# $\frac{d\ln\ln}{d}$

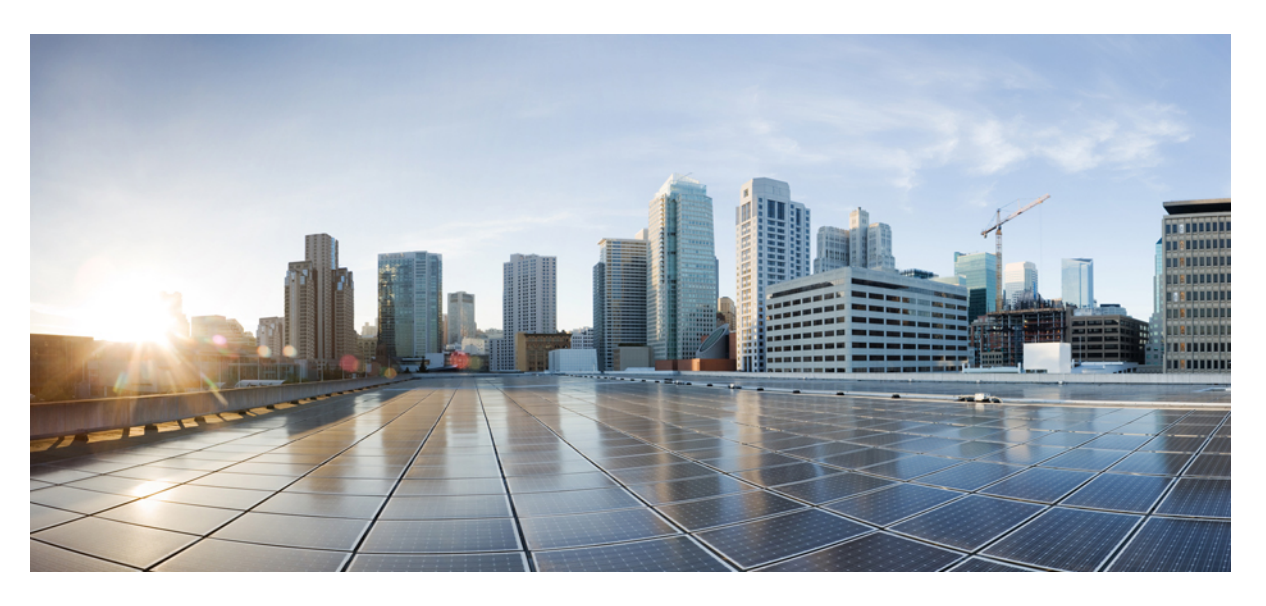

# **Telefone IP de secretária Cisco com Firmware Multiplataforma (MPP)** -**Guia de Administração**

**Primeira publicação:** 2024-01-30

### **Americas Headquarters**

Cisco Systems, Inc. 170 West Tasman Drive San Jose, CA 95134-1706 USA http://www.cisco.com Tel: 408 526-4000 800 553-NETS (6387) Fax: 408 527-0883

© 2024 Cisco Systems, Inc. Todos os direitos reservados.

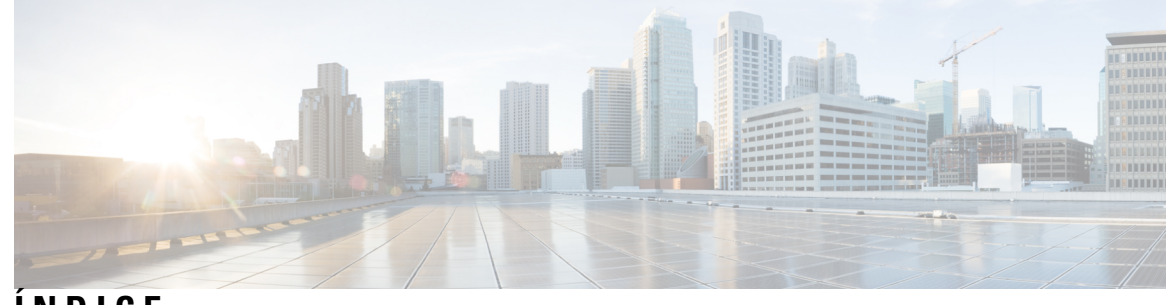

**ÍNDICE**

Ι

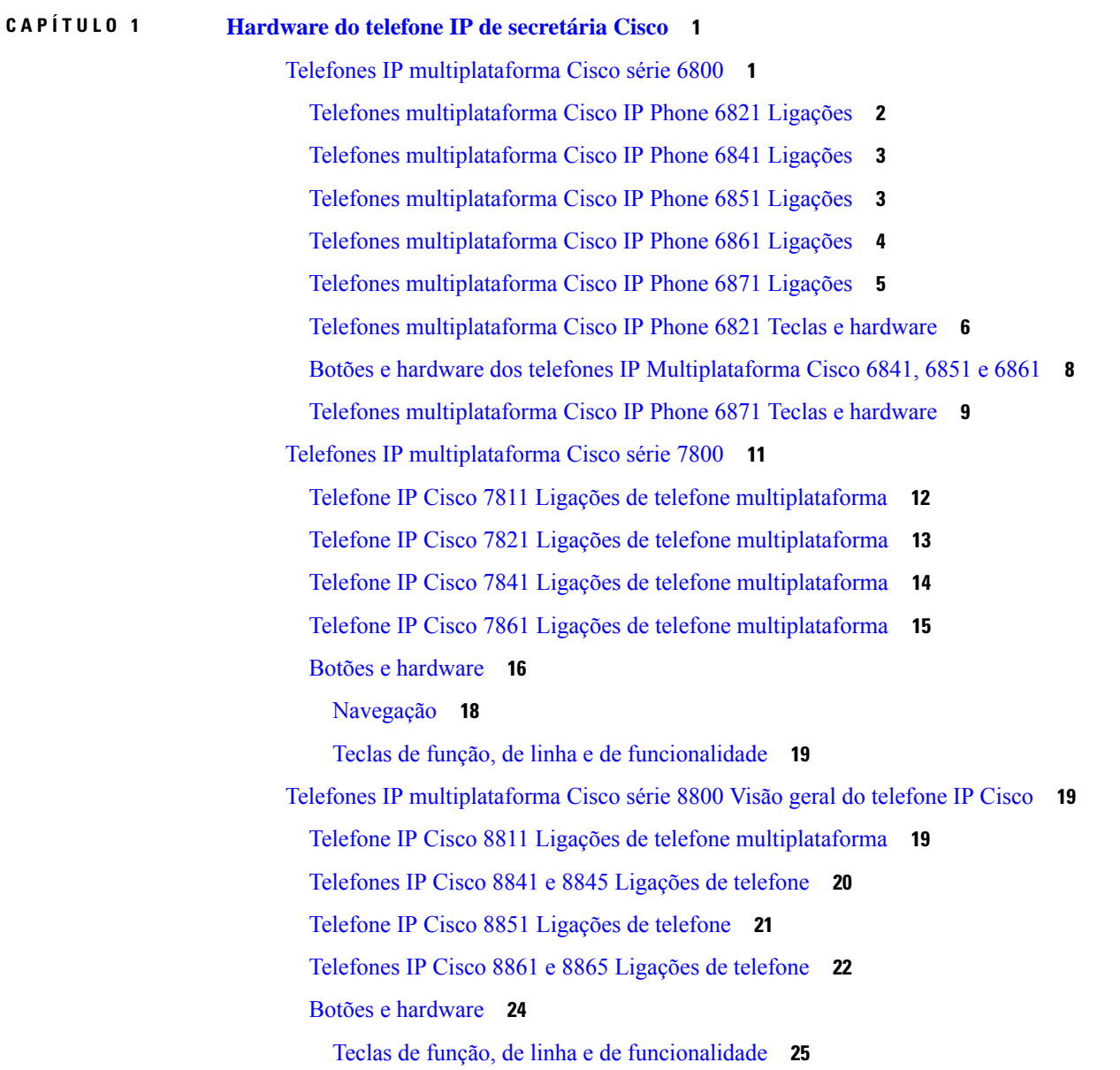

### **CAPÍTULO 2 [Informações](#page-48-0) novas e alteradas 27**

Г

I

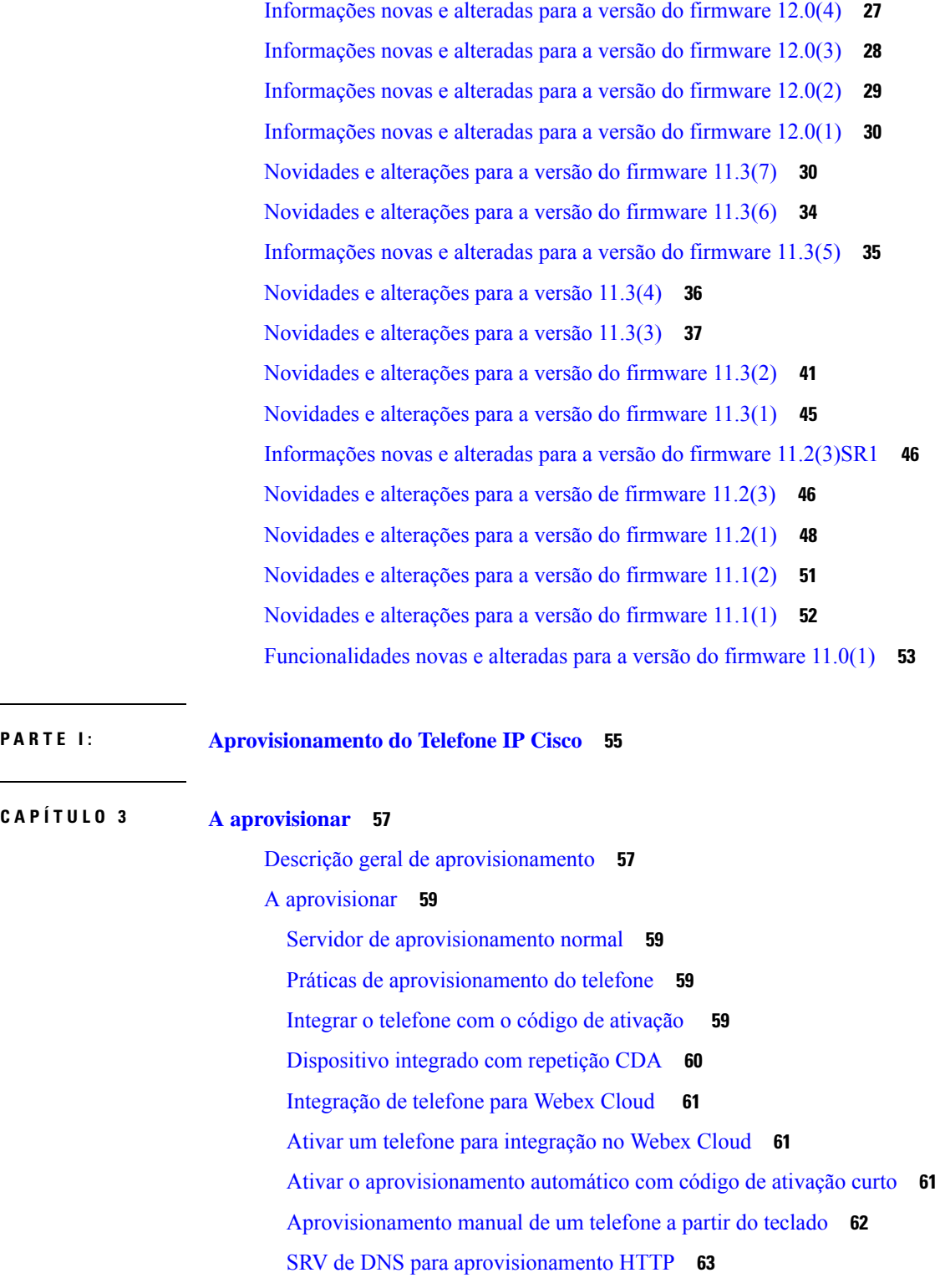

 $\mathcal{L}^{\mathcal{L}}$ 

Utilizar SRV de DNS para [aprovisionamento](#page-85-0) HTTP **64** [Definir](#page-86-0) a regra do perfil com a opção SRV na página da Web **65** Definir a regra do perfil com a opção SRV no [telefone](#page-86-1) **65** [Aprovisionamento](#page-87-0) TR69 **66** TR69 RPC [Methods](#page-87-1) **66** Métodos RPC [suportados](#page-87-2) **66** Tipos de evento [suportados](#page-88-0) **67** Encriptação de [comunicação](#page-88-1) **67** Comportamento do telefone durante períodos de [congestionamento](#page-88-2) da rede **67** [Pré-aprovisionamento](#page-88-3) interno e servidores de aprovisionamento **67** Preparação do servidor e [ferramentas](#page-89-0) de software **68** Distribuição de [personalização](#page-90-0) remota (RC) **69** [Pré-aprovisionamento](#page-91-0) interno do dispositivo **70** Configuração do servidor de [aprovisionamento](#page-92-0) **71** [Aprovisionamento](#page-92-1) TFTP **71** NAT e [controlo](#page-92-2) de ponto final remoto **71** [Aprovisionamento](#page-93-0) HTTP **72** Tratamento do código de estado HTTP em [ressincronização](#page-94-0) e atualização **73**

### **CAPÍTULO 4 Métodos de [aprovisionamento](#page-96-0) 75**

[Aprovisionar](#page-96-1) um telefone com o servidor BroadSoft **75** Descrição geral de exemplos de [aprovisionamento](#page-97-0) **76** [Ressincronização](#page-97-1) básica **76** Utilizar syslog para registar [mensagens](#page-97-2) **76** [Ressincronização](#page-98-0) TFTP **77** Registar [mensagens](#page-99-0) no servidor Syslog **78** [Parâmetros](#page-100-0) de registo do sistema **79** Perfis [exclusivos,](#page-102-0) expansão via macro e HTTP **81** [Aprovisionar](#page-102-1) um perfil do telefone IP específico num servidor TFTP **81** [Ressincronização](#page-103-0) HTTP GET **82** [Ressincronizar](#page-103-1) com HTTP GET **82** [Aprovisionamento](#page-104-0) através de Cisco XML **83** [Resolução](#page-104-1) de URL com expansão via macro **83** Ressincronizar um dispositivo [automaticamente](#page-105-0) **84**

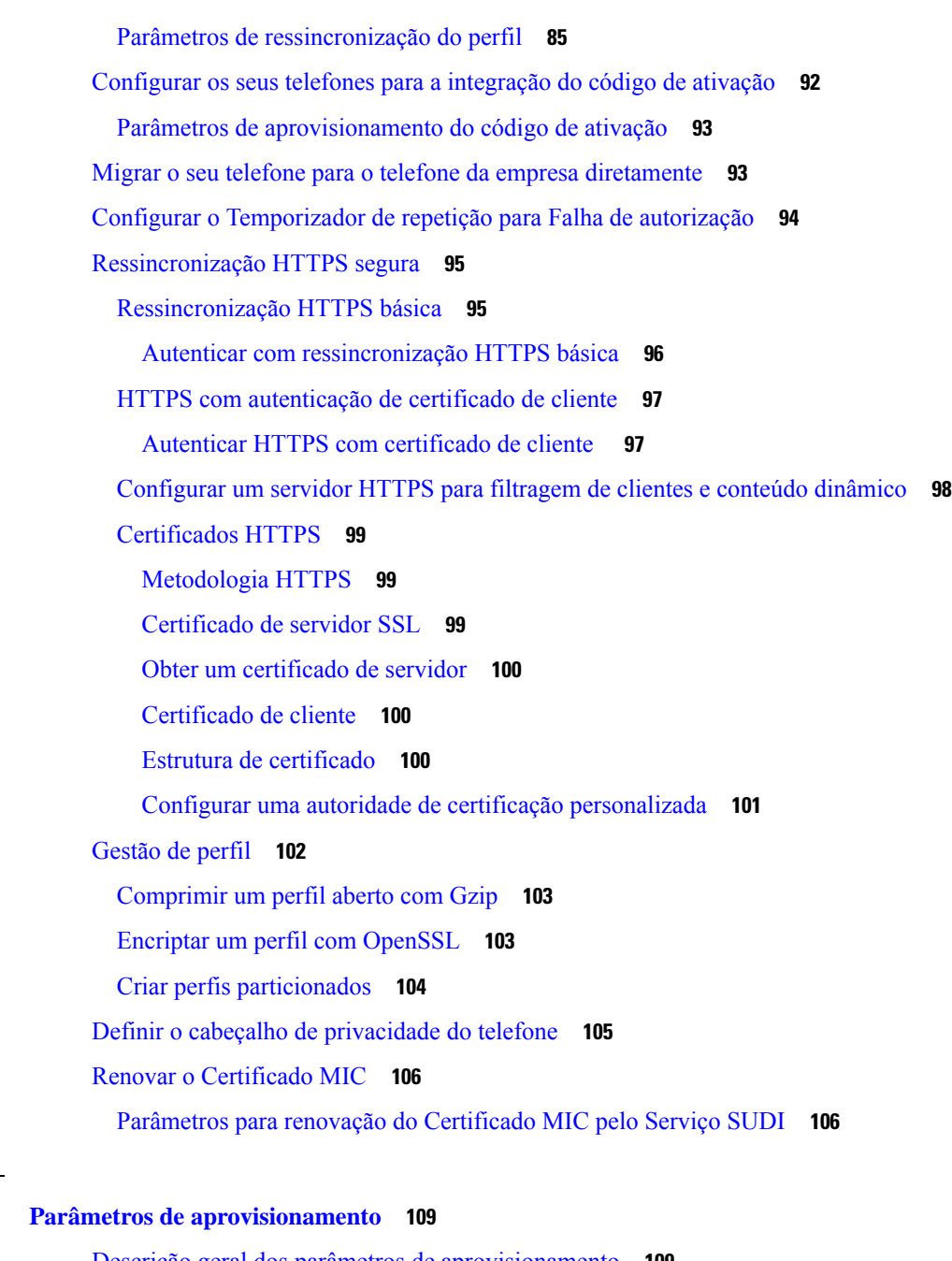

I

Descrição geral dos parâmetros de [aprovisionamento](#page-130-1) **109** Parâmetros de [configuração](#page-130-2) de perfil **109** Parâmetros de [atualização](#page-134-0) de firmware **113** [Parâmetros](#page-136-0) genéricos **115** Variáveis de [expansão](#page-136-1) via macro **115**

[Códigos](#page-139-0) de erro interno **118**

**CAPÍTULO 5 Parâmetros de [aprovisionamento](#page-130-0) 109**

 $\mathbf I$ 

 $\mathbf{l}$ 

## **CAPÍTULO 6 Formatos de [aprovisionamento](#page-142-0) 121**

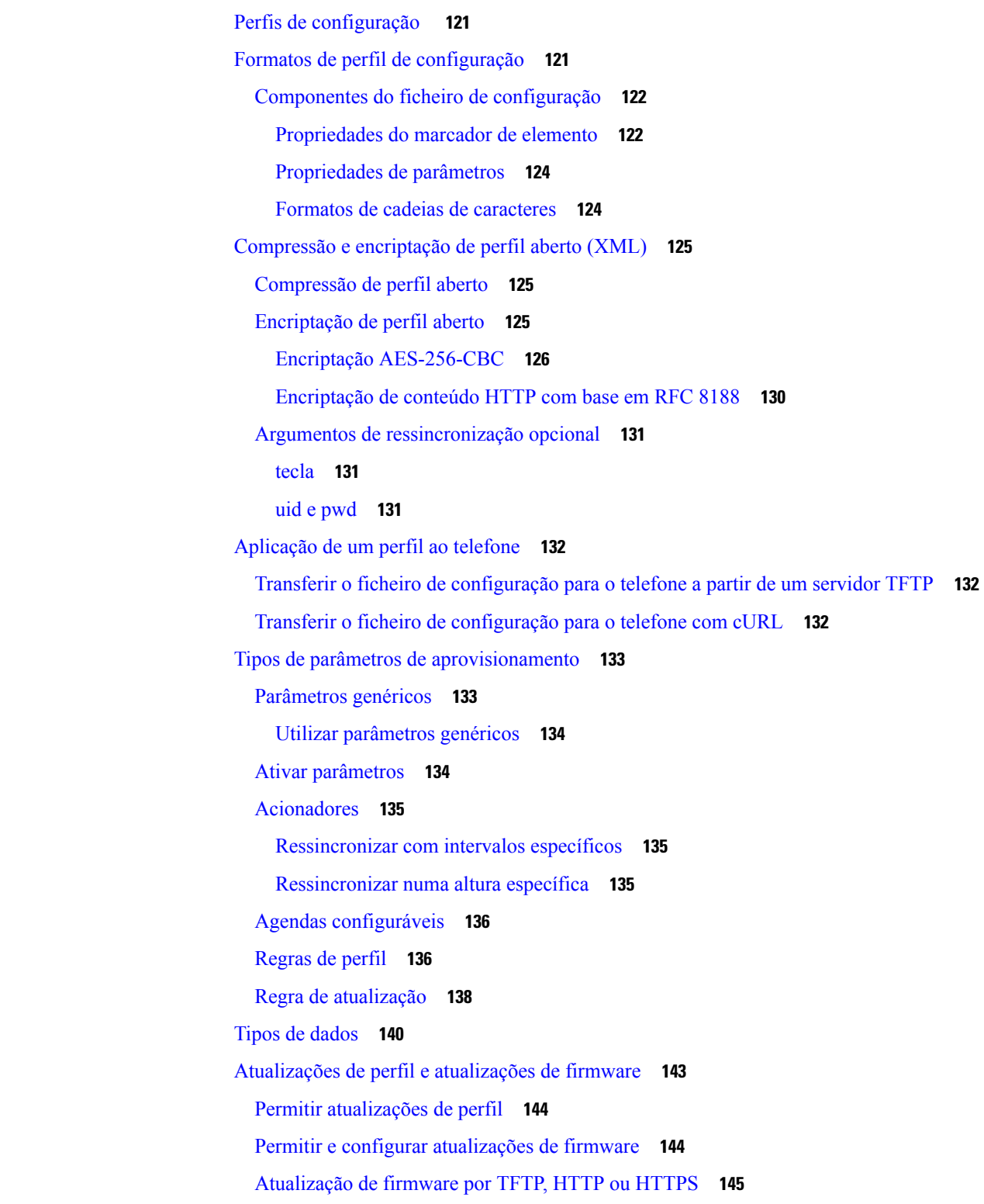

### [Atualizar](#page-167-0) firmware com um comando de browser **146**

I

I

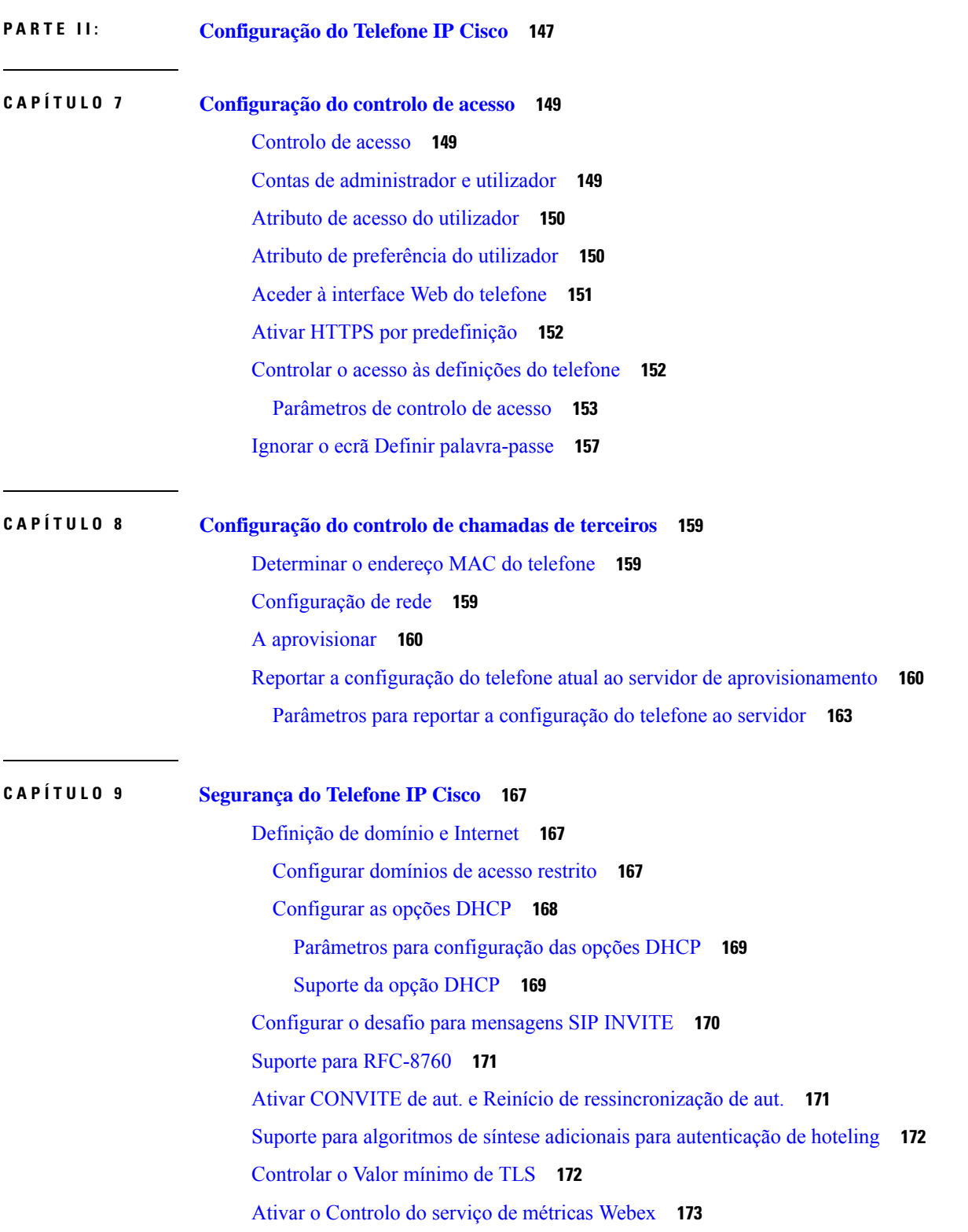

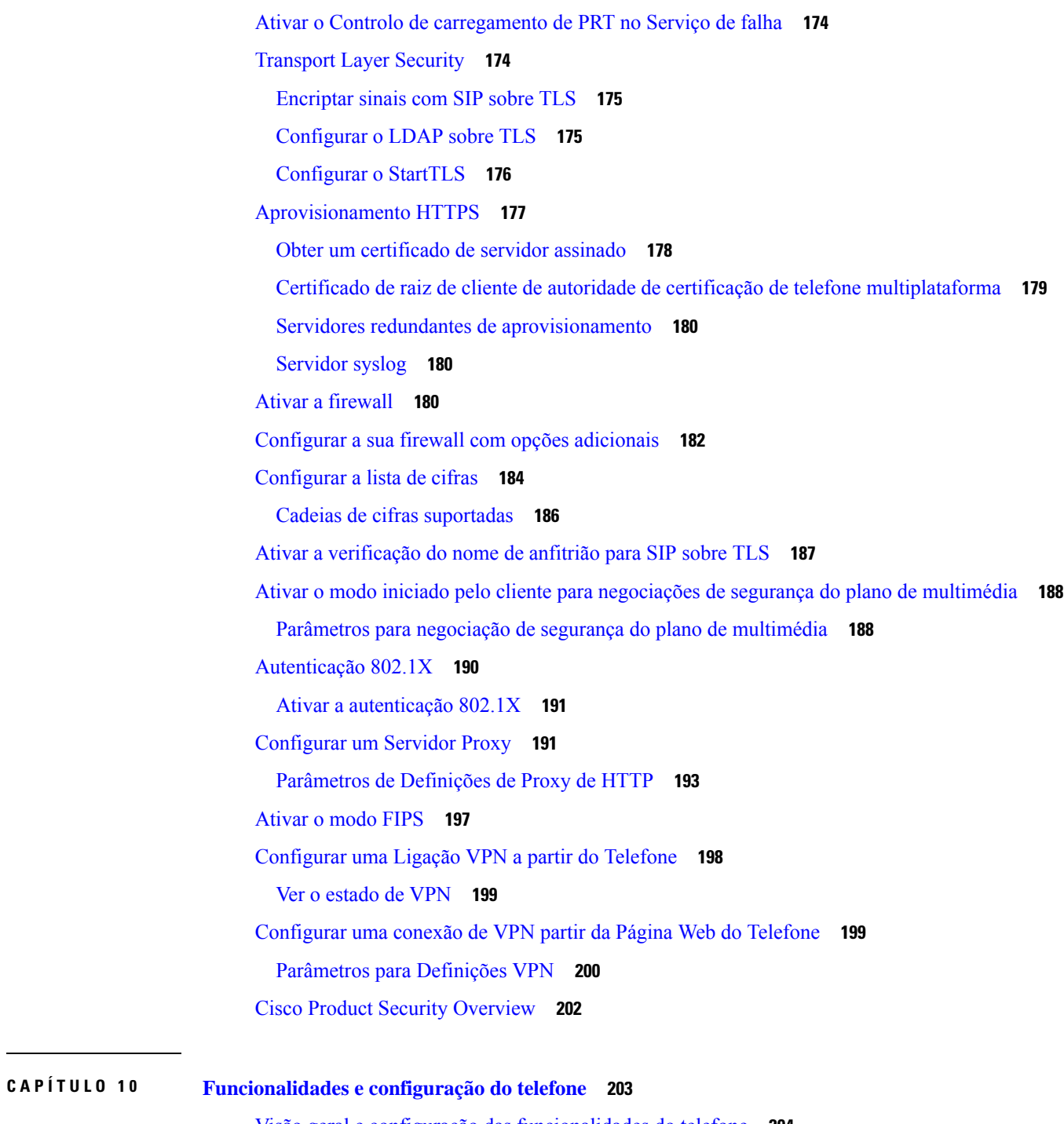

Visão geral e configuração das [funcionalidades](#page-225-0) do telefone **204** Suporte ao [utilizador](#page-226-0) do Telefone IP Cisco **205** [Funcionalidades](#page-226-1) de telefonia **205** Botões de [funcionalidade](#page-233-0) e teclas de função **212** Permite que os utilizadores configurem [funcionalidades](#page-236-0) nas teclas de linha **215**

Parâmetros para [funcionalidades](#page-237-0) nas teclas de linha **216** [Configurar](#page-239-0) Marcação Rápida numa chave de linha **218** [Parâmetros](#page-240-0) de espera e pausa do DTMF **219** [Configuração](#page-242-0) do telefone para monitorizar outros telefones **221** Configurar o telefone para [monitorizar](#page-242-1) linhas de vários utilizadores **221** Parâmetros para [monitorizar](#page-243-0) linhas de vários utilizadores **222** Configurar uma tecla de linha no telefone para [monitorizar](#page-245-0) uma linha de utilizador único **224** Parâmetros para [monitorização](#page-246-0) de uma linha única **225** Ativar botão de [conferência](#page-247-0) com um código de estrela **226** Parâmetros do botão de [conferência](#page-248-0) **227** Ativar [marcação](#page-249-0) assistida (8800 e 6871) **228** Configurar a marcação [alfanumérica](#page-249-1) **228** [Retenção](#page-250-0) de chamada **229** [Configurar](#page-250-1) retenção de chamada com códigos de estrela **229** [Configurar](#page-251-0) a retenção de chamadas com uma tecla **230** [Adicionar](#page-252-0) retenção de chamada a uma tecla de linha **231** Definir a [configuração](#page-254-0) da rede opcional **233** Parâmetros para [configuração](#page-254-1) da rede opcional **233** Ativar o suporte de LLDP [X-SWITCH-INFO](#page-256-0) para E911 **235** [Serviços](#page-257-0) XML **236** Serviço de [diretório](#page-258-0) XML **237** [Configurar](#page-258-1) um telefone para ligar a uma aplicação XML **237** [Parâmetros](#page-259-0) para aplicações XML **238** [Variáveis](#page-261-0) macro **240** Linhas [partilhadas](#page-265-0) **244** [Configurar](#page-265-1) uma linha partilhada **244** [Parâmetros](#page-266-0) para configurar uma linha partilhada **245** Adicionar [apresentação](#page-269-0) da linha partilhada baseada em diálogo **248** Atribuir um toque a uma [extensão](#page-269-1) **248** [Parâmetros](#page-270-0) para toque **249** [Adicionar](#page-270-1) um toque distintivo **249** Impedir utilizador de controlar o volume da [campainha](#page-271-0) **250** Ativar o [Hoteling](#page-272-0) num telefone **251** Ativar o [Flexible](#page-273-0) Seating num telefone **252**

Ativar o [Extension](#page-274-0) Mobility num telefone **253** Definir a [palavra-passe](#page-275-0) do utilizador **254** Transferir os registos da [ferramenta](#page-275-1) de relatórios de problemas **254** [Configurar](#page-276-0) a ferramenta de relatórios de problemas **255** [Parâmetros](#page-277-0) para configurar a ferramenta de relatórios de problemas **256** Paging [configurado](#page-281-0) pelo servidor **260** [Configurar](#page-281-1) paging multicast **260** [Parâmetros](#page-282-0) para grupo de paging múltiplo **261** Configurar um telefone para aceitar pages [automaticamente](#page-285-0) **264** Gerir [telefones](#page-286-0) com TR-069 **265** Ver estado [TR-069](#page-286-1) **265** Parâmetros para [configuração](#page-287-0) TR-069 **266** Ativar [interruptor](#page-292-0) de gancho eletrónico **271** [Configurar](#page-293-0) uma extensão segura **272** [Configurar](#page-294-0) o transporte SIP **273** Bloquear [mensagens](#page-295-0) SIP não proxy para um telefone **274** Configurar um cabeçalho de [privacidade](#page-296-0) **275** Ativar o suporte [P-Early-Media](#page-297-0) **276** Ativar a partilha de [firmware](#page-297-1) par a par **276** Especificar o tipo de [autenticação](#page-299-0) de perfil **278** Controlar o requisito de [autenticação](#page-300-0) para aceder aos menus do telefone **279** Parâmetros para controlo da [autenticação](#page-300-1) do utilizador **279** [Silenciar](#page-302-0) uma chamada de entrada com a tecla de função Ignorar **281** Mover uma chamada ativa de um telefone para outros telefones [\(localizações\)](#page-303-0) **282** Parâmetros para mover uma chamada ativa para outras [localizações](#page-304-0) **283** Sincronizar a [funcionalidade](#page-306-0) de Bloqueio de ID do chamador com o telefone e o servidor XSI [BroadWords](#page-306-0) **285** Ativar a visualização de registos de chamadas XSI [BroadWorks](#page-307-0) numa linha **286** Parâmetros para registos de chamadas XSI [BroadWorks](#page-308-0) numa linha **287** Ativar sincronização de teclas de [funcionalidade](#page-311-0) **290** Sincronização de estado de DND e [reencaminhamento](#page-312-0) de chamadas **291** Ativar a sincronização de estado de [reencaminhamento](#page-313-0) de chamadas através do serviço XSI **292** Ativar a [sincronização](#page-314-0) de estado DND através do serviço XSI **293** Ativar a [sincronização](#page-315-0) da rejeição de chamadas anónimas através do serviço XSI **294**

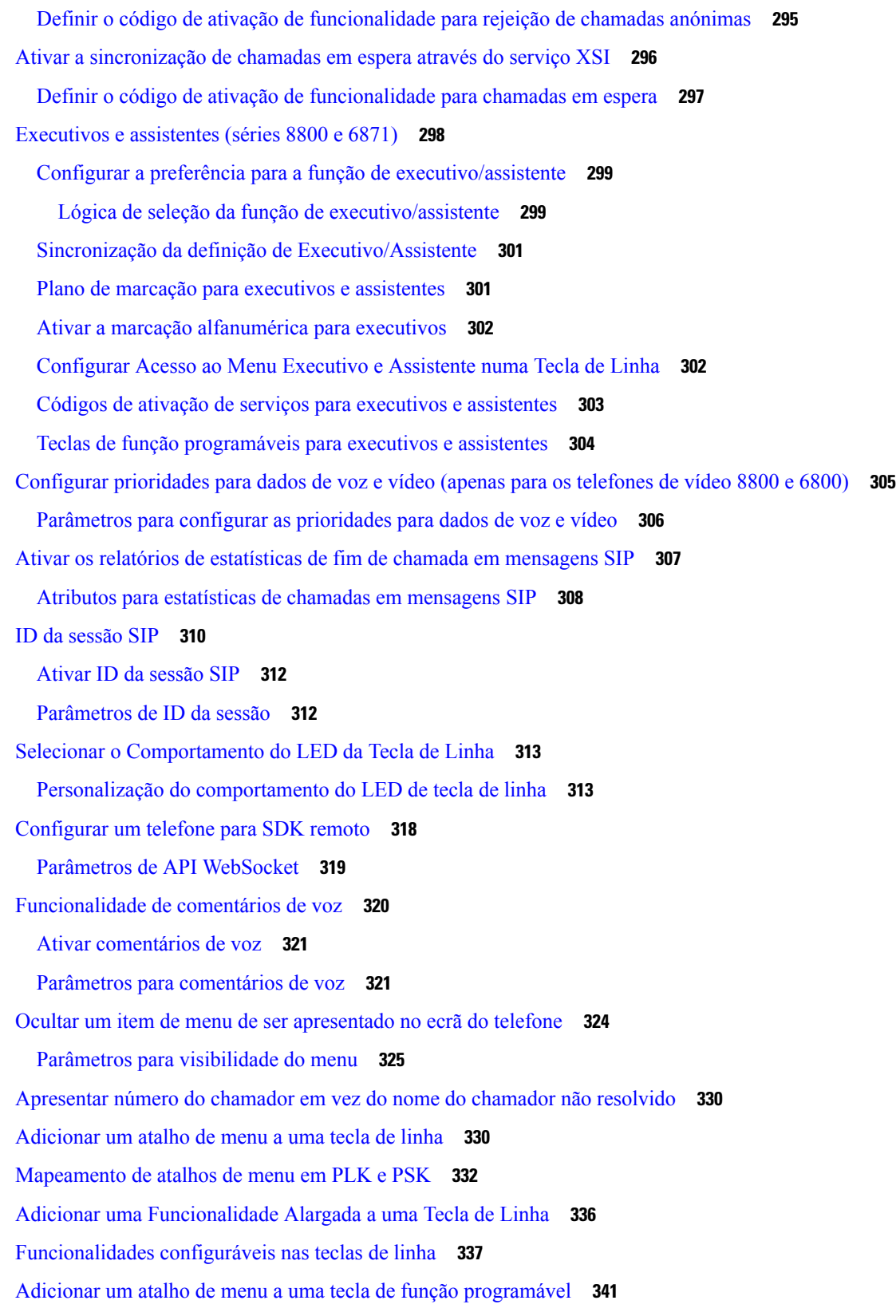

 $\mathbf I$ 

i.

Ativar pesquisa [Unificada](#page-364-0) LDAP **343** [Desligar](#page-365-0) uma Tecla de Linha **344** Ativar o suporte de LLDP [X-SWITCH-INFO](#page-366-0) para E911 **345**

### **CAPÍTULO 1 1 [Configuração](#page-368-0) de informações telefónicas e ecrã 347**

Definições de [informações](#page-368-1) telefónicas e ecrã **347** [Configurar](#page-368-2) o nome do telefone **347** [Personalizar](#page-369-0) o ecrã de arranque **348** [Personalizar](#page-371-0) o padrão de fundo do ecrã do telefone **350** [Configurar](#page-373-0) a proteção de ecrã com a interface Web do telefone **352** [Parâmetros](#page-373-1) para proteção de ecrã **352** Ajustar [temporizador](#page-375-0) da luz de fundo a partir da interface Web do telefone **354** Personalizar a versão de [configuração](#page-376-0) do produto **355** Manter o foco na [chamada](#page-377-0) ativa **356** Ativar a sessão ou etiqueta de [chamada](#page-377-1) em linha (apenas 8800) **356** Reportar inventário de [auriculares](#page-378-0) **357** Atualizar o auricular utilizando o ficheiro de [configuração](#page-379-0) (apenas Auricular Cisco 320) **358**

### **CAPÍTULO 1 2 Configuração das [funcionalidades](#page-380-0) de chamada 359**

Ativar a [transferência](#page-381-0) de chamadas **360**

Parâmetros para ativar a [transferência](#page-381-1) de chamadas **360**

### Desvio de [chamadas](#page-382-0) **361**

Ativar o [reencaminhamento](#page-382-1) de chamadas no separador Voz **361** Parâmetros para ativar o [reencaminhamento](#page-383-0) de chamadas no separador Voz **362** Ativar o [reencaminhamento](#page-384-0) de chamadas no separador Utilizador **363** Parâmetros para ativar o [reencaminhamento](#page-384-1) de chamadas no separador Utilizador **363** Ativar a sincronização do código de ativação de [funcionalidade](#page-388-0) para reencaminhar todas as chamadas **367**

Definir o código de ativação de funcionalidade para o serviço de [reencaminhamento](#page-388-1) de todas as [chamadas](#page-388-1) **367**

Webex Botão Único para se Juntar no [Telefone](#page-389-0) **368**

[Adicionar](#page-390-0) tecla de função de Reuniões no Telefone **369**

[Controlar](#page-390-1) Webex reuniões OBTJ (só 8800) **369**

[Configurar](#page-391-0) lista de teclas de reuniões associadas (só 8800) **370**

Ativar a [conferência](#page-392-0) **371**

Gerir a lista de [participantes](#page-393-0) para conferência ad hoc **372** Ativar a gravação de [chamadas](#page-393-1) remota com SIP REC **372** Ativar a gravação de [chamadas](#page-395-0) remota com SIP INFO **374** [Configurar](#page-397-0) a indicação de chamada perdida **376** Ativar a função Não [incomodar](#page-398-0) **377** Ativar a [sincronização](#page-399-0) das definições entre o telefone e o servidor **378** Ativar [contatos](#page-400-0) do Webex no telefone **379** [Configurar](#page-401-0) Contactos Webex numa tecla de linha **380** [Adicionar](#page-402-0) uma tecla de função para Webex Contacts **381** Ativar registros de [chamada](#page-403-0) do Webex no telefone **382** [Configurar](#page-403-1) os códigos de estrela para DND **382** Configurar o telefone de um agente da central de [atendimento](#page-404-0) **383** Parâmetros para [configuração](#page-405-0) do agente da central de atendimento **384** [Restaurar](#page-407-0) o estado de ACD **386** Mostrar ou ocultar a caixa de texto do menu não [disponível](#page-408-0) do estado do agente no telefone **387** [Configurar](#page-408-1) um telefone para presença **387** [Parâmetros](#page-409-0) para configurar a presença **388** [Utilizar](#page-412-0) SRV de DNS para XMPP **391** [Apresentar](#page-413-0) o ID do utilizador XMPP no ecrã do telefone **392** Configurar o número de [apresentações](#page-414-0) de chamada por linha **393** Ativar a [procura](#page-415-0) de nome inversa **394** Chamadas de [emergência](#page-416-0) **395** Fundo do suporte de chamada de [emergência](#page-416-1) **395** [Terminologia](#page-417-0) do suporte de chamada de emergência **396** Configurar um telefone para fazer chamadas de [emergência](#page-418-0) **397** Parâmetros para fazer uma chamada de [emergência](#page-418-1) **397** [Configuração](#page-420-0) PLK **399** Teclas de linha [programáveis](#page-420-1) **399** Ativar a [Extensão](#page-421-0) de uma tecla de linha **400** Ativar [Configuração](#page-422-0) PLK Direta **401** [Configuração](#page-422-1) do telefone para monitorizar outros telefones **401** [Adicionar](#page-423-0) um serviço XML a uma tecla de linha **402** Configuração de teclas de função [programáveis](#page-424-0) **403** Personalizar a [apresentação](#page-424-1) das teclas de função **403**

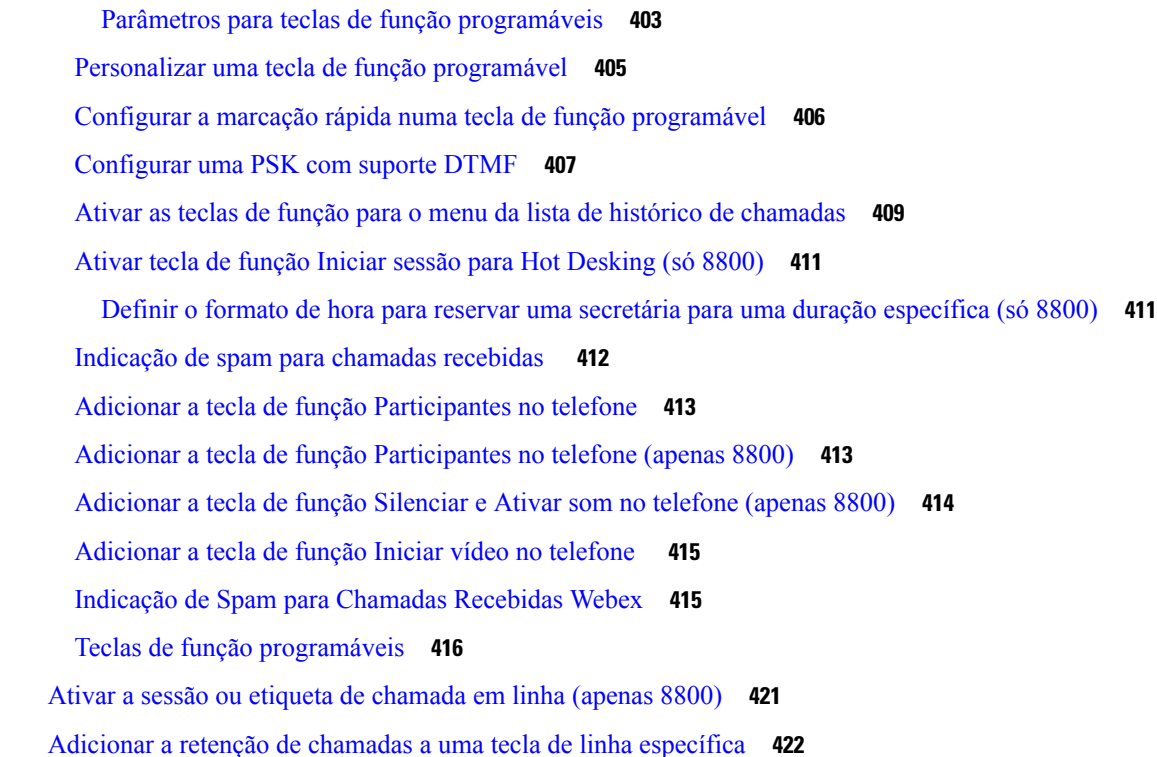

### **CAPÍTULO 1 3 [Configuração](#page-446-0) do áudio 425**

# [Configurar](#page-446-1) um volume de áudio diferente **425** [Parâmetros](#page-446-2) para volume de áudio **425** [Configurar](#page-448-0) as definições acústicas **427** [Parâmetros](#page-449-0) para definições acústicas **428** [Configurar](#page-451-0) os codecs de voz **430** [Parâmetros](#page-451-1) do codec de áudio **430** Relatório de [qualidade](#page-455-0) da voz **434** Cenários [suportados](#page-455-1) para relatório de qualidade da voz **434** [Pontuações](#page-455-2) médias de opinião e codecs **434** [Configurar](#page-456-0) os relatórios de qualidade da voz **435** [Parâmetros](#page-457-0) da mensagem de publicação SIP de VQM **436**

### **CAPÍTULO 1 4 [Configuração](#page-460-0) de vídeo 439**

[Desativar](#page-460-1) os serviços de vídeo **439** [Controlar](#page-460-2) a banda larga de vídeo **439** Ajustar [exposição](#page-461-0) da câmara **440**

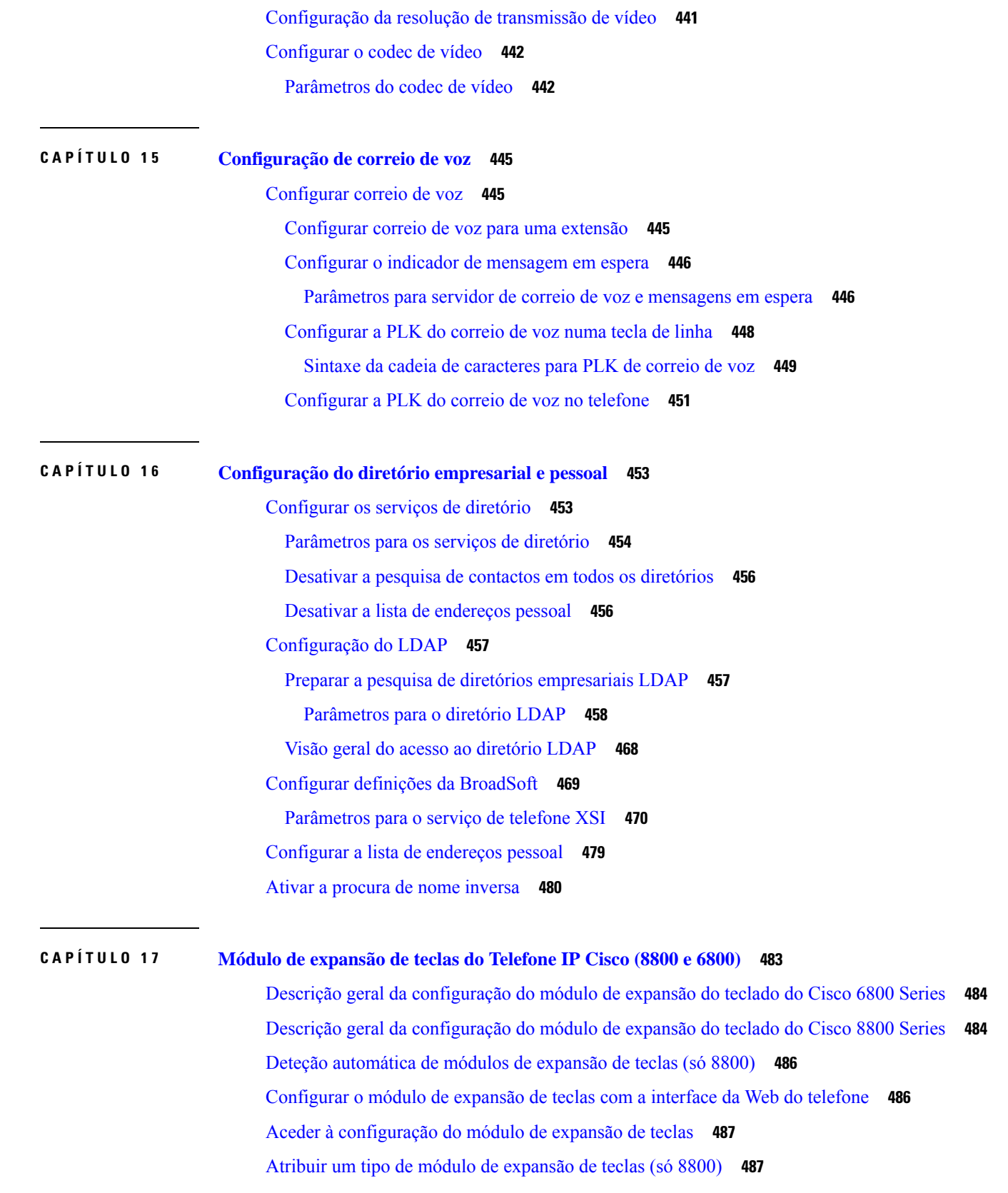

Г

I

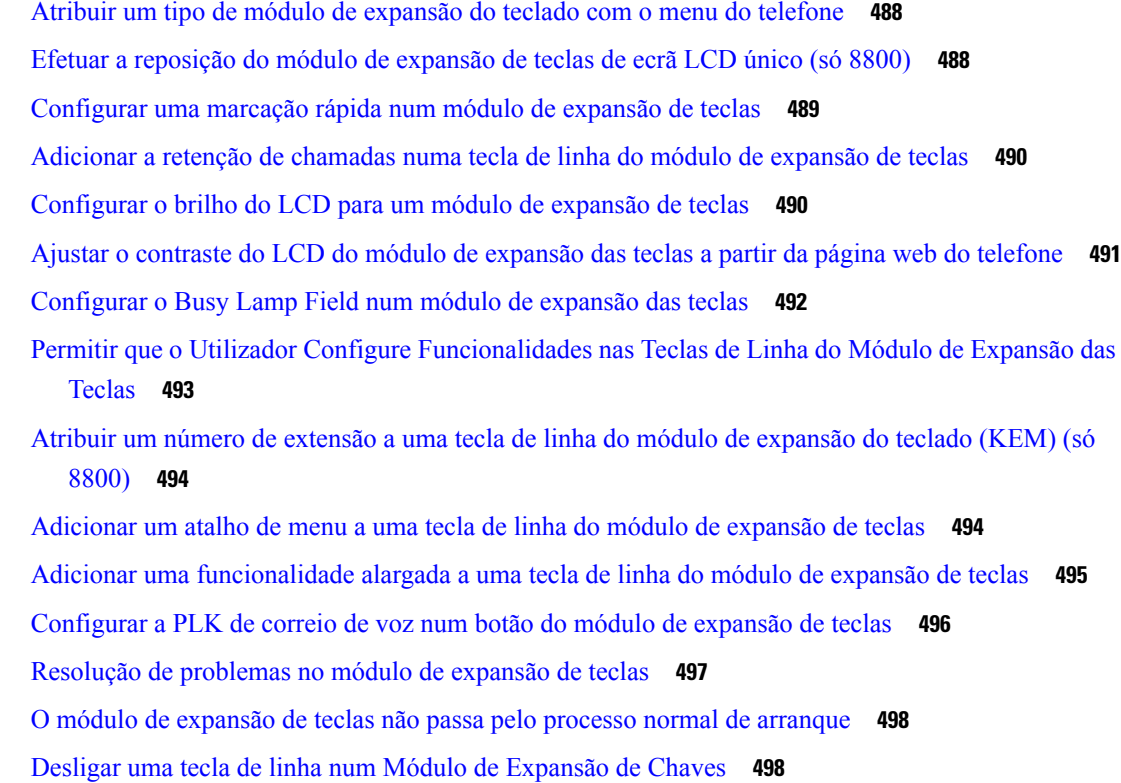

### **P ARTE III: [Instalação](#page-522-0) do Telefone IP Cisco 501**

### **CAPÍTULO 1 8 [Instalação](#page-524-0) do Telefone IP Cisco 503**

Verificar a [configuração](#page-524-1) da rede **503** Instalar o [Telefone](#page-525-0) IP Cisco **504** [Distribuição](#page-526-0) dos pinos das portas de rede e computador **505** [Configurar](#page-526-1) a rede a partir do telefone **505** Campos de [configuração](#page-527-0) da rede **506** Entrada de texto e menu a partir do [telefone](#page-534-0) **513** [Configurar](#page-535-0) a LAN sem fios a partir do telefone **514** [Explorar](#page-536-0) menus da lista **515** Menu outras [configurações](#page-537-0) de Wi-Fi **516** Ativar ou [desativar](#page-538-0) o Wi-Fi na página da Web do telefone **517** Ativar ou [desativar](#page-538-1) o Wi-Fi na página da Web do telefone **517** [Parâmetros](#page-538-2) para definições de Wi-Fi **517** Ligar o telefone a uma rede Wi-Fi [manualmente](#page-539-0) **518**

Ver o [estado](#page-541-0) do Wi-Fi **520** Ver as [mensagens](#page-542-0) de estado de Wi-Fi no telefone **521** Verificar o [arranque](#page-542-1) do telefone **521** [Desativar](#page-543-0) ou ativar o DF BIT **522** [Configurar](#page-543-1) o tipo de ligação à Internet **522** [Configurar](#page-544-0) as definições VLAN **523** [Parâmetros](#page-545-0) de definições VLAN **524** [Configurar](#page-548-0) o perfil Wi-Fi a partir do telefone **527** [Configurar](#page-550-0) um perfil Wi-Fi **529** Perfil [Wi-Fi](#page-551-0) (n) **530** [Eliminar](#page-553-0) um perfil Wi-Fi **532** [Alterar](#page-554-0) a ordem de um perfil Wi-Fi **533** [Rastrear](#page-554-1) e guardar uma rede Wi-Fi **533** [Configuração](#page-556-0) do SIP **535** Configurar os [parâmetros](#page-556-1) SIP básicos **535** [Parâmetros](#page-557-0) SIP **536** Configurar os valores do [temporizador](#page-565-0) SIP **544** Valores do [temporizador](#page-565-1) SIP (seg) **544** [Configurar](#page-566-0) o tratamento do código de estado de resposta **545** [Parâmetros](#page-567-0) de tratamento do código de estado de resposta **546** [Configurar](#page-568-0) servidor NTP **547** [Parâmetros](#page-568-1) do servidor NTP **547** Configurar os [parâmetros](#page-569-0) RTP **548** [Parâmetros](#page-570-0) RTP **549** Ativar a [reposição](#page-572-0) SSRC para as novas sessões RTP e SRTP **551** Controlar o [comportamento](#page-573-0) SIP e RTP em modo duplo **552** [Configurar](#page-575-0) os tipos de carga útil do SDP **554** [Tipos](#page-576-0) de carga útil do SDP **555** [Configurar](#page-577-0) as definições SIP para extensões **556** [Parâmetros](#page-578-0) para definições SIP em extensões **557** [Configurar](#page-587-0) o servidor proxy SIP **566** [Parâmetros](#page-587-1) do proxy SIP e registo de extensões **566** Adicionar suporte à [sustentabilidade](#page-594-0) do proxy de saída **573** Parâmetros para suporte à [sustentabilidade](#page-594-1) do proxy de saída **573**

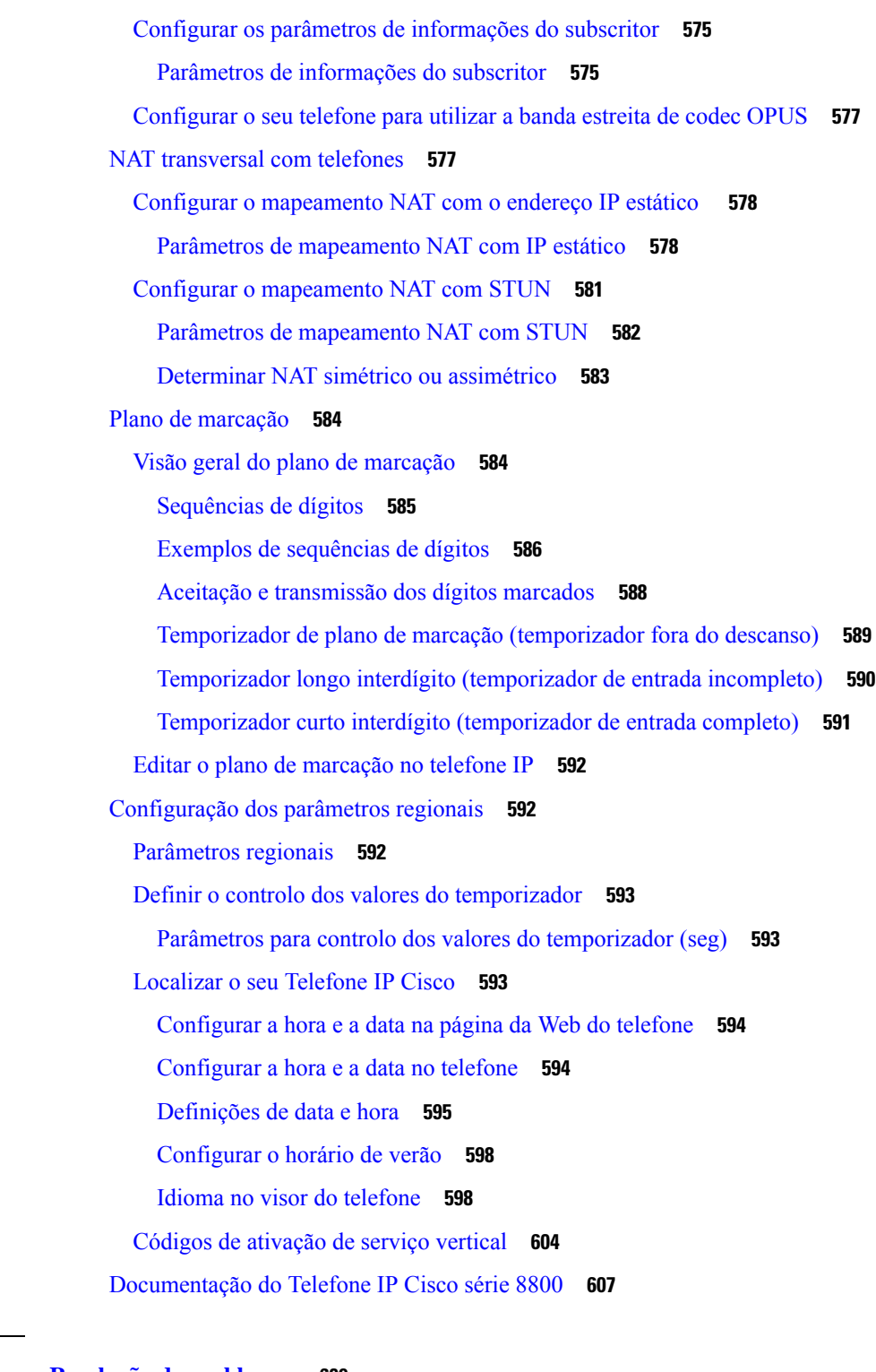

**P ARTE I V : Resolução de [problemas](#page-630-0) 609**

 $\mathbf I$ 

**CAPÍTULO 1 9 Resolução de [problemas](#page-632-0) 611**

I

Resolução de problemas de [funcionalidades](#page-632-1) **611** [Informações](#page-632-2) de chamadas ACD em falta **611** O [telefone](#page-633-0) não mostra as teclas de função ACD **612** O telefone não mostra a [disponibilidade](#page-633-1) de agente ACD **612** Não é possível gravar a [chamada](#page-633-2) **612** Uma chamada de [emergência](#page-634-0) não liga aos serviços de emergência **613** O estado da presença não [funciona](#page-634-1) **613** [Mensagem](#page-634-2) de presença do telefone: desligado do servidor **613** O telefone não consegue aceder ao [BroadSoft](#page-635-0) Directory para XSI **614** O menu Executivo ou [Assistente](#page-635-1) não aparece **614** O telefone não mostra [contactos](#page-635-2) **614** [Mensagem](#page-636-0) de falha de subscrição SIP **615** O número de mensagens de correio de voz não é [apresentado](#page-636-1) **615** Não é possível fazer uma chamada com marcação rápida para [mensagens](#page-637-0) de correio de voz **616** Falha ao iniciar sessão numa conta de [correio](#page-638-0) de voz **617** As opções de PLK de correio de voz não são [apresentadas](#page-638-1) no telefone **617** O telefone não [carregou](#page-639-0) os registos PRT para o servidor remoto **618** [Palavras-passe](#page-639-1) guardadas tornam-se inválidas após mudança para versões anteriores **618** O Telefone não foi [Integrado](#page-640-0) ao Webex **619** [Problemas](#page-641-0) do ecrã do telefone **620** O telefone apresenta tipos de letra [irregulares](#page-641-1) **620** O ecrã do telefone mostra caixas em vez de [caracteres](#page-641-2) asiáticos **620** Reportar todos os [problemas](#page-642-0) do telefone a partir da Página da Web do Telefone **621** Reportar problemas [telefónicos](#page-642-1) a partir do Webex Control Hub **621** Fazer [reposição](#page-643-0) de fábrica ao telefone a partir da página da Web do telefone **622** Iniciar reposição de fábrica com [notificação](#page-644-0) SIP **623** Ativar para mostrar alerta de [palavra-passe](#page-644-1) **623** [Reiniciar](#page-645-0) o telefone a partir da página da Web do telefone **624** [Reiniciar](#page-646-0) o telefone a partir do Webex Control Hub **625** Reportar um problema com o telefone [remotamente](#page-646-1) **625** [Capturar](#page-647-0) pacotes **626** Dicas de resolução de [problemas](#page-647-1) de qualidade da voz **626** Comportamento do telefone durante períodos de [congestionamento](#page-648-0) da rede **627** Onde encontrar [informações](#page-649-0) adicionais **628**

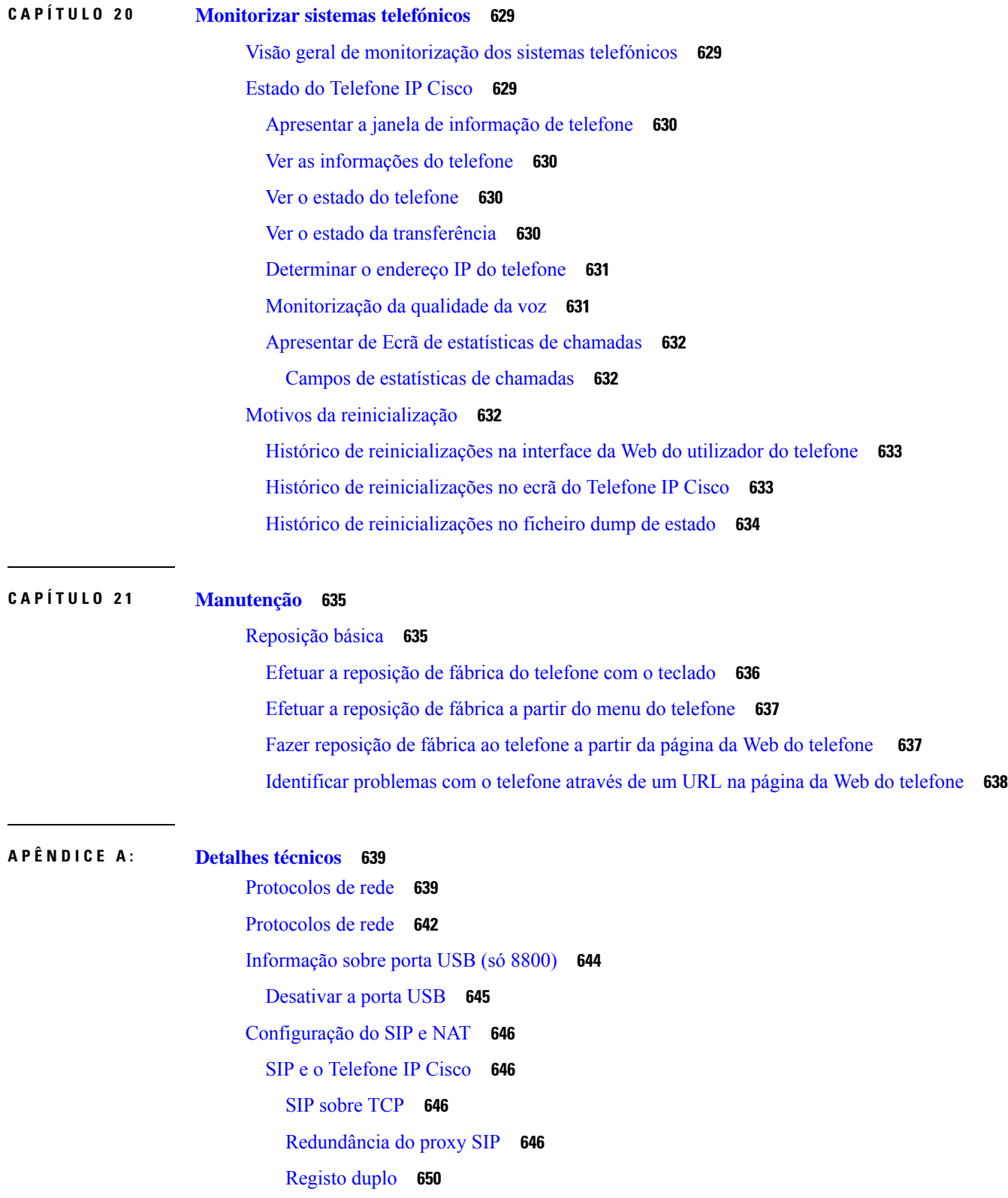

 $\blacksquare$ 

 $\mathbf l$ 

Registo de ativação pós-falha e [recuperação](#page-671-1) **650** [RFC3311](#page-672-0) **651** Serviço de XML SIP [NOTIFY](#page-672-1) **651** [Mapeamento](#page-672-2) NAT com Session Border Controller **651** [Mapeamento](#page-672-3) NAT com router SIP-ALG **651** Cisco [Discovery](#page-673-0) Protocol **652** [LLDP-MED](#page-673-1) **652** TLV de ID de [chassis](#page-674-0) **653** TLV de ID de [porta](#page-675-0) **654** TLV de Time to Live [\(duração\)](#page-675-1) **654** TLV de fim de [LLDPDU](#page-675-2) **654** TLV de [descrição](#page-675-3) da porta **654** TLV de nome do [sistema](#page-675-4) **654** TLV de [capacidades](#page-675-5) do sistema **654** TLV de [endereço](#page-676-0) de gestão **655** TLV de [descrição](#page-676-1) do sistema **655** TLV de IEEE 802.3 [MAC/Configuração](#page-676-2) PHY/Estado **655** TLV de capacidades [LLDP-MED](#page-677-0) **656** TLV de [política](#page-677-1) de rede **656** TLV de alimentação prolongada por MDI de [LLDP-MED](#page-678-0) **657** TLV de gestão de inventários de [LLDP-MED](#page-678-1) **657** [Resolução](#page-678-2) final da política da rede e QoS **657** VLAN [especiais](#page-678-3) **657** QoS [predefinido](#page-678-4) para o modo SIP **657** [Resolução](#page-678-5) QoS para CDP **657** Resolução QoS para [LLDP-MED](#page-679-0) **658** [Coexistência](#page-679-1) com CDP **658** [LLDP-MED](#page-679-2) e múltiplos dispositivos de rede **658** [LLDP-MED](#page-679-3) e IEEE 802.X **658**

**APÊNDICE B : [Comparação](#page-680-0) de parâmetros TR-069 659** [Comparação](#page-680-1) de parâmetros XML e TR-069 **659**

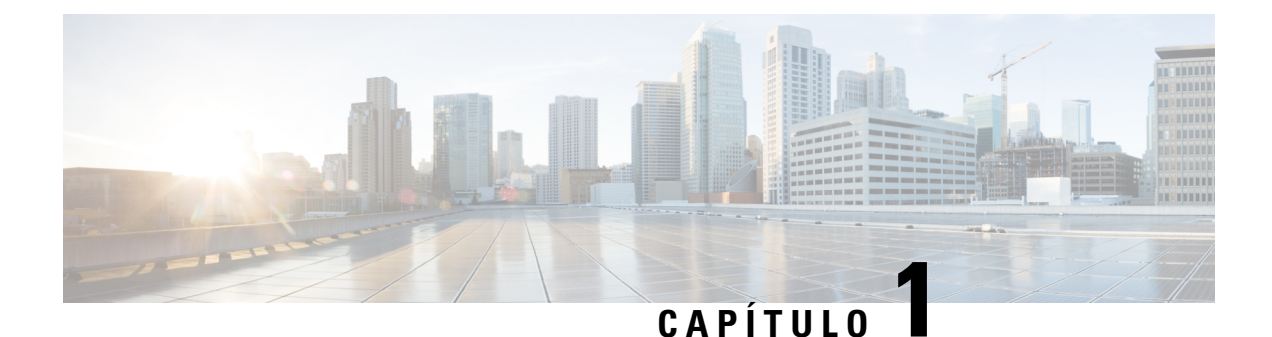

# <span id="page-22-0"></span>**Hardware do telefone IP de secretária Cisco**

- Telefones IP [multiplataforma](#page-22-1) Cisco série 6800, na página 1
- Telefones IP [multiplataforma](#page-32-0) Cisco série 7800, na página 11
- Telefones IP [multiplataforma](#page-40-1) Cisco série 8800 Visão geral do telefone IP Cisco, na página 19

# <span id="page-22-1"></span>**Telefones IP multiplataforma Cisco série 6800**

Os Telefones IP multiplataforma Cisco série 6800 compreendem um conjunto de telefones VoIP (Voice-over-Internet Protocol) completos que fornecem comunicação por voz através de uma rede IP. Os telefones fornecem todas as funcionalidades dos telefones de empresa tradicionais, tais como reencaminhamentos de chamadas, remarcação, marcação rápida, transferência de chamadas e chamadas de conferência. O Telefones IP multiplataforma Cisco série 6800 é direcionado para soluções centradas em IP PBX baseado em SIP de terceiros.

**Nota** Este documento não inclui os telefones DECT.

Os Telefones IP multiplataforma Cisco série 6800 proporcionam comunicações por voz práticas e altamente seguras. Na figura seguinte, pode ver (no sentido dos ponteiros do relógio a partir da parte superior esquerda):

- Telefone IP Multiplataforma Cisco 6841
- Telefone IP Multiplataforma Cisco 6851 com módulo de expansão das teclas
- Telefone IP Multiplataforma Cisco 6851
- Telefone IP Multiplataforma Cisco 6861
- Telefone IP Multiplataforma Cisco 6871
- Telefone IP Multiplataforma Cisco 6821

**Figura 1: Telefones IP multiplataforma Cisco série 6800**

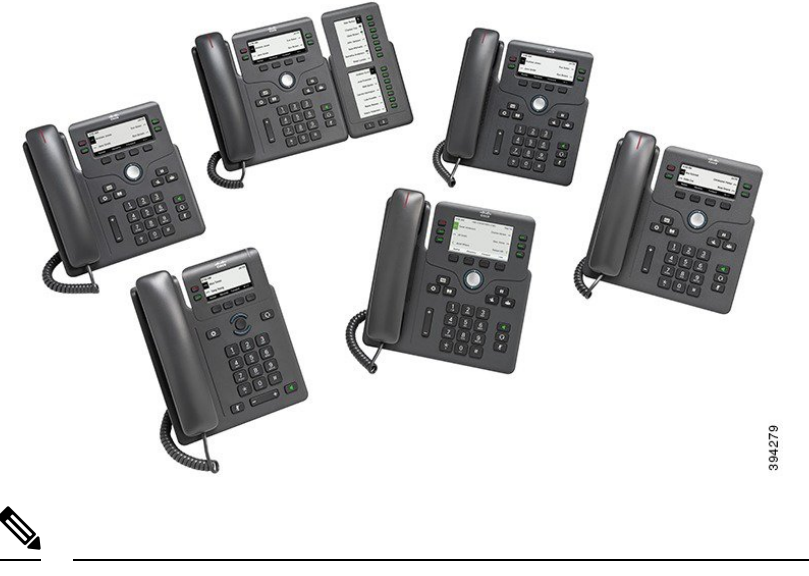

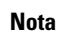

Neste documento, ostermos*Telefone IP Cisco*,*telefone* ou *dispositivo* significam TelefonesIP multiplataforma Cisco série 6800.

# <span id="page-23-0"></span>**Telefones multiplataforma Cisco IP Phone 6821 Ligações**

Utilize um cabo Ethernet para ligar o seu telefone à rede LAN e ativar a funcionalidade completa do telefone. Se a porta Ethernet estiver equipada com a tecnologia Power over Ethernet (PoE), pode alimentar o telefone através da porta LAN. Se não tem PoE disponível, então tem de usar um adaptador de energia para alimentar o telefone. Não estenda o cabo Ethernet para fora do edifício. Para que funcione, o seu telefone deve estar ligado à rede de telefonia IP.

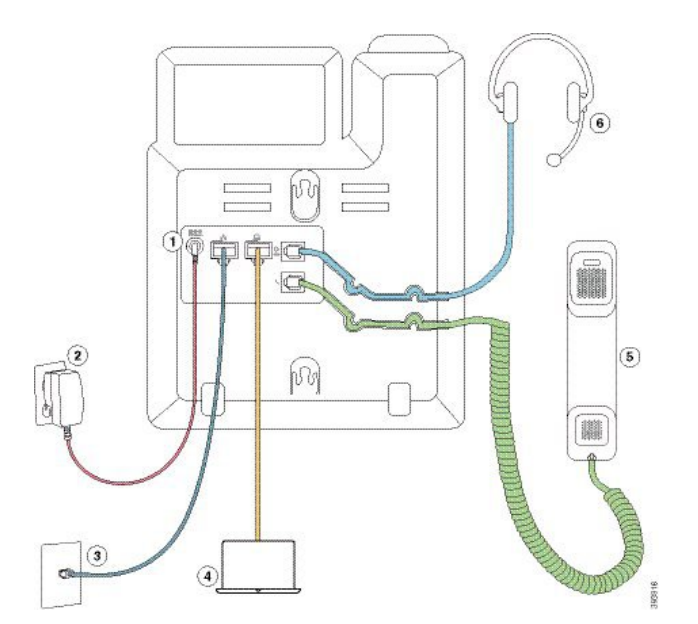

**Figura 2: Telefones multiplataforma Cisco IP Phone 6821 Ligações**

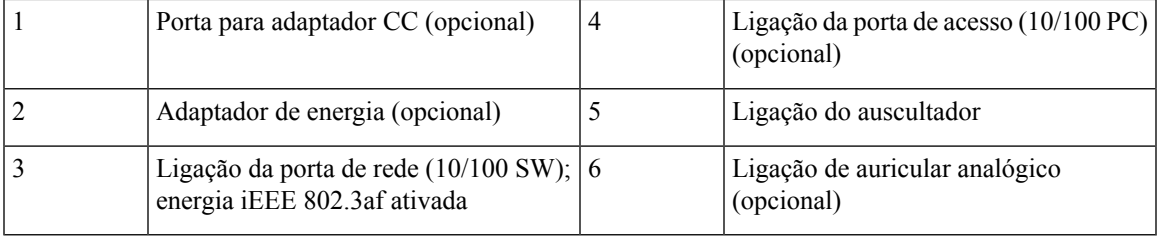

# <span id="page-24-0"></span>**Telefones multiplataforma Cisco IP Phone 6841 Ligações**

Utilize um cabo Ethernet para ligar o seu telefone à rede LAN e ativar a funcionalidade completa do telefone. É necessário um adaptador para alimentar o telefone. Não estenda o cabo Ethernet LAN para fora do edifício. Para que funcione, o seu telefone deve estar ligado à rede de telefonia IP.

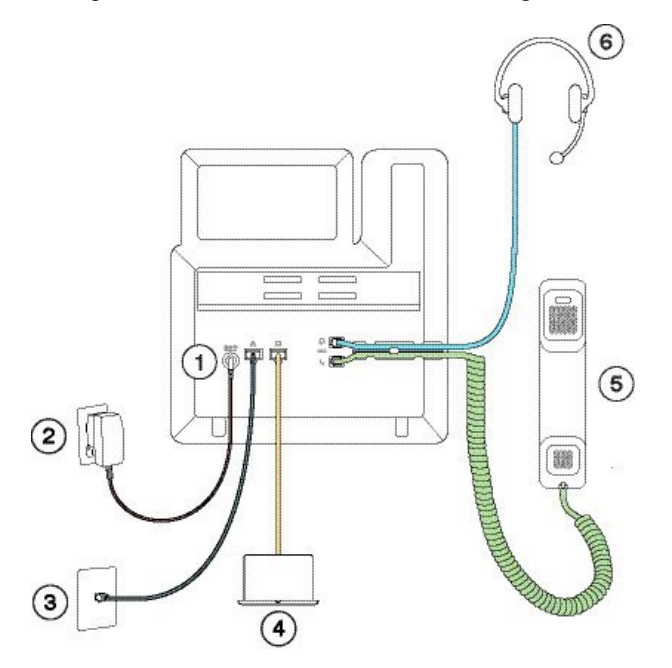

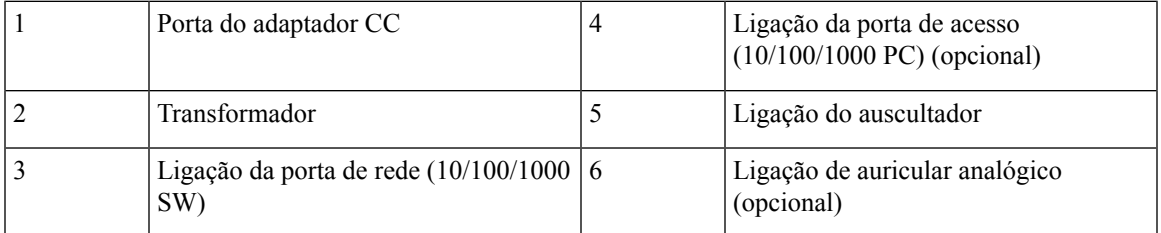

# <span id="page-24-1"></span>**Telefones multiplataforma Cisco IP Phone 6851 Ligações**

Utilize um cabo Ethernet para ligar o seu telefone à rede LAN e ativar a funcionalidade completa do telefone. Se a porta Ethernet estiver equipada com a tecnologia Power over Ethernet (PoE), pode alimentar o telefone através da porta LAN. Se não tem PoE disponível, então tem de usar um adaptador de energia para alimentar o telefone. Não estenda o cabo Ethernet LAN para fora do edifício. Para que funcione, o seu telefone deve estar ligado à rede de telefonia IP.

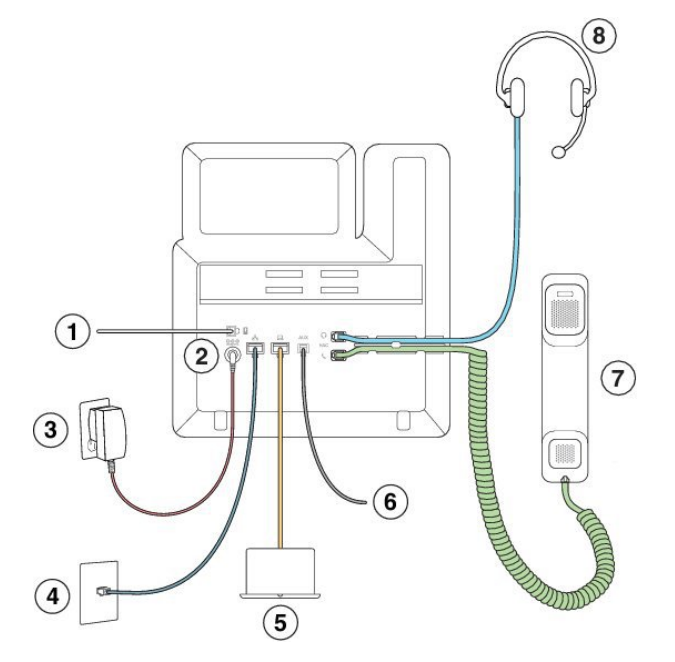

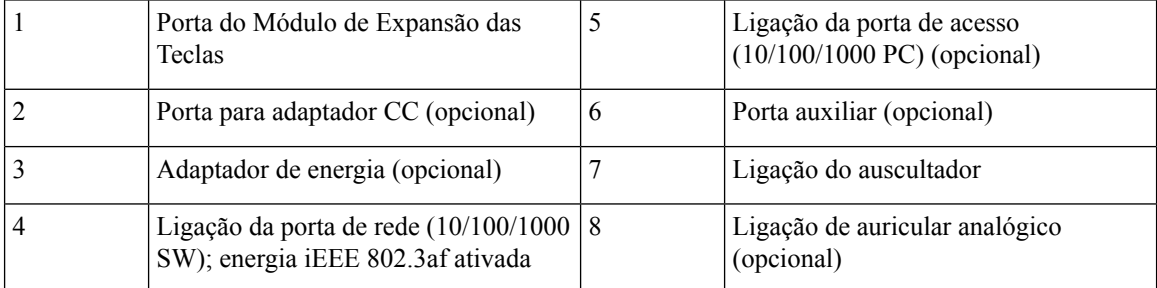

# <span id="page-25-0"></span>**Telefones multiplataforma Cisco IP Phone 6861 Ligações**

Utilize um cabo Ethernet ou Wi-Fi para ligar o seu telefone à rede LAN e ativar a funcionalidade completa do telefone. É necessário um adaptador para alimentar o telefone. Se ligar o telefone a uma rede com fios, não estenda o cabo LAN Ethernet para fora do edifício. Para que funcione, o seu telefone deve estar ligado à rede de telefonia IP.

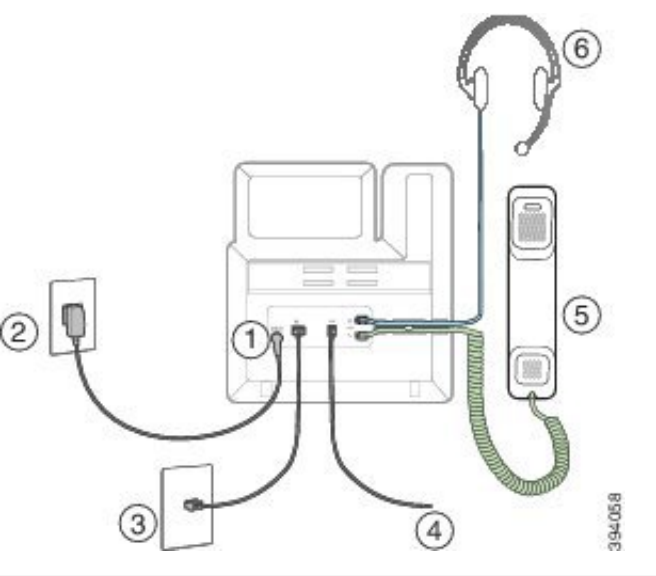

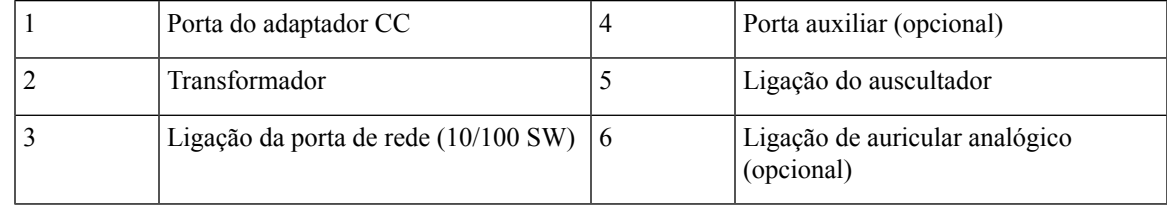

# <span id="page-26-0"></span>**Telefones multiplataforma Cisco IP Phone 6871 Ligações**

Utilize um cabo Ethernet para ligar o seu telefone à rede LAN e ativar a funcionalidade completa do telefone. Se a porta Ethernet estiver equipada com a tecnologia Power over Ethernet (PoE), pode alimentar o telefone através da porta LAN. Se não tem PoE disponível, então tem de usar um adaptador de energia para alimentar o telefone. Não estenda o cabo Ethernet LAN para fora do edifício. Para que funcione, o seu telefone deve estar ligado à rede de telefonia IP.

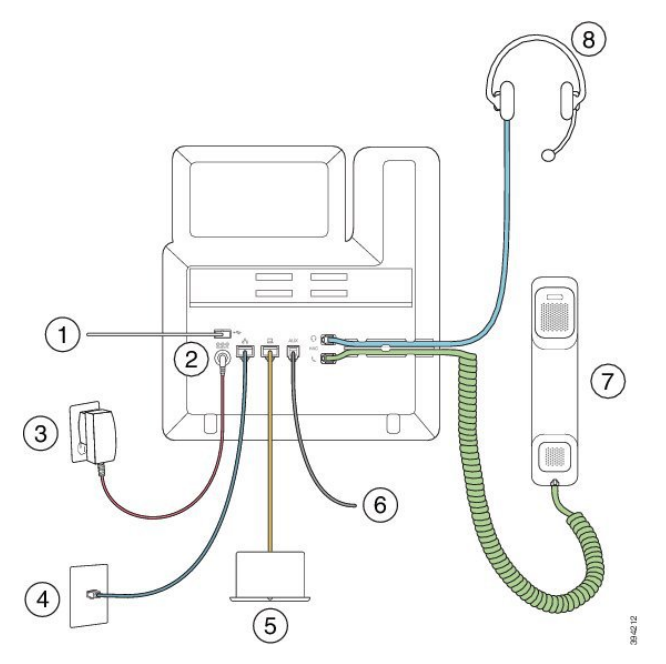

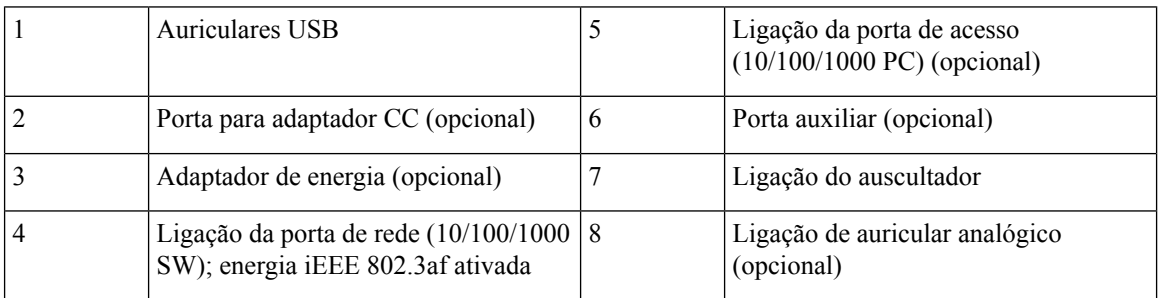

# <span id="page-27-0"></span>**Telefones multiplataforma Cisco IP Phone 6821 Teclas e hardware**

A figura seguinte mostra o Telefones multiplataforma Cisco IP Phone 6821.

I

⊕  $\Theta$  $\circled{3}$  $\rightarrow$  $\bigcirc$  $\overline{\Omega}$  $\overline{\phi}$  $\overline{\mathcal{L}}$  $\circled{\scriptstyle 5}$  $\overline{c}$ 3 6 5 7 8 9  $\circ$  $\#$  $\star$  $\circledast$ <u>N.</u>  $\chi$ T.  $+$ W  $\textcircled{1}$ 

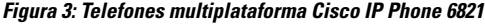

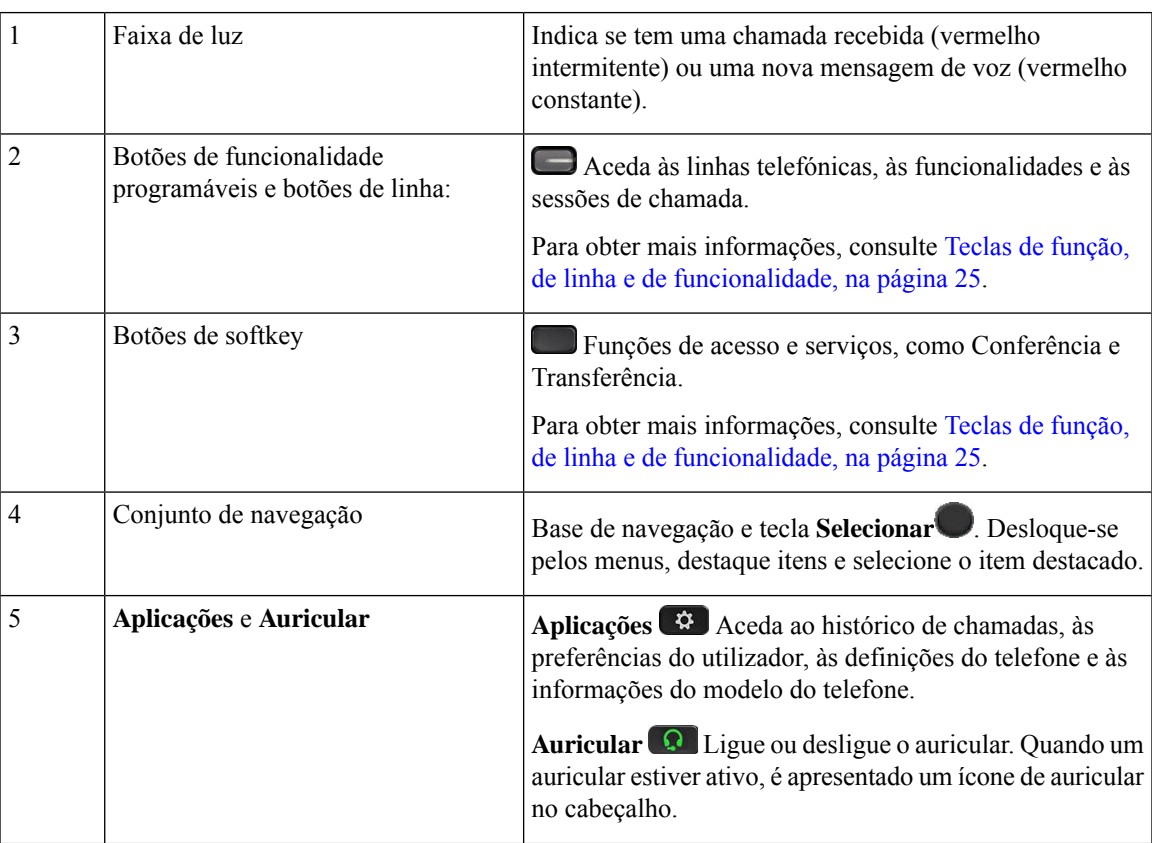

 $\curvearrowright$ 

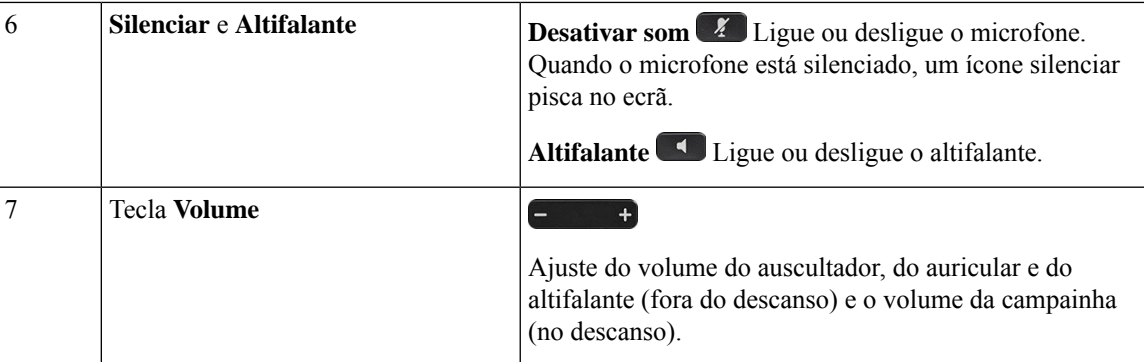

# <span id="page-29-0"></span>**Botões e hardware dos telefones IP Multiplataforma Cisco 6841, 6851 e 6861**

A figura seguinte mostra o Telefone IP Cisco 6841.

**Figura 4: Botões <sup>e</sup> funcionalidades dos Telefones IP Multiplataforma Cisco 6841, 6851 <sup>e</sup> 6861**

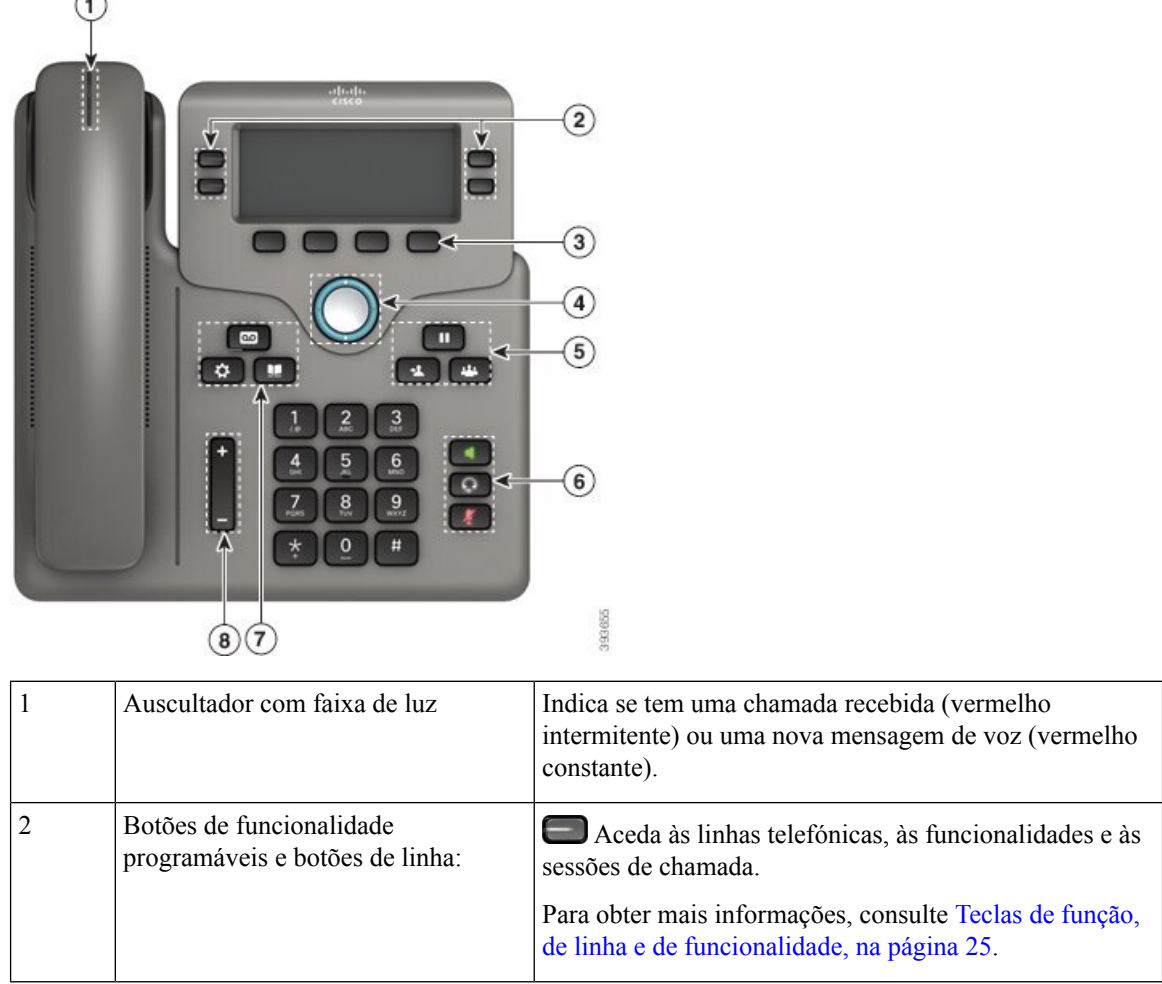

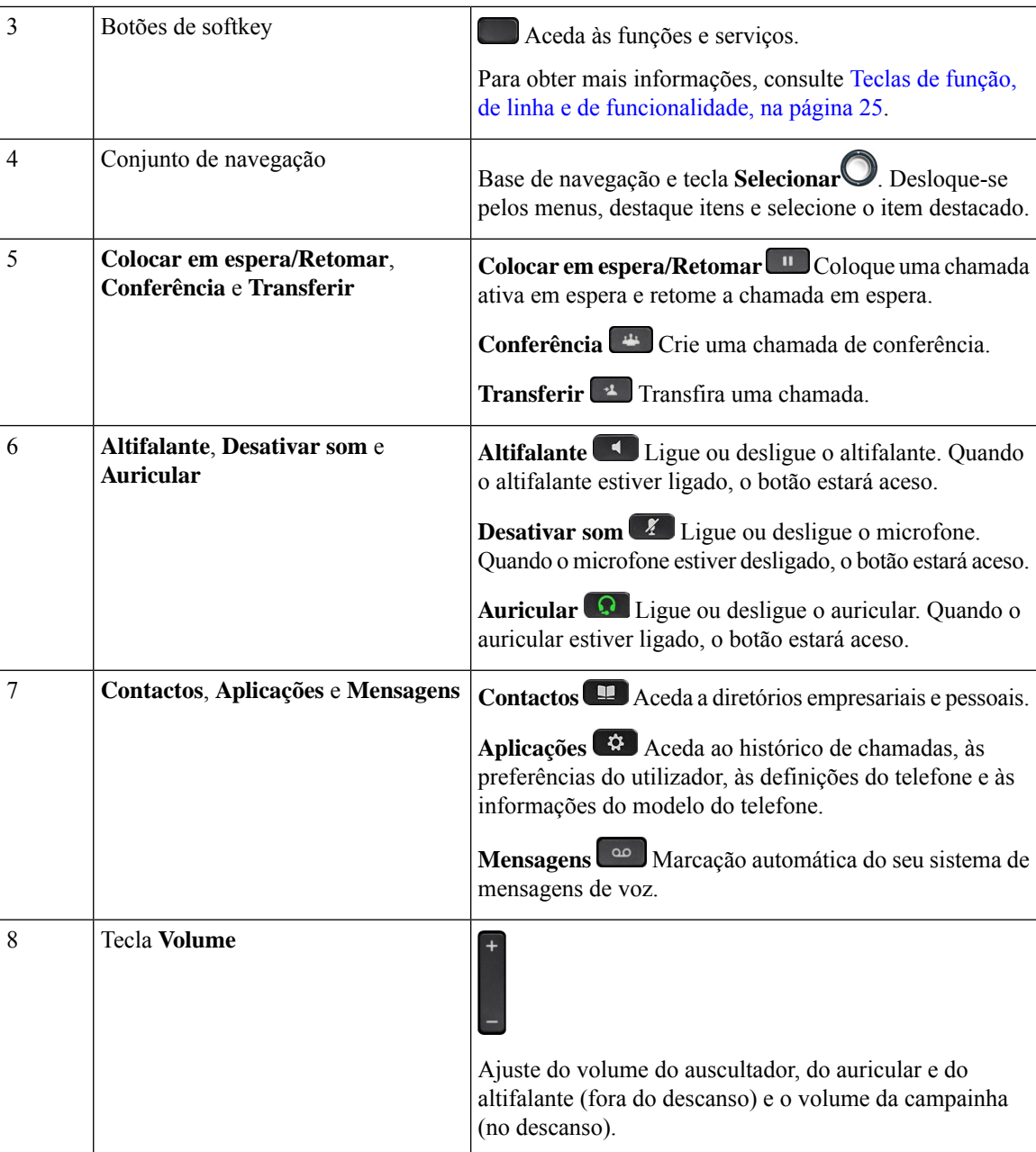

# <span id="page-30-0"></span>**Telefones multiplataforma Cisco IP Phone 6871 Teclas e hardware**

A figura seguinte mostra o telefone IP Cisco 6871.

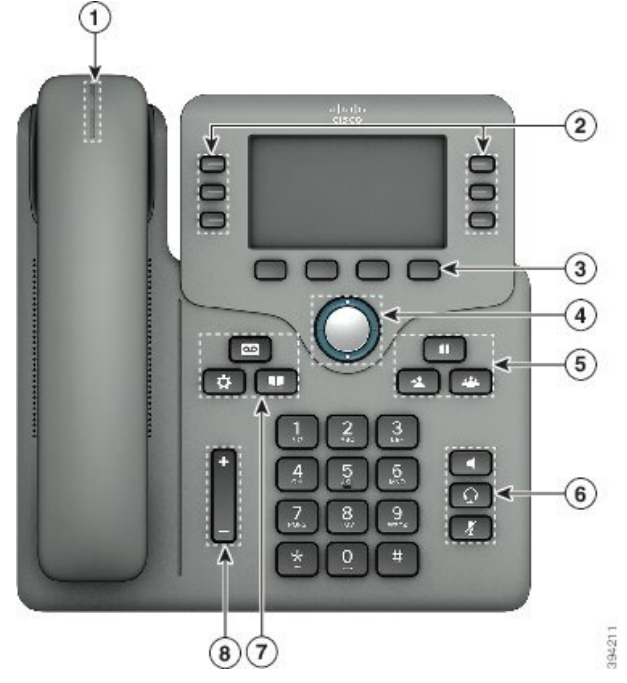

**Figura 5: Telefones multiplataforma Cisco IP Phone 6871 Botões <sup>e</sup> funcionalidades**

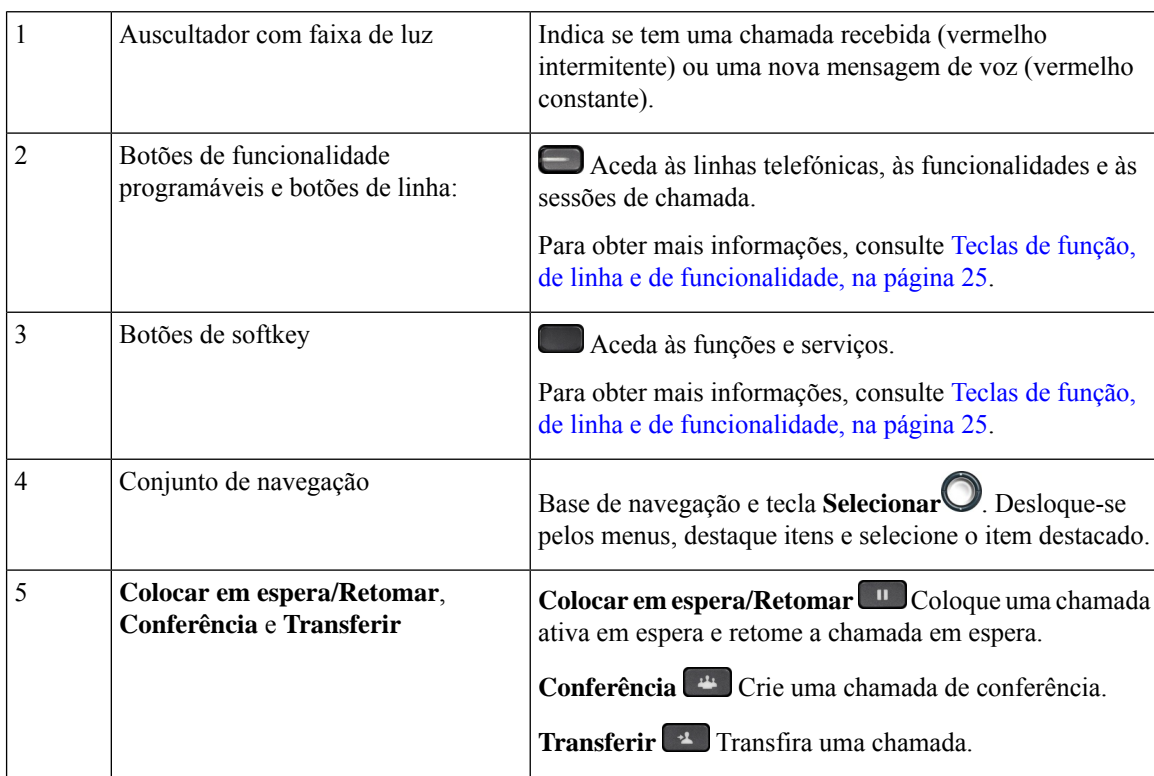

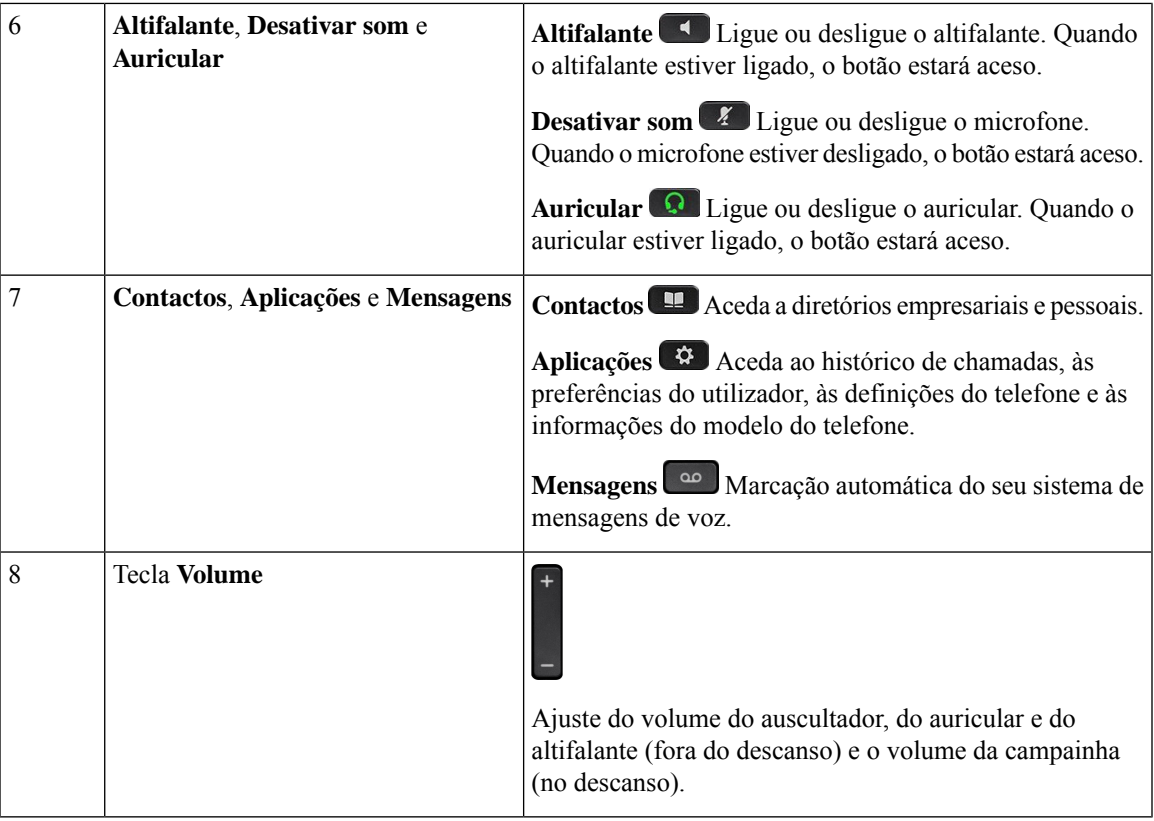

# <span id="page-32-0"></span>**Telefones IP multiplataforma Cisco série 7800**

O Telefone IP Cisco fornece comunicação por voz através de uma rede de Protocolo de Internet (IP). O Telefone IP Cisco funciona muito como um telefone de negócios digital, e permite-lhe colocar e receber chamadas telefónicas e aceder a funcionalidades como silenciar, colocar em espera, transferir, marcação rápida, reencaminhar chamadas e muito mais. Além disso, como o telefone se liga à sua rede de dados, oferece funcionalidades de telefonia IP melhoradas, como o acesso a informações e serviços de rede, e funcionalidades e serviços personalizáveis.

O Telefone IP Cisco 7841 suporta a conectividade ethernet Gigabit.

Ao adicionar funcionalidades às teclas de linha de telefone, está limitado pelo número disponível de teclas de linha. Não é possível adicionar mais funcionalidades do que o número de teclas de linha do telefone.

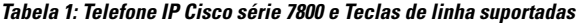

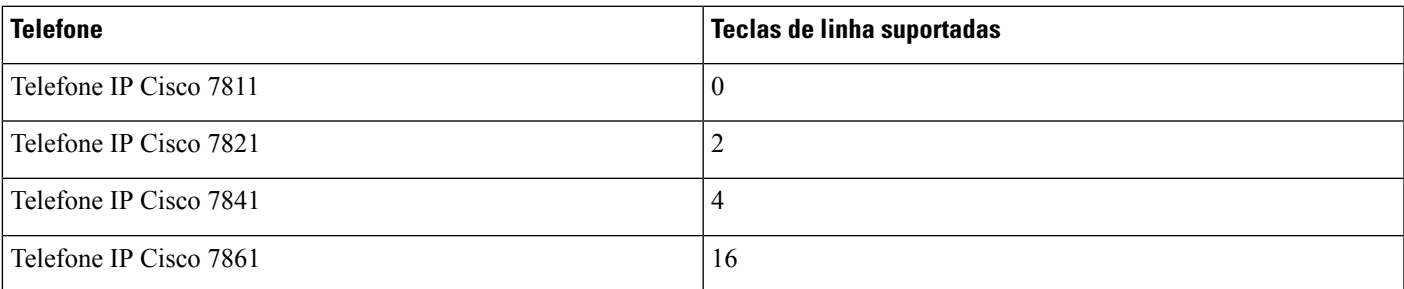

Um Telefone IP Cisco, tal como outros dispositivos de rede, tem de ser configurados e geridos. Estes telefones codificam codecs G.711 a-law, G.711 mu-law, G.722, G.722.2/AMR-WB, G.729a, G.729ab e iLBC; e descodificam codecs G.711 a-law, G.711 mu-law, G.722, G.722.2/AMR-WB, G.729a, G.729ab e iLBC.

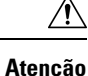

A utilização de um telemóvel, telefone GSM ou rádio bidirecional próximo de um Telefone IP Cisco pode causar interferências.Para obter mais informações, consulte a documentação do fabricante do dispositivo que está a causar interferências.

Os Telefones IP Cisco fornecem funcionalidades de telefonia tradicionais, tais como reencaminhamento e transferência de chamadas, remarcação, marcação rápida, chamadas de conferência e acesso ao sistema de mensagem de voz. Os Telefones IP Cisco também fornecem várias outras funcionalidades.

Tal como acontece com outros dispositivos de rede, é necessário configurar os Telefones IP Cisco para prepará-los para acederem ao sistema de controlo de chamadas de terceiros e ao resto da rede IP. Com o DHCP, o número de definições que é preciso configurar num telefone é menor. No entanto, se a sua rede o exigir, é possível configurar manualmente informações como: endereço IP, servidor TFTP e informações de sub-rede.

Os Telefones IP Cisco podem interagir com outros serviços e dispositivos na rede IP para fornecerem funcionalidades melhoradas. Por exemplo, pode integrar o sistema de controlo de chamadas de terceiros no diretório padrão do Lightweight Directory Access Protocol 3 (LDAP3) empresarial para permitir que os utilizadores pesquisem as informações de contacto do colega diretamente a partir dos seus telefones IP. Pode também utilizar o XML para permitir que os utilizadores acedam a informações como, por exemplo, clima, cotações da Bolsa, citação do dia e outras informações baseadas na Web.

Por fim, como o Telefone IP Cisco é um dispositivo de rede, é possível obter informações de estado detalhadas diretamente a partir dele. Essas informações podem ajudá-lo a solucionar quaisquer problemas que os utilizadores possam encontrar quando utilizarem os seus Telefones IP. Também pode obter estatísticas sobre uma chamada atual ou versões de firmware no telefone.

Para funcionar na rede de telefonia IP é necessário ligar o Telefone IP Cisco a um dispositivo de rede, tal como o Cisco CatalystSwitch. Também é necessário registar o Telefone IP Cisco com um sistema de controlo de chamadas de terceiros antes de enviar e receber chamadas.

## <span id="page-33-0"></span>**Telefone IP Cisco 7811 Ligações de telefone multiplataforma**

Utilize um cabo Ethernet para ligar o telefone à LAN e ativar a funcionalidade completa do telefone. Se a porta Ethernet estiver equipada com a tecnologiaPower over Ethernet (PoE), pode alimentar o telefone através da porta LAN. Não estenda o cabo Ethernet LAN para fora do edifício. Para que funcione, o seu telefone deve estar ligado à rede de telefonia IP.

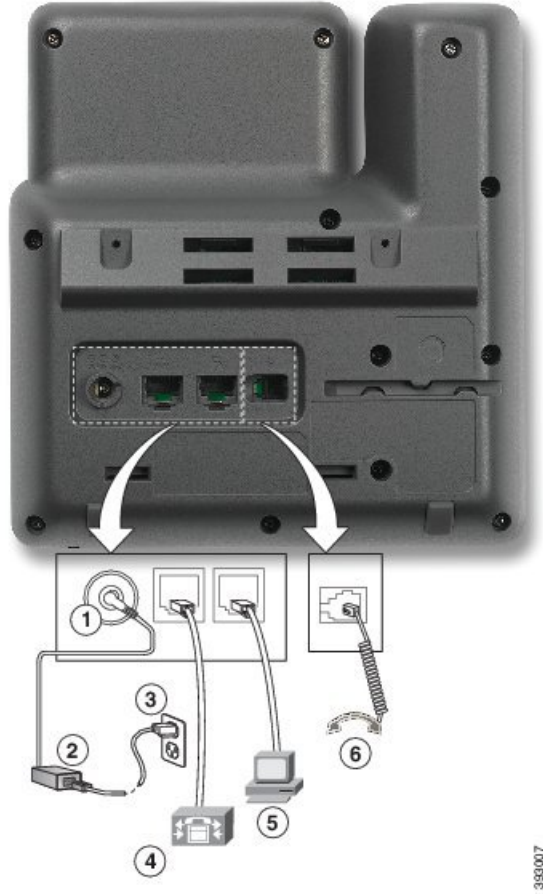

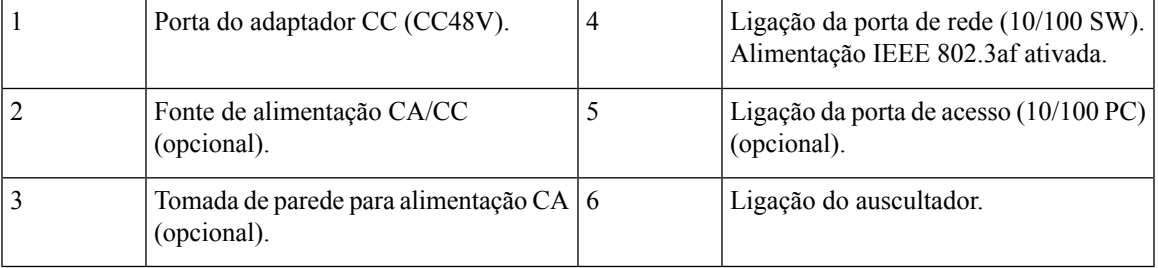

# <span id="page-34-0"></span>**Telefone IP Cisco 7821 Ligações de telefone multiplataforma**

Utilize um cabo Ethernet para ligar o seu Telefone IP Cisco à rede LAN e ativar a funcionalidade completa do Telefone IP Cisco. Se a porta Ethernet estiver equipada com a tecnologia Power over Ethernet (PoE), pode alimentar o Telefone IP Cisco através da porta LAN. Não estenda o cabo Ethernet LAN para fora do edifício. Para que funcione, o seu telefone deve estar ligado à rede de telefonia IP.

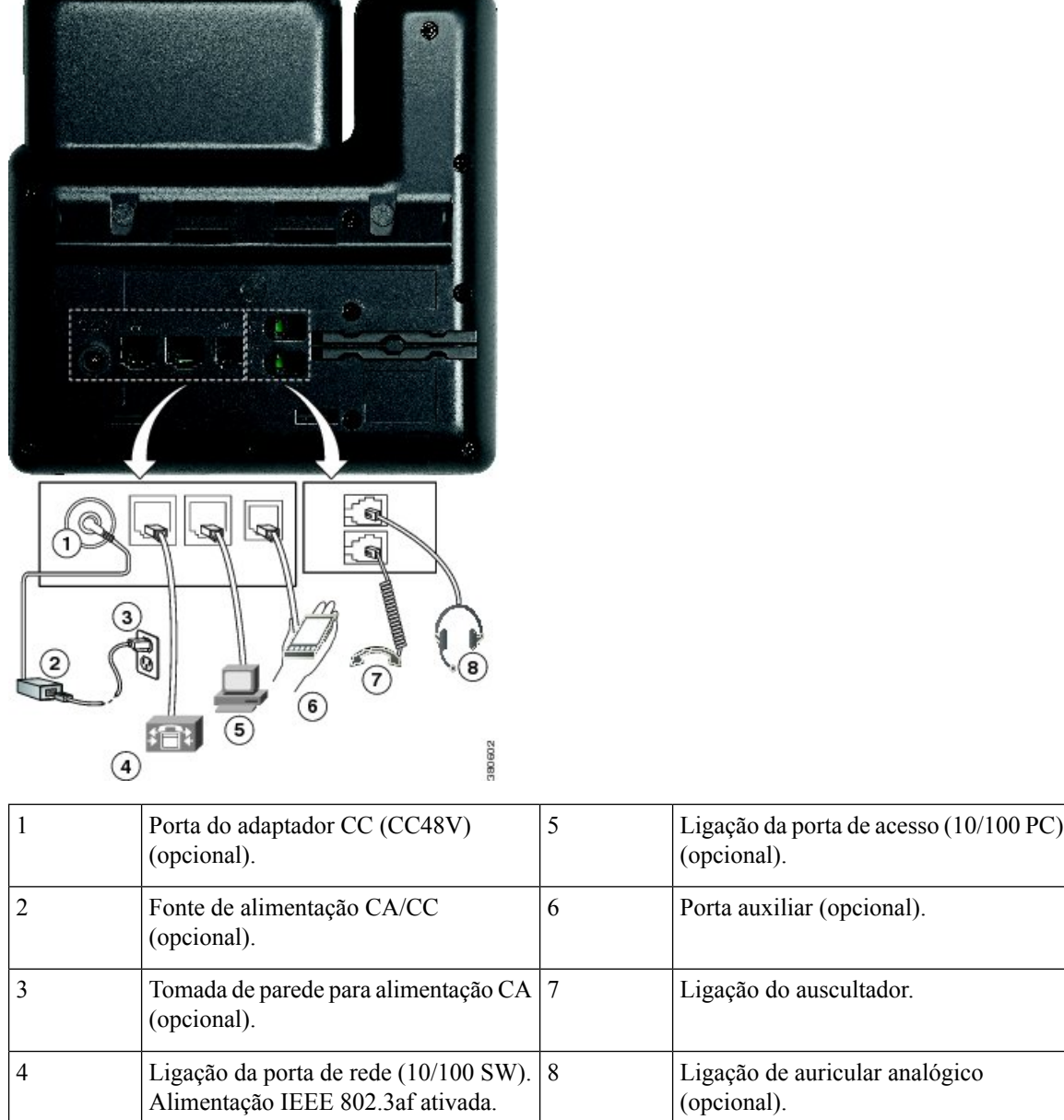

# <span id="page-35-0"></span>**Telefone IP Cisco 7841 Ligações de telefone multiplataforma**

Utilize um cabo Ethernet para ligar o seu Telefone IP Cisco à rede LAN e ativar a funcionalidade completa do Telefone IP Cisco. Se a porta Ethernet estiver equipada com a tecnologia Power over Ethernet (PoE), pode alimentar o Telefone IP Cisco através da porta LAN. Não estenda o cabo Ethernet LAN para fora do edifício. Para que funcione, o seu telefone deve estar ligado à rede de telefonia IP.
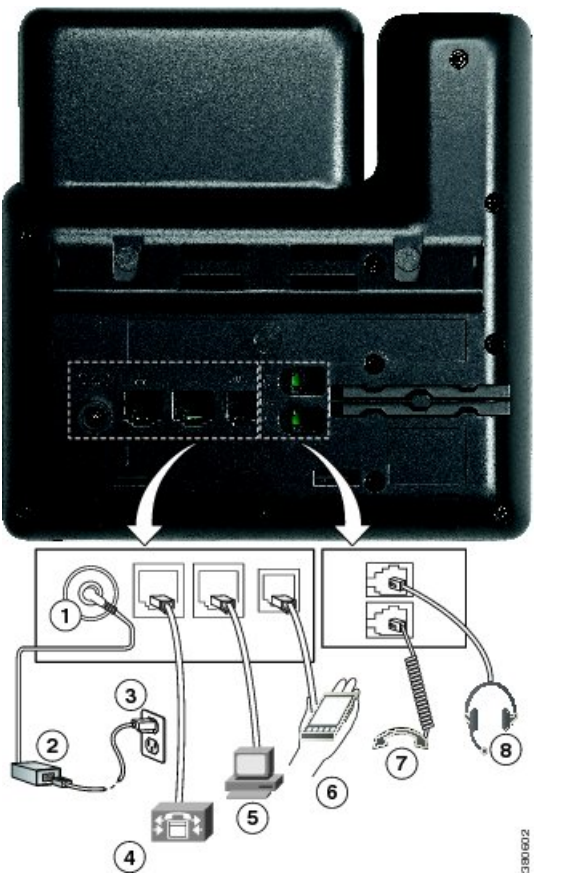

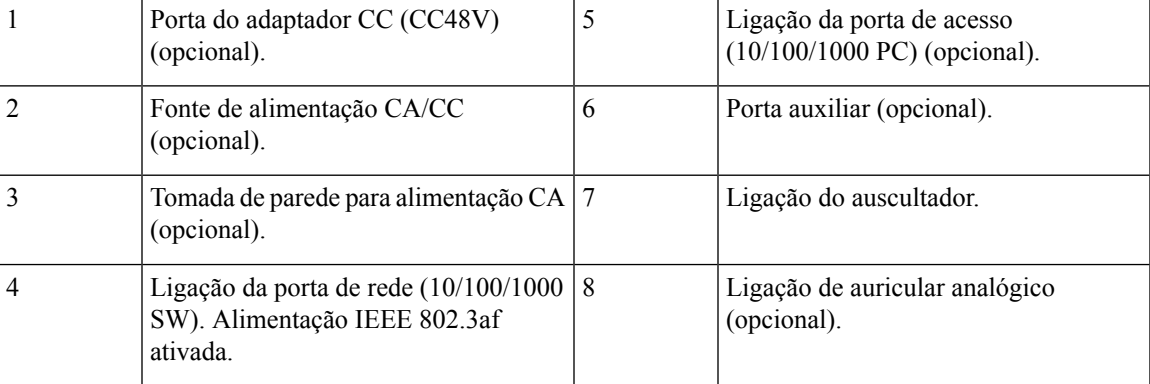

#### **Telefone IP Cisco 7861 Ligações de telefone multiplataforma**

Utilize um cabo Ethernet para ligar o seu Telefone IP Cisco à rede LAN e ativar a funcionalidade completa do Telefone IP Cisco. Se a porta Ethernet estiver equipada com a tecnologia Power over Ethernet (PoE), pode alimentar o Telefone IP Cisco através da porta LAN. Não estenda o cabo Ethernet LAN para fora do edifício. Para que funcione, o seu telefone deve estar ligado à rede de telefonia IP.

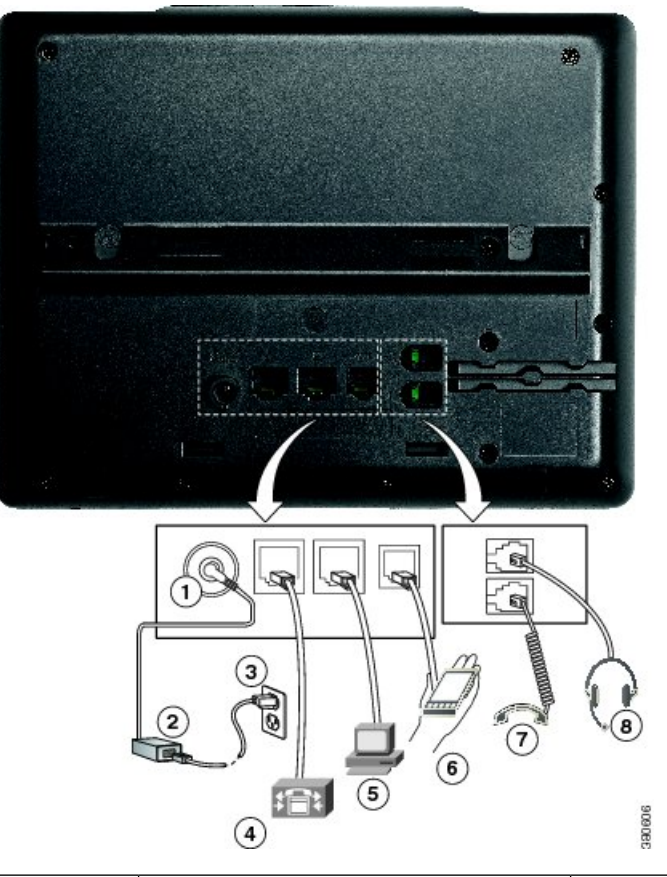

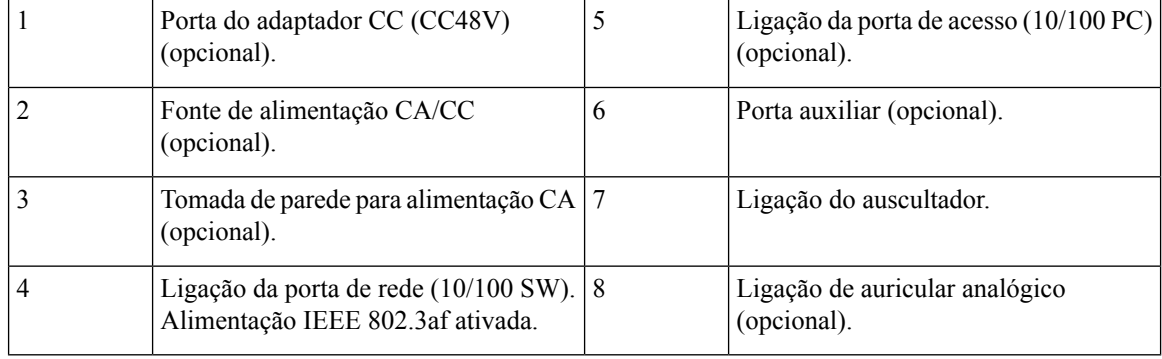

#### **Botões e hardware**

O Telefone IP Cisco série 7800 tem tipos de hardware distintos:

- Telefone IP Cisco 7811 Sem teclas em qualquer dos lados do ecrã
- Telefone IP Cisco 7821 Duas teclas no lado esquerdo do ecrã
- Telefone IP Cisco 7841 Duas teclas em ambos os lados do ecrã
- Telefone IP Cisco 7861 16 teclas na extremidade direita do telefone

A figura seguinte mostra o telefone IP Cisco 7841.

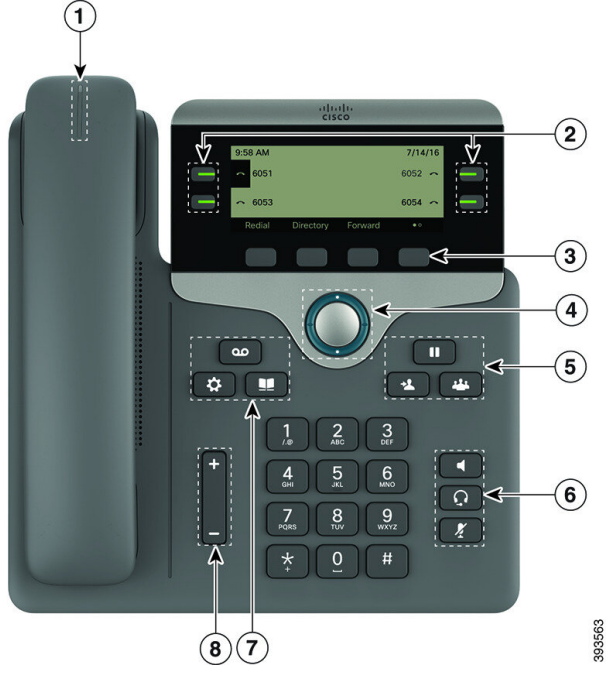

**Figura 6: Teclas <sup>e</sup> funcionalidades do Telefone IP Cisco série 7800**

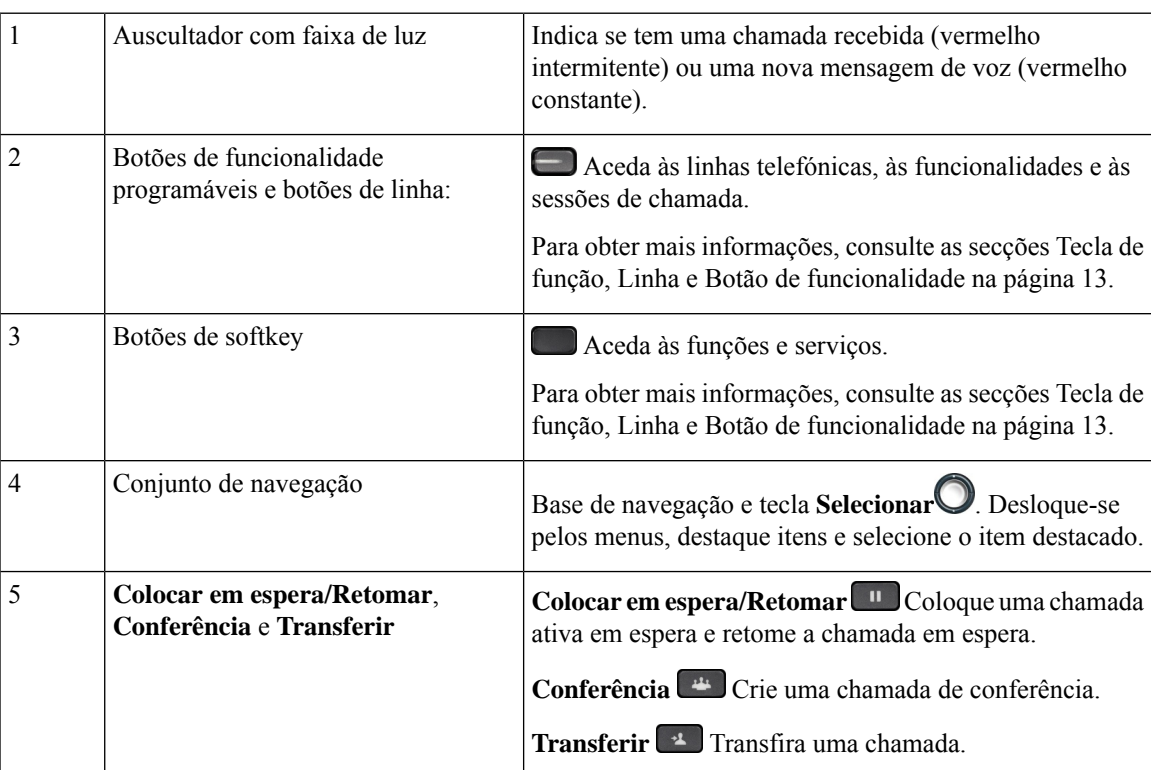

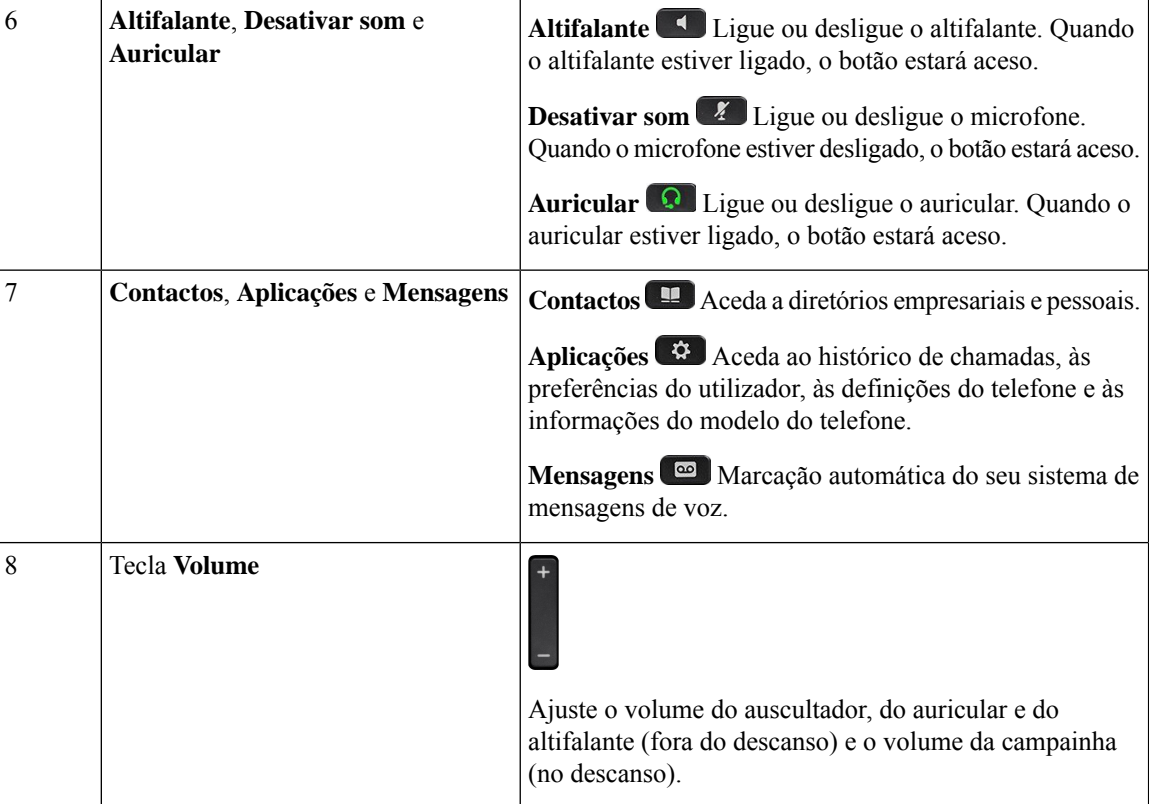

#### **Navegação**

Utilize o aro externo do conjunto de Navegação para se descolar nos menus e mover entre campos. Utilize o botão **Selecionar** interno do conjunto de Navegação para selecionar itens de menu.

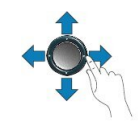

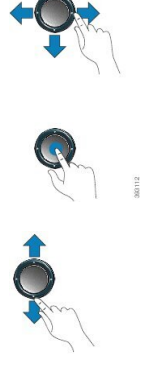

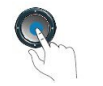

Se um item de menu tem um número de índice, pode introduzir o número de índice com o teclado para selecionar o item.

#### **Teclas de função, de linha e de funcionalidade**

É possível interagir com as funções do telefone de várias formas:

- As teclas de função, localizadas abaixo do ecrã, dão-lhe acesso à função apresentada acima das mesmas. As teclas de função mudam consoante o que o utilizador estiver a fazer no momento. A tecla de função **Mais...** mostra-lhe que estão disponíveis mais funções.
- As teclas de linha e de funcionalidade, localizadas em cada um dos lados do ecrã, dão-lhe acesso às funcionalidades do telefone e às linhas telefónicas.
	- Botões de funcionalidade Utilizados para funcionalidades como **Marcação rápida** ou **Captura de chamadas** e para ver o seu estado noutra linha.
	- Botões de linha: utilizados para atender uma chamada ou retomar uma chamada em espera. Quando não forem utilizados numa chamada ativa, usam-se para iniciar funções do telefone, tais como o ecrã de chamadas não atendidas.

Os botões de funcionalidade e de linha acendem-se para indicar o estado.

O administrador pode configurar algumas funções nas teclas de função ou nos botões de funcionalidade. Igualmente, pode aceder a algumas funções com as teclas de função ou o botão físico associado.

## **Telefones IP multiplataforma Cisco série 8800 Visão geral do telefone IP Cisco**

Os Telefones IP multiplataforma Cisco série 8800 compreendem um conjunto de telefones VoIP (Voice-over-Internet Protocol) completos que fornecem comunicação por voz através de uma rede IP. Os telefones fornecem todas as funcionalidades dos telefones de empresa tradicionais, tais como reencaminhamentos de chamadas, remarcação, marcação rápida, transferência de chamadas e chamadas de conferência. Os Telefones IP multiplataforma Cisco série 8800 são direcionados para soluções centradas em PBX IP baseado em SIP de terceiros.

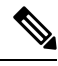

Neste documento, os termos Telefone IP Cisco ou telefone significam Telefones IP multiplataforma Cisco série 8800. **Nota**

#### **Telefone IP Cisco 8811 Ligações de telefone multiplataforma**

Ligue o seu telefone à rede de telefonia IP da sua organização, como apresentado no diagrama seguinte.

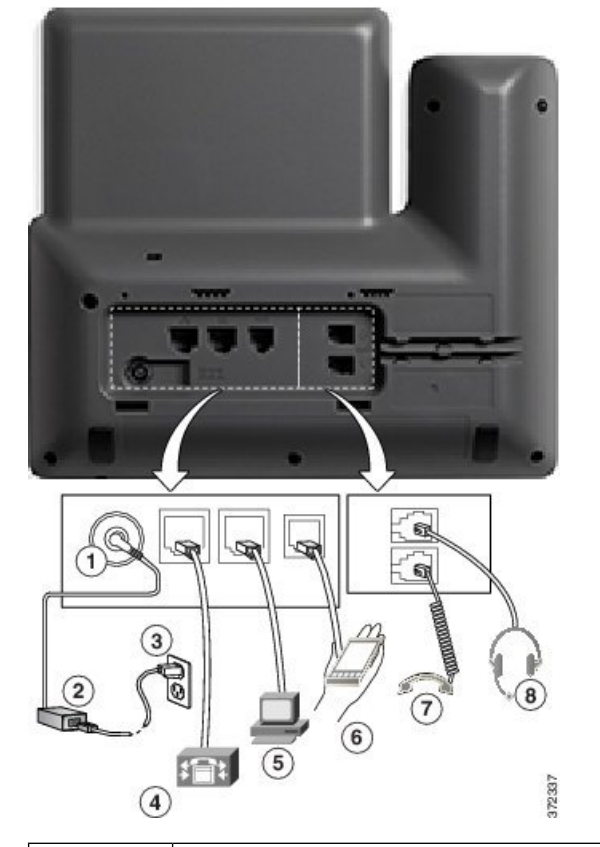

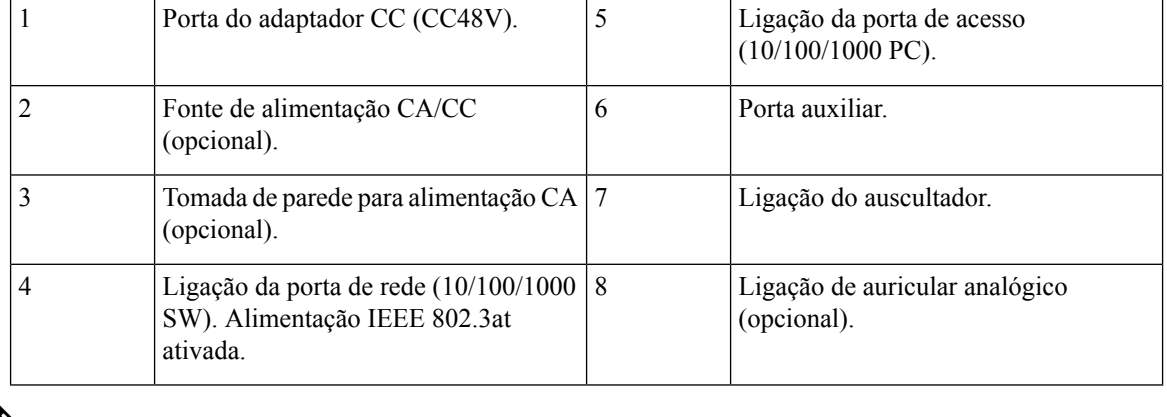

 $\label{eq:1} \bigotimes_{\mathbb{Z}}\mathbb{Z}_{\mathbb{Z}}$ 

**Nota** O Cisco IP Phone 8811 não suporta um módulo de expansão de teclas.

#### **Telefones IP Cisco 8841 e 8845 Ligações de telefone**

Ligue o seu telefone à rede de telefonia IP empresarial, utilizando o diagrama seguinte.

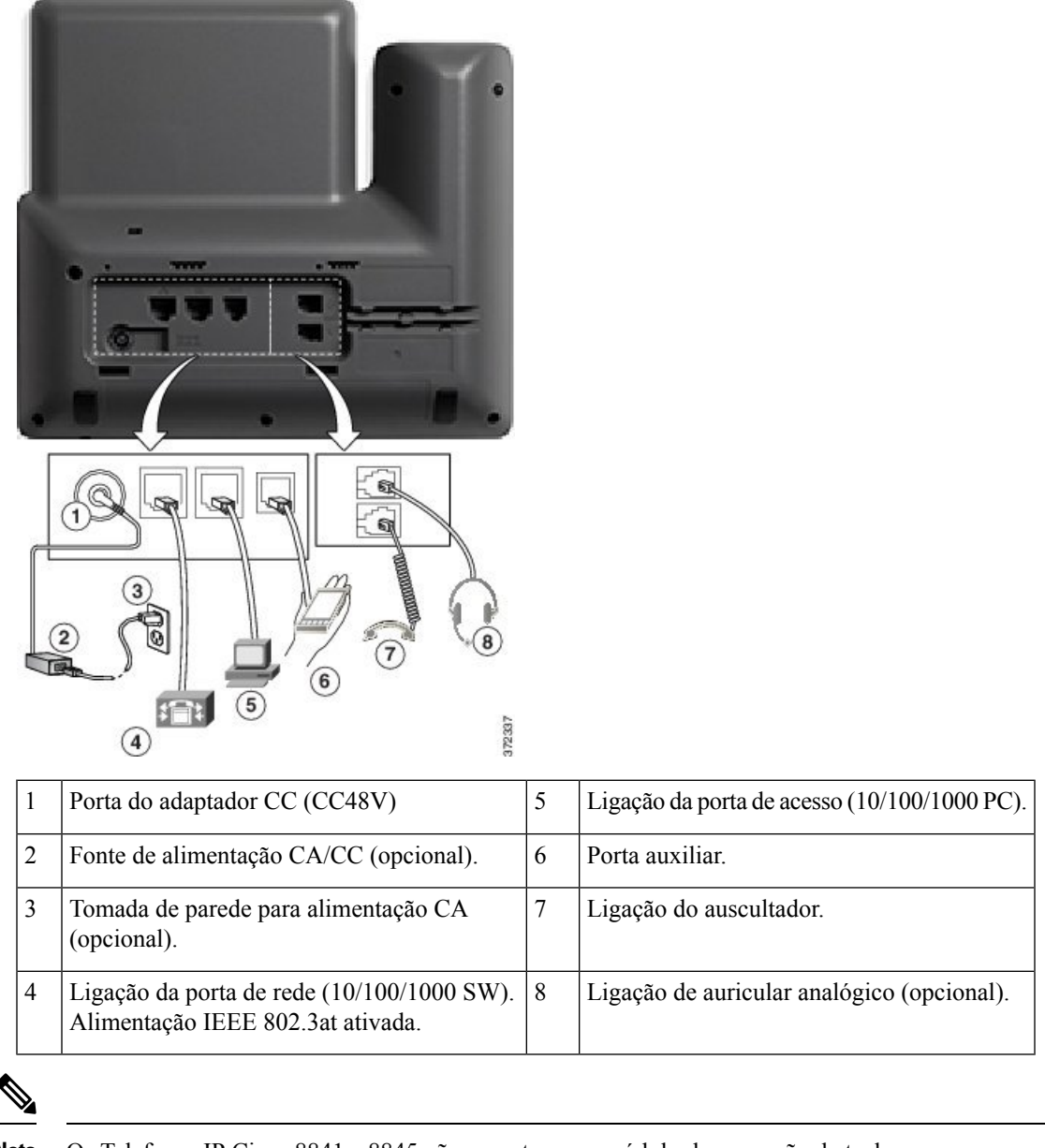

#### **Nota** Os Telefones IP Cisco 8841 e 8845 não suportam um módulo de expansão de teclas.

#### **Telefone IP Cisco 8851 Ligações de telefone**

Ligue o seu telefone à rede de telefonia IP empresarial, como mostrado no diagrama seguinte.

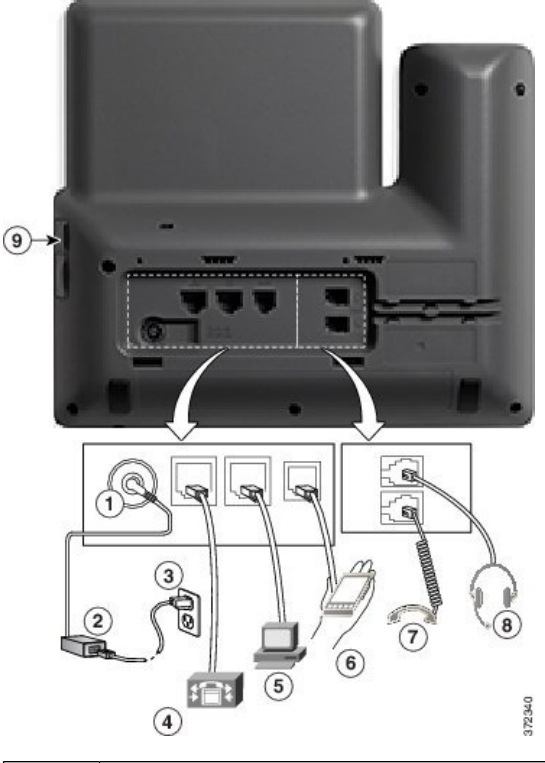

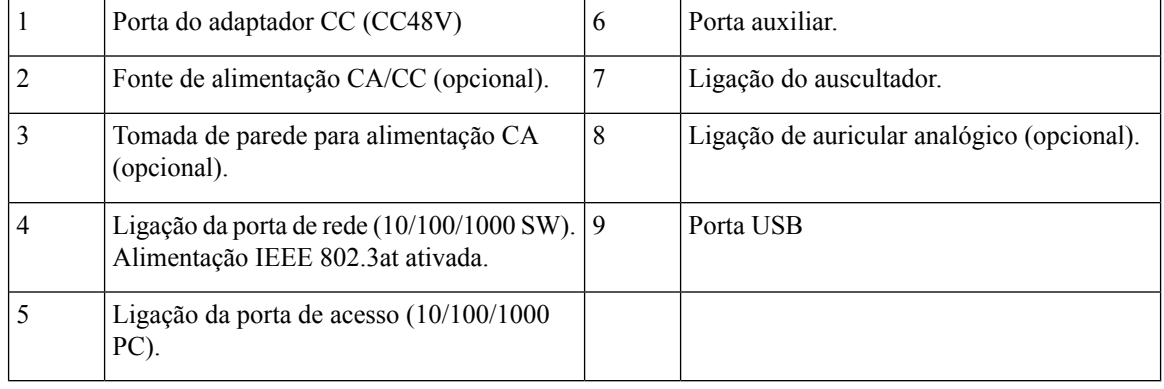

Cada porta USB suporta a ligação de até cinco dispositivos suportados e não suportados. Cada dispositivo ligado ao telefone está incluído no número máximo de dispositivos. Por exemplo, o seu telefone suporta cinco dispositivos USB (como dois módulos de expansão de teclas, um auricular, um hub e outro dispositivo USB padrão) na porta lateral. Muitos produtos USB de terceiros contam como múltiplos dispositivos USB; por exemplo, um dispositivo que contenha um hub USB e auricular pode contar como dois dispositivos USB. Para obter mais informações, consulte a documentação do dispositivo USB. **Nota**

#### **Telefones IP Cisco 8861 e 8865 Ligações de telefone**

Ligue o seu telefone à rede de telefonia IP empresarial, como mostrado no diagrama seguinte.

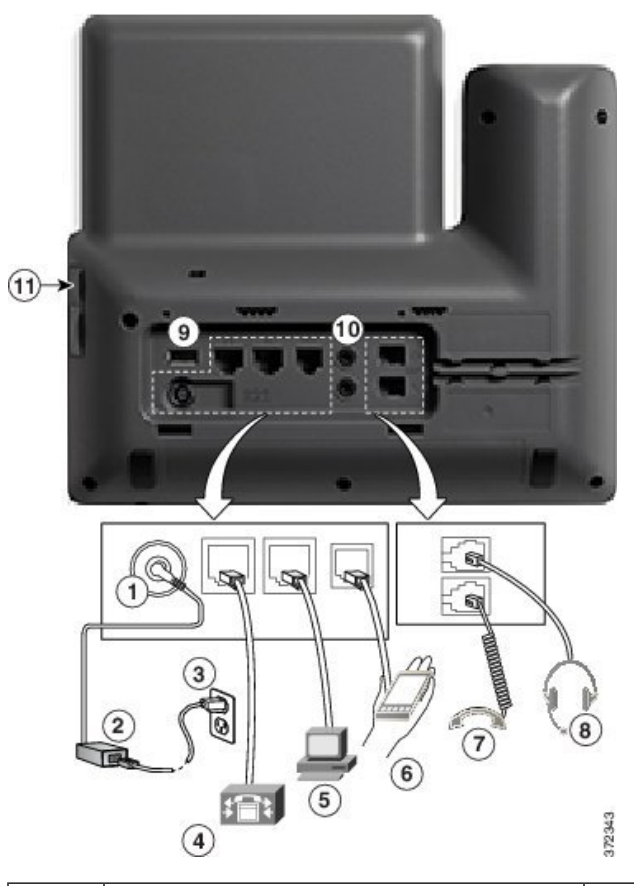

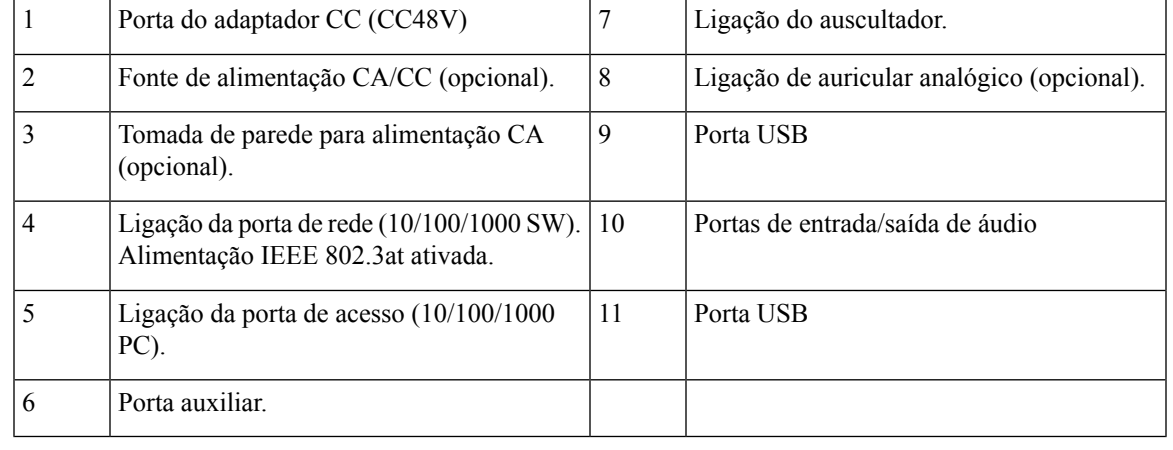

Cada porta USB suporta a ligação de até cinco dispositivos suportados e não suportados. Cada dispositivo ligado ao telefone está incluído no número máximo de dispositivos. Por exemplo, o seu telefone suporta cinco dispositivos USB (como três módulos de expansão de teclas, um hub e outro dispositivo USB padrão) na porta lateral e cinco dispositivos USB padrão adicionais na porta traseira. Muitos produtos USB de terceiros contam como múltiplos dispositivos USB; por exemplo, um dispositivo que contenha um hub USB e auricular pode contar como dois dispositivos USB.Para obter maisinformações, consulte a documentação do dispositivo USB. **Nota**

#### **Botões e hardware**

O Telefone IP Cisco série 8800 tem dois tipos de hardware distintos:

- Telefones IP Cisco 8811, 8841, 8851 e 8861 não têm câmara.
- Telefones IP Cisco 8845 e 8865 têm uma câmara incorporada.

**Figura 7: Teclas <sup>e</sup> hardware do Telefone IP Cisco 8845**

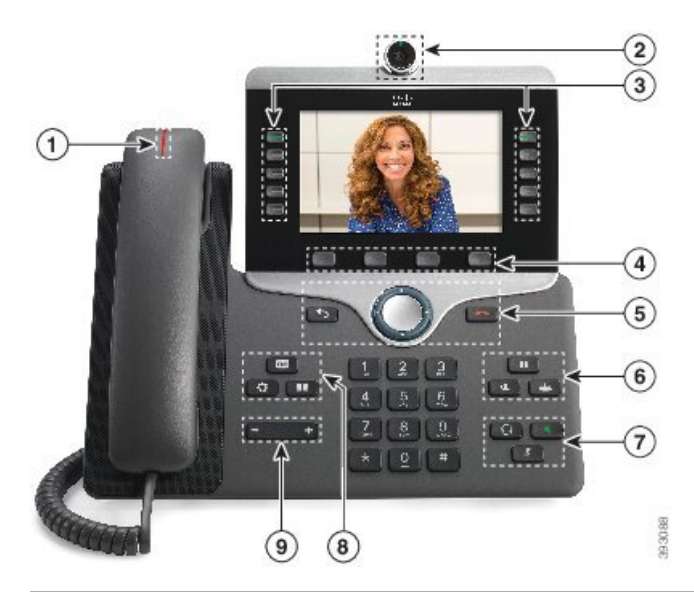

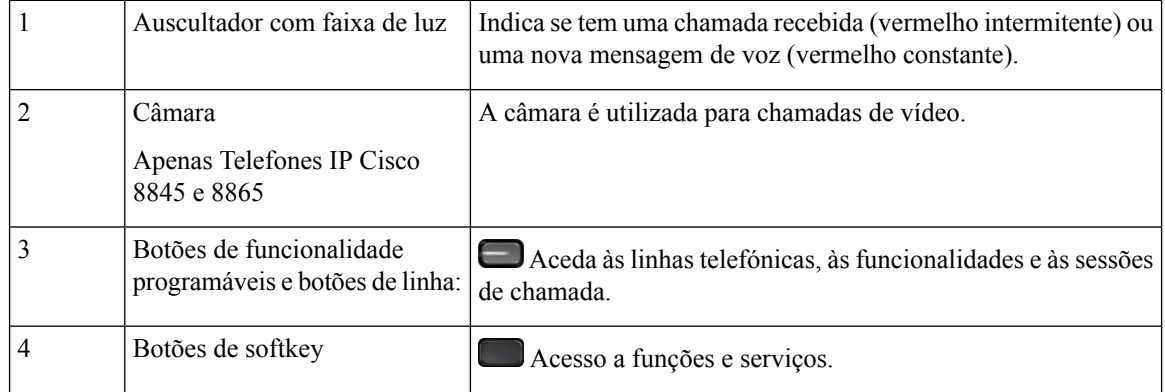

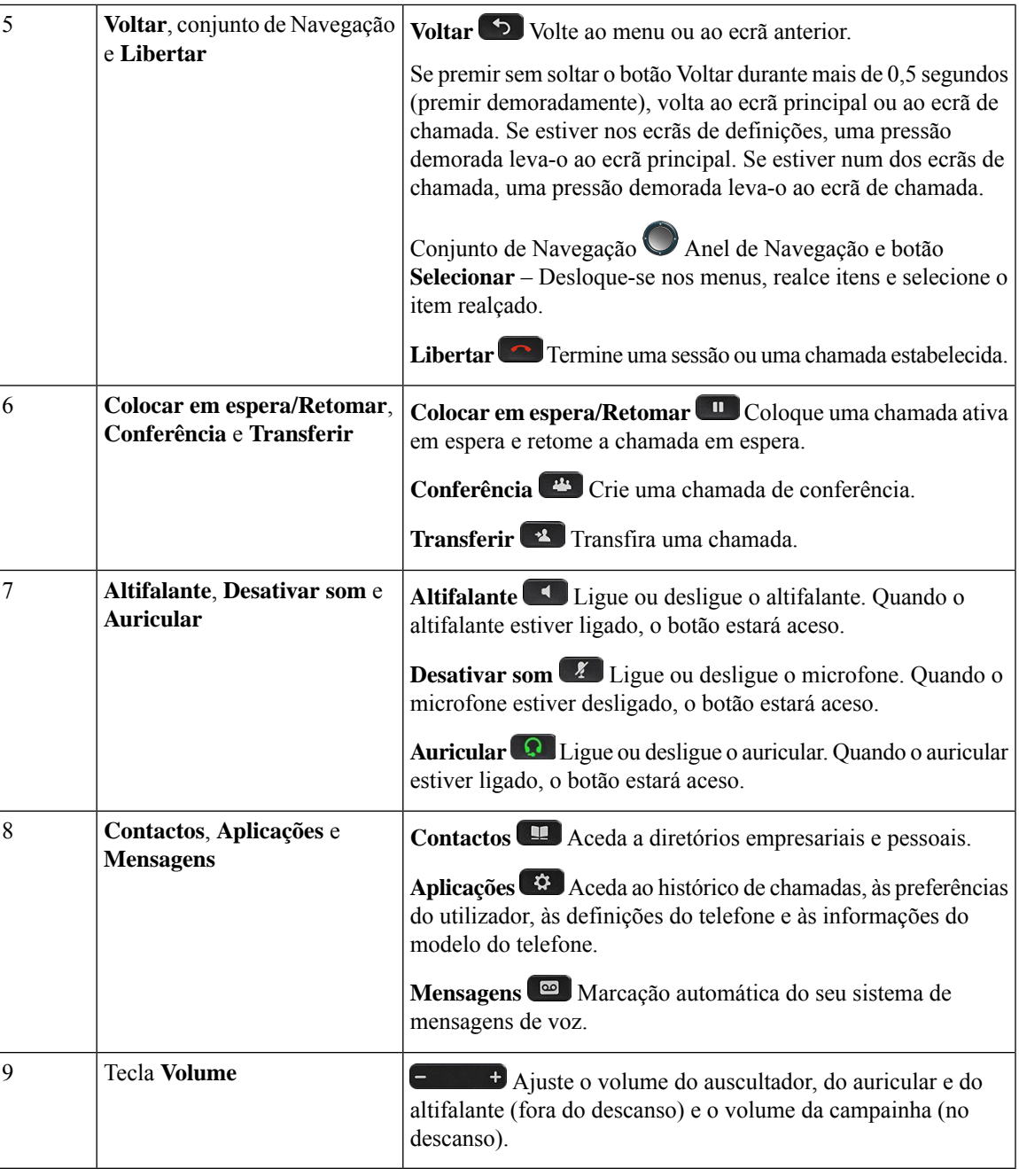

#### **Teclas de função, de linha e de funcionalidade**

É possível interagir com as funções do telefone de várias formas:

- As teclas de função, localizadas abaixo do ecrã, dão-lhe acesso à função apresentada acima das mesmas. As teclas de função mudam consoante o que o utilizador estiver a fazer no momento. A tecla de função **Mais...** mostra-lhe que estão disponíveis mais funções.
- Os botões de funcionalidade e de linha dão acesso às funcionalidades do telefone e às linhas de telefone. No telefone IP Cisco 6821, os botões de linha e de funcionalidade encontram-se no lado esquerdo do

ecrã. Nos telefones IP Cisco 6841, 6851 e 6861 e 6871, estes botões encontram-se em ambos os lados do ecrã.

- Botões de funcionalidade Utilizados para funcionalidades como **Marcação rápida** ou **Captura de chamadas** e para ver o seu estado noutra linha.
- Teclas de linha Utilizadas para iniciar ou atender uma chamada. Também pode utilizar uma tecla de linha para abrir e fechar a janela de sessão da chamada e para navegar na janela de sessão da chamada. Abra a janela de sessão da chamada para ver as chamadas em linha.

Os botões de funcionalidade e de linha acendem-se para indicar o estado:

- $\cdot$   $\Box$  ou  $\Box$  Verde a linha está inativa.
- $\cdot$  ou  $\bigcirc$  Vermelho constante a linha está ativa ou em utilização.
- $\Box$  ou  $\Box$  Vermelho intermitente a linha está em espera ou existe uma chamada de entrada.
- ou Àmbar constante a linha não está registada (não pode ser utilizada).

Algumas funções podem ser configuradas como teclas de função ou botões de funcionalidade. Igualmente, pode aceder a algumas funções com as teclas de função ou o botão físico associado.

O telefone IP Cisco 6821 tem um número limitado de botões físicos. Utiliza as teclas de função para aceder à maioria das funcionalidades de chamada.

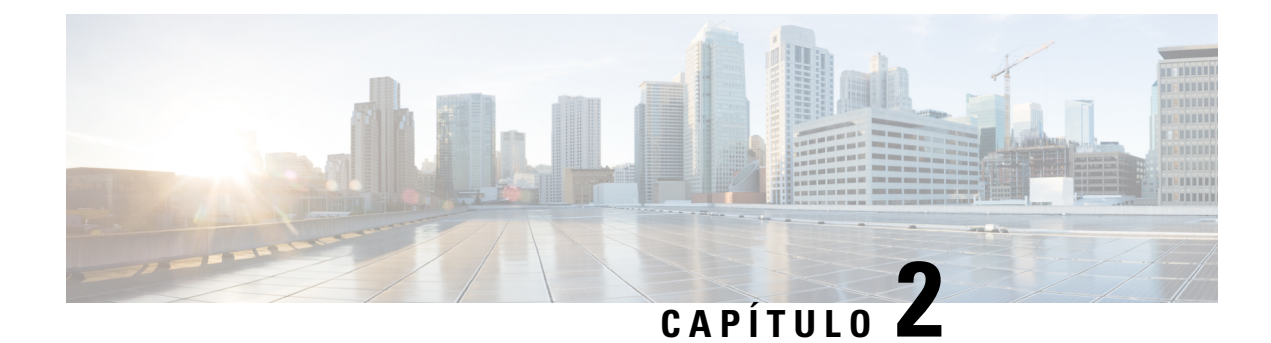

# **Informações novas e alteradas**

- [Informações](#page-48-0) novas e alteradas para a versão do firmware 12.0(4), na página 27
- [Informações](#page-49-0) novas e alteradas para a versão do firmware 12.0(3), na página 28
- [Informações](#page-50-0) novas e alteradas para a versão do firmware 12.0(2), na página 29
- [Informações](#page-51-0) novas e alteradas para a versão do firmware 12.0(1), na página 30
- [Novidades](#page-51-1) e alterações para a versão do firmware 11.3(7), na página 30
- [Novidades](#page-55-0) e alterações para a versão do firmware 11.3(6), na página 34
- [Informações](#page-56-0) novas e alteradas para a versão do firmware 11.3(5), na página 35
- [Novidades](#page-57-0) e alterações para a versão 11.3(4), na página 36
- [Novidades](#page-58-0) e alterações para a versão 11.3(3), na página 37
- [Novidades](#page-62-0) e alterações para a versão do firmware 11.3(2), na página 41
- [Novidades](#page-66-0) e alterações para a versão do firmware 11.3(1), na página 45
- [Informações](#page-67-0) novas e alteradas para a versão do firmware 11.2(3)SR1, na página 46
- [Novidades](#page-67-1) e alterações para a versão de firmware 11.2(3), na página 46
- [Novidades](#page-69-0) e alterações para a versão do firmware 11.2(1), na página 48
- [Novidades](#page-72-0) e alterações para a versão do firmware 11.1(2), na página 51
- [Novidades](#page-73-0) e alterações para a versão do firmware 11.1(1), na página 52
- [Funcionalidades](#page-74-0) novas e alteradas para a versão do firmware 11.0(1), na página 53

#### <span id="page-48-0"></span>**Informações novas e alteradas para a versão do firmware 12.0(4)**

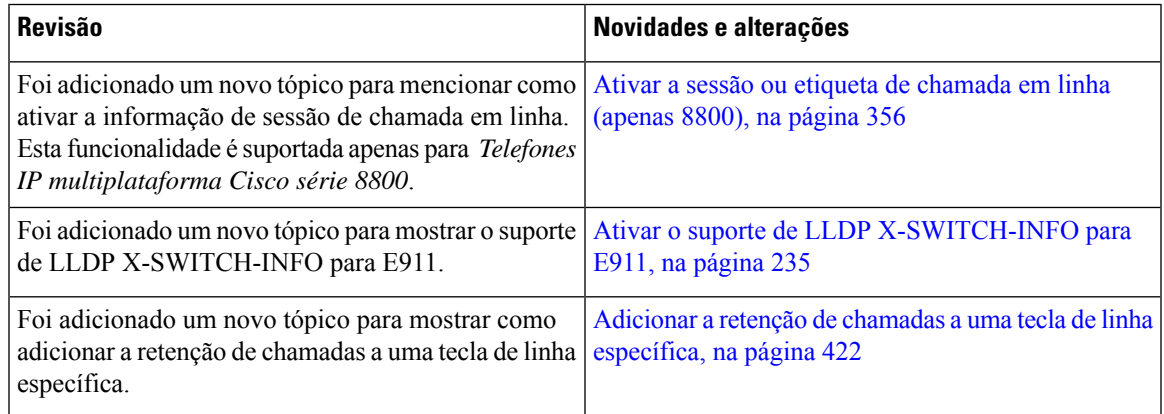

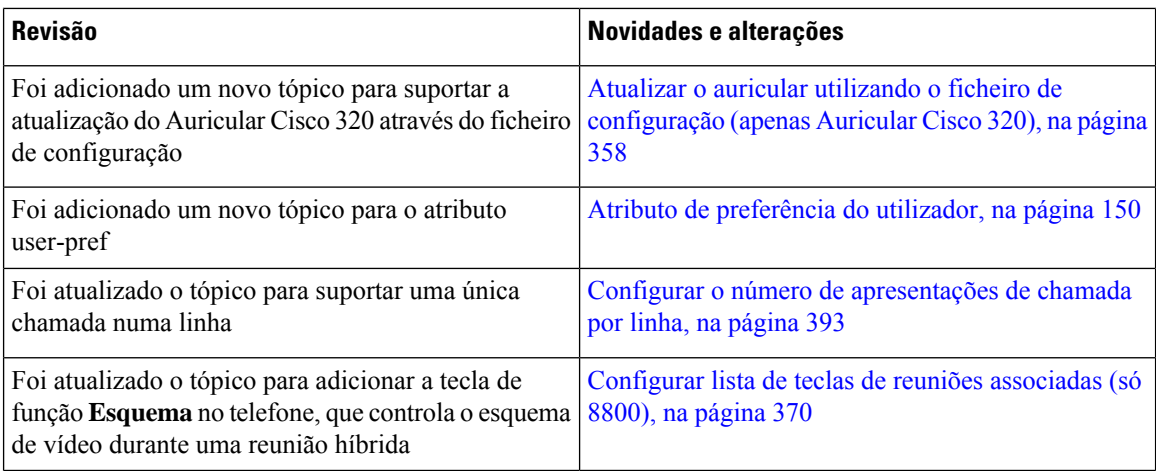

# <span id="page-49-0"></span>**Informações novas e alteradas para a versão do firmware 12.0(3)**

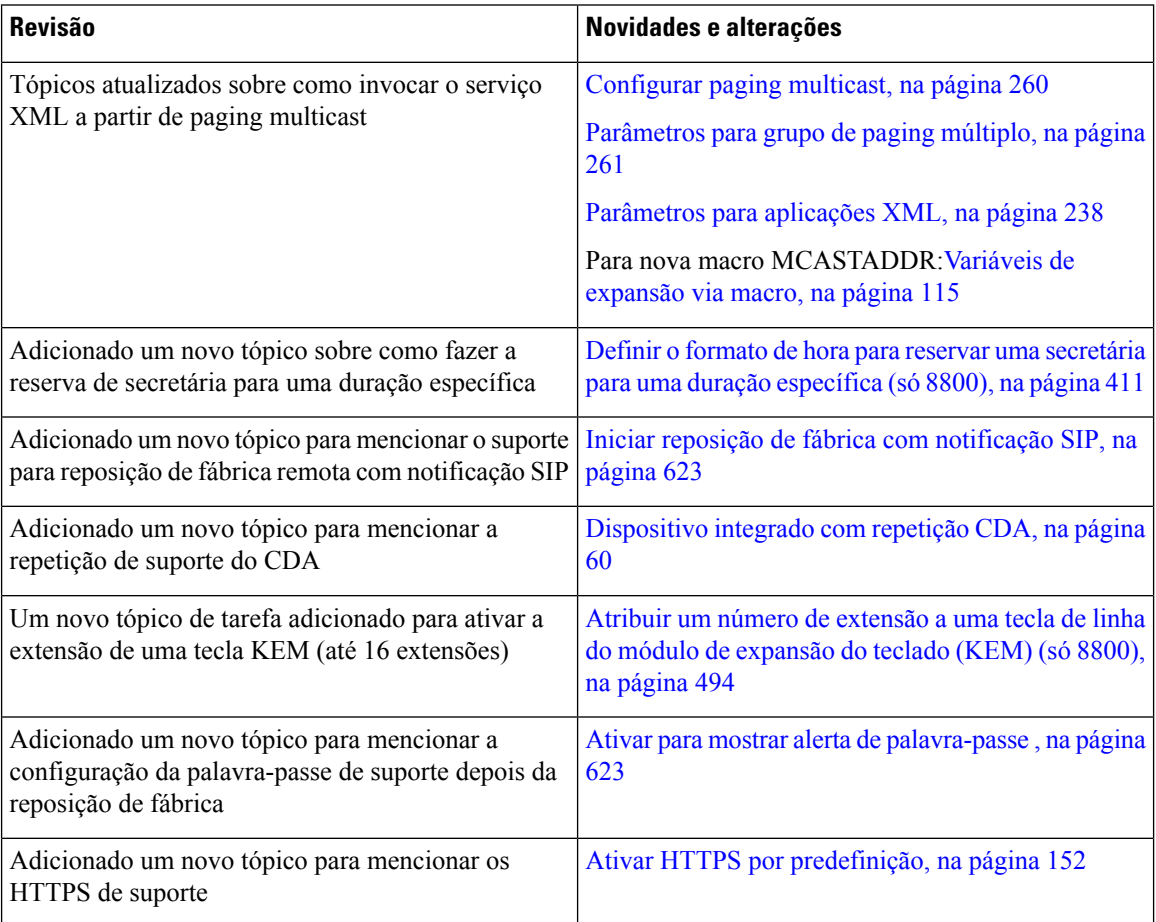

 $\overline{\phantom{a}}$ 

# <span id="page-50-0"></span>**Informações novas e alteradas para a versão do firmware 12.0(2)**

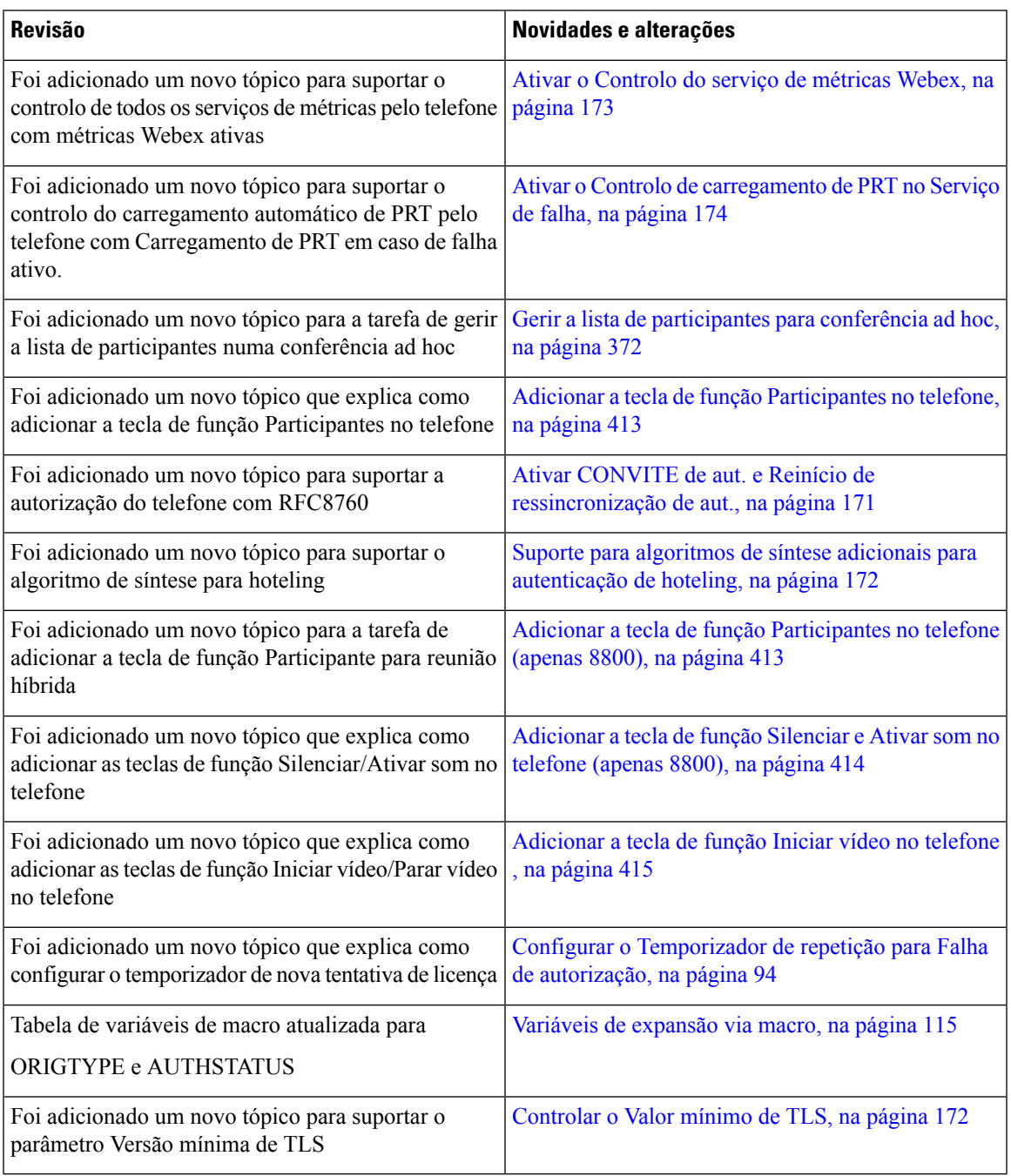

#### <span id="page-51-0"></span>**Informações novas e alteradas para a versão do firmware 12.0(1)**

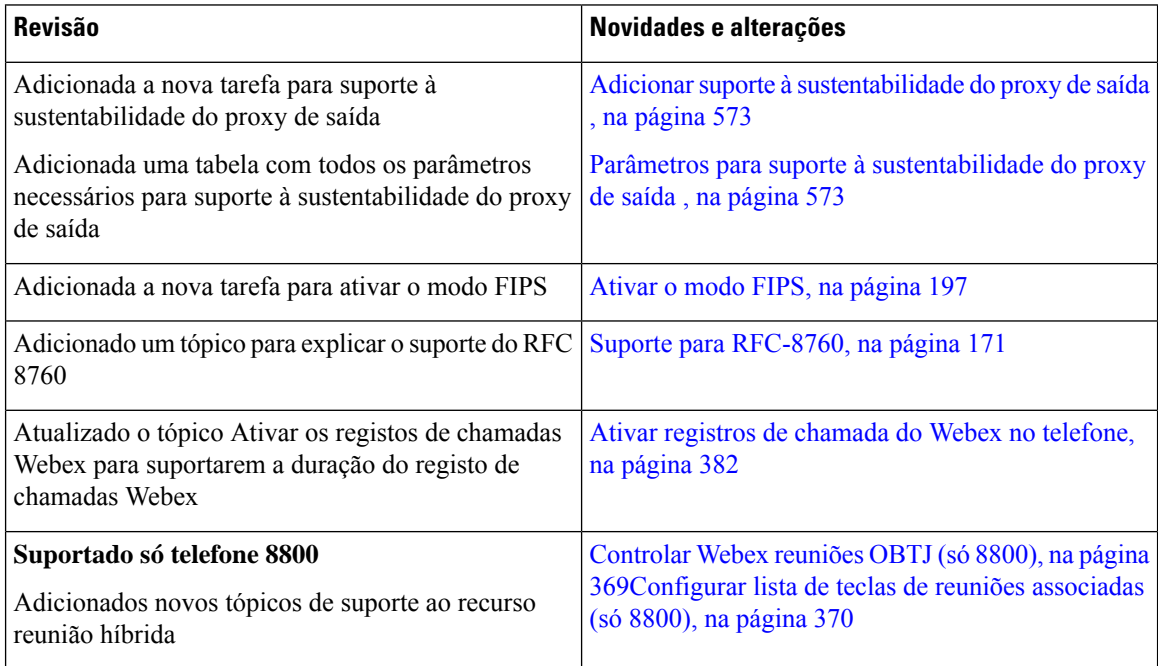

### <span id="page-51-1"></span>**Novidades e alterações para a versão do firmware 11.3(7)**

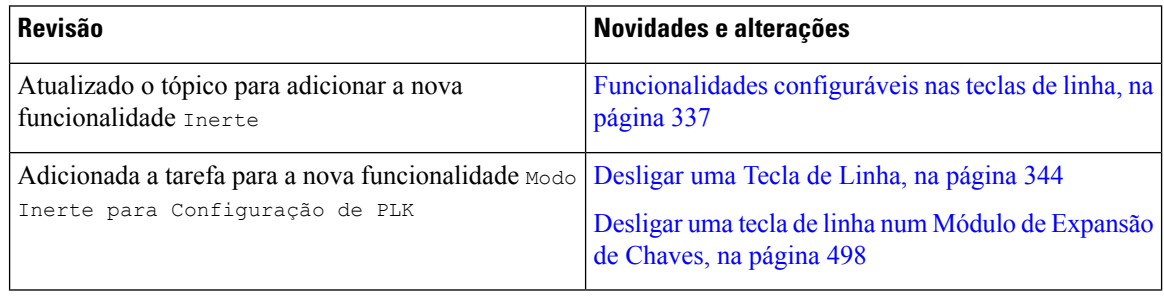

 $\mathbf{l}$ 

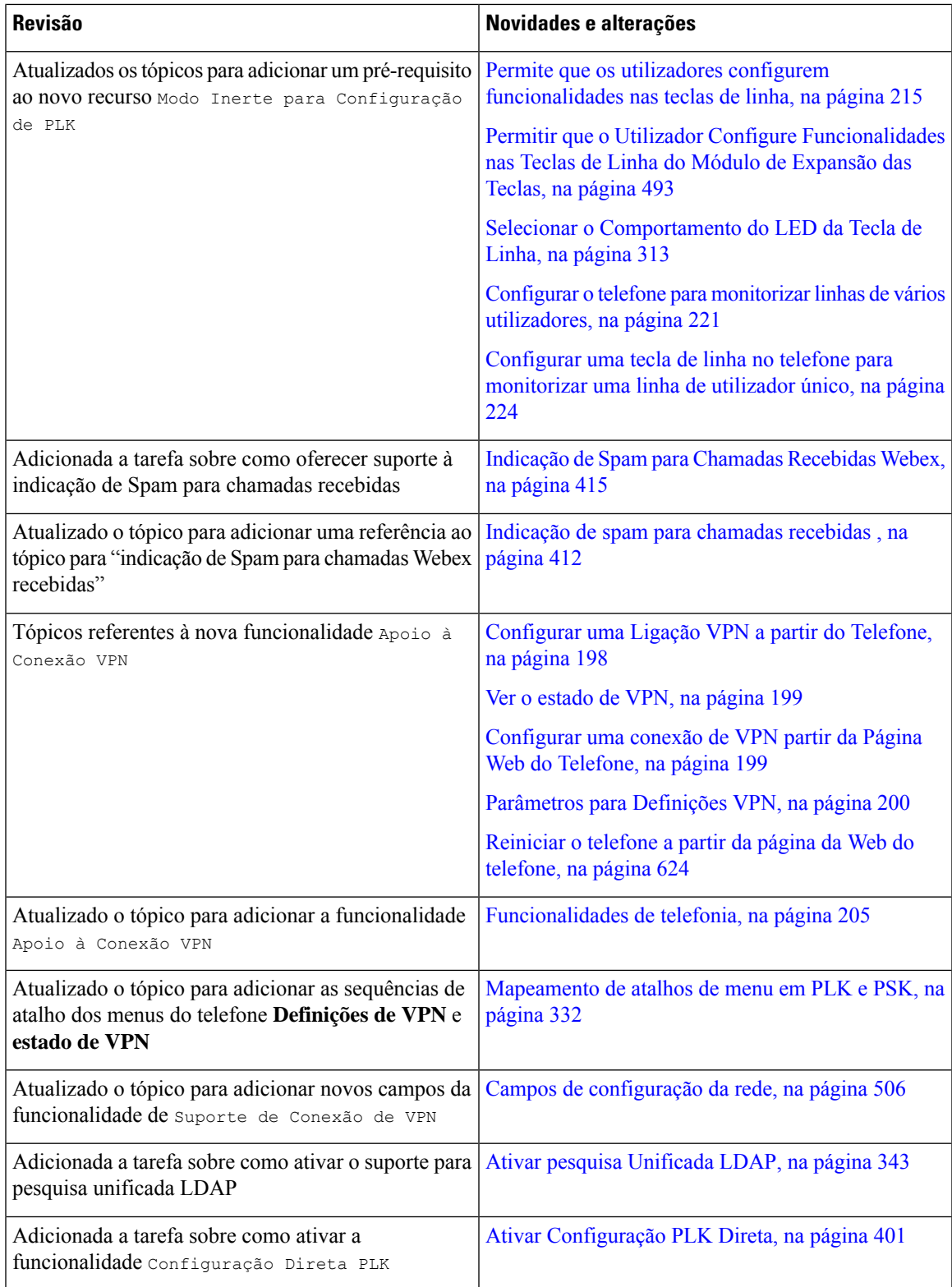

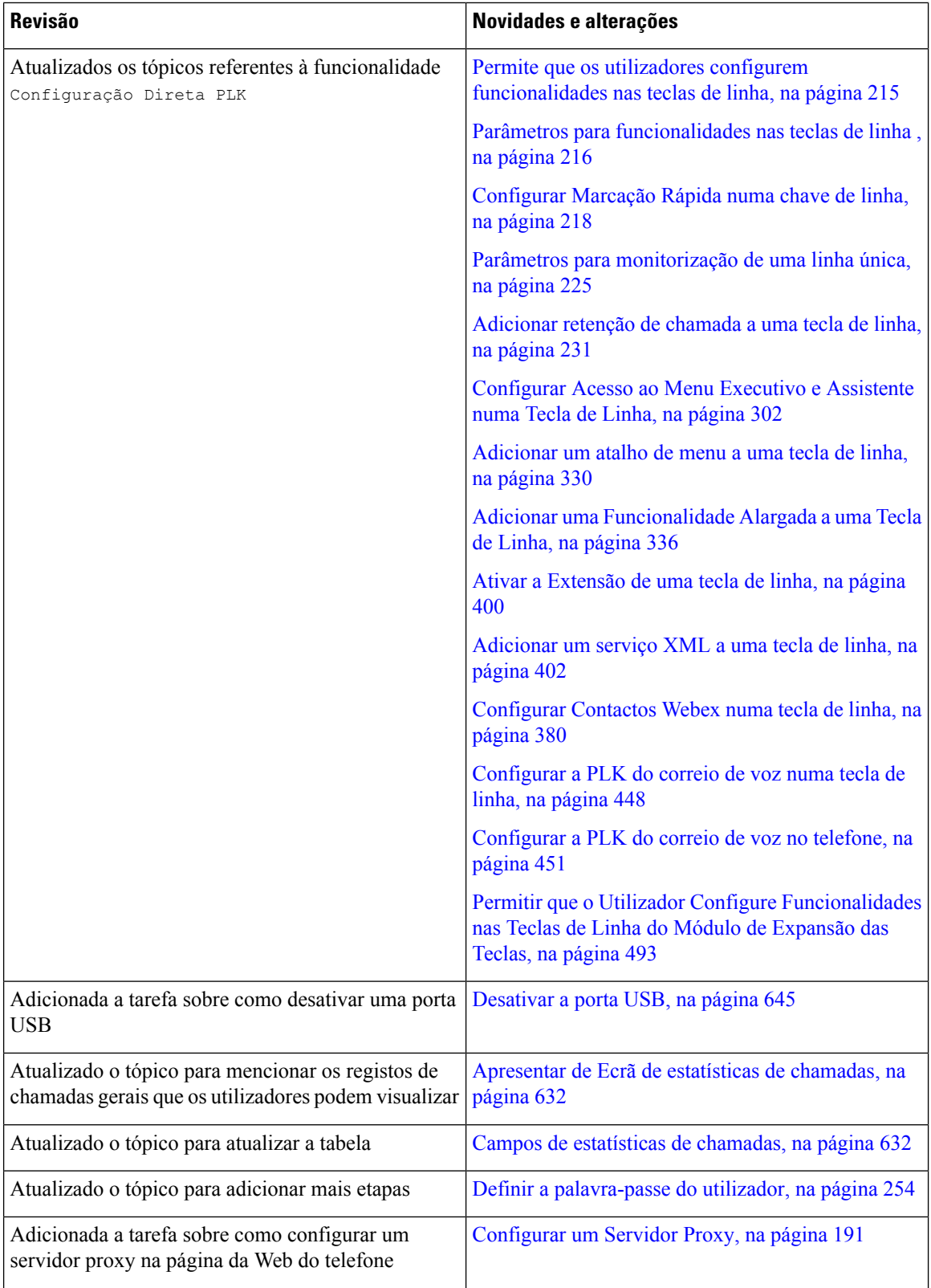

i.

 $\mathbf l$ 

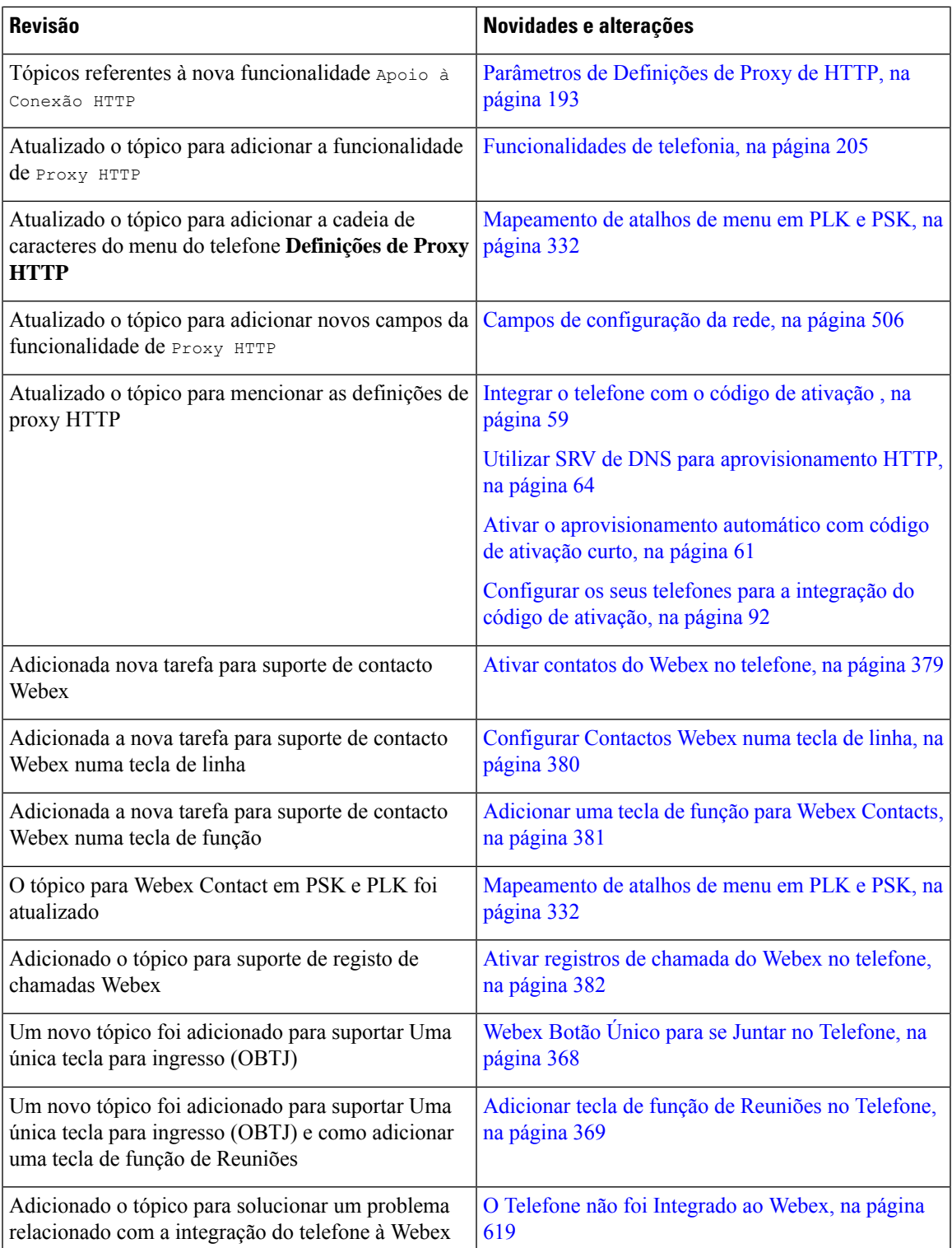

# <span id="page-55-0"></span>**Novidades e alterações para a versão do firmware 11.3(6)**

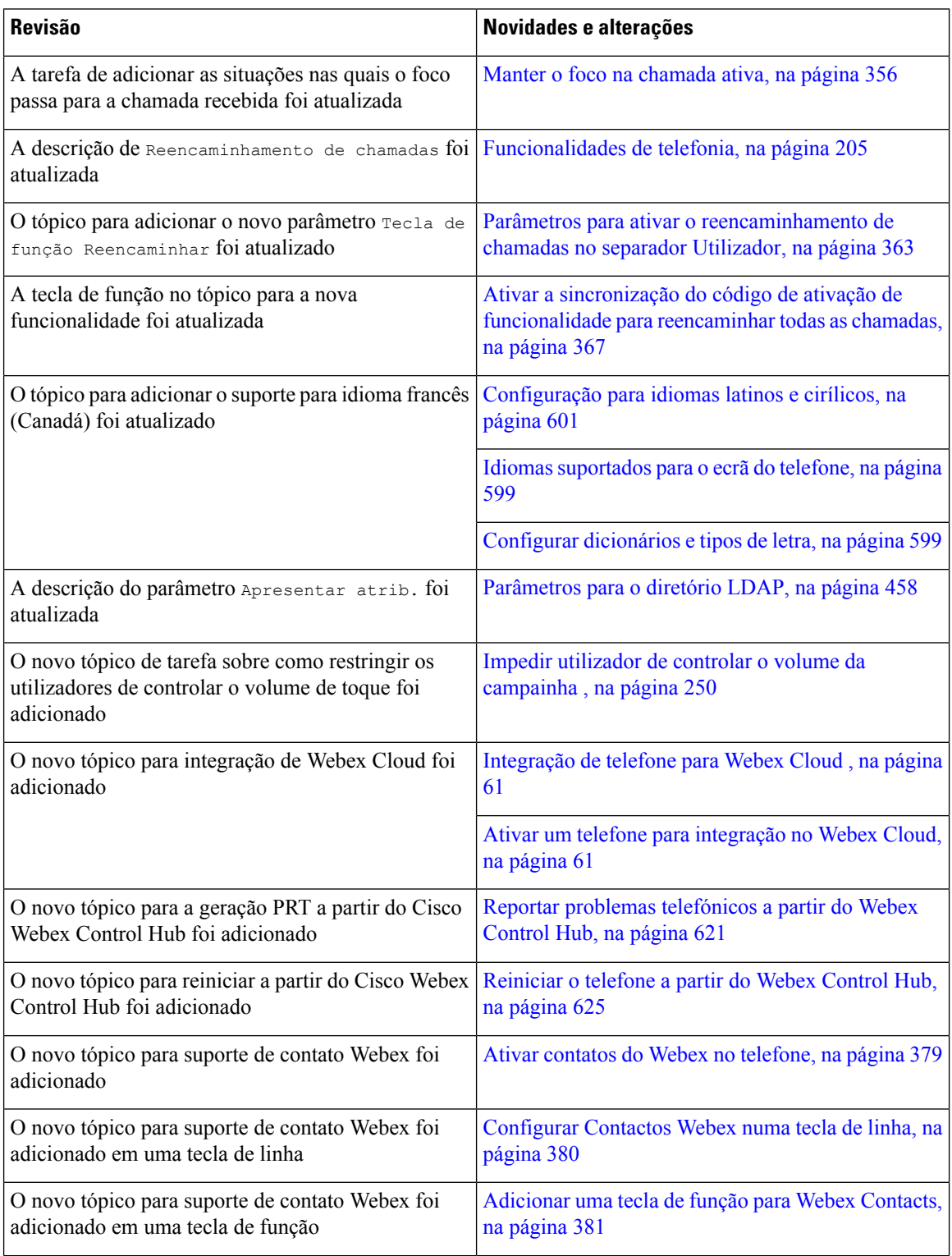

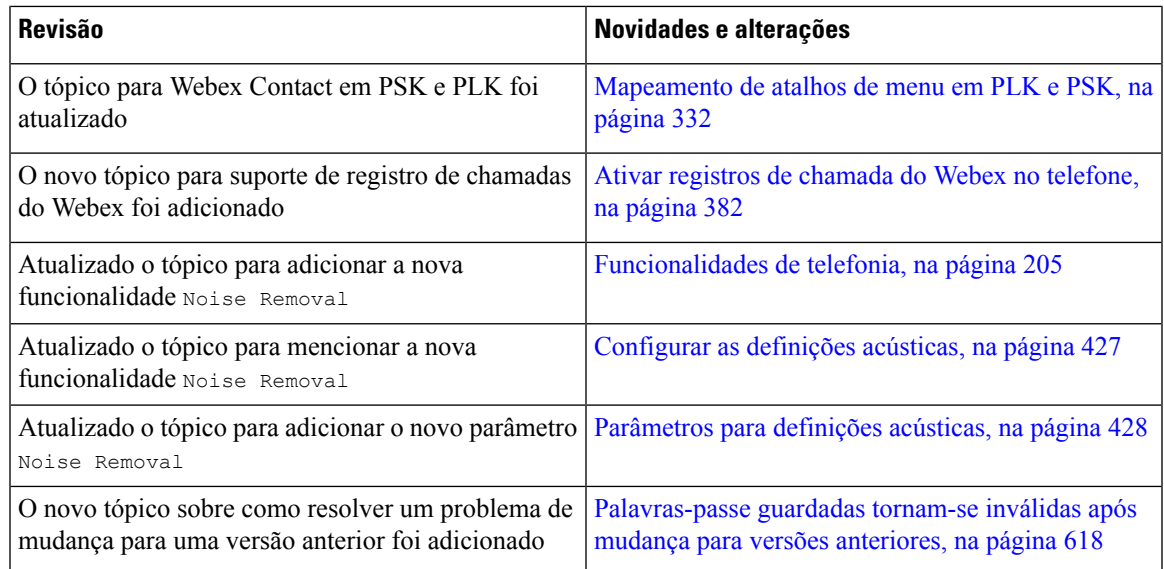

# <span id="page-56-0"></span>**Informações novas e alteradas para a versão do firmware 11.3(5)**

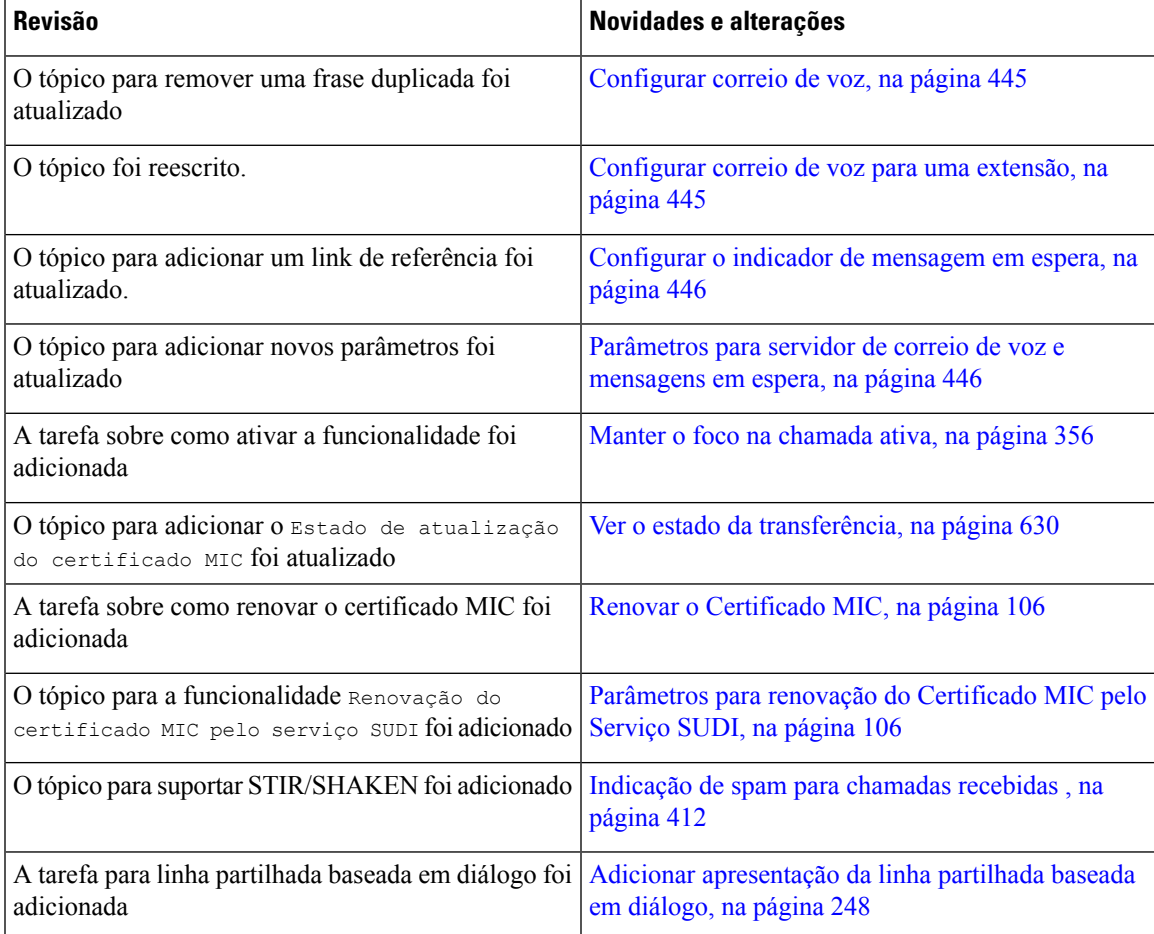

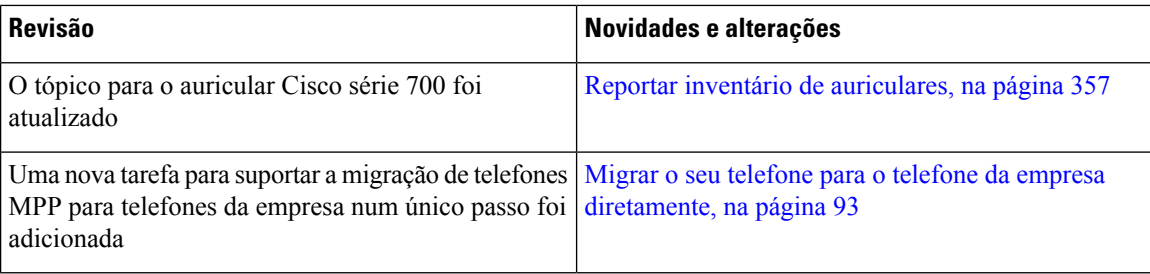

# <span id="page-57-0"></span>**Novidades e alterações para a versão 11.3(4)**

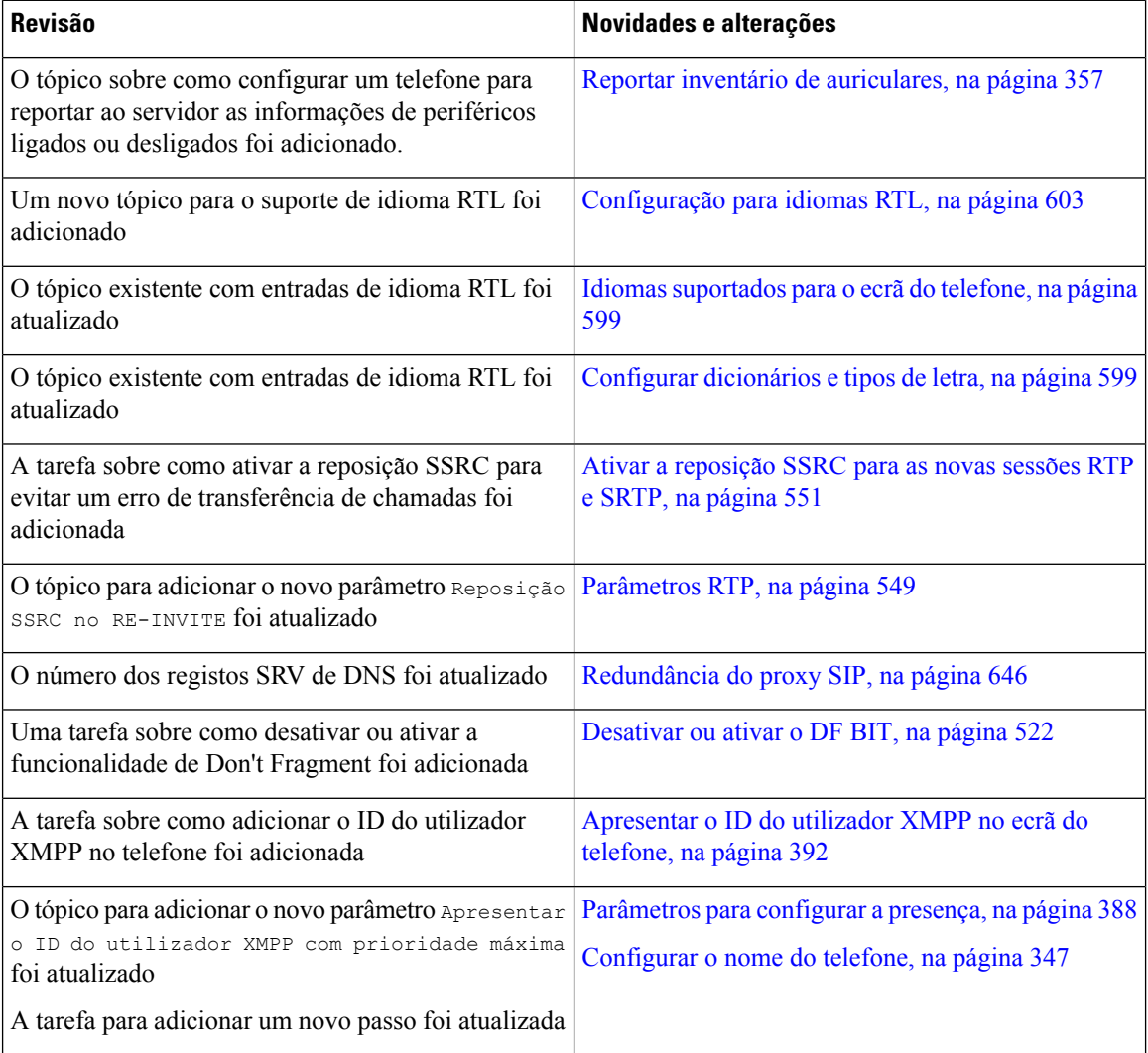

# <span id="page-58-0"></span>**Novidades e alterações para a versão 11.3(3)**

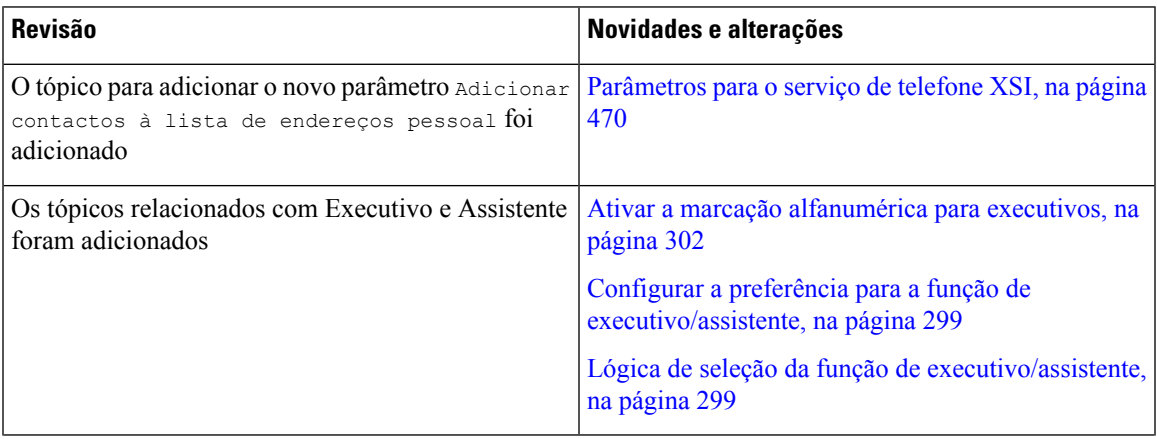

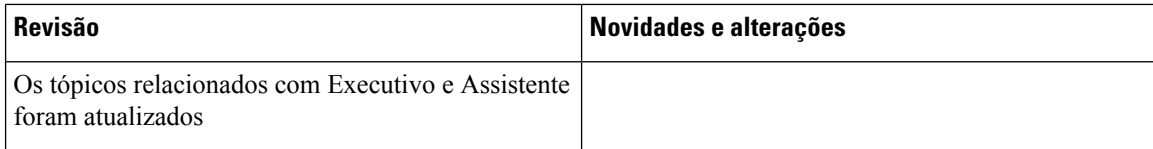

i.

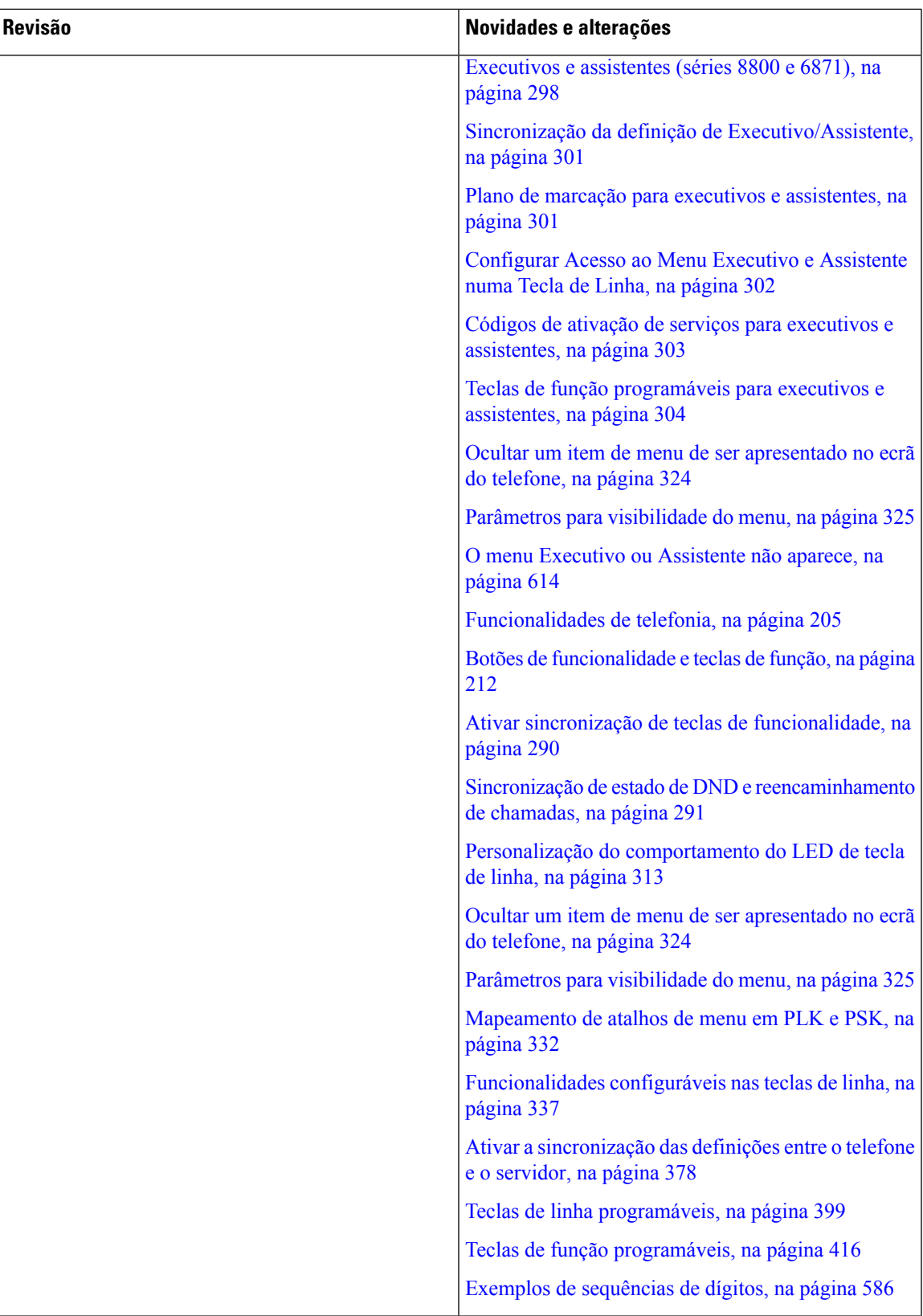

 $\mathbf I$ 

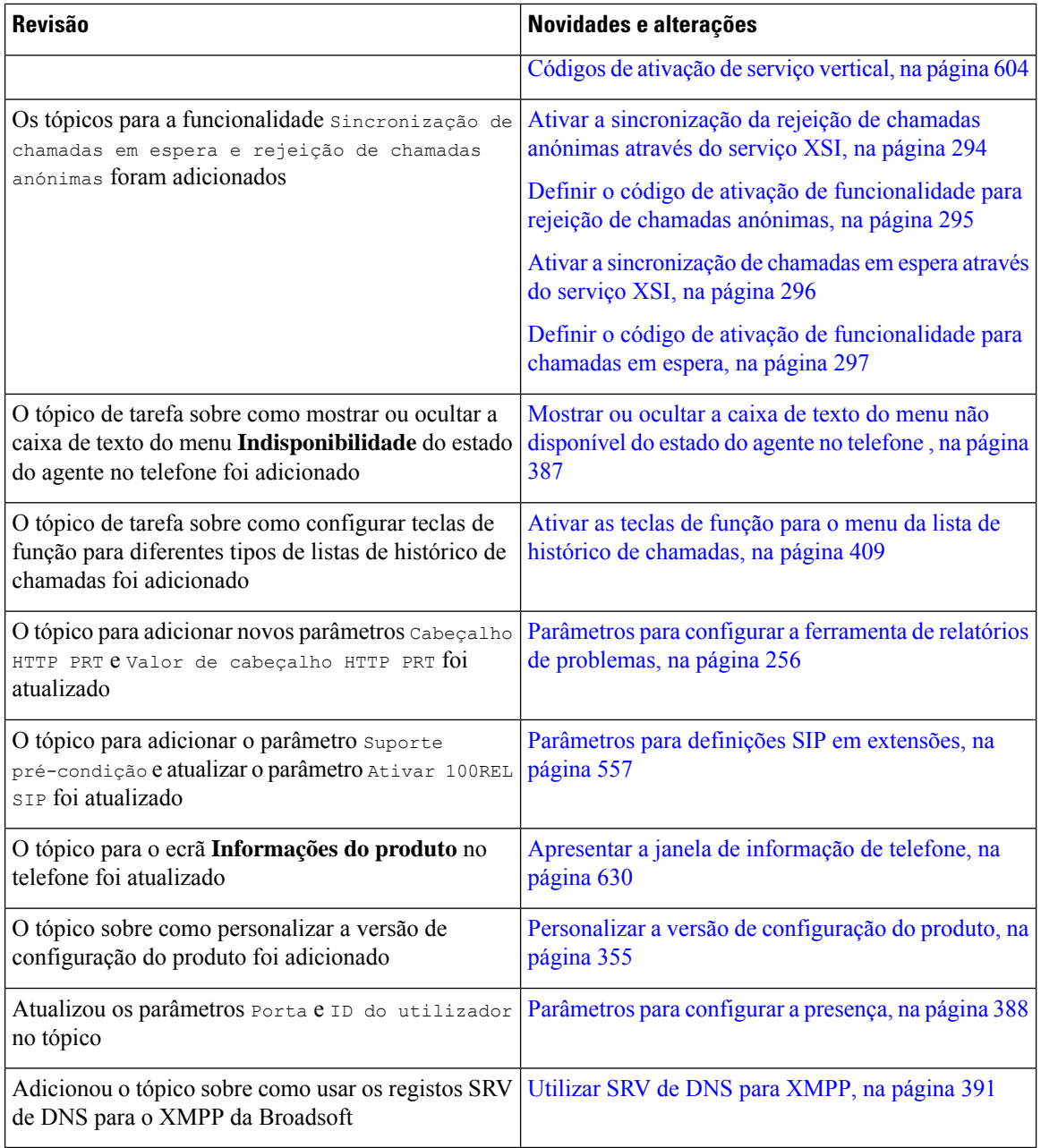

i.

 $\overline{\phantom{a}}$ 

# <span id="page-62-0"></span>**Novidades e alterações para a versão do firmware 11.3(2)**

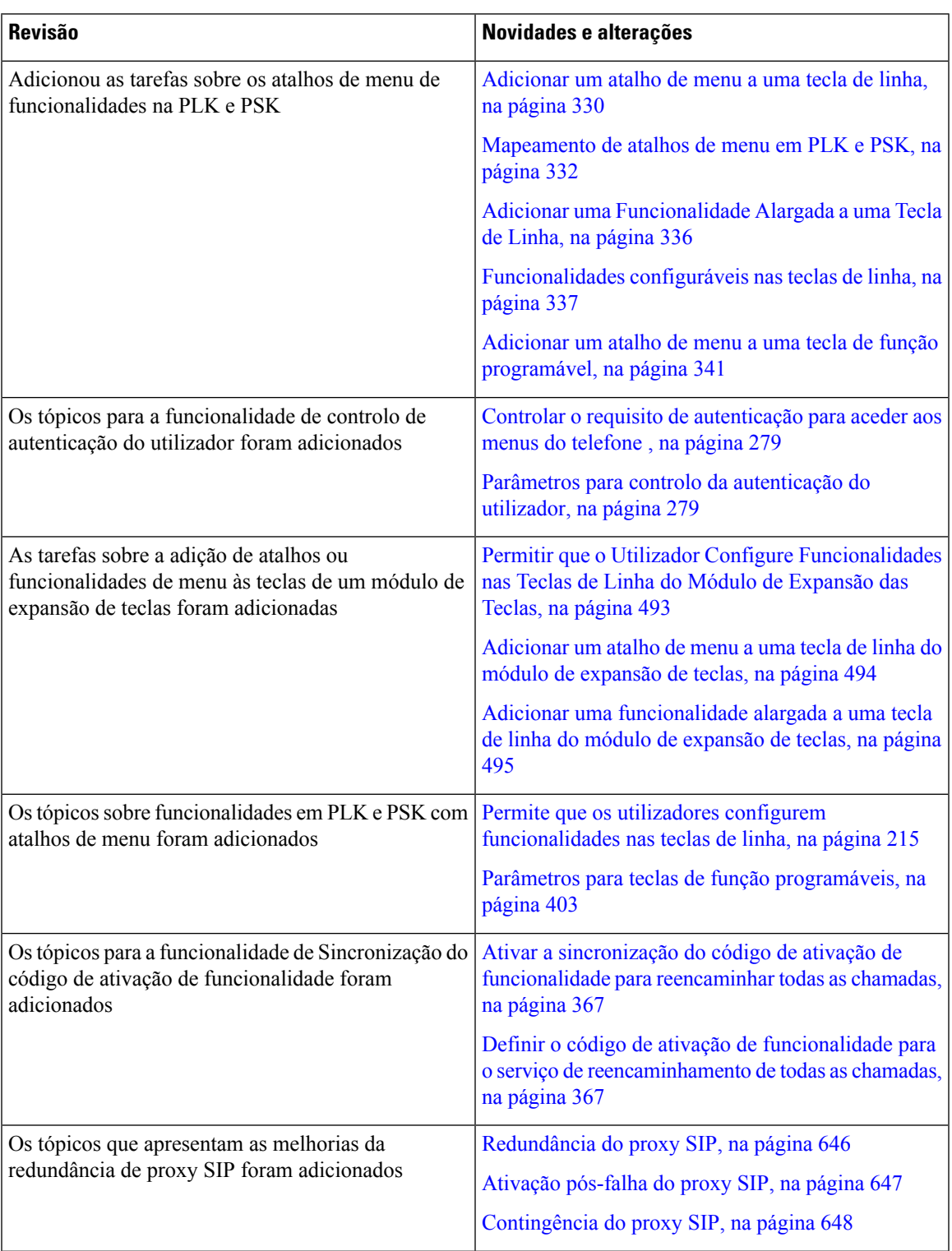

**Telefone IP de secretária Cisco com Firmware Multiplataforma (MPP)**-**Guia de Administração**

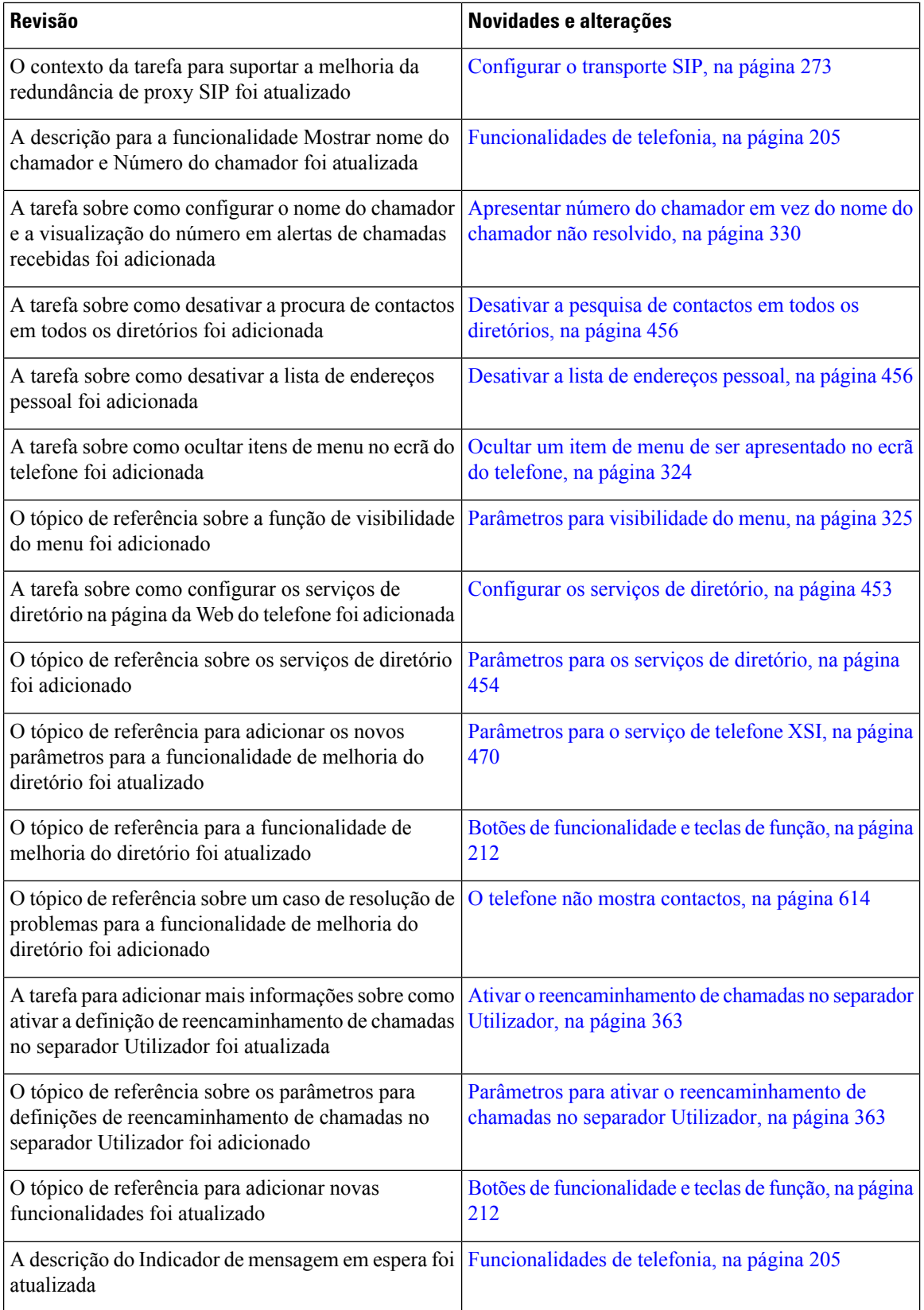

 $\mathbf l$ 

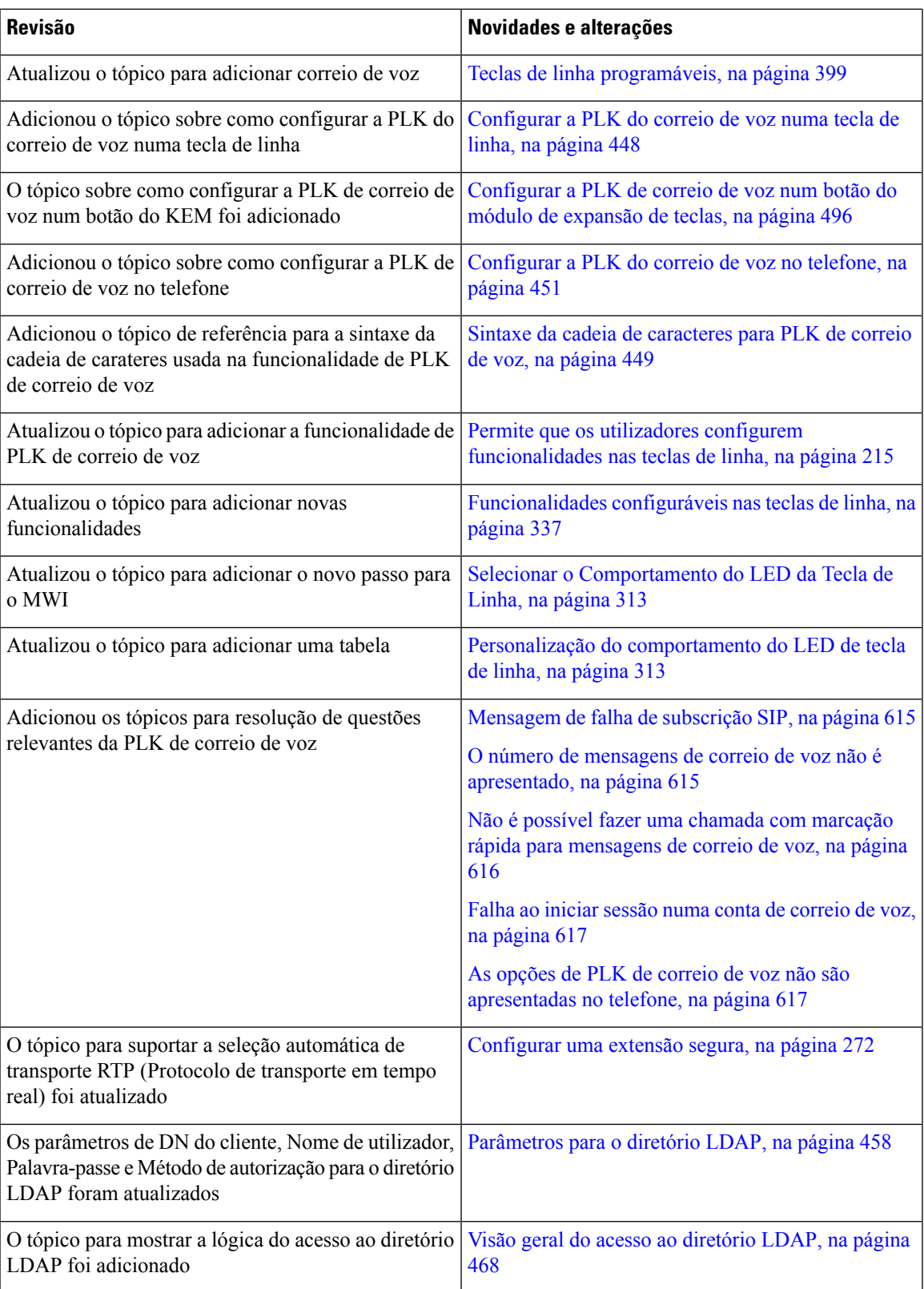

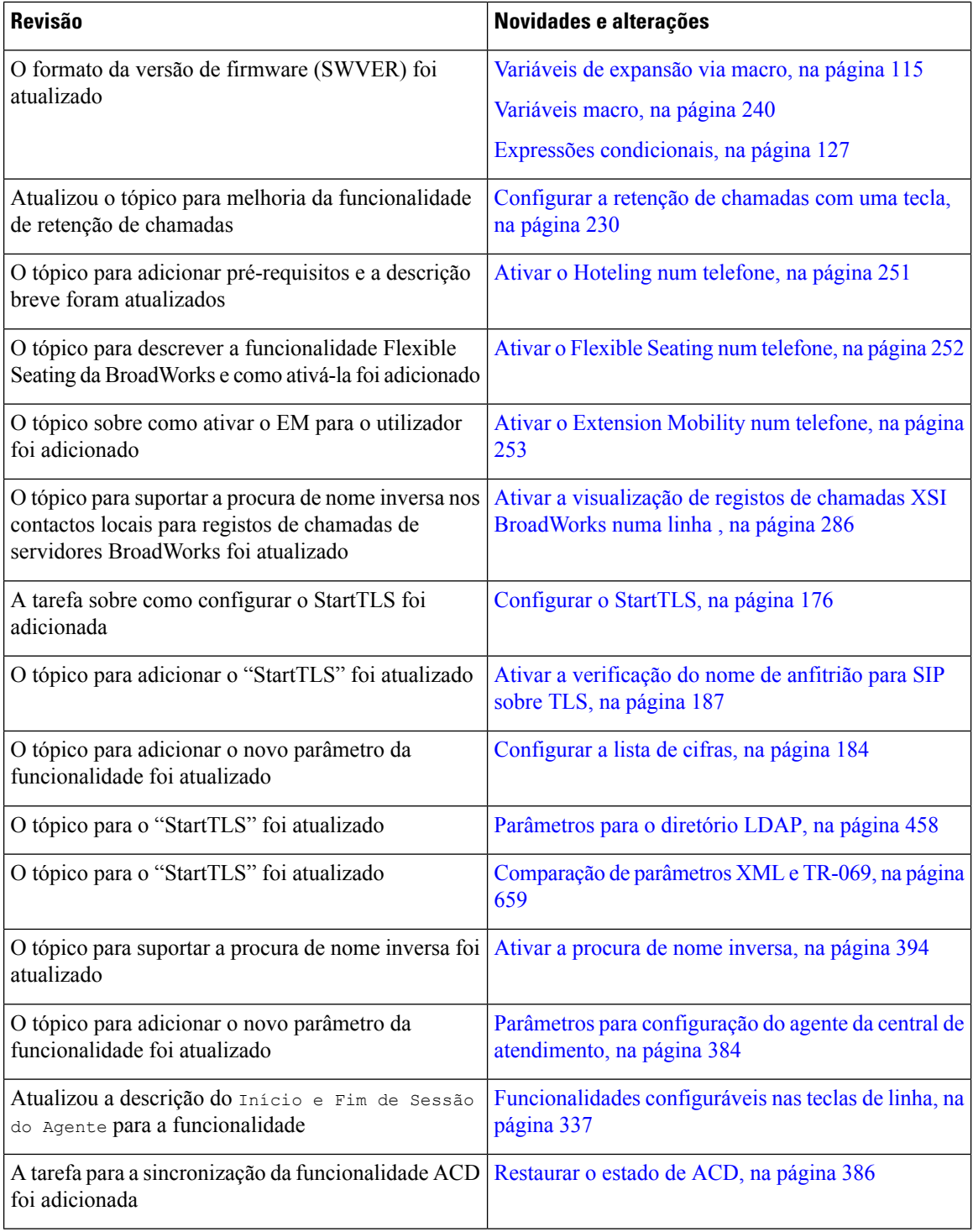

i.

 $\overline{\phantom{a}}$ 

# <span id="page-66-0"></span>**Novidades e alterações para a versão do firmware 11.3(1)**

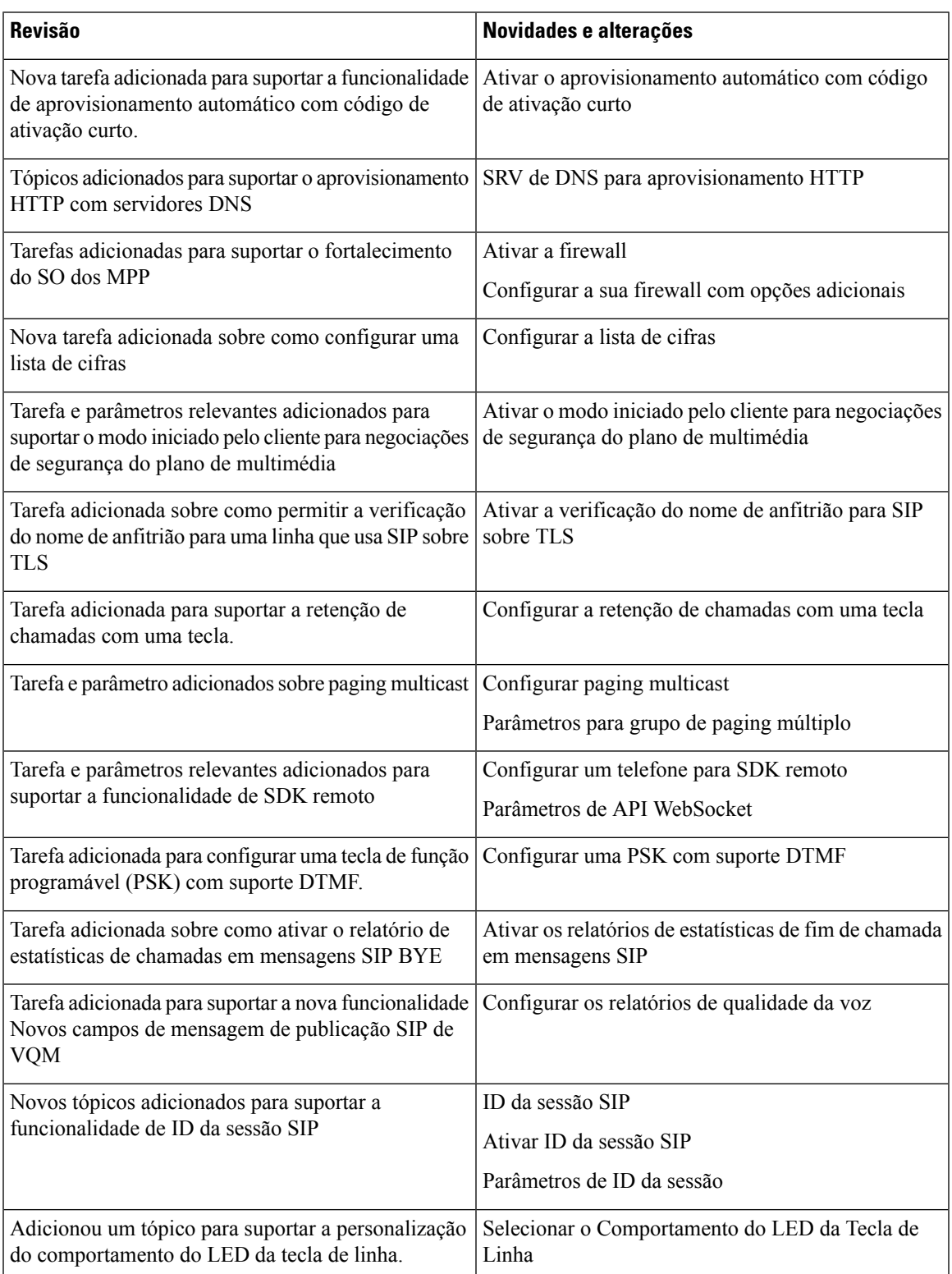

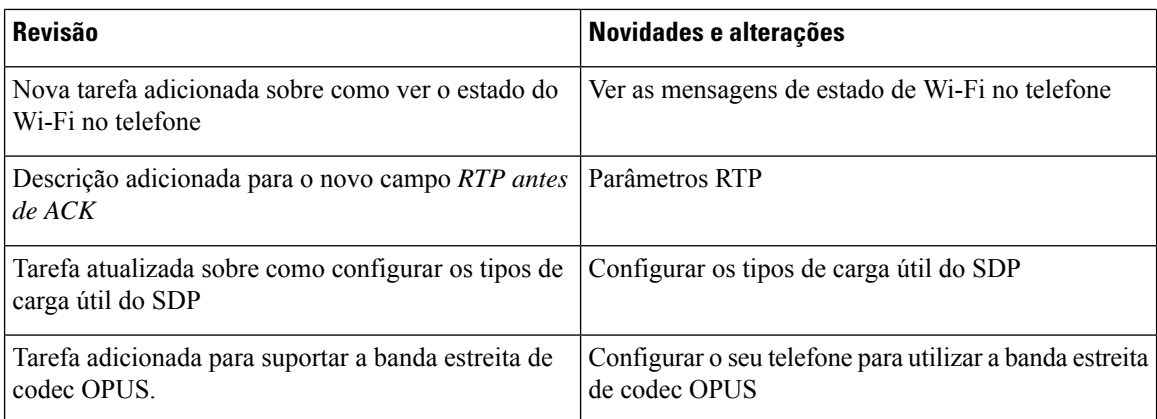

# <span id="page-67-0"></span>**Informações novas e alteradas para a versão do firmware 11.2(3)SR1**

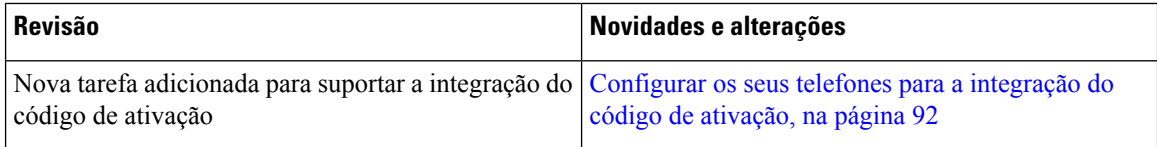

### <span id="page-67-1"></span>**Novidades e alterações para a versão de firmware 11.2(3)**

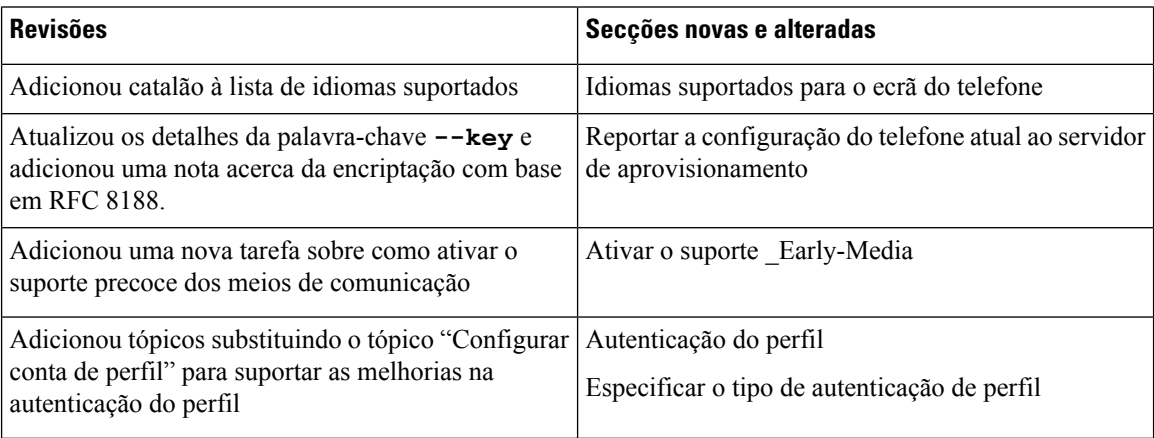

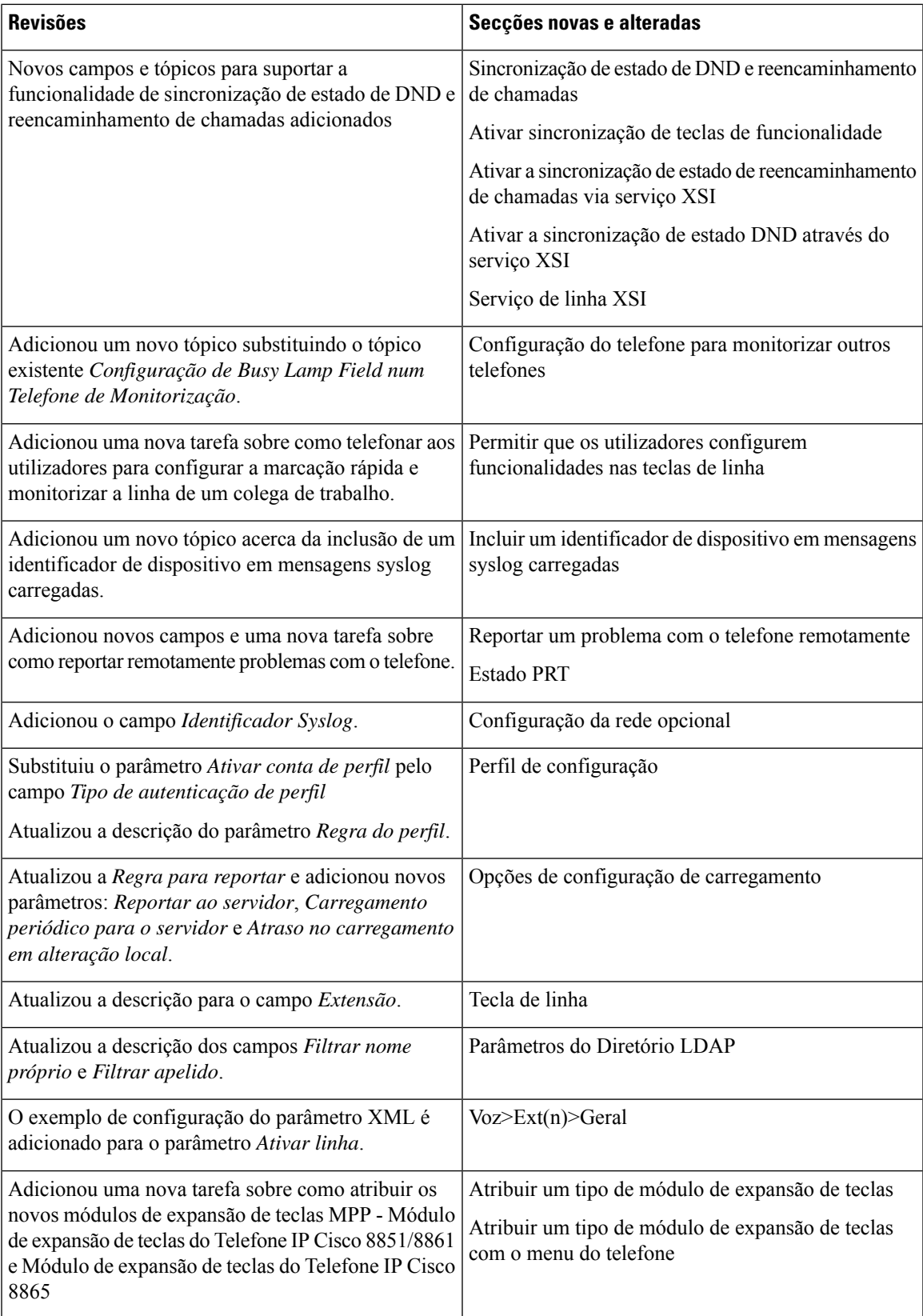

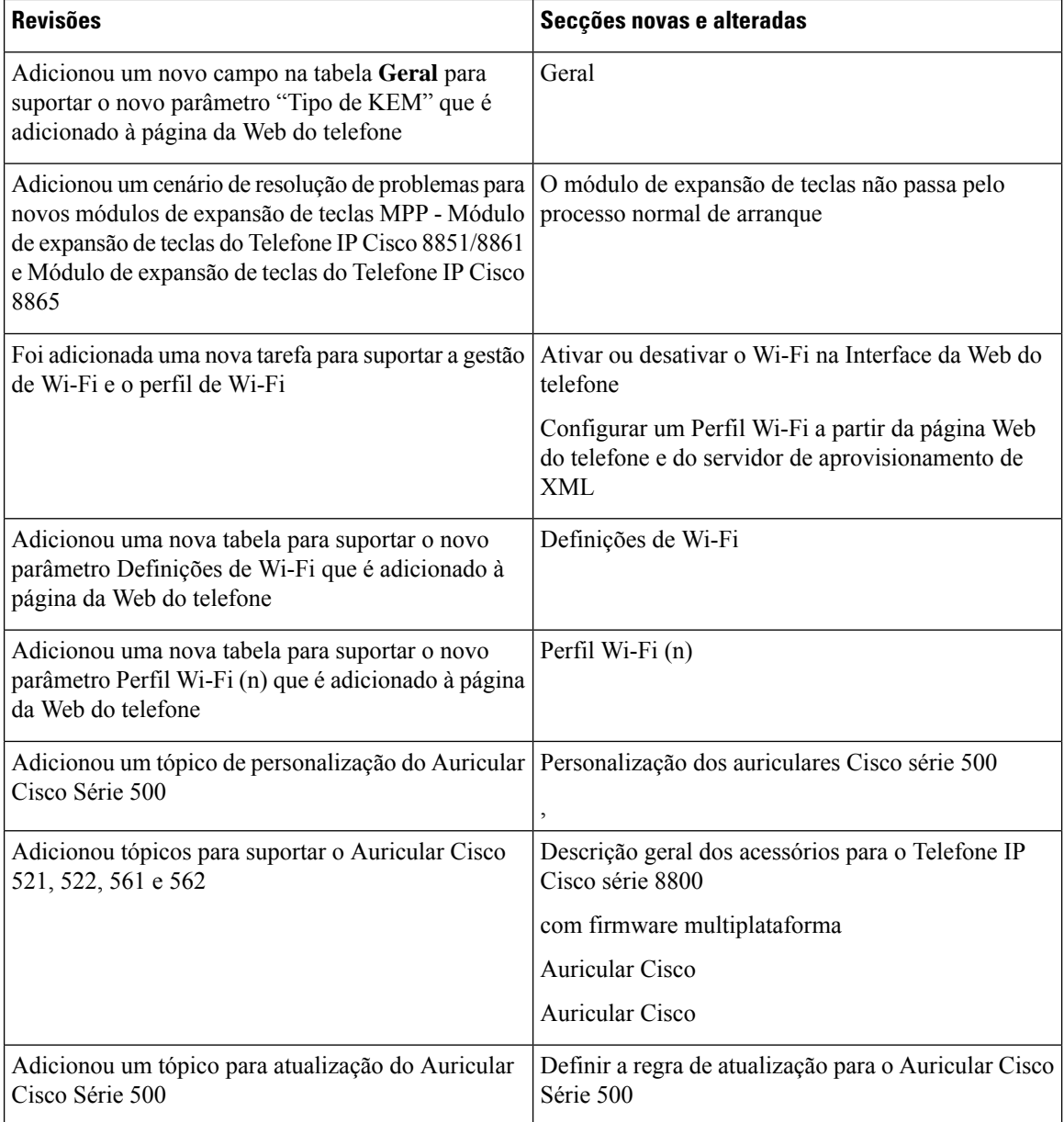

# <span id="page-69-0"></span>**Novidades e alterações para a versão do firmware 11.2(1)**

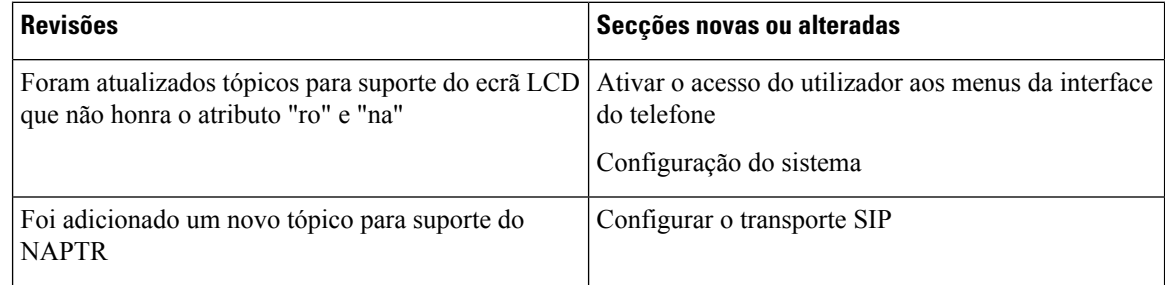

 $\mathbf{l}$ 

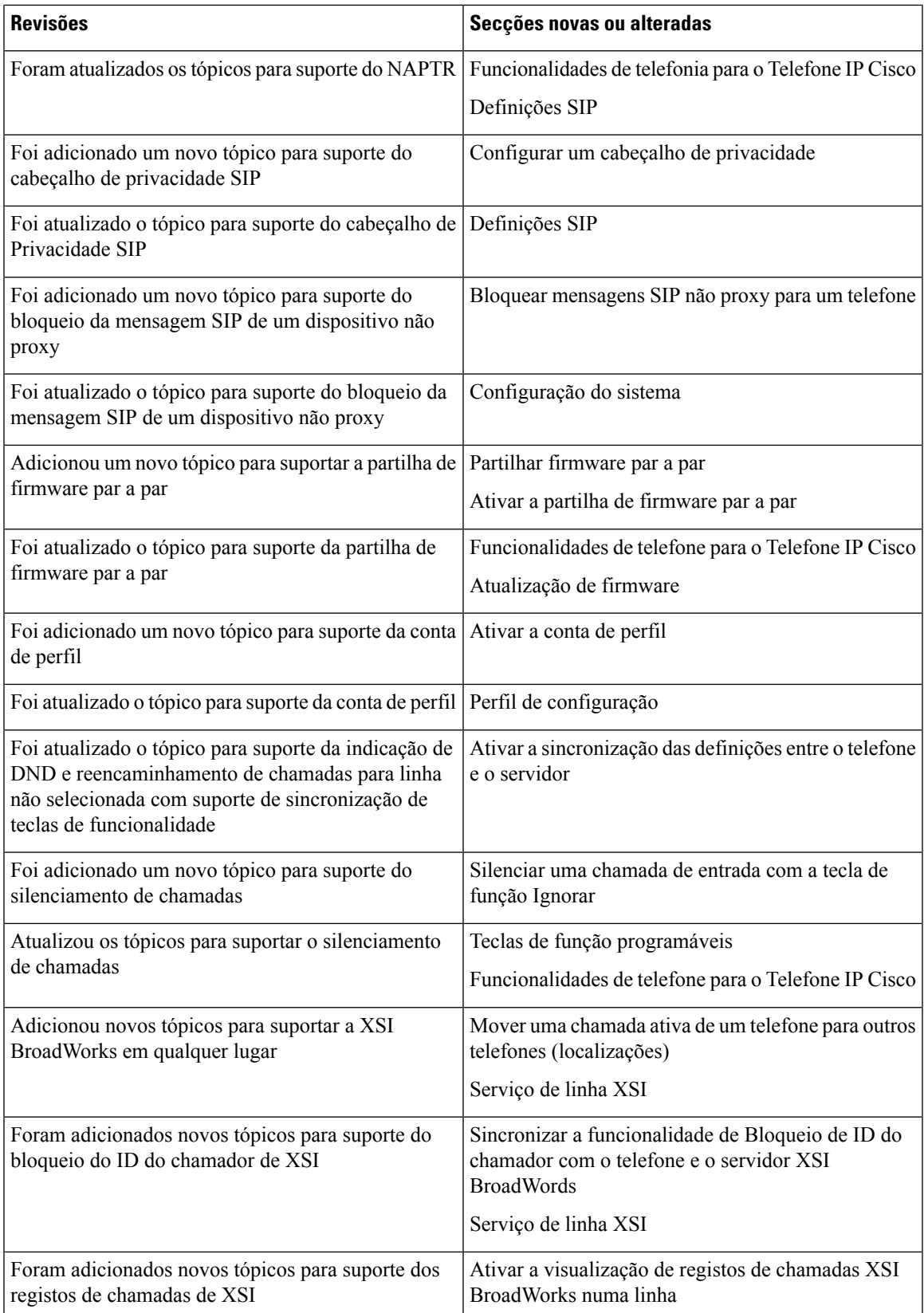

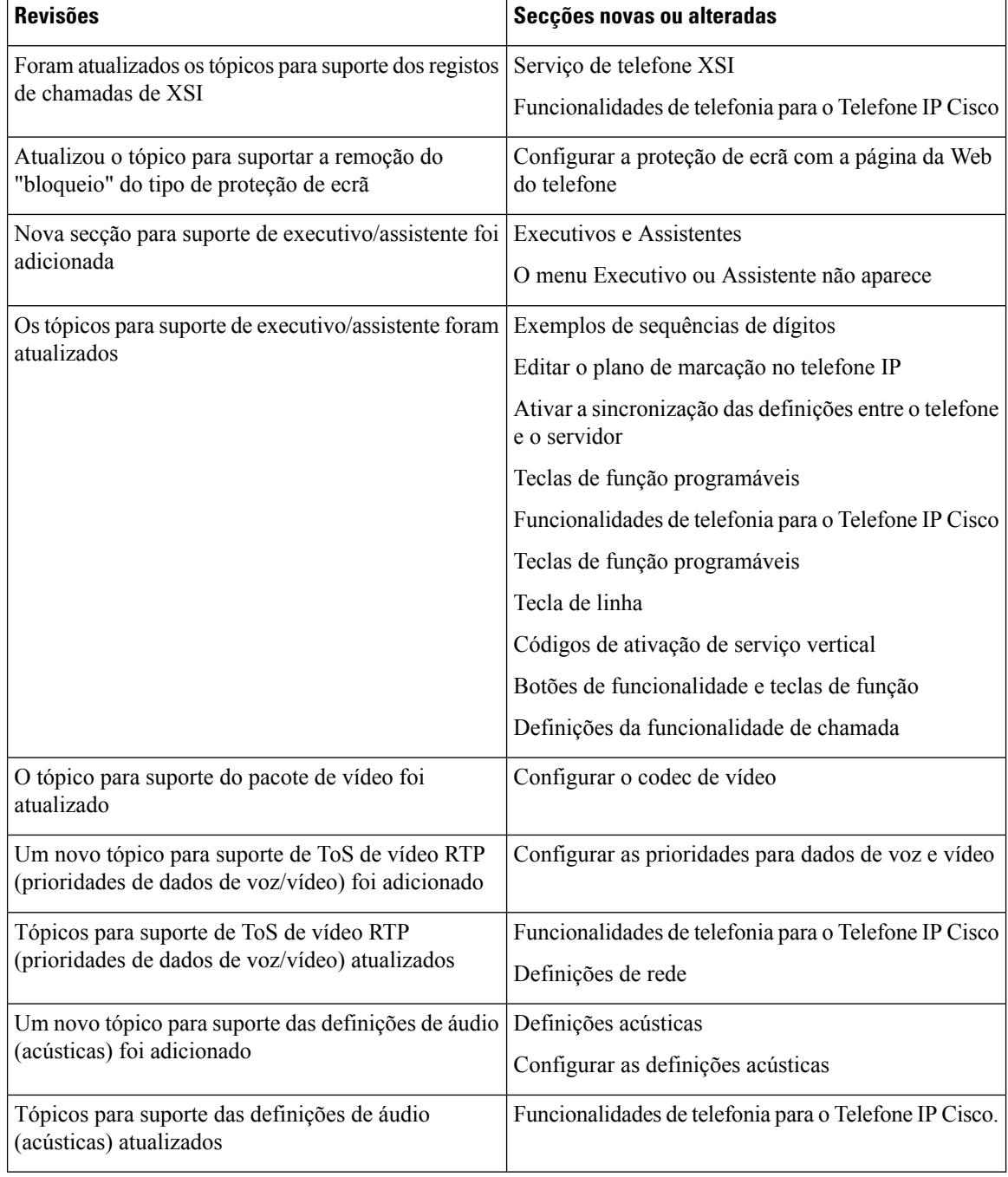
# **Novidades e alterações para a versão do firmware 11.1(2)**

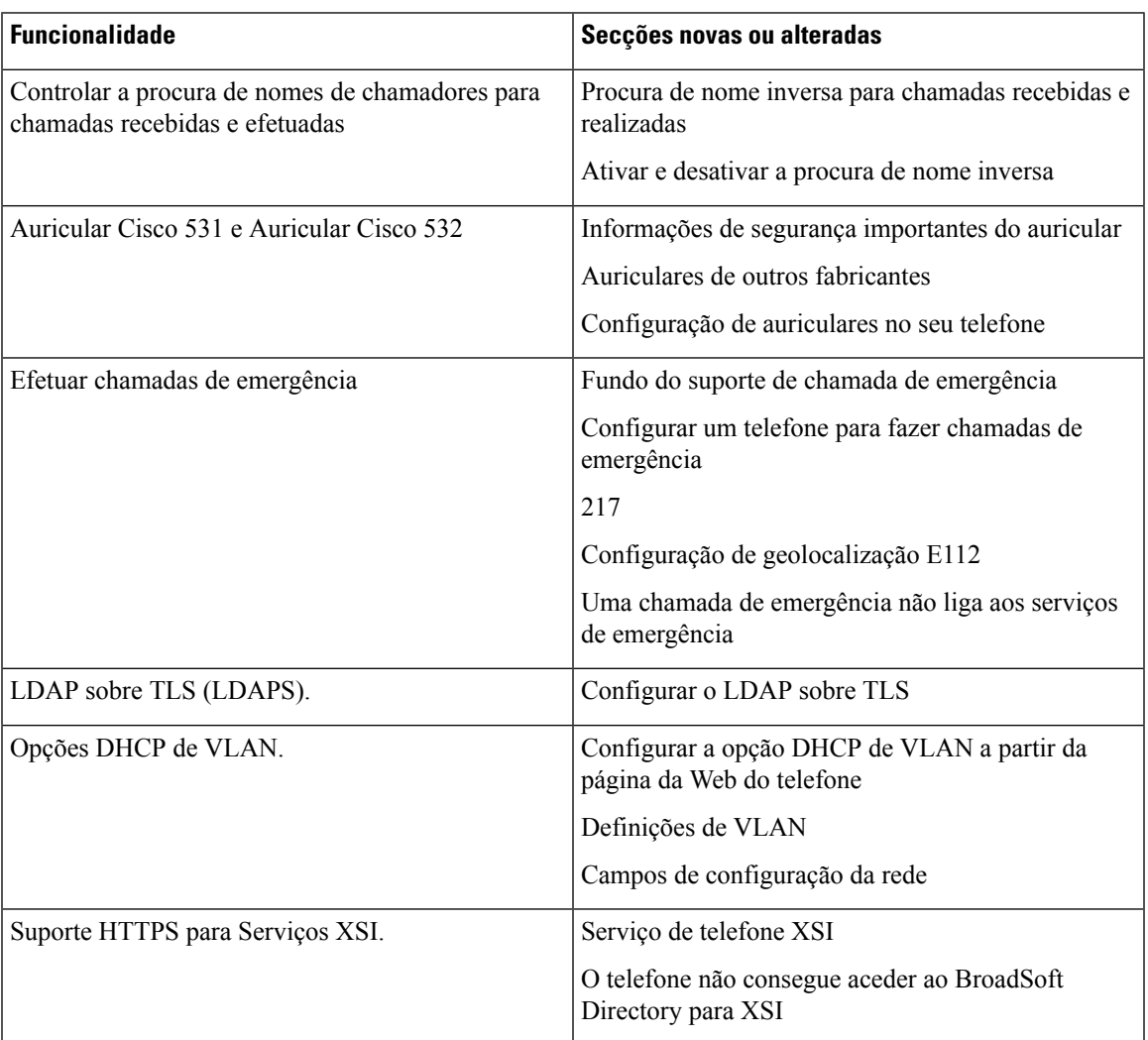

I

# **Novidades e alterações para a versão do firmware 11.1(1)**

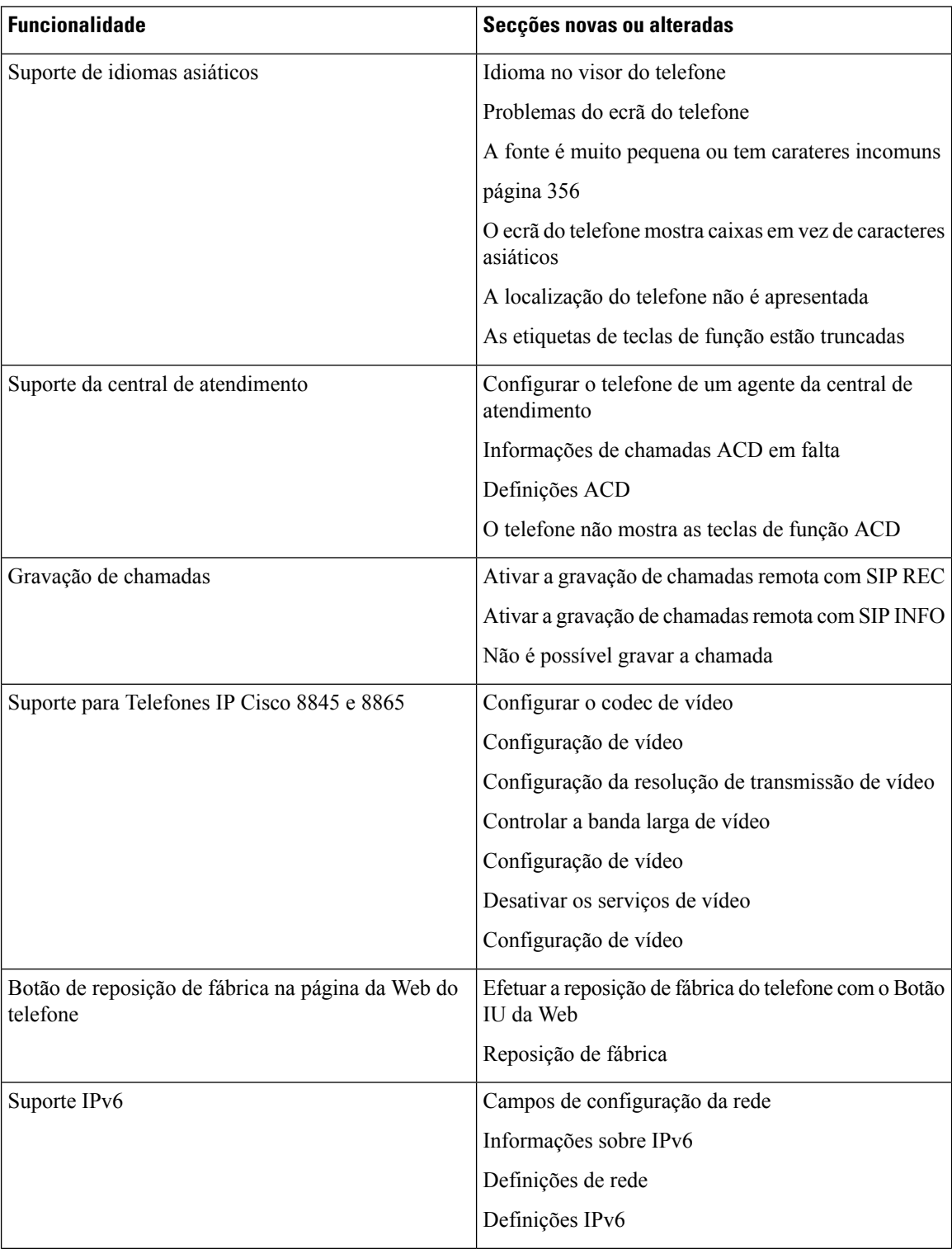

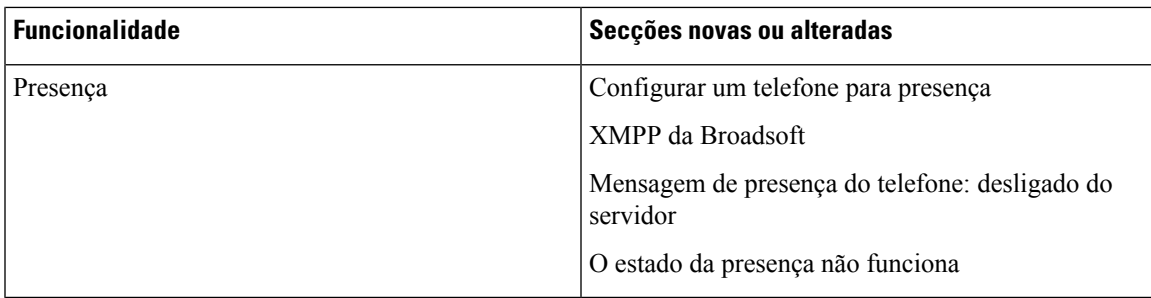

# **Funcionalidades novas e alteradas para a versão do firmware 11.0(1)**

Todas as novidades foram adicionadas a [Funcionalidades](#page-226-0) de telefonia, na página 205.

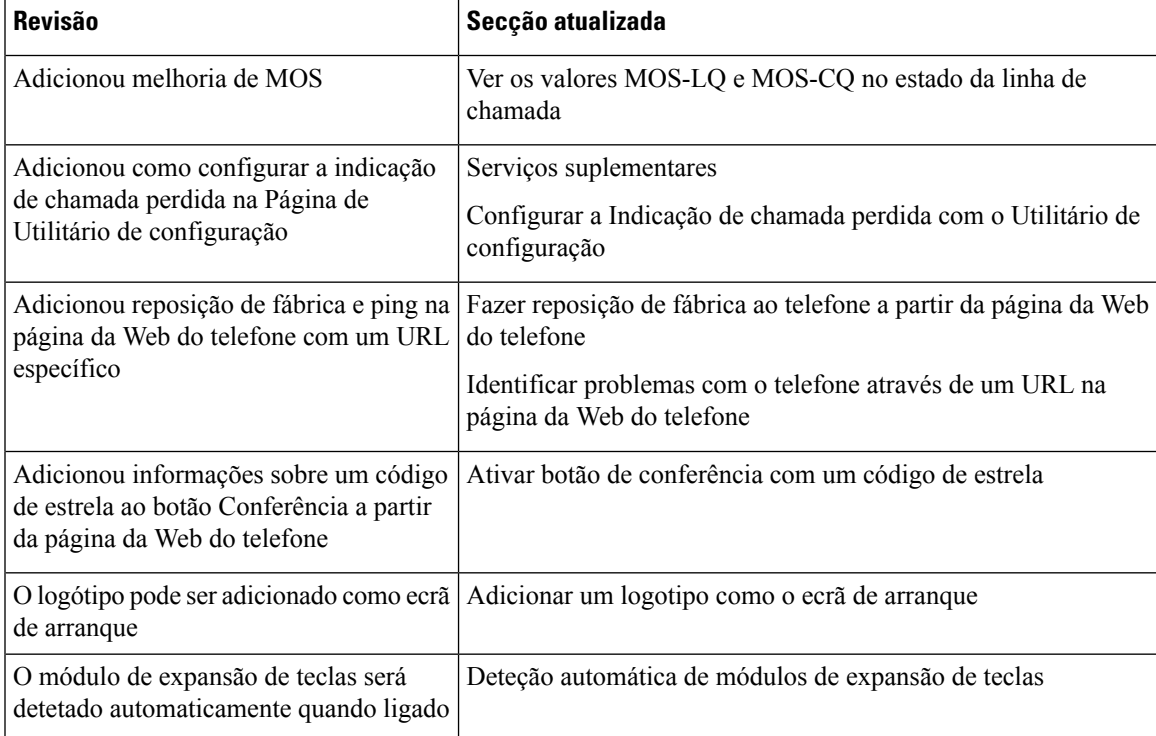

I

**Funcionalidades novas e alteradas para a versão do firmware 11.0(1)**

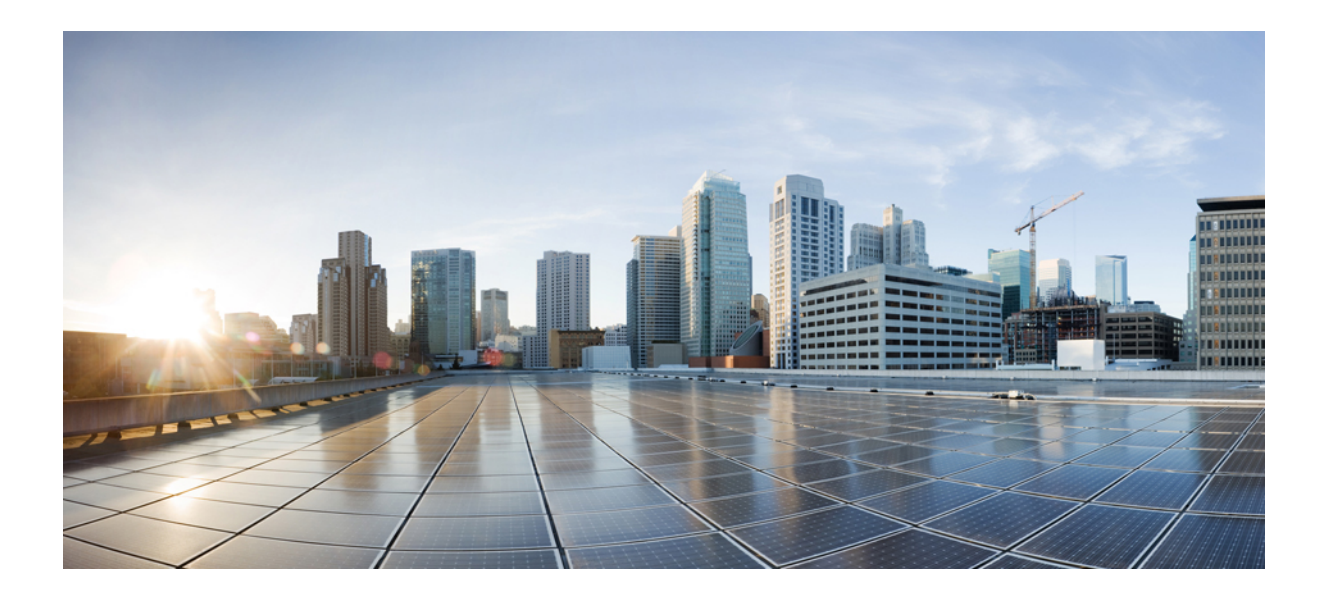

# **<sup>P</sup> ARTE I**

# **Aprovisionamento do Telefone IP Cisco**

- A [aprovisionar,](#page-78-0) na página 57
- Métodos de [aprovisionamento,](#page-96-0) na página 75
- Parâmetros de [aprovisionamento,](#page-130-0) na página 109
- Formatos de [aprovisionamento,](#page-142-0) na página 121

<span id="page-78-0"></span>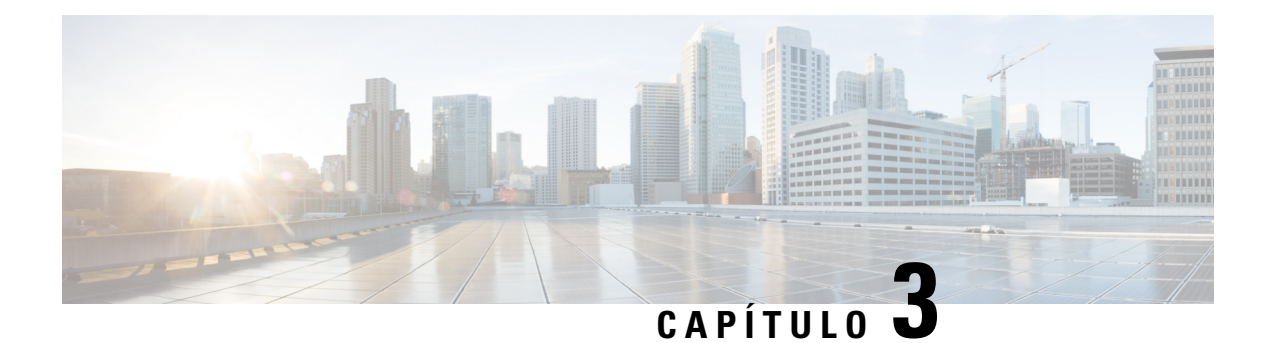

# **A aprovisionar**

- Descrição geral de [aprovisionamento,](#page-78-1) na página 57
- A [aprovisionar,](#page-80-0) na página 59
- [Aprovisionamento](#page-87-0) TR69, na página 66
- Encriptação de [comunicação,](#page-88-0) na página 67
- Comportamento do telefone durante períodos de [congestionamento](#page-88-1) da rede, na página 67
- [Pré-aprovisionamento](#page-88-2) interno e servidores de aprovisionamento, na página 67
- Preparação do servidor e [ferramentas](#page-89-0) de software, na página 68
- [Pré-aprovisionamento](#page-91-0) interno do dispositivo, na página 70
- Configuração do servidor de [aprovisionamento,](#page-92-0) na página 71

# <span id="page-78-1"></span>**Descrição geral de aprovisionamento**

Os Cisco IP Phones destinam-se a implementações de grandes volumes por parte de provedores de serviços Voice-over-IP (VoIP) a clientes em ambientes residenciais, comerciais ou empresariais. Assim, o aprovisionamento do telefone com configuração e gestão remota assegura o funcionamento adequado do telefone no local do cliente.

A Cisco suporta a configuração personalizada e contínua das funcionalidades do telefone utilizando:

- Controlo remoto fiável do telefone.
- Encriptação de comunicação que controla o telefone.
- Associação de conta do telefone otimizada.

É possível aprovisionar os telefones para transferirem perfis de configuração ou atualizarem um firmware de um servidor remoto. As transferências podem ocorrer quando os telefones estão ligados a uma rede, quando estão ligados e com intervalos definidos. Normalmente o aprovisionamento faz parte das implementações de grandes volumes de VoIP comuns aos provedores de serviços. Os perfis de configuração ou firmware atualizado são transferidos para o dispositivo utilizando TFTP, HTTP ou HTTPS.

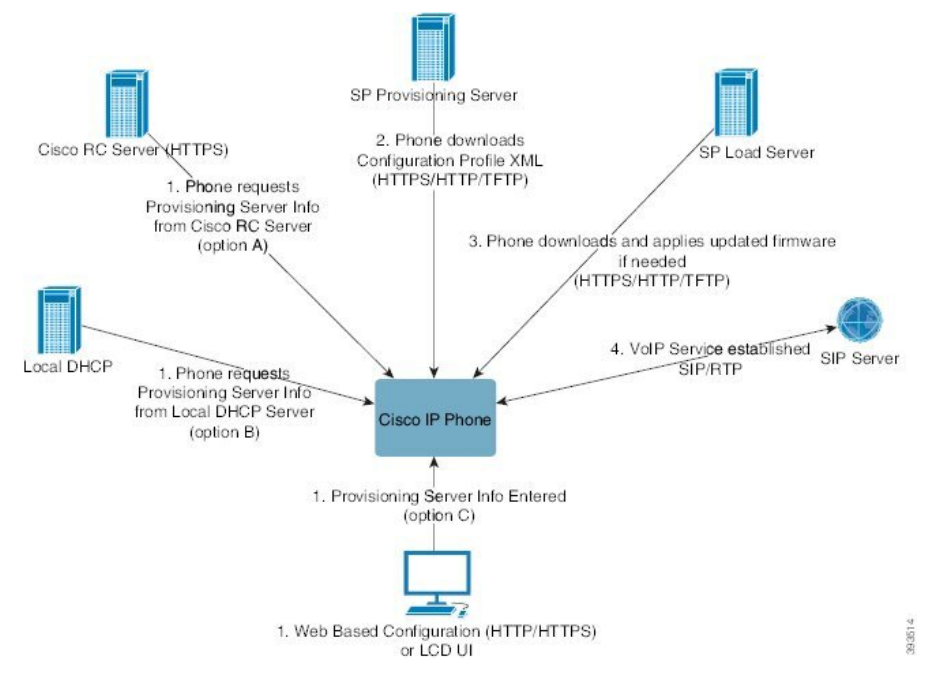

Num alto nível, o processo de aprovisionamento de telefone é o seguinte:

- **1.** Se o telefone não estiver configurado, as informações do servidor de aprovisionamento são aplicadas ao telefone utilizando uma das seguintes opções:
	- **A** Transferidas do servidor de personalização remota (RC) do Cisco Enablement Data Orchestration System (EDOS) através de HTTPS, SRV de DNS, GDS (integração do código de ativação) e ativação do dispositivo EDOS.
	- **B** Consultados a partir de um servidor DHCP local.
	- **C** Inseridos manualmente com o utilitário de configuração de telefones Cisco baseado na Web ou a IU do telefone.
- **2.** O telefone transfere as informações do servidor de aprovisionamento e se aplica a configuração XML com os protocolos HTTPS, HTTP ou TFTP.
- **3.** O telefone transfere e aplica o firmware atualizado, se necessário, com HTTPS, HTTP ou TFTP.
- **4.** O serviço de VoIP é estabelecido com o firmware e configuração especificados.

Os provedores de serviços de VoIP pretendem implementar muitos telefones em clientes residenciais e de pequenos negócios. Em ou ambientes comerciais e empresariais, ostelefones podem servir como nósterminais. Os provedores distribuem largamente estes dispositivos através da Internet, ligados através de routers e firewalls às instalações dos clientes.

O telefone pode ser utilizado como uma extensão remota do equipamento de back-end do provedor de serviços. A configuração e gestão remota garantem o funcionamento adequado do telefone nas instalações do cliente.

# <span id="page-80-0"></span>**A aprovisionar**

Um telefone pode ser configurado para ressincronizar o respetivo estado de configuração interno para corresponder a um perfil remoto periodicamente e ao ligar. O telefone entra em contacto com um servidor de aprovisionamento normal (NPS) ou um servidor de controlo de acesso (ACS).

Por predefinição, só é feita uma tentativa de ressincronização de perfil quando o telefone está inativo. Esta prática impede uma atualização acione uma reinicialização do software e interrompa uma chamada. Se forem necessárias atualizações intermédias para alcançar um estado atual de atualização de uma versão antiga, a lógica de atualização pode automatizar atualizações em várias fases.

### **Servidor de aprovisionamento normal**

O servidor de aprovisionamento normal (NPS) pode ser um servidor TFTP, HTTPou HTTPS. Uma atualização de firmware remoto é atingida com TFTP ou HTTP, ou HTTPS, porque o firmware não contém informações confidenciais.

Embora se recomende HTTPS, a comunicação com o NPS não exige a utilização de um protocolo seguro, porque o perfil atualizado pode ser encriptado por uma chave secreta partilhada. Para obter mais informações sobre a utilização de HTTPS, consulte Encriptação de [comunicação,](#page-88-0) na página 67. O primeiro aprovisionamento seguro é fornecido por um mecanismo que utiliza a funcionalidadeSSL. Um telefone não aprovisionado pode receber um perfil encriptado com chave simétrica de 256 bits direcionada para esse dispositivo.

### **Práticas de aprovisionamento do telefone**

Normalmente, o Cisco IP Phone é configurado para aprovisionamento na primeira ligação à rede. O telefone também é aprovisionado em intervalos agendados, definidos quando o provedor de serviços ou o VAR pré-aprovisiona (configura) o telefone. Os provedores de serviços podem autorizar VARs ou utilizadores avançados para aprovisionar manualmente o telefone através do teclado do telefone. Também é possível configurar o aprovisionamento com a IU Web do telefone.

Verifique o **Estado** > **Estado do telefone** > **Aprovisionamento** a partir do da IU do LCD do telefone, ou o Estado de aprovisionamento no separador **Estado** do Utilitário de configuração com base na web.

### **Integrar o telefone com o código de ativação**

Esta funcionalidade está disponível na versão do firmware 11-2-3MSR1, na versão do servidor de aplicação BroadWorks 22.0 (patch AP.as.22.0.1123.ap368163 e respetivas dependências). No entanto, pode mudar de telefone com firmware mais antigo para utilizar esta funcionalidade. Instrua o telefone para atualizar para o novo firmware e para utilizar a regra de perfil gds:// para ativar o ecrã do código de ativação. Um utilizador introduz um código de 16 dígitos no campo fornecido para integrar o telefone automaticamente.

### **Antes de começar**

Certifique-se de que permite o serviço activation.webex.com através da sua firewall para suporte da integração do código de ativação.

Se pretender configurar um servidor proxy para a integração, certifique-se de que o servidor proxy está configurado corretamente. Consulte [Configurar](#page-212-0) um Servidor Proxy, na página 191.

### **Procedimento**

**Passo 1** Edite o ficheiro config.xml do telefone num editor de texto ou XML.

**Passo 2** Siga o exemplo abaixo no seu ficheiro config.xml para definir a regra de perfil para a integração do código de ativação.

```
<?xml version="1.0" encoding="UTF-8"?>
<device>
<flat-profile>
<!-- System Configuration -->
<Profile_Rule ua="na">gds://</Profile_Rule>
<!-- Firmware Upgrade -->
<Upgrade_Enable ua="na">Yes</Upgrade_Enable>
<Upgrade_Error_Retry_Delay ua="na">3600</Upgrade_Error_Retry_Delay>
<Upgrade_Rule ua="na">http://<server ip address>/sip88xx.11-2-3MSR1-1.loads</Upgrade_Rule>
<!-- <BACKUP_ACS_Password ua="na"/> -->
</flat-profile>
</device>
```
**Nota** Para o lançamento de firmware depois do 11.2 (3) SR1, a definição de Atualização de Firmware é opcional.

**Passo 3** Guarde as alterações ao ficheiro config.

### **Dispositivo integrado com repetição CDA**

Para configurar um telefone para aprovisionamento, as informações do servidor de aprovisionamento são aplicadas ao telefone utilizando as opções DHCP, SRV de DNS, ativação do dispositivo CDA ou integração do código de ativação. A partir da versão de firmware 12.0 (3), para simplificar a experiência de integração do dispositivo e torná-lo mais resistente contra falhas, é introduzida a repetição do aprovisionamento com CDA. Durante este processo, o telefone passa para o ecrã do código de ativação ou o telefone mostra um ecrã vazio. O processo de repetição continua em segundo plano, mas o utilizador não tem conhecimento. Isto ajuda-o a configurar o telefone remotamente se não tiver adicionado o endereço MAC do telefone ao serviço CDA inicialmente e tiver adicionado o endereço MAC posteriormente, quando o telefone não conseguiu obter qualquer configuração a partir do serviço CDA da primeira vez. Na versão de firmware 12.0 (3), com o mecanismo de repetição, o telefone tentará CDA novamente com um temporizador de espera exponencial. O utilizador também pode reiniciar o telefone para repetir CDA depois de o endereço MAC ter sido adicionado ao serviço CDA.

Este aprovisionamento ocorre durante as seguintes condições:

- Quando o telefone for tirado da caixa pela primeira vez e tiver a versão de firmware 12.0.3 ou posterior instalada.
- Quando o telefone passar por uma reposição de fábrica durante a execução da versão de firmware 12.0.3 ou posterior.

O utilizador pode ver as seguintes alterações no estado de personalização quando ocorrer a repetição CDA:

- O estado de personalização foi alterado de **GDS-Pendente** para **Pendente**.
- O estado de personalização é alterado para **Personalizado-Pendente** para **Pendente**.

Se o processo de personalização remota entrar no estado final e o estado de personalização estiver definido como **Abortado**, **Adquirido** ou **GDS-Adquirido**, a repetição de CDA para.

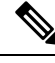

**Nota**

Recomendamos que mantenha o valor **Resync\_Error\_Retry\_Delay** inalterado durante o cenário de utilização. Além disso, o valor tem de ser sempre igual ou superior a sessenta segundos.

### **Integração de telefone para Webex Cloud**

A integração do telefone fornece uma forma simples e segura de integrar telefones compatíveis com Webex para Webex Cloud. Pode realizar o processo de integração com a integração do código de ativação (GDS) ou com o endereço MAC do telefone (ativação do dispositivo EDOS).

Para obter mais informações sobre como gerar o código de ativação, consulte o *Guia de configuração do parceiro Cisco BroadWorks, Telefones multiplataforma Cisco*.

Para obter maisinformaçõessobre a integração de telefones compatíveis com Webex, consulte *Guia do Webex for Cisco BroadWorks Solution*.

### **Ativar um telefone para integração no Webex Cloud**

Após o registro bem-sucedido do telefone em Webex Cloud, aparece um símbolo de nuvem na tela do telefone.

#### **Antes de começar**

Aceda à página da Web da administração do telefone. Consulte Aceder à [interface](#page-172-0) Web do telefone, na página [151](#page-172-0).

#### **Procedimento**

**Passo 1** Selecione **Voz** > **Telefone**.

**Passo 2** Na secção **Webex**, defina o parâmetro **Ativação da integração**como **Sim**.

É possível configurar este parâmetro no ficheiro XML de configuração do telefone (cfg.xml) introduzindo uma cadeia de caracteres neste formato:

<Webex\_Onboard\_Enable ua="na">Yes</Webex\_Onboard\_Enable>

Valor predefinido: Sim

**Passo 3** Clique em **Submit All Changes**.

### **Ativar o aprovisionamento automático com código de ativação curto**

Utilize os passos abaixo para ativar o aprovisionamento automático com um código de ativação curto.

#### **Antes de começar**

Certifique-se de que os seus telefones estão atualizados com a versão de firmware 11.3 (1) ou posterior.

Se pretender configurar um servidor proxy para o telefone, certifique-se de que o servidor proxy está configurado corretamente. Consulte [Configurar](#page-212-0) um Servidor Proxy, na página 191.

Revisar como configurar o servidor CDA para o perfil de redirecionamento:

https://community.cisco.com/t5/collaboration-voice-and-video/cisco-multi-platform-phones-cloud-provisioning-process/ta-p/3910244

#### **Procedimento**

- **Passo 1** Crie um nome de perfil de redirecionamento que contenha um número de dígitos entre três e 16, inclusive. Este torna-se o código de ativação, mais tarde. Utilize um destes formatos:
	- **nnn**.
	- **nnnnnnnnnnnnnnnn**
	- Qualquer número de dígitos entre três e dezasseis, inclusive. Exemplo, **123456**
- **Passo 2** Forneça o nome do perfil que criou no passo 1 à equipa de suporte de Ativação do dispositivo de cliente (CDA) [cdap-support@cisco.com](mailto:cdap-support@cisco.com). **Passo 3** Peça à equipa de suporte do CDA para ativar o seu perfil para deteção. **Passo 4** Quando receber a confirmação da equipa de suporte do CDA, distribua o código de ativação aos utilizadores.
- **Passo 5** Instrua os utilizadores a premir cardinal (#) antes de introduzirem os dígitos no ecrã de ativação.

### **Aprovisionamento manual de um telefone a partir do teclado**

#### **Procedimento**

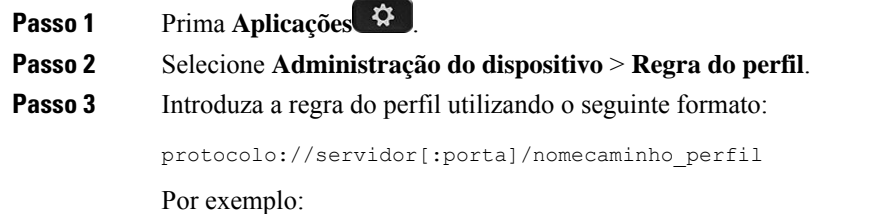

tftp://192.168.1.5/CP\_x8xx\_MPP.cfg

Se não for especificado um protocolo, é utilizado por predefinição TFTP. Se não for especificado um nome de servidor, o anfitrião que solicita o URL é utilizado como o nome do servidor. Se nenhuma porta for especificada, a porta predefinida é utilizada (69 para TFTP, 80 para HTTP ou 443 para HTTPS).

#### **Passo 4** Prima **Ressinc.**

### **SRV de DNS para aprovisionamento HTTP**

O SRV de DNS para a funcionalidade de aprovisionamento HTTP permite o aprovisionamento automático do seu telefone multiplataforma. Os registos do Serviço de sistema de nome de domínio (SRV de DNS) estabelecem ligações entre um serviço e um nome de anfitrião. Quando o telefone procura a localização do serviço de aprovisionamento, primeiro consulta o nome de domínio SRV de DNS e, em seguida, procura registos SRV. O telefone valida os registos para confirmar que o servidor está acessível. Em seguida, continua para o fluxo de aprovisionamento real. Os provedores de serviços podem utilizar este aprovisionamento SRV de DNS para fornecer aprovisionamento automático.

O SRV de DNS baseia a validação do nome de anfitrião no certificado do nome de domínio fornecido pelo DHCP. É importante que todos os registos SRV utilizem um certificado válido que contenha o nome de domínio fornecido pelo DHCP.

A consulta SRV de DNS inclui o nome de domínio DHCP na sua construção da seguinte forma: **\_<servicename>.\_<transport>.<domainName>**.

Por exemplo, **\_ciscoprov-https.\_tls.example.com**, instrui o telefone a realizar uma procura por example.com. O telefone utiliza o nome de anfitrião e o número de porta que é recuperado pela consulta SRV de DNS para construir o URL que utiliza para transferir a configuração inicial.

O SRV de DNS é um dos muitos mecanismos de aprovisionamento automático que o telefone utiliza. O telefone tenta os mecanismos pela seguinte ordem:

- **1.** DHCP
- **2.** SRV de DNS
- **3.** EDOS
- **4.** GDS (integração do código de ativação) ou ativação do dispositivo EDOS

A tabela seguinte descreve os campos de registo SRV.

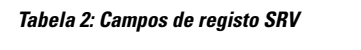

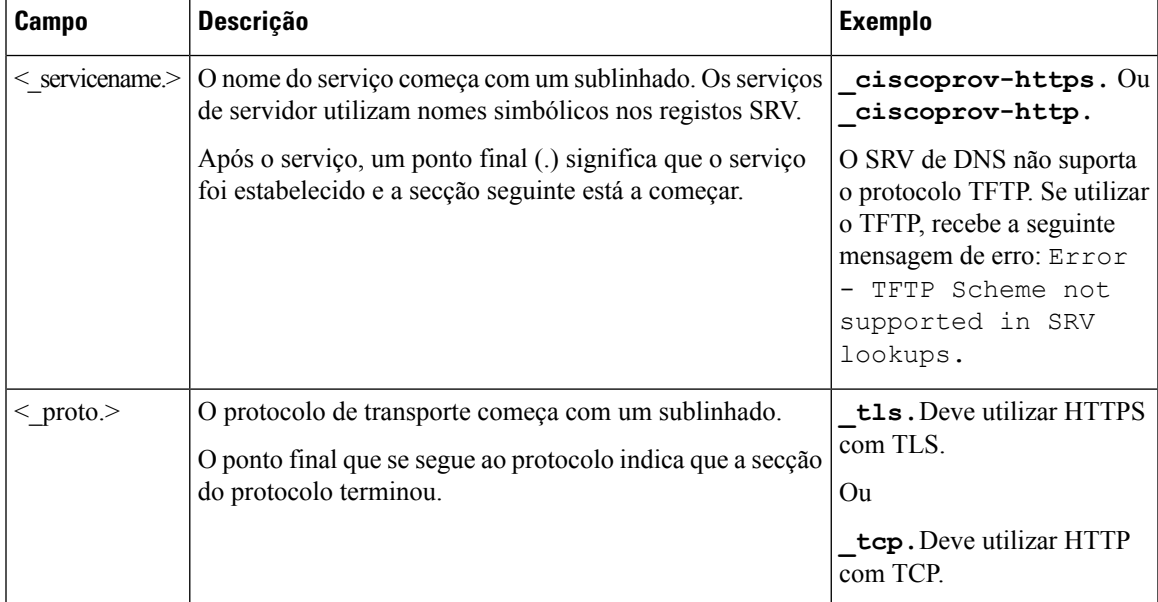

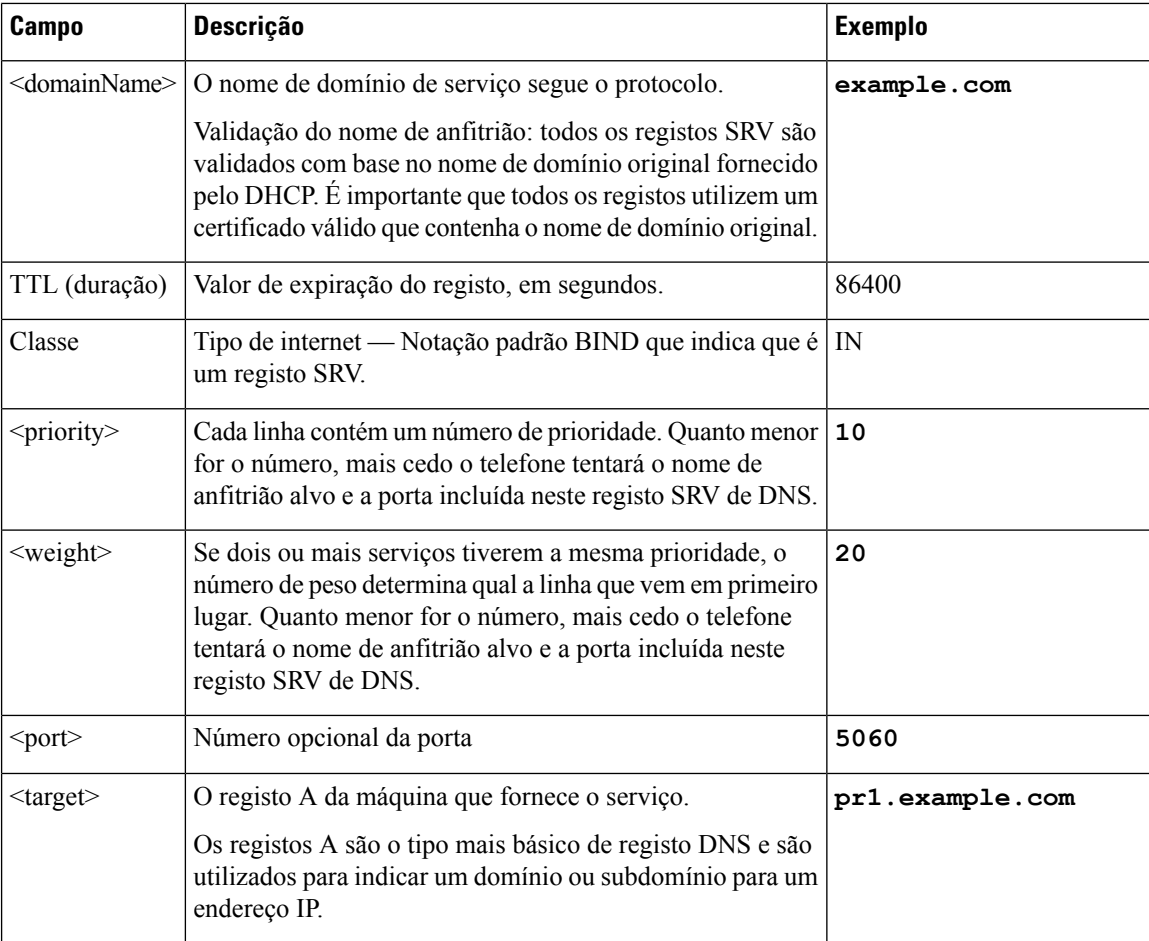

#### **Configurações SRV de exemplo**

service. proto.name. TTL classe SRV prioridade peso porta destino.

\_ciscoprov-https.\_tls.example.com. 86400 IN SRV 10 60 5060 pr1.example.com.

\_ciscoprov-https.\_tls.example.com. 86400 IN SRV 10 20 5060 pr2.example.com.

\_ciscoprov-http.\_tcp.example.com. 86400 IN SRV 10 50 5060 px1.example.com.

\_ciscoprov-http.\_tcp.example.com. 86400 IN SRV 10 30 5060 px2.example.com.

### **Utilizar SRV de DNS para aprovisionamento HTTP**

Os novos telefones utilizam o SRV de DNS como um método de aprovisionamento automático. Para os telefones existentes, se a sua rede estiver configurada para aprovisionamento com SRV de DNS para HTTP, pode utilizar esta funcionalidade para ressincronizar o seu telefone. Exemplo de ficheiro de configuração:

```
<flat-profile>
<!-- System Configuration -->
<Primary_DNS ua="rw">10.89.68.150</Primary_DNS>
<Back_Light_Timer ua="rw">Always On</Back_Light_Timer>
<Peer_Firmware_Sharing ua="na">Yes</Peer_Firmware_Sharing>
<Profile_Authentication_Type ua="na">Basic Http Authentication </Profile_Authentication_Type>
```
Ш

```
<Proxy_1_ ua="na">example.com</Proxy_1_>
<Display_Name_1_ ua="na">4081001141</Display_Name_1_>
<User_ID_1_ ua="na">4081001141</User_ID_1_>
</flat-profile>
```
#### **Antes de começar**

Se pretender configurar um servidor proxy para provisionamento de HTTP, certifique-se de que o servidor proxy está configurado corretamente. Consulte [Configurar](#page-212-0) um Servidor Proxy, na página 191.

#### **Procedimento**

Efetue uma das seguintes ações. Em seguida, [Definir](#page-86-0) a regra do perfil com a opção SRV na página da Web, na [página](#page-86-0) 65 ou Definir a regra do perfil com a opção SRV no [telefone,](#page-86-1) na página 65

- Coloque o ficheiro de configuração XML, \$PSN.xml, no diretório de raiz do servidor Web.
- Coloque o ficheiro de configuração XML, \$MA.cfg, no diretório de raiz/Cisco do servidor Web.

### <span id="page-86-0"></span>**Definir a regra do perfil com a opção SRV na página da Web**

Pode utilizar a opção SRV para transferir um ficheiro de configuração para o seu telefone.

#### **Antes de começar**

Aceder à [interface](#page-172-0) Web do telefone, na página 151

#### **Procedimento**

**Passo 1** Selecione **Voz** > **Aprovisionamento**.

<span id="page-86-1"></span>**Passo 2** No campo **Regra do perfil**, introduza a regra de perfil com a opção SRV. Apenas HTTP e HTTPS são suportados.

Exemplo:

[--srv] https://example.com/\$PSN.xml

### **Definir a regra do perfil com a opção SRV no telefone**

Pode utilizar a opção SRV no seu telefone para transferir um ficheiro de configuração.

#### **Procedimento**

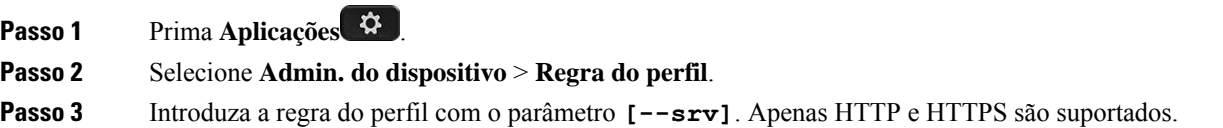

Exemplo:

[--srv] https://example.com/\$PSN.xml

**Passo 4** Prima **Ressinc.**

# <span id="page-87-0"></span>**Aprovisionamento TR69**

O Cisco IP Phone ajuda o administrador a configurar os parâmetros TR69 com a IU da Web. Para obter informações relacionadas com os parâmetros, incluindo uma comparação dos parâmetros XML e TR69, consulte o Guia de Administração da série de telefones correspondente.

Os telefones suportam deteção Auto Configuration Server (ACS) das Opções de DHCP 43, 60 e 125.

- Opção 43 informações específicas do vendedor para o URL do ACS.
- Opção 60 identificador de classe do vendedor, para o telefone se identificar com dslforum.org ao ACS.
- Opção 125 informações específicas do vendedor para a associação do gateway.

### **TR69 RPC Methods**

### **Métodos RPC suportados**

Os telefones suportam apenas um conjunto limitado de métodos de Chamada de procedimento remoto (RPC):

- GetRPCMethods
- SetParameterValues
- GetParameterValues
- SetParameterAttributes
- GetParameterAttributes
- GetParameterNames
- AddObject
- DeleteObject
- Reboot
- FactoryReset
- Inform
- Download: Método RPC de transferência, os tipos de ficheiro suportados são:
	- Imagem de atualização do firmware
	- Ficheiro de configuração do fornecedor
- Ficheiro personalizado de Autoridade de Certificação
- Transferência concluída

### **Tipos de evento suportados**

Os telefones suportam tipos de evento com base nas funcionalidades e métodos suportados. São suportados os seguintes tipos de evento:

- Inicialização
- Arranque
- alteração de valor
- pedido de ligação
- Periódico
- Transferência concluída
- Transferência M
- Reinicialização M

# <span id="page-88-0"></span>**Encriptação de comunicação**

Os parâmetros de configuração comunicados ao dispositivo podem conter códigos de autorização ou outras informações que protegem o sistema de acessos não autorizados. É do interesse do provedor de serviços impedir a atividade de clientes não autorizados. É do interesse do cliente impedir a utilização não autorizada da conta. O provedor de serviços pode encriptar as comunicações do perfil de configuração entre o servidor de aprovisionamento e o dispositivo, além de limitar o acesso ao servidor Web da administração.

# <span id="page-88-1"></span>**Comportamento do telefone durante períodos de congestionamento da rede**

Tudo o que prejudicar o desempenho da rede pode afetar a qualidade do áudio do telefone e, nalguns casos, pode fazer cair uma chamada. A degradação da rede pode ser causada, pelos seguintes fatores (entre outros):

- Tarefas administrativas tais como leituras de portas internas ou verificações de segurança.
- Ataques que ocorram na rede, por exemplo, um ataque de negação de serviço.

# <span id="page-88-2"></span>**Pré-aprovisionamento interno e servidores de aprovisionamento**

O provedor de serviços pré-aprovisiona os telefones, exceto as unidades RC, com um perfil. O perfil de pré-aprovisionamento pode conter um conjunto limitado de parâmetros que ressincroniza o telefone. O perfil também pode conter um conjunto completo de parâmetros fornecidos pelo servidor remoto. Por predefinição, o telefone ressincroniza ao ligar e em intervalos configurados no perfil. Quando o utilizador liga o telefone nas instalações do cliente, o dispositivo transfere o perfil atualizado e quaisquer atualizações de firmware.

Este processo de pré-aprovisionamento, implementação e aprovisionamento remoto pode ser efetuado de várias formas.

# <span id="page-89-0"></span>**Preparação do servidor e ferramentas de software**

Os exemplos neste capítulo exigem a disponibilidade de um ou mais servidores. Estes servidores podem ser instalados e executados num PC local:

- TFTP (porta UDP 69)
- syslog (porta UDP 514)
- HTTP (porta TCP 80)
- HTTPS (porta TCP 443).

Para resolver problemas de configuração do servidor, é útil instalar os clientes de cada tipo de servidor numa máquina de servidor separada. Esta prática estabelece o funcionamento adequado do servidor, independentemente da interação com os telefones.

Também recomendamos que instale as seguintes ferramentas de software:

- Para gerar perfis de configuração, instale o utilitário de compressão open source gzip.
- Para encriptação de perfil e operações de HTTPS, instale o pacote de software open source OpenSSL.
- Para testar a geração de perfis dinâmicos e aprovisionamento remoto num passo usando HTTPS, recomendamos uma linguagem de script com suporte para scripts CGI. As ferramentas open source de linguagem Perl são exemplo de uma dessas linguagens de script.
- Para verificar as trocas seguras entre os servidores de aprovisionamento e os telefones, instale um sniffer de pacote de Ethernet (como o Ethereal/Wireshark com transferência gratuita). Capture um rastreamento de pacotes Ethernet da interação entre o telefone e o servidor de aprovisionamento. Para o fazer, execute o sniffer de pacotes num PC ligado a um comutador com espelhamento de porta ativado. Para transações HTTPS, pode usar o utilitário ssldump.

## **Distribuição de personalização remota (RC)**

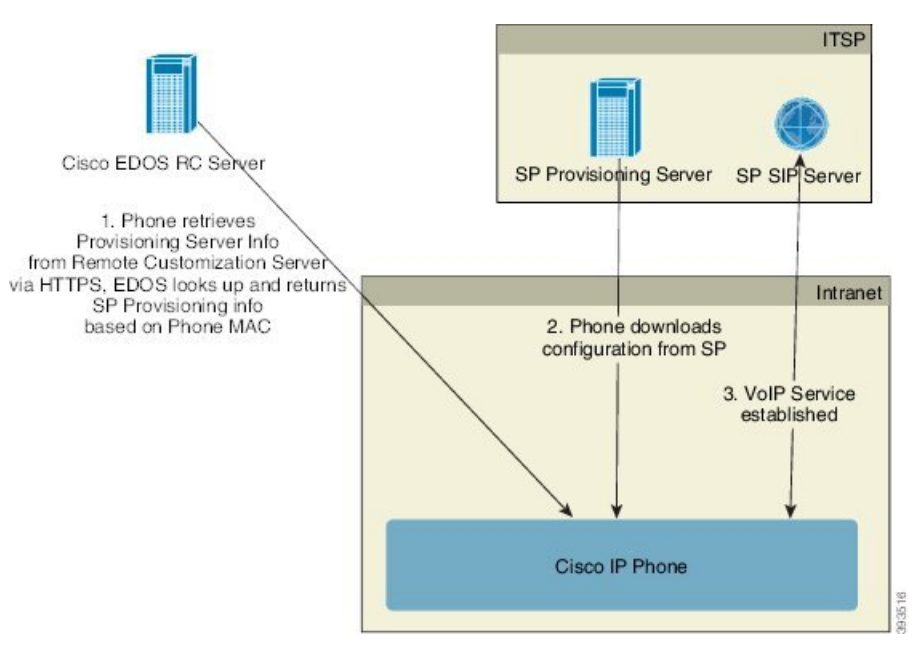

Todos os telefones contactam o servidor de personalização remota EDOS da Cisco CR até serem inicialmente aprovisionados.

Num modelo de distribuição de personalização remota, um cliente adquire um telefone que já foi associado a um Provedor de serviços específico no servidor de personalização remota EDOS da Cisco. O provedor de serviços de telefonia por Internet (ITSP) configura e mantém um servidor de aprovisionamento, e regista as respetivas informações do servidor de aprovisionamento com o servidor de personalização remota EDOS da Cisco.

Quando o telefone estiver ligado com uma ligação à Internet, o estado de personalização para o telefone não aprovisionado é **Aberto**. O telefone consulta primeiro o servidor DHCP local para obter informações do servidor de aprovisionamento e define o estado de personalização do telefone. Se a consulta DHCP for bem-sucedida, o estado de personalização é definido como **Abortado** e não existe tentativa de personalização remota porque o DHCP fornece as informações do servidor de aprovisionamento necessárias.

Quando um telefone estabelece ligação a uma rede pela primeira vez ou após uma reposição de fábrica, se não existir uma configuração de opções de DHCP, o telefone contacta um servidor de ativação de dispositivos para aprovisionamento sem assistência. Novos telefones utilizarão "activate.cisco.com" em vez de "webapps.cisco.com" para aprovisionamento. Os telefones com versão de firmware anterior a 11.2 (1) continuarão a utilizar webapps.cisco.com. A Cisco recomenda que autorize ambos os nomes de domínio na sua firewall.

Se o servidor DHCP não fornecer informações do servidor de aprovisionamento, o telefone consulta o servidor de personalização remota EDOS da Cisco e fornece o respetivo modelo e endereço MAC, e o estado de personalização é definido como **Pendente**. O servidor EDOS da Cisco responde com as informações do servidor de aprovisionamento do provedor de serviços associado, incluindo o URL do servidor de aprovisionamento, e o estado de personalização do telefone é definido como **Personalização pendente**. O telefone executa então um comando de ressincronização de URL para recuperar a configuração do Provedor de serviços e, se for bem-sucedido, o estado de personalização é definido como **Adquirido**.

Se o aprovisionamento do servidor DHCP falhar, o telefone consulta o servidor de personalização remota EDOS da Cisco e fornece o respetivo modelo e endereço MAC, e o estado de personalização é definido como **Pendente**. O servidor EDOS da Cisco responde com as informações do servidor de aprovisionamento do provedor de serviços associado, incluindo o URL do servidor de aprovisionamento, e o estado de personalização do telefone é definido como **Personalização pendente**. O telefone executa então um comando de ressincronização de URL para recuperar a configuração do Provedor de serviços e, se for bem-sucedido, o estado de personalização é definido como **Adquirido**. Se as consultas para o servidor DHCP local ou para o servidor EDOS falhar para aprovisionamento, o telefone tentará integrar-se sobre DHCP e EDOS.

Se o servidor de personalização remota EDOS da Cisco não tiver um provedor de serviços associado ao telefone, o estado de personalização do telefone é definido como **Indisponível**. O telefone pode ser configurado manualmente ou pode ser adicionada ao servidor de personalização remota EDOS da Cisco uma associação ao provedor de serviços do telefone.

Se um telefone é aprovisionado através de LCD do utilitário de configuração Web, antes do estado de personalização passar a **Adquirido**, o estado de personalização é definido como **Abortado** e o servidor de personalização remota EDOS da Cisco não é consultado, a menos que sejam repostas as definições de fábrica do telefone.

Depois de o telefone ter sido aprovisionado, o servidor de personalização remota EDOS da Cisco não é utilizado a menos que sejam repostas as definições de fábrica do telefone.

# <span id="page-91-0"></span>**Pré-aprovisionamento interno do dispositivo**

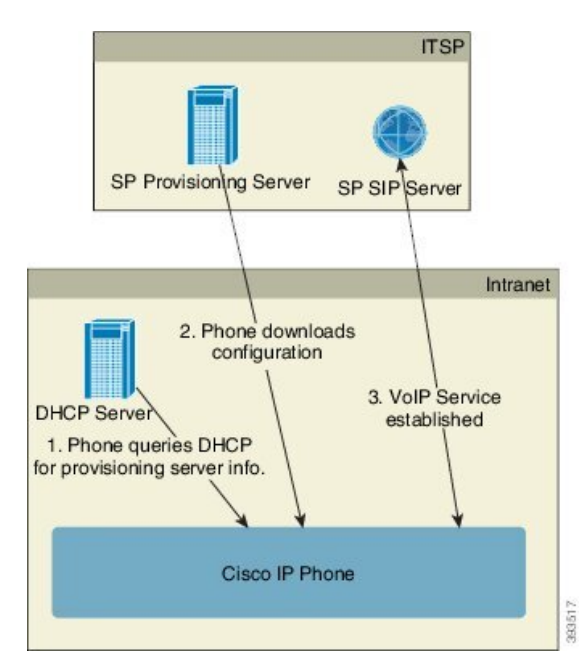

Com a predefinição de fábrica da Cisco, o telefone tenta automaticamente ressincronizar com um perfil num servidor TFTP. Um servidor DHCP gerido numa LAN fornece ao dispositivo as informações sobre o perfil e o servidor TFTP configurado para pré-aprovisionamento. O provedor de serviços liga cada novo telefone à LAN. O telefone ressincroniza automaticamente com o servidor TFTP local e inicializa o respetivo estado interno em preparação para implementação. Este perfil de pré-aprovisionamento normalmente inclui o URL de um servidor de aprovisionamento remoto. O servidor de aprovisionamento mantém o dispositivo atualizado após a implementação e ligação do dispositivo à rede do cliente.

O código de barras do dispositivo pré-aprovisionado pode ser lido para registar o respetivo endereço MAC ou número de série antes de enviar o telefone ao cliente. Estas informações podem ser utilizadas para criar o perfil com o qual o telefone ressincroniza.

Ao receber o telefone, o cliente liga-o à ligação de banda larga. Ao ligar, o telefone entra em contacto com o servidor de aprovisionamento através do URL configurado por pré-aprovisionamento. O telefone pode assim ressincronizar e atualizar o perfil e o firmware, conforme necessário.

# <span id="page-92-0"></span>**Configuração do servidor de aprovisionamento**

Esta secção descreve os requisitos de configuração para o aprovisionamento de um telefone utilizando vários servidores e diferentes cenários. Para os efeitos deste documento e de teste, os servidores de aprovisionamento são instalados e executados num PC local. Além disso, as ferramentas de software geralmente disponíveis são úteis para o aprovisionamento dos telefones.

### **Aprovisionamento TFTP**

Os telefones oferecem suporte TFTP tanto para ressincronizações de aprovisionamento como para operações de atualização de firmware. Quando os dispositivos são instalados remotamente, recomenda-se HTTPS, mas também é possível utilizar HTTP e TFTP. Neste caso é necessário o aprovisionamento de encriptação de ficheiros para mais segurança, pois isso oferece maior fiabilidade, dados os mecanismos de proteção de NAT e router. TFTP é útil para o pré-aprovisionamento interno de um grande número de dispositivos não aprovisionados.

O telefone pode obter um endereço de IP de servidor TFTP diretamente a partir do servidor DHCP por meio da opção 66 de DHCP.Se umaProfile\_Rule estiver configurada com o caminho do servidor TFTP, o dispositivo irá transferir o seu perfil a partir do servidor TFTP. A transferência ocorre quando o dispositivo está ligado a uma LAN e ligado.

O Profile\_Rule fornecido com a configuração predefinida de fábrica é *&PN*. cfg, em que *&PN* representa o nome do modelo de telefone.

Por exemplo, para uma CP-7841-3PCC, o nome do ficheiro é CP-7841-3PCC.cfg. Para uma CP-7832-3PCC, o nome do ficheiro é CP-7832-3PCC.cfg.

Por exemplo, para uma CP-8841-3PCC, o nome do ficheiro é CP-8841-3PCC.cfg.

Por exemplo, para uma CP-6841-3PCC, o nome do ficheiro é CP-6841-3PCC.cfg.

Para um dispositivo com o perfil predefinido de fábrica, ao ligar, o dispositivo ressincroniza com este ficheiro no servidor TFTP local que a opção DHCP 66 especifica. O caminho do ficheiro está relacionado com o diretório raiz virtual do servidor TFTP.

### **NAT e controlo de ponto final remoto**

O telefone é compatível com tradução de endereço de rede (NAT) para aceder à Internet através de um router. Para maior segurança, o router pode tentar bloquear pacotes recebidos não autorizados implementando NAT simétrica, uma estratégia de filtragem de pacotes que limita drasticamente os pacotes que têm permissão para entrar na rede protegida a partir da Internet. Por este motivo, não se recomenda o aprovisionamento remoto com TFTP.

VoIP só pode coexistir com NAT quando é fornecida alguma forma de NAT transversal. Configure a travessia simples do UDP na NAT (STUN). Esta opção exige que o utilizador tenha:

- Um endereço IP dinâmico externo (público) a partir do seu serviço
- Um computador que execute o software de servidor STUN
- Um dispositivo de rede com um mecanismo NAT assimétrico

### **Aprovisionamento HTTP**

O telefone comporta-se como um browser que pede páginas da Web a um site remoto de Internet. Este comportamento oferece um meio fiável de chegar ao servidor de aprovisionamento, mesmo quando um router cliente implementa NAT simétrica ou outros mecanismos de proteção. HTTP e HTTPS funcionam de forma mais fiável que TFTP em implementações remotas, especialmente quando as unidades implementadas são ligadas atrás de firewalls residenciais ou routers com capacidade para NAT. HTTP e HTTPs são utilizados indistintamente nas seguintes descrições de tipo de pedido.

O aprovisionamento básico com base em HTTP depende do método HTTP GET para recuperar perfis de configuração. Normalmente é criado um ficheiro de configuração para cada telefone implementado, e estes ficheirossão armazenados num diretório de servidor HTTP. Quando o servidor recebe o pedido GET, limita-se a devolver o ficheiro especificado no cabeçalho do pedido GET.

Em vez de um perfil estático, o perfil de configuração pode ser gerado dinamicamente consultando uma base de dados de cliente e produzindo o perfil rapidamente.

Quando o telefone pede uma ressincronização, pode utilizar o método HTTP POST para pedir os dados de configuração da ressincronização. O dispositivo pode ser configurado para transmitir determinadasinformações de estado e identificação ao servidor dentro do corpo do pedido HTTP POST. O servidor utiliza estas informações para gerar um perfil de configuração de resposta pretendida, ou para armazenar as informações de estado para posterior análise e rastreamento.

Como parte dos pedidos GET e POST, o telefone inclui automaticamente informações básicas de identificação no campo de Utilizador-Agente do cabeçalho do pedido. Estas informações transmitem o fabricante, o nome do produto, a versão de firmware atual e o número de série do dispositivo.

O exemplo que se segue é o campo de pedido Utilizador-Agente de um CP-8841-3PCC:

User-Agent: Cisco-CP-8841-3PCC/11.0 (00562b043615)

O exemplo que se segue é o campo de pedido Utilizador-Agente de um CP-6841-3PCC:

User-Agent: Cisco-CP-6841-3PCC/11.0 (00562b043615)

O Agente do utilizador é configurável e o telefone utiliza este valor se não tiver sido configurado (ainda em predefinição).

Quando o telefone estiver configurado para ressincronizar com um perfil de configuração com HTTP, é recomendável utilizar HTTPS ou encriptar o perfil para proteger informações confidenciais. Os perfis encriptados que o telefone transfere através de HTTPevitam o perigo de exposição de informações confidenciais contidas no perfil de configuração. Este modo de ressincronização produz uma carga de computação inferior no servidor de aprovisionamento em comparação com a utilização de HTTPS.

O telefone pode desencriptar perfis com um dos seguintes métodos de encriptação:

- Encriptação AES-256-CBC
- Encriptação baseada em RFC-8188 com cifragem AES-128-GCM

Ш

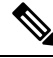

**Nota**

Os telefones suportam HTTP versão 1.0, HTTP versão 1.1 e Codificação de segmentos quando o protocolo de transporte negociado é HTTP versão 1.1.

### **Tratamento do código de estado HTTP em ressincronização e atualização**

O telefone suporta resposta HTTP para aprovisionamento remoto (ressincronização). O comportamento atual do telefone é categorizado de três formas:

- A Sucesso, em que os valores "Ressincronização periódica" e "Ressincronizar com atraso aleatório" determinam os pedidos subsequentes.
- B Falha em caso de Ficheiro não encontrado ou perfil corrompido. O valor "Atraso de repetição após erro na ressincronização" determina os pedidos subsequentes.
- C Outra falha quando um endereço IP ou URL incorretos provocam um erro de ligação. O valor "Atraso de repetição após erro na ressincronização" determina os pedidos subsequentes.

#### **Tabela 3: Comportamento do telefone para respostas HTTP**

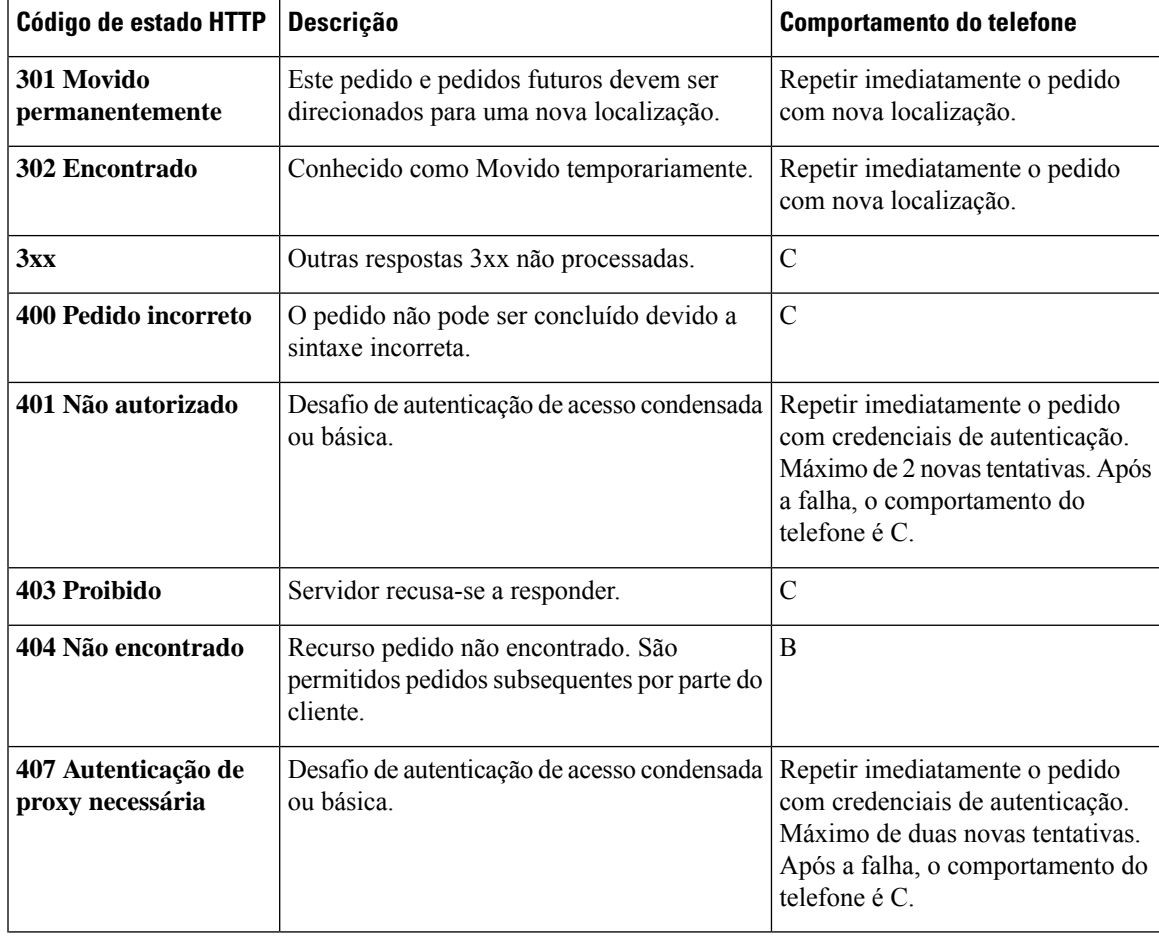

 $\mathbf I$ 

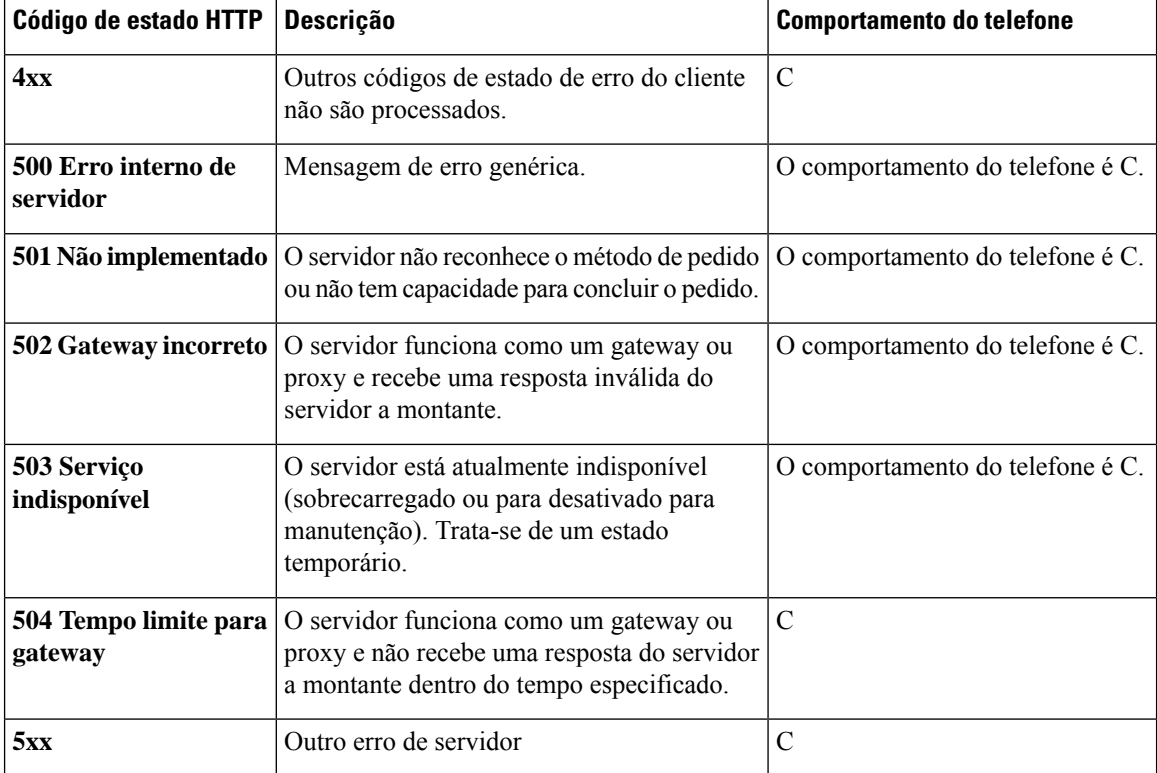

<span id="page-96-0"></span>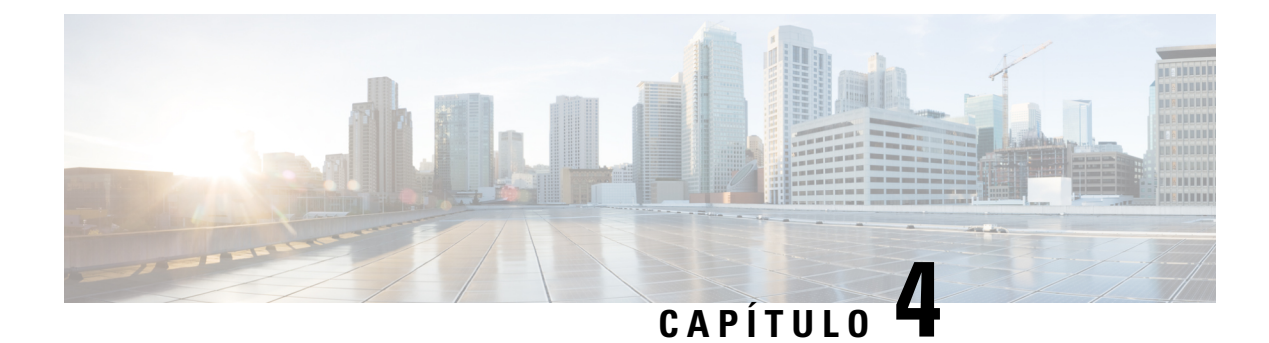

# **Métodos de aprovisionamento**

- [Aprovisionar](#page-96-1) um telefone com o servidor BroadSoft , na página 75
- Descrição geral de exemplos de [aprovisionamento,](#page-97-0) na página 76
- [Ressincronização](#page-97-1) básica, na página 76
- [Ressincronização](#page-98-0) TFTP, na página 77
- Perfis [exclusivos,](#page-102-0) expansão via macro e HTTP, na página 81
- Ressincronizar um dispositivo [automaticamente,](#page-105-0) na página 84
- [Configurar](#page-113-0) os seus telefones para a integração do código de ativação, na página 92
- Migrar o seu telefone para o telefone da empresa [diretamente,](#page-114-0) na página 93
- Configurar o [Temporizador](#page-115-0) de repetição para Falha de autorização, na página 94
- [Ressincronização](#page-116-0) HTTPS segura, na página 95
- [Gestão](#page-123-0) de perfil, na página 102
- Definir o cabeçalho de [privacidade](#page-126-0) do telefone, na página 105
- Renovar o [Certificado](#page-127-0) MIC, na página 106

# <span id="page-96-1"></span>**Aprovisionar um telefone com o servidor BroadSoft**

Apenas para utilizador do Servidor BroadSoft.

Pode registar os seus telefones IP multiplataforma Cisco numa plataforma BroadWorks.

### **Procedimento**

**Passo <b>1** Transfira o Kit CPE da BroadSoft Xchange. Para obter os mais recentes kits CPE, aceda a este URL: [https://xchange.broadsoft.com.](https://xchange.broadsoft.com/) **Passo 2** Carregue o ficheiro DTAF mais recente para o servidor BroadWorks (nível do sistema). Para mais informações, aceda a este URL: [\(https://xchange.broadsoft.com/node/1031047](https://xchange.broadsoft.com/node/1031047)). Aceda ao *Guia de configuração do parceiro BroadSoft* e consulte a secção "*Configurar o tipo de perfil do dispositivo BroadWorks".*

**Passo 3** Configure o tipo de perfil do dispositivo Broadworks.

Para obter mais informações sobre como configurar o tipo de perfil do dispositivo, aceda a este URL:

[https://xchange.broadsoft.com/node/1031047.](https://xchange.broadsoft.com/node/1031047) Aceda ao *Guia de configuração do parceiro BroadSoft* e consulte a secção "*Configuração do tipo de perfil do dispositivo Broadworks"*.

# <span id="page-97-0"></span>**Descrição geral de exemplos de aprovisionamento**

Este capítulo oferece exemplos de procedimentos para a transferência de perfis de configuração entre o telefone e o servidor de aprovisionamento.

Para obter informações sobre a criação de perfis de configuração, consulte Formatos de [aprovisionamento,](#page-142-0) na [página](#page-142-0) 121.

# <span id="page-97-2"></span><span id="page-97-1"></span>**Ressincronização básica**

Esta secção demonstra a funcionalidade básica de ressincronização dos telefones.

### **Utilizar syslog para registar mensagens**

Um telefone pode ser configurado para enviar mensagens de registo para um servidor syslog por UDP, incluindo mensagens relacionadas com o aprovisionamento. Para identificar este servidor é possível aceder à interface da Web do telefone (consulte Aceder à [interface](#page-172-0) Web do telefone, na página 151), selecionar **Voz** > **Sistema** e identificar o servidor no parâmetro **Servidor Syslog** da secção **Configuração da rede opcional**. Configure o endereço IP do servidor syslog no dispositivo e observe as mensagens geradas durante os procedimentos restantes.

Para obter asinformações, pode aceder à interface da Web do telefone,selecionar**Informações** > **Informações de depuração** > **Registos de controlo** e clicar em **mensagens**.

#### **Antes de começar**

**Procedimento**

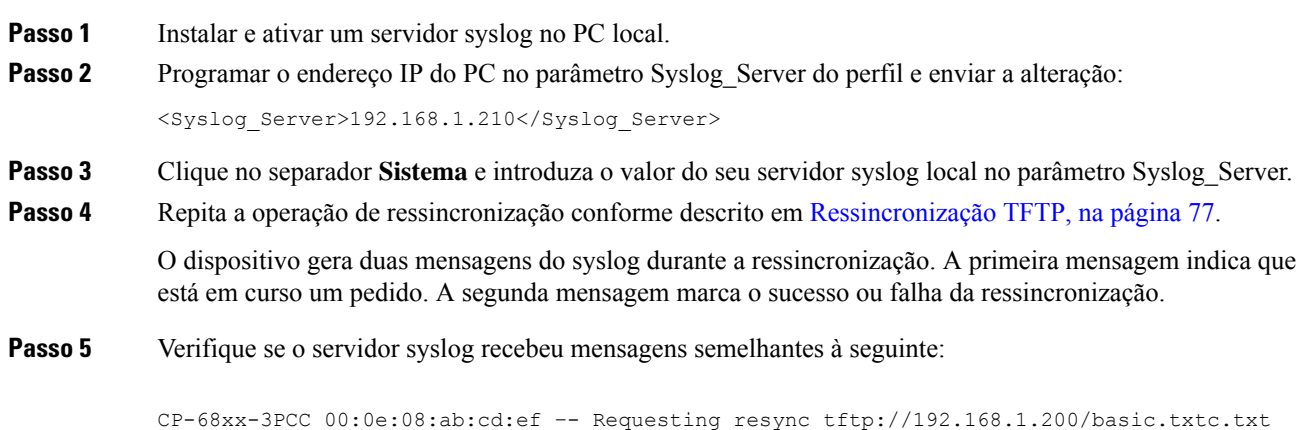

```
CP-78xx-3PCC 00:0e:08:ab:cd:ef –- Requesting resync tftp://192.168.1.200/basic.txt
```

```
CP-88xx-3PCC 00:0e:08:ab:cd:ef –- Successful resync tftp://192.168.1.200/basic.txt
```
Estão disponíveis mensagens detalhadas ao programar um parâmetro de Debug\_Server (em vez do parâmetro Syslog Server) com o endereço IP do servidor syslog, e ao definir o Debug Level para um valor entre 0 e 3 (sendo 3 o mais detalhado):

```
<Debug_Server>192.168.1.210</Debug_Server>
<Debug_Level>3</Debug_Level>
```
O conteúdo destas mensagens pode ser configurado utilizando os seguintes parâmetros:

- Log\_Request\_Msg
- Log\_Success\_Msg
- Log Failure Msg

Se qualquer um destes parâmetros for limpo, a mensagem de syslog correspondente não é gerada.

# <span id="page-98-0"></span>**Ressincronização TFTP**

O telefone suporta vários protocolos de rede para recuperar perfis de configuração. O protocolo de transferência de perfil mais básico é TFTP(RFC1350). TFTPé amplamente utilizado para o aprovisionamento de dispositivos de rede em redes LAN privadas. Embora não recomendado para a implementação de terminaisremotos através da Internet, TFTPpode ser conveniente para implementação em pequenas empresas, para pré-aprovisionamento interno e para desenvolvimento e testes. Consulte [Pré-aprovisionamento](#page-91-0) interno do dispositivo, na página 70 para obter mais informações sobre pré-aprovisionamento interno. No procedimento que se segue, um perfil é modificado após transferir um ficheiro de um servidor TFTP.

#### **Procedimento**

- **Passo 1** Dentro de um ambiente LAN, ligue um PC e um telefone a um hub, comutador ou router pequeno.
- **Passo 2** No PC, instale e ative um servidor TFTP.
- **Passo 3** Utilize um editor de texto para criar um perfil de configuração que define o valor de GPP\_A para 12345678, conforme indicado no exemplo.

```
<flat-profile>
  <GPP_A> 12345678
  \langle/GPP A></flat-profile>
```
### **Passo 4** Guarde o perfil com o nome basic.txt no diretório raiz do servidor TFTP.

Pode verificar se o servidor TFTP está corretamente configurado: peça o ficheiro basic.txt utilizando um cliente TFTP que não seja o telefone. Preferencialmente, utilize um cliente TFTP que esteja em execução num anfitrião independente do servidor de aprovisionamento.

**Passo 5** Abra o web browser do PC na página de configuração admin/avançado. Por exemplo, se o endereço IP do telefone for 192.168.1.100:

http://192.168.1.100/admin/advanced

- **Passo 6** Selecione o separador **Voz** > **Aprovisionamento** e inspecione os valores dos parâmetros genéricos GPP\_A a GPP\_P. Estes devem estar vazios.
- Passo **7** Ressincronize o telefone de teste para o perfil de configuração basic.txt abrindo a URL de ressincronização numa janela do web browser.

Se o endereço IP do servidor TFTP for 192.168.1.200, o comando deve ser semelhante ao seguinte exemplo:

http://192.168.1.100/admin/resync?tftp://192.168.1.200/basic.txt

Quando o telefone recebe este comando, o dispositivo no endereço 192.168.1.100 pede o ficheiro basic.txt ao servidor TFTP no endereço IP 192.168.1.200. O telefone, em seguida, analisa o ficheiro transferido e atualiza o parâmetro GPP\_A com o valor 12345678.

**Passo 8** Verifique se o parâmetro foi corretamente atualizado: atualize a página de configuração no web browser do PC e selecione o separador **Voz** > **Aprovisionamento**.

O parâmetro GPP\_A deve agora conter o valor 12345678.

### **Registar mensagens no servidor Syslog**

Se um servidor syslog estiver configurado no telefone através da utilização dos parâmetros, as operações de ressincronização e atualização enviam mensagens para o servidor syslog. Uma mensagem pode ser gerada no início de um pedido de ficheiro remoto (perfil de configuração ou carga de carregamento firmware) e no final da operação (indicando sucesso ou falha).

Também é possível configurar os parâmetros no ficheiro de configuração do telefone com código XML (cfg.xml).Para configurar cada parâmetro, consulte a sintaxe da cadeia de caracteres em [Parâmetros](#page-100-0) de registo do [sistema,](#page-100-0) na página 79.

#### **Antes de começar**

- Um servidor syslog é instalado e configurado.
- Aceda à página da Web da administração do telefone. Consulte Aceder à [interface](#page-172-0) Web do telefone, na [página](#page-172-0) 151.

#### **Procedimento**

**Passo 1** Clique em **Voz** > **Sistema**.

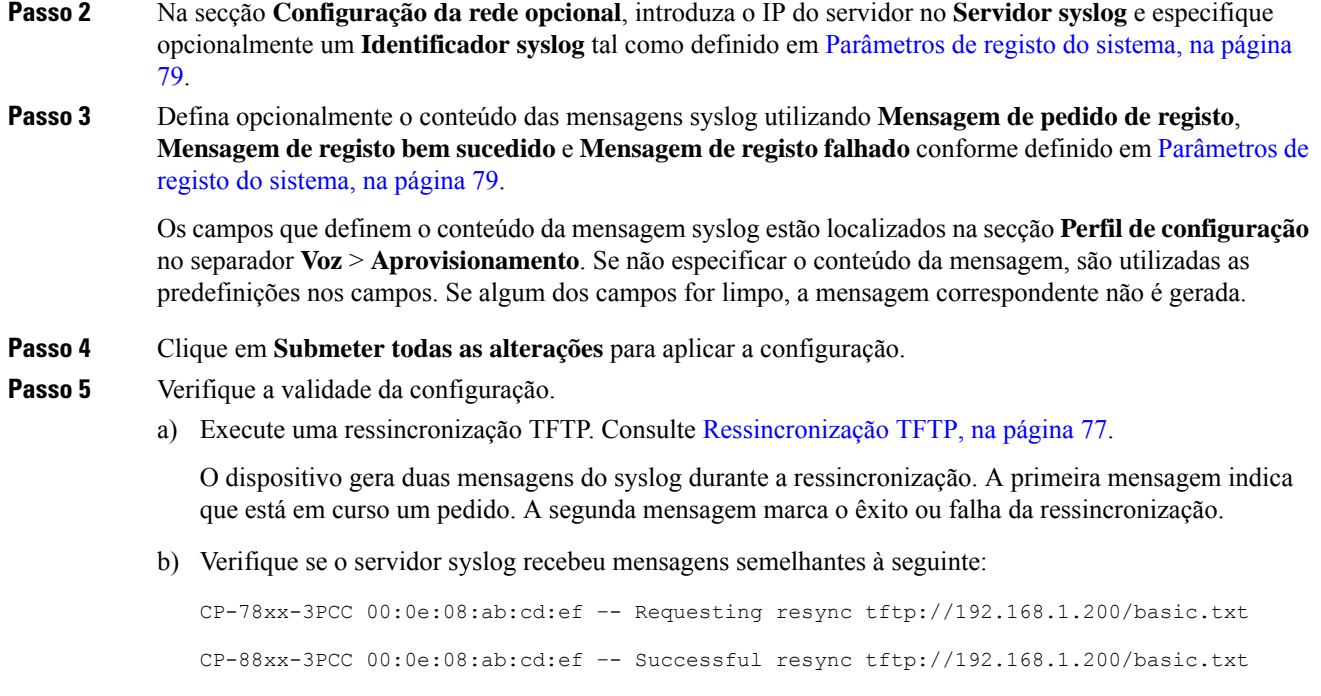

### <span id="page-100-0"></span>**Parâmetros de registo do sistema**

A tabela que se segue define a função e utilização dos parâmetros de registo do sistema na secção **Configuração da rede opcional** no separador **Voz** > **Sistema** na interface da Web do telefone. Também define a sintaxe da cadeia que é adicionada ao ficheiro de configuração do telefone (cfg.xml) com o código XML para configurar um parâmetro.

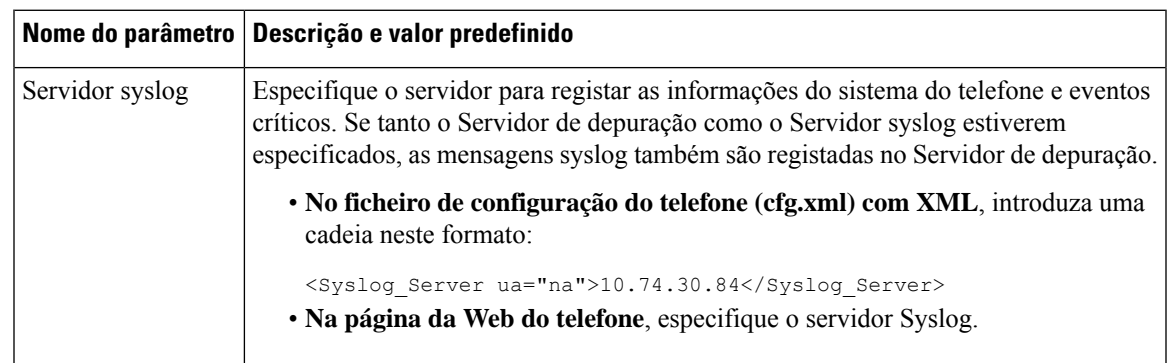

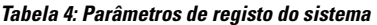

I

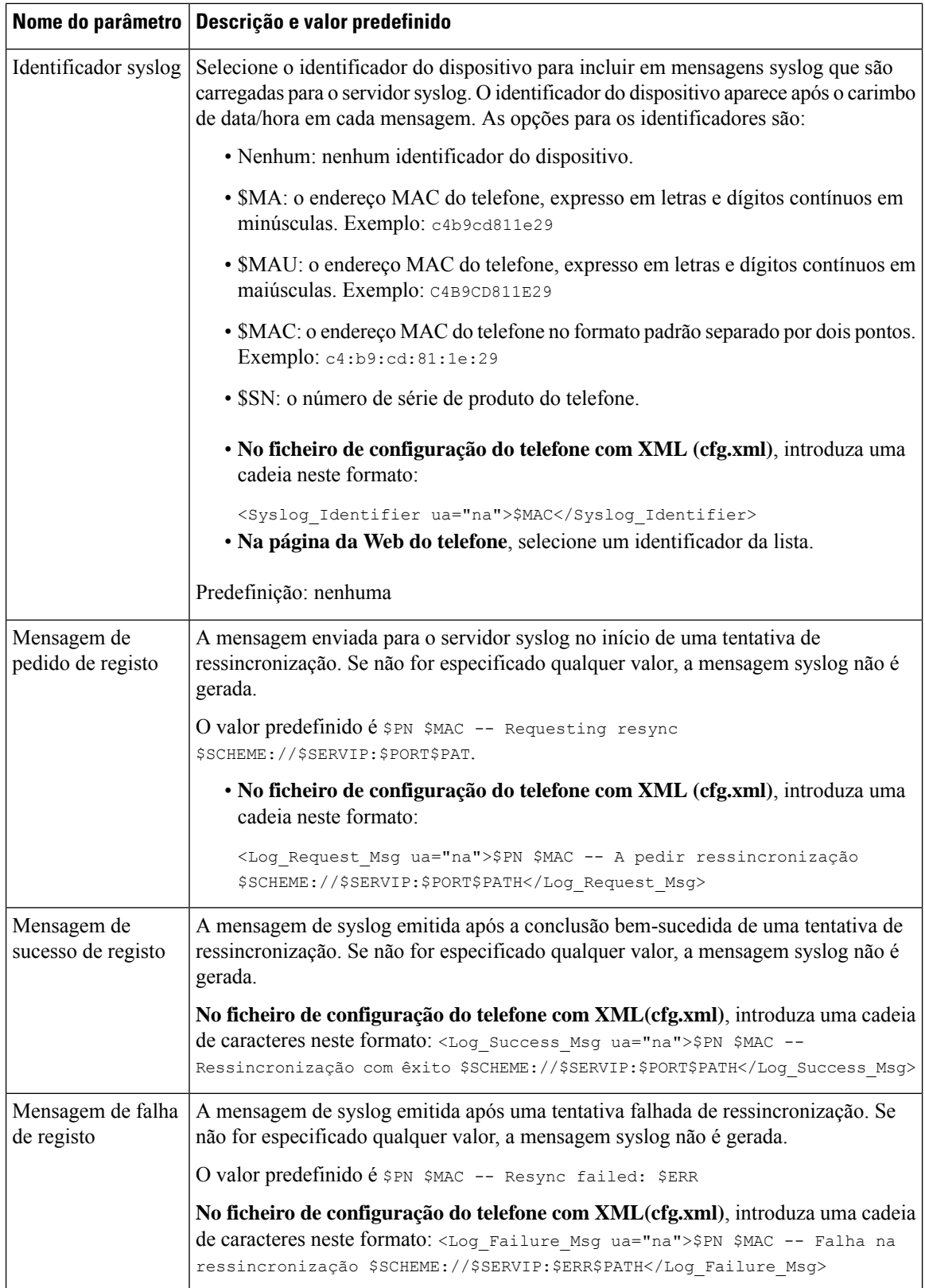

# <span id="page-102-0"></span>**Perfis exclusivos, expansão via macro e HTTP**

Numa implementação em que cada telefone deve ser configurado com valores distintos para alguns parâmetros, como User\_ID ou Display\_Name, o provedor de serviços pode criar um perfil exclusivo para cada dispositivo implementado e servir de anfitrião a esses perfis num servidor de aprovisionamento. Cada telefone, por sua vez, deve ser configurado para ressincronizar com o seu próprio perfil de acordo com uma convenção de nomenclatura de perfil predeterminada.

A sintaxe do URL do perfil pode incluir informações de identificação específicas para cada telefone, como o endereço MAC ou o número de série, utilizando a expansão macro de variáveis incorporadas. A expansão via macro elimina a necessidade de especificar estes valores em vários locais dentro de cada perfil.

Uma regra de perfil passa por expansão via macro antes de ser aplicada ao telefone. A expansão via macro controla diversos valores, por exemplo:

- \$MA expande para o endereço MAC de 12 dígitos da unidade (com dígitos hexadecimais minúsculos). Por exemplo, 000e08abcdef.
- \$SN expande para o número de série da unidade. Por exemplo, 88012BA01234.

É possível expandir outros valores via macro desta forma, incluindo todos os parâmetros genéricos, de GPP\_A a GPP\_P. Um exemplo deste processo pode ser visto em [Ressincronização](#page-98-0) TFTP, na página 77. A expansão via macro não se limitada ao nome do ficheiro URL, podendo também ser aplicada a qualquer porção do parâmetro de regra de perfil. Estes parâmetros são referenciados como \$A através de \$P. Para obter uma lista completa das variáveis que estão disponíveis para expansão de macro, consulte Variáveis de [expansão](#page-136-0) via [macro,](#page-136-0) na página 115.

Neste exercício, um perfil específico de um telefone é aprovisionado num servidor TFTP.

## **Aprovisionar um perfil do telefone IP específico num servidor TFTP**

### **Procedimento**

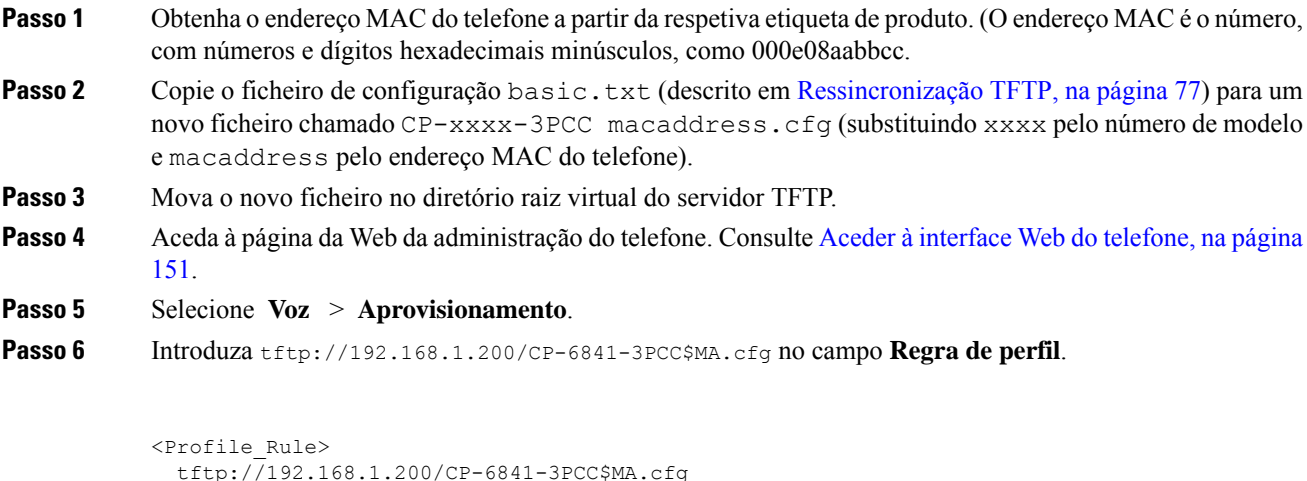

```
</Profile_Rule>
```
**Passo 7** Introduza tftp://192.168.1.200/CP-78xx-3PCC\$MA.cfg no campo **Regra de perfil**, em que xx é o número do modelo.

Exemplo: 7841

```
<Profile_Rule>
 tftp://192.168.1.200/CP-7841-3PCC$MA.cfg
</Profile_Rule>
```
Exemplo: 7832

```
<Profile_Rule>
 tftp://192.168.1.200/CP-7832-3PCC$MA.cfg
</Profile_Rule>
```
**Passo 8** Introduza tftp://192.168.1.200/CP-8841-3PCC\$MA.cfg no campo **Regra de perfil**.

```
<Profile_Rule>
 tftp://192.168.1.200/CP-8841-3PCC$MA.cfg
</Profile_Rule>
```
**Passo 9** Clique em **Submit All Changes**. Isto irá provocar uma reinicialização e ressincronização imediatas.

Quando ocorrer a próxima ressincronização, o telefone recupera o novo ficheiro expandindo a expressão macro \$MA no respetivo endereço MAC.

### **Ressincronização HTTP GET**

HTTP fornece um mecanismo de ressincronização mais fiável que TFTP, porque HTTP estabelece uma ligação TCP e TFTP utiliza o UDP menos fiável. Além disso, os servidores HTTP oferecem funcionalidades de registo e filtragem aperfeiçoados, em comparação com os servidores TFTP.

No lado do cliente, o telefone não exige qualquer configuração especial no servidor para poder ressincronizar utilizando HTTP. A sintaxe de parâmetro Profile\_Rule para utilizar HTTP com o método GET é semelhante à sintaxe utilizada para TFTP. Se um web browser padrão puder recuperar um perfil do seu servidor HTTP, o telefone também deverá poder fazê-lo.

### **Ressincronizar com HTTP GET**

### **Procedimento**

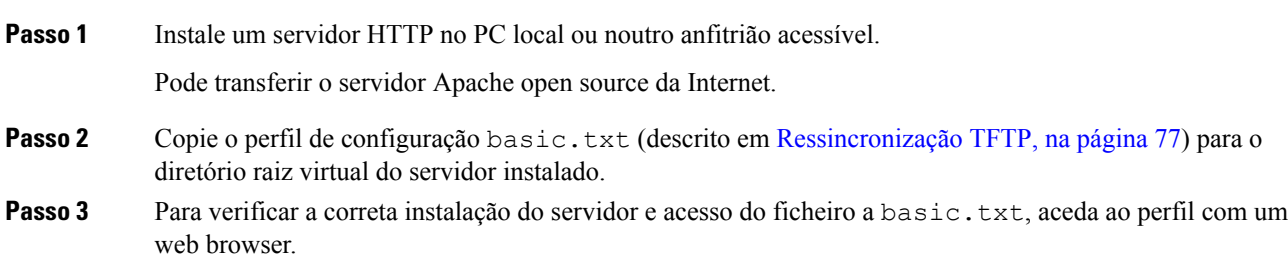

**Passo 4** Modifique o Profile Rule do telefone de teste para apontar para o servidor HTTP em vez de servidor TFTP, para transferir o respetivo perfil periodicamente.

> Por exemplo, partindo do princípio de que o servidor HTTP está em 192.168.1.300, introduza o seguinte valor:

```
<Profile_Rule>
http://192.168.1.200/basic.txt
</Profile_Rule>
```
- **Passo 5** Clique em **Submit All Changes**. Isto irá provocar uma reinicialização e ressincronização imediatas.
- **Passo 6** Observe as mensagens syslog enviadas pelo telefone. As ressincronizações periódicas devem agora obter o perfil do servidor HTTP.
- **Passo 7** Nos registos do servidor HTTP, observe como as informações que identificam o telefone de teste aparecem no registo dos agentes de utilizador.

Estas informações devem incluir o fabricante, o nome do produto, a versão de firmware atual e o número de série.

### **Aprovisionamento através de Cisco XML**

É possível aprovisionar através de funções Cisco XML para cada um dos telefones, designados aqui como xxxx.

É possível enviar um objeto XML para o telefone através de um pacote de notificação SIP ou um HTTP Post para a interface CGI do telefone: http://IPAddressPhone/CGI/Execute.

O CP-xxxx-3PCC estende a funcionalidade Cisco XML para suportar o aprovisionamento através de um objeto XML:

```
<CP-xxxx-3PCCExecute>
       <ExecuteItem URL=Resync:[profile-rule]/>
</CP-xxxx-3PCCExecute>
```
Depois de o telefone receber o objeto XML, ele transfere o ficheiro de aprovisionamento de [profile-rule]. Esta regra utiliza macros para simplificar o desenvolvimento da aplicação de serviços XML.

### **Resolução de URL com expansão via macro**

O servidor tem subdiretórios com vários perfis que constituem um método conveniente para gerir um grande número de dispositivos implementados. O perfil de URL pode conter:

- Um nome de servidor de aprovisionamento ou um endereço IPexplícito.Se o perfil identificar o servidor de aprovisionamento por nome, o telefone executa uma pesquisa DNS para resolver o nome.
- Uma porta do servidor não padrão especificada no URL utilizando a sintaxe padrão :port após o nome do servidor.
- O subdiretório do diretório raiz virtual do servidor onde o perfil está armazenado, especificado utilizando anotação de URL padrão e gerida pela expansão via macro.

Por exemplo, a Profile\_Rule que se segue pede o ficheiro de perfil (\$PN.cfg), no subdiretório do servidor /cisco/config, a partir do servidor TFTP executado no anfitrião prov.telco.com a aguardar uma ligação na porta 6900:

```
<Profile_Rule>
tftp://prov.telco.com:6900/cisco/config/$PN.cfg
</Profile_Rule>
```
Pode ser identificado um perfil para cada telefone num parâmetro genérico, com o valor referido dentro de uma regra de perfil comum utilizando expansão via macro.

Por exemplo, supondo que GPP\_B é definido como Dj6Lmp23Q.

O Profile\_Rule tem o valor:

tftp://prov.telco.com/cisco/\$B/\$MA.cfg

Quando o dispositivo ressincroniza e as macros são expandidas, o telefone com um endereço MAC de 000e08012345 pede o perfil com o nome que contém o endereço MAC do dispositivo no seguinte URL:

tftp://prov.telco.com/cisco/Dj6Lmp23Q/000e08012345.cfg

# <span id="page-105-0"></span>**Ressincronizar um dispositivo automaticamente**

Um dispositivo pode ressincronizar periodicamente com o servidor de aprovisionamento para garantir que todas as alterações de perfil feitas no servidor são propagadas para o dispositivo ponto final (em vez de enviar um pedido explícito de ressincronização para o ponto final).

Para fazer com que o telefone ressincronize periodicamente com um servidor, é definido um URL de perfil de configuração utilizando o parâmetro Profile\_Rule e um período de ressincronização utilizando o parâmetro Resync\_Periodic.

#### **Antes de começar**

Aceda à página da Web da administração do telefone. Consulte Aceder à [interface](#page-172-0) Web do telefone, na página [151.](#page-172-0)

#### **Procedimento**

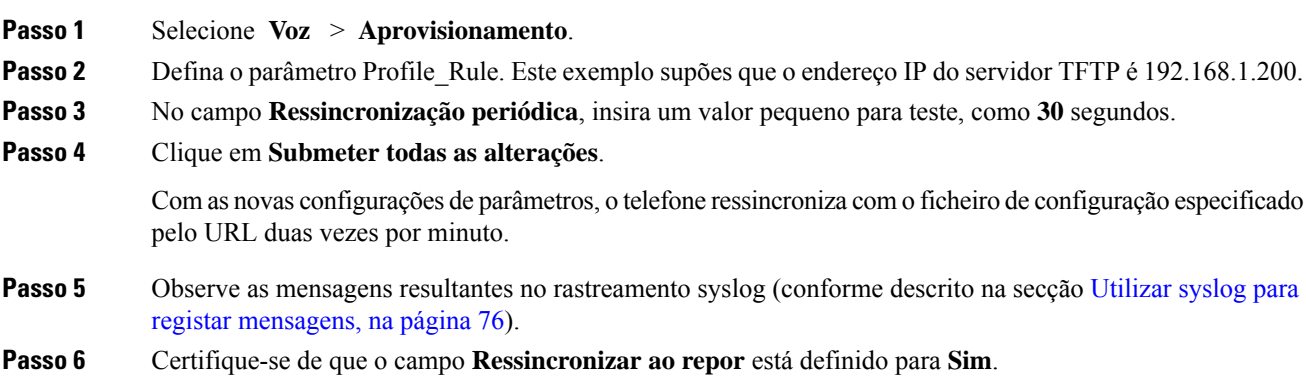

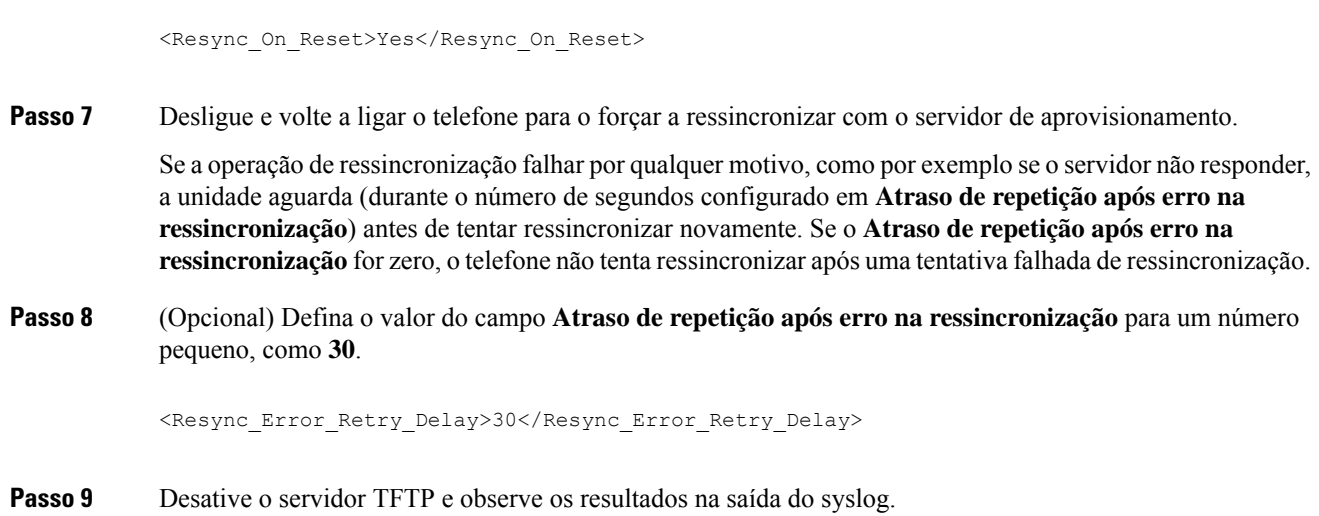

# **Parâmetros de ressincronização do perfil**

A tabela que se segue define a função e utilização dos parâmetros de ressincronização do perfil na secção **Perfil de configuração** do separador **Voz** > **Aprovisionamento** na página da Web do telefone. Também define a sintaxe da cadeia que é adicionada ao ficheiro de configuração do telefone (cfg.xml) com o código XML para configurar um parâmetro.

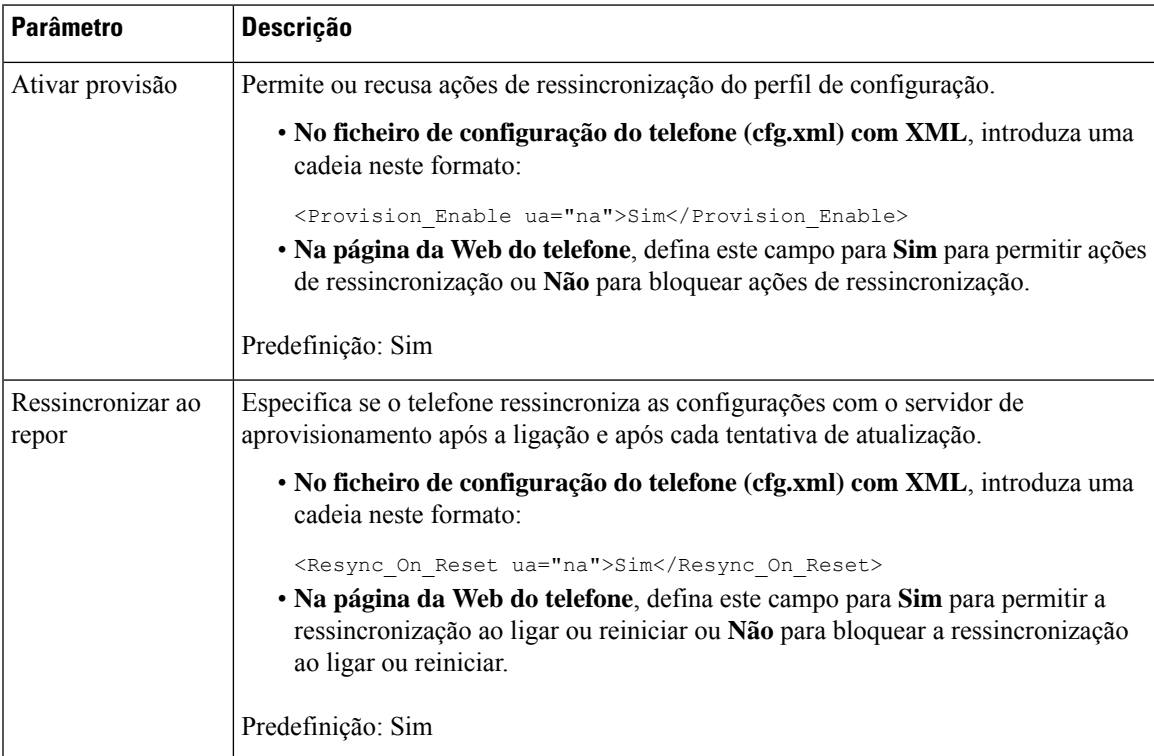

 $\mathsf{l}$ 

 $\mathbf I$ 

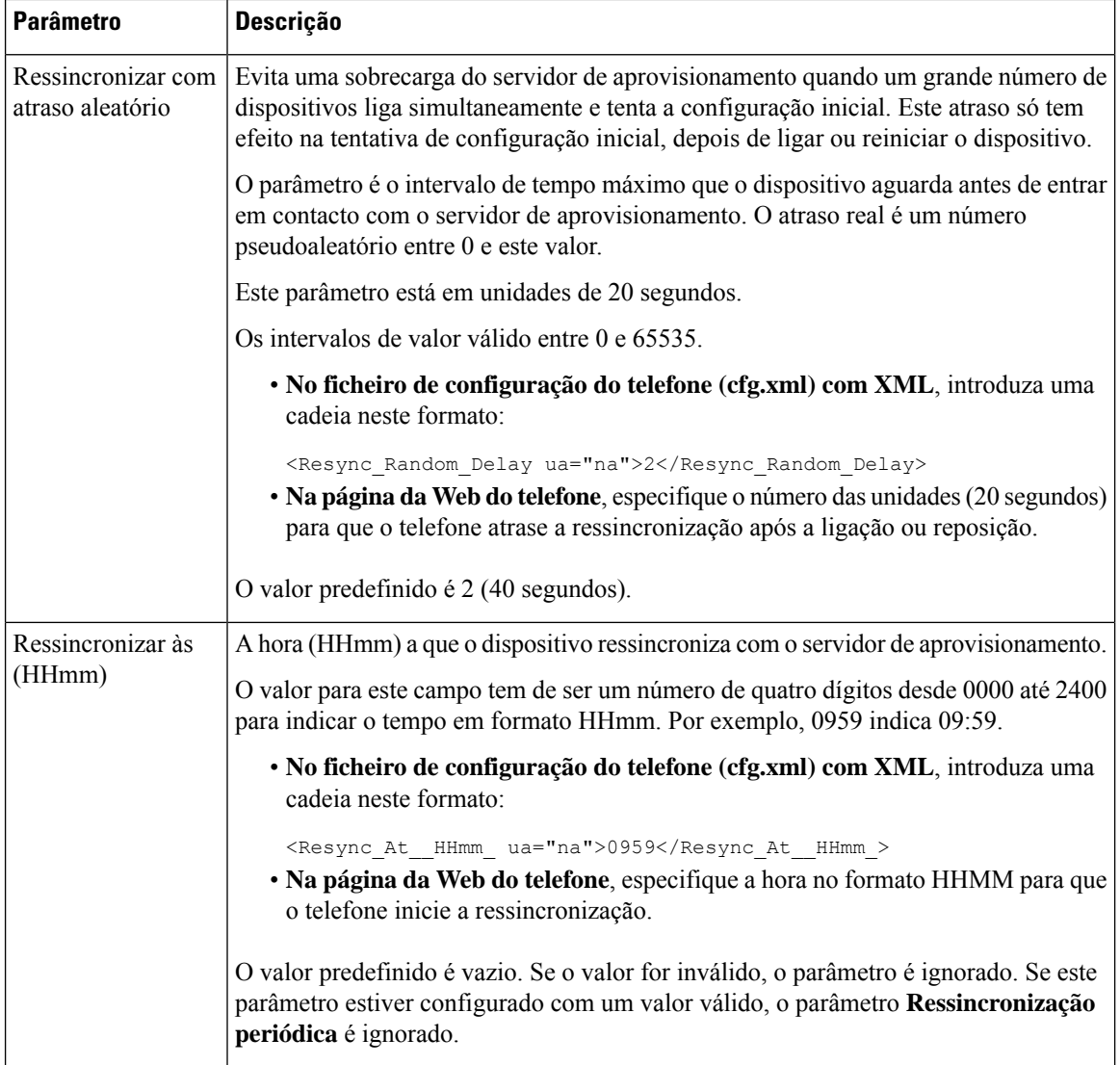
$\mathbf{l}$ 

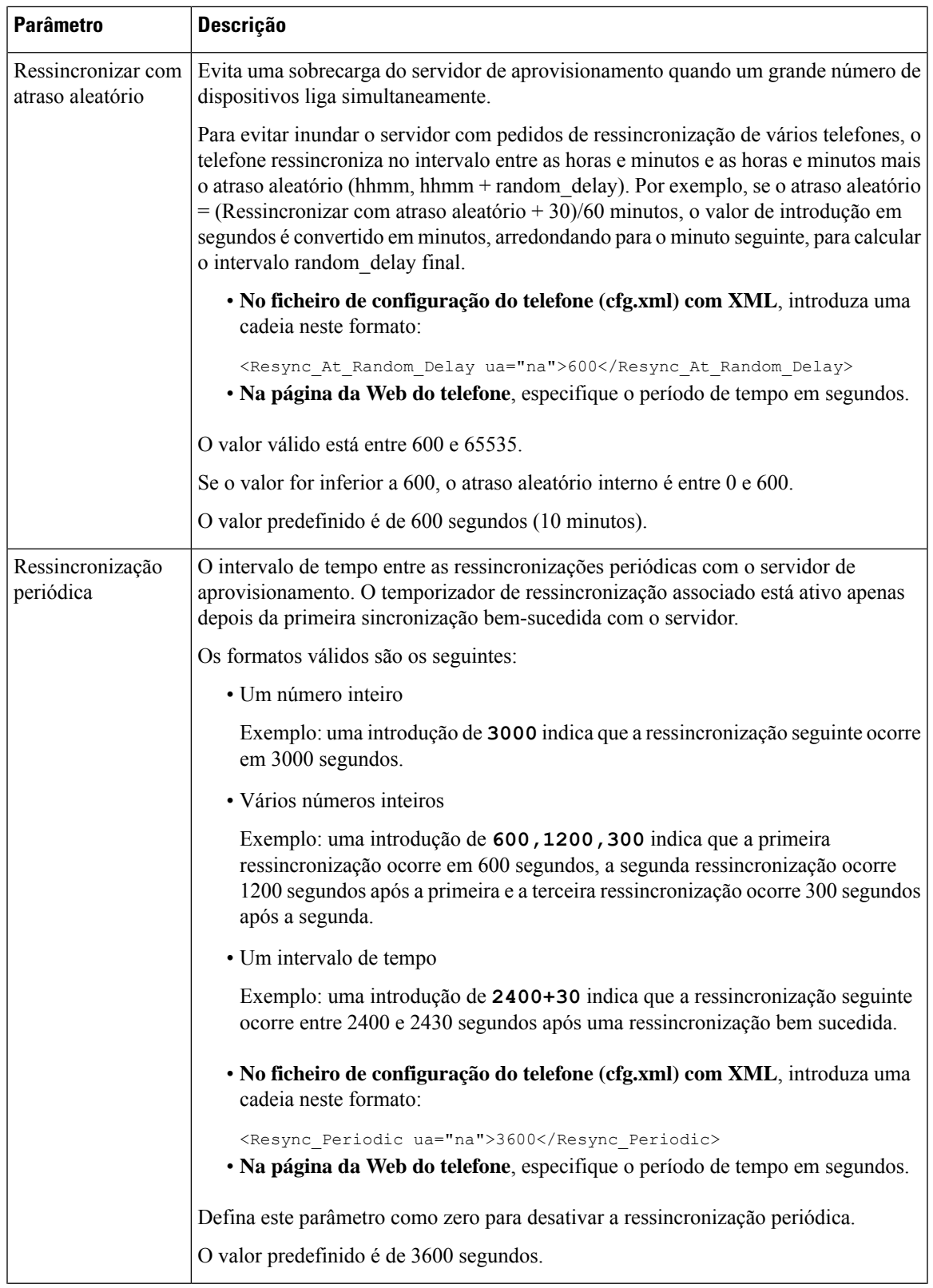

r

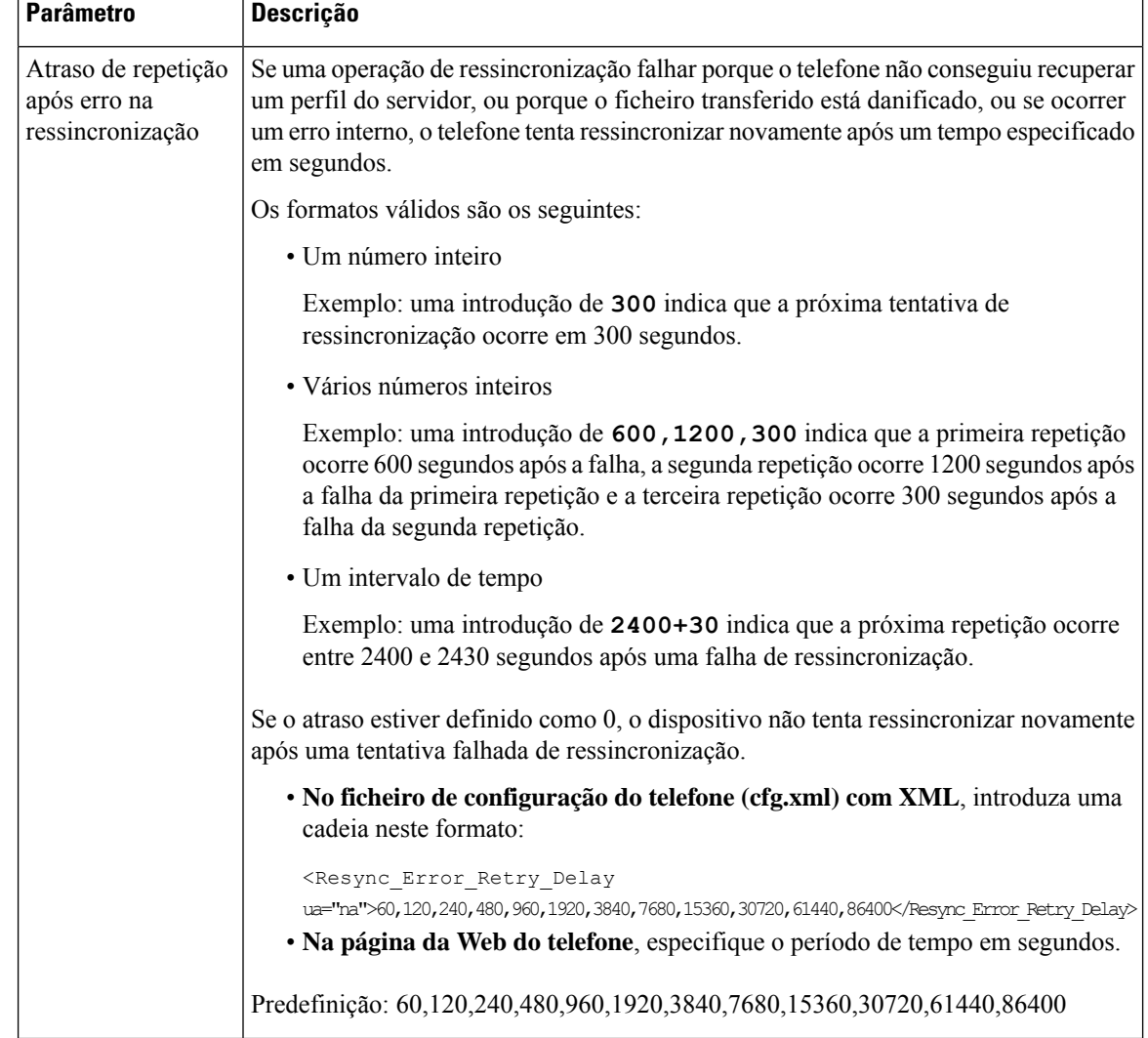

 $\mathbf l$ 

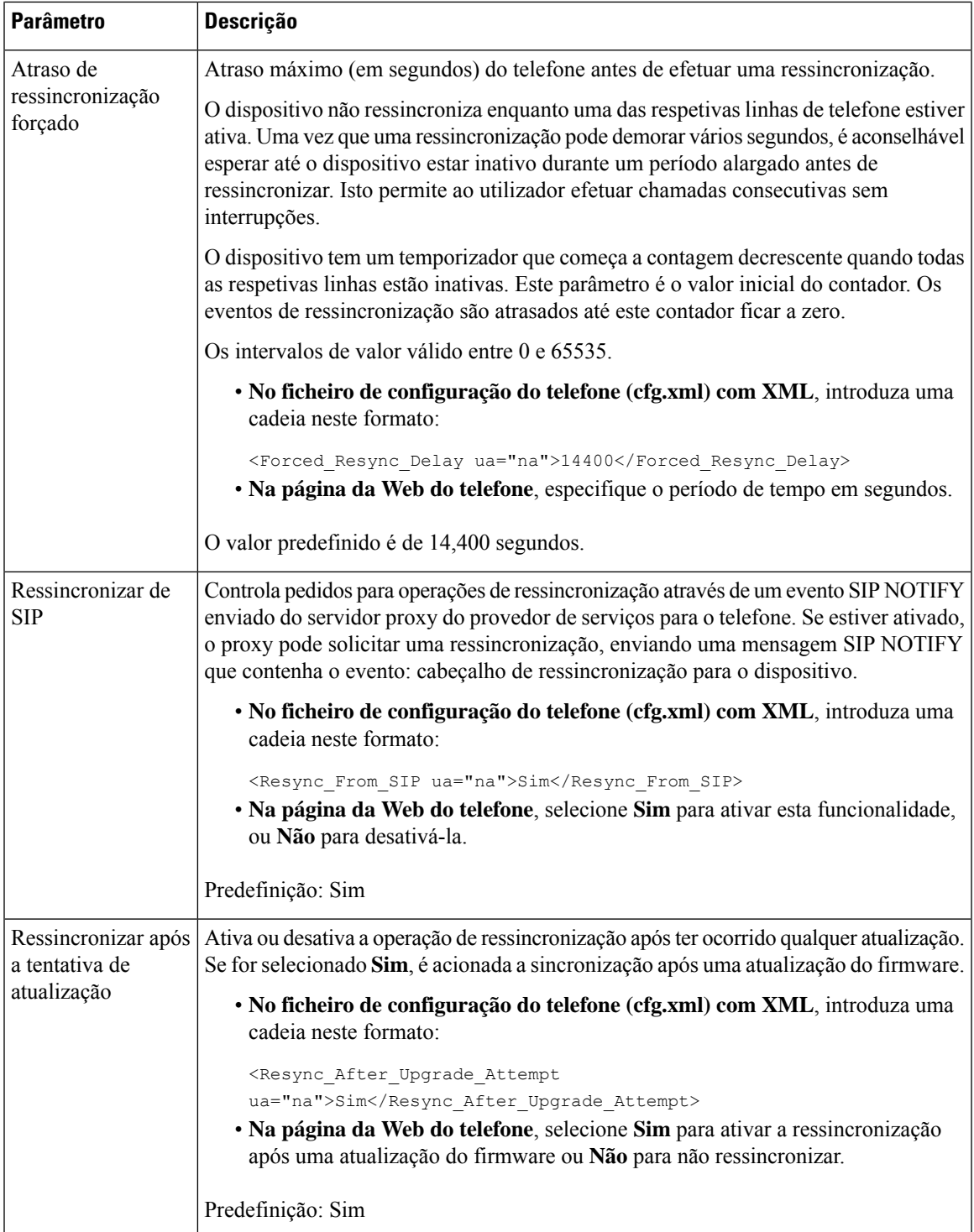

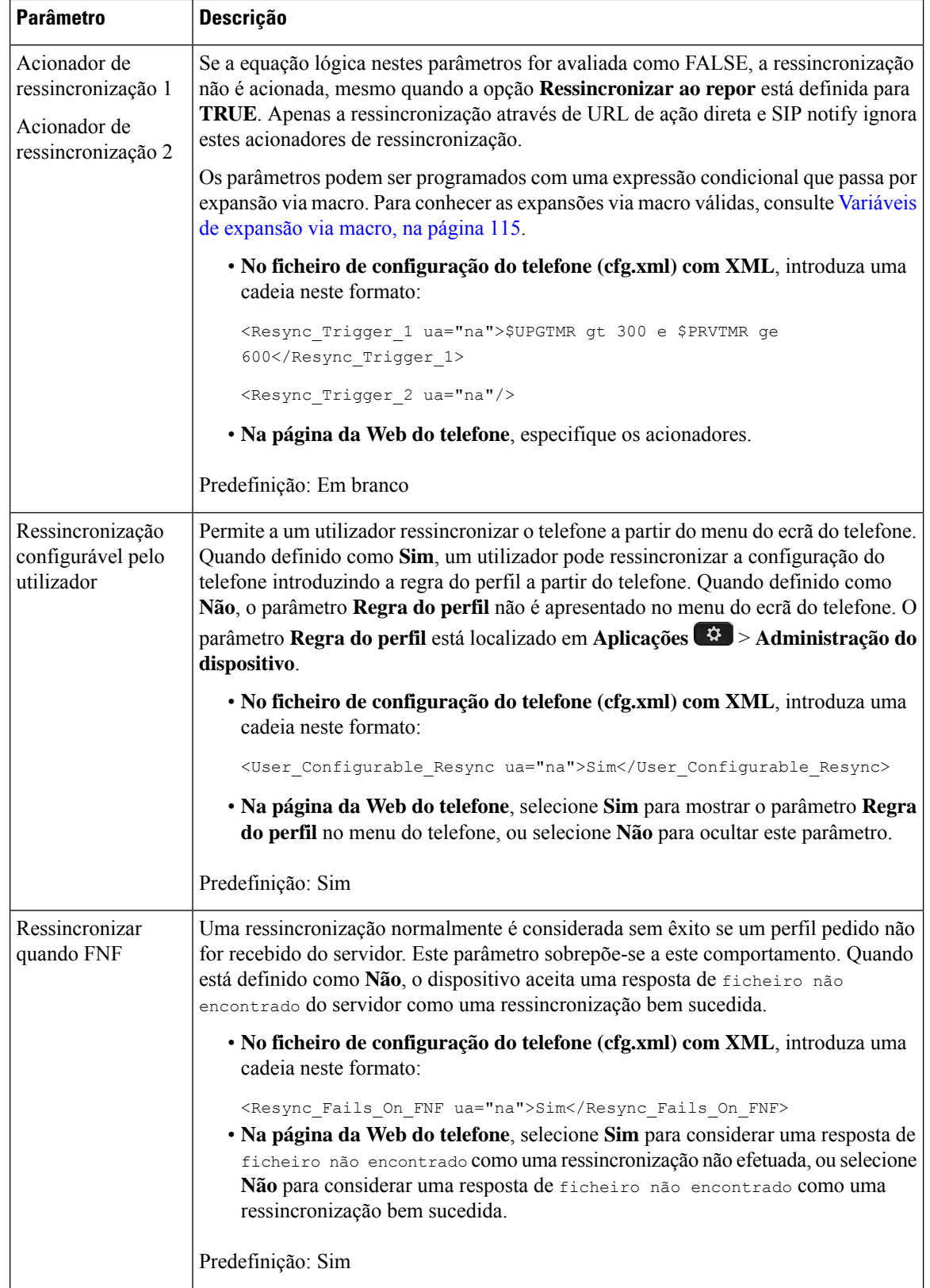

 $\mathbf l$ 

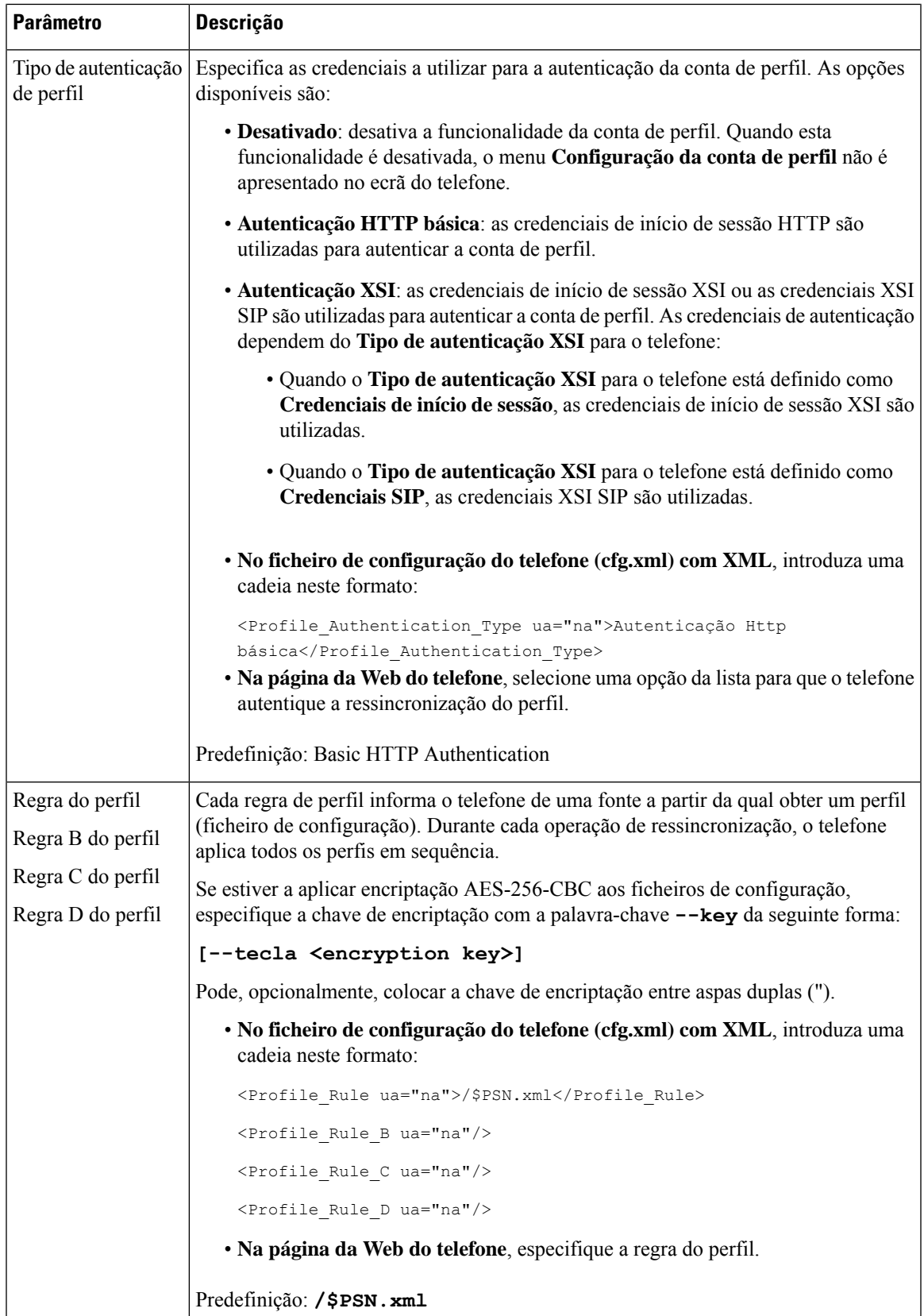

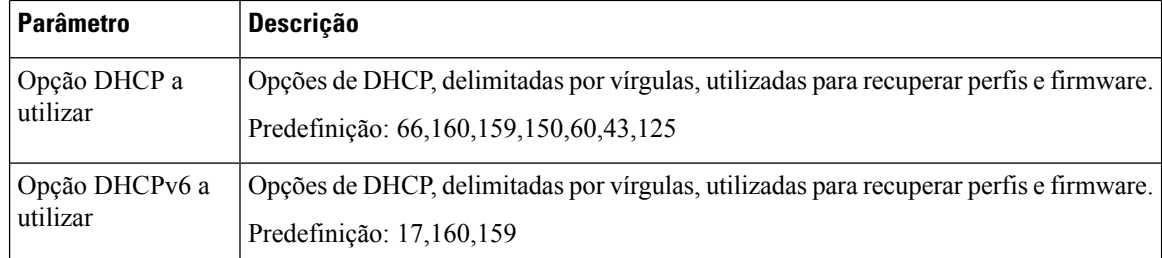

# **Configurar os seus telefones para a integração do código de ativação**

Se a sua rede estiver configurada para integração do código ativação, pode configurar novos telefones para se registarem automaticamente de forma segura. Gera e fornece a cada utilizador um código de ativação único de 16 dígitos. O utilizador introduz o código de ativação e o telefone regista-se automaticamente. Esta funcionalidade mantém a sua rede segura porque o telefone não pode registar-se até que o utilizador introduza um código de ativação válido.

Os códigos de ativação só podem ser utilizados uma vez e têm uma data de validade. Se um utilizador introduzir um código expirado, o telefone apresenta Invalid activation code no ecrã. Se isto acontecer, forneça ao utilizador um novo código.

Esta funcionalidade está disponível na versão do firmware 11-2-3MSR1, na versão do servidor de aplicação BroadWorks 22.0 (patch AP.as.22.0.1123.ap368163 e respetivas dependências). No entanto, pode mudar de telefone com firmware mais antigo para utilizar esta funcionalidade.Para tal, utilize o seguinte procedimento.

#### **Antes de começar**

Certifique-se de que permite o serviço activation.webex.com através da sua firewall para suporte da integração do código de ativação.

Se pretender configurar um servidor proxy para a integração, certifique-se de que o servidor proxy está configurado corretamente. Consulte [Configurar](#page-212-0) um Servidor Proxy, na página 191.

Aceda à página da Web do telefone. Aceder à [interface](#page-172-0) Web do telefone, na página 151

### **Procedimento**

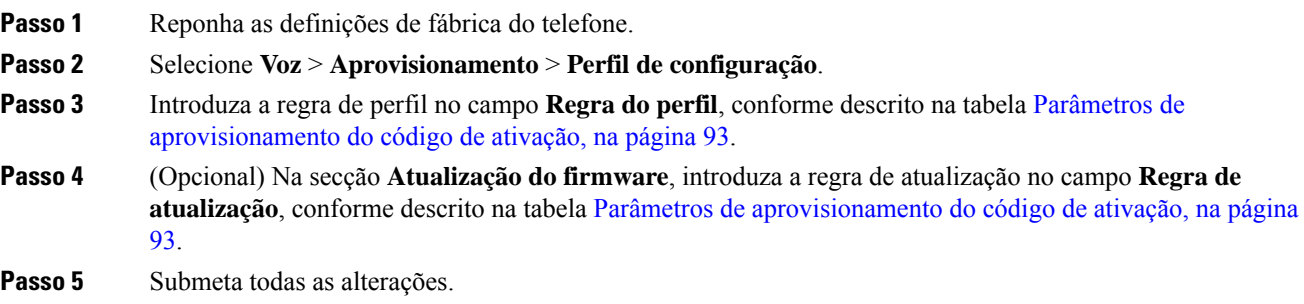

## <span id="page-114-0"></span>**Parâmetros de aprovisionamento do código de ativação**

A tabela que se segue define a função e utilização dos parâmetros para o código de ativação na secção **Perfil de configuração** do separador **Voz** > **Aprovisionamento** na página da Web do telefone. Também define a sintaxe da cadeia que é adicionada ao ficheiro de configuração do telefone (cfg.xml) com o código XML para configurar um parâmetro.

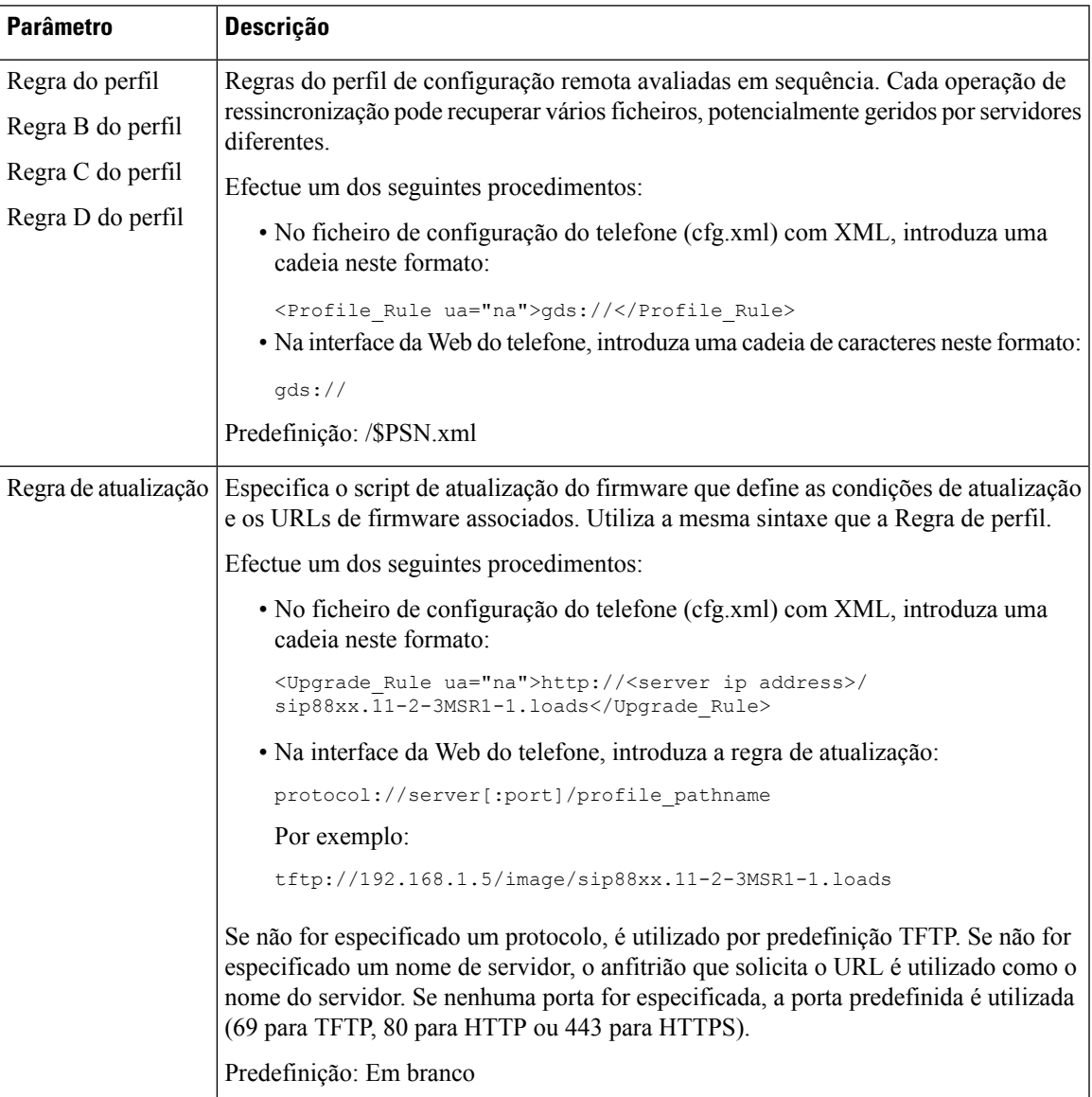

## **Migrar o seu telefone para o telefone da empresa diretamente**

Agora pode migrar o telefone para o telefone da empresa facilmente num passo sem utilizar a carga de firmware de transição.

#### **Antes de começar**

Aceda à página da Web da administração do telefone. Consulte Aceder à [interface](#page-172-0) Web do telefone, na página [151.](#page-172-0)

#### **Procedimento**

#### **Passo 1** Selecione **Voz** > **Aprovisionamento**.

**Passo 2** No campo **Regrade atualização**, defina o parâmetro Regra de atualização introduzindo um script de atualização de firmware. Para os detalhes da sintaxe, verifique se estão definidas as condições de atualização e URL de firmware associados. Utiliza a mesma sintaxe que a Regra de perfil. Introduza um script e utilize o seguinte formato para introduzir a regra de atualização:

<tftp|http|https>://<ipaddress>/image/<load name>

Por exemplo:

tftp://192.168.1.5/image/sip78xx.14-1-1MN-366.loads

**Passo 3** Configure o parâmetro **Regra de autorização de transição** introduzindo um valor para obter e autorizar a licença a partir do servidor.

> Também é possível configurar este parâmetro no ficheiro de configuração (cfg. xml) introduzindo uma cadeia de caracteres neste formato:

<Trans\_Auth\_Rule ua="na">http://10.74.51.81/prov/migration/E2312.lic</Trans\_Auth\_Rule>

**Passo 4** No parâmetro **Tipo de autorização de transição**, defina o tipo de licença como **Clássico**.

Também é possível configurar este parâmetro no ficheiro de configuração (cfg. xml) introduzindo uma cadeia de caracteres neste formato:

<Trans\_Auth\_Type ua="na">Classic</Trans\_Auth\_Type>

**Passo 5** Clique em **Submit All Changes**.

# **Configurar o Temporizador de repetição para Falha de autorização**

É possível definir um intervalo de tempo após o qual o telefone tentará a autorização, para quando o telefone não conseguir obter a autorização da atualização da licença.

#### **Antes de começar**

- Aceda à página da Web da administração do telefone. Consulte Aceder à [interface](#page-172-0) Web do telefone, na [página](#page-172-0) 151.
- O parâmetro **Tipo de autorização de transição** está definido como **Clássico**.

#### **Procedimento**

**Passo 1** Selecione **Voz** > **Aprovisionamento**.

**Passo 2** No campo **Atraso de repetição após erro de autorização de transição**, adicione um valor (em segundos) para definir a duração do intervalo.

> Também é possível configurar este parâmetro no ficheiro de configuração (cfg. xml) introduzindo uma cadeia de caracteres neste formato:

<Transition\_Authorization\_Error\_Retry\_Delay>1800</Transition\_Authorization\_Error\_Retry\_Delay> Predefinição: 1800

**Passo 3** Clique em **Submit All Changes**.

# **Ressincronização HTTPS segura**

Estes mecanismos estão disponíveis no telefone para ressincronização com um processo de comunicação seguro:

- Ressincronização HTTPS básica
- HTTPS com autenticação de certificado de cliente
- Conteúdo dinâmico e filtragem de cliente HTTPS

### <span id="page-116-0"></span>**Ressincronização HTTPS básica**

HTTPS adiciona SSL a HTTP para aprovisionamento remoto para que:

- O telefone possa autenticar o servidor de aprovisionamento.
- O servidor de aprovisionamento possa autenticar o telefone.
- A confidencialidade das informações trocadas entre o telefone e o servidor de aprovisionamento seja assegurada.

SSL gera e troca chaves secretas (simétricas) para cada ligação entre o telefone e o servidor, utilizando os pares de chave pública/privada pré-instalados no telefone e no servidor de aprovisionamento.

No lado do cliente, o telefone não exige qualquer configuração especial do servidor para poder ressincronizar com HTTP. A sintaxe de parâmetro Profile\_Rule para utilizar HTTPS com o método GET é semelhante à sintaxe utilizada para HTTP ou TFTP. Se um web browser padrão puder recuperar um perfil do seu servidor HTTPS, o telefone também deverá poder fazê-lo.

Além de instalar um servidor HTTPS, deve ser instalado no servidor de aprovisionamento um certificado de servidor SSL assinado pela Cisco. Os dispositivos não podem ressincronizar com um servidor que utilize HTTPS, a menos que o servidor forneça um certificado de servidor assinado pela Cisco. As instruções para criar certificadosSSL assinados para produtos de voz podem encontrar-se em [https://supportforums.cisco.com/](https://supportforums.cisco.com/docs/DOC-9852) [docs/DOC-9852.](https://supportforums.cisco.com/docs/DOC-9852)

### **Autenticar com ressincronização HTTPS básica**

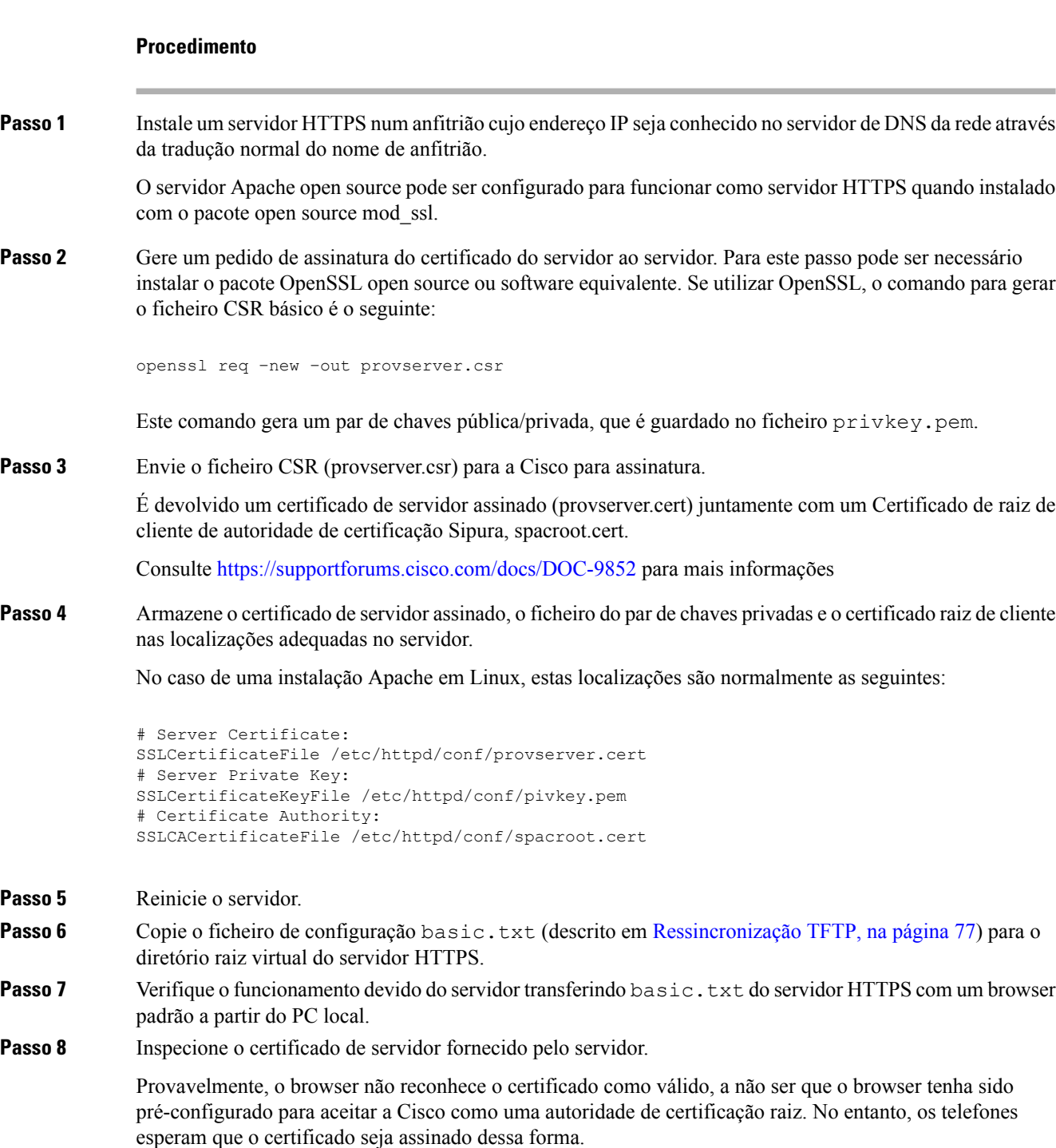

Modifique aProfile\_Rule do dispositivo de teste para conter uma referência ao servidor HTTPS, por exemplo:

```
<Profile_Rule>
https://my.server.com/basic.txt
```
</Profile\_Rule> Este exemplo parte do princípio de que o nome do servidor HTTPS é **my.server.com**. **Passo 9** Clique em **Submit All Changes**. Passo 10 Observe o rastreamento de syslog enviado pelo telefone. A mensagem de syslog deve indicar que a ressincronização obteve o perfil do servidor HTTPS. **Passo 11** (Opcional) Utilize um analisador de protocolo de Ethernet na sub-rede do telefone para verificar que os pacotes estão encriptados. Neste exercício não foi ativada a verificação do certificado de cliente. A ligação entre o telefone e servidor está encriptada. No entanto, a transferência não é segura porque qualquer cliente pode ligar-se ao servidor e pedir o ficheiro, desde que saiba o nome do ficheiro e a localização do diretório. Para uma ressincronização segura, o servidor também deve autenticar o cliente, conforme demonstrado no exercício descrito em [HTTPS](#page-118-0) com [autenticação](#page-118-0) de certificado de cliente, na página 97.

### <span id="page-118-0"></span>**HTTPS com autenticação de certificado de cliente**

Na configuração predefinida de fábrica, o servidor não pede um certificado de cliente SSL a um cliente. A transferência do perfil não é segura porque qualquer cliente pode ligar-se ao servidor e pedir o perfil. Pode editar a configuração para ativar a autenticação de cliente; o servidor exige um certificado de cliente para autenticar o telefone antes de aceitar um pedido de ligação.

Devido a esta exigência, a operação de ressincronização não pode ser testada independentemente usando um browser que não tenha as credenciais adequadas. É possível observar a troca de chaves de SSL dentro da ligação HTTPS entre o telefone de teste e o servidor com o utilitário ssldump. O rastreamento do utilitário mostra a interação entre cliente e servidor.

### **Autenticar HTTPS com certificado de cliente**

### **Procedimento**

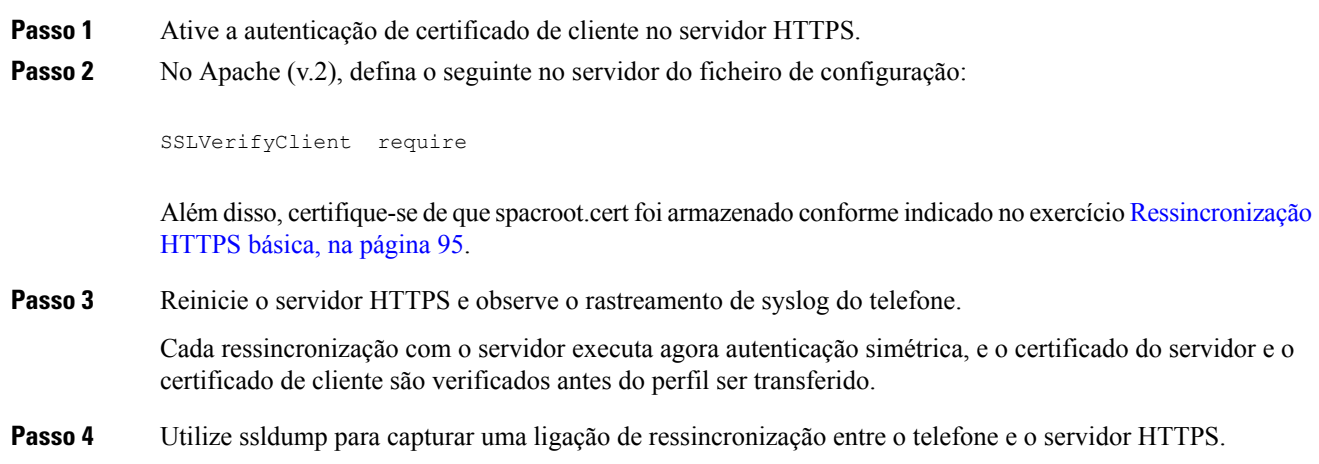

Se a verificação de certificado de cliente estiver devidamente ativada no servidor, o rastreamento de ssldump mostra a troca simétrica de certificados (primeiro do servidor para o cliente, depois do cliente para o servidor) antes dos pacotes encriptados que contêm o perfil.

Com a autenticação de cliente ativada, só um telefone com um endereço MAC correspondente a um certificado de cliente válido pode solicitar o perfil do servidor de aprovisionamento. O servidor rejeita um pedido de um browser comum ou de outro dispositivo não autorizado.

### **Configurar um servidor HTTPS para filtragem de clientes e conteúdo dinâmico**

Se o servidor HTTPS estiver configurado para exigir um certificado de cliente, as informações no certificado identificam o telefone a ressincronizar e fornecem-lhe as informações de configuração corretas.

O servidor HTTPS disponibiliza as informações de certificado para scripts CGI (ou programas CGI compilados) que são chamados como parte do pedido de ressincronização. Para efeitos de ilustração, este exercício utiliza a linguagem de script open source Perl, e parte do princípio de que Apache (v.2) é utilizado como servidor HTTPS.

#### **Procedimento**

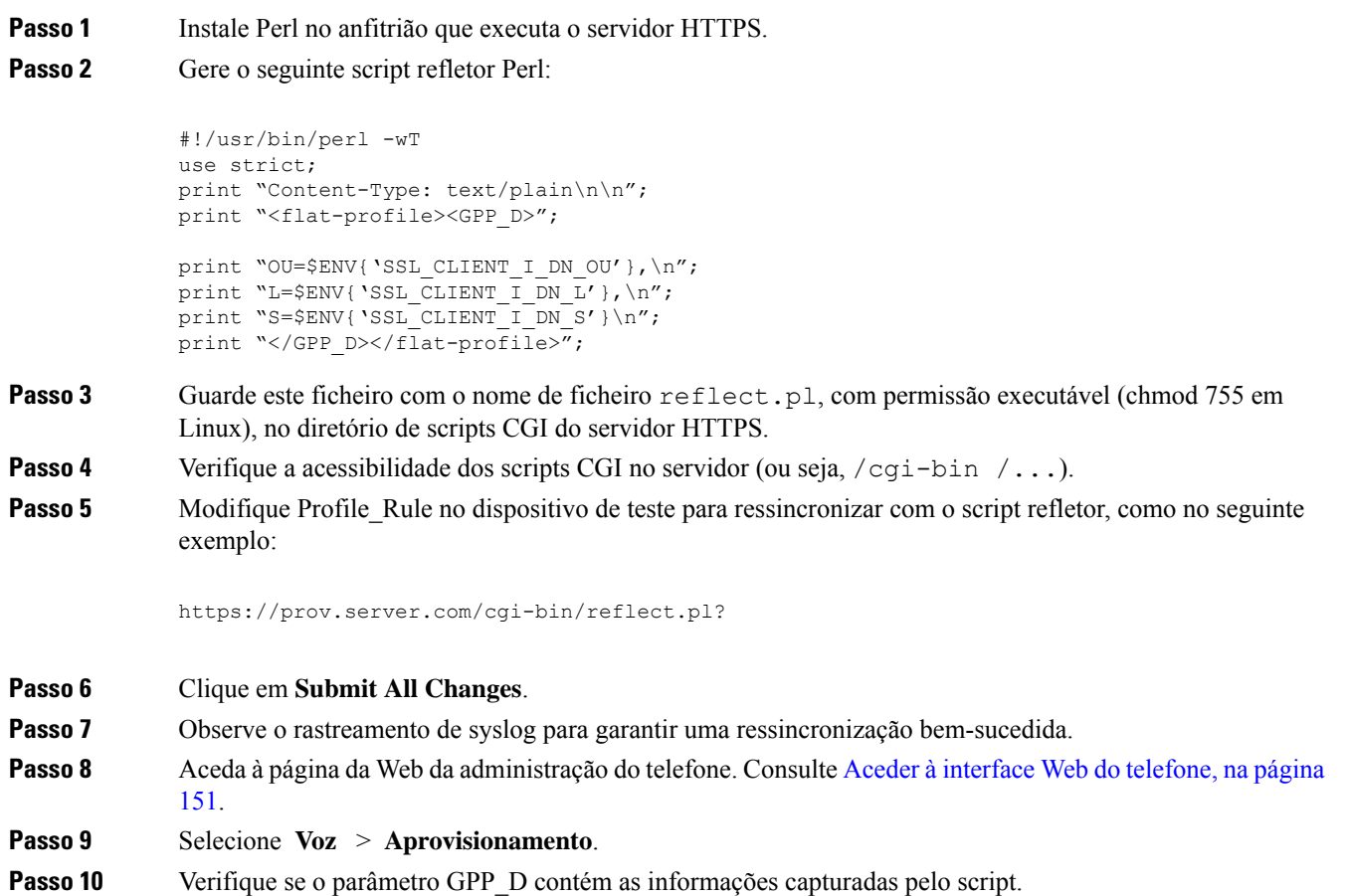

Estas informações contêm o nome do produto, o endereço MAC e o número de série se o dispositivo de teste tiver um certificado exclusivo do fabricante. As informações contêm cadeias de caracteres genéricas se a unidade tiver sido fabricada antes da versão 2.0 do firmware.

Um script semelhante pode determinar informações sobre o dispositivo em a ressincronizar e, em seguida, fornecer ao dispositivo os valores de parâmetro de configuração adequados.

### **Certificados HTTPS**

O telefone fornece uma estratégia de aprovisionamento segura e fiável com base nos pedidos HTTPS do dispositivo ao servidor de aprovisionamento. São utilizados um certificado de servidor e um certificado de cliente para autenticar o telefone no servidor e o servidor no telefone.

Além das certificações emitidas pela Cisco, o telefone também aceita certificados de servidor de um conjunto de fornecedores de certificados SSL habitualmente utilizados.

Para usar HTTPScom o telefone, deve gerar um pedido de assinatura de certificado (CSR) e enviá-lo à Cisco. O telefone gera um certificado para instalação no servidor de aprovisionamento. O telefone aceita o certificado quando procura estabelecer uma ligação HTTPS ao servidor de aprovisionamento.

### **Metodologia HTTPS**

HTTPS encripta a comunicação entre um cliente e um servidor, protegendo assim o conteúdo da mensagem de outros dispositivos de rede. O método de encriptação para o corpo da comunicação entre um cliente e um servidor baseia-se em encriptação de chave simétrica. Com encriptação de chave simétrica, um cliente e um servidor partilham uma única chave secreta através de um canal seguro protegido por encriptação de chave pública/privada.

As mensagens encriptadas pela chave secreta só podem ser desencriptadas utilizando a mesma chave. HTTPS suporta uma ampla gama de algoritmos de encriptação simétricos. O telefone implementa até 256 bits de encriptação simétrica, utilizando a norma de encriptação americana (AES), além de RC4 de 128 bits.

HTTPS também contribui para a autenticação de um servidor e cliente envolvidos numa transação segura. Esta funcionalidade garante que um servidor de aprovisionamento e um cliente individual não podem ser simulados por outros dispositivos na rede. Esta funcionalidade é essencial no contexto de aprovisionamento do ponto final remoto.

A autenticação de servidor e cliente é efetuada através de encriptação de chave pública/privada com um certificado que contém a chave pública. O texto encriptado com uma chave pública só pode ser desencriptado pela chave privada correspondente (e vice-versa). O telefone suportar o algoritmo Rivest-Shamir-Adleman (RSA) para encriptação de chave pública/privada.

### **Certificado de servidor SSL**

Cada servidor de aprovisionamento seguro recebe um certificado de servidor secure sockets layer (SSL) diretamente assinado pela Cisco. O firmware executado no telefone só reconhece como válidos os certificados da Cisco. Quando um cliente se liga a um servidor através de HTTPS, ele rejeita qualquer certificado de servidor não assinado pela Cisco.

Este mecanismo protege o provedor de serviços de acessos não autorizados ao telefone, ou de qualquer tentativa de simulação do servidor de aprovisionamento. Sem essa proteção, um atacante pode conseguir re-aprovisionar o telefone para obter informações de configuração, ou utilizar um serviço de VoIP diferente. Sem a chave

privada que corresponde a um certificado de servidor válido, o atacante não consegue estabelecer comunicação com um telefone.

### **Obter um certificado de servidor**

#### **Procedimento**

- **Passo 1** Entre em contacto com uma pessoa de suporte da Cisco que irá colaborar consigo no processo de certificado. Se não estiver em colaboração com uma pessoa de suporte específica, envie o seu pedido por e-mail para ciscosb-certadmin@cisco.com.
- **Passo 2** Gere uma chave privada que irá ser utilizada num CSR (pedido de assinatura de certificado). Esta chave é privada e não é necessário fornecê-la ao suporte da Cisco. Use o "openssl" open source para gerar a chave. Por exemplo:

openssl genrsa -out <file.key> 1024

**Passo 3** Gere um CSR que contém os campos que identificam a sua empresa e localização. Por exemplo:

openssl req -new -key <file.key> -out <file.csr>

É necessário ter as seguintes informações:

- Campo assunto Introduza o nome comum (CN) que deve ter uma sintaxe FQDN (nome de domínio totalmente qualificado). Durante o handshake de autenticação doSSL, o telefone verifica se o certificado recebido vem da máquina que o apresentou.
- Nome de anfitrião do servidor Por exemplo, provserv.domain.com.
- Endereço de email Introduza um endereço de e-mail para que o suporte ao cliente possa entrar em contacto consigo, se necessário. Este endereço de e-mail é visível no CSR.
- **Passo 4** Envie o CSR (em formato de ficheiro zip) para um funcionário do suporte Cisco ou para ciscosb-certadmin@cisco.com. O certificado é assinado pela Cisco. A Cisco envia o certificado para instalar no seu sistema.

### **Certificado de cliente**

Além de um ataque direto a um telefone, um atacante pode tentar contactar um servidor de aprovisionamento através de um web browser padrão ou outro cliente HTTPS para obter o perfil de configuração do servidor de aprovisionamento. Para evitar este tipo de ataques, cada telefone também tem um certificado de cliente exclusivo, assinado pela Cisco, que inclui informações de identificação sobre cada ponto final individual. É atribuído a cada provedor de serviços um certificado de raiz de autoridade de certificação com capacidade para autenticar o certificado de cliente do dispositivo. Este caminho de autenticação permite ao servidor de aprovisionamento rejeitar pedidos não autorizados de perfis de configuração.

### **Estrutura de certificado**

A combinação de um certificado de servidor e um certificado de cliente garante a comunicação segura entre um telefone remoto e o respetivo servidor de aprovisionamento. A figura abaixo ilustra a relação e colocação de certificados, pares de chave pública/privada e autoridades de raiz de assinatura, entre o cliente Cisco, o servidor de aprovisionamento e a autoridade de certificação.

Ш

A metade superior do diagrama indica a Autoridade de raiz do servidor de aprovisionamento utilizada para assinar o certificado do servidor de aprovisionamento individual. O certificado de raiz correspondente é compilado para o firmware, o que permite ao telefone autenticar servidores de aprovisionamento autorizados.

**Figura 8: Fluxo de Autoridade de Certificação**

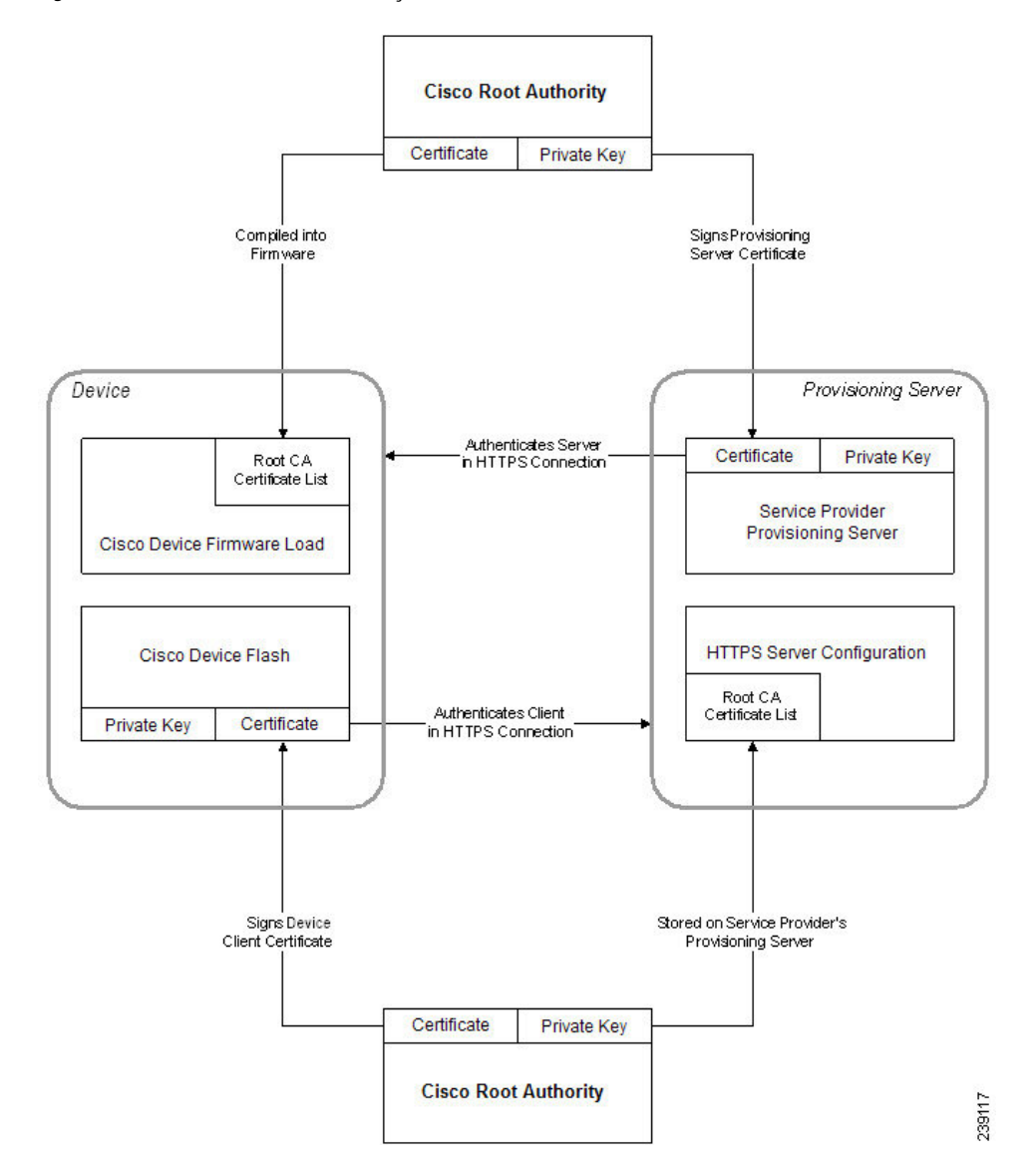

### **Configurar uma autoridade de certificação personalizada**

É possível utilizar certificados digitais para autenticar dispositivos de rede e utilizadores na rede. Podem ser utilizados para negociar sessões de IPSec entre os nós de rede.

Um terceiro utiliza um certificado de Autoridade de Certificação para validar e autenticar dois ou mais nós que estão a tentar comunicar. Cada nó tem uma chave pública e privada. A chave pública encripta os dados. A chave privada desencripta os dados. Uma vez que os nós obtiveram os respetivos certificados da mesma fonte, as respetivas identidades são garantidas.

O dispositivo pode utilizar certificados digitais fornecidos por uma Autoridade de Certificação (CA) de terceiros para autenticar ligações IPSec.

Ostelefonessuportam um conjunto de Autoridade de Certificação Raiz pré-carregado incorporado no firmware:

- Certificado de Autoridade de Certificação para pequenas empresas Cisco
- Certificado de Autoridade de Certificação CyberTrust
- Certificado de Autoridade de Certificação VeriSign
- Certificado de Autoridade de Certificação raiz Sipura
- Certificado de Autoridade de Certificação raiz Linksys

#### **Antes de começar**

Aceda à página da Web da administração do telefone. Consulte Aceder à [interface](#page-172-0) Web do telefone, na página [151.](#page-172-0)

#### **Procedimento**

- **Passo 1** Selecione **Informações** > **Estado**.
- **Passo 2** Desloque-se até **Estado de Autoridade de Certificação personalizada** e veja os seguintes campos:
	- Estado de aprovisionamento de Autoridade de Certificação personalizada indica o estado do aprovisionamento.
		- Último aprovisionamento com êxito em mm/dd/aaaa HH:MM:SS; ou
		- Último aprovisionamento falhou em mm/dd/aaaa HH:MM:SS
	- Informações de Autoridade de Certificação personalizada Apresenta informações sobre a Autoridade de Certificação personalizada.
		- Instalado Apresenta o "Valor de CN", em que "Valor de CN" é o valor do parâmetro CN do campo Assunto no primeiro certificado.
		- Não instalado Apresentado se não estiver instalado qualquer certificado de Autoridade de Certificação personalizada.

## **Gestão de perfil**

Esta secção demonstra a formação de perfis de configuração na preparação para transferência. Para explicar a funcionalidade, utiliza-se TFTP de um computador local como método de ressincronização, embora também se possa utilizar HTTP ou HTTPS.

Ш

## <span id="page-124-0"></span>**Comprimir um perfil aberto com Gzip**

Um perfil de configuração em formato XML pode ficar muito grande, se o perfil especificar todos os parâmetros individualmente. Para reduzir a carga sobre o servidor de aprovisionamento, o telefone suporta a compressão do ficheiro XML, utilizando o formato de compressão deflate suportado pelo utilitário gzip (RFC 1951).

A compressão deve preceder a encriptação para que o telefone reconheça um perfil XML comprimido e encriptado. **Nota**

Para integração com soluções de servidor de aprovisionamento back-end personalizadas, pode utilizar-se a biblioteca de compressão open source zlib em vez do utilitário independente gzip para executar a compressão do perfil. No entanto, o telefone espera que o ficheiro contenha um cabeçalho gzip válido.

#### **Procedimento**

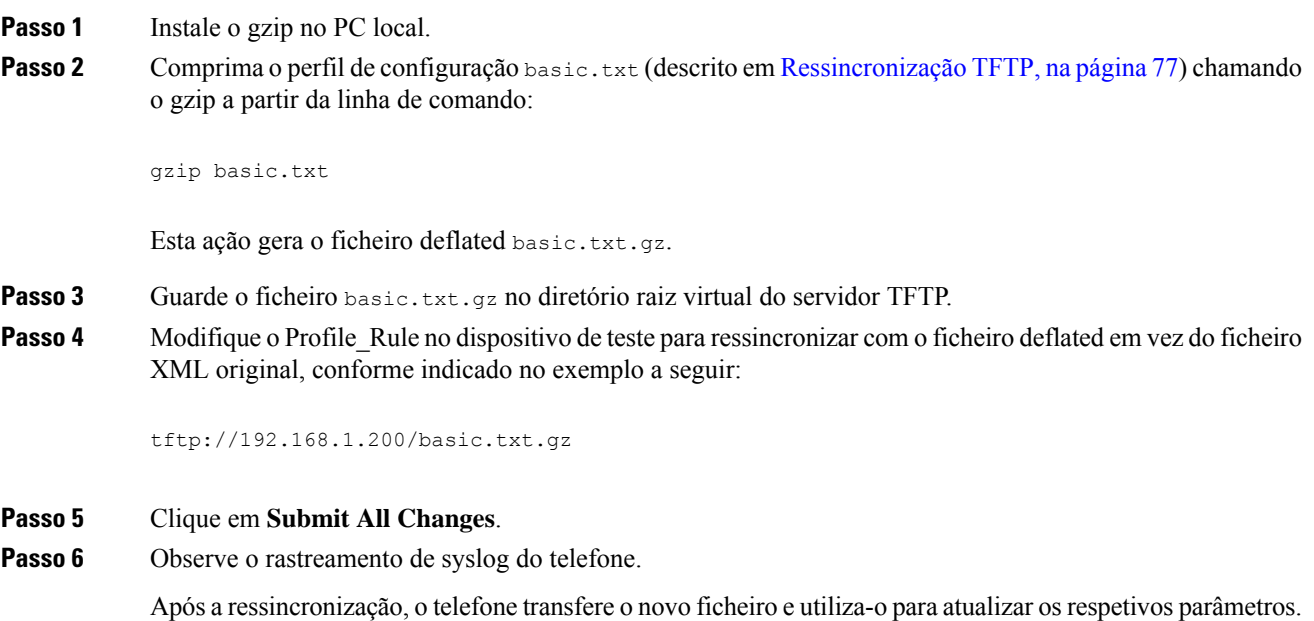

### **Encriptar um perfil com OpenSSL**

É possível encriptar um perfil comprimido ou descomprimido (no entanto, é necessário comprimir um ficheiro antes de o encriptar). A encriptação é útil quando a confidencialidade das informações do perfil for particularmente importante, como quando se utiliza TFTP ou HTTP para a comunicação entre o telefone e o servidor de aprovisionamento.

O telefone suporta encriptação de chave simétrica com o algoritmo AES de 256 bits. Esta encriptação pode ser executada com o pacote de OpenSSL open source.

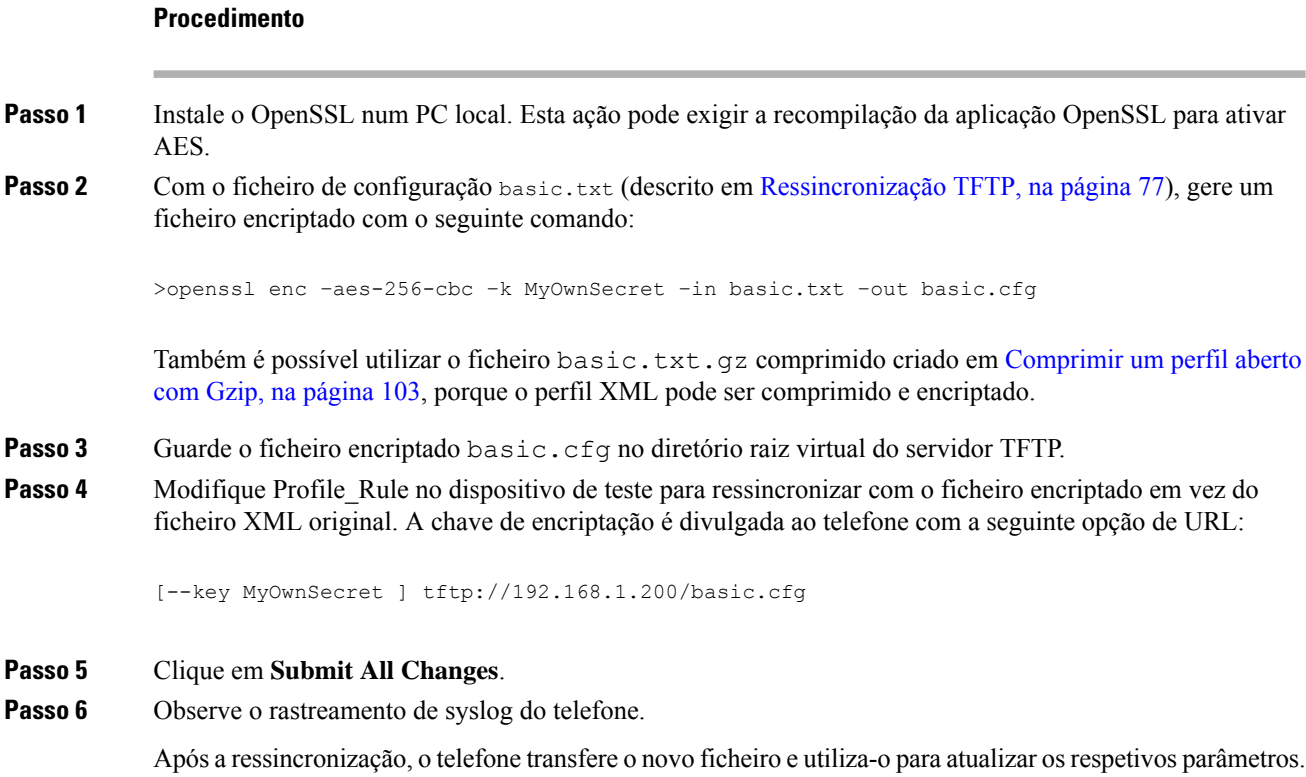

## **Criar perfis particionados**

Um telefone transfere vários perfisseparados durante cada ressincronização. Esta prática permite que a gestão de diferentes tipos de informações de perfil em servidores separados e a manutenção de valores de parâmetros de configuração do comuns separados de valores específicos de conta.

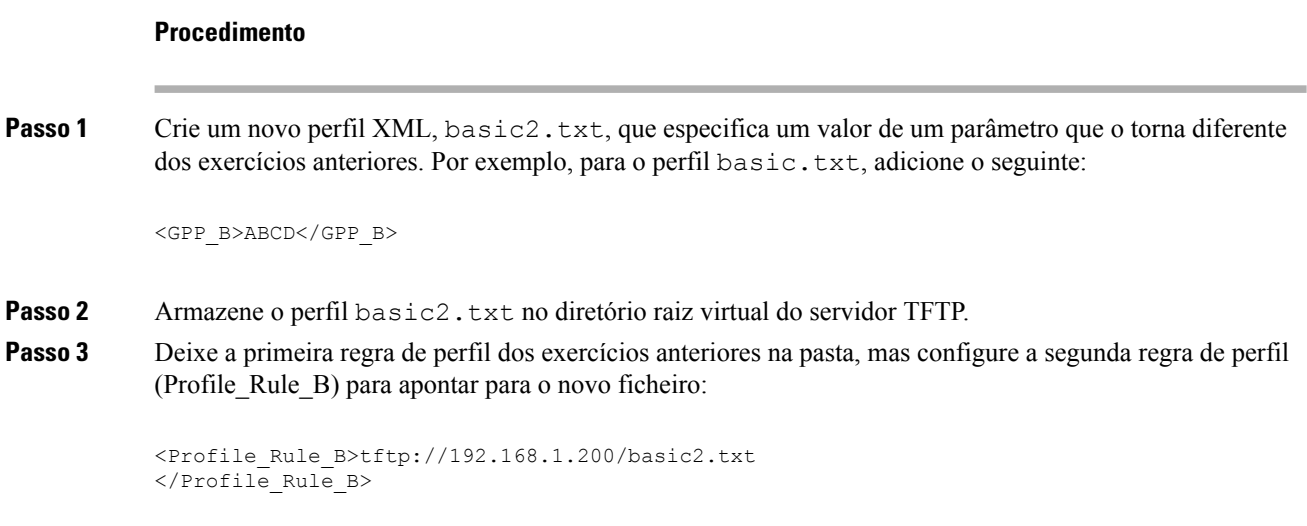

**Passo 4** Clique em **Submit All Changes**.

O telefone ressincroniza agora para o primeiro e para o segundo perfil, por essa ordem, sempre que for altura de ressincronizar.

**Passo 5** Observe o rastreamento de syslog para confirmar o comportamento esperado.

## **Definir o cabeçalho de privacidade do telefone**

Um cabeçalho de privacidade do utilizador na mensagem SIP define as necessidades de privacidade do utilizador relativamente à rede fidedigna.

Pode definir o valor do cabeçalho de privacidade do utilizador para cada extensão da linha utilizando uma etiqueta XML no ficheiro config.xml.

As opções de cabeçalho de privacidade são:

- Desativado (predefinição)
- nenhum O utilizador solicita que um serviço de privacidade não aplique funções de privacidade a esta mensagem SIP.
- cabeçalho O utilizador necessita que um serviço de privacidade oculte cabeçalhos dos quais não é possível eliminar informações de identificação.
- sessão o utilizador solicita que um serviço de privacidade forneça anonimato para as sessões.
- utilizador o utilizador solicita um nível de privacidade apenas através de intermediários.
- id o utilizadorsolicita que o sistema substitua um ID que não revela o endereço IPou nome de anfitrião.

### **Procedimento**

- **Passo 1** Edite o ficheiro config.xml do telefone num editor de texto ou XML.
- **Passo 2** Introduza a marca de <Privacy Header N ua="na">*Valor*</Privacy Header N >, onde N é o número de extensão de linha (1 – 10), e utilize um dos seguintes valores.
	- Valor predefinido: **Desativado**
	- **none**
	- **informação prévia**
	- **sessão**
	- **user**
	- **ID**
- **Passo 3** (Opcional) Aprovisione quaisquer extensões de linha de adição utilizando a mesma etiqueta com o número de extensão da linha necessária.
- Passo 4 Guarde as alterações ao ficheiro config.

## **Renovar o Certificado MIC**

Pode renovar o Certificado MIC (Manufacture Installed Certificate) através de um serviço de identificador de dispositivo único seguro (SUDI) especificado ou predefinido. Se o certificado MIC expirar, as funcionalidades que utilizam SSL/TLS não funcionam.

#### **Antes de começar**

- Certifique-se de que permite o serviço sudirenewal.cisco.com (porta 80) através da sua firewall para suportar a renovação do certificado MIC.
- Aceda à página da Web da administração do telefone. Consulte Aceder à [interface](#page-172-0) Web do telefone, na [página](#page-172-0) 151.

#### **Procedimento**

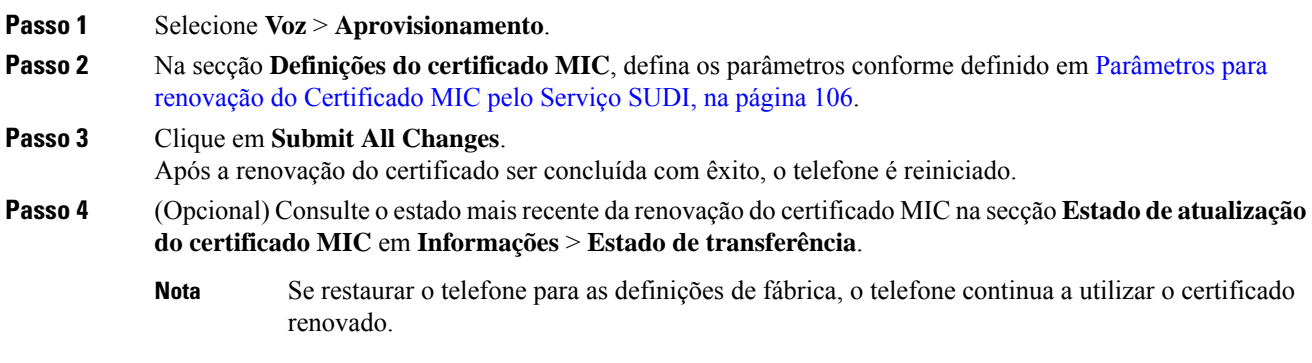

## <span id="page-127-0"></span>**Parâmetros para renovação do Certificado MIC pelo Serviço SUDI**

A tabela que se segue define a função e utilização de cada parâmetro na secção **Definições do certificado MIC** do separador **Voz** > **Aprovisionamento**.

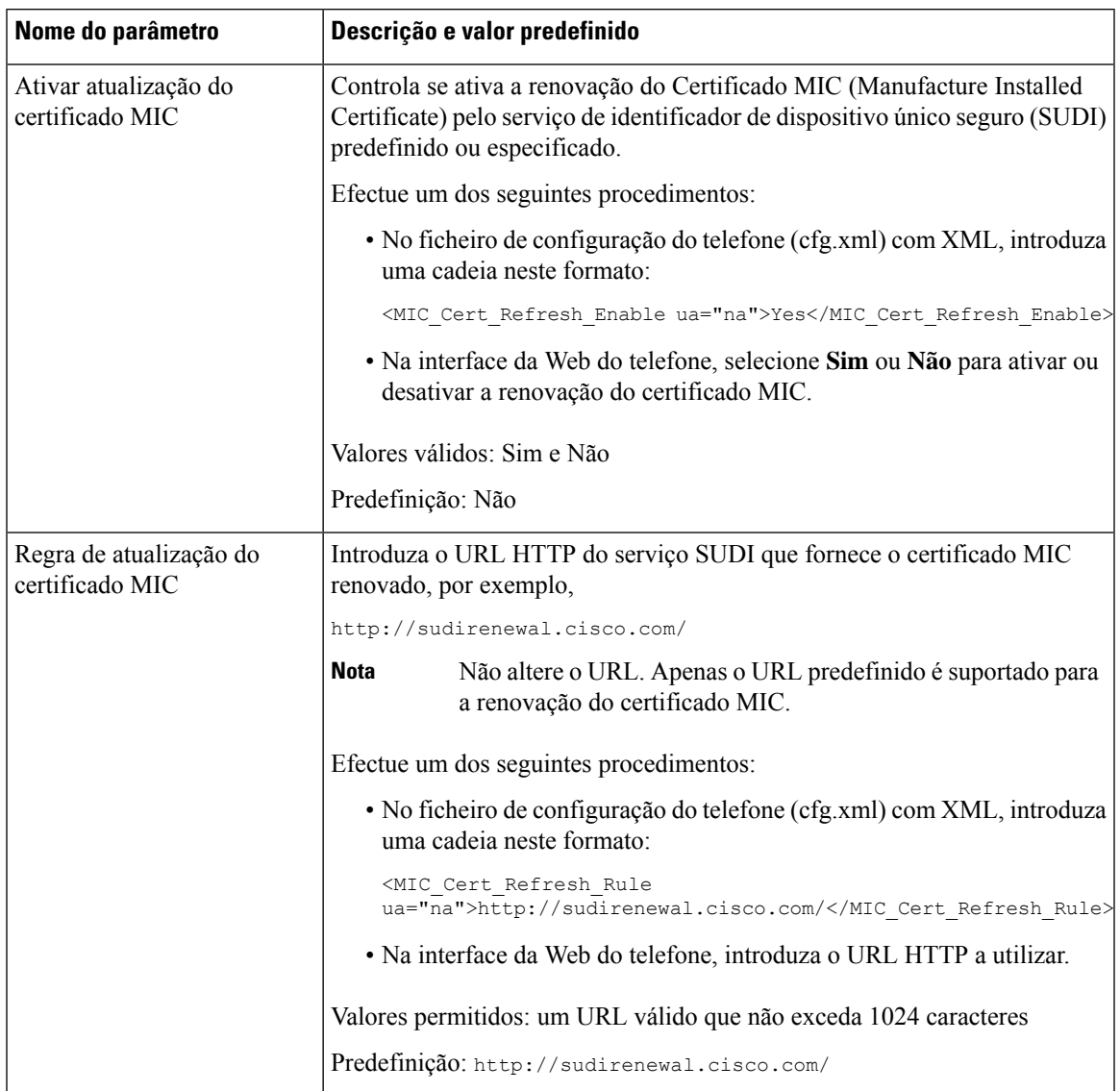

### **Tabela 5: Parâmetros para renovação do Certificado MIC pelo Serviço SUDI**

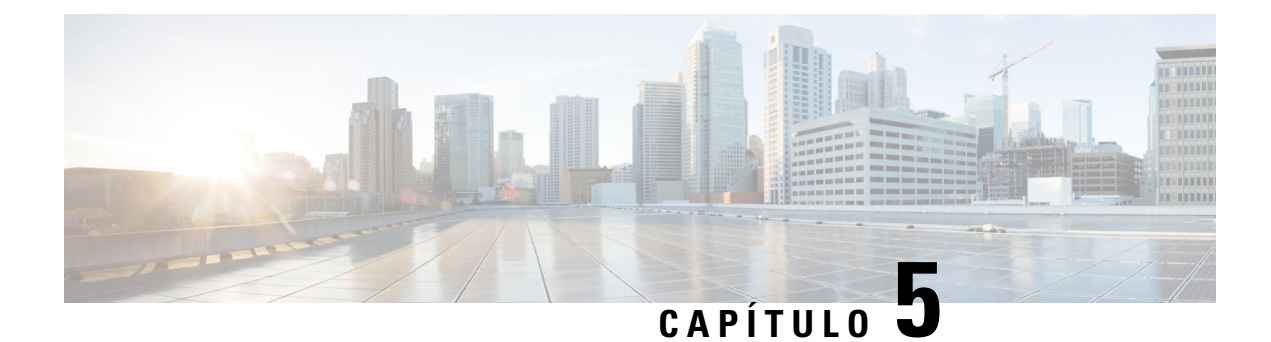

# **Parâmetros de aprovisionamento**

- Descrição geral dos parâmetros de [aprovisionamento,](#page-130-0) na página 109
- Parâmetros de [configuração](#page-130-1) de perfil, na página 109
- Parâmetros de [atualização](#page-134-0) de firmware, na página 113
- [Parâmetros](#page-136-1) genéricos, na página 115
- Variáveis de [expansão](#page-136-0) via macro, na página 115
- [Códigos](#page-139-0) de erro interno, na página 118

## <span id="page-130-1"></span><span id="page-130-0"></span>**Descrição geral dos parâmetros de aprovisionamento**

Este capítulo descreve os parâmetros de aprovisionamento que podem ser utilizados em scripts de perfil de configuração

# **Parâmetros de configuração de perfil**

A tabela que se segue define a função e utilização de cada parâmetro na secção **Parâmetros de configuração de perfil** do separador **Aprovisionamento**.

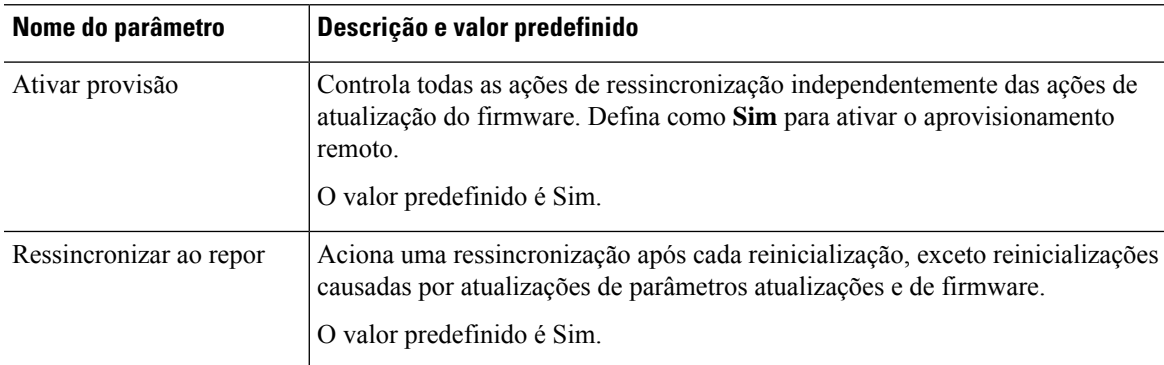

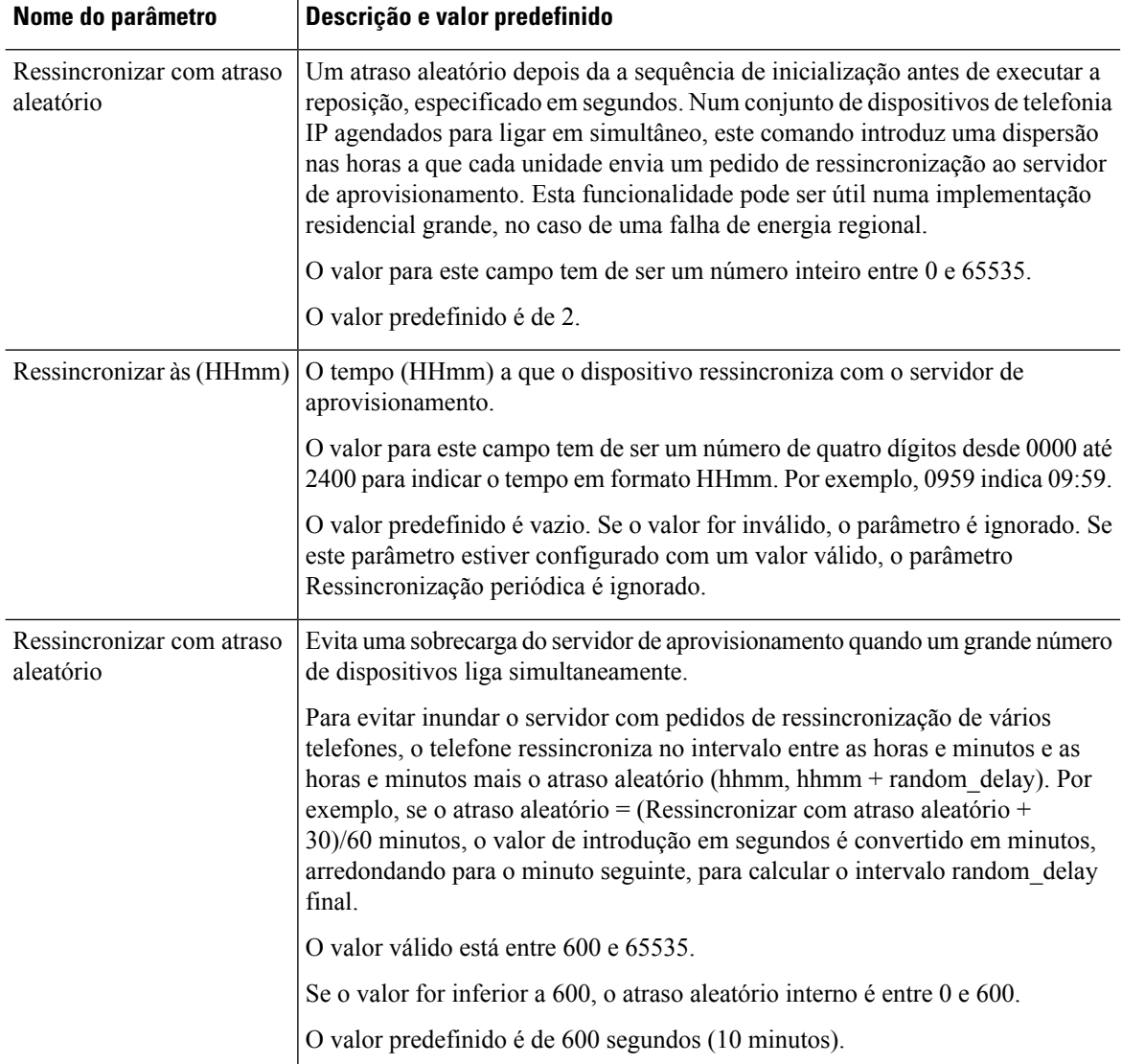

 $\mathbf l$ 

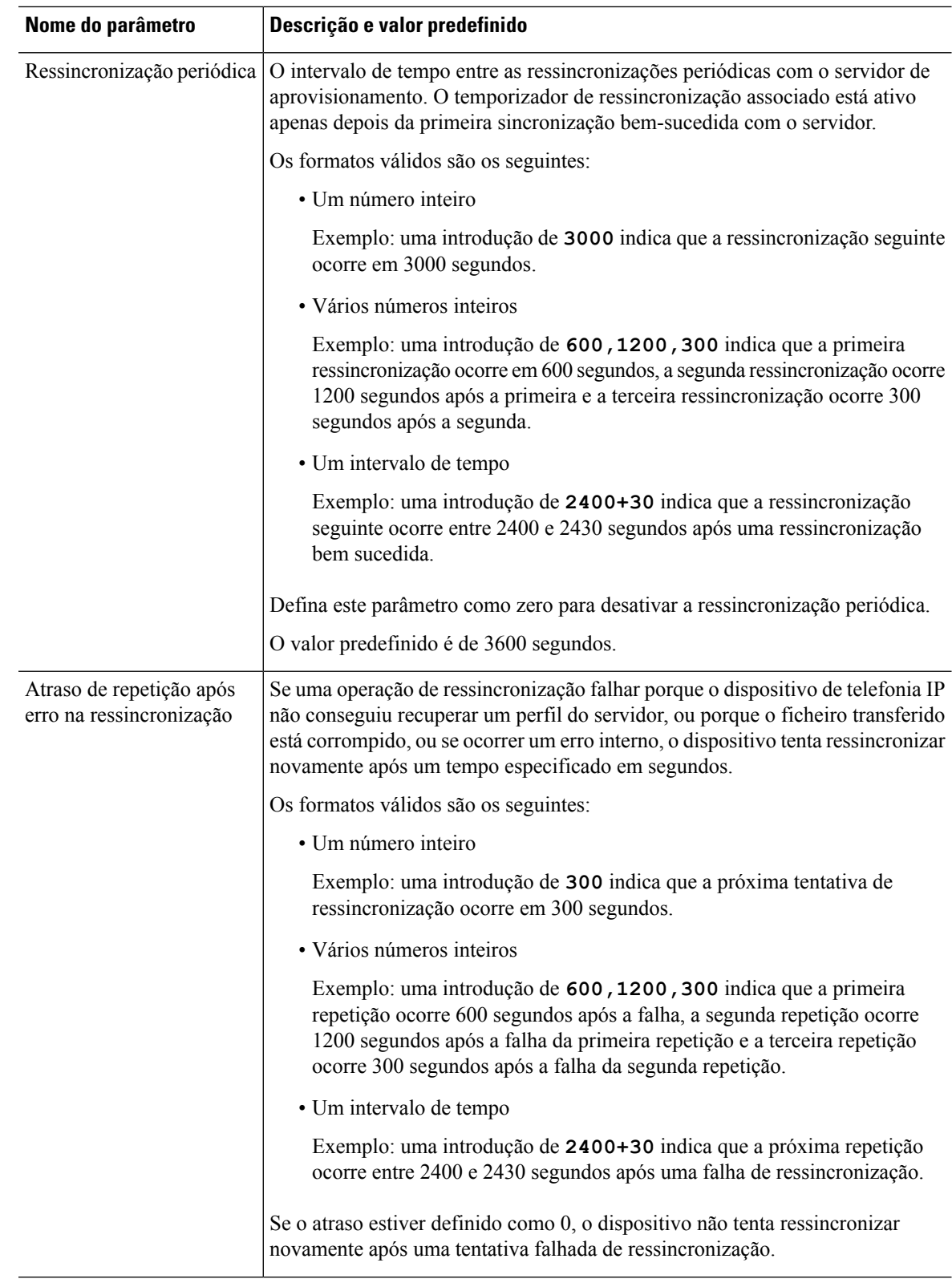

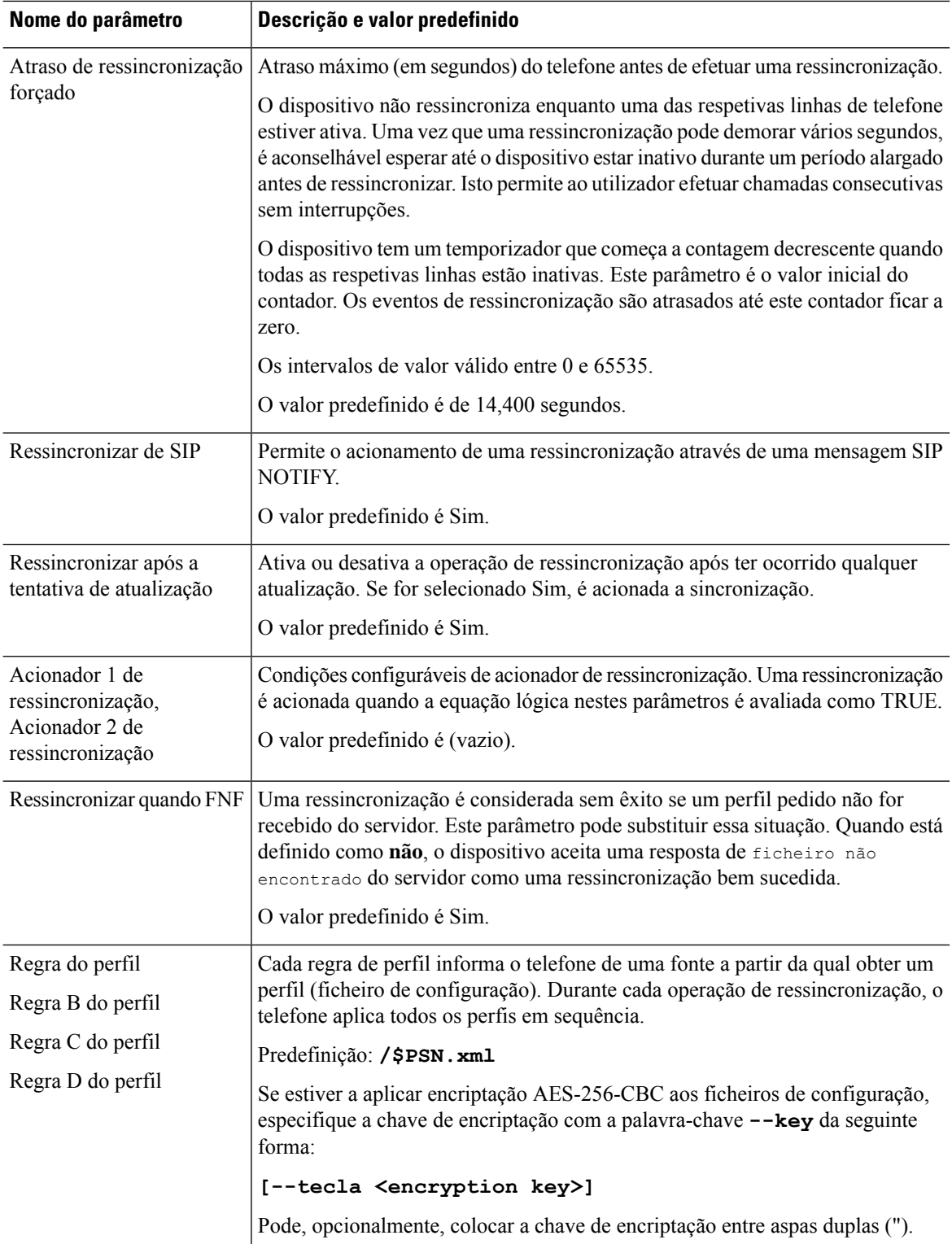

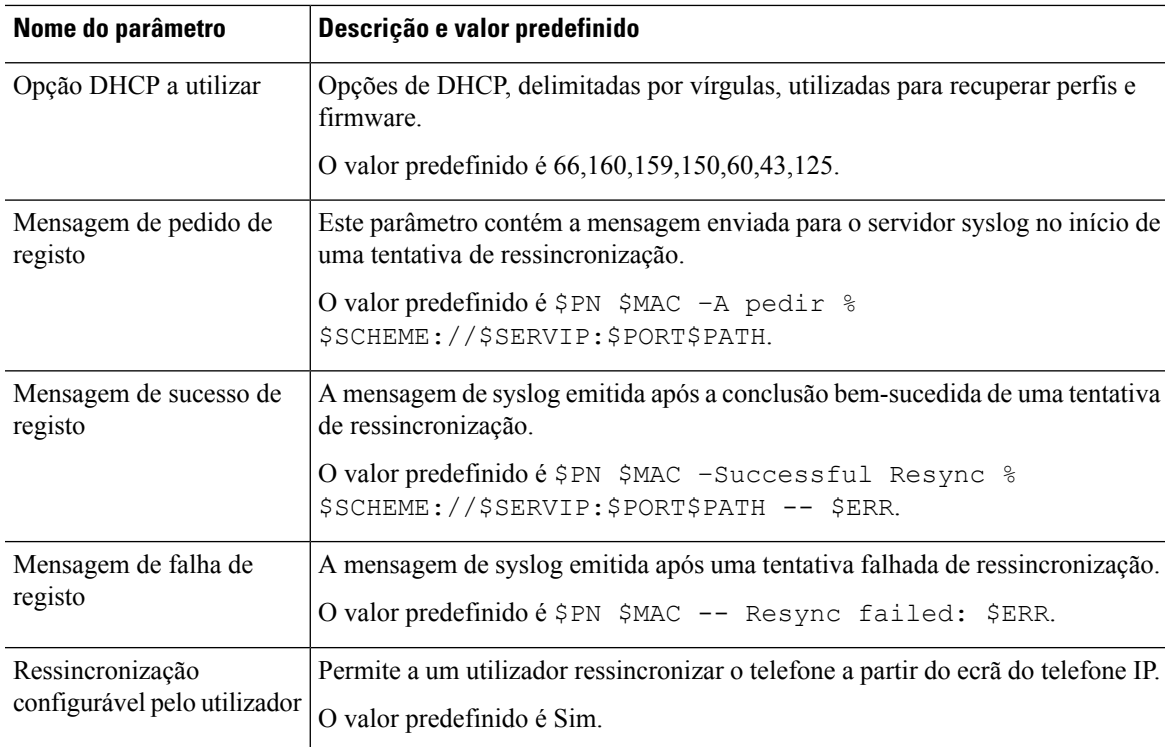

# <span id="page-134-0"></span>**Parâmetros de atualização de firmware**

A tabela que se segue define a função e utilização de cada parâmetro na secção **Atualização de firmware** do separador **Aprovisionamento**.

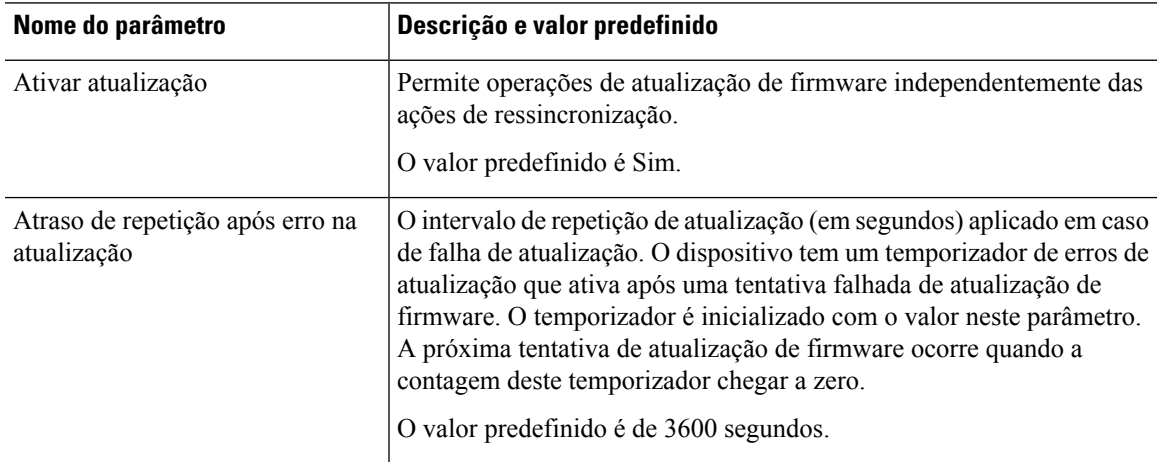

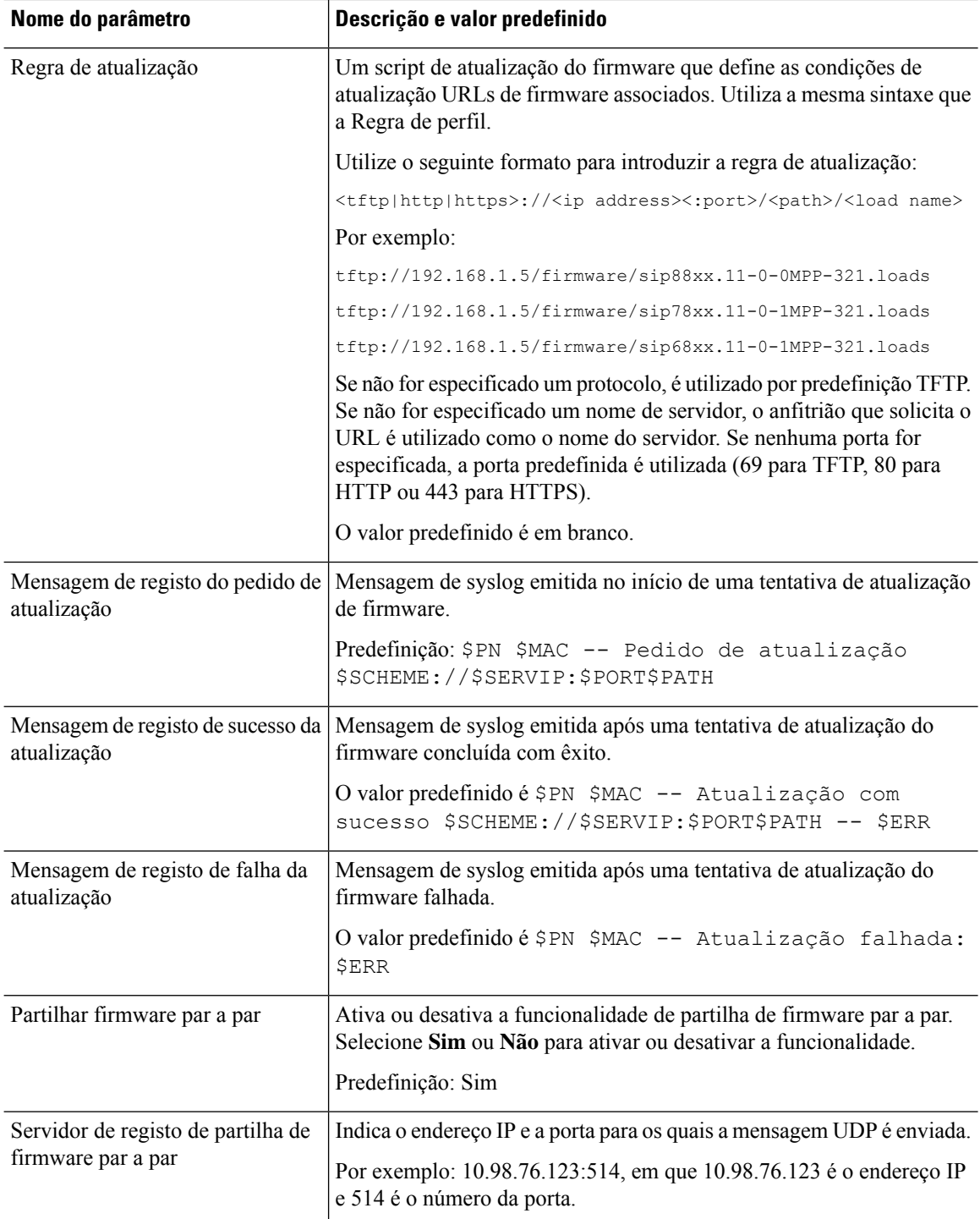

Ш

# <span id="page-136-1"></span>**Parâmetros genéricos**

A tabela que se segue define a função e utilização de cada parâmetro na secção **Parâmetros genéricos** do separador **Aprovisionamento**.

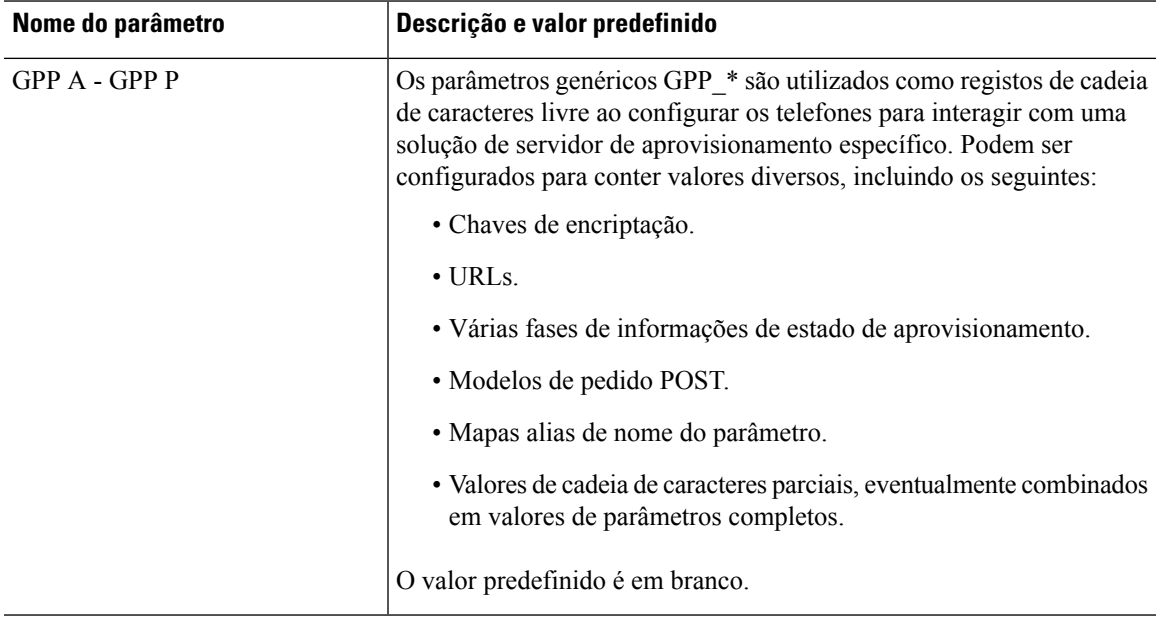

## <span id="page-136-0"></span>**Variáveis de expansão via macro**

Determinadas variáveis de macro são reconhecidas dentro os seguintes parâmetros de aprovisionamento:

- Profile\_Rule
- Profile\_Rule \*
- Resync\_Trigger \*
- Upgrade Rule
- $\cdot$  Log  $*$
- GPP \* (em condições específicas)

Dentro destes parâmetros, certos tipos de sintaxe, como \$NAME ou \$(NAME), são reconhecidos e expandidos.

É possível especificar subcadeias de caracteres variáveis macro com a configuração \$(NAME:p) e \$(NAME:p:q), em que p e q são inteiros não negativos (disponível na revisão 2.0.11 e mais recentes). A expansão via macro resultante é subcadeia de caracteres que começa com o deslocamento de carácter p, com comprimento q (ou até ao final da cadeia se q não for especificado). Por exemplo, se GPP\_A contiver ABCDEF, então \$(A:2) expande para CDEF, e \$(A:2:3) expande para CDE.

Um nome não reconhecido não é traduzido e a forma \$NAME ou \$(NAME) permanece inalterada no valor do parâmetro após a expansão.

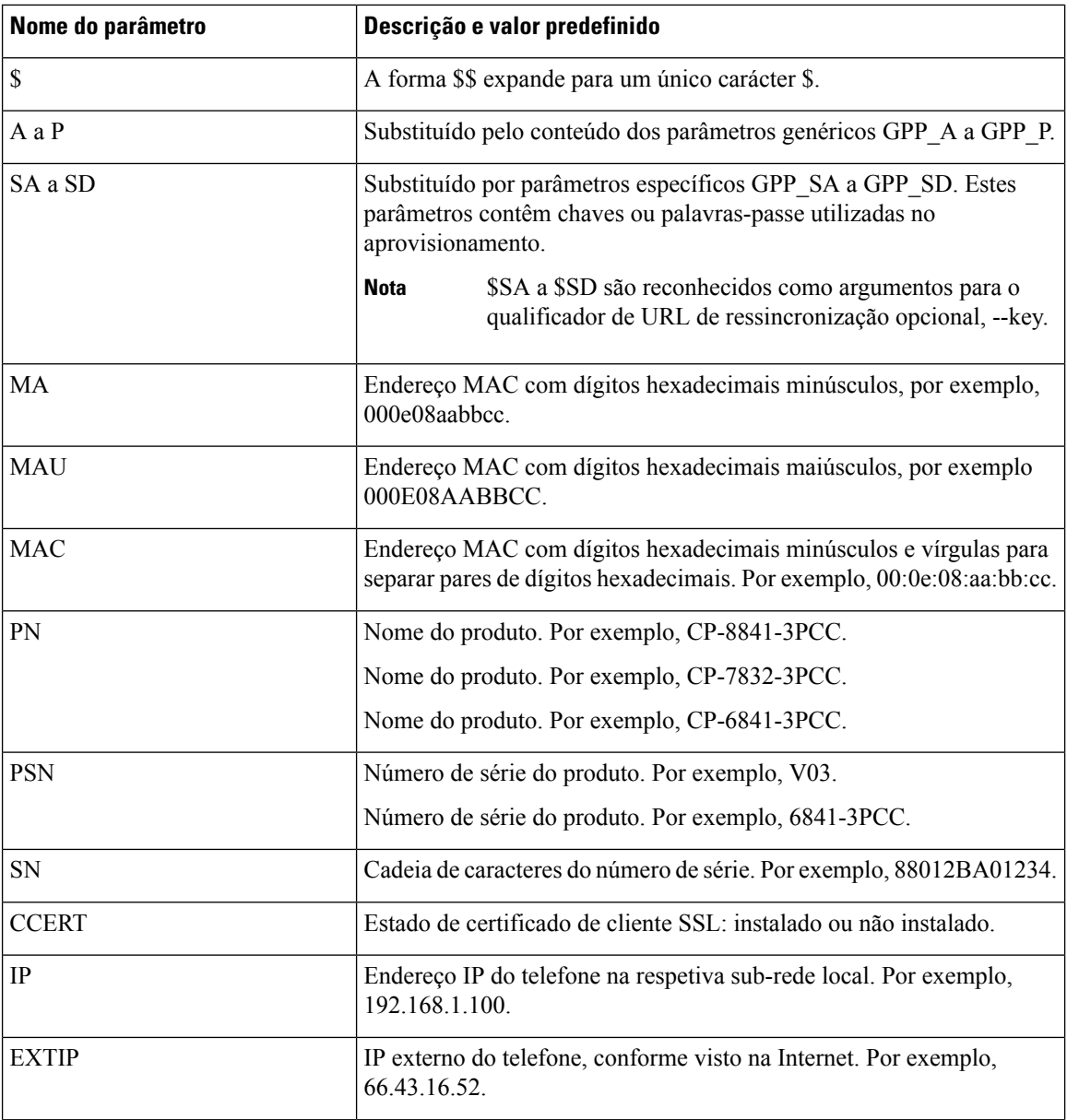

 $\mathbf l$ 

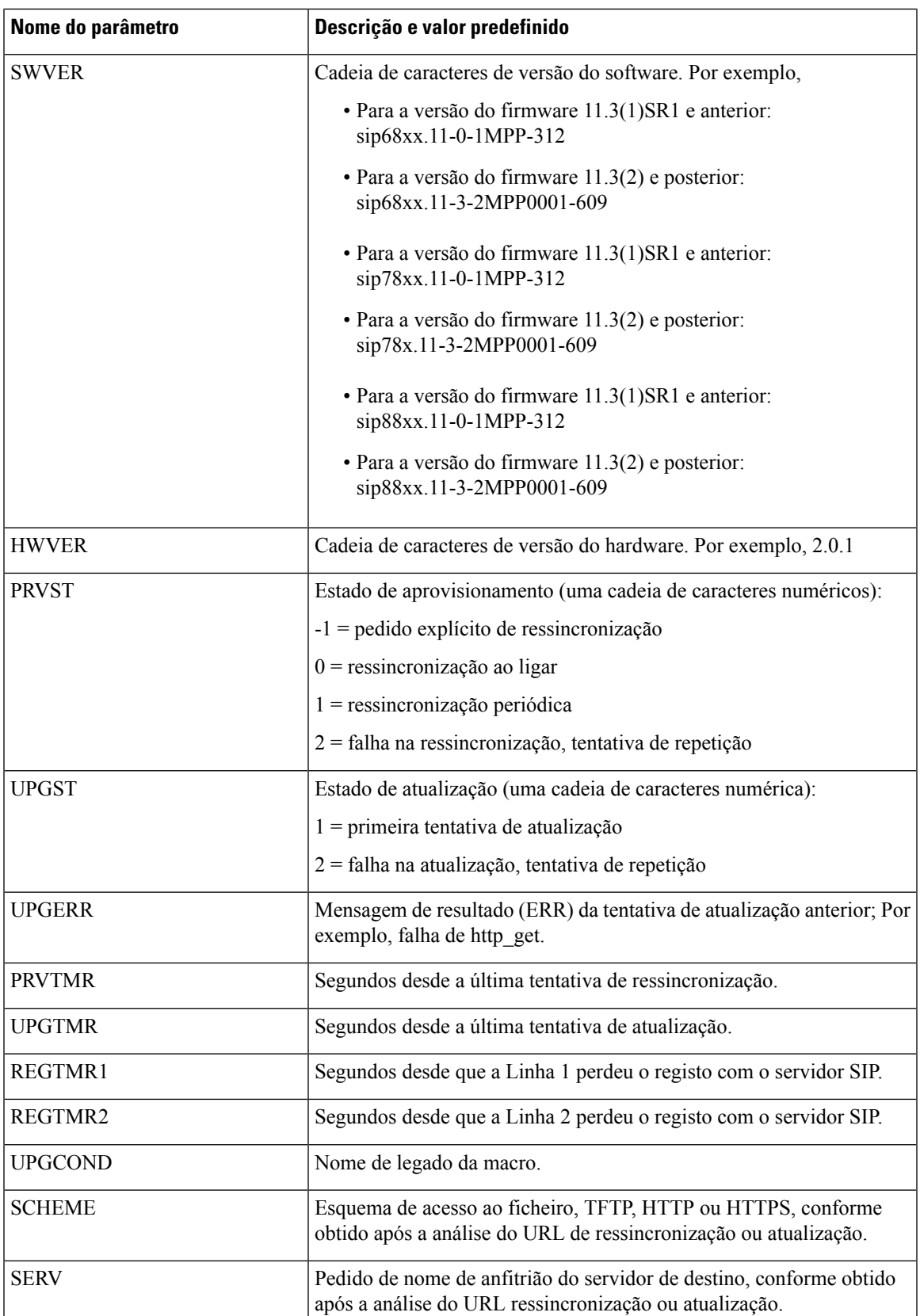

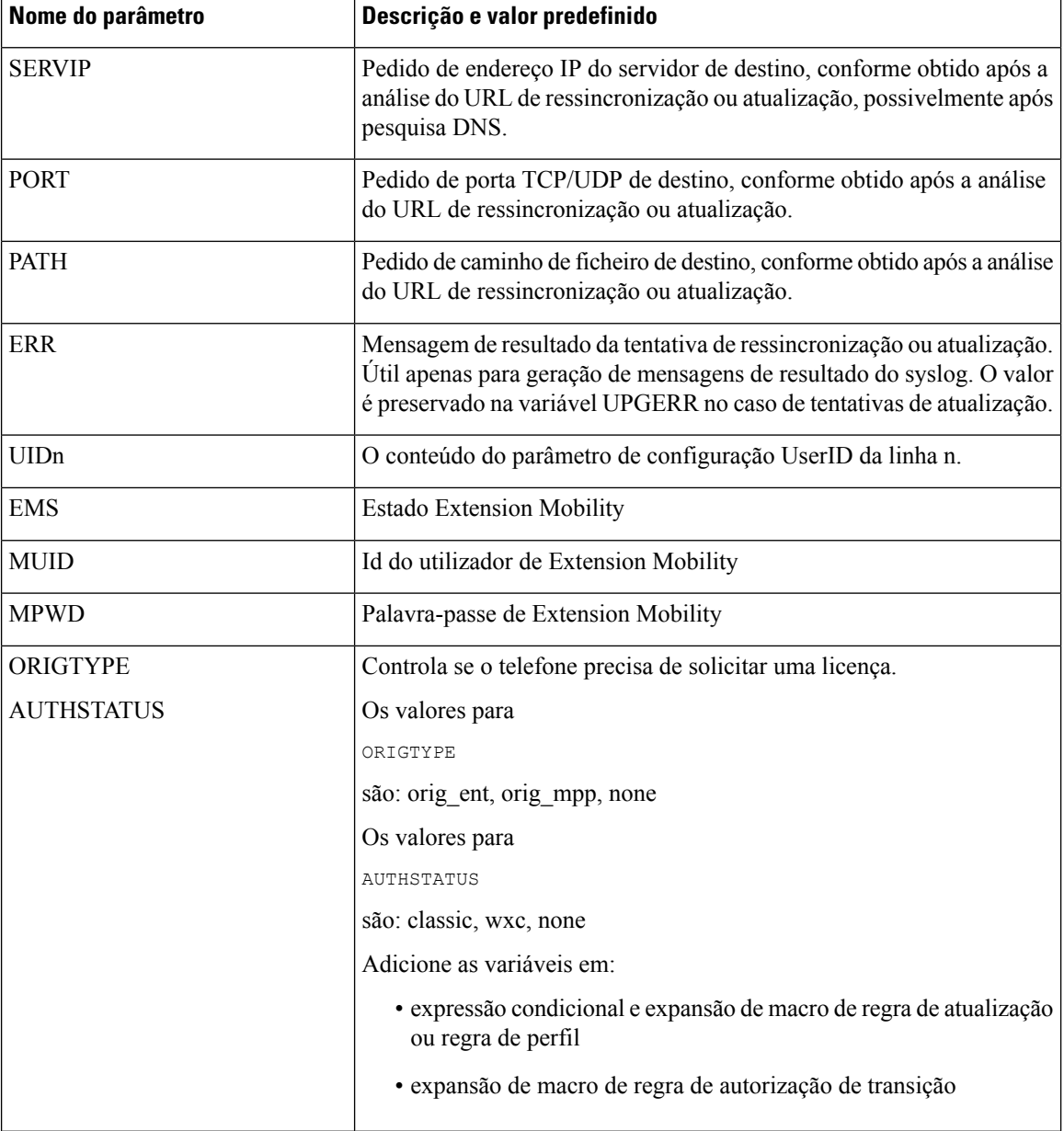

# <span id="page-139-0"></span>**Códigos de erro interno**

O telefone define um número de códigos de erro interno (X00 – X99) para facilitar a configuração fornecendo mais controlo sobre o comportamento da unidade em certas condições de erro.

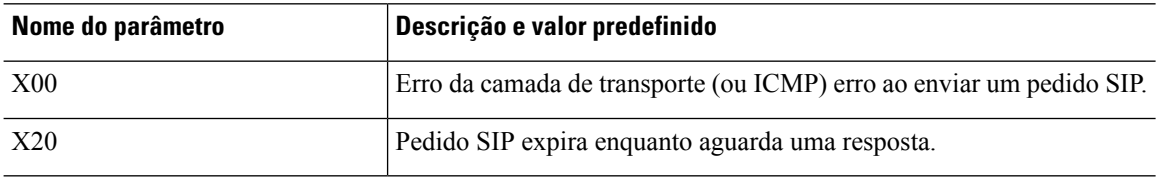

 $\mathbf{l}$ 

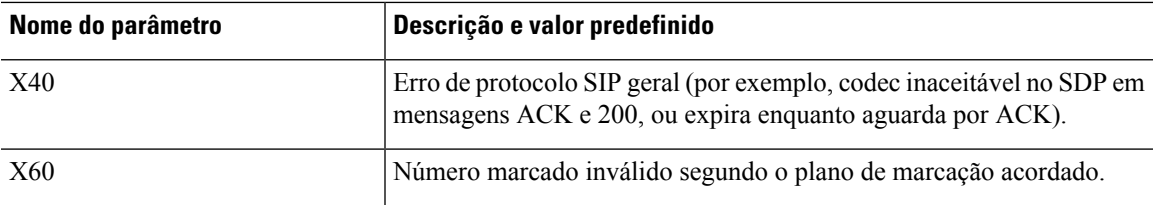

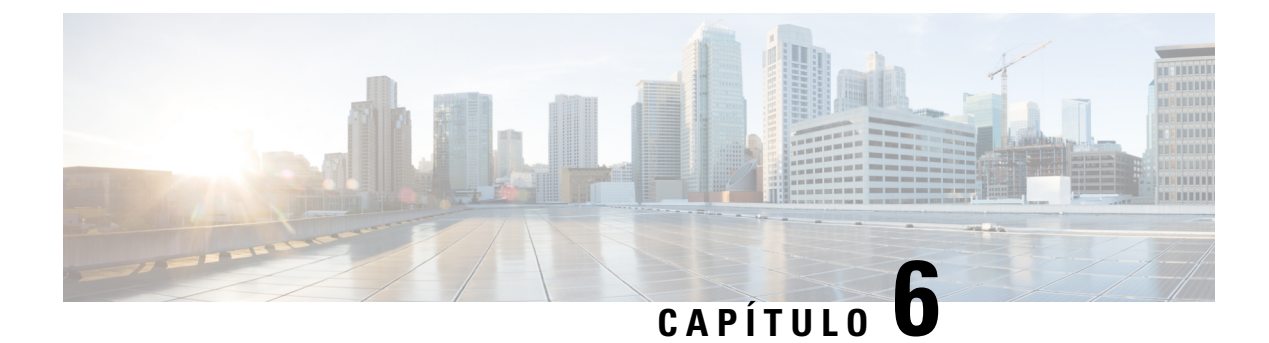

# **Formatos de aprovisionamento**

- Perfis de [configuração](#page-142-0) , na página 121
- Formatos de perfil de [configuração,](#page-142-1) na página 121
- [Compressão](#page-146-0) e encriptação de perfil aberto (XML), na página 125
- [Aplicação](#page-153-0) de um perfil ao telefone, na página 132
- Tipos de parâmetros de [aprovisionamento,](#page-154-0) na página 133
- Tipos de dados, na [página](#page-161-0) 140
- [Atualizações](#page-164-0) de perfil e atualizações de firmware, na página 143

# <span id="page-142-0"></span>**Perfis de configuração**

O telefone aceita configuração num formato XML.

Os exemplos neste documento utilizam perfis de configuração com uma sintaxe de formato (XML) XML.

Para obter informações detalhadas sobre o telefone, consulte o guia de administração do seu dispositivo específico. Cada guia descreve os parâmetros que podem ser configurados através do servidor Web da administração.

## <span id="page-142-1"></span>**Formatos de perfil de configuração**

O perfil de configuração define os valores de parâmetros para o telefone.

O formato XML do perfil de configuração utiliza ferramentas de criação XML padrão para compilar os parâmetros e os valores.

Só é suportado o conjunto de caracteres UTF-8. Se modificar o perfil num editor, não altere o formato de codificação; caso contrário, o telefone não consegue reconhecer o ficheiro. **Nota**

Cada telefone tem um conjunto de recursos diferentes e, por conseguinte, um conjunto de parâmetros diferentes.

### **Perfil do formato XML (XML)**

O perfil de formato aberto é um ficheiro de texto com sintaxe semelhante a XML numa hierarquia de elementos, com atributos e valores de elementos. Este formato permite-lhe utilizar ferramentas padrão para criar o ficheiro de configuração. Um ficheiro de configuração neste formato pode ser enviado do servidor de aprovisionamento para o telefone durante uma operação de ressincronização. O ficheiro pode ser enviado sem compilação como objeto binário.

O telefone pode aceitar formatos de configuração gerados por ferramentas padrão. Esta funcionalidade facilita o desenvolvimento de software de servidor de aprovisionamento back-end que gera perfis de configuração a partir de bases de dados existentes.

Para proteger informações confidenciais no perfil de configuração, o servidor de aprovisionamento fornece este tipo de ficheiro ao telefone através de um canal protegido por TLS. Opcionalmente, o ficheiro pode ser comprimido com o algoritmo deflate gzip (RFC1951).

O ficheiro pode ser encriptado com um dos seguintes métodos de encriptação:

- Encriptação AES-256-CBC
- Encriptação de conteúdo HTTP baseada em RFC-8188 com cifragem AES-128-GCM

#### **Exemplo: Formato de perfil aberto**

```
<flat-profile>
<Resync_On_Reset> Yes </Resync_On_Reset>
<Resync_Periodic> 7200 </Resync_Periodic>
<Profile_Rule> tftp://prov.telco.com:6900/cisco/config/CP_xxxx_MPP.cfg</Profile_Rule>
</flat-profile>
```
O marcador de elemento <flat-profile> engloba todos os elementos de parâmetro reconhecidos pelo telefone.

### **Componentes do ficheiro de configuração**

Um ficheiro de configuração pode incluir os seguintes componentes:

- Marcadores de elemento
- Atributos
- Parâmetros
- Funcionalidades de formatação
- Comentários XML

### **Propriedades do marcador de elemento**

- O formato de aprovisionamento XML e a interface de utilizador da Web permitem a configuração das mesmas definições. O nome do marcador XML e os nomes de campos na interface de utilizador da Web são semelhantes mas variam devido a restrições de nome do elemento XML. Por exemplo, sublinhados  $($   $)$  em vez de " ".
- O telefone reconhece os elementos com nomes de parâmetros adequados encapsulados no elemento especial <flat-profile>.
- Os nomes de elemento são colocados entre parênteses angulares.
- A maioria dos nomes de elemento são semelhantes aos nomes de campos nas páginas da Web de administração para o dispositivo, com as seguintes modificações:
	- Os nomes de elemento não podem incluir espaços nem caracteres especiais. Para derivar o nome do elemento do nome do campo de administração web, substitua para cada espaço ou carácter especial [, ], (, ) ou / por um carácter sublinhado.

**Exemplo:** O elemento <Resync\_On\_Reset> representa o campo **Ressincronizar ao repor**.

• Cada nome de elemento deve ser exclusivo. Nas páginas da Web da administração, os mesmos campos podem aparecer em várias páginas da Web, como as páginas Linha, Utilizador e Extensão. Anexe [n] ao nome do elemento para indicar o número apresentado no separador da página.

**Exemplo:** O elemento <Dial\_Plan\_1\_> representa o **Plano de marcação** para a Linha 1.

• Cada marcador de elemento de abertura deve ter um marcador de elemento de encerramento correspondente. Por exemplo:

```
<flat-profile>
<Resync_On_Reset> Yes
 </Resync_On_Reset>
<Resync_Periodic> 7200
  </Resync_Periodic>
<Profile_Rule>tftp://prov.telco.com: 6900/cisco/config/CP_xxxx_MPP.cfg
  </Profile_Rule>
</flat-profile>
```
- Os marcadores de elemento são sensíveis a maiúsculas e minúsculas.
- São permitidos marcadores de elemento vazios, que serão interpretados como uma configuração do valor para vazio. Introduza o marcador do elemento de abertura sem um marcador de elemento correspondente, e introduza um espaço e uma barra antes do parênteses angular de encerramento (>). Neste exemplo, a Regra de perfil B está vazia:

```
<Profile_Rule_B />
```
• É possível utilizar um marcador de elemento vazio para impedir a substituição de quaisquer valores fornecidos pelo utilizador durante uma operação de ressincronização. No exemplo que se segue, as configurações de marcação rápida do utilizador ficam inalteradas:

```
<flat-profile>
<Speed_Dial_2_Name ua="rw"/>
<Speed_Dial_2_Number ua="rw"/>
s = -1<br><Speed Dial 3 Name ua="rw"/>
<Speed_Dial_3_Number ua="rw"/>
<Speed_Dial_4_Name ua="rw"/>
<Speed_Dial_4_Number ua="rw"/>
<Speed_Dial_5_Name ua="rw"/>
<Speed_Dial_5_Number ua="rw"/>
<Speed_Dial_6_Name ua="rw"/>
<Speed_Dial_6_Number ua="rw"/>
<Speed_Dial_7_Name ua="rw"/>
<Speed_Dial_7_Number ua="rw"/>
<Speed_Dial_8_Name ua="rw"/>
<Speed_Dial_8_Number ua="rw"/>
<Speed_Dial_9_Name ua="rw"/>
<Speed_Dial_9_Number ua="rw"/>
</flat-profile>
```
• Utilize um valor vazio para definir o parâmetro correspondente para uma cadeia de caracteres vazia. Introduza um elemento de abertura encerramento sem qualquer valor entre eles. No exemplo a seguir, o parâmetro GPP\_A é definido como uma cadeia de caracteres vazia.

```
<flat-profile>
<GPP A>\overline{\langle GPP \rangle}</flat-profile>
```
• Os nomes de elemento não reconhecidos são ignorados.

#### **Propriedades de parâmetros**

Estas propriedades aplicam-se aos parâmetros:

- Quaisquer parâmetros não especificados por um perfil são deixados inalterados no telefone.
- Os parâmetros não reconhecidos são ignorados.
- Se o perfil de formato aberto contiver várias ocorrências do mesmo marcador de parâmetro, as últimas ocorrências substituem todas as anteriores. Para evitar a sobreposição inadvertida de valores de configuração de um parâmetro, recomendamos que cada perfil especifique no máximo uma instância de um parâmetro.
- O último perfil processado tem precedência. Se vários perfis especificarem o mesmo parâmetro de configuração, o valor do perfil mais recente tem precedência.

#### **Formatos de cadeias de caracteres**

Estas propriedades aplicam-se à formatação de cadeias de caracteres:

• São permitidos comentários através de sintaxe XML padrão.

```
<!-- My comment is typed here -->
```
- São permitidos espaço em branco à esquerda e à direita para facilitar a leitura, mas são removidos do valor de parâmetro.
- As novas linhas dentro de um valor são convertidas em espaços.
- É permitido um cabeçalho XML com o formato <? ?>, mas o telefone ignora-o.
- Para introduzir caracteres especiais, utilize escapes de caracteres XML básicos, conforme indicado na tabela a seguir.

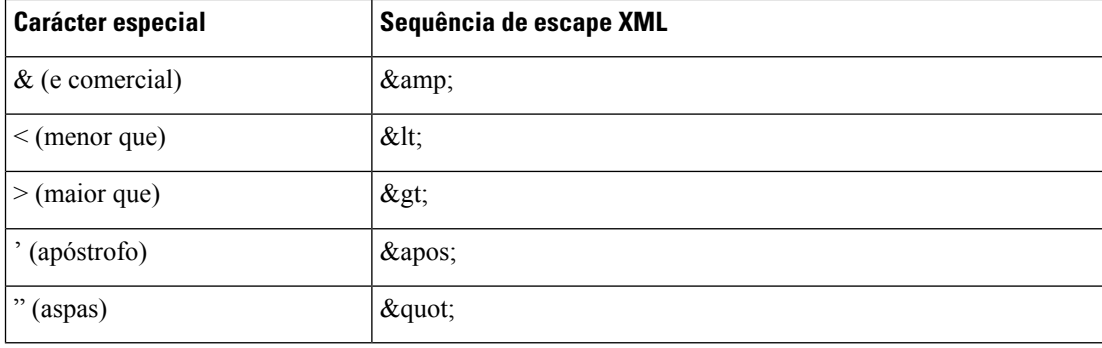

No exemplo que se segue, os escapes são inseridos para representar os símbolos "maior que" e "menor que" necessários numa regra de plano de marcação. Este exemplo define um plano de marcação para linha de informações que define o parâmetro <Dial\_Plan\_1\_> (**Início de sessão de Administrador** > **Avançado** > **Voz** > **Ext (n)**) igual a (S0 <:18005551212>).

```
<flat-profile>
 <Dial Plan 1 >
  (50 \ \text{elt};:18005551212\text{sqrt});\langleDial Plan 1 >
</flat-profile>
```
- Os escapes de caracteres numéricos, com valores decimais e hexadecimais (s.a.  $\epsilon \# 40$ ; e  $\epsilon \# x2 \epsilon$ ;), são traduzidos.
- O firmware do telefone suporta apenas caracteres ASCII.

## **Compressão e encriptação de perfil aberto (XML)**

O perfil Abrir configuração pode ser comprimido para reduzir a carga de rede no servidor de aprovisionamento. O perfil também pode ser encriptado para proteger informações confidenciais. A compressão não é obrigatória, mas deve ser feita antes da encriptação.

### **Compressão de perfil aberto**

O método de compressão suportado é o algoritmo deflate gzip (RFC1951). O utilitário gzip e a biblioteca de compressão que implementa o mesmo algoritmo (zlib) estão disponíveis em sites da Internet.

Para identificar a compressão, o telefone espera que o ficheiro comprimido contenha um cabeçalho compatível com gzip. A invocação do utilitário gzip no perfil aberto original gera o cabeçalho. O telefone verifica o cabeçalho do ficheiro transferido para determinar o formato do ficheiro.

Por exemplo, se profile.xml for um perfil válido, o ficheiro profile.xml.gz também é aceite. Qualquer um dos seguintes comandos pode gerar este tipo de perfil:

• > gzip profile.xml

Substitui o ficheiro original com ficheiro comprimido.

• >cat profile.xml | gzip > profile.xml.gz

Deixa o ficheiro original, produz novo ficheiro comprimido.

Na secção [Comprimir](#page-124-0) um perfil aberto com Gzip, na página 103 é fornecido um tutorial sobre compressão.

### **Encriptação de perfil aberto**

É possível utilizar encriptação de chave simétrica para encriptar um perfil de configuração aberto, esteja o ficheiro comprimido ou não. A compressão, se aplicada, tem de ser aplicada antes da encriptação.

O servidor de aprovisionamento utiliza HTTPS para lidar com o aprovisionamento inicial do telefone após a implementação. A pré-encriptação dos perfis de configuração offline permite a utilização de HTTP para a ressincronização de perfis subsequentemente. Isto reduz a carga no servidor HTTPS em implementações em larga escala.

O telefone suporta dois métodos de encriptação para ficheiros de configuração:

- Encriptação AES-256-CBC
- Encriptação de conteúdo HTTP baseada em RFC 8188 com cifragem AES-128-GCM

A chave ou o IKM (Input Keying Material) deve ser pré-aprovisionado para a unidade previamente. É possível inicializar a chave secreta em segurança com HTTPS.

O nome do ficheiro de configuração não exige um formato específico, mas um nome de ficheiro que termine com a extensão .cfg indica normalmente um perfil de configuração.

#### **Encriptação AES-256-CBC**

O telefone suporta encriptação AES-256-CBC para os ficheiros de configuração.

A ferramenta de encriptação OpenSSL, disponível para transferência em váriossites de Internet, pode executar a encriptação. O suporte para encriptação AES de 256 bits pode exigir recompilação da ferramenta para ativar o código AES. O firmware foi testado em relação à versão openssl-1.1.1d.

Encriptar um perfil com [OpenSSL,](#page-124-1) na página 103 oferece um tutorial sobre encriptação.

Para um ficheiro encriptado, o perfil espera que o ficheiro tenha o mesmo formato que o gerado pelo seguinte comando:

```
# example encryption key = SecretPhrase1234
openssl enc –e –aes-256-cbc –k SecretPhrase1234 –in profile.xml –out profile.cfg
# analogous invocation for a compressed xml file
openssl enc –e –aes-256-cbc –k SecretPhrase1234 –in profile.xml.gz –out profile.cfg
```
Uma letra -k minúscula precede a chave secreta, que pode ser qualquer frase de texto sem formatação, e que é utilizada para gerar um salt aleatório de 64 bits. Com o segredo especificado pelo argumento -k, a ferramenta de encriptação deriva um vetor inicial aleatório de 128 bits e a chave de encriptação de 256 bits real.

Quando esta forma de encriptação é utilizada num perfil de configuração, o telefone deve ser informado do valor da chave secreta para desencriptar o ficheiro. Este valor é especificado como qualificador no URL do perfil. A sintaxe é a seguinte, com um URL explícito:

[--key "SecretPhrase1234"] http://prov.telco.com/path/profile.cfg

Este valor é programado utilizando um dos parâmetros Profile\_Rule.

#### **Expansão via macro**

Vários parâmetros de aprovisionamento passam por expansão via macro internamente antes de serem avaliados. Esta etapa de pré-avaliação oferece maior flexibilidade para controlar as atividades de atualização e ressincronização do telefone.

Estes grupos de parâmetro passam por expansão via macro antes da avaliação:

- Resync Trigger \*
- Profile Rule\*
- Log\_xxx\_Msg
- Upgrade\_Rule

Sob certas condições, alguns parâmetros genéricos(GPP\_\*) também passam por expansão via macro, conforme explicitamente indicado em Argumentos de [ressincronização](#page-152-0) opcional, na página 131.

Durante a expansão via macro, o conteúdo das variáveis nomeadas substituem expressões da forma \$NAME e \$(NAME). Estas variáveis incluem parâmetros genéricos, vários identificadores de produto, determinadas durações de eventos e valores de estados de aprovisionamento. Para obter uma lista completa, consulte Variáveis de [expansão](#page-136-0) via macro, na página 115.

No exemplo a seguir, a expressão \$(MAU) é utilizada para introduzir o endereço MAC 000E08012345.

O administrador introduz: **\$(MAU)config.cfg**

A expansão via macro resultante para um dispositivo com endereço MAC 000E08012345 é: 000E08012345config.cfg

Se um nome de macro não for reconhecido, permanece sem expansão. Por exemplo, o nome STRANGE não é reconhecido como um nome de macro válido, enquanto MAU é reconhecido como um nome de macro válido.

O administrador introduz: **\$STRANGE\$MAU.cfg**

A expansão via macro resultante para um dispositivo com endereço MAC 000E08012345 é: \$STRANGE000E08012345.cfg

A expansão via macro não é aplicada recursivamente. Por exemplo, \$\$MAU" expande para \$MAU" (o \$\$ é expandido) e não resulta no endereço MAC.

O conteúdo dos parâmetros específicos, GPP\_SA a GPP\_SD, é mapeado para as expressões macro \$SA a \$SD. Estes parâmetros só são expandidos via macro como o argumento das opções **--key** , **--uid** e **--pwd** num URL de ressincronização.

#### **Expressões condicionais**

Expressões condicionais podem acionar eventos de ressincronização e selecionar URLs alternados para operações de ressincronização e atualização.

As expressões condicionais consistem numa lista de comparações, separados pelo operador **and**. Todas as comparações devem ser satisfeitas para a condição ser verdadeira.

Cada comparação pode relacionar-se com um dos seguintes tipos de literais:

- Valores inteiros
- Números de versão do software ou hardware
- Cadeias de caracteres entre aspas

#### **Números de versão**

A versão de software para Telefones IP Cisco com firmware multiplataforma utiliza este formato (onde *BN* é o número de compilação):

• Para a versão do firmware 11.3(1)SR1 e anterior: sip*yyyy*.*11-0-1*MPP-*376*

onde *yyyy* indica o modelo do telefone ou a série do telefone; *11* é a versão principal; *0* é a versão secundária; *1MPP* é a versão micro; e *376* é o número de compilação.

• Para a versão do firmware 11.3(2) e posterior: sip*yyyy*.*11-3-2*MPP*0001*-*609*.

onde *yyyy* indica o modelo do telefone ou a série do telefone; *11* é a versão principal; *3* é a versão secundária; *2MPP0001* é a versão micro; e *609* é o número de compilação.

A cadeia de caracteres de comparação deve utilizar o mesmo formato. Caso contrário, dá-se um erro de análise de formato.

Ao comparar a versão do software, a versão principal, a versão secundária e a versão micro são comparadas em sequência e os dígitos mais à esquerda têm precedência sobre os outros. Quando os números da versão são idênticos, o número de compilação é comparado.

#### **Exemplos de números de versão válidos**

• Para a versão do firmware 11.3(1)SR1 e anterior:

sip68xx.11-0-1MPP-312

• Para a versão do firmware 11.3(2) e posterior:

```
sip68xx.11-3-2MPP0001-609
```
• Para a versão do firmware 11.3(1)SR1 e anterior: sip78xx.11-0-1MPP-312

• Para a versão do firmware 11.3(2) e posterior:

- sip78xx.11-3-2MPP0001-609
- Para a versão do firmware 11.3(1)SR1 e anterior: sip88xx.11-0-1MPP-312
- Para a versão do firmware 11.3(2) e posterior:

```
sip88xx.11-3-2MPP0001-609
```
#### **Comparação**

• Para a versão do firmware 11.3(1)SR1 e anterior:

sipyyyy.11-3-1MPP-110 > sipyyyy.11-2-3MPP-256

• Para a versão do firmware 11.3(2) e posterior:

sipyyyy.11-3-2MPP0002-256 > sipyyyy.11-3-2MPP0001-609

É possível comparar cadeias de caracteres entre aspas para encontrar igualdade ou desigualdade. Também é possível comparar aritmeticamente números inteiros e números de versão. Os operadores de comparação podem ser expressos como símbolos ou como acrónimos. Os acrónimos são convenientes para exprimir a condição num perfil de formato aberto.

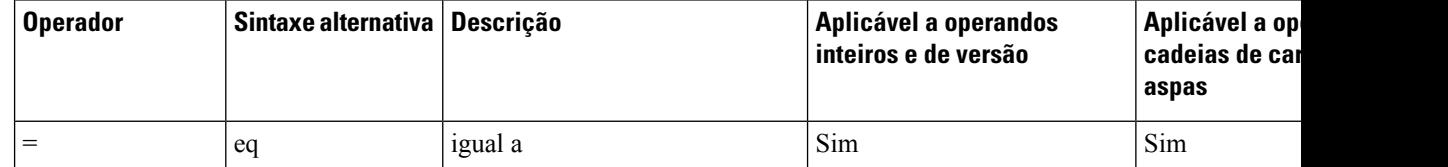

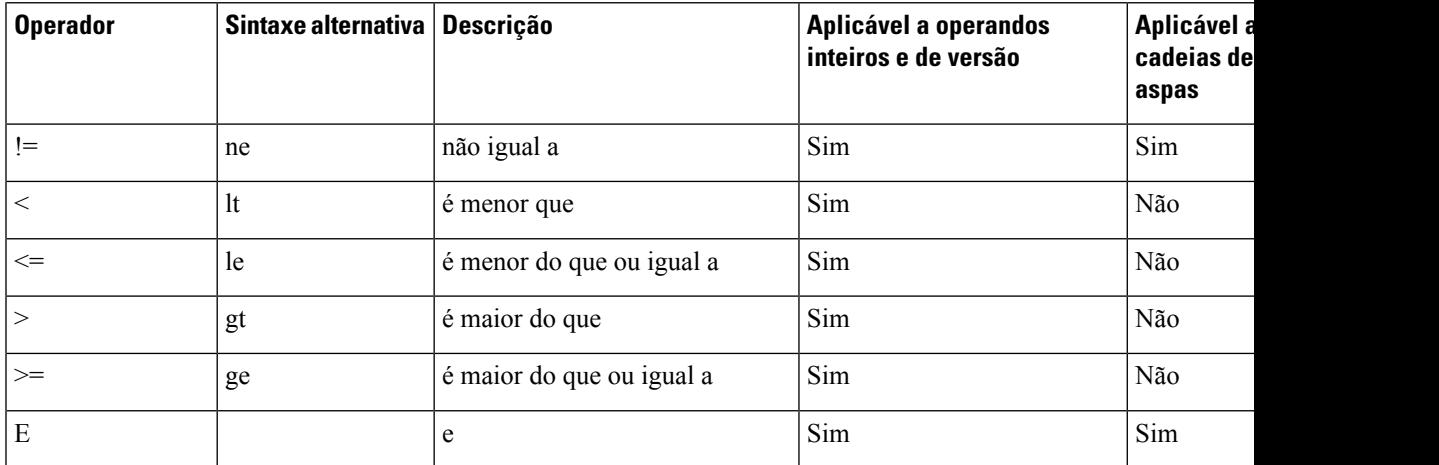

É importante colocar as variáveis de macro entre aspas onde se espera uma cadeia de caracteres literal. Não o faça quando se espera um número ou número de versão.

Quando utilizadas no contexto dos parâmetros Profile\_Rule\* e Upgrade\_Rule, as expressões condicionais devem ser colocadas dentro da sintaxe "(expr)?" como neste exemplo de regra de atualização. Lembre-se de substituir *BN* pelo número de compilação da sua versão de firmware para a qual pretende atualizar.

• Para a versão do firmware 11.3(1)SR1 e anterior

(\$SWVER ne sip68xx.11-0-0MPP-256)? http://ps.tell.com/sw/sip68xx.11-0-0MPP-BN.loads

• Para a versão do firmware 11.3(2) e posterior

(\$SWVER ne sip68xx.11-3-2MPP0001-609)? http://ps.tell.com/sw/sip68xx.11-3-2MPP0001-BN.loads

• Para a versão do firmware 11.3(1)SR1 e anterior

(\$SWVER ne sip78xx.11-0-0MPP-256)? http://ps.tell.com/sw/sip78xx.11-0-0MPP-BN.loads

• Para a versão do firmware 11.3(2) e posterior

```
($SWVER ne sip78xx.11-3-2MPP0001-609)?
http://ps.tell.com/sw/sip78xx.11-3-2MPP0001-BN.loads
```
• Para a versão do firmware 11.3(1)SR1 e anterior

(\$SWVER ne sip88xx.11-0-0MPP-256)? http://ps.tell.com/sw/sip88xx.11-0-0MPP-BN.loads

• Para a versão do firmware 11.3(2) e posterior

```
($SWVER ne sip88xx.11-3-2MPP0001-609)?
http://ps.tell.com/sw/sip88xx.11-3-2MPP0001-BN.loads
```
Não utilize a sintaxe anterior com parênteses para configurar os parâmetros Resync\_Trigger\_\*.

#### **Sintaxe da URL**

Utilize a sintaxe de URL padrão para especificar a forma de recuperar ficheiros de configuração e cargas de firmware nos parâmetros Profile Rule\* e Upgrade Rule, respetivamente. A sintaxe é a seguinte:

**[esquema:// ] [ servidor [:porta]] caminho do ficheiro**

Em que **esquema** é um dos seguintes valores:

• tftp

- http
- https

Se **esquema** for omitido, a predefinição é tftp. O servidor pode ser um nome de anfitrião reconhecido por DNS ou um endereço IP numérico. A porta é o número de porta de destino UDP ou TCP. O caminho do ficheiro deve começar com o diretório raiz (/); deve ser um caminho absoluto.

Se o **servidor** estiver ausente, é utilizado o servidor tftp especificado por DHCP (opção 66).

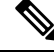

**Nota** Para regras de atualização é necessário especificar o servidor.

Se a **porta** estiver ausente, é utilizada a porta padrão para o esquema especificado. Tftp utiliza a porta UDP 69, http utiliza a porta TCP 80, https utiliza a porta TCP 443.

É necessário estar presente um caminho de ficheiro. Não tem necessariamente de referir um ficheiro estático, mas pode indicar conteúdo dinâmico obtido por CGI.

A expansão via macro aplica-se nos URLs. Seguem-se exemplos de URLs válidos:

```
/$MA.cfg
/cisco/cfg.xml
192.168.1.130/profiles/init.cfg
tftp://prov.call.com/cpe/cisco$MA.cfg
http://neptune.speak.net:8080/prov/$D/$E.cfg
https://secure.me.com/profile?Linksys
```
Ao utilizar a opção 66 do DHCP, a sintaxe vazia não é suportada por regras de atualização. Só é aplicável para o perfil de regra\*.

#### **Encriptação de conteúdo HTTP com base em RFC 8188**

O telefone suporta encriptação de conteúdo HTTP baseada em RFC 8188 com cifragem AES-128-GCM para ficheiros de configuração. Com este método de encriptação, qualquer entidade pode ler os cabeçalhos de mensagens HTTP. No entanto, só as entidades que conhecem o IKM (Input Keying Material) podem ler o payload. Quando o telefone está aprovisionado com o IKM, o telefone e o servidor de aprovisionamento podem trocar ficheiros de configuração de forma segura, permitindo que elementos de rede terceiros utilizem os cabeçalhos de mensagens para fins de análise e monitorização.

O parâmetro de configuração XML **IKM\_HTTP\_Encrypt\_Content** mantém o IKM no telefone. Por razões de segurança, este parâmetro não está acessível na página Web de administração do telefone. Também não é visível no ficheiro de configuração do telefone, ao qual pode aceder a partir do endereço IP do telefone ou de relatórios de configuração do telefone enviados para o servidor de aprovisionamento.

Se pretender utilizar a encriptação com base em RFC 8188, certifique-se do seguinte:

• Aprovisione o telefone com o IKM, especificando o IKM com o parâmetro XML **IKM\_HTTP\_Encrypt\_Content** no ficheiro de configuração que é enviado do servidor de aprovisionamento para o telefone.

• Se esta encriptação for aplicada aos ficheiros de configuração enviados do servidor de aprovisionamento para o telefone, certifique-se de que o cabeçalho HTTP *Content-Encoding* no ficheiro de configuração tem "aes128gcm".

Na ausência deste cabeçalho, o método AES-256-CBC tem precedência. O telefone aplica a desencriptação AES-256-CBC se existir uma chave AES-256-CBC numa regra de perfil, independentemente do IKM.

• Se pretender que o telefone aplique esta encriptação aos relatórios de configuração que envia para o servidor de aprovisionamento, certifique-se de que não existe nenhuma chave AES-256-CBC especificada na regra de relatórios.

### <span id="page-152-0"></span>**Argumentos de ressincronização opcional**

Os URLs inseridos nos parâmetros Profile\_Rule\* podem ser precedidos de argumentos opcionais como **key**, **uid** e **pwd**, coletivamente entre parênteses retos.

#### **tecla**

A opção **--chave** indica ao telefone que o ficheiro de configuração que recebe do servidor de aprovisionamento está encriptado com a encriptação AES-256-CBC, a não ser que o cabeçalho *Content-Encoding* no ficheiro indique encriptação "aes128gcm." A chave em si é especificada como cadeia após o termo **--key**. A chave pode estar, opcionalmente, entre aspas duplas ("). O telefone utiliza a chave para desencriptar o ficheiro de configuração.

#### **Exemplos de utilização**

```
[--key VerySecretValue]
[--key "my secret phrase"]
[--key a37d2fb9055c1d04883a0745eb0917a4]
```
Os argumentos opcionais agrupados são expandidos via macro. Os parâmetros específicos, GPP\_SA até GPP\_SD, são expandidos via macro para variáveis de macro, \$SA a \$SD, apenas quando são utilizados como argumentos de opção de chave. Consulte estes exemplos:

[--key \$SC] [--key "\$SD"]

Nos perfis de formato aberto, o argumento para **--key** deve ser o mesmo que o argumento para a opção **-k** atribuída ao **openssl**.

#### **uid e pwd**

As opções**uid**e**pwd**podem ser usadas para especificar o ID de utilizador e a palavra-passe que serão enviados em resposta aos desafios de autenticação HTTP básica e condensada quando o URL especificado for solicitado. Os argumentos opcionais agrupados são expandidos via macro. Os parâmetros específicos, GPP\_SA até GPP\_SD, são expandidos via macro para variáveis de macro, \$SA a \$SD, apenas quando são utilizados como argumentos de opção de chave. Consulte estes exemplos:

GPP\_SA = MyUserID GPP SB = MySecretPassword [--uid \$SA --pwd \$SB] https://provisioning\_server\_url/path\_to\_your\_config/your\_config.xml

seria expandido para:

[--uid MyUserID --pwdMySecretPassword] https://provisioning\_server\_url/path\_to\_your\_config/your\_config.xml

## **Aplicação de um perfil ao telefone**

Após criar um script de configuração XML, ele deve ser passado ao telefone para aplicação. Para aplicar a configuração, pode transferir o ficheiro de configuração para o telefone a partir de um servidor TFTP, HTTP ou HTTPS com um web browser, ou usando o utilitário de linha de comando cURL.

## **Transferir o ficheiro de configuração para o telefone a partir de um servidor TFTP**

Efetue os seguintes procedimentos para transferir o ficheiro de configuração para uma aplicação de servidor TFTP no seu PC.

#### **Procedimento**

**Passo 1** Ligue o seu PC ao telefone LAN.

- Passo 2 Execute uma aplicação de servidor TFTP no PC e certifique-se de que o ficheiro de configuração está disponível no diretório raiz TFTP.
- **Passo 3** Num web browser, introduza o endereço IP do telefone LAN, o endereço IP do computador, o nome do ficheiro e as credenciais de início de sessão. Utilize este formato:

http://<WAN\_IP\_Address>/admin/resync?tftp://<PC\_IP\_Address>/<file\_name>&xuser=admin&xpassword=<password>

Exemplo:

http://192.168.15.1/admin/resync?tftp://192.168.15.100/my\_config.xml&xuser=admin&xpassword=admin

### **Transferir o ficheiro de configuração para o telefone com cURL**

Efetue os seguintes procedimentos para transferir a configuração para o telefone com cURL. Esta ferramenta de linha de comando é utilizada para transferir dados com uma sintaxe de URL. Para transferir cURL, visite:

<https://curl.haxx.se/download.html>

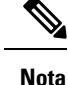

Recomendamos que não utilize cURL para publicar a configuração no telefone, porque o nome de utilizador e palavra-passe podem ser capturados ao utilizar cURL.

#### **Procedimento**

**Passo 1** Ligue o PC à porta LAN do telefone. **Passo 2** Transfira o ficheiro de configuração para o telefone introduzindo o seguinte comando cURL: curl –d @my\_config.xml

"http://192.168.15.1/admin/config.xml&xuser=admin&xpassword=admin"

## **Tipos de parâmetros de aprovisionamento**

Esta secção descreve os parâmetros de aprovisionamento amplamente organizados de acordo com a função:

Existem os seguintes tipos de parâmetro de aprovisionamento:

- Genéricos
- Ativadores
- Acionadores
- Agendas configuráveis
- Regras de perfil
- Regra de atualização

### **Parâmetros genéricos**

Os parâmetros genéricos GPP\_\* (**Iníciode sessãodo administrador** > **Avançado** > **Voz** > **Aprovisionamento**) são utilizados como registos de cadeia de caracteres livre ao configurar o telefone para interagir com uma solução de servidor de aprovisionamento específico. Os parâmetros GPP\_\* estão vazios por predefinição. Podem ser configurados para conter valores diversos, incluindo os seguintes:

- Chaves de encriptação
- URLs
- Várias fases de informações de estado de aprovisionamento.
- Modelos de pedido POST
- Mapas alias de nome do parâmetro
- Valores de cadeia de caracteres parciais, eventualmente combinados em valores de parâmetros completos.

Os parâmetros GPP\_\* estão disponíveis para expansão via macro dentro de outros parâmetros de aprovisionamento. Para este fim, os nomes de macro constituídos por uma única letra maiúscula (A a P) são suficientes para identificar o conteúdo de GPP\_A a GPP\_P. Além disso, os nomes de macro constituídos por duas letras maiúsculas SA a SD identificam GPP\_SA a GPP\_SD como um caso especial quando utilizados como argumentos das seguintes opções de URL:

#### **key**, **uid** e **pwd**

Estes parâmetros podem ser utilizados como variáveis em regras de aprovisionamento e atualização. São referenciados acrescentando ao nome da variável um prefixo com um carácter '\$', como por exemplo \$GPP\_A.

#### **Utilizar parâmetros genéricos**

Por exemplo, se GPP\_A contiver a cadeia de caracteres ABC, e GPP\_B contiver 123, a expressão \$A\$B expande via macro para ABC123.

#### **Antes de começar**

Aceda à página da Web da administração do telefone. Consulte Aceder à [interface](#page-172-0) Web do telefone, na página [151.](#page-172-0)

#### **Procedimento**

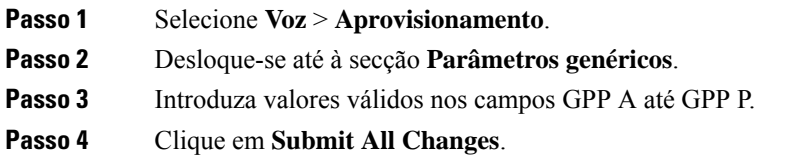

### **Ativar parâmetros**

Os parâmetros Provision Enable e Upgrade Enable controlam todas as operações de atualização do firmware e ressincronização de perfil. Estes parâmetros controlam ressincronizações e atualizações independentemente uns dos outros. Estes parâmetros também controlam ressincronizações e comandos de atualização de URL emitidos pelo servidor Web da administração. Ambos estes parâmetros estão definidos para **Sim** por predefinição.

O parâmetro Resync\_From\_SIPcontrola os pedidos de operações de ressincronização. Um eventoSIP NOTIFY é enviado do servidor proxy do provedor de serviços para o telefone. Se estiver ativado, o proxy pode pedir uma ressincronização. Para o fazer, o proxy envia uma mensagem SIP NOTIFY que contém o cabeçalho Event:resync para o dispositivo.

O dispositivo desafia o pedido com uma resposta 401 (autorização recusada para as credenciais utilizadas). O dispositivo espera um pedido autenticado subsequente antes de respeitar o pedido de ressincronização do proxy. Os cabeçalhos Event: reboot\_now e Event: restart\_now realizam reinícios a frio e a quente, respetivamente, que também são desafiados.

Os dois ativadores restantes são Resync\_On\_Reset e Resync\_After\_Upgrade\_Attempt. Estes parâmetros determinam se o dispositivo executa uma operação de ressincronização depois de reinícios de software de ligação e após cada tentativa de atualização.

Quando é ativado o Resync\_On\_Reset, o dispositivo introduz um atraso aleatório que segue a sequência de inicialização antes de a reposição ser executada. O atraso é um tempo aleatório até ao valor especificado pelo Resync\_Random\_Delay (em segundos). Num conjunto de telefones que ligam ao mesmo tempo, este atraso espalha as horas de início dos pedidos de ressincronização de cada unidade. Esta funcionalidade pode ser útil numa implementação residencial grande, no caso de uma falha de energia regional.

### **Acionadores**

O telefone permite ressincronizar com intervalos específicos ou num horário específico.

#### **Ressincronizar com intervalos específicos**

O telefone foi desenvolvido para ressincronizar periodicamente com o servidor de aprovisionamento. O intervalo de ressincronização é configurado em Resync\_Periodic (segundos). Se este valor for deixado vazio, o dispositivo não ressincroniza periodicamente.

A ressincronização ocorre normalmente quando as linhas de voz estão inativas. Se uma linha de voz estiver ativa quando chegar a altura de ressincronizar, o telefone atrasa o procedimento de ressincronização até a linha ficar novamente inativa. Uma ressincronização alterar os valores de parâmetros de configuração.

Uma operação de ressincronização pode falhar porque o telefone não consegue recuperar um perfil do servidor, o ficheiro transferido está corrompido ou ocorreu um erro interno. O dispositivo tenta ressincronizar novamente após um período especificado em Resync\_Error\_Retry\_Delay (segundos). Se Resync\_Error\_Retry\_Delay estiver definido para 0, o dispositivo não tenta ressincronizar novamente após uma tentativa falhada de ressincronização.

Se uma atualização falhar, é executada uma nova tentativa após Upgrade\_Error\_Retry\_Delay segundos.

Estão disponíveis dois parâmetros configuráveis para acionar condicionalmente uma ressincronização: Resync\_Trigger\_1 e Resync\_Trigger\_2. Cada parâmetro pode ser programado com uma expressão condicional que passa por expansão via macro. Quando o intervalo de ressincronização expira (tempo para a próxima ressincronização), os acionadores, se definidos, impedem a ressincronização, a menos que um ou mais acionadores sejam avaliados como verdadeiro.

A seguinte condição de exemplo aciona uma ressincronização. No exemplo, a última tentativa de atualização do telefone ocorreu há mais de 5 minutos(300 segundos) e decorreram pelo menos 10 minutos(600 segundos) desde a última tentativa de ressincronização.

\$UPGTMR gt 300 and \$PRVTMR ge 600

#### **Ressincronizar numa altura específica**

O parâmetro Resync\_At permite ao telefone ressincronizar num horário específico. Este parâmetro utiliza o formato de 24 horas (hhmm) para especificar o horário.

O parâmetro Resync\_At\_Random\_Delay permite ao telefone ressincronizar num horário com atraso não especificado. Este parâmetro utiliza um formato de número inteiro positivo para especificar o horário.

Deve evitar-se inundar o servidor com pedidos de ressincronização de vários telefones configurados para ressincronizar ao mesmo tempo. Para o fazer, o telefone aciona a ressincronização até 10 minutos após o horário especificado.

Por exemplo, se a hora de ressincronização estiver definida para 1000 (10h00), o telefone aciona a ressincronização a qualquer momento entre as 10h00 e as 10h10.

Por predefinição, a funcionalidade está desativada.Se o parâmetro Resync\_At for aprovisionado, o parâmetro Resync\_Periodic é ignorado.

### **Agendas configuráveis**

É possível configurar agendas para ressincronizações periódicas, bem como especificar os intervalos de repetição para ressincronização e falhas de atualização utilizando osseguintes parâmetros de aprovisionamento:

- Resync Periodic
- Resync Error Retry Delay
- Upgrade Error Retry Delay

Cada parâmetro aceita um valor de atraso único (segundos). A nova sintaxe alargada permite uma lista separada por vírgulas de elementos de atraso consecutivos. O último elemento na sequência é implicitamente repetido para sempre.

Opcionalmente, pode usar um sinal de adição para especificar outro valor numérico que acrescenta um atraso extra aleatório.

#### **Exemplo 1**

Neste exemplo, o telefone ressincroniza periodicamente de 2 em 2 horas. Se ocorrer uma falha de ressincronização, o dispositivo efetua novas tentativas com os seguintes intervalos: 30 minutos, 1 hora, 2 horas, 4 horas. O dispositivo continua a tentar em intervalos de 4 horas até ressincronizar com êxito.

```
Resync_Periodic=7200
Resync_Error_Retry_Delay=1800,3600,7200,14400
```
#### **Exemplo 2**

Neste exemplo, o dispositivo ressincroniza periodicamente de hora a hora (mais um atraso extra aleatório de até 10 minutos). No caso de uma falha de ressincronização, o dispositivo efetua novas tentativas com os seguintes intervalos: 30 minutos (mais até 5 minutos). 1 hora (mais até 10 minutos), 2 horas (mais até 15 minutos). O dispositivo continua a tentar em intervalos de 2 horas (mais até 15 minutos) até ressincronizar com êxito.

```
Resync_Periodic=3600+600
Resync_Error_Retry_Delay=1800+300,3600+600,7200+900
```
#### **Exemplo 3**

Neste exemplo, se uma tentativa de atualização remota falhar, o dispositivo efetua uma nova tentativa de atualização após 30 minutos, outra após mais uma hora e outra após mais duas horas.Se a atualização continuar a falhar, o dispositivo efetua novas tentativas de quatro em quatro ou de cinco em cinco horas até a atualização ser bem-sucedida.

Upgrade Error Retry Delay =  $1800,3600,7200,14400+3600$ 

### **Regras de perfil**

O telefone fornece vários parâmetros de perfil de configuração remota (Profile\_Rule\*). Assim, cada operação de ressincronização pode recuperar vários ficheiros geridos por servidores diferentes.

No cenário maissimples, o dispositivo ressincroniza periodicamente com um único perfil num servidor central, que atualiza todos os parâmetrosinternos pertinentes. Em alternativa, o perfil pode ser dividido entre diferentes ficheiros. Um ficheiro é comum para todos os telefones numa implantação. É fornecido para cada conta um ficheiro exclusivo separado. É possível fornecer chaves de encriptação e informações de certificado ainda por outro perfil, armazenado num servidor separado.

Sempre que deva ser efetuada uma operação de ressincronização, o telefone avalia os quatro parâmetros Profile\_Rule\* sequencialmente:

- **1.** Profile\_Rule
- **2.** Profile\_Rule\_B
- **3.** Profile\_Rule\_C
- **4.** Profile\_Rule\_D

Cada avaliação pode resultar numa recuperação do perfil de um servidor de aprovisionamento remoto, com uma possível atualização de alguns parâmetros internos. Se uma avaliação falhar, a sequência de ressincronização é interrompida e tentada novamente desde o início especificado pelo parâmetro Resync\_Error\_Retry\_Delay (segundos). Se todas as avaliações forem bem-sucedidas, o dispositivo aguarda até que ao segundo especificado pelo parâmetro Resync\_Periodic e, em seguida, executa outra ressincronização.

O conteúdo de cada parâmetro Profile\_Rule\* consiste num conjunto de alternativas. As alternativas são separadas pelo carácter | (linha). Cada alternativa consiste numa expressão condicional, uma expressão de atribuição, um URL de perfil e quaisquer opções de URL associadas. Todos estes componentes são opcionais dentro de cada alternativa. Seguem-se as combinações válidas e a ordem por que devem aparecer, se estiverem presentes:

[ conditional-expr ] [ assignment-expr ] [[ options ] URL ]

Dentro de cada parâmetro Profile\_Rule\*, todas as alternativas exceto a última devem fornecer uma expressão condicional. Esta expressão é avaliada e processada da seguinte forma:

- **1.** As condições são avaliadas da esquerda para a direita, até ser localizada uma avaliada como verdadeira (ou até ser encontrada uma alternativa sem expressão condicional).
- **2.** Qualquer expressão de atribuição a acompanhar é avaliada, se estiver presente.
- **3.** Se for especificado um URL como parte dessa alternativa, é feita uma tentativa de transferir o perfil localizado no URL especificado. O sistema tenta atualizar os parâmetros internos em conformidade.

Se todas as alternativas tiverem expressões condicionais e nenhuma for avaliada como verdadeira (ou se toda a regra de perfil estiver vazia), todo o parâmetro Profile\_Rule\* é ignorado. É avaliado o próximo parâmetro de regra de perfil na sequência.

#### **Exemplo 1**

Este exemplo ressincroniza incondicionalmente com o perfil no URL especificado e executa um pedido HTTP GET ao servidor de aprovisionamento remoto:

http://remote.server.com/cisco/\$MA.cfg

#### **Exemplo 2**

Neste exemplo, o dispositivo é ressincronizado com duas URL diferentes, dependendo do estado de registo da linha 1. No caso da perda de registo, o dispositivo efetua um HTTP POST para um script de CGI. O dispositivo envia o conteúdo da GPP\_A expandida via macro, que pode fornecer informações adicionaissobre o estado do dispositivo:

```
($PRVTMR ge 600)? http://p.tel.com/has-reg.cfg
| [--post a] http://p.tel.com/lost-reg?
```
#### **Exemplo 3**

Neste exemplo, o dispositivo ressincroniza com o mesmo servidor. O dispositivo fornece informações adicionais, se não estiver instalado um certificado na unidade (para unidades de legado pré-2.0):

```
("$CCERT" eq "Installed")? https://p.tel.com/config?
| https://p.tel.com/config?cisco$MAU
```
#### **Exemplo 4**

Neste exemplo, a Linha 1 fica desativada até GPP\_A ser definido como igual a Aprovisionado pelo primeiro URL. Posteriormente, ressincroniza com o segundo URL:

```
("$A" ne "Provisioned")? (Line_Enable_1_ = "No";)! https://p.tel.com/init-prov
| https://p.tel.com/configs
```
#### **Exemplo 5**

Neste exemplo, parte-se do princípio de que o perfil devolvido pelo servidor contém marcadores de elementos XML. Estes marcadores devem ser remapeados para nomes de parâmetros adequados pelo mapa de aliases armazenado em GPP\_B:

[--alias b] https://p.tel.com/account/\$PN\$MA.xml

Uma ressincronização normalmente é considerada sem êxito se um perfil pedido não for recebido do servidor. O parâmetro Resync\_Fails\_On\_FNF pode substituir este comportamento predefinido. Se Resync\_Fails\_On\_FNF estiver definido como Não, o dispositivo aceita uma resposta de ficheiro-não-encontrado do servidor como uma ressincronização bem-sucedida. A predefinição para Resync\_Fails\_On\_FNF é Sim.

### **Regra de atualização**

A regra de atualização é instruir o dispositivo para ativar para uma nova carga e onde obter a carga, se necessário.Se a carga já estiver no dispositivo, ele não irá tentar obter a carga. Assim, a validade da localização da carga não importa quando a carga pretendida estiver na partição inativa.

A Upgrade\_Rule especifica uma carga de firmware que, se for diferente da carga atual, irá ser transferida e aplicada a menos que seja limitada por uma expressão condicional ou o Upgrade\_Enable estiver definido para **Não**.

O telefone fornece um parâmetro de atualização remoto configurável, Upgrade\_Rule. Este parâmetro aceita sintaxe semelhante aos parâmetros da regra de perfil. As opções de URL não são suportadas para atualizações, mas podem ser utilizadas expressões condicionais e expressões de atribuição. Se forem utilizadas expressões condicionais, o parâmetro pode ser preenchido com várias alternativas, separadas pelo carácter |. A sintaxe para cada alternativa é a seguinte:

[ conditional-expr ] [ assignment-expr ] URL

No caso dos parâmetros Profile\_Rule\*, o parâmetro de Upgrade\_Rule avalia cada alternativa até satisfazer uma expressão condicional até uma alternativa não ter nenhuma expressão condicional. A expressão de atribuição a acompanhar é avaliada, se for especificado. Em seguida, é feita uma tentativa de atualização para o URL especificado.

Se o Upgrade\_Rule contiver um URL sem expressão condicional, o dispositivo atualiza para a imagem de firmware especificada pelo URL. Depois da expansão via macro e da avaliação da regra, o dispositivo não tenta novamente atualizar até a regra ser modificada ou a combinação eficaz do esquema + servidor + porta + caminho do ficheiro ser alterada.

Para fazer uma tentativa de atualização de firmware, o dispositivo desativa o áudio no início do procedimento e reinicializa no fim do procedimento. O dispositivo começa automaticamente uma atualização controlada pelo conteúdo do Upgrade\_Rule apenas se todas as linhas de voz estiverem atualmente inativas.

Por exemplo,

https://10.73.10.223/firmware/sip78xx.11-3-1MPP-678.loads

http://p.tel.com/firmware/sip88xx.11-3-1MPP-678.loads

• Para o Telefone IP Cisco 6821:

http://p.tel.com/firmware/sip6821.11-3-1MPP-678.loads

• Para os outros telefones IP Cisco da série 6800:

http://p.tel.com/firmware/sip68xx.11-3-1MPP-678.loads

Neste exemplo, o Upgrade\_Rule atualiza o firmware para a imagem armazenada no URL indicado.

Aqui está outro exemplo:

```
("$F" ne "beta-customer")? http://p.tel.com/firmware/sip78xx.11-3-1MPP-678.loads
| http://p.tel.com/firmware/sip78xx.11-3-1MPP-678.loads
```
Aqui está outro exemplo:

("\$F" ne "beta-customer")? http://p.tel.com/firmware/sip88xx.11-3-1MPP-678.loads | http://p.tel.com/firmware/sip88xx.11-3-1MPP-678.loads

Aqui está outro exemplo:

• Para o Telefone IP Cisco 6821:

```
("$F" ne "beta-customer")? http://p.tel.com/firmware/sip6821.11-3-1MPP-678.loads
| http://p.tel.com/firmware/sip6821.11-3-1MPP-678.loads
```
• Para os outros modelos de Telefone IP Cisco série 6800:

```
("$F" ne "beta-customer")? http://p.tel.com/firmware/sip68xx.11-3-1MPP-678.loads
| http://p.tel.com/firmware/sip68xx.11-3-1MPP-678.loads
```
Este exemplo direciona a unidade para carregar uma de duasimagens, com base no conteúdo de um parâmetro genérico, GPP\_F.

O dispositivo pode impor um limite para mudar para uma versão anterior relativamente ao número de revisão do firmware, que pode ser uma opção de personalização útil. Se um número de revisão do firmware válido for configurado no parâmetro Downgrade\_Rev\_Limit, o dispositivo rejeita tentativas de atualização para versões de firmware anteriores ao limite especificado.

## **Tipos de dados**

Estes tipos de dados são utilizados com parâmetros de configuração de perfil:

- $\bullet$  {a, b, c,...} Escolha entre a, b, c...
- Bool Valor booleano de "sim" ou "não".
- CadScript Um miniscript que especifica os parâmetros de cadência de um sinal. Até 127 caracteres.

Sintaxe:  $S_1$ [;  $S_2$ ], em que:

- $S_i = D_i (on_{i,1}/off_{i,1}[,on_{i,2}/off_{i,2}[,on_{i,3}/off_{i,3}[,on_{i,4}/off_{i,4}[,on_{i,5}/off_{i,5}[,on_{i,6}/off_{i,6}]]]]])$ e é conhecido por uma secção.
- on<sub>i</sub>; e off<sub>i</sub>; are são a duração on/off em segundos de um *segmento*.  $i = 1$  ou 2, e  $j = 1$  a 6.
- D<sub>i</sub> é a duração total da secção em segundos.

Todas as durações podem ter até três casas decimais para fornecer resolução 1 ms. O carácter universal "\*" significa duração infinita. Ossegmentos dentro de uma secção são reproduzidos por ordem e repetidos até ser reproduzida a duração total.

Exemplo 1:

```
60(2/4)
Number of Cadence Sections = 1
Cadence Section 1: Section Length = 60 s
Number of Segments = 1
Segment 1: On=2s, Off=4s
Total Ring Length = 60s
```
Exemplo 2 — Toque distinto (curto, curto, curto, longo):

```
60(.2/.2,.2/.2,.2/.2,1/4)
```

```
Number of Cadence Sections = 1
Cadence Section 1: Section Length = 60s
Number of Segments = 4
Segment 1: On=0.2s, Off=0.2s
```

```
Segment 2: On=0.2s, Off=0.2s
Segment 3: On=0.2s, Off=0.2s
Segment 4: On=1.0s, Off=4.0s
Total Ring Length = 60s
```
- DialPlanScript sintaxe de scripts utilizada para especificar os planos de marcação da Linha 1 e Linha  $2^{\circ}$
- Float<n> Um ponto de valor flutuante até n casas decimais.
- FQDN—nome de domínio totalmente qualificado. Pode conter até 63 caracteres. Seguem-se alguns exemplos:
	- sip.Cisco.com:5060 ou 109.12.14.12:12345
	- sip. Cisco.com ou 109.12.14.12
- FreqScript Um miniscript que especifica a os parâmetros de frequência e nível de um tom. Contém até 127 caracteres.

Sintaxe:  $F_1@L_1$ [, $F_2@L_2$ [, $F_3@L_3$ [, $F_4@L_4$ [, $F_5@L_5$ [, $F_6@L_6$ ]]]]], em que:

•  $F_1$ –  $F_6$  são a frequência em Hz (apenas números inteiros sem sinal).

•  $L_1$ –  $L_6$  são níveis correspondentes em dBm (até uma casa decimal).

São permitidos, mas não se recomendam, espaços em branco antes e depois da vírgula.

Exemplo 1 — Tom de chamada em espera:

440@-10

```
Number of Frequencies = 1
Frequency 1 = 440 Hz at -10 dBm
```
Exemplo 2 — Tom de marcação:

```
350@-19,440@-19
Number of Frequencies = 2
Frequency 1 = 350 Hz at -19 dBm
Frequency 2 = 440 Hz at -19 dBm
```
- IP Endereço IPv4 válido na forma de x.x.x.x, em que x está entre 0 e 255. Exemplo: 10.1.2.100.
- ID de utilizador ID de utilizador conforme aparece num URL; até 63 caracteres.
- Telefone uma sequência de número de telefone, como 14081234567, \*69, \*72, 345678; ou um URL genérico, como 1234@10.10.10.100:5068 ou jsmith@Cisco.com. A cadeia de caracteres pode conter até 39 caracteres.
- PhTmplt um modelo de número de telefone. Cada modelo pode conter um ou mais padrões separados por vírgulas (,). Um espaço em branco no início de cada padrão é ignorado. "?" e "\*" representam caracteres universais. Para representar literalmente, utilize xx %. Por exemplo, %2a representa \*. O modelo pode conter até 39 caracteres. Exemplos: "1408\*, 1510\*", "1408123????, 555?1.".
- Porta número da porta TCP/UDP (0-65535). Pode ser especificado em formato decimal ou hexadecimal.
- ProvisioningRuleSyntax sintaxe de para scripts utilizada para definir as regras de atualização de firmware e ressincronização de configuração.
- PwrLevel nível de energia expresso em dBm com uma casa decimal, como –13.5 ou 1.5 (dBm).
- RscTmplt um modelo de código de estado de resposta SIP, como "404, 5\*", "61?", "407, 408, 487, 481". Pode conter até 39 caracteres.
- Sig<n> valor n-bit com sinal. Pode ser especificado em formato decimal ou hexadecimal. Os valores negativos devem ser precedidos de um sinal "-". Um sinal + antes de valores positivos é opcional.
- Códigos de estrela Código de ativação para um serviço complementar, como \*69. O código pode conter até 7 caracteres.
- Str<n> Uma cadeia de caracteres genérica que tem até n caracteres não reservados.
- $\cdot$   $\leq$ n $\geq$  Duração de tempo em segundos, até n casas decimais. As casas decimais extra especificadas são ignoradas.
- ToneScript um miniscript que especifica os parâmetros de frequência, nível e cadência de um sinal de chamada em curso. O script pode conter até 127 caracteres.

Sintaxe: FreqScript; $Z_1$ [; $Z_2$ ].

A secção  $Z_1$  é semelhante à secção  $S_1$  num CadScript, mas cada segmento on/off é seguido de um parâmetro de componentes de frequência:  $Z_1 = D_1 (on_{i,1}/off_{i,1}/f_{i,1}[,on_{i,2}/off_{i,2}/f_{i,2}[,on_{i,3}/off_{i,3}/f_{i,3}]$  $[,on_{i,4}/off_{i,4}/f_{i,4}$   $[,on_{i,5}/off_{i,5}/f_{i,5}]$   $[,on_{i,6}/off_{i,6}/f_{i,6}]$ ]]]]), em que:

- $f_{i,j} = n_1[+n_2]+n_3[+n_4[+n_5[+n_6]]]]$ .
- $\cdot$  1 <  $n_k$  < 6 especifica os componentes de frequência no FreqScript que são utilizados nesse segmento.

Se for utilizado mais de um componente de frequência num segmento, os componentes são somados.

Exemplo 1 — Tom de marcação:

```
350@-19,440@-19;10(*/0/1+2)
Number of Frequencies = 2
Frequency 1 = 350 Hz at -19 dBm
Frequency 2 = 440 Hz at -19 dBm
Number of Cadence Sections = 1
Cadence Section 1: Section Length = 10 s
Number of Segments = 1
Segment 1: On=forever, with Frequencies 1 and 2
```
Total Tone Length = 10s

#### Exemplo 2 — Toque intermitente:

```
350@-19,440@-19;2(.1/.1/1+2);10(*/0/1+2)
Number of Frequencies = 2
Frequency 1 = 350 Hz at -19 dBm
Frequency 2 = 440 Hz at -19 dBm
Number of Cadence Sections = 2
Cadence Section 1: Section Length = 2s
Number of Segments = 1
Segment 1: On=0.1s, Off=0.1s with Frequencies 1 and 2
Cadence Section 2: Section Length = 10s
```

```
Number of Segments = 1
Segment 1: On=forever, with Frequencies 1 and 2
Total Tone Length = 12s
```
• Uns<n> – Valor de n-bit não atribuído, onde n = 8, 16 ou 32. Pode ser especificado no formato decimal ou hexadecimal, como 12 ou 0x18, desde que o valor possa caber em n bits.

$$
\theta
$$

Tenha sempre em consideração: **Nota**

- <Par Name> representa um nome de parâmetro de configuração. Num perfil, o marcador correspondente é formado substituindo o espaço por um sublinhado "\_", tal como **Par\_Name**.
- Um campo de valor predefinido vazio implica uma cadeia de caracteres vazia < "" >.
- O telefone continua a utilizar os últimos valores configurados para marcadores que não estão presentes num determinado perfil.
- Os modelos são comparados na ordem apresentada. É selecionada a primeira correspondência, *não a mais próxima*. O nome do parâmetro deve corresponder exatamente.
- Se for fornecida mais de uma definição de um parâmetro num perfil, as últimas dessas definições no ficheiro é a que entra em vigor no telefone.
- Uma especificação de parâmetros com um valor de parâmetros vazio força o parâmetro a regressar ao valor predefinido. Para especificar uma cadeia de caracteres vazia, utilize a cadeia de caracteres vazia "" como o valor do parâmetro.

## **Atualizações de perfil e atualizações de firmware**

O telefone suporta atualizações remotas seguras de firmware e aprovisionamento (configuração). Um telefone não aprovisionado pode receber um perfil encriptado direcionado para esse dispositivo. O telefone não exige uma chave explícita devido a um mecanismo de primeiro aprovisionamento seguro que utiliza a funcionalidade SSL.

Não é necessária intervenção do utilizador para iniciar ou concluir uma atualização de perfil ou de firmware, ou se forem necessárias atualizações intermédias para atingir um estado de atualização futuro a partir de uma versão antiga. Só é feita uma tentativa de ressincronização de perfil quando o telefone está inativo, porque uma ressincronização pode acionar uma reinicialização do software e desligar uma chamada.

Os parâmetros genéricos gerem o processo de aprovisionamento. Cada telefone pode ser configurado para entrar periodicamente em contacto com um servidor de aprovisionamento normal (NPS). A comunicação com o NPS não exige a utilização de um protocolo seguro, porque o perfil atualizado é encriptado por uma chave secreta partilhada. O NPS pode ser um servidor TFTP, HTTP ou HTTPS padrão com certificados de cliente.

O administrador pode atualizar, reinicializar, reiniciar ou ressincronizar telefones utilizando a interface de utilizador do telefone da web. O administrador também pode realizar estas tarefas com uma mensagem de notificação SIP.

Os perfis de configuração são gerados com as ferramentas open-source comuns que integram com os sistemas de aprovisionamento do provedor de serviços.

### **Permitir atualizações de perfil**

Podem ser permitidas atualizações de perfil em intervalos especificados. Os perfis atualizados são enviados de um servidor para o telefone através de TFTP, HTTP ou HTTPS.

Também é possível configurar os parâmetros no ficheiro de configuração do telefone com código XML (cfg.xml).

#### **Antes de começar**

Aceda à página da Web da administração do telefone. Consulte Aceder à [interface](#page-172-0) Web do telefone, na página [151.](#page-172-0)

#### **Procedimento**

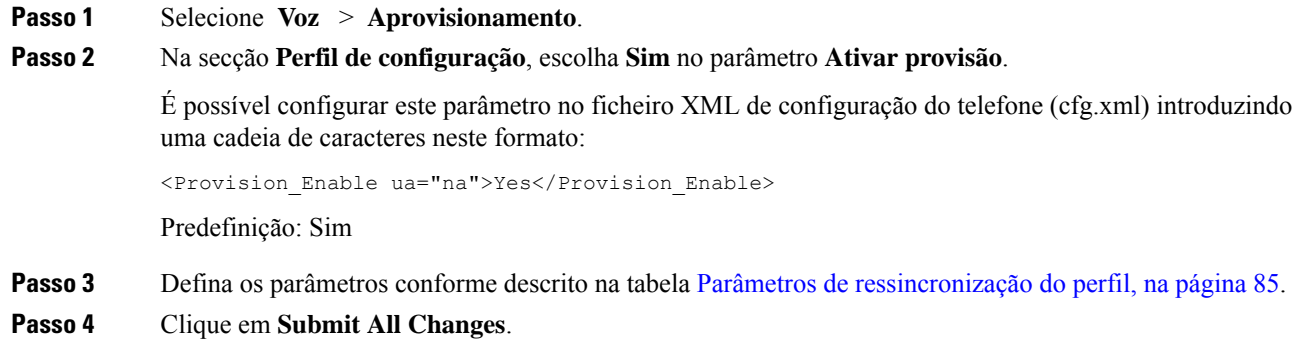

### **Permitir e configurar atualizações de firmware**

Podem ser permitidas atualizações de firmware em intervalos especificados. O firmware atualizado é enviado de um servidor para o telefone através de TFTP ou HTTP. A segurança é menos problemática com uma atualização de firmware, porque o firmware não contém informações pessoais.

Também é possível configurar os parâmetros no ficheiro de configuração do telefone com código XML (cfg.xml).

#### **Antes de começar**

Aceda à página da Web da administração do telefone. Consulte Aceder à [interface](#page-172-0) Web do telefone, na página [151.](#page-172-0)

#### **Procedimento**

- **Passo 1** Selecione **Voz** > **Aprovisionamento**.
- **Passo 2** Na secção **Atualização de firmware**, escolha **Sim** a partir do parâmetro **Ativar atualização**.

É possível configurar este parâmetro no ficheiro XML de configuração do telefone (cfg.xml) introduzindo uma cadeia de caracteres neste formato:

<Upgrade\_Enable ua="na">Yes</Upgrade\_Enable>

Opções: Sim e Não

Predefinição: Sim

**Passo 3** Defina o parâmetro **Atraso de repetição após erro na atualização** em segundos.

O intervalo de repetição de atualização (em segundos) aplicado em caso de falha de atualização. O dispositivo tem um temporizador de erros de atualização que ativa após uma tentativa falhada de atualização de firmware. O temporizador é inicializado com o valor neste parâmetro. A próxima tentativa de atualização de firmware ocorre quando a contagem deste temporizador chegar a zero.

É possível configurar este parâmetro no ficheiro XML de configuração do telefone (cfg.xml) introduzindo uma cadeia de caracteres neste formato:

<Upgrade\_Error\_Retry\_Delay ua="na">3600</Upgrade\_Error\_Retry\_Delay>

Predefinição: 3600

:

<tftp|http|https>://<ip address>/image/<load name>

**Passo 4** Defina o parâmetro **Regra de atualização** introduzindo um script de atualização do firmware que define as condições de atualização e os URLs de firmware associados. Utiliza a mesma sintaxe que a Regra de perfil. Introduza um script e utilize o seguinte formato para introduzir a regra de atualização:

<tftp|http|https>://<ipaddress>/image/<load name>

Por exemplo:

tftp://192.168.1.5/image/sip88xx.11-0-0MPP-BN.loads

tftp://192.168.1.5/image/sip78xx.11-0-1MPP-BN.loads

É possível configurar este parâmetro no ficheiro XML de configuração do telefone (cfg.xml) introduzindo uma cadeia de caracteres neste formato:

```
<Upgrade_Rule ua="na">http://10.74.10.205:6970/sip8845_65.0104-MPP-9875dev.loads
</Upgrade_Rule>
```
**Passo 5** Clique em **Submit All Changes**.

## **Atualização de firmware por TFTP, HTTP ou HTTPS**

O telefone suporta a atualização de firmware por TFTP, HTTP ou HTTPS.

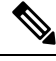

**Nota**

As mudanças para as versões anteriores podem não estar disponíveis para todos os dispositivos. Para obter mais informações, consulte as notas de versão para o seu telefone e versão de firmware.

#### **Antes de começar**

O ficheiro de carga de firmware deve ser transferido para um servidor acessível.

#### **Procedimento**

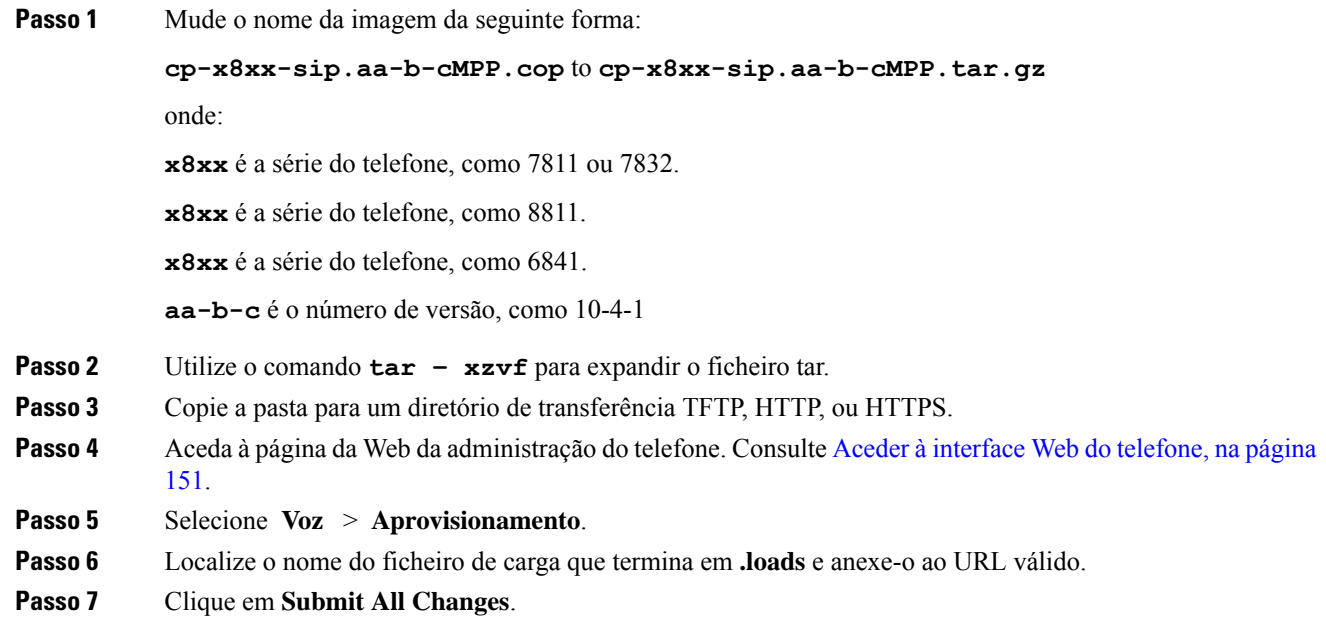

## **Atualizar firmware com um comando de browser**

Um comando de atualização introduzido na barra de endereços do browser pode ser utilizado para atualizar o firmware do telefone. O telefone atualiza apenas quando está inativo. É feita uma tentativa automática de atualização após chamada ser concluída.

#### **Procedimento**

Para atualizar o telefone com um URL num web browser, introduza este comando:

http://<phone\_ip>/admin/upgrade?<schema>://<serv\_ip[:port]>/filepath

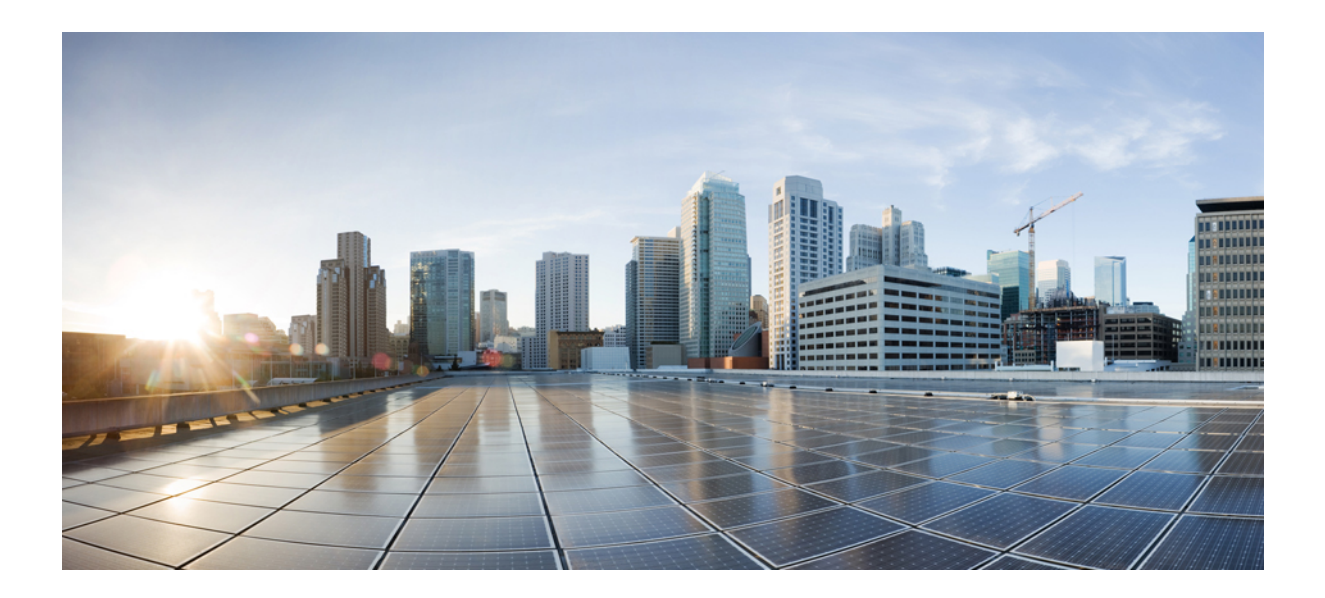

# **<sup>P</sup> ARTE II**

## **Configuração do Telefone IP Cisco**

- [Configuração](#page-170-0) do controlo de acesso, na página 149
- [Configuração](#page-180-0) do controlo de chamadas de terceiros, na página 159
- [Segurança](#page-188-0) do Telefone IP Cisco, na página 167
- [Funcionalidades](#page-224-0) e configuração do telefone, na página 203
- [Configuração](#page-368-0) de informações telefónicas e ecrã, na página 347
- Configuração das [funcionalidades](#page-380-0) de chamada, na página 359
- [Configuração](#page-446-0) do áudio, na página 425
- [Configuração](#page-460-0) de vídeo, na página 439
- [Configuração](#page-466-0) de correio de voz, na página 445
- [Configuração](#page-474-0) do diretório empresarial e pessoal, na página 453
- Módulo de [expansão](#page-504-0) de teclas do Telefone IP Cisco (8800 e 6800), na página 483

<span id="page-170-0"></span>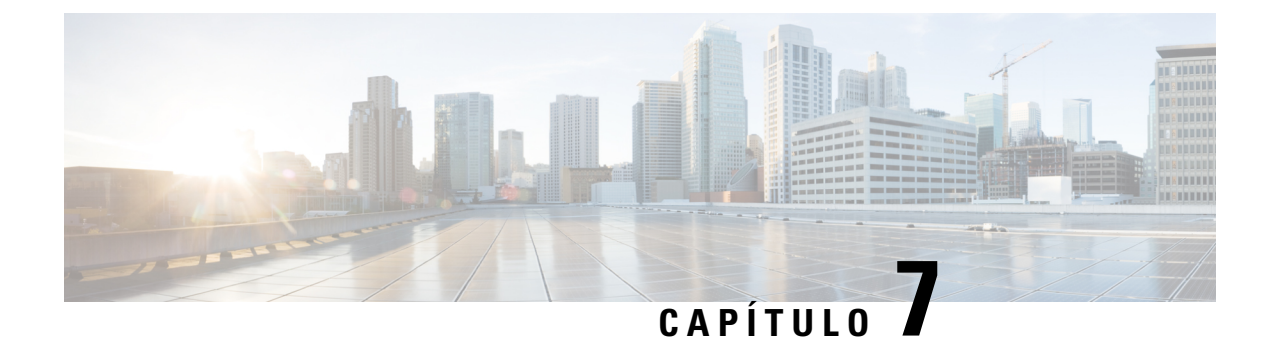

## **Configuração do controlo de acesso**

- [Controlo](#page-170-1) de acesso, na página 149
- Contas de [administrador](#page-170-2) e utilizador, na página 149
- Atributo de acesso do [utilizador,](#page-171-0) na página 150
- Atributo de [preferência](#page-171-1) do utilizador, na página 150
- Aceder à [interface](#page-172-0) Web do telefone, na página 151
- Ativar HTTPS por [predefinição,](#page-173-0) na página 152
- Controlar o acesso às [definições](#page-173-1) do telefone, na página 152
- Ignorar o ecrã Definir [palavra-passe,](#page-178-0) na página 157

## <span id="page-170-1"></span>**Controlo de acesso**

Se o parâmetro <Phone-UI-User-Mode> estiver ativado, a GUI do telefone honra o atributo de acesso do utilizador dos parâmetros relevantes quando a GUI apresentar um item de menu.

Para entradas de menu associadas a um só parâmetro de configuração:

- Aprovisionar o parâmetro com o atributo "ua=na" ("ua" significa "acesso do utilizador") faz com que a entrada desapareça.
- Aprovisionar o parâmetro com o atributo "ua=ro" faz com que a entrada seja só de leitura e não editável.

Para entradas de menu associadas a vários parâmetros de configuração:

• Aprovisionar todos os parâmetros em questão com o atributo "ua=na" faz com que as entradas desapareçam.

## <span id="page-170-2"></span>**Contas de administrador e utilizador**

O firmware do Telefone IP Cisco fornece contas específicas de administrador e utilizador. Estas contas oferecem privilégios de início de sessão específicos. O nome da conta do administrador é **administrador**; o nome da conta do utilizador é **utilizador**. Estes nomes de conta não podem ser alterados.

A conta de **administrador** oferece ao provedor de serviços ou revendedor de valor acrescentado (VAR) acesso à configuração do Telefone IP Cisco. A conta de **utilizador** oferece um controlo limitado e configurável ao utilizador final do dispositivo.

As contas de **utilizador** e **administrador** podem ser protegidas com palavra-passe de forma independente. Se o provedor de serviços definir uma palavra-passe de conta de administrador, esta é-lhe solicitada quando clica em **Início de sessão do administrador**. Se a palavra-passe ainda não existir, o ecrã atualiza e apresenta os parâmetros da administração. Não são atribuídas palavras-passe predefinidas à conta de administrador ou à conta de utilizador. Apenas a conta do administrador pode atribuir ou alterar palavras-passe.

A conta de administrador pode visualizar e modificar todos os parâmetros do perfil da Web, incluindo os parâmetros Web, que estão disponíveis para o início de sessão do utilizador. O administrador do sistema do Telefone IP Cisco pode restringir ainda mais os parâmetros que uma conta de utilizador pode visualizar e modificar através da utilização de um perfil de aprovisionamento.

Os parâmetros de configuração que estão disponíveis na conta do utilizador são configuráveis no Telefone IP Cisco. O acesso do utilizador à interface da Web do utilizador do telefone pode ser desativado.

## <span id="page-171-0"></span>**Atributo de acesso do utilizador**

É possível utilizar os controlos de atributo de acesso do utilizador (**ua**) para alterar o acesso pela conta de utilizador. Se o atributo **ua** não for especificado, mantém-se a configuração de acesso do utilizador existente. Este atributo não afeta o acesso da conta Admin.

O atributo **ua**, se presente, deve ter um dos seguintes valores:

- na sem acesso
- ro só de leitura
- rw leitura e escrita
- y Preservar o valor

O valor **y** deve ser utilizado juntamente com **na**, **ro** ou **rw**.

O exemplo a seguir ilustra o atributo **ua**. Note na última linha que o atributo **ua** é atualizado para **rw** e o campo de nome da estação (**Travel Agent 1**) é preservado. Se **y** não estiver incluído, **Travel Agent 1** é substituído:

```
<flat-profile>
   <SIP_TOS_DiffServ_Value_1_ ua="na"/>
   <Dial_Plan_1_ ua="ro"/>
   \text{CDial\_Plan}_2 ua="rw"/>
<Station_Name ua="rw" preserve-value="y">Travel Agent 1</Station_Name></flat-profile>
```
O valor da opção **ua** deve estar entre aspas.

## <span id="page-171-1"></span>**Atributo de preferência do utilizador**

O atributo **user-pref** permite-lhe definir algum valor preferido do utilizador para fornecer uma experiência perfeita ao seu utilizador. No entanto, o utilizador pode fazer mais alterações a partir do telefone ou da página da Web de administração do telefone. Qualquer parâmetro alterado pelo utilizador é marcado como modificado pelo utilizador com um atributo **um**. Quaisquer alterações feitas pelo utilizador são preservadas. **user-pref** pode ser atualizado durante o aprovisionamento usando configurações XML fornecidas com o parâmetro **Regra do perfil** .

O atributo **user-pref** não é obrigatório. No entanto, se presente, tem de ter um dos seguintes valores:

- y indica para honrar as alterações feitas pelo utilizador a serem incluídas durante a configuração. Também especifica para definir o valor definido pelo administradorse o utilizador não o tiver modificado.
- n indica para honrar o valor definido pelo administrador fornecido através de configurações XML. Se o atributo**user-pref** não estiver incluído, o atributo**user-pref** terá o mesmo efeito que definir o seu valor como "n".

O exemplo a seguir ilustra o atributo **user-pref**.

```
<flat-profile>
<Display_Brightness ua="rw" user-pref="y">5</Display_Brightness>
</flat-profile>
```
Se o utilizador modificar o valor, a alteração será rastreada como **um** ="y". O atributo **um** não pode ser atualizado pelo aprovisionamento usando **um** e é visível nas configurações XML extraídas do telefone.

O exemplo a seguir ilustra o atributo **um**.

```
<flat-profile>
<Display_Brightness ua="rw" user-pref="y" um="y">5</Display_Brightness>
</flat-profile>
```
A reposição de fábrica limpa todas as configurações marcadas com atributos **um** e **user-pref**.

Durante o aprovisionamento, para qualquer parâmetro, se o atributo **user-pref**="n" for adicionado, depois de aplicar a configuração, o atributo **user-pref** do parâmetro será atualizado para "n" e também **um** será limpo.

## <span id="page-172-0"></span>**Aceder à interface Web do telefone**

O firmware do telefone fornece mecanismos para restringir o acesso de utilizadoresfinais a alguns parâmetros. O firmware fornece privilégios específicos para iniciarsessão numa conta **Admin**ou numa conta de**utilizador**. Cada uma pode ser protegida por palavra-passe independentemente.

- Conta Admin: fornece acesso total a todos os parâmetros do servidor Web de administração
- Conta de utilizador: permite acesso a um subconjunto de parâmetros de servidor Web de administração.

Se o seu provedor de serviços tiver desativado o acesso ao utilitário de configuração, contacte o provedor de serviços antes de continuar.

#### **Procedimento**

**Passo 1** Certifique-se de que o computador consegue comunicar com o telefone. Não deve haver VPN em utilização.

**Passo 2** Inicie um web browser.

- **Passo 3** Introduza o endereço IP do telefone na barra de endereço do web browser.
	- Acesso de Utilizador: **http://<ip address>**
	- Acesso Administrador: **http://<ip address>/admin/advanced**
	- Acesso Administrador: **http://<ip address>**, clique em **Início de sessão do administrador** e clique em **Avançado**

Por exemplo, https://10.64.84.147/admin

**Passo 4** Introduza a palavra-passe quando for solicitado.

## <span id="page-173-0"></span>**Ativar HTTPS por predefinição**

Tem de ativar **Https** por predefinição para aceder à página da Web da administração do telefone.

- Defina o valor de **Ativarprotocolo** como **Https** e **Portado servidor Web**como **443** e faça a reposição de fábrica do telefone. Depois de fazer a reposição de fábrica do telefone, os valores permanecem inalterados e, se o utilizador pretender aceder à página da Web da admin do telefone com **http://<ip address>** ou **http://<ip address>:80**, o URL é redirecionado para **https://<ip address>:443**.quando HTTPS está definido como predefinição.
- Se o telefone for atualizado para a versão de Firmware 12.0 (3) e alterar os valores dos parâmetros, o URL continuará a redirecionar para **https://phone IP: 443**, por predefinição, para aceder à página da Web da administração do telefone.
- Depois de fazer a reposição de fábrica, se alterar a **Porta do servidor Web** para **80** e **Ativar protocolo** para **Https**, o utilizador não pode aceder à página da Web da administração do telefone com **http://phone IP: 80** mas pode aceder à página com **https://phone IP: 80**.
- Se o telefone for atualizado para a versão de Firmware 12.0 (3), o utilizador só poderá aceder à página da Web da administração do telefone utilizando o protocolo **https**.

#### **Antes de começar**

• Aceda à página da Web da administração do telefone. Consulte Aceder à [interface](#page-172-0) Web do telefone, na [página](#page-172-0) 151.

#### **Procedimento**

- **Passo 1** Selecione **Voz** > **Sistema**.
- **Passo 2** Na secção **Configuração do sistema**, defina o parâmetro **Ativar protocolo** para **Https** e o parâmetro **Porta do servidor Web** para **443.**

Também é possível ativar os parâmetros no ficheiro de configuração do telefone (cfg.xml).

<Enable\_Protocol ua="na">Https</Enable\_Protocol>

<Web\_Server\_Port ua="na">443</Web\_Server\_Port>

<span id="page-173-1"></span>**Passo 3** Clique em **Submit All Changes**.

## **Controlar o acesso às definições do telefone**

Pode configurar o telefone para permitir ou bloquear o acesso aos parâmetros de configuração na página da Web do telefone ou no ecrã do telefone. Os parâmetros para o controlo de acesso permitem-lhe:

- Indicando que parâmetros de configuração estão disponíveis para a conta de utilizador ao criar a configuração.
- Ativar ou desativar o acesso ao servidor Web de administração.

Ш

- Ativar ou desativar o acesso do utilizador aos menus do ecrã do telefone.
- Ignorar o **definir palavra-passe** ecrã para o utilizador.
- Restringir os domínios de Internet a que o telefone acede para ressincronizações, atualizações e registo SIP para a linha 1.

Também é possível configurar os parâmetros no ficheiro de configuração do telefone com código XML (cfg.xml).Para configurar cada parâmetro, consulte a sintaxe da cadeia de caracteres em [Parâmetros](#page-174-0) de controlo de [acesso,](#page-174-0) na página 153.

#### **Antes de começar**

Aceda à página da Web da administração do telefone. Consulte Aceder à [interface](#page-172-0) Web do telefone, na página [151](#page-172-0).

#### **Procedimento**

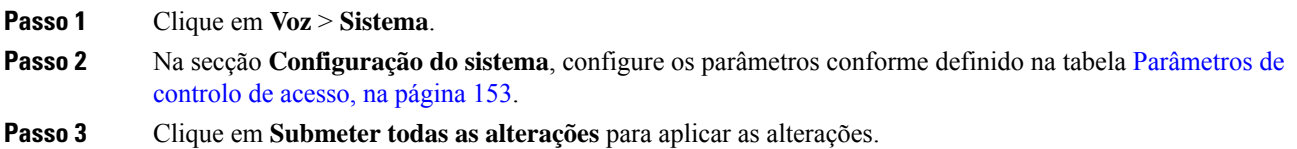

## <span id="page-174-0"></span>**Parâmetros de controlo de acesso**

A tabela que se segue define a função e utilização dos parâmetros de controlo de acesso na secção **Configuração do sistema** no separador **Voz** > **Sistema** na interface da Web do telefone. Também define a sintaxe da cadeia que é adicionada ao ficheiro de configuração do telefone (cfg.xml) com o código XML para configurar um parâmetro.

|  | Nome do parâmetro   Descrição e valor predefinido                                                                                                    |
|--|----------------------------------------------------------------------------------------------------|
|  | Ativar servidor Web   Ativa ou desativa o acesso à interface da Web do telefone. Defina este parâmetro para<br>Sim para permitir que utilizadores ou administradores acedam à interface da Web do<br>telefone. Caso contrário, defina-o para Não. Quando definido como Não, a interface<br>da Web do telefone não está acessível. |
|  | Efectue um dos seguintes procedimentos:                                                                                                    |
|  | • No ficheiro de configuração do telefone com XML (cfg.xml), introduza uma<br>cadeia neste formato:                                                                                                    |
|  | <enable server="" ua="na" web="">Sim</enable>                                                                                                    |
|  | • Na interface da Web do telefone, defina para Sim para permitir o acesso.                                                                                                    |
|  | Valores permitidos: Sim Não                                                                                                    |
|  | Predefinição: Sim.                                                                                                    |

**Tabela 6: Parâmetros de controlo de acesso**

I

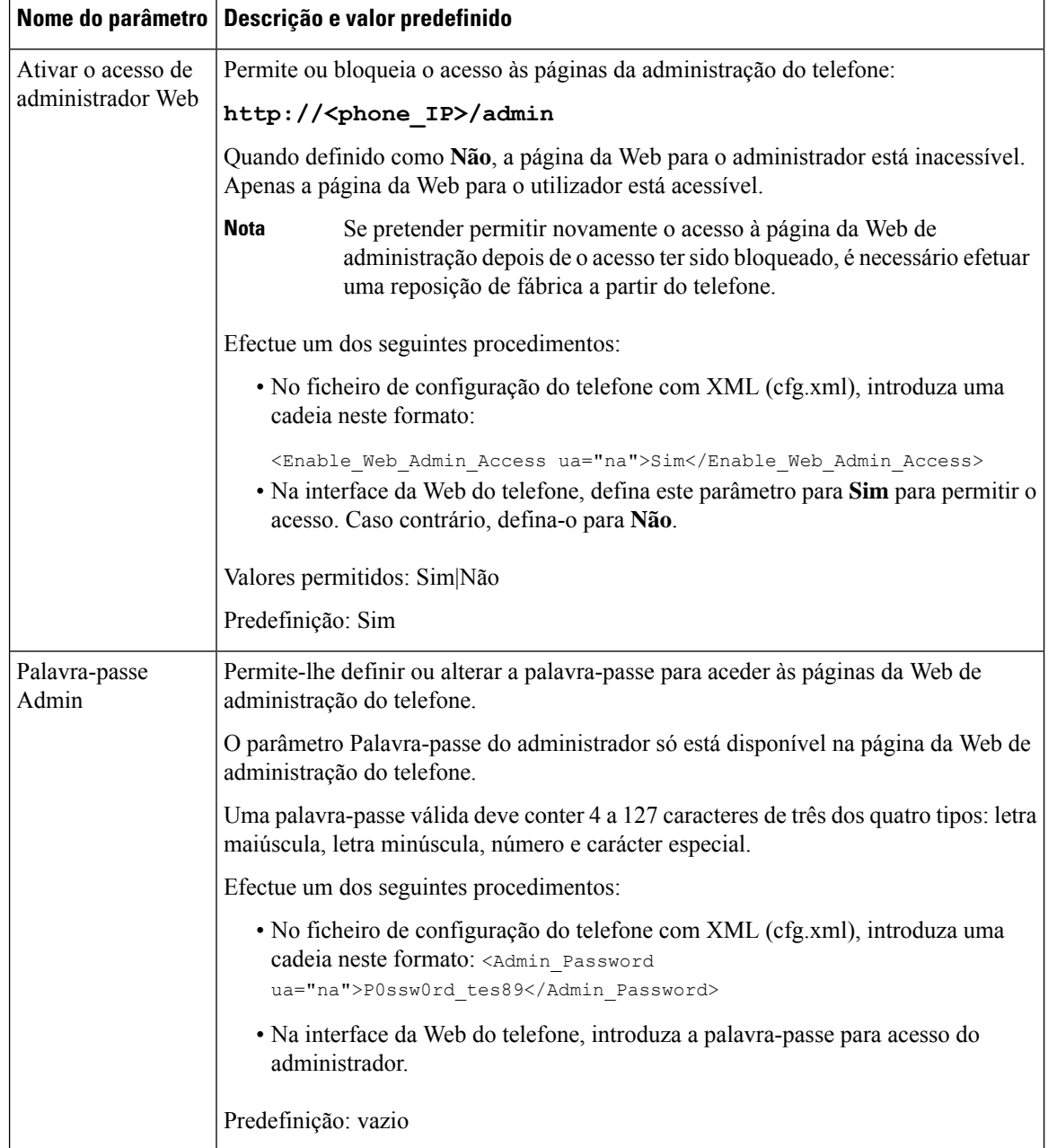

 $\mathbf l$ 

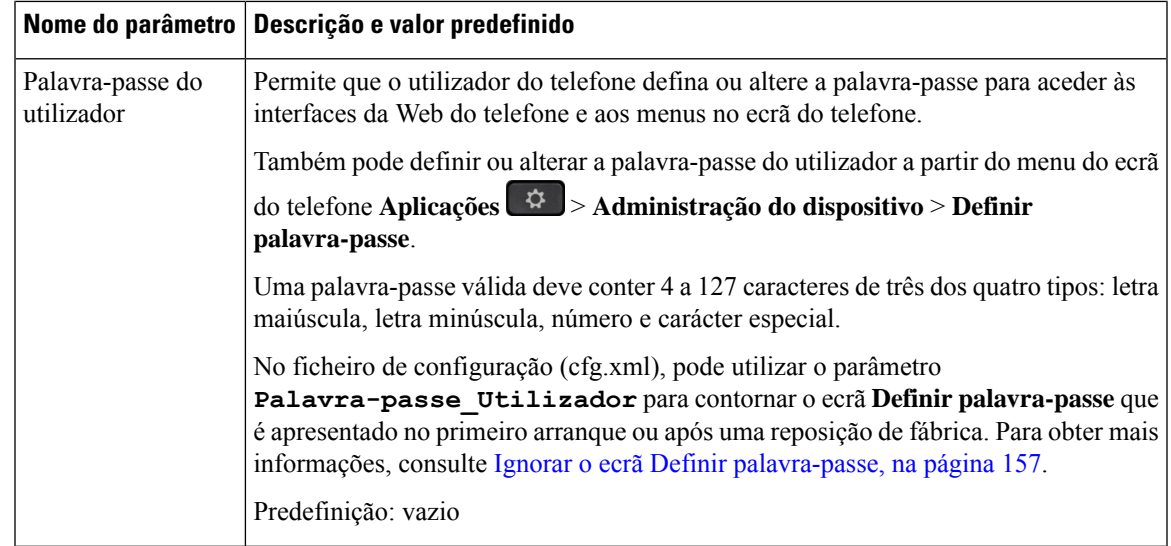

 $\mathbf I$ 

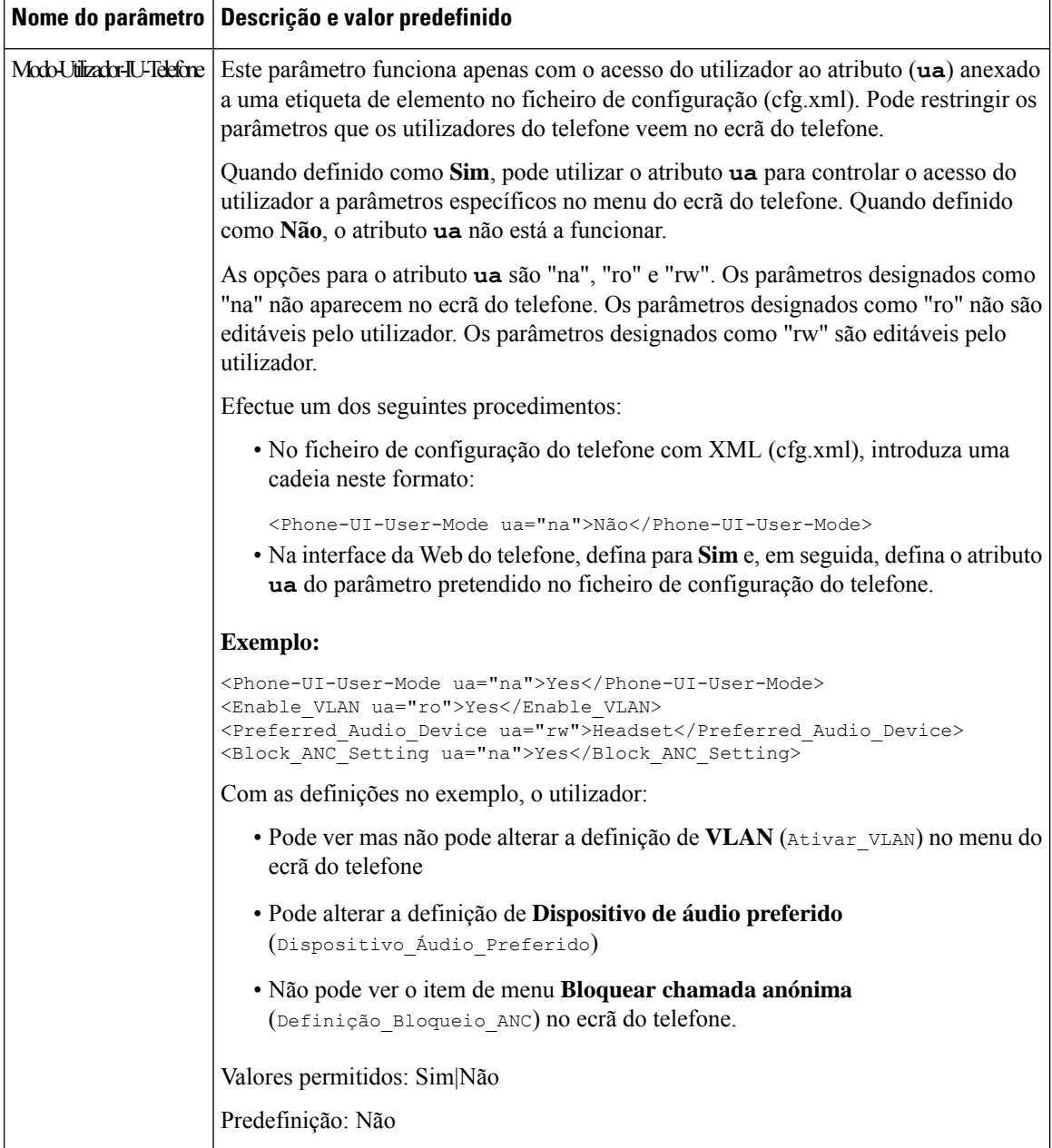

Ш

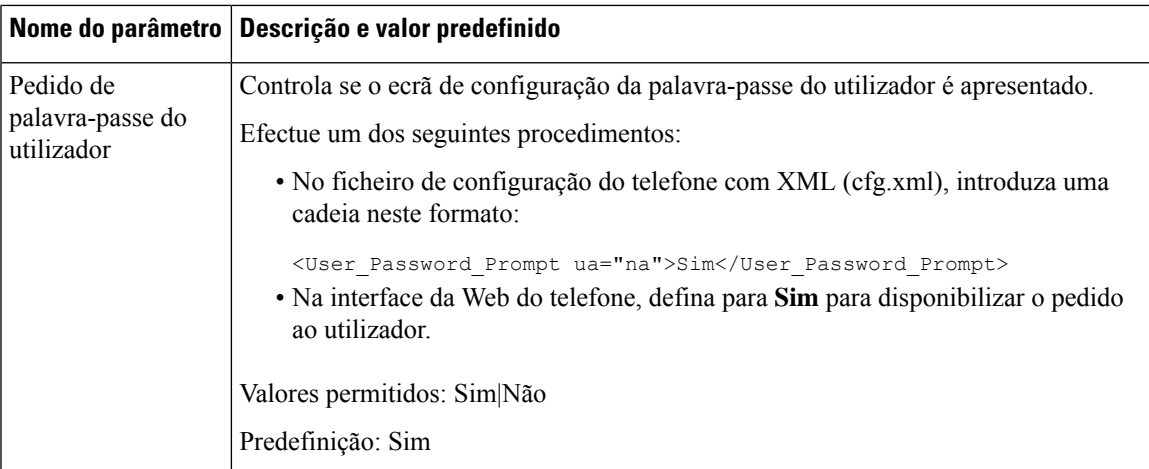

## <span id="page-178-0"></span>**Ignorar o ecrã Definir palavra-passe**

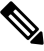

**Nota** Esta funcionalidade não se encontra disponível a partir da versão de firmware 11.2.3 e posterior.

Pode ignorar o ecrã **Definir palavra-passe** do telefone no primeiro arranque ou após a reposição de fábrica, com base nestas ações de aprovisionamento:

- Configuração de DHCP
- Configuração de EDOS
- Configuração da palavra-passe do utilizador no ficheiro de configuração XML no telefone

Depois de configurar a palavra-passe do utilizador, o ecrã Definir palavra-passe não aparece.

#### **Procedimento**

**Passo 1** Edite o ficheiro cfg.xml do telefone num editor de texto ou XML. **Passo 2** Insira a etiqueta **<User\_Password>** utilizando uma destas opções. • **Sem palavra-passe (marca de início e fim)**–**<User\_Password></User\_Password>** • **Valor da palavra-passe (4-127 caracteres)**–**<User\_Password >Abc123</User\_Password>** • **Sem palavra-passe (somente marca de início)**–**<User\_Password /> Passo 3** Guarde as alterações no ficheiro cfg.xml.

> O ecrã **Definir palavra-passe** não aparece no primeiro arranque ou após uma reposição de fábrica. Se for especificada uma palavra-passe, o utilizador é solicitado a introduzir a palavra-passe ao aceder à interface da Web do telefone ou aos menus do ecrã do telefone.

 $\mathbf I$
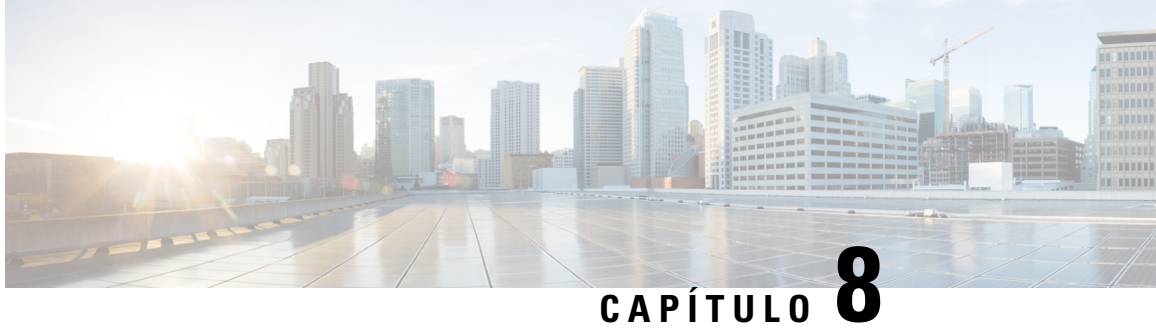

# **Configuração do controlo de chamadas de terceiros**

- [Determinar](#page-180-0) o endereço MAC do telefone, na página 159
- [Configuração](#page-180-1) de rede, na página 159
- A [aprovisionar,](#page-181-0) na página 160
- Reportar a configuração do telefone atual ao servidor de [aprovisionamento,](#page-181-1) na página 160

## <span id="page-180-0"></span>**Determinar o endereço MAC do telefone**

Para adicionar telefones ao sistema de controlo de chamadas de terceiros, determine o endereço MAC de um Telefone IP Cisco.

### **Procedimento**

Efetue uma das seguintes ações:

- No telefone, prima **Aplicações** > **Informações do telefone** e observe o campo Endereço MAC.
- Observe a etiqueta MAC na parte de trás do telefone.
- Apresente a página da Web do telefone e selecione **Informações** > **Estado do sistema** > **informações do produto**.

## <span id="page-180-1"></span>**Configuração de rede**

O Telefone IP Cisco é utilizado como parte de uma rede SIP, porque o telefone suporta o Protocolo de Início de Sessão (SIP). O Telefone IP Cisco é compatível com outros sistemas de controlo de chamadas IP PBX de SIP, tais como BroadSoft, MetaSwitch e Asterisk.

A configuração destes sistemas não está descrita neste documento. Para mais informações, consulte a documentação do sistema SIP PBX ao qual está a ligar o Telefone IP Cisco.

Este documento descreve algumas configurações de rede comuns; no entanto, a sua configuração pode variar, dependendo do tipo de equipamento que o seu provedor de serviços utiliza.

## <span id="page-181-0"></span>**A aprovisionar**

É possível aprovisionar os telefones para transferirem perfis de configuração ou atualizarem um firmware de um servidor remoto quando estão ligados a uma rede, quando são ligados e em intervalos definidos. Normalmente o aprovisionamento faz parte das implementações Voice-over-IP (VoIP) de grandes volumes e está limitado aos provedores de serviços. Os perfis de configuração ou firmware atualizado são transferidos para o dispositivo utilizando TFTP, HTTP ou HTTPS.

## <span id="page-181-1"></span>**Reportar a configuração do telefone atual ao servidor de aprovisionamento**

Pode configurar o telefone para reportar a sua configuração completa, alterações delta na configuração ou os dados de estado para o servidor. Pode adicionar até dois URLs no campo **Regra do relatório** para especificar o destino do relatório e incluir uma chave de encriptação opcional.

Ao solicitar a configuração delta e os relatórios de estado de uma só vez, separe as regras de relatório com um **espaço**. Inclua um URL de carregamento de destino em cada uma das regras do relatório. Pode, opcionalmente, preceder a regra do relatório por um ou mais argumentos de conteúdo que são incluídos em parênteses retos **[ ]**.

Quando se tenta carregar um relatório, o campo *Método de relatório HTTP* especifica se o pedido HTTP que o telefone envia deve ser um *HTTP PUT* ou um *HTTP POST*. Selecione:

- **Método PUT** para criar um novo relatório ou substituir um relatório existente num local conhecido no servidor. Por exemplo, é melhor continuar a substituir cada relatório que envia e armazenar apenas a configuração mais *atual* no servidor.
- **Método POST** para enviar os dados do relatório para o servidor para processamento, por exemplo, por um script PHP. Esta abordagem proporciona mais flexibilidade para armazenar as informações de configuração.Por exemplo, poderá querer enviar uma série de relatórios de estado do telefone e armazenar *todos* os relatórios no servidor.

Utilize os seguintes argumentos de conteúdo no campo **Regra do relatório** para enviar relatórios de configuração específicos:

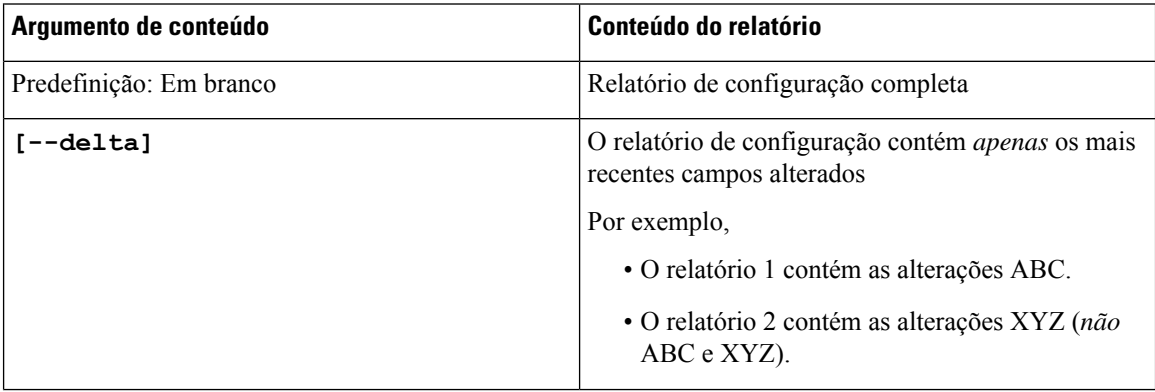

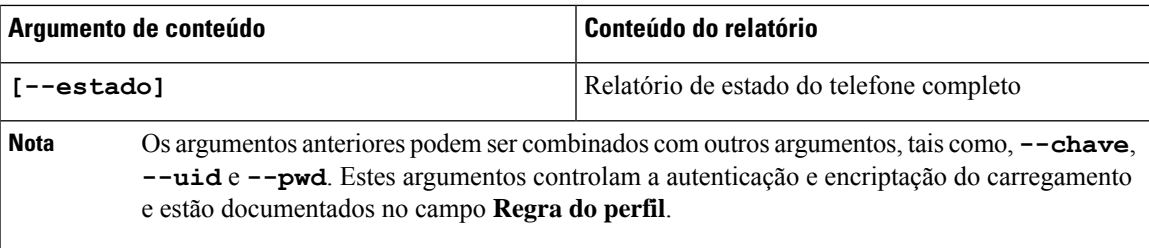

• Quando especifica o argumento **[--chave <encryption key>]** na **Regrado Relatório**, o telefone aplica encriptação AES-256-CBC ao ficheiro (configuração, estado ou delta), com a chave de encriptação especificada.

Se tiver feito o aprovisionamento do telefone com o IKM (Input Keying Material) e pretender que o telefone aplique encriptação baseada em RFC 8188 ao ficheiro, não especifique o argumento **--chave**. **Nota**

### **Antes de começar**

Aceda à página da Web da administração do telefone. Consulte Aceder à [interface](#page-172-0) Web do telefone, na página [151](#page-172-0).

### **Procedimento**

**Passo 1** Selecione **Voz** > **Aprovisionamento** > **Opções de configuração de carregamento**.

**Passo 2** Defina o parâmetro para cada um dos cinco campos descritos em Parâmetros para reportar a [configuração](#page-184-0) do telefone ao [servidor,](#page-184-0) na página 163.

### **Passo 3** Clique em **Submit All Changes**.

Exemplo das entradas do utilizador e das ações resultantes do telefone e do servidor de aprovisionamento para a **Regra do relatório**:

### • **Configuração HTTP PUT ALL:**

Se o método do relatório HTTP for PUT, introduza o URL para a regra do relatório neste formato:

**http://my\_http\_server/config-mpp.xml**

Em seguida, o telefone reportará os dados de configuração para *http://my\_http\_server/config-mpp.xml*.

• **Configuração HTTP PUT alterada**

Se o método do relatório HTTP for PUT, introduza o URL para a regra do relatório neste formato:

### **[--delta]http://my\_http\_server/config-mpp-delta.xml;**

Em seguida, o telefone reportará alterações de configuração para *http://my\_http\_server/config-mpp-delta.xml*.

### • **Configuração delta encriptada HTTP PUT**

Se o método do relatório HTTP for PUT, introduza o URL para a regra do relatório neste formato:

#### **[--delta --key test123]http://my\_http\_server/config-mpp-delta.enc.xml;**

O telefone reportará dados de estado a *http://my\_http\_server/config-mpp-delta.enc.xml*

```
No lado do servidor de relatório, o ficheiro pode ser desencriptado assim: # openssl enc -d
-aes-256-cbc -k test123 -em config-mpp-delta.enc-delta.enc -out cfg.xml
```
• **Dados de estado HTTP PUT**

Se o método do relatório HTTP for PUT, introduza o URL para a regra do relatório neste formato:

```
[--status]http://my_http_server/config-mpp-status.xml;
```
O telefone reportará dados de estado a *http://my\_http\_server/config-mpp-status.xml*

#### • **Configuração alterada e estado HTTP PUT**

Se o método do relatório HTTP for PUT, introduza o URL para a regra do relatório neste formato:

```
[--status]http://my_http_server/config-mpp-status.xml
[--delta]http://my_http_server/config-mpp-delta.xml
```
O telefone reportará dados de estado a *http://my\_http\_server/config-mpp-status.xml* e *http://my\_http\_server/config-mpp-delta.xml*

### • **Configuração HTTP POST alterada**

Se o método do relatório for POST, introduza o URL para a regra do relatório neste formato:

```
[--delta]http://my_http_server/report_upload.php
```
O formato do ficheiro de carregamento do relatório"

```
// report_upload.php content
<?php
$filename = "report_cfg.xml"; // report file name
// where to put the file
$file = "/path/to/file".$filename;
// get data from http post
$report data = file get contents('php://input');
// save the post data to file
$file put contents($file, $report data);
?>
```
O telefone irá carregar os dados alterados para *http://my\_http\_server/report\_cfg.xml*

## <span id="page-184-0"></span>**Parâmetros para reportar a configuração do telefone ao servidor**

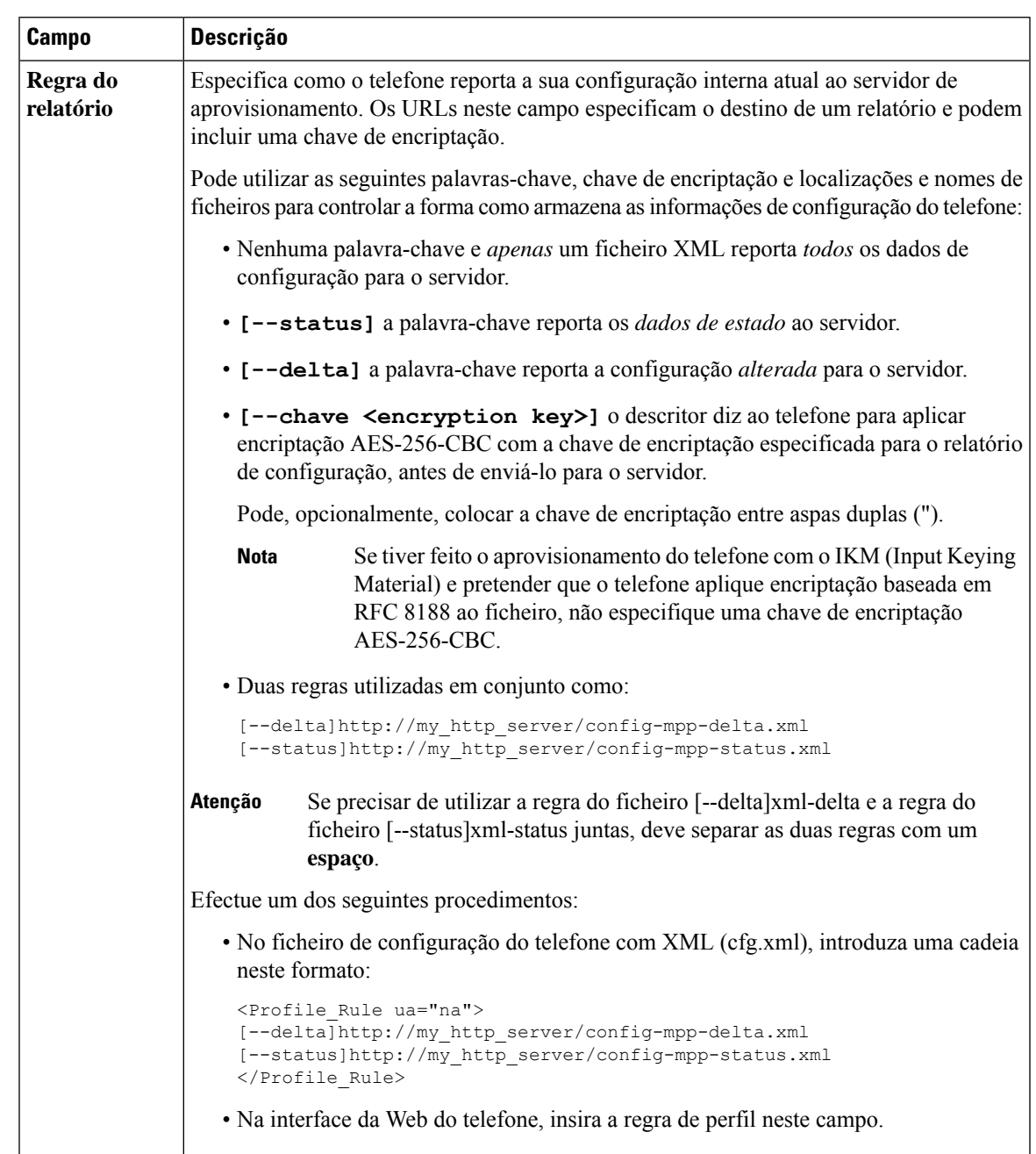

**Tabela 7: Parâmetros para reportar <sup>a</sup> configuração do telefone ao servidor**

I

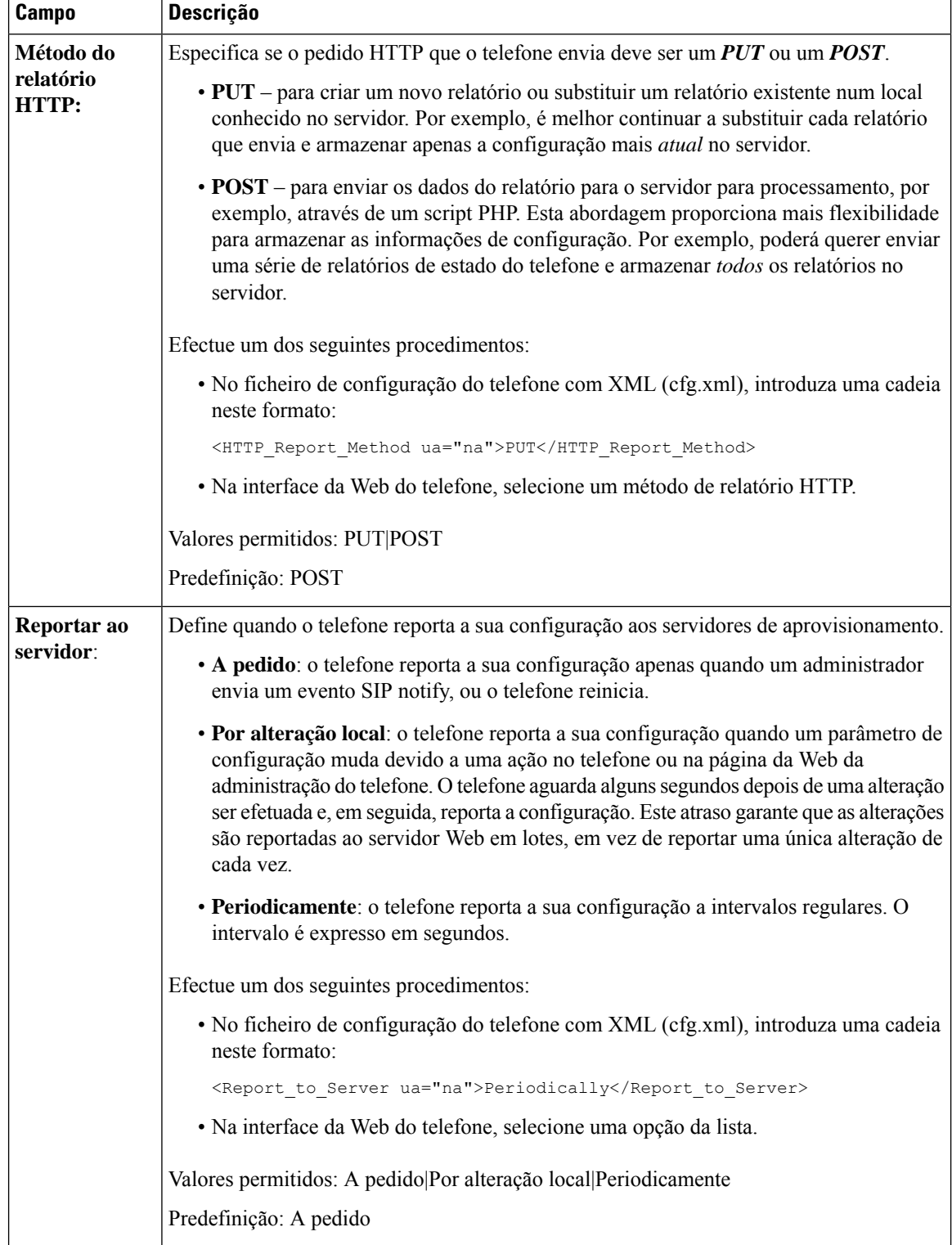

 $\mathbf l$ 

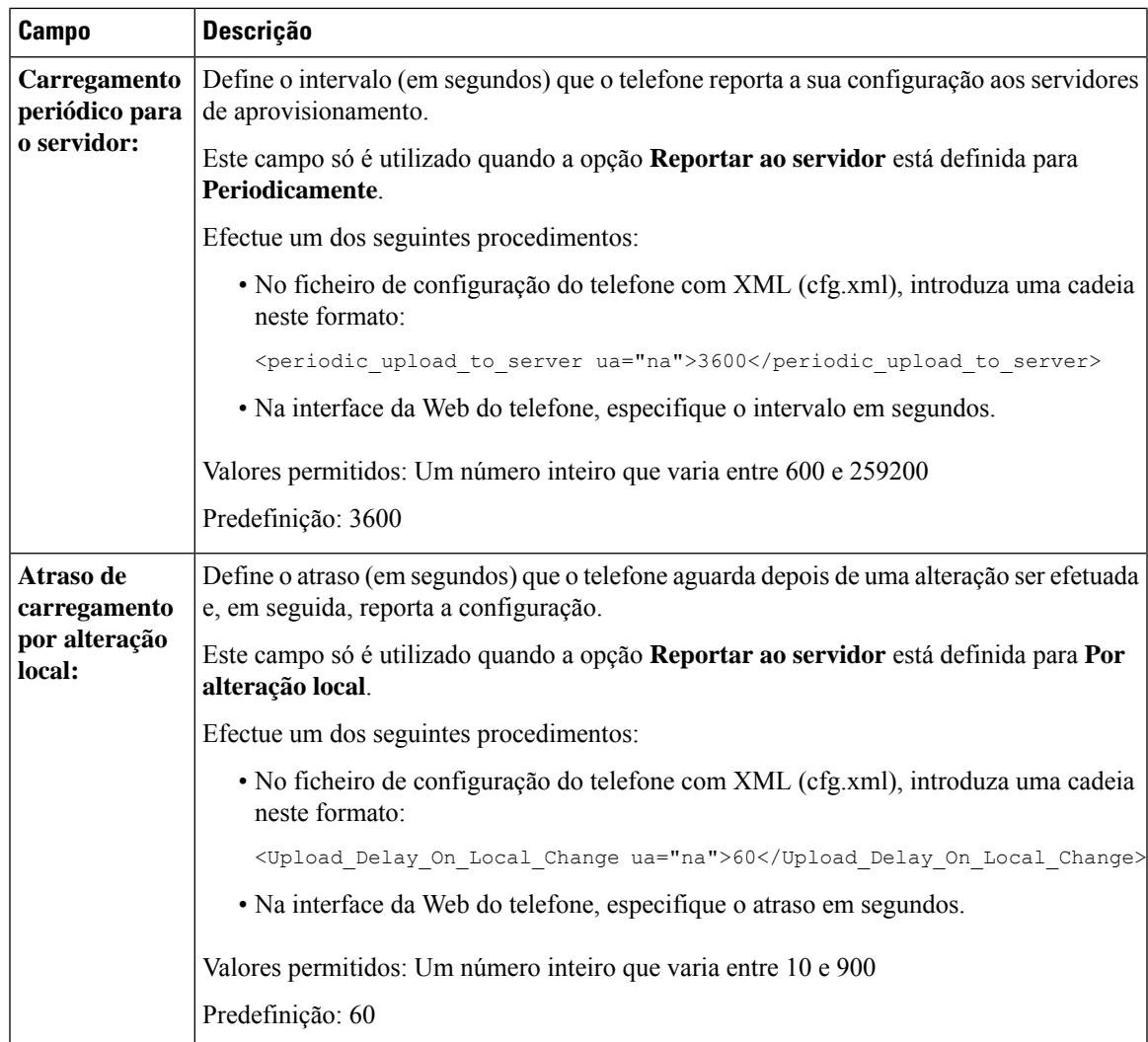

I

**Parâmetros para reportar a configuração do telefone ao servidor**

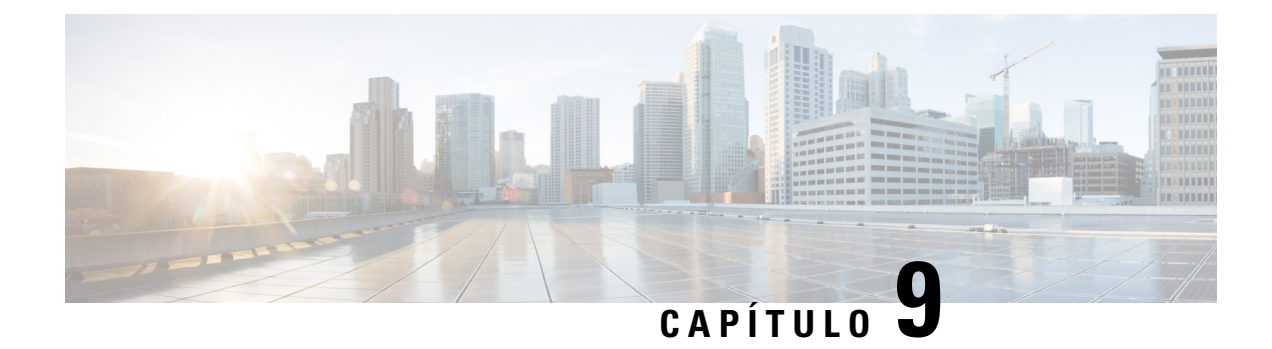

# **Segurança do Telefone IP Cisco**

- [Definição](#page-188-0) de domínio e Internet, na página 167
- Configurar o desafio para [mensagens](#page-191-0) SIP INVITE, na página 170
- Suporte para [RFC-8760,](#page-192-0) na página 171
- Ativar CONVITE de aut. e Reinício de [ressincronização](#page-192-1) de aut., na página 171
- Suporte para algoritmos de síntese adicionais para [autenticação](#page-193-0) de hoteling, na página 172
- [Controlar](#page-193-1) o Valor mínimo de TLS, na página 172
- Ativar o [Controlo](#page-194-0) do serviço de métricas Webex, na página 173
- Ativar o Controlo de [carregamento](#page-195-0) de PRT no Serviço de falha, na página 174
- [Transport](#page-195-1) Layer Security, na página 174
- [Aprovisionamento](#page-198-0) HTTPS, na página 177
- Ativar a [firewall,](#page-201-0) na página 180
- [Configurar](#page-203-0) a sua firewall com opções adicionais, na página 182
- [Configurar](#page-205-0) a lista de cifras, na página 184
- Ativar a [verificação](#page-208-0) do nome de anfitrião para SIP sobre TLS, na página 187
- Ativar o modo iniciado pelo cliente para [negociações](#page-209-0) de segurança do plano de multimédia, na página [188](#page-209-0)
- [Autenticação](#page-211-0) 802.1X, na página 190
- [Configurar](#page-212-0) um Servidor Proxy, na página 191
- Ativar o modo FIPS, na [página](#page-218-0) 197
- [Configurar](#page-219-0) uma Ligação VPN a partir do Telefone, na página 198
- [Configurar](#page-220-0) uma conexão de VPN partir da Página Web do Telefone, na página 199
- Cisco Product Security [Overview,](#page-223-0) na página 202

## <span id="page-188-0"></span>**Definição de domínio e Internet**

### **Configurar domínios de acesso restrito**

Pode configurar o telefone para registar, aprovisionar, atualizar o firmware e enviar relatórios utilizando apenas os servidores especificados. Qualquer registo, aprovisionamento, atualização e relatório que não utilize os servidores especificados não poderá ser realizado no telefone. Se especificar os servidores a utilizar, certifique-se de que os servidores introduzidos nos seguintes campos estão incluídos na lista:

- **Regra do perfil**, **Regra do perfil B**, **Regra do perfil C** e **Regra do perfil D** no separador **Aprovisionamento**
- **Regra de atualização** e **Regra de atualização do Auricular Cisco** no separador **Aprovisionamento**
- **Regra do relatório** no separador **Aprovisionamento**
- **Regra de CA personalizada** no separador **Aprovisionamento**
- **Proxy** e **Proxy de saída** no separador **Ext (n)**

#### **Antes de começar**

Aceder à [interface](#page-172-0) Web do telefone, na página 151.

### **Procedimento**

### **Passo 1** Selecione **Voz** > **Sistema**.

**Passo 2** Na secção **Configuração do sistema**, localize o campo **Domínios de acesso restrito** e introduza os nomes de domínio completamente qualificados (FQDNs) para cada servidor. Separe os FQDNs com vírgulas.

#### **Exemplo:**

voiceip.com, voiceip1.com

É possível configurar este parâmetro no ficheiro XML de configuração do telefone (cfg.xml) introduzindo uma cadeia de caracteres neste formato:

<Restricted\_Access\_Domains ua="na">voiceip.com, voiceip1.com</Restricted\_Access\_Domains>

**Passo 3** Clique em **Submit All Changes**.

### **Configurar as opções DHCP**

Pode definir a ordem pela qual o seu telefone utiliza as opções DHCP. Para obter ajuda com as opções DHCP, consulte [Suporte](#page-190-0) da opção DHCP, na página 169.

#### **Antes de começar**

Aceder à [interface](#page-172-0) Web do telefone, na página 151.

### **Procedimento**

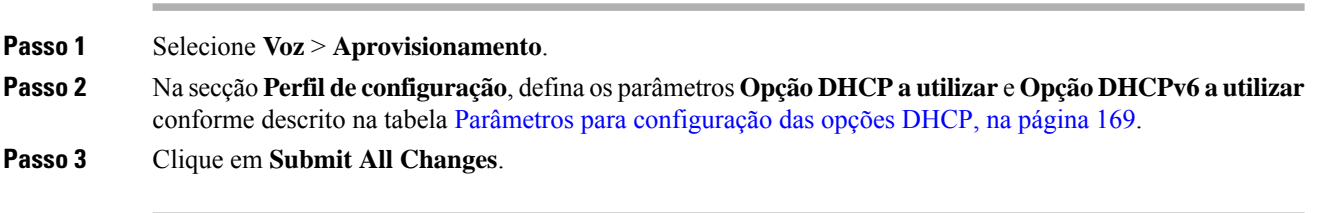

### <span id="page-190-1"></span>**Parâmetros para configuração das opções DHCP**

A tabela que se segue define a função e utilização dos parâmetros para configuração das opções DHCP na secção Perfil de configuração do separador Voz>Aprovisionamento na página da Web do telefone. Também define a sintaxe da cadeia que é adicionada ao ficheiro de configuração do telefone com o código XML (cfg.xml) para configurar um parâmetro.

**Tabela 8: Parâmetros para configuração das opções DHCP**

| <b>Parâmetro</b>           | Descrição                                                                                                    |
|----------------------------|----------------------------------------------------------------------------------------------------|
| Opção DHCP a<br>utilizar   | Opções de DHCP, delimitadas por vírgulas, utilizadas para recuperar perfis e firmware.                                                         |
|                            | Efectue um dos seguintes procedimentos:                                                                                                    |
|                            | · No ficheiro de configuração do telefone com XML (cfg.xml), introduza uma<br>cadeia neste formato:                                            |
|                            | <dhcp option="" to="" use<br="">ua="na"&gt;66,160,159,150,60,43,125</dhcp>                                                                     |
|                            | · Na página da Web do telefone, introduza as opções DHCP separadas por vírgulas.                                                               |
|                            | <b>Exemplo:</b> 66,160,159,150,60,43,125                                                                                                    |
|                            | Predefinição: 66,160,159,150,60,43,125                                                                                                    |
| Opção DHCPv6 a<br>utilizar | Opções de DHCPv6, delimitadas por vírgulas, utilizadas para recuperar perfis e<br>firmware.                                                    |
|                            | Efectue um dos seguintes procedimentos:                                                                                                    |
|                            | • No ficheiro de configuração do telefone com XML (cfg.xml), introduza uma<br>cadeia neste formato:                                            |
|                            | <dhcpv6 option="" to="" ua="na" use="">17,160,159</dhcpv6><br>· Na página da Web do telefone, introduza as opções DHCP separadas por vírgulas. |
|                            | <b>Exemplo:</b> 17,160,159                                                                                                    |
|                            | Predefinição: 17,160,159                                                                                                    |

### <span id="page-190-0"></span>**Suporte da opção DHCP**

A tabela que se segue lista as opções DHCP que são suportadas nos telefones multiplataforma.

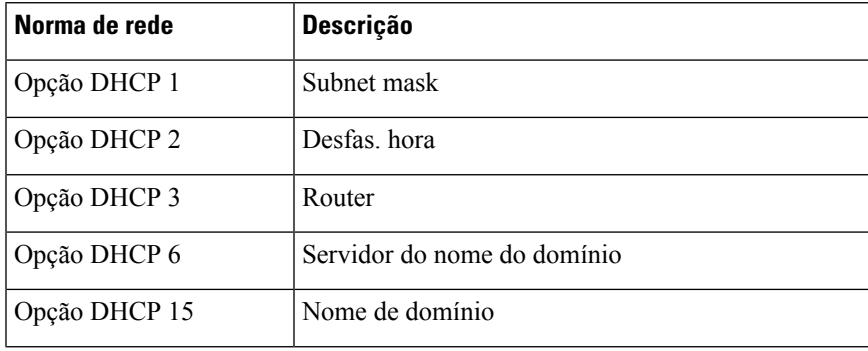

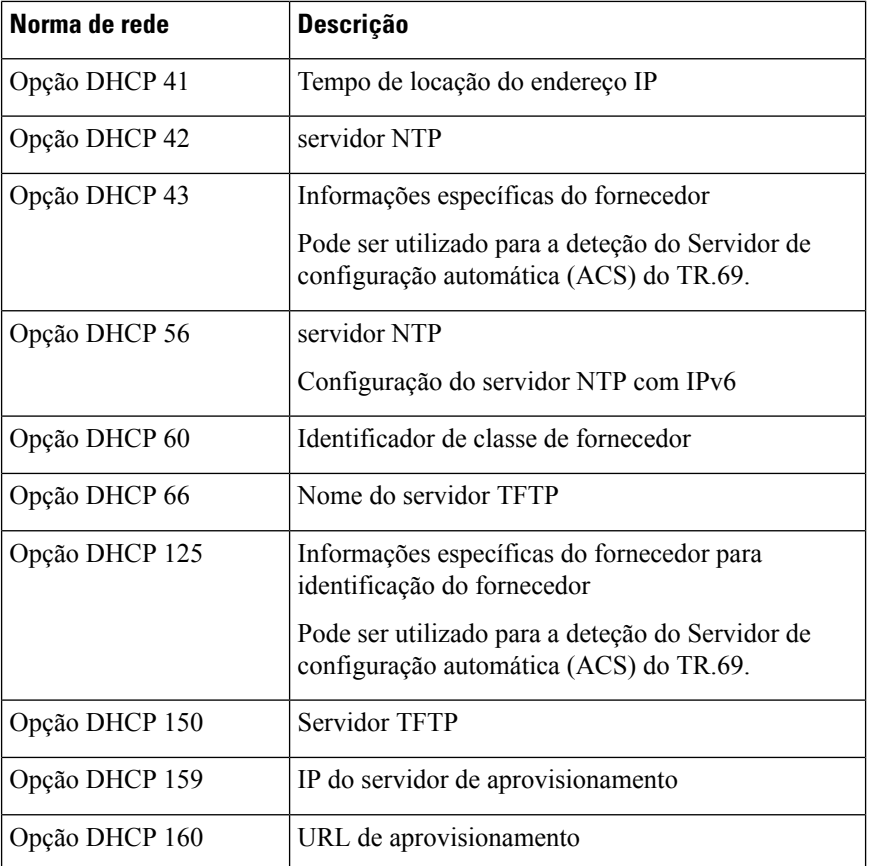

## <span id="page-191-0"></span>**Configurar o desafio para mensagens SIP INVITE**

Pode configurar o telefone para contestar a mensagem SIP INVITE (inicial) numa sessão. A contestação restringe os servidores SIP que são autorizados a interagir com dispositivos numa rede do operador de telecomunicações. Esta prática impede ataques maliciosos contra o telefone. Quando ativa esta funcionalidade, é necessária autorização para os pedidos INVITE iniciais recebidos do proxy SIP.

Também é possível configurar os parâmetros no ficheiro de configuração do telefone com código XML (cfg.xml).

#### **Antes de começar**

Aceder à [interface](#page-172-0) Web do telefone, na página 151.

### **Procedimento**

**Passo 1** Selecione **Voz** > **Ext(n)**, onde n é um número de extensão.

**Passo 2** Na secção **Definições SIP**, selecione **Sim** na lista **INVITE autorização** para ativar esta função ou selecione **Não** para desativá-la.

> É possível configurar este parâmetro no ficheiro XML de configuração do telefone (cfg.xml) introduzindo uma cadeia de caracteres neste formato:

Ш

```
<Auth_INVITE_1>Yes</Auth_INVITE_1_>
```
Predefinição: **Não**

**Passo 3** Clique em **Submit All Changes**.

## <span id="page-192-0"></span>**Suporte para RFC-8760**

Pode substituir o RFC-3261 e pode adicionar suporte a algoritmos adicionais de síntese de autenticação, especificados pelo RFC-8760. O RFC-8760 especifica algoritmos de síntese, tais como SHA256, SHA-512/256 e MD5. Com o RFC-8760, o telefone envia pedidos SIP REGISTER OU INVITE OU SUBSCRIBE sem o campo de cabeçalho de autorização. O servidor SIP responde o código de estado 401/407 com o campo de cabeçalho www-authenticate ou proxy-authenticate. Um servidor SIP responde com vários cabeçalhos www-authenticate. Se vários cabeçalhos forem enviados, cada um deles deverá ter um algoritmo diferente, sendo o mais preferível o primeiro. O suporte para RFC-8760 tem vantagens sobre o RFC-3261 e são descritas na tabela seguinte para diferentes cenários.

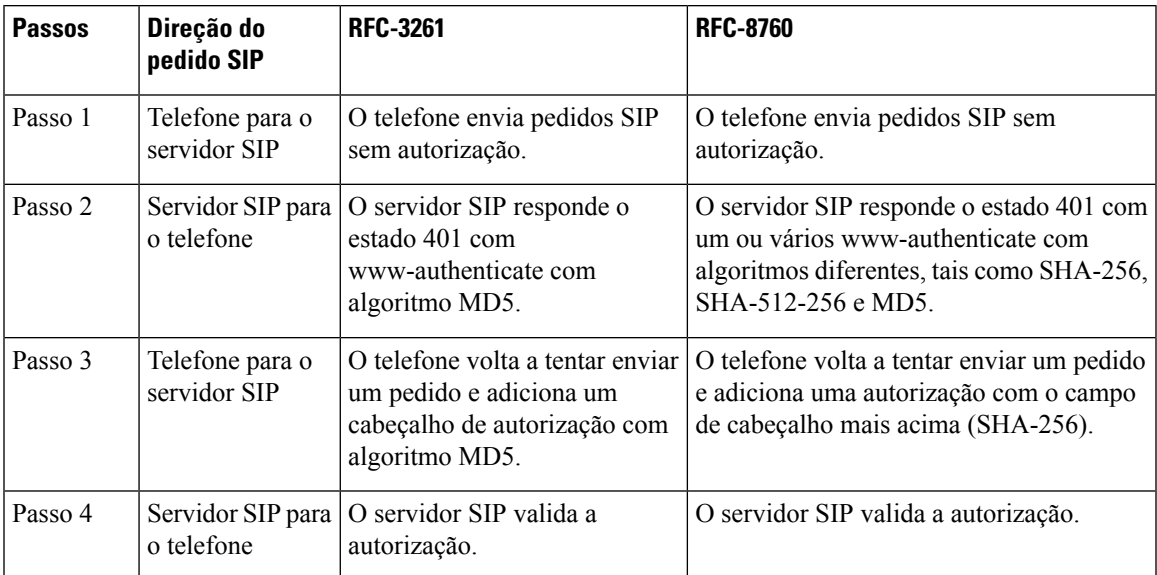

## <span id="page-192-1"></span>**Ativar CONVITE de aut. e Reinício de ressincronização de aut.**

É possível ativar a autorização do telefone com RFC 8760.

### **Antes de começar**

- Aceda à página da Web da administração do telefone. Consulte Aceder à [interface](#page-172-0) Web do telefone, na [página](#page-172-0) 151.
- Na secção **Definições de SIP**, o parâmetro **Convite de aut.** está definido como **Sim**.

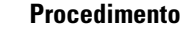

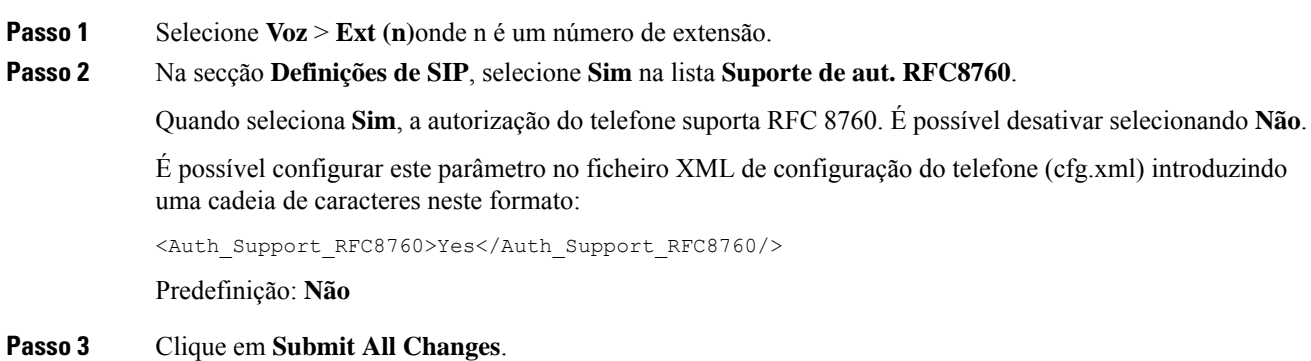

## <span id="page-193-0"></span>**Suporte para algoritmos de síntese adicionais para autenticação de hoteling**

O telefone passou a suportar RFC 8760 para autenticação de hoteling. Para suportar esta funcionalidade, são adicionados os protocolosSHA-256 eSHA-512 e os algoritmos de sínteseSHA-256 ao telefone. Anteriormente, o telefone suportava apenas a algoritmo MD5.

## <span id="page-193-1"></span>**Controlar o Valor mínimo de TLS**

É possível controlar o valor mínimo de TLSdo telefone com o novo parâmetro TLS. A tabela seguinte mostra um resumo do resultado do valor mínimo de TLS.

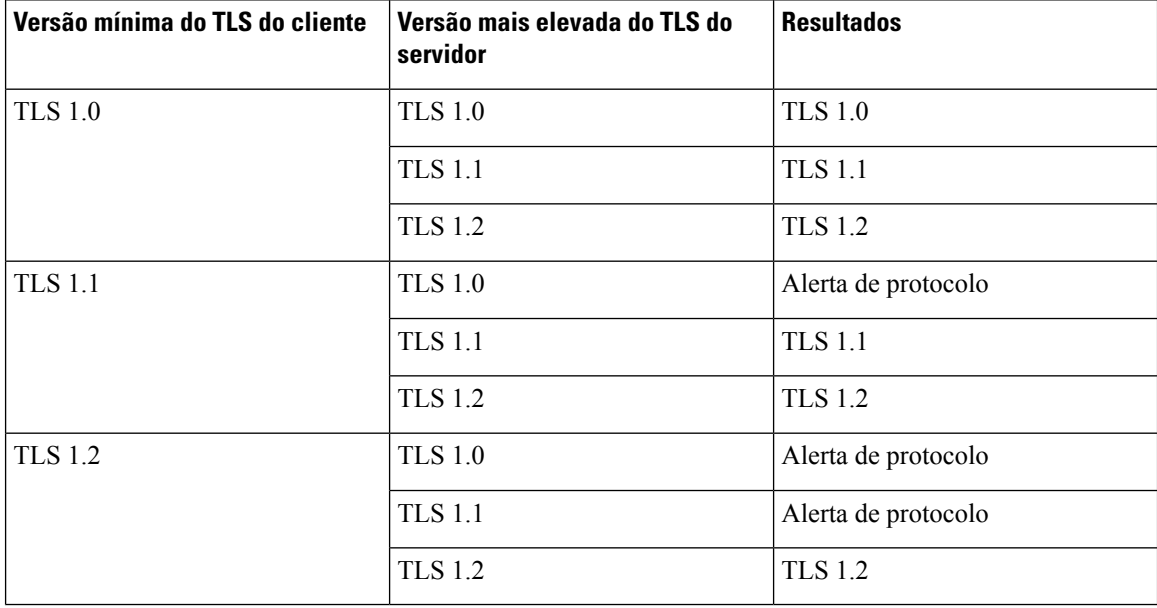

Ш

### **Antes de começar**

• Aceda à página da Web da administração do telefone. Consulte Aceder à [interface](#page-172-0) Web do telefone, na [página](#page-172-0) 151.

### **Procedimento**

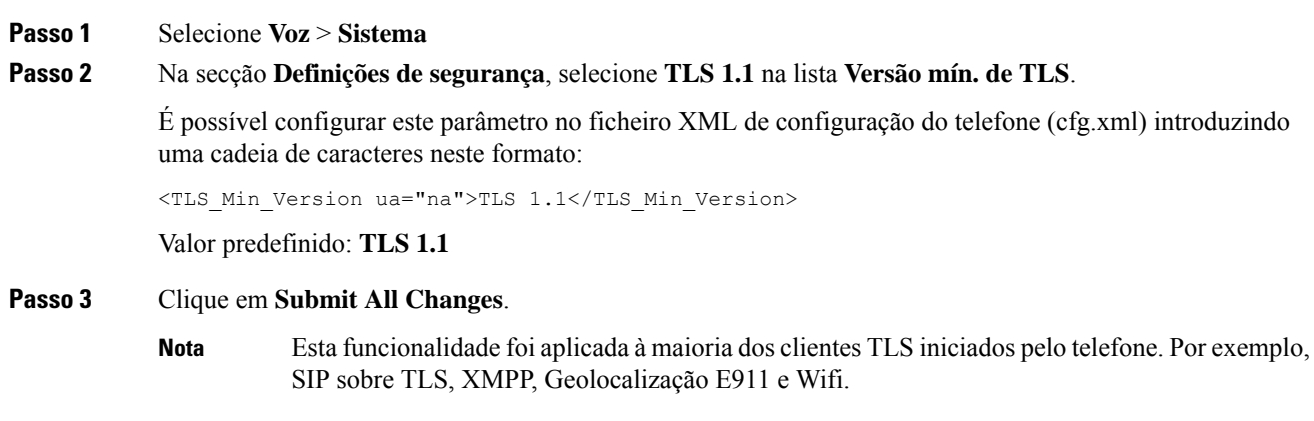

## <span id="page-194-0"></span>**Ativar o Controlo do serviço de métricas Webex**

Com as métricas ativadas, ative o controlo de todos os serviços de métricas no telefone.

### **Antes de começar**

• Aceda à página da Web da administração do telefone. Consulte Aceder à [interface](#page-172-0) Web do telefone, na [página](#page-172-0) 151.

### **Procedimento**

**Passo 1** Selecione **Voz** > **Telefone**

**Passo 2** Na secção **Webex**, selecione **Sim** na lista **Ativar métricas**.

Quando selecionar **Sim**, o telefone controla o envio de todas as mensagens de métricas. É possível desativar selecionando **Não**.

É possível configurar este parâmetro no ficheiro XML de configuração do telefone (cfg.xml) introduzindo uma cadeia de caracteres neste formato:

<Webex\_Metrics\_Enable ua="na">Yes</Webex\_Metrics\_Enable>

Predefinição: **Não**

### **Passo 3** Clique em **Submit All Changes**.

## <span id="page-195-0"></span>**Ativar o Controlo de carregamento de PRT no Serviço de falha**

É possível indicar se o pacote PRT deve ser carregado automaticamente para o servidor quando o telefone falha.

#### **Antes de começar**

• Aceda à página da Web da administração do telefone. Consulte Aceder à [interface](#page-172-0) Web do telefone, na [página](#page-172-0) 151.

### **Procedimento**

**Passo 1** Selecione **Voz** > **Aprovisionamento**

**Passo 2** Na secção **Ferramenta de relatórios de problemas**, selecione **Sim** na lista **Carregamento de PRT em caso de falha**.

> Quando selecionar **Sim**, o telefone controla o carregamento automático da falha do processo. É possível desativar selecionando **Não**.

É possível configurar este parâmetro no ficheiro XML de configuração do telefone (cfg.xml) introduzindo uma cadeia de caracteres neste formato:

```
<PRT_Upload_at_Crash ua="na">Yes</PRT_Upload_at_Crash>
```
Predefinição: **Não**

```
Passo 3 Clique em Submit All Changes.
```
## **Transport Layer Security**

O Transport Layer Security (TLS) é um protocolo padrão para proteger e autenticar comunicações através da Internet. O SIP sobre TLS encripta as mensagens de sinalização SIP entre o proxy SIP do provedor de serviço e o utilizador final.

O Telefone IP Cisco utiliza UDP como padrão para o transporte SIP, mas o telefone também suporta SIP sobre TLS para uma segurança adicional.

A tabela seguinte descreve as duas camadas TLS.

### **Tabela 9: Camadas TLS**

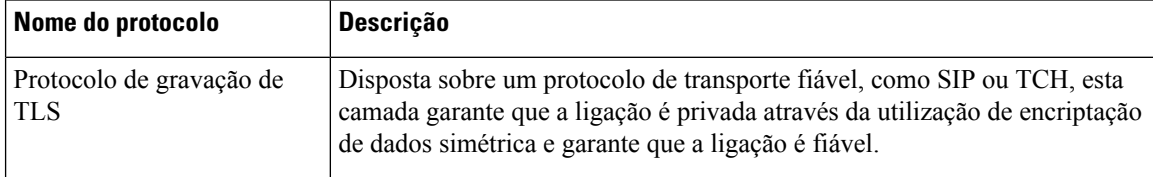

Ш

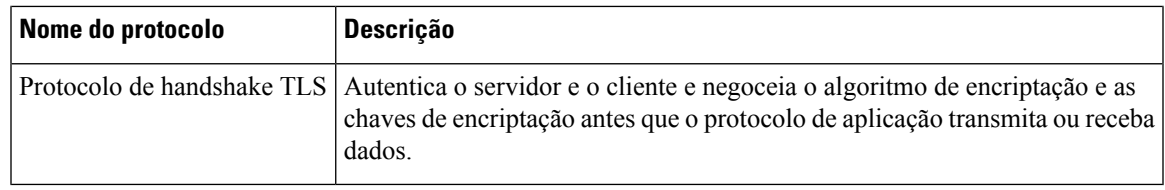

### **Encriptar sinais com SIP sobre TLS**

Pode configurar segurança adicional quando encriptar mensagens de sinalização com SIP sobre TLS.

#### **Antes de começar**

Aceder à [interface](#page-172-0) Web do telefone, na página 151. Consulte [Transport](#page-195-1) Layer Security, na página 174

#### **Procedimento**

**Passo 1** Selecione **Voz** > **Ext(n)**, onde n é um número de extensão.

### **Passo 2** Na secção **Definições SIP**, selecione **TLS** da lista **Transporte SIP**.

É possível configurar este parâmetro no ficheiro XML de configuração do telefone (cfg.xml) introduzindo uma cadeia de caracteres neste formato:

<SIP\_Transport\_1\_ ua="na">TLS</SIP\_Transport\_1\_>

Opções disponíveis:

• UDP

.

- TCP
- TLS
- Auto

Predefinição: **UDP**.

**Passo 3** Clique em **Submit All Changes**.

### **Configurar o LDAP sobre TLS**

Pode configurar o LDAP sobre TLS (LDAPS) para permitir uma transmissão segura de dados entre o servidor e um telefone específico.

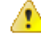

**Atenção**

A Cisco recomenda deixar o método de autenticação ao valor predefinido de **Nenhum**. Junto ao campo do servidor encontra-se um campo de autenticação que utiliza os valores **Nenhum**, **Simples** ou **DIGEST-MD5**. Não existe valor **TLS** para autenticação. O software determina o método de autenticação a partir do protocolo LDAPS na cadeia do servidor.

Também é possível configurar os parâmetros no ficheiro de configuração do telefone com código XML (cfg.xml).

### **Antes de começar**

Aceda à página da Web da administração do telefone. Consulte Aceder à [interface](#page-172-0) Web do telefone, na página [151.](#page-172-0)

### **Procedimento**

**Passo 1** Selecione **Voz** > **Telefone**.

**Passo 2** Na secção **LDAP**, introduza um endereço de servidor no campo **Servidor**.

É também possível configurar este parâmetro no ficheiro XML de configuração do telefone (cfg.xml) introduzindo uma cadeia de caracteres neste formato:

<LDAP\_Server ua="na">ldaps://10.45.76.79</LDAP\_Server>

Por exemplo, introduza ldaps://<ldaps\_server>[:port].

onde:

- **ldaps://**= o início da cadeia do endereço do servidor.
- **ldaps\_server** = endereço IP ou nome de domínio
- **port** = número da porta. Predefinição: 636

**Passo 3** Clique em **Submit All Changes**.

### **Configurar o StartTLS**

Pode ativar o Start Transport Layer Security (StartTLS) para as comunicações entre o telefone e o servidor LDAP. Utiliza a mesma porta de rede (predefinição 389) para comunicações seguras e não seguras. Se o servidor LDAP suportar o StartTLS, o TLS encripta as comunicações. Caso contrário, as comunicações são em texto simples.

#### **Antes de começar**

• Aceda à página da Web da administração do telefone. Consulte Aceder à [interface](#page-172-0) Web do telefone, na [página](#page-172-0) 151.

### **Procedimento**

**Passo 1** Selecione **Voz** > **Telefone**. **Passo 2** Na secção **LDAP**, introduza um endereço de servidor no campo **Servidor**. Por exemplo, introduza ldap://<ldap server>[:port]. Em que:

- **ldap://** = o início da cadeia do endereço do servidor, esquema do URL
- **ldap** server = endereço IP ou nome do domínio
- **port** = número da porta

É também possível configurar este parâmetro no ficheiro XML de configuração do telefone (cfg.xml) introduzindo uma cadeia de caracteres neste formato:

<LDAP\_Server ua="na">ldap://<ldap\_server>[:port]</LDAP\_Server>

**Passo 3** Defina o campo **Ativar StartTLS** como **Sim**.

É também possível configurar este parâmetro no ficheiro XML de configuração do telefone (cfg.xml) introduzindo uma cadeia de caracteres neste formato:

<LDAP\_StartTLS\_Enable ua="na">Sim</LDAP\_StartTLS\_Enable>

### **Passo 4** Clique em **Submit All Changes**.

#### **Tópicos relacionados**

[Parâmetros](#page-479-0) para o diretório LDAP, na página 458

## <span id="page-198-0"></span>**Aprovisionamento HTTPS**

O telefone suporta HTTPS para aprovisionamento para aumentar a segurança na gestão de unidades implementadas remotamente. Cada telefone tem um certificado de cliente SLL exclusivo (e chave privada associada), além de um certificado de raiz do servidor de autoridade de certificação Sipura. Este último permite ao telefone reconhecer servidores de aprovisionamento autorizados e rejeitar servidores não autorizados. Por outro lado, o certificado de cliente permite ao servidor de aprovisionamento identificar o dispositivo individual que emite o pedido.

Para um provedor de serviços gerir a implementação com HTTPS, é necessário gerar um certificado de servidor para cada servidor de aprovisionamento com o qual um telefone ressincroniza com HTTPS. O certificado do servidor deve ser assinado pela chave de raiz de certificado de autoridade do servidor Cisco, cujo certificado está presente em todas as unidades implementadas. Para obter um certificado de servidor assinado, o provedor de serviços deve encaminhar um pedido de assinatura de certificado à Cisco, que assina e devolve o certificado do servidor para instalação no servidor de aprovisionamento.

O certificado do servidor de aprovisionamento deve conter o campo de nome comum (CN) e o FQDN do anfitrião que executa o servidor no contexto. Opcionalmente, pode conter informações após o FQDN do anfitrião, separadas por um carácter de barra (/). Os exemplos que se seguem são de entradas CN aceites como válidas pelo telefone:

```
CN=sprov.callme.com
CN=pv.telco.net/mailto:admin@telco.net
CN=prof.voice.com/info@voice.com
```
Além de verificar o certificado do servidor, o telefone testa o endereço IP do servidor em relação a uma pesquisa DNS do nome do servidor especificado no certificado do servidor.

### **Obter um certificado de servidor assinado**

O utilitário OpenSSL pode gerar um pedido de assinatura de certificado. O exemplo a seguir mostra o comando **openssl** que produz um par de chaves pública/privada de 1024 bits RSA e um pedido de assinatura de certificado:

openssl req –new –out provserver.csr

Este comando gera a chave privada do servidor no **privkey.pem** e um pedido de assinatura de certificado correspondente no **provserver.csr**. O provedor de serviços mantém secreto o **privkey.pem** e envia o **provserver.csr** à Cisco para assinatura. Ao receber o ficheiro **provserver.csr**, a Cisco gera o **provserver.crt**, o certificado do servidor assinado.

### **Procedimento**

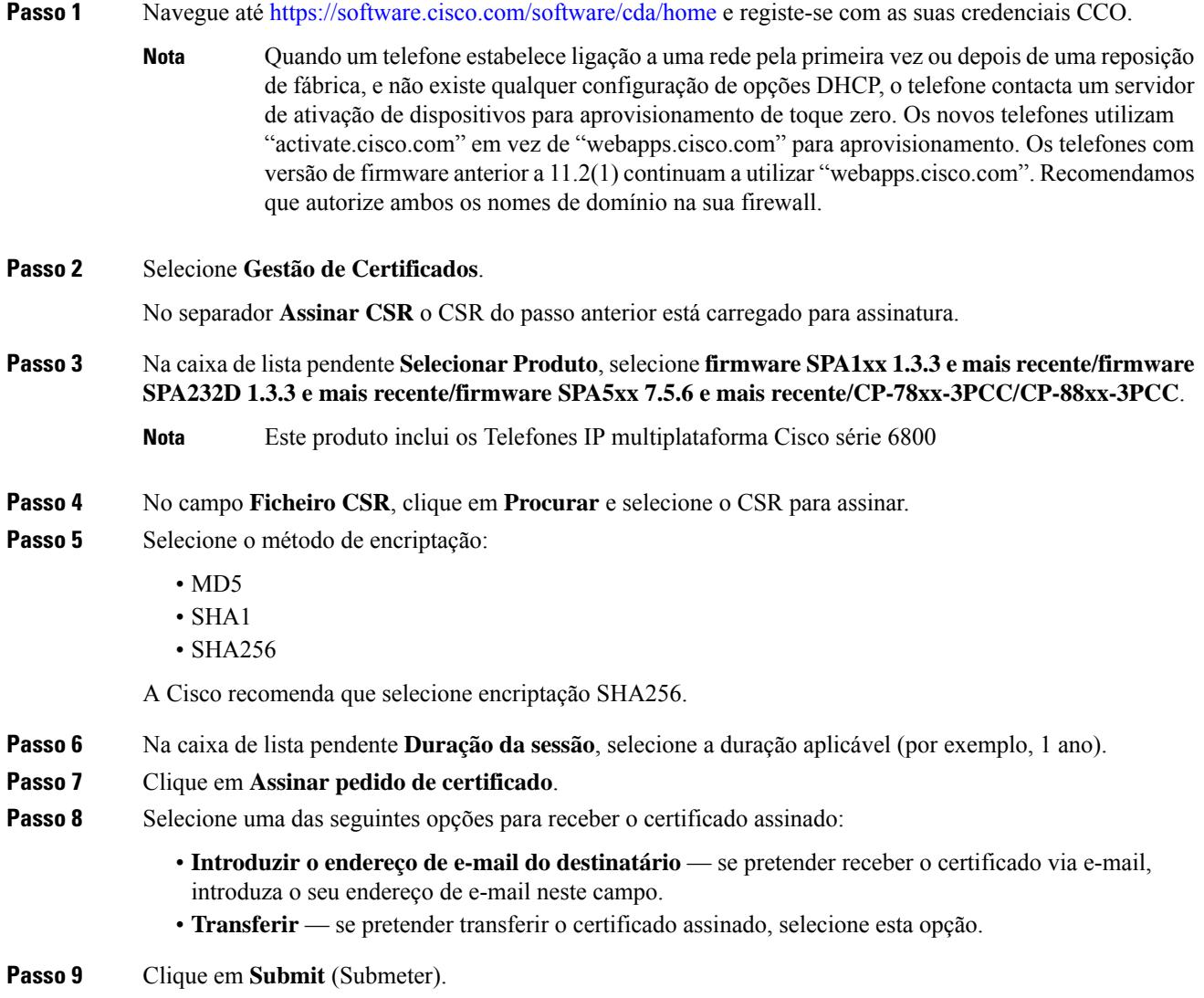

O certificado de servidor assinado é transferido ou enviado por e-mail para o endereço de e-mail anteriormente fornecido.

### **Certificado de raiz de cliente de autoridade de certificação de telefone multiplataforma**

A Cisco também oferece um Certificado de raiz de cliente de autoridade de certificação de telefone multiplataforma ao provedor de serviços. Este certificado de raiz certifica a autenticidade do certificado de cliente de cada telefone. Os telefones multiplataforma também suportam certificados assinados por terceiros, como os fornecidos pela Verisign, Cybertrust e outras.

O certificado de cliente exclusivo que cada dispositivo oferece durante uma sessão HTTPS tem informações de identificação incorporadas no campo de assunto. Estasinformações podem ser disponibilizadas pelo servidor HTTPS a um script CGI chamado para tratar de pedidos seguros. Especificamente, o assunto do certificado indica o nome de produto (elemento OU), o endereço MAC (elemento S) e o número de série (elemento L) da unidade.

O exemplo que se segue do campo de assunto do certificado de cliente dos Telefones IP multiplataforma Cisco 7841 mostra estes elementos:

OU=CP-7841-3PCC, L=88012BA01234, S=000e08abcdef

O exemplo que se segue do campo de assunto do certificado de cliente dos Telefones IP de conferência multiplataforma Cisco 7832 mostra estes elementos:

OU=CP-7832-3PCC, L=88012BA01234, S=000e08abcdef

O exemplo que se segue do campo de assunto do certificado de cliente dos Telefones IP multiplataforma Cisco 8841 mostra estes elementos:

OU=CP-8841-3PCC, L=88012BA01234, S=000e08abcdef

O exemplo que se segue do campo de assunto do certificado de cliente dos Telefones IP multiplataforma Cisco 6841 mostra estes elementos:

OU=CP-6841-3PCC, L=88012BA01234, S=000e08abcdef

Para determinarse um telefone tem um certificado individualizado, utilize a variável macro de aprovisionamento \$CCERT. O valor da variável expande para Instalado ou Não instalado, segundo a presença ou ausência de um certificado de cliente exclusivo. No caso de um certificado genérico, é possível obter o número de série da unidade a partir do cabeçalho de pedido HTTP no campo Utilizador-Agente.

É possível configurar os servidores HTTPS para pedir certificados SSL a clientes com ligação. Se esta configuração estiver ativada, o servidor pode utilizar Certificado de raiz de cliente de autoridade de certificação de telefone multiplataforma fornecido pela Cisco para verificar o certificado do cliente. O servidor pode então fornecer as informações de certificado a uma CGI para processamento adicional.

A localização do armazenamento do certificado pode variar. Por exemplo, numa instalação Apache, os caminhos de ficheiro para armazenamento do certificado assinado pelo servidor de aprovisionamento, a respetiva chave privada associada e o Certificado de raiz de cliente de autoridade de certificação de telefone multiplataforma são os seguintes:

```
# Server Certificate:
SSLCertificateFile /etc/httpd/conf/provserver.crt
# Server Private Key:
SSLCertificateKeyFile /etc/httpd/conf/provserver.key
# Certificate Authority (CA):
SSLCACertificateFile /etc/httpd/conf/spacroot.crt
```
Para obter informações específicas, consulte a documentação de um servidor HTTPS.

A Autoridade de raiz de certificado de cliente Cisco assina cada certificado exclusivo. O certificado raiz correspondente é disponibilizado aos provedores de serviços para fins de autenticação de clientes.

### **Servidores redundantes de aprovisionamento**

O servidor de aprovisionamento pode ser especificado como endereço IP ou como um nome de domínio completamente qualificado (FQDN). A utilização de um FQDN facilita a implementação de servidores de aprovisionamento redundantes. Quando o servidor de aprovisionamento é identificado através de um FQDN, o telefone tenta resolver o FQDN para um endereço IP através de DNS. Só são suportados registos A de DNS para aprovisionamento; a resolução de endereço DNS SRV não está disponível para aprovisionamento. O telefone continua a processar registos A até um servidor responder. Se nenhum servidor associado com os registos A responder, o telefone regista um erro ao servidor syslog.

### **Servidor syslog**

Se um servidor syslog estiver configurado no telefone através da utilização dos parâmetros <Syslog Server>, as operações de ressincronização e atualização enviam mensagens para o servidor syslog. Uma mensagem pode ser gerada no início de um pedido de ficheiro remoto (perfil de configuração ou carga de carregamento firmware) e no final da operação (indicando sucesso ou falha).

As mensagens registadas são configuradas nos seguintes parâmetros e expandidas via macro para as mensagens efetivas do syslog:

- Log Request Msg
- Log\_Success\_Msg
- Log Failure Msg

## <span id="page-201-0"></span>**Ativar a firewall**

Melhorámos a segurança do telefone, fortalecendo o sistema operativo. O fortalecimento garante que o telefone tem uma firewall para protegê-lo do tráfego malicioso. A firewall rastreia as portas para obter dados de entrada e saída. Deteta o tráfego proveniente de origens inesperadas e bloqueia o acesso. A sua firewall permite todo o tráfego de saída.

A firewall pode desbloquear dinamicamente portas normalmente bloqueadas. A ligação TCP de saída ou o fluxo UDP desbloqueia a porta para tráfego de retorno e contínuo. A porta é mantida desbloqueada enquanto o fluxo está ativo. A porta volta ao estado bloqueado quando o fluxo termina ou se torna obsoleto.

A definição de legado,Ping multicast IPv6 **Voz** > **Sistema** > **Definições IPv6** > **Ecode transmissão** continua a funcionar independentemente das novas definições de firewall.

As alterações de configuração da firewall geralmente não resultam numa reinicialização do telefone. As reinicializações de software do telefone geralmente não afetam o funcionamento da firewall.

A firewall é ativada por predefinição.Se estiver desativada, pode ativá-la a partir da página da Web do telefone.

### **Antes de começar**

Aceder à [interface](#page-172-0) Web do telefone, na página 151

### **Procedimento**

**Passo 1** Selecione **Voz** > **Sistema** > **Definições de segurança**.

**Passo 2** Na lista pendente **Firewall**, selecione **Ativado**.

Também é possível configurar este parâmetro no ficheiro de configuração (cfg. xml) introduzindo uma cadeia de caracteres neste formato:

<Firewall ua="na">Enabled</Firewall>

Os valores permitidos são Desativado|Ativado. A predefinição é Ativado.

### **Passo 3** Clique em **Submit All Changes**.

Isto ativa a firewall com as suas portas UDP e TCP abertas por predefinição.

**Passo 4** Selecione **Desativado** para desativar a firewall se pretender que a sua rede regresse ao seu comportamento anterior.

A tabela abaixo descreve as portas UDP abertas por predefinição.

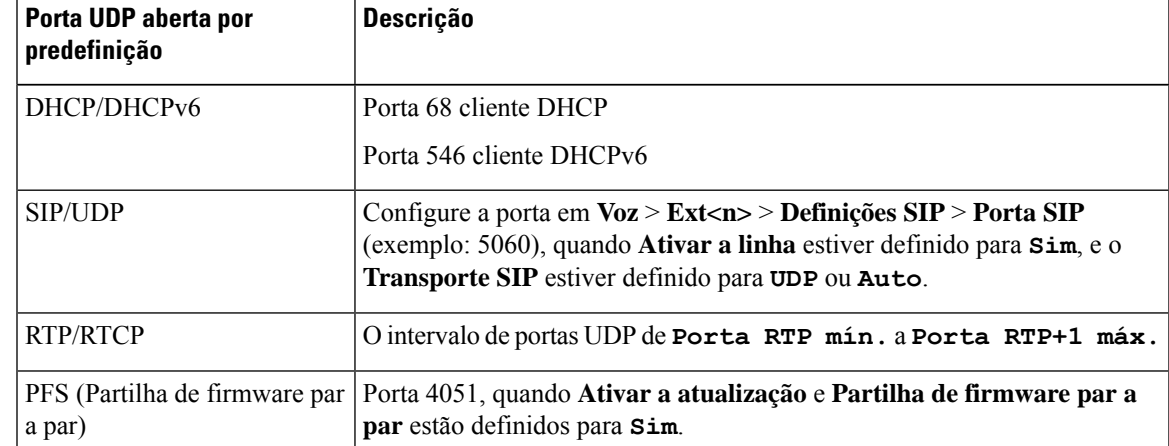

**Tabela 10: Portas UDP da firewall abertas por predefinição**

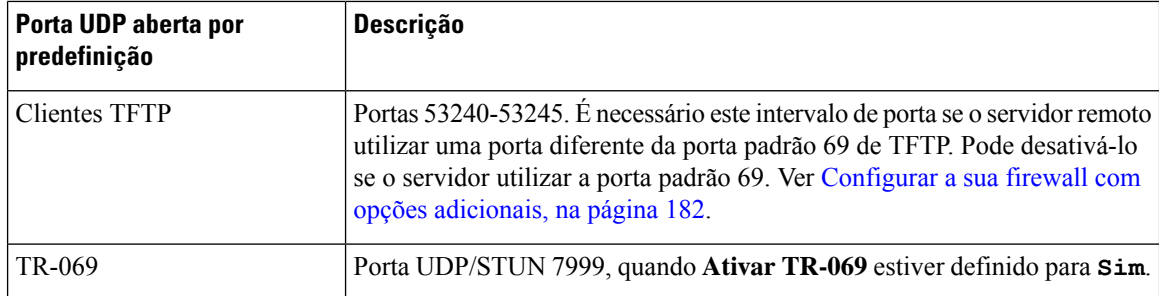

A tabela abaixo descreve as portas TCP abertas por predefinição.

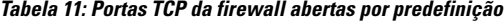

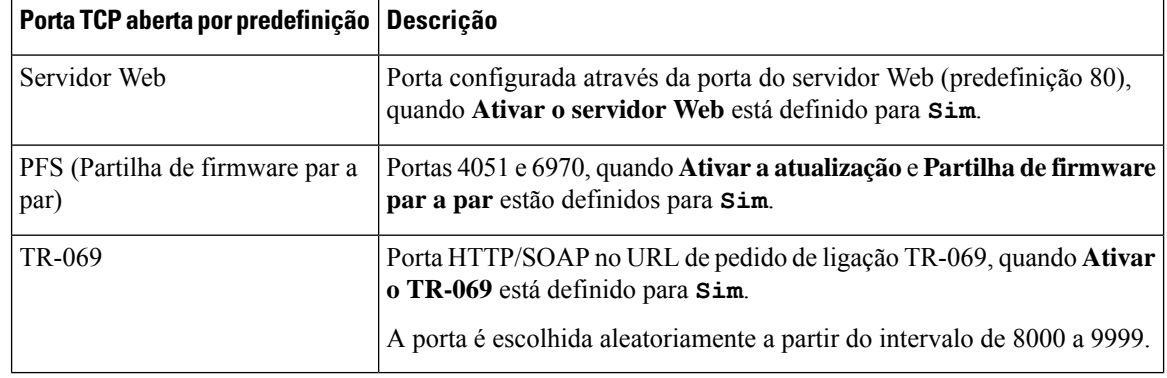

## <span id="page-203-0"></span>**Configurar a sua firewall com opções adicionais**

Pode configurar opções adicionais no campo **Opções de firewall**. Digite a palavra-chave para cada opção no campo e separe as palavras-chave com vírgulas (,). Algumas palavras-chave têm valores. Separe os valores com dois pontos (:).

### **Antes de começar**

Aceder à [interface](#page-172-0) Web do telefone, na página 151

### **Procedimento**

- **Passo 1** Aceda a **Voz** > **Sistema** > **Definições de segurança**.
- **Passo 2** Selecione **Ativado** para o campo **Firewall**.
- **Passo 3** No campo **Opções de firewall**, introduza as palavras-chave. A lista de portas aplica-se tanto aos protocolos IPv4 como IPv6.

Ao introduzir as palavras-chave,

- separe-as com vírgulas (,).
- separe os valores das palavras-chave com dois pontos (:).

 $\mathbf{l}$ 

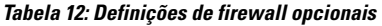

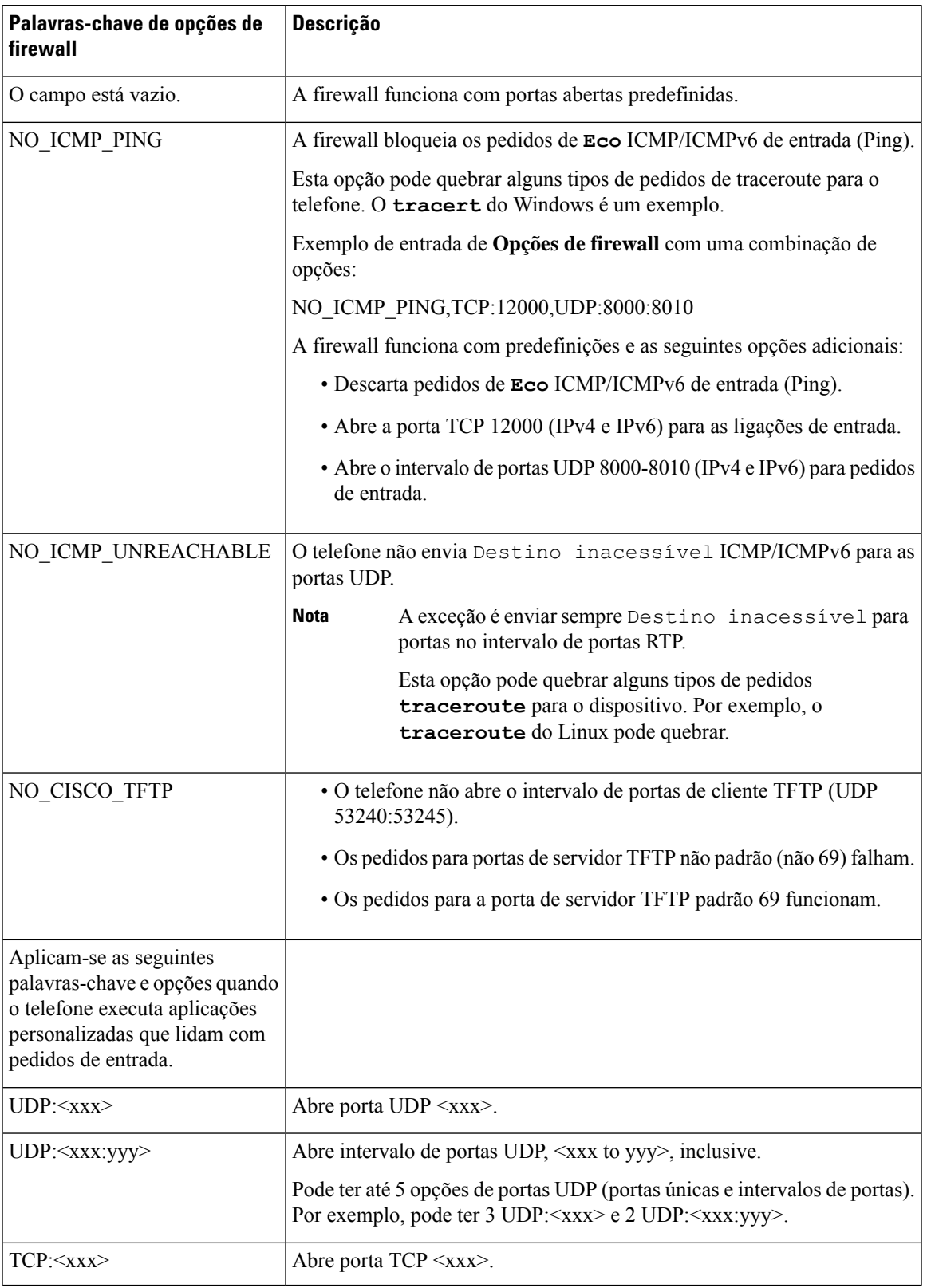

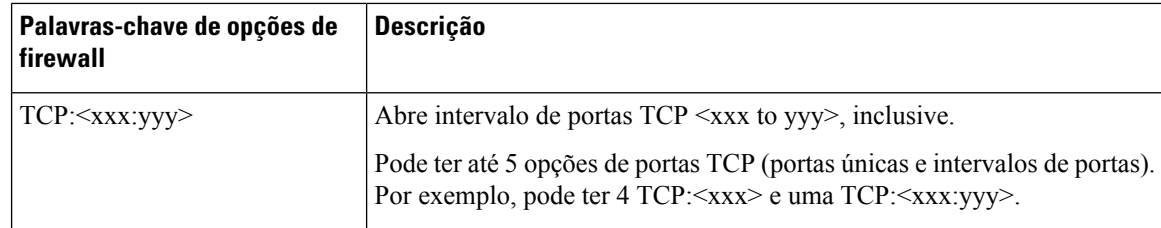

Também é possível configurar este parâmetro no ficheiro de configuração (cfg. xml) introduzindo uma cadeia de caracteres neste formato:

```
<Firewall_Config ua="na">NO_ICMP_PING</Firewall_Config>
```
### **Passo 4** Clique em **Submit All Changes**.

## <span id="page-205-0"></span>**Configurar a lista de cifras**

Pode especificar os conjuntos de cifras que as aplicações TLS do telefone utilizam. A lista de cifras especificada aplica-se a todas as aplicações que utilizam o protocolo TLS. As aplicações TLS no seu telefone incluem:

- Aprovisionamento CA do cliente
- Geolocalização E911
- Atualização do Firmware/Auricular Cisco
- LDAPS
- LDAP (StartTLS)
- Transferência de imagens
- Transferência do logótipo
- Transferência do dicionário
- A aprovisionar
- Carregamento de relatório
- Carregamento PRT
- SIP sobre TLS
- TR-069
- API WebSocket
- Serviços XML
- Serviços XSI

Pode também especificar os conjuntos de cifras com o parâmetro TR-069

(Device.X\_CISCO\_SecuritySettings.TLSCipherList) ou com o ficheiro de configuração (cfg.xml). Introduza uma cadeia de caracteres no ficheiro de configuração neste formato:

<TLS\_Cipher\_List ua="na">RSA:!aNULL:!eNULL</TLS\_Cipher\_List>

#### **Antes de começar**

Aceda à página da Web da administração do telefone, consulte Aceder à [interface](#page-172-0) Web do telefone, na página [151](#page-172-0).

### **Procedimento**

**Passo 1** Selecione **Voz** > **Sistema**.

**Passo 2** Na secção **Definições de segurança**, introduza o conjunto de cifras ou a combinação de conjuntos de cifras no campo **Lista de cifras TLS**.

#### **Exemplo**:

RSA:!aNULL:!eNULL

suporta estes conjuntos de cifras utilizando a autenticação RSA, mas exclui os conjuntos de cifras que não oferecem encriptação e autenticação.

Uma lista de cifras válida deve seguir o formato definido em [https://www.openssl.org/docs/](https://www.openssl.org/docs/man1.1.1/man1/ciphers.html) [man1.1.1/man1/ciphers.html.](https://www.openssl.org/docs/man1.1.1/man1/ciphers.html) O seu telefone não suporta todas as cadeias de cifra listadas na página da Web OpenSSL. Para as cadeias suportadas, consulte Cadeias de cifras [suportadas,](#page-207-0) na [página](#page-207-0) 186. **Nota**

Se o valor no campo **Lista de cifras TLS** estiver em branco ou for inválido, os conjuntos de cifras utilizados variam com os aplicativos. Consulte a seguinte lista para os conjuntos que as aplicações utilizam quando este campo tem um valor em branco ou inválido.

- As aplicações do Servidor Web (HTTPS) utilizam os seguintes conjuntos de cifras:
	- **ECDHE-RSA-AES256-GCM-SHA384**
	- **ECDHE-RSA-AES128-GCM-SHA256**
	- **AES256-SHA**
	- **AES128-SHA**
	- **DES-CBC3-SHA**
- O XMPP utiliza a lista de cifras **HIGH:MEDIUM:AES:@STRENGTH**.
- SIP, TR-069 e outros aplicativos que utilizem a biblioteca curl utilizam a cadeia de cifras **DEFAULT**. A cadeia de cifras **DEFAULT** contém os seguintes conjuntos de cifras que o telefone suporta:

```
DEFAULT Cipher Suites (28 suites):
        ECDHE_ECDSA_WITH_AES_256_GCM_SHA384
        ECDHE_RSA_WITH_AES_256_GCM_SHA384
        DHE_RSA_WITH_AES_256_GCM_SHA384
        ECDHE_ECDSA_WITH_CHACHA20_POLY1305_SHA256
        ECDHE_RSA_WITH_CHACHA20_POLY1305_SHA256
        DHE_RSA_WITH_CHACHA20_POLY1305_SHA256
        ECDHE_ECDSA_WITH_AES_128_GCM_SHA256
        ECDHE_RSA_WITH_AES_128_GCM_SHA256
        DHE_RSA_WITH_AES_128_GCM_SHA256
        ECDHE_ECDSA_WITH_AES_256_CBC_SHA384
        ECDHE_RSA_WITH_AES_256_CBC_SHA384
        DHE_RSA_WITH_AES_256_CBC_SHA256
        ECDHE_ECDSA_WITH_AES_128_CBC_SHA256
        ECDHE_RSA_WITH_AES_128_CBC_SHA256
```
DHE\_RSA\_WITH\_AES\_128\_CBC\_SHA256 ECDHE\_ECDSA\_WITH\_AES\_256\_CBC\_SHA ECDHE\_RSA\_WITH\_AES\_256\_CBC\_SHA DHE\_RSA\_WITH\_AES\_256\_CBC\_SHA ECDHE\_ECDSA\_WITH\_AES\_128\_CBC\_SHA ECDHE\_RSA\_WITH\_AES\_128\_CBC\_SHA DHE\_RSA\_WITH\_AES\_128\_CBC\_SHA RSA\_WITH\_AES\_256\_GCM\_SHA384 RSA\_WITH\_AES\_128\_GCM\_SHA256 RSA\_WITH\_AES\_256\_CBC\_SHA256 RSA\_WITH\_AES\_128\_CBC\_SHA256 RSA\_WITH\_AES\_256\_CBC\_SHA RSA\_WITH\_AES\_128\_CBC\_SHA EMPTY\_RENEGOTIATION\_INFO\_SCSV

**Passo 3** Clique em **Submit All Changes**.

### <span id="page-207-0"></span>**Cadeias de cifras suportadas**

As cadeias de cifras suportadas listadas a seguir baseiam-se nas normas OpenSSL 1.1.1d.

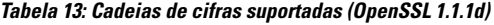

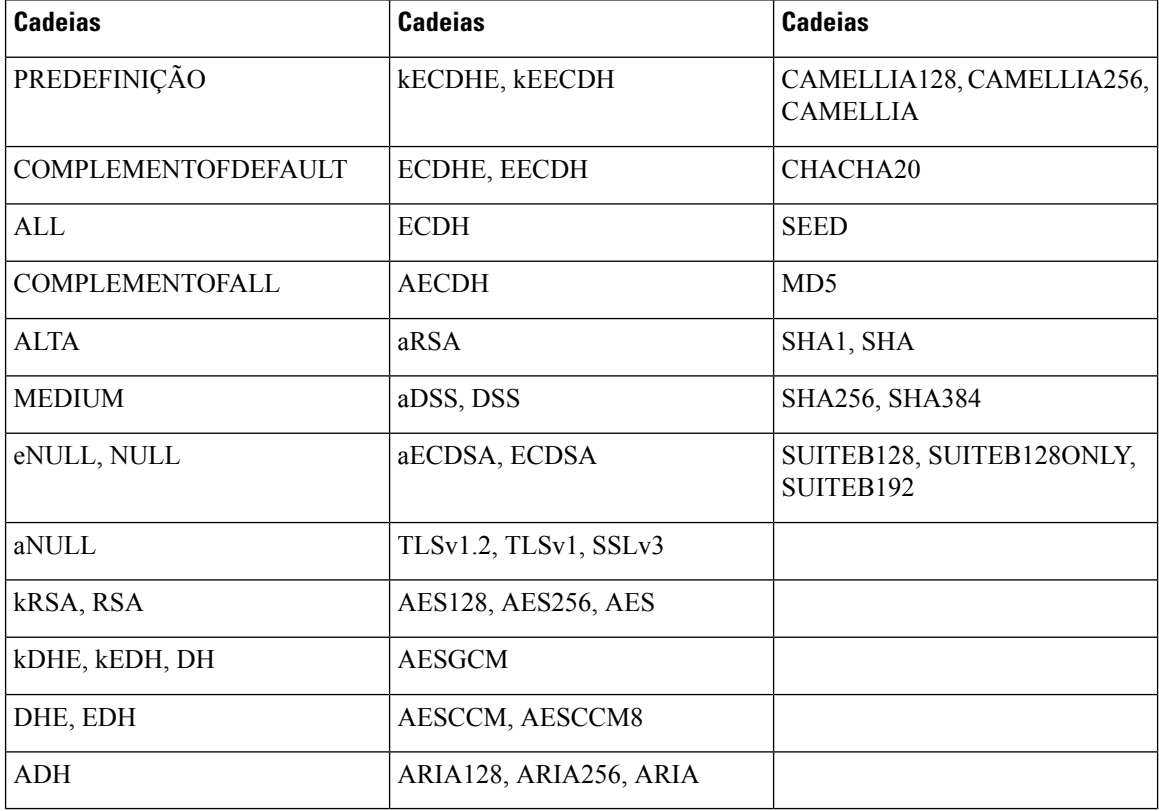

## <span id="page-208-0"></span>**Ativar a verificação do nome de anfitrião para SIP sobre TLS**

Pode ativar uma maior segurança do telefone numa linha de telefone se utilizar TLS. A linha de telefone pode verificar o nome de anfitrião para determinar se a ligação é segura.

Através de uma ligação TLS, o telefone pode verificar o nome de anfitrião para verificar a identidade do servidor. O telefone pode verificar tanto o Nome alternativo do assunto (SAN) como o Nome comum do assunto (CN). Se o nome de anfitrião no certificado válido corresponder ao nome de anfitrião utilizado para comunicar com o servidor, a ligação TLS é estabelecida. Caso contrário, a ligação TLS falhará.

O telefone verifica sempre o nome de anfitrião para as seguintes aplicações:

- LDAPS
- LDAP (StartTLS)
- XMPP
- Atualização da imagem sobre HTTPS
- XSI sobre HTTPS
- Transferência de ficheiros sobre HTTPS
- TR-069

Quando uma linha de telefone transporta mensagens SIP sobre TLS, pode configurar a linha para ativar ou contornar a verificação do nome de anfitrião com o campo **Validar nome TLS** no separador **Ext(n)**.

#### **Antes de começar**

- Aceda à página da Web da administração do telefone. Consulte Aceder à [interface](#page-172-0) Web do telefone, na [página](#page-172-0) 151.
- No separador **Ext(n)**, defina **Transporte SIP** como **TLS**.

### **Procedimento**

### **Passo 1** Aceda a **Voz** > **Ext(n)**. **Passo 2** Na secção **Proxy e registo**, defina o campo **Validar nome TLS** como **Sim** para permitir a verificação do nome de anfitrião, ou **Não** para contornar a verificação do nome de anfitrião. Também é possível configurar este parâmetro no ficheiro de configuração (cfg. xml) introduzindo uma cadeia de caracteres neste formato: <TLS\_Name\_Validate\_1\_ ua="na">Yes</TLS\_Name\_Validate\_1\_> Os valores permitidos são Sim ou Não. A predefinição é Sim. **Passo 3** Clique em **Submit All Changes**.

## <span id="page-209-0"></span>**Ativar o modo iniciado pelo cliente para negociações de segurança do plano de multimédia**

Para proteger as sessões de multimédia, pode configurar o telefone para iniciar negociações de segurança do plano de multimédia com o servidor. O mecanismo de segurança segue as normas indicadas no RFC 3329 e o rascunho de extensão *Nomes do mecanismo de segurança para multimédia* (consulte [https://tools.ietf.org/](https://tools.ietf.org/html/draft-dawes-sipcore-mediasec-parameter-08#ref-2) [html/draft-dawes-sipcore-mediasec-parameter-08#ref-2\)](https://tools.ietf.org/html/draft-dawes-sipcore-mediasec-parameter-08#ref-2). O transporte de negociações entre o telefone e o servidor pode utilizar o protocolo SIP sobre UDP, TCP e TLS. É possível limitar a negociação de segurança do plano de multimédia para ser apenas aplicada quando o protocolo de transporte de sinalização for TLS.

Também é possível configurar os parâmetros no ficheiro de configuração (cfg.xml). Para configurar cada parâmetro, consulte a sintaxe da cadeia de caracteres em Parâmetros para [negociação](#page-209-1) de segurança do plano de [multimédia,](#page-209-1) na página 188.

#### **Antes de começar**

Aceda à página da Web da administração do telefone. Consulte Aceder à [interface](#page-172-0) Web do telefone, na página [151.](#page-172-0)

### **Procedimento**

**Passo 1** Selecione **Voz** > **Ext (n)**.

**Passo 2** Na secção **Definições SIP**, defina o campo **Pedido MediaSec** e **Apenas MediaSec sobre TLS** conforme definido em Parâmetros para negociação de segurança do plano de [multimédia,](#page-209-1) na página 188.

<span id="page-209-1"></span>**Passo 3** Clique em **Submit All Changes**.

### **Parâmetros para negociação de segurança do plano de multimédia**

A tabela que se segue define a função e utilização dos parâmetros de negociação da segurança do plano de multimédia na secção **Definições SIP** do separador **Voz**> **Ext (n)** na interface da Web do telefone. Também define a sintaxe da cadeia que é adicionada ao ficheiro de configuração do telefone (cfg.xml) com o código XML para configurar um parâmetro.

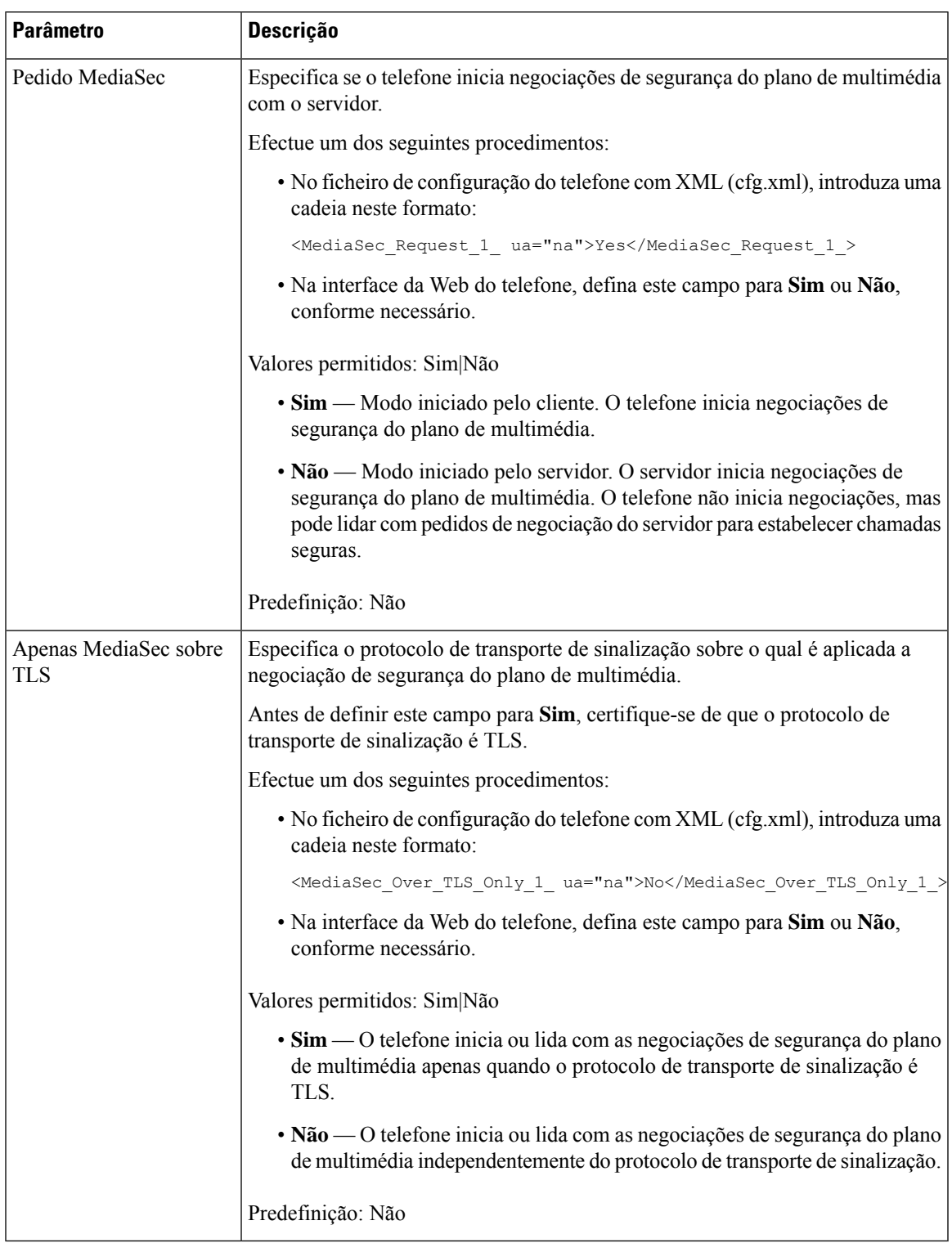

### **Tabela 14: Parâmetros para negociação de segurança do plano de multimédia**

## <span id="page-211-0"></span>**Autenticação 802.1X**

Os Telefones IP Cisco utilizam o Cisco Discovery Protocol (CDP) para identificar o switch LAN e determinar parâmetros como a atribuição de VLAN e os requisitos de potência incorporada. O CDP não identifica estações de trabalho anexadas localmente. Os Telefones IP Cisco fornecem um mecanismo pass-through EAPOL. Este mecanismo permite que uma estação de trabalho anexada ao Telefone IP Cisco transmita mensagens EAPOL para o autenticador 802.1X no switch LAN. O mecanismo pass-through garante que o telefone IPnão funciona como o switch LAN para autenticar um ponto final de dados antes de aceder à rede.

Os Telefones IP Cisco também fornecem um mecanismo proxy EAPOL de fim de sessão. No caso de o PC ligado localmente se desligar do telefone IP, o switch LAN não vê a falha da ligação física, porque a ligação entre o switch LAN e o telefone IP se mantém. Para evitar comprometer a integridade da rede, o telefone IP envia uma mensagem EAPOL de fim de sessão para o switch em nome do PC a jusante, que aciona o switch LAN para limpar a entrada de autenticação para o PC a jusante.

O suporte para a autenticação 802.1X exige vários componentes:

- Telefone IP Cisco: o telefone inicia o pedido de acesso à rede. Os TelefonesIP Cisco contêm um requerente 802.1X. Este requerente permite aos administradores da rede controlar a conectividade dos telefones IP com as portasswitch LAN. A versão atual do requerente 802.1X do telefone utiliza as opções EAP-FAST e EAP-TLS para a autenticação da rede.
- Cisco Secure Access Control Server (ACS) (ou outro servidor de autenticação de terceiros): o servidor de autenticação e o telefone têm de ser ambos configurados com uma chave secreta partilhada que autentique o telefone.
- Um switch LAN que suporte 802.1X: o switch funciona como autenticador e transmite as mensagens entre o telefone e o servidor de autenticação. Após a troca estar concluída, o comutador concede ou nega o acesso telefónico à rede.

Tem de executar as seguintes ações para configurar a norma 802.1X:

- Configurar os outros componentes antes de ativar a autenticação 802.1X no telefone.
- Configurar a porta do PC: a norma 802.1X não considera VLANs e, por isso, recomenda que apenas um único dispositivo seja autenticado numa porta switch específica. No entanto, alguns switches suportam a autenticação de vários domínios. A configuração do switch determina se pode ligar um PC à porta do PC do telefone.
	- Sim: se estiver a utilizar um switch que suporte a autenticação de vários domínios, pode ativar a porta do PC e ligar um PC à mesma. Neste caso, os Telefones IP Cisco suportam o proxy EAPOL de fim de sessão para monitorizar as trocas de autenticação entre o switch e o PC ligado.
	- Não: se o switch não suportar vários dispositivos compatíveis com 802.1X na mesma porta, deverá desativar a porta do PC quando a autenticação 802.1X estiver ativada. Se não desativar esta porta e, posteriormente, tentar ligar um PC à mesma, o switch recusa o acesso à rede tanto para o telefone como para o PC.
- Configurar a VLAN de voz: como a norma 802.1X não é responsável por VLANs, deve configurar esta definição com base no suporte do comutador.
	- Ativado: se estiver a utilizar um comutador que suporte a autenticação de vários domínios, pode continuar a utilizar a VLAN de voz.

Ш

• Desativado: se o comutador não suportar a autenticação de vários domínios, desative a VLAN de voz e considere atribuir a porta à VLAN nativa.

### **Ativar a autenticação 802.1X**

Pode ativar a autenticação 802.1X no seu telefone. Quando a autenticação 802.1X está ativada, o telefone utiliza a autenticação 802.1X para solicitar o acesso à rede. Quando a autenticação 802.1X está desativada, o telefone utiliza CDP para adquirir o acesso à VLAN e à rede. Também pode ver o estado da transação no menu do ecrã do telefone.

### **Procedimento**

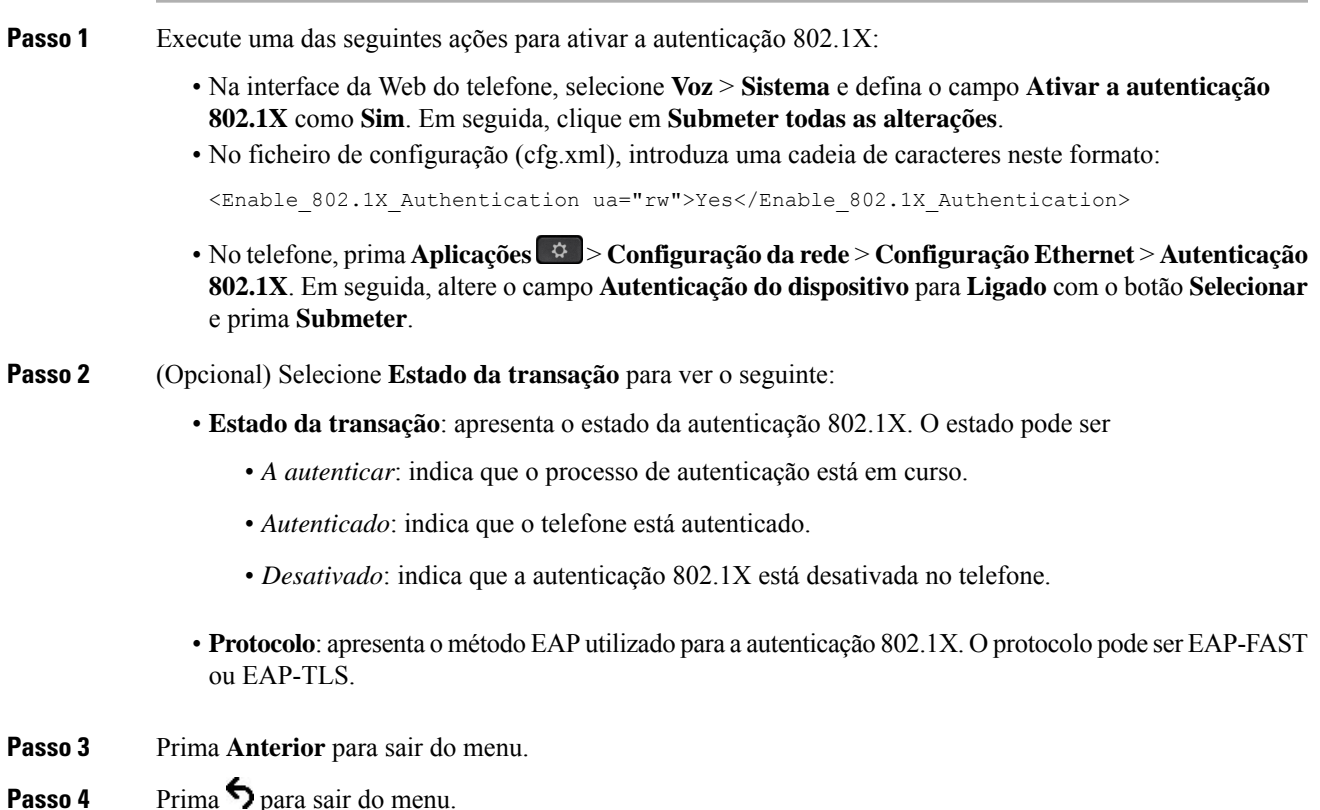

## <span id="page-212-0"></span>**Configurar um Servidor Proxy**

Pode configurar o telefone para utilizar um servidor proxy para melhorar a segurança. Um servidor proxy funciona como um firewall entre o telefone e a Internet. Após uma configuração bem-sucedida, o telefone é ligado à Internet através do servidor proxy que protege o telefone contra ataques telefónicos.

É possível configurar um servidor proxy a partir de um script de configuração automática ou configurar manualmente o servidor anfitrião (nome do anfitrião ou endereço IP) e a porta do servidor proxy.

Quando configurado, o recurso proxy HTTP aplica-se a todas as aplicações que utilizam o protocolo HTTP. As aplicações incluem os seguintes itens:

- GDS (Integração do Código de Ativação)
- EDOS Ativação do Dispositivo
- Integração com a nuvem Webex (via EDOS e GDS)
- Autenticação de certificado
- A aprovisionar
- Atualização de Firmware (não suportada por Telefones multiplataforma Cisco IP Phone 6821)
- Relatório de Estado do Telefone
- Carregamento PRT
- Serviços XSI
- Serviços Webex

### **Antes de começar**

Aceda à página da Web da administração do telefone. Consulte Aceder à [interface](#page-172-0) Web do telefone, na página [151.](#page-172-0)

### **Procedimento**

### **Passo 1** Selecione **Voz** > **Sistema**.

- **Passo 2** Na secção **Definições de Proxy HTTP**, configurar o **Modo Proxy** do parâmetro e outras, de acordo com o seu requisito. Os procedimentos detalhados são apresentados nas seguintes etapas.
- **Passo 3** Efetue uma das seguintes ações:
	- **Modo Proxy** é **Automático**:
		- Se **utilizar a Descoberta Automática (WPAD)** for **Sim**, não será necessária nenhuma outra ação. O telefone recuperará automaticamente um arquivo PAC (Configuração Automática de Proxy) pelo protocolo de Descoberta Automática Web Proxy (WPAD).
		- Se **Utilizar Descoberta Automática (WPAD)** for **Não**, introduza uma URL válida na **URL da PAC**.
	- **Modo Proxy** é **Manual**:
		- Se o **Servidor Proxy Exigir Autenticação** for **Não**, introduza um servidor proxy no **Anfitrião Proxy** e uma porta proxy na **Porta Proxy**.
		- Se o **Servidor Proxy Exigir Autenticação** for **Sim**, introduza um servidor proxy no **Anfitrião Proxy** e uma porta proxy na **Porta Proxy**. E introduza um nome de utilizador no **Nomede Utilizador** e uma palavra-passe em **Palavra-passe**.
	- **Modo Proxy** estiver **Desativado**, a funcionalidade proxy HTTP é desativada no telefone.

Também é possível configurar os parâmetros no ficheiro de configuração do telefone (cfg.xml). Para configurar cada parâmetro, consulte a sintaxe da cadeia de caracteres no [Parâmetros](#page-214-0) de Definições de Proxy de HTTP, na [página](#page-214-0) 193.

**Passo 4** Clique em **Submit All Changes**.

## <span id="page-214-0"></span>**Parâmetros de Definições de Proxy de HTTP**

A tabela que se segue define a função e utilização dos parâmetros de proxy HTTP na secção **Definições de Proxy HTTP** no separador **Voz** > **Sistema** no interface Web do telefone. Também define a sintaxe da cadeia que é adicionada ao ficheiro de configuração do telefone (cfg.xml) com o código XML para configurar um parâmetro.

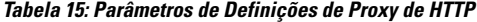

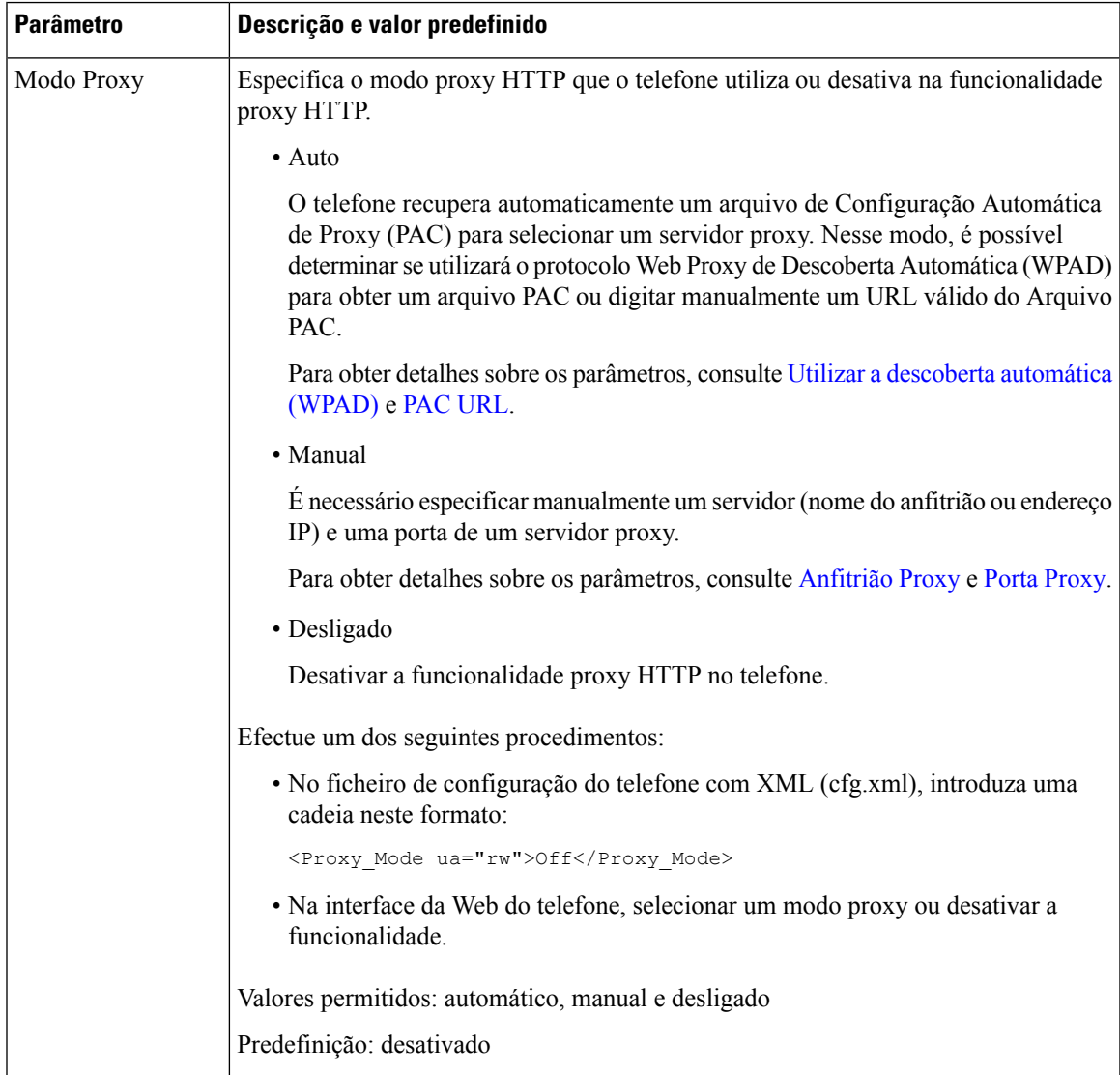

 $\mathbf I$ 

<span id="page-215-1"></span><span id="page-215-0"></span>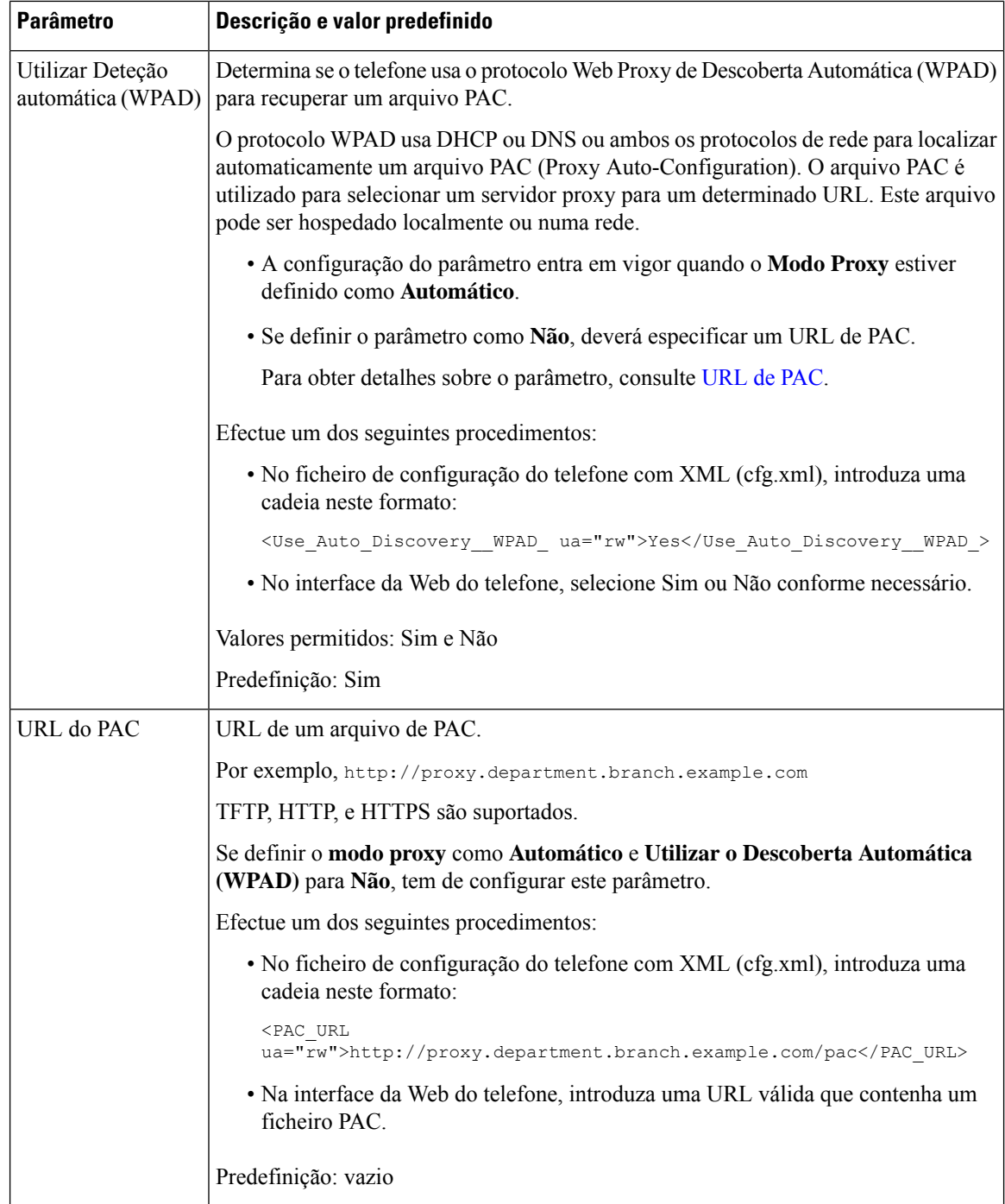
$\mathbf l$ 

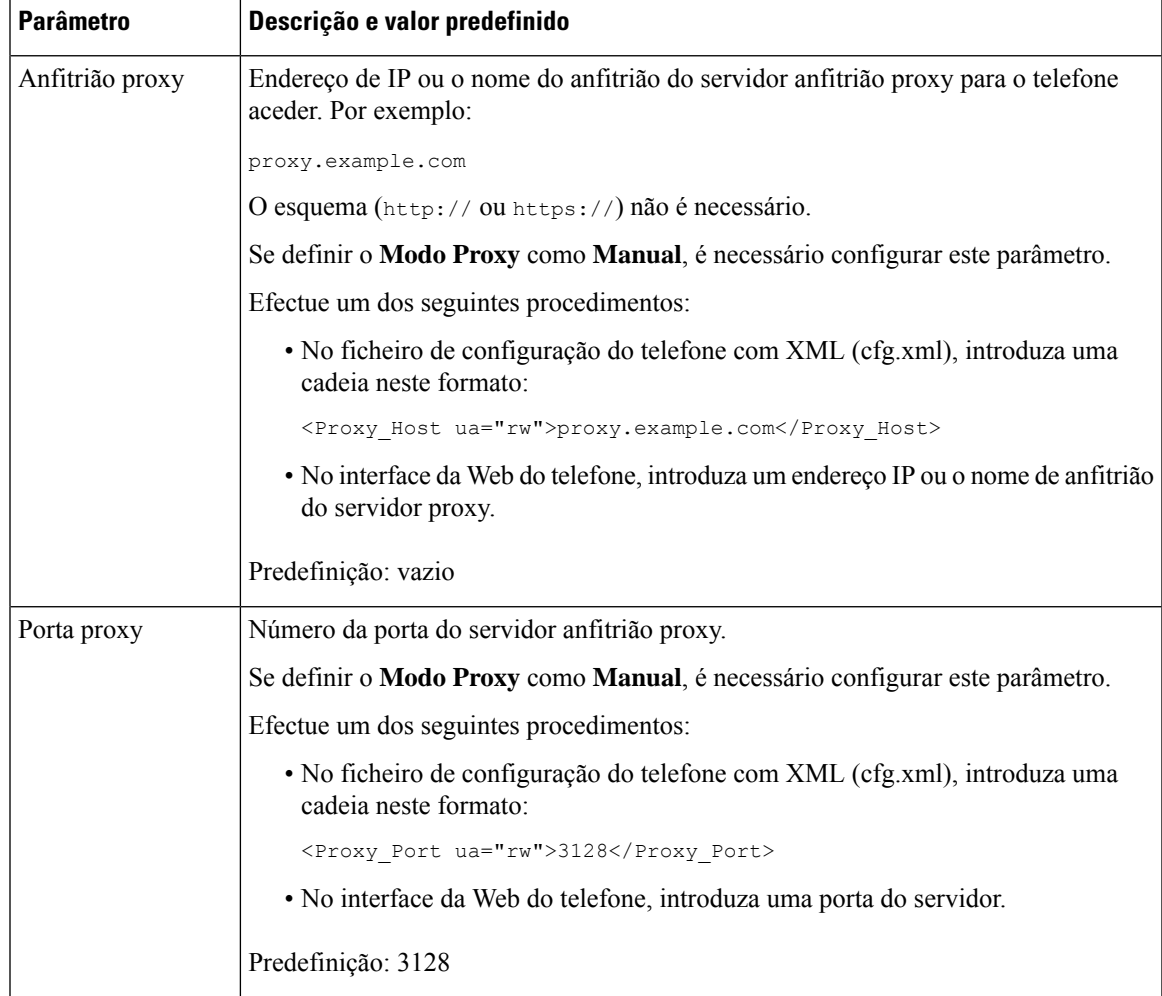

<span id="page-217-0"></span>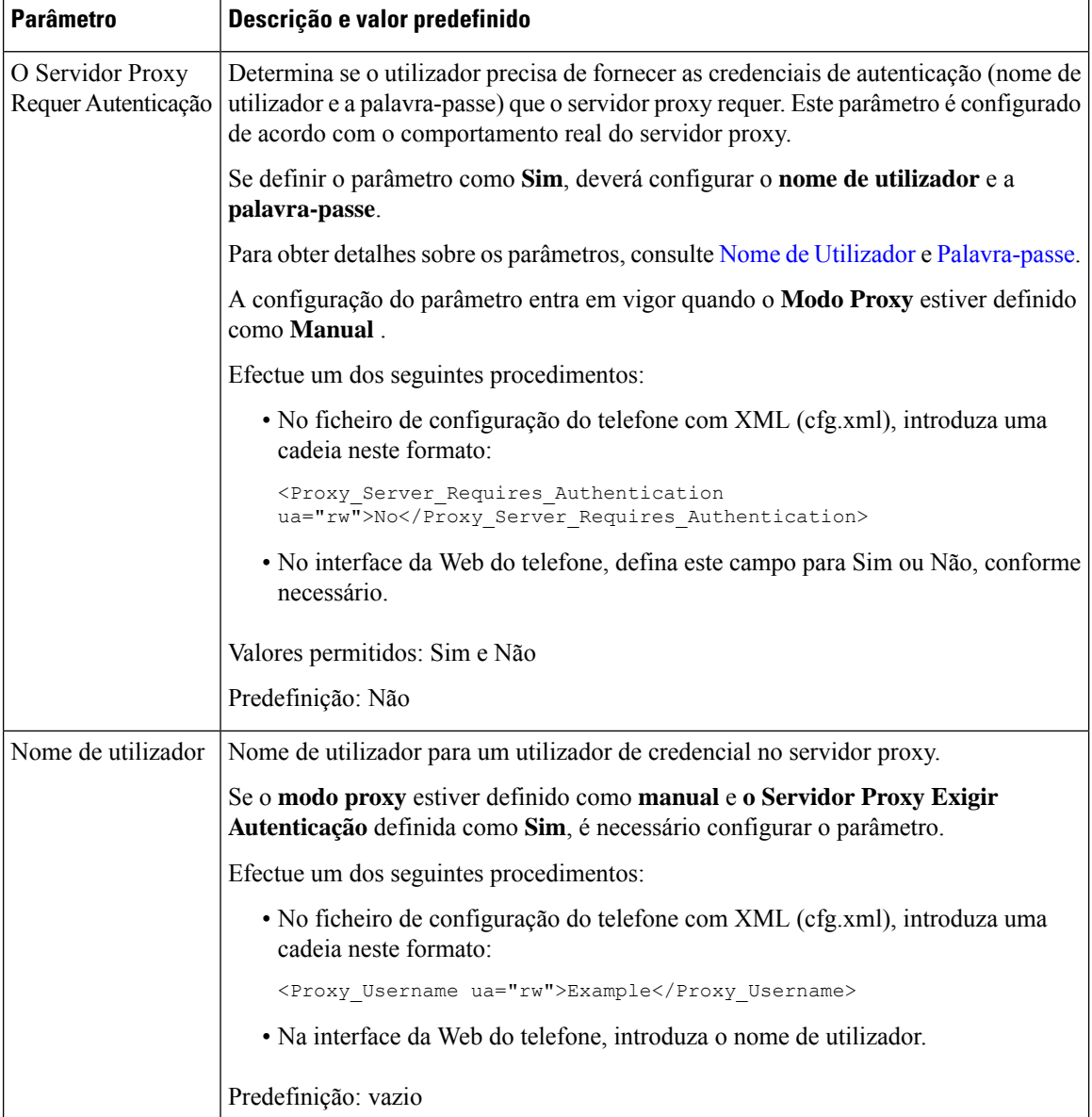

Ш

<span id="page-218-0"></span>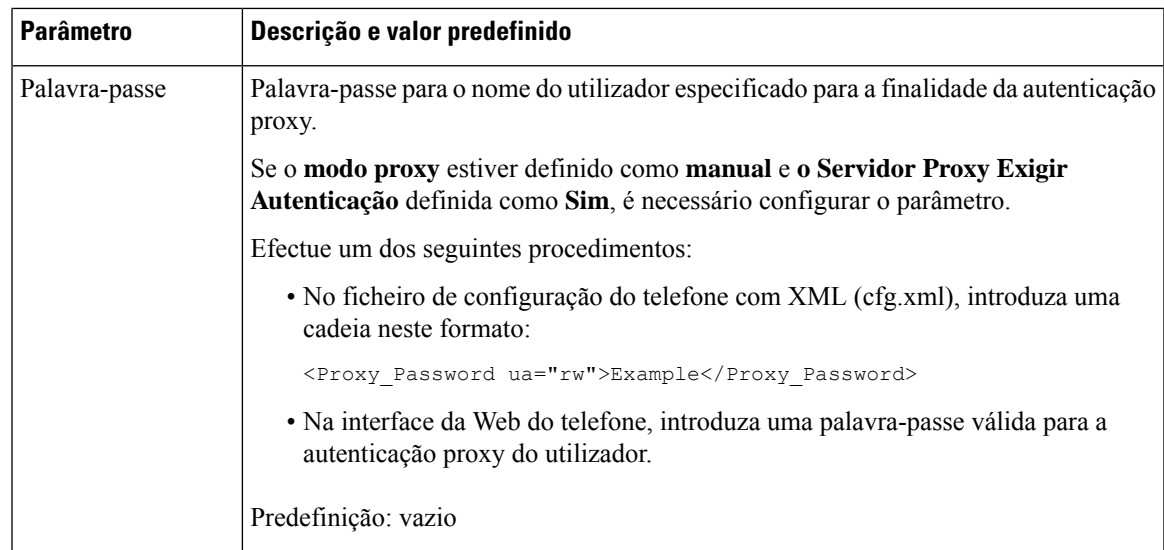

## **Ativar o modo FIPS**

Pode tornar um telefone compatível com as normas FIPS (Federal Information Processing Standards).

As normas FIPS consistem num conjunto de normas que descrevem o processamento de documentos, algoritmos de encriptação e outras normas de tecnologia de informação para utilização pelo governo não-militar e por prestadores e fornecedores do governo que trabalham com as agências. O OpenSSL FOM (módulo de objeto FIPS) é um componente de software cuidadosamente definido e projetado para compatibilidade com a biblioteca OpenSSL, de modo que os produtos que utilizem a biblioteca OpenSSL e a API possam ser convertidos para utilizar a criptografia validada pelas FIPS 140-2 com um mínimo de esforço.

O modo FIPS tem limitações:

- TR069 desativada
- A autenticação de síntese de HTTP está desativada

#### **Antes de começar**

• Aceda à página da Web da administração do telefone. Consulte Aceder à [interface](#page-172-0) Web do telefone, na [página](#page-172-0) 151.

### **Procedimento**

**Passo 1** Selecione **Voz** > **Sistema**.

**Passo 2** Na secção **Definições de segurança**, selecione **Sim** ou **Não**, no parâmetro **Modo FIPS**.

Quando não ativa o modo FIPS, é apresentada uma mensagem de erro de segurança no telefone e o telefone precisa de ser reiniciado.

Além disso, o telefone apresenta uma mensagem de erro relativa ao FIPS no ecrã **Mensagens de estado** quando a ativação do modo FIPS falha.

### **Passo 3** Clique em **Submit All Changes**.

Ao ativar o FIPS, as seguintes funcionalidades funcionam de forma uniforme no telefone:

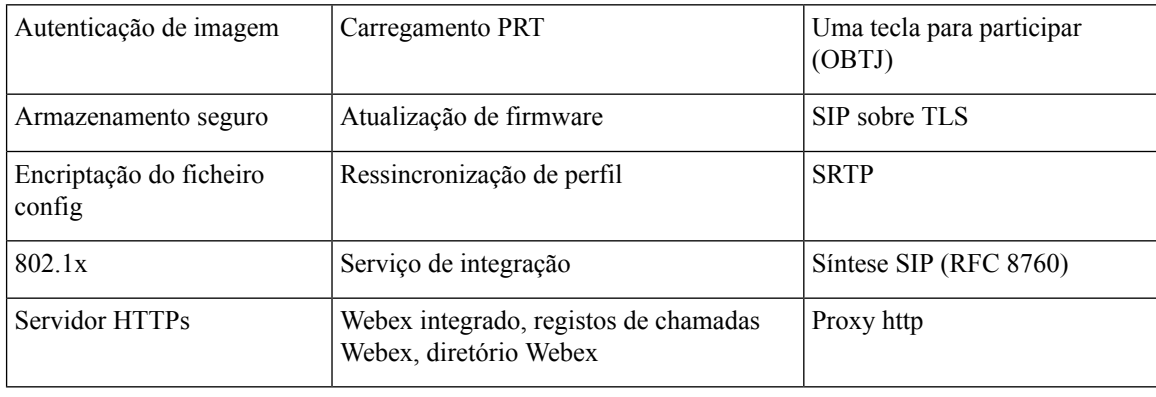

# **Configurar uma Ligação VPN a partir do Telefone**

É possível configurar e ativar a ligação VPN a partir do telefone.

Telefones multiplataforma Cisco IP Phone 6821 não suporta conexão VPN.

### **Procedimento**

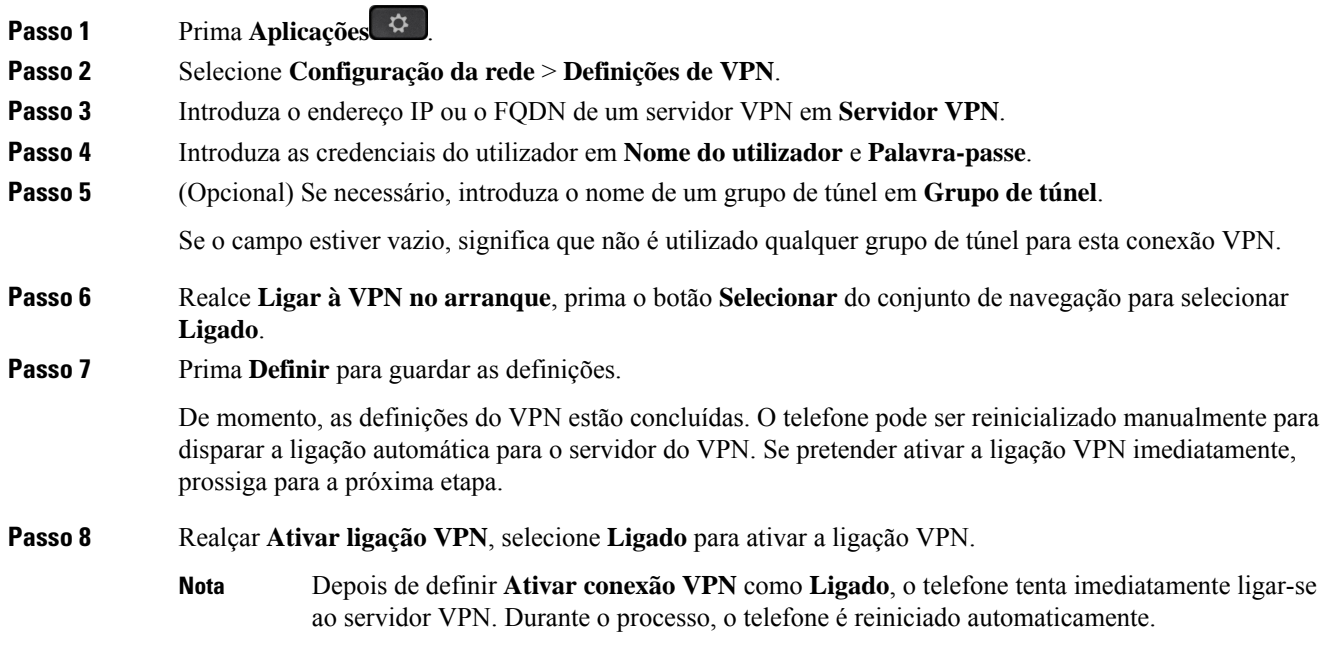

A ligação de VPN demora cerca de um minuto.

Ш

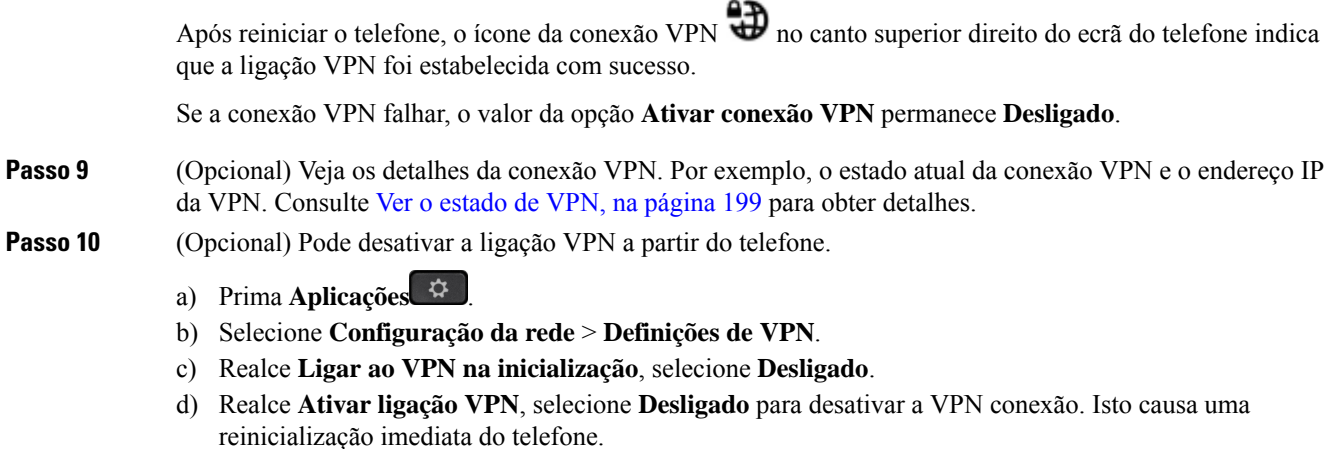

## <span id="page-220-0"></span>**Ver o estado de VPN**

É possível verificar os detalhes da conexão VPN. Por exemplo, o estado atual da VPN e o endereço IP da VPN do telefone.

Também pode ver o estado a partir da página da Web do telefone ao selecionar **Informações** > **Estado** > **Estado da VPN**.

### **Procedimento**

**Passo 1** Prima **Aplicações** .

#### **Passo 2** Selecione **Estado** > **Estado da VPN**.

Pode visualizar as seguintes informações:

- **Conexão VPN** indica se o telefone estabelece ligação com o servidor VPN. O estado pode ser Ligado ou Desligado.
- **Endereço IP da VPN** endereço IP da VPN atribuído pelo servidor VPN.
- **Máscara de sub-rede da VPN** máscara de sub-rede da VPN atribuída pelo servidor VPN.
- **Bytes enviados** total de bytes enviados pelo telefone para a rede através do servidor VPN.
- **Bytes recebidos** total de bytes recebidos pelo telefone da rede através do servidor VPN.

# **Configurar uma conexão de VPN partir da Página Web do Telefone**

Pode configurar uma conexão de VPN a partir da página web do telefone

Telefones multiplataforma Cisco IP Phone 6821 não suporta Conexão de VPN.

#### **Antes de começar**

Aceda à página da Web da administração do telefone. Consulte Aceder à [interface](#page-172-0) Web do telefone, na página [151.](#page-172-0)

#### **Procedimento**

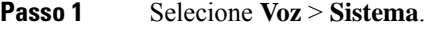

**Passo 2** Na secção **Definições de VPN**, configure os parâmetros conforme definidos na tabela [Parâmetros](#page-221-0) para [Definições](#page-221-0) VPN, na página 200.

#### **Passo 3** Clique em **Submeter Todas as Alterações** para aplicar as alterações.

As alterações não têm efeito imediato. Deverá reiniciar manualmente o telefone ou ativar a conexão de VPN a partir do telefone para acionar a conexão de VPN.

Também é possível configurar os parâmetros no ficheiro de configuração do telefone com código XML (cfg.xml). Para configurar cada parâmetro, consulte a sintaxe da cadeia de caracteres na tabela [Parâmetros](#page-221-0) para [Definições](#page-221-0) VPN, na página 200.

- **Passo 4** (Opcional) Depois da reinicialização do telefone com êxito, poderá ver o estado e outros detalhes da conexão de VPN no **Estado de VPN,** uma secção de **Informação** > **de Estado**.
- **Passo 5** (Opcional) Se pretender desativar a ligação VPN, defina o parâmetro **Ligar no Arranque** para **Não**, e depois reinicie manualmente o telefone. Consulte [Reiniciar](#page-645-0) o telefone a partir da página da Web do telefone, na [página](#page-645-0) 624 para obter detalhes.

## <span id="page-221-0"></span>**Parâmetros para Definições VPN**

A tabela que se segue define a função e utilização dos parâmetros da ligação VPN na secção **Definições de VPN** no separador **Voz** > **Sistema** no interface Web do telefone. Também define a sintaxe da cadeia que é adicionada ao ficheiro de configuração do telefone (cfg.xml) com o código XML para configurar um parâmetro.

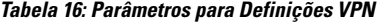

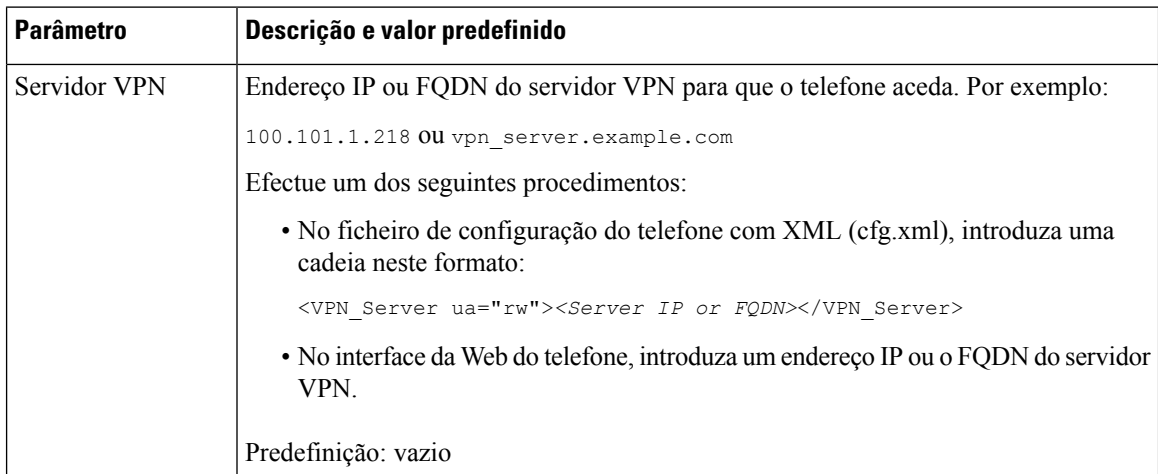

 $\mathbf l$ 

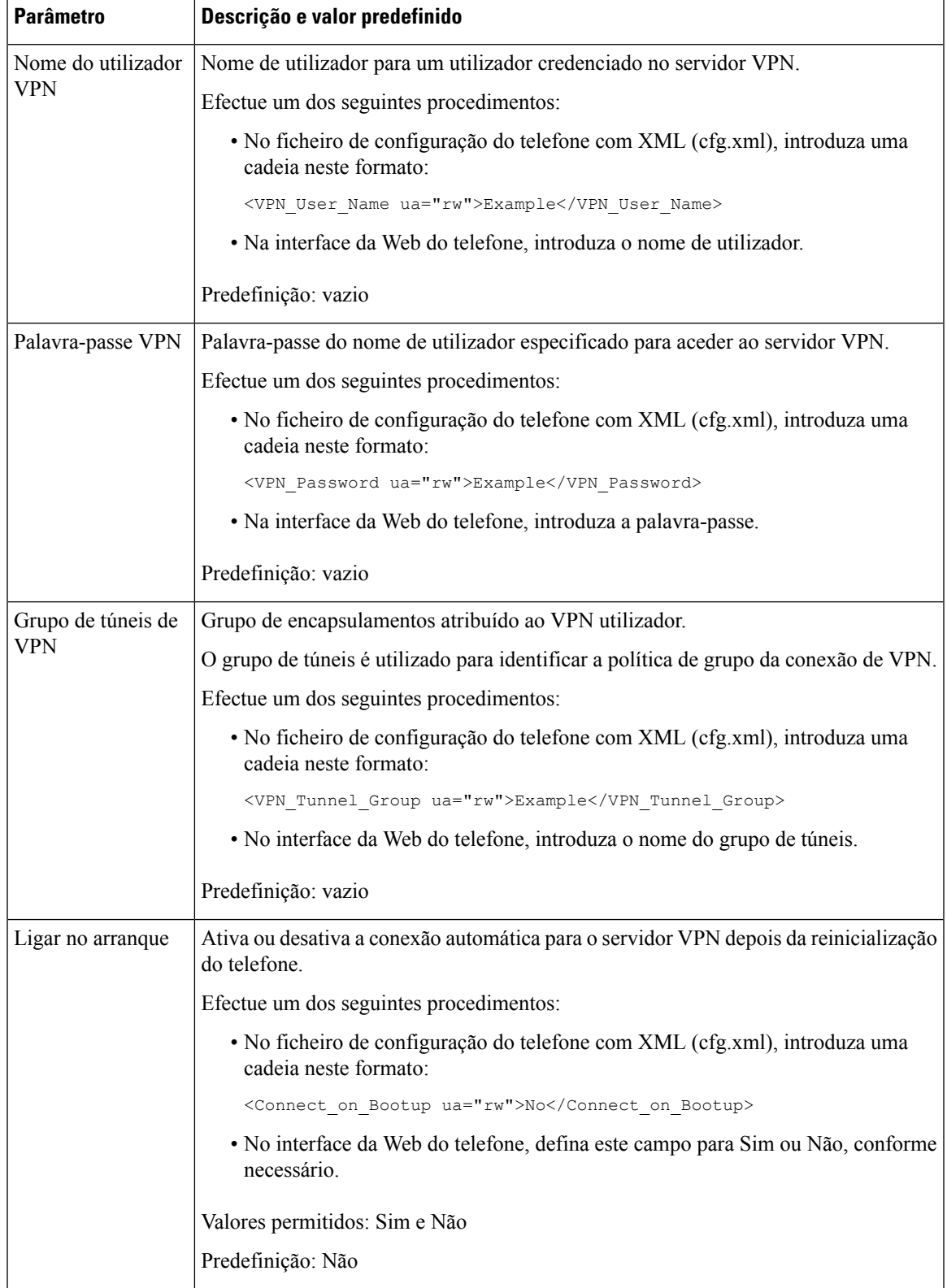

# **Cisco Product Security Overview**

Este produto contém funcionalidades criptográficas e está sujeito às leis locais e dos EUA que regem a importação, exportação, transferência e utilização. A disponibilização de produtos criptográficos da Cisco não implica a existência de autoridade de terceiros para importar, exportar, distribuir ou utilizar encriptação. Osimportadores, exportadores, distribuidores e utilizadoressão responsáveis pelo cumprimento dasleislocais e dos Estados Unidos. A utilização deste produto pressupõe que o utilizador se vincula ao cumprimento da legislação e regulamentação aplicável. Se não cumprir as leis locais e dos Estados Unidos, devolva imediatamente este produto.

É possível encontrar mais informações sobre os regulamentos de exportação dos EUA em [https://www.bis.doc.gov/policiesandregulations/ear/index.htm.](https://www.bis.doc.gov/policiesandregulations/ear/index.htm)

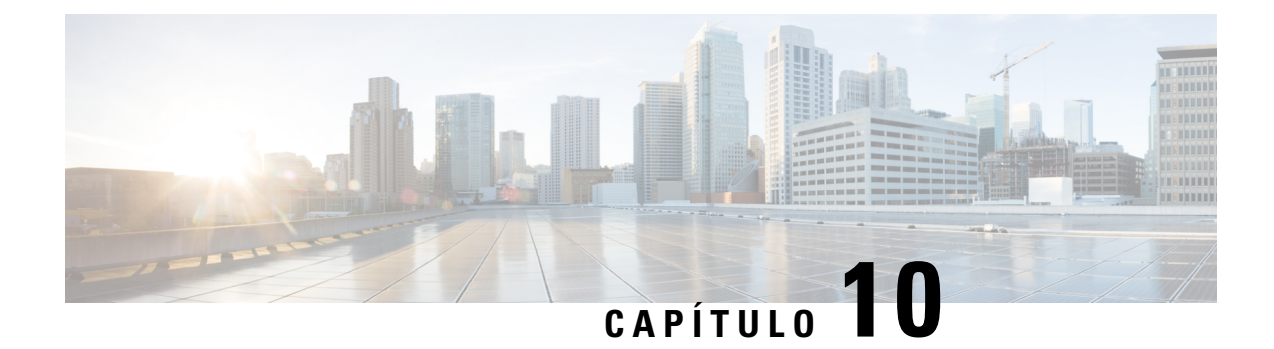

# **Funcionalidades e configuração do telefone**

- Visão geral e configuração das [funcionalidades](#page-225-0) do telefone, na página 204
- Suporte ao [utilizador](#page-226-0) do Telefone IP Cisco, na página 205
- [Funcionalidades](#page-226-1) de telefonia, na página 205
- Botões de [funcionalidade](#page-233-0) e teclas de função, na página 212
- Permite que os utilizadores configurem [funcionalidades](#page-236-0) nas teclas de linha, na página 215
- [Configurar](#page-239-0) Marcação Rápida numa chave de linha, na página 218
- [Parâmetros](#page-240-0) de espera e pausa do DTMF, na página 219
- [Configuração](#page-242-0) do telefone para monitorizar outros telefones, na página 221
- Ativar botão de [conferência](#page-247-0) com um código de estrela, na página 226
- Ativar [marcação](#page-249-0) assistida (8800 e 6871), na página 228
- Configurar a marcação [alfanumérica,](#page-249-1) na página 228
- Retenção de [chamada,](#page-250-0) na página 229
- Definir a [configuração](#page-254-0) da rede opcional, na página 233
- Ativar o suporte de LLDP [X-SWITCH-INFO](#page-256-0) para E911, na página 235
- [Serviços](#page-257-0) XML, na página 236
- Linhas [partilhadas,](#page-265-0) na página 244
- Atribuir um toque a uma [extensão,](#page-269-0) na página 248
- Ativar o [Hoteling](#page-272-0) num telefone, na página 251
- Ativar o Flexible Seating num [telefone,](#page-273-0) na página 252
- Ativar o [Extension](#page-274-0) Mobility num telefone, na página 253
- Definir a [palavra-passe](#page-275-0) do utilizador, na página 254
- Transferir os registos da ferramenta de relatórios de [problemas,](#page-275-1) na página 254
- Configurar a ferramenta de relatórios de [problemas,](#page-276-0) na página 255
- Paging [configurado](#page-281-0) pelo servidor, na página 260
- [Configurar](#page-281-1) paging multicast, na página 260
- Configurar um telefone para aceitar pages [automaticamente,](#page-285-0) na página 264
- Gerir [telefones](#page-286-0) com TR-069, na página 265
- Ver estado [TR-069,](#page-286-1) na página 265
- Ativar [interruptor](#page-292-0) de gancho eletrónico, na página 271
- [Configurar](#page-293-0) uma extensão segura, na página 272
- [Configurar](#page-294-0) o transporte SIP, na página 273
- Bloquear [mensagens](#page-295-0) SIP não proxy para um telefone, na página 274
- Configurar um cabeçalho de [privacidade,](#page-296-0) na página 275
- Ativar o suporte [P-Early-Media,](#page-297-0) na página 276
- Ativar a partilha de [firmware](#page-297-1) par a par, na página 276
- Especificar o tipo de [autenticação](#page-299-0) de perfil, na página 278
- Controlar o requisito de [autenticação](#page-300-0) para aceder aos menus do telefone , na página 279
- [Silenciar](#page-302-0) uma chamada de entrada com a tecla de função Ignorar, na página 281
- Mover uma chamada ativa de um telefone para outros telefones [\(localizações\),](#page-303-0) na página 282
- Sincronizar a [funcionalidade](#page-306-0) de Bloqueio de ID do chamador com o telefone e o servidor XSI BroadWords, na [página](#page-306-0) 285
- Ativar a visualização de registos de chamadas XSI [BroadWorks](#page-307-0) numa linha , na página 286
- Ativar sincronização de teclas de [funcionalidade,](#page-311-0) na página 290
- Sincronização de estado de DND e [reencaminhamento](#page-312-0) de chamadas, na página 291
- Ativar a [sincronização](#page-315-0) da rejeição de chamadas anónimas através do serviço XSI, na página 294
- Ativar a [sincronização](#page-317-0) de chamadas em espera através do serviço XSI, na página 296
- [Executivos](#page-319-0) e assistentes (séries 8800 e 6871), na página 298
- Configurar [prioridades](#page-326-0) para dados de voz e vídeo (apenas para os telefones de vídeo 8800 e 6800), na [página](#page-326-0) 305
- Ativar os relatórios de estatísticas de fim de chamada em [mensagens](#page-328-0) SIP, na página 307
- ID da sessão SIP, na [página](#page-331-0) 310
- Selecionar o [Comportamento](#page-334-0) do LED da Tecla de Linha, na página 313
- [Configurar](#page-339-0) um telefone para SDK remoto, na página 318
- [Funcionalidade](#page-341-0) de comentários de voz, na página 320
- Ocultar um item de menu de ser [apresentado](#page-345-0) no ecrã do telefone, na página 324
- [Apresentar](#page-351-0) número do chamador em vez do nome do chamador não resolvido, na página 330
- [Adicionar](#page-351-1) um atalho de menu a uma tecla de linha, na página 330
- [Mapeamento](#page-353-0) de atalhos de menu em PLK e PSK, na página 332
- Adicionar uma [Funcionalidade](#page-357-0) Alargada a uma Tecla de Linha, na página 336
- [Funcionalidades](#page-358-0) configuráveis nas teclas de linha, na página 337
- Adicionar um atalho de menu a uma tecla de função [programável,](#page-362-0) na página 341
- Ativar pesquisa [Unificada](#page-364-0) LDAP, na página 343
- [Desligar](#page-365-0) uma Tecla de Linha, na página 344
- Ativar o suporte de LLDP [X-SWITCH-INFO](#page-366-0) para E911, na página 345

# <span id="page-225-0"></span>**Visão geral e configuração das funcionalidades do telefone**

Depois de instalar os Telefones IP Cisco na sua rede, configure as definições de rede e adicione-os ao Sistema de controlo de chamadas de terceiros. Deve utilizar o Sistema de controlo de chamadas de terceiros para configurar funcionalidades de telefonia, modificar opcionalmente os modelos de telefone, configurar serviços e atribuir utilizadores.

Pode modificar definições adicionais para o Telefone IP Cisco a partir do Utilitário de configuração de controlo de chamadas de terceiros. Utilize esta aplicação baseada na Web para configurar critérios de registo de telefones e chamar espaços de pesquisa, configurar diretórios e serviços empresariais e modificar modelos de botões de telefone, entre outras tarefas.

# <span id="page-226-0"></span>**Suporte ao utilizador do Telefone IP Cisco**

Se for administrador do sistema, é provável que seja a principal fonte de informação para utilizadores do Telefone IP Cisco na sua rede ou empresa. É importante fornecer informações atuais e completas aos utilizadores finais.

Para utilizar com êxito algumas das funcionalidades do Telefone IP Cisco (incluindo serviços e opções do sistema de mensagens de voz), os utilizadores devem receber informações suas ou da sua equipa de rede ou devem poder contactá-lo para obter ajuda. Certifique-se de que fornece aos utilizadores os nomes das pessoas a contactar para assistência e as instruções para contactá-las.

Recomendamos que crie uma página da Web no seu site de suporte interno que forneça aos utilizadores finais informações importantes sobre os seus Telefones IP Cisco.

Considere incluir os seguintes tipos de informação neste site:

- Guias do utilizador para todos os modelos de Telefone IP Cisco que suporta
- Informações sobre como aceder ao Cisco Unified Communications Self Care Portal
- Lista de funcionalidades suportadas
- Guia do utilizador ou consulta rápida para o seu sistema de correio de voz

# <span id="page-226-1"></span>**Funcionalidades de telefonia**

Depois de adicionar os Telefones IP Cisco ao sistema de controlo de chamadas de terceiros, pode adicionar funcionalidade aos telefones. A tabela seguinte inclui uma lista de funcionalidades de telefonia suportadas, muitas das quais pode configurar utilizando o sistema de controlo de chamadas de terceiros.

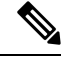

O sistema de controlo de chamadas de terceirostambém fornece vários parâmetros de serviço que pode utilizar para configurar várias funções de telefonia. **Nota**

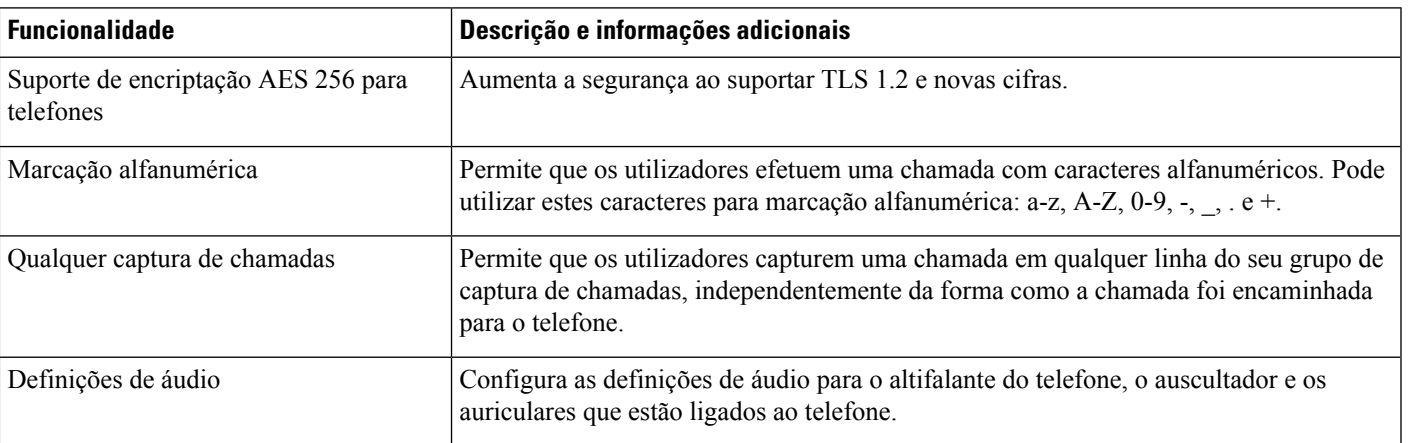

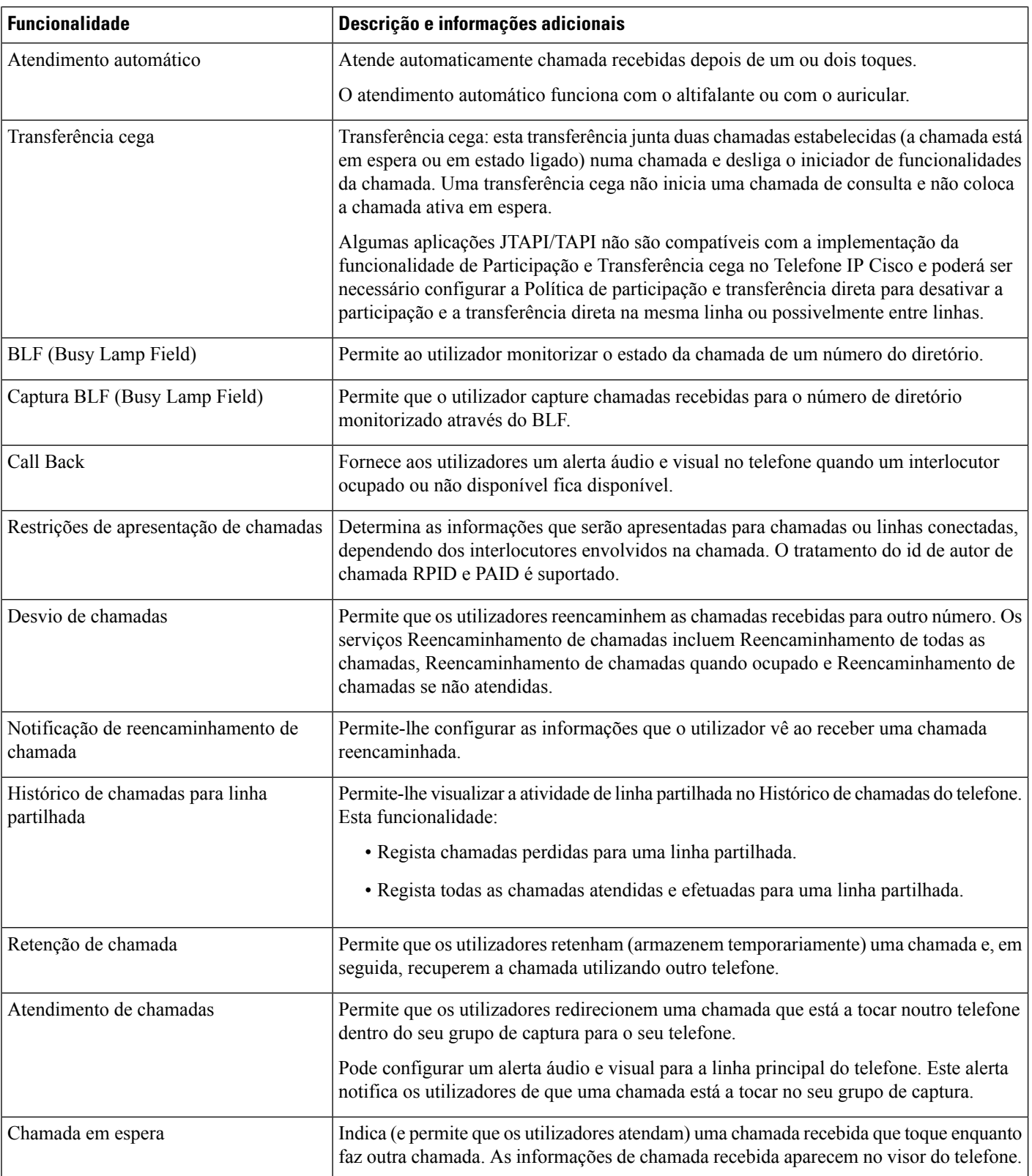

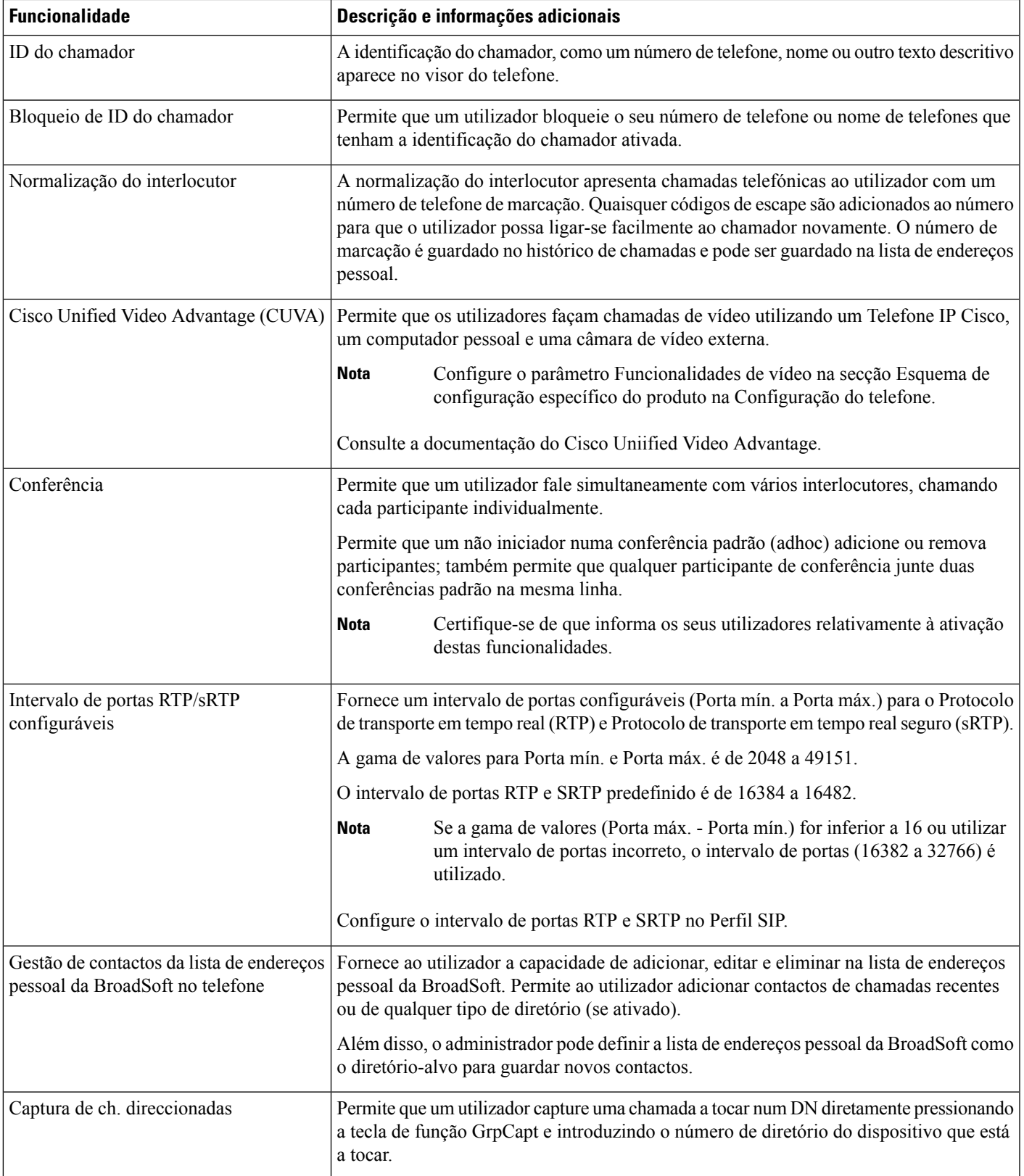

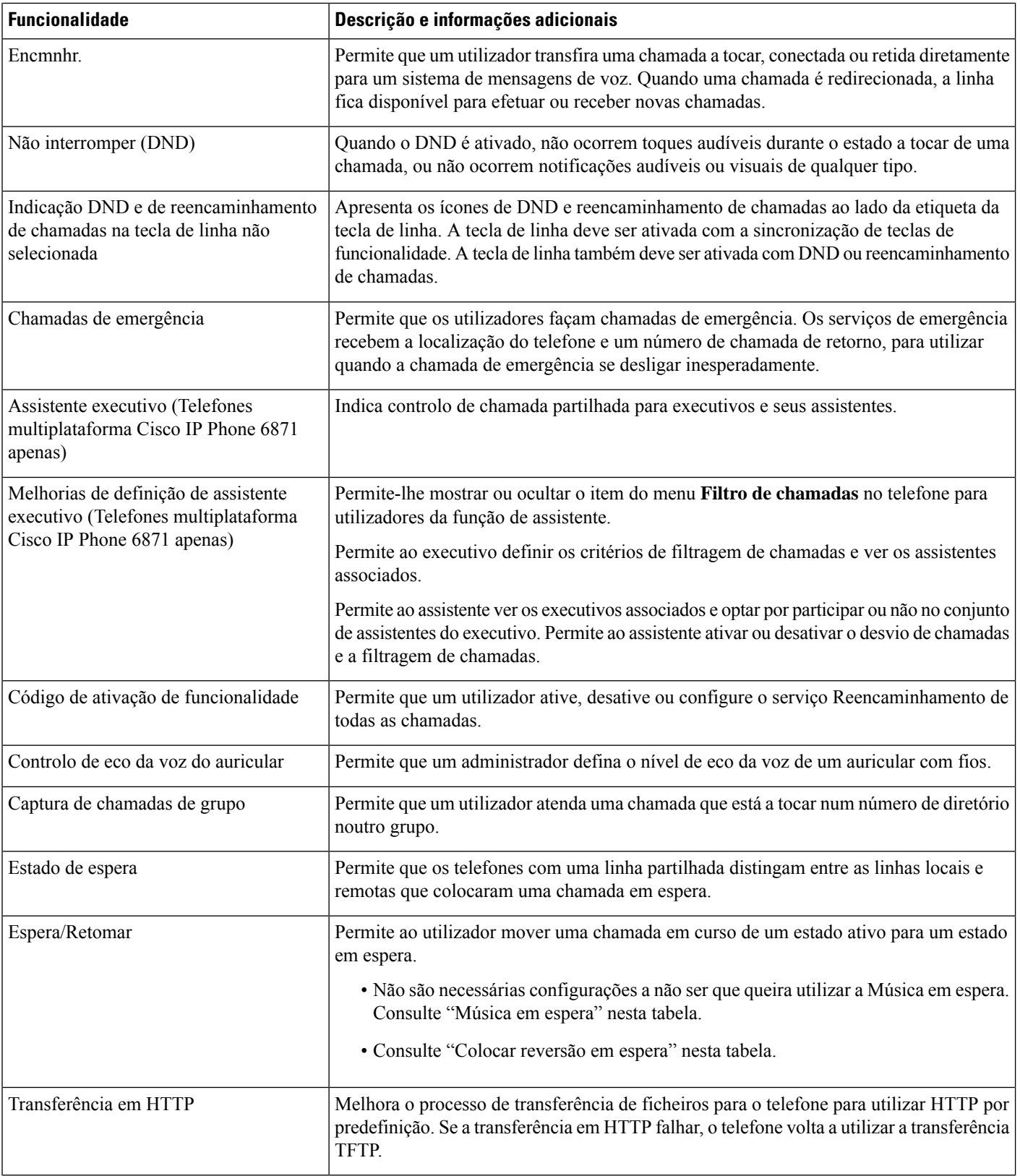

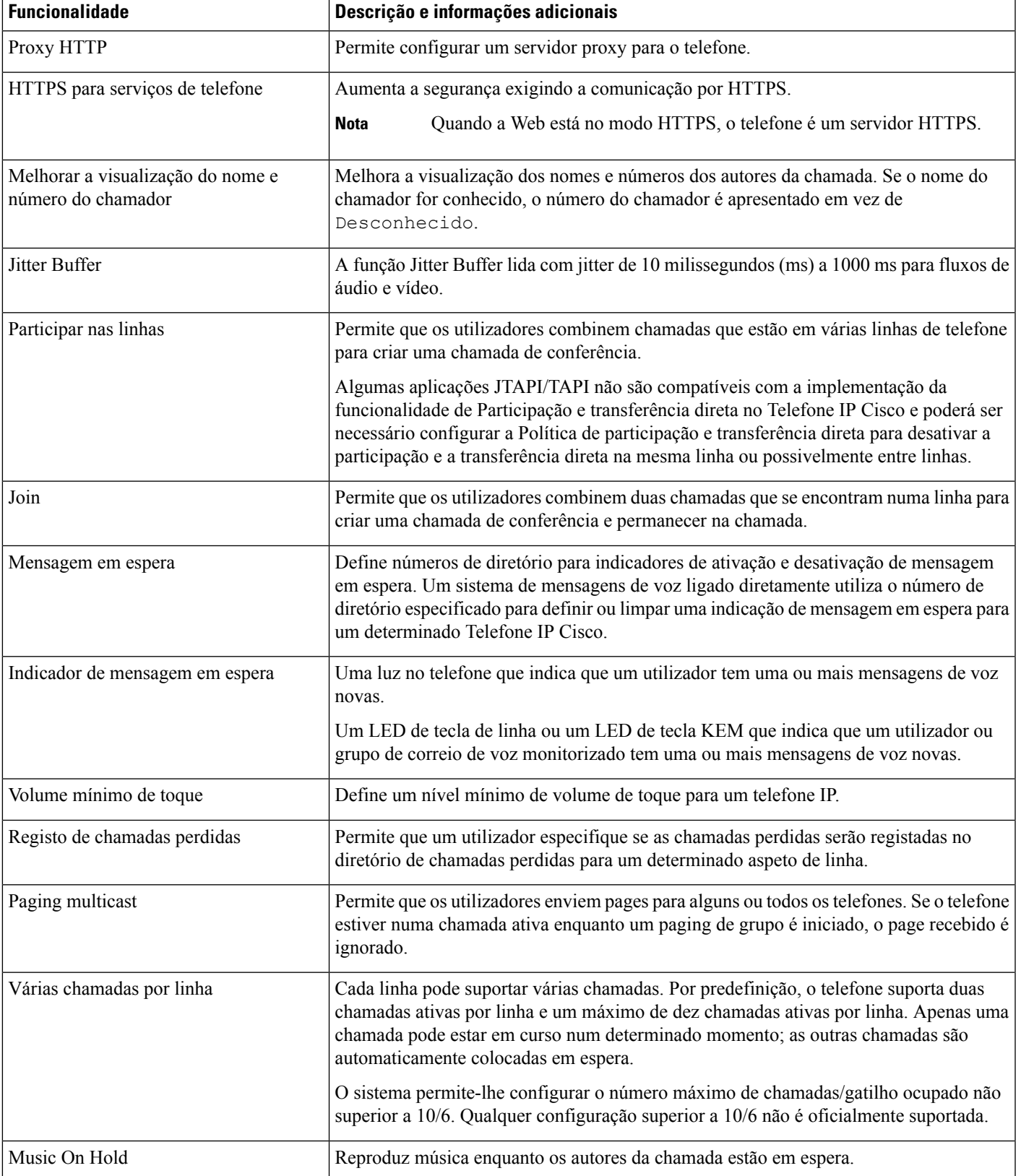

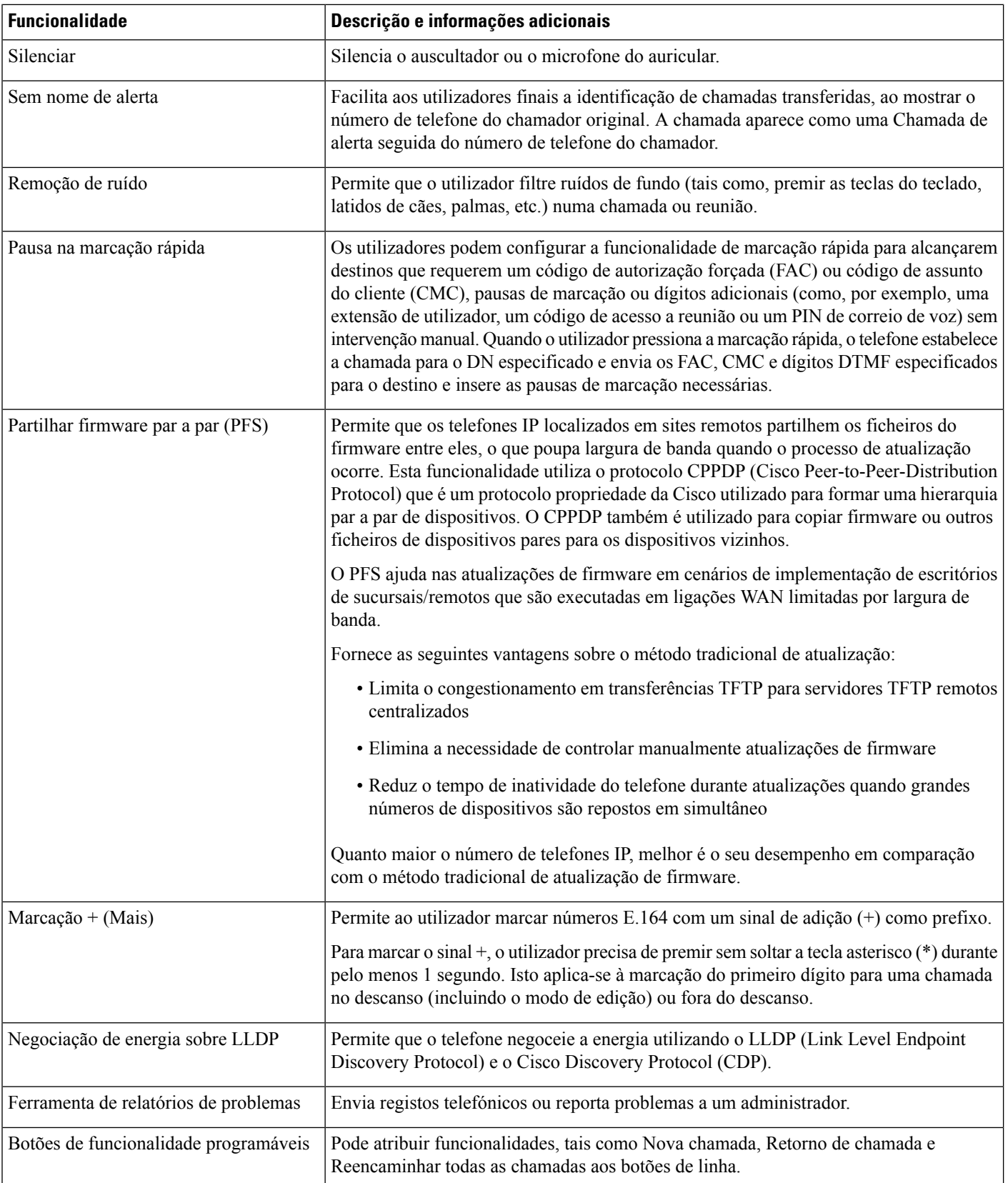

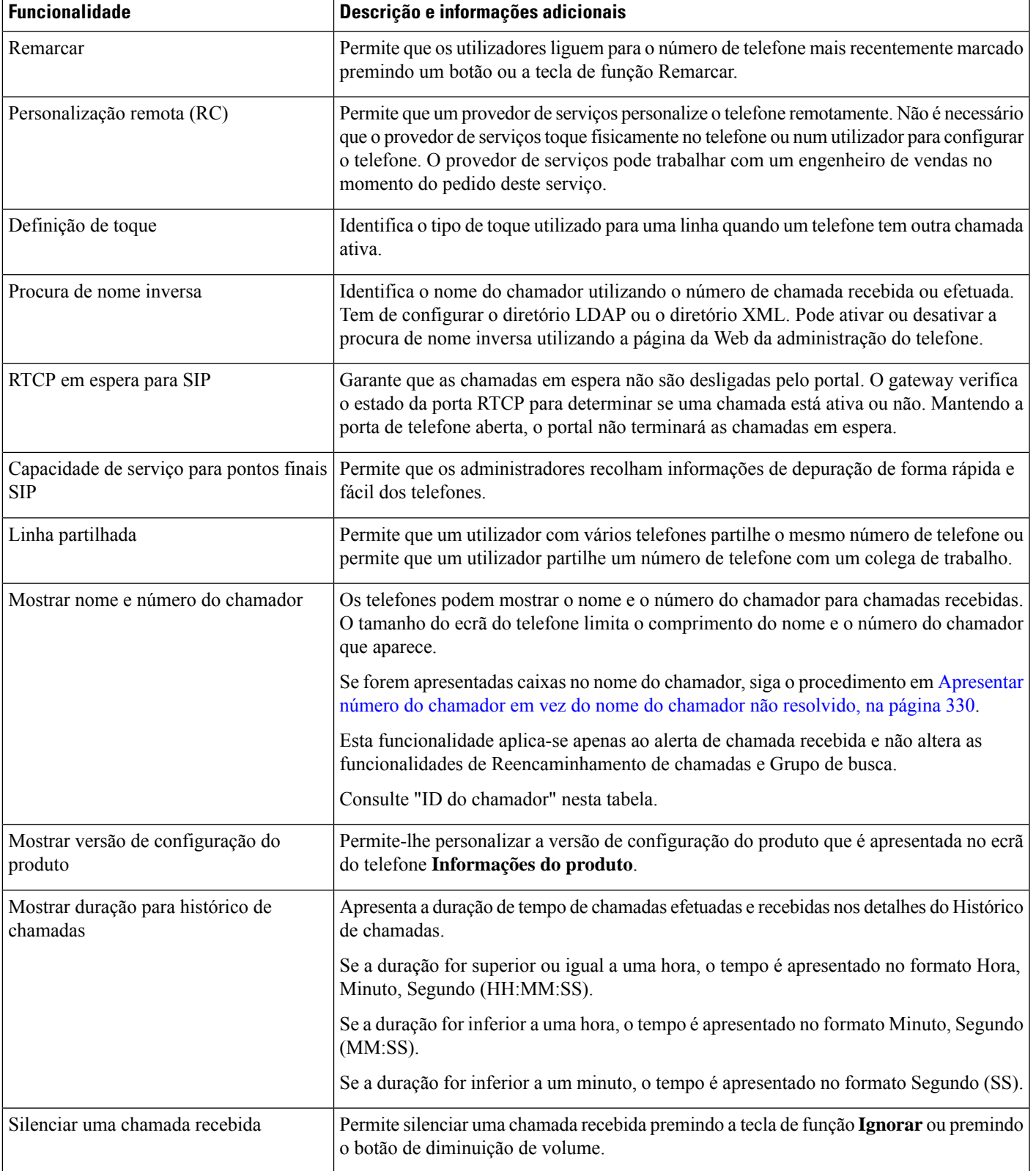

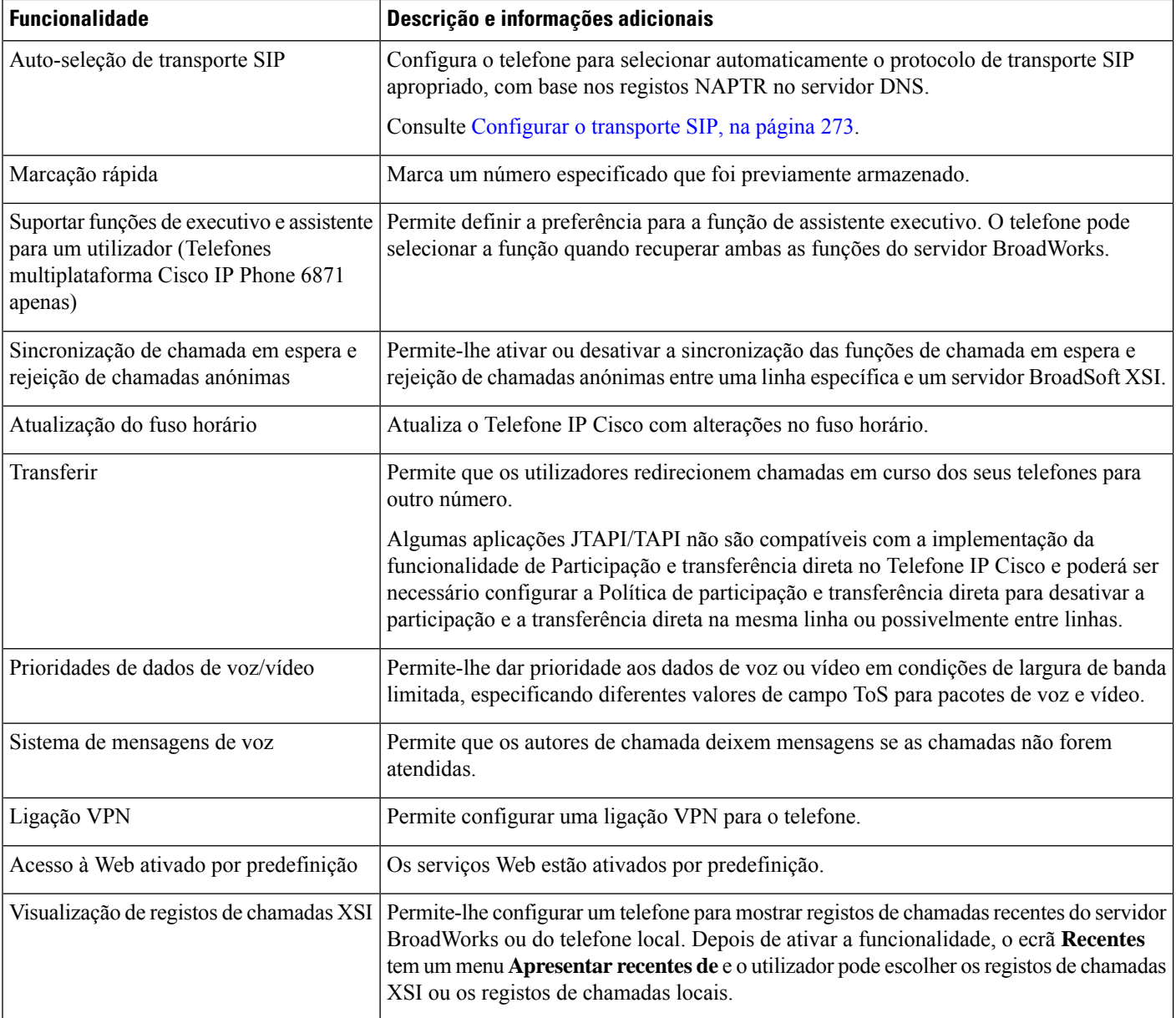

# <span id="page-233-0"></span>**Botões de funcionalidade e teclas de função**

A tabela que se segue fornece informações sobre funcionalidades que estão disponíveis em teclas de função, funcionalidades que estão disponíveis em botões de funcionalidade dedicados e funcionalidades que precisa de configurar como botões de funcionalidade programáveis. Uma entrada "suportada" na tabela indica que a função é suportada para o tipo de botão ou tecla de função correspondente. Dos dois tipos de botões e teclas de função, apenas os botões de funcionalidade programáveis requerem configuração na administração do Telefone IP Cisco.

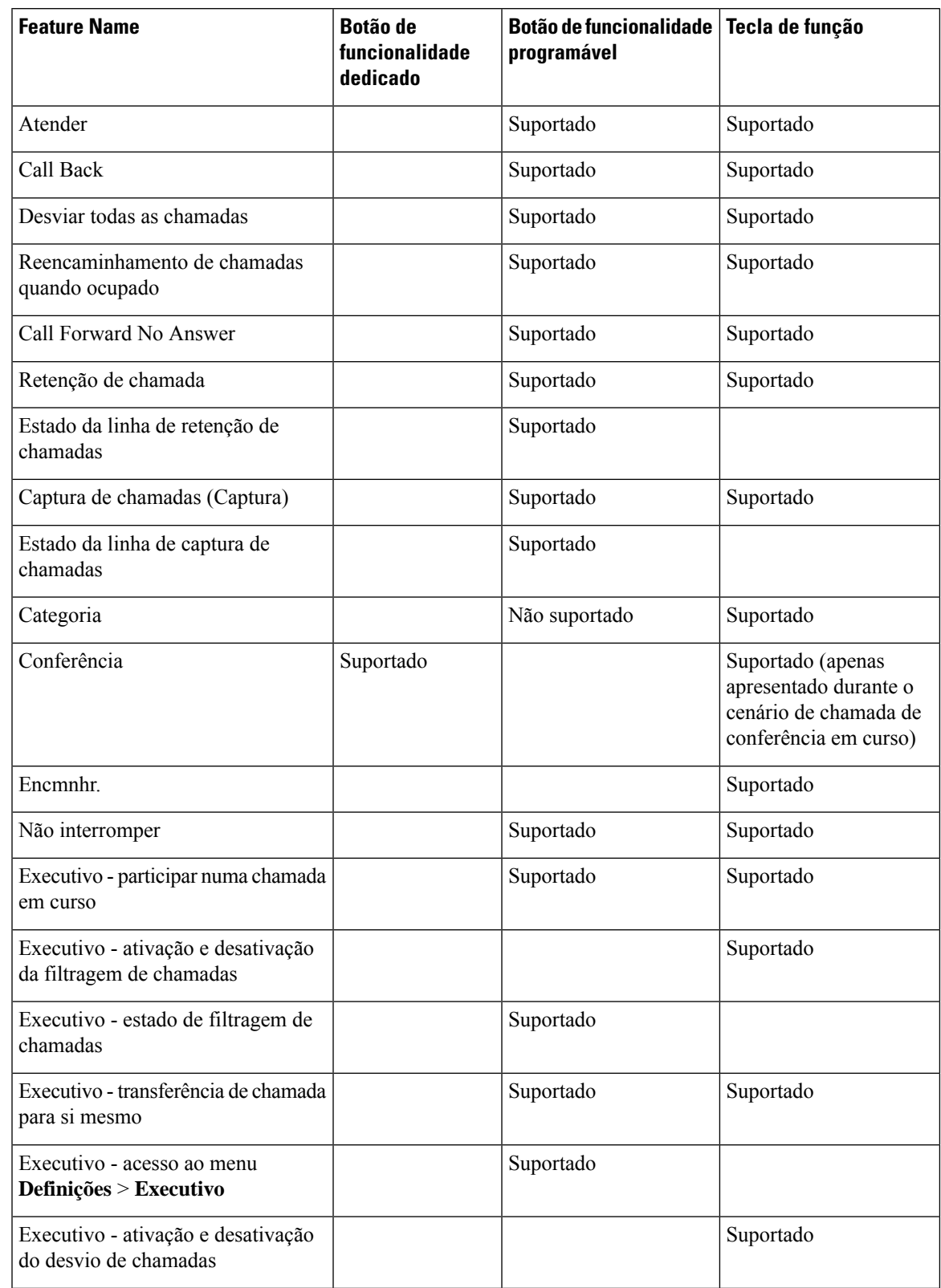

### **Tabela 17: Funcionalidades com botões <sup>e</sup> teclas de função correspondentes**

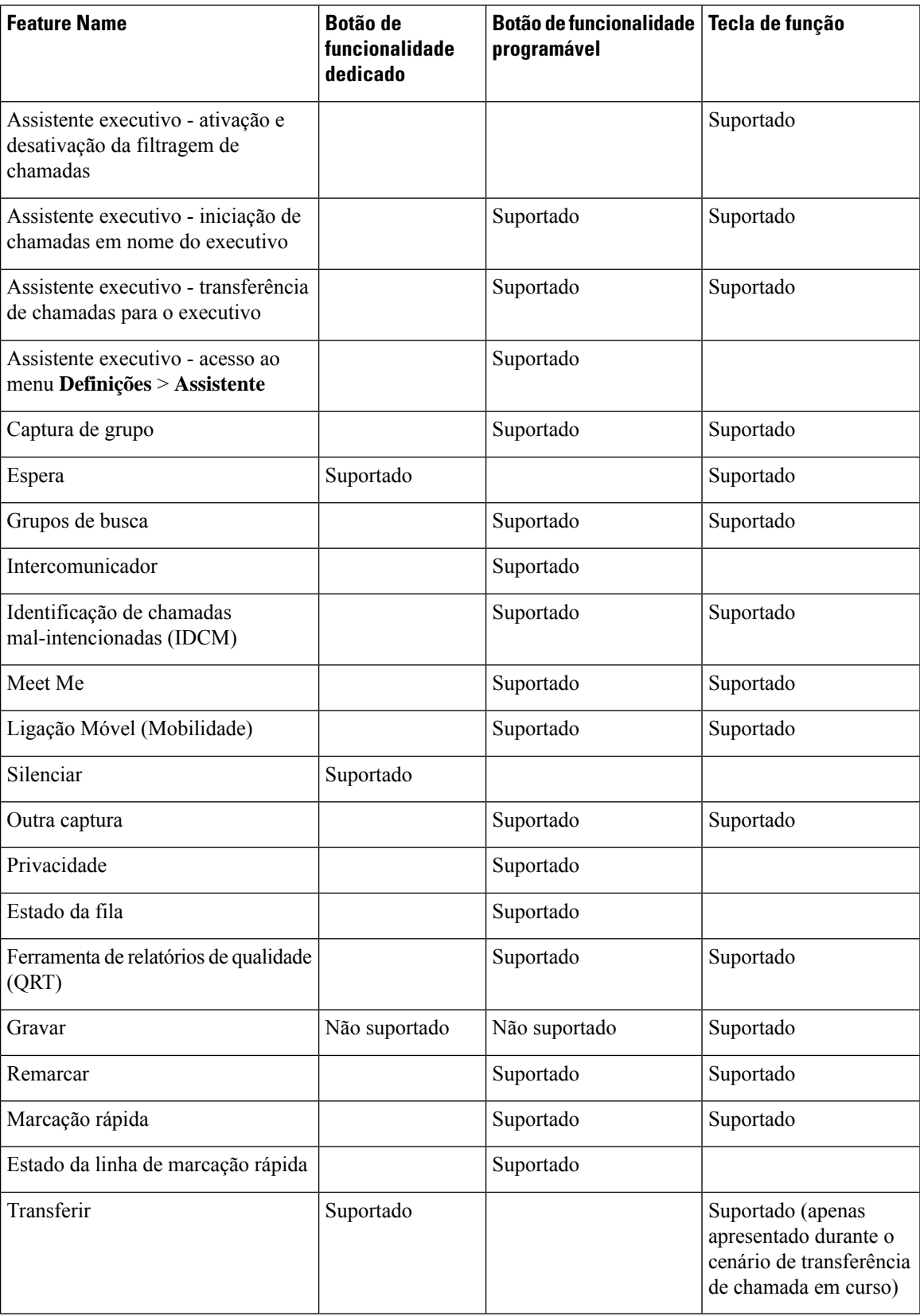

# <span id="page-236-0"></span>**Permite que os utilizadores configurem funcionalidades nas teclas de linha**

Pode permitir ao utilizador configurar funcionalidades nas teclas de linha. O utilizador pode então adicionar qualquer uma das funcionalidades configuradas para as dedicadas. Para as funcionalidades suportadas, consulte [Funcionalidades](#page-358-0) configuráveis nas teclas de linha, na página 337.

Para os telefones com um módulo de expansão de teclas, o utilizador pode configurar as funcionalidades nas teclas do Módulo de expansão de teclas. Para obter mais informações, consulte Permitir que o [Utilizador](#page-514-0) Configure [Funcionalidades](#page-514-0) nas Teclas de Linha do Módulo de Expansão das Teclas, na página 493.

#### **Antes de começar**

- Aceda à página da Web da administração do telefone. Consulte Aceder à [interface](#page-172-0) Web do telefone, na [página](#page-172-0) 151.
- Certifique-se de que as teclas de linha não estejam no modo Inerte.

#### **Procedimento**

**Passo 1** (Opcional) Desativar a extensão de uma tecla de linha na qual permite que os utilizadores configurem as funcionalidades.

> Se a funcionalidade de Configuração do PLK Direta estiver desativada, deve desativar a extensão para permitir que os utilizadores configurem asfuncionalidades da tecla linha.Se a funcionalidade estiver ativada, pode ignorar esta etapa. Consulte Ativar Configuração PLK Direta, na página 401 para obter detalhes. **Nota**

- a) Selecione **Voz** > **Telefone**.
- b) Selecione uma tecla de linha.
- c) Defina a **Extensão** como **Desativada**.

Também pode desativar a tecla de linha no ficheiro de configuração (cfg.xml):

<Extension\_*n*\_ ua="na">Disabled</Extension\_*n*\_>

onde *n* é o número de extensão.

### **Passo 2** Selecione **Voz** > **Consola do Operador**.

**Passo 3** Na secção **Geral**, configure o campo **Opçõesde PLK personalizáveis** com os códigos dassuasfuncionalidades pretendidas, conforme definido em [Funcionalidades](#page-358-0) configuráveis nas teclas de linha, na página 337..

> **Exemplo**: configure este campo com blf; sd; mwi; shortcut; dnd;. O utilizador prime demoradamente uma tecla de linha não atribuída para ver a lista de funcionalidades. A lista de funcionalidades é a seguinte:

- **1 Nenhuma**
- **2 Marcação rápida**
- **3 Presença BLF**
- **4 BLF + Marcação rápida**

#### **5 MWI**

**6 MWI + Marcação rápida**

**7 Atalho do menu**

#### **8 Não interromper**

O utilizador pode então selecionar uma funcionalidade ou um atalho de menu para adicionar à tecla de linha.

Se não introduzir nenhum valor no campo **Opções de PLK personalizáveis**, isto é, quando o campo está vazio, a tecla de função **Selecionar** não aparece na tela **Selecionar recurso** do telefone.

Também é possível configurar este parâmetro no ficheiro de configuração (cfg.xml) introduzindo uma cadeia de caracteres neste formato:

<Customizable\_PLK\_Options ua="na">mwi;sd;blf;shortcut;dnd;</Customizable\_PLK\_Options>

**Passo 4** Clique em **Submit All Changes**.

## **Parâmetros para funcionalidades nas teclas de linha**

A tabela que se segue define a função e utilização dos parâmetros de marcação rápida nas secções **Tecla de linha (n)** do separador **Voz** > **Telefone** na interface da Web do telefone. Também define a sintaxe da cadeia que é adicionada ao ficheiro de configuração do telefone (cfg.xml) com o código XML para configurar um parâmetro.

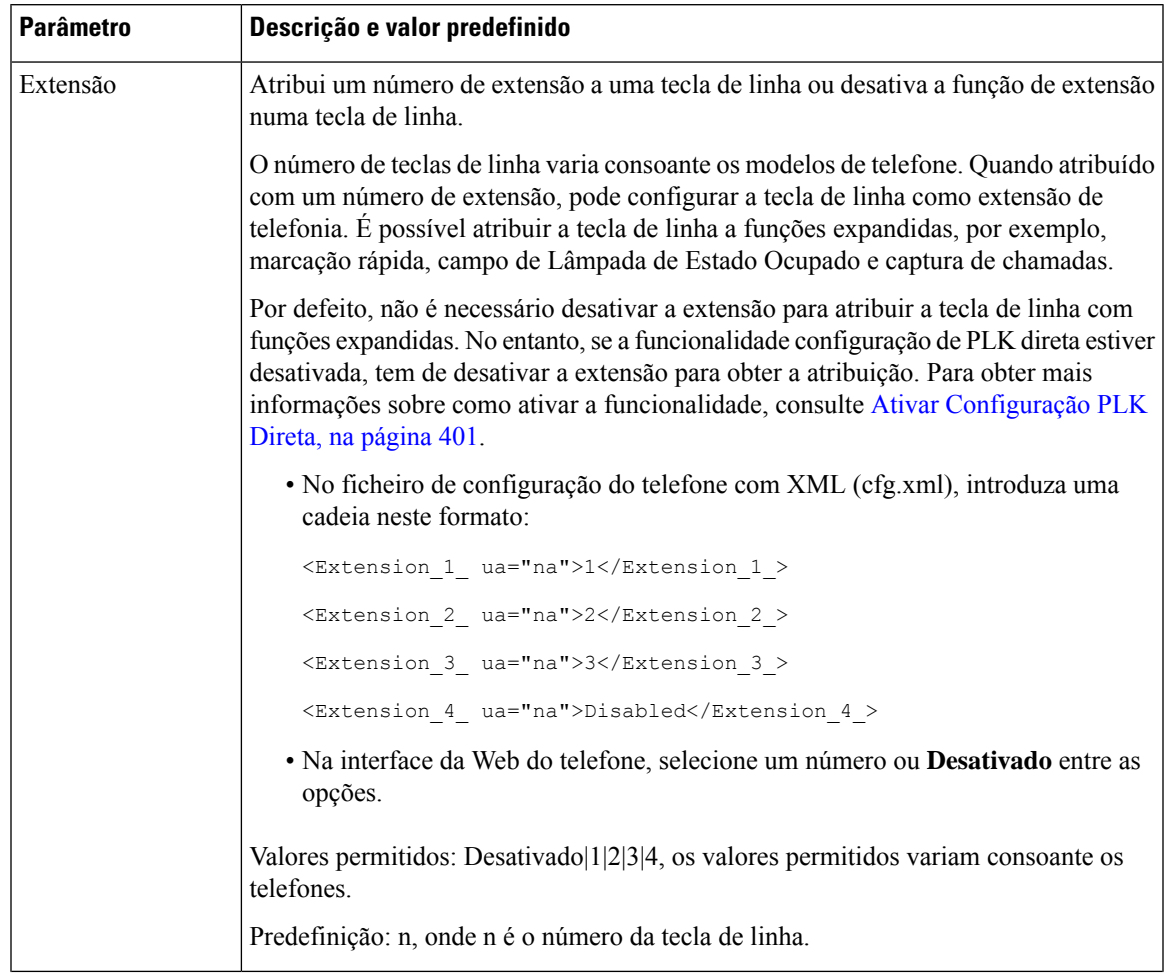

#### **Tabela 18: Parâmetros para funcionalidades nas teclas de linha**

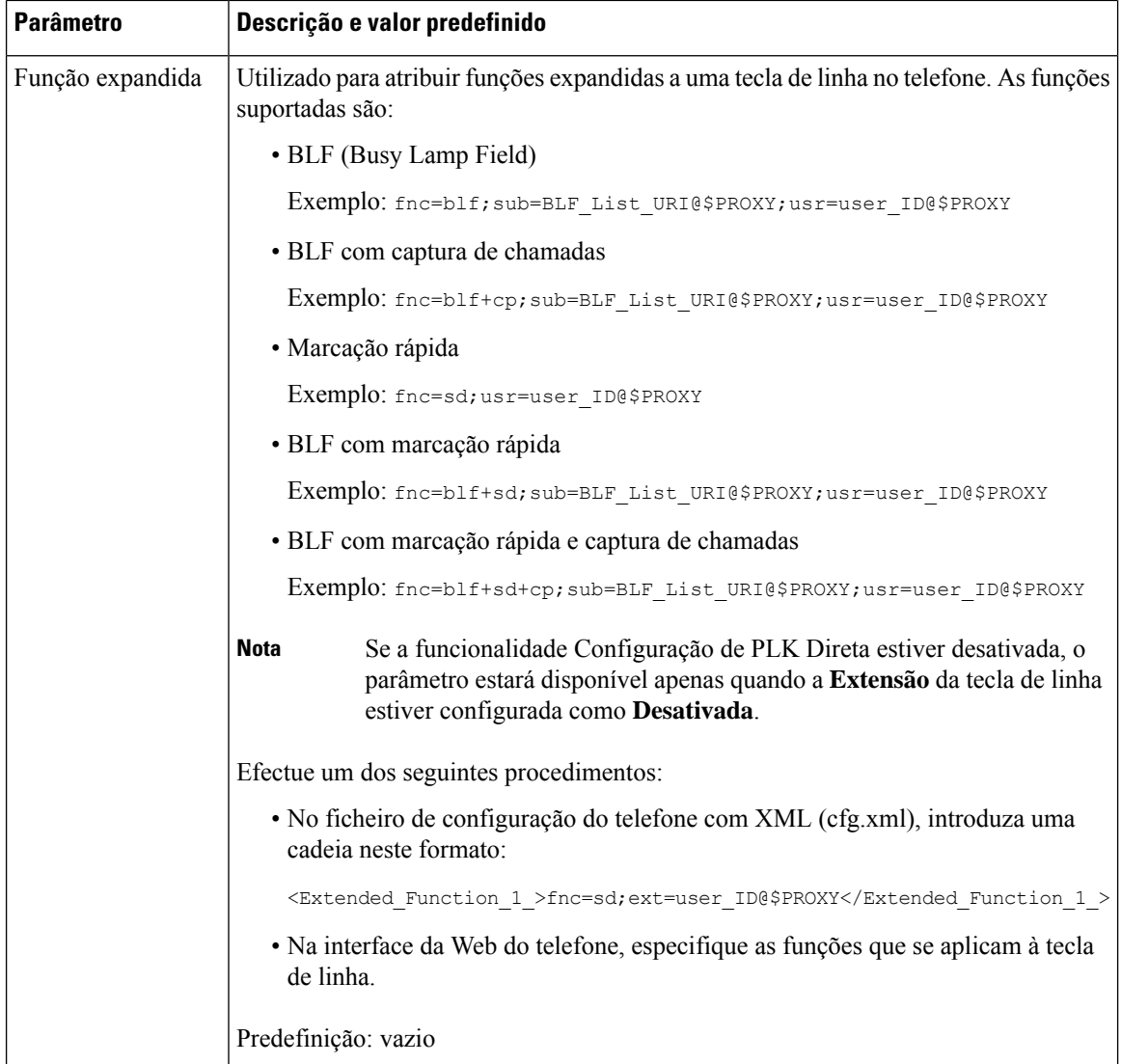

# <span id="page-239-0"></span>**Configurar Marcação Rápida numa chave de linha**

Pode configurar a marcação rápida numa linha inativa do telefone de um utilizador. O utilizador pode então utilizar a tecla de linha para a marcação rápida de um número. Quando ativar a marcação rápida na tecla de linha, o utilizador vê o ícone de marcação rápida, um nome, e um número de extensão para a tecla de linha de marcação rápida. O utilizador prime a tecla de linha para marcar a extensão atribuída.

#### **Antes de começar**

Aceda à página da Web da administração do telefone. Consulte Aceder à [interface](#page-172-0) Web do telefone, na página [151.](#page-172-0)

### **Procedimento**

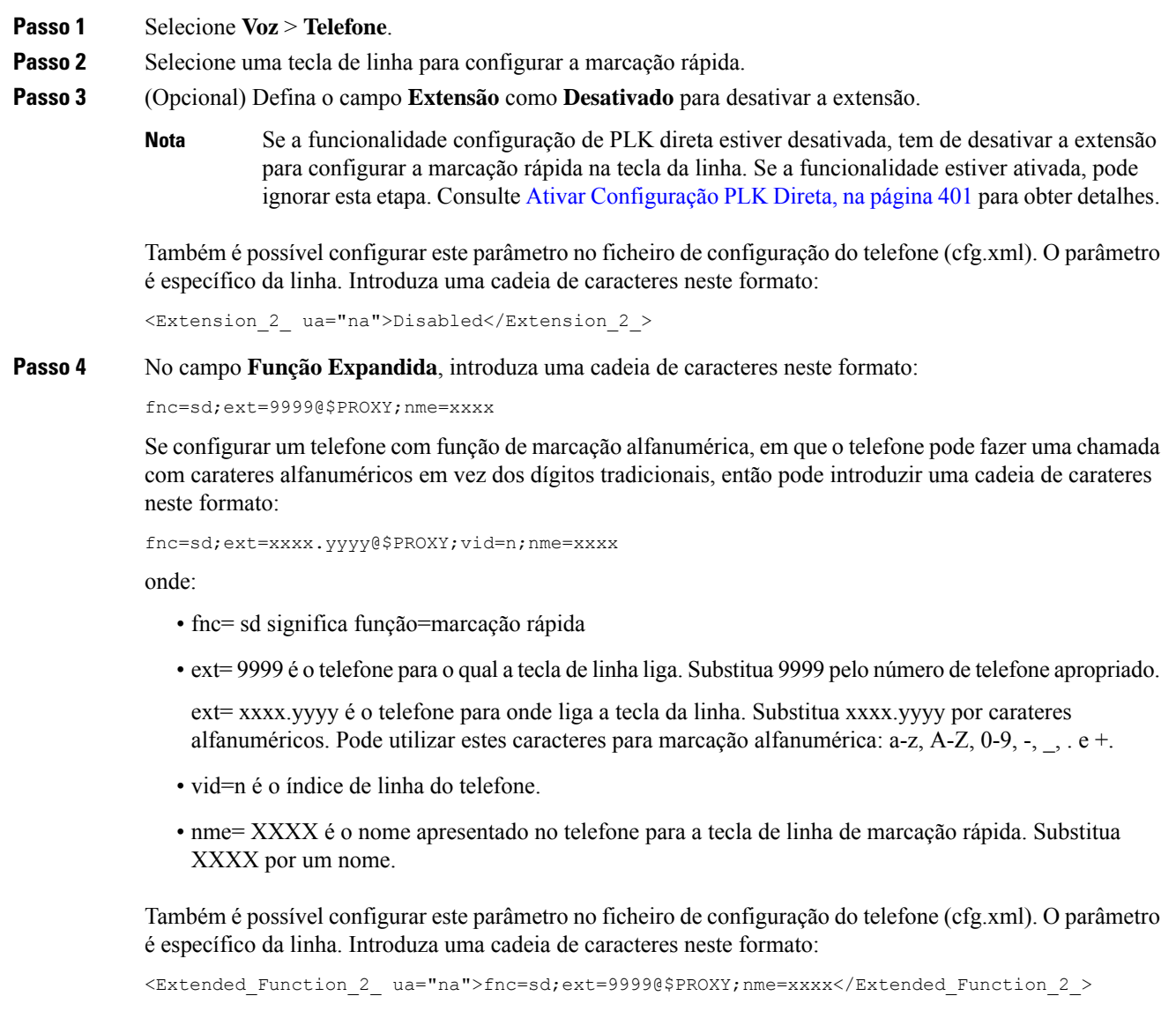

<span id="page-240-0"></span>**Passo 5** Clique em **Submit All Changes**.

# **Parâmetros de espera e pausa do DTMF**

A marcação rápida, o diretório, a função expandida e outras cadeias de caracteres configuradas no telefone podem incluir os caracteres de *espera* (**X**) e *pausa* (**,**). Estes caracteres permitem a transmissão manual e automática de sinal DTMF (multifrequência de dois tons).

Pode adicionar o carácter de espera e pausa com as cadeias de caracteres de marcação rápida, função expandida ou diretório no formato:

{Dial\_String}[ ][,|X][DTMF\_string][,|X][DTMF\_string]

onde:

- Dial\_String É o número ao qual o utilizador está a tentar aceder. Por exemplo, 8537777 ou 14088537777.
- [ ](espaço) É um carácter de terminação de marcação que define ou delimita o fim da cadeia de marcação. O espaço é obrigatório. Se o telefone encontrar um X ou uma vírgula (,) antes do espaço, os caracteres são tratados como parte da cadeia de marcação.
- $\cdot$ , (vírgula) É uma pausa de 2 segundos que é inserida para cada vírgula na cadeia.
- X (espera) Indica que o telefone aguarda a entrada e a confirmação do utilizador.

Quando o utilizador introduz manualmente o sinal DTMF com o teclado, o utilizador vê uma mensagem para confirmar que a transmissão da entrada manual está concluída. Na confirmação, o telefone envia quaisquer sinais DTMF definidos em *DTMF\_string*. O telefone executa o parâmetro seguinte. Se não existirem mais parâmetros na cadeia de marcação a executar, o telefone sai para o ecrã principal.

A janela de mensagem de espera não desaparece até que o utilizador confirme a mensagem de espera ou a chamada seja terminada pelo utilizador ou terminada pelo dispositivo remoto.

• DTMF\_string — São os sinais DTMF que um utilizador envia para um dispositivo remoto após a ligação da chamada. O telefone não consegue enviar sinais que não os sinais DTMF válidos.

#### **Exemplo:**

#### 18887225555,,5552X2222

Uma entrada de marcação rápida aciona o telefone para marcar 18887225555. O espaço indica o fim da cadeia de marcação. O telefone aguarda 4 segundos (2 vírgulas) e, em seguida, envia os sinais DTMF 5552.

É apresentada uma mensagem que pede ao utilizador para introduzir manualmente os dígitos. Quando o utilizador termina de marcar os dígitos, prime **OK** para confirmar que a entrada manual está concluída. O telefone envia os sinais DTMF 2222.

#### **Diretrizes de utilização**

Um utilizador pode transmitir dígitos a qualquer momento, desde que a chamada esteja ligada.

O comprimento máximo da cadeia, incluindo os Xs ou vírgulas (,), está limitado ao comprimento de uma entrada de marcação rápida, entrada de ecrã de marcação, entrada de diretório e outras cadeias marcadas.

Quando um tempo de espera é iniciado, o telefone apresenta o ecrã principal e pede ao utilizador que introduza mais dígitos com o teclado. Se esta ação ocorrer enquanto o utilizador estiver a editar uma entrada, as edições podem perder-se.

Se apenas a primeira parte de uma cadeia de marcação corresponder a um plano de marcação quando a chamada é marcada, a parte da cadeia de marcação que não corresponde à mesma é ignorada. Por exemplo:

85377776666,,1,23

Se 8537777 corresponder a um plano de marcação, os caracteres 6666 são ignorados. O telefone espera 4 segundos antes de enviar DTMF 1. em seguida, espere 2 segundos e envia DTMF 23.

Ao registar a chamada, o telefone apenas regista a cadeia de marcação; as cadeias DTMF não são registadas.

Os sinais DTMF válidos são 0-9, \* ou #. Todos os outros caracteres são ignorados.

#### **Limitações**

Quando a chamada é estabelecida e imediatamente transferida, o telefone pode não ser capaz de processar os sinais DTMF. Isto depende do tempo que a chamada estiver ligada antes de ser transferida.

# <span id="page-242-0"></span>**Configuração do telefone para monitorizar outros telefones**

Pode configurar o telefone para monitorizar o estado das linhas noutros telefones. Esta funcionalidade é útil se os utilizadores costumam tratar de chamadas de colegas e precisam de ver se estão disponíveis para atender chamadas. O telefone monitoriza cada linha numa tecla de linha separada. As teclas de linha de monitorização funcionam como teclas BLF (Busy Lamp Field). BLF é um LED que muda de cor para indicar o estado da linha monitorizada:

#### **Tabela 19: Estado do LED da tecla BLF**

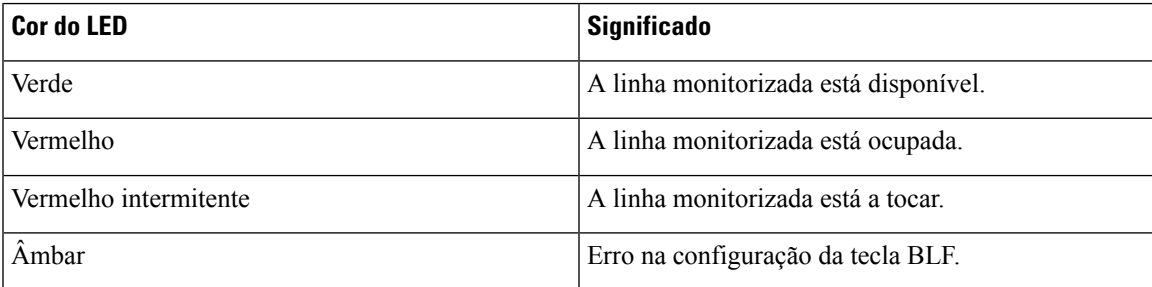

Se o telefone estiver registado num servidor da BroadSoft, pode configurar o telefone para monitorizar vários utilizadores, com um único conjunto de configurações.

## <span id="page-242-1"></span>**Configurar o telefone para monitorizar linhas de vários utilizadores**

Se o telefone estiver registado num servidor BroadSoft, pode configurar o telefone para monitorizar toda a lista BLF. O telefone atribui as teclas de linha disponíveis em sequência para monitorizar as entradas da lista BLF e começa a mostrar o estado das linhas monitorizadas nas teclas BLF.

Também é possível configurar os parâmetros no ficheiro de configuração do telefone com código XML (cfg. xml).Para configurar cada parâmetro, consulte a sintaxe da cadeia de caracteres em Parâmetros para [monitorizar](#page-243-0) linhas de vários [utilizadores,](#page-243-0) na página 222.

#### **Antes de começar**

- Certifique-se de que o telefone está registado num servidor BroadSoft.
- Configure uma lista BLF para um utilizador do telefone no servidor BroadSoft.
- Aceda à interface da Web de administração. Consulte Aceder à [interface](#page-172-0) Web do telefone, na página 151.
- Certifique-se de que as linhas monitoradas nas teclas de BLF não estejam no modo Inerte.

### **Procedimento**

**Passo 1** Selecione **Voz** > **Consola do Operador**.

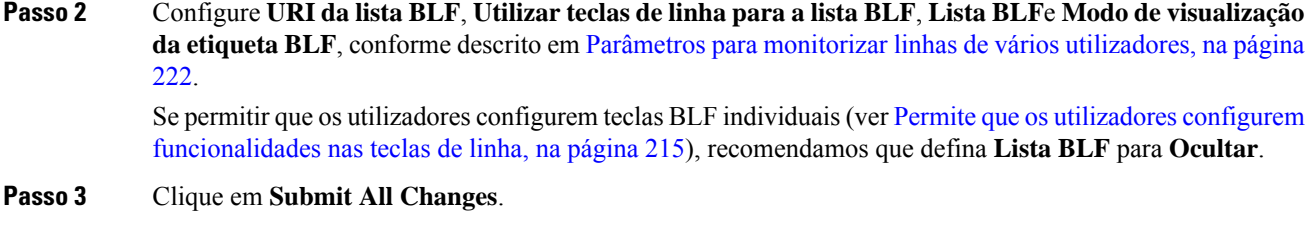

## <span id="page-243-0"></span>**Parâmetros para monitorizar linhas de vários utilizadores**

A tabela que se segue define a função e utilização dos parâmetros BLF na secção **Geral** do separador **Voz** > **Consolade atendimento** na interface da Web do telefone. Também define a sintaxe da cadeia que é adicionada ao ficheiro de configuração do telefone (cfg.xml) com o código XML para configurar um parâmetro.

| <b>Parâmetro</b> | Descrição e valor predefinido                                                                                                    |
|------------------|----------------------------------------------------------------------------------------------------|
| URI da lista BLF | O URI (Uniform Resource Identifier) da lista BLF (Busy Lamp Field) que criou para<br>um utilizador do telefone, no servidor BroadSoft.                                                                                                    |
|                  | Este campo só é aplicável se o telefone estiver registado num servidor BroadSoft. A<br>lista BLF é a lista de utilizadores cujas linhas o telefone pode monitorizar. Consulte<br>Configuração do telefone para monitorizar outros telefones, na página 221 para obter<br>detalhes. |
|                  | O URI da lista BLF deve ser especificado no formato <uri name="">@<server>. O<br/>URI da lista BLF especificado deve ser o mesmo que o valor configurado para o<br/>parâmetro URI da lista: sip no servidor BroadSoft.</server></uri>                                              |
|                  | Efectue um dos seguintes procedimentos:                                                                                                    |
|                  | • No ficheiro de configuração do telefone com XML (cfg.xml), introduza uma<br>cadeia neste formato:                                                                                                    |
|                  | <blf list="" uri<br="">ua="na"&gt;MonitoredUsersList@sipurash22.com</blf>                                                                                                    |
|                  | • Na interface da Web do telefone, especifique a lista BLF que está definida no<br>servidor BroadSoft.                                                                                                    |
|                  | Predefinição: Em branco                                                                                                    |

**Tabela 20: Parâmetros para monitorizar linhas de vários utilizadores**

 $\mathbf{l}$ 

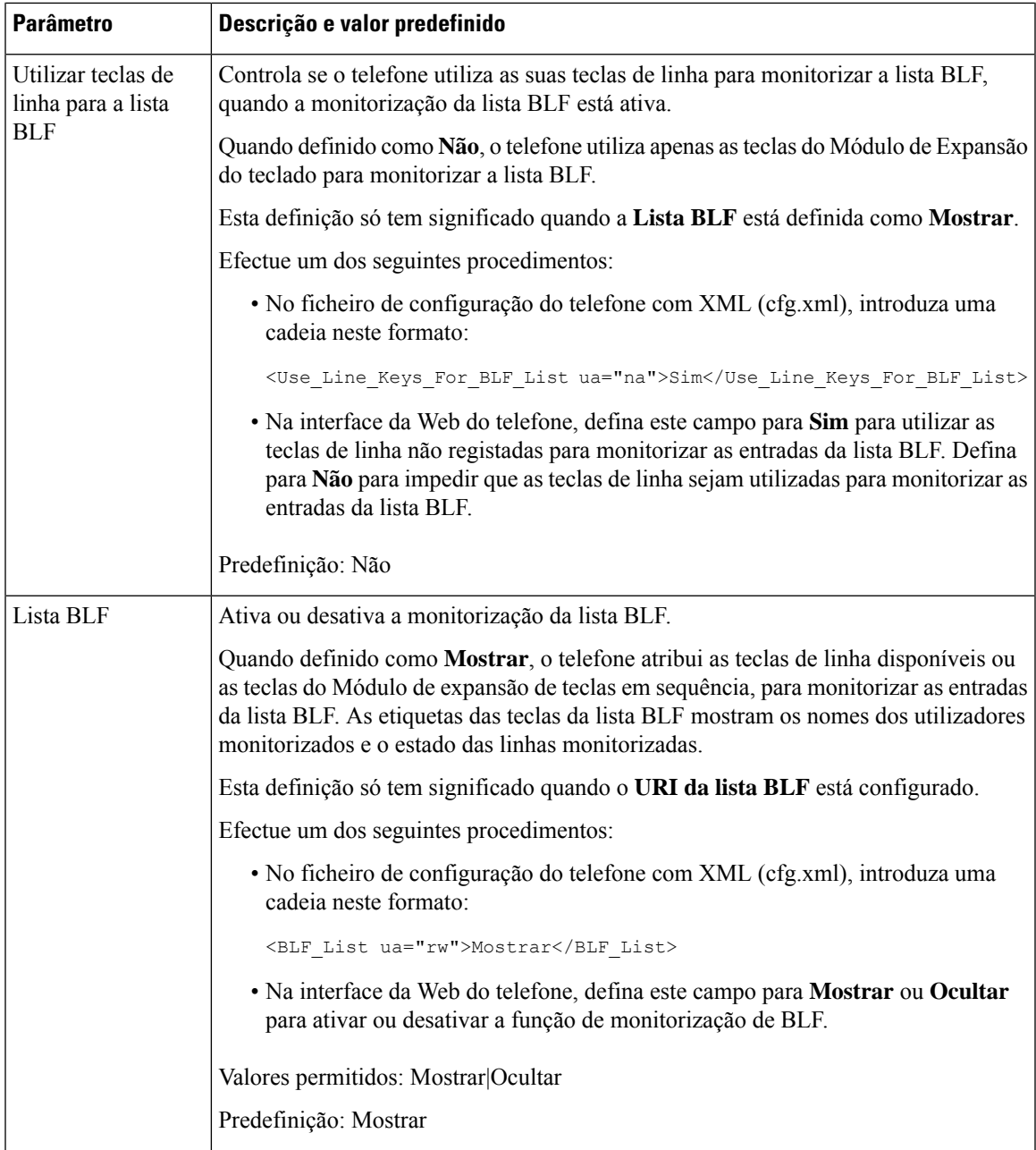

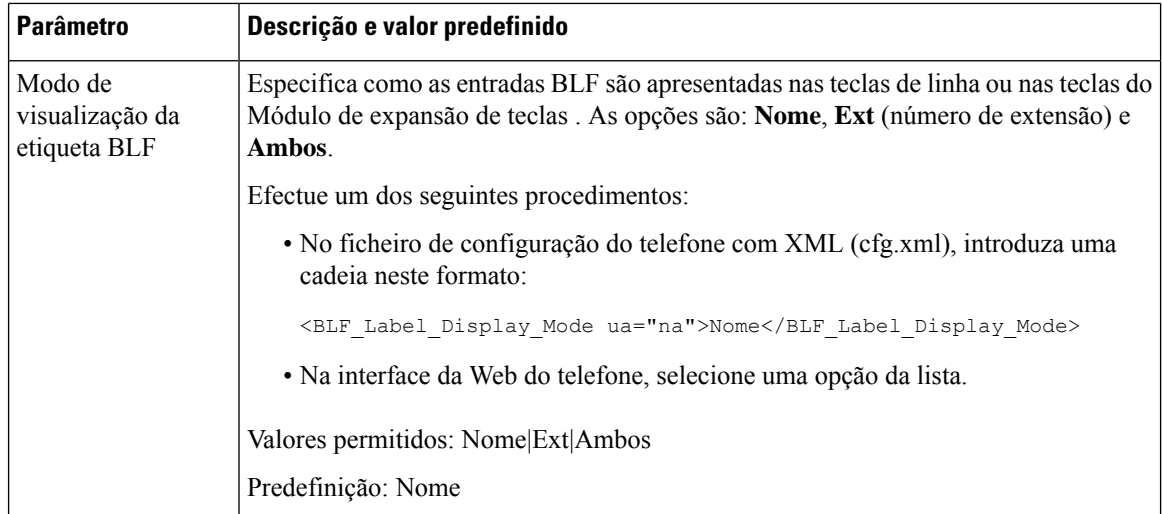

## **Configurar uma tecla de linha no telefone para monitorizar uma linha de utilizador único**

Pode configurar um busy lamp field numa linha de telefone quando um utilizador precisa de monitorizar a disponibilidade de um colega para atender chamadas.

Pode configurar o busy lamp field para trabalhar com qualquer combinação de marcação rápida ou atendimento de chamadas. Por exemplo, só o busy lamp field, o busy lamp field e a marcação rápida, o busy lamp field e o atendimento de chamadas ou o busy lamp field, a marcação rápida e o atendimento de chamadas podem ser configurados para funcionarem em conjunto. Mas só a marcação rápida requer uma configuração diferente.

Também é possível configurar os parâmetros no ficheiro de configuração do telefone com código XML (cfg. xml). Para configurar cada parâmetro, consulte a sintaxe da cadeia de caracteres em [Parâmetros](#page-246-0) para [monitorização](#page-246-0) de uma linha única, na página 225.

#### **Antes de começar**

- Aceda à página da Web da administração do telefone. Consulte Aceder à [interface](#page-172-0) Web do telefone, na [página](#page-172-0) 151.
- Certifique-se de que a tecla de linha na qual se configura um campo de lâmpada ocupada não está no modo Inerte.

#### **Procedimento**

**Passo 1** Selecione **Voz** > **Telefone**. **Passo 2** Selecione uma tecla de linha para configurar um busy lamp field. **Passo 3** Configure os campos **Extensão**, **Função Alargada**, como definido em Parâmetros para [monitorização](#page-246-0) de uma linha única, na [página](#page-246-0) 225. **Passo 4** Clique em **Submit All Changes**.

### <span id="page-246-0"></span>**Parâmetros para monitorização de uma linha única**

A tabela seguinte define a função e utilização dos parâmetros Busy Lamp Field (BLF) nas secções **Tecla de linha (n)** do separador **Voz** > **Telefone** na interface da web do telefone. Também define a sintaxe da cadeia que é adicionada ao ficheiro de configuração do telefone (cfg.xml) com o código XML para configurar um parâmetro.

**Tabela 21: Parâmetros para monitorização de uma linha única**

| <b>Parâmetro</b> | Descrição e valor predefinido                                                                                                    |
|------------------|----------------------------------------------------------------------------------------------------|
| Extensão         | Atribui um número de extensão a uma tecla de linha ou desativa a função de extensão<br>numa tecla de linha.                                                                                                    |
|                  | O número de teclas de linha varia consoante os modelos de telefone. Quando atribuído<br>com um número de extensão, pode configurar a tecla de linha como extensão de<br>telefonia. É possível atribuir a tecla de linha a funções expandidas, por exemplo,<br>marcação rápida, campo de Lâmpada de Estado Ocupado e captura de chamadas.                                          |
|                  | Por defeito, não é necessário desativar a extensão para atribuir a tecla de linha com<br>funções expandidas. No entanto, se a funcionalidade configuração de PLK direta estiver<br>desativada, tem de desativar a extensão para obter a atribuição. Para obter mais<br>informações sobre como ativar a funcionalidade, consulte Ativar Configuração PLK<br>Direta, na página 401. |
|                  | Efectue um dos seguintes procedimentos:                                                                                                    |
|                  | · No ficheiro de configuração do telefone com XML (cfg.xml), introduza uma<br>cadeia neste formato:                                                                                                    |
|                  | <extension 1="" ua="na">1</extension>                                                                                                    |
|                  | <extension 2="" ua="na">Disabled</extension>                                                                                                    |
|                  | <extension 3="" ua="na">Disabled</extension>                                                                                                    |
|                  | <extension 4="" ua="na">Disabled</extension>                                                                                                    |
|                  | · Na interface da Web do telefone, defina o campo como <b>Desativado</b> para<br>monitorizar outra linha na tecla de linha.                                                                                                    |
|                  | Valores permitidos: Desativado 1234, os valores permitidos variam consoante os<br>telefones.                                                                                                    |
|                  | Predefinição: n, onde n é o número da tecla de linha.                                                                                                    |

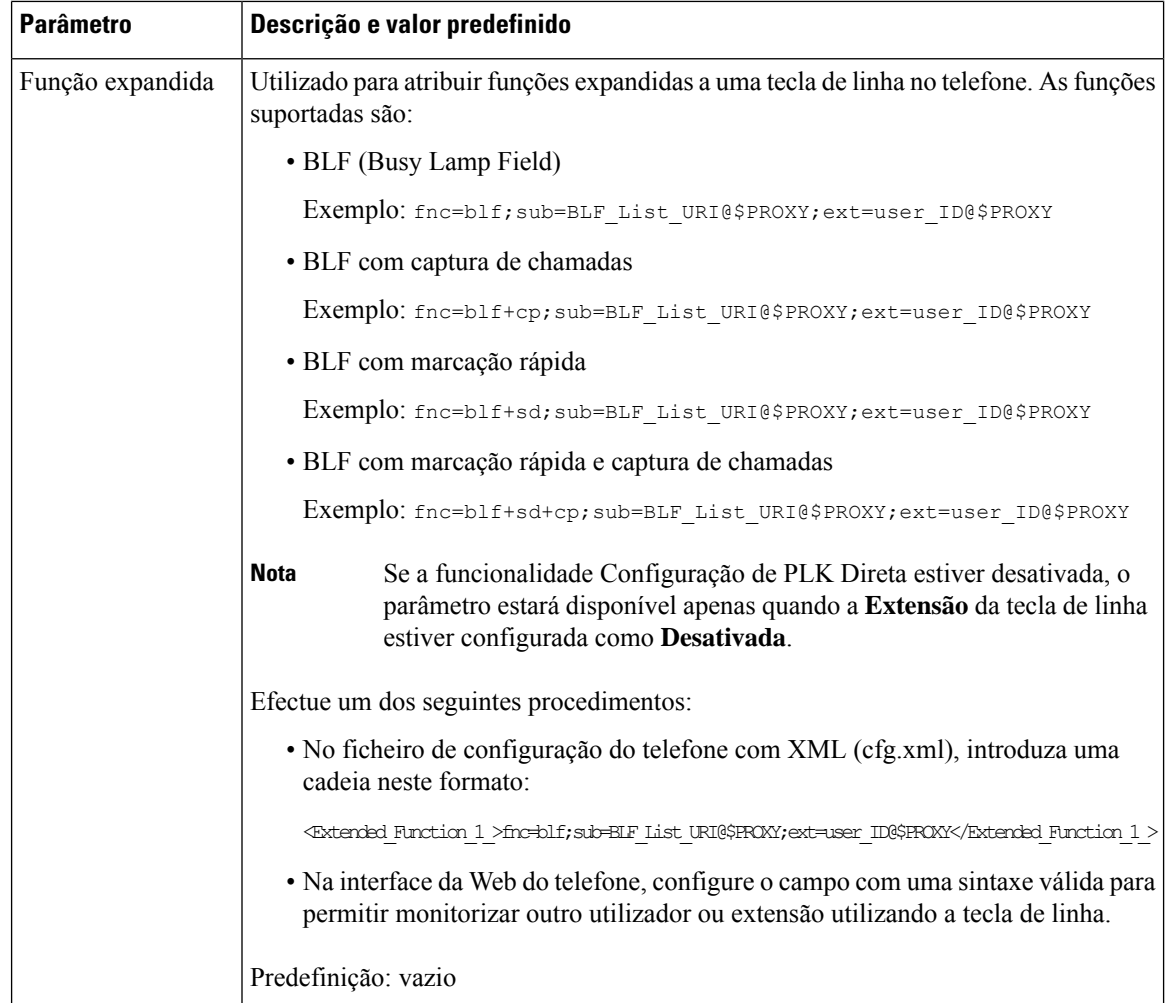

# <span id="page-247-0"></span>**Ativar botão de conferência com um código de estrela**

Pode adicionar um código de estrela ao botão de conferência para que o utilizador possa premir o botão apenas uma vez para adicionar muitas chamadas ativas a uma conferência. Pode ativar esta funcionalidade a partir da página da Web do telefone.

#### **Antes de começar**

- O servidor do telefone deve suportar esta funcionalidade.
- Aceda à página da Web da administração do telefone. Consulte Aceder à [interface](#page-172-0) Web do telefone, na [página](#page-172-0) 151.

### **Procedimento**

**Passo 1** Selecione **Voz** > **Ext(n)**, onde n é um número de extensão.

**Passo 2** Na secção **Definições da funcionalidade de chamada**, configure os campos **Tecla física de conferência única** e **URL dapontede conferência**, conforme definido em Parâmetros do botão de [conferência,](#page-248-0) na página [227](#page-248-0).

> Também pode ativar o botão de conferência com um ficheiro xml. Introduza uma cadeia de caracteres neste formato:

```
<Conference_Bridge_URL_1_ ua="na">*55</Conference_Bridge_URL_1_>
<Conference_Single_Hardkey_1_ ua="na">Yes</Conference_Single_Hardkey_1_>
```
**Passo 3** Clique em **Submit All Changes**.

## <span id="page-248-0"></span>**Parâmetros do botão de conferência**

A tabela que se segue define a função e utilização dos parâmetros do botão de conferência na secção **Definições da funcionalidade de chamada** do separador **Voz** > **Ext (n)** na interface da Web do telefone. Também define a sintaxe da cadeia que é adicionada ao ficheiro de configuração do telefone (cfg.xml) com o código XML para configurar um parâmetro.

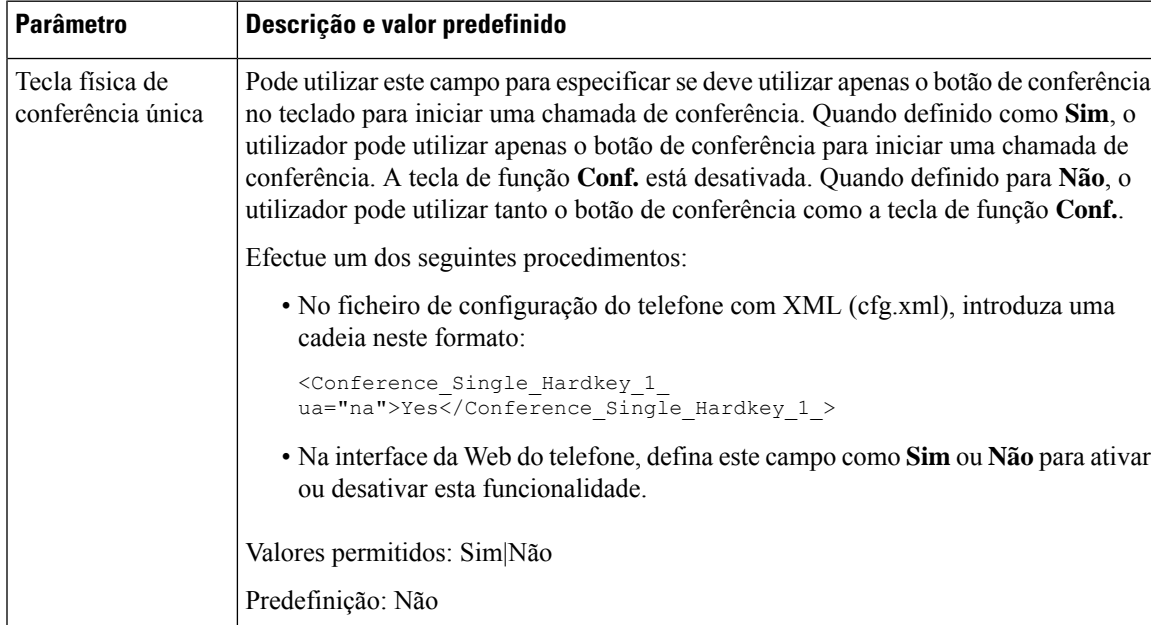

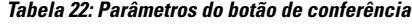

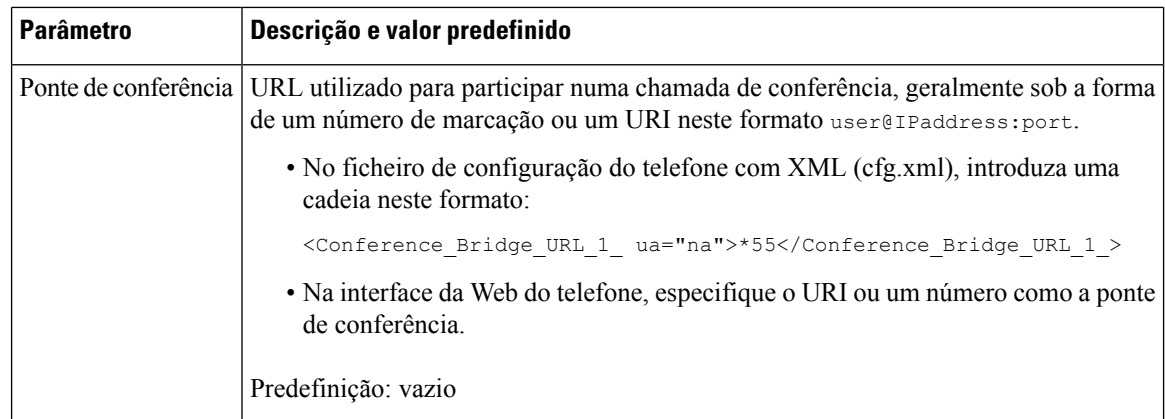

# <span id="page-249-0"></span>**Ativar marcação assistida (8800 e 6871)**

Pode configurar a marcação assistida para que os seus utilizadores possam fazer chamadas mais rapidamente. À medida que um utilizador marca, o telefone apresenta no ecrã uma lista de números de telefone com correspondência aproximada.

#### **Antes de começar**

Aceda à interface Web de administração do telefone. Consulte Aceder à [interface](#page-172-0) Web do telefone, na página [151.](#page-172-0)

### **Procedimento**

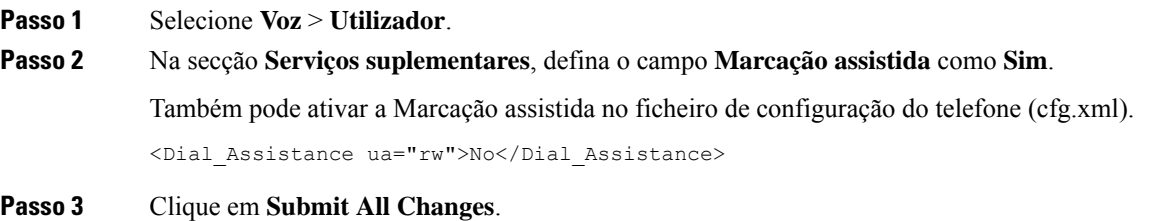

# <span id="page-249-1"></span>**Configurar a marcação alfanumérica**

Pode configurar um telefone para que o utilizador do mesmo possa fazer uma chamada marcando caracteres alfanuméricos em vez de marcar apenas dígitos. Na página da Web do telefone, pode configurar a marcação alfanumérica com marcação rápida, blf e captura de chamadas.

#### **Antes de começar**

Aceda à página da Web da administração do telefone. Consulte Aceder à [interface](#page-172-0) Web do telefone, na página [151.](#page-172-0)

Ш

### **Procedimento**

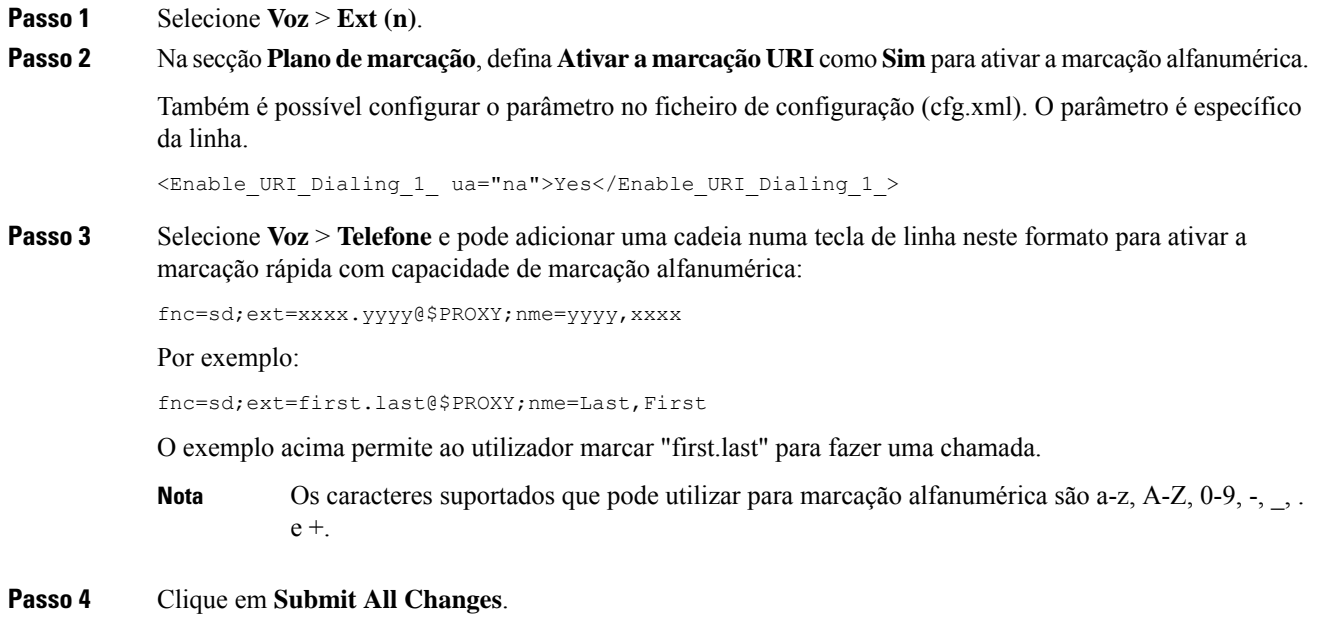

# <span id="page-250-0"></span>**Retenção de chamada**

Com a retenção de chamadas, uma chamada pode ser retida e depois recuperada a partir do seu ou de outro telefone.Se esta funcionalidade estiver configurada, são exibidas as seguintes cores de LED na tecla de linha:

- LED verde a retenção de chamadas foi configurada com sucesso.
- LED âmbar a retenção de chamadas não está configurada.
- LED vermelho intermitente lento existe uma chamada em espera.

## **Configurar retenção de chamada com códigos de estrela**

Pode configurar a retenção de chamadas para que o utilizador possa colocar uma chamada em espera e, em seguida, recuperá-la a partir do seu ou de outro telefone.

Ao configurar a retenção de chamadas, o Código de retenção de chamada e o Código de não retenção de chamada devem coincidir com o Código de acesso a funcionalidade configurado no servidor.

#### **Antes de começar**

Aceda à página da Web da administração do telefone. Consulte Aceder à [interface](#page-172-0) Web do telefone, na página [151](#page-172-0).

### **Procedimento**

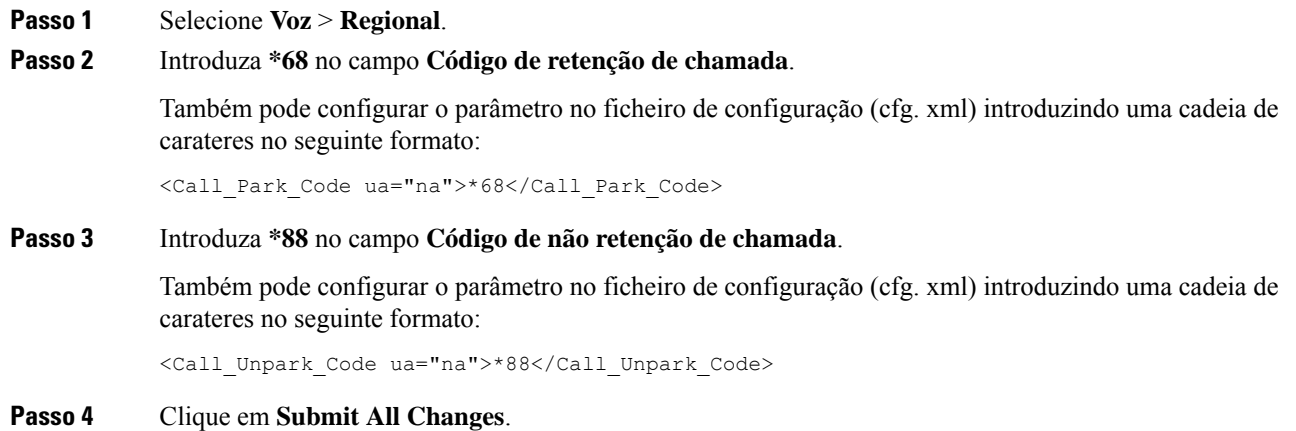

## **Configurar a retenção de chamadas com uma tecla**

Com a retenção de chamadas com uma tecla, não há necessidade de introduzir uma combinação de toques de tecla para reter e recuperar uma chamada.

Pode também configurar a retenção de chamadas numa extensão de retenção de chamadas dedicada.

#### **Antes de começar**

Aceder à [interface](#page-172-0) Web do telefone, na página 151e Configurar o telefone para [monitorizar](#page-242-1) linhas de vários [utilizadores,](#page-242-1) na página 221

### **Procedimento**

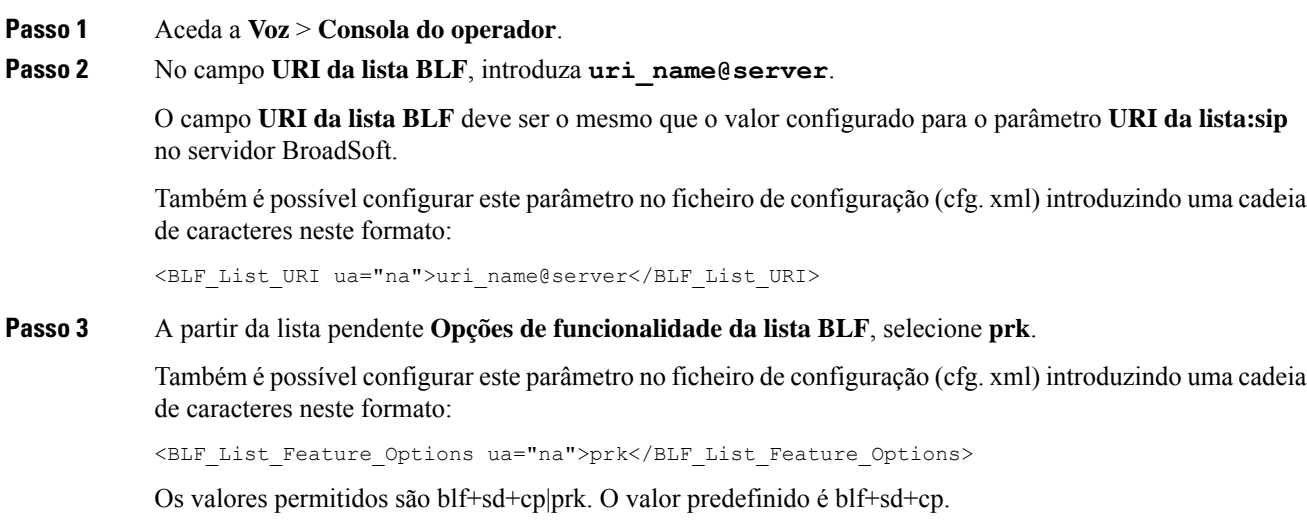

**Exemplo:**
• Quando o campo **Opções de funcionalidade da lista BLF** está definido como **blf+sd+cp**, as teclas auto-atribuídas podem ser utilizadas para a função blf+sd+cp ou para a função de retenção de chamadas. Se **tipo="park"** estiver incluído no elemento de recurso, as teclas auto-atribuídas são utilizadas para a função de retenção de chamadas. Caso contrário, são utilizadas para a função blf+sd+cp quando o tipo não está incluído.

No servidor, existem três elementos de recursos nos pedidos de notificação (NOTIFY). Introduza as cadeias de caracteres nos elementos de recurso no formato e adicione o novo atributo **tipo="park"** no URI do recurso de extensão da retenção de chamadas:

<resource uri="sip:test01@as1bsoft.sipurash.com"><name>test 01</name><instance id="cROdMctbQE" state="active" cid="BQQ7uR@broadworks"/></resource> <resource uri="sip:2345@as1bsoft.sipurash.com" type="park"><name>Park Location1</name><instance id="cROdMctbQE" state="active" cid="BQQ8uR@broadworks"/></resource>

<resource uri="sip:test02@as1bsoft.sipurash.com"><name>test 02</name><instance id="cROdMctbQE" state="active" cid="BQQ9uR@broadworks"/></resource>

Após a configuração bem-sucedida, o teste do telefone monitoriza o teste 01, a Localização1 de Retenção e o teste 02. Se as extensões de retenção de chamadas e os utilizadores forem subscritos com êxito, serão atribuídasteclas de linha para a função de retenção de chamadas ou BLFrespetivamente e obter a extensão monitorada e o estado do utilizador.

• Quando o campo **Opções de funcionalidade da lista BLF** está definido como **prk**, o URI da lista BLF monitoriza as extensões de retenção de chamadas e os utilizadores.

No servidor, existem três elementos de recursos nos pedidos de notificação (NOTIFY). Introduza as cadeias de caracteres nos elementos de recurso no formato e adicione o novo atributo **tipo="park"** no URI do recurso de extensão da retenção de chamadas:

<resource uri="sip:test01@as1bsoft.sipurash.com"><name>test 01</name><instance id="cROdMctbQE" state="active" cid="BQQ7uR@broadworks"/></resource> <resource uri="sip:2345@as1bsoft.sipurash.com" type="park"><name>Park Location1</name><instance id="cROdMctbQE" state="active" cid="BQQ8uR@broadworks"/></resource>

```
<resource uri="sip:test02@as1bsoft.sipurash.com"><name>test 02</name><instance
id="cROdMctbQE" state="active" cid="BQQ9uR@broadworks"/></resource>
```
Após a configuração bem-sucedida, o teste do telefone monitoriza o teste 01, a Localização1 de Retenção e o teste 02. Se as extensões de retenção de chamadas e os utilizadores forem subscritos com êxito, serão atribuídasteclas de linha para a função de retenção de chamadas ou BLFrespetivamente e obter a extensão monitorada e o estado do utilizador.

**Passo 4** Clique em **Submit All Changes**.

### **Adicionar retenção de chamada a uma tecla de linha**

Pode adicionar a retenção de chamadas a uma tecla de linha para permitir que o utilizador grave e recupere chamadas temporariamente. A retenção de chamadas é suportada em linhas privadas e linhas partilhadas.

#### **Antes de começar**

Aceda à página da Web da administração do telefone. Consulte Aceder à [interface](#page-172-0) Web do telefone, na página [151.](#page-172-0)

### **Procedimento**

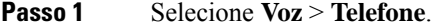

**Passo 2** Selecione uma tecla de linha.

**Passo 3** (Opcional) Defina o campo **Extensão** como **Desativado** para desativar a extensão.

Se a funcionalidade de Configuração do PLK Direta estiver desativada, deve desativar a extensão para adicionar uma função alargada à tecla de linha. Se a funcionalidade estiver ativada, pode ignorar esta etapa. Consulte Ativar [Configuração](#page-422-0) PLK Direta, na página 401 para obter detalhes. **Nota**

Também é possível configurar este parâmetro no ficheiro de configuração do telefone (cfg.xml). O parâmetro é específico da linha. Introduza uma cadeia de caracteres neste formato:

<Extension\_2\_ ua="na">Disabled</Extension\_2\_>

**Passo 4** No campo **Função Expandida**, introduza uma cadeia de caracteres neste formato:

Para uma linha privada, insira

fnc=prk;sub=\$USER@\$PROXY;nme=CallPark-Slot1;vid=1

Para uma linha partilhada, insira

fnc=prk;sub=\$USER@\$PROXY;nme=CallPark-Slot1;orbit=<DN of shared line>;vid=1

onde:

- fnc=prk significa função=retenção de chamadas
- sub é o URI de SIP do espaço de retenção monitorizado.
- nme é o nome exibido no telefone para a tecla de linha de retenção de chamadas.
- orbit é o DN da linha partilhada.
- vid é a ID de extensão. Os valores de \$USER e \$PROXY são recuperados a partir da extensão especificada. Se faltar vid na cadeia de função, os valores de \$USER e \$PROXY são recuperados a partir da extensão 1.

Também é possível configurar o parâmetro específico da linha no ficheiro de configuração (cfg.xml). Introduza uma cadeia de carateres no seguinte formato:

<Extended\_Function\_2\_ ua="na">fnc=prk;sub=\$USER@\$PROXY;nme=CallPark-Slot1;vid=1;</Extended Function 2 >

### **Passo 5** Clique em **Submit All Changes**.

Ш

## **Definir a configuração da rede opcional**

Os servidores de rede opcionais fornecem recursos como a procura de DNS, hora da rede, registo e deteção de dispositivos. Também permitem adicionar o espelhamento da porta do PC no telefone do utilizador. O seu utilizador também pode ativar ou desativar este serviço a partir do telefone.

Também é possível configurar os parâmetros no ficheiro de configuração do telefone com código XML (cfg.xml). Para configurar cada parâmetro, consulte a sintaxe da cadeia de caracteres em [Parâmetros](#page-254-0) para [configuração](#page-254-0) da rede opcional, na página 233.

### **Antes de começar**

Aceda à página da Web da administração do telefone. Consulte Aceder à [interface](#page-172-0) Web do telefone, na página [151](#page-172-0).

### **Procedimento**

**Passo 1** Selecione **Voz** > **Sistema**.

**Passo 2** Na secção **Configuração da rede opcional**, configure os campos conforme descrito em [Parâmetros](#page-254-0) para [configuração](#page-254-0) da rede opcional, na página 233.

**Passo 3** Clique em **Submit All Changes**.

### <span id="page-254-0"></span>**Parâmetros para configuração da rede opcional**

A tabela que se segue define a função e utilização dos parâmetros de controlo de acesso na secção **Configuração da rede opcional** no separador **Voz** > **Sistema** na interface da Web do telefone. Também define a sintaxe da cadeia que é adicionada ao ficheiro de configuração do telefone (cfg.xml) com o código XML para configurar um parâmetro.

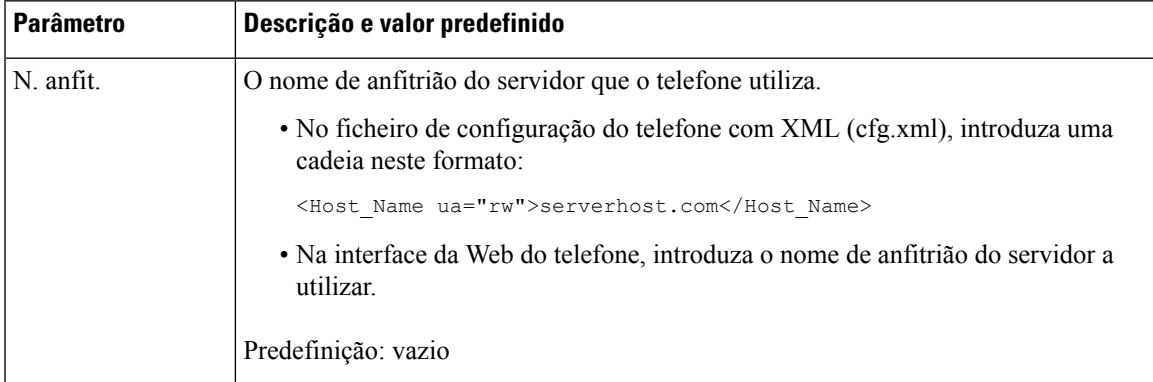

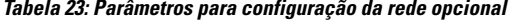

I

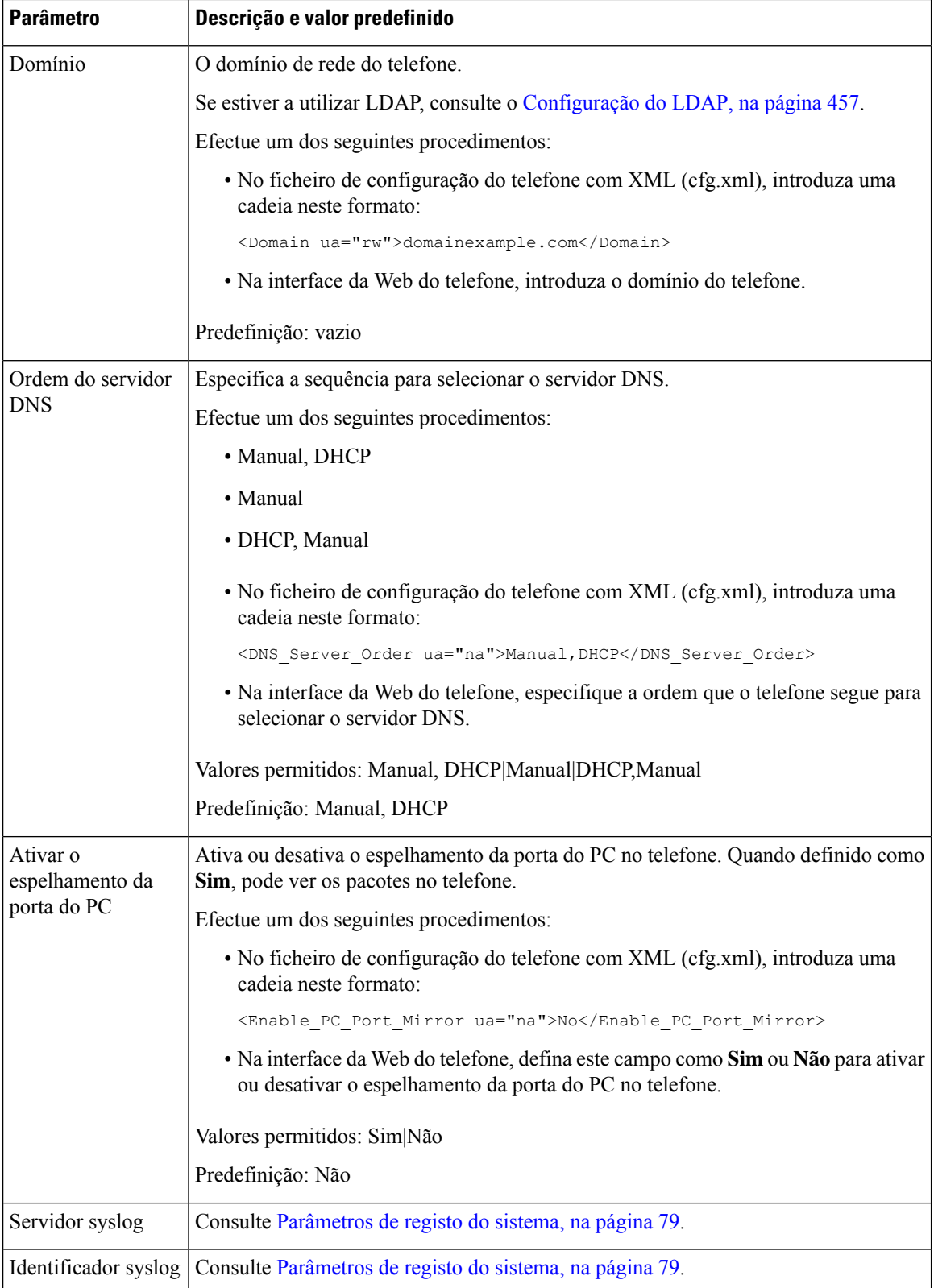

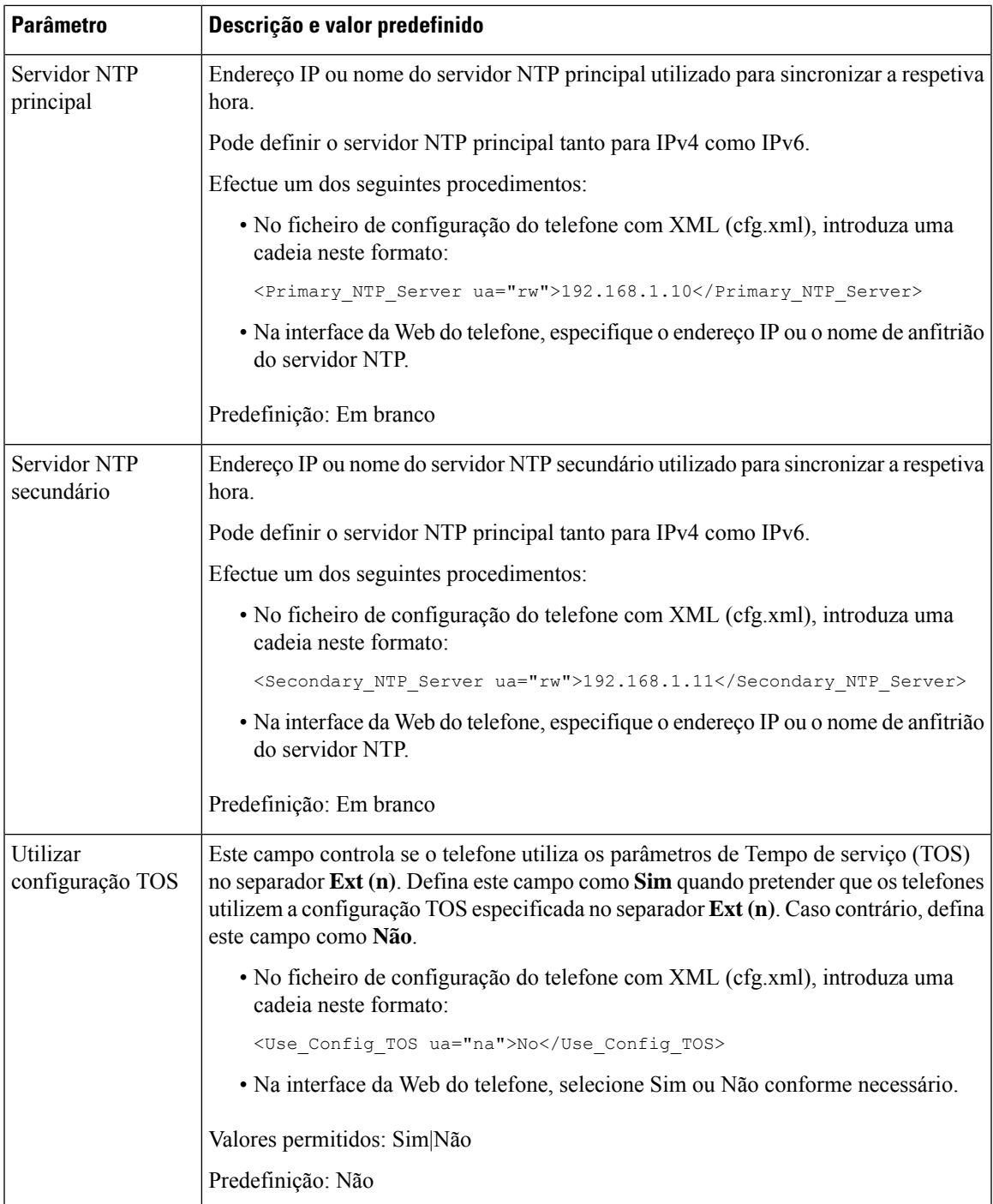

# **Ativar o suporte de LLDP X-SWITCH-INFO para E911**

Pode ativar a funcionalidade de suporte LLDP X-SWITCH-INFO adicionando um cabeçalho extra (denominado "X-SWITCH-INFO") à mensagem sip REGISTER, que contém a seguinte informação de comutador, conforme anunciado na unidade de dados LLDP:

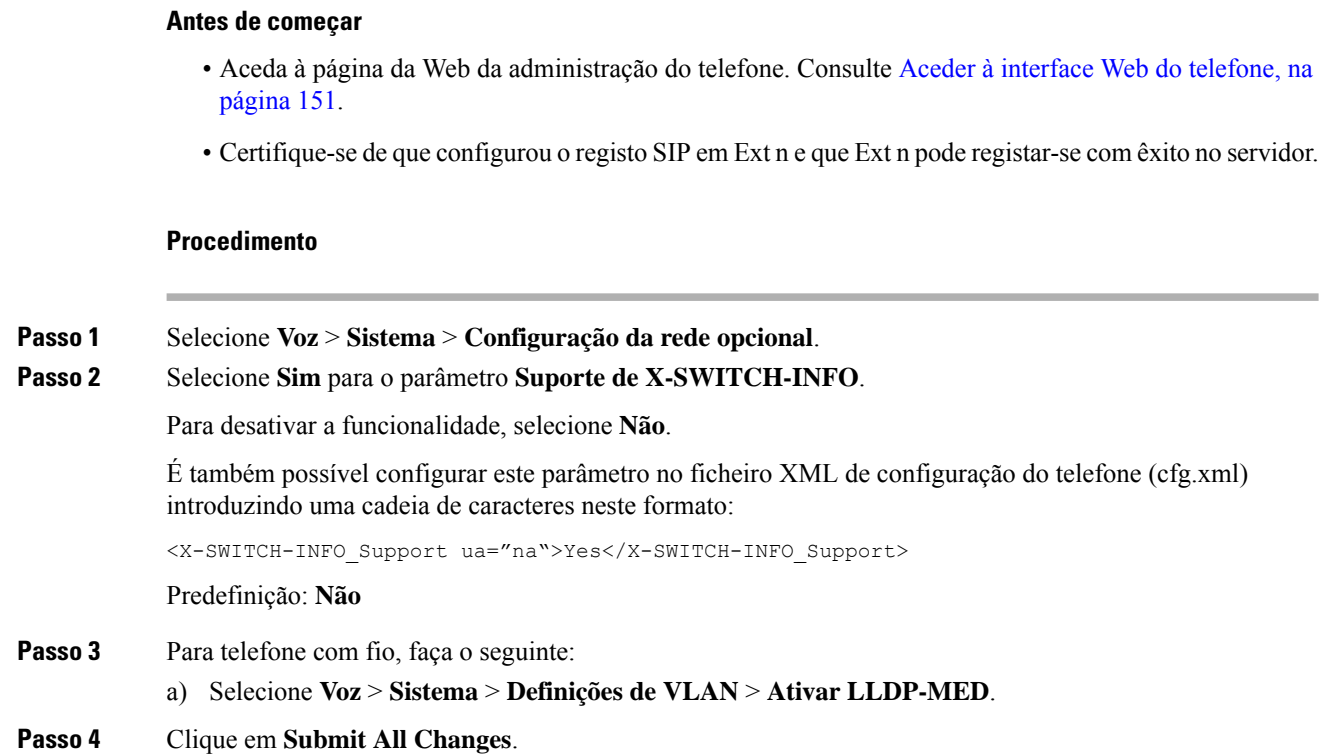

# **Serviços XML**

Os telefones fornecem suporte para serviços XML, como um Serviço de Diretório XML ou outras aplicações XML. Para os serviços XML, apenas o suporte HTTP e HTTPS está disponível.

São suportados os seguintes objetos Cisco XML:

- MenuTelefoneIPCisco
- TextoTelefoneIPCisco
- EntradaTelefoneIPCisco
- DiretórioTelefoneIPCisco
- MenuÍconesTelefoneIPCisco
- EstadoTelefoneIPCisco
- ExecuçãoTelefoneIPCisco
- ImagemTelefoneIPCisco
- FicheiroImagemTelefoneIPCisco
- MenuGráficosTelefoneIPCisco
- MenuFicheiroTelefoneIPCisco
- FicheiroEstadoTelefoneIPCisco
- RespostaTelefoneIPCisco
- ErroTelefoneIPCisco
- MenuFicheiroGráficosTelefoneIPCisco
- Inic:HistóricoChamadas
- Chave:Auricular
- EdtMarc:n

A lista completa de URIs suportados está contida nas *Notas de desenvolvimento da aplicação de serviços do Telefone IP Cisco Unified para o Cisco Unified Communications Manager e telefones multiplataforma*, aqui localizadas:

[https://www.cisco.com/c/en/us/support/collaboration-endpoints/ip-phone-6800-series-multiplatform-firmware/](https://www.cisco.com/c/en/us/support/collaboration-endpoints/ip-phone-6800-series-multiplatform-firmware/products-programming-reference-guides-list.html) [products-programming-reference-guides-list.html](https://www.cisco.com/c/en/us/support/collaboration-endpoints/ip-phone-6800-series-multiplatform-firmware/products-programming-reference-guides-list.html)

[https://www.cisco.com/c/en/us/support/collaboration-endpoints/unified-ip-phone-7800-series/](https://www.cisco.com/c/en/us/support/collaboration-endpoints/unified-ip-phone-7800-series/products-programming-reference-guides-list.html) [products-programming-reference-guides-list.html](https://www.cisco.com/c/en/us/support/collaboration-endpoints/unified-ip-phone-7800-series/products-programming-reference-guides-list.html)

[https://www.cisco.com/c/en/us/support/collaboration-endpoints/ip-phone-8800-series-multiplatform-firmware/](https://www.cisco.com/c/en/us/support/collaboration-endpoints/ip-phone-8800-series-multiplatform-firmware/products-programming-reference-guides-list.html) [products-programming-reference-guides-list.html](https://www.cisco.com/c/en/us/support/collaboration-endpoints/ip-phone-8800-series-multiplatform-firmware/products-programming-reference-guides-list.html)

### **Serviço de diretório XML**

Quando um URL de XML necessitar de autenticação, utilize os parâmetros **Nome de utilizador XML** e **Palavra-passe XML**.

O parâmetro **Nome de utilizador XML** no URL de XML é substituído por \$XML UserName.

Por exemplo:

O parâmetro Nome de utilizador XML é **cisco**. O URL do serviço de diretório XML é **http://www.sipurash.compath?username=\$XML\_User\_Name**.

Isto resulta no URL de pedido: http://www.sipurash.com/path?username=cisco.

### **Configurar um telefone para ligar a uma aplicação XML**

Também é possível configurar os parâmetros no ficheiro de configuração (cfg.xml), conforme descrito no [Parâmetros](#page-259-0) para aplicações XML, na página 238.

### **Antes de começar**

Aceda à página da Web da administração do telefone. Consulte Aceder à [interface](#page-172-0) Web do telefone, na página [151](#page-172-0).

### **Procedimento**

**Passo 1** Selecione **Voz** > **Telefone**.

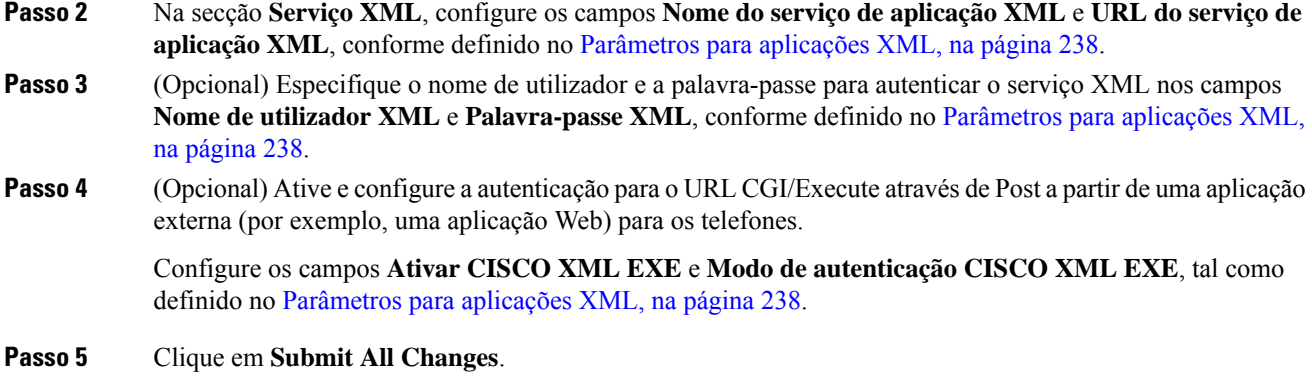

### <span id="page-259-0"></span>**Parâmetros para aplicações XML**

A tabela que se segue define a função e utilização dos parâmetros para aplicação XML na secção **Serviço XML** do separador **Voz** > **Telefone** na interface da Web do telefone. Também define a sintaxe da cadeia que é adicionada ao ficheiro de configuração do telefone (cfg.xml) com o código XML para configurar um parâmetro.

| Parâmetro                           | <b>Descrição</b>                                                                                    |  |
|-------------------------------------|----------------------------------------------------------------------------------------------------|--|
| Nome do serviço de<br>aplicação XML | Nome da aplicação XML. O nome aparece no telefone como uma escolha de aplicação<br>Web.             |  |
|                                     | Efectue um dos seguintes procedimentos:                                                             |  |
|                                     | • No ficheiro de configuração do telefone com XML (cfg.xml), introduza uma<br>cadeia neste formato: |  |
|                                     | <xml application="" name<br="" service="">ua="na"&gt;XML APP</xml>                                  |  |
|                                     | · Na interface da Web do telefone, introduza um nome para a aplicação XML.                          |  |
|                                     | Predefinição: vazio                                                                                 |  |

**Tabela 24: Parâmetros para aplicações XML**

 $\mathbf I$ 

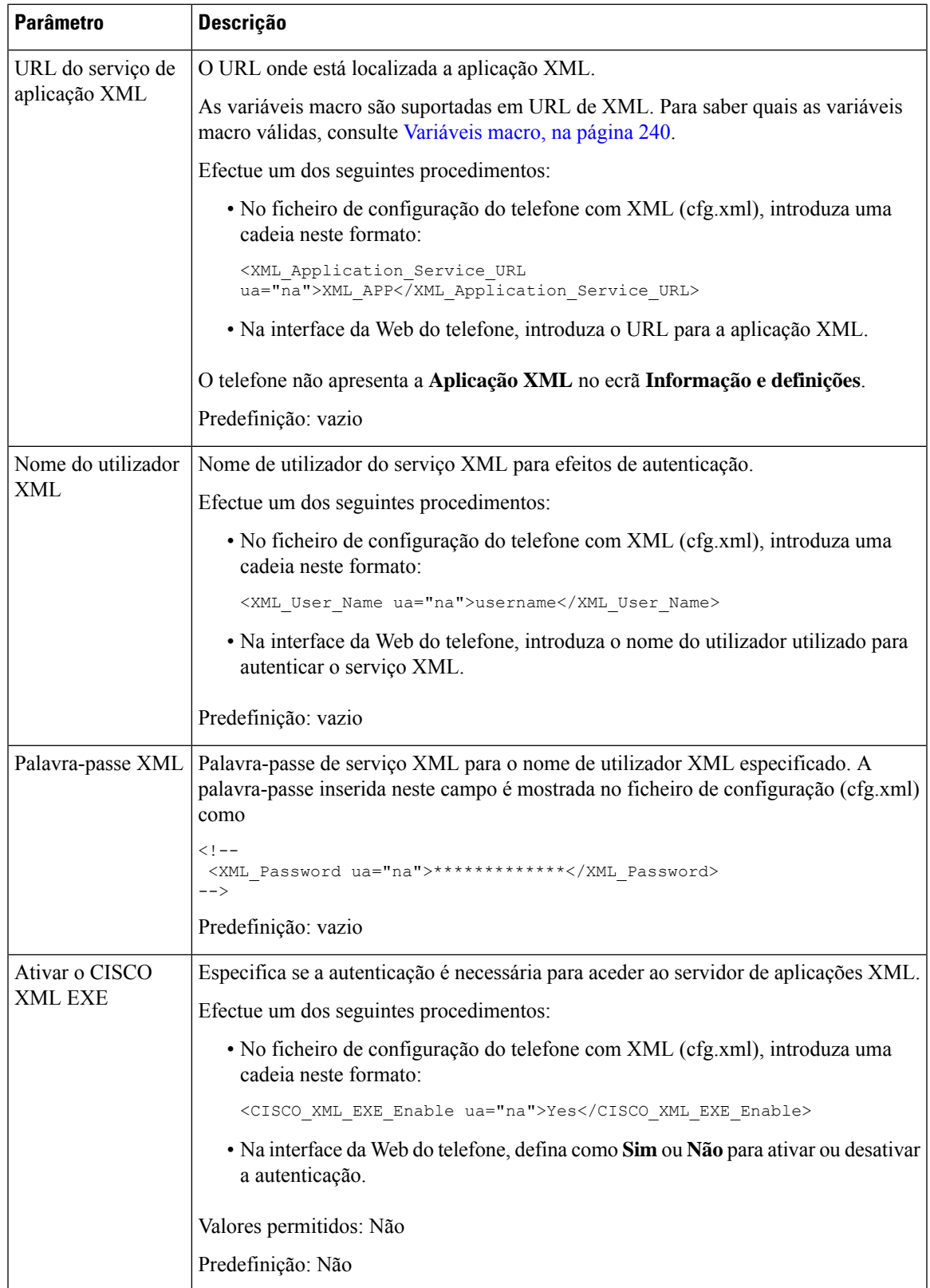

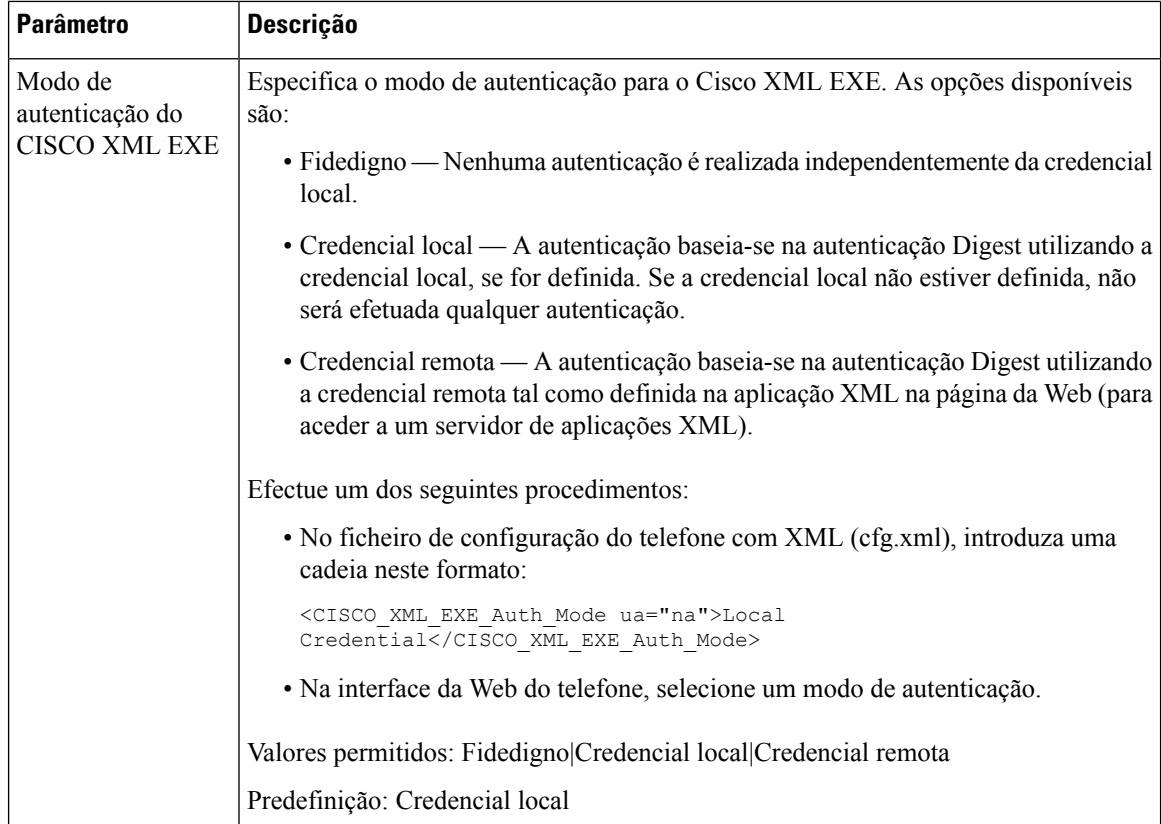

### <span id="page-261-0"></span>**Variáveis macro**

Pode utilizar variáveis macro em URLs de XML. São suportadas as seguintes variáveis macro:

- ID do utilizador UID1, UID2 a UIDn
- Nome de apresentação DISPLAYNAME1, DISPLAYNAME2 a DISPLAYNAMEn
- ID de autenticação AUTHID1, AUTHID2 a AUTHIDn
- Proxy PROXY1, PROXY2 a PROXYn
- Endereço MAC com dígitos hexadecimais em minúsculas MA
- Nome do produto PN
- Número de série do produto PSN
- Número de série SERIAL\_NUMBER

A tabela a seguir mostra a lista de macros suportadas nos telefones:

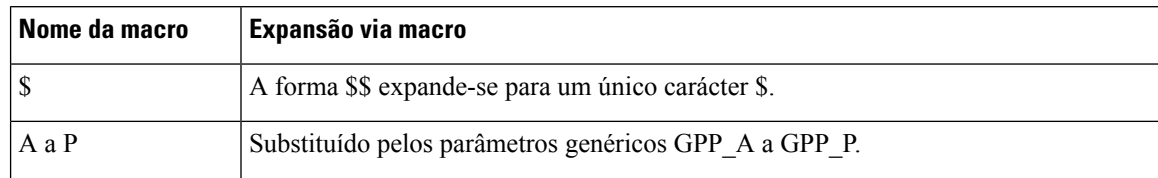

 $\mathbf{l}$ 

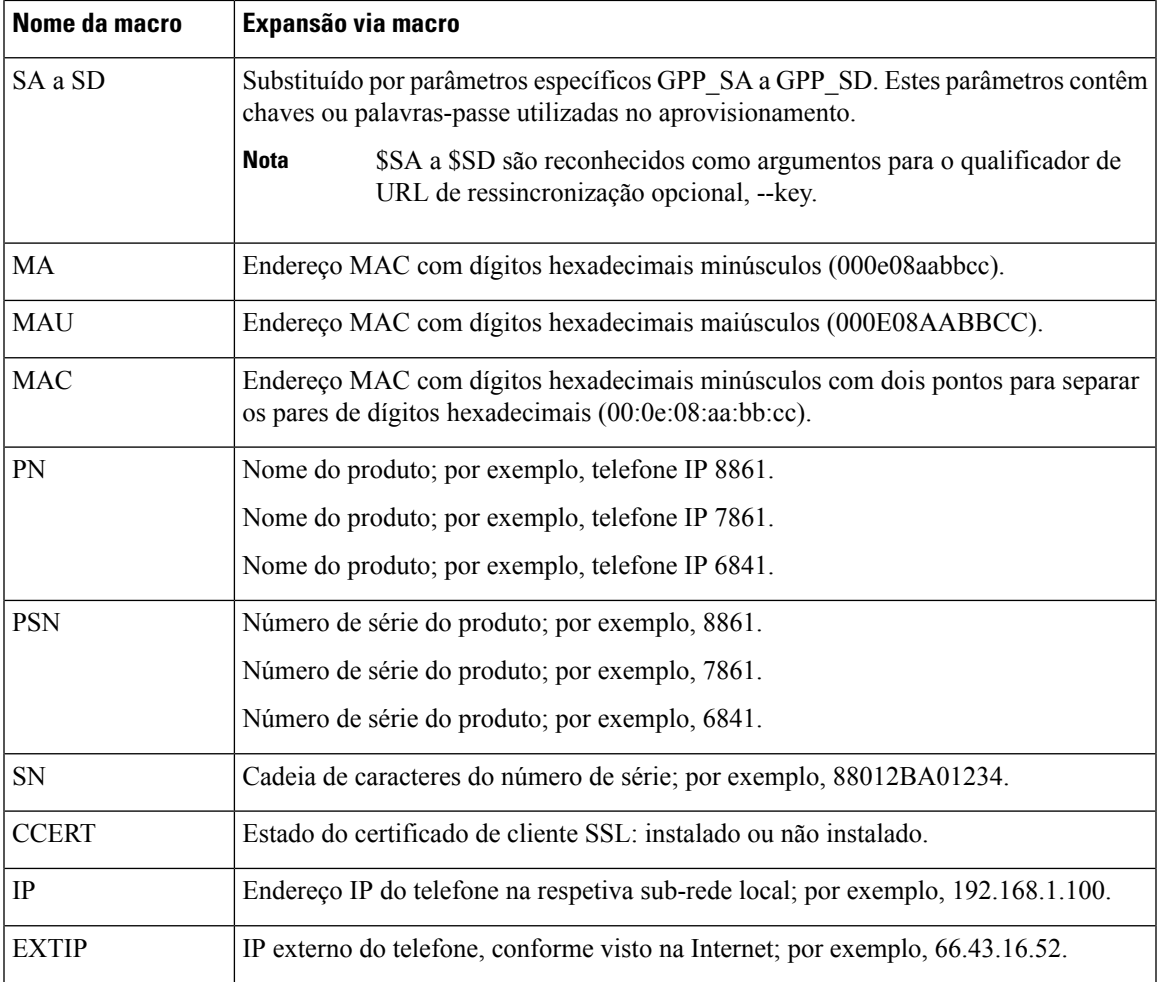

 $\mathbf I$ 

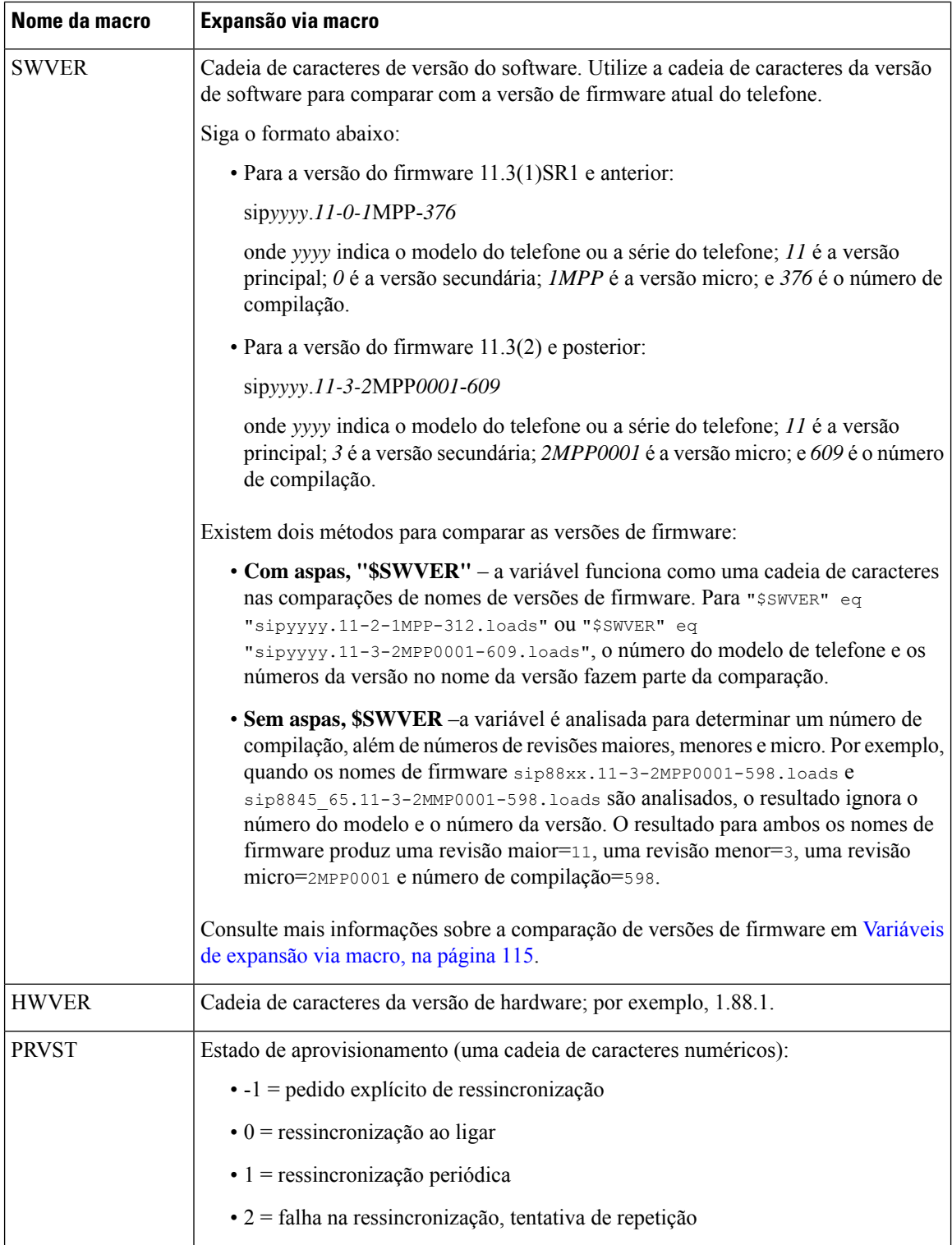

 $\mathbf I$ 

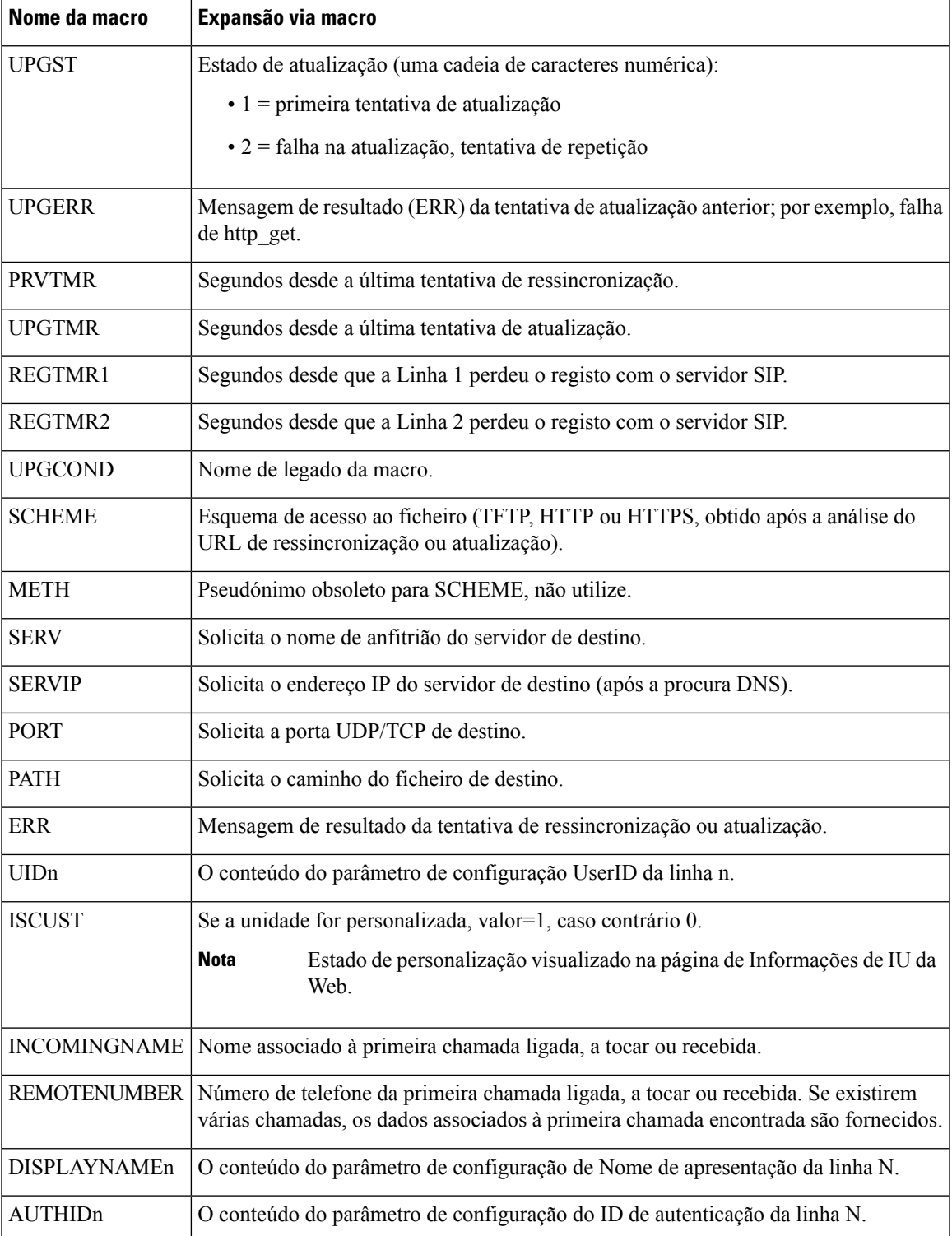

## **Linhas partilhadas**

Uma linha partilhada é um número de diretório que aparece em mais de um telefone. Pode criar uma linha partilhada atribuindo o mesmo número de diretório a vários telefones.

As chamadas recebidas são apresentadas em todos os telefones que partilhem uma linha, e qualquer um pode atender a chamada. Só uma chamada permanece ativa de cada vez por telefone.

As chamadas de informações são apresentadas em todos os telefones que estão a partilhar uma linha. Se alguém ativar a funcionalidade de privacidade, não poderá ver as chamadas efetuadas a partir do telefone. No entanto, verá as chamadas recebidas para a linha partilhada.

Todos os telefones com uma linha partilhada tocam quando uma chamada é efetuada para a linha. Se efetuar a chamada partilhada em espera, qualquer pessoa partilhada com a linha poderá retomar a chamada, premindo

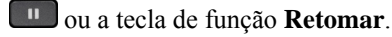

São suportadas as seguintes funcionalidades de linha partilhada:

- Ocupação da linha
- Colocação em espera pública
- Colocação em espera privada
- Intercalação silenciosa (apenas através da tecla de função programável ativada)

As seguintes funcionalidades são suportadas para uma linha privada

- Transferir
- Conferência
- Retenção de chamadas/Recuperação de chamadas
- Atendimento de chamadas
- Não interromper
- Desvio de chamadas

Pode configurar cada telefone de forma independente. As informações da conta são geralmente as mesmas para todos os telefones IP, mas as definições como o plano de marcação ou informações de codec preferencial podem variar.

### **Configurar uma linha partilhada**

Pode criar uma linha partilhada atribuindo o mesmo número de diretório a mais de um telefone na página da Web do telefone.

Também é possível configurar os parâmetros no ficheiro de configuração do telefone com código XML (cfg. xml).Para configurar cada parâmetro, consulte a sintaxe da cadeia de caracteres em [Parâmetros](#page-266-0) para configurar uma linha [partilhada,](#page-266-0) na página 245.

### **Antes de começar**

Aceda à página da Web da administração do telefone. Consulte Aceder à [interface](#page-172-0) Web do telefone, na página [151](#page-172-0).

### **Procedimento**

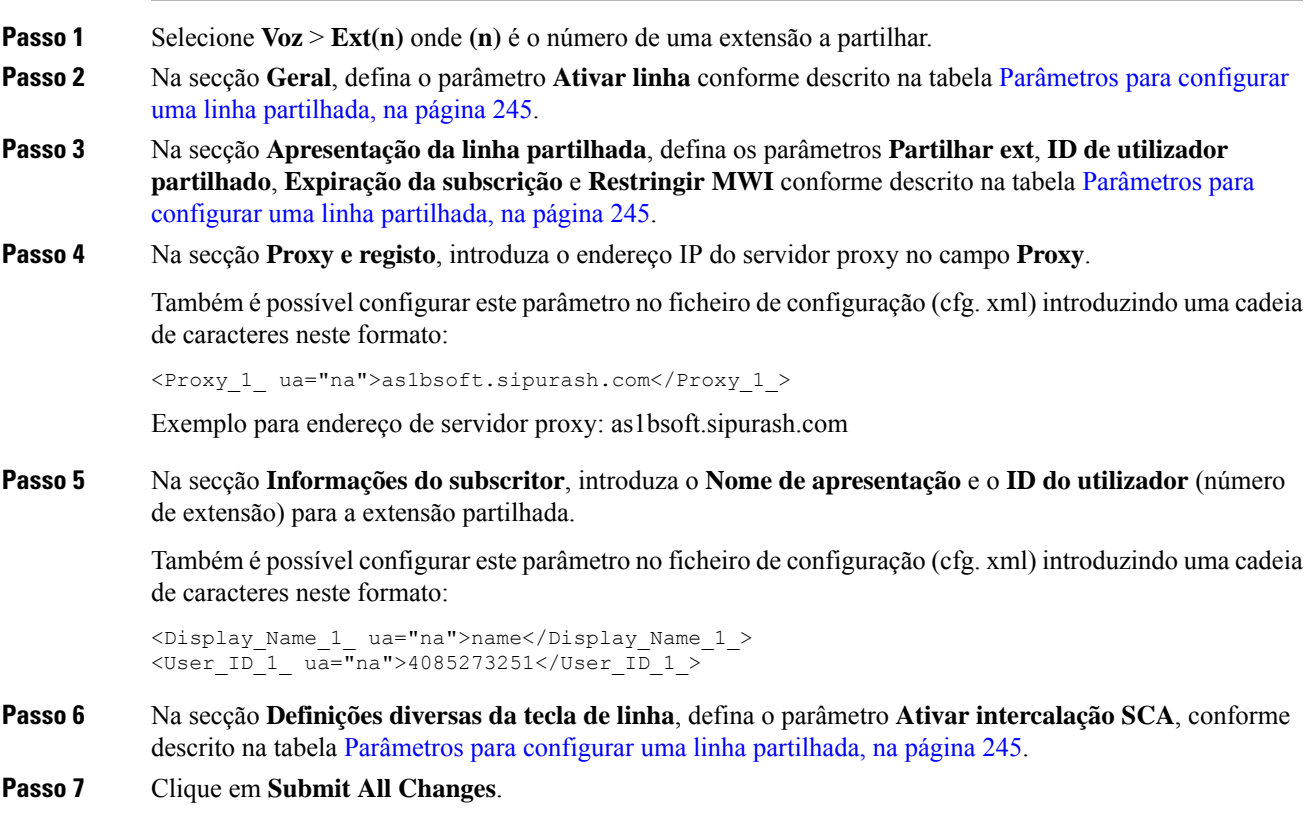

### <span id="page-266-0"></span>**Parâmetros para configurar uma linha partilhada**

A tabela seguinte descreve os parâmetros no separador **Voz** > **Ext(n)** da página da Web do telefone.

A tabela que se segue define a função e utilização dos parâmetros para linhas partilhadas nas secções Geral e Apresentação da linha partilhada do separador Ext(n) na interface da Web do telefone. Também define a

sintaxe da cadeia que é adicionada ao ficheiro de configuração do telefone com o código XML (cfg.xml) para configurar um parâmetro.

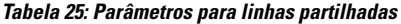

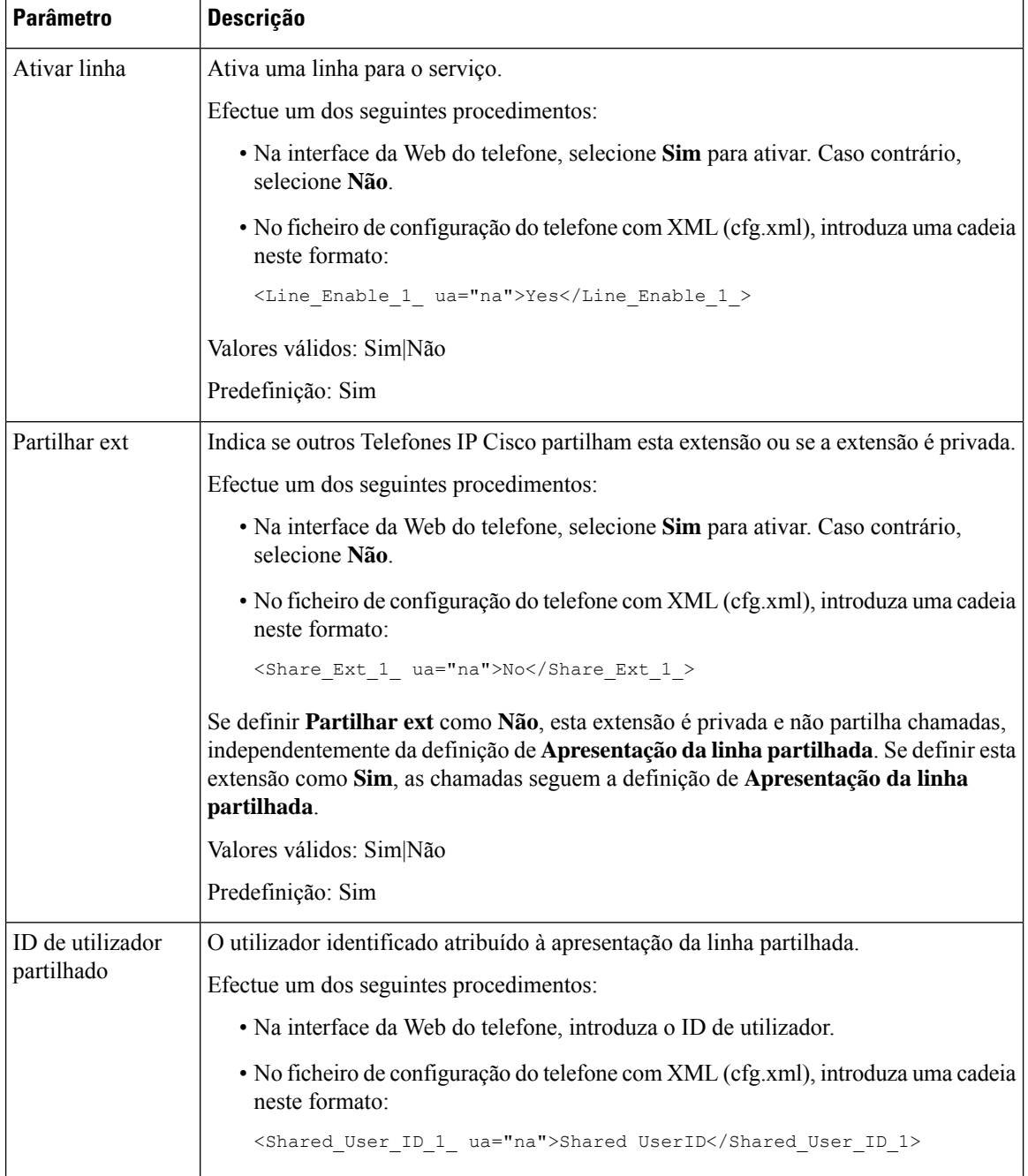

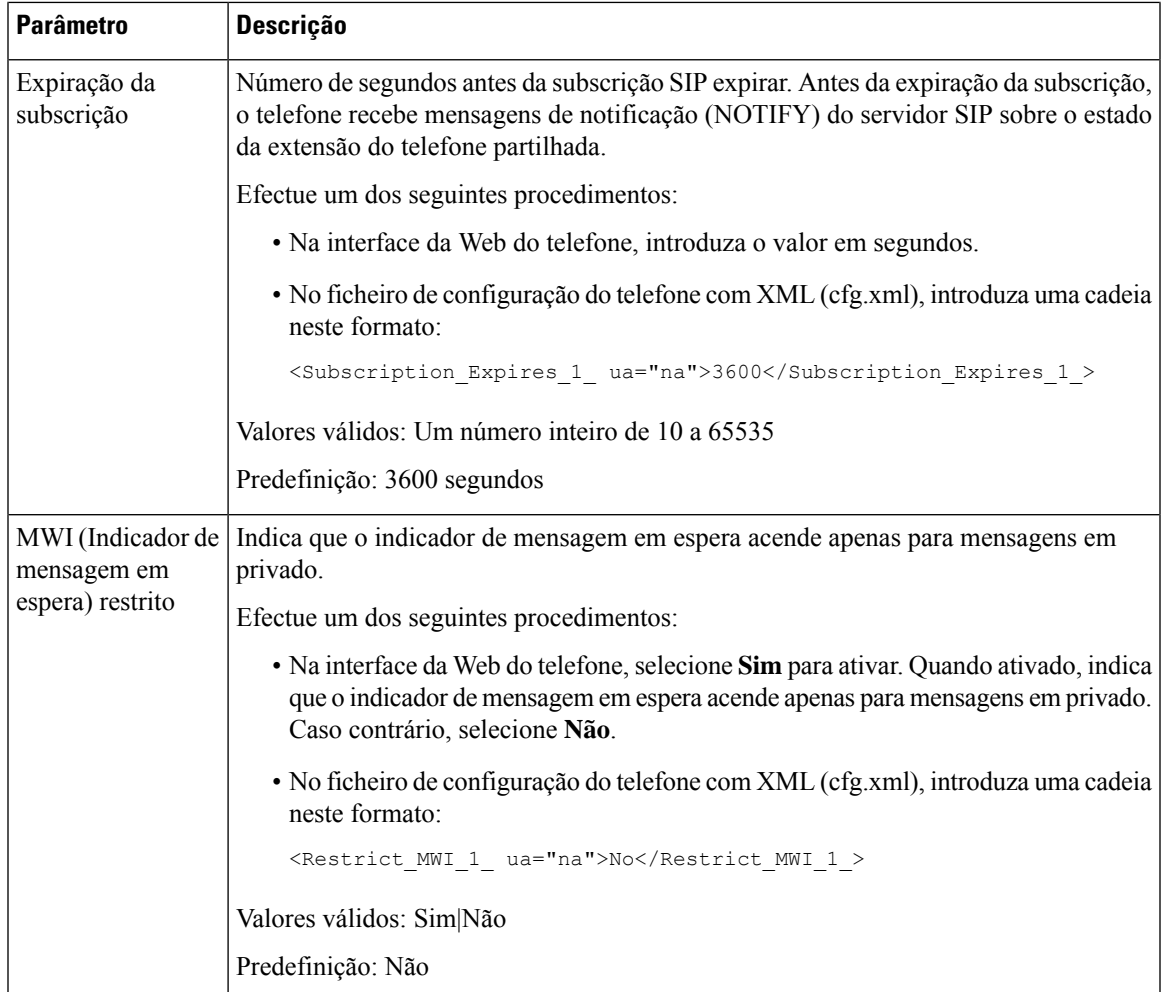

A tabela seguinte descreve os parâmetros no separador **Voz** > **Telefone** da página da Web do telefone.

**Tabela 26: Definições diversas de teclas de linha**

| Parâmetro                           | Descrição                                                                                           |
|-------------------------------------|----------------------------------------------------------------------------------------------------|
| Ativar a intercalação<br><b>SCA</b> | Ativa a intercalação SCA.                                                                           |
|                                     | Efectue um dos seguintes procedimentos:                                                             |
|                                     | • Na interface da Web do telefone, selecione Sim para ativar. Caso contrário,<br>selecione Não.     |
|                                     | • No ficheiro de configuração do telefone com XML (cfg.xml), introduza uma<br>cadeia neste formato: |
|                                     | <sca barge-in-enable="" ua="na">No</sca>                                                            |
|                                     | Valores válidos: Sim Não                                                                            |
|                                     | Predefinição: Não                                                                                   |

### **Adicionar apresentação da linha partilhada baseada em diálogo**

Agora pode ativar uma linha partilhada baseada em diálogo, para que os telefones da linha partilhada possam subscrever o pacote de eventos de diálogo.

### **Antes de começar**

Aceda à página da Web da administração do telefone. Consulte Aceder à [interface](#page-172-0) Web do telefone, na página [151.](#page-172-0)

### **Procedimento**

**Passo 1** Selecione **Voz** > **SIP**.

**Passo 2** Na secção **ParâmetrosSIP** , defina o parâmetro **Tipodepacotede eventosde linhapartilhada** para **Diálogo** para subscrever o telefone ao pacote de eventos de diálogo.

> Também pode definir o parâmetro para **Informações de chamada** e o telefone mantém o comportamento antigo.

Valor predefinido: **Informações de chamada**

Também é possível configurar este parâmetro no ficheiro de configuração (cfg. xml) introduzindo uma cadeia de caracteres neste formato:

<Share\_Line\_Event\_Package\_Type ua="na">Dialog</Share\_Line\_Event\_Package\_Type>

**Passo 3** Clique em **Submit All Changes**.

## **Atribuir um toque a uma extensão**

Também é possível configurar os parâmetros no ficheiro de configuração do telefone com código XML (cfg. xml). Para configurar cada parâmetro, consulte a sintaxe da cadeia de caracteres em [Parâmetros](#page-270-0) para toque, na [página](#page-270-0) 249.

#### **Antes de começar**

Aceder à [interface](#page-172-0) Web do telefone, na página 151.

#### **Procedimento**

**Passo 1** Selecione **Voz** > **Ext(n)**, onde **(n)** é o número de uma extensão do telefone.

**Passo 2** Na secção **Definições da funcionalidade de chamada**, selecione o parâmetro **Toque predefinido** da lista ou não selecione qualquer toque.

> Também é possível configurar este parâmetro no ficheiro de configuração (cfg. xml) introduzindo uma cadeia de caracteres neste formato:

```
<Default_Ring_3_ ua="rw">1</Default_Ring_3_>
```
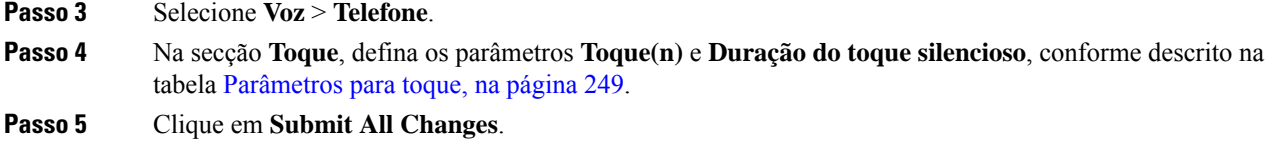

## <span id="page-270-0"></span>**Parâmetros para toque**

A tabela seguinte descreve os parâmetros para **Toque**.

**Tabela 27: Parâmetros para toque**

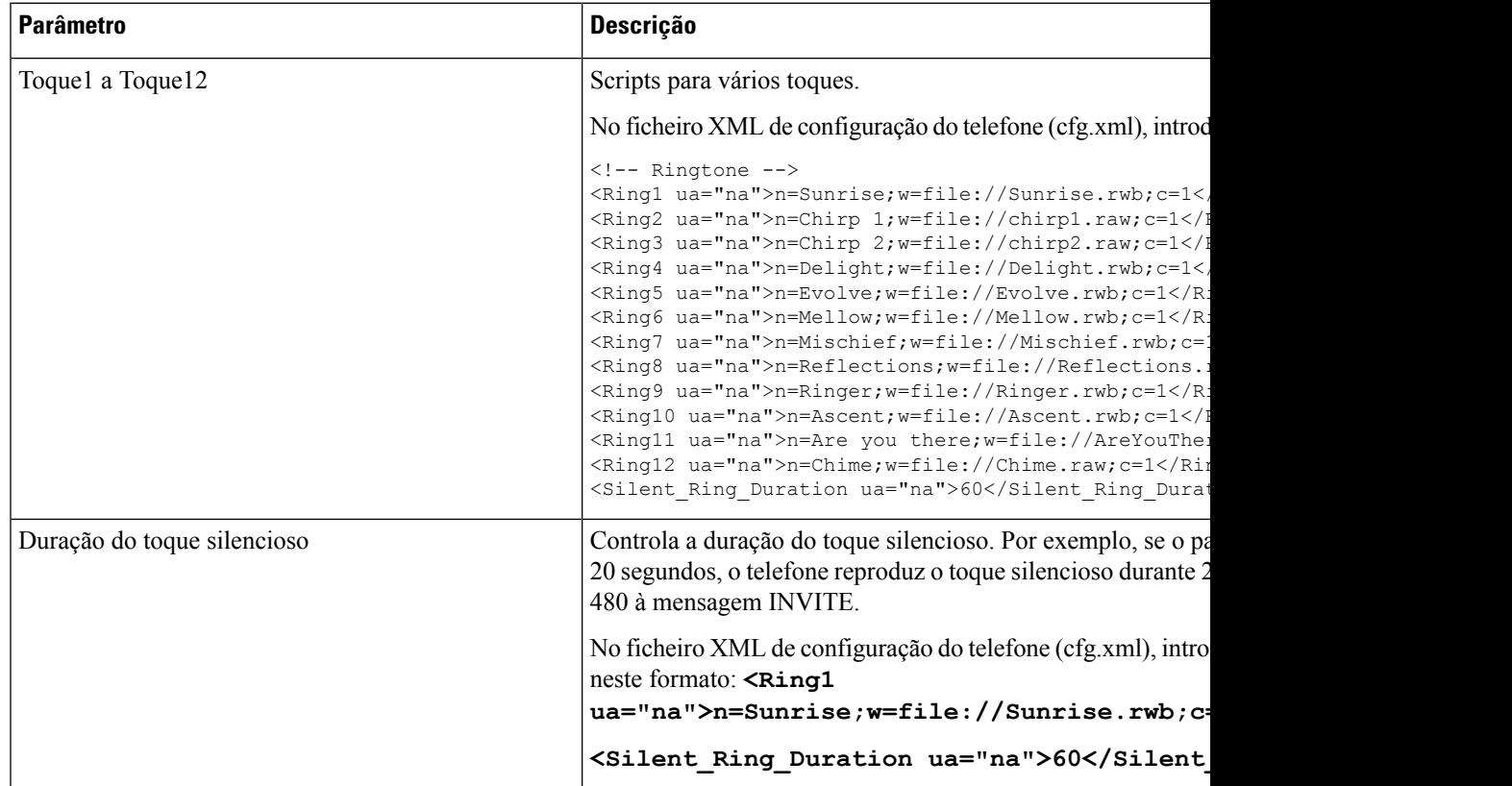

### **Adicionar um toque distintivo**

Pode configurar as características de cada toque com um script de toque. Quando o telefone recebe a mensagem SIP de informações de alerta e o formato da mensagem está correto, o telefone reproduz o toque especificado. Caso contrário, o telefone reproduz o toque predefinido.

### **Procedimento**

Num script de toque, atribua um nome ao toque e adicione o script para configurar um toque distintivo no formato:

n=nome-do-toque;h=dica;w=forma-de-onda-id-ou-caminho;c=cadência-id;b=tempo-de-pausa;t=tempo-total

onde:

n = nome-do-toque identifica este toque. Este nome aparece no menu Toque do telefone. O mesmo nome pode ser utilizado num cabeçalho SIP de informações de alerta num pedido INVITE de entrada para dizer ao telefone para reproduzir o toque correspondente. O nome deve conter os mesmos caracteres permitidos apenas num URL.

h = dica utilizada para a regra SIP de informações de alerta.

w = forma-de-onda-id-ou-caminho que é o índice da forma de onda desejada para utilizar neste toque. As formas de onda incorporadas são:

- 1 = Telefone clássico com campainha mecânica
- $\bullet$  2 = Toque típico do telefone
- $\bullet$  3 = Toque clássico
- 4 = Sinal de varrimento de frequência de banda larga

 $c = \acute{e}$  o índice da cadência pretendida para reproduzir a forma de onda dada. 8 cadências (1 – 8) conforme definido na <Cadence 1> até <Cadence 8>. Id-da-cadência pode ser 0 Se w=3,4. A definição c=0 implica que atempado é o comprimento natural do ficheiro de toque.

b = tempo-de-pausa que especifica o número de segundos para parar entre duas emissões de toque, tais como  $b=2,5$ .

t = tempo-total que especifica o número total de segundos para reproduzir o toque antes de expirar.

No ficheiro XML de configuração do telefone (cfg.xml), introduza uma cadeia neste formato:

```
<!-- Ringtone -->
<Ring1 ua="na">n=Sunrise;w=file://Sunrise.rwb;c=1</Ring1>
<Ring2 ua="na">n=Chirp 1;w=file://chirp1.raw;c=1</Ring2>
<Ring3 ua="na">n=Chirp 2;w=file://chirp2.raw;c=1</Ring3>
<Ring4 ua="na">n=Delight;w=file://Delight.rwb;c=1</Ring4>
<Ring5 ua="na">n=Evolve;w=file://Evolve.rwb;c=1</Ring5>
<Ring6 ua="na">n=Mellow;w=file://Mellow.rwb;c=1</Ring6>
<Ring7 ua="na">n=Mischief;w=file://Mischief.rwb;c=1</Ring7>
<Ring8 ua="na">n=Reflections;w=file://Reflections.rwb;c=1</Ring8>
<Ring9 ua="na">n=Ringer;w=file://Ringer.rwb;c=1</Ring9>
<Ring10 ua="na">n=Ascent;w=file://Ascent.rwb;c=1</Ring10>
<Ring11 ua="na">n=Are you there;w=file://AreYouThereF.raw;c=1</Ring11>
<Ring12 ua="na">n=Chime;w=file://Chime.raw;c=1</Ring12>
<Silent_Ring_Duration ua="na">60</Silent_Ring_Duration>
```
### **Impedir utilizador de controlar o volume da campainha**

Alguns utilizadores tendem a baixar o volume da campainha quando não querem atender uma chamada. Por isso, perdem chamadas importantes. Para evitar esse problema, pode desativar a capacidade dos utilizadores de controlar o volume da campainha.

Ш

**Nota**

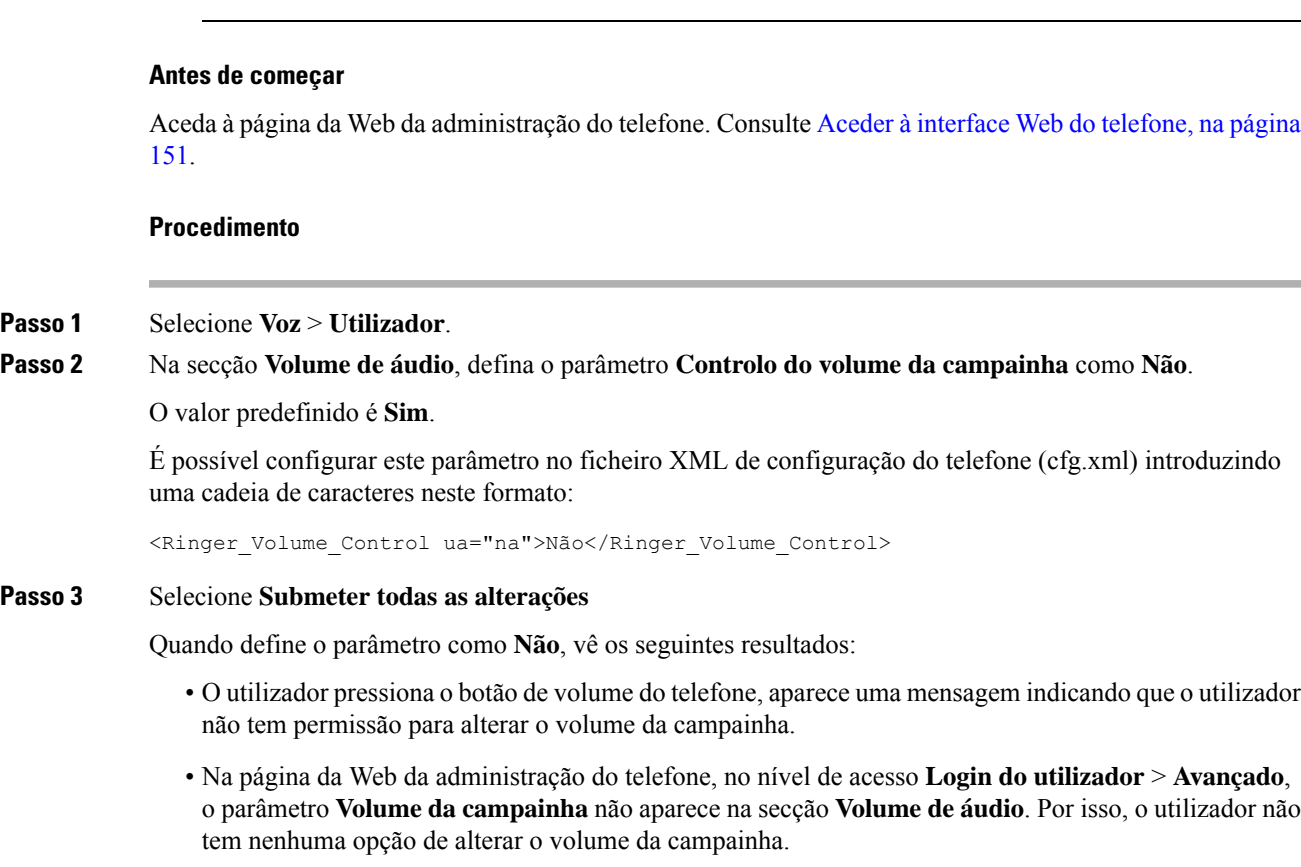

Ao configurar a restrição do controlo de volume da campainha, esta configuração não restringe a capacidade

do utilizador de controlar outros volumes, tais como volume de altifalantes e auriculares.

# **Ativar o Hoteling num telefone**

Quando ativa a funcionalidade de hoteling da BroadSoft no telefone, o utilizador pode iniciar sessão no telefone como convidado. Depois de o convidado terminar sessão no telefone, o utilizador voltará a ser o utilizador anfitrião.

Também é possível configurar os parâmetros no ficheiro de configuração do telefone com código XML (cfg. xml).

### **Antes de começar**

Aceda à página da Web da administração do telefone. Consulte Aceder à [interface](#page-172-0) Web do telefone, na página [151](#page-172-0).

### **Procedimento**

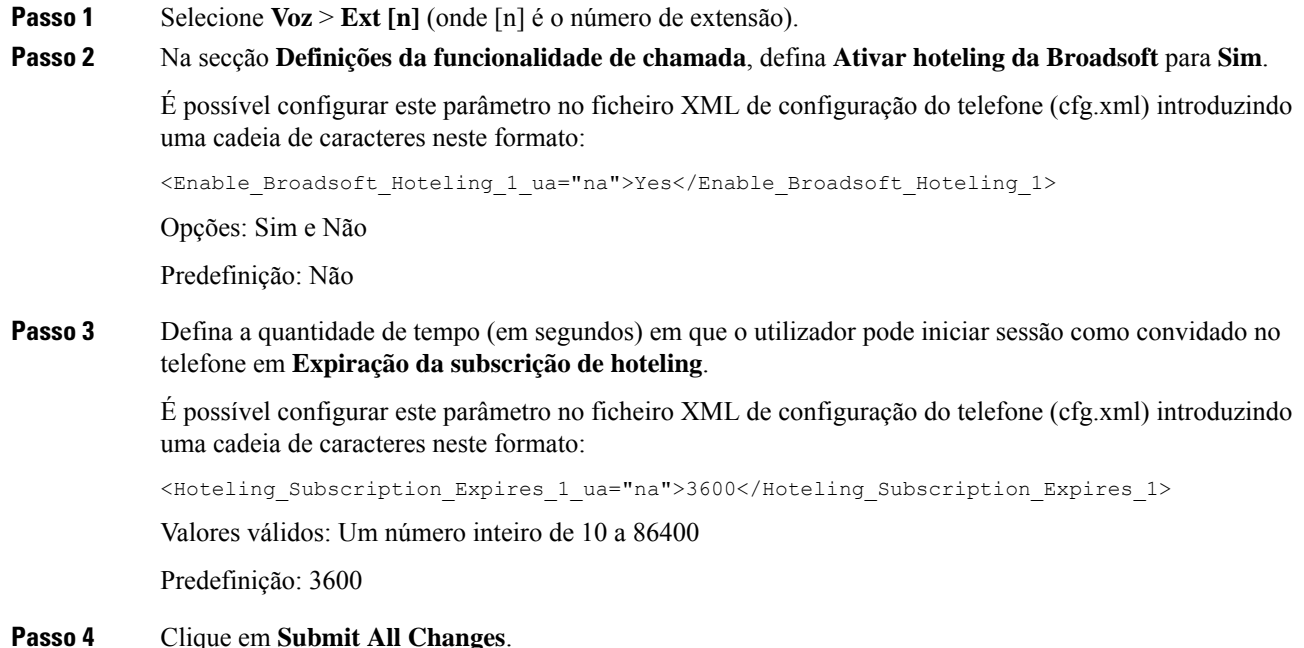

# **Ativar o Flexible Seating num telefone**

Com a funcionalidade Flexible Seating da BroadSoft, o telefone transfere e é reconfigurado com os ficheiros de dispositivo do convidado Flexible Seating quando o convidado está associado ao anfitrião. O telefone é tratado como um dispositivo alternativo do convidado. As chamadas com origem no dispositivo principal do convidado também são permitidas. O dispositivo principal do convidado também é alertado em chamadas recebidas para o convidado. Para obter mais informações, consulte a documentação da BroadSoft.

Além disso, com a funcionalidade ativada no telefone, o telefone pode colocar em cache as credenciais do utilizador para o diretório LDAP.Se a cache contiver as credenciais do utilizador, o utilizador convidado pode contornar o procedimento de início de sessão para aceder ao diretório LDAP. A cache pode armazenar até 50 credenciais de utilizador. O telefone remove as credenciais menos utilizadas quando o limite de tamanho da cache é atingido.

### **Antes de começar**

Aceda à página da Web da administração do telefone. Consulte Aceder à [interface](#page-172-0) Web do telefone, na página [151.](#page-172-0)

### **Procedimento**

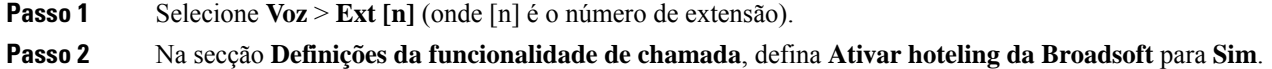

É possível configurar este parâmetro no ficheiro XML de configuração do telefone (cfg.xml) introduzindo uma cadeia de caracteres neste formato:

```
<Enable_Broadsoft_Hoteling_1_ua="na">Yes</Enable_Broadsoft_Hoteling_1>
```
Opções: Sim e Não

Predefinição: Não

**Passo 3** Clique em **Submit All Changes**.

## **Ativar o Extension Mobility num telefone**

Com a funcionalidade Extension Mobility (EM) ativada no telefone, qualquer utilizador pode iniciar sessão no telefone que não seja o seu na mesma rede. Neste cenário, o telefone pode ser partilhado com outros utilizadores. Após o início de sessão dos utilizadores, podem ver o seu próprio número de linha apresentado no ecrã do telefone e os seus contactos na lista de endereços pessoal.

Além disso, o telefone pode colocar em cache as credenciais do utilizador para o diretório LDAP quando o utilizador inicia sessão no telefone com a funcionalidade. Se a cache contiver as credenciais do utilizador, o utilizador pode contornar o procedimento de início de sessão para aceder ao diretório LDAP. A cache pode armazenar até 50 credenciais de utilizador. O telefone remove as credenciais menos utilizadas quando o limite de tamanho da cache é atingido.

Também é possível configurar os parâmetros no ficheiro de configuração do telefone com código XML (cfg. xml).

#### **Antes de começar**

Aceda à página da Web da administração do telefone. Consulte Aceder à [interface](#page-172-0) Web do telefone, na página [151](#page-172-0).

### **Procedimento**

- **Passo 1** Selecione **Voz** > **Telefone**.
- **Passo 2** Na secção **Extension Mobility**, defina **Ativar EM** como **Sim**.

É possível configurar este parâmetro no ficheiro XML de configuração do telefone (cfg.xml) introduzindo uma cadeia de caracteres neste formato:

<EM\_Enable ua="na">Sim</EM\_Enable>

Opções: Sim e Não

Predefinição: Não

**Passo 3** Defina o tempo (em minutos) que o utilizador pode iniciar sessão no telefone no **Temporizador de sessão(m)**.

É possível configurar este parâmetro no ficheiro XML de configuração do telefone (cfg.xml) introduzindo uma cadeia de caracteres neste formato:

<Session\_Timer\_m\_ ua="na">480</Session\_Timer\_m\_>

Predefinição: 480

**Passo 4** Clique em **Submit All Changes**.

## **Definir a palavra-passe do utilizador**

Configurar uma palavra-passe para que o telefone fique protegido e seguro. Tanto os administradores quanto os utilizadores podem configurar uma palavra-passe e controlar o acesso ao telefone.

Também é possível configurar os parâmetros no ficheiro de configuração do telefone com código XML (cfg.xml).

#### **Antes de começar**

Aceda à página da Web da administração do telefone. Consulte Aceder à [interface](#page-172-0) Web do telefone, na página [151.](#page-172-0)

### **Procedimento**

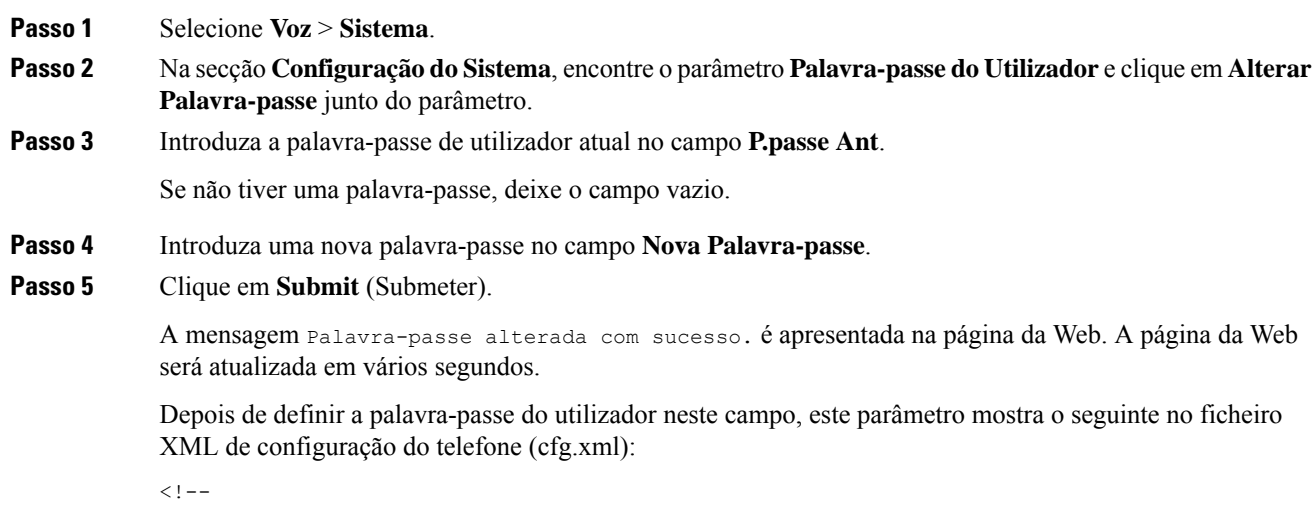

<User\_Password ua="rw">\*\*\*\*\*\*\*\*\*\*\*\*\*</User\_Password> -->

## **Transferir os registos da ferramenta de relatórios de problemas**

Os utilizadores submetem-lhe relatórios de problemas com a Ferramenta de relatórios de problemas.

Se estiver a trabalhar com o Cisco TAC para resolver um problema, normalmente exigem os registos da Ferramenta de relatórios de problemas para ajudar a resolver o problema.

Para emitir um relatório de problemas, os utilizadores acedem à Ferramenta de relatórios de problemas e fornecem a data e hora em que ocorreu o problema e uma descrição do mesmo. Tem de transferir o relatório de problemas da página de Utilitário de configuração.

#### **Antes de começar**

Aceda à página da Web da administração do telefone. Consulte Aceder à [interface](#page-172-0) Web do telefone, na página [151](#page-172-0).

### **Procedimento**

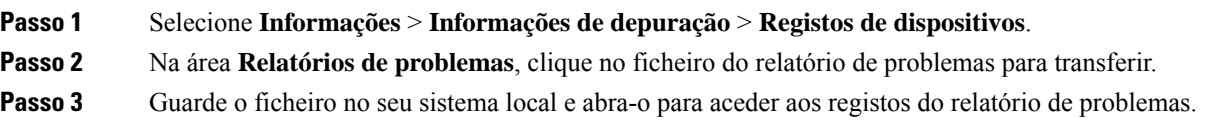

## **Configurar a ferramenta de relatórios de problemas**

Tem de utilizar um servidor com um script de carregamento para receber os relatórios de problemas que o utilizador envia a partir do telefone.

- Se o URL especificado no campo **Regra de carregamento PRT** for válido, os utilizadores recebem um alerta de notificação na IU do telefone que indica que submeteram com êxito o relatório de problemas.
- Se o campo **Regra de carregamento PRT** estiver vazio ou tiver um URL inválido, os utilizadores recebem um alerta de notificação na IU do telefone que indica que o carregamento de dados falhou.

O telefone utiliza um mecanismo POST de HTTP/HTTPS, com parâmetros semelhantes a um carregamento baseado em formulário HTTP. Os seguintes parâmetros estão incluídos no carregamento (utilizando a codificação MIME multipartes):

- devicename (exemplo: "SEP001122334455")
- serialno (exemplo: "FCH12345ABC")
- username (O nome de utilizador é o **Nome de apresentação da estação** ou o **ID do utilizador** da extensão. O **Nome de apresentação da estação** é considerado primeiro. Se este campo estiver vazio, o **ID do utilizador** é escolhido.)
- prt file (exemplo: "probrep-20141021-162840.tar.gz")

Pode gerar o PRT automaticamente em intervalos específicos e pode definir o nome do ficheiro PRT.

Também é possível configurar os parâmetros no ficheiro de configuração do telefone com código XML (cfg.xml). Para configurar cada parâmetro, consulte a sintaxe da cadeia de caracteres na tabela [Parâmetros](#page-277-0) para configurar a ferramenta de relatórios de [problemas,](#page-277-0) na página 256.

Em seguida, é apresentado um script de exemplo. Este script é fornecido apenas para referência. A Cisco não fornece suporte para o script de carregamento instalado no servidor de um cliente.

<?php

```
// NOTE: you may need to edit your php.ini file to allow larger
// size file uploads to work.
// Modify the setting for upload_max_filesize
// I used: upload max filesize = 20M
// Retrieve the name of the uploaded file
```

```
$filename = basename($_FILES['prt_file']['name']);
// Get rid of quotes around the device name, serial number and username if they exist
$devicename = $_POST['devicename'];
$devicename = \overline{trim(Sdevicename, ""\}'");
$serialno = $_POST['serialno'];
$serialno = trim($serialno, "'\"");
$username = $_POST['username'];
$username = trim ($username, "'\'"];
// where to put the file
$fullfilename = "/var/prtuploads/".$filename;
// If the file upload is unsuccessful, return a 500 error and
// inform the user to try again
if(!move_uploaded_file($_FILES['prt_file']['tmp_name'], $fullfilename)) {
        header("HTTP/1.0 500 Internal Server Error");
        die("Error: You must select a file to upload.");
}
?>
```
### **Antes de começar**

Aceda à página da Web da administração do telefone. Consulte Aceder à [interface](#page-172-0) Web do telefone, na página [151.](#page-172-0)

### **Procedimento**

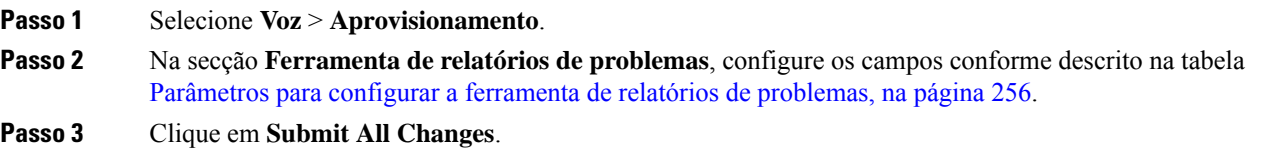

### <span id="page-277-0"></span>**Parâmetros para configurar a ferramenta de relatórios de problemas**

A tabela que se segue define a função e utilização dos parâmetros para configurar a ferramenta de relatórios de problemas na secção Ferramenta de relatórios de problemas do separador Voz > Aprovisionamento na

interface da Web do telefone. Também define a sintaxe da cadeia que é adicionada ao ficheiro de configuração do telefone com o código XML (cfg.xml) para configurar um parâmetro.

| <b>Parâmetro</b>           | Descrição                                                                                                    |
|----------------------------|----------------------------------------------------------------------------------------------------|
| Regra de carregamento PRT  | Especifica o caminho para o script de carregamento PRT.                                                                                                    |
|                            | Se os campos Temporizador PRT máx. e Regra de carregamento<br>PRT estiverem vazios, o telefone não gera os relatórios de problemas<br>automaticamente, exceto se o utilizador executar manualmente a geração. |
|                            | Efectue um dos seguintes procedimentos:                                                                                                    |
|                            | • No ficheiro de configuração do telefone com XML (cfg.xml),<br>introduza uma cadeia neste formato:                                                                                                    |
|                            | <prt rule<br="" upload="">ua="na"&gt;https://proxy.example.com/prt upload.php</prt>                                                                                                    |
|                            | · Na página da Web do telefone, introduza o caminho no formato:                                                                                                    |
|                            | https://proxy.example.com/prt upload.php                                                                                                    |
|                            | ou                                                                                                    |
|                            | http://proxy.example.com/prt upload.php                                                                                                    |
|                            | Predefinição: vazio                                                                                                    |
| Método de carregamento PRT | Determina o método utilizado para carregar registos PRT para o servidor<br>remoto.                                                                                                    |
|                            | Efectue um dos seguintes procedimentos:                                                                                                    |
|                            | · No ficheiro de configuração do telefone com XML (cfg.xml),<br>introduza uma cadeia neste formato:                                                                                                    |
|                            | <prt method="" ua="na" upload="">POST</prt><br>· Na página da Web do telefone, selecione os métodos POST ou<br>PUT para carregar os registos para o servidor remoto.                                          |
|                            | Valores válidos: POST e PUT                                                                                                    |
|                            | Predefinição: POST                                                                                                    |

**Tabela 28: Parâmetros para configurar <sup>a</sup> ferramenta de relatórios de problemas**

I

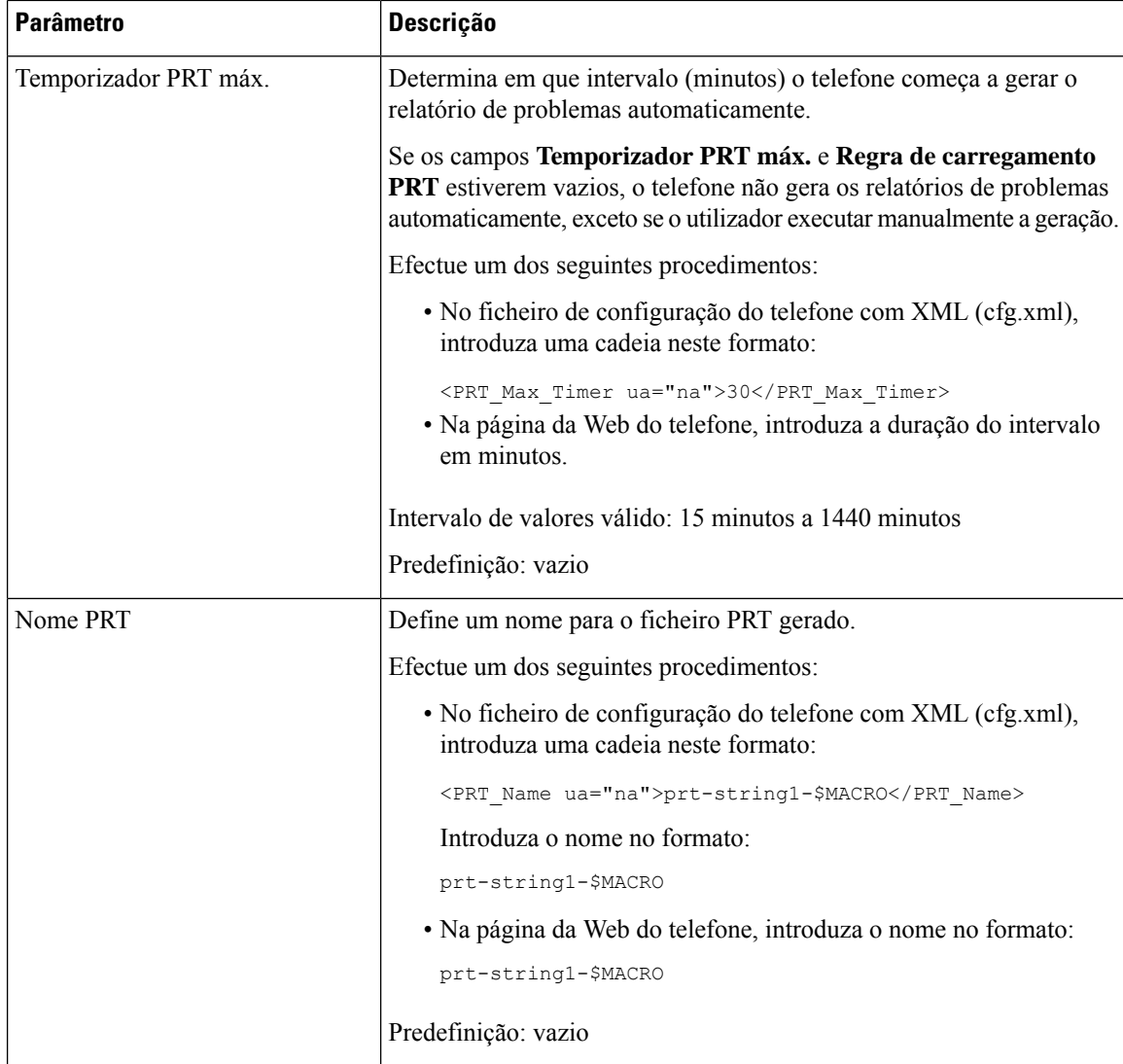

I

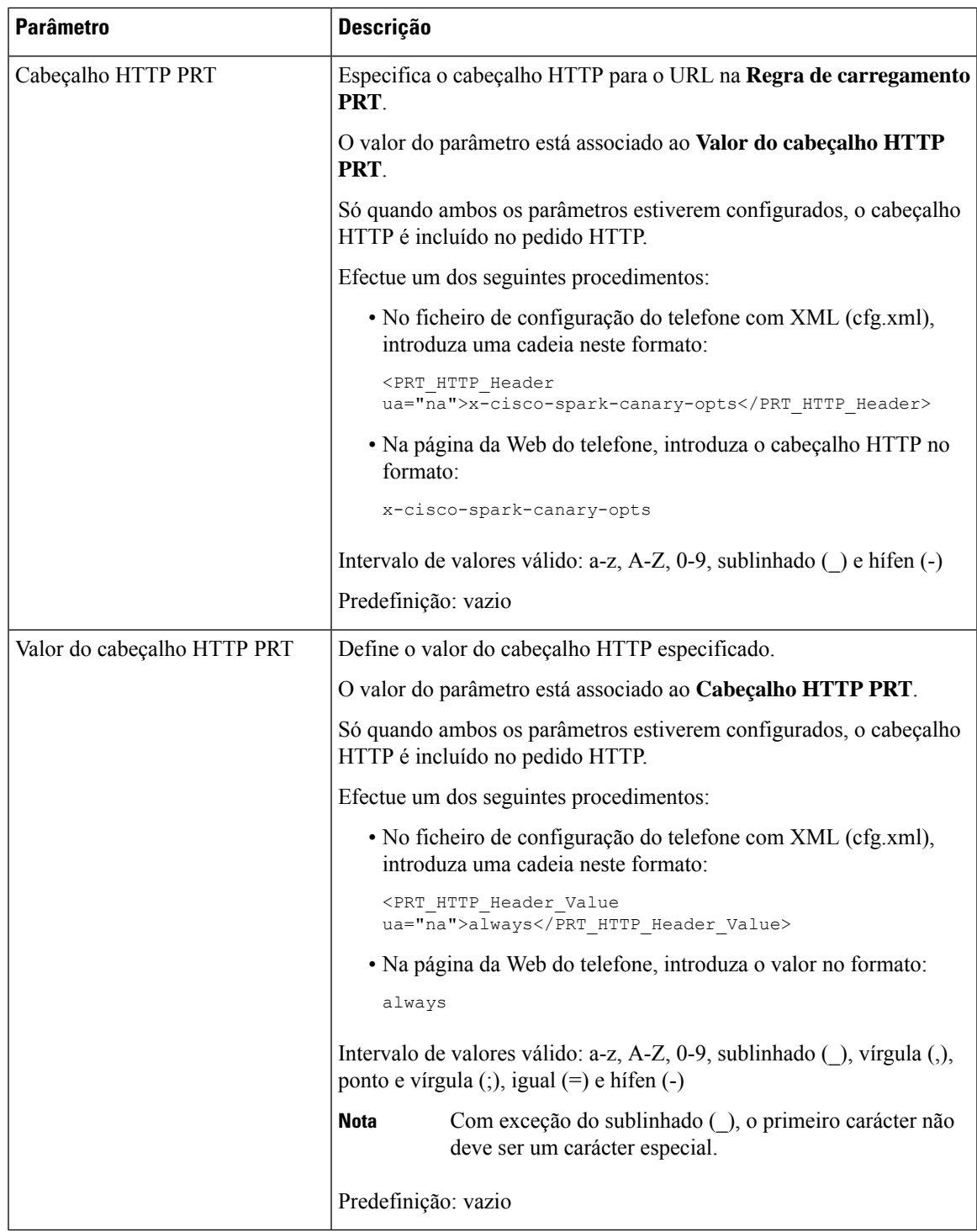

## **Paging configurado pelo servidor**

Pode configurar um grupo de paging num servidor para que os utilizadores possam enviar pages para um grupo de telefones. Para mais detalhes, consulte a documentação do seu servidor.

# **Configurar paging multicast**

Pode configurar paging multicast para permitir que os utilizadores enviem mensagens de paging para os telefones. A mensagem de paging pode ir para todos os telefones ou um grupo de telefones na mesma rede. Qualquer telefone do grupo pode iniciar uma sessão de paging multicast. A mensagem de paging é recebida apenas pelos telefones que estão programados para ouvir o grupo de paging.

Pode adicionar um telefone a até 10 grupos de paginação. Cada grupo de paginação tem uma porta e um número de multicast único. Os telefones num grupo de paginação têm de subscrever o mesmo endereço IP de multicast, a mesma porta e o mesmo número de multicast.

Pode configurar a prioridade para a página de entrada a partir de um grupo específico. Quando um telefone está ativo e uma página importante tem de ser reproduzida, o utilizador ouve a página no caminho de áudio ativo.

Quando ocorrem várias sessões de paginação, estas são atendidas por ordem cronológica. Quando a página ativa termina, a página seguinte é automaticamente respondida. Quando o modo Não interromper (DND) está ativado, o telefone ignora o paging recebido.

Pode especificar um codec para a utilização de paging. Os codecs suportados são G711a, G711u, G722 e G729. Se não especificar o codec, o paging utiliza o G711u por predefinição.

Também é possível configurar os parâmetros no ficheiro de configuração do telefone com código XML (cfg.xml). Para configurar cada parâmetro, consulte a sintaxe da cadeia de caracteres em [Parâmetros](#page-282-0) para grupo de paging [múltiplo,](#page-282-0) na página 261.

### **Antes de começar**

- Certifique-se de que a sua rede suporta multicast para que todos os dispositivos do mesmo grupo de paging possam receber paging.
- Para as redes Wi-Fi, ative e configure adequadamente o ponto de acesso para multicast.
- Certifique-se de que todos os telefones num grupo de paging estão na mesma rede.
- Aceda à página da Web da administração do telefone. Consulte Aceder à [interface](#page-172-0) Web do telefone, na [página](#page-172-0) 151.

#### **Procedimento**

**Passo 1** Selecione **Voz** > **Telefone**.

### **Passo 2** Aceda à secção **Parâmetros do grupo de paging múltiplo**.

**Passo 3** Introduza scripts de paging multicast conforme definido em [Parâmetros](#page-282-0) para grupo de paging múltiplo, na [página](#page-282-0) 261.

**Passo 4** Clique em **Submit All Changes**.

# <span id="page-282-0"></span>**Parâmetros para grupo de paging múltiplo**

A tabela que se segue define a função e utilização dos parâmetros para grupo de paging múltiplo no separador **Voz** > **Telefone** na interface da Web do telefone. Também define a sintaxe da cadeia que é adicionada ao ficheiro de configuração do telefone (cfg.xml) com o código XML para configurar um parâmetro.

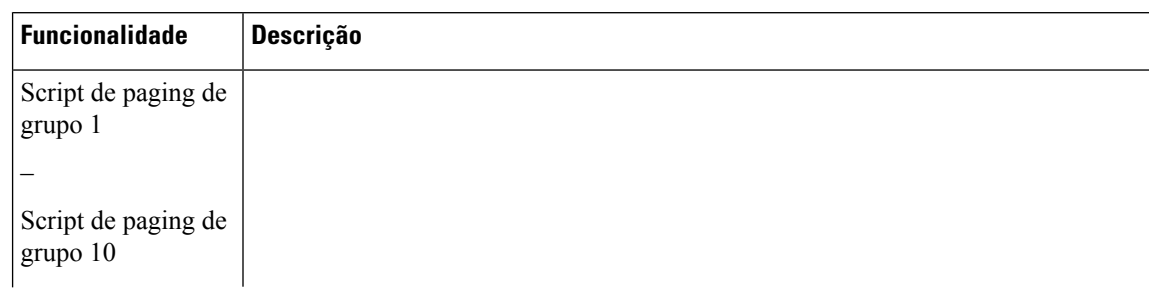

### **Tabela 29: Parâmetros do grupo de página múltipla**

I

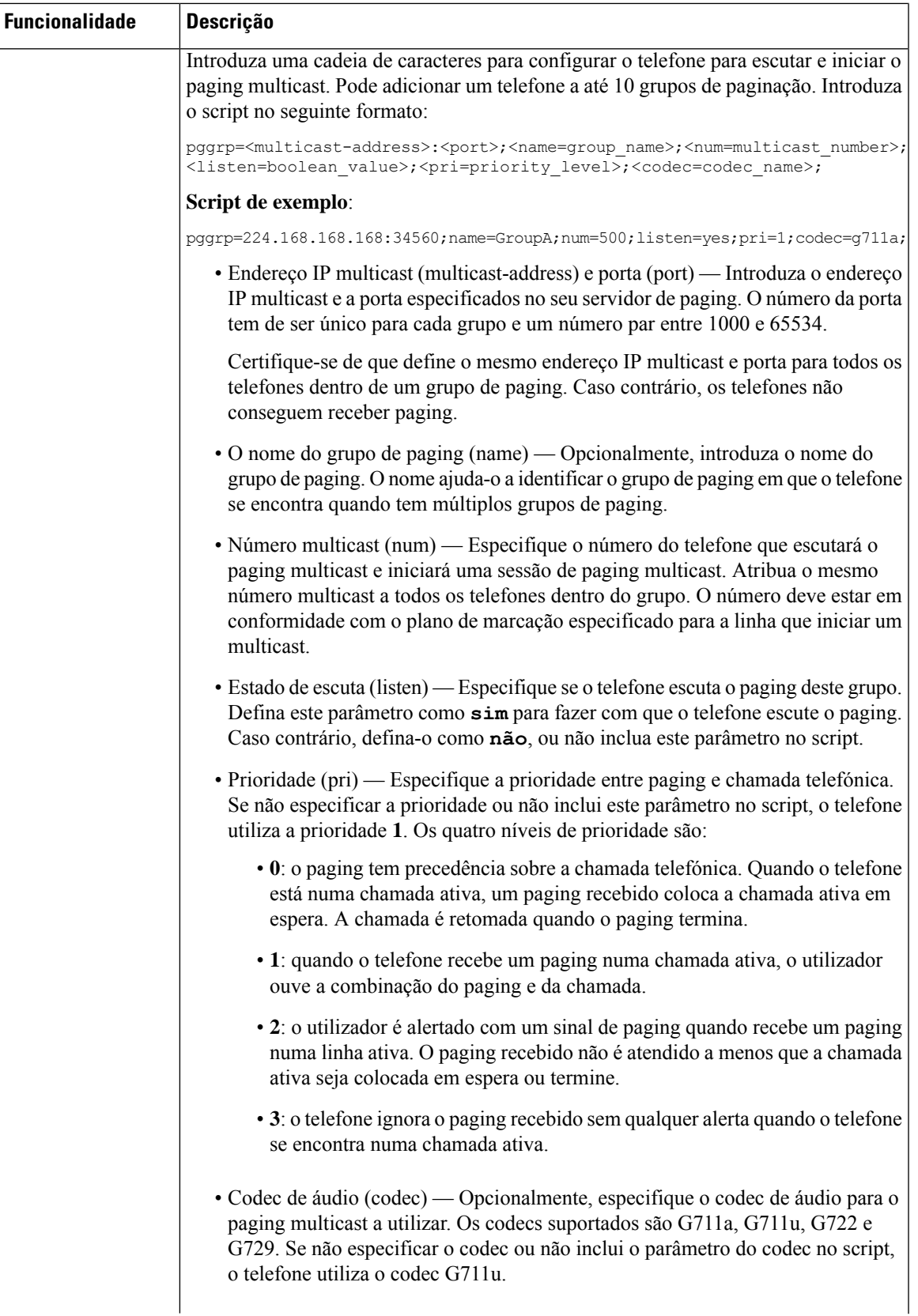

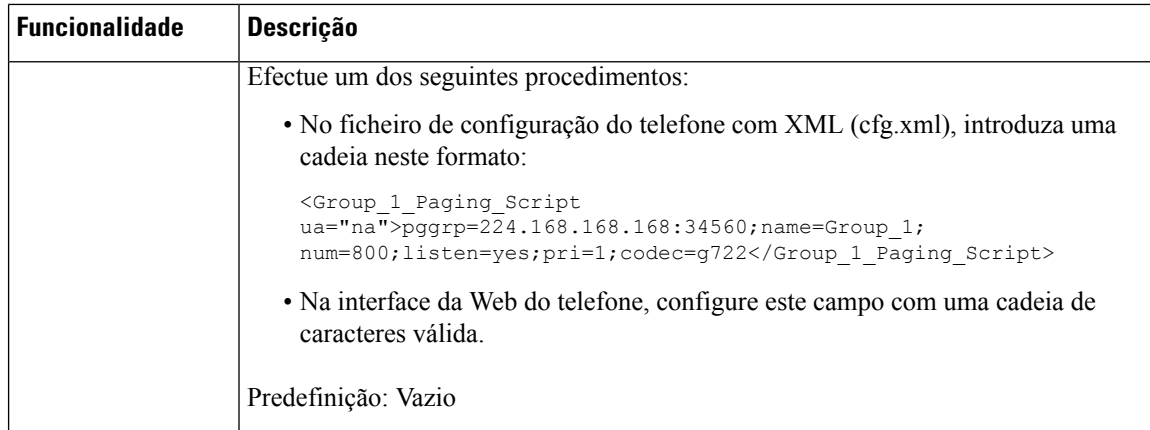

# **Configurar um telefone para aceitar pages automaticamente**

A funcionalidade de Paging único ou Intercomunicador permite que um utilizador contacte diretamente outro utilizador por telefone. Se o telefone da pessoa que está a receber o paging tiver sido configurado para aceitar paging automaticamente, o telefone não toca. Em vez disso, uma ligação direta entre os dois telefones é automaticamente estabelecida quando o paging é iniciado.

Também é possível configurar os parâmetros no ficheiro de configuração do telefone com código XML (cfg.xml).

### **Antes de começar**

Aceda à página da Web da administração do telefone. Consulte Aceder à [interface](#page-172-0) Web do telefone, na página [151.](#page-172-0)

#### **Procedimento**

**Passo 1** Selecione **Voz** > **Utilizador**.

**Passo 2** Na secção **Serviços suplementares**, escolha **Sim** para o parâmetro **Resp. autom. paging**.

É possível configurar este parâmetro no ficheiro XML de configuração do telefone (cfg.xml) introduzindo uma cadeia de caracteres neste formato:

<Auto\_Answer\_Page ua="na">Yes</Auto\_Answer\_Page>

Opções: Sim e Não

Predefinição: Sim

**Passo 3** Clique em **Submit All Changes**.

## **Gerir telefones com TR-069**

Pode utilizar os protocolos e padrões definidos no Relatório técnico 069 (TR-069) para gerir telefones. O TR-069 explica a plataforma comum para gestão de todos os telefones e outros equipamentos de instalações do cliente (CPE) em implementações em larga escala. A plataforma é independente dos tipos de telefone e fabricantes.

Também é possível configurar os parâmetros no ficheiro de configuração do telefone com código XML (cfg.xml). Para configurar cada parâmetro, consulte a sintaxe da cadeia de caracteres na tabela [Parâmetros](#page-287-0) para [configuração](#page-287-0) TR-069, na página 266.

Como protocolo bidirecional baseado em SOAP/HTTP, o TR-069 fornece a comunicação entre os CPE e os servidores de configuração automática (ACS).

Para saber quais as melhorias do TR-069, consulte [Comparação](#page-680-0) de parâmetros TR-069, na página 659..

#### **Antes de começar**

Aceda à página da Web da administração do telefone. Consulte Aceder à [interface](#page-172-0) Web do telefone, na página [151](#page-172-0).

### **Procedimento**

- **Passo 1** Selecione **Voz** > **TR-069**.
- **Passo 2** Configure os campos conforme descrito na tabela Parâmetros para [configuração](#page-287-0) TR-069, na página 266.

**Passo 3** Clique em **Submit All Changes**.

## **Ver estado TR-069**

Quando ativa o TR-069 num telefone de utilizador, pode ver o estado dos parâmetros TR-069 na interface da Web do telefone.

Também é possível configurar os parâmetros no ficheiro de configuração do telefone com código XML (cfg.xml). Para configurar cada parâmetro, consulte a sintaxe da cadeia de caracteres na tabela [Parâmetros](#page-287-0) para [configuração](#page-287-0) TR-069, na página 266.

#### **Antes de começar**

Aceda à página da Web da administração do telefone. Consulte Aceder à [interface](#page-172-0) Web do telefone, na página [151](#page-172-0).

### **Procedimento**

Selecione **Informações** > **Estado** > **Estado do TR-069**.

Pode ver o estado dos parâmetros TR-069 na tabela Parâmetros para [configuração](#page-287-0) TR-069, na página 266.

## <span id="page-287-0"></span>**Parâmetros para configuração TR-069**

A tabela que se segue define a função e utilização dos parâmetros de Configuração do agente da central de atendimento na secção Definições ACD do separador Ext(n) na interface da Web do telefone. Também define a sintaxe da cadeia que é adicionada ao ficheiro de configuração do telefone com o código XML (cfg.xml) para configurar um parâmetro.

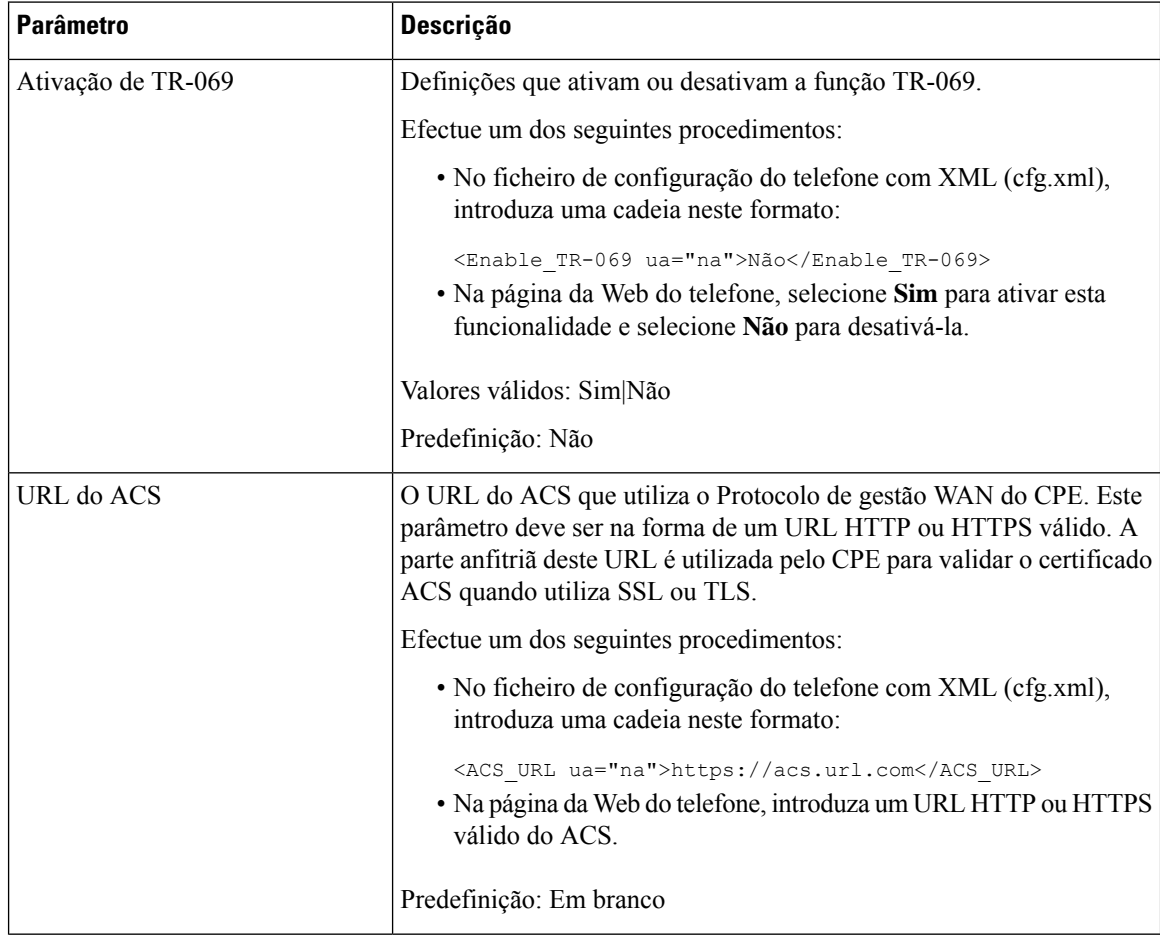

#### **Tabela 30: Parâmetros para configuração TR-069**
$\mathbf l$ 

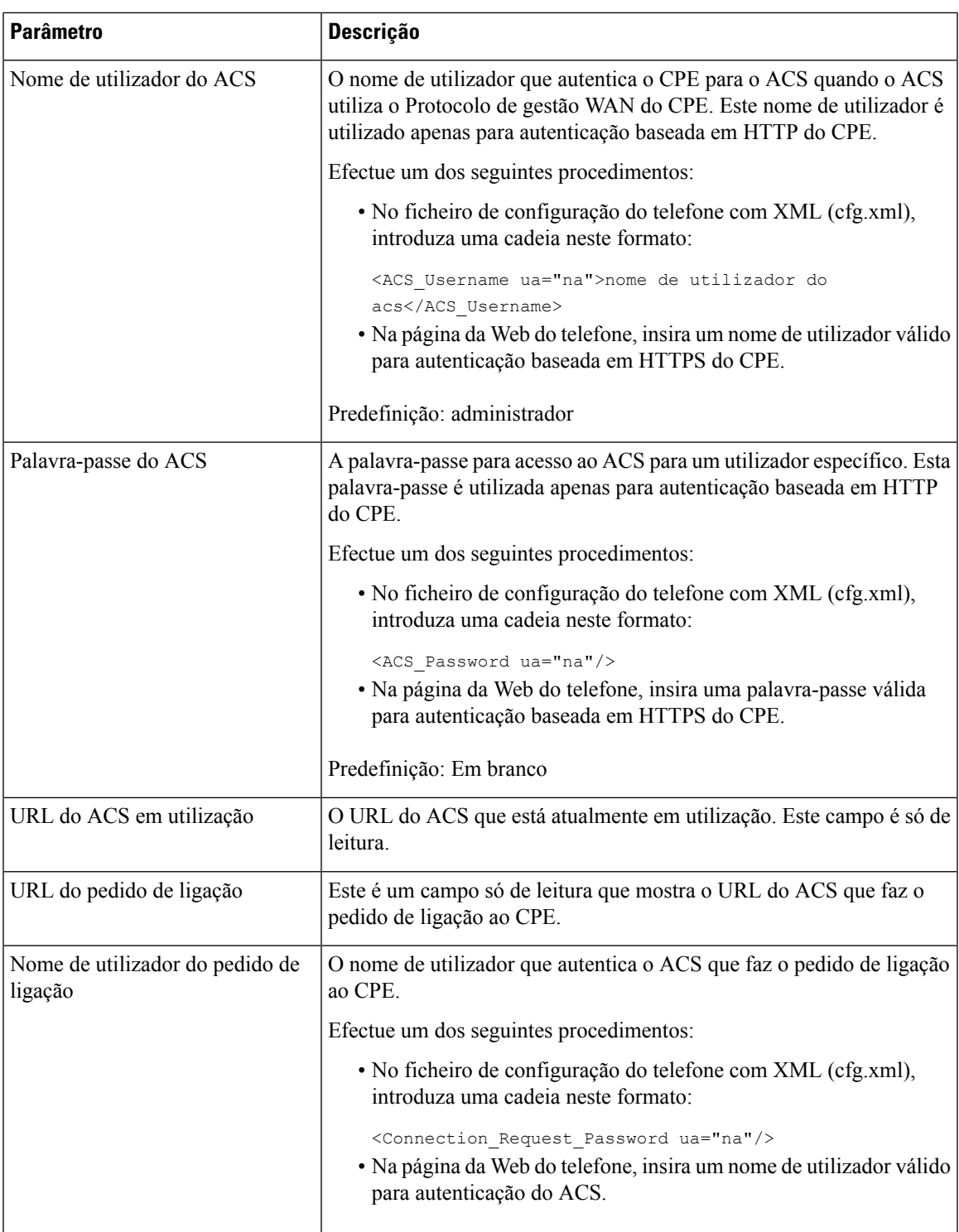

I

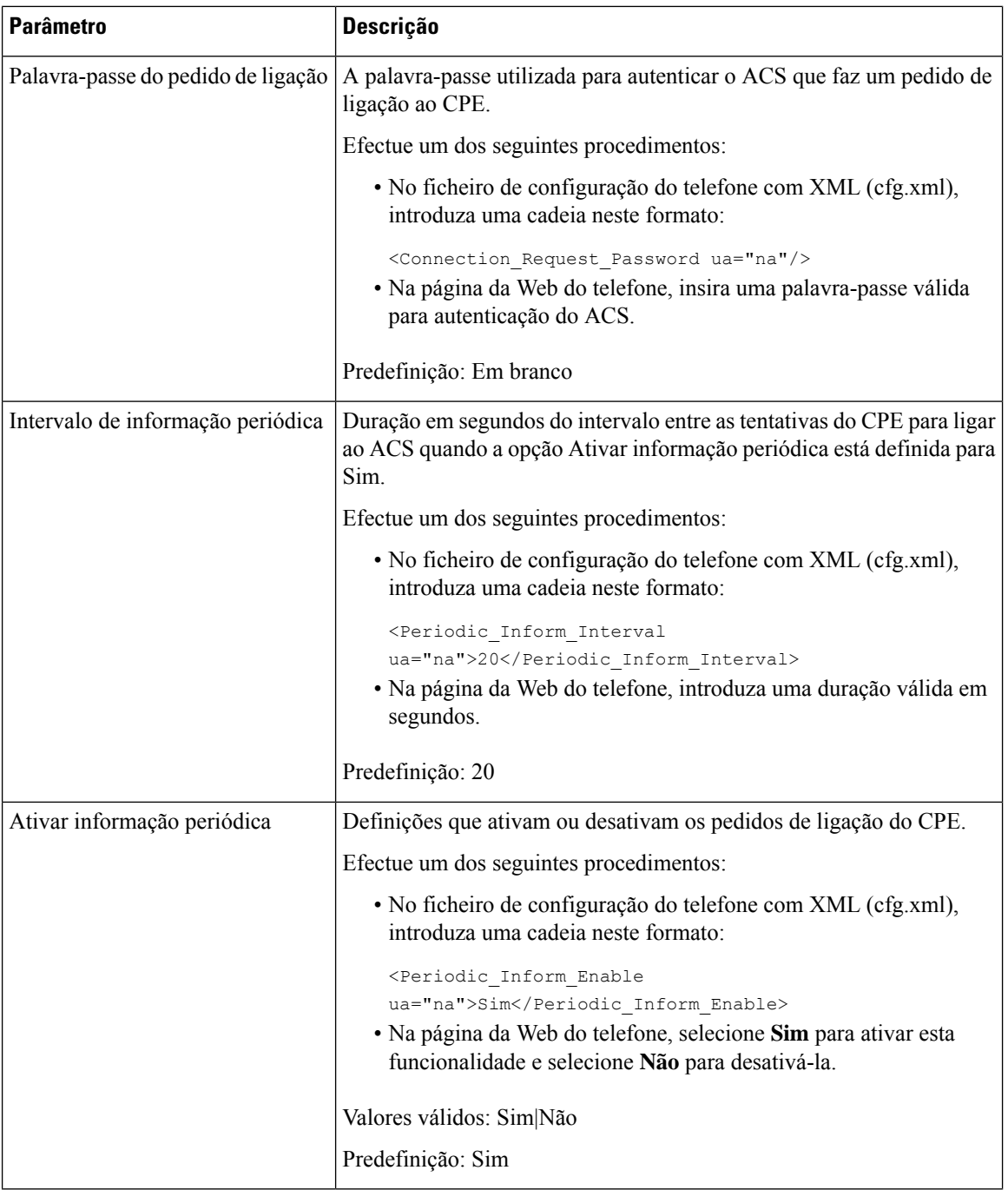

 $\mathbf l$ 

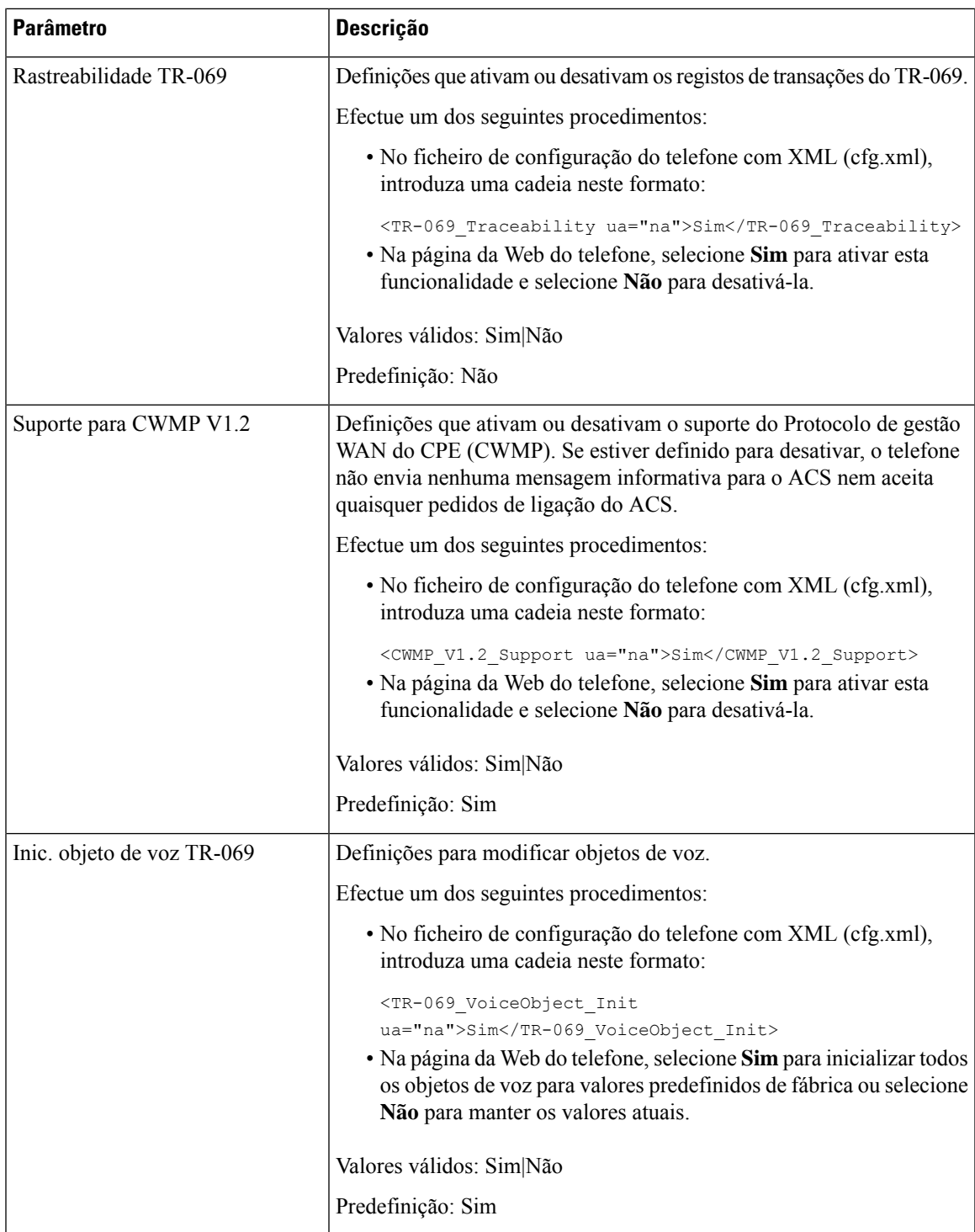

I

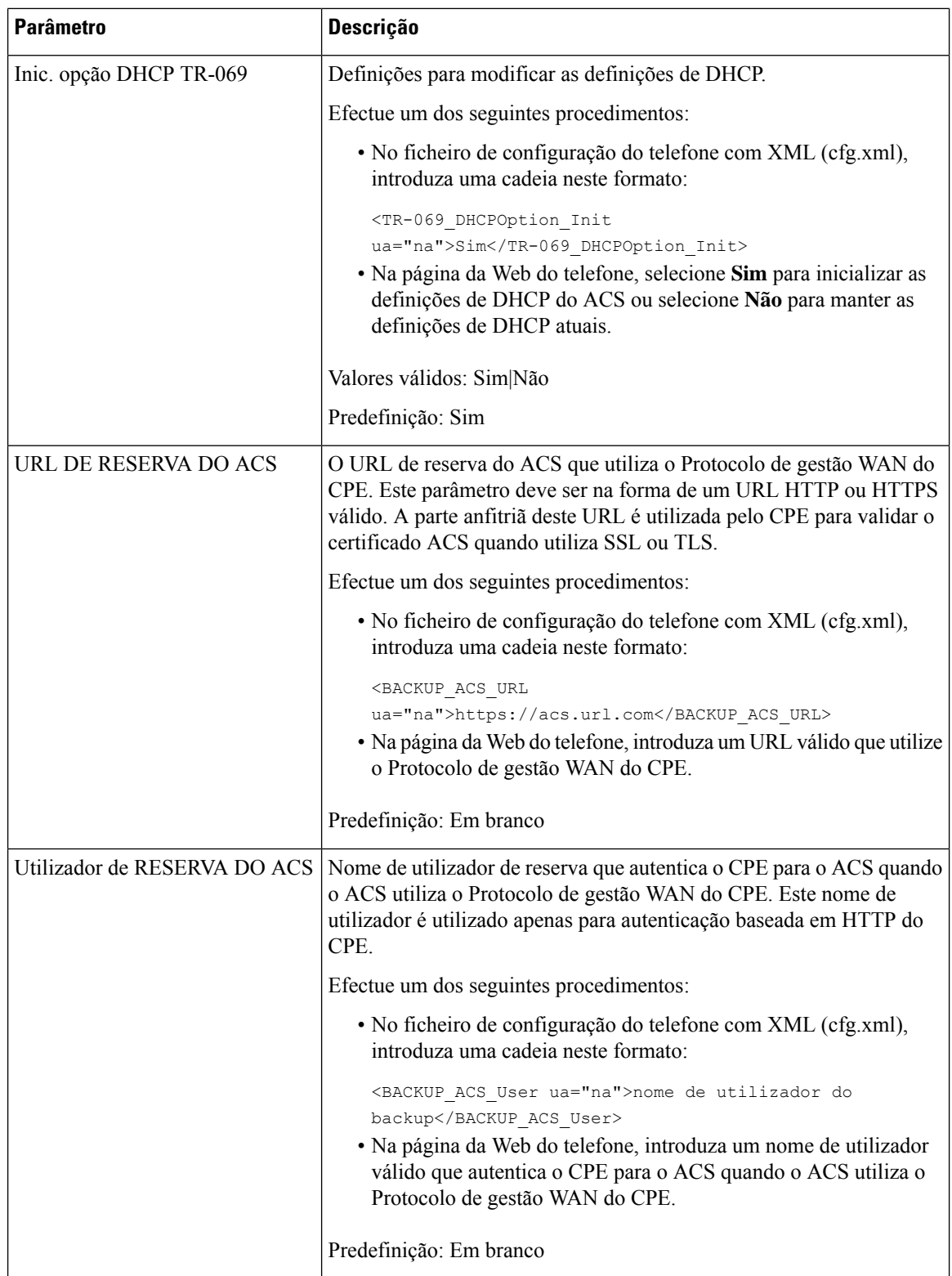

Ш

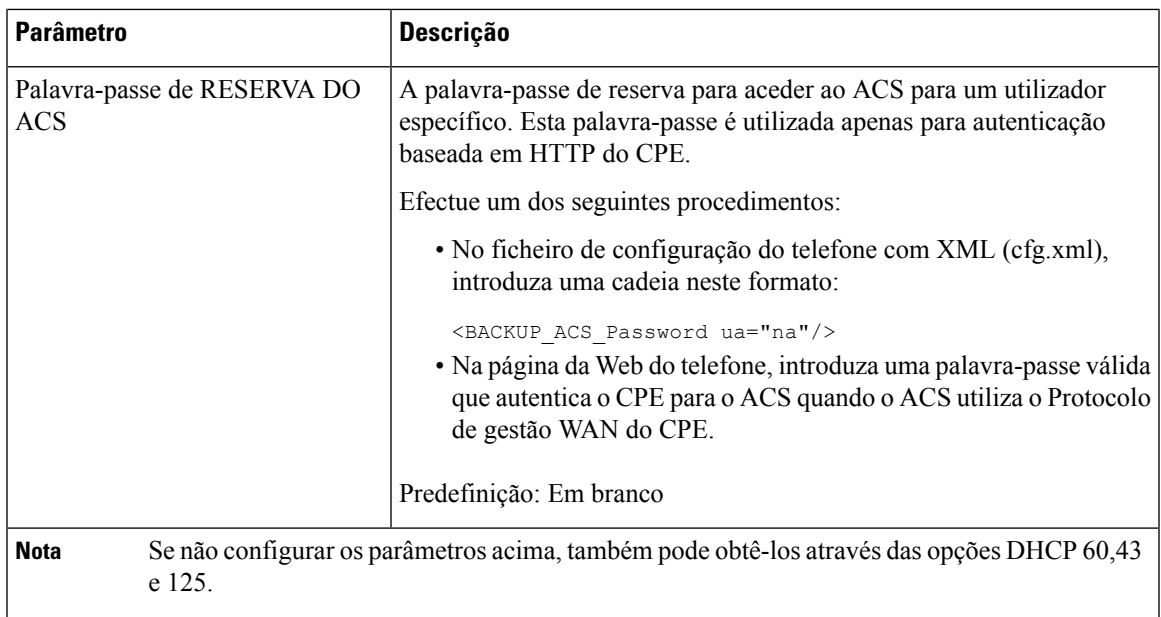

# **Ativar interruptor de gancho eletrónico**

A funcionalidade de interruptor de gancho eletrónico (EHS) permite que os utilizadores utilizem auriculares que ligam eletronicamente um auricular sem fios a um telefone. Normalmente, o auricular necessita de uma base que se liga ao telefone e comunica com o auricular. Os auriculares suportados são:

- Plantronics Savi 740
- Jabra PRO920
- Jabra PRO9400
- Sennheiser DW Pro1

Os seguintes telefones multiplataforma suportam interruptor de gancho eletrónico:

- Telefones IP multiplataforma Cisco 6871
- Telefone multiplataforma Cisco IP série 8800 (8811, 8841, 8845, 8851, 8861 e 8865)

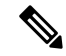

Os seguintes telefones multiplataforma não suportam a funcionalidade de interruptor de gancho eletrónico: **Nota**

- Telefone multiplataforma Cisco IP série 7800 Series (7811, 7821, 7841 e 7861)
- Telefones multiplataforma Cisco IP Phone 6821
- Telefones multiplataforma Cisco IP Phone 6841

Também é possível configurar os parâmetros no ficheiro de configuração do telefone com código XML (cfg.xml).

#### **Antes de começar**

Aceda à página da Web da administração do telefone. Consulte Aceder à [interface](#page-172-0) Web do telefone, na página [151.](#page-172-0)

#### **Procedimento**

**Passo 1** Selecione **Voz** > **Utilizador**.

**Passo 2** Na secção **Volume de áudio**, defina o parâmetro **Controlo do interruptor de descanso eletrónico** como **Sim** para ativar a funcionalidade.

É possível configurar este parâmetro no ficheiro XML de configuração do telefone (cfg.xml) introduzindo uma cadeia de caracteres neste formato:

<Ehook\_Enable ua="na">Yes</Ehook\_Enable>

Opções: Sim e Não

Predefinição: Não

**Passo 3** Clique em **Submit All Changes**.

## **Configurar uma extensão segura**

Pode configurar uma extensão para aceitar apenas chamadas seguras. Se a extensão estiver configurada para aceitar apenas chamadas seguras, qualquer chamada que a extensão faça será segura.

Também é possível configurar os parâmetros no ficheiro de configuração do telefone com código XML (cfg.xml).

#### **Antes de começar**

• Certifique-se de que o **Serv. chamada segura** está ativado (definido para **Sim**) na área de **Serviços suplementares** no separador **Voz** > **Telefone**.

É possível configurar este parâmetro no ficheiro XML de configuração do telefone (cfg.xml) introduzindo uma cadeia de caracteres neste formato:

<Secure\_Call\_Serv ua="na">Yes</Secure\_Call\_Serv>

- O transporte SIP com TLS pode ser definido estaticamente na página da Web do telefone ou automaticamente com informações nos registos NAPTR de DNS. Se o parâmetro de transporte SIP estiver definido para a extensão do telefone como TLS, o telefone só permite SRTP. Se o parâmetro de transporte SIPestiver definido para AUTO, o telefone executa uma consulta DNSpara obter o método de transporte.
- Aceda à página da Web da administração do telefone. Consulte Aceder à [interface](#page-172-0) Web do telefone, na [página](#page-172-0) 151.

#### **Procedimento**

**Passo 1** Selecione **Voz** > **Ext (n)**.

#### **Passo 2** Na secção **Definições da funcionalidade de chamada**, no campo **Opção de chamada segura**, escolha **Opcional**, **Obrigatória** ou **Estrita**.

É possível configurar este parâmetro no ficheiro XML de configuração do telefone (cfg.xml) introduzindo uma cadeia de caracteres neste formato:

<Secure Call Option 1 ua="na">Opcional</Secure Call Option 1 >

Opções: Opcional, Obrigatória e Estrita

- Opcional mantém a opção de chamada segura atual para o telefone.
- Obrigatória rejeita chamadas não seguras de outros telefones.
- Estrita permite SRTP apenas quando o transporte SIP estiver definido para **TLS**. Só permite RTP quando o transporte SIP for **UDP/TCP**.

Predefinição: Opcional

```
Passo 3 Clique em Submit All Changes.
```
### **Configurar o transporte SIP**

Para mensagens SIP, pode configurar cada extensão a utilizar:

- um protocolo específico
- o protocolo selecionado automaticamente pelo telefone

Quando configura a seleção automática, o telefone determina o protocolo de transporte com base nos registos do NAPTR (Name Authority Pointer) no servidor DNS. O telefone utiliza o protocolo com a prioridade mais elevada nos registos.

Também é possível configurar os parâmetros no ficheiro de configuração do telefone com código XML (cfg.xml).

#### **Antes de começar**

Aceda à página da Web da administração do telefone. Consulte Aceder à [interface](#page-172-0) Web do telefone, na página [151](#page-172-0).

#### **Procedimento**

**Passo 1** Selecione **Voz** > **Ext(n)**, onde n é um número de extensão.

**Passo 2** Na secção **Definições SIP**, defina o parâmetro **Transporte SIP** para selecionar um protocolo de transporte para mensagens SIP.

> É possível configurar este parâmetro no ficheiro XML de configuração do telefone (cfg.xml) com uma cadeia de caracteres neste formato:

<SIP\_Transport\_*n*\_ ua="na">UDP</SIP\_Transport\_*n*\_>

onde *n* é o número de extensão.

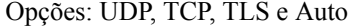

AUTOMÁTICO permite que o telefone selecione automaticamente o protocolo apropriado, com base nos registos NAPTR no servidor DNS.

Predefinição: UDP

**Passo 3** Clique em **Submit All Changes**.

## **Bloquear mensagens SIP não proxy para um telefone**

Pode desativar a capacidade do telefone de receber mensagens SIP de entrada a partir de um servidor não proxy. Quando ativa esta funcionalidade, o telefone apenas aceita mensagens SIP a partir de:

- servidor proxy
- servidor proxy de saída
- servidor proxy alternativo
- servidor proxy de saída alternativo
- Mensagem de diálogo de entrada do servidor proxy e servidor não proxy.Por exemplo: diálogo de sessão de chamada e diálogo de subscrição

Também é possível configurar os parâmetros no ficheiro de configuração do telefone com código XML (cfg.xml).

#### **Antes de começar**

Aceda à página da Web da administração do telefone. Consulte Aceder à [interface](#page-172-0) Web do telefone, na página [151.](#page-172-0)

#### **Procedimento**

#### **Passo 1** Selecione **Voz** > **Sistema**.

**Passo 2** Na secção **Configuração do sistema**, defina o parâmetro **Bloquear SIP não proxy** para **Sim** para bloquear todas as mensagens SIP não proxy de entrada, exceto a mensagem de diálogo de entrada. Se escolher **Não**, o telefone não bloqueia nenhuma mensagem SIP não proxy de entrada.

> Defina **Bloquear SIP não proxy** para **Não** para telefones que utilizem TCP ou TLS para transportar mensagens SIP. As mensagens SIP não proxy transportadas através de TCP ou TLS são bloqueadas por defeito.

É possível configurar este parâmetro no ficheiro XML de configuração do telefone (cfg.xml) introduzindo uma cadeia de caracteres neste formato:

<Auto\_Answer\_Page ua="na">Yes</Auto\_Answer\_Page>

Opções: Sim e Não

Predefinição: Não

Ш

**Passo 3** Clique em **Submit All Changes**.

## **Configurar um cabeçalho de privacidade**

Um cabeçalho de privacidade do utilizador na mensagem SIP define as necessidades de privacidade do utilizador relativamente à rede fidedigna.

Pode definir o valor do cabeçalho de privacidade do utilizador para cada extensão da linha.

Também é possível configurar os parâmetros no ficheiro de configuração do telefone com código XML (cfg.xml).

#### **Antes de começar**

Aceda à página da Web da administração do telefone. Consulte Aceder à [interface](#page-172-0) Web do telefone, na página [151](#page-172-0).

#### **Procedimento**

**Passo 1** Selecione **Voz** > **Extensão**.

**Passo 2** Na secção **Definições SIP**, defina o parâmetro **Cabeçalho de privacidade** para definir a privacidade do utilizador na mensagem SIP na rede fidedigna.

> É possível configurar este parâmetro no ficheiro XML de configuração do telefone (cfg.xml) introduzindo uma cadeia de caracteres neste formato:

<Privacy\_Header\_2\_ ua="na">header</Privacy\_Header\_2\_>

Opções:

- Desativado (predefinição)
- nenhum O utilizador solicita que um serviço de privacidade não aplique funções de privacidade a esta mensagem SIP.
- cabeçalho O utilizador necessita que um serviço de privacidade oculte cabeçalhos dos quais não é possível eliminar informações de identificação.
- sessão o utilizador solicita que um serviço de privacidade forneça anonimato para as sessões.
- utilizador o utilizador solicita um nível de privacidade apenas através de intermediários.
- id o utilizadorsolicita que o sistema substitua um ID que não revela o endereço IPou nome de anfitrião.

Predefinição: Desativado

**Passo 3** Clique em **Submit All Changes**.

## **Ativar o suporte P-Early-Media**

Pode determinar se deve incluir o cabeçalho P-Early-Media na mensagem SIP de chamadas de saída. O cabeçalho P-Early-Media contém o estado do fluxo de multimédia inicial. Se o estado indica que a rede está a bloquear o fluxo de multimédia inicial, o telefone reproduz o toque de retorno local. Caso contrário, o telefone reproduz a multimédia inicial enquanto aguarda que a chamada seja estabelecida.

Também é possível configurar os parâmetros no ficheiro de configuração do telefone com código XML (cfg.xml).

#### **Antes de começar**

Aceda à página da Web da administração do telefone. Consulte Aceder à [interface](#page-172-0) Web do telefone, na página [151.](#page-172-0)

#### **Procedimento**

**Passo 1** Selecione **Voz** > **Ext (n)**.

**Passo 2** Na secção **Definições SIP**, defina **Suporte P-Early-Media** para **Sim** para controlar se o cabeçalho P-Early-Media está incluído na mensagem SIP para uma chamada de saída.

> É possível configurar este parâmetro no ficheiro XML de configuração do telefone (cfg.xml) introduzindo uma cadeia de caracteres neste formato:

<P-Early-Media\_Support\_1\_ ua="na">No</P-Early-Media\_Support\_1\_>

Opções: Sim e Não

Predefinição: Não

**Passo 3** Clique em **Submit All Changes**.

## **Ativar a partilha de firmware par a par**

A partilha de firmware par a par (PFS) é um modelo de distribuição de firmware que permite a um telefone Cisco IP encontrar outros telefones do mesmo modelo ou série na sub-rede e partilhar ficheiros de firmware atualizados quando é necessário atualizar vários telefones em simultâneo. O PFS utiliza o protocolo CPPDP (Cisco Peer-to-Peer-Distribution Protocol) que é um protocolo propriedade da Cisco. Com o CPPDP, todos os dispositivos na sub-rede formam uma hierarquia par a par e, em seguida, copiam o firmware ou os outros ficheiros de dispositivos pares para os dispositivos vizinhos. Para otimizar atualizações de firmware, um telefone raiz transfere a imagem de firmware do servidor de carregamento e, em seguida, transfere o firmware para outros telefones na sub-rede utilizando ligações TCP.

Partilha de firmware par a par:

- Limita o congestionamento em transferências TFTP para servidores de carregamento de remoção centralizada.
- Elimina a necessidade de controlar manualmente atualizações de firmware.

• Reduz o tempo de inatividade do telefone durante atualizações quando grandes números de telefones são repostos em simultâneo.

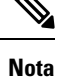

• A partilha de firmware par a par não funciona a menos que vários telefones estejam definidos para serem atualizados em simultâneo. Quando uma NOTIFICAÇÃO é enviada com Event:resync, inicia uma ressincronização no telefone. Exemplo de um xml que pode conter as configurações para iniciar a atualização:

#### **"Event:resync;profile="**<http://10.77.10.141/profile.xml>

• Ao definir o servidor de registo da partilha de firmware par a par para um endereço IPe porta, os registos específicos do PFS são enviados para esse servidor como mensagens UDP. Esta definição tem de ser efetuada em cada telefone. Em seguida, é possível utilizar as mensagens de sessão quando problemas relacionados para essa opção de resolução de problemas.

Também é possível configurar os parâmetros no ficheiro de configuração do telefone com código XML (cfg.xml).

#### **Antes de começar**

Aceda à página da Web da administração do telefone. Consulte Aceder à [interface](#page-172-0) Web do telefone, na página [151](#page-172-0).

#### **Procedimento**

#### **Passo 1** Selecione **Voz** > **Aprovisionamento**.

**Passo 2** Na secção **Atualização do firmware**, defina os parâmetros:

a) Defina o parâmetro **Partilha de firmware par a par**.

É possível configurar este parâmetro no ficheiro XML de configuração do telefone (cfg.xml) introduzindo uma cadeia de caracteres neste formato:

<Peer\_Firmware\_Sharing ua="na">Yes</Peer\_Firmware\_Sharing>

Opções: Sim e Não

Predefinição: Sim

b) Defina o parâmetro **Servidor de registo de partilha de firmware par a par** para indicar o endereço IP e a porta para a qual a mensagem UDP é enviada.

Por exemplo: 10.98.76.123:514, em que 10.98.76.123 é o endereço IP e 514 é o número da porta.

É possível configurar este parâmetro no ficheiro XML de configuração do telefone (cfg.xml) introduzindo uma cadeia de caracteres neste formato:

<Peer Firmware Sharing Log Server>192.168.5.5</ Peer Firmware Sharing Log Server>

Peer Firmware Sharing Log Server especifica o nome de anfitrião do servidor UDP remoto de syslog e a porta. A predefinição da porta do syslog é 514.

**Passo 3** Clique em **Submit All Changes**.

## **Especificar o tipo de autenticação de perfil**

A autenticação do perfil permite que os utilizadores do telefone ressincronizem o perfil de aprovisionamento no telefone. Asinformações de autenticação são necessárias enquanto o telefone tenta ressincronizar e transferir o ficheiro de configuração pela primeira vez e obtém um erro de autenticação HTTP ou HTTPS 401. Quando ativa esta função, o ecrã **Configuração da conta de perfil** é apresentado no telefone para as seguintes situações:

- Quando o erro de autenticação HTTP ou HTTPS 401 ocorre durante o novo aprovisionamento após a reinicialização do telefone
- Quando o nome de utilizador e a palavra-passe da conta de perfil estiverem vazios
- Quando não existe um nome de utilizador e palavra-passe na Regra de perfil

Se o ecrã **Configuração da conta de perfil** for perdido ou ignorado, o utilizador também pode aceder ao ecrã de configuração através do menu do ecrã do telefone, ou da tecla de função **Configuração**, que só aparece quando não há nenhuma linha registada no telefone.

Quando desativa a funcionalidade, o ecrã **Configuração da conta de perfil** não é apresentado no telefone.

O nome de utilizador e a palavra-passe no campo **Regra do perfil** têm uma prioridade maior do que a conta de perfil.

- Quando fornece um URL correto no campo **Regradoperfil** sem um nome de utilizador e palavra-passe, o telefone requer autenticação básica ou condensada para ressincronizar o perfil. Com a conta de perfil correta, a autenticação é aprovada. Com uma conta de perfil incorreta, a autenticação falha.
- Quando fornece um URL correto no campo **Regra do perfil** com um nome de utilizador e palavra-passe corretos, o telefone requer autenticação básica ou condensada para ressincronizar o perfil. A conta de perfil não é utilizada para ressincronização do telefone. O início de sessão foi efetuado com êxito.
- Quando fornece um URL correto no campo **Regra do perfil** com um nome de utilizador e palavra-passe incorretos, o telefone requer autenticação básica ou condensada para ressincronizar o perfil. A conta de perfil não é utilizada para ressincronização do telefone. O início de sessão falha sempre.
- Quando fornece um URL incorreto no campo **Regra do perfil**, o início de sessão falha sempre.

Também é possível configurar os parâmetros no ficheiro de configuração do telefone com código XML (cfg.xml).

Pode especificar o tipo de autenticação de perfil na página da Web da administração do telefone.

#### **Antes de começar**

Aceda à página da Web da administração do telefone. Consulte Aceder à [interface](#page-172-0) Web do telefone, na página [151.](#page-172-0)

#### **Procedimento**

#### **Passo 1** Selecione **Voz** > **Aprovisionamento**.

**Passo 2** Na secção **Perfil de configuração**, defina o parâmetro **Tipo de autenticação de perfil** para especificar as credenciais a utilizar para autenticação da conta de perfil.

É possível configurar este parâmetro no ficheiro XML de configuração do telefone (cfg.xml) introduzindo uma cadeia de caracteres neste formato:

```
<Profile_Authentication_Type ua="na">Disabled</Profile_Authentication_Type>
```
Opções:

- **Desativado**: desativa a funcionalidade de conta de perfil. Quando esta funcionalidade é desativada, o menu **Configuração da conta de perfil** não é apresentado no ecrã do telefone.
- **Autenticação HTTP básica**: as credenciais de início de sessão HTTP são utilizadas para autenticar a conta de perfil.
- **Autenticação XSI**: as credenciais de início de sessão XSI ou as credenciais XSI SIP são utilizadas para autenticar a conta de perfil. As credenciais de autenticação dependem do Tipo de autenticação XSI para o telefone:

Quando o Tipo de autenticação XSI para o telefone está definido como Credenciais de início de sessão, as credenciais de início de sessão XSI são utilizadas.

Quando o Tipo de autenticação XSI para o telefone está definido como Credenciais SIP, as credenciais XSI SIP são utilizadas.

Predefinição: Basic HTTP Authentication

**Passo 3** Clique em **Submit All Changes**.

# **Controlar o requisito de autenticação para aceder aos menus do telefone**

Pode controlar se a autenticação é necessária para aceder aos menus do telefone.

#### **Antes de começar**

Aceda à página da Web da administração do telefone. Consulte Aceder à [interface](#page-172-0) Web do telefone, na página [151](#page-172-0).

#### **Procedimento**

**Passo 1** Selecione **Voz** > **Telefone**.

<span id="page-300-0"></span>**Passo 2** Defina as secções **Autenticação LCD** e **Personalização da autenticação LCD**, conforme descrito na tabela Parâmetros para controlo da [autenticação](#page-300-0) do utilizador, na página 279.

### **Parâmetros para controlo da autenticação do utilizador**

A tabela a seguir define a função e a utilização dos parâmetros para a funcionalidade de controlo da autenticação do utilizador na secção **Autenticação LCD** e **Personalização da autenticação LCD** no separador **Voz** >

**Telefone** na interface da Web do telefone. Também define a sintaxe da cadeia que é adicionada ao ficheiro de configuração do telefone (cfg.xml) com o código XML para configurar um parâmetro.

**Tabela 31: Parâmetros para controlo da autenticação do utilizador**

| <b>Parâmetro</b>                                     | Descrição                                                                                                    |
|------------------------------------------------------|----------------------------------------------------------------------------------------------------|
| Requer<br>autenticação<br>para acesso ao<br>menu LCD | Controla se o utilizador necessita de autenticação para aceder aos menus do telefone.                                                                                                    |
|                                                      | Efectue um dos seguintes procedimentos:                                                                                                    |
|                                                      | · No ficheiro de configuração do telefone com XML (cfg.xml), introduza uma cadeia<br>neste formato:                                                                                                    |
|                                                      | <require access<br="" authentication="" for="" lcd="" menu="">ua="na"&gt;Default</require>                                                                                                    |
|                                                      | · Na interface da Web do telefone, selecione o valor pretendido.                                                                                                    |
|                                                      | Valores permitidos: Predefinição Personalizado Não                                                                                                    |
|                                                      | • Predefinição — Quando selecionado, o utilizador precisa de fornecer a palavra-passe<br>e, em seguida, iniciar sessão para aceder aos menus do telefone que requer autenticação.<br>O telefone continua a suportar todas as funcionalidades suportadas nas versões anteriores<br>à 11.3 (2). O telefone apresenta o ícone do ecrã de bloqueio.                                                                  |
|                                                      | Para aceder a quaisquer menus do telefone que exija autenticação, o utilizador tem de<br>fornecer a palavra-passe e premir Iniciar sessão. O ícone de bloqueio permanece<br>bloqueado. Depois de o utilizador iniciar sessão, o ícone de bloqueio é desbloqueado.                                                                                                    |
|                                                      | · Personalizado — Quando selecionado, o utilizador necessita de autenticação apenas<br>para aceder aos menus Regra de perfil e Reposição de fábrica no telefone. O controlo<br>de autenticação destes dois menus também depende das definições do Menu de<br>reposição de fábrica e do Menu de regra de perfil. O utilizador não necessitará de<br>qualquer autenticação para aceder a outros menus do telefone. |
|                                                      | · Não — Quando selecionado, o menu Iniciar sessão, o menu Terminar sessão, o ícone<br>de bloqueio e o menu Definir palavra-passe não estão disponíveis no telefone. O<br>utilizador pode aceder aos menus do telefone sem qualquer autenticação.                                                                                                    |
|                                                      | Valor predefinido: Predefinição                                                                                                    |

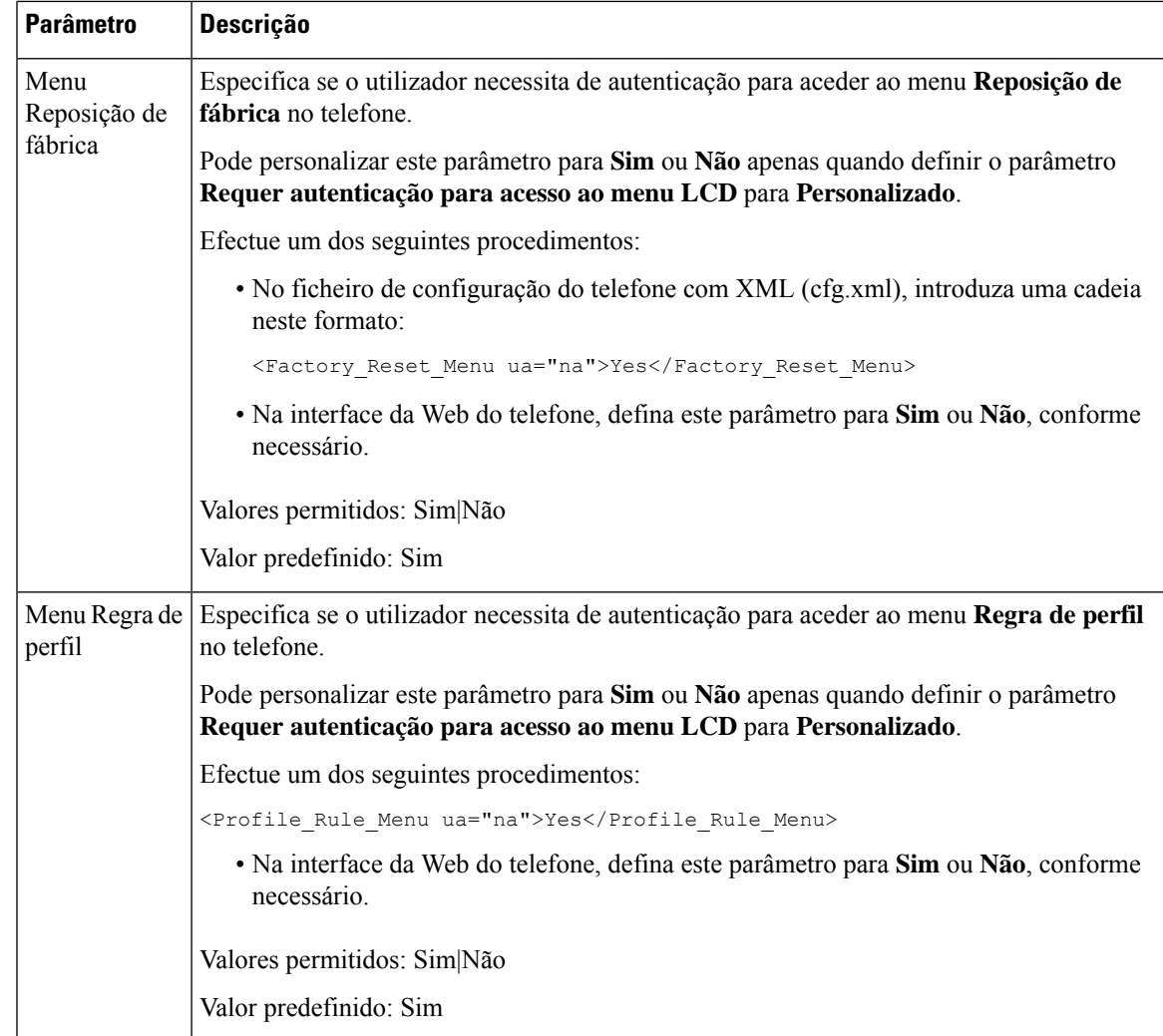

# **Silenciar uma chamada de entrada com a tecla de função Ignorar**

Pode adicionar a tecla de função **Ignorar** no telefone. O utilizador pode premir esta tecla de função para silenciar uma chamada recebida quando está ocupado e não pretender ser incomodado. Quando o utilizador prime a tecla de função, o telefone para de tocar, mas o utilizador recebe um alerta visual e pode atender a chamada telefónica.

#### **Antes de começar**

Aceda à página da Web da administração do telefone. Consulte Aceder à [interface](#page-172-0) Web do telefone, na página [151](#page-172-0).

#### **Procedimento**

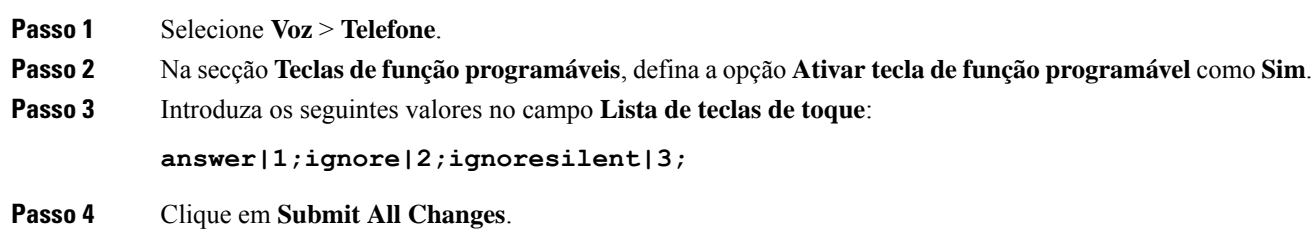

# **Mover uma chamada ativa de um telefone para outros telefones (localizações)**

Pode configurar um telefone para permitir que uma chamada seja transferida sem problemas de um telefone de secretária (localização) para outro telemóvel ou telefone de secretária (localização).

Quando ativa esta função, o menu **Anywhere** é adicionado ao ecrã do telefone. O utilizador pode utilizar este menu para adicionar vários telefones como localizações à extensão. Quando existir uma chamada recebida nessa extensão, todos os telefones adicionados tocarão e o utilizador pode atender a chamada recebida a partir de qualquer localização. A lista de localizações também é guardada para o servidor XSI da BroadWorks.

Também é possível configurar os parâmetros no ficheiro de configuração do telefone com código XML (cfg.xml). Para configurar cada parâmetro, consulte a sintaxe da cadeia de caracteres na tabela [Parâmetros](#page-304-0) para mover uma chamada ativa para outras [localizações,](#page-304-0) na página 283.

#### **Antes de começar**

Aceda à página da Web da administração do telefone. Consulte Aceder à [interface](#page-172-0) Web do telefone, na página [151.](#page-172-0)

#### **Procedimento**

**Passo 1** Selecione **Voz** > **Ext (n)**.

**Passo 2** Na secção **Serviço de linha XSI**, defina os parâmetros **Servidor anfitrião XSI**, **Tipo de autenticação XSI**, **ID do utilizador de início de sessão**, **Palavra-passe de início de sessão** e **Ativar o Anywhere**, conforme descrito na tabela Parâmetros para mover uma chamada ativa para outras [localizações,](#page-304-0) na página 283.

> Se selecionar **Credenciais SIP** para o **Tipo de autenticação XSI**, tem de introduzir o **ID da autenticação** e a **Palavra-passe** do subscritor na secção **Informações do subscritor**.

**Passo 3** Clique em **Submit All Changes**.

### <span id="page-304-0"></span>**Parâmetros para mover uma chamada ativa para outras localizações**

A tabela que se segue define a função e utilização dos parâmetros para mover uma chamada ativa para outras localizações na secção Serviço de linha XSI do separador Ext(n) na interface da Web do telefone. Também define a sintaxe da cadeia que é adicionada ao ficheiro de configuração do telefone com o código XML (cfg.xml) para configurar um parâmetro.

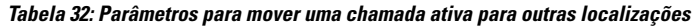

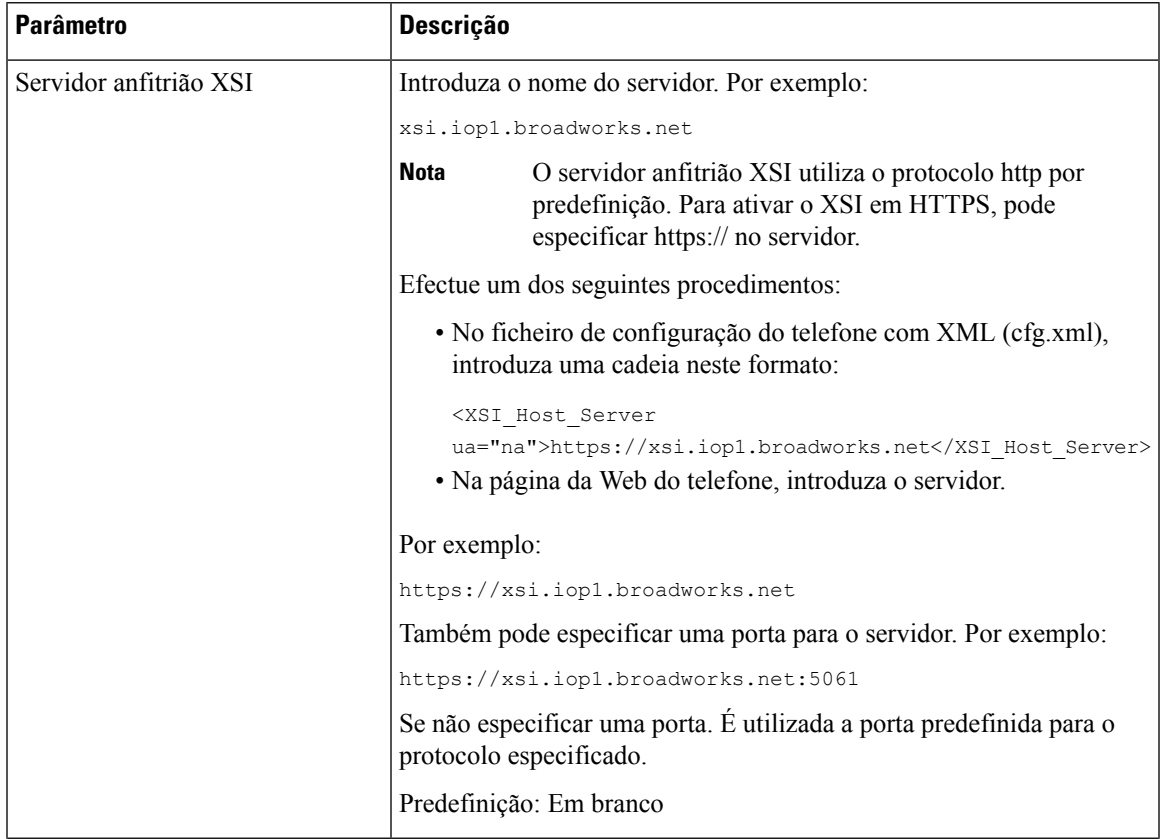

I

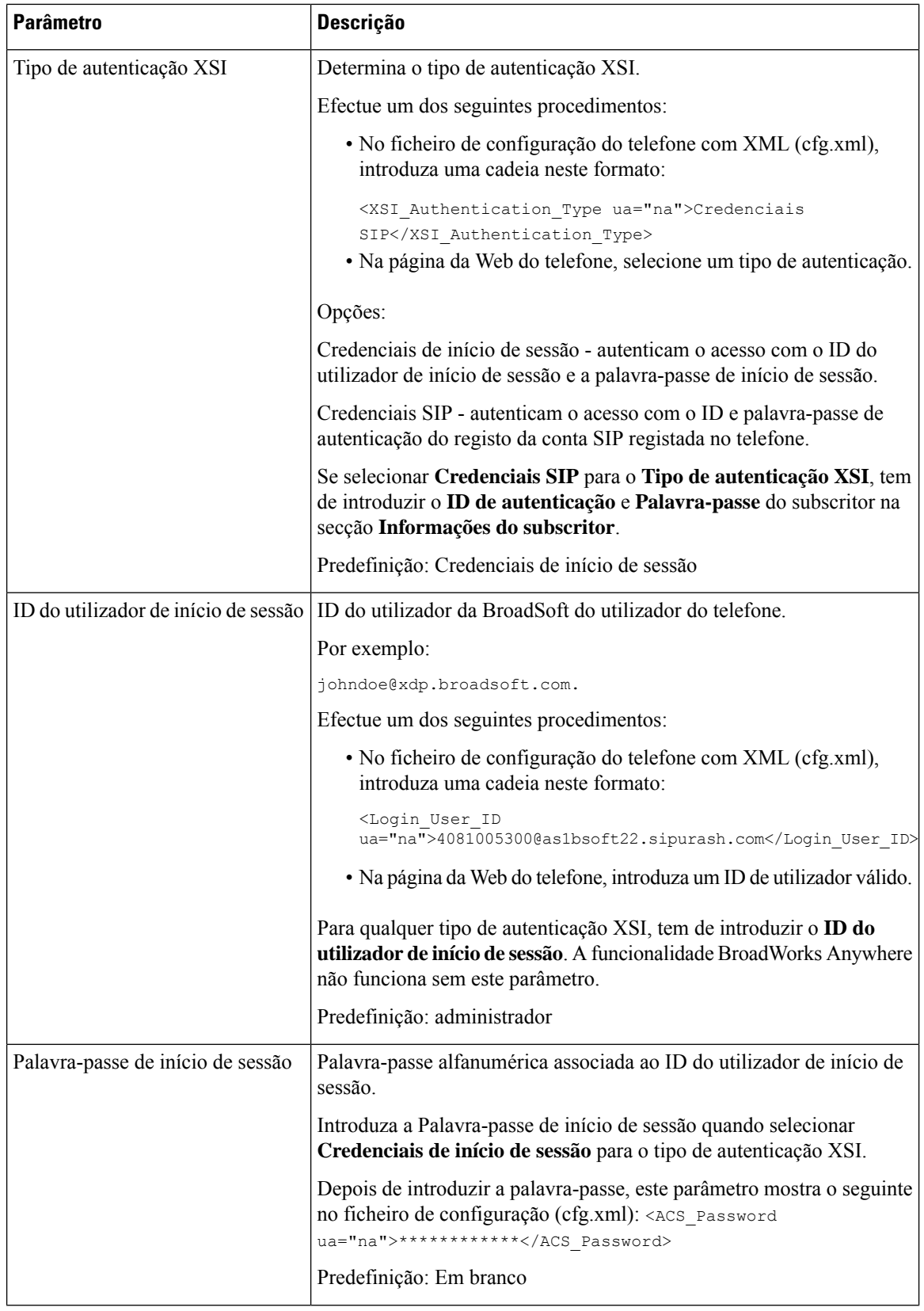

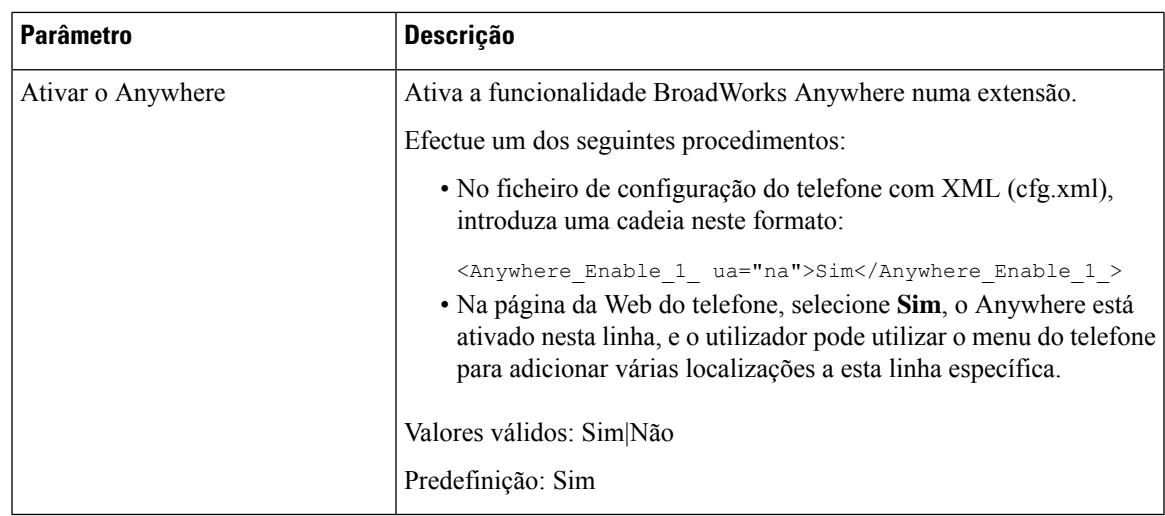

# **Sincronizar a funcionalidade de Bloqueio de ID do chamador com o telefone e o servidor XSI BroadWords**

Pode sincronizar o estado de **Bloqueio de ID do chamador** no telefone e o estado de **Bloqueio de ID da linha** no servidor XSI BroadWorks. Quando ativa a sincronização, as alterações que o utilizador efetua nas definições de **Bloqueio de ID do chamador** também alteram as definições do servidor BroadWorks.

Também é possível configurar os parâmetros no ficheiro de configuração do telefone com código XML (cfg.xml).

#### **Antes de começar**

Aceda à página da Web da administração do telefone. Consulte Aceder à [interface](#page-172-0) Web do telefone, na página [151](#page-172-0).

#### **Procedimento**

**Passo 1** Selecione **Voz** > **Ext (n)**.

**Nota**

**Passo 2** Na secção **Serviço de linha XSI**, defina o parâmetro **Ativar o bloqueio de ID do chamador**. Escolha **Sim** para ativar a sincronização do estado de bloqueio do ID do chamador com o servidor a utilizar a interface XSI. Escolha **Não** para utilizar as definições locais de bloqueio do ID do chamador do telefone.

> É possível configurar este parâmetro no ficheiro XML de configuração do telefone (cfg.xml) introduzindo uma cadeia de caracteres neste formato:

<Block\_CID\_Enable\_1\_ ua="na">No</Block\_CID\_Enable\_1\_>

- Quando a **Sincronização da tecla de funcionalidade** está definida para **Sim**, a FKS tem precedência sobre a sincronização do XSI.
	- Se o servidor anfitrião XSI e as credenciais não forem introduzidos e o campo **Ativar o reencaminhamento de chamadas** estiver definido para **Sim**, o utilizador do telefone não pode reencaminhar chamadas no telefone.

Opções: Sim e Não

Predefinição: Não

**Passo 3** Clique em **Submit All Changes**.

# **Ativar a visualização de registos de chamadas XSI BroadWorks numa linha**

Pode configurar um telefone para apresentar registos de chamadas recentes a partir do servidor BroadWorks ou do telefone local. Depois de ativar a funcionalidade, o ecrã Recentes tem um menu **Apresentar recentes de** e o utilizador pode escolher os registos de chamadas XSI ou os registos de chamadas locais.

Pode configurar uma funcionalidade para efetuar uma procura de nome inversa nos contactos locais para registos de chamadas de servidores BroadWorks. Por exemplo, no servidor configura um utilizador 3280 (4085273280) com o nome "cx400 liu" e outro utilizador 3281 (4085273281) com o nome "cx401 liu". O utilizador 3280 está registado no telefone A e o utilizador 3281 está registado no telefone B. Do telefone A faz uma chamada perdida, uma chamada recebida ou uma chamada efetuada no telefone B. A apresentação dos registos de chamadas da Broadsoft no telefone B aparece da seguinte forma:

- Se a lista de endereços pessoal não tiver um contacto que corresponda ao nome do chamador, os registos de chamadas da BroadWorks no telefone B apresentam o nome original "cx400 liu" guardado no servidor como nome do chamador.
- Se a lista de endereços pessoal tiver um contacto com "Nome" = "B3280" e "Trabalho" = "3280" que corresponda ao número de chamada, os registos de chamadas da BroadWorks no telefone B apresentam o nome do contacto "B3280" como nome do chamador.
- Se o Diretório pessoal tiver um contacto com o "Name" = "C3280" e "Work" = "03280", e o utilizador configurar uma regra de mapa de ID do chamador (<3:03>x), os registos de chamadas BroadWorks no telefone B mostrarão "C3280" usando o número de telefone mapeado 03280. Se houver um contacto correspondente do número de telefone não mapeado, o número de telefone mapeado não será utilizado para a consulta reversa de nome.

Também é possível configurar os parâmetros no ficheiro de configuração do telefone com código XML (cfg.xml). Para configurar cada parâmetro, consulte a sintaxe da cadeia de caracteres na tabela [Parâmetros](#page-308-0) para registos de chamadas XSI [BroadWorks](#page-308-0) numa linha, na página 287.

#### **Antes de começar**

Aceda à página da Web da administração do telefone. Consulte Aceder à [interface](#page-172-0) Web do telefone, na página [151.](#page-172-0)

**O campo Ativar registo de chamadas** está ativado.

#### **Procedimento**

**Passo 1** Selecione **Voz** > **Telefone**.

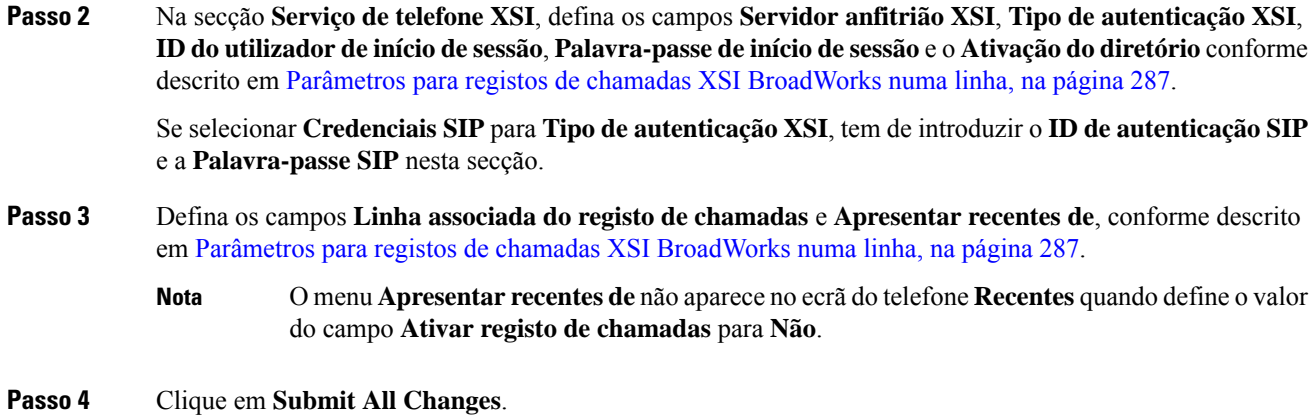

### <span id="page-308-0"></span>**Parâmetros para registos de chamadas XSI BroadWorks numa linha**

A tabela que se segue define a função e utilização dos parâmetros para registos de chamadas XSI numa linha na secção Serviço de telefone XSI do separador Telefone na interface da Web do telefone. Também define a sintaxe da cadeia que é adicionada ao ficheiro de configuração do telefone com o código XML (cfg.xml) para configurar um parâmetro.

| <b>Parâmetro</b>       |                                                                                                    | <b>Descrição</b>                                                                                                    |  |
|------------------------|----------------------------------------------------------------------------------------------------|----------------------------------------------------------------------------------------------------|--|
| Servidor anfitrião XSI |                                                                                                    | Introduza o nome do servidor; por exemplo,                                                                                                   |  |
|                        | xsi.iop1.broadworks.net                                                                             |                                                                                                    |  |
|                        |                                                                                                    |                                                                                                    |  |
|                        | <b>Nota</b>                                                                                         | O servidor anfitrião XSI utiliza o protocolo http por<br>predefinição. Para ativar o XSI em HTTPS, pode<br>especificar https:// no servidor. |  |
|                        | • No ficheiro de configuração do telefone com XML (cfg.xml),<br>introduza uma cadeia neste formato: |                                                                                                    |  |
|                        |                                                                                                    | <xsi host="" server<br="">ua="na"&gt;https://xsi.iop1.broadworks.net</xsi>                                                                   |  |
|                        |                                                                                                    | • Na interface da Web do telefone, introduza o servidor XSI a utilizar.                                                                      |  |
| Predefinição: vazio    |                                                                                                    |                                                                                                    |  |

**Tabela 33: Parâmetros para registos de chamadas XSI numa linha**

 $\mathbf I$ 

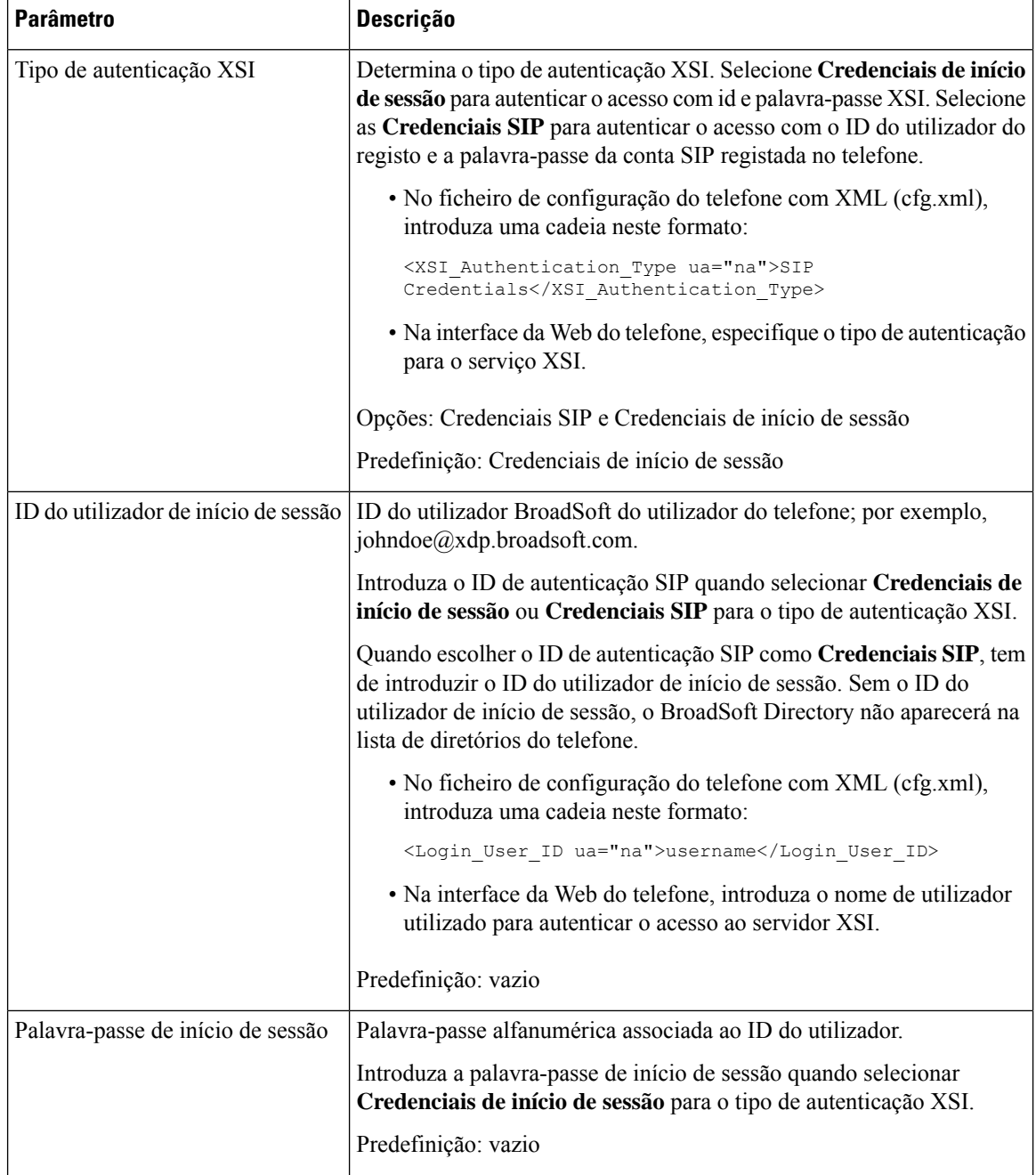

 $\mathbf{l}$ 

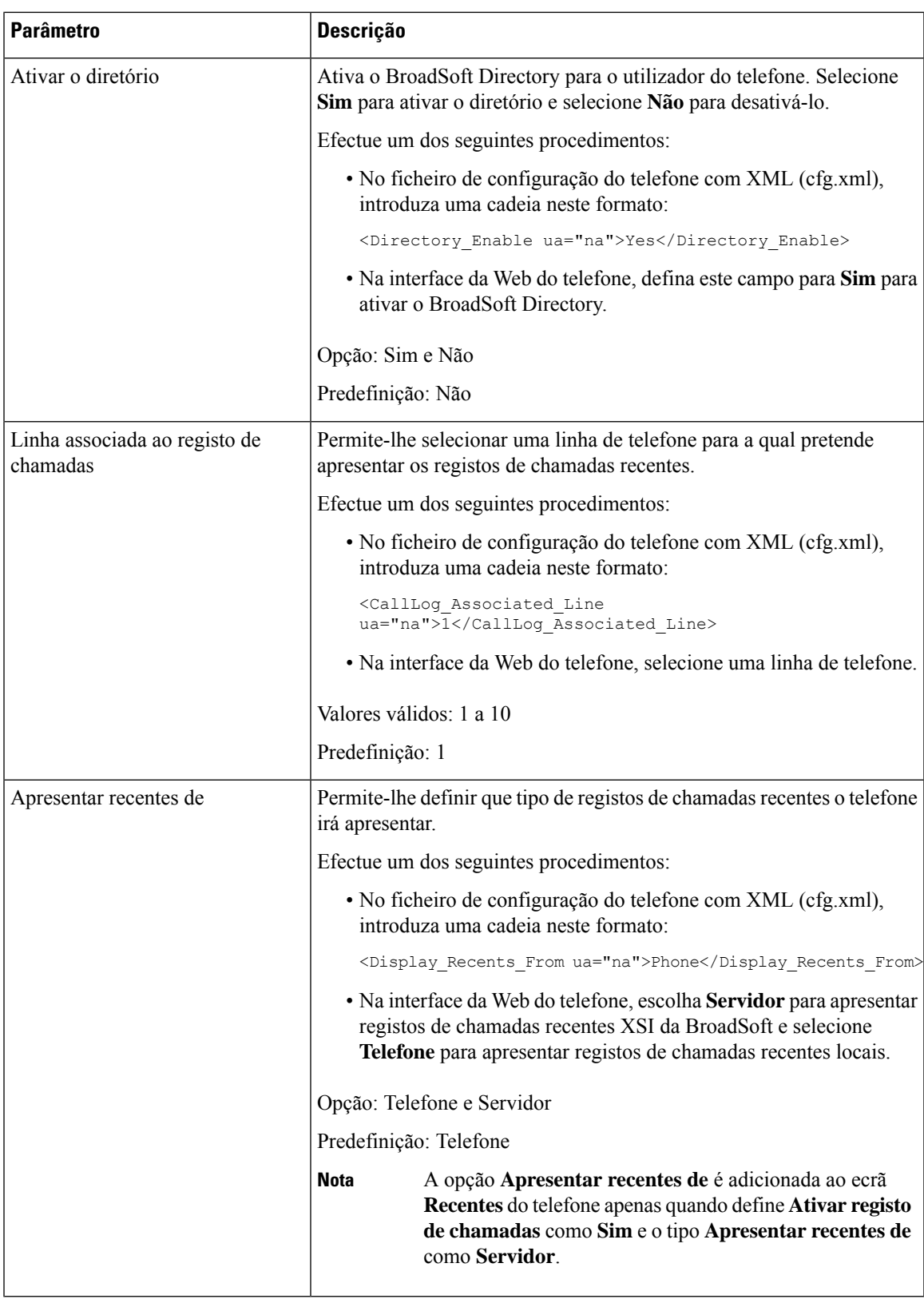

## <span id="page-311-0"></span>**Ativar sincronização de teclas de funcionalidade**

Quando ativa a Sincronização da tecla de funcionalidade (FKS), as definições de reencaminhamento de chamadas e não interromper (DND) no servidorsão sincronizadas com o telefone. As alterações nas definições de DND e reencaminhamento de chamadas efetuadas no telefone também serão sincronizadas com o servidor.

Quando ativa a Sincronização da tecla de funcionalidade (FKS), as definições de reencaminhamento de chamadas e não interromper (DND) no servidorsão sincronizadas com o telefone. As alterações nas definições de DND e reencaminhamento de chamadas efetuadas no telefone também serão sincronizadas com o servidor. Se configurado, os executivos podem aceder ao menu **Definições** > **Executivo** no telefone. Da mesma forma, os assistentes podem aceder ao menu **Definições** > **Assistente**.

Quando ativa a Sincronização da tecla de funcionalidade (FKS), as definições de reencaminhamento de chamadas e não interromper (DND) no servidorsão sincronizadas com o telefone. As alterações nas definições de DND e reencaminhamento de chamadas efetuadas no telefone também serão sincronizadas com o servidor.

Para o Telefones multiplataforma Cisco IP Phone 6871, se o FKS estiver ativado, os executivos podem aceder ao menu **Definições** > menu **Executivo** no telefone. Da mesma forma, os assistentes podem aceder ao menu **Definições** > **Assistente**.

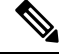

**Nota** A sincronização da tecla de funcionalidade deve estar ativada para todos os utilizadores executivos e assistentes.

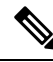

Para o Telefones multiplataforma Cisco IP Phone 6871 que suporta a funcionalidade de assistente executivo, certifique-se de que a sincronização da tecla de funcionalidade está ativada para os utilizadores executivos e assistentes. **Nota**

#### **Antes de começar**

Aceda à página da Web da administração do telefone. Consulte Aceder à [interface](#page-172-0) Web do telefone, na página [151.](#page-172-0)

#### **Procedimento**

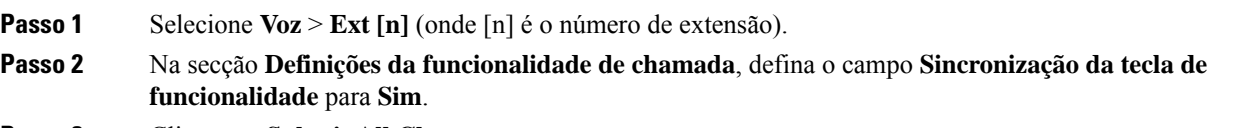

**Passo 3** Clique em **Submit All Changes**.

#### **Tópicos relacionados**

Sincronização de estado de DND e [reencaminhamento](#page-312-0) de chamadas, na página 291 Ativar a sincronização de estado de [reencaminhamento](#page-313-0) de chamadas através do serviço XSI, na página 292

Ativar a [sincronização](#page-314-0) de estado DND através do serviço XSI, na página 293

# <span id="page-312-0"></span>**Sincronização de estado de DND e reencaminhamento de chamadas**

Pode configurar as definições na página da Web de administração do telefone para permitir a sincronização do estado Não interromper (DND) e o reencaminhamento de chamadas entre o telefone e o servidor.

Existem duas formas de sincronizar o estado da funcionalidade:

- Sincronização da tecla de funcionalidade (FKS)
- Sincronização XSI

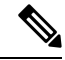

**Nota** A sincronização da tecla de funcionalidade deve estar ativada para todos os utilizadores executivos e assistentes.

Para o Telefones multiplataforma Cisco IP Phone 6871, certifique-se que a sincronização da tecla de funcionalidade está ativada para todos os utilizadores executivos e assistentes. Apenas o Telefones multiplataforma Cisco IP Phone 6871 suporta a funcionalidade de assistente executivo. **Nota**

A FKS utiliza mensagens SIP para comunicar o estado da funcionalidade. A sincronização XSI utiliza mensagens HTTP. Se a sincronização da FKS e XSI estiverem ativadas, a FKS tem precedência sobre a sincronização XSI. Consulte a tabela abaixo para saber como a FKS interage com a sincronização XSI.

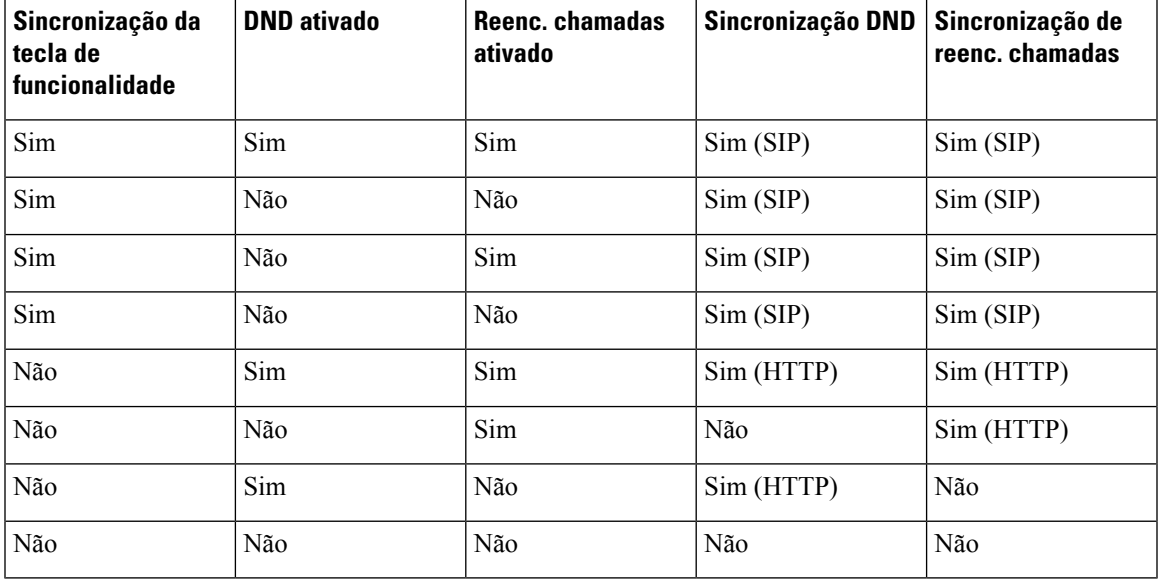

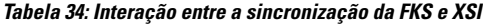

Se uma tecla de linha estiver configurada com sincronização FKS ou XSI e estiver também ativada com DND ou reencaminhamento de chamadas, o respetivo ícone DND $\oslash$ ou o ícone de reencaminhamento de chamadas é apresentado ao lado da etiqueta da tecla de linha. Se a tecla de linha tiver uma chamada perdida, uma

mensagem de voz ou um alerta de correio de voz urgente, o ícone DND ou o ícone de reencaminhamento de chamada também é apresentado com a notificação de alerta.

#### **Tópicos relacionados**

Ativar sincronização de teclas de [funcionalidade](#page-311-0), na página 290 Ativar a sincronização de estado de [reencaminhamento](#page-313-0) de chamadas através do serviço XSI, na página 292

Ativar a [sincronização](#page-314-0) de estado DND através do serviço XSI, na página 293

### <span id="page-313-0"></span>**Ativar a sincronização de estado de reencaminhamento de chamadas através do serviço XSI**

Quando a sincronização de reencaminhamento de chamadas está ativada, as definições relacionadas com o reencaminhamento de chamadas no servidor são sincronizadas com o telefone. As alterações nas definições de reencaminhamento de chamadas efetuadas no telefone também serão sincronizadas com o servidor.

Também é possível configurar os parâmetros no ficheiro de configuração do telefone com código XML (cfg.xml).

#### **Antes de começar**

- Aceda à página da Web da administração do telefone. Consulte Aceder à [interface](#page-172-0) Web do telefone, na [página](#page-172-0) 151.
- Configure o servidor anfitrião XSI e as credenciais correspondentes no separador **Voz** > **Ext (n)**.
	- Ao utilizar **Credenciais de início de sessão** para autenticação do servidor XSI, aceda a **Servidor anfitrião XSI**, **ID do utilizador de início de sessão** e **Palavra-passe de início de sessão** na secção **Serviço de linha XSI**.
	- Ao utilizar **Credenciais SIP** para autenticação do servidor XSI, aceda a **Servidor anfitrião XSI** e **ID do utilizador de início de sessão** na secção **Serviço de linha XSI**, e **ID de autenticação** e **Palavra-passe** na secção **Informações do subscritor**.
- Desative a sincronização da tecla de funcionalidade (FKS) na secção **Definições da funcionalidade de chamada** em **Voz** > **Ext (n)**.

#### **Procedimento**

**Passo 1** Selecione **Voz** > **Ext [n]** (onde [n] é o número de extensão).

**Passo 2** Na secção **Serviço de linha XSI**, defina o parâmetro **Ativação de CFWD** para **Sim**.

É possível configurar este parâmetro no ficheiro XML de configuração do telefone (cfg.xml) introduzindo uma cadeia de caracteres neste formato:

<CFWD\_Enable\_1\_ ua="na">Yes</CFWD\_Enable\_1\_>

Opções: Sim e Não

Predefinição: Sim

Se a sincronização de XSI para reencaminhamento de chamadas estiver ativada, mas o servidor anfitrião XSI ou a conta XSI não estiver configurada corretamente, a tecla de função **Reencaminhar** não está disponível (não aparece). O utilizador não pode reencaminhar chamadas no telefone até que a conta XSI esteja configurada corretamente. **Nota**

#### **Passo 3** Clique em **Submit All Changes**.

#### **Tópicos relacionados**

Sincronização de estado de DND e [reencaminhamento](#page-312-0) de chamadas, na página 291 Ativar sincronização de teclas de [funcionalidade,](#page-311-0) na página 290

### <span id="page-314-0"></span>**Ativar a sincronização de estado DND através do serviço XSI**

Quando a sincronização Não interromper (DND) está ativada, a definição DND no servidor é sincronizada com o telefone. As alterações na definição DND feitas no telefone também serão sincronizadas para o servidor.

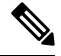

### **Nota**

Se a sincronização XSI para DND estiver ativada, mas o servidor anfitrião XSI ou a conta XSI não estiver configurada corretamente, a tecla de função **DND** não está disponível (não aparece) no telefone. O utilizador não consegue ver a tecla de função e ligar o modo DND no telefone até que a conta XSI esteja configurada corretamente.

Também é possível configurar os parâmetros no ficheiro de configuração do telefone com código XML (cfg.xml).

#### **Antes de começar**

- Aceda à página da Web da administração do telefone. Consulte Aceder à [interface](#page-172-0) Web do telefone, na [página](#page-172-0) 151.
- Configure o servidor anfitrião XSI e as credenciais correspondentes no separador **Voz** > **Ext (n)**.
	- Ao utilizar **Credenciais de início de sessão** para autenticação do servidor XSI, aceda a **Servidor anfitrião XSI**, **ID do utilizador de início de sessão** e **Palavra-passe de início de sessão** na secção **Serviço de linha XSI**.
	- Ao utilizar **Credenciais SIP** para autenticação do servidor XSI, aceda a **Servidor anfitrião XSI** e **ID do utilizador de início de sessão** na secção **Serviço de linha XSI**, e **ID de autenticação** e **Palavra-passe** na secção **Informações do subscritor**.
- Desative a sincronização da tecla de funcionalidade (FKS) na secção **Definições da funcionalidade de chamada** em **Voz** > **Ext (n)**.

#### **Procedimento**

**Passo 1** Selecione **Voz** > **Ext [n]** (onde [n] é o número de extensão). **Passo 2** Na secção **Serviço de linha XSI**, defina o parâmetro **Ativação de DND** para **Sim**. É possível configurar este parâmetro no ficheiro XML de configuração do telefone (cfg.xml) introduzindo uma cadeia de caracteres neste formato:

```
<DND_Enable_1_ ua="na">Yes</DND_Enable_1_>
```
Opções: Sim e Não

Predefinição: Sim

**Passo 3** Clique em **Submit All Changes**.

#### **Tópicos relacionados**

Sincronização de estado de DND e [reencaminhamento](#page-312-0) de chamadas, na página 291 Ativar sincronização de teclas de [funcionalidade](#page-311-0), na página 290

# **Ativar a sincronização da rejeição de chamadas anónimas através do serviço XSI**

Pode ativar a sincronização da Rejeição de chamadas anónimas para cada linha através do serviço XSI. A função pode ser utilizada para rejeitar chamadas de autores de chamada que tenham bloqueado a visualização do seu número.

Com exceção da definição de cada linha, também pode utilizar o campo **Definição de bloqueio ANC** na secção **Serviços suplementares** de **Voz** > **Utilizador** para ativar ou desativar diretamente a função para todas as linhas.

A prioridade da definição: **Ativar bloqueio de chamada anónima** > **Definição de bloqueio ANC**.

Por exemplo, se definir **Ativar bloqueio de chamada anónima** para **Sim** para uma linha específica, a definição na **Definição de bloqueio ANC** não tem efeito para a linha, tem efeito para outras linhas nas quais a opção **Ativar bloqueio de chamada anónima** seja **Não**.

#### **Antes de começar**

- Aceda à página da Web da administração do telefone. Consulte Aceder à [interface](#page-172-0) Web do telefone, na [página](#page-172-0) 151.
- Configure o servidor anfitrião XSI e as credenciais correspondentes no separador **Voz** > **Ext (n)**.
	- Ao utilizar **Credenciais de início de sessão** para autenticação do servidor XSI, aceda a **Servidor anfitrião XSI**, **ID do utilizador de início de sessão** e **Palavra-passe de início de sessão** na secção **Serviço de linha XSI**.
	- Ao utilizar **Credenciais SIP** para autenticação do servidor XSI, aceda a **Servidor anfitrião XSI** e **ID do utilizador de início de sessão** na secção **Serviço de linha XSI**, e **ID de autenticação** e **Palavra-passe** na secção **Informações do subscritor**.
- Certifique-se de que a Rejeição de chamadas anónimas está ativada na linha ou no serviço XSI. Caso contrário, o seu utilizador ainda recebe chamadas anónimas.

Ш

#### **Procedimento**

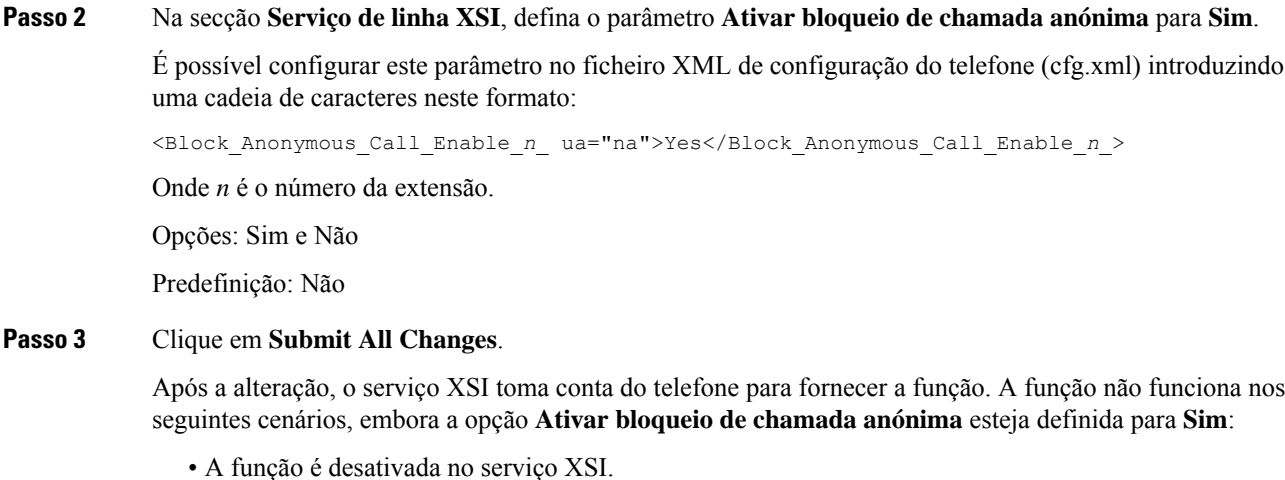

• A função é desativada na linha.

**Passo 1** Selecione **Voz** > **Ext [n]** (onde [n] é o número de extensão).

Porque o estado da função é sincronizado entre o serviço XSI e a linha.

### **Definir o código de ativação de funcionalidade para rejeição de chamadas anónimas**

Pode definir o código de ativação para bloquear ou remover o bloqueio de chamadas anónimas para todas as linhas em que a sincronização da Rejeição de chamadas anónimas está desativada.

#### **Antes de começar**

Aceda à página da Web da administração do telefone. Consulte Aceder à [interface](#page-172-0) Web do telefone, na página [151](#page-172-0).

#### **Procedimento**

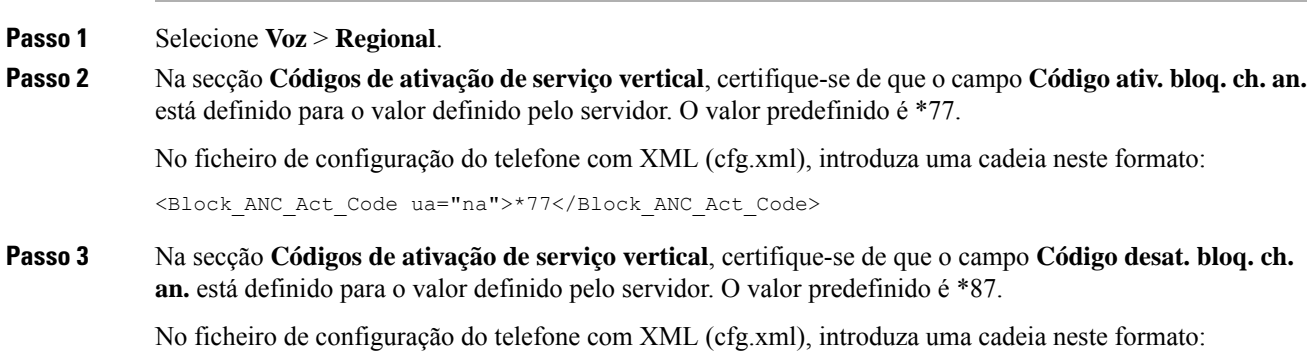

<Block\_ANC\_Deact\_Code ua="na">\*87</Block\_ANC\_Deact\_Code>

#### **Passo 4** Clique em **Submit All Changes**.

O seu utilizador pode marcar \*77 ou \*87 e premir a tecla de função **Ligar** para bloquear todas as chamadas anónimas ou remover o bloqueio.

Esta operação é idêntica à definição no campo **Definiçãodebloqueio ANC** na secção**Serviçossuplementares** de **Voz** > **Utilizador**. Produz efeitos para as linhas nas quais a opção **Ativar bloqueio de chamada anónima** (na secção **Serviço de linha XSI** em **Voz** > **Ext**) está definida como **Não**.

# **Ativar a sincronização de chamadas em espera através do serviço XSI**

Pode ativar a sincronização da Chamada em espera de cada linha através do serviço XSI. A função permite ao utilizador receber chamadas durante outra chamada.

Com exceção da definição, também pode utilizar o campo **Definição de cham. espera** na secção **Serviços suplementares** de **Voz** > **Utilizador** para ativar ou desativar diretamente a função para todas as linhas.

A prioridade da definição: **Ativar a chamada em espera** > **Definição de cham. espera**.

Por exemplo, se definir **Ativar a chamada em espera** para **Sim** para uma linha específica, a definição em **Definição de cham. espera** não faz efeito para a linha, só faz efeito para outras linhas nas quais **Ativar a chamada em espera** esteja definido para **Não**.

#### **Antes de começar**

- Aceda à página da Web da administração do telefone. Consulte Aceder à [interface](#page-172-0) Web do telefone, na [página](#page-172-0) 151.
- Configure o servidor anfitrião XSI e as credenciais correspondentes no separador **Voz** > **Ext (n)**.
	- Ao utilizar **Credenciais de início de sessão** para autenticação do servidor XSI, aceda a **Servidor anfitrião XSI**, **ID do utilizador de início de sessão** e **Palavra-passe de início de sessão** na secção **Serviço de linha XSI**.
	- Ao utilizar **Credenciais SIP** para autenticação do servidor XSI, aceda a **Servidor anfitrião XSI** e **ID do utilizador de início de sessão** na secção **Serviço de linha XSI**, e **ID de autenticação** e **Palavra-passe** na secção **Informações do subscritor**.
- Certifique-se de que a Chamada em espera está ativada na linha ou no serviço XSI. Caso contrário, o seu utilizador não recebe chamadas durante uma chamada.

#### **Procedimento**

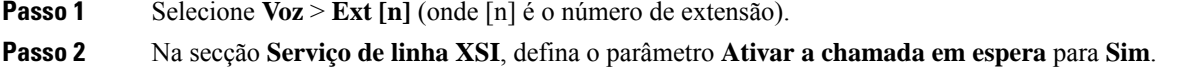

É possível configurar este parâmetro no ficheiro XML de configuração do telefone (cfg.xml) introduzindo uma cadeia de caracteres neste formato:

<Call\_Waiting\_Enable\_*n*\_ ua="na">Yes</Call\_Waiting\_Enable\_*n*\_>

Onde *n* é o número da extensão.

Opções: Sim e Não

Predefinição: Não

#### **Passo 3** Clique em **Submit All Changes**.

Após a alteração, o serviço XSI toma conta do telefone para fornecer a função. A função não funciona nos seguintes cenários, embora a opção **Ativar a chamada em espera** esteja definida para **Sim**:

- A função é desativada no serviço XSI.
- A função é desativada na linha.

Porque o estado da função é sincronizado entre o serviço XSI e a linha.

### **Definir o código de ativação de funcionalidade para chamadas em espera**

Pode definir o código de ativação (código de estrela) que pode ser utilizado para ativar ou desativar a chamada em espera para todas as linhas.

#### **Antes de começar**

Aceda à página da Web da administração do telefone. Consulte Aceder à [interface](#page-172-0) Web do telefone, na página [151](#page-172-0).

#### **Procedimento**

- **Passo 1** Selecione **Voz** > **Regional**.
- **Passo 2** Na secção **Códigos de ativação de serviço vertical**, certifique-se de que o campo **Código ativ. ch. espera** está definido para o valor definido pelo servidor. O valor predefinido é \*56.

No ficheiro de configuração do telefone com XML (cfg.xml), introduza uma cadeia neste formato:

<CW\_Act\_Code ua="na">\*56</CW\_Act\_Code>

**Passo 3** Na secção **Códigos de ativação de serviço vertical**, certifique-se de que o campo **Código\_Desat\_Cham\_Espera** está definido para o valor definido pelo servidor. O valor predefinido é \*57.

No ficheiro de configuração do telefone com XML (cfg.xml), introduza uma cadeia neste formato:

<CW\_Deact\_Code ua="na">\*57</CW\_Deact\_Code>

**Passo 4** Na secção **Códigos de ativação de serviço vertical**, certifique-se de que o campo **Código\_Ativ\_Cham\_Espera\_Por\_Chamada** está definido para o valor definido pelo servidor. O valor predefinido é \*71.

No ficheiro de configuração do telefone com XML (cfg.xml), introduza uma cadeia neste formato:

<CW\_Per\_Call\_Act\_Code\_ua="na">\*71</CW\_Per\_Call\_Act\_Code>

**Passo 5** Na secção **Códigos de ativação de serviço vertical**, certifique-se de que o campo **Código\_Desat\_Cham\_Espera\_Por\_Chamada** está definido para o valor definido pelo servidor. O valor predefinido é \*70.

No ficheiro de configuração do telefone com XML (cfg.xml), introduza uma cadeia neste formato:

<CW\_Per\_Call\_Deact\_Code\_ua="na">\*70</CW\_Per\_Call\_Deact\_Code>

**Passo 6** Clique em **Submit All Changes**.

O seu utilizador pode marcar \*56 ou \*57 e premir a tecla de função **Ligar** para ativar ou desativar a chamada em espera de todas as chamadas recebidas. Esta operação é idêntica à definição no campo **Definição de cham. espera** na secção **Serviços suplementares** de **Voz** > **Utilizador**. Estes códigos de ativação não têm efeito nas linhas onde a sincronização da chamada em espera através do serviço XSI está ativada.

O seu utilizador pode marcar \*71 ou \*70 e premir a tecla de função **Ligar** para ativar ou desativar provisoriamente a chamada em espera para a próxima chamada recebida ou para uma chamada ativa. Estes códigos de ativação continuam a não ter efeito nas linhas onde a sincronização da chamada em espera através do serviço XSI está ativada. Se a chamada em espera estiver desativada no serviço XSI, o servidor bloqueia todas as chamadas recebidas, pelo que estes códigos de ativação não têm efeito.

## **Executivos e assistentes (séries 8800 e 6871)**

**Nota** Apenas o Telefones multiplataforma Cisco IP Phone 6871 suporta as funcionalidades de executivo/assistente.

Pode configurar a partilha do controlo das chamadas entre executivos e assistentes.

Os utilizadoressão configurados como executivos e assistentes na BroadWorks. A configuração da BroadWorks também estabelece as relações entre os executivos e assistentes. Para obter mais informações, consulte a documentação da BroadWorks.

Depois da configuração da BroadWorks, configure as seguintes definições do telefone.

- Ative a sincronização das definições de executivo/assistente entre o telefone e o servidor.
- Atualize o plano de marcação para permitir que os utilizadores marquem códigos de ativação de serviço.
- Configure uma tecla de linha para o acesso ao menu **Executivo** / **Assistente**, se necessário.
- Se necessário, altere os códigos de ativação do serviço.
- Se necessário, altere as teclas de função programáveis.
- Defina a preferência da função de executivo/assistente para o telefone.

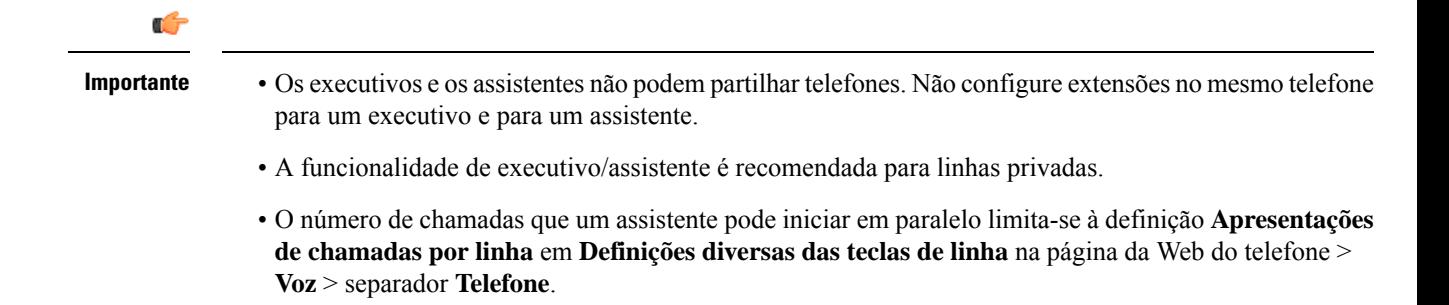

### **Configurar a preferência para a função de executivo/assistente**

Execute esta tarefa se quiser definir a preferência para a função de executivo/assistente que uma extensão seleciona. A definição de preferência não pode determinar diretamente a função de executivo/assistente do telefone. A definição de preferência no telefone e a definição da relação das funções no BroadWorks podem finalmente determinar a função real para o telefone. Para obter mais informações sobre a lógica das seleções de funções, consulte Lógica de seleção da função de [executivo/assistente,](#page-320-0) na página 299.

#### **Antes de começar**

Aceda à página da Web da administração do telefone. Consulte Aceder à [interface](#page-172-0) Web do telefone, na página [151](#page-172-0).

Certifique-se de que a Sincronização da tecla de funcionalidade (FKS) está ativada. Consulte [Ativar](#page-311-0) sincronização de teclas de [funcionalidade,](#page-311-0) na página 290.

#### **Procedimento**

**Passo 1** Selecione **Voz** > **Telefone**.

**Passo 2** Na secção **Assistente executivo**, defina o campo **Função de assistente executivo** como **Predefinição**, **Executivo** ou **Assistente**.

> Também é possível configurar este parâmetro no ficheiro de configuração do telefone (cfg.xml). O parâmetro é específico do telefone. Introduza uma cadeia de caracteres neste formato:

<Executive\_Assistant\_Role ua="na">Default</Executive\_Assistant\_Role>

<span id="page-320-0"></span>**Passo 3** Clique em **Submit All Changes**.

#### **Lógica de seleção da função de executivo/assistente**

Esta secção descreve a lógica de seleção da função de executivo/assistente para uma extensão e um telefone, respetivamente.

#### **Lógica de seleção da função de executivo/assistente para uma extensão**

A função de executivo/assistente para uma extensão é determinada pelos seguintes critérios:

- A função preferida ("Predefinição", "Executivo" ou "Assistente") que é configurada na página da Web do telefone ou pelo ficheiro de configuração do telefone (cfg.xml)
- A definição da relação entre executivos e assistentes pelo servidor BroadWorks

Asseguintesinformações mostram a lógica de seleção das diferentesfunções preferidas de executivo/assistente:

- **Primeira prioridade**: se um assistente não tem uma lista de executivos, isto significa que o assistente não tem qualquer relação com qualquer executivo. Neste caso, nenhuma das extensões do telefone funciona como assistente.
- Se a **Função de assistente executivo** estiver definida como **Predefinição**:
	- Uma extensão que tem apenas a função de assistente atua como assistente.

Se a função de assistente da extensão não tem uma lista de executivos, então a extensão não assume qualquer função.

- Uma extensão que tem apenas a função de executivo atua como executivo.
- Uma extensão que tem tanto a função de assistente como de executivo atua como assistente.

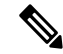

A função de assistente de uma extensão tem maior prioridade do que a sua função de executivo. Se a função de assistente da extensão não tiver uma lista de executivos, de acordo com a **Primeira prioridade**, a extensão atuará como executivo. **Nota**

• Se a **Função de assistente executivo** estiver definida como **Executivo**:

A extensão atua como executivo depois de recuperar a função do servidor BroadWorks. Antes disso, não assume qualquer função.

Quando o servidor BroadWorks atribui as duas funções a uma extensão, a extensão atua como executivo de acordo com a definição no telefone.

• Se a **Função de assistente executivo** estiver definida como **Assistente**:

Uma extensão assume a função de assistente depois de recuperar esta função do servidor BroadWorks. Antes disso, não assume qualquer função.

Quando o servidor BroadWorks atribui ambas asfunções a uma extensão, a extensão atua como assistente de acordo com a definição no telefone.

Se a função de assistente não tiver uma lista de executivos, a extensão não assume qualquer função.

#### **Lógica de seleção da função de executivo/assistente para um telefone**

A função de executivo/assistente para um telefone é determinada pela primeira extensão de executivo ou assistente disponível:

- **1.** O telefone procura todas as suas extensões a começar pela primeira (extensão 1).
- **2.** O telefone seleciona a primeira extensão que atua como executivo ou assistente como *extensão de executivo/assistente* do telefone.
- **3.** O telefone assume a mesma função da extensão selecionada.

Ш

A tabela a seguir mostra exemplos das funções assumidas por um telefone em diferentes cenários:

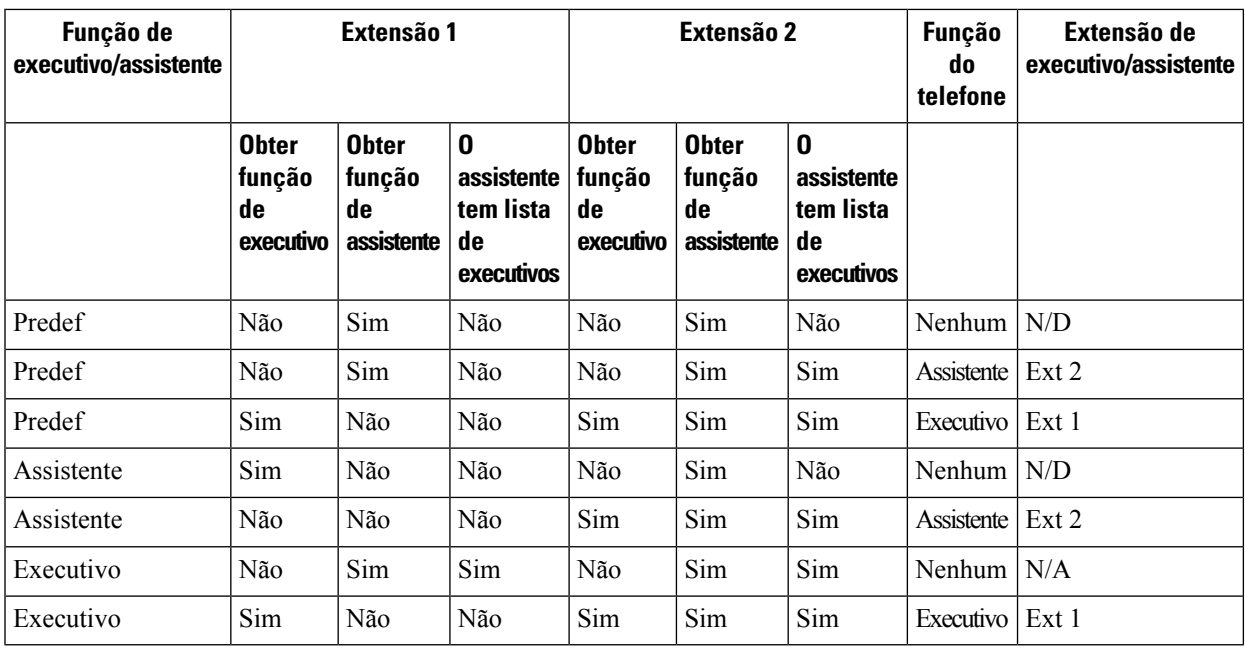

#### **Exemplos de seleção de funções para um telefone**

### **Sincronização da definição de Executivo/Assistente**

As funções executivo e assistente requerem a sincronização das definições entre os telefones e o servidor através da Sincronização da tecla de funcionalidade (FKS). Assim que a FKS estiver ativada, os executivos podem aceder ao menu **Definições** > **Executivo** no telefone. Da mesma forma, os assistentes podem aceder ao menu **Definições** > **Assistente**.

Para ativar a FKS, consulte Ativar sincronização de teclas de [funcionalidade,](#page-311-0) na página 290.

### **Plano de marcação para executivos e assistentes**

O plano de marcação para executivos e assistentes deve incluir as seguintes sequências de dígitos:

- #xx ou uma variante que inclua a expressão, para permitir que os utilizadores marquem códigos #.
- \*xx ou uma variante que inclua a expressão, para permitir que os utilizadores marquem códigos \*.
- #xx+xxxxxxxxxxxxxxxxxxxxx para permitir que os utilizadores marquem códigos #, seguidos de números.

Consulte Visão geral do plano de [marcação,](#page-605-0) na página 584 para obter mais informações sobre o plano de marcação.

Consulte Editar o plano de [marcação](#page-613-0) no telefone IP, na página 592 para obter mais detalhes sobre como adicionar entradas ao plano de marcação.

### **Ativar a marcação alfanumérica para executivos**

Os executivos podem fazer chamadas diretamente para os seus assistentes quando verificarem a lista de assistentes.

O número de telefone alvo pode incluir carateres alfanuméricos. Para alcançar esta função, tem de definir **Ativar marcação URI** como **Sim** na página da Web do telefone. Para obter mais informações, consulte Configurar a marcação [alfanumérica,](#page-249-0) na página 228.

### **Configurar Acesso ao Menu Executivo e Assistente numa Tecla de Linha**

Pode configurar uma tecla de linha para acesso ao menu **Definições** > **Executivo** no telefone de um executivo e ao menu **Definições** > **Assistente** no telefone de um assistente.

#### **Antes de começar**

Aceda à página da Web da administração do telefone. Consulte Aceder à [interface](#page-172-0) Web do telefone, na página [151.](#page-172-0)

#### **Procedimento**

- **Passo 1** Selecione **Voz** > **Telefone**.
- **Passo 2** Selecione uma tecla de linha disponível para aceder ao menu executivo ou assistente.
- **Passo 3** (Opcional) Defina o campo **Extensão** como **Desativado** para desativar a extensão.
	- Se a funcionalidade configuração de PLK direta estiver desativada, deve desativar a extensão para configurar o acesso ao menu executivo e de assistente na tecla de linha. Se a funcionalidade estiver ativada, pode ignorar esta etapa. Consulte Ativar Configuração PLK Direta, na página 401 para obter detalhes. **Nota**

Também é possível configurar este parâmetro no ficheiro de configuração do telefone (cfg.xml). O parâmetro é específico da linha. Introduza uma cadeia de caracteres neste formato:

<Extension\_2\_ ua="na">Disabled</Extension\_2\_>

**Passo 4** Defina o campo **Partilhar apresentação de chamada** para **Privado**.

Também é possível configurar este parâmetro no ficheiro de configuração do telefone (cfg.xml). O parâmetro é específico da linha. Introduza uma cadeia de caracteres neste formato:

<Share\_Call\_Appearance\_2\_ ua="na">private</Share\_Call\_Appearance\_2\_>

**Passo 5** No campo **Função Expandida**, introduza uma cadeia de caracteres neste formato:

fnc=bw-exec-assist

Também é possível configurar este parâmetro no ficheiro de configuração do telefone (cfg.xml). O parâmetro é específico da linha. Introduza uma cadeia de carateres neste formato:

<Extended\_Function\_2\_ ua="na">fnc=bw-exec-assist</Extended\_Function\_2\_>

**Passo 6** Clique em **Submit All Changes**.
### **Códigos de ativação de serviços para executivos e assistentes**

Os executivos e assistentes podem aceder à maioria das funções através de um código de ativação de serviço ou de uma tecla de função programável.

- Para executivos:
	- Ativar a filtragem de chamadas
	- Desativar a filtragem de chamadas
	- Aderir a chamadas em curso
	- Transferir chamadas em curso para si mesmo
- Para assistentes:
	- Aderir a chamadas em curso
	- Transferir chamadas em curso para si mesmo

As seguintes funções só podem ser acedidas através de códigos de ativação de serviço.

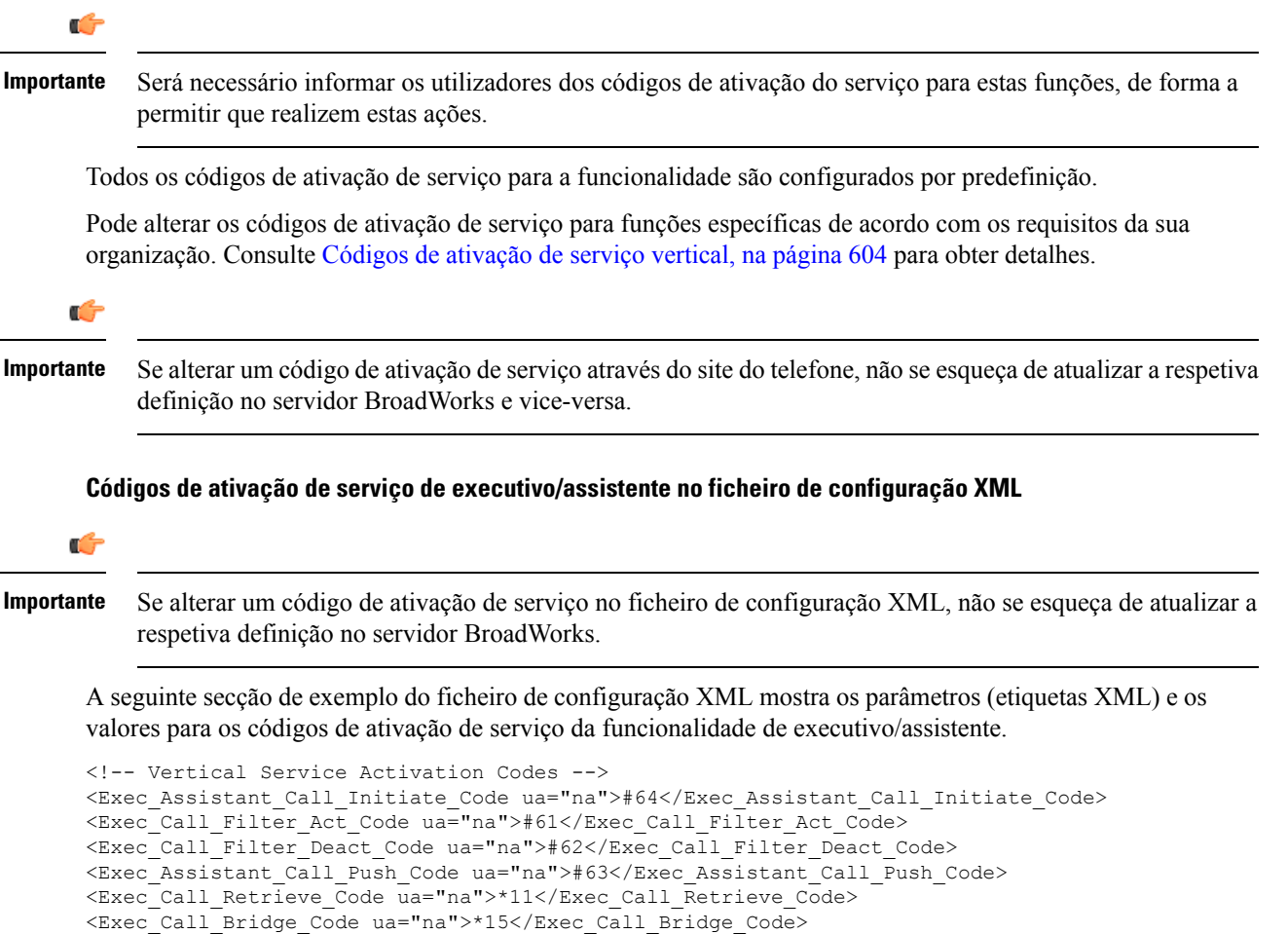

A tabela seguinte descreve estes parâmetros e valores.

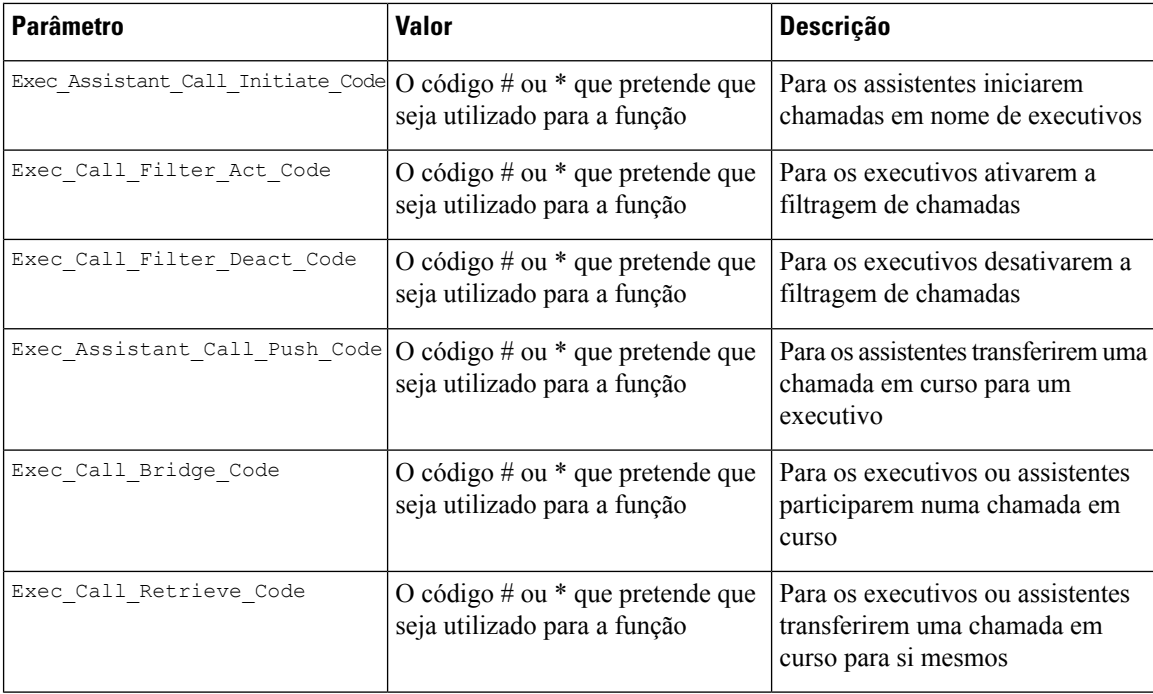

### **Teclas de função programáveis para executivos e assistentes**

Todas as teclas de função programáveis para executivos e assistentes estão configuradas por defeito.

Consulte Teclas de função [programáveis,](#page-437-0) na página 416 para obter detalhes sobre as teclas de função programáveis.

### **Teclas de função programáveis para executivos/assistentes no ficheiro de configuração XML**

A seguinte secção de exemplo do ficheiro de configuração XML mostra os parâmetros (etiquetas XML) e os valores para as teclas de função programáveis para executivos e assistentes.

```
<!-- Programmable Softkeys -->
<Programmable_Softkey_Enable ua="na">No</Programmable_Softkey_Enable>
<Idle_Key_List ua="na">em_login;acd_login;acd_logout;astate;avail;unavail;redial;
recents;cfwd;dnd;lcr;pickup;gpickup;unpark;em_logout;guestin;guestout;callretrieve;
bridgein;</Idle_Key_List>
<Hold_Key_List ua="na">resume|1;endcall|2;newcall|3;redial;dir;cfwd;dnd;
callpush;</Hold Key List>
<Shared_Active_Key_List ua="na">newcall|1;barge|2;bargesilent|3;cfwd|4;dnd|5;
callretrieve; bridgein</Shared Active Key List>
<Shared_Held_Key_List ua="na">resume|1;barge|2;cfwd|3;dnd|4;</Shared_Held_Key_List>
<Exec_Assistant_Key_List ua="na">proxycall|2;divert|3;</Exec_Assistant_Key_List>
```
A tabela seguinte descreve estes parâmetros e valores.

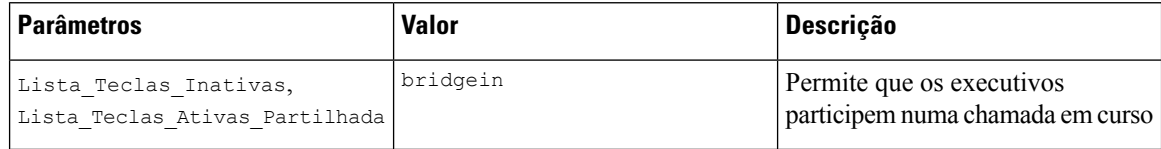

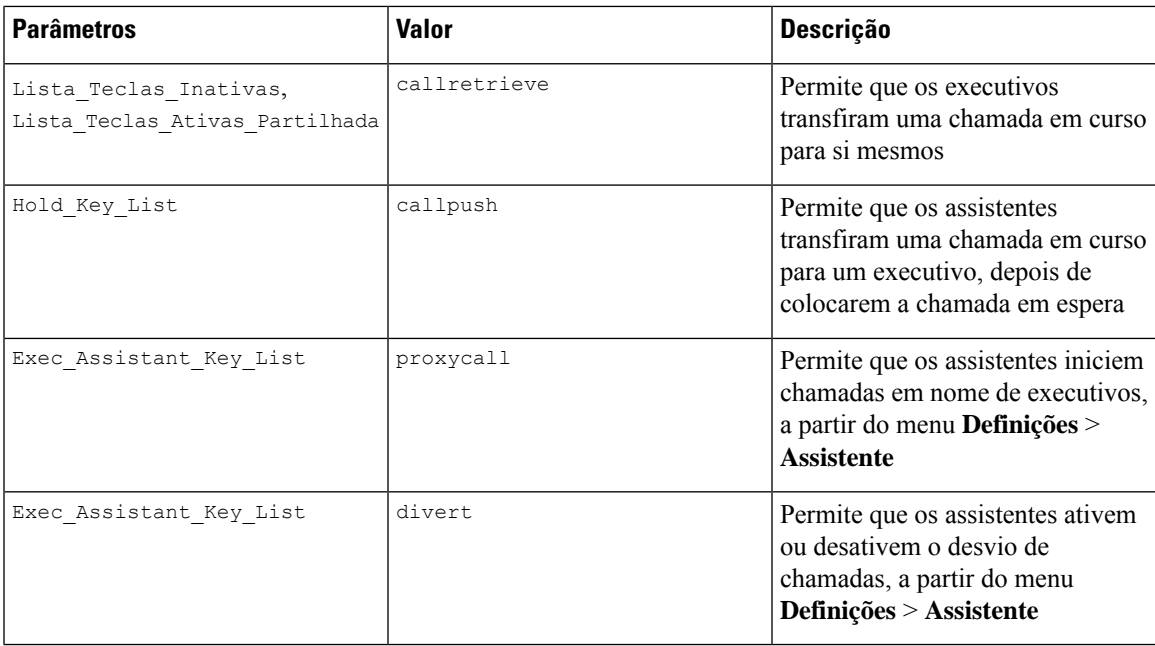

## **Configurar prioridades para dados de voz e vídeo (apenas para os telefones de vídeo 8800 e 6800)**

Pode priorizar dados de voz ou vídeo em condições de largura de banda limitada.

Terá de configurar as prioridades individualmente em cada linha de telefone.

Pode configurar diferentes prioridades para diferentes áreas de tráfego. Por exemplo, pode configurar diferentes prioridades para o tráfego interno e externo, criando configurações diferentes em linhas internas e externas. Para uma gestão eficaz do tráfego, especifique as mesmas definições em todas as linhas de telefone de um grupo.

O campo Tipo de serviço (ToS) de um pacote de dados determina a prioridade do pacote no tráfego de dados. Pode configurar as prioridades desejadas especificando valores adequados para os campos ToS dos pacotes de voz e vídeo, para cada linha de telefone.

Para os dados de voz, o telefone aplica o valor ToS que recebe pelo LLDP. Quando não há valor ToS disponível pelo LLDP, o telefone aplica o valor que especifica para pacotes de voz.

Para os dados de vídeo, o telefone aplica sempre o valor ToS que especifica para pacotes de vídeo.

Os valores predefinidos priorizam a voz sobre o vídeo.

Também é possível configurar os parâmetros no ficheiro de configuração do telefone com código XML (cfg.xml). Para configurar cada parâmetro, consulte a sintaxe da cadeia de caracteres na tabela [Parâmetros](#page-327-0) para configurar as [prioridades](#page-327-0) para dados de voz e vídeo, na página 306.

### **Antes de começar**

Aceda à página da Web da administração do telefone. Consulte Aceder à [interface](#page-172-0) Web do telefone, na página [151](#page-172-0).

### **Procedimento**

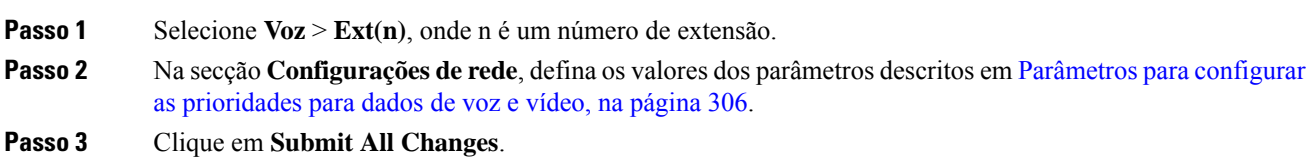

### <span id="page-327-0"></span>**Parâmetros para configurar as prioridades para dados de voz e vídeo**

A tabela que se segue define a função e utilização dos parâmetros para configurar as prioridades para dados de voz e vídeo na secção Configurações de rede do separador Ext(n) na interface da Web do telefone. Também define a sintaxe da cadeia que é adicionada ao ficheiro de configuração do telefone com o código XML (cfg.xml) para configurar um parâmetro.

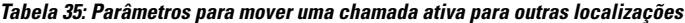

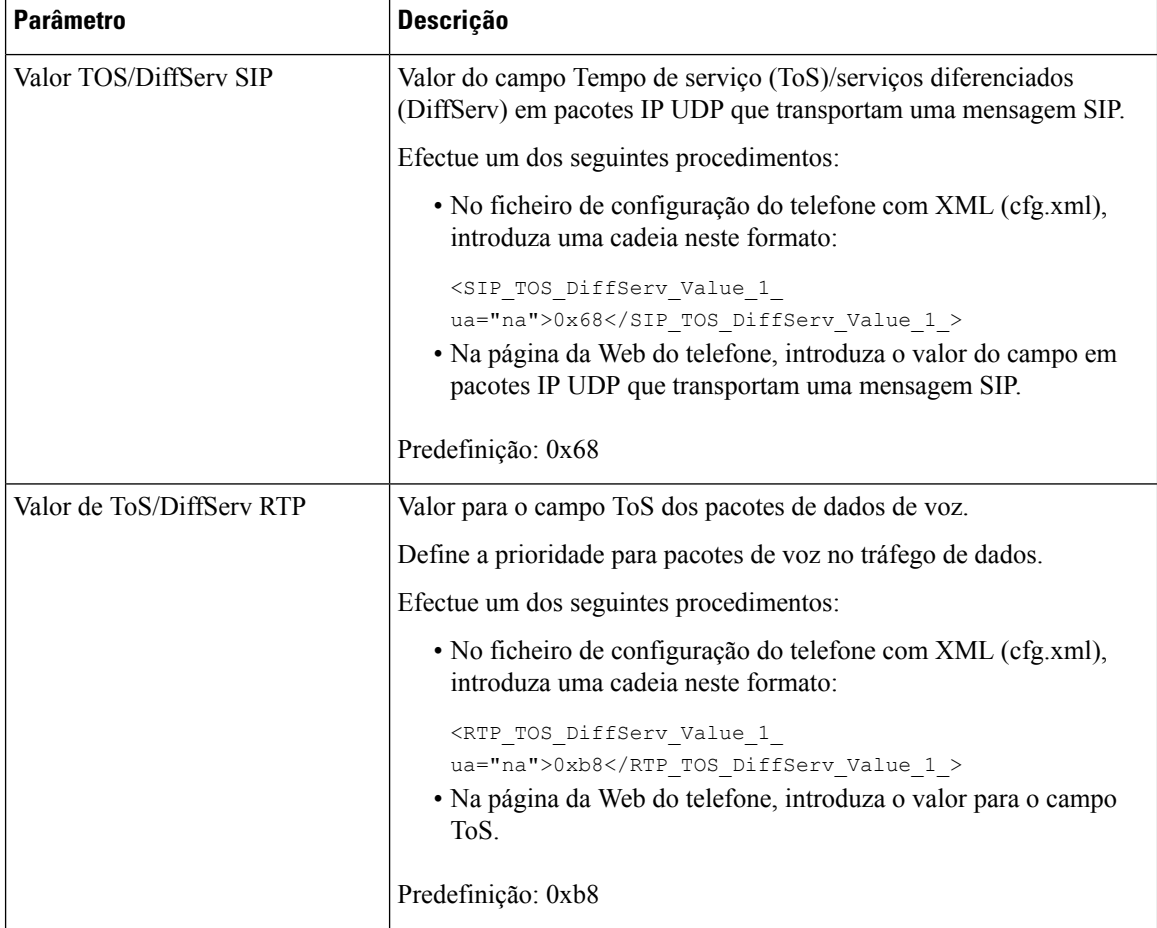

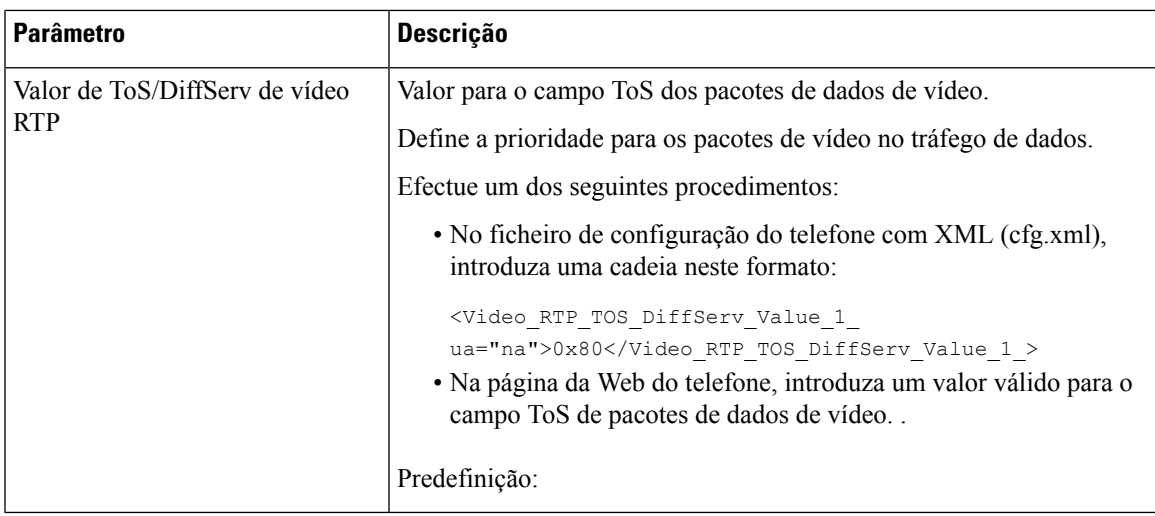

# **Ativar os relatórios de estatísticas de fim de chamada em mensagens SIP**

Pode ativar o telefone para enviar estatísticas de fim de chamada em mensagens do Protocolo de início de sessão (SIP) (mensagens BYE e re-INVITE). O telefone envia estatísticas da chamada para o outro interlocutor da chamada quando a chamada termina ou quando a chamada está em espera. As estatísticas incluem:

- Pacotes de Protocolo de transporte em tempo real (RTP) enviados ou recebidos
- Total de bytes enviados ou recebidos
- Número total de pacotes perdidos
- Jitter de atraso
- Atraso de processamento
- Duração da chamada

As estatísticas da chamada são enviadas como cabeçalhos em mensagens SIP BYE e mensagens de resposta SIP BYE (200 OK e re-INVITE durante a colocação em espera). Para sessões de áudio, os cabeçalhos são RTP-RxStat e RTP-TxStat.. Para sessões de vídeo, os cabeçalhos são RTP-VideoRxStat e RTP-VideoTxStat.

Exemplo de estatísticas da chamada numa mensagem SIP BYE:

```
Rtp-Rxstat: Dur=13,Pkt=408,Oct=97680,LatePkt=8,LostPkt=0,AvgJit=0,VQMetrics="CCR=0.0017;
ICR=0.0000;ICRmx=0.0077;CS=2;SCS=0;VoRxCodec=PCMU;CID=4;VoPktSizeMs=30;VoPktLost=0;
VoPktDis=1;VoOneWayDelayMs=281;maxJitter=12;MOScq=4.21;MOSlq=3.52;network=ethernet;
hwType=CP-8865;rtpBitrate=60110;rtcpBitrate=0"
```
Rtp-Txstat: Dur=13, Pkt=417, Oct=100080, tvqMetrics="TxCodec=PCMU; rtpbitrate=61587; rtcpbitrate=0

```
Rtp-Videorxstat: Dur=12;pkt=5172;oct=3476480;lostpkt=5;avgjit=17;rtt=0;
ciscorxvm="RxCodec=H264 BP0;RxBw=2339;RxReso=1280x720;RxFrameRate=31;
RxFramesLost=5;rtpBitRate=2317653;rtcpBitrate=0"
```
Rtp-Videotxstat: Dur=12;pkt=5303;oct=3567031;ciscotxvm="TxCodec=H264 BP0;TxBw=2331; TxReso=1280x720;TxFrameRate=31;rtpBitrate=2378020;rtcpBitrate=0"

Para descrição dos atributos nas estatísticas da chamada, consulte Atributos para [estatísticas](#page-329-0) de chamadas em [mensagens](#page-329-0) SIP, na página 308.

Também pode utilizar o parâmetro Estatísticas\_Chamada no ficheiro de configuração do telefone para ativar esta funcionalidade.

<Call\_Statistics ua="na">Yes</Call\_Statistics>

#### **Antes de começar**

Aceda à página da Web da administração do telefone, consulte Aceder à [interface](#page-172-0) Web do telefone, na página [151.](#page-172-0)

#### **Procedimento**

**Passo 1** Selecione **Voz** > **SIP**.

**Passo 2** Na secção **Parâmetros RTP**, defina o campo **Estatísticas da chamada** para Sim para permitir que o telefone envie estatísticas da chamada em mensagens SIP BYE e re-INVITE.

> Também é possível configurar este parâmetro no ficheiro de configuração (cfg. xml) introduzindo uma cadeia de caracteres neste formato:

<Call\_Statistics ua="na">Yes</Call\_Statistics>

Os valores permitidos são Sim|Não. O valor predefinido é Não.

<span id="page-329-0"></span>**Passo 3** Clique em **Submit All Changes**.

### **Atributos para estatísticas de chamadas em mensagens SIP**

**Tabela 36: Áudio: Carga útil RTP-RxStat**

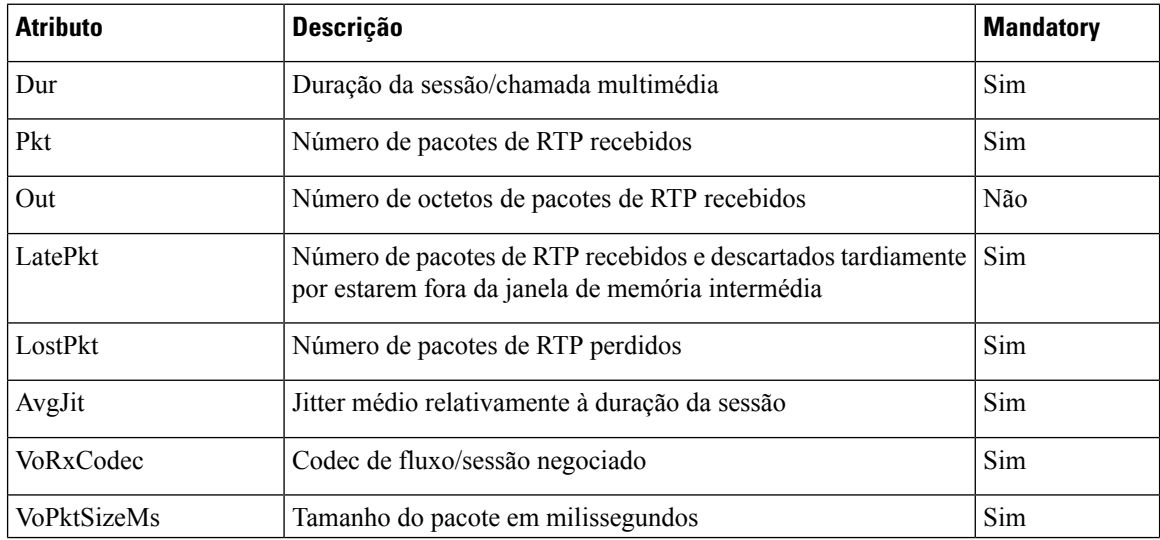

ı

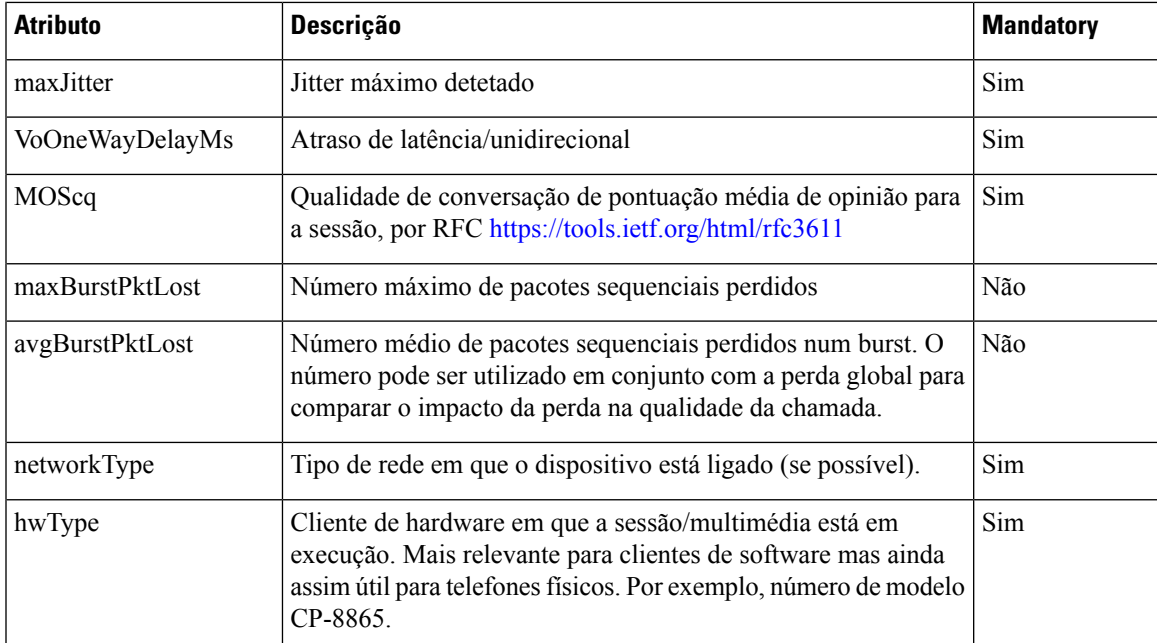

### **Tabela 37: Áudio: Carga útil RTP-TxStat**

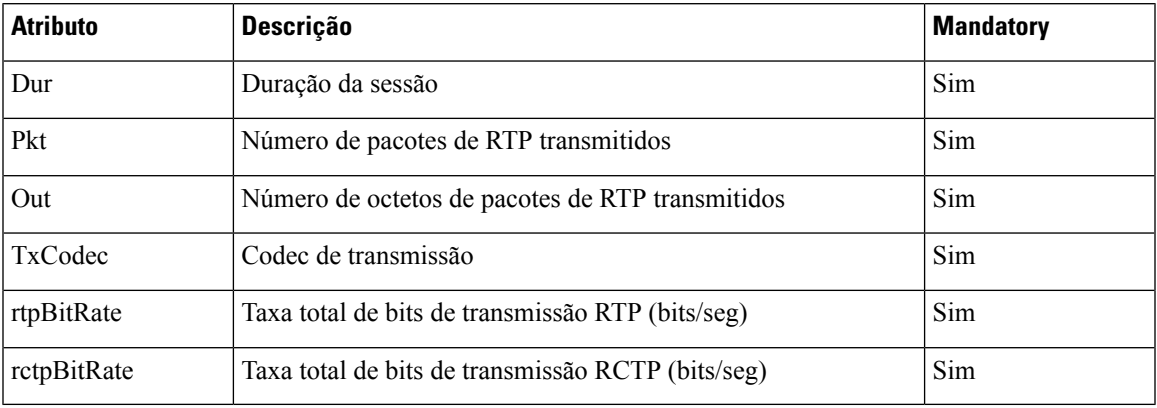

### **Tabela 38: Vídeo: Carga útil RTP-VideoRxStat**

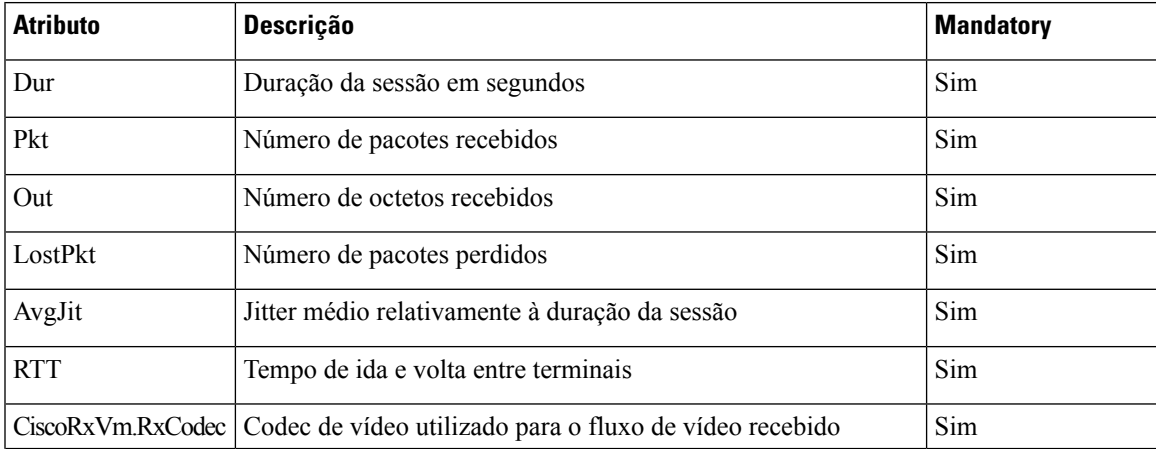

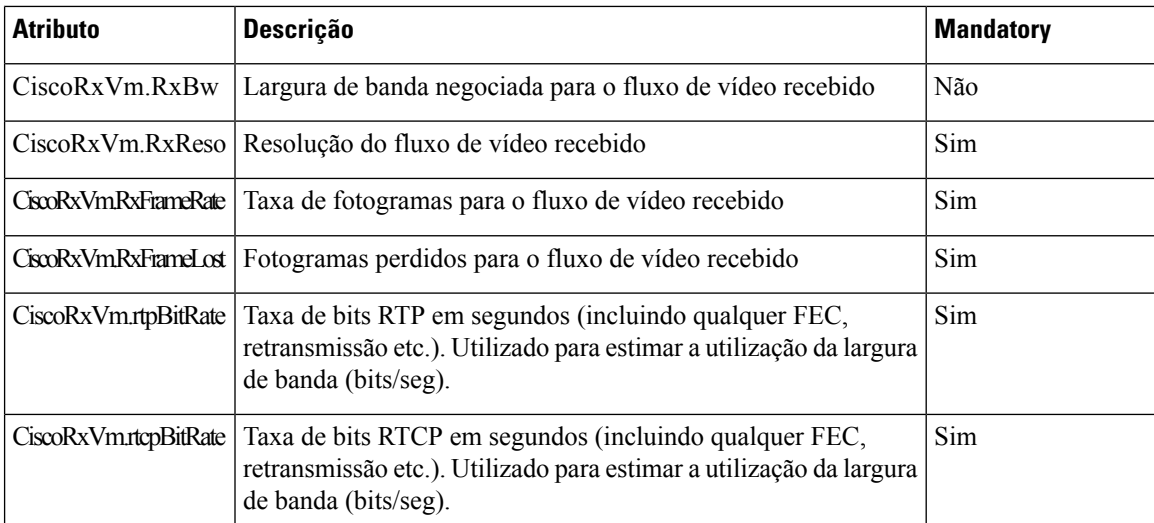

### **Tabela 39: Vídeo: Carga útil RTP-VideoTxStat**

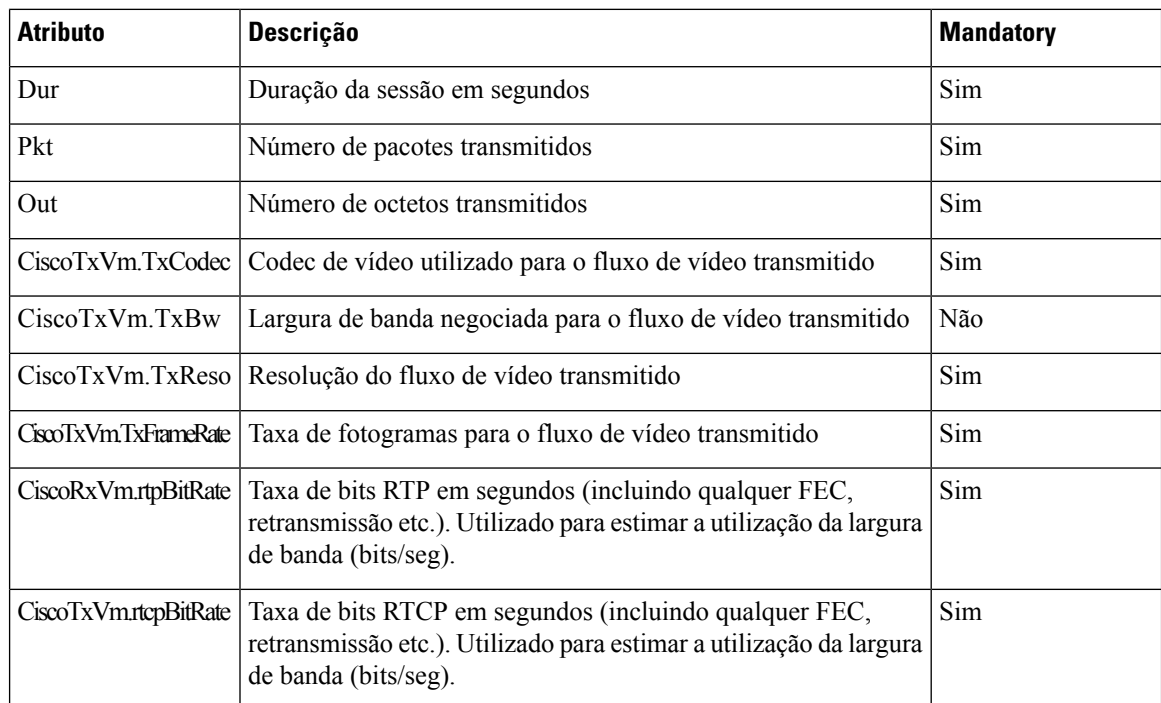

## **ID da sessão SIP**

Os telefones multiplataforma suportam agora o "Identificador da sessão". Este recurso ajuda a superar as limitações com os identificadores de chamadas existentes e permite o acompanhamento completo de uma sessão SIP nos sistemas de comunicação de multimédia baseados em IP em conformidade com a RFC 7989. Para oferecer suporte ao identificador de sessão, o cabeçalho "ID da sessão" é adicionado à solicitação SIP e às mensagens de resposta.

O "Identificador da sessão" refere-se ao valor do identificador, enquanto o "ID da sessão" se refere ao campo de cabeçalho utilizado para transmitir o identificador.

- Quando um utilizador inicia a chamada, o telefone gera o UUID local ao enviar a mensagem SIPINVITE.
- Quando o UAS recebe o SIP-INVITE, o telefone captura os UUID locais com as mensagens recebidas e anexa-os ao cabeçalho de ID de sessão recebido e envia o cabeçalho em resposta.
- Os mesmos UUID são mantidos em todas as mensagens SIP de uma determinada sessão.
- O telefone mantém o mesmo UUID local durante outras funcionalidades, tais como conferência ou transferência.
- Este cabeçalho é implementado no método REGISTER, o UUID local permanece o mesmo para todas as mensagens REGISTER até que o telefone não consiga registar-se.

O ID da sessão é composto pelo Identificador único universal (UUID) para cada agente do utilizador que participe numa chamada. Cada chamada é constituída por dois UUID conhecidos como UUID local e UUID remoto. O UUID local é o UUID gerado a partir do agente de utilizador que inicia e o UUID remoto é gerado a partir do agente de utilizador que termina. Os valores UUID são apresentados como cadeias de caracteres hexadecimais em minúsculas, com o octeto mais significativo do UUID a aparecer em primeiro lugar. O Identificador da sessão é composto por 32 caracteres e permanece igual durante toda a sessão.

### **Formato do ID da sessão**

Os componentes irão implementar o ID da sessão pronto para o ID de sessão global.

Um ID da sessão atual de exemplo passado no cabeçalho http por telefones (os traços estão apenas incluídos para clareza) é 00000000-0000-0000-0000-5ca48a65079a.

Um formato de ID da sessão: UUUUUUUUSSSS5000y000DDDDDDDDDDDD onde,

UUUUUUU - é um ID único gerado aleatoriamente [0-9a-f] para a sessão. Exemplos de novos ID da sessão gerados são:

- Telefone retirado do descanso
- Introdução do código de ativação até ao primeiro registo SIP (o fluxo de integração)

SSSS - a origem que gera a sessão. Por exemplo, se o tipo de origem for "Cisco MPP", o valor de origem (SSSS) pode ser "0100".

Y - qualquer um dos valores de 8, 9, A ou B e deve estar em conformidade com o UUID v5 RFC.

DDDDDDDDDDDD-endereço MAC do telefone.

### **Exemplo de ID da sessão em mensagens SIP**

Este cabeçalho é suportado nas mensagens de diálogo numa chamada como INVITE/ACK/CANCEL/BYE/UPDATE/INFO/REFER e as suas respostas, bem como nas mensagens fora da chamada, essencialmente REGISTER.

```
Request-Line: INVITE sip:901@10.89.107.37:5060 SIP/2.0
       Session-ID: 298da61300105000a00000ebd5cbd5c1;remote=00000000000000000000000000000000
Status-Line: SIP/2.0 100 Trying
Session-ID: fbaa810a00105000a00000ebd5cc118b;remote=298da61300105000a00000ebd5cbd5c1
Status-Line: SIP/2.0 180 Ringing
       Session-ID: fbaa810a00105000a00000ebd5cc118b;remote=298da61300105000a00000ebd5cbd5c1
```

```
Status-Line: SIP/2.0 200 OK
       Session-ID: fbaa810a00105000a00000ebd5cc118b;remote=298da61300105000a00000ebd5cbd5c1
Request-Line: ACK sip:901@10.89.107.37:5060 SIP/2.0
       Session-ID: 298da61300105000a00000ebd5cbd5c1;remote=fbaa810a00105000a00000ebd5cc118b
Request-Line: BYE sip:901@10.89.107.37:5060 SIP/2.0
      Session-ID: 298da61300105000a00000ebd5cbd5c1;remote=fbaa810a00105000a00000ebd5cc118b
Status-Line: SIP/2.0 200 OK
       Session-ID: fbaa810a00105000a00000ebd5cc118b;remote=298da61300105000a00000ebd5cbd5c1
```
### **Ativar ID da sessão SIP**

Pode ativar o ID da sessão SIP para superar as limitações com os identificadores de chamada existentes e permitir o controlo entre terminais de uma sessão SIP.

#### **Antes de começar**

Aceder à [interface](#page-172-0) Web do telefone, na página 151

### **Procedimento**

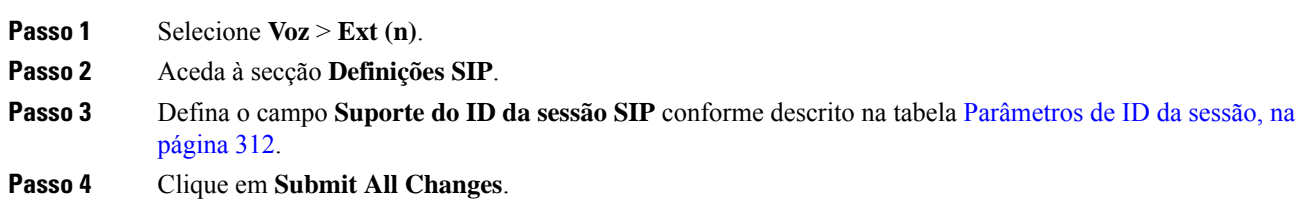

### <span id="page-333-0"></span>**Parâmetros de ID da sessão**

A tabela que se segue define a função e utilização de cada parâmetro na secção **Definições SIP** do separador **Voz** > **Ext(n)** na página da Web do telefone Também define a sintaxe da cadeia que é adicionada ao ficheiro de configuração do telefone com o código XML (cfg.xml) para configurar um parâmetro.

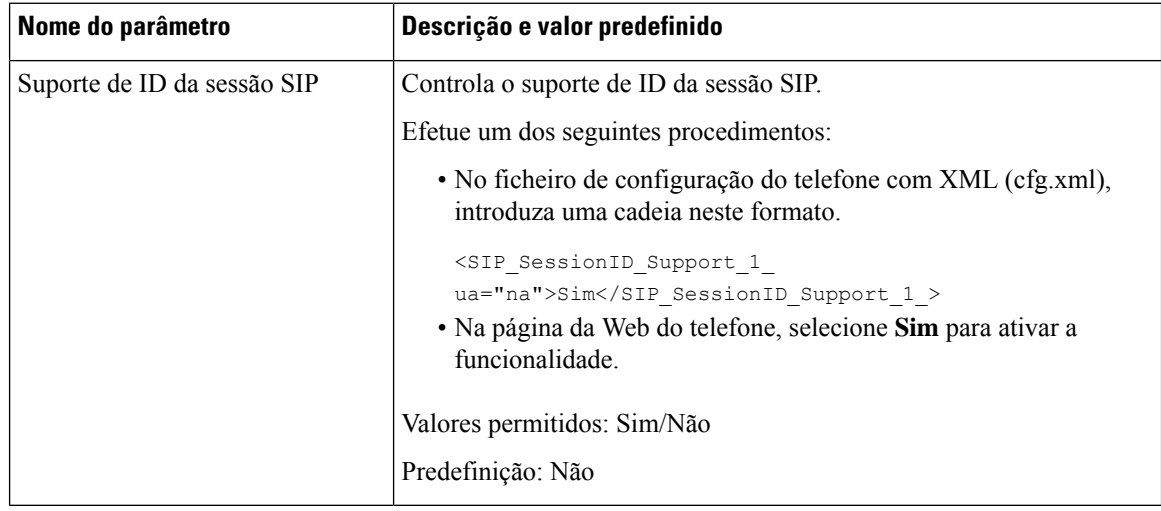

## **Selecionar o Comportamento do LED da Tecla de Linha**

Pode escolher o Comportamento do LED da Tecla de Linha no seu telefone multiplataforma.

Na página da Web do telefone, pode escolher uma das seguintes opções:

- **Predefinição**
- **Predefinido 1**
- **Personalizado**

### **Antes de começar**

- Aceda à interface da Web de administração. Consulte Aceder à [interface](#page-172-0) Web do telefone, na página 151.
- Certifique-se de que as teclas de linha não estejam no modo Inerte.

### **Procedimento**

**Passo 1** Selecione **Voz** > **Telefone**.

**Passo 2** Na secção **Padrão LED da Teclade Linha**, escolha uma opção da lista pendente **Tipode LED Personalizado**.

Também é possível configurar este parâmetro no ficheiro de configuração (cfg. xml) introduzindo uma cadeia de caracteres neste formato:

<Custom\_LED\_Type ua="na">Default</Custom\_LED\_Type>

Os valores permitidos são Predefinição|Predefinido 1|Personalizado. O valor predefinido é Predefinição.

**Passo 3** Clique em **Submit All Changes**.

Quando submete a sua seleção na lista pendente **Tipo de LED personalizado**, as alterações também ocorrem no separador **Consolado operador**. Isto só acontece quando configura o comportamento do LED simultâneo para as teclas de linha de telefone e as teclas de linha do módulo de expansão de teclas.

Para ver o comportamento do LED do módulo de expansão de teclas:

- **1.** Selecione **Voz** > **Consola do Operador**.
- **2.** Consulte a secção **Padrão de LED da tecla da consola do operador**.
- **3.** Altere o padrão e a cor do LED dos campos **MWInenhum LED**, **MWInovo LED** e **MWI LED urgente**.

### **Personalização do comportamento do LED de tecla de linha**

O comportamento do LED da tecla de linha nosseustelefones multiplataforma tem três configurações opcionais. Na página da Web do telefone, pode escolher uma das seguintes opções:

• **Predefinição**

- **Predefinido 1**
- **Personalizado**

A tabela a seguir compara as definições básicas do comportamento do LED de tecla de linha **Predefinição** e **Predefinido 1**.

**Tabela 40: Comportamento básico do LED nas teclas de linha**

| <b>Campo e Descrição</b>                                                | Cor e padrão da Predefinição | Cor e padrão de Predefinido |
|-------------------------------------------------------------------------|------------------------------|-----------------------------|
| Inativo - a linha está inativa.                                         | Verde fixo                   | Desligado                   |
| Falha no registo — a linha não<br>se registou no servidor.              | Ambar fixo                   | Desligado                   |
| A registar — a linha está a tentar<br>registar-se no servidor.          | Âmbar intermitente lento     | Desligado                   |
| Desativado — a linha está<br>desativada ou não está a ser<br>utilizada. | Desligado                    | Desligado                   |

### **Tabela 41: Comportamento básico do LED na PLK do correio de voz**

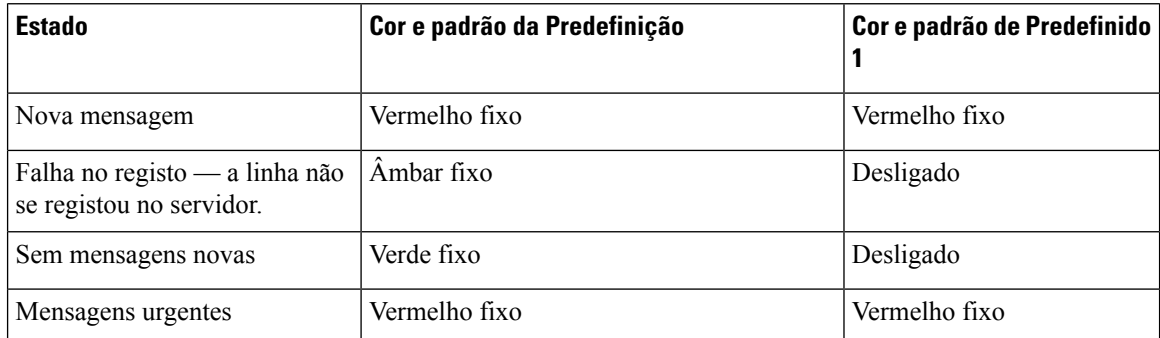

Para a opção **Personalizado**, utilize a seguinte chave de padrão de cores:

- COR (c)
	- $\bullet$  g = VERDE
	- $\cdot$  r = VERMELHO
	- $\cdot$  a =  $\hat{A}MBAR$
	- o = DESLIGADO

Quando define a COR para DESLIGADO, o PADRÃO é ignorado mesmo que o defina.

- PADRÃO (p)
	- $\cdot$  b = Intermitente com uma cor

Isto é equivalente à predefinição do sistema de Intermitente lento.

Ш

 $\cdot$  n = Sem piscar, cor fixa

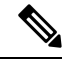

**Nota** Se configurar mal qualquer campo, o sistema aplica as definições de Predefinição do sistema a esse campo.

A tabela abaixo contém três exemplos de definições personalizadas de comportamento LED.

#### **Tabela 42: Exemplos de configurações LED**

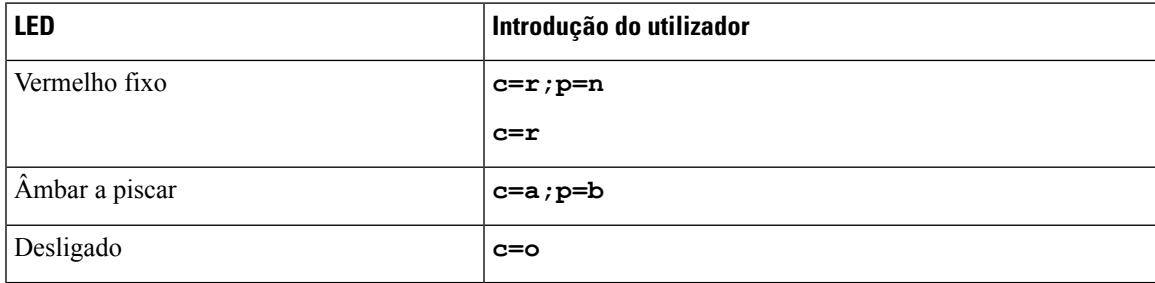

Cada uma das seguintes funcionalidades tem definições de comportamento LED. As tabelas que seguem descrevem o comportamento do LED para cada funcionalidade.

- Linha Básica e Linha Mãos-Livres Bluetooth
- Linha partilhada

A tabela seguinte descreve o comportamento do LED tanto para as funcionalidades Linha Básica como Mãos-Livres Bluetooth. A tabela compara as definições de Predefinição e Predefinido 1.

#### **Tabela 43: Tecla de Linha Básica e Mãos-Livres Bluetooth**

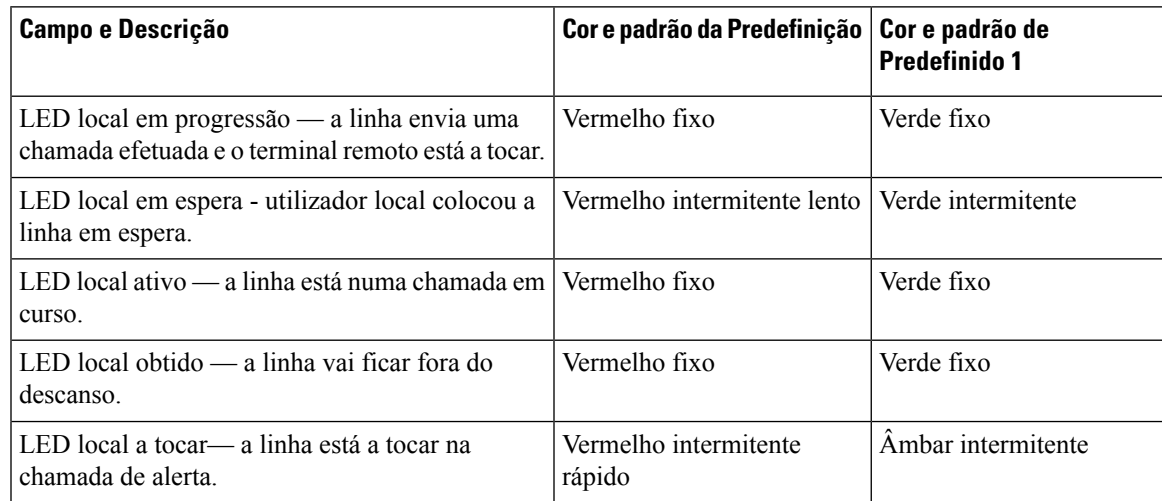

A tabela seguinte descreve o comportamento do LED para a funcionalidade Linha Partilhada. A tabela compara as definições de Predefinição e Predefinido 1.

### **Tabela 44: Linha partilhada**

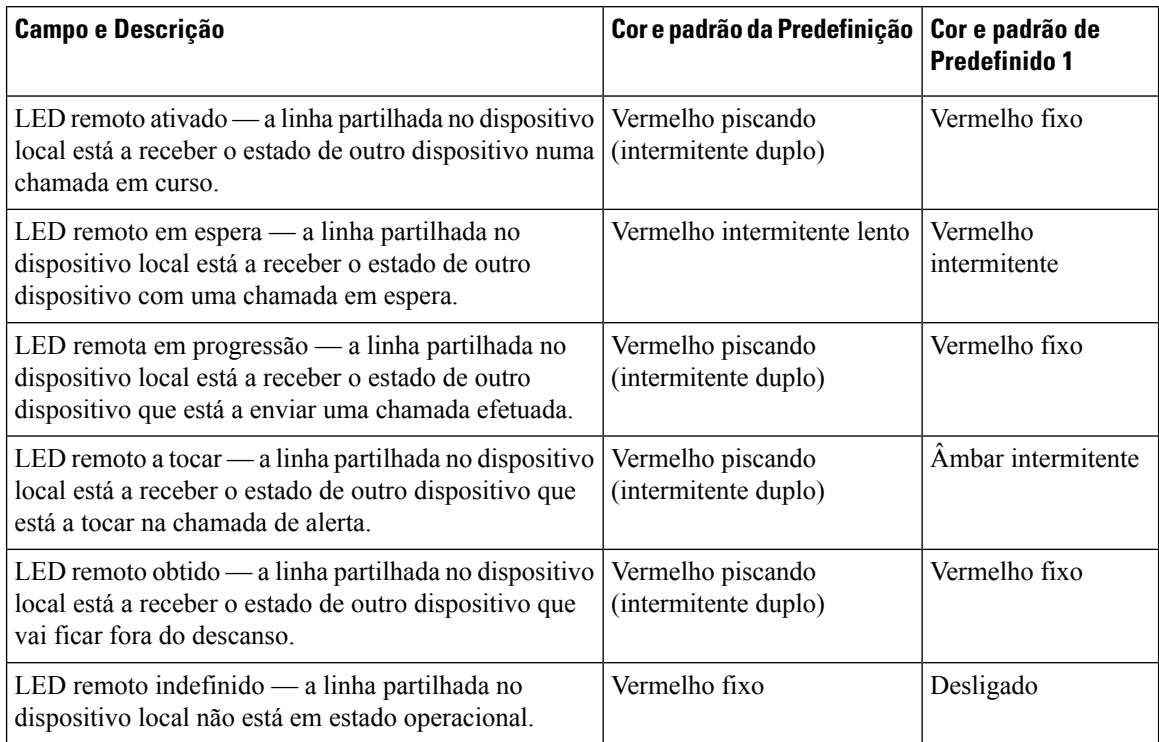

Pode configurar o comportamento do LED que se aplica tanto às teclas da linha de telefone como aos botões do módulo de expansão das teclas.

Para os módulos de expansão das teclas, as definições de LED personalizadas aplicam-se apenas às teclas da linha de telefone. Se configurar o comportamento de LED personalizado nas teclas da linha de telefone, os botões do módulo de expansão assumem o comportamento predefinido do módulo de expansão.

- Módulo de expansão de teclas do Cisco IP Phone 8851/8861
- Módulo de expansão de teclas do Cisco IP Phone 8865

Pode configurar o comportamento do LED que se aplica tanto às teclas da linha de telefone como aos botões do módulo de expansão das teclas.

Para os Módulo de expansão de teclas do Cisco 6800, as definições de LED personalizadas aplicam-se apenas às teclas da linha de telefone. Se configurar o comportamento de LED personalizado nas teclas da linha de telefone, os botões do módulo de expansão assumem o comportamento predefinido do módulo de expansão.

A tabela seguinte descreve o comportamento do LED da tecla de linha de subscrição básica para as definições simultâneas dos botões do telefone e do módulo de expansão das teclas. A tabela compara as definições de Predefinição e Predefinido 1.

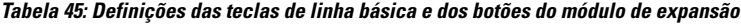

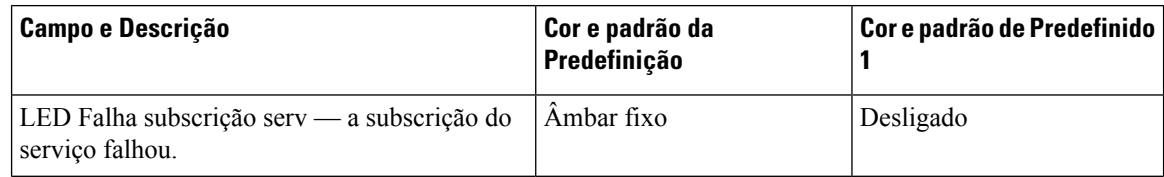

Ш

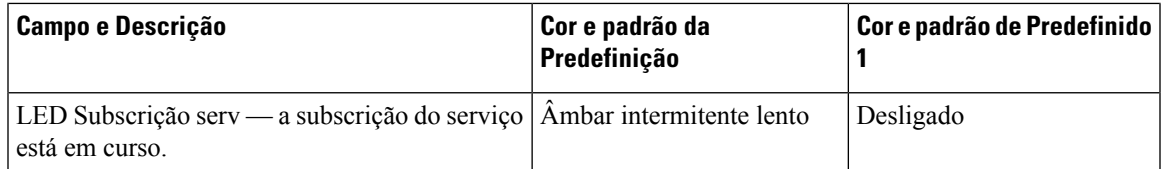

A tabela seguinte descreve as definições de comportamento do LED para a Marcação Rápida, Aplicações XML e a parte PLK da funcionalidade Assistente Executivo. A tabela compara as definições de Predefinição e Predefinido 1.

A tabela seguinte descreve as definições de comportamento do LED para a Marcação Rápida, Aplicações XML e a parte PLK da funcionalidade Assistente Executivo (apenas para o Telefones multiplataforma Cisco IP Phone 6871). A tabela compara as definições de Predefinição e Predefinido 1.

A tabela seguinte descreve as definições de comportamento do LED para a Marcação Rápida e as Aplicações XML. A tabela compara as definições de Predefinição e Predefinido 1.

### **Tabela 46: Definições da funcionalidade Marcação rápida <sup>e</sup> Aplicação XML**

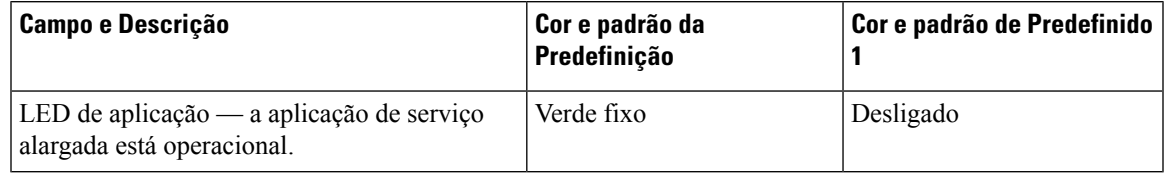

A tabela seguinte descreve o comportamento do LED para a funcionalidade Retenção de Chamadas. A tabela compara as definições de Predefinição e Predefinido 1.

### **Tabela 47: Definições da funcionalidade de Retenção de chamada**

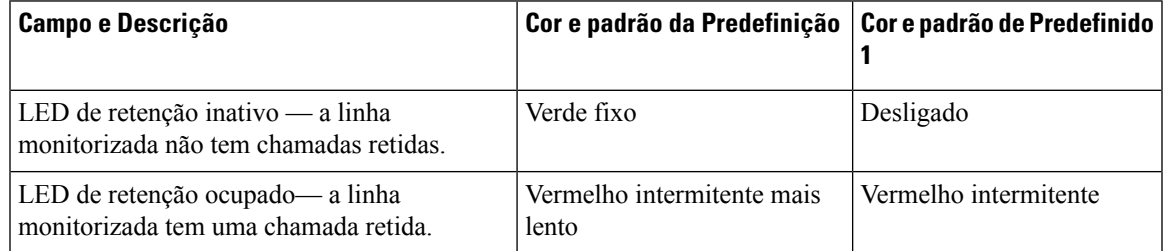

A tabela seguinte descreve o comportamento do LED para a funcionalidade Busy LampField (BLF). A tabela compara as definições de Predefinição e Predefinido 1.

### **Tabela 48: Definições da funcionalidade BLF**

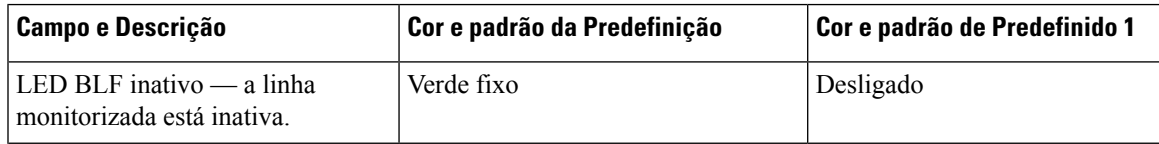

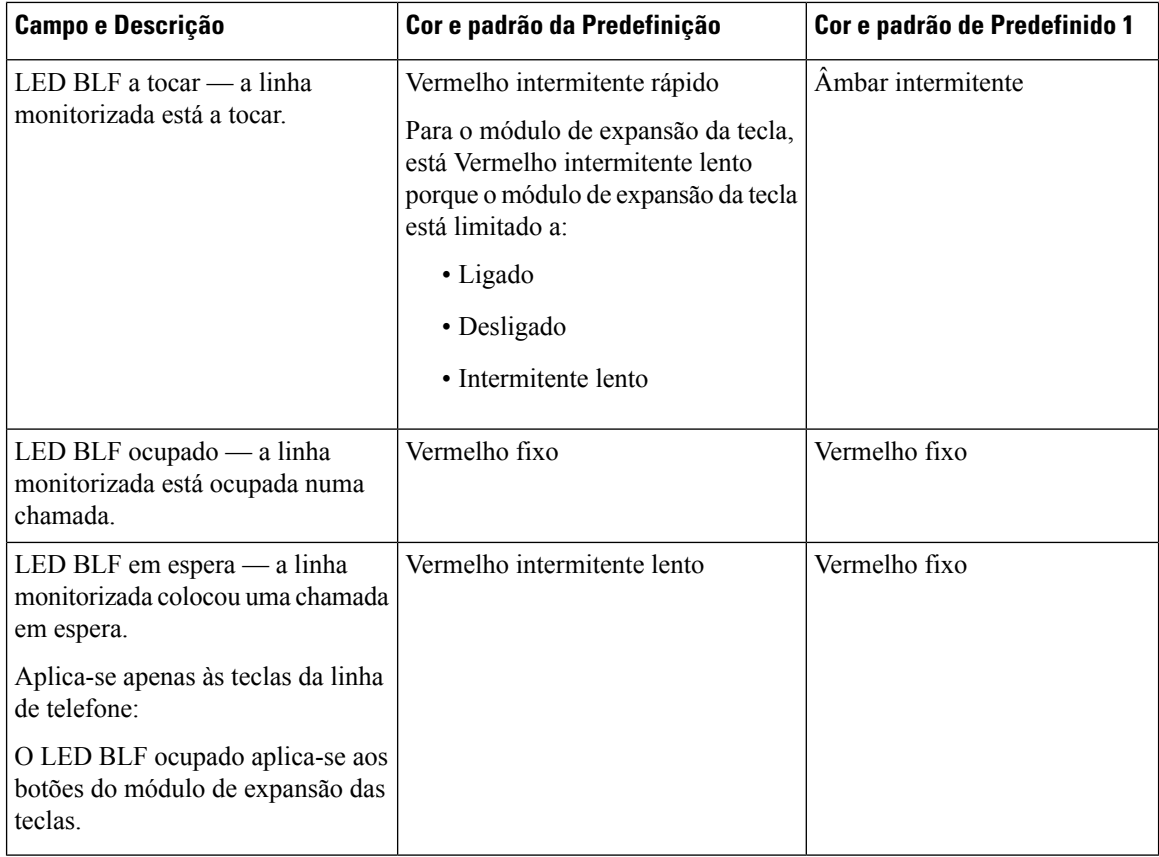

As definições do LED personalizado mantêm-se depois de configurar um telefone com o comportamento LED personalizado e de passar para uma versão anterior do firmware. Se desejar remover as definições do LED personalizado, então defina o comportamento do LED para a **predefinição** do sistema antes de passar para o firmware anterior.

## **Configurar um telefone para SDK remoto**

Pode configurar o SDK remoto para um telefone multiplataforma. O SDK remoto fornece um protocolo baseado no WebSocket através do qual o telefone pode ser controlado.

### **Antes de começar**

- Aceder à [interface](#page-172-0) Web do telefone, na página 151
- Um servidor WebSocket deve estar a funcionar com um endereço e uma porta acessível a partir do telefone.

### **Procedimento**

**Passo 1** Selecione **Voz** > **Telefone**.

**Passo 2** Aceda à secção **API WebSocket**.

- **Passo 3** Defina os campos URL do servidor de controlo e APIs permitidas, conforme descrito na tabela [Parâmetros](#page-340-0) de API [WebSocket,](#page-340-0) na página 319.
- **Passo 4** Clique em **Submit All Changes**.

## <span id="page-340-0"></span>**Parâmetros de API WebSocket**

A tabela que se segue define a função e utilização de cada parâmetro na secção **API WebSocket** do separador **Voz** > **Telefone** na página da Web do telefone. Também define a sintaxe da cadeia que é adicionada ao ficheiro de configuração do telefone com o código XML (cfg.xml) para configurar um parâmetro.

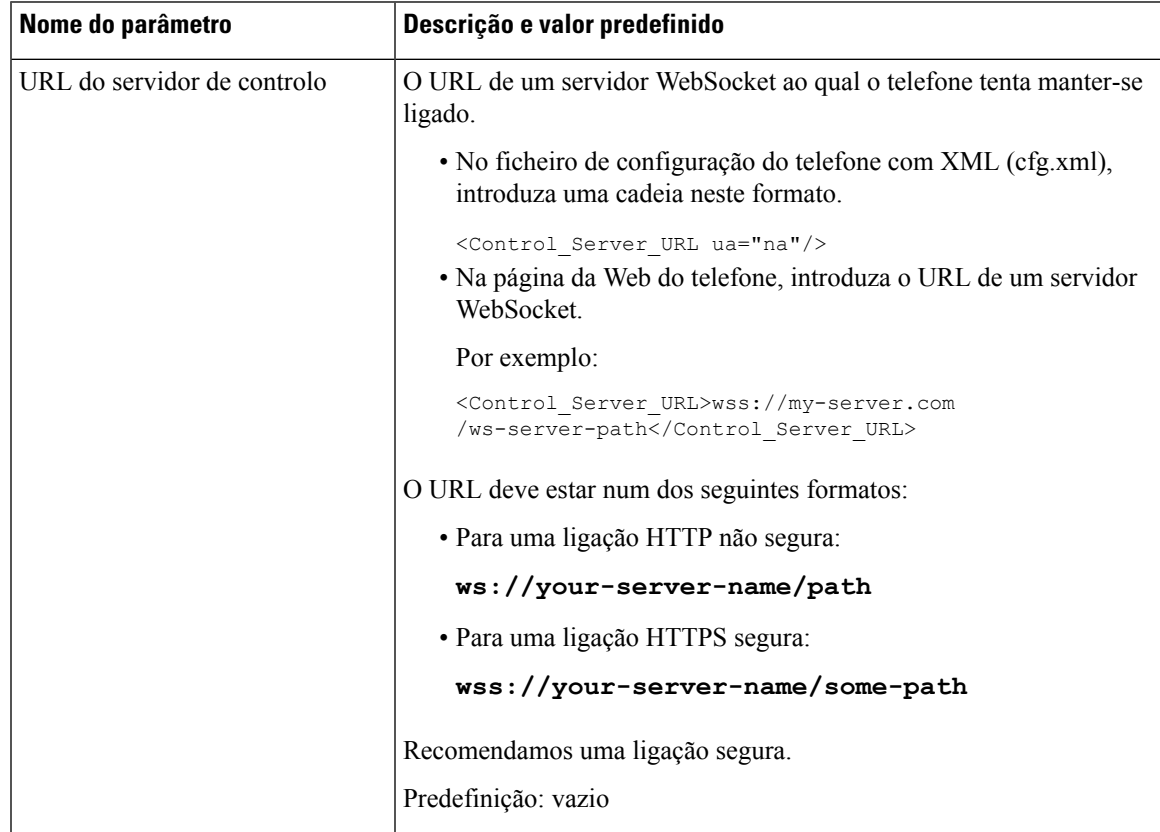

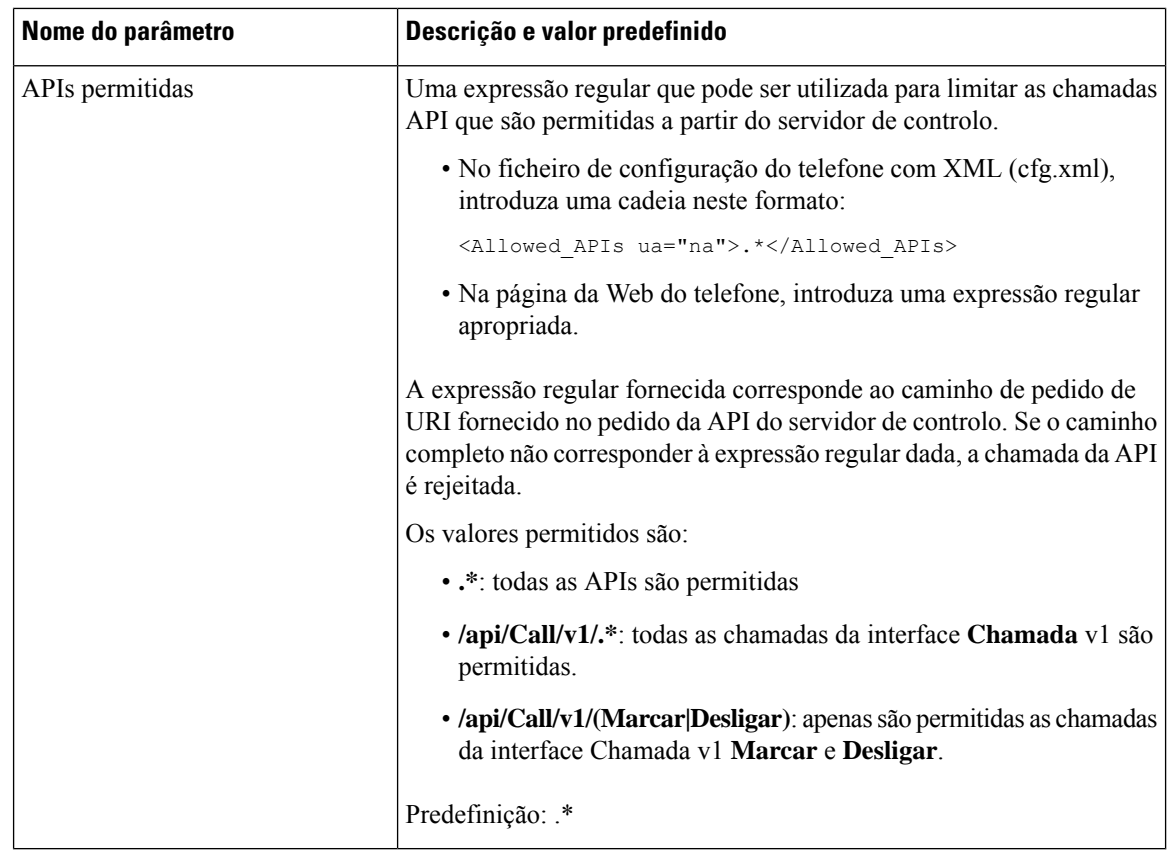

## **Funcionalidade de comentários de voz**

Os Comentários de voz ajudam as pessoas com problemas de visão a utilizar o Telefone IP Cisco. Quando a funcionalidade está ativada, um pedido por voz ajuda a navegar pelos botões do telefone e a utilizar as funcionalidades de configuração do telefone. Os comentários de voz também leem ID de chamador recebidos, ecrãs e definições apresentados e funções de botões.

• Os Comentários de voz são ativados e desativados com o botão **Selecionar** que está localizado no centro do Conjunto de navegação. Quando o telefone está inativo, toque rapidamente em Selecionar três vezes para ativar ou desativar esta funcionalidade. Um pedido por voz alerta sobre o estado da funcionalidade.

Prima uma tecla de função uma vez e os Comentários de voz leem a funcionalidade associada à tecla. Prima rapidamente a tecla de função duas vezes para executar a funcionalidade.

• As teclas físicas, tais como os botões de Contactos, Aplicações e Mensagens, são tratadas de forma diferente. Prima uma tecla uma vez e a voz lê o nome do ecrã seguido da aplicação ou definição apresentada no telefone.

Pode não ouvir os Comentários de voz se selecionar o botão Auricular mas não tiver um auricular ligado ao telefone. Selecione Altifalante para ouvir novamente os Comentários de voz. Durante as chamadas, os Comentários de voz apenas são ouvidos pelo utilizador, pelo que a privacidade está garantida.

Os Comentários de voz só estão disponíveis para falantes de inglês. Se esta funcionalidade não estiver disponível, significa que está desativada no seu telefone.

Ш

### **Ativar comentários de voz**

Siga este procedimento para ativar a funcionalidade Comentários de voz na página da Web do telefone.

### **Antes de começar**

Aceda à página da Web do telefone.

### **Procedimento**

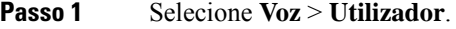

**Passo 2** Na secção **Comentários de voz** (apenas em inglês), defina os campos conforme descrito na tabela [Parâmetros](#page-342-0) para [comentários](#page-342-0) de voz, na página 321.

**Passo 3** Clique em **Submit All Changes**.

### <span id="page-342-0"></span>**Parâmetros para comentários de voz**

A tabela seguinte define a função e utilização dos parâmetros de comentários de voz na secção Comentários de voz (apenas em inglês) do separador Voz > Utilizador na interface da Web do telefone. Também define a sintaxe da cadeia que é adicionada ao ficheiro de configuração do telefone com o código XML (cfg.xml) para configurar um parâmetro.

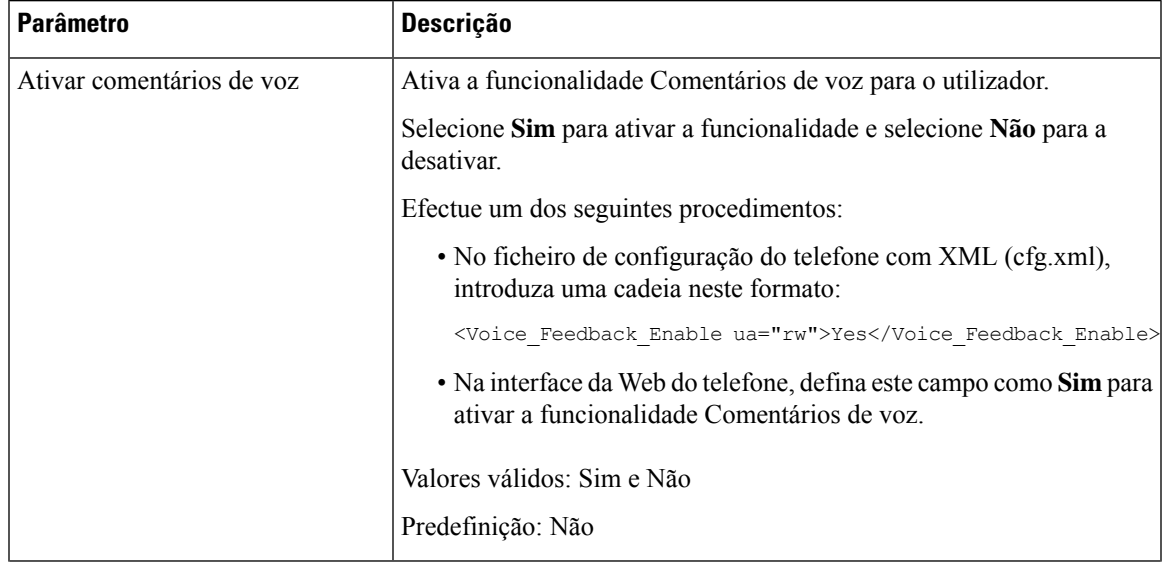

### **Tabela 49: Parâmetros para comentários de voz**

I

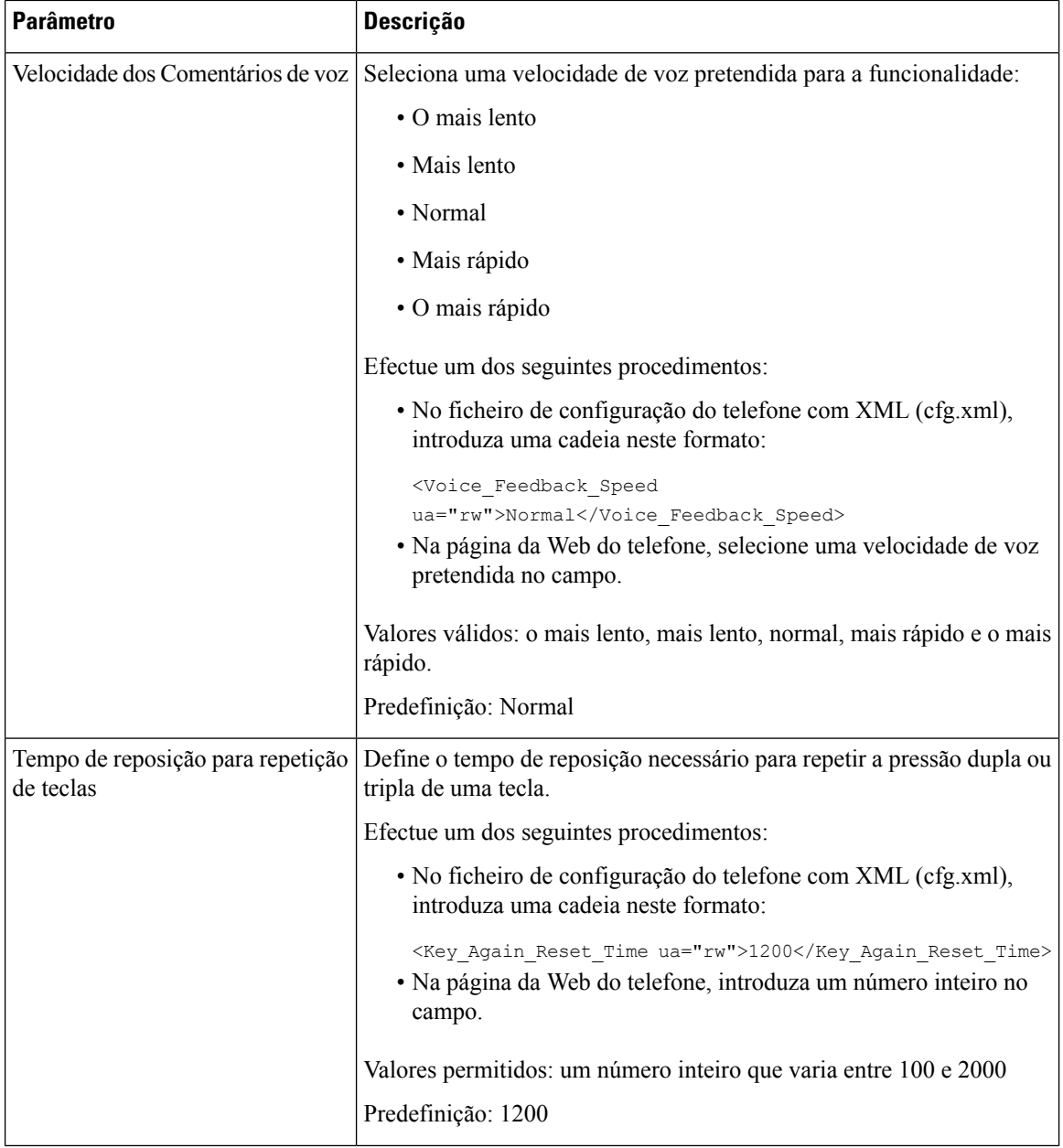

I

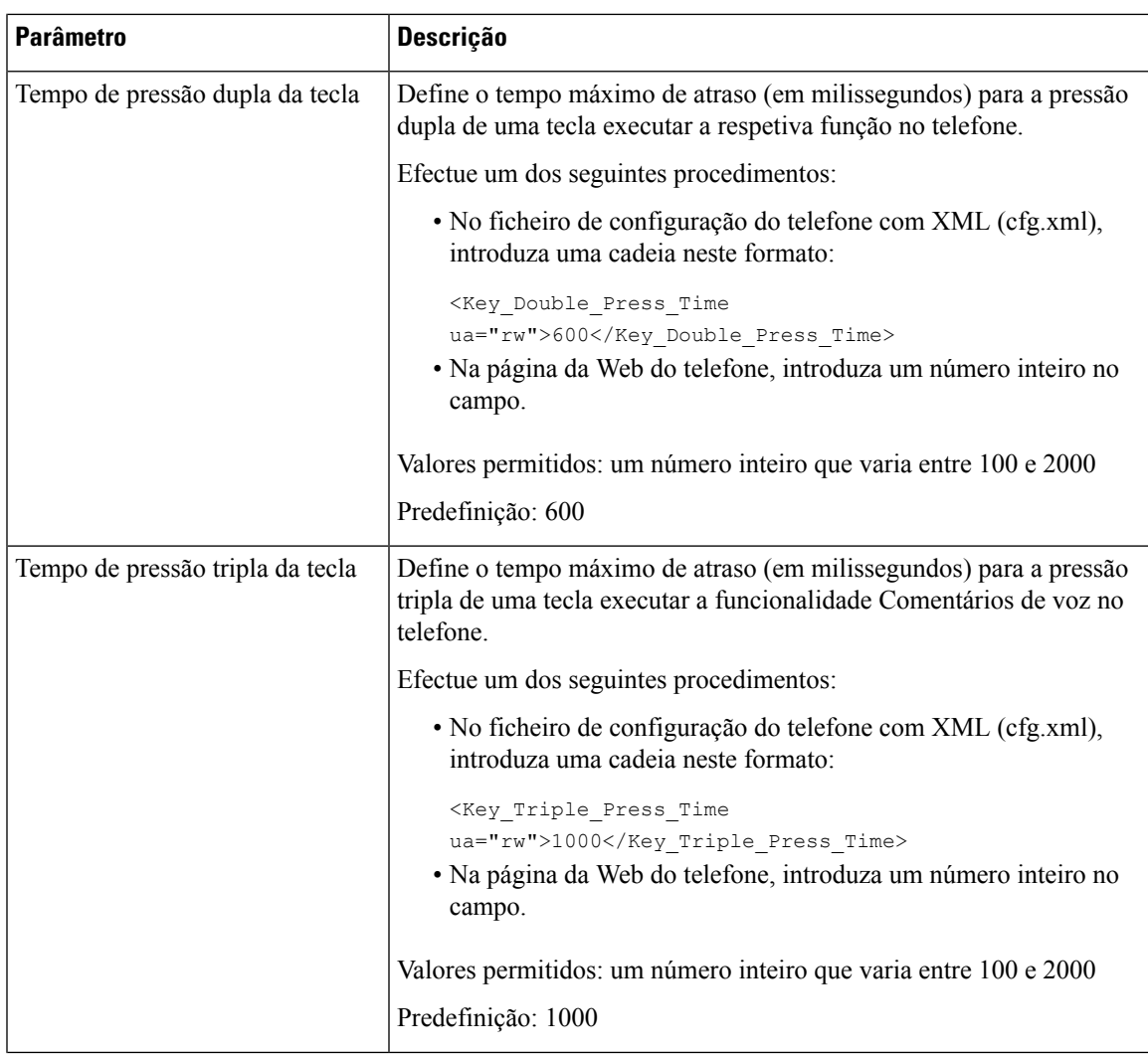

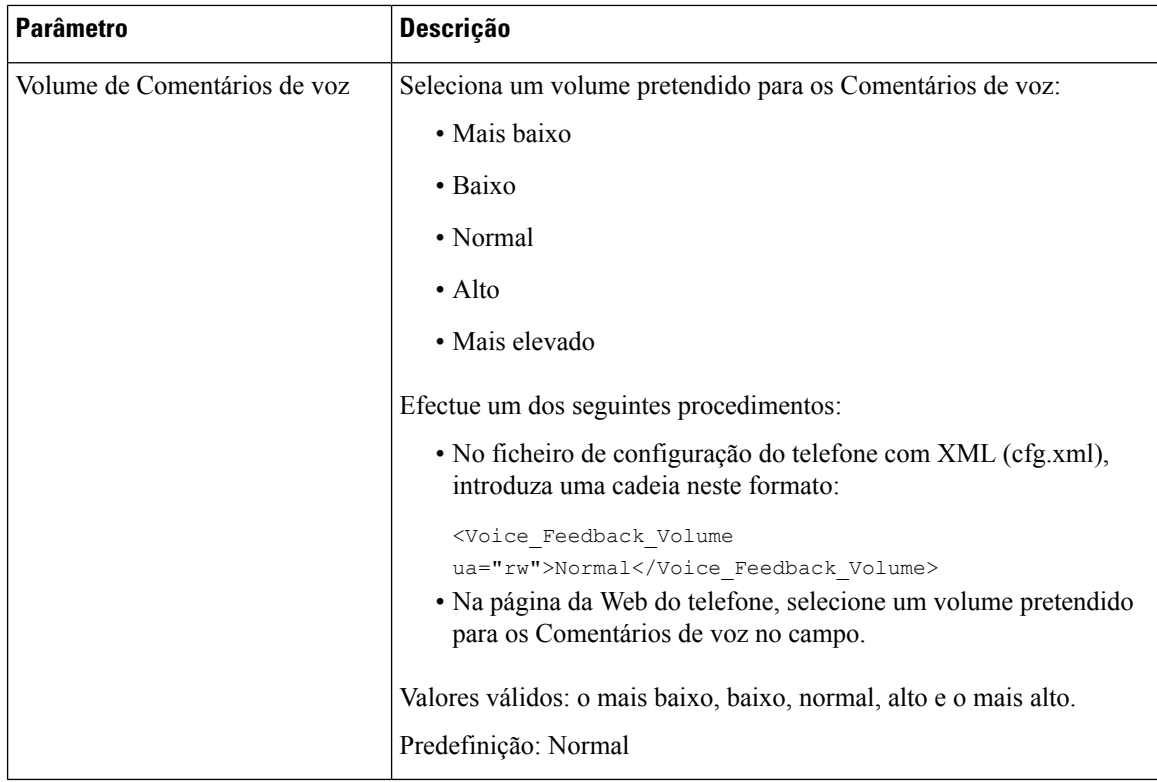

## **Ocultar um item de menu de ser apresentado no ecrã do telefone**

Por predefinição, todos os itens de menu no ecrã do telefone **Informações e definições** são visíveis para os utilizadores. Pode configurar o telefone para ocultar ou mostrar itens de menu específicos. Quando ocultos, os itens não são apresentados no ecrã do telefone.

Pode ocultar qualquer um dos seguintes itens de menu, conforme necessário:

- Acessibilidade
- Marcações rápidas
- Assistente executivo
- Assistente executivo (apenas Telefones multiplataforma Cisco IP Phone 6871)
- Filtro de chamadas do assistente (apenas Telefones multiplataforma Cisco IP Phone 6871)
- Preferências do utilizador
- Bluetooth
- Configuração da rede
- Administração do dispositivo
- Vídeo
- Estado

### • Reportar

Pode também configurar a visibilidade dos itens de menu no ficheiro de configuração (cfg.xml) com cadeias de caracteres neste formato:

<Device\_Administration ua="na">No</Device\_Administration>

Consulte a sintaxe do parâmetro e os valores válidos em Parâmetros para [visibilidade](#page-346-0) do menu, na página 325.

### **Procedimento**

**Passo 1** Selecione **Voz** > **Telefone**.

**Passo 2** Na secção **Visibilidade do menu**, defina os itens de menu que pretende ocultar para **Não**.

**Passo 3** Clique em **Submit All Changes**.

### <span id="page-346-0"></span>**Parâmetros para visibilidade do menu**

A tabela que se segue define a função e utilização de cada parâmetro na secção **Visibilidade do menu** do separador **Voz** > **Telefone**.

**Tabela 50: Parâmetros para visibilidade do menu**

| Nome do parâmetro | Descrição e valor predefinido                                                                                                    |  |
|-------------------|----------------------------------------------------------------------------------------------------|--|
| Acessibilidade    | Este campo só está disponível no Telefones IP multiplataforma Cisco série<br>8800.                                                                         |  |
|                   | Controla se o menu Acessibilidade é apresentado no ecrã do telefone. Defina<br>este campo para Sim para mostrar o menu. Caso contrário, defina-o para Não. |  |
|                   | Efectue um dos seguintes procedimentos:                                                                                                    |  |
|                   | • No ficheiro de configuração do telefone (cfg.xml) com XML, introduza<br>uma cadeia neste formato:                                                        |  |
|                   | <accessability ua="na">Yes</accessability>                                                                                                    |  |
|                   | · Na interface da Web do telefone, selecione Sim ou Não para mostrar<br>ou ocultar o menu.                                                                 |  |
|                   | Valores válidos: Sim e Não<br>Predefinição: Sim                                                                                                    |  |

 $\mathbf I$ 

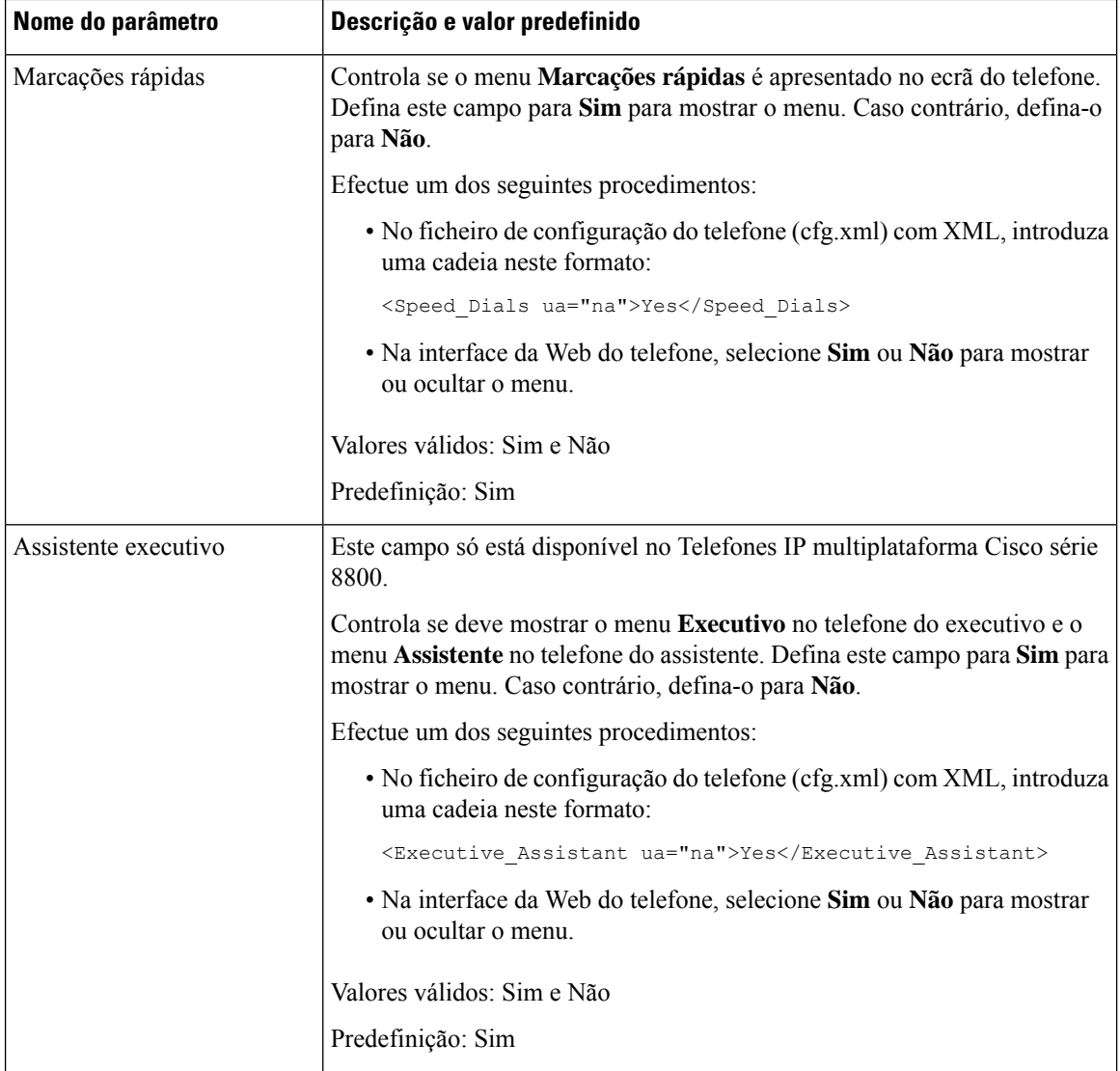

 $\mathbf l$ 

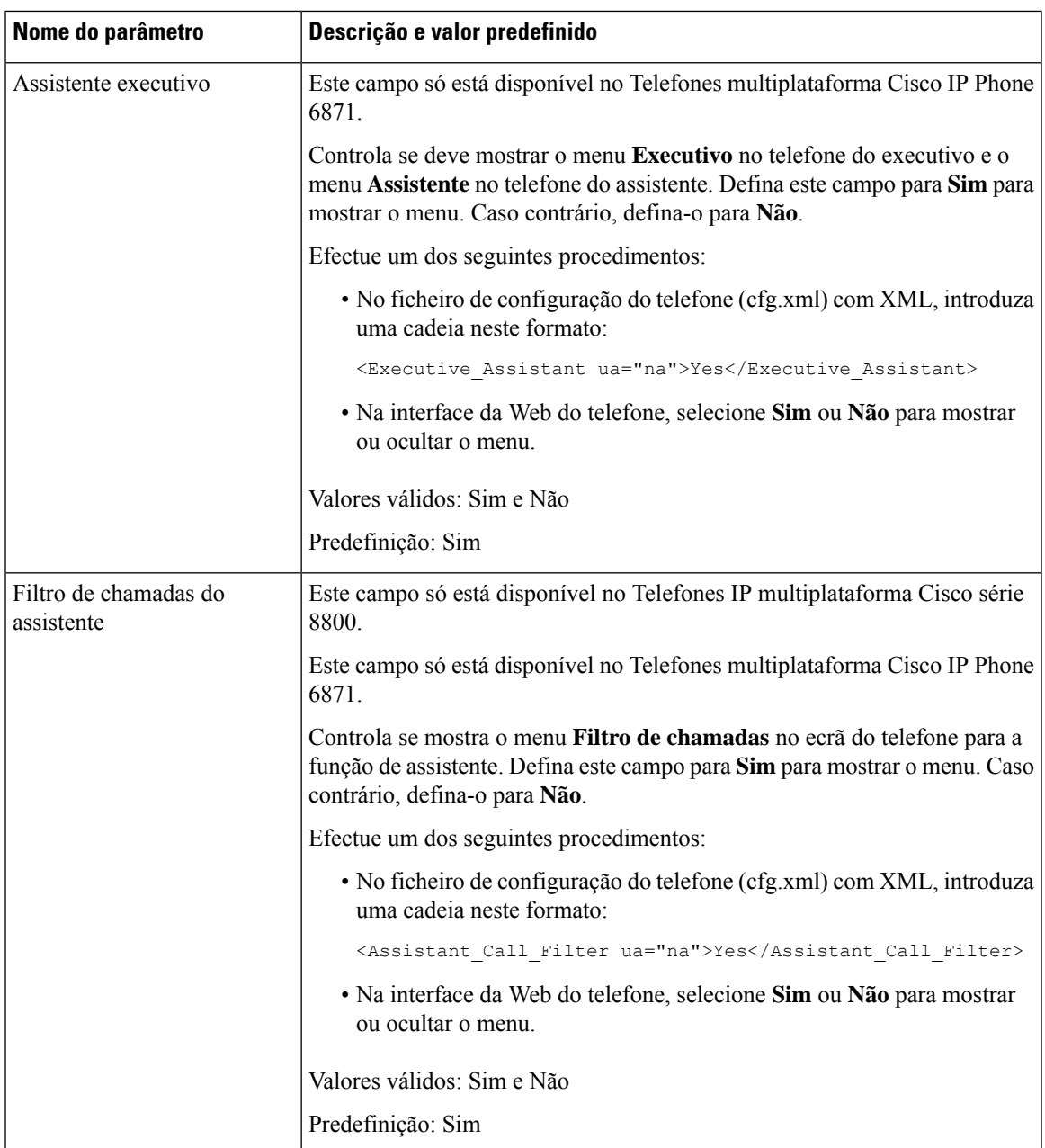

I

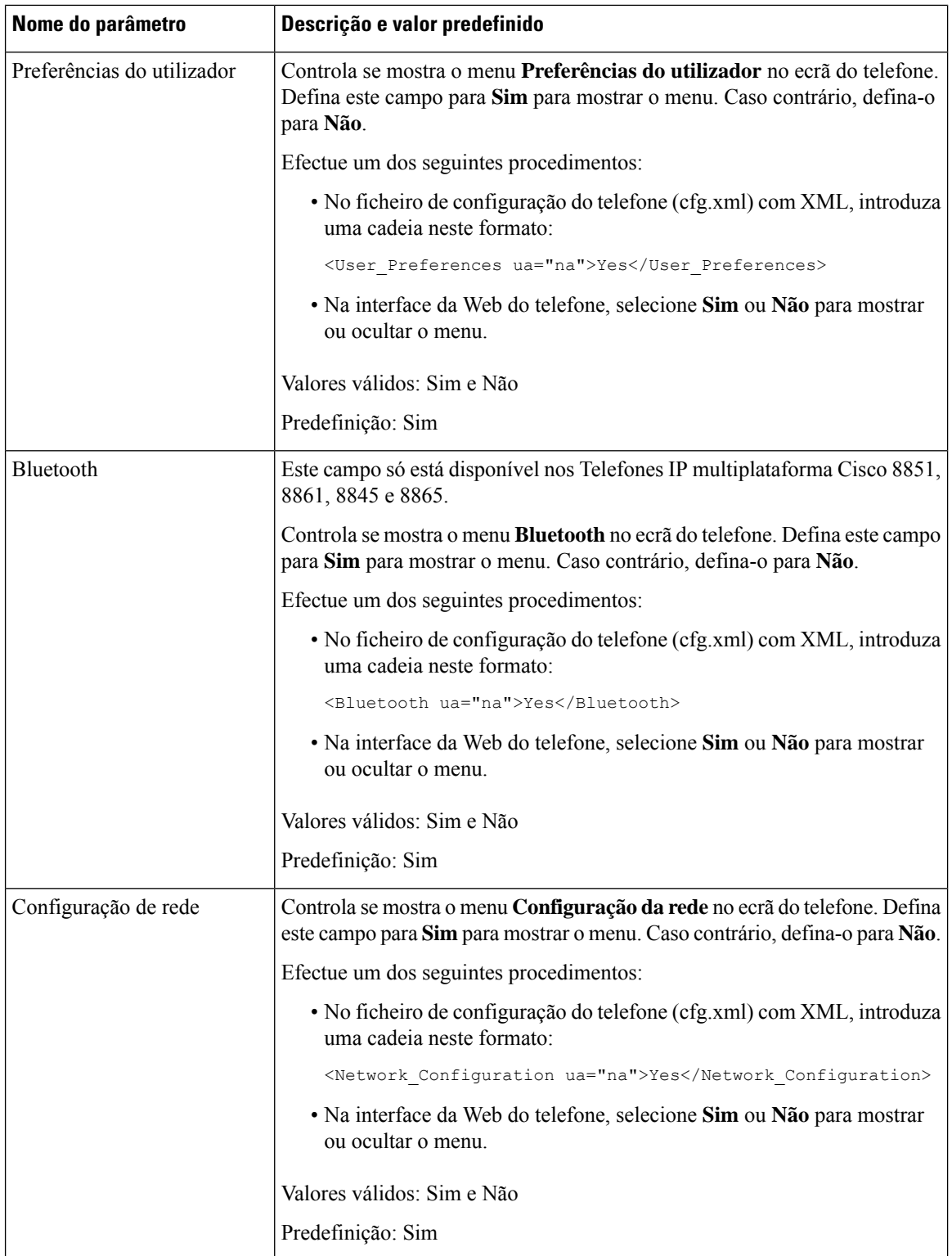

 $\mathbf l$ 

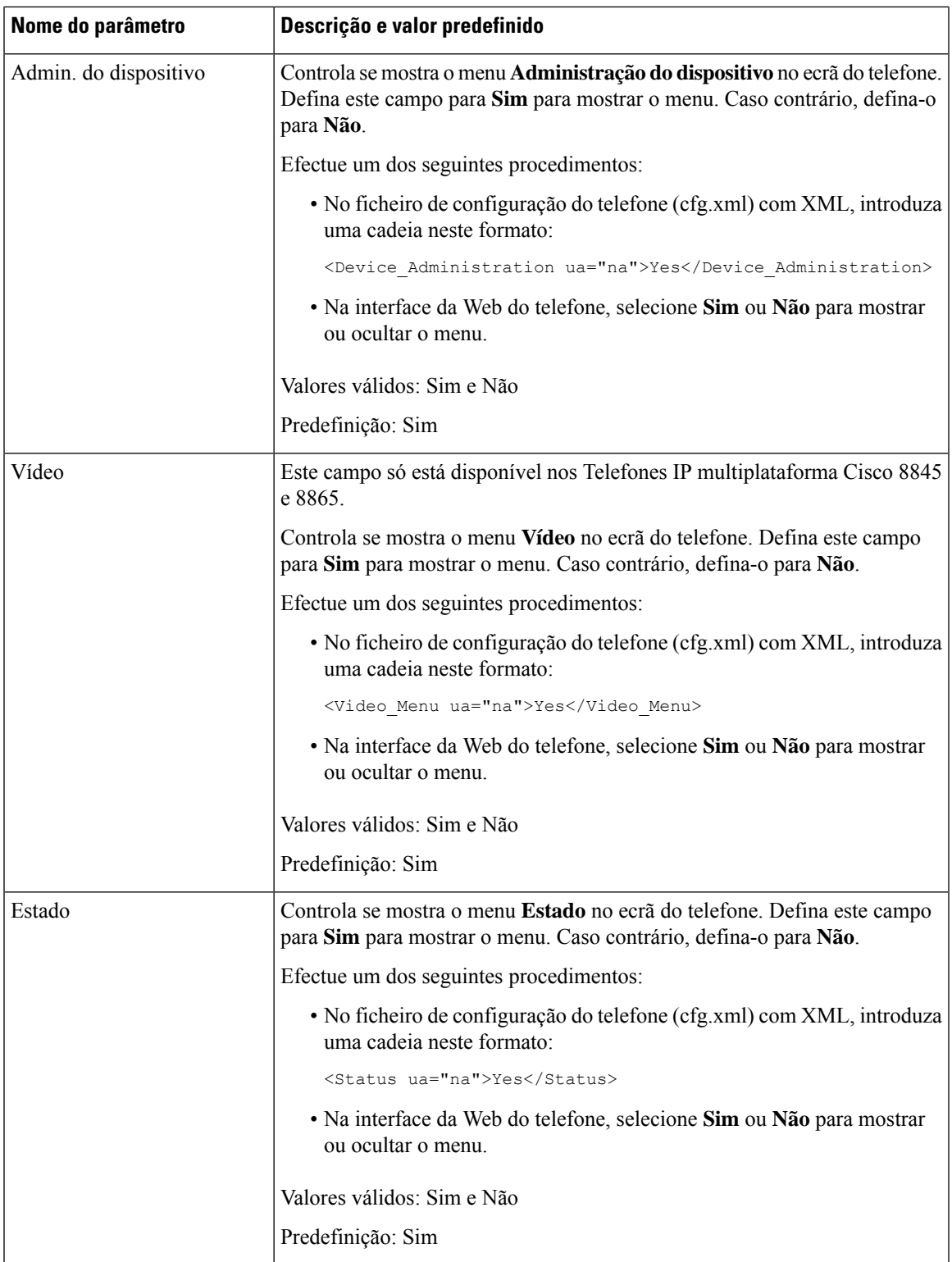

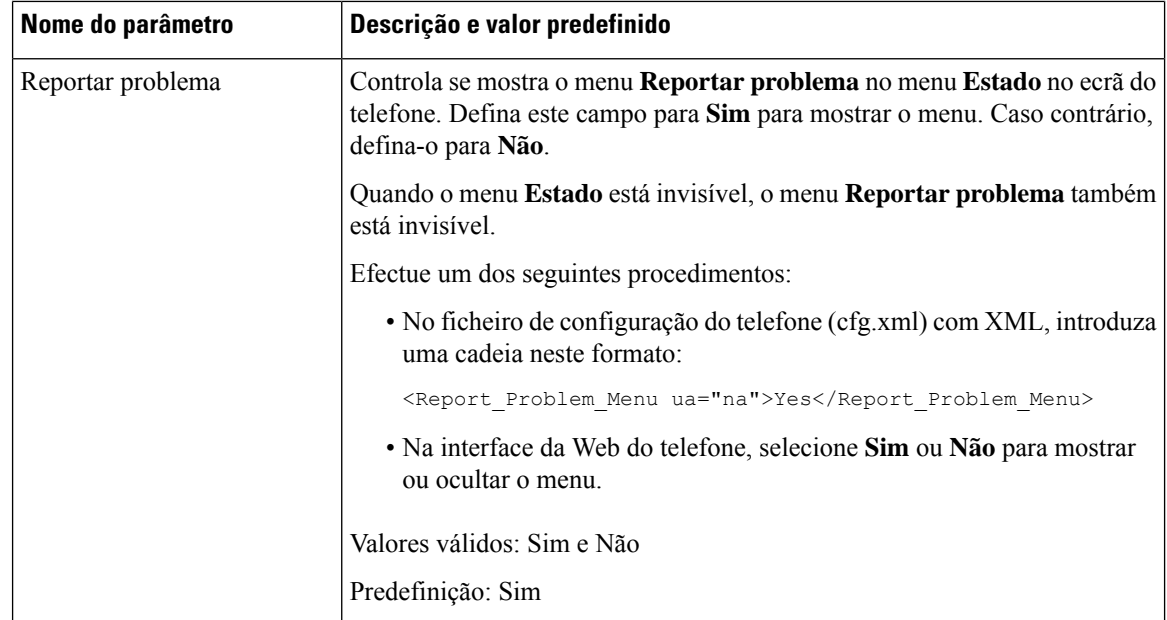

# **Apresentar número do chamador em vez do nome do chamador não resolvido**

Por predefinição, o telefone apresenta o nome do chamador e o número do chamador num alerta de chamada recebida. Quando o telefone não consegue resolver os caracteres no nome do autor da chamada, o utilizador vê caixas, em vez do nome do autor da chamada. Pode configurar o telefone para apresentar apenas o número quando forem detetados caracteres não resolvidos no nome do autor da chamada.

### **Procedimento**

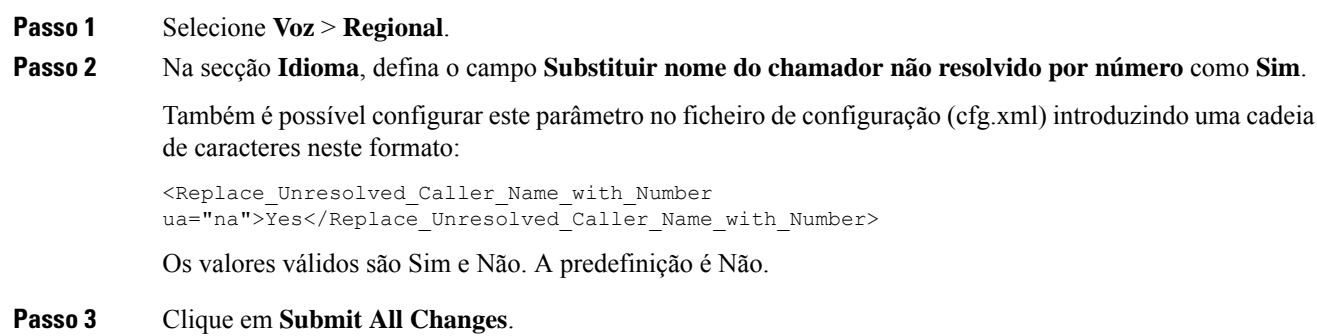

## **Adicionar um atalho de menu a uma tecla de linha**

Pode configurar uma tecla de linha como atalho de menu do telefone.

### **Antes de começar**

Aceda à página da Web da administração do telefone. Consulte Aceder à [interface](#page-172-0) Web do telefone, na página [151](#page-172-0).

### **Procedimento**

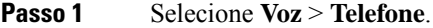

**Passo 2** Selecione uma tecla de linha.

**Passo 3** (Opcional) Defina o campo **Extensão** como **Desativado** para desativar a extensão.

Se a funcionalidade de Configuração de PLK Direta estiver desativada, tem de desativar a extensão para adicionar um atalho de menu à tecla de linha. Se a funcionalidade estiver ativada, pode ignorar esta etapa. Consulte Ativar [Configuração](#page-422-0) PLK Direta, na página 401 para obter detalhes. **Nota**

Também é possível configurar este parâmetro no ficheiro de configuração do telefone (cfg.xml). O parâmetro é específico da linha. Introduza uma cadeia de caracteres neste formato:

<Extension\_*n*\_ ua="na">Disabled</Extension\_*n*\_>

onde *n* é o número de extensão.

**Passo 4** No campo **Função Expandida**, introduza uma cadeia de caracteres neste formato:

fnc=shortcut;url=userpref;nme=User Preferences

onde:

- fnc= atalho significa função=atalho de menu do telefone.
- url= prefutilizador é o menu a abrir com esta tecla de linha. É o menu de **Preferências do utilizador** neste exemplo. Para mais mapeamentos de atalho, consulte [Mapeamento](#page-353-0) de atalhos de menu em PLK e PSK, na [página](#page-353-0) 332.
- nme= XXXX é o nome do atalho de menu apresentado no telefone. Se não especificar um nome de apresentação, a tecla de linha apresenta o item de menu alvo. No exemplo, a tecla de linha exibe as **Preferências do utilizador**.

Também é possível configurar este parâmetro no ficheiro de configuração (cfg.xml). Introduza uma cadeia de caracteres neste formato:

<Extended\_Function\_*n*\_ ua="na">fnc=shortcut;url=userpref;nme=User Preferences</Extended\_Function\_*n*\_>

onde *n* é o número de extensão.

### **Passo 5** Clique em **Submit All Changes**.

# <span id="page-353-0"></span>**Mapeamento de atalhos de menu em PLK e PSK**

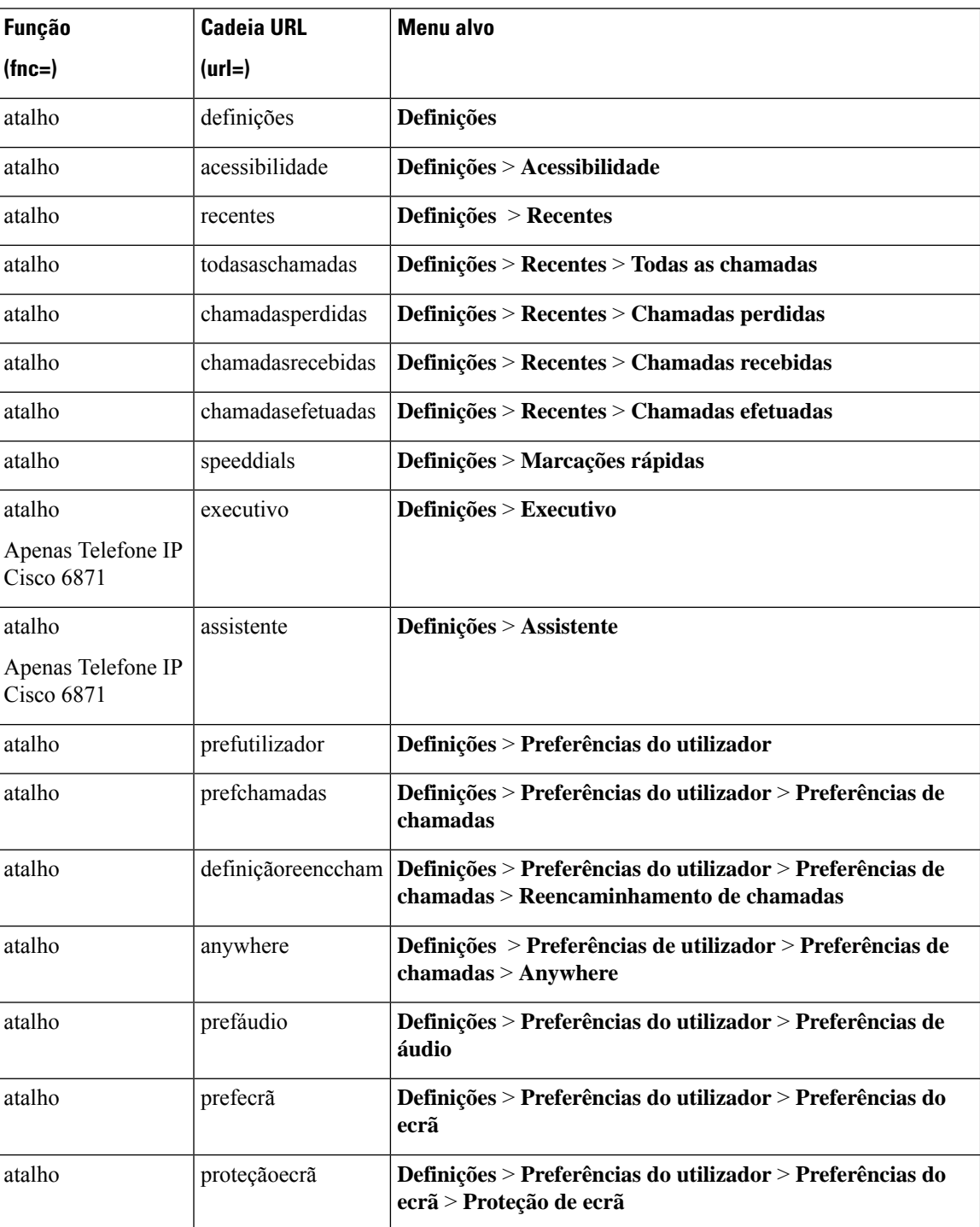

**Tabela 51: Mapeamento de atalhos de menu**

 $\mathbf{l}$ 

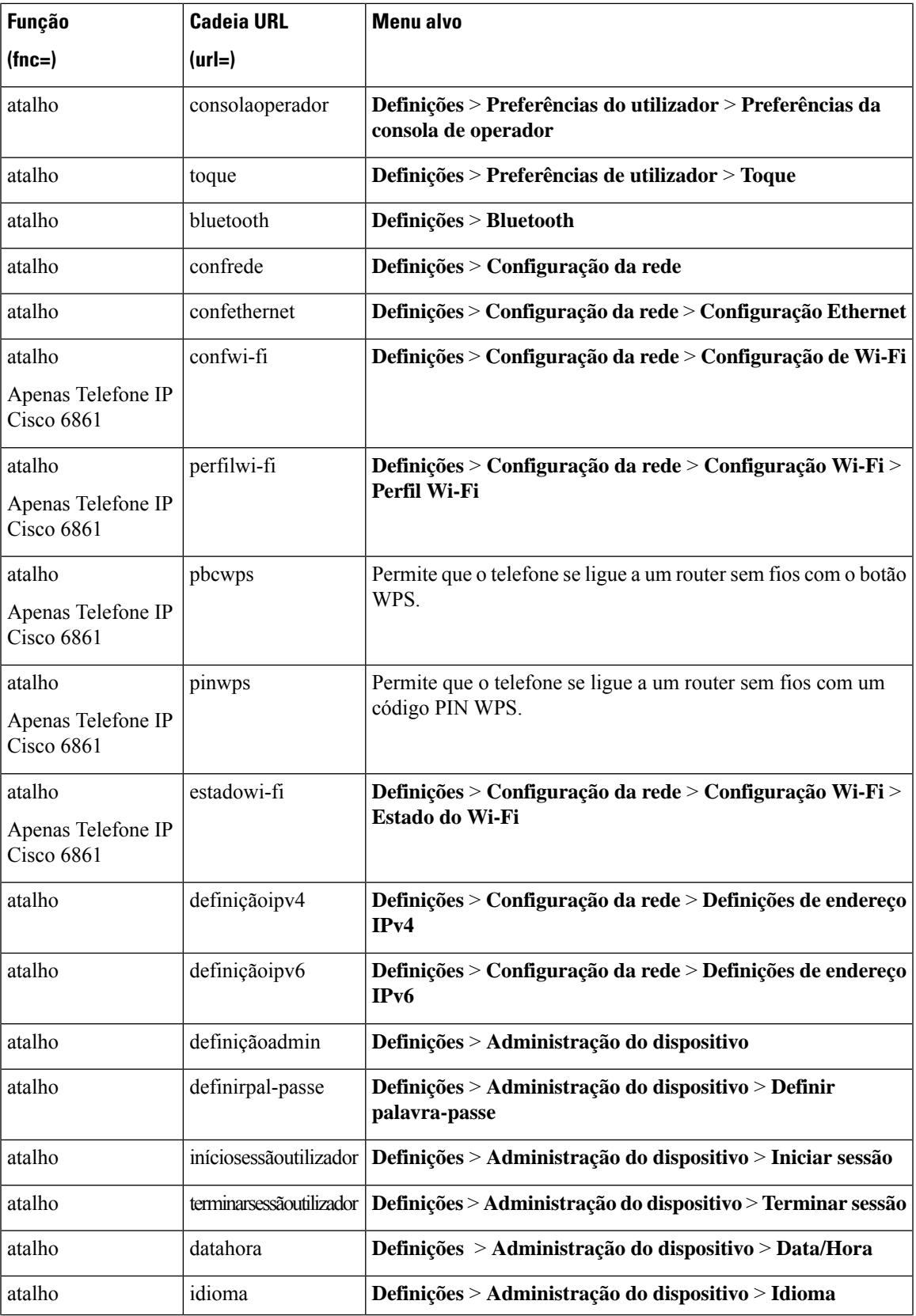

I

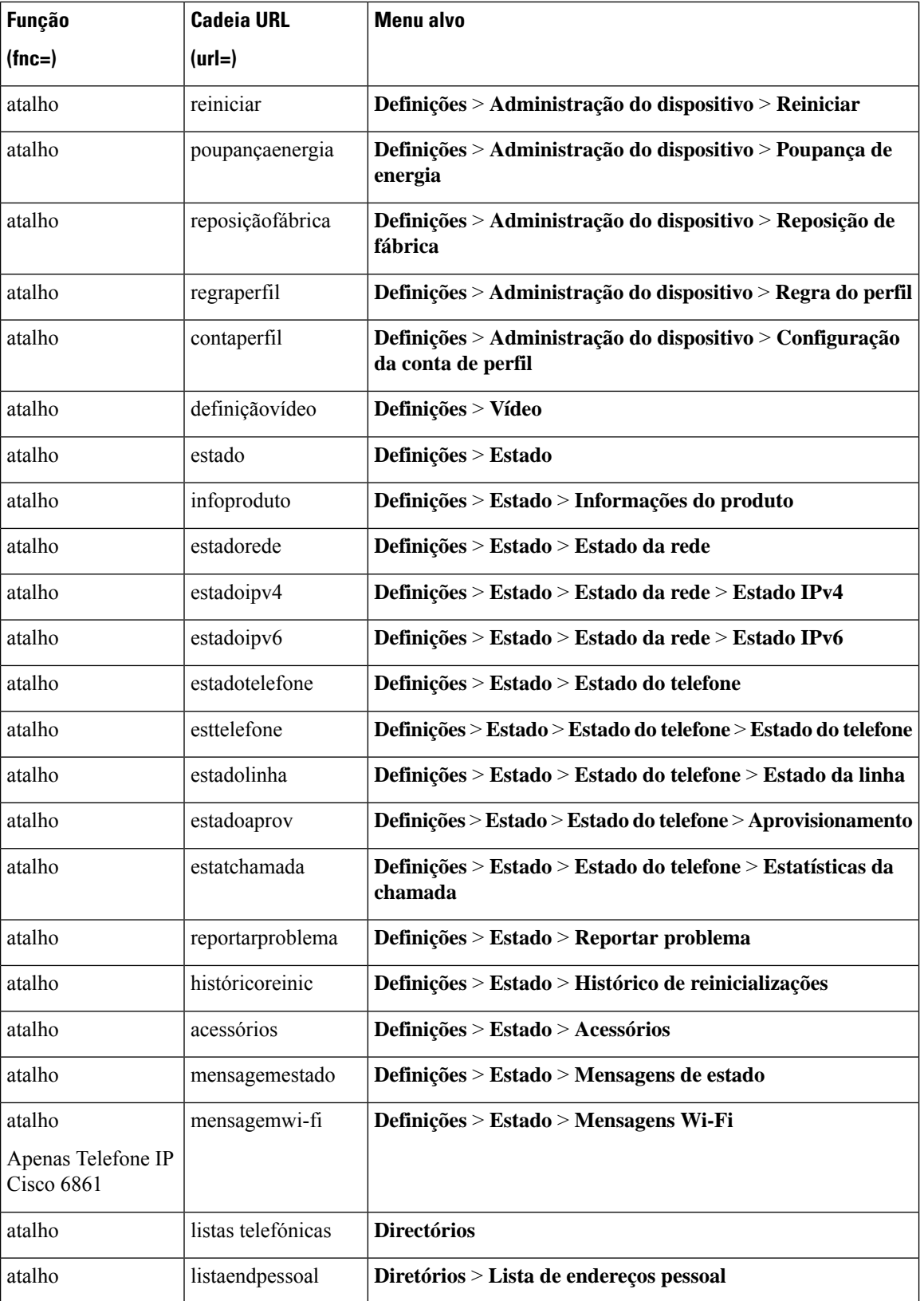

I

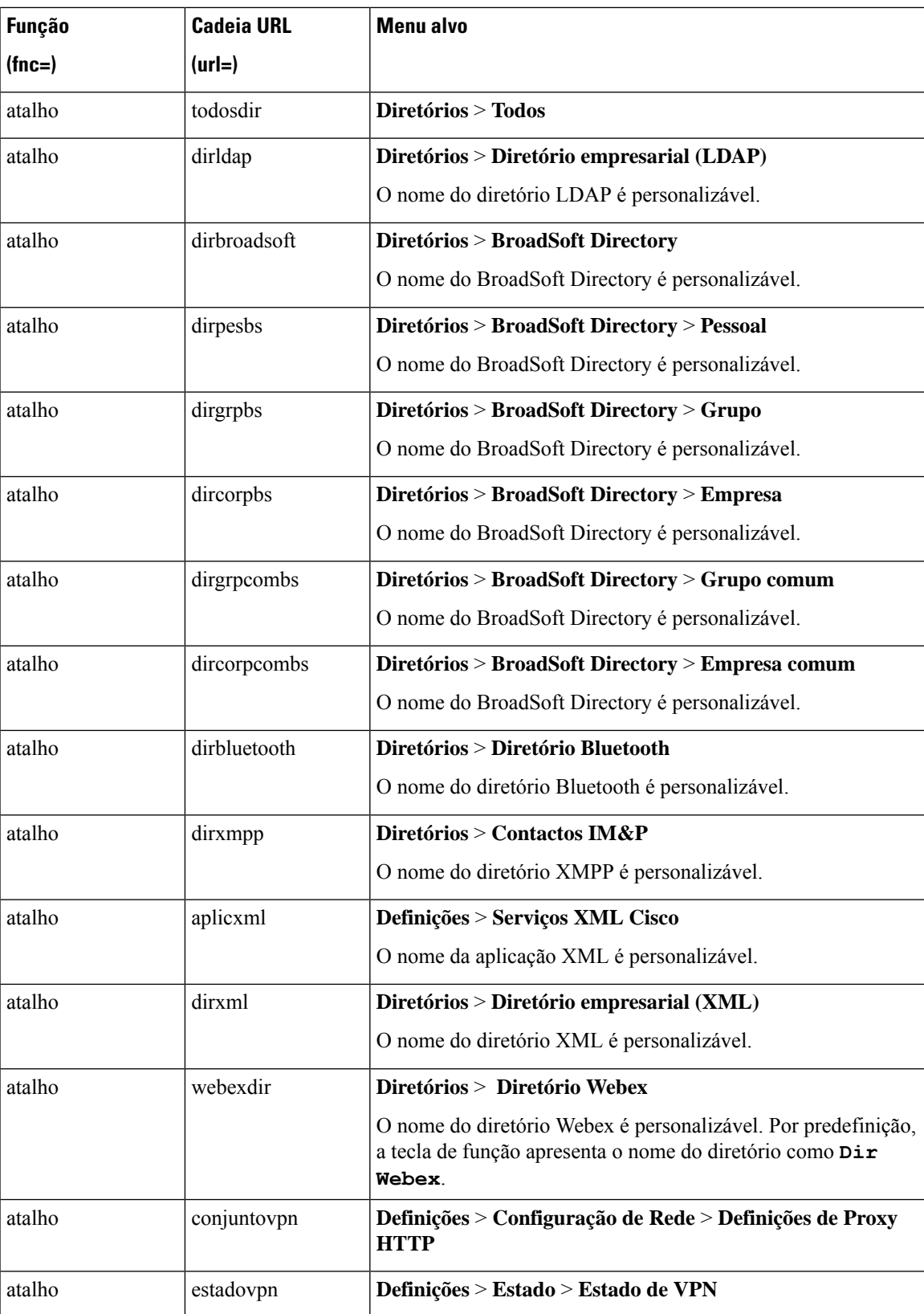

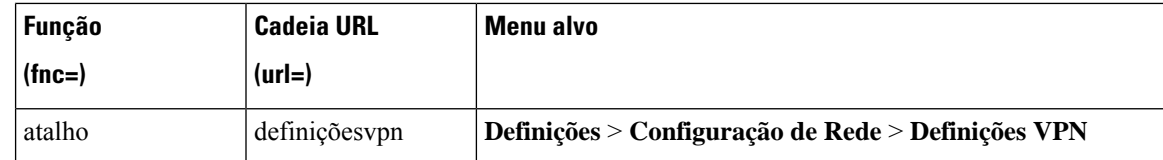

## **Adicionar uma Funcionalidade Alargada a uma Tecla de Linha**

Pode adicionar uma funcionalidade a uma tecla de linha. Em seguida, o utilizador pode premir a tecla de linha configurada para aceder à funcionalidade. Para as funcionalidades suportadas, consulte [Funcionalidades](#page-358-0) [configuráveis](#page-358-0) nas teclas de linha, na página 337.

### **Antes de começar**

Aceda à página da Web da administração do telefone. Consulte Aceder à [interface](#page-172-0) Web do telefone, na página [151.](#page-172-0)

### **Procedimento**

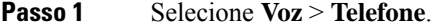

**Passo 2** Selecione uma tecla de linha.

- **Passo 3** (Opcional) Defina o campo **Extensão** como **Desativado** para desativar a extensão.
	- Se a funcionalidade de Configuração doPLK Direta estiver desativada, tem de desativar a extensão para adicionar uma função alargada à tecla de linha. Se a funcionalidade estiver ativada, pode ignorar esta etapa. Consulte Ativar [Configuração](#page-422-0) PLK Direta, na página 401 para obter detalhes. **Nota**

Também é possível configurar este parâmetro no ficheiro de configuração do telefone (cfg.xml). O parâmetro é específico da linha. Introduza uma cadeia de caracteres neste formato:

<Extension\_*n*\_ ua="na">Disabled</Extension\_*n*\_>

onde *n* é o número de extensão.

**Passo 4** No campo **Função Expandida**, introduza uma cadeia de caracteres neste formato:

fnc=cfwd

em que fnc= cfwd significa função=reencaminhamento de chamadas.

Também é possível configurar este parâmetro no ficheiro de configuração (cfg.xml). Introduza uma cadeia de caracteres neste formato:

<Extended\_Function\_*n*\_ ua="na">fnc=cfwd</Extended\_Function\_*n*\_>

onde *n* é o número de extensão.

### **Passo 5** Clique em **Submit All Changes**.

# <span id="page-358-0"></span>**Funcionalidades configuráveis nas teclas de linha**

A tabela seguinte lista as funcionalidades suportadas nas teclas de linha.

### **Tabela 52: Funcionalidades configuráveis nas teclas de linha**

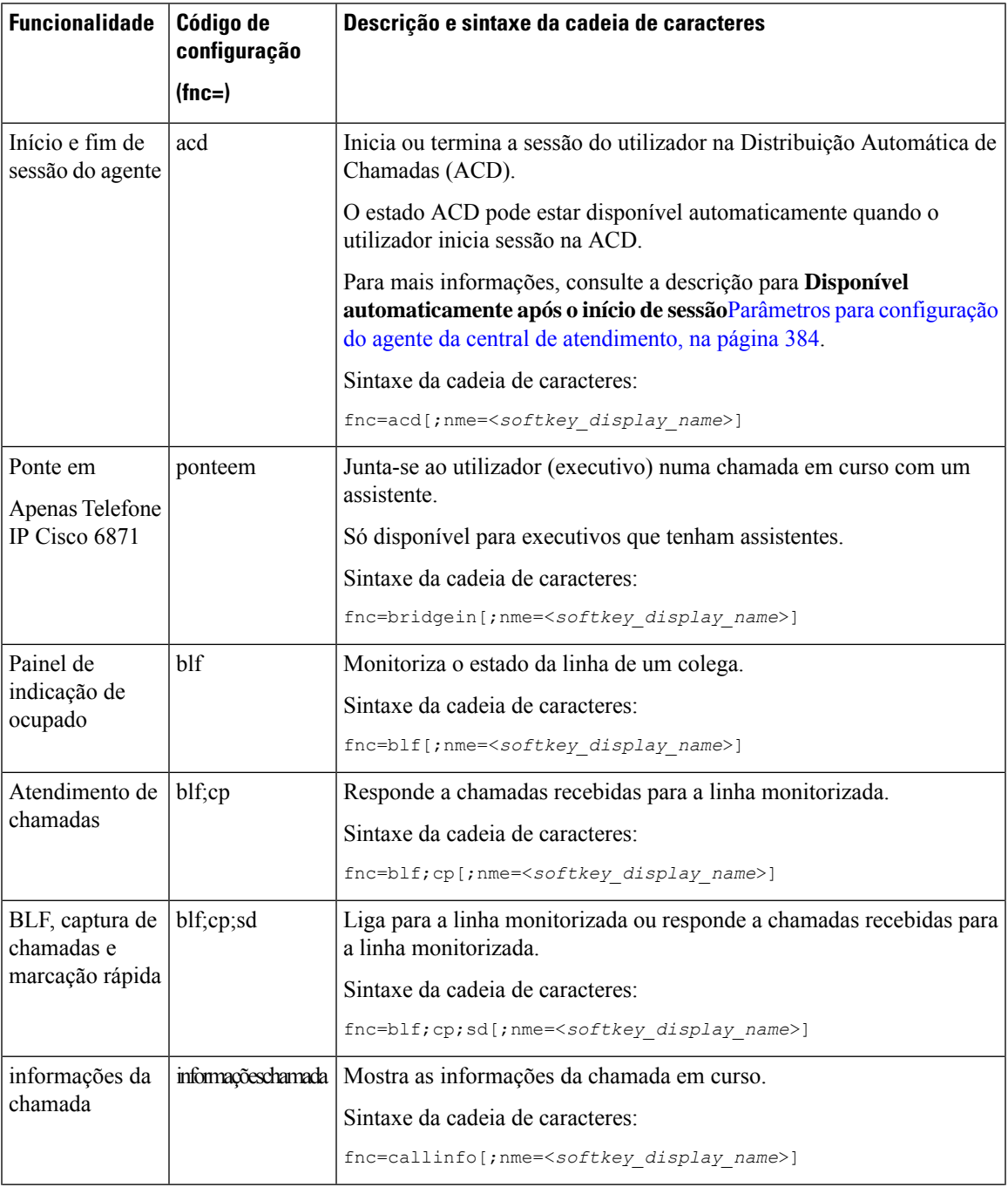

I

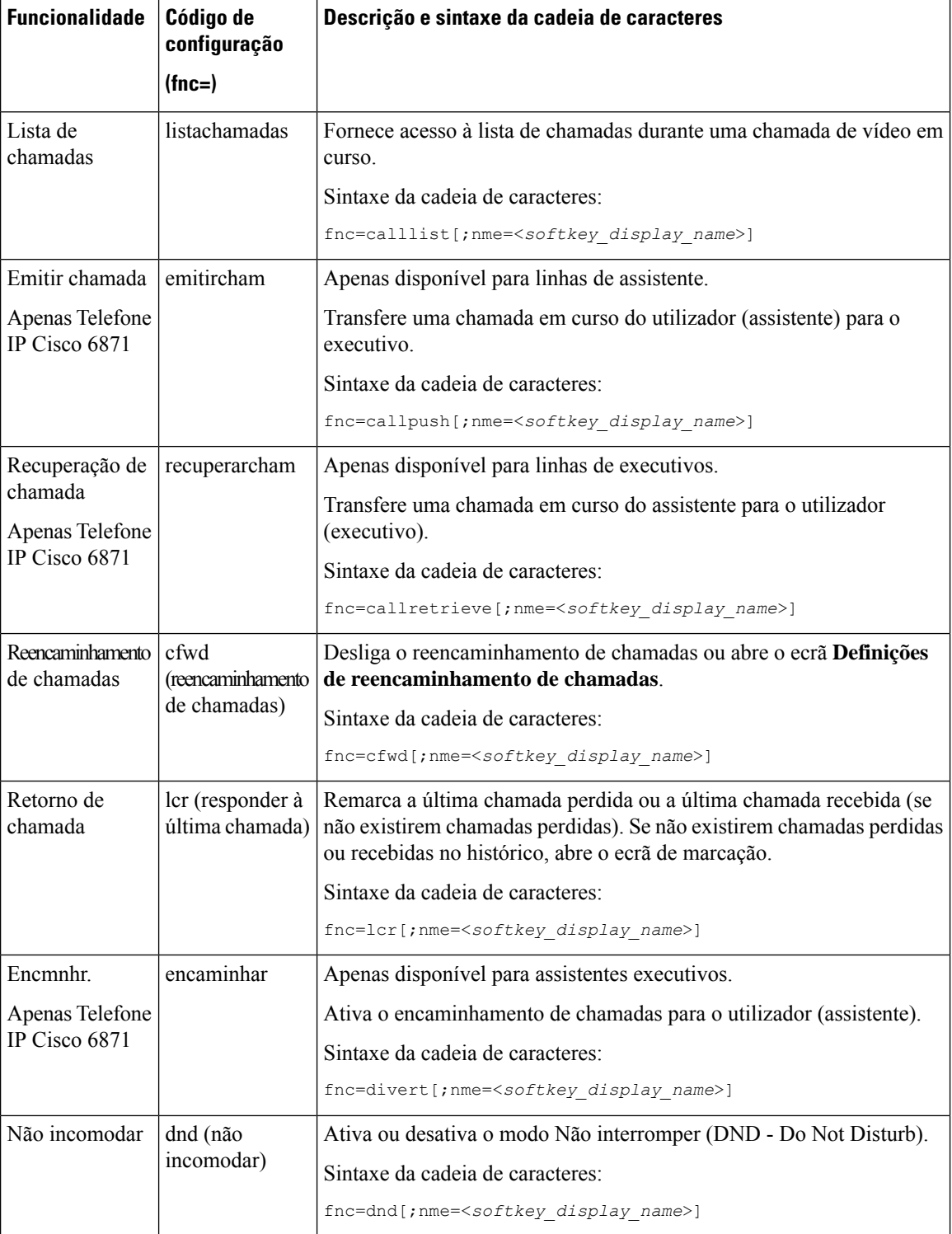
$\mathbf l$ 

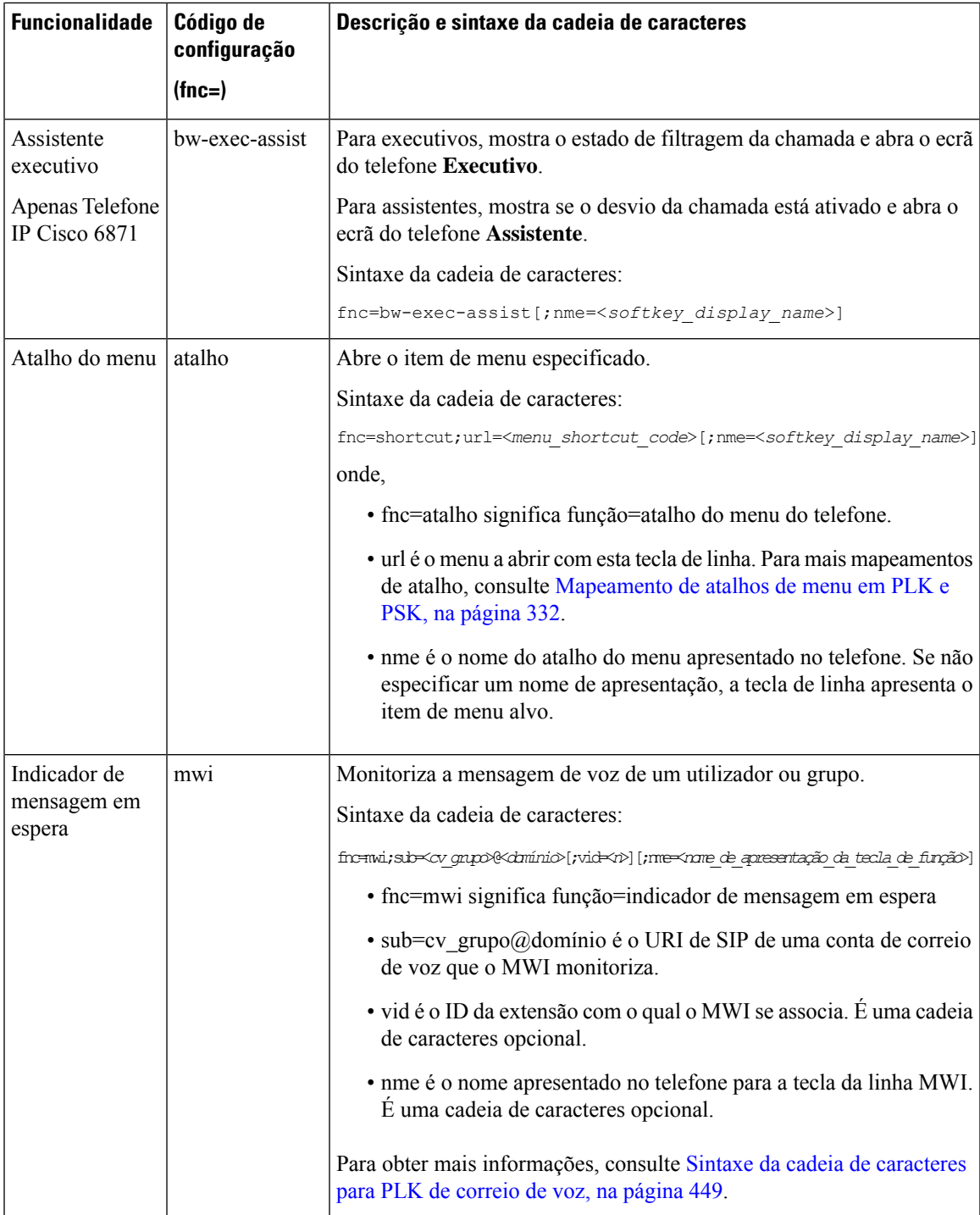

I

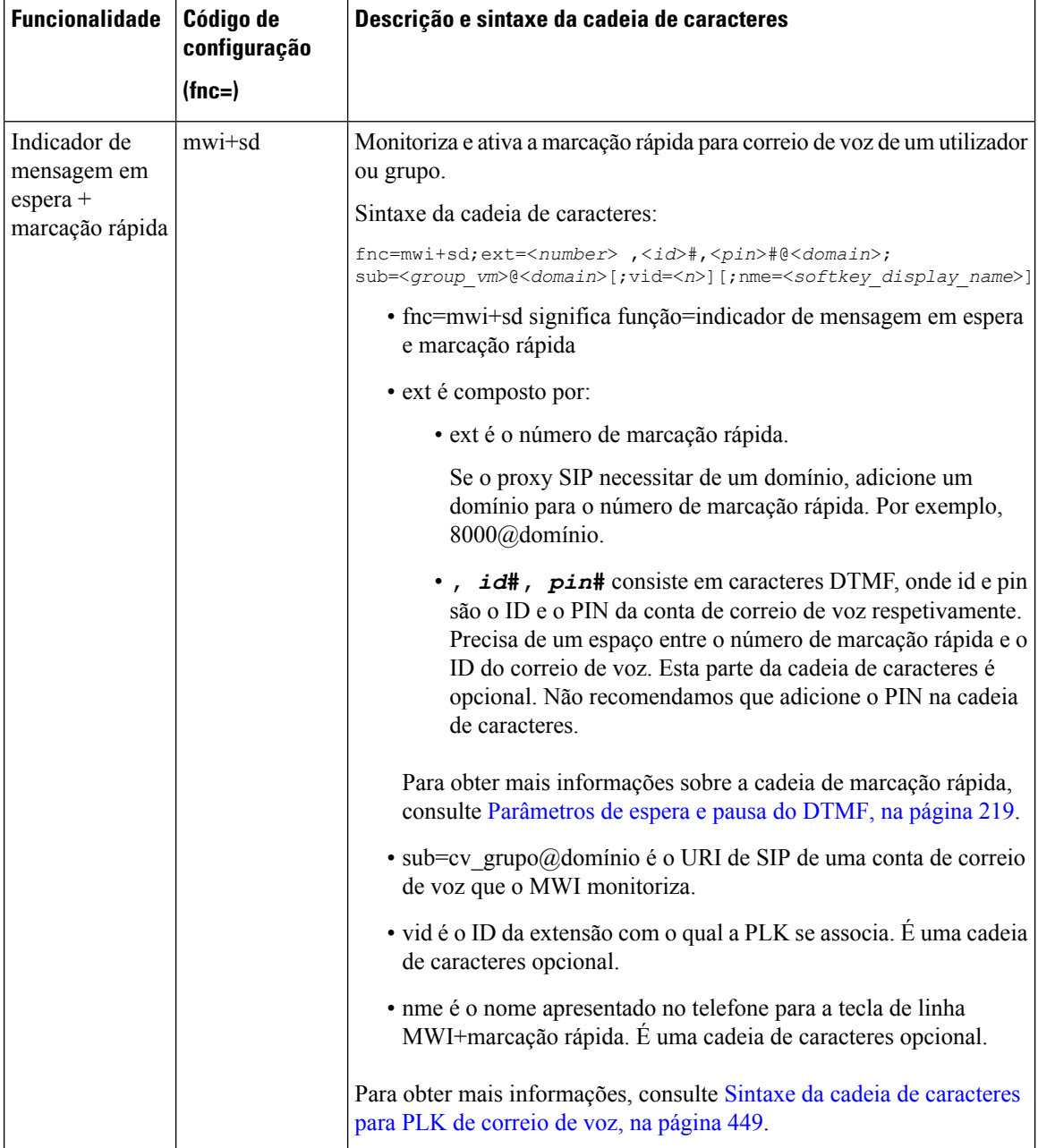

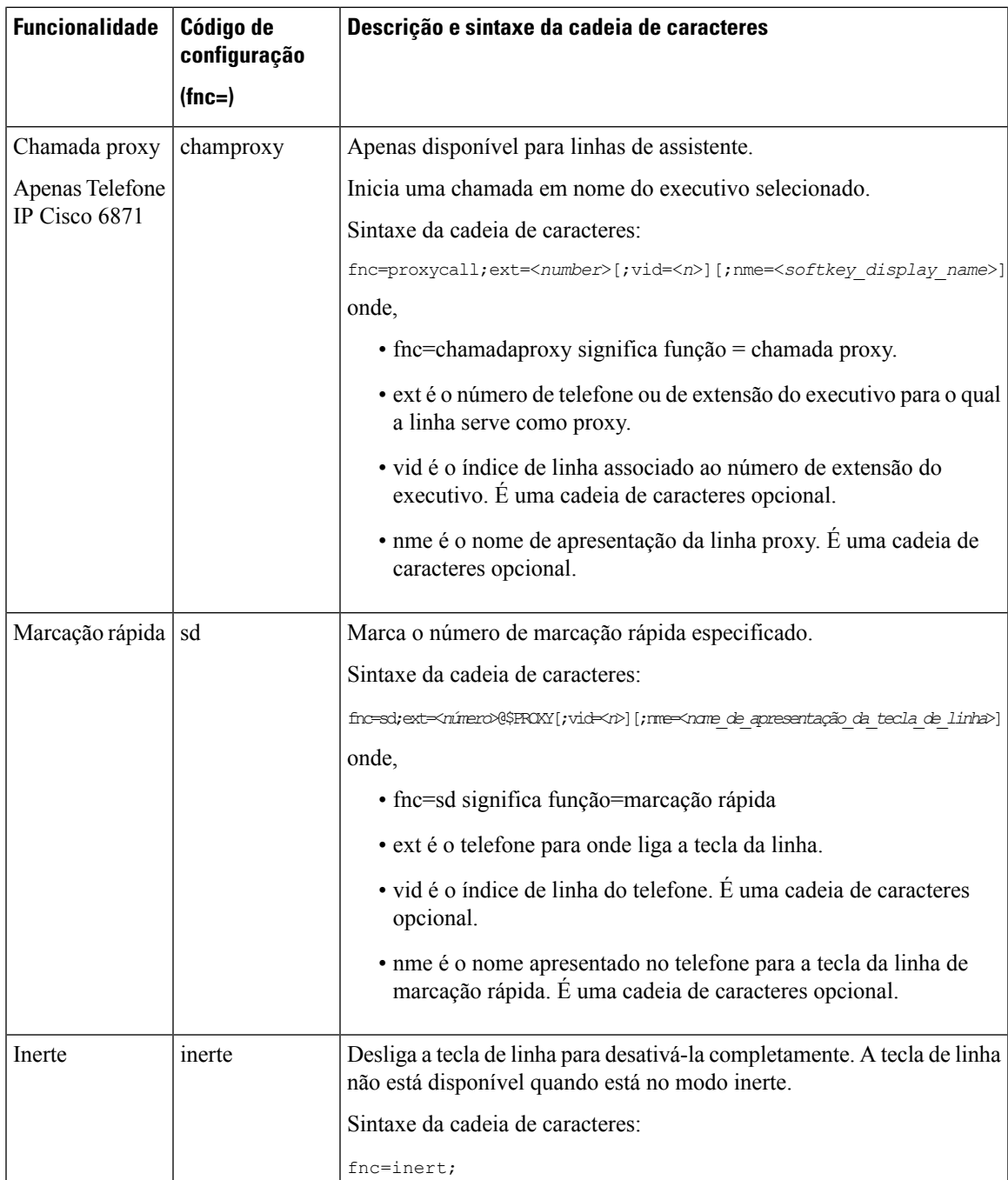

# **Adicionar um atalho de menu a uma tecla de função programável**

Pode configurar uma tecla de função como atalho de menu do telefone.

#### **Antes de começar**

Aceda à página da Web da administração do telefone. Consulte Aceder à [interface](#page-172-0) Web do telefone, na página [151.](#page-172-0)

### **Procedimento**

- **Passo 1** Selecione **Voz** > **Telefone**.
- **Passo 2** Na secção **Teclas de função programáveis**, defina o campo **Ativar tecla de função programável** como **Sim**.

Também é possível configurar o parâmetro no ficheiro de configuração (cfg.xml) introduzindo uma cadeia de caracteres neste formato:

<Programmable\_Softkey\_Enable ua="rw">Yes</Programmable\_Softkey\_Enable>

#### **Passo 3** Configure um campo PSK de PSK 1 a PSK 16 com uma cadeia de caracteres neste formato:

fnc=shortcut;url=userpref;nme=User preferences

onde:

- fnc= atalho significa função=atalho de menu do telefone.
- url= prefutilizador é o menu a abrir com esta tecla de linha. É o menu de **Preferências do utilizador** neste exemplo. Para mais mapeamento de atalhos, consulte [Mapeamento](#page-353-0) de atalhos de menu em PLK e PSK, na [página](#page-353-0) 332.
- nme= XXXX é o nome do atalho de menu apresentado no telefone. No exemplo, a tecla de função apresenta **Preferências do utilizador**.

Também é possível configurar este parâmetro no ficheiro de configuração (cfg.xml). Introduza uma cadeia de caracteres neste formato:

<PSK\_*n* ua="rw">fnc=shortcut;url=userpref;nme=User preferences</PSK\_*n*>

onde *n* é o número da PSK.

**Passo 4** Adicione a PSK configurada à lista de teclas pretendida.

**Exemplo**: adicione **PSK 2** configurada à **Lista de teclas inativas**. Efetue uma das seguintes ações:

• Adicione psk2 ao campo **Lista de teclas inativas**.

psk2;em\_login;acd\_login;acd\_logout;astate;redial;cfwd;dnd;lcr;

• No ficheiro de configuração (cfg.xml), introduza uma cadeia de caracteres neste formato:

<Idle\_Key\_List ua="rw">psk2;em\_login;acd\_login;acd\_logout;astate;redial;cfwd;dnd;lcr;</Idle\_Key\_List>

### **Passo 5** Clique em **Submit All Changes**.

## **Ativar pesquisa Unificada LDAP**

É possível ativar a procura unificada no diretório LDAP. A procura permite introduzir qualquer valor como filtro. Por exemplo, nome, sobrenome, extensão ou número de telefone. O telefone transfere a solicitação como uma única solicitação de procura.

#### **Antes de começar**

- Aceda à página da Web da administração do telefone. Consulte Aceder à [interface](#page-172-0) Web do telefone, na [página](#page-172-0) 151.
- Parâmetro de **Ativar Modo de Procura** definido como **Sim** ou **Não**.

#### **Procedimento**

### **Passo 1** Selecione **Voz** > **Telefone**.

**Passo 2** Na secção **LDAP** , defina o parâmetro **Ativar Procura Unificada** como **Sim** para ativar a pesquisa unificada LDAP. Se o parâmetro estiver definido como **Sim**, o telefone transfere pedidos com o filtro OU.

> Se definir o valor como **Não**, o telefone utilizará solicitações simples ou avançadas de pesquisa e transferência com o filtro E.

O valor Predefinido é **Não**.

É possível configurar este parâmetro no ficheiro XML de configuração do telefone (cfg.xml) introduzindo uma cadeia de caracteres neste formato:

<LDAP\_Unified\_Search\_Enable>Sim</LDAP\_Unified\_Search\_Enable>

Condições baseadas nos valores de parâmetro **Ativar modo de procura** e **Ativar pesquisa unificada** :

- Parâmetro **Ativar Modo de Procura** é **Não** e o parâmetro **Ativar Procura Unificada** é **Não**-quando o utilizador escolhe o Diretório LDAP no telefone, o **Servidor de consulta LDAP** apresenta os menus de **Procura Simples** e **Procura Avançada**.
- Parâmetro **Ativar Modo de Procura** é **Não** e **Ativar Procura Unificada** é **Sim**-quando o utilizador escolhe o Diretório LDAP, o telefone navega diretamente para o **formulário de consulta LDAP** (ecrã de procura unificada) diretamente. Se não houver um valor na caixa de pesquisa, a procura apresentará todos os contactos no diretório.
- Parâmetro **Ativar Modo de Procura** é **Sim** e **Ativar Procura Unificada** é **Não**-quando o utilizador navega para o Diretório LDAP e clica na tecla de função **Opção** o telefone apresenta os menus **Pesquisa Simples** e **Pesquisa Avançada**.
- Parâmetro **Ativar modo de procura** é **Sim** e **Ativar Pesquisa Unificada** é **Sim**-quando o utilizador navega para o Diretório LDAP e clica na tecla de função **Opção** , o telefone apresenta apenas um menu de **Procura**. Depois de clicar no menu **Pesquisar**, é apresentado o **formulário de consulta LDAP** da tela de pesquisa unificada.

### **Passo 3** Clique em **Submit All Changes**.

### **Desligar uma Tecla de Linha**

Pode premir uma tecla de linha configurando o seu modo Inerte a partir da página da Web do telefone. Quando a tecla de linha não está disponível, é completamente desativada. Por exemplo, o LED da tecla de linha está desativado, nenhum ícone ou texto é apresentado junto à tecla de linha e a tecla correspondente não está responsiva. Numa palavra, está completamente disponível.

### **Antes de começar**

Aceda à interface Web de administração do telefone. Consulte Aceder à [interface](#page-172-0) Web do telefone, na página [151](#page-172-0)

### **Procedimento**

- <span id="page-365-0"></span>**Passo 1** Desative a tecla de linha que utilizará o modo Inerte. Efetue qualquer uma das seguintes ações na página da Web da administração do telefone:
	- Defina **Extensão** como **Desativado** para a tecla de linha específica no separador **Voz** > **Telefone**.

Também pode desativar a tecla de linha no ficheiro de configuração (cfg.xml):

<Extension\_*n*\_ ua="na">Disabled</Extension\_*n*\_>

onde *n* é o número de extensão.

• Defina **Ativar linha** como **Não** para a tecla de linha específica no separador **Voz** > **Ext(n)**.

Também pode desativar a tecla de linha no ficheiro de configuração (cfg.xml):

<Line\_Enable\_*n*\_ ua="na">No</Line\_Enable\_*n*\_>

onde *n* é o número de extensão.

- **[Passo](#page-365-0) 2** (Opcional) Se não pretender desativar manualmente a tecla de linha conforme descrito na Passo 1, pode ativar a funcionalidade de configuração PLK direta. Para obter mais informações, consulte Ativar [Configuração](#page-422-0) PLK [Direta,](#page-422-0) na página 401.
- **Passo 3** Definir o modo Inerte para a tecla de linha específica.
	- a) Selecione **Voz** > **Telefone**.
	- b) Selecione a tecla de linha alvo.
	- c) No campo **Função Expandida**, introduza uma cadeia de caracteres neste formato:

fnc=inert;

onde fnc=Inert significa função=Inerte.

Também é possível configurar este parâmetro no ficheiro de configuração do telefone (cfg.xml). O parâmetro é específico da linha. Introduza uma cadeia de caracteres neste formato:

<Extended\_Function\_*n*\_ ua="na">fnc=inert;</Extended\_Function\_*n*\_>

onde *n* é o número de extensão.

d) Clique em **Submit All Changes**.

## **Ativar o suporte de LLDP X-SWITCH-INFO para E911**

Pode ativar a funcionalidade de suporte LLDP X-SWITCH-INFO adicionando um cabeçalho extra (denominado "X-SWITCH-INFO") à mensagem sip REGISTER, que contém a seguinte informação de comutador, conforme anunciado na unidade de dados LLDP:

### **Antes de começar**

- Aceda à página da Web da administração do telefone. Consulte Aceder à [interface](#page-172-0) Web do telefone, na [página](#page-172-0) 151.
- Certifique-se de que configurou o registo SIP em Ext n e que Ext n pode registar-se com êxito no servidor.

### **Procedimento**

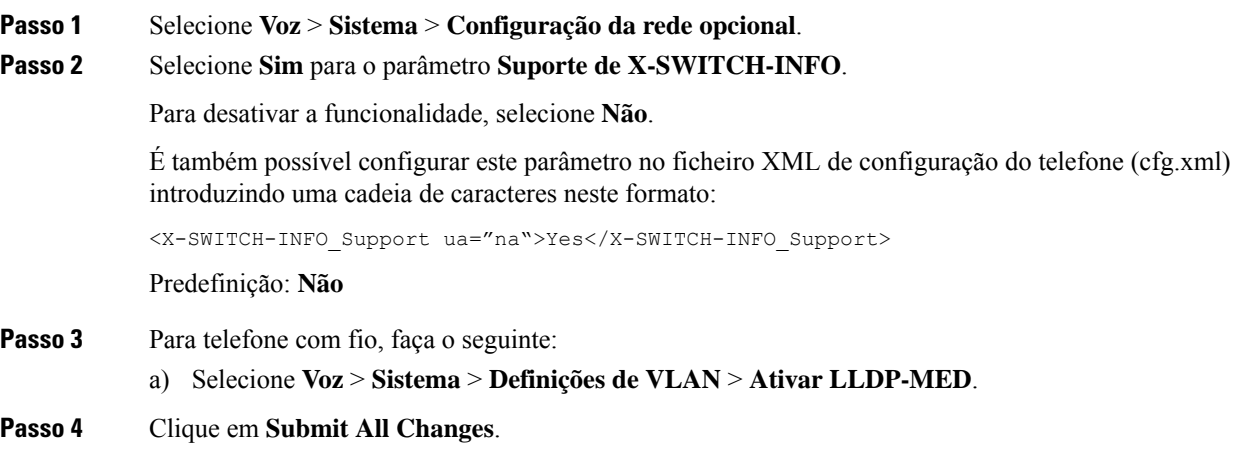

I

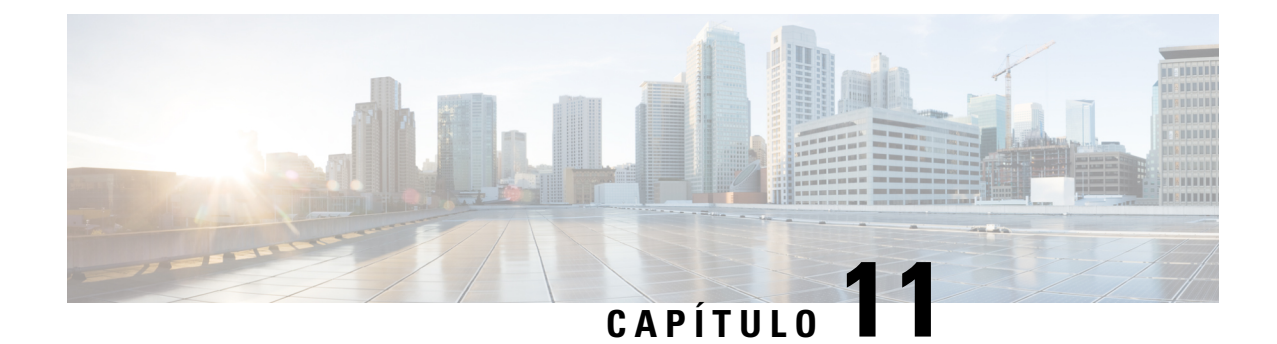

# **Configuração de informações telefónicas e ecrã**

- Definições de [informações](#page-368-0) telefónicas e ecrã, na página 347
- [Configurar](#page-368-1) o nome do telefone, na página 347
- [Personalizar](#page-369-0) o ecrã de arranque, na página 348
- [Personalizar](#page-371-0) o padrão de fundo do ecrã do telefone, na página 350
- [Configurar](#page-373-0) a proteção de ecrã com a interface Web do telefone, na página 352
- Ajustar [temporizador](#page-375-0) da luz de fundo a partir da interface Web do telefone, na página 354
- Personalizar a versão de [configuração](#page-376-0) do produto, na página 355
- Manter o foco na [chamada](#page-377-0) ativa, na página 356
- Ativar a sessão ou etiqueta de [chamada](#page-377-1) em linha (apenas 8800), na página 356
- Reportar inventário de [auriculares,](#page-378-0) na página 357
- Atualizar o auricular utilizando o ficheiro de [configuração](#page-379-0) (apenas Auricular Cisco 320), na página 358

### <span id="page-368-1"></span><span id="page-368-0"></span>**Definições de informações telefónicas e ecrã**

A interface da Web do utilizador do telefone permite-lhe personalizar definições como o nome do telefone, a imagem de fundo, o logótipo e a proteção de ecrã.

### **Configurar o nome do telefone**

### **Antes de começar**

Aceda à página da Web da administração do telefone. Consulte Aceder à [interface](#page-172-0) Web do telefone, na página [151](#page-172-0).

### **Procedimento**

- **Passo 1** Selecione **Voz** > **Telefone**.
- **Passo 2** Na secção **Geral**, insira o nome do telefone no campo **Nome de apresentação da estação** ou **Nome da estação**.

Ao configurar ambos os nomes no telefone, o telefone apenas apresenta o **Nomede apresentação da estação**. Se ativar o XMPP e definir a opção **Apresentar ID do utilizador XMPP com a prioridade máxima** para **Sim**, o ID do utilizador XMPP substitui o nome configurado. A sequência de visualização prioritária no ecrã do telefone é a seguinte: ID do utilizador XMPP > Nome de apresentação da estação > Nome da estação. **Nota** Este nome é apresentado no ecrã do telefone. Também é possível configurar este parâmetro no ficheiro de configuração (cfg. xml) introduzindo uma cadeia de caracteres neste formato: <Station\_Display\_Name ua="na">Recetion Desk</Station\_Display\_Name <Station\_Name ua="na">Recetion Desk</Station\_Name> **Passo 3** Na secção **Geral**, insira o nome do telefone no campo **Nome de apresentação da estação**. Este nome é apresentado no ecrã do telefone. Também é possível configurar este parâmetro no ficheiro de configuração (cfg. xml) introduzindo uma cadeia de caracteres neste formato: <Station\_Display\_Name ua="na">Recetion Desk</Station\_Display\_Name> **Passo 4** Clique em **Submit All Changes**.

### <span id="page-369-0"></span>**Personalizar o ecrã de arranque**

Pode criar um texto ou um logótipo de imagem a ser apresentado quando o Telefone IP Cisco arranca. Um logótipo aparece durante a sequência de arranque durante um curto período após o logótipo da Cisco ser apresentado.

### **Antes de começar**

Aceda à página da Web da administração do telefone. Consulte Aceder à [interface](#page-172-0) Web do telefone, na página [151.](#page-172-0)

#### **Procedimento**

**Passo 1** Clique em **Voz** > **Utilizador**.

- **Passo 2** Na secção **Ecrã**, selecione qualquer opção no campo **Apresentação no arranque**.
	- **Predefinição**: apresenta um ecrã em branco ou um ecrã existente como ecrã de arranque.
	- **Transferir imagem**: apresenta uma imagem como ecrã de arranque. Introduza o caminho no campo **URL de transferência da imagem**.
	- **Logótipo**: apresenta um logótipo como ecrã de arranque. Introduza o caminho no campo **URL do logótipo**.
	- **Texto**: apresenta um texto como ecrã de arranque. Introduza texto no campo **Apresentação de texto**.

Também é possível configurar este parâmetro no ficheiro de configuração (cfg. xml) introduzindo uma cadeia de caracteres neste formato:

<Boot\_Display ua="na">Logo</Boot\_Display>

Os valores permitidos são Predefinição|Transferir imagem|Logótipo|Texto. A opção predefinida é Predefinição.

**Passo 3** Para apresentar uma imagem ou um logótipo, introduza o caminho no campo **URL de transferência da imagem** ou **URL do logótipo**.

Por exemplo:

http://10.64.84.147/pictures/image04.png

Ao introduzir um URL incorreto para transferir uma imagem, o telefone não consegue efetuar a atualização para a nova imagem e apresenta a imagem existente. Se o telefone não tiver qualquer imagem transferida anteriormente, apresenta um ecrã cinzento.

O logótipo deve ser um ficheiro .jpg ou .png. O telefone tem uma área de visualização fixa. Assim, se o tamanho original do logótipo não couber na área do ecrã, é necessário dimensioná-lo para se ajustar ao ecrã. Para o Telefone IP Cisco 7811, 7821, 7841 e 7861, a área de visualização do logótipo encontra-se no centro do ecrã do telefone. O tamanho da área de visualização do Telefone IP Cisco 7811 é de 48x48. O tamanho da área de visualização do Telefone IP Cisco 7821, 7841 e 7861 é de 64x64.

O logótipo deve ser um ficheiro .jpg ou .png. O telefone tem uma área de visualização fixa. Assim, se o tamanho original do logótipo não couber na área do ecrã, é necessário dimensioná-lo para se ajustar ao ecrã. Para o Telefone IP Cisco série 8800, a área de visualização do logótipo encontra-se no centro do ecrã do telefone. O tamanho da área de visualização do Telefone IP Cisco série 8800 é de 128x128.

O logótipo deve ser um ficheiro .jpg ou .png. O telefone tem uma área de visualização fixa. Assim, se o tamanho original do logótipo não couber na área do ecrã, é necessário dimensioná-lo para se ajustar ao ecrã. A área de apresentação do logótipo encontra-se no centro do ecrã do telefone. Os tamanhos da área de visualização são:

- 6821 e 6861: 48x48 pixels
- 6841 e 6851: 64x64 pixels
- 6871: 74x40 pixels

Também é possível configurar este parâmetro no ficheiro de configuração (cfg. xml) introduzindo uma cadeia de caracteres neste formato:

```
<Picture_Download_URL
ua="na">http://10.64.84.147/pictures/bootimage1.jpg</Picture_Download_URL>
<Logo_URL ua="na">http://10.64.84.147/pictures/logo_image.jpg</Logo_URL>
```
- **Passo 4** Para apresentar texto no arranque, introduza o texto a apresentar no campo **Visualização de texto**, seguindo os requisitos:
	- Introduza até duas linhas de texto com menos de 32 caracteres para cada linha.
	- Introduza um novo carácter de linha (\n) e código de escape (%0a) entre as duas linhas.

Por exemplo,

Super\n%0aTelecom

#### apresenta:

Super Telecom • Utilize o carácter **+** para adicionar espaços para formatação. Pode adicionar vários caracteres **+** antes e depois do texto para o centrar.

Também é possível configurar este parâmetro no ficheiro de configuração (cfg. xml) introduzindo uma cadeia de caracteres neste formato:

<Text\_Display ua="na">Super\n%0aTelecom</Text\_Display>

### **Passo 5** Clique em **Submit All Changes**.

O telefone reinicia, recupera o ficheiro de imagem e apresenta a imagem, o logótipo ou o texto quando reiniciar da próxima vez.

## <span id="page-371-0"></span>**Personalizar o padrão de fundo do ecrã do telefone**

Pode configurar o telefone para apresentar um logótipo ou imagem personalizados como fundo no ecrã do telefone.

O tamanho máximo de ficheiro de padrão de fundo que pode adicionar é 625k bytes.

### **Procedimento**

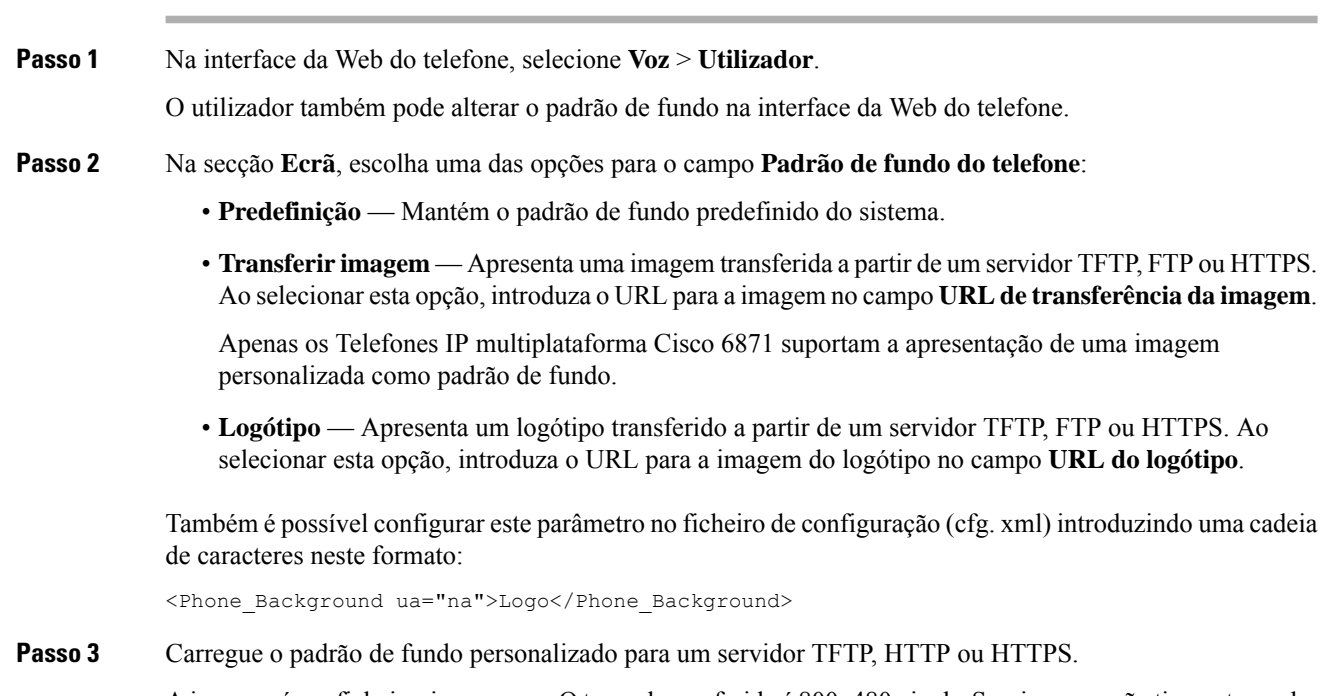

A imagem é um ficheiro .jpg ou .png. O tamanho preferido é 800x480 pixels.Se a imagem não tiver o tamanho preferido, o utilizador pode efetuar o carregamento, mas este será redimensionado para se adaptar ao ecrã.

A imagem é um ficheiro .jpg ou .png. A dimensão preferencial é 480x272 pixels para Telefone IP Cisco 6871. Se a imagem não tiver o tamanho preferencial, o utilizador ainda poderá carregá-la, mas irá redimensioná-la para que caiba no ecrã.

**Passo 4** No campo **Picture Download URL**, introduza o caminho onde a imagem de padrão de fundo foi carregada.

O URL deve incluir o nome do servidor TFTP, HTTP ou HTTPS (ou endereço IP), o diretório e o nome do ficheiro. Não ultrapasse 255 caracteres para o URL.

Exemplo:

http://*10.64.84.147/pictures/image04.jpg*

Ao introduzir um URL incorreto para transferir um novo padrão de fundo, o telefone não consegue efetuar a atualização para o novo padrão de fundo e apresenta o padrão de fundo transferido existente. Se o telefone não tiver qualquer padrão de fundo transferido anteriormente, apresenta um ecrã cinzento.

Também é possível configurar este parâmetro no ficheiro de configuração (cfg. xml) introduzindo uma cadeia de caracteres neste formato:

<Picture Download URL ua="na">http://10.64.84.147/pictures/image04.jpg</Picture Download URL>

**Passo 5** Carregue a imagem do logótipo para um servidor TFTP, HTTP ou HTTPS.

O logótipo deve ser um ficheiro .jpg ou .png. O telefone tem uma área de visualização fixa. Assim, se o tamanho original do logótipo não couber na área do ecrã, é necessário dimensioná-lo para se ajustar ao ecrã. Para o Telefone IP Cisco 7811, 7821, 7841 e 7861, a área de visualização do logótipo encontra-se no centro do ecrã do telefone. O tamanho da área de visualização do Telefone IP Cisco 7811 é de 48x48. O tamanho da área de visualização do Telefone IP Cisco 7821, 7841 e 7861 é de 64x64.

O logótipo deve ser um ficheiro .jpg ou .png. O telefone tem uma área de visualização fixa. Assim, se o tamanho original do logótipo não couber na área do ecrã, é necessário dimensioná-lo para se ajustar ao ecrã. Para o Telefone IP Cisco série 8800, a área de visualização do logótipo encontra-se no centro do ecrã do telefone. O tamanho da área de visualização do Telefone IP Cisco série 8800 é de 128x128.

O logótipo deve ser um ficheiro .jpg ou .png. O telefone tem uma área de visualização fixa. Assim, se o tamanho original do logótipo não couber na área do ecrã, é necessário dimensioná-lo para se ajustar ao ecrã. A área de apresentação do logótipo encontra-se no centro do ecrã do telefone. Os tamanhos da área de visualização são:

- 6821 e 6861: 48x48 pixels
- 6841 e 6851: 64x64 pixels
- 6871: 74x40 pixels

**Passo 6** No campo **URL do logótipo**, introduza o caminho onde a imagem do logótipo foi carregada.

O URL deve incluir o nome do servidor TFTP, HTTP ou HTTPS (ou endereço IP), o diretório e o nome do ficheiro. Não ultrapasse 255 caracteres para o URL.

Exemplo:

### http://10.64.84.147/pictures/logo\_image.jpg

Ao introduzir um URL incorreto para transferir um novo logótipo, o telefone não consegue efetuar a atualização para o novo logótipo e apresenta o logótipo transferido existente. Se o telefone não tiver qualquer logótipo transferido anteriormente, apresenta um ecrã cinzento.

Também é possível configurar este parâmetro no ficheiro de configuração (cfg. xml) introduzindo uma cadeia de caracteres neste formato:

<Logo\_URL ua="na">http://10.64.84.147/pictures/logo\_image.jpg</Logo\_URL>

**Passo 7** Clique em **Submit All Changes**.

O telefone reinicia depois de alterar o URL da imagem de fundo.

### <span id="page-373-0"></span>**Configurar a proteção de ecrã com a interface Web do telefone**

Pode configurar uma proteção de ecrã para o telefone. Quando o telefone fica inativo durante um período de tempo especificado, entra no modo de proteção de ecrã.

Basta premir um botão para o telefone regressar ao modo normal.

Também é possível configurar os parâmetros no ficheiro de configuração do telefone com código XML (cfg. xml).Para configurar cada parâmetro, consulte a sintaxe da cadeia de caracteres em [Parâmetros](#page-373-1) para proteção de ecrã, na [página](#page-373-1) 352.

#### **Antes de começar**

Aceda à interface Web de administração do telefone. Consulte Aceder à [interface](#page-172-0) Web do telefone, na página [151.](#page-172-0)

### **Procedimento**

**Passo 1** Na página da Web do telefone, selecione **Voz** > **Utilizador**. O utilizador pode selecionar **Início de sessão de utilizador** > **Voz** > **Utilizador** para adicionar a proteção de ecrã ao telefone. **Passo 2** Na secção **Screen**, configure os campos conforme descrito em [Parâmetros](#page-373-1) para proteção de ecrã, na página [352.](#page-373-1)

<span id="page-373-1"></span>**Passo 3** Clique em **Submit All Changes**.

### **Parâmetros para proteção de ecrã**

A tabela que se segue define a função e utilização dos parâmetros de proteção de ecrã na secção **Ecrã** do separador**Voz**> **Utilizador** na interface Web do telefone. Também define a sintaxe da cadeia que é adicionada ao ficheiro de configuração do telefone (cfg.xml) com o código XML para configurar um parâmetro.

I

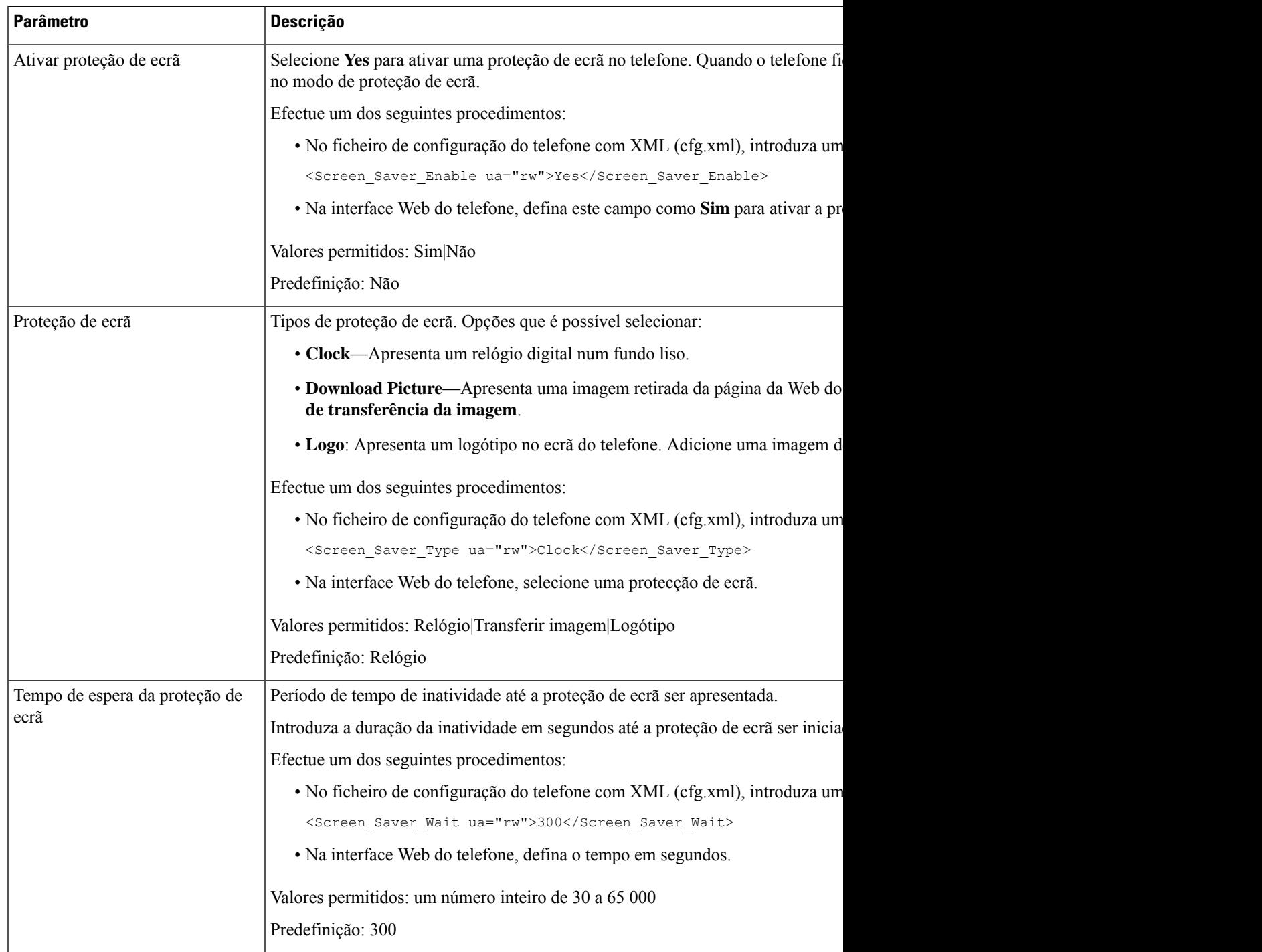

### **Tabela 53: Parâmetros para proteção de ecrã**

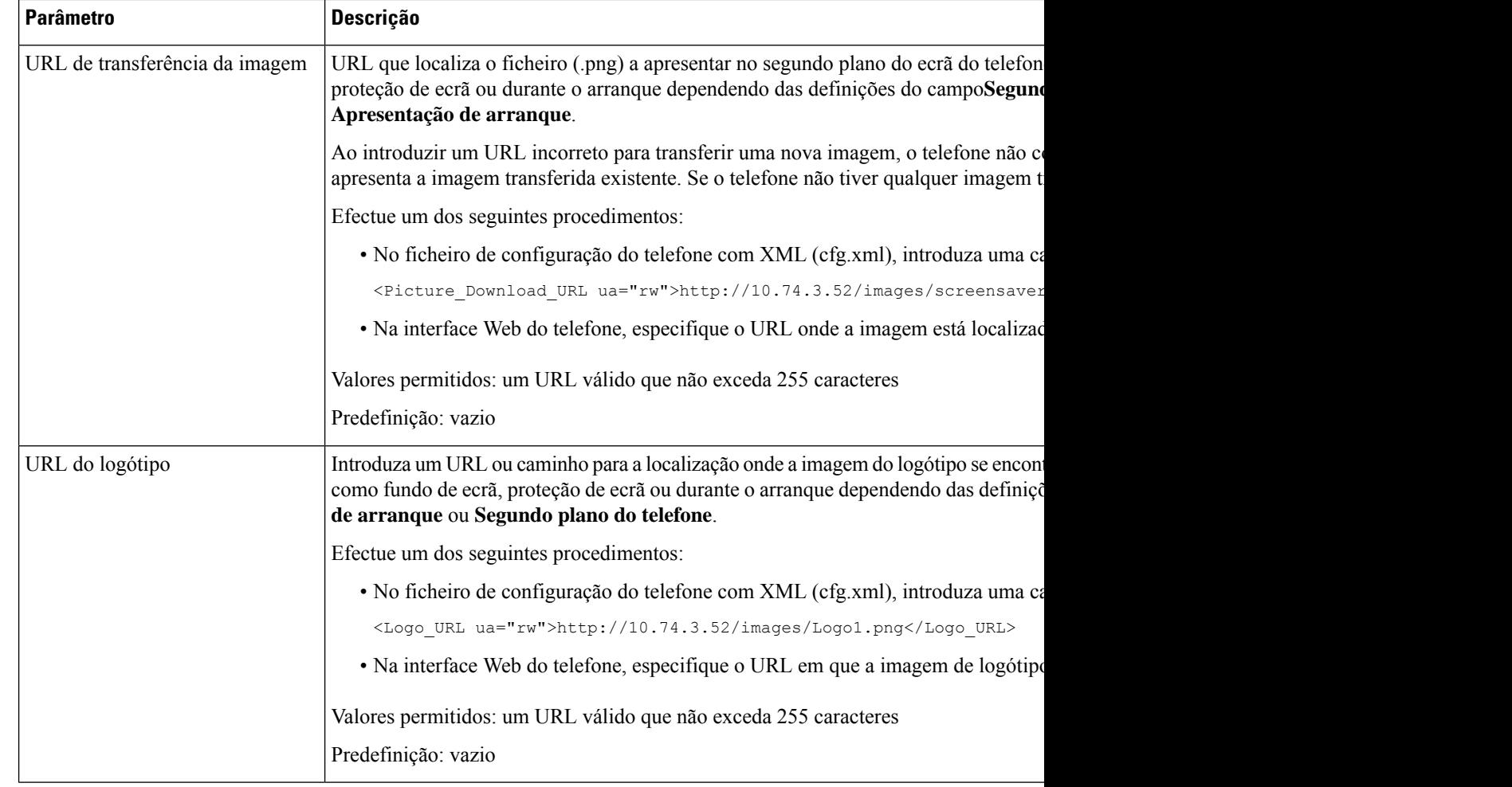

## <span id="page-375-0"></span>**Ajustar temporizador da luz de fundo a partir da interface Web do telefone**

Pode poupar energia se desativar a luz de fundo em cada telefone numa altura predefinida. O desktop do telefone permanece visível, mesmo com a luz de fundo apagada.

### **Procedimento**

**Passo 1** Selecione **Voz** > **Utilizador**.

**Passo 2** Na secção **Screen**, selecione uma duração para o parâmetro **Back Light Timer**.

Também é possível configurar este parâmetro no ficheiro de configuração (cfg. xml) introduzindo uma cadeia de caracteres neste formato:

<Back\_Light\_Timer ua="rw">30s</Back\_Light\_Timer>

Os valores permitidos são: Desativado|10s|20s|30s|Sempre ativado. O valor predefinido é 30s (30 segundos).

Ш

- Para 6821, 6841, 6851 e 6861: os valores permitidos são: Desativado|10s|20s|30s|Sempre ativado. O valor predefinido é 30s (30 segundos).
	- Para 6871: os valores permitidossão: 1m|5m|30m|Sempre ativado. O valor predefinido é 5m (5 minutos).

Os valores permitidos são: 1m|5m|30m|Sempre ativado. O valor predefinido é 5m (5 minutos).

**Passo 3** No campo **Display Brightness**, introduza um número inteiro entre 4 e 15 para o brilho pretendido.

Também é possível configurar este parâmetro no ficheiro de configuração (cfg. xml) introduzindo uma cadeia de caracteres neste formato:

<Display\_Brightness ua="rw">15</Display\_Brightness>

O valor permitido é um número inteiro entre 4 e 15. Quanto maior o valor, mais brilhante é a apresentação do ecrã. O valor predefinido é 15.

**Passo 4** Clique em **Submit All Changes**.

# <span id="page-376-0"></span>**Personalizar a versão de configuração do produto**

Pode personalizar a versão de configuração do produto no ficheiro de configuração do telefone (cfg.xml). Após a alteração, o utilizador pode visualizar a versão de configuração dasinformações do produto no telefone.

### **Procedimento**

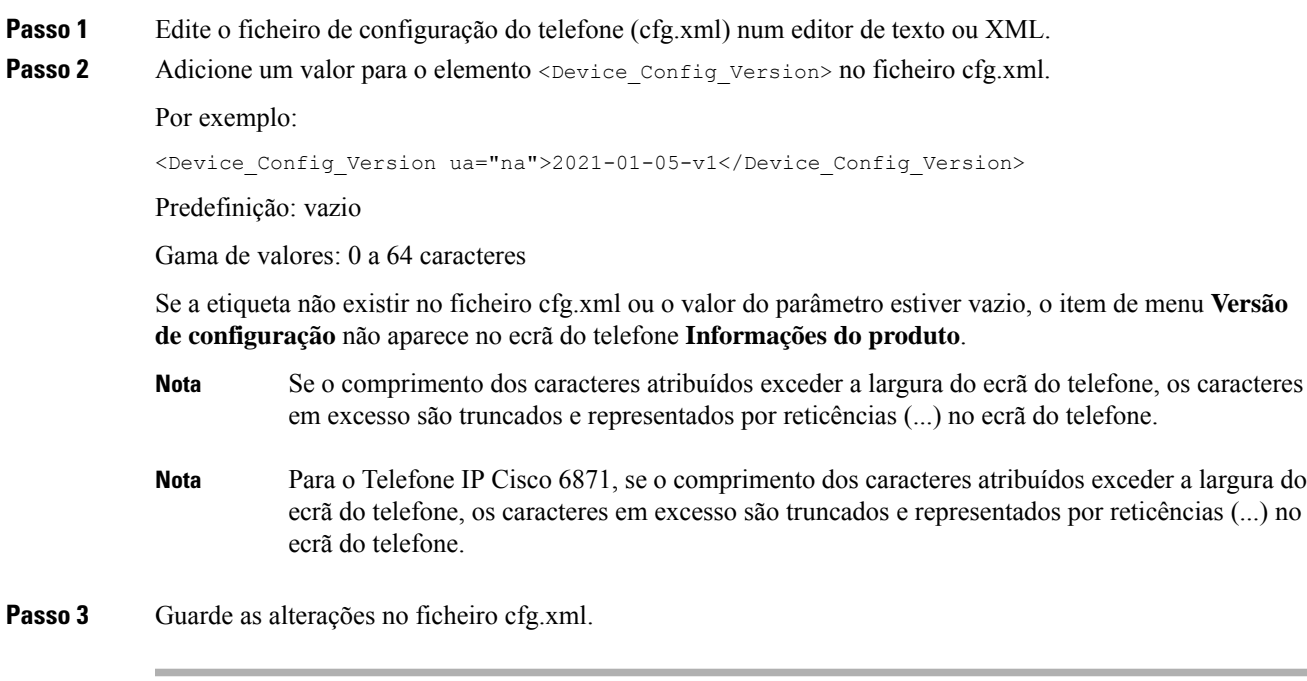

### <span id="page-377-0"></span>**Manter o foco na chamada ativa**

Pode configurar o telefone para garantir que a chamada ativa ainda está em foco quando o utilizador tem uma chamada recebida.

Por predefinição, o foco no ecrã do telefone move-se automaticamente da chamada ativa para a chamada recebida. No entanto, pode configurar o telefone para garantir que a chamada ativa permanece sempre em foco, mesmo quando o utilizador tem uma chamada recebida.

O foco ainda passa para uma chamada recebida nas seguintes situações:

- O utilizador coloca uma chamada ativa em espera e, em seguida, recebe uma ou mais chamadas e o foco passa automaticamente para a primeira chamada recebida.
- O utilizador está numa chamada ativa e recebe uma ou mais chamadas.Se o utilizador colocar a chamada ativa em espera, então o foco passa automaticamente para a primeira chamada recebida.

#### **Antes de começar**

Aceda à página da Web da administração do telefone. Consulte Aceder à [interface](#page-172-0) Web do telefone, na página [151.](#page-172-0)

### **Procedimento**

**Passo 1** Selecione **Voz** > **Utilizador**.

**Passo 2** Na secção **Serviços suplementares**, defina o parâmetro **Manter o foco na chamada ativa** para **Sim**.

Também é possível configurar este parâmetro no ficheiro de configuração:

<Keep Focus On Active Call ua="na">Yes</Keep Focus On Active Call>

Valores permitidos: Sim e Não

Predefinição: Não

<span id="page-377-1"></span>**Passo 3** Clique em **Submit All Changes**.

# **Ativar a sessão ou etiqueta de chamada em linha (apenas 8800)**

Pode ativar a funcionalidade de etiqueta de chamada em linha para minimizar automaticamente a janela de chamada ativa e ver a informação da sessão de chamada, como o nome do chamador ou destinatário, número, duração da chamada, estado da chamada e quaisquer ícones especiais, como chamada segura, gravação de chamadas, etc., na própria etiqueta de linha. Isto permite-lhe ver o estado de várias outraslinhas, funcionalidades BLF/SD e informação da chamada atual.

### **Antes de começar**

• Aceda à página da Web da administração do telefone. Consulte Aceder à [interface](#page-172-0) Web do telefone, na [página](#page-172-0) 151.

### **Procedimento**

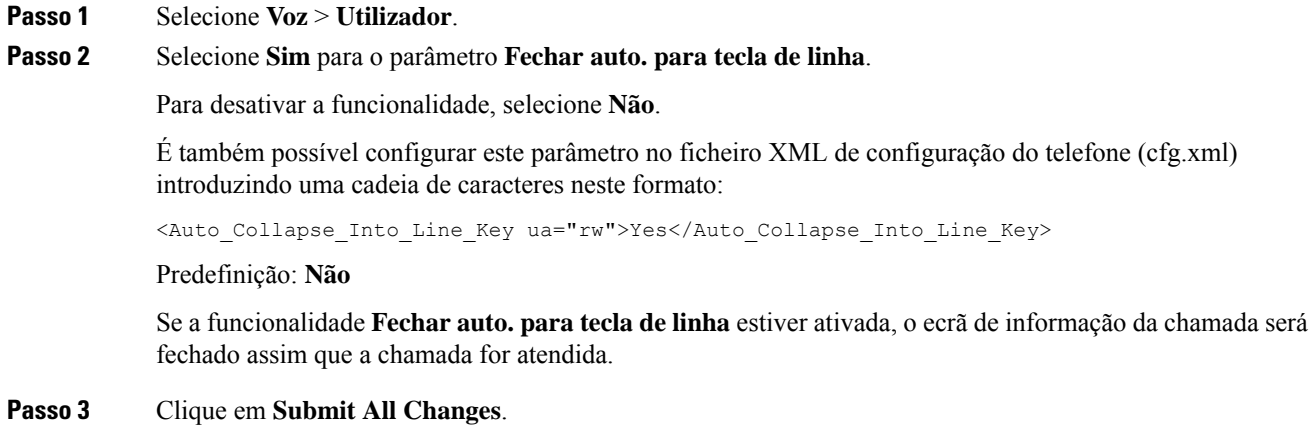

## <span id="page-378-0"></span>**Reportar inventário de auriculares**

Pode configurar um telefone para reportar as informações de periféricos ligados ou desligados ao servidor. Os periféricos que ostelefonesIP multiplataforma Cisco suportam são o módulo de expansão de teclas(KEM) e o auricular Cisco.

Os auriculares Cisco suportados são os auriculares Cisco séries 500 e 700.

### **Antes de começar**

• Aceda à página da Web da administração do telefone. Consulte Aceder à [interface](#page-172-0) Web do telefone, na [página](#page-172-0) 151.

### **Procedimento**

### **Passo 1** Selecione **Voz** > **SIP**.

**Passo 2** Na secção **Periféricos**, defina o parâmetro **Ativar inventário de periféricos** como **Sim**.

É possível configurar este parâmetro no ficheiro XML de configuração do telefone (cfg.xml) introduzindo uma cadeia de caracteres neste formato:

<Peripheral\_Inventory\_Enable ua="na">No</Peripheral\_Inventory\_Enable>

Quando o parâmetro está definido como **Sim**, os cabeçalhos do inventário de periféricos são incluídos na mensagem de Registo SIP. Quando definido como **Não**, os cabeçalhos não são incluídos na mensagem SIP. O valor predefinido do parâmetro é **Não**.

Quando um periférico é ligado ou desligado do telefone, o registo agendado seguinte fornece as informações sobre o periférico no cabeçalho de dados dos periféricos. Todos os registos subsequentes não incluem informações sobre periféricos. O cabeçalho de dados dos periféricos é incluído para cada periférico, por exemplo, se existirem dois auriculares, o cabeçalho aparece duas vezes.

**Passo 3** Clique em **Submit All Changes**.

# <span id="page-379-0"></span>**Atualizar o auricular utilizando o ficheiro de configuração (apenas Auricular Cisco 320)**

Pode adicionar a versão de firmware ao auricular utilizando o ficheiro de configuração do telefone.

#### **Antes de começar**

Aceda à página da Web da administração do telefone. Consulte Aceder à [interface](#page-172-0) Web do telefone, na página [151.](#page-172-0)

### **Procedimento**

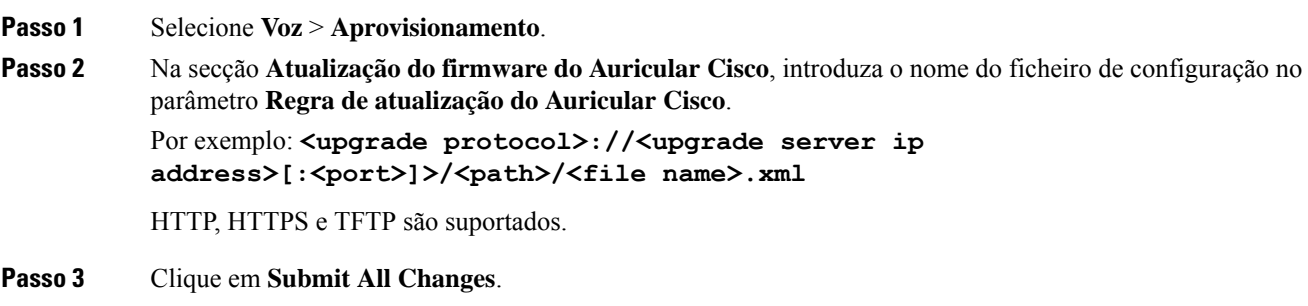

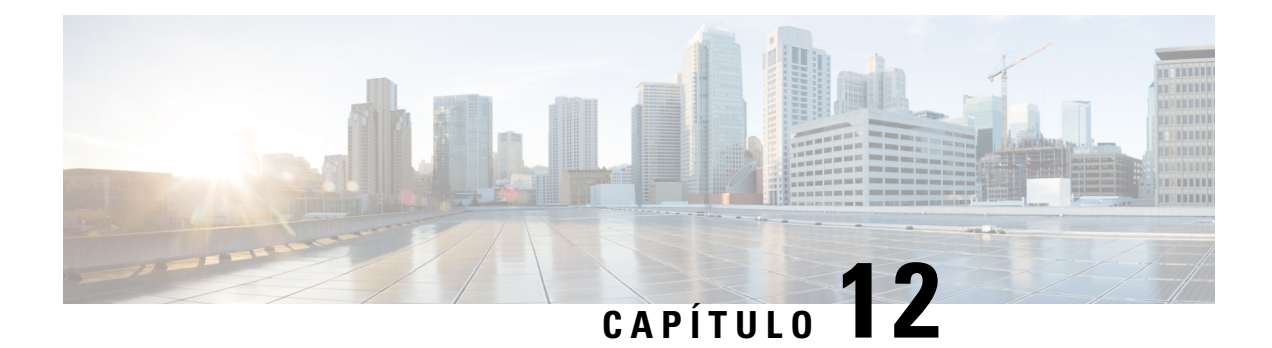

# **Configuração das funcionalidades de chamada**

A interface da Web do utilizador do telefone e os ficheiros de configuração xml permitem-lhe personalizar as funcionalidades de chamada do seu telefone, tais como transferência de chamadas, retenção de chamadas, conferência e marcação rápida.

- Ativar a [transferência](#page-381-0) de chamadas, na página 360
- Desvio de [chamadas,](#page-382-0) na página 361
- Ativar a sincronização do código de ativação de [funcionalidade](#page-388-0) para reencaminhar todas as chamadas, na [página](#page-388-0) 367
- Webex Botão Único para se Juntar no [Telefone,](#page-389-0) na página 368
- [Controlar](#page-390-0) Webex reuniões OBTJ (só 8800), na página 369
- [Configurar](#page-391-0) lista de teclas de reuniões associadas (só 8800), na página 370
- Ativar a [conferência,](#page-392-0) na página 371
- Gerir a lista de [participantes](#page-393-0) para conferência ad hoc, na página 372
- Ativar a gravação de [chamadas](#page-393-1) remota com SIP REC, na página 372
- Ativar a gravação de [chamadas](#page-395-0) remota com SIP INFO, na página 374
- [Configurar](#page-397-0) a indicação de chamada perdida , na página 376
- Ativar a função Não [incomodar,](#page-398-0) na página 377
- Ativar a [sincronização](#page-399-0) das definições entre o telefone e o servidor, na página 378
- Ativar contatos do Webex no [telefone,](#page-400-0) na página 379
- [Configurar](#page-401-0) Contactos Webex numa tecla de linha, na página 380
- [Adicionar](#page-402-0) uma tecla de função para Webex Contacts, na página 381
- Ativar registros de [chamada](#page-403-0) do Webex no telefone, na página 382
- [Configurar](#page-403-1) os códigos de estrela para DND, na página 382
- Configurar o telefone de um agente da central de [atendimento,](#page-404-0) na página 383
- [Configurar](#page-408-0) um telefone para presença, na página 387
- Configurar o número de [apresentações](#page-414-0) de chamada por linha, na página 393
- Ativar a procura de nome [inversa,](#page-415-0) na página 394
- Chamadas de [emergência,](#page-416-0) na página 395
- [Configuração](#page-420-0) PLK, na página 399
- Configuração de teclas de função [programáveis,](#page-424-0) na página 403
- Ativar a sessão ou etiqueta de [chamada](#page-442-0) em linha (apenas 8800), na página 421
- Adicionar a retenção de chamadas a uma tecla de linha [específica,](#page-443-0) na página 422

### <span id="page-381-0"></span>**Ativar a transferência de chamadas**

Pode ativar os serviços de transferência assistida da chamada e de transferência cega da chamada para o seu utilizador.

Também é possível configurar os parâmetros no ficheiro de configuração do telefone com código XML (cfg.xml). Para configurar cada parâmetro, consulte a sintaxe da cadeia de caracteres na tabela [Parâmetros](#page-381-1) para ativar a [transferência](#page-381-1) de chamadas, na página 360.

### **Antes de começar**

Aceda à página da Web da administração do telefone. Consulte Aceder à [interface](#page-172-0) Web do telefone, na página [151.](#page-172-0)

#### **Procedimento**

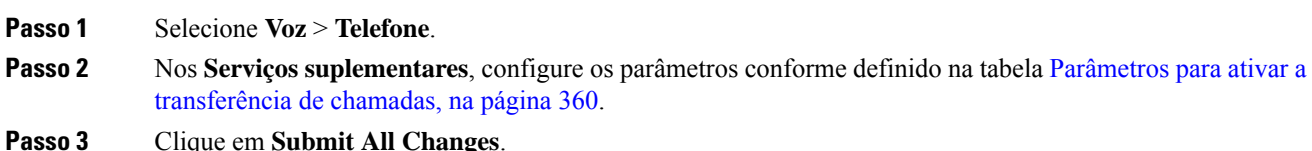

### <span id="page-381-1"></span>**Parâmetros para ativar a transferência de chamadas**

A tabela que se segue define a função e utilização dos parâmetros de Ativação da transferência de chamadas na secção Serviços suplementares do separador Telefone na interface da Web do telefone. Também define a sintaxe da cadeia que é adicionada ao ficheiro de configuração do telefone com o código XML (cfg.xml) para configurar um parâmetro.

| <b>Parâmetro</b>        | <b>Descrição</b>                                                                                                    |
|-------------------------|----------------------------------------------------------------------------------------------------|
| Serv. transfer. assist. | Serviço de transferência de chamadas assistida. O utilizador atende a<br>chamada antes de a transferir.                                                                  |
|                         | Efectue um dos seguintes procedimentos:                                                                                                    |
|                         | • No ficheiro de configuração do telefone com XML (cfg.xml),<br>introduza uma cadeia neste formato:                                                                      |
|                         | <attn serv="" transfer="" ua="na">Sim</attn><br>• Na página da Web do telefone, selecione Sim para ativar o serviço<br>de transferência. Selecione Não para desativá-lo. |
|                         | Opções: Sim e Não                                                                                                    |
|                         | Predefinição: Sim                                                                                                    |

**Tabela 54: Parâmetros para ativar <sup>a</sup> transferência de chamadas**

Ш

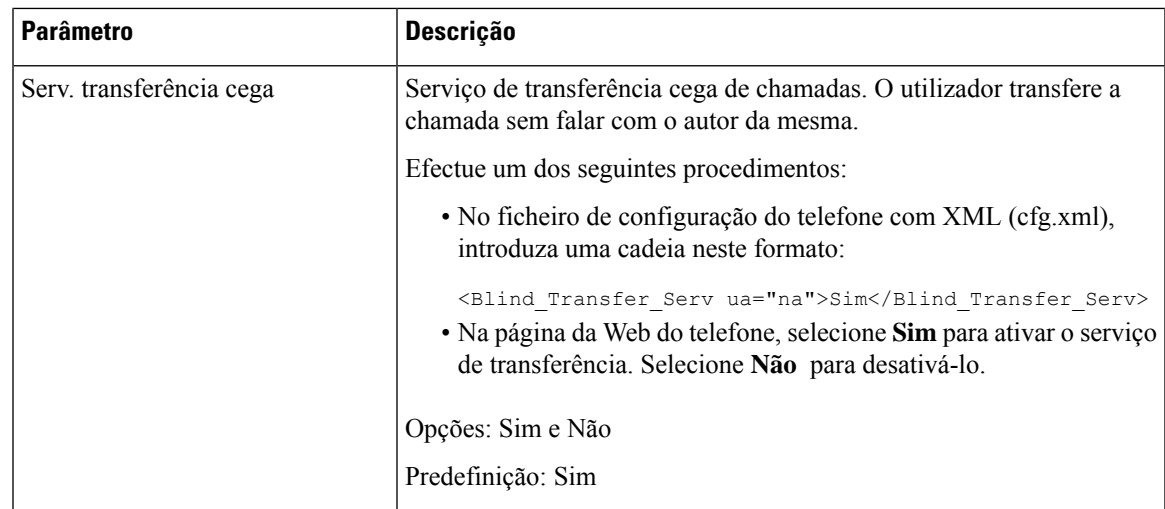

## <span id="page-382-1"></span><span id="page-382-0"></span>**Desvio de chamadas**

Para ativar o reencaminhamento de chamadas, pode ativar a funcionalidade em dois locais: no separador Voz e no separador Utilizador da página da Web do telefone.

### **Ativar o reencaminhamento de chamadas no separador Voz**

Execute esta tarefa se pretender ativar o reencaminhamento de chamadas para um utilizador.

Também é possível configurar os parâmetros no ficheiro de configuração do telefone com código XML (cfg.xml). Para configurar cada parâmetro, consulte a sintaxe da cadeia de caracteres na tabela [Parâmetros](#page-383-0) para ativar o [reencaminhamento](#page-383-0) de chamadas no separador Voz, na página 362.

### **Antes de começar**

Aceda à página da Web da administração do telefone. Consulte Aceder à [interface](#page-172-0) Web do telefone, na página [151](#page-172-0).

### **Procedimento**

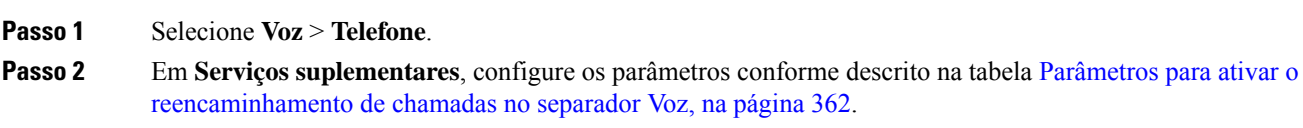

**Passo 3** Clique em **Submit All Changes**.

### **Tópicos relacionados**

Sincronização de estado de DND e [reencaminhamento](#page-312-0) de chamadas, na página 291 Ativar sincronização de teclas de [funcionalidade,](#page-311-0) na página 290 Ativar a sincronização de estado de [reencaminhamento](#page-313-0) de chamadas através do serviço XSI, na página 292

### <span id="page-383-0"></span>**Parâmetros para ativar o reencaminhamento de chamadas no separador Voz**

A tabela que se segue define a função e utilização dos parâmetros de Ativação do reencaminhamento de chamadas no separador Voz na secção Serviços suplementares do separador Telefone na interface da Web do telefone. Também define a sintaxe da cadeia que é adicionada ao ficheiro de configuração do telefone com o código XML (cfg.xml) para configurar um parâmetro.

**Tabela 55: Parâmetros para ativar <sup>o</sup> reencaminhamento de chamadas no separador Voz**

| <b>Parâmetro</b>             | Descrição                                                                                                    |
|------------------------------|----------------------------------------------------------------------------------------------------|
| Serv. reenc. todas cham.     | Reencaminha todas as chamadas.                                                                                                    |
|                              | Efectue um dos seguintes procedimentos:                                                                                                    |
|                              | · No ficheiro de configuração do telefone com XML (cfg.xml),<br>introduza uma cadeia neste formato:                                                                                                |
|                              | <cfwd all="" serv="" ua="na">Sim</cfwd><br>· Na página da Web do telefone, selecione Sim para reencaminhar<br>todas as chamadas. Selecione Não para desativá-lo.                                   |
|                              | Opções: Sim e Não                                                                                                    |
|                              | Predefinição: Sim                                                                                                    |
| Serv. reenc. se ocupado      | Reencaminha as chamadas apenas se a linha estiver ocupada.                                                                                                    |
|                              | Efectue um dos seguintes procedimentos:                                                                                                    |
|                              | · No ficheiro de configuração do telefone com XML (cfg.xml),<br>introduza uma cadeia neste formato:                                                                                                |
|                              | <cfwd busy="" serv="" ua="na">Sim</cfwd><br>· Na página da Web do telefone, selecione Sim para reencaminhar<br>as chamadas se a linha estiver ocupada. Selecione Não para<br>desativá-lo.          |
|                              | Opções: Sim e Não                                                                                                    |
|                              | Predefinição: Sim                                                                                                    |
| Serv. reenc. ch. se n/atend. | Reencaminha as chamadas apenas se a linha não for atendida.                                                                                                    |
|                              | Efectue um dos seguintes procedimentos:                                                                                                    |
|                              | · No ficheiro de configuração do telefone com XML (cfg.xml),<br>introduza uma cadeia neste formato:                                                                                                |
|                              | <cfwd_no_ans_serv ua="na">Sim</cfwd_no_ans_serv><br>· Na página da Web do telefone, selecione Sim para reencaminhar<br>as chamadas se a linha não for atendida. Selecione Não para<br>desativá-lo. |
|                              | Opções: Sim e Não                                                                                                    |
|                              | Predefinição: Sim                                                                                                    |

### **Ativar o reencaminhamento de chamadas no separador Utilizador**

Efetue a tarefa seguinte para alterar as definições de reencaminhamento de chamadas a partir da página da Web do telefone.

As definições do reencaminhamento de chamadas são sincronizadas entre o telefone e o servidor quando uma das seguintes formas está ativada:

- Sincronização de teclas de funcionalidade (FKS)
- Sincronização da Extended Services Interface (XSI) da BroadSoft

Para garantir que as definições de reencaminhamento de chamadas no telefone local produzam efeito, é necessário desativar primeiro o FKS e o XSI. Consulte Ativar sincronização de teclas de [funcionalidade,](#page-311-0) na [página](#page-311-0) 290 e Ativar a sincronização de estado de [reencaminhamento](#page-313-0) de chamadas através do serviço XSI, na [página](#page-313-0) 292.

A prioridade para implementação da definição de reencaminhamento de chamadas nos modos suportados é:  $FKS > XSI > Local$ .

### **Antes de começar**

Aceda à página da Web da administração do telefone. Consulte Aceder à [interface](#page-172-0) Web do telefone, na página [151](#page-172-0).

Certifique-se de que a definição de reencaminhamento de chamadas está ativada no separador Voz. Consulte Ativar o [reencaminhamento](#page-382-1) de chamadas no separador Voz, na página 361.

### **Procedimento**

**Passo 1** Selecione **Voz** > **Utilizador**.

**Passo 2** Na secção **Reencaminhamento de chamadas**, configure os parâmetros conforme descrito na tabela [Parâmetros](#page-384-0) para ativar o [reencaminhamento](#page-384-0) de chamadas no separador Utilizador, na página 363.

<span id="page-384-0"></span>**Passo 3** Clique em **Submit All Changes**.

### **Parâmetros para ativar o reencaminhamento de chamadas no separador Utilizador**

A tabela a seguir define a função e a utilização de Voz > Utilizador > Reencaminhamento de chamadas na página da Web do telefone. Também define a sintaxe da cadeia que é adicionada ao ficheiro de configuração do telefone com o código XML (cfg.xml) para configurar um parâmetro.

Com exceção do parâmetro "Tecla de função Reencaminhar", os outros parâmetros na tabela seguinte apenas têm efeito quando FKS e XSI são desativados.

| <b>Parâmetro</b>              | Descrição                                                                                                    |
|-------------------------------|----------------------------------------------------------------------------------------------------|
| Reenc. todas as cham.         | Reencaminha todas as chamadas. A definição deste parâmetro tem<br>precedência sobre Reenc. se ocupado e Reenc. ch. se n/atend                                              |
|                               | Efectue um dos seguintes procedimentos:                                                                                                    |
|                               | · No ficheiro de configuração do telefone com XML (cfg.xml),<br>introduza uma cadeia neste formato:                                                                        |
|                               | <cfwd all="" ua="rw">Não</cfwd><br>· Na página da Web do telefone, selecione Sim para reencaminhar<br>todas as chamadas. Selecione Não para desativá-lo.                   |
|                               | Opções: Sim e Não                                                                                                    |
|                               | Predefinição: Não                                                                                                    |
| Reenc. de chamadas todos dest | Especifica o destino para o qual todas as chamadas são reencaminhadas.<br>O destino pode ser uma entrada alfanumérica, um número de telefone<br>ou um URI de SIP.          |
|                               | Efectue um dos seguintes procedimentos:                                                                                                    |
|                               | · No ficheiro de configuração do telefone com XML (cfg.xml),<br>introduza uma cadeia neste formato:                                                                        |
|                               | <cfwd all="" dest="" ua="rw">NúmeroDestino</cfwd><br>· Na página da Web do telefone, introduza o número de destino no<br>campo.                                            |
|                               | Quando selecionar Sim para Reenc. todas as cham., certifique-se de<br>que configura o parâmetro.                                                                           |
|                               | Predefinição: vazio                                                                                                    |
| Reenc. se ocupado             | Reencaminha as chamadas apenas se a linha estiver ocupada.                                                                                                    |
|                               | Efectue um dos seguintes procedimentos:                                                                                                    |
|                               | · No ficheiro de configuração do telefone com XML (cfg.xml),<br>introduza uma cadeia neste formato:                                                                        |
|                               | <cfwd busy="" ua="rw">Não</cfwd><br>· Na página da Web do telefone, selecione Sim para reencaminhar<br>as chamadas se a linha estiver ocupada. Selecione para desativá-lo. |
|                               | Opções: Sim e Não                                                                                                    |
|                               | Predefinição: Não                                                                                                    |

**Tabela 56: Parâmetros para ativar <sup>o</sup> reencaminhamento de chamadas no separador Utilizador**

 $\mathbf l$ 

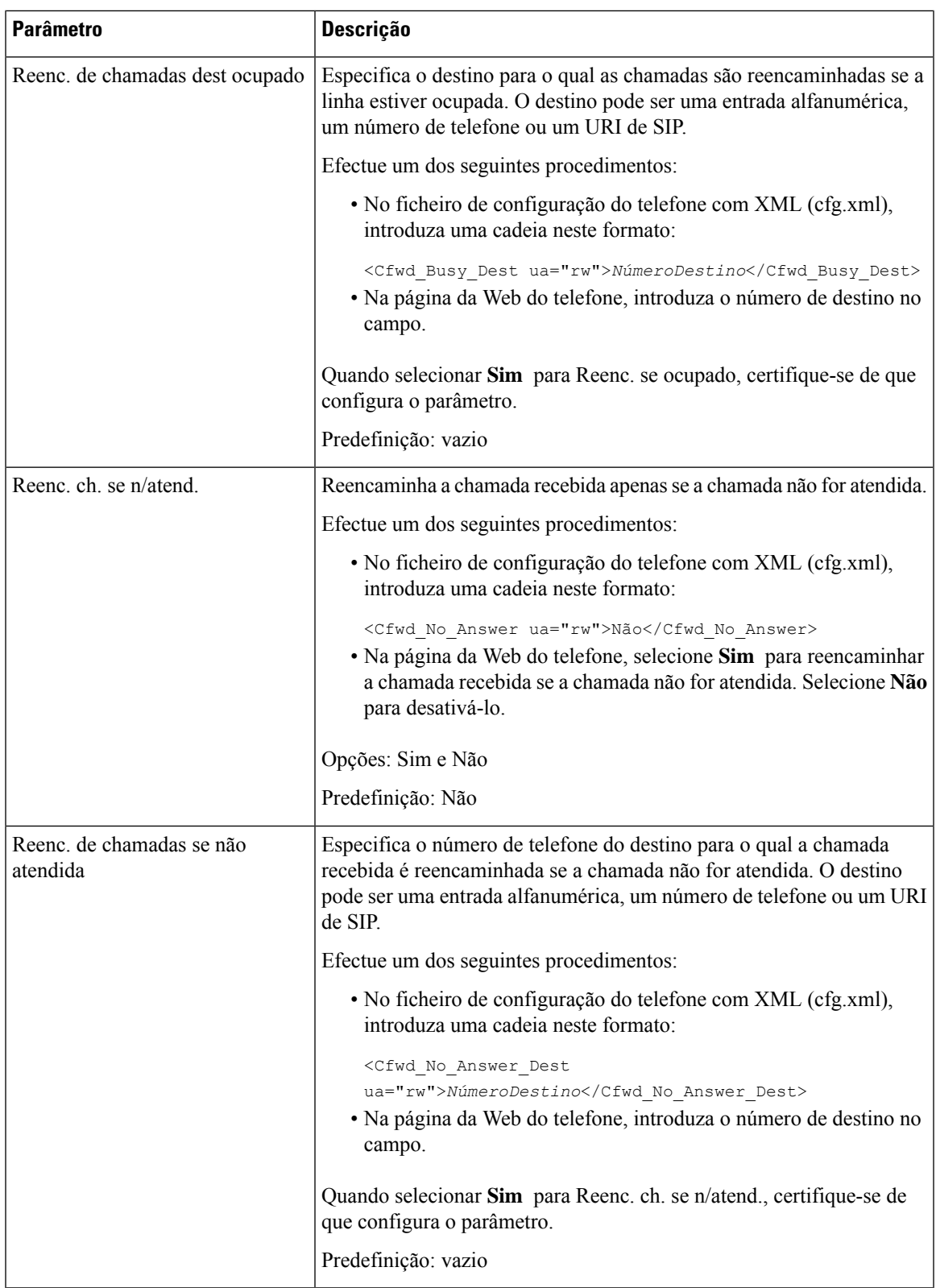

 $\mathbf I$ 

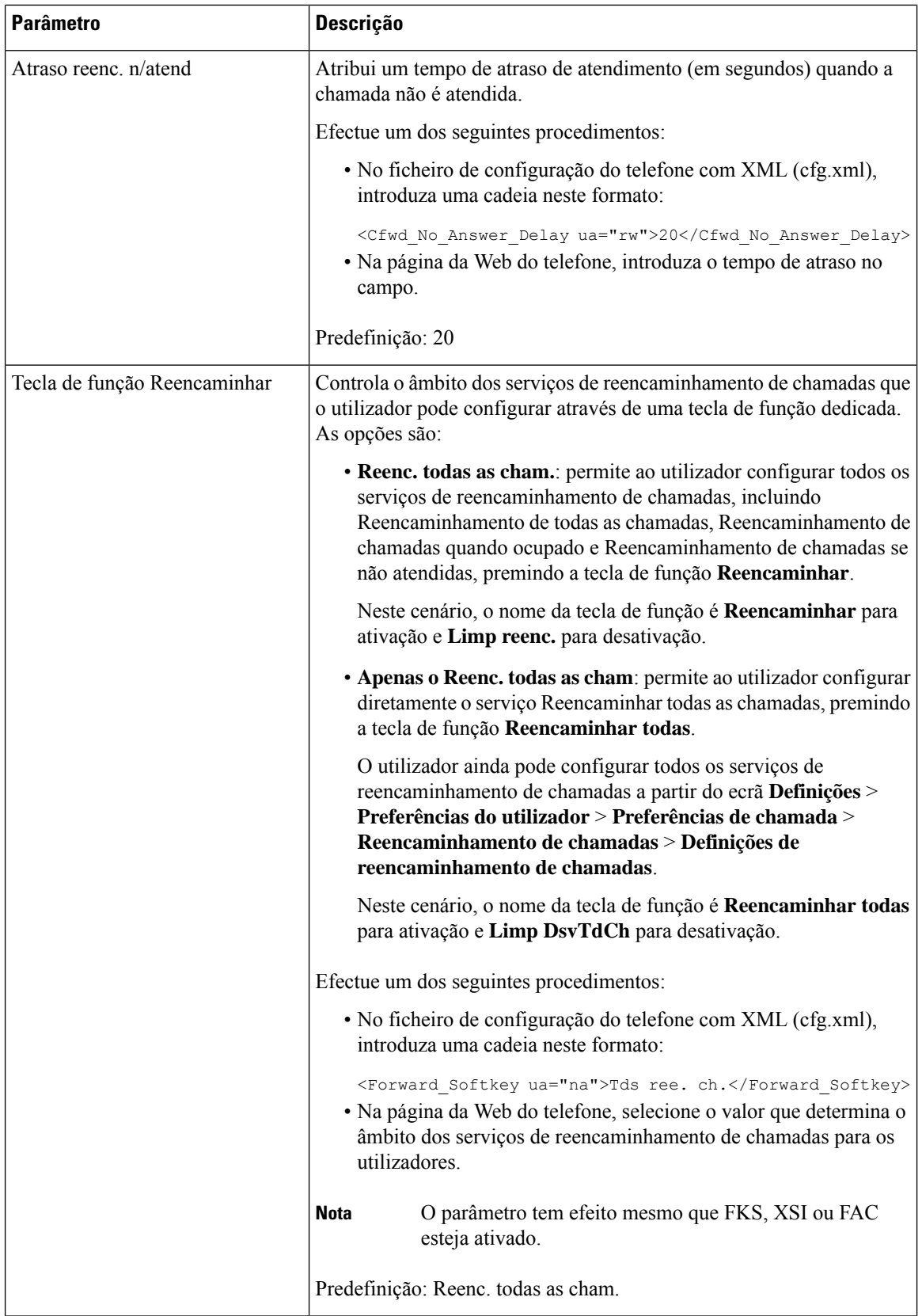

# <span id="page-388-0"></span>**Ativar a sincronização do código de ativação de funcionalidade para reencaminhar todas as chamadas**

Pode sincronizar a função de reencaminhamento de todas as chamadas para o servidor com um código de ativação de funcionalidade (FAC). Ao ativar esta funcionalidade, o FAC envia o código de estrela e o número de destino com INVITE para o servidor.

#### **Antes de começar**

Aceda à página da Web da administração do telefone. Consulte Aceder à [interface](#page-172-0) Web do telefone, na página [151](#page-172-0).

#### **Procedimento**

**Passo 1** Selecione **Voz** > **Ext (n)**.

### **Passo 2** No campo Sincronização de código de ativação de funcionalidade, selecione Sim para ativar a funcionalidade.

Após ativar esta funcionalidade, o utilizador pode premir a tecla de função **Reencaminhar** ou **Reencaminhar todas** no telefone e introduzir o número de contacto de destino. Quando o utilizador prime a tecla de função **Ligar**, é reproduzida uma mensagem de voz para confirmar o estado de definição do reencaminhamento de chamadas. Após uma configuração bem-sucedida, é apresentado um ícone de reencaminhamento de chamadas  $\approx$  na parte superior do ecrã do telefone.

O nome da tecla de função é diferente com base no valor do parâmetro Tecla de função Reencaminhar. Consulte Parâmetros para ativar o [reencaminhamento](#page-384-0) de chamadas no separador Utilizador, na página 363.

No ficheiro de configuração do telefone com XML (cfg.xml), introduza uma cadeia neste formato:

<Feature\_Activation\_Code\_Sync\_n\_ ua="na">Sim</Feature\_Activation\_Code\_Sync\_n\_>

onde n é o número de extensão.

Valor predefinido: Não

Valores permitidos: Sim ou Não

**Passo 3** Clique em **Submit All Changes**.

### **Definir o código de ativação de funcionalidade para o serviço de reencaminhamento de todas as chamadas**

Pode definir o código de ativação (código de estrela) que pode ser utilizado para ativar ou desativar o serviço de reencaminhamento de todas as chamadas.

### **Antes de começar**

Aceda à página da Web da administração do telefone. Consulte Aceder à [interface](#page-172-0) Web do telefone, na página [151](#page-172-0).

### **Procedimento**

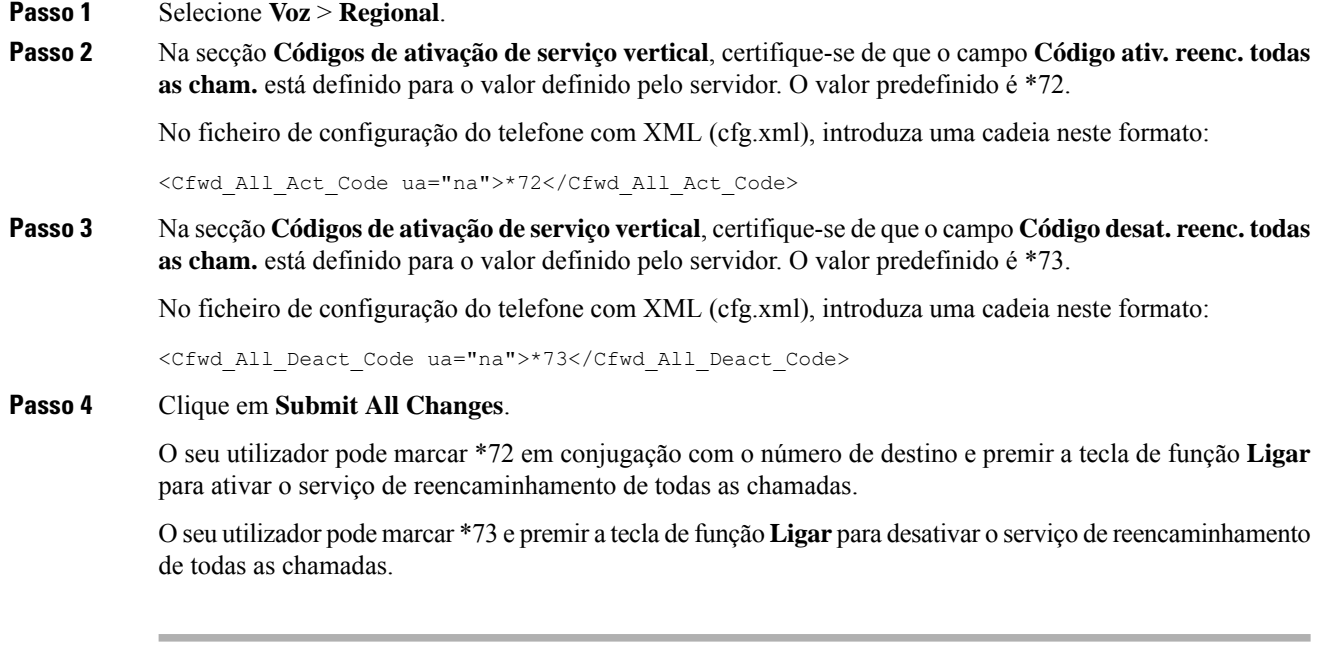

# <span id="page-389-0"></span>**Webex Botão Único para se Juntar no Telefone**

Webex uma tecla a ser unida (OBTJ) facilita o utilizador a participar numa reunião Webex a partir do telefone. Para ativar esta funcionalidade, o telefone deverá estar integrado na nuvem Webex. Pode ativar esta funcionalidade a partir do ficheiro de configuração do telefone. Habilite também o telefone com o serviço de reunião. Pode adicionar a tecla de função **Reuniões** no ecrã principal do telefone a partir da interface Web do telefone. Para obter mais informações sobre como adicionar a tecla de função **Reuniões**, consulte [Adicionar](#page-390-1) tecla de função de Reuniões no [Telefone,](#page-390-1) na página 369.

O OBTJ ativa o telefone com as seguintes funcionalidades:

- Telefone apresenta uma janela de notificação de reunião como um lembrete cinco minutos antes de uma reunião agendada. O telefone apresenta múltiplasteclas de função, **Reuniões**, **Participar**, **Adiar**,**Ignorar**, nesta janela de notificação, para ajudar o utilizador a decidir participar numa reunião ou ignorá-la. Se houver várias reuniões agendadas em simultâneo a nova janela de notificação é mostrada e a anterior janela de notificação fecha.
- O utilizador pressiona a tecla de função **Reuniões** para verificar a lista de reuniões no telefone agendada nas próximas 24 horas. Se a reunião estiver em curso, o telefone apresenta a duração da reunião desde a hora de início. No caso de reuniões futuras, o telefone apresenta a hora de início e a hora de fim da reunião.
- O utilizador pode premir a tecla **Participar** para participar numa reunião Webex. Se o utilizador premir a tecla de função **Adiar**, a janela de notificação da reunião desaparece de forma temporária e surge de novo depois de 5 minutos. O utilizador também pode premir a tecla de função **Ignorar** para ignorar a notificação de reunião. Quando o utilizador pressiona a tecla de função **Ignorar**, apenas ignora a reunião atual e não ignora todas as reuniões na lista.

Ш

Se a sua reunião não tiver o URI de SIP, a tecla de função **Participar** não estará disponível na janela de notificação e na lista de reuniões.

• Nas reuniões em vídeo, o utilizador pode premir as teclas de função **Visualização própria ativada** ou **Visualização própria desativada** no telefone para mostrar ou ocultar a visualização do próprio.

No firmware versão 11.3 (7), o utilizador só pode participar numa conferência com a URL SIP. A OBTJ com conta de utilizador tem suporte, mas a conta do espaço de trabalho não tem suporte. **Nota**

### <span id="page-390-1"></span>**Adicionar tecla de função de Reuniões no Telefone**

Pode adicionar uma tecla de função de **Reuniões** no ecrã principal do telefone e verificar os detalhes das reuniões agendadas.

### **Antes de começar**

- Telefone integrado na nuvem do Cisco Webex com sucesso.
- Aceda à página da Web da administração do telefone. Consulte Aceder à [interface](#page-172-0) Web do telefone, na [página](#page-172-0) 151.

### **Procedimento**

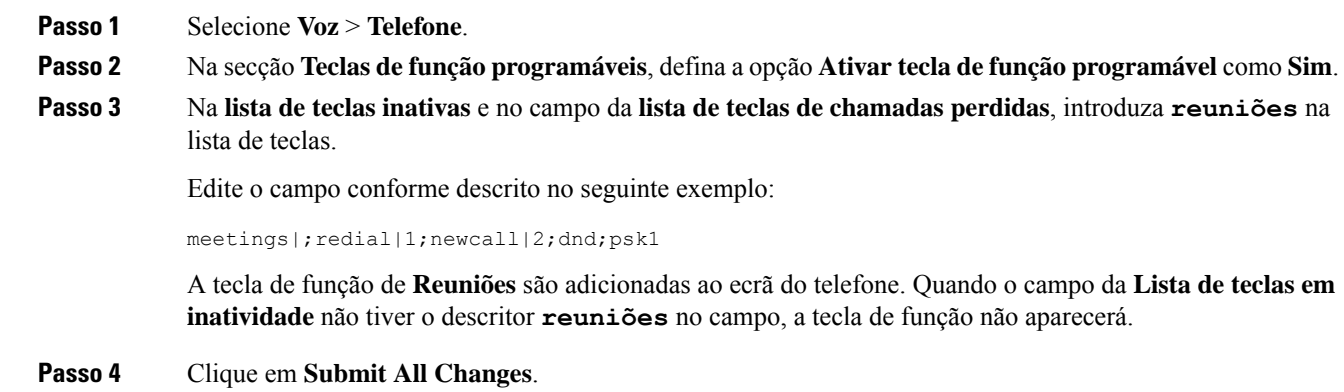

### <span id="page-390-0"></span>**Controlar Webex reuniões OBTJ (só 8800)**

Pode ativar um telefone com a capacidade de apresentar várias notificações OBTJ de reunião na lista de **Reuniões** e para controlo dessas reuniões.

Quando o serviço de reunião está ativado o telefone mostra o seguinte comportamento:

- **A lista de** Reuniões mostra todas as reuniões agendadas para um dia específico. Por exemplo, se hoje for 3 de janeiro, a lista apresentará todas as reuniões agendadas só para 3 de janeiro, não apresentará as reuniões do dia seguinte.
- As teclas de função **Barge** e **BargeSInt** não são visíveis.
- Não há suporte para reuniões com indicação de PIN.

#### **Antes de começar**

- Aceda à página da Web da administração do telefone. Consulte Aceder à [interface](#page-172-0) Web do telefone, na [página](#page-172-0) 151.
- Telefone integrado na nuvem do Cisco Webex com sucesso.
- O telefone está com o serviço de reunião ativado.

### **Procedimento**

- **Passo 1** Selecione **Voz** > **Telefone**.
- **Passo 2** Na secção **Webex**, configurar **Ativar calendário** para **Sim** ou **Não**.

É possível configurar este parâmetro no ficheiro XML de configuração do telefone (cfg.xml) introduzindo uma cadeia de caracteres neste formato:

<Webex\_Calendar\_Enable ua="na">No</Webex\_Calendar\_Enable>

Quando o **Calendário é ativado** como**Sim**, o telefone oferece suporte a Webex reuniões OBTJ com a exibição de várias notificações de reuniões na lista de reuniões. Além disso, aparece a tecla de função **Reunião**. Para saber mais sobre como adicionar a tecla de função **Reunião** consulte [Adicionar](#page-390-1) tecla de função de Reuniões no [Telefone,](#page-390-1) na página 369.

<span id="page-391-0"></span>**Passo 3** Clique em **Submit All Changes**.

### **Configurar lista de teclas de reuniões associadas (só 8800)**

Numa reunião conectada, o utilizador pode utilizar as teclas de função leave, self-view off/on, dnd, psk (só DTMF).

Também pode controlar o esquema de vídeo durante uma reunião utilizando a tecla de função **Esquema** no telefone.

### **Antes de começar**

- Aceda à página da Web da administração do telefone. Consulte Aceder à [interface](#page-172-0) Web do telefone, na [página](#page-172-0) 151.
- Telefone integrado na nuvem do Cisco Webex com sucesso.
- O telefone está com o serviço de reunião ativado. Para obter mais informações, consulte [Adicionar](#page-390-1) tecla de função de Reuniões no [Telefone,](#page-390-1) na página 369.

Ш

### **Procedimento**

**Passo 1** Selecione **Voz** > **Telefone**.

**Passo 2** Na secção **Teclas de função programáveis**, defina a opção **Ativar tecla de função programável** como **Sim**.

**Passo 3** No campo **lista de teclas da reunião conectada**, edite o campo conforme descrito no exemplo a seguir:

leave|2;selfviewoff|3;dnd;psk1

Para psk, só DTMF tem suporte.

Para controlar o esquema de vídeo, adicione a tecla de função **Esquema** no telefone adicionando a palavra-chave esquema no campo **Lista de teclas de reunião conectada**. Pode adicionar a palavra-chave neste formato: leave|2;layout;selfviewoff|3;dnd;psk1

**Passo 4** Clique em **Submit All Changes**.

### <span id="page-392-0"></span>**Ativar a conferência**

Pode permitir que o seu utilizador fale com várias pessoas numa única chamada. Ao ativar esta funcionalidade, o utilizador marca várias pessoas e adiciona-as à chamada.

Também é possível configurar os parâmetros no ficheiro de configuração do telefone com código XML (cfg.xml).

### **Antes de começar**

Aceda à página da Web da administração do telefone. Consulte Aceder à [interface](#page-172-0) Web do telefone, na página [151](#page-172-0).

### **Procedimento**

- **Passo 1** Selecione **Voz** > **Telefone**.
- **Passo 2** Em **Serviços suplementares**, escolha **Sim** para o parâmetro **Serv. conferência**.

É possível configurar este parâmetro no ficheiro XML de configuração do telefone (cfg.xml) introduzindo uma cadeia de caracteres neste formato:

<Conference\_Serv ua="na">Yes</Conference\_Serv>

Opções: Sim e Não

Predefinição: Sim

**Passo 3** Clique em **Submit All Changes**.

### <span id="page-393-0"></span>**Gerir a lista de participantes para conferência ad hoc**

Durante uma conferência ad hoc, é possível ver a lista de participantes e adicionar outros à conferência. O anfitrião da reunião também pode remover um participante.

#### **Antes de começar**

- Aceda à página da Web da administração do telefone. Consulte Aceder à [interface](#page-172-0) Web do telefone, na [página](#page-172-0) 151.
- Na secção **Definições da funcionalidade de chamada**, o parâmetro **URL de ponte de conferência** tem um URL válido e não pode estar vazio.

### **Procedimento**

**Passo 1** Selecione **Voz** > **Ext (n)**onde n é um número de extensão.

**Passo 2** Na secção **Definições da funcionalidade de chamada**, selecione **Sim** na lista **Subscrever informação de chamada**.

> Quando selecionar**Sim**, a linha subscreverá o evento de informação de chamada e será recebida uma notificação do servidor para alterações de estado de chamada. Isto informará o participante se a chamada atual estiver numa conferência ad hoc. Além disso, permite ver a lista de participantes.

Se selecionar **Não**, para linhas partilhadas, tanto o anfitrião como os participantes poderão ver a lista de participantes. No entanto, para linhas privadas, apenas o anfitrião pode ver a lista de participantes.

É possível configurar este parâmetro no ficheiro XML de configuração do telefone (cfg.xml) introduzindo uma cadeia de caracteres neste formato:

<CallInfo\_Subscribe\_1\_ ua="na">Yes</CallInfo\_Subscribe\_1\_>

Predefinição: **Não**

<span id="page-393-1"></span>**Passo 3** Clique em **Submit All Changes**.

## **Ativar a gravação de chamadas remota com SIP REC**

Pode ativar a gravação de chamadas num telefone para que o seu utilizador possa gravar uma chamada ativa. O modo de gravação configurado no servidor controla a visualização das teclas de função de gravação para cada telefone.

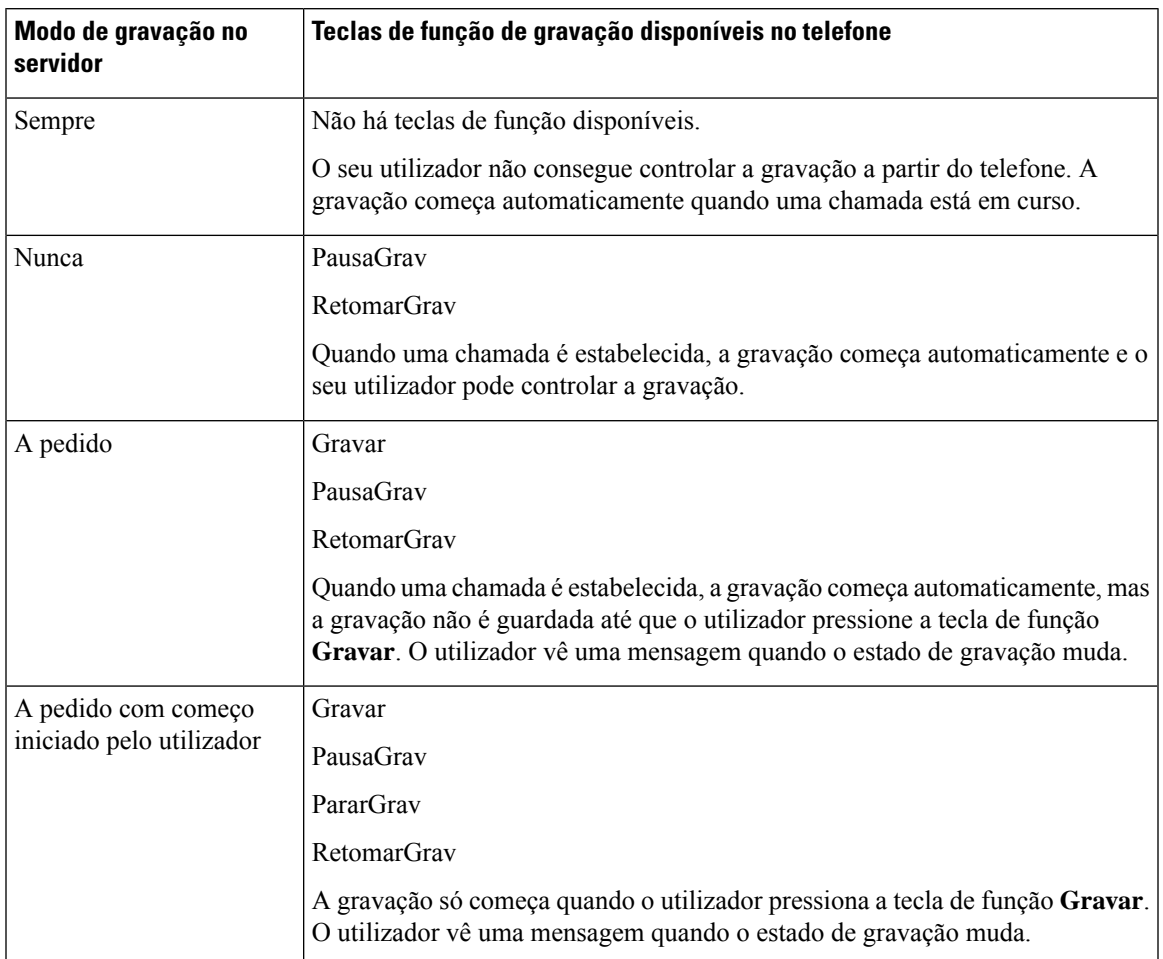

#### **Tabela 57: Modo de gravação <sup>e</sup> teclas de função de gravação**

Durante uma gravação, o utilizador vê diferentes ícones que dependem do estado de gravação. Os ícones são apresentados no ecrã de chamadas e na tecla de linha na qual o utilizador está a gravar uma chamada.

### **Tabela 58: Ícones de gravação**

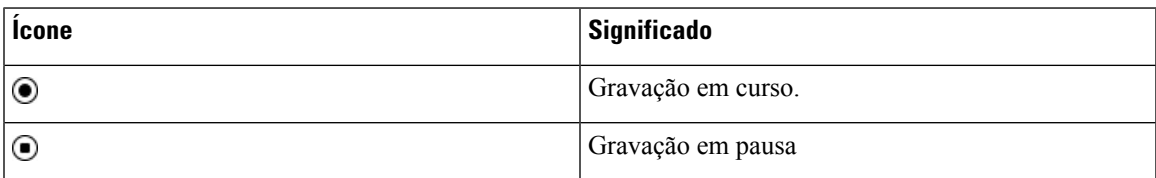

### **Tabela 59: Ícones de gravação**

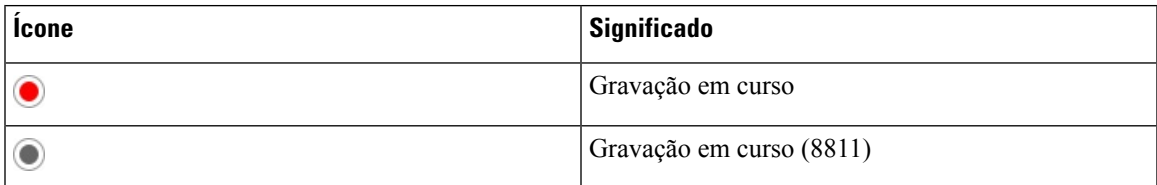

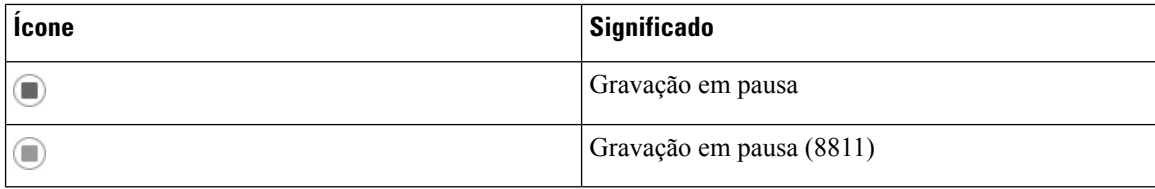

### **Antes de começar**

Aceda à página da Web da administração do telefone. Consulte Aceder à [interface](#page-172-0) Web do telefone, na página [151.](#page-172-0)

### **Procedimento**

- **Passo 1** Selecione **Voz** > **Telefone**.
- **Passo 2** Na secção **Serviços suplementares**, clique em **Sim** ou clique em **Não** para ativar ou desativar o parâmetro **Serv. gravação de chamadas**.

É possível configurar este parâmetro no ficheiro XML de configuração do telefone (cfg.xml) introduzindo uma cadeia de caracteres neste formato:

<Call\_Recording\_Serv ua="na">Yes</Call\_Recording\_Serv>

Opções: Sim e Não

Predefinição: Não

**Passo 3** (Opcional) Na secção **Teclas de função programáveis**, para ativar as teclas de função, adicione uma cadeia neste formato nos campos **Lista de chaves conectadas** e **Lista de chaves de conferência**.

crdstart;crdstop;crdpause;crdresume

- **Passo 4** Clique no separador **Ext(n)** que requer a gravação de chamadas.
- **Passo 5** Na secção **Definições SIP**, no **Protocolo de gravação de chamadas**, selecione **SIPREC** como o protocolo de gravação de chamadas.

É possível configurar este parâmetro no ficheiro XML de configuração do telefone (cfg.xml) introduzindo uma cadeia de caracteres neste formato:

```
<Call_Recording_Protocol_3_ ua="na">SIPREC</Call_Recording_Protocol_3_>
```
Opções: SIPREC e SIPINFO

Predefinição: SIPREC

```
Passo 6 Clique em Submit All Changes.
```
### **Ativar a gravação de chamadas remota com SIP INFO**

Pode ativar a gravação de chamadas num telefone para que o seu utilizador possa gravar uma chamada ativa.

Também é possível configurar os parâmetros no ficheiro de configuração do telefone com código XML (cfg.xml).
Durante uma gravação, o utilizador vê diferentes ícones que dependem do estado de gravação. Os ícones são apresentados no ecrã de chamadas e na tecla de linha na qual o utilizador está a gravar uma chamada.

O seu utilizador prime as seguintes teclas de função para controlar a gravação do telefone:

- **Gravar**
- **PararGrav**

A gravação só começa quando o utilizador pressiona a tecla de função **Gravar**. O utilizador vê uma mensagem quando o estado de gravação muda e o ícone de gravação aparece no ecrã de chamadas.

Uma vez iniciada uma gravação, a tecla de função **PararGrav** pode funcionar. A gravação para quando o utilizador prime a tecla de função **PararGrav**. O utilizador vê uma mensagem quando o estado de gravação muda.

#### **Tabela 60: Ícones de gravação**

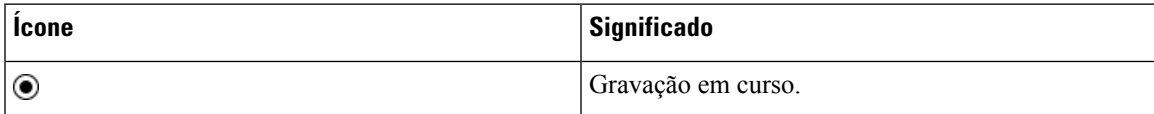

#### **Tabela 61: Ícones de gravação**

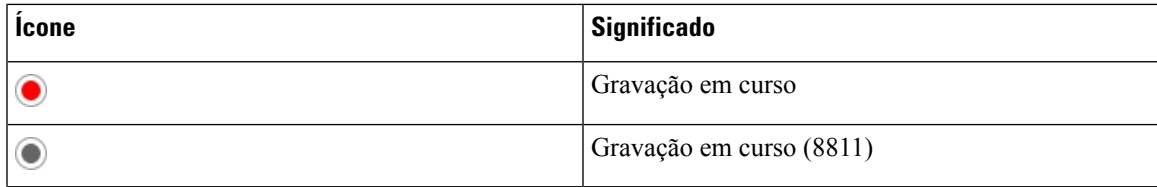

#### **Antes de começar**

- Tem de configurar a gravação de chamadas no sistema de controlo de chamadas.
- Aceda à página da Web da administração do telefone. Consulte Aceder à [interface](#page-172-0) Web do telefone, na [página](#page-172-0) 151.

## **Procedimento**

## **Passo 1** Selecione **Voz** > **Telefone**.

**Passo 2** Na secção **Serviços suplementares**, clique em **Sim** ou clique em **Não** para ativar ou desativar a gravação de chamadas no parâmetro **Serv. gravação de chamadas**.

> É possível configurar este parâmetro no ficheiro XML de configuração do telefone (cfg.xml) introduzindo uma cadeia de caracteres neste formato:

<Call\_Recording\_Serv ua="na">Yes</Call\_Recording\_Serv>

Opções: Sim e Não

Predefinição: Não

**Passo 3** (Opcional) Na secção **Teclas de função programáveis**, para ativar as teclas de função, adicione uma cadeia neste formato nos campos **Lista de chaves conectadas** e **Lista de chaves de conferência**.

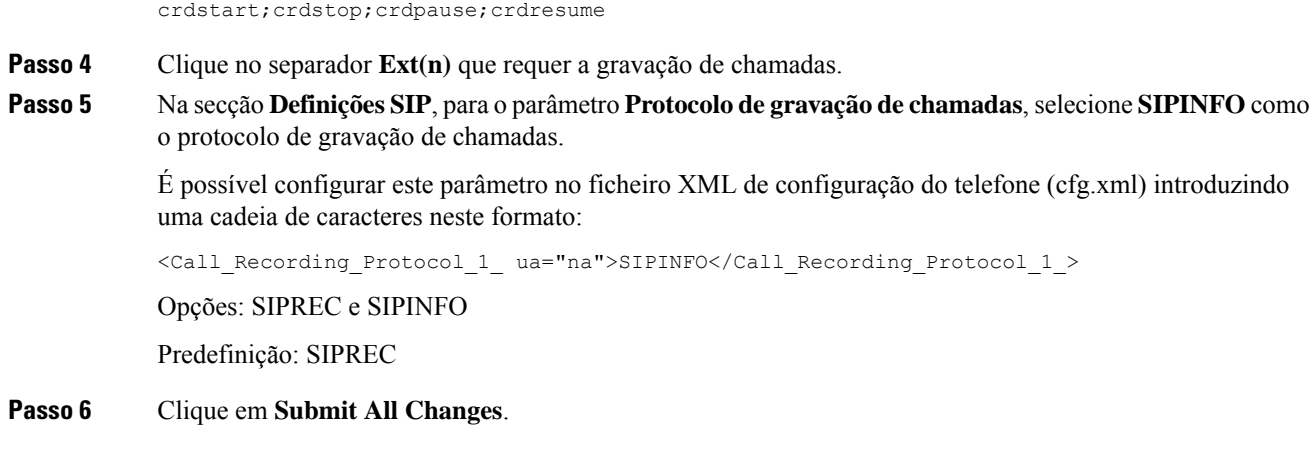

# **Configurar a indicação de chamada perdida**

Pode configurar um alerta de chamada perdida no LED do telefone.

Também é possível configurar os parâmetros no ficheiro de configuração do telefone com código XML (cfg.xml).

#### **Antes de começar**

Aceda à página da Web da administração do telefone. Consulte Aceder à [interface](#page-172-0) Web do telefone, na página [151.](#page-172-0)

#### **Procedimento**

**Passo 1** Selecione **Voz** > **Utilizador**.

O utilizador pode selecionar **Início de sessão do utilizador** > **Voz** > **Utilizador**.

**Passo 2** Na secção**Serviços suplementares**, para o parâmetro **Alertade LED do telefone**, selecione **Correiode voz, chamada perdida**.

> É possível configurar este parâmetro no ficheiro XML de configuração do telefone (cfg.xml) introduzindo uma cadeia de caracteres neste formato:

<Handset\_LED\_Alert ua="rw">Voicemail,Missed Call</Handset\_LED\_Alert>

Opções: Correio de voz e correio de voz, chamada perdida

Predefinição: Correio de voz

**Passo 3** Clique em **Submit All Changes**.

# **Ativar a função Não incomodar**

Pode permitir que as pessoas ativem ou desativem a funcionalidade Não interromper. O chamador recebe uma mensagem de que a pessoa não está disponível. Uma pessoa pode premir a tecla de função **Ignorar** no telefone para desviar uma chamada recebida para outro destino.

Se a funcionalidade estiver ativada para o telefone, os utilizadores podem ativar ou desativar a funcionalidade com a tecla de função DND.

Também é possível configurar os parâmetros no ficheiro de configuração do telefone com código XML (cfg.xml).

#### **Antes de começar**

Aceda à página da Web da administração do telefone. Consulte Aceder à [interface](#page-172-0) Web do telefone, na página [151](#page-172-0).

### **Procedimento**

## **Passo 1** Selecione **Voz** > **Utilizador**.

## **Passo 2** Na área **Serviços suplementares**, para o parâmetro **Definição DND**, selecione **Sim**.

É possível configurar este parâmetro no ficheiro XML de configuração do telefone (cfg.xml) introduzindo uma cadeia de caracteres neste formato:

<DND\_Setting ua="rw">Yes</DND\_Setting>

Opções: Sim e Não

Predefinição: Não

**Passo 3** Clique em **Submit All Changes**.

Quando seleciona uma linha (telefone com várias linhas), aparece uma faixa "Não interromper" na parte superior do ecrã do telefone.

#### **O que fazer a seguir**

Altere outra definição para garantir que os telefones com várias linhas apresentam corretamente o estado Não interromper (atualmente, uma cor verde fixa) para cada linha selecionada ou não selecionada. Consulte Sincronização de estado de DND e [reencaminhamento](#page-312-0) de chamadas, na página 291.

Os utilizadores podem ativar ou desativar a função DND de cada linha de telefone se configurar códigos de estrela para DND. Consulte [Configurar](#page-403-0) os códigos de estrela para DND, na página 382.

### **Tópicos relacionados**

- Sincronização de estado de DND e [reencaminhamento](#page-312-0) de chamadas, na página 291
- Ativar sincronização de teclas de [funcionalidade,](#page-311-0) na página 290
- Ativar a [sincronização](#page-314-0) de estado DND através do serviço XSI, na página 293

# **Ativar a sincronização das definições entre o telefone e o servidor**

Ative a sincronização das definições entre o telefone e o servidor.

Esta definição deve ser ativada para as seguintes funcionalidades e tipos de utilizadores:

- Desviar todas as chamadas
- DND
- Executivos e assistentes (apenas Telefone IP Cisco 6871)

Também é possível configurar os parâmetros no ficheiro de configuração do telefone com código XML (cfg.xml).

Se uma tecla de linha for configurada com a sincronização de tecla de funcionalidade e também com a

funcionalidade DND ou de reencaminhamento de chamadas, o respetivo  $\mathcal{O}$ icone DND respetivo ou de reencaminhamento de chamadas  $\sim$  é apresentado junto da etiqueta da tecla de linha. Se a tecla de linha tiver uma chamada perdida, uma mensagem de voz ou um alerta de correio de voz urgente, o ícone DND ou o ícone de reencaminhamento de chamada também é apresentado com a notificação de alerta.

### **Antes de começar**

Aceda à página da Web da administração do telefone. Consulte Aceder à [interface](#page-172-0) Web do telefone, na página [151.](#page-172-0)

### **Procedimento**

- **Passo 1** Selecione **Voz** > **Ext [n]** (onde [n] é o número de extensão).
- **Passo 2** Na secção **Definições da funcionalidade de chamada**, defina o parâmetro **Sincronização da tecla de funcionalidade** para **Sim**.

É possível configurar este parâmetro no ficheiro XML de configuração do telefone (cfg.xml) introduzindo uma cadeia de caracteres neste formato:

<!-- Call Feature Settings --> <Feature\_Key\_Sync\_1\_ ua="na">Yes</Feature\_Key\_Sync\_1\_>

Opções: Sim e Não

Predefinição: Não

## **Passo 3** Clique em **Submit All Changes**.

## **Ativar contatos do Webex no telefone**

Quando você integra um telefone na nuvem do Webex com sucesso, você pode ativar o telefone para suportar contatos do Webex. Quando ativa essa função no telefone, o usuário pode ver o diretório do Webex na lista de catálogos telefônicos.

Ao configurar o **Valor Máximode Registos** de exibição de mais de 100, o resultado da consulta exibe apenas centenas de contactos para uma procura no diretório Webex e em todos os diretórios. Quando o resultado da procura tem uma contagem superior ao valor de registos apresentados permitido, é apresentada uma mensagem: Demasiadas correspondências para a sua consulta. Refine a sua pesquisa. Para mais informações sobre o parâmetro **Registos Máximos de Exibição** ver [Parâmetros](#page-475-0) para os serviços de [diretório,](#page-475-0) na página 454.

### **Antes de começar**

- Telefone integrado na nuvem do Cisco Webex com sucesso. Para obter mais informações sobre a integração de telefones na nuvem do Webex, consulte Guia do Webex for Cisco [BroadWorks](https://www.cisco.com/c/en/us/td/docs/voice_ip_comm/cloudCollaboration/wx4bwks/Solution_Guide/wbxbw_b_solution-guide.html) Solution.
- Aceda à página da Web da administração do telefone. Consulte Aceder à [interface](#page-172-0) Web do telefone, na [página](#page-172-0) 151.

### **Procedimento**

#### **Passo 1** Selecione **Voz** > **Telefone**.

**Passo 2** Na secção **Webex**, defina **Ativação de diretório** como **Sim**.

É possível configurar este parâmetro no ficheiro XML de configuração do telefone (cfg.xml) introduzindo uma cadeia de caracteres neste formato:

<Webex\_Directory\_Enable ua="na">Yes</Webex\_Directory\_Enable>

Valor predefinido: Não

**Passo 3** No campo **Nome do diretório**, insira um nome para o diretório do Webex.

É possível configurar este parâmetro no ficheiro XML de configuração do telefone (cfg.xml) introduzindo uma cadeia de caracteres neste formato:

<Webex\_Directory\_Name ua="na">wcdir</Webex\_Directory\_Name>

Valor padrão: vazio

O nome inserido (por exemplo, **wcdir**) aparece como o nome de diretório do Webex no telefone na lista de diretório. Você pode modificar esse nome na página da Web da administração do telefone ou na string do ficheiro XML de configuração. Quando necessário, o usuário também pode modificar esse nome no telefone. Quando o campo **Nomedodiretório** está vazio, por padrão, o nome de diretório do Webex no telefone aparece como **diretório do Webex**.

Quando o telefone não está integrado na nuvem do Cisco Webex com sucesso, o **diretório do Webex** não aparece na lista de diretórios.

**Passo 4** Clique em **Submit All Changes**.

# <span id="page-401-0"></span>**Configurar Contactos Webex numa tecla de linha**

Pode configurar Webex Contacts numa tecla de linha. Esta tecla de linha torna-se um atalho para o diretório do Webex.

#### **Antes de começar**

- Telefone integrado na nuvem do Cisco Webex com sucesso.
- Aceda à página da Web da administração do telefone. Consulte Aceder à [interface](#page-172-0) Web do telefone, na [página](#page-172-0) 151.
- **Ativação de diretório** na página da Web da administração do telefone está definido como **Sim.**

#### **Procedimento**

- **Passo 1** Selecione **Voz** > **Telefone**.
- **Passo 2** Selecione uma tecla de linha.
- **Passo 3** (Opcional) Defina o campo **Extensão** como **Desativado** para desativar a extensão.
	- Se a funcionalidade de configuração de PLK direta estiver desativada, deve desativar a extensão para configurar a marcação rápida na tecla da linha. Se a funcionalidade estiver ativada, pode ignorar esta etapa. Consulte Ativar [Configuração](#page-422-0) PLK Direta, na página 401 para obter detalhes. **Nota**

Também é possível configurar este parâmetro no ficheiro de configuração do telefone (cfg.xml). O parâmetro é específico da linha. Introduza uma cadeia de caracteres neste formato:

<Extension\_*n*\_ ua="na">Disabled</Extension\_*n*\_>

onde *n* é o número de extensão.

**Passo 4** No campo **Função Expandida**, introduza uma cadeia de caracteres neste formato:

fnc=shortcut;url=webexdir;nme=cloudplk

onde fnc=shortcut significa function=shortcut, url é o menu para abrir esta tecla de linha e nme é o nome do diretório do Webex.

Na cadeia, quando nme está vazio ou não se inclui nme na cadeia, por padrão, a tecla de linha apresenta o nome do diretório como **diretório do Webex**.

Também é possível configurar este parâmetro no ficheiro de configuração (cfg.xml). Introduza uma cadeia de caracteres neste formato:

<Extended\_Function\_*n*\_ ua="na">fnc=shortcut;url=webexdir;nme=cloudplk</Extended\_Function\_*n*\_>

onde *n* é o número de extensão.

A tecla de linha está configurada com o recurso. Por exemplo, se atribuir a funcionalidade na tecla de linha número nove, o utilizador vê que **cloudplk** aparece na linha número nove como um atalho para o diretório do Webex. Ao pressionar essa tecla de linha configurada, o utilizador pode acessar a tela **Pesquisar diretório do Webex** e pesquisar os contatos do Webex.

Se **Ativação de diretório** na página da Web da administração do telefone está definido como **Não**, a tecla de linha não funciona.

Se o telefone não estiver integrado na nuvem Webex com sucesso, a tecla de linha não funciona.

**Passo 5** Clique em **Submit All Changes**.

# **Adicionar uma tecla de função para Webex Contacts**

Pode configurar Webex Contacts numa tecla de função. Esta tecla de função torna-se um atalho para o diretório do Webex.

#### **Antes de começar**

- Telefone integrado na nuvem do Cisco Webex com sucesso.
- Aceda à página da Web da administração do telefone. Consulte Aceder à [interface](#page-172-0) Web do telefone, na [página](#page-172-0) 151.
- **Ativação de diretório** na página da Web da administração do telefone está definido como **Sim.**

### **Procedimento**

- **Passo 1** Selecione **Voz** > **Telefone**.
- **Passo 2** Na secção **Teclas de função programáveis**, defina a opção **Ativar tecla de função programável** como **Sim**.
- **Passo 3** Configure um campo PSK de PSK 1 a PSK 16 com uma cadeia de caracteres neste formato:

fnc=shortcut;url=webexdir;nme=cloudplk

Também é possível configurar este parâmetro no ficheiro de configuração (cfg.xml). Introduza uma cadeia de caracteres neste formato:

<PSK\_*n* ua=na>fnc=shortcut;url=webexdir;nme=cloudplk</PSK\_*n*>

Uma tecla de função está configurada com a funcionalidade e aparece no telefone. Por exemplo, **cloudplk** aparece como uma tecla de função e atua como um atalho para o diretório do Webex. Ao pressionar essa tecla de função, o utilizador pode acessar a tela **Pesquisar diretório do Webex** e pesquisar os contatos do Webex.

Na cadeia, quando nme está vazio ou não se inclui nme na cadeia, por padrão, a tecla de função apresenta o nome do diretório como **Dir Webex**.

Se **Ativação de diretório** na página da Web da administração do telefone está definido como **Não**, a tecla de função não funciona.

Se o telefone não estiver integrado na nuvem Cisco Webex com sucesso, a tecla de função não funciona.

## **Ativar registros de chamada do Webex no telefone**

Agora você pode ativar um telefone para suportar registos de chamadas do Webex. Quando você ativa esse recurso, o menu **Exibir recentes de** na tela **Recentes** inclui a opção **Webex** na lista de chamadas. O usuário pode definir a opção **Webex** para ver a lista de chamadas recentes do Webex.

#### **Antes de começar**

- Telefone integrado na nuvem do Webex com sucesso. Para obter mais informações sobre a integração de telefones na nuvem do Webex, consulte Guia do Webex for Cisco [BroadWorks](https://www.cisco.com/c/en/us/td/docs/voice_ip_comm/cloudCollaboration/wx4bwks/Solution_Guide/wbxbw_b_solution-guide.html) Solution.
- Aceda à página da Web da administração do telefone. Consulte Aceder à [interface](#page-172-0) Web do telefone, na [página](#page-172-0) 151.
- Na secção **Registro de chamadas**, ative o parâmetro **Ativação de CallLog** e selecione uma linha telefônica na **Linha associada de CallLog** para a qual pretende exibir os registros de chamadas recentes do Webex.

### **Procedimento**

**Passo 1** Selecione **Voz** > **Telefone**.

**Passo 2** Na secção **Registro de chamadas**, defina o parâmetro **Ativação de CallLog** como **Sim** e **Exibir recentes de** como **Webex**.

> É possível configurar este parâmetro no ficheiro XML de configuração do telefone (cfg.xml) introduzindo uma cadeia de caracteres neste formato:

<CallLog\_Enable ua="na">Yes</CallLog\_Enable>

<Display\_Recents\_From ua="na">Webex</Display\_Recents\_From>

Valor padrão de **Exibir recentes de**: Phone

<span id="page-403-0"></span>**Passo 3** Clique em **Submit All Changes**.

# **Configurar os códigos de estrela para DND**

Pode configurar códigos de estrela que um utilizador marca para ligar ou desligar a funcionalidade Não interromper (DND) num telefone.

Também é possível configurar os parâmetros no ficheiro de configuração do telefone com código XML (cfg.xml).

#### **Antes de começar**

Aceda à página da Web da administração do telefone. Consulte Aceder à [interface](#page-172-0) Web do telefone, na página [151.](#page-172-0)

Ш

### **Procedimento**

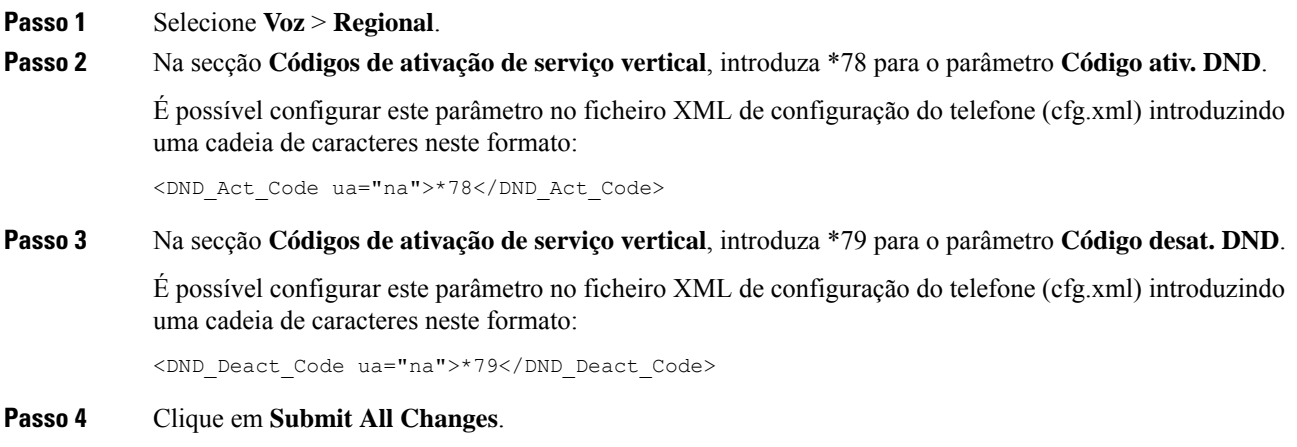

# **Configurar o telefone de um agente da central de atendimento**

Pode ativar um telefone com funcionalidades de Distribuição Automática de Chamadas (ACD). Este telefone funciona como telefone de um agente da central de atendimento e pode ser usado para rastrear uma chamada do cliente, para escalar qualquer chamada de cliente para um supervisor numa emergência, para categorizar números de contacto utilizando códigos de disposição e para ver detalhes da chamada do cliente.

Também é possível configurar os parâmetros no ficheiro de configuração do telefone com código XML (cfg.xml). Para configurar cada parâmetro, consulte a sintaxe da cadeia de caracteres na tabela [Parâmetros](#page-405-0) para [configuração](#page-405-0) do agente da central de atendimento, na página 384.

#### **Antes de começar**

- Configure o telefone como um telefone de central de atendimento no servidor BroadSoft.
- Aceda à página da Web da administração do telefone. Consulte Aceder à [interface](#page-172-0) Web do telefone, na [página](#page-172-0) 151.

#### **Procedimento**

**Passo 1** Selecione **Voz** > **Ext (n)**.

- **Passo 2** Na secção **Definições ACD**, configure os campos conforme descrito na tabela Parâmetros para [configuração](#page-405-0) do agente da central de [atendimento,](#page-405-0) na página 384.
- **Passo 3** Clique em **Submit All Changes**.

## <span id="page-405-0"></span>**Parâmetros para configuração do agente da central de atendimento**

A tabela que se segue define a função e utilização dos parâmetros de Configuração do agente da central de atendimento na secção Definições ACD do separador Ext(n) na interface da Web do telefone. Também define a sintaxe da cadeia que é adicionada ao ficheiro de configuração do telefone com o código XML (cfg.xml) para configurar um parâmetro.

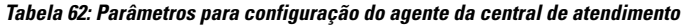

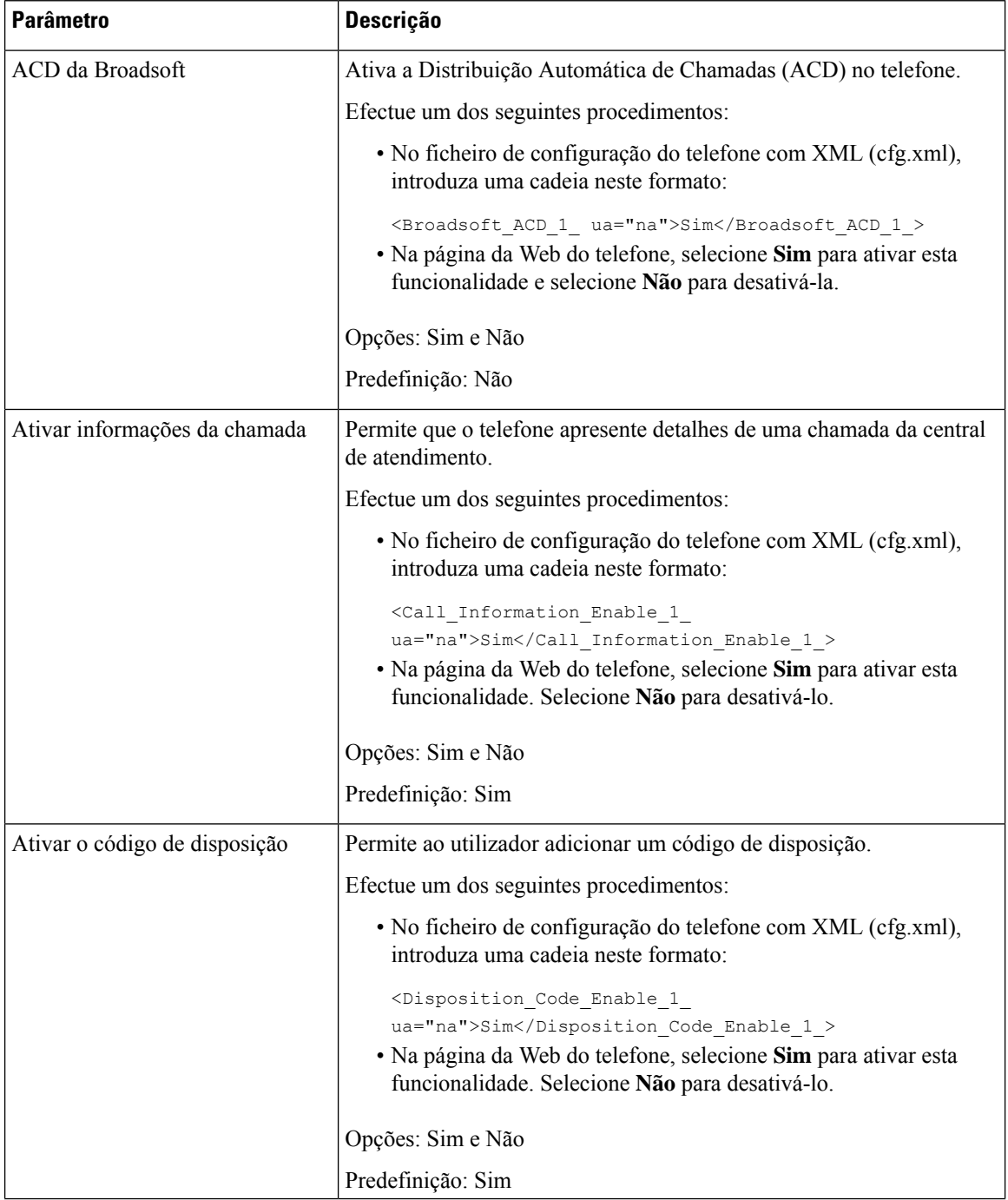

I

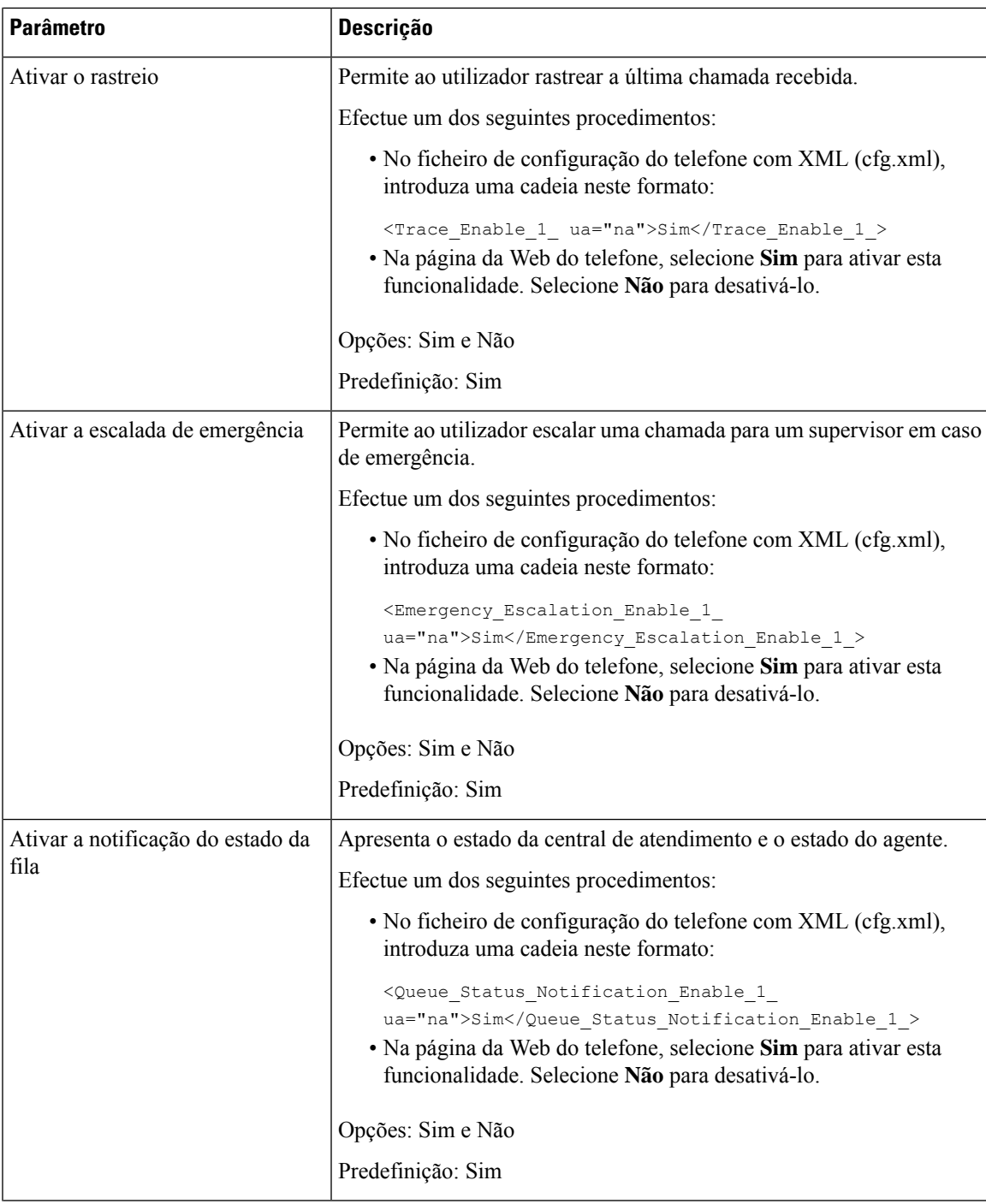

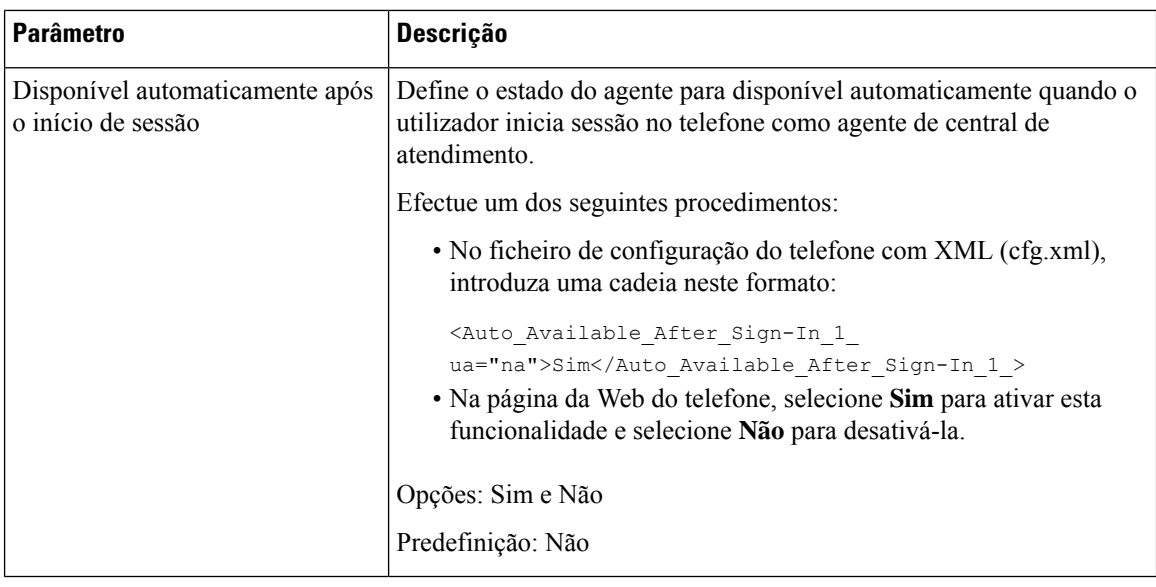

## **Restaurar o estado de ACD**

Pode ativar o telefone para definir automaticamente o estado de ACD para o último valor local numa das seguintes situações:

- O telefone está ligado.
- O estado do telefone é alterado para "Registado" de "Não registado" ou "Falha no registo".
- O endereço IP do servidor de destino do registo é alterado quando ocorre uma ativação pós-falha, contingência ou quando uma resposta de DNS é alterada.

### **Antes de começar**

- Configure o telefone como um telefone de central de atendimento no servidor BroadSoft.
- Aceda à página da Web da administração do telefone. Consulte Aceder à [interface](#page-172-0) Web do telefone, na [página](#page-172-0) 151.

## **Procedimento**

- **Passo 1** Selecione **Voz** > **Ext(n)**.
- **Passo 2** Na secção **Definições ACD**, defina **ACD BroadSoft** para **Sim**.
- **Passo 3** No campo **Estado de ACD**, selecione uma das opções:
	- **Sincronizar de local**: selecione esta opção para restaurar o último estado local como estado de ACD quando o telefone arranca, o estado é alterado para "Registado" de "Não registado" ou "Falha no registo" ou o endereço IP de destino do registo é alterado devido a ativação pós-falha, contingência ou quando a resposta de DNS é alterada.

Quando o estado inicial de ACD é configurado para sincronizar a partir do local, e o último estado local não está disponível com um código de motivo, depois de o telefone arrancar, o código de motivo não será restaurado.

• **Sincronizar do servidor**: selecione esta opção para obter o estado inicial de ACD do servidor. Este é o valor predefinido.

É possível configurar este parâmetro no ficheiro XML de configuração do telefone (cfg.xml) introduzindo uma cadeia de caracteres neste formato:

```
<ACD Status n ua="na">Sync From Local</ACD Status n >
```

```
onde n = 1 a 16
```
**Passo 4** Clique em **Submit All Changes**.

# **Mostrar ou ocultar a caixa de texto do menu não disponível do estado do agente no telefone**

Pode controlar se o seu utilizador pretende ocultar a caixa de texto do menu **Indisponível** do ecrã **Definir estado do agente** no telefone.

#### **Antes de começar**

- Configure o telefone como um telefone de central de atendimento no servidor BroadSoft.
- Aceda à página da Web da administração do telefone. Consulte Aceder à [interface](#page-172-0) Web do telefone, na [página](#page-172-0) 151.

## **Procedimento**

- **Passo 1** Selecione **Voz** > **Ext(n)**.
- **Passo 2** Na secção **Definições ACD**, defina o parâmetro **Ativar códigode motivo indisponível** como **Não** para ocultar a caixa de texto **Indisponível** no telefone.

Para visualizar a caixa de texto, selecione **Sim**. Este é o valor predefinido.

É possível configurar este parâmetro no ficheiro XML de configuração do telefone (cfg.xml) introduzindo uma cadeia de caracteres neste formato:

<Unavailable\_Reason\_Code\_Enable\_1\_ ua="na">**Sim**</Unavailable\_Reason\_Code\_Enable\_1\_>

**Passo 3** Clique em **Submit All Changes**.

# **Configurar um telefone para presença**

Pode ativar o diretório XMPP da BroadSoft para o utilizador do telefone.

Também é possível configurar os parâmetros no ficheiro de configuração do telefone com código XML (cfg.xml). Para configurar cada parâmetro, consulte a sintaxe da cadeia de caracteres na tabela [Parâmetros](#page-409-0) para [configurar](#page-409-0) a presença, na página 388.

#### **Antes de começar**

- Configure o servidor BroadSoft para o XMPP.
- Aceda à página da Web da administração do telefone. Consulte Aceder à [interface](#page-172-0) Web do telefone, na [página](#page-172-0) 151.

#### **Procedimento**

**Passo 1** Selecione **Voz** > **Telefone**.

- **Passo 2** Na secção **XMPP da BroadSoft**, configure os campos conforme descrito em [Parâmetros](#page-409-0) para configurar a [presença,](#page-409-0) na página 388.
- **Passo 3** Clique em **Submit All Changes**.

## <span id="page-409-0"></span>**Parâmetros para configurar a presença**

A tabela que se segue define a função e utilização dos parâmetros para configurar a presença na secção XMPP da Broadsoft do separador Telefone na interface da Web do telefone. Também define a sintaxe da cadeia que é adicionada ao ficheiro de configuração do telefone com o código XML (cfg.xml) para configurar um parâmetro.

#### **Tabela 63: Parâmetros para configurar <sup>a</sup> presença**

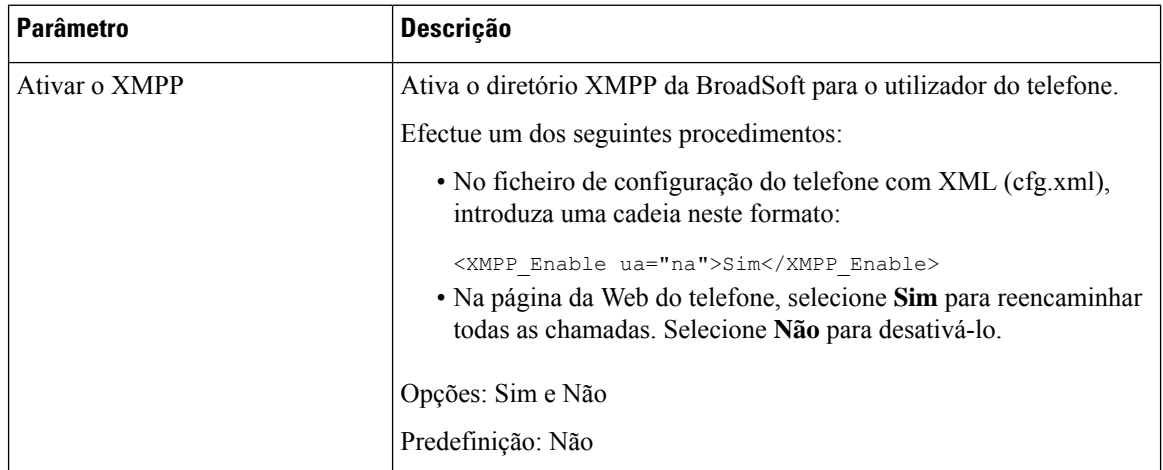

 $\mathbf l$ 

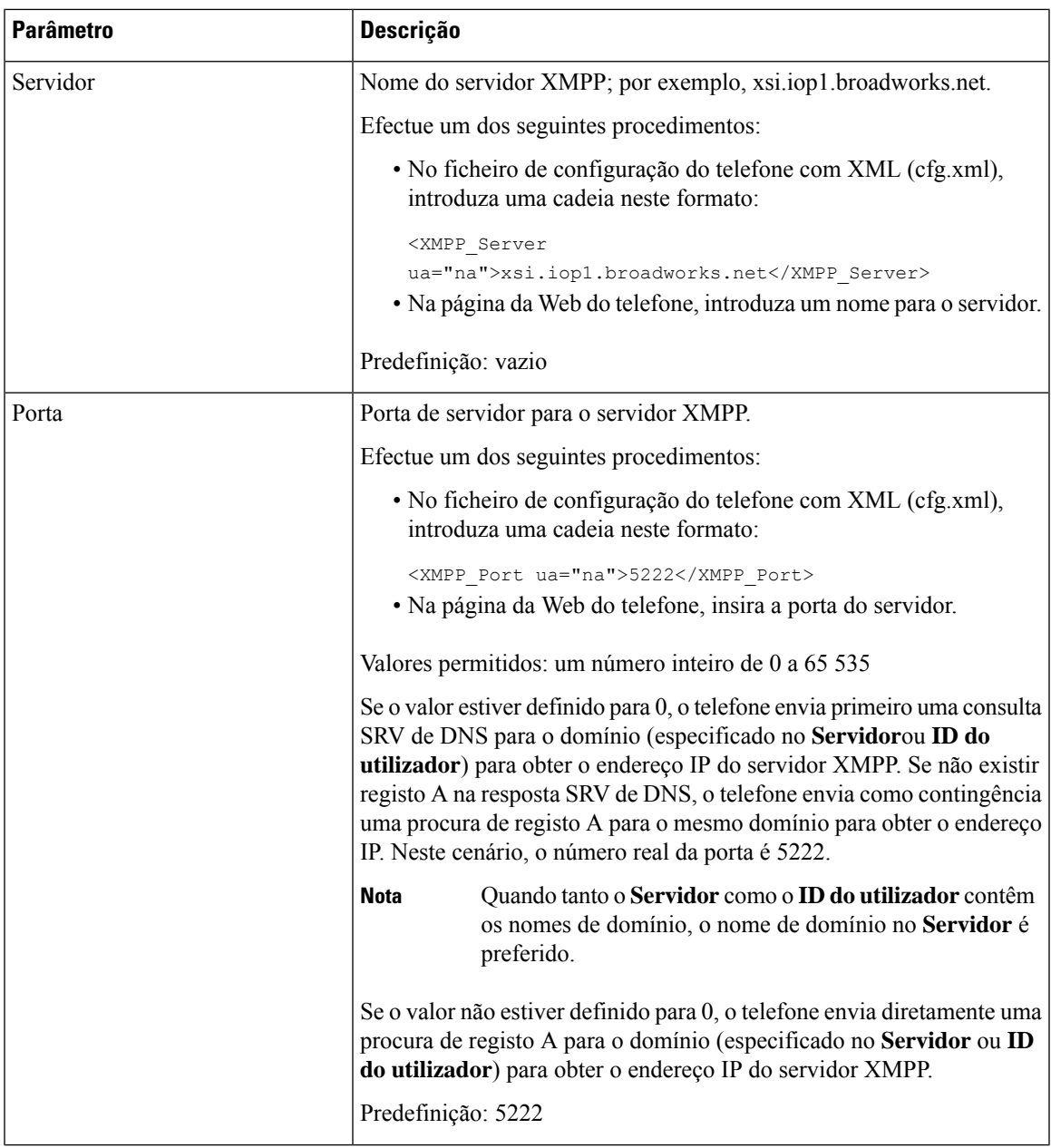

I

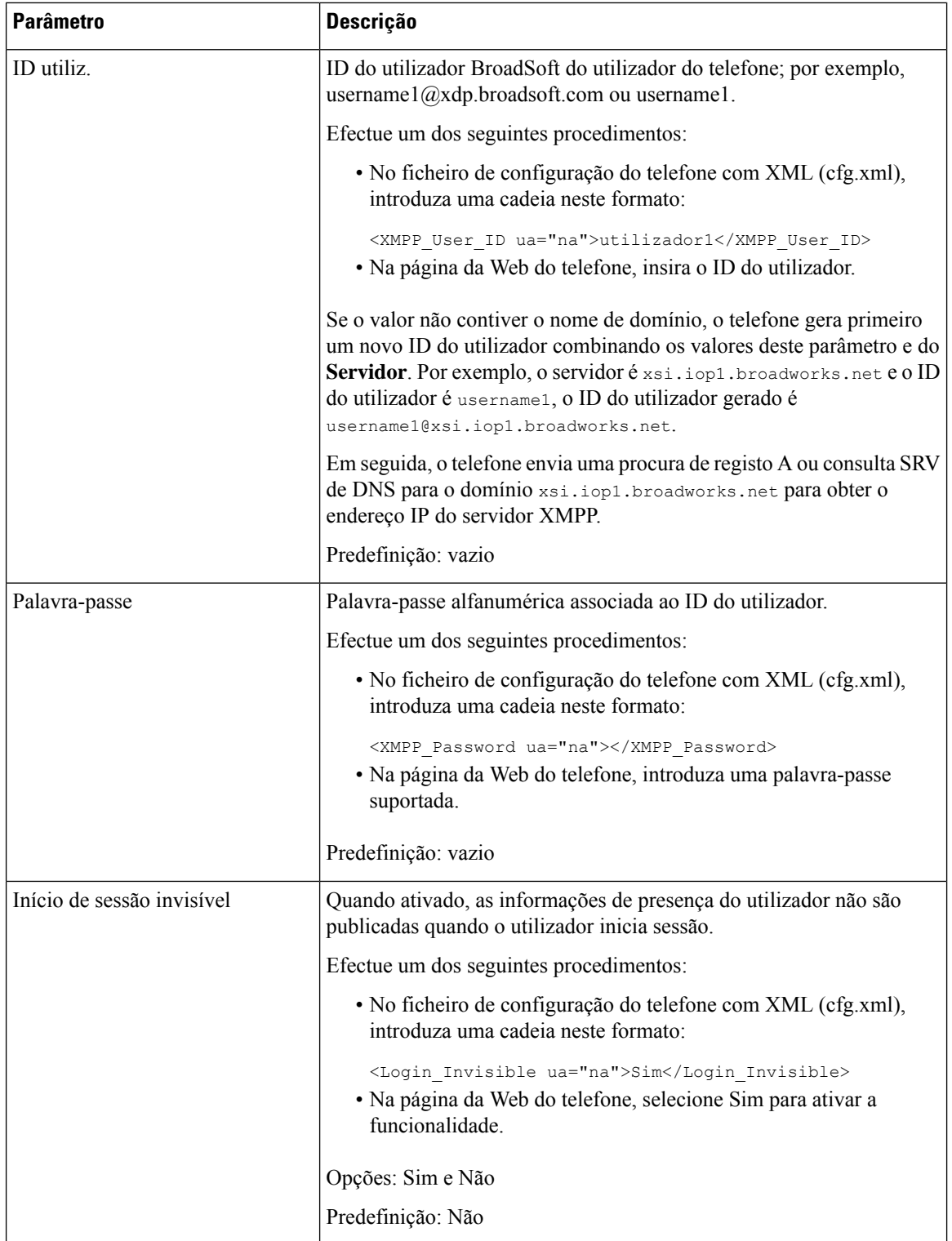

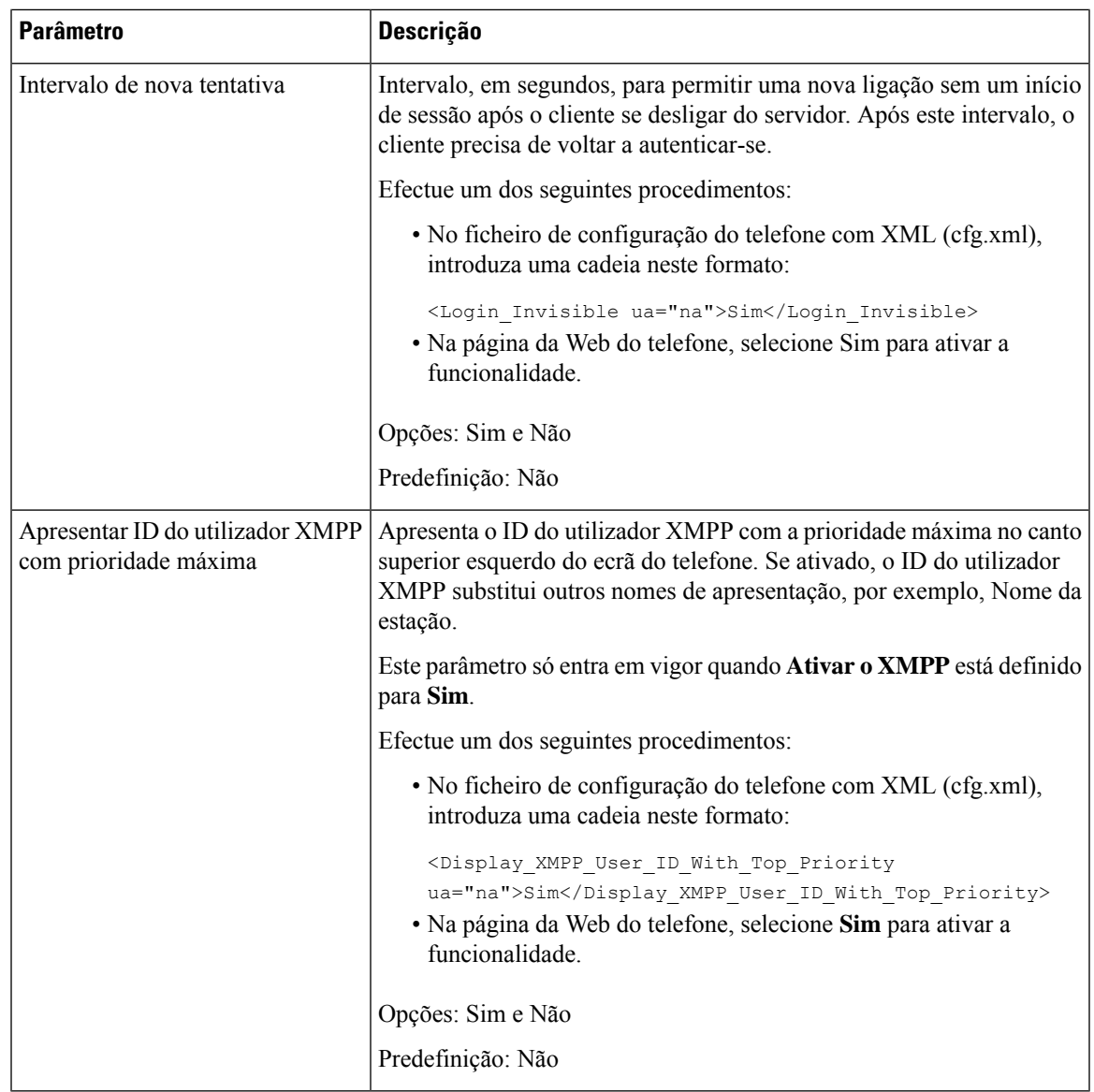

# **Utilizar SRV de DNS para XMPP**

Pode configurar o telefone para utilizar o SRV de DNS para obter o endereço IP do servidor XMPP da BroadSoft.

### **Antes de começar**

- Configure o servidor BroadSoft para o XMPP.
- Aceda à página da Web da administração do telefone. Consulte Aceder à [interface](#page-172-0) Web do telefone, na [página](#page-172-0) 151.

#### **Procedimento**

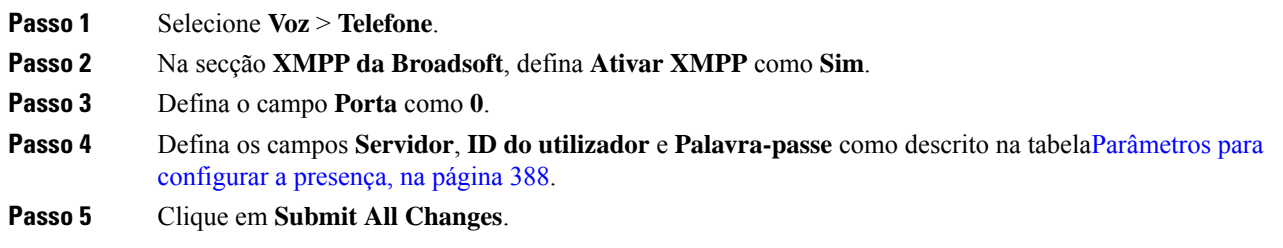

## **Apresentar o ID do utilizador XMPP no ecrã do telefone**

Pode configurar o telefone para apresentar o ID do utilizador XMPP com prioridade máxima no ecrã do telefone. Se ativado, o ID do utilizador XMPP substitui outros nomes de apresentação, por exemplo, Nome da estação.

Antes da versão 11.3(4), o ID do utilizador XMPP aparece sempre no ecrã do telefone com prioridade máxima. No entanto, nesta versão, o telefone não prioriza a apresentação do ID do utilizador XMPP por defeito. Portanto, se não alterar a definição, o ID do utilizador XMPP pode não ser apresentado no ecrã do telefone.

#### **Antes de começar**

- Configure o servidor BroadWorks para o serviço XMPP.
- Configure o serviço IM&P no servidor XSI BroadWorks.
- Aceda à página da Web da administração do telefone. Consulte Aceder à [interface](#page-172-0) Web do telefone, na [página](#page-172-0) 151.

## **Procedimento**

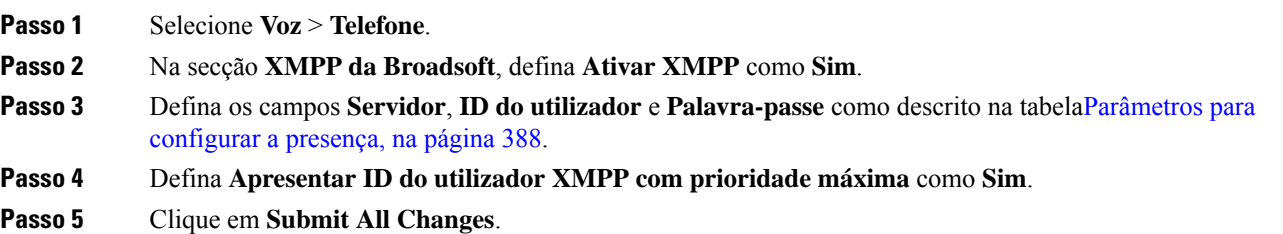

O ícone XMPP (um ponto) e o ID do utilizador XMPP são apresentados no canto superior esquerdo do ecrã do telefone.Se o reencaminhamento de chamadas estiver ativo, o número de reencaminhamento de chamadas aparece por baixo do ID do utilizador XMPP.

Se definir **Apresentar ID do utilizador XMPP com prioridade máxima** como **Não**e configurar o **Nome da estação** ou o **Nome de apresentação da estação**, o ícone XMPP e o nome configurado são apresentados no canto superior esquerdo do ecrã do telefone. Ao configurar ambos os nomes, o telefone apenas apresenta o **Nome de apresentação da estação**.

Se definir **Apresentar ID do utilizador XMPP com prioridade máxima** como **Não** e ambos os nomes estiverem vazios, o telefone continua a apresentar o ícone XMPP e o ID do utilizador XMPP.

Se definir **Ativar XMPP** como **Não** ou a configuração XMPP estiver incorreta, o ID do utilizador XMPP não é apresentado no ecrã do telefone.

# **Configurar o número de apresentações de chamada por linha**

Os telefones que suportam múltiplas apresentações de chamadas numa linha podem ser configurados para especificar o número de chamadas a permitir na linha.

Pode restringir uma linha para permitir apenas uma única chamada de cada vez.

Também é possível configurar os parâmetros no ficheiro de configuração do telefone com código XML (cfg.xml).

#### **Antes de começar**

Aceda à página da Web da administração do telefone. Consulte Aceder à [interface](#page-172-0) Web do telefone, na página [151](#page-172-0).

### **Procedimento**

### **Passo 1** Selecione **Voz** > **Telefone**.

**Passo 2** Na secção **Definições diversas de teclas de linha**, para o parâmetro **Apresentações de chamada por linha**, especifique o número de chamadas por linha a permitir.

> Também é possível configurar este parâmetro no ficheiro de configuração (cfg. xml) introduzindo uma cadeia de caracteres neste formato:

<Call\_Appearances\_Per\_Line ua="na">2</Call\_Appearances\_Per\_Line>

Os valores permitidos variam de 1 a 10. O valor predefinido é 2. Para permitir várias chamadas numa linha, selecione um valor de 2 a 10.

Quando o valor é definido como 1 e uma extensão é configurada no telefone, o utilizador não poderá: **Nota**

- fazer uma chamada nova se existir uma chamada ativa.
- transferir se existir uma chamada ativa.
- efetuar uma conferência numa chamada ativa.

Quando a linha tiver uma chamada de linha partilhada, o utilizador não poderá efetuar uma chamada nova, transferir uma chamada ou efetuar uma conferência.

**Passo 3** Clique em **Submit All Changes**.

# **Ativar a procura de nome inversa**

A procura de nome inversa procura o nome de um número numa chamada recebida, realizada, em conferência ou transferida. A procura de nome inversa funciona quando o telefone não consegue localizar um nome utilizando o diretório do provedor de serviço, o histórico de chamadas ou os contactos. A procura de nome inversa necessita de uma configuração válida de BroadSoft (XSI) Directory, diretório LDAP ou diretório XML.

A procura de nome inversa procura diretórios externos do telefone. Quando uma procura for bem-sucedido, o nome é colocado na sessão de chamada e no histórico de chamadas. Para várias chamadas de telefone simultâneas, a procura de nome inversa procura um nome que corresponda ao primeiro número de chamada. Quando a segunda chamada é ligada ou colocada em espera, a procura de nome inversa procura um nome que corresponda à segunda chamada. A procura inversa procura os diretórios externos durante 8 segundos, se em 8 segundos não forem encontrados resultados, não haverá apresentação do nome. Se os resultados forem encontrados em 8 segundos, o nome é apresentado no telefone. A ordem de prioridade de procura no diretório externo é: **BroadSoft (XSI) > LDAP > XML**.

Durante a procura, se o nome de menor prioridade for recebido antes do nome de maior prioridade, a procura mostra primeiro o nome de prioridade menor e, em seguida, substituiu-o pelo nome de prioridade maior, se o nome de prioridade maior for encontrado dentro de 8 segundos.

A precedência da procura de lista de telefone no BroadSoft (XSI) Directory é:

- **1.** Lista de endereços pessoal
- **2.** Lista de endereços de grupo comum
- **3.** Lista de endereços de empresa comum

A procura de nome inversa está ativada por predefinição.

A procura de nome inversa procura os diretórios pela seguinte ordem:

- **1.** Lista de endereços pessoal
- **2.** Cabeçalho SIP
- **3.** Histórico de chamadas
- **4.** BroadSoft (XSI) Directory
- **5.** Diretório LDAP
- **6.** Diretório XML

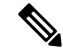

O telefone procura o diretório XML utilizado este formato: directory url?n=incoming call number. **Nota**

> Exemplo: Para um telefone multiplataforma que utiliza um serviço de terceiros, a consulta de procura (1234) de número de telefone tem este formato http://your-service.com/dir.xml?n=1234.

#### **Antes de começar**

- Configure um destes diretórios antes de poder ativar ou desativar a procura de nome inversa:
	- BroadSoft (XSI) Directory
	- Diretório empresarial LDAP
	- Diretório XML
- Aceda à página da Web da administração do telefone. Consulte Aceder à [interface](#page-172-0) Web do telefone, na [página](#page-172-0) 151.

### **Procedimento**

## **Passo 1** Selecione **Voz** > **Telefone**. **Passo 2** Na área **Serviços suplementares**, defina o parâmetro **Serv. procura de telefone inversa** como **Sim** para ativar esta funcionalidade. Também é possível configurar este parâmetro no ficheiro de configuração (cfg. xml) introduzindo uma cadeia de caracteres neste formato: <Reverse\_Phone\_Lookup\_Serv ua="na">Yes</Reverse\_Phone\_Lookup\_Serv> Os valores permitidos são Sim|Não. O valor predefinido é Sim. **Passo 3** Clique em **Submit All Changes**.

# **Chamadas de emergência**

## **Fundo do suporte de chamada de emergência**

Os provedores de serviços de chamada de emergência podem registar a localização de um telefone para cada telefone baseado em IPnuma empresa. O servidor de informações de localização (LIS) transfere a localização de resposta de emergência (ERL) para o telefone. O telefone armazena a sua localização durante o registo, depois de o telefone reiniciar e quando uma pessoa inicia sessão no telefone. A entrada da localização pode especificar o endereço da rua, o número do edifício, o piso, a sala e outras informações de localização do escritório.

Quando faz uma chamada de emergência, o telefone transfere a localização para o servidor de chamadas. O servidor de chamadas reencaminha a chamada e a localização para o provedor de serviços de chamada de emergência. O provedor de serviços de chamada de emergência reencaminha a chamada e um número único de chamada de retorno (ELIN) para os serviços de emergência. O serviço de emergência ou o ponto de atendimento de segurança pública (PSAP) recebem a localização do telefone. O PSAP também recebe um número para ligar de volta, se a chamada se desligar.

Consulte [Terminologia](#page-417-0) do suporte de chamada de emergência, na página 396 para obter os termos utilizados para descrever chamadas de emergência do telefone.

Insira os seguintes parâmetros para obter a localização do telefone para qualquer número de extensão do telefone:

- Identificador da empresa um número único (UUID) atribuído à sua empresa pelo provedor de serviços NG9-1-1.
- URL de pedido principal o endereço HTTPS do servidor principal utilizado para obter a localização do telefone.
- URL de pedido secundário o endereço HTTPS de um servidor secundário (de reserva) utilizado para obter a localização do telefone.
- Número de emergência uma sequência de dígitos que identificam uma chamada de emergência. Pode especificar vários números de emergência, separando cada número de emergência com uma vírgula.

Os números comuns do serviço de emergência incluem:

- América do Norte 911
- Países europeus 112
- Hong Kong 999

O telefone solicita novas informações de localização para as seguintes atividades:

- Regista o telefone com o servidor de chamadas.
- Uma pessoa reinicia o telefone e o telefone foi previamente registado no servidor de chamadas.
- Um convidado inicia sessão no telefone.
- Altera a interface de rede utilizada no registo SIP. Por exemplo, altera o Wi-Fi para Ethernet.
- Altera o endereço IP do telefone.

Se todos os servidores de localização não enviarem uma resposta de localização, o telefone reenvia o pedido de localização de dois em dois minutos.

## <span id="page-417-0"></span>**Terminologia do suporte de chamada de emergência**

Os seguintes termos descrevem o suporte de chamada de emergência para os telefones multiplataforma Cisco.

- Número de ID de localização de emergência (ELIN) um número utilizado para representar uma ou mais extensões de telefone que localizam a pessoa que marcou os serviços de emergência.
- Localização de resposta de emergência (ERL) uma localização lógica que agrupa um conjunto de extensões de telefone.
- Entrega de localização ativada para HTTP (HELD) um protocolo encriptado que obtém a localização PIDF-LO para um telefone a partir de um servidor de informações de localização (LIS).
- Servidor de informações de localização (LIS) um servidor que responde a um pedido HELD de telefone baseado em SIP e fornece a localização do telefone utilizando uma resposta HELD XML.
- Provedor de serviços de chamada de emergência a empresa que responde a um pedido HELD de telefone com a localização do telefone. Quando efetua uma chamada de emergência (que transporta a localização do telefone), um servidor de chamada encaminha a chamada para esta empresa. O provedor de serviços de chamada de emergência adiciona um ELIN e encaminha a chamada para os serviços de emergência (PSAP). Se a chamada for desligada, o PSAP utiliza o ELIN para voltar a ligar-se ao telefone utilizado para efetuar a chamada de emergência.

Ш

- Ponto de atendimento de segurança pública (PSAP) qualquer serviço de emergência (por exemplo, bombeiros, polícia ou ambulância) que faça parte da Rede IP de serviços de emergência.
- Identificador único universal (UUID) um número de 128 bits utilizado para identificar exclusivamente uma empresa através do suporte de chamada de emergência.

## **Configurar um telefone para fazer chamadas de emergência**

#### **Antes de começar**

- Obtenha os URLs de configuração da geolocalização E911 e o identificador da empresa para o telefone a partir do seu provedor de serviços de chamada de emergência. Pode utilizar os mesmos URLs de geolocalização e identificador da empresa para várias extensões do telefone na mesma área de escritório.
- Aceda à página da Web da administração do telefone. Consulte Aceder à [interface](#page-172-0) Web do telefone, na [página](#page-172-0) 151.

## **Procedimento**

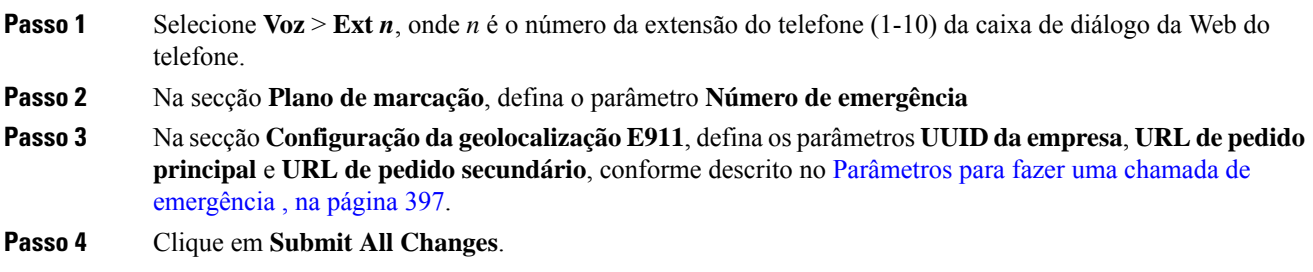

## <span id="page-418-0"></span>**Parâmetros para fazer uma chamada de emergência**

A tabela que se segue define a função e utilização dos parâmetros para fazer chamadas de emergência nas secções Plano de marcação e Configuração de geolocalização E911 do separador Ext(n) na interface da Web do telefone. Também define a sintaxe da cadeia que é adicionada ao ficheiro de configuração do telefone com o código XML (cfg.xml) para configurar um parâmetro.

#### **Tabela 64: Parâmetros para fazer uma chamada de emergência**

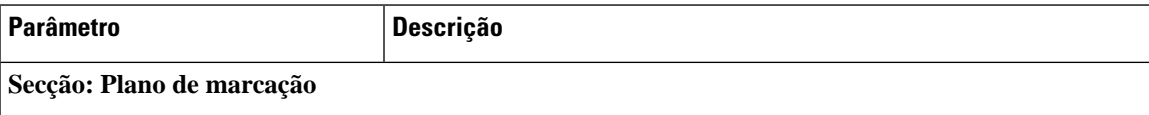

I

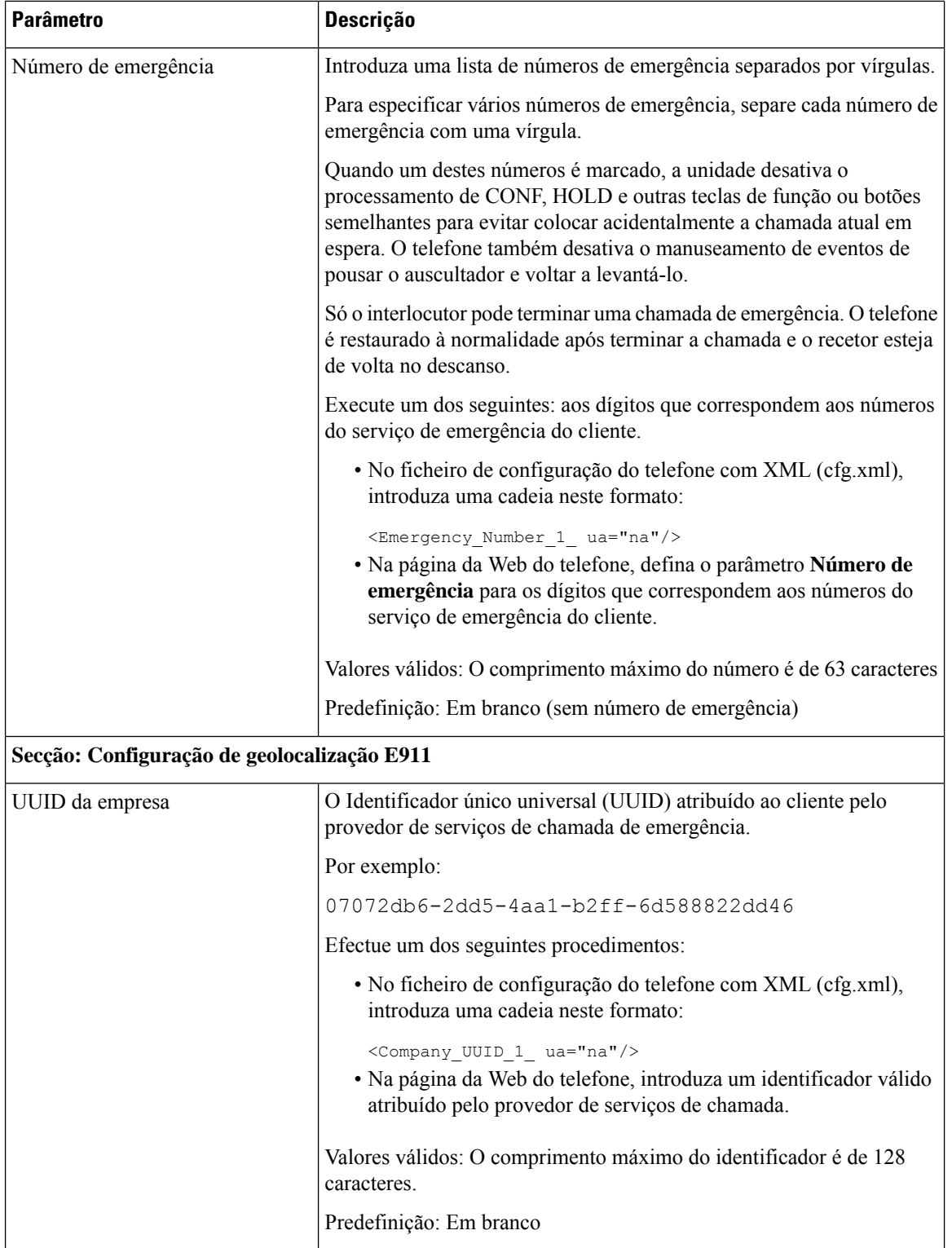

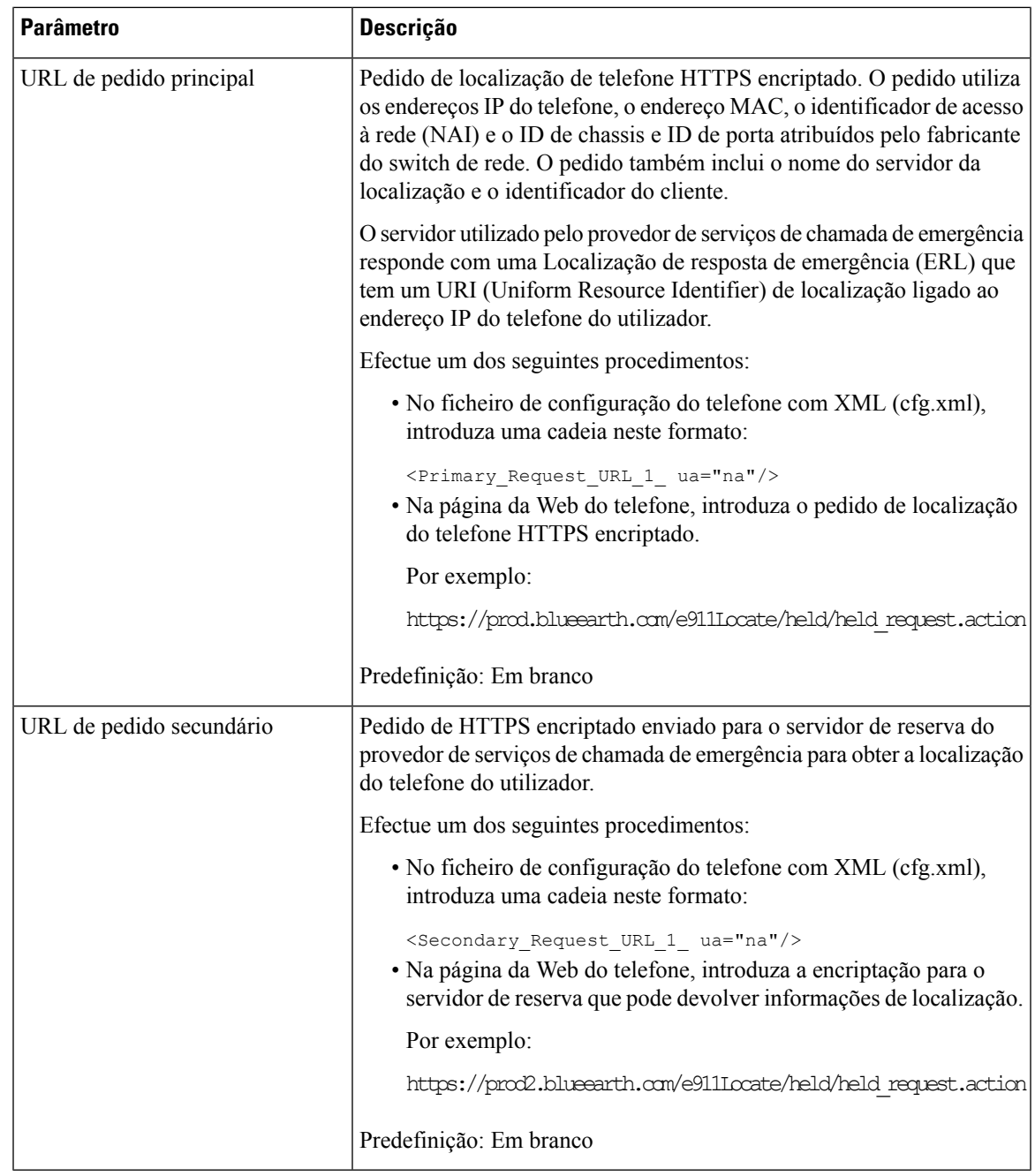

# **Configuração PLK**

## **Teclas de linha programáveis**

A funcionalidade Tecla de Linha Programável (PLK) permite programar botões de funcionalidade ou botões de URL de serviços nos botões de teclas de linha. Pode configurar as teclas de linha com:

- Botões de linha ver Ativar a [Extensão](#page-421-0) de uma tecla de linha, na página 400
- Marcações rápidas ver [Configurar](#page-239-0) Marcação Rápida numa chave de linha, na página 218
- Retenção de chamadas ver [Adicionar](#page-252-0) retenção de chamada a uma tecla de linha, na página 231
- Definições BLF (Busy Lamp Field) ver [Configuração](#page-242-0) do telefone para monitorizar outros telefones, na [página](#page-242-0) 221
- Executivo e assistente —

consulte [Configurar](#page-323-0) Acesso ao Menu Executivo e Assistente numa Tecla de Linha, na página 302

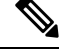

- Apenas os Telefones multiplataforma Cisco IP Phone 6871 suportam a funcionalidade. **Nota**
	- Serviços XML— ver [Adicionar](#page-423-0) um serviço XML a uma tecla de linha, na página 402
	- Correio de voz ver [Configurar](#page-469-0) a PLK do correio de voz numa tecla de linha, na página 448
	- Webex contactos consulte [Configurar](#page-401-0) Contactos Webex numa tecla de linha, na página 380

## <span id="page-421-0"></span>**Ativar a Extensão de uma tecla de linha**

Pode utilizar os botões de ambos os lados do ecrã do telefone como teclas de linha quando ativar as extensões das teclas de linha.

Também pode configurar o parâmetro no ficheiro de configuração do telefone com código XML (cfg. xml). O parâmetro para a extensão é específico da linha.

<Extension\_*n*\_ ua="rw">1</Extension\_*n*\_> onde *n* é o número de extensão.

#### **Antes de começar**

Aceda à interface Web de administração do telefone. Consulte Aceder à [interface](#page-172-0) Web do telefone, na página [151.](#page-172-0)

## **Procedimento**

**Passo 1** Selecione **Voz** > **Telefone**.

**Passo 2** Escolha uma tecla de linha e atribua um número de extensão no campo **Extensão** para ativar.

Quando a **Extensão** está definida como **Desativada**, o utilizador não pode usar a tecla de linha como extensão de telefonia.

**Passo 3** Clique em **Submit All Changes**.

## <span id="page-422-0"></span>**Ativar Configuração PLK Direta**

É possível efetuar diretamente a configuração de Chave de Linha Programável (PLK) a uma tecla de linha, o que significa que não é necessário desativar a função de extensão de uma tecla de linha. Antes do firmware versão 11.3 (7), é necessário desativar a extensão de linha para obter a configuração PLK.

#### **Antes de começar**

Aceda à página da Web da administração do telefone. Consulte Aceder à [interface](#page-172-0) Web do telefone, na página [151](#page-172-0).

### **Procedimento**

**Passo 1** Selecione **Voz** > **Telefone**.

**Passo 2** Na secção **Definições de Tecla de Linha Miscelânea**, defina o parâmetro de **Configuração PLK Direta** para **Sim**.

> Também é possível configurar o parâmetro no ficheiro de configuração do telefone (cfg.xml), com a seguinte cadeia XML:

<Enable\_Direct\_PLK\_Configuration ua="na">Yes</Enable\_Direct\_PLK\_Configuration>

Valores permitidos: Sim e Não

Valor predefinido: Sim

- Se definir o parâmetro como **Não**, a extensão de uma tecla de linha deverá ser desativada para a configuração PLK. **Nota**
- **Passo 3** Selecione **Voz** > **Ext [n]** (onde [n] é o número de extensão).
- **Passo 4** Na secção **Proxy and Registo**, certifique-se de que o parâmetro **Proxy** está vazio.

Também é possível configurar este parâmetro no ficheiro de configuração (cfg. xml) introduzindo uma cadeia de caracteres neste formato:

<Proxy\_*n*\_ ua="na"></Proxy\_*n*\_>

onde *n* é o número de extensão.

**Passo 5** Na secção **Informação do Assinante**, certifique-se de que o parâmetro **ID de Utilizador** está vazio.

Também é possível configurar este parâmetro no ficheiro de configuração (cfg. xml) introduzindo uma cadeia de caracteres neste formato:

<User\_ID\_*n*\_ ua="na"></User\_ID\_*n*\_>

onde *n* é o número de extensão.

**Passo 6** Clique em **Submit All Changes**.

## **Configuração do telefone para monitorizar outros telefones**

Pode configurar o telefone para monitorizar o estado das linhas noutros telefones. Esta funcionalidade é útil se os utilizadores costumam tratar de chamadas de colegas e precisam de ver se estão disponíveis para atender chamadas. O telefone monitoriza cada linha numa tecla de linha separada. As teclas de linha de monitorização funcionam como teclas BLF (Busy Lamp Field). BLF é um LED que muda de cor para indicar o estado da linha monitorizada:

**Tabela 65: Estado do LED da tecla BLF**

| Cor do LED            | <b>Significado</b>                    |
|-----------------------|---------------------------------------|
| Verde                 | A linha monitorizada está disponível. |
| Vermelho              | A linha monitorizada está ocupada.    |
| Vermelho intermitente | A linha monitorizada está a tocar.    |
| Âmbar                 | Erro na configuração da tecla BLF.    |

Se o telefone estiver registado num servidor da BroadSoft, pode configurar o telefone para monitorizar vários utilizadores, com um único conjunto de configurações.

## <span id="page-423-0"></span>**Adicionar um serviço XML a uma tecla de linha**

Pode adicionar um serviço XML a uma tecla de linha para permitir ao utilizador aceder à aplicação ou diretório XML.

#### **Antes de começar**

Aceda à página da Web da administração do telefone. Consulte Aceder à [interface](#page-172-0) Web do telefone, na página [151.](#page-172-0)

### **Procedimento**

- **Passo 1** Selecione **Voz** > **Telefone**.
- **Passo 2** Selecione uma tecla de linha.

**Passo 3** (Opcional) Defina o campo **Extensão** como **Desativado** para desativar a extensão.

Se a funcionalidade de Configuração de PLK Direta estiver desativada, tem de desativar a extensão para adicionar um serviço XML à tecla de linha. Se a funcionalidade estiver ativada, pode ignorar esta etapa. Consulte Ativar [Configuração](#page-422-0) PLK Direta, na página 401 para obter detalhes. **Nota**

Também é possível configurar este parâmetro no ficheiro de configuração do telefone (cfg.xml). O parâmetro é específico da linha. Introduza uma cadeia de caracteres neste formato:

<Extension\_*n*\_ ua="na">Disabled</Extension\_*n*\_>

onde *n* é o número de extensão.

**Passo 4** No campo **Função Expandida**, introduza uma cadeia de caracteres neste formato:

fnc=xml;url=http://xml.service.url;nme=name

onde:

• fnc= prk significa função=retenção de chamadas.

- url= http://xml.service.url é o URL para a aplicação ou diretório xml.
- nme= XXXX é o nome apresentado no telefone para o serviço xml. Substitua XXXX por um nome.

Também é possível configurar o parâmetro específico da linha no ficheiro de configuração (cfg.xml). Introduza uma cadeia de carateres no seguinte formato:

<Extended\_Function\_2\_ ua="na">fnc=xml;url=http://xml.service.url;nme=name</Extended Function 2 >

**Passo 5** Clique em **Submit All Changes**.

# **Configuração de teclas de função programáveis**

## **Personalizar a apresentação das teclas de função**

Pode personalizar a visualização das teclas de função no ecrã do telefone durante um determinado estado.

Também é possível configurar os parâmetros no ficheiro de configuração do telefone com código XML (cfg. xml). Para configurar cada parâmetro, consulte a sintaxe da cadeia de caracteres em [Parâmetros](#page-424-0) para teclas de função [programáveis,](#page-424-0) na página 403.

#### **Antes de começar**

Aceda à página da Web da administração do telefone. Consulte Aceder à [interface](#page-172-0) Web do telefone, na página [151](#page-172-0).

### **Procedimento**

**Passo 1** Selecione **Voz** > **Telefone**.

**Passo 2** Na secção **Teclas de função programáveis**, edite as teclas de função dependendo do estado da chamada que pretende que a tecla de função apresente. Para obter mais informações, consulte [Parâmetros](#page-424-0) para teclas de função [programáveis,](#page-424-0) na página 403 e.

<span id="page-424-0"></span>**Passo 3** Clique em **Submit All Changes**.

## **Parâmetros para teclas de função programáveis**

A tabela que se segue define a função e utilização dos parâmetros para teclas de função programáveis na secção **Teclas de função programáveis** do separador **Voz** > **Telefone** na interface da Web do telefone. Também define a sintaxe da cadeia que é adicionada ao ficheiro de configuração do telefone (cfg.xml) com o código XML para configurar um parâmetro.

I

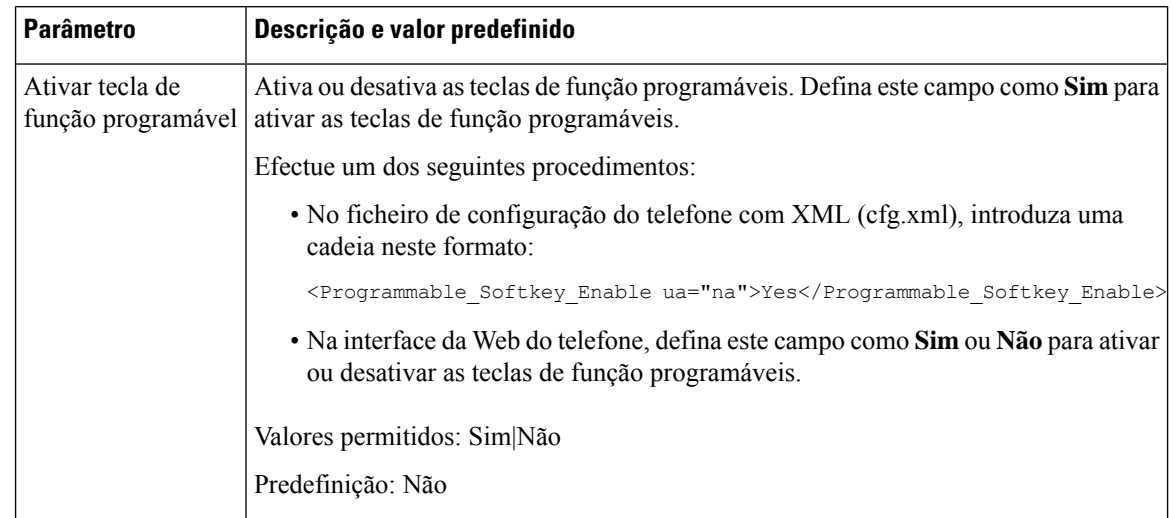

## **Tabela 66: Parâmetros para teclas de função programáveis**

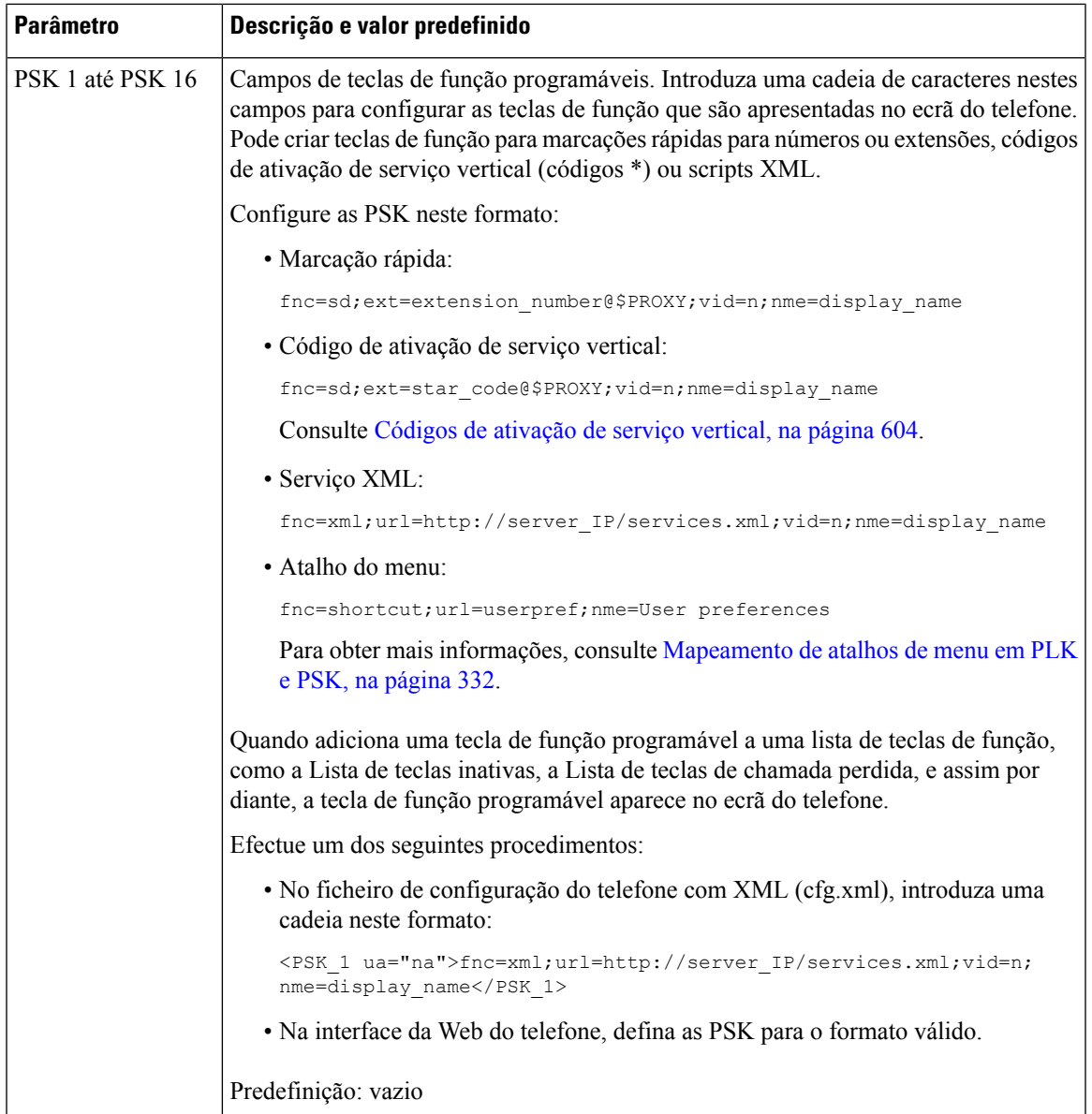

# **Personalizar uma tecla de função programável**

O telefone fornece dezasseis teclas de função programáveis (campos PSK1 a PSK16). Pode definir os campos através de um script de marcação rápida.

## **Antes de começar**

Aceda à página da Web da administração do telefone. Consulte Aceder à [interface](#page-172-0) Web do telefone, na página [151](#page-172-0).

### **Procedimento**

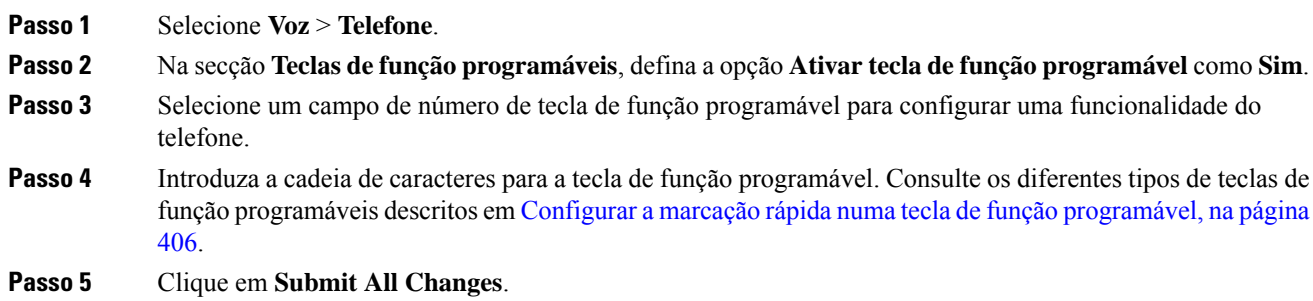

## <span id="page-427-0"></span>**Configurar a marcação rápida numa tecla de função programável**

Pode configurar as teclas de função programáveis como marcações rápidas. As marcações rápidas podem ser extensões ou números de telefone. Também pode configurar as teclas de função programáveis com marcações rápidas que executam uma ação que um código de ativação de serviço vertical (ou um código de estrela [\*]) define. Por exemplo, se configurar uma tecla de função programável com uma marcação rápida para \*67, a chamada é colocada em espera.

#### **Antes de começar**

Aceda à página da Web da administração do telefone. Consulte Aceder à [interface](#page-172-0) Web do telefone, na página [151.](#page-172-0)

## **Procedimento**

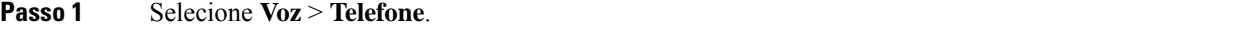

- **Passo 2** Na secção **Teclas de função programáveis**, defina a opção **Ativar tecla de função programável** como **Sim**.
- **Passo 3** Para configurar uma PSK de marcação rápida, introduza o seguinte no campo de **número** da PSK:

fnc=sd;ext=extensionname/starcode@\$PROXY;vid=n;nme=name

Em que:

- fnc = função da tecla (marcação rápida)
- extensionname = extensão a marcar ou a ação de código de estrela a executar
- vid = n é a extensão que a marcação rápida vai marcar
- name = é o nome da marcação rápida que está a ser configurada
- O campo **name** aparece na tecla de função no ecrã do telefone IP. Recomendamos um máximo de 10 caracteres para um telefone. Se forem utilizados mais caracteres, a etiqueta pode ficar truncada no ecrã do telefone. **Nota**

**Passo 4** Edite o seguinte:

• **Lista de teclas inativas:** edite o campo conforme descrito no seguinte exemplo:

redial|1;newcall|2;dnd;psk1

Se o utilizador configurar incorretamente as funcionalidades da lista de teclas de função programáveis no telefone, a lista de teclas no LCD do telefone não atualiza. Por exemplo:

- Se um utilizador introduzir **rdeial;newcall;cfwd** ("redial" foi mal escrito), a lista de teclas não é atualizada e o utilizador não vê qualquer alteração no LCD.
- Se um utilizador introduzir **redial;newcall;cfwd;delchar**, o utilizador não verá uma alteração no LCD, uma vez que a tecla de função "delchar" não é permitida na **Lista de teclas inativas**. Portanto, esta é uma configuração incorreta da lista de teclas de função programáveis.
- **PSK1:**

fnc=sd;ext=5014@\$PROXY;nme=sktest1

Neste exemplo, estamos a configurar uma tecla de função num telefone como um número de marcação rápida para a extensão 5014 (sktest1). **Nota**

Também pode configurar um serviço XML na tecla de função programável. Introduza a cadeia de caracteres neste formato:

<PSK\_1 ua="na">fnc=xml;url=http://xml.service.url;nme=name</PSK\_1>

**Passo 5** Clique em **Submit All Changes**.

## **Configurar uma PSK com suporte DTMF**

Pode configurar teclas de função programáveis (PSK) com multifrequência de dois tons (DTMF). Esta configuração permite que o telefone envie impulsos digitais dentro de banda (ou fora de banda através de SIP INFO) para o servidor durante uma chamada ativa. Quando ativa uma função numa PSK, o utilizador vê o nome da tecla de função e pressiona-a para executar a função respetiva. As ações aplicadas à cadeia de dígitos DTMF são semelhantes às aplicadas à Marcação rápida, tais como:

- **Pausa** representada por **,**
- **Espera** representada por **X**

Por exemplo, ext=<DTMF\_DIGITS>[[,|X][<DTMF\_DIGITS>]], onde os dígitos DTMF válidos são 0-9,\*, #, a, b, c, d e onde as partes entre parênteses retos [ ] são opcionais.

Esta funcionalidade aplica-se apenas a teclas de função programáveis. Não se aplica às teclas de linha programáveis (PLK) nos telefones de secretária. Se configurar qualquer PLK para esta função, o visor apresentará o ícone Circled X  $\otimes$  e nada acontecerá se premir a tecla.

Esta funcionalidade suporta apenas a **Lista de chaves conectadas** e a **Lista de chaves de vídeo conectadas**.

#### **Antes de começar**

Aceder à [interface](#page-172-0) Web do telefone, na página 151.

## **Procedimento**

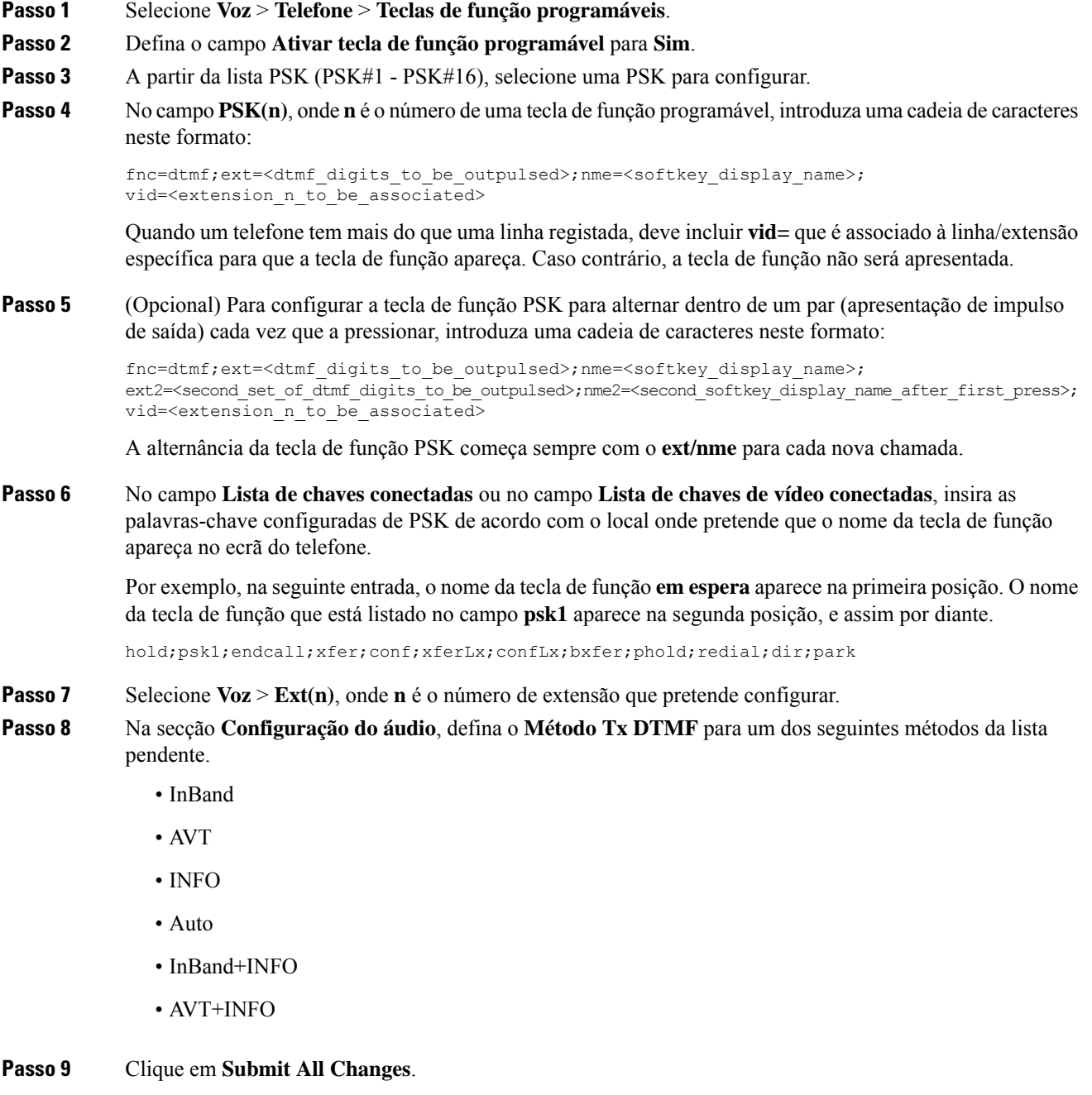

Utilize estes exemplos para ajudá-lo a entender como configurar PSK com opções de Suporte DTMF: Exemplo: a PSK alterna quando pressionada.

- **Voz** > **Telefone** > **Teclas de função programáveis** > **Ativar tecla de função programável: Sim**
- **Lista de chaves conectadas: psk1|1 ;endcall|2;conf|3;xfer|4;**
- **PSK 1: fnc=dtmf;ext=#1;nme=PressStart;ext2=\*2;nme2=PressStop;vid=1**
- **Voz** > **Ext 1** > **Método Tx DTMF: Auto**

Exemplo: o telefone envia dígitos DTMF dentro de banda através de uma tecla de função PSK.

- **Voz** > **Telefone** > **Teclas de função programáveis**
- **Ativar tecla de função programável: Sim**.
- **Lista de chaves conectadas: psk1|1;endcall|2;conf|3;xfer|4;**
- **PSK 1: fnc=dtmf;ext=#1;nme=PressMe;vid=1**
- **Voz** > **Ext 1** > **Método Tx DTMF: Auto**

Exemplo: a tecla de função PSK para entre os dígitos.

- **Voz** > **Telefone** > **Teclas de função programáveis** > **Ativar tecla de função programável: Sim**
- **Lista de chaves conectadas: psk1|1;endcall|2;conf|3;xfer|4;**
- **PSK 1: fnc=dtmf;ext=#1,1006;nme=PressMe;vid=1**
- **Voz** > **Ext 1** > **Método Tx DTMF: Auto**

Exemplo: a tecla de função PSK aguarda a entrada do utilizador entre os dígitos.

- **Voz** > **Telefone** > **Teclas de função programáveis** > **Ativar tecla de função programável: Sim**
- **Lista de chaves conectadas: psk1|1;endcall|2;conf|3;xfer|4;**
- **PSK 1: fnc=dtmf;ext=#1X1006;nme=PressMe;vid=1**
- **Voz** > **Ext 1** > **Método Tx DTMF: Auto**

## **Ativar as teclas de função para o menu da lista de histórico de chamadas**

Pode configurar as teclas de função **Opção**, **Chamada**, **Editar chamada** e **Filtro** no ecrã para as listas de chamadas, Todas, Efetuadas, Recebidas e Perdidas. Ao premir a tecla de função **Recentes** no telefone, pode aceder diretamente ao ecrã **Todas as chamadas** e ver a lista de todos os tipos de chamadas recentes.

#### **Antes de começar**

Aceda à página da Web da administração do telefone. Consulte Aceder à [interface](#page-172-0) Web do telefone, na página [151](#page-172-0).

#### **Procedimento**

.

**Passo 1** Selecione **Voz** > **Telefone**.

**Passo 2** Configure as informações da conta XSI ao fornecer valores nos parâmetros **Servidor anfitrião XSI**, **Tipo de autenticação XSI**,**ID doutilizadorde iníciode sessão**, **Palavra-passede iníciode sessão** e **Linha associada ao registo de chamadas**.

> Para obter maisinformaçõessobre a configuração da conta XSI, consulte [Configurar](#page-490-0) definições da BroadSoft, na [página](#page-490-0) 469.

- **Passo 3** Defina o parâmetro **Ativar registo de chamadas** como **Sim**.
- **Passo 4** Defina **Apresentar recentes de** para **Servidor**.
- **Passo 5** Na secção **Teclas de função programáveis**,
	- **1.** Defina o parâmetro **Ativar tecla de função programável** como **Sim**.
	- **2.** No campo **Lista de teclas do histórico de chamadas Broadsoft**, a cadeia predefinida é: **option|1;call|2;editcall|3;**.
	- **3.** No campo **Lista de teclas do histórico de chamadas Broadsoft**, a cadeia predefinida é: option|1;call|2;editcall|3;back|4;

As cadeias suportadas são option, call, editcall, filter e back. Este parâmetro não suporta a cadeia de psk.

A disponibilidade de todas estas teclas de função na lista Todas as chamadas, Efetuadas, Recebidas e Perdidas ou no menu **Opção** nesta lista de chamadas depende das seguintes condições:

- **Ativar tecla de função programável** = **Sim** e **Lista de teclas de histórico de chamadas Broadsoft** = **option|1;call|2;editcall|3;back|4;**-as teclas de função **Opção**, **Chamada**, **Editar chamada**, **Voltar** aparecem na lista Todas as chamadas, Efetuadas, Recebidas e Perdidas. O **Filtro** aparece no menu **Opção** da lista de chamadas.
- **Ativar tecla de função programável** = **Sim** e **Lista de teclas do histórico de chamadas Broadsoft** = **option|1;call|2;editcall|3;back|4;**-as teclas de função **Opção**, **Chamada**, **Editar chamada** aparecem na lista Todas as chamadas, Efetuadas, Recebidas e Perdidas. A tecla de função **Voltar** não aparece. O **Filtro** aparece no menu **Opção** da lista de chamadas.
- **Ativar tecla de função programável** = **Sim** e **Lista de teclas de histórico de chamadas Broadsoft** = **option|1;call|2;back|4;**-as teclas de função **Opção**, **Chamada**, **Voltar** aparecem na lista Todas as chamadas, Efetuadas, Recebidas e Perdidas. **Editar chamada** e **Filtro** aparecem no menu **Opção** da lista de chamadas.
- **Ativar tecla de função programável** = **Sim** e **Lista de teclas do histórico de chamadas Broadsoft** = **option|1;call|2;editcall|3;filter|4;**-as teclas de função **Opção**, **Chamada**, **Editar chamada**, **Filtro** aparecem na lista Todas as chamadas, Efetuadas, Recebidas e Perdidas.
- **Ativar teclade funçãoprogramável** = **Sim**, **PSK 1** = **fnc=shortcut;url=missedcalls** e **Lista de teclas do histórico de chamadas Broadsoft** = **option|1;call|2;psk1|3;filter222|4;** -apenas as teclas de função **Opção** e **Chamada** aparecem nas listas Todas as chamadas, Efetuadas, Recebidas e Perdidas porque as cadeias **psk** e **filter222** são valores inválidos. **Editar chamada** e **Filtro** aparecem no menu **Opção** da lista de chamadas.
- **Ativação de Tecla de função programável** = **Sim**, e **Lista de chaves de histórico de chamadas** = **em branco**-as teclas de função aparecem como a opção de definição predefinida **option|1;call|2;editcall|3**.**Opção**, **Chamada**, **Editar Chamada** Editar as teclas de função da chamada aparecem na lista de chamadas, Todas, Efetuadas, Recebidas e Perdidas. O **Filtro** aparece no menu **Opção** da lista de chamadas.
Ш

No ficheiro de configuração do telefone com XML (cfg.xml), introduza uma cadeia neste formato: <Broadsoft\_Call\_History\_Key\_List ua="na">option|1;call|2;editcall|3</Broadsoft Call History Key List> **Nota**

**Passo 6** Clique em **Submit All Changes**.

### **Ativar tecla de função Iniciar sessão para Hot Desking (só 8800)**

Pode configurar uma tecla de função Iniciar sessão para hot desking e é apresentada no ecrã principal do telefone.

#### **Antes de começar**

- O espaço de trabalho em que reside o telefone tem o modo de **Agendamento** definido como Hot Desking.
- Aceda à página da Web da administração do telefone. Consulte Aceder à [interface](#page-172-0) Web do telefone, na [página](#page-172-0) 151.
- Telefone integrado na nuvem do Cisco Webex com sucesso.

#### **Procedimento**

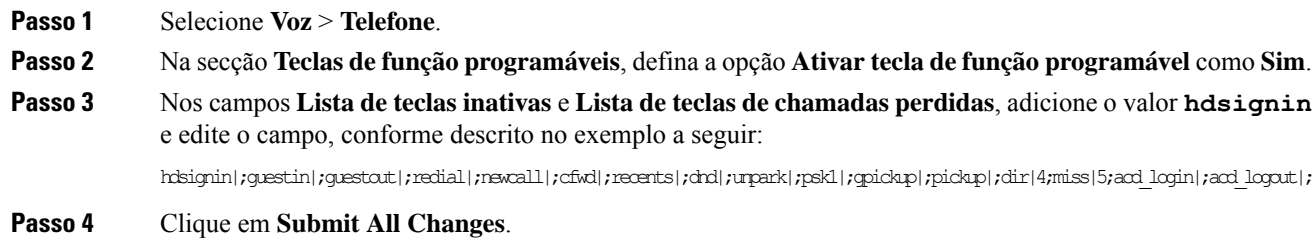

#### **Definir o formato de hora para reservar uma secretária para uma duração específica (só 8800)**

Pode definir o formato de hora (em horas) que o utilizador utiliza para introduzir uma hora para reservar uma secretária disponível.

#### **Antes de começar**

- O administrador ativou a tecla de função **Iniciar sessão** no telefone.
- Telefone integrado na nuvem do Cisco Webex com sucesso.
- Aceda à página da Web da administração do telefone. Consulte Aceder à [interface](#page-172-0) Web do telefone, na [página](#page-172-0) 151.

#### **Procedimento**

**Passo 1** Selecione **Voz** > **Utilizador**. **Passo 2** No parâmetro **Formato de hora**, defina o formato para 12 horas ou 24 horas. Também é possível ativar os parâmetros no ficheiro de configuração do telefone (cfg.xml). <Time\_Format ua="na">12hr</Time\_Format> Predefinição: 12 horas **Passo 3** Clique em **Submit All Changes**.

## **Indicação de spam para chamadas recebidas**

Nova norma de tecnologia Secure Telephony Identity Revisited (STIR) e Signature-based Handling of Asserted information using toKENs (SHAKEN). Estas normas definem procedimentos para autenticar e verificar a identificação do chamador para chamadas realizadas na rede IP. A estrutura STIR-SHAKEN é desenvolvida para proporcionar ao utilizador final um excelente grau de identificação e controlo sobre o tipo de chamadas que recebe. Estes conjuntos de normas destinam-se a fornecer uma base para verificar chamadas, classificar chamadas e facilitar a capacidade de confiar na identidade do chamador de ponta a ponta. Chamadores ilegítimos podem ser facilmente identificados.

Quando o suporte STIR/SHAKEN é implementado no servidor, o telefone apresenta um ícone adicional ao lado do ID do chamador com base no resultado de verificação STIR/SHAKEN do chamador. Com base no resultado da verificação, o telefone apresenta três tipos de ícones. Isto ajuda a reduzir o tempo desperdiçado de atender chamadas a partir de chamadas robô e o risco de segurança dos chamadores com ID de chamador falsificada ou adulterada.

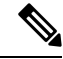

**Nota**

• Chamada validada - quando o chamador transporta verstat=TN-Validation-Passed no Cabeçalho SIP

PAID ou FROM, é apresentado um ícone adicional ao lado do id do chamador no telefone com um ecrã a cores que indica um chamador validado. Para um telefone com ecrã em tons de cinza, é

apresentado um ícone adicional  $\mathbf{W}$  ao lado do id do chamador.

• Chamada de spam - quando o chamador transporta verstat=TN-Validation-Failed no Cabeçalho SIP

PAID ou FROM, é apresentado um ícone adicional  $\Box$  ao lado do id do chamador no telefone que indica um chamador ilegítimo.

• Chamada não verificada - quando o chamador transporta verstat=NO-TN-Validation no CabeçalhoSIP

PAID ou FROM, é apresentado um ícone adicional ao lado do id do chamador no telefone que indica uma chamada não verificada.

Para obter notificações de spam detalhadas para chamadas no ambiente Webex, consulte [Indicação](#page-436-0) de Spam para [Chamadas](#page-436-0) Recebidas Webex, na página 415.

### **Adicionar a tecla de função Participantes no telefone**

É possível adicionar a tecla de função **Participantes** no telefone. O anfitrião ou os participantes podem premir esta tecla de função para ver à lista de participantes que entraram para uma conferência ad hoc.

Para um anfitrião de conferência ad hoc, a tecla de função **Participantes** está sempre disponível no telefone quando o telefone tem uma subscrição de Informações de chamadas e recebe a lista de NOTIFICAR enviada pelo servidor. Quando o parâmetro **Ativar tecla de função programável** está ativado ou desativado, esta tecla de função está sempre disponível para o anfitrião.

#### **Antes de começar**

• Aceda à página da Web da administração do telefone. Consulte Aceder à [interface](#page-172-0) Web do telefone, na [página](#page-172-0) 151.

#### **Procedimento**

- **Passo 1** Selecione **Voz** > **Telefone** .
- **Passo 2** Na secção **Teclas de função programáveis**:
	- **1.** Defina o parâmetro **Ativar tecla de função programável** como **Sim**.
	- **2.** No campo **Lista de teclas conectadas**, adicione a palavra-chave **adhocparticipants** na cadeia de carateres.
	- **3.** No campo **Lista de teclas de espera**, adicione a palavra-chave **adhocparticipants** na cadeia de carateres.

A tecla de função **Participantes** aparece durante uma chamada de conferência ad hoc.

- Se definir o parâmetro **Ativar tecla de função programável** como **Não**, para um participante, a tecla de função **Participantes** estará sempre disponível quando a lista for recebida do servidor. **Nota**
- **Passo 3** Clique em **Submit All Changes**.

### **Adicionar a tecla de função Participantes no telefone (apenas 8800)**

É possível adicionar a tecla de função **Participantes** no telefone. O utilizador pode premir esta tecla de função para ver a lista de participantes e o respetivo estado numa reunião híbrida.

#### **Antes de começar**

- Aceda à página da Web da administração do telefone. Consulte Aceder à [interface](#page-172-0) Web do telefone, na [página](#page-172-0) 151.
- Na secção **Webex**, é necessário definir **Ativar calendário** como **Sim**. Além disso, é necessário definir este parâmetro como **Sim** no ficheiro .XML de configuração do telefone.

#### **Procedimento**

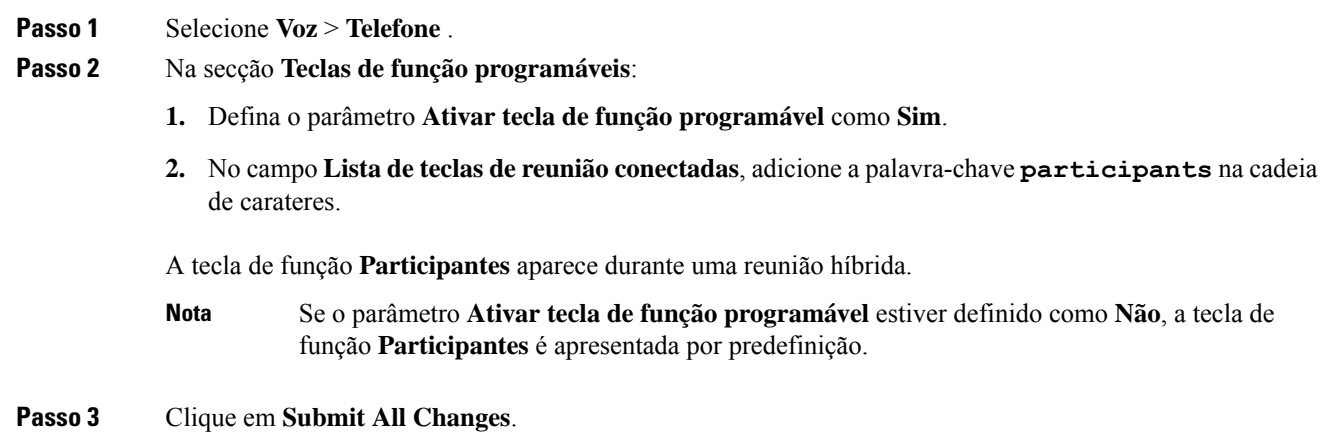

## **Adicionar a tecla de função Silenciar e Ativar som no telefone (apenas 8800)**

É possível adicionar as teclas de função **Silenciar** e **Ativar som** no telefone. Os participantes podem premir as teclas de função para silenciar ou ativar o som utilizando uma tecla de função, uma tecla física ou um botão do auricular. O estado de som silenciado ou ativo também é sincronizado com o servidor.

#### **Antes de começar**

- Aceda à página da Web da administração do telefone. Consulte Aceder à [interface](#page-172-0) Web do telefone, na [página](#page-172-0) 151.
- Na secção **Webex**, é necessário definir **Ativar calendário** como **Sim**. Além disso, é necessário definir este parâmetro como **Sim** no ficheiro .XML de configuração do telefone.

#### **Procedimento**

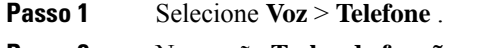

- **Passo 2** Na secção **Teclas de função programáveis**:
	- **1.** Defina o parâmetro **Ativar tecla de função programável** como **Sim**.
	- **2.** No campo **Lista de teclas de reunião conectadas**, adicione a palavra-chave **audiomute** na cadeia de carateres.

As teclas de função **Silenciar** ou **Ativar som** aparecem durante uma reunião híbrida.

Se o parâmetro **Ativar tecla de função programável** estiver definido como **Não**, a tecla de função **Silenciar** ou **Ativar som** é apresentada por predefinição. **Nota**

**Passo 3** Clique em **Submit All Changes**.

### **Adicionar a tecla de função Iniciar vídeo no telefone**

É possível adicionar as teclas de função **Iniciar vídeo** ou **Parar vídeo** no telefone. Os participantes podem silenciar ou ativar o som do respetivo vídeo premindo as teclas de função. O estado de som silenciado ou ativo também é sincronizado com o servidor.

#### **Antes de começar**

• Aceda à página da Web da administração do telefone. Consulte Aceder à [interface](#page-172-0) Web do telefone, na [página](#page-172-0) 151.

#### **Procedimento**

**Passo 1** Selecione **Voz** > **Telefone**.

**Passo 2** Na secção **Teclas de função programáveis**:

- **1.** Defina o parâmetro **Ativar tecla de função programável** como **Sim**.
- **2.** No campo **Lista de teclas de reunião conectadas**, adicione a palavra-chave **videounmute** na cadeia de carateres.

A tecla de função **Iniciar vídeo** ou **Parar vídeo** aparece durante uma reunião híbrida.

- Se o parâmetro **Ativar tecla de função programável** estiver definido como **Não**, as teclas de função **Iniciar vídeo** ou **Parar vídeo** são apresentadas por predefinição. **Nota**
- <span id="page-436-0"></span>**Passo 3** Clique em **Submit All Changes**.

### **Indicação de Spam para Chamadas Recebidas Webex**

Para suportar uma indicação de spam para as chamadas recebidas no ambiente Webex, o servidor envia as informações de disposição X-Cisco-CallerId-Disposition para o telefone. O telefone traduz estas informações como ícones de autenticação. Com base no resultado da verificação STIR/SHAKEN do chamador, o telefone apresenta três tipos de ícones. Os ícones são apresentados ao lado da ID do chamador para sessão de chamada, registos de chamadas locais, registos de chamadas Webex em nuvem.

• Chamada validada - O servidor envia as informações de descarte, X-Cisco-CallerID-Disposition =

valid, para o telefone. O telefone exibe um ícone adicional ao lado do ID do chamador é com um ecrã a coresindicando um chamador validado.Para um telefone com ecrã em tons de cinza, é apresentado

um ícone adicional  $\mathbb{Z}$  ao lado do ID do chamador.

• Chamada invalidada ou de Spam - O servidor envia as informações de descarte,

X-Cisco-CallerId-Disposition=invalid, para o telefone. O telefone exibe um ícone adicional ao lado do ID do chamador indicando um chamador ilegítimo.

• Chamada não verificada - O servidor envia as informações de descarte,

X-Cisco-CallerId-Disposition=unverified, para o telefone. O telefone exibe um ícone adicional

▲ ao lado do id do chamador indicando uma chamada não verificada.

Quando não há informações sobre a disposição, o telefone apresenta os mesmos ícones anteriores.

## **Teclas de função programáveis**

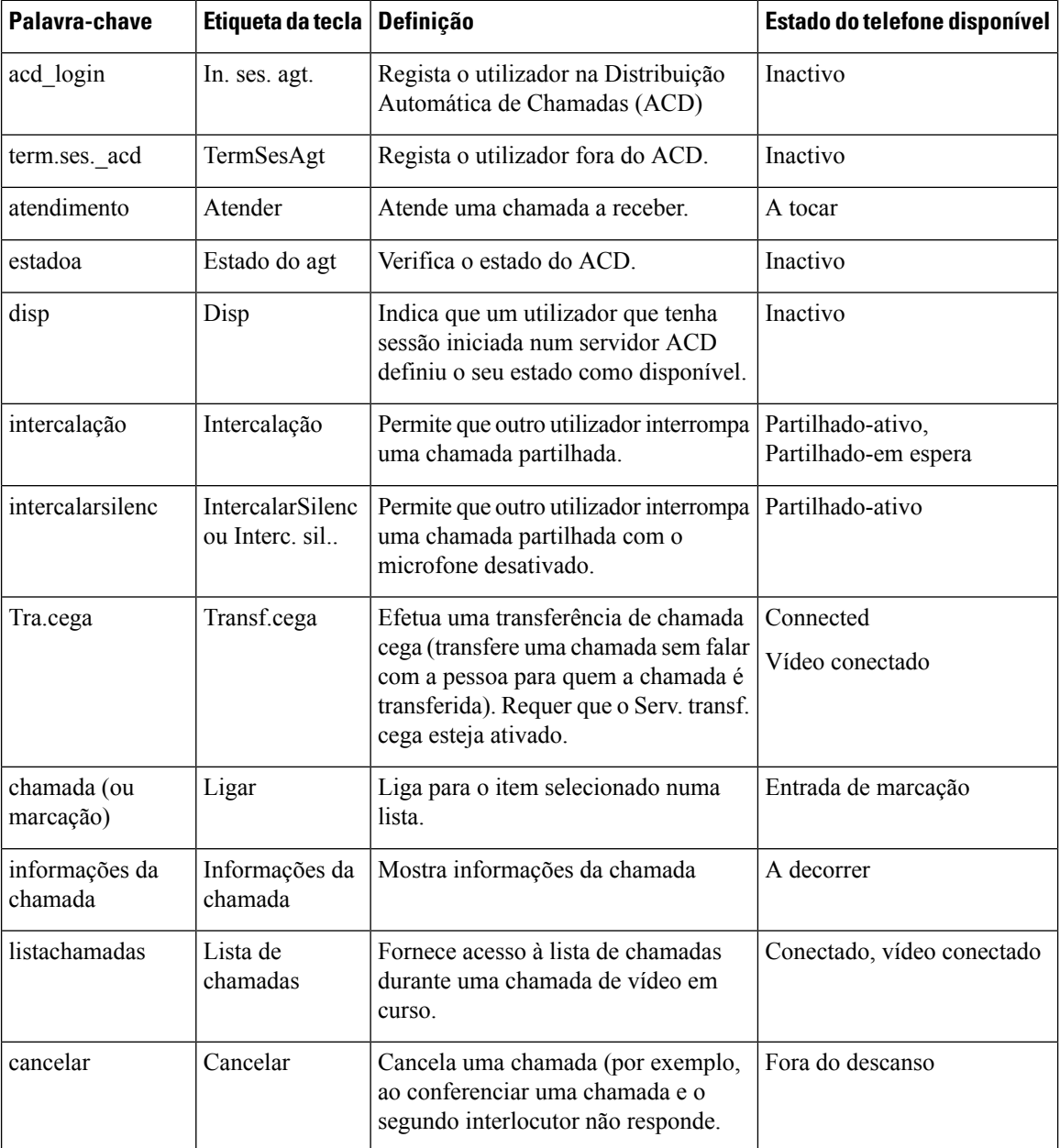

 $\mathbf{l}$ 

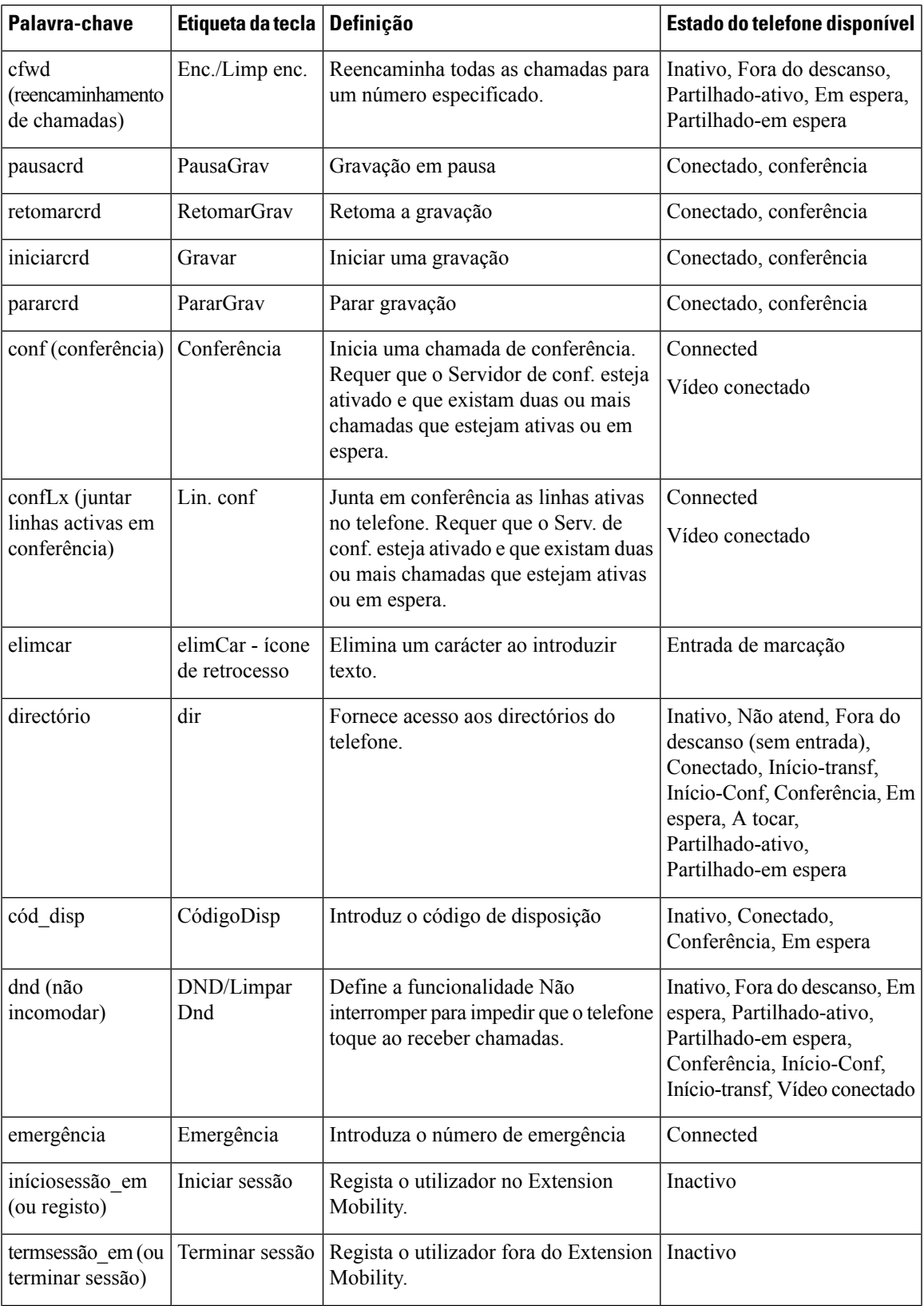

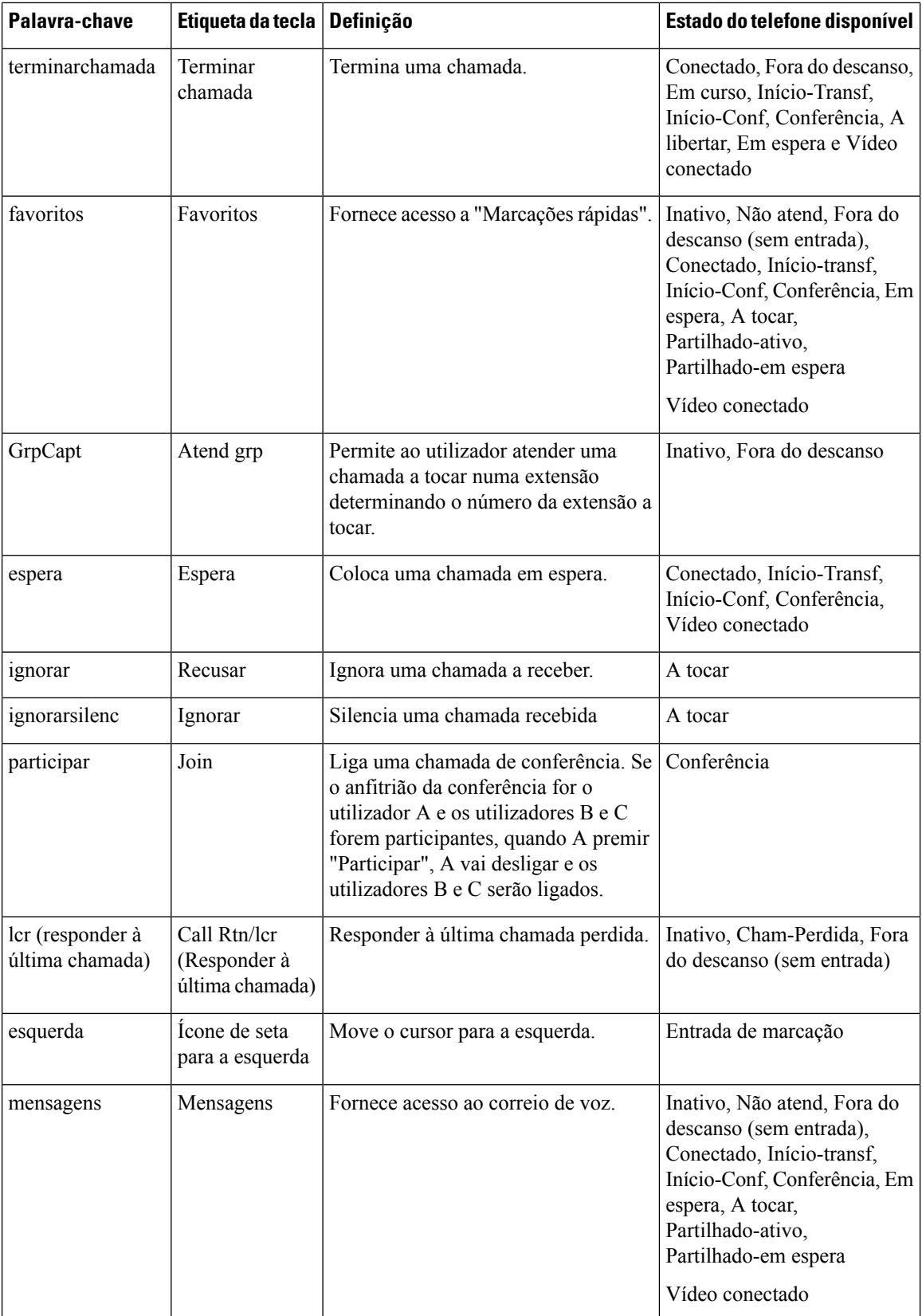

 $\mathbf{l}$ 

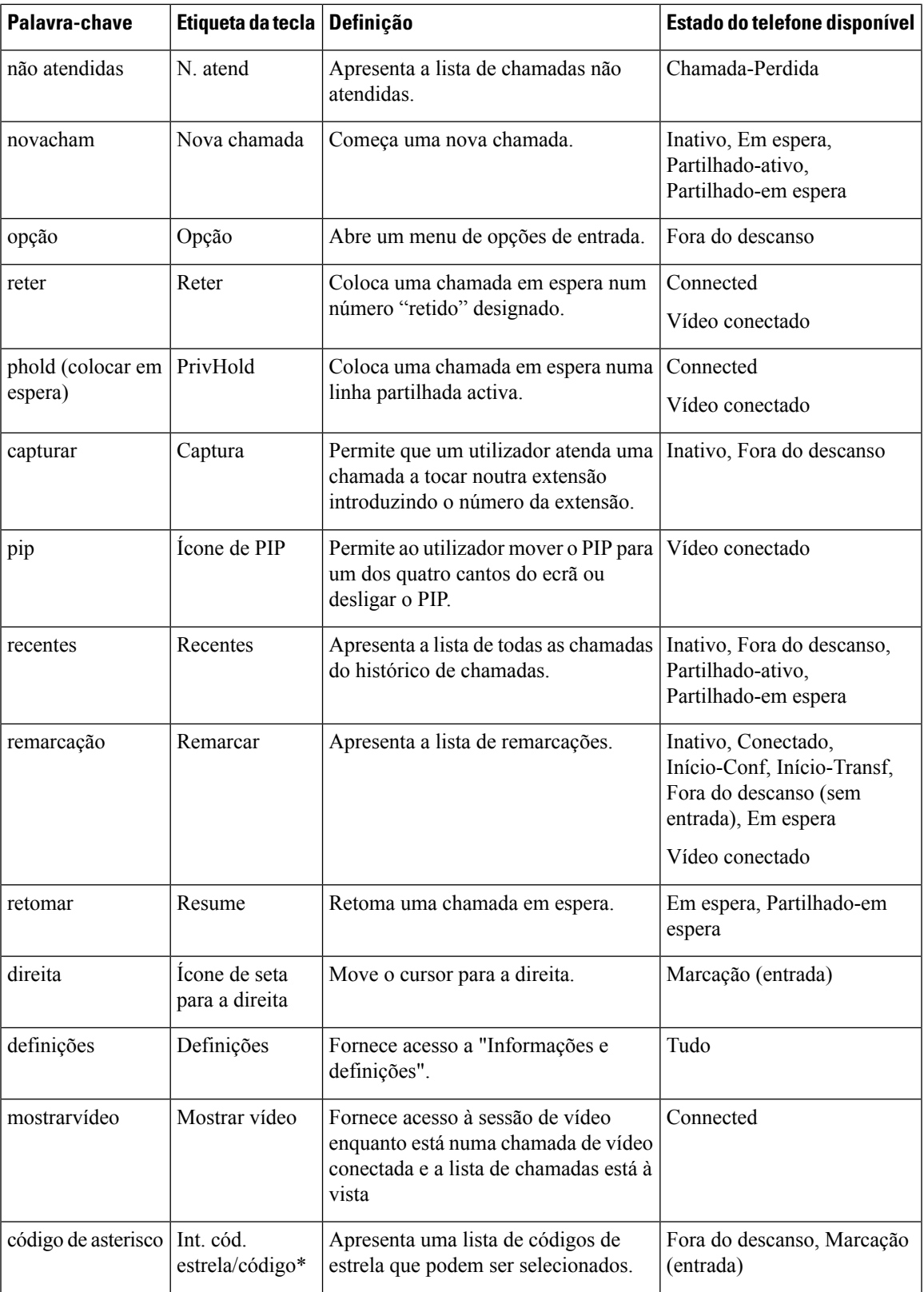

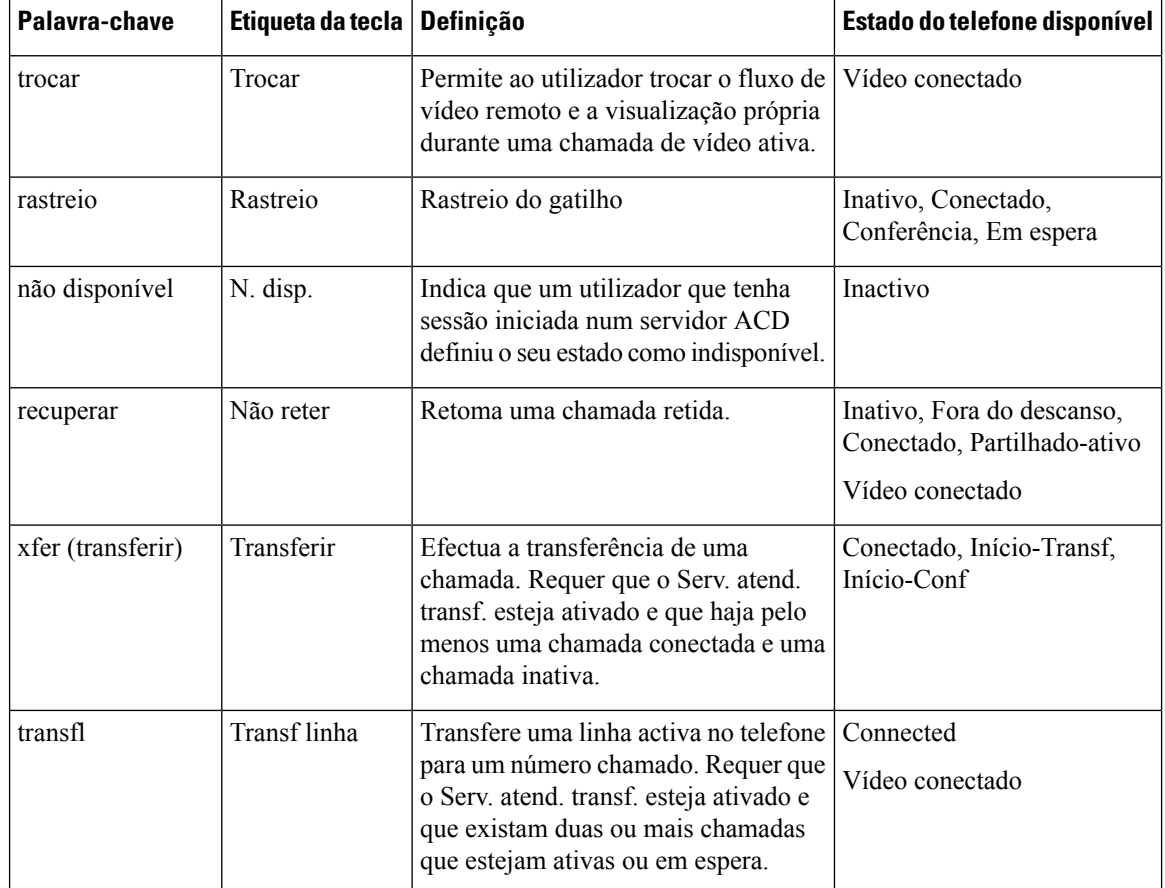

#### **Teclas de função programáveis para executivos e assistentes**

Apenas o Telefones multiplataforma Cisco IP Phone 6871 suporta as teclas de função programáveis de executivo e assistente. **Nota**

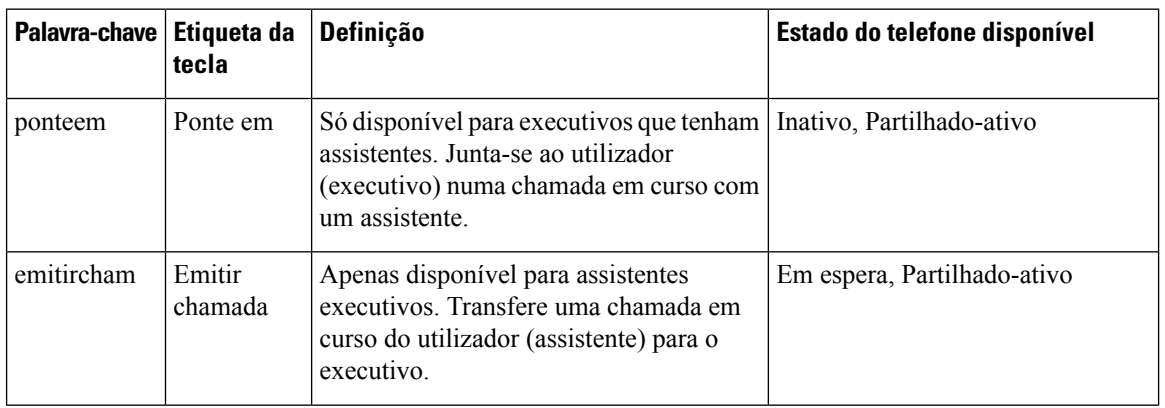

Ш

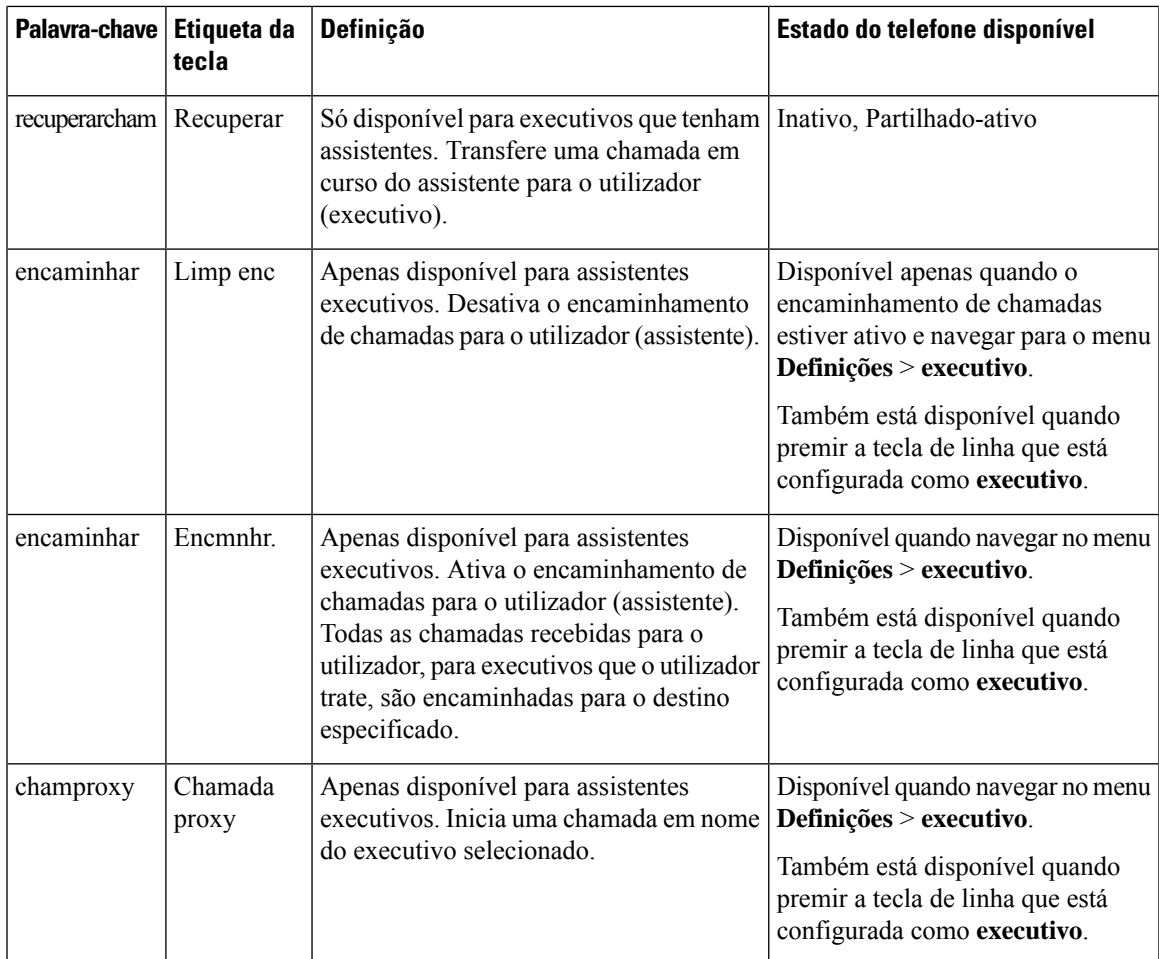

# **Ativar a sessão ou etiqueta de chamada em linha (apenas 8800)**

Pode ativar a funcionalidade de etiqueta de chamada em linha para minimizar automaticamente a janela de chamada ativa e ver a informação da sessão de chamada, como o nome do chamador ou destinatário, número, duração da chamada, estado da chamada e quaisquer ícones especiais, como chamada segura, gravação de chamadas, etc., na própria etiqueta de linha. Isto permite-lhe ver o estado de várias outraslinhas, funcionalidades BLF/SD e informação da chamada atual.

#### **Antes de começar**

• Aceda à página da Web da administração do telefone. Consulte Aceder à [interface](#page-172-0) Web do telefone, na [página](#page-172-0) 151.

#### **Procedimento**

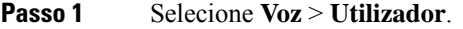

**Passo 2** Selecione **Sim** para o parâmetro **Fechar auto. para tecla de linha**.

Para desativar a funcionalidade, selecione **Não**.

É também possível configurar este parâmetro no ficheiro XML de configuração do telefone (cfg.xml) introduzindo uma cadeia de caracteres neste formato:

<Auto\_Collapse\_Into\_Line\_Key ua="rw">Yes</Auto\_Collapse\_Into\_Line\_Key>

Predefinição: **Não**

Se a funcionalidade **Fechar auto. para tecla de linha** estiver ativada, o ecrã de informação da chamada será fechado assim que a chamada for atendida.

**Passo 3** Clique em **Submit All Changes**.

# **Adicionar a retenção de chamadas a uma tecla de linha específica**

Pode adicionar a funcionalidade de retenção de chamadas a uma tecla de linha específica para utilizar apenas um botão para reter ou recuperar uma chamada.

#### **Antes de começar**

• Aceda à página da Web da administração do telefone. Consulte Aceder à [interface](#page-172-0) Web do telefone, na [página](#page-172-0) 151.

#### **Procedimento**

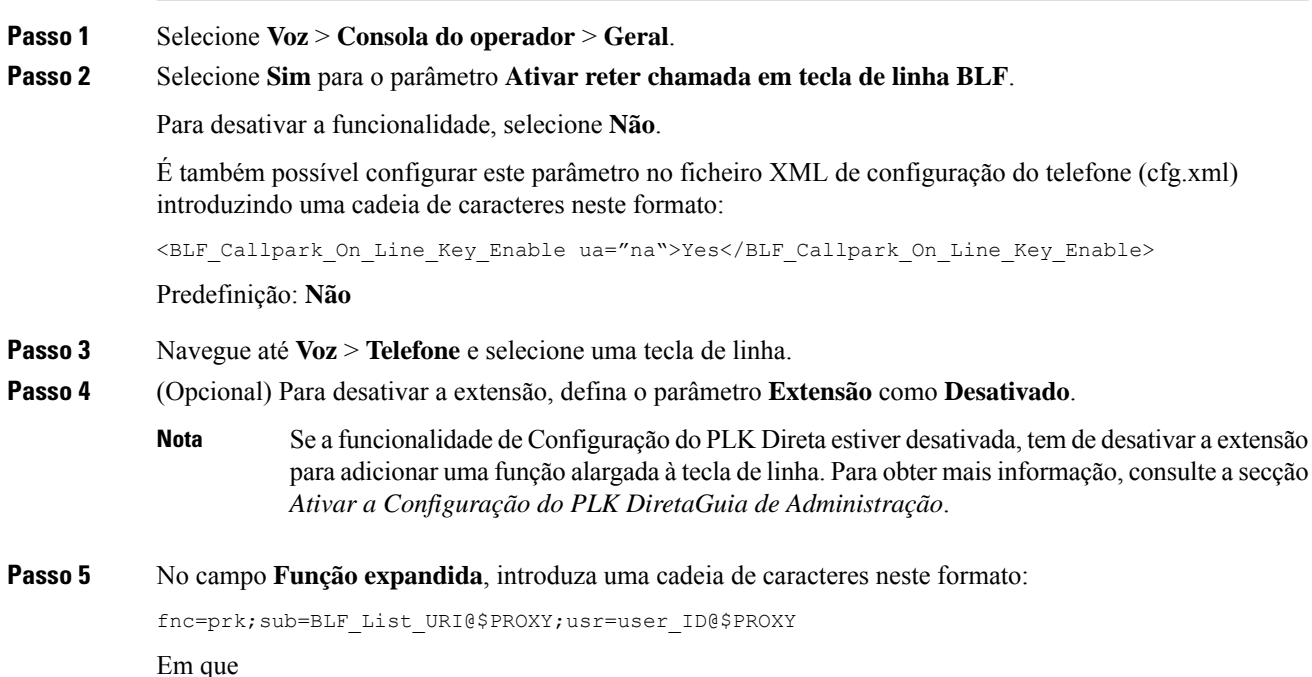

- sub o URI para o qual é enviada a mensagem de subscrição (SUBSCRIBE). Este nome tem de ser idêntico ao nome definido no URI da lista BLF.
- usr a extensão da retenção de chamada que o BLF monitoriza.

**Passo 6** Clique em **Submit All Changes**.

**Adicionar a retenção de chamadas a uma tecla de linha específica**

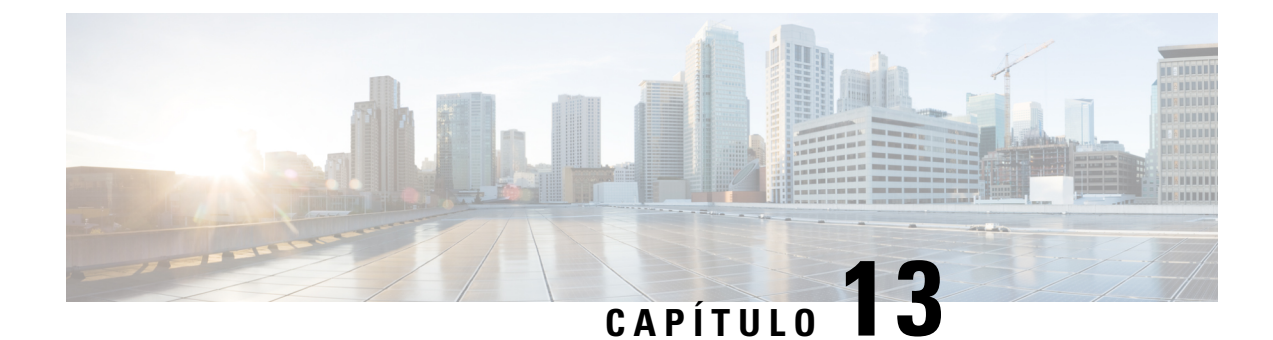

# **Configuração do áudio**

- [Configurar](#page-446-0) um volume de áudio diferente , na página 425
- [Configurar](#page-448-0) as definições acústicas, na página 427
- [Configurar](#page-451-0) os codecs de voz, na página 430
- Relatório de [qualidade](#page-455-0) da voz, na página 434

## <span id="page-446-0"></span>**Configurar um volume de áudio diferente**

Pode configurar as definições de volume com a interface da Web do telefone.

Também é possível configurar os parâmetros no ficheiro de configuração do telefone com código XML (cfg. xml). Para configurar cada parâmetro, consulte a sintaxe da cadeia de caracteres na tabela **Parâmetros para volume de áudio** em [Parâmetros](#page-446-1) para volume de áudio, na página 425.

#### **Antes de começar**

Aceder à [interface](#page-172-0) Web do telefone, na página 151.

#### **Procedimento**

- **Passo 1** Selecione **Voz** > **Utilizador**.
- **Passo 2** Na secção **Volume de áudio**, configure o nível de volume para os parâmetros de áudio descritos na tabela **Parâmetros para Volume de áudio** em [Parâmetros](#page-446-1) para volume de áudio, na página 425.
- <span id="page-446-1"></span>**Passo 3** Clique em **Submit All Changes**.

### **Parâmetros para volume de áudio**

As duas tabelas seguintes descrevem as definições acústicas e de áudio.

A tabela que se segue define a função e utilização dos parâmetros para volume de áudio na secção Volume de áudio do separador Utilizador na interface da Web do telefone. Também define a sintaxe da cadeia que é adicionada ao ficheiro de configuração do telefone com o código XML (cfg.xml) para configurar um parâmetro.

**Tabela 67: Parâmetros para volume de áudio**

| <b>Parâmetro</b>         | Descrição                                                                                           |
|--------------------------|----------------------------------------------------------------------------------------------------|
| Volume da<br>campainha   | Define o volume predefinido para a campainha.                                                       |
|                          | Efectue um dos seguintes procedimentos:                                                             |
|                          | · No ficheiro de configuração do telefone com XML (cfg.xml), introduza uma<br>cadeia neste formato: |
|                          | <ringer_volume ua="rw">8</ringer_volume>                                                            |
|                          | · Na página da Web do telefone, introduza um valor válido como o volume da<br>campainha.            |
|                          | Valores permitidos: um número inteiro que varia entre 0 e 15                                        |
|                          | Predefinição: 9                                                                                     |
| Volume do<br>altifalante | Define o volume predefinido para o altifalante.                                                     |
|                          | Efectue um dos seguintes procedimentos:                                                             |
|                          | · No ficheiro de configuração do telefone com XML (cfg.xml), introduza uma<br>cadeia neste formato: |
|                          | <speaker ua="rw" volume="">11</speaker>                                                             |
|                          | · Na página da Web do telefone, introduza um valor válido como o volume do<br>altifalante.          |
|                          | Valores permitidos: um número inteiro que varia entre 0 e 15                                        |
|                          | Predefinição: 11                                                                                    |
| Volume do<br>auscultador | Define o volume predefinido para o auscultador.                                                     |
|                          | Efectue um dos seguintes procedimentos:                                                             |
|                          | · No ficheiro de configuração do telefone com XML (cfg.xml), introduza uma<br>cadeia neste formato: |
|                          | <handset ua="rw" volume="">9</handset>                                                              |
|                          | · Na página da Web do telefone, introduza um valor válido como o volume do<br>auscultador.          |
|                          | Valores permitidos: um número inteiro que varia entre 0 e 15                                        |
|                          | Predefinição: 10                                                                                    |

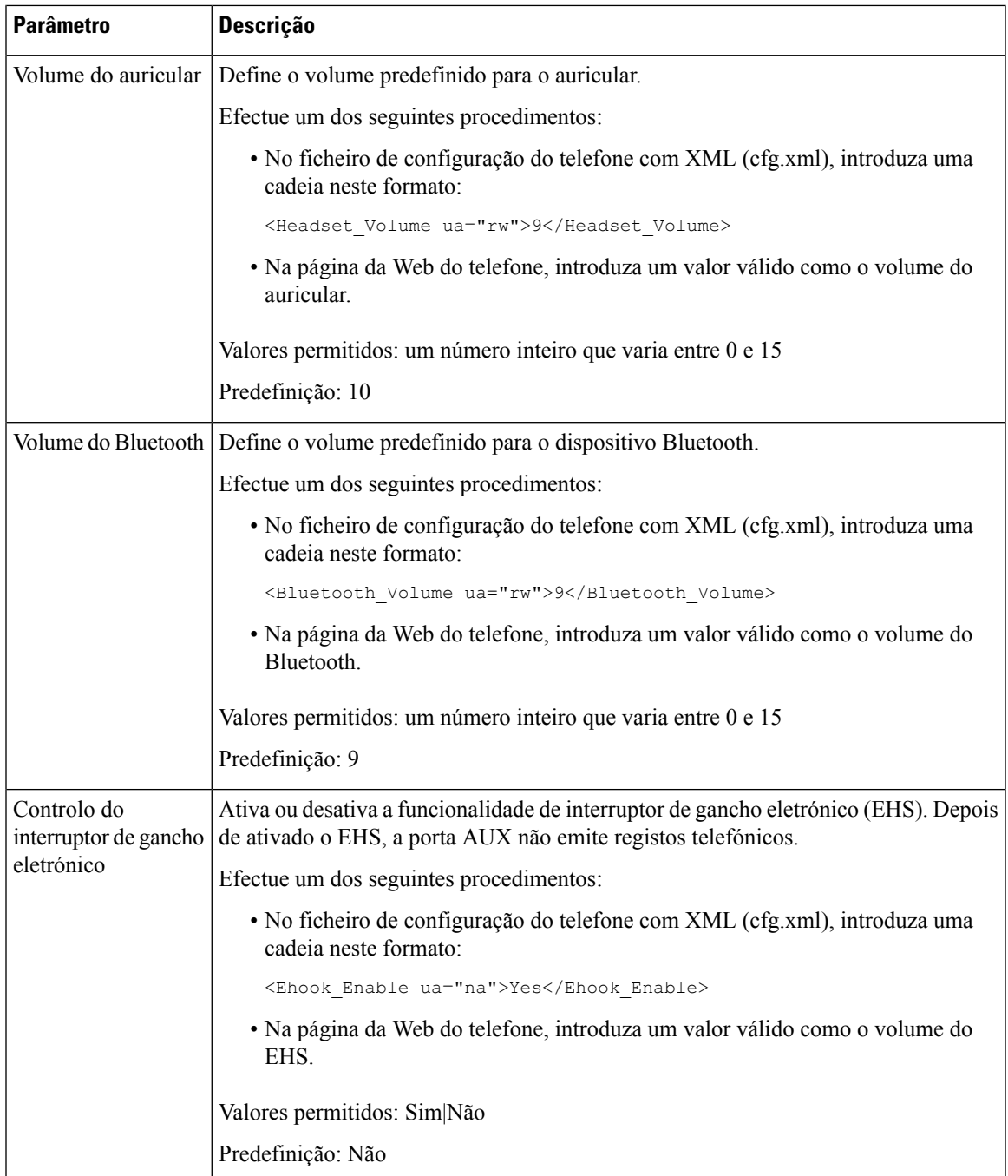

# <span id="page-448-0"></span>**Configurar as definições acústicas**

Pode configurar as definições de áudio para o altifalante do telefone, o auscultador e os auriculares ligados.

Nesta definição de áudio também pode ativar a função de remoção de ruído para filtrar ruídos de fundo (tais como o ladrar de cães ou o som de premir as teclas de um teclado) numa chamada ou reunião.

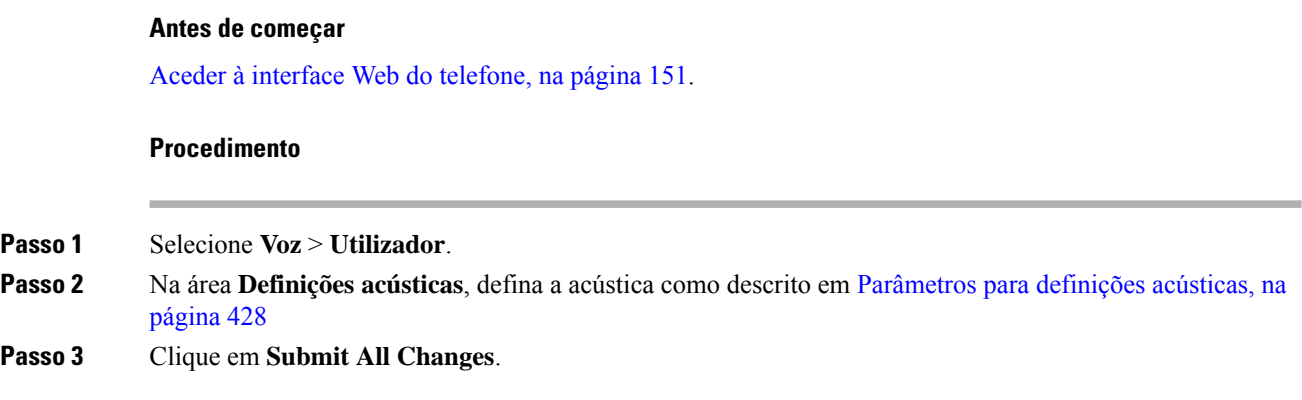

## <span id="page-449-0"></span>**Parâmetros para definições acústicas**

A tabela que se segue define a função e utilização dos parâmetros de Definições acústicas na secção Definição acústica do separador Utilizador na interface da Web do telefone. Também define a sintaxe da cadeia que é adicionada ao ficheiro de configuração do telefone com o código XML (cfg.xml) para configurar um parâmetro.

#### **Tabela 68: Parâmetros para definições acústicas**

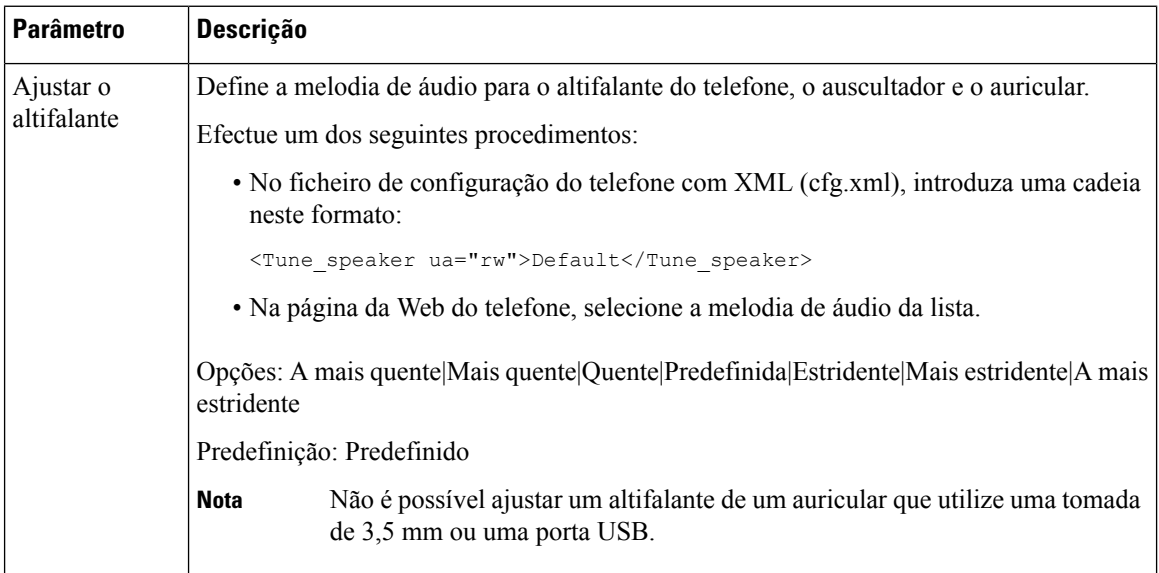

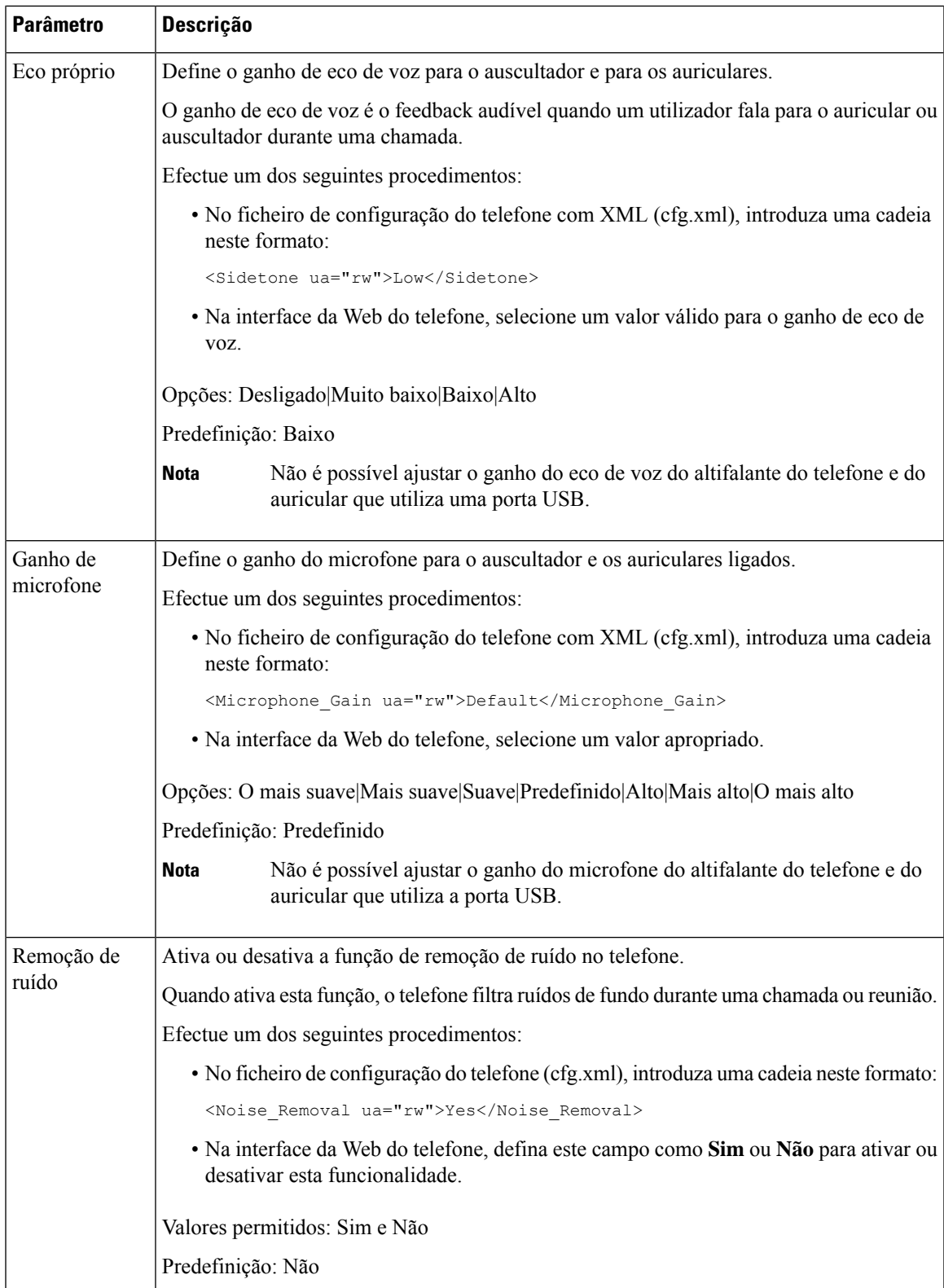

## <span id="page-451-0"></span>**Configurar os codecs de voz**

Um recurso codec é considerado atribuído se tiver sido incluído na lista de codecs SDP de uma chamada ativa, mesmo que eventualmente não seja escolhido para a ligação. A negociação do codec de voz ideal às vezes depende da capacidade do Telefone IP Cisco de coincidir o nome de um codec com o dispositivo de extremidade distante ou o nome do codec de gateway. O telefone permite ao administrador da rede nomear individualmente os vários codecs suportados, de forma que o codec correto negoceie com êxito com o equipamento de extremidade distante.

O Telefone IP Cisco suporta a prioridade do codec de voz. Pode selecionar até três codecs preferidos. O administrador pode selecionar o codec de baixa taxa de bits que é utilizado para cada linha. G.711a e G.711u estão sempre ativados.

Também é possível configurar os parâmetros no ficheiro de configuração do telefone com código XML (cfg.xml).Para configurar cada parâmetro, consulte a sintaxe da cadeia de caracteres em [Parâmetros](#page-451-1) do codec de áudio, na [página](#page-451-1) 430.

#### **Antes de começar**

Aceda à página da Web da administração do telefone. Consulte Aceder à [interface](#page-172-0) Web do telefone, na página [151.](#page-172-0)

#### **Procedimento**

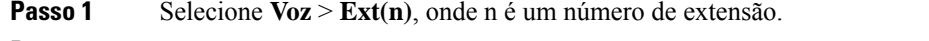

- **Passo 2** Na secção **Configuração de áudio**, configure os parâmetros conforme definido na tabela [Parâmetros](#page-451-1) do codec de áudio, na [página](#page-451-1) 430.
- <span id="page-451-1"></span>**Passo 3** Clique em **Submit All Changes**.

## **Parâmetros do codec de áudio**

A tabela que se segue define a função e utilização dos parâmetros de codec de voz na secção **Configuração do áudio** no separador **Voz** > **Ext (n)** na interface da Web do telefone. Também define a sintaxe da cadeia que é adicionada ao ficheiro de configuração do telefone (cfg.xml) com o código XML para configurar um parâmetro.

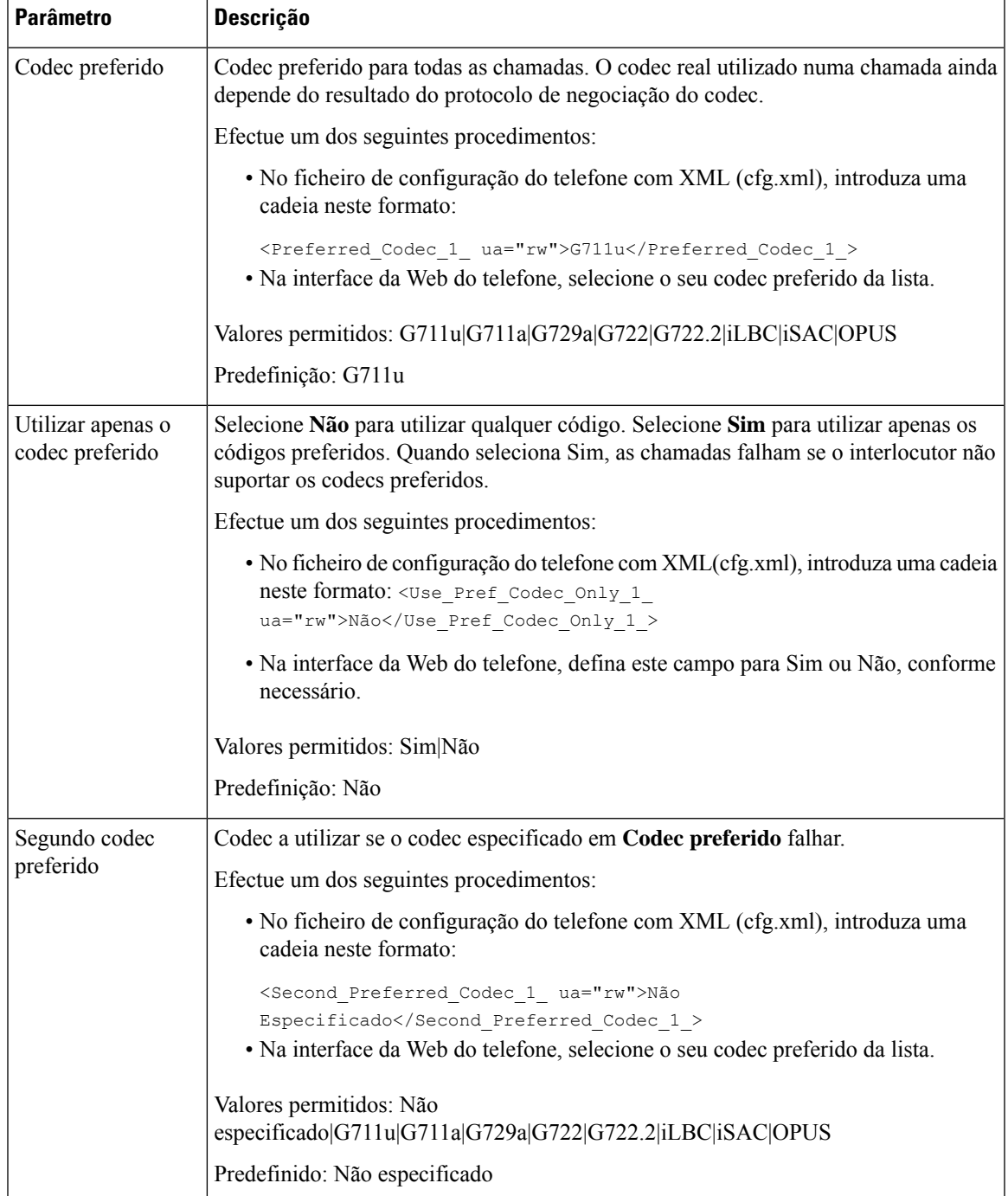

#### **Tabela 69: Parâmetros do codec de áudio**

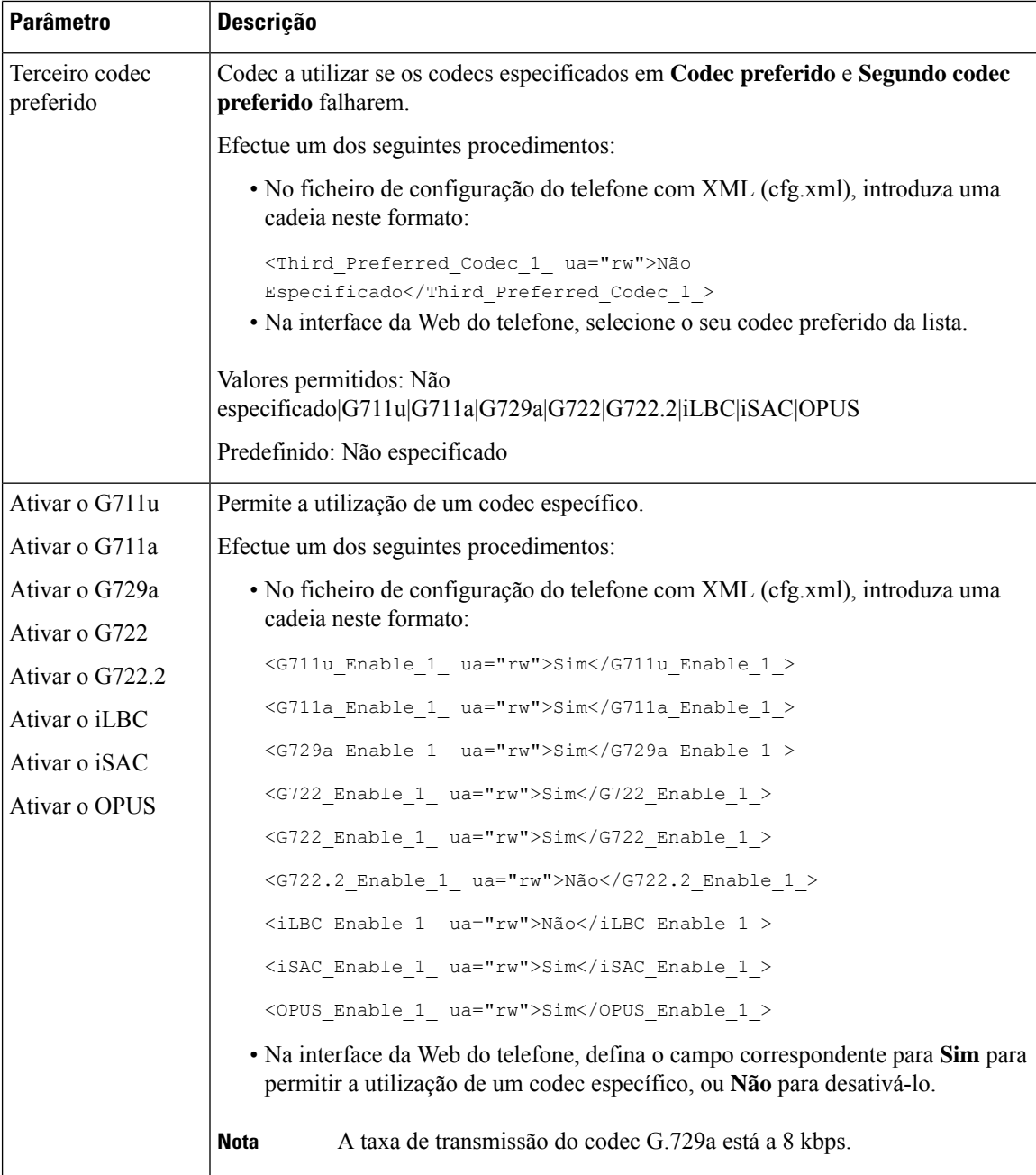

 $\mathbf I$ 

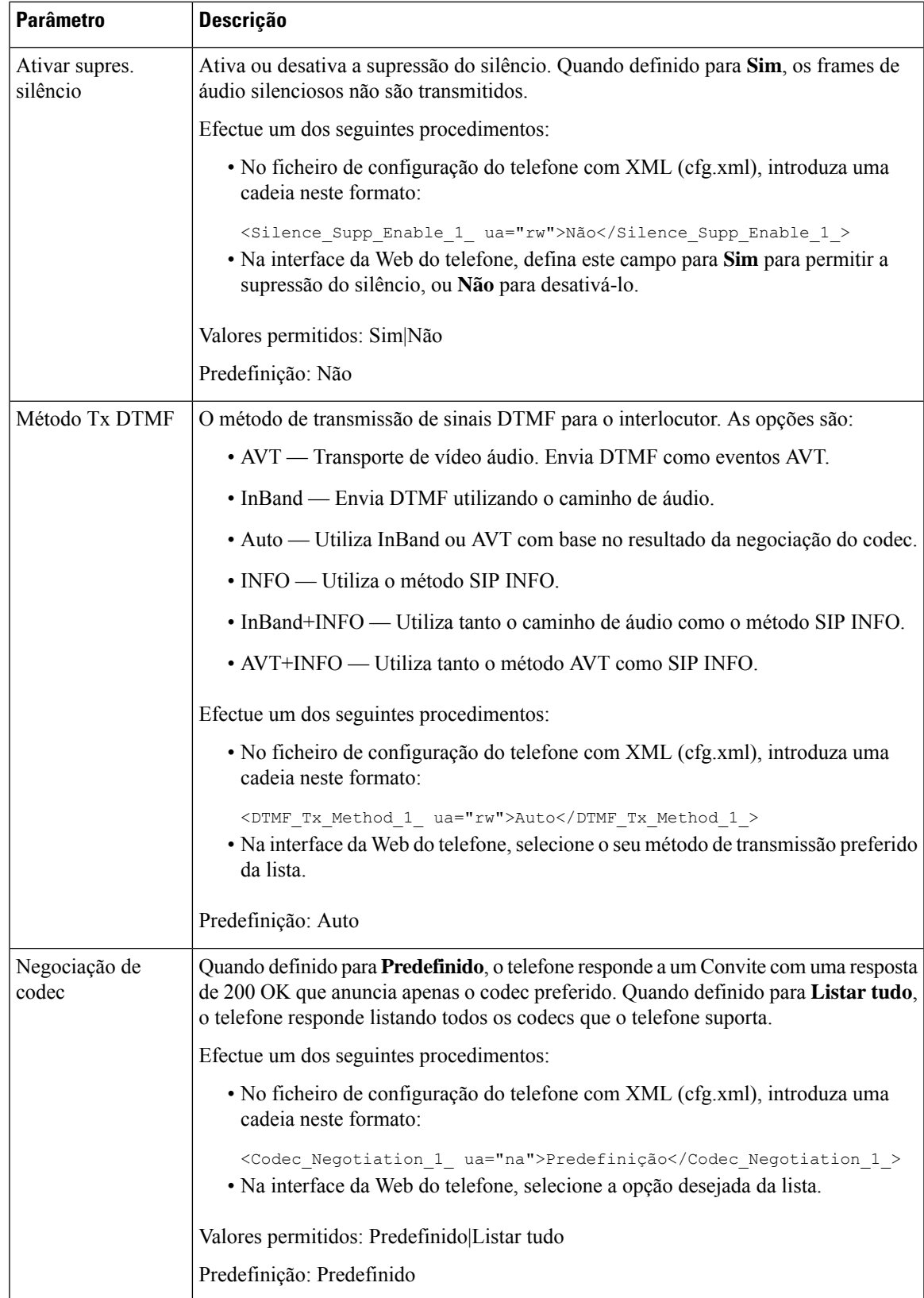

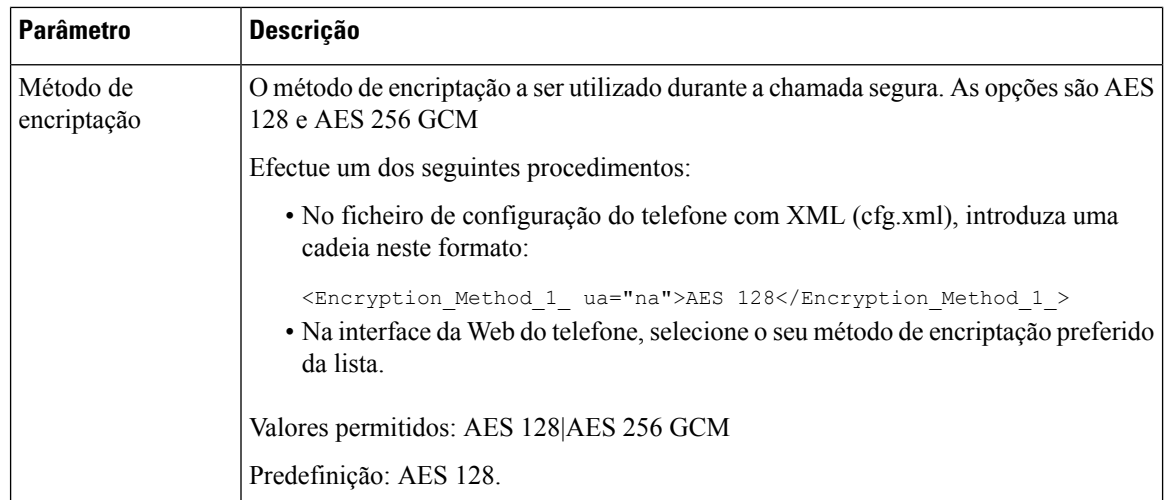

## <span id="page-455-0"></span>**Relatório de qualidade da voz**

Pode capturar métricas de qualidade da voz para sessões de Voz sobre Protocolo de Internet (VoIP) com um pacote de eventos de Protocolo de Início de Sessão (SIP). As informações de qualidade da chamada de voz derivadas de RTP e informações de chamada do SIP são transmitidas de um Agente utilizador (UA) numa sessão (transmissor) a terceiros (coletor).

O Telefone IP Cisco utiliza o Protocolo de datagrama de utilizador (UDP) para enviar uma mensagem de publicação SIP para um servidor de coletor.

### **Cenários suportados para relatório de qualidade da voz**

Atualmente, apenas o cenário de chamada básica suporta o relatório de qualidade da voz. Uma chamada básica pode ser uma chamada recebida ou efetuada par a par. O telefone suporta mensagem de publicação SIP periódica.

## **Pontuações médias de opinião e codecs**

As métricas de qualidade da voz utilizam a pontuação média de opinião (MOS) para avaliar a qualidade. Uma classificação MOS de 1 é a qualidade mais baixa; uma classificação MOS de 5 é a qualidade mais alta. A tabela seguinte oferece uma descrição de alguns dos codecs e pontuações MOS. O telefone suporta todos os codecs. Para todos os codecs, o telefone envia a mensagem SIP de publicação.

Ш

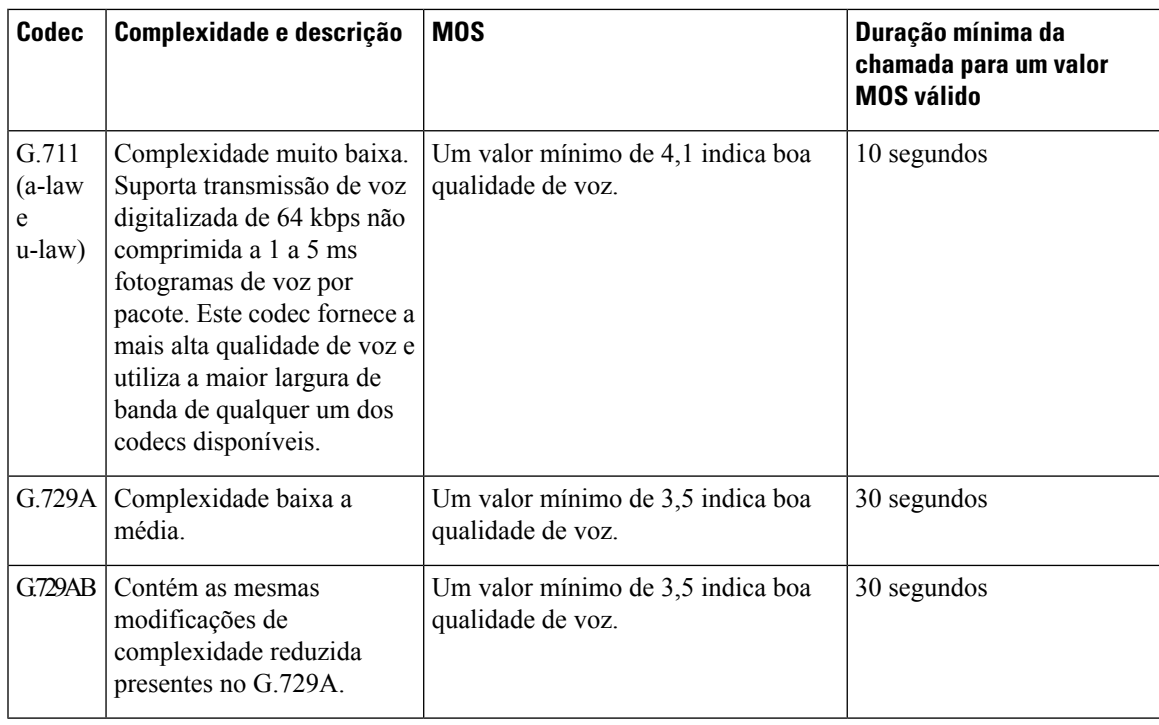

## **Configurar os relatórios de qualidade da voz**

Pode gerar um relatório de qualidade da voz para cada extensão do telefone. Os parâmetros para a mensagem de publicação SIP de métrica de qualidade da voz (VQM) ajudam-no a:

- Gerar relatórios de qualidade da voz.
- Dar nome aos seus relatórios.
- Determinar quando o seu telefone envia mensagens de publicação SIP.

Também é possível configurar os parâmetros no ficheiro de configuração do telefone com código XML (cfg.xml). Consulte [Parâmetros](#page-457-0) da mensagem de publicação SIP de VQM, na página 436

#### **Antes de começar**

Aceda à página da Web da administração do telefone. Consulte Aceder à [interface](#page-172-0) Web do telefone, na página [151](#page-172-0).

#### **Procedimento**

**Passo 1** Selecione **Voz** > **Ext(n)**, onde (n) é o número de extensão.

**Passo 2** Nas **Definições SIP**, introduza um valor para o parâmetro **Endereço do relatório de qualidade da voz**. Pode introduzir um nome de domínio ou um endereço IP.

> Também pode adicionar um número de porta juntamente com o nome de domínio ou um endereço IP para este parâmetro. Se não introduzir um número de porta, o valor da **Porta SIP UDP** (5060) é utilizado por

predefinição. Se o parâmetro URL do servidor do coletor estiver em branco, não é enviada uma mensagem de publicação SIP. **Passo 3** Introduza o nome do seu relatório para o parâmetro **Grupo de relatórios de qualidade da voz**. O nome do seu relatório não pode começar com um hífen (-), ponto e vírgula (;) ou um espaço. **Passo 4** Introduza um intervalo, em segundos, para o parâmetro **Intervalo do relatório de qualidade da voz**. Exemplo: **20** para relatórios com intervalos de 20 segundos. **Passo 5** Clique em **Submit All Changes**.

### <span id="page-457-0"></span>**Parâmetros da mensagem de publicação SIP de VQM**

A tabela a seguir define os parâmetros da mensagem de publicação SIP de métrica de qualidade de voz (VQM) na secção **Definições Sip** no separador **Voz** > **Ext(n)** na interface da Web do telefone. Também define a sintaxe da cadeia que é adicionada ao ficheiro de configuração do telefone (cfg.xml) com o código XML para configurar um parâmetro.

#### **Tabela 70: Parâmetros da mensagem de publicação SIP de VQM**

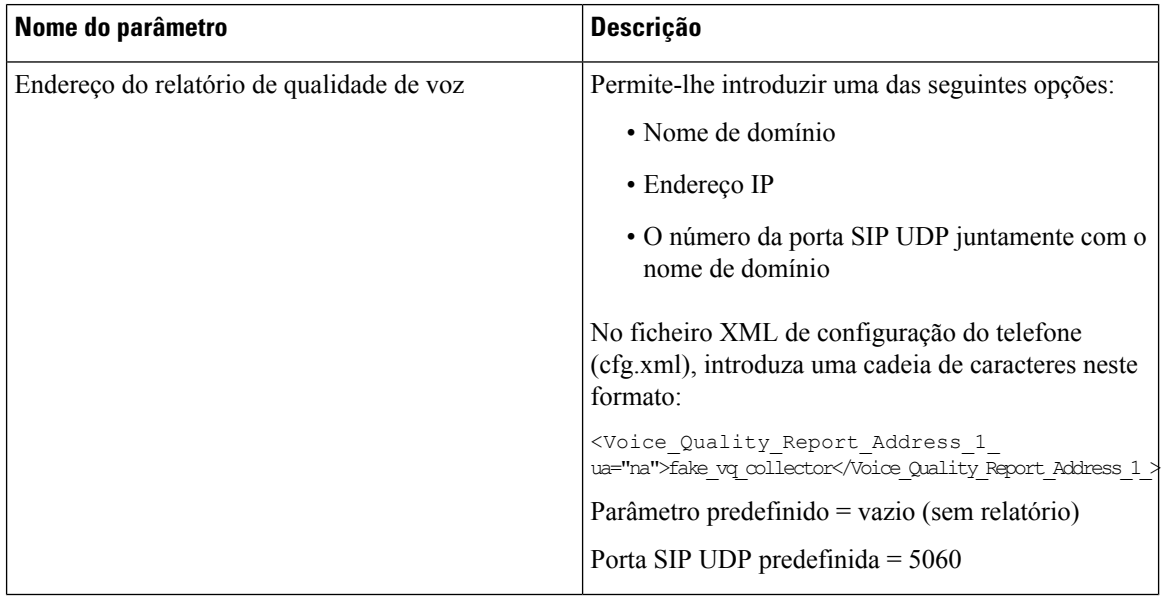

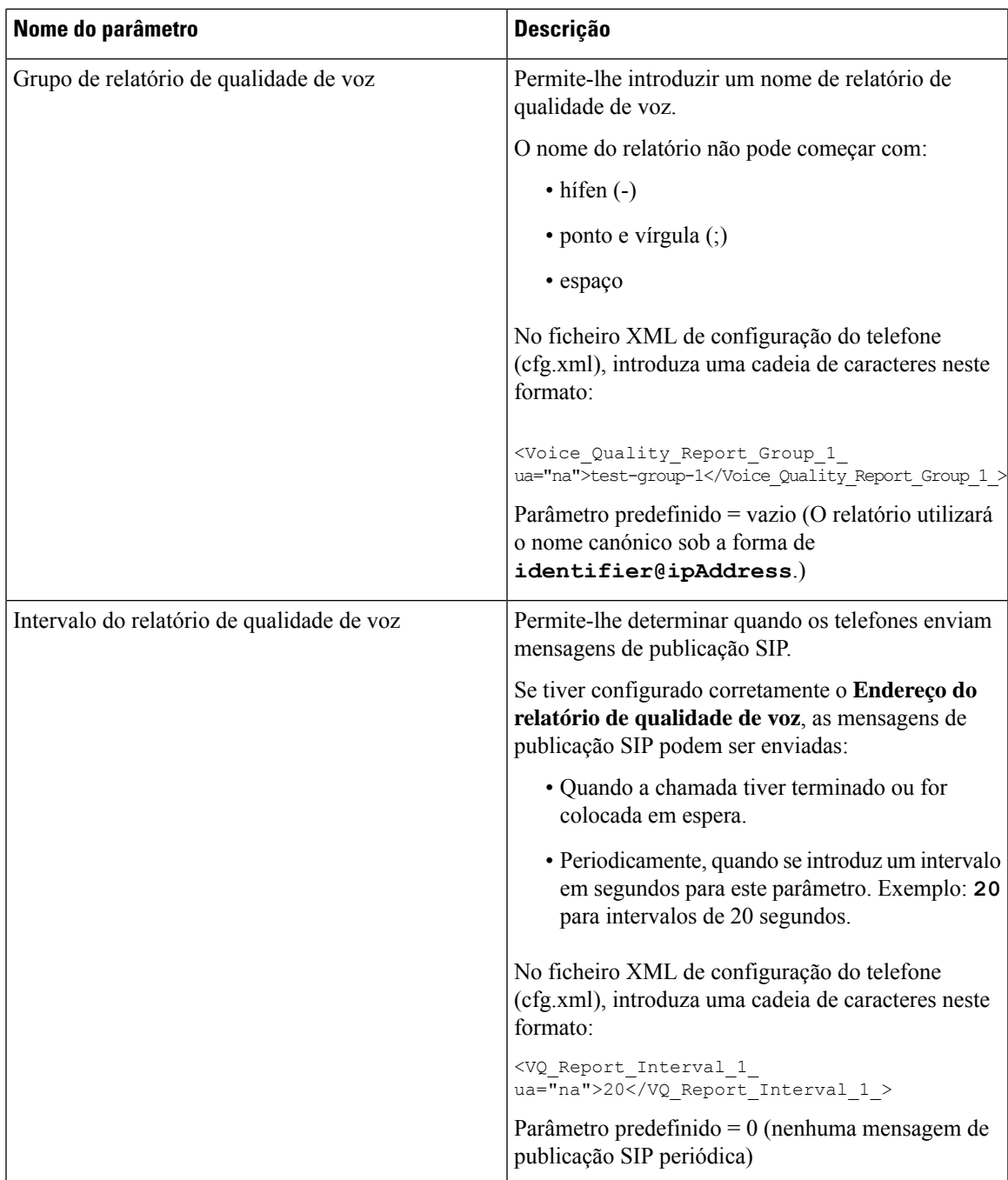

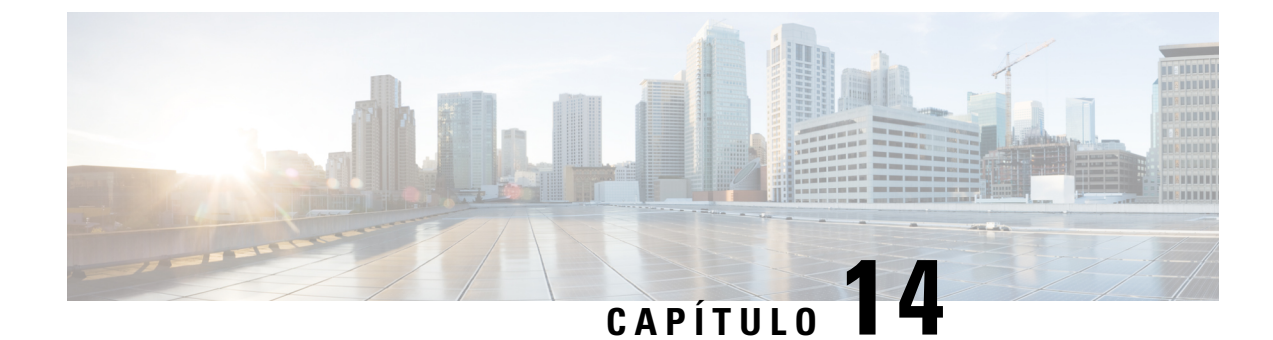

# **Configuração de vídeo**

- [Desativar](#page-460-0) os serviços de vídeo, na página 439
- [Controlar](#page-460-1) a banda larga de vídeo, na página 439
- Ajustar [exposição](#page-461-0) da câmara, na página 440
- [Configuração](#page-462-0) da resolução de transmissão de vídeo, na página 441
- [Configurar](#page-463-0) o codec de vídeo, na página 442

## <span id="page-460-0"></span>**Desativar os serviços de vídeo**

Pode desativar ou ocultar todas as definições de vídeo do telefone para desativar o recurso de vídeo do telefone. Quando desativa os serviços de vídeo, o utilizador não consegue ver nenhum menu de definições de vídeo no telefone e os parâmetros de exposição de vídeo e câmara não aparecem na página da Web do telefone. Para obter informações sobre a exposição da câmara, consulte Ajustar [exposição](#page-461-0) da câmara, na página 440.

#### **Procedimento**

<span id="page-460-1"></span>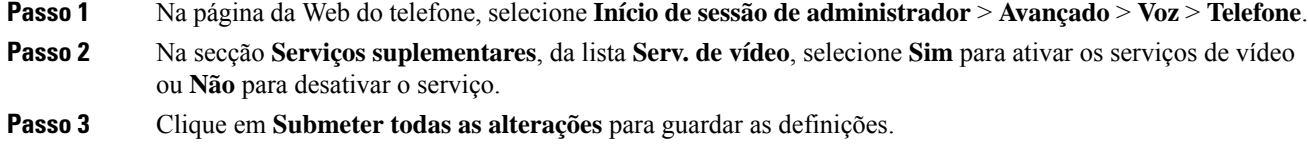

## **Controlar a banda larga de vídeo**

Se tiver uma rede ocupada ou tiver recursos de rede limitados, os utilizadores podem queixar-se de problemas de vídeo; por exemplo, o vídeo pode abrandar ou parar de repente.

Por defeito, o telefone seleciona automaticamente uma definição de largura de banda que equilibre os requisitos de rede do áudio e do vídeo.

Pode configurar uma definição de largura de banda fixa para substituir a seleção automática, se necessário, para as suas condições de rede. Se configurar uma largura de banda fixa, selecione uma definição e ajuste para baixo até deixar de existir atraso de vídeo.

Também é possível configurar os parâmetros no ficheiro de configuração do telefone com código XML (cfg. xml).

#### **Procedimento**

- **Passo 1** Na página da Web do telefone, selecione **Início de sessão do administrador** > **Voz** > **Telefone**.
- **Passo 2** Na secção **Configuração de vídeo**, escolha uma largura de banda do parâmetro **Permissão de largura de banda** para restringir a quantidade máxima de informações que o telefone pode transmitir ou receber. Para obter mais informações,

Opções: Auto

- Auto
- 2 Mbps
- 1 Mbps
- 750 Kbps
- 500 Kbps
- 250 Kbps

Predefinição: Auto

Também é possível configurar este parâmetro no ficheiro de configuração (cfg. xml) introduzindo uma cadeia de caracteres neste formato:

<Bandwidth\_Allowance ua="na">Auto</Bandwidth\_Allowance>

<span id="page-461-0"></span>**Passo 3** Clique em **Submit All Changes**.

## **Ajustar exposição da câmara**

Pode ajustar a exposição da câmara à luz ambiente do escritório. Ajuste a exposição para alterar o brilho do vídeo transmitido.

Os seus utilizadores também podem ajustar a exposição no telefone através do menu **Aplicações Preferências do utilizador** > **Vídeo** > **Exposição**.

#### **Antes de começar**

O obturador da câmara tem de estar aberto.

#### **Procedimento**

**Passo 1** Na página da Web do telefone, selecione **Início de sessão de administrador** > **Avançado** > **Voz** > **Utilizador**.

**Passo 2** Na secção **Configuração de vídeo**, introduza um valor no campo **Exposição da câmara**.

O intervalo de exposição é de 0 a 15 e o valor predefinido é 8.

**Passo 3** Clique em **Submit All Changes**.

## <span id="page-462-0"></span>**Configuração da resolução de transmissão de vídeo**

Os Telefones IP Cisco 8845 e 8865 suportam os seguintes formatos de vídeo:

- 720p (1280x720)
- WVGA (800x480)
- 360p (640x360)
- 240p (432x240)
- VGA (640x480)
- CIF (352x288)
- SIF (352x240)
- QCIF (176x144)

Os Telefones IP Cisco que suportam vídeo negoceiam a melhor largura de banda e resolução com base na configuração do telefone e nas limitações do ecrã do telefone.

A tabela seguinte mostra as resoluções, os fotogramas por segundo e o intervalo de taxa de bits de vídeo para cada um dos tipos de vídeo suportados.

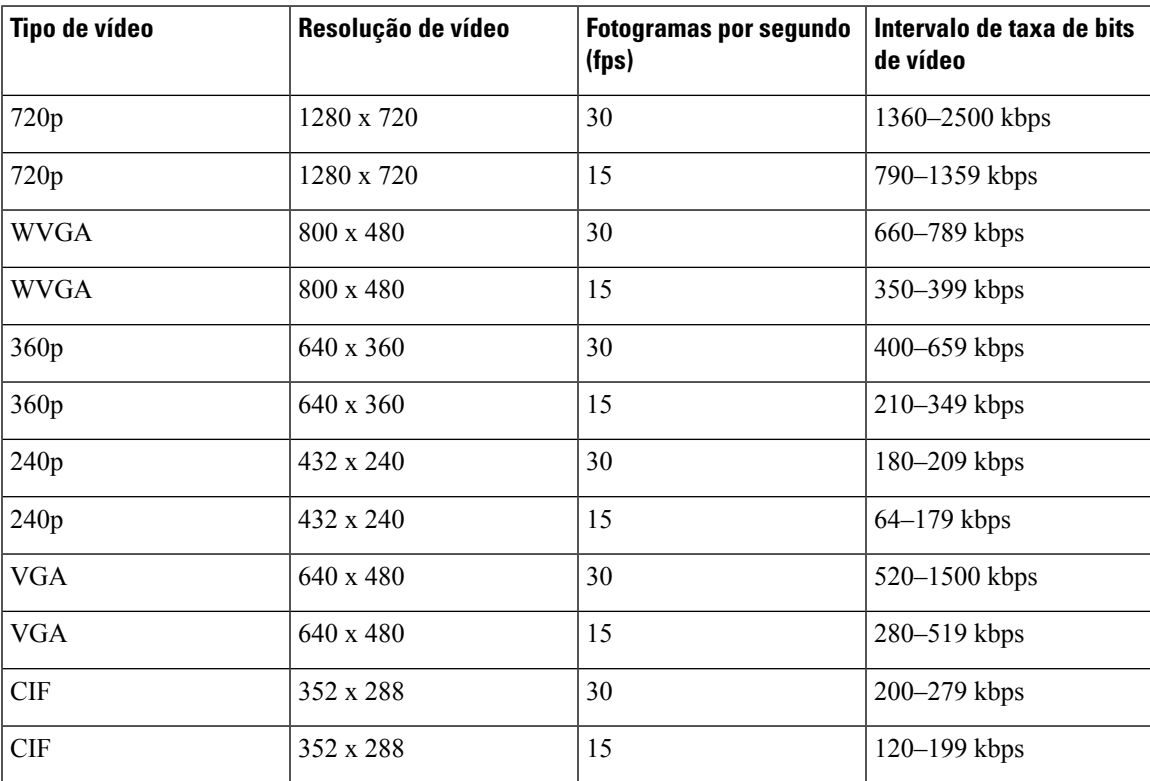

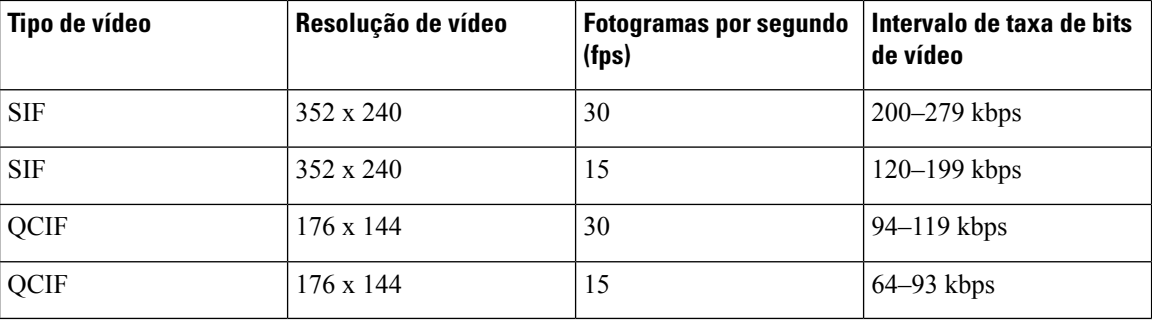

## <span id="page-463-0"></span>**Configurar o codec de vídeo**

Os codecs de vídeo permitem a compressão ou descompressão do vídeo digital. Pode ativar ou desativar os codecs de vídeo a partir da página da Web do telefone.

O Telefone IP Cisco 8845 e 8865 suporta os codecs do modo de pacote de alto perfil H.264 1, o modo de perfil base 0 e o modo de pacote de perfil base 1.

Para todos os codecs, o tipo de carga útil do Protocolo em tempo real (RTP) é dinâmico e pode configurá-lo na página da Web em **Início de sessão do administrador** > **Avançado** > **Voz** > **SIP** > **Tipo de cargas úteis SDP**. Para obter mais informações, consulte Tipos de carga útil do SDP, na [página](#page-576-0) 555.

Também é possível configurar os parâmetros no ficheiro de configuração do telefone com código XML (cfg.xml).Para configurar cada parâmetro, consulte a sintaxe da cadeia de caracteres em [Parâmetros](#page-463-1) do codec de vídeo, na [página](#page-463-1) 442.

#### **Procedimento**

- **Passo 1** Na página da Web do telefone, selecione **Início de sessão do administrador** > **Avançado** > **Voz** > **Ext(n)**.
- **Passo 2** Na secção **Configuração de vídeo**, configure os campos conforme descrito em [Parâmetros](#page-463-1) do codec de vídeo, na [página](#page-463-1) 442.
- <span id="page-463-1"></span>**Passo 3** Clique em **Submit All Changes**.

### **Parâmetros do codec de vídeo**

A tabela que se segue define a função e utilização dos parâmetros de codec de vídeo na secção **Configuração de vídeo** no separador **Voz** > **Ext (n)** na interface da Web do telefone. Também define a sintaxe da cadeia que é adicionada ao ficheiro de configuração do telefone (cfg.xml) com o código XML para configurar um parâmetro.

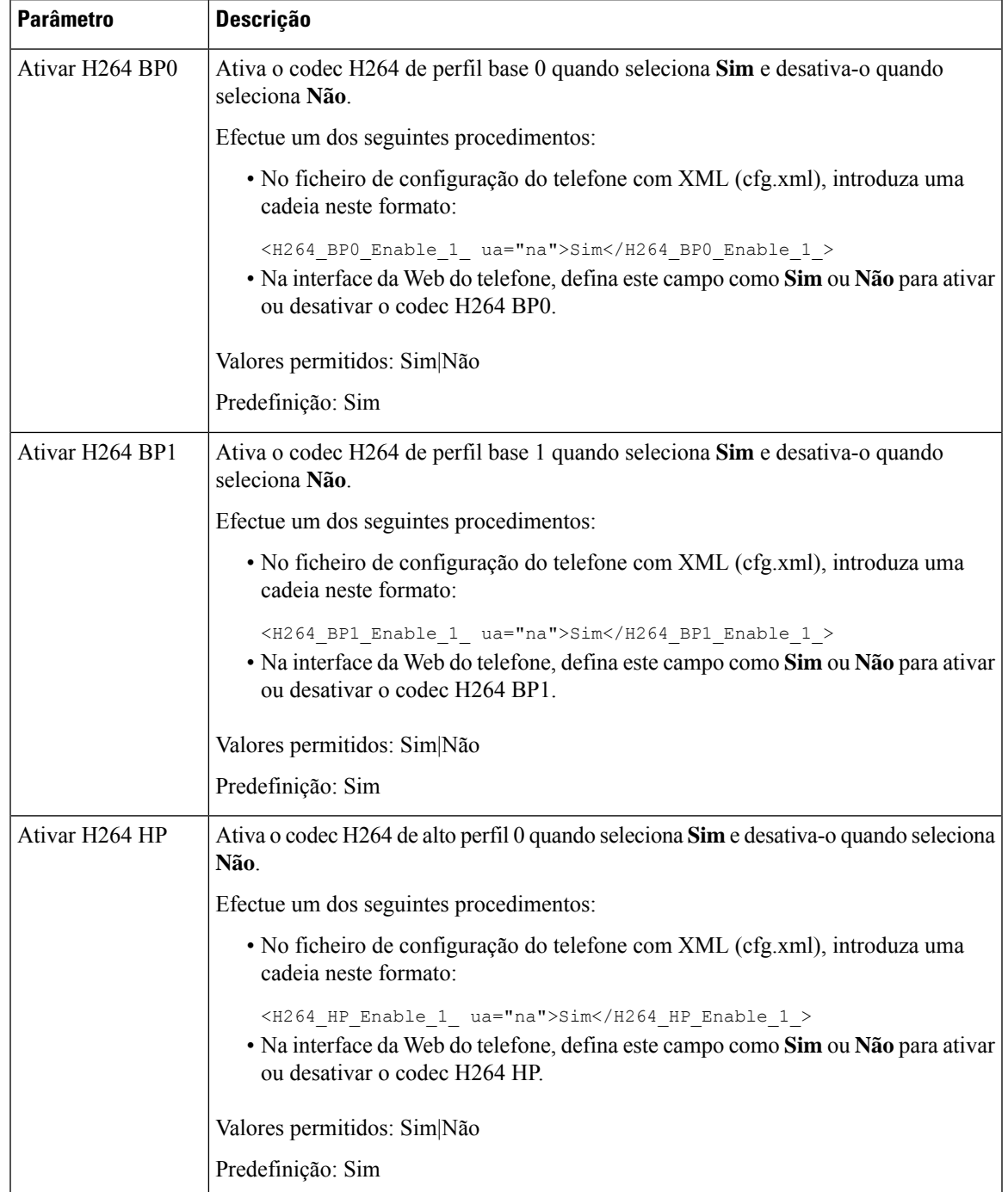

#### **Tabela 71: Parâmetros do codec de vídeo**

 $\mathbf I$ 

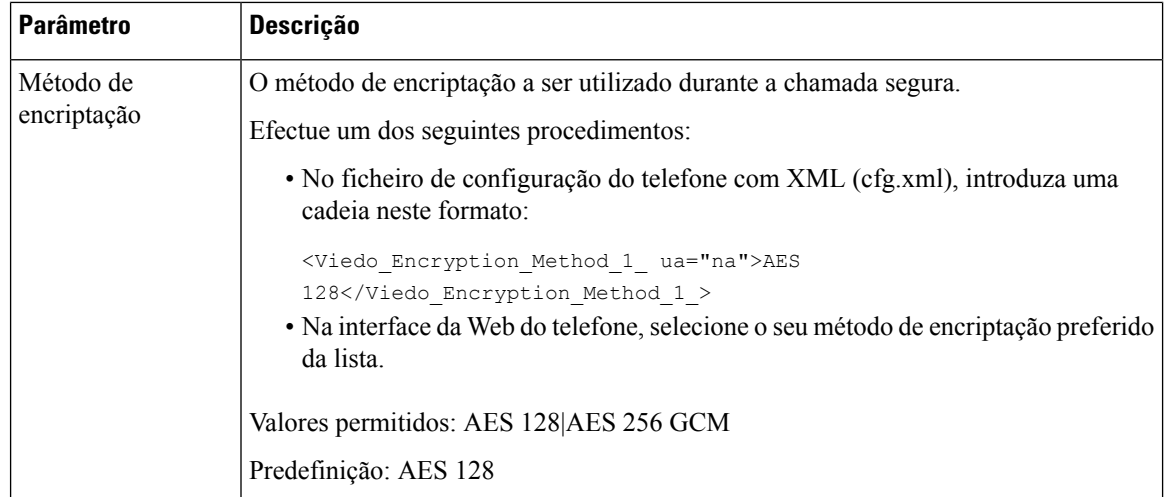

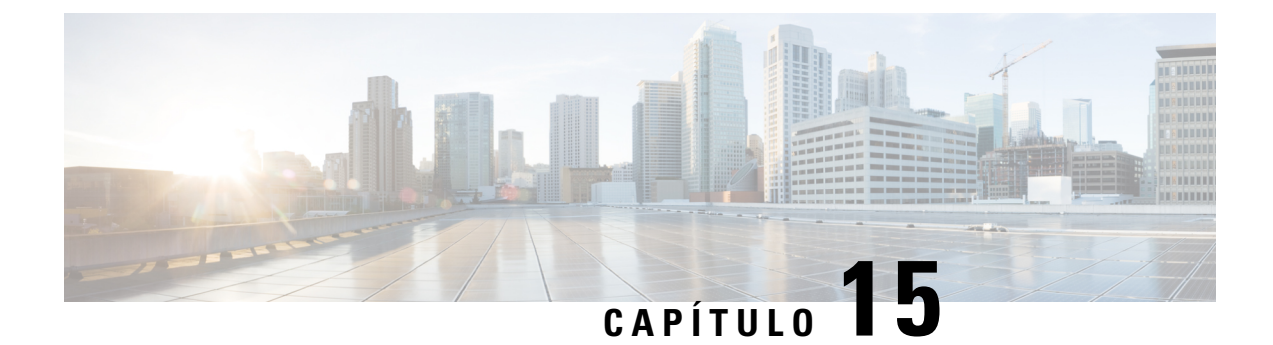

# **Configuração de correio de voz**

• [Configurar](#page-466-0) correio de voz, na página 445

## <span id="page-466-0"></span>**Configurar correio de voz**

Pode configurar o número de telefone interno ou externo ou o URL para o sistema de correio de voz. Se utilizar um serviço de correio de voz externo, o número deve incluir os dígitos necessários para marcar e qualquer indicativo necessário.

#### **Antes de começar**

Aceda à página da Web da administração do telefone. Consulte Aceder à [interface](#page-172-0) Web do telefone, na página [151](#page-172-0).

#### **Procedimento**

- **Passo 1** Selecione **Voz** > **Telefone**.
- **Passo 2** Na secção **Geral**, insira o **Número de correio de voz** que é um número de telefone ou URL para verificar o correio de voz.

Também é possível configurar este parâmetro no ficheiro de configuração (cfg. xml) introduzindo uma cadeia de caracteres neste formato:

<Voice\_Mail\_Number ua="na">123</Voice\_Mail\_Number>

Predefinição: vazio

**Passo 3** Clique em **Submit All Changes**. O telefone é reiniciado.

## **Configurar correio de voz para uma extensão**

#### **Antes de começar**

Aceda à página da Web da administração do telefone. Consulte Aceder à [interface](#page-172-0) Web do telefone, na página [151](#page-172-0).

#### **Procedimento**

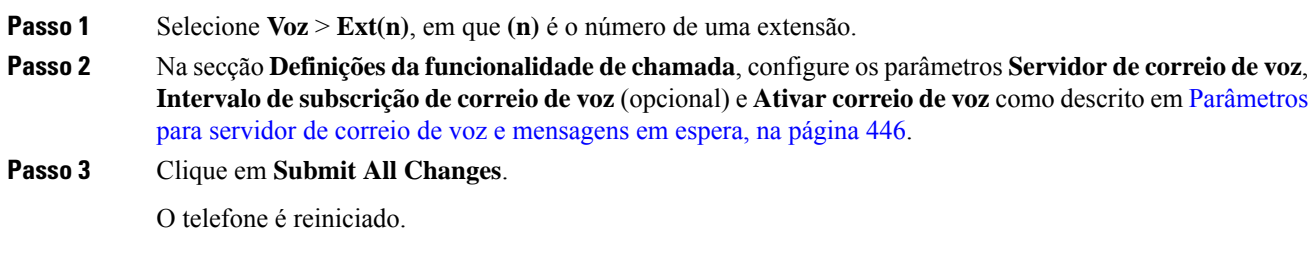

### **Configurar o indicador de mensagem em espera**

Pode configurar o Indicador de Mensagem em Espera para uma extensão específica no telefone. O Indicador de Mensagem em Espera acende-se com base na presença de novas mensagens de correio de voz na caixa de correio.

Pode ativar o indicador na parte superior do seu telefone IP para que se acenda quando receber uma ou mais mensagens de correio de voz. A luz que se acende no indicador pode mostrar se uma mensagem está em espera.

#### **Antes de começar**

Aceda à página da Web da administração do telefone. Consulte Aceder à [interface](#page-172-0) Web do telefone, na página [151.](#page-172-0)

#### **Procedimento**

- **Passo 1** Selecione **Voz** > **Ext(n)**, em que **(n)** é o número de uma extensão.
- **Passo 2** Na secção **Definições de Funcionalidade de Chamada**, configure o parâmetro **Mensagem em Espera** e os parâmetros relevantes conforme descrito em [Parâmetros](#page-467-0) para servidor de correio de voz e mensagens em [espera,](#page-467-0) na página 446.
- <span id="page-467-0"></span>**Passo 3** Clique em **Submit All Changes**. O telefone é reiniciado.

#### **Parâmetros para servidor de correio de voz e mensagens em espera**

A tabela seguinte descreve as **Definições de funcionalidade de chamada** para correio de voz e mensagens em espera.
$\overline{\phantom{a}}$ 

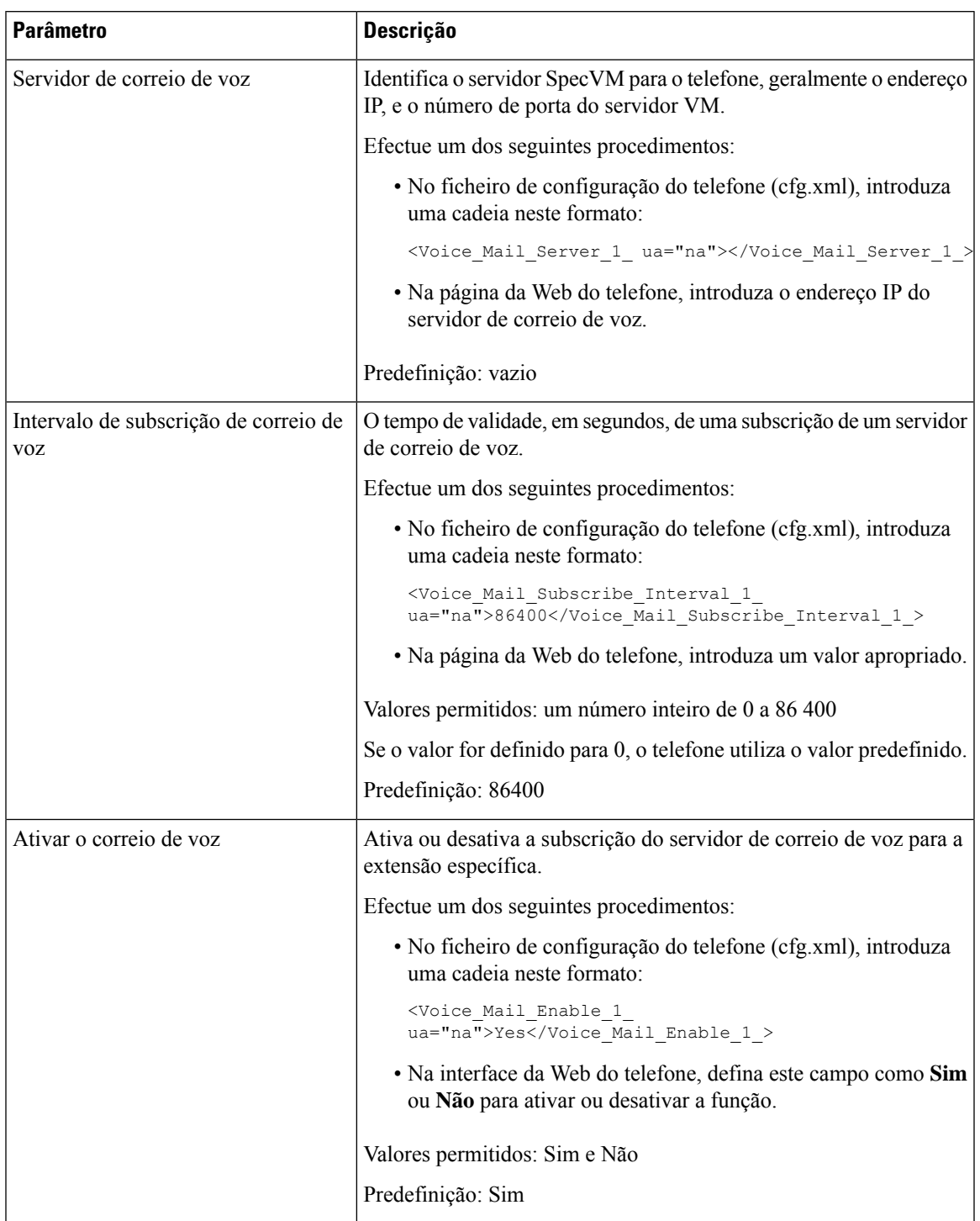

### **Tabela 72: Parâmetros para correio de voz <sup>e</sup> mensagens em espera**

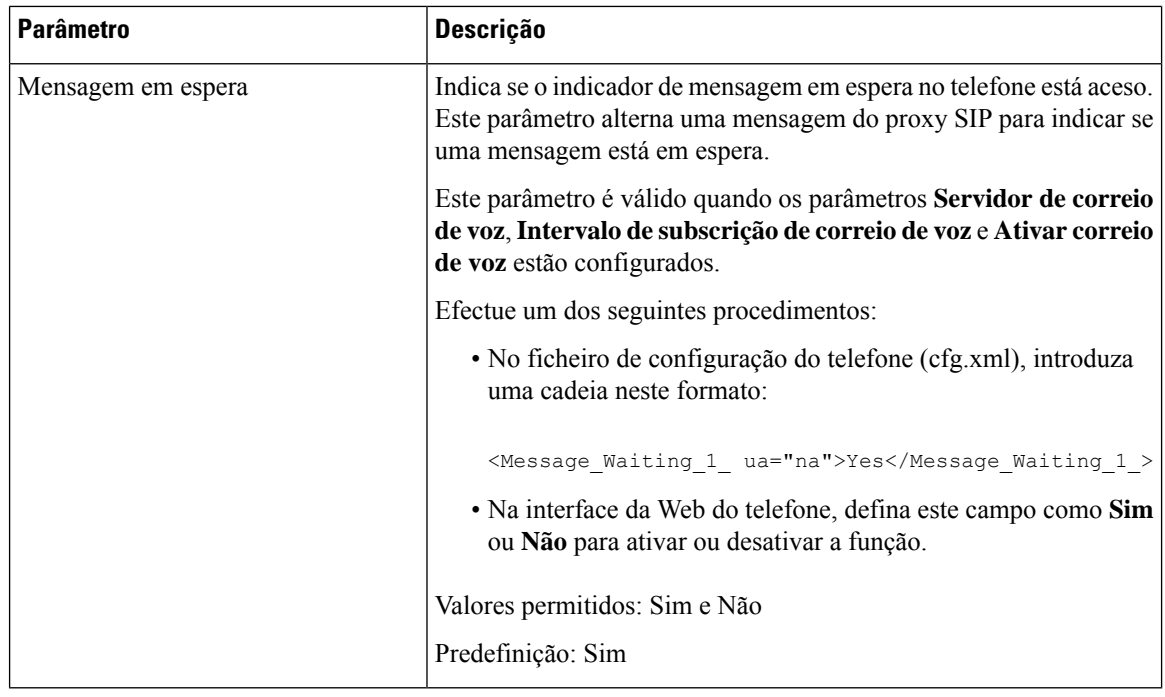

### <span id="page-469-0"></span>**Configurar a PLK do correio de voz numa tecla de linha**

Pode configurar aPLK do correio de voz numa tecla de linha para que os utilizadores monitorizem uma conta de correio de voz especificada de um utilizador ou de um grupo.

A PLK de correio de voz pode monitorizar tanto o correio de voz de uma extensão como a conta de correio de voz de outro utilizador ou de um grupo. A monitorização do correio de voz de outro utilizador ou de um grupo requer o suporte do proxy SIP.

Por exemplo, se os utilizadores pertencerem a um grupo de serviço de apoio ao cliente, esta funcionalidade permite que os utilizadores monitorizem as suas mensagens de voz e as mensagens de voz do seu grupo.

Se adicionar a marcação rápida para a mesma tecla de linha, os utilizadores podem premir a tecla de linha para fazer uma marcação rápida para a extensão atribuída.

### **Antes de começar**

Aceda à página da Web da administração do telefone. Consulte Aceder à [interface](#page-172-0) Web do telefone, na página [151.](#page-172-0)

### **Procedimento**

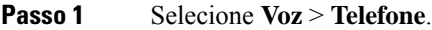

- **Passo 2** Selecione uma **tecla de linha** onde pretende configurar a PLK do correio de voz.
- **Passo 3** (Opcional) Defina o campo **Extensão** como **Desativado** para desativar a extensão.

Se a funcionalidade Configuração de PLK direta estiver desativada, deve desativar a extensão para configurar o PLK de correio de voz na tecla de linha. Se a funcionalidade estiver ativada, pode ignorar esta etapa. Consulte Ativar [Configuração](#page-422-0) PLK Direta, na página 401 para obter detalhes. **Nota**

Também é possível configurar este parâmetro no ficheiro de configuração do telefone (cfg.xml). O parâmetro é específico da linha. Introduza uma cadeia de caracteres neste formato:

<Extension\_*n*\_ ua="na">Disabled</Extension\_*n*\_>

onde *n* é o número de extensão.

- **Passo 4** No campo **Função Expandida**, introduza uma cadeia de caracteres neste formato:
	- Apenas para MWI:

fnc=mwi;sub=group\_vm@domain;vid=1;nme=Group;

• Para MWI + marcação rápida:

fnc=mwi+sd;ext=8000@domain;sub=group\_vm@domain;vid=1;nme=Group;

 $\bullet$  Para MWI + marcação rápida + DTMF:

fnc=mwi+sd;ext=8000 ,4085283300#,123456#@domain;sub=group\_vm@domain;vid=1;nme=Group;

Para obter mais informações sobre a sintaxe da cadeia de caracteres, consulte Sintaxe da cadeia de [caracteres](#page-470-0) para PLK de [correio](#page-470-0) de voz, na página 449.

Também é possível configurar este parâmetro no ficheiro de configuração do telefone (cfg.xml). O parâmetro é específico da linha. Introduza uma cadeia de caracteres neste formato:

<Extended\_Function\_2\_ ua="na">mwi+sd;ext=8000 ,4085283300#,123456#@domain; sub=group\_vm@domain;vid=1;nme=Group;</Extended\_Function\_2\_>

**Passo 5** Na secção **Geral**, adicione mwi ou mwi;sd no campo **Opções de PLK personalizáveis**.

Parâmetro no ficheiro de configuração (cfg.xml):

<Customizable\_PLK\_Options ua="na">mwi;sd</Customizable\_PLK\_Options>

Após a configuração, os utilizadores podem configurar as funcionalidades correspondentes na tecla de linha.

<span id="page-470-0"></span>**Passo 6** Clique em **Submit All Changes**.

### **Sintaxe da cadeia de caracteres para PLK de correio de voz**

A tabela seguinte descreve a sintaxe da cadeia de caracteres associada à tecla de linha programável (PLK) do correio de voz configurada na interface da Web do telefone.

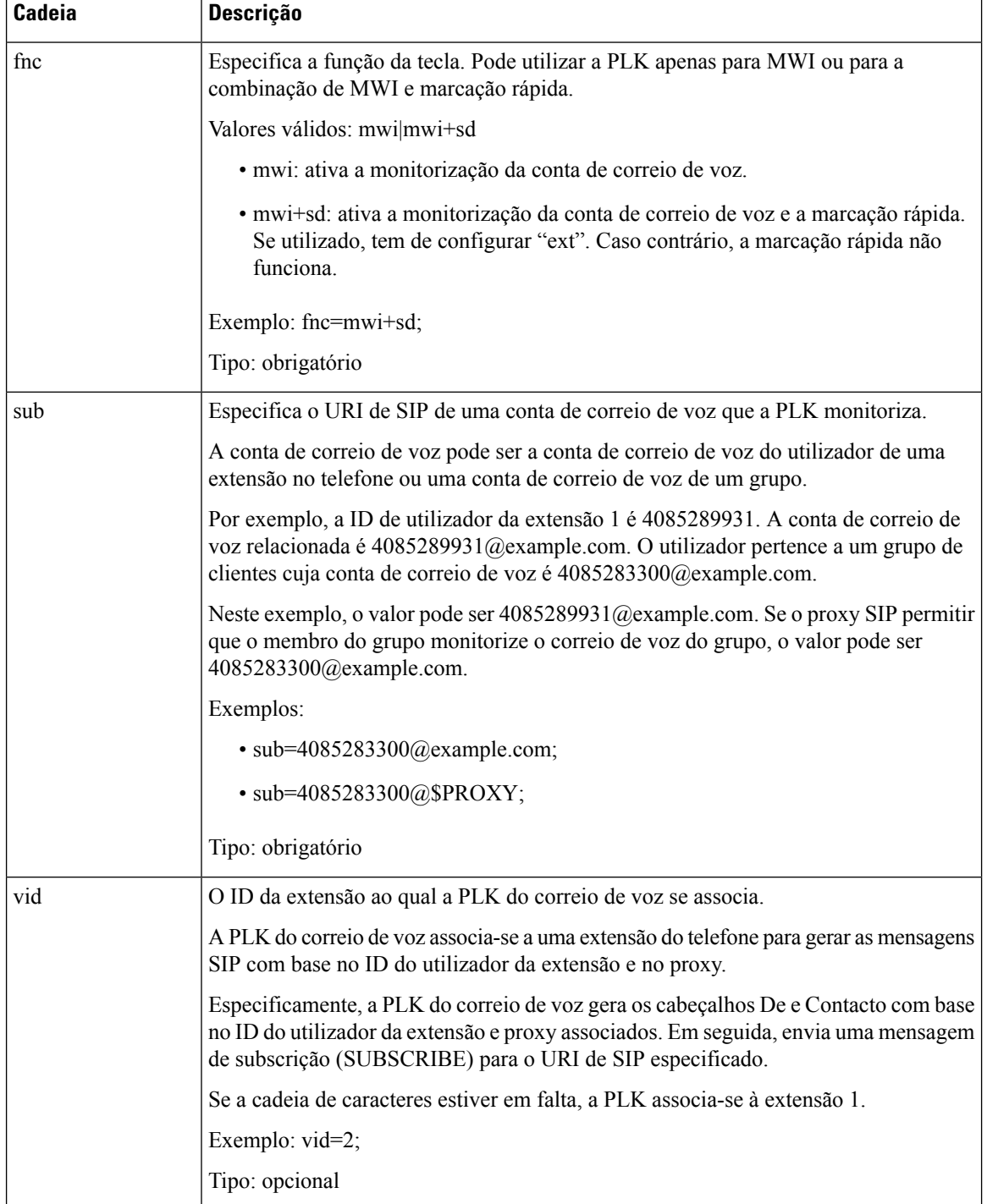

#### **Tabela 73: Sintaxe da cadeia de caracteres para PLK do indicador de mensagem em espera**

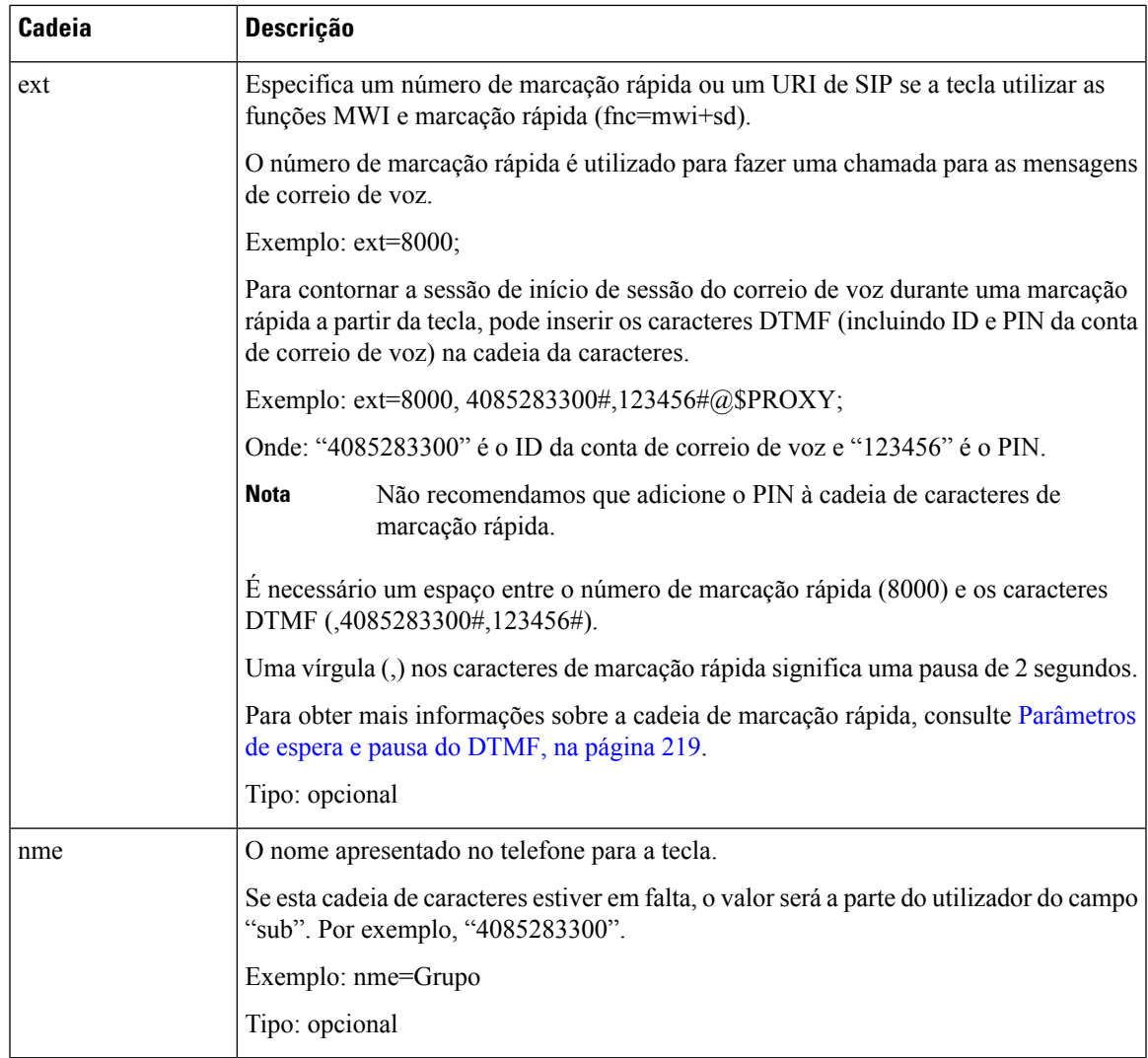

### **Tópicos relacionados**

[Configurar](#page-469-0) a PLK do correio de voz numa tecla de linha, na página 448 [Configurar](#page-517-0) a PLK de correio de voz num botão do módulo de expansão de teclas, na página 496 [Configurar](#page-472-0) a PLK do correio de voz no telefone, na página 451

### <span id="page-472-0"></span>**Configurar a PLK do correio de voz no telefone**

Pode configurar a tecla de linha programável (PLK) do correio de voz no telefone. O número máximo de PLKs de correio de voz é dez. A PLK de correio de voz pode monitorizar a conta de correio de voz de um telefone ou monitorizar uma conta de correio de voz que não esteja configurada no telefone.

### **Antes de começar**

Certifique-se de que uma das seguintes situações está a ser atendida:

• O parâmetro de **Extensão** sob a seção de **tecla de linha (n)** de **Voz** > **Telefone** está definido como **Desativado**.

• A funcionalidade de configuração PLK Direta está ativada. Nesse caso, não é necessário desativar a extensão de uma tecla de linha. Para obter mais informações sobre como ativar a funcionalidade, consulte Ativar [Configuração](#page-422-0) PLK Direta, na página 401.

### **Procedimento**

**Passo 1** No telefone, prima a tecla de linha que pretende configurar como uma PLK de correio de voz durante 2 segundos.

### **Passo 2** Clique em **MWI** ou **MWI + Marcação rápida** no ecrã **Selecionar funcionalidade**.

**Passo 3** No ecrã **Definir MWI**, configure os parâmetros conforme descrito na tabela seguinte.

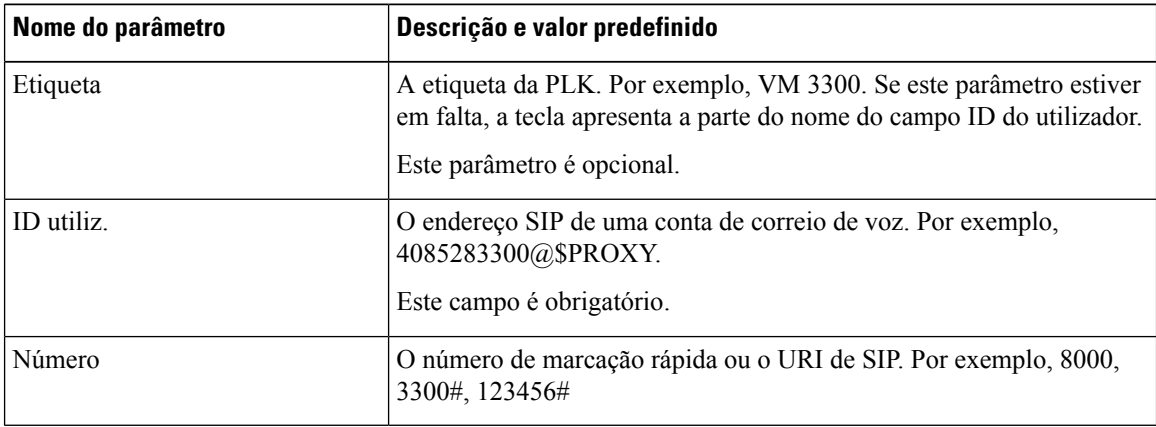

### **Passo 4** Clique em **Guardar**.

### **Tópicos relacionados**

Sintaxe da cadeia de [caracteres](#page-470-0) para PLK de correio de voz, na página 449 Ativar [Configuração](#page-422-0) PLK Direta, na página 401

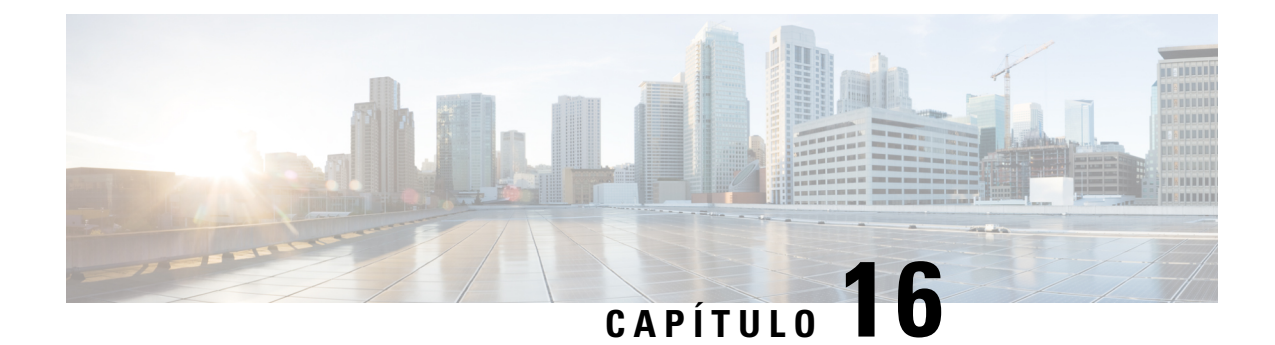

# **Configuração do diretório empresarial e pessoal**

- [Configurar](#page-474-0) os serviços de diretório, na página 453
- [Configuração](#page-478-0) do LDAP, na página 457
- [Configurar](#page-490-0) definições da BroadSoft, na página 469
- [Configurar](#page-500-0) a lista de endereços pessoal, na página 479
- Ativar a procura de nome [inversa,](#page-501-0) na página 480

# <span id="page-474-0"></span>**Configurar os serviços de diretório**

Com os Serviços de diretório, o utilizador controla a apresentação dos diretórios:

- Lista de endereços pessoal
- Todos os diretórios ativados

Além disso, controla o modo de navegação no diretório e o número máximo de contactos apresentados no telefone.

### **Antes de começar**

Aceda à página da Web da administração do telefone. Consulte Aceder à [interface](#page-172-0) Web do telefone, na página [151](#page-172-0).

### **Procedimento**

- **Passo 1** Selecione **Voz** > **Telefone**.
- **Passo 2** Nos Serviços de diretório, configure os campos conforme descrito em [Parâmetros](#page-475-0) para os serviços de diretório, na [página](#page-475-0) 454.
- **Passo 3** Clique em **Submit All Changes**.

## <span id="page-475-0"></span>**Parâmetros para os serviços de diretório**

A tabela que se segue define a função e utilização dos parâmetros na secção Serviços de diretório do separador **Voz** > **Telefone** na interface da Web do telefone. Também define a sintaxe da cadeia que é adicionada ao ficheiro de configuração do telefone (cfg.xml) com o código XML para configurar um parâmetro.

#### **Tabela 74: Parâmetros para os serviços de diretório**

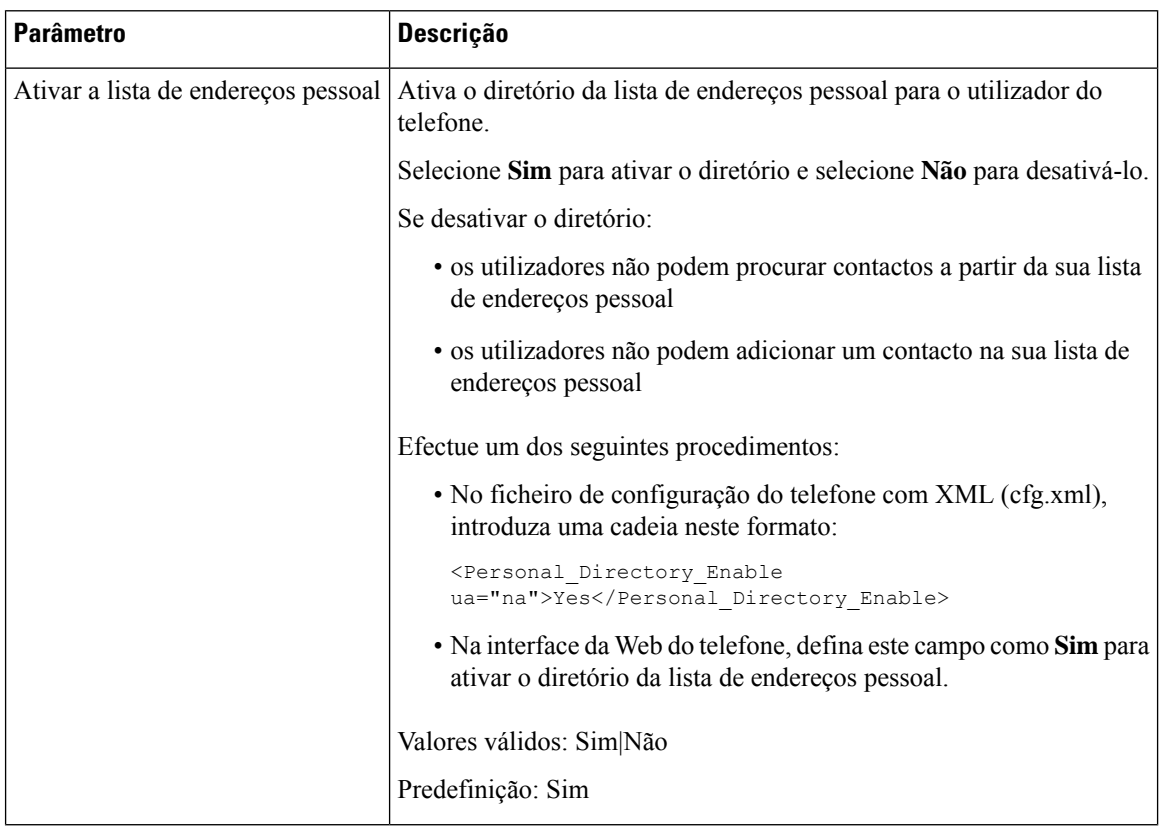

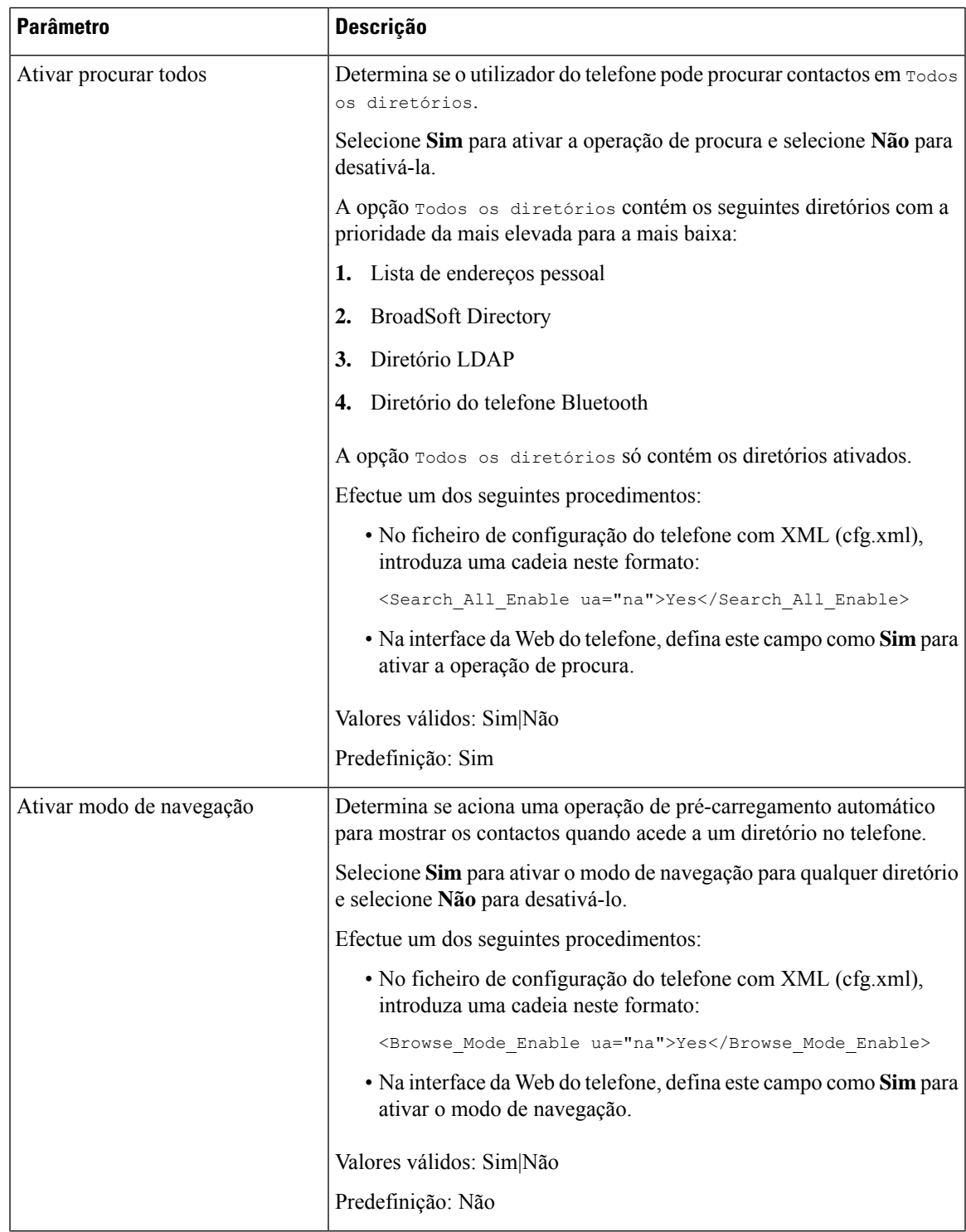

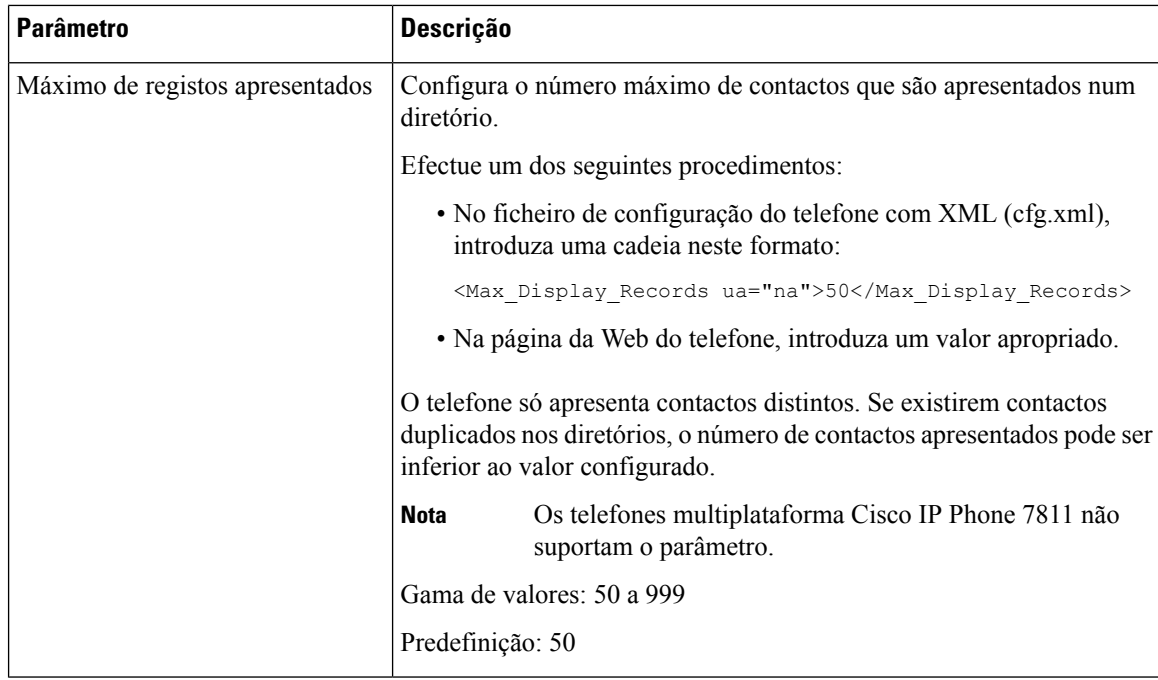

## **Desativar a pesquisa de contactos em todos os diretórios**

Por predefinição, o utilizador pode procurar contactos em todos os diretórios do telefone. Pode configurar o telefone para desativar esta funcionalidade. Em seguida, o utilizador só pode procurar um contacto num diretório de cada vez.

Quando completar este procedimento, a opção **Todos os diretórios** não é apresentada no menu **Diretórios** no ecrã do telefone.

Também é possível configurar este parâmetro no ficheiro de configuração (cfg.xml) introduzindo uma cadeia de caracteres neste formato:

<Search\_All\_Enable ua="na">No</Search\_All\_Enable>

Os valores válidos são Sim e Não. A predefinição é Sim.

#### **Procedimento**

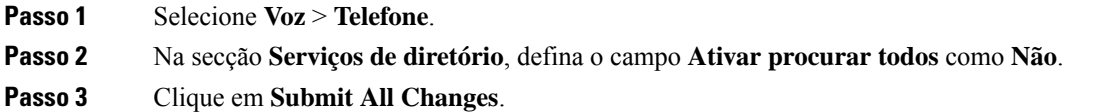

## **Desativar a lista de endereços pessoal**

Por predefinição, a lista de endereços pessoal está ativada no telefone. Pode desativar a lista de endereços pessoal na interface da Web do telefone. Quando desativa a lista de endereços pessoal:

- o separador **Lista de endereços pessoal** não é apresentado na interface da Web do telefone.
- a opção **Lista de endereços pessoal** não é apresentada no ecrã do telefone **Diretórios**.
- o utilizador não pode adicionar contactos à lista de endereços pessoal a partir do histórico de chamadas ou outros diretórios.
- o telefone ignora a lista de endereços pessoal quando o utilizador procura um contacto em todos os diretórios.
- quando o utilizador marca um número com o teclado ou recebe uma chamada, o telefone ignora a lista de endereços pessoal quando procura um número correspondente nos diretórios.

Também é possível configurar o parâmetro no ficheiro de configuração (cfg.xml) introduzindo uma cadeia de caracteres neste formato:

<Personal\_Directory\_Enable ua="na">No</Personal\_Directory\_Enable>

Os valores válidos são Sim e Não. A predefinição é Sim.

#### **Procedimento**

- **Passo 1** Selecione **Voz** > **Telefone**.
- **Passo 2** Na secção **Serviços de diretório**, defina o campo **Ativar lista de endereços pessoal** como **Não**. Por predefinição, este campo está definido como **Sim**.

<span id="page-478-0"></span>**Passo 3** Clique em **Submit All Changes**.

# **Configuração do LDAP**

O telefone IP Cisco suporta o LDAP (Lightweight Directory Access Protocol) v3. A procura no diretório empresarial LDAP permite que um utilizador procure um diretório LDAP especificado por nome, número de telefone ou ambos. Os diretórios baseados no LDAP, como o Microsoft Active Directory 2003 e as bases de dados baseadas no OpenLDAP, são suportados.

Os utilizadores acedem ao LDAP a partir do menu **Diretório** no seu telefone IP. Uma procura LDAP devolve até 20 registos.

As instruções nesta secção pressupõem que instalou um servidor LDAP, como o OpenLDAP ou o Microsoft Ative Directory Server 2003.

### **Preparar a pesquisa de diretórios empresariais LDAP**

#### **Antes de começar**

Aceda à página da Web da administração do telefone. Consulte Aceder à [interface](#page-172-0) Web do telefone, na página [151](#page-172-0).

### **Procedimento**

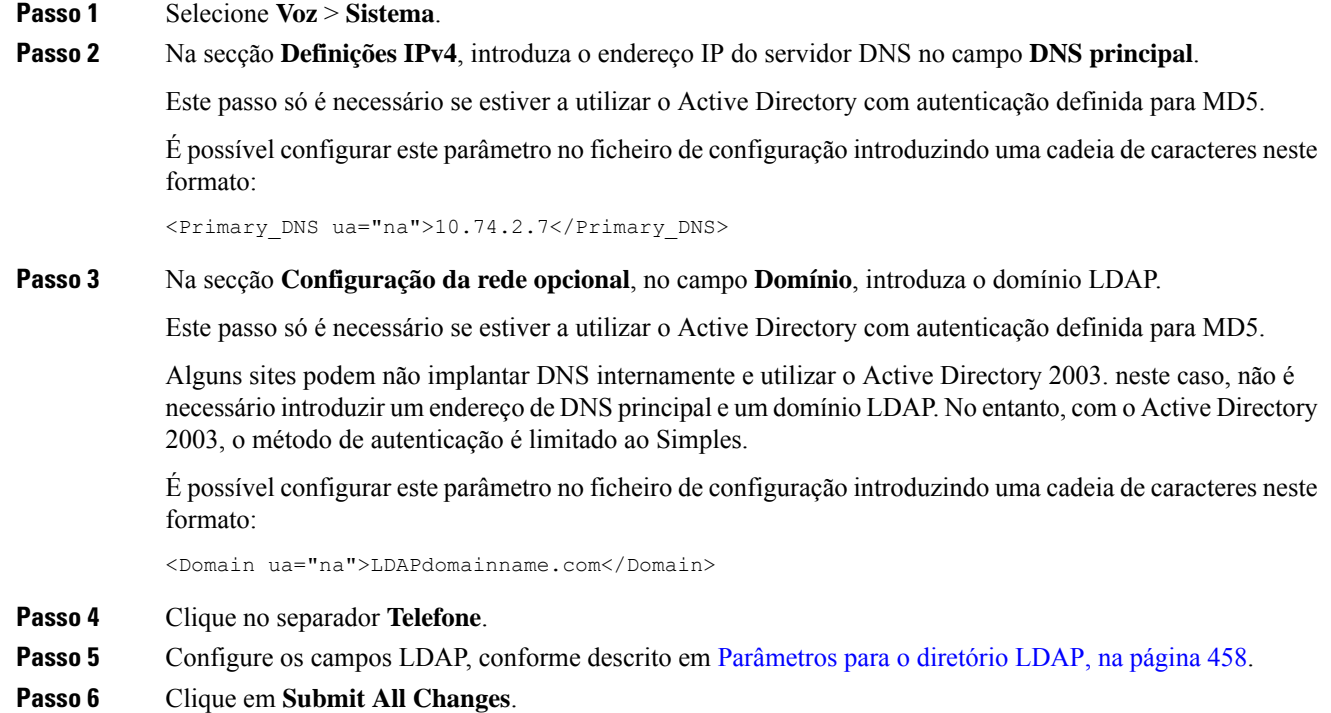

### <span id="page-479-0"></span>**Parâmetros para o diretório LDAP**

A tabela que se segue define a função e utilização dos parâmetros do diretório LDAP na secção **LDAP** do separador **Voz** > **Telefone** na interface da Web do telefone. Também define a sintaxe da cadeia que é adicionada ao ficheiro de configuração do telefone (cfg.xml) com o código XML para configurar um parâmetro.

#### **Tabela 75: Parâmetros para <sup>o</sup> diretório LDAP**

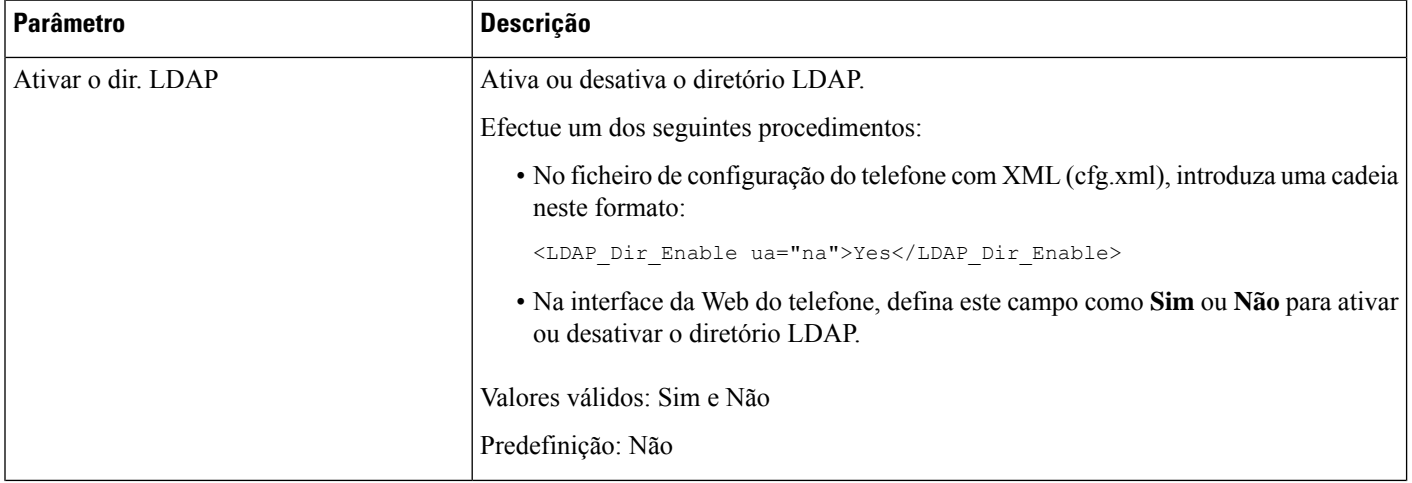

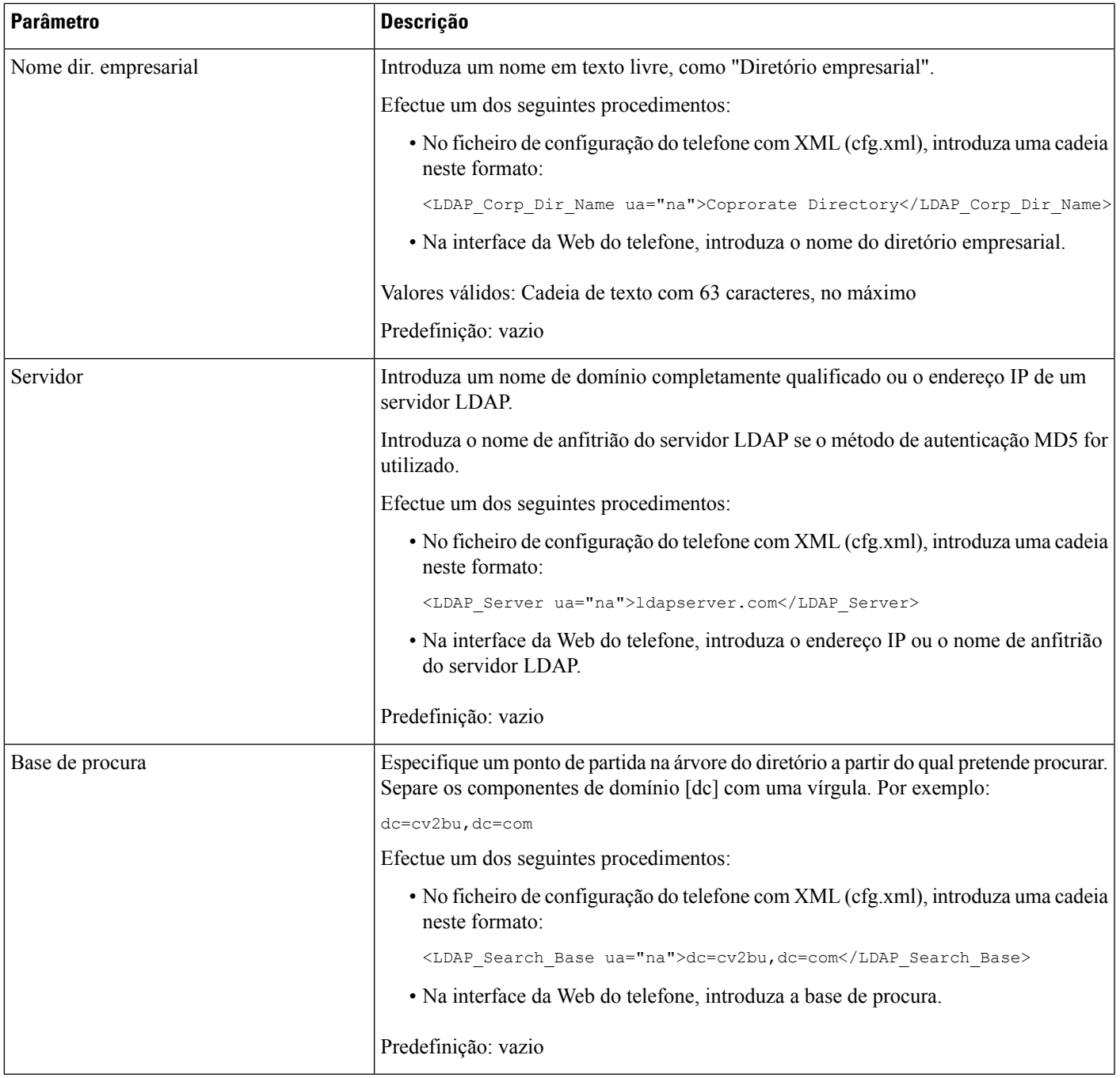

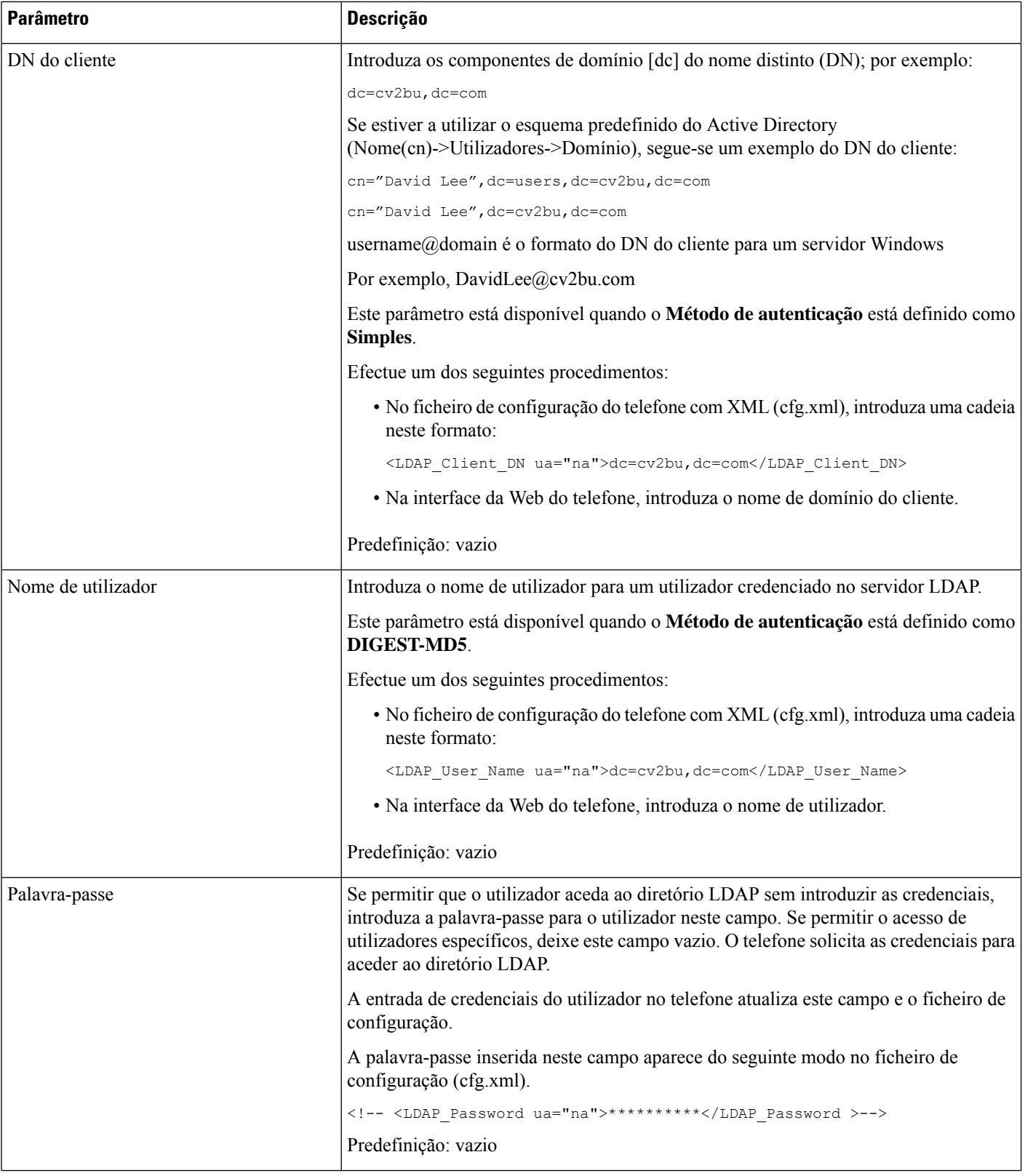

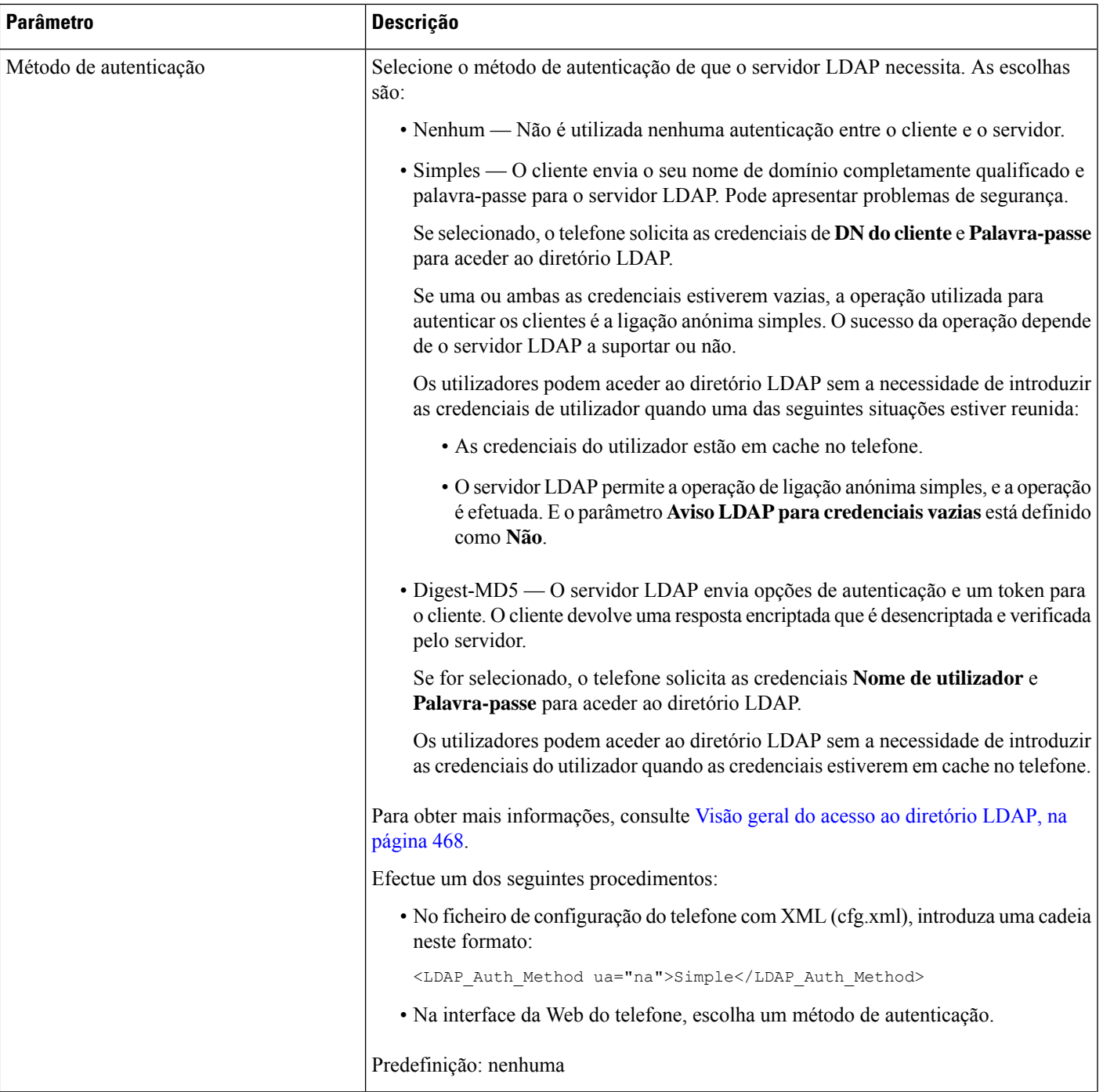

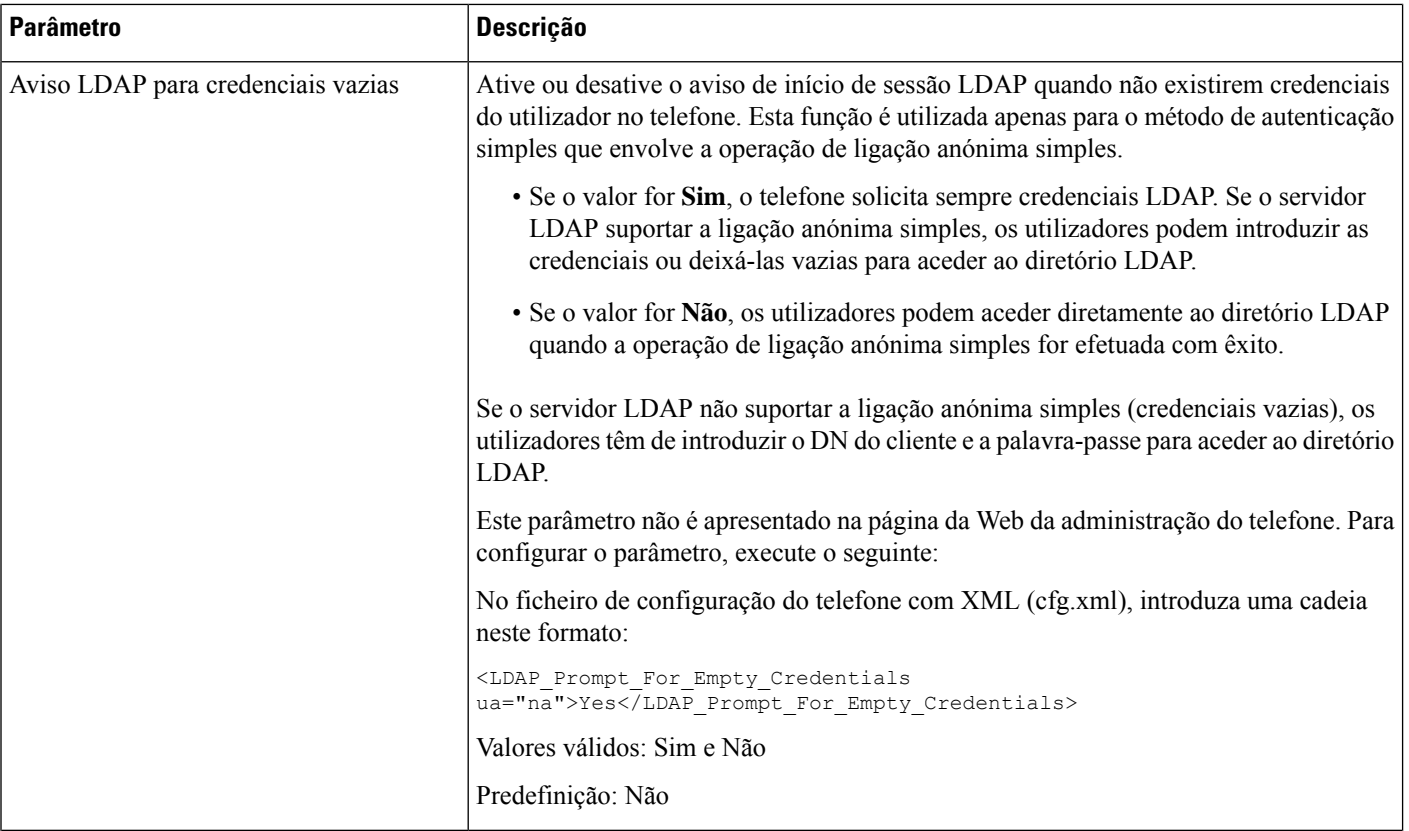

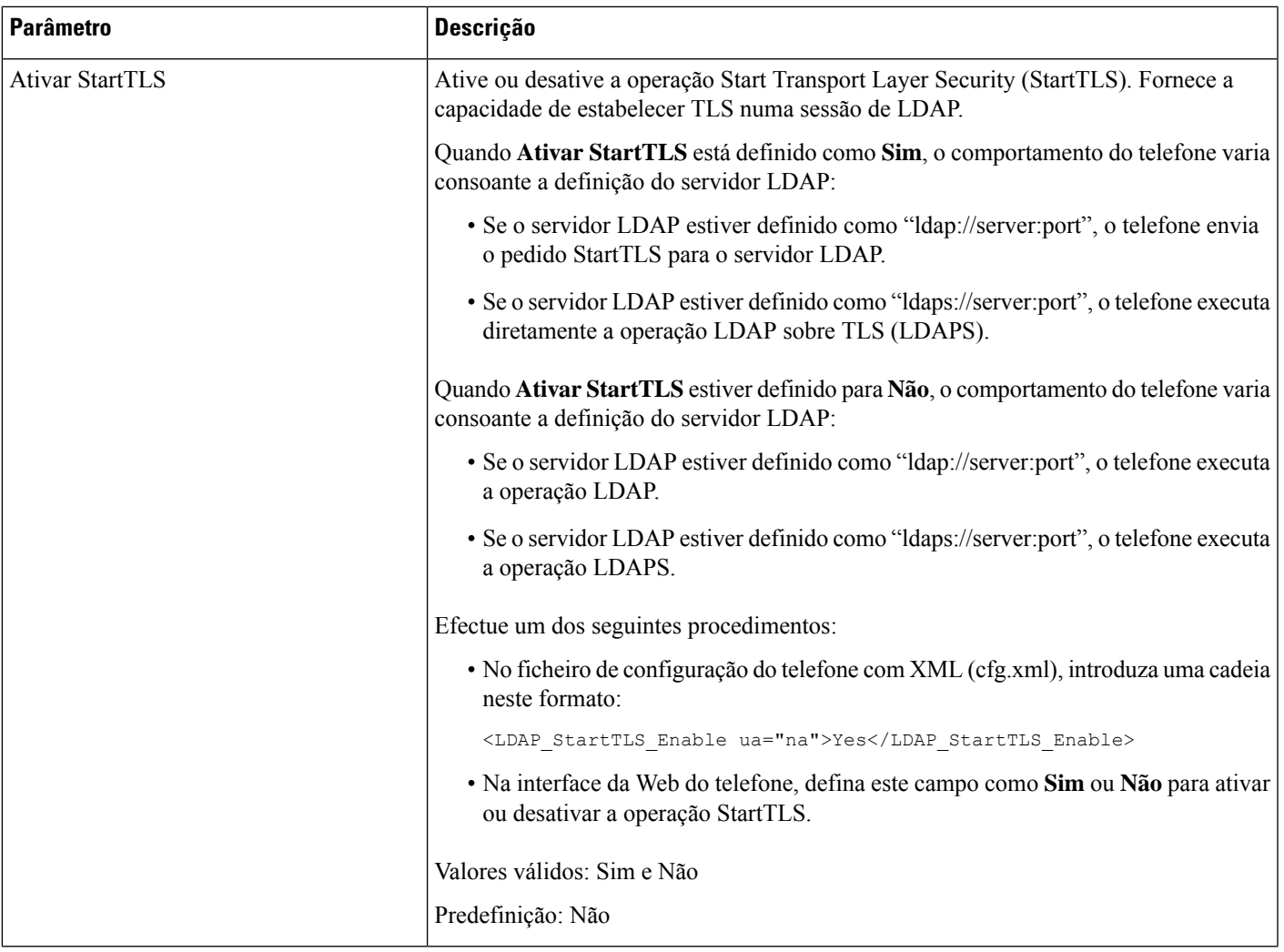

 $\mathbf I$ 

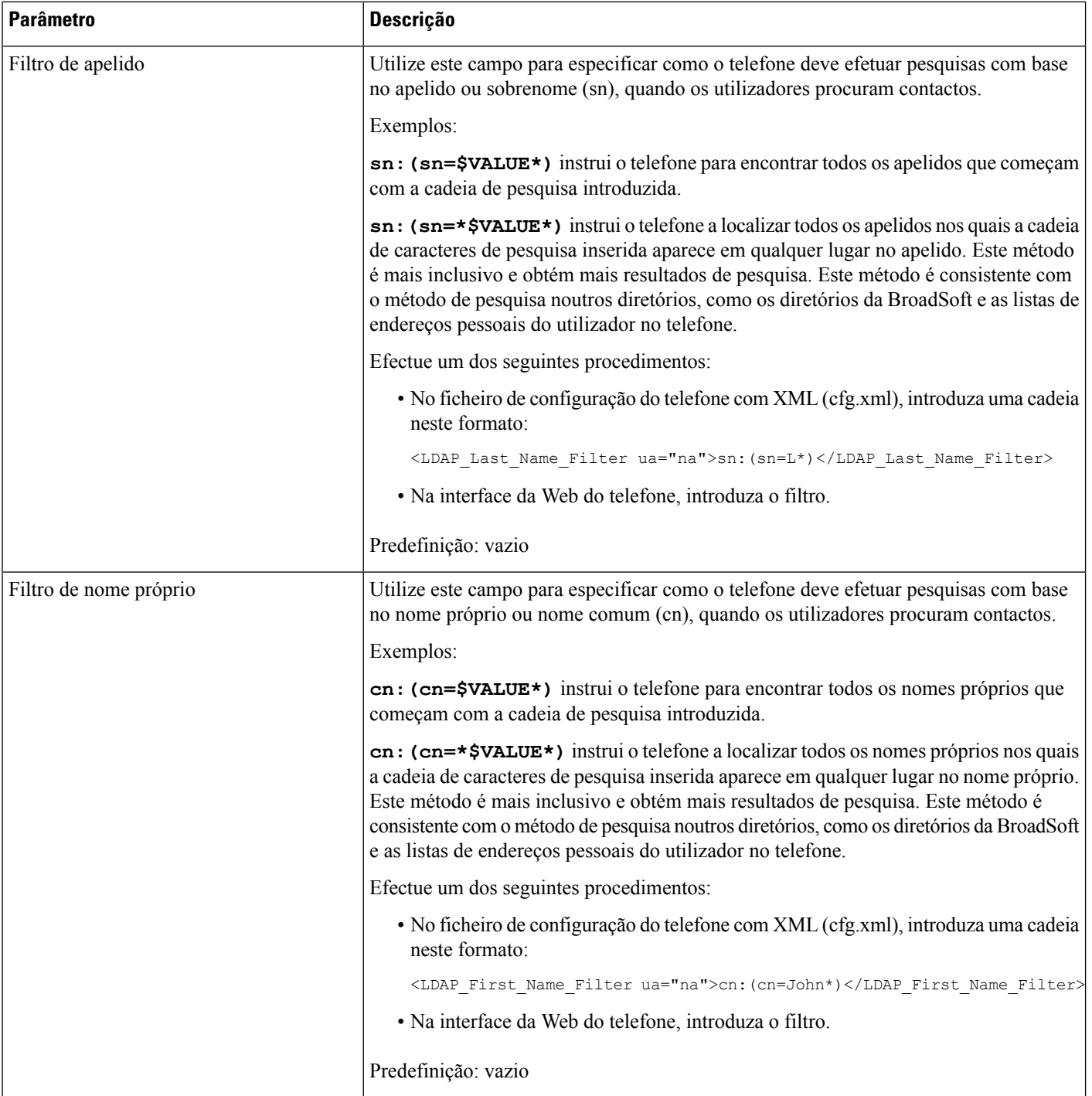

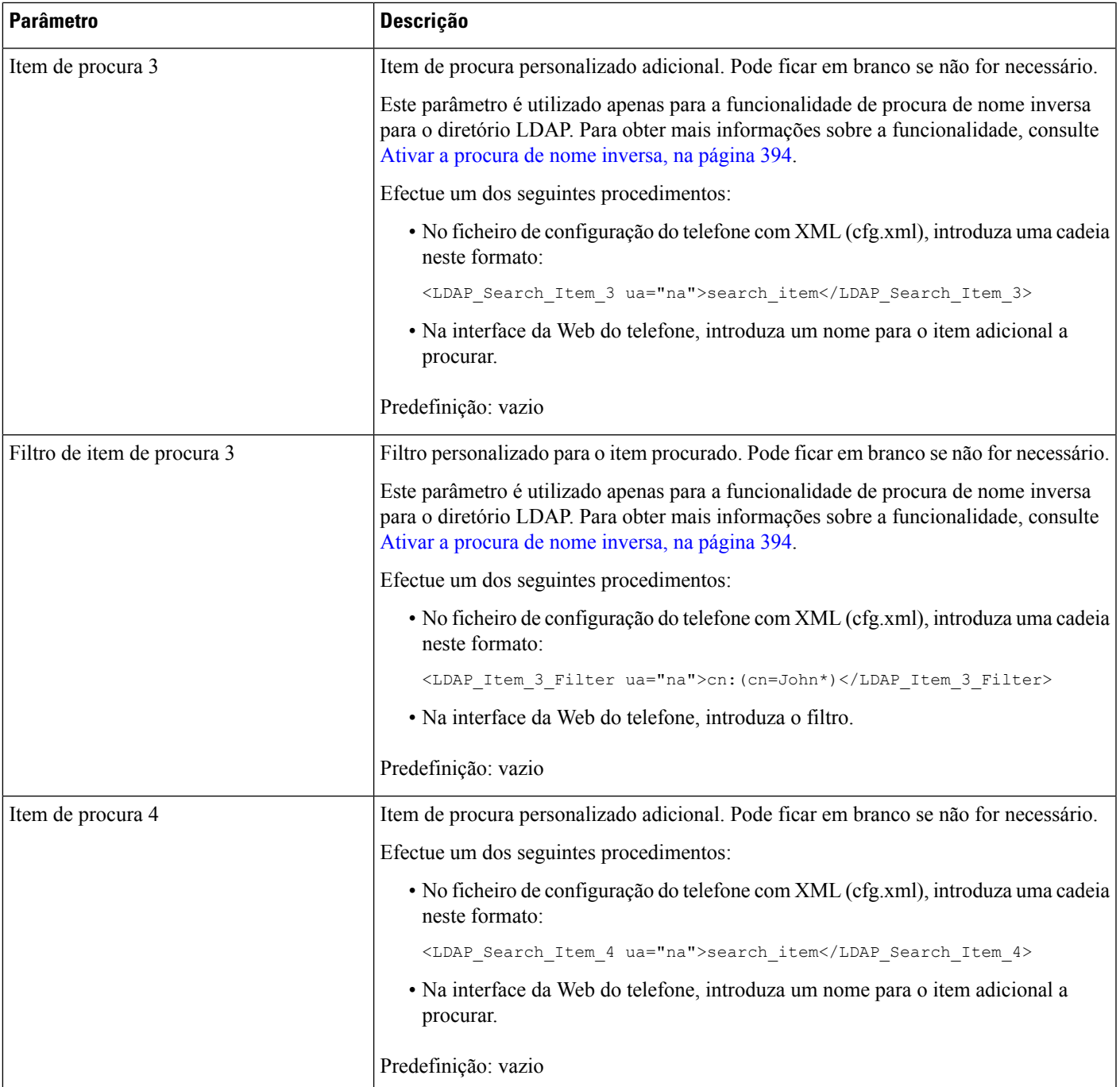

 $\mathbf I$ 

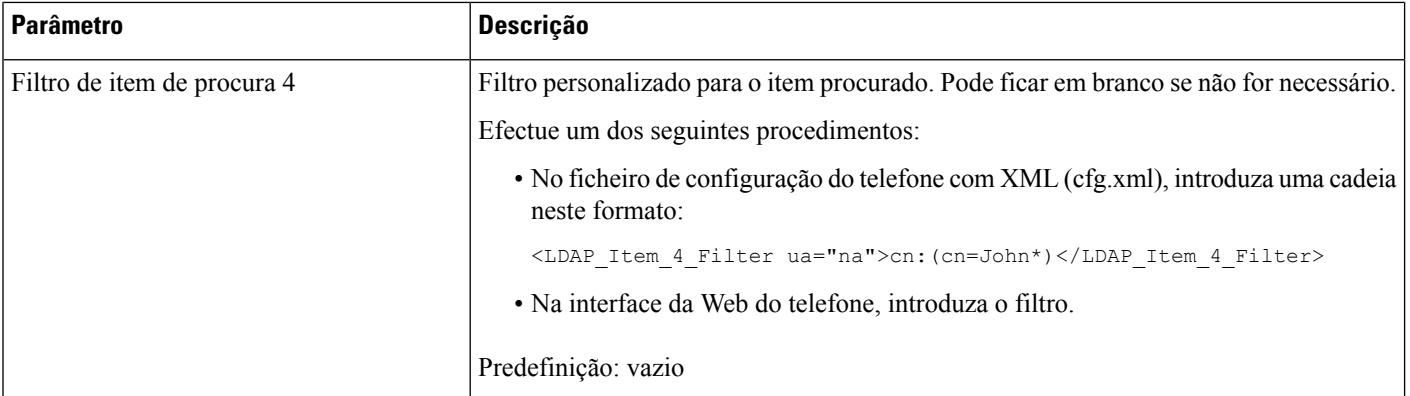

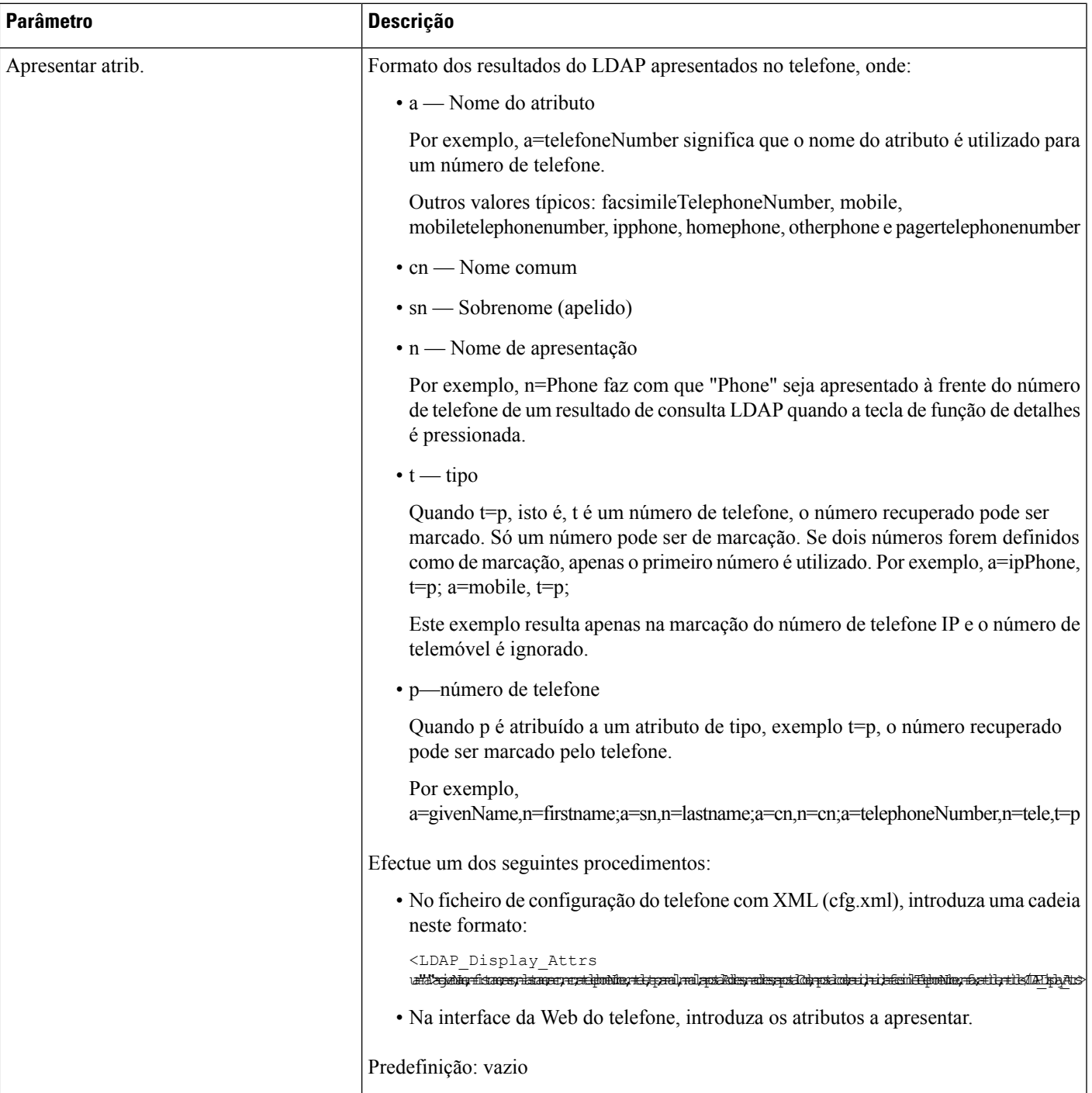

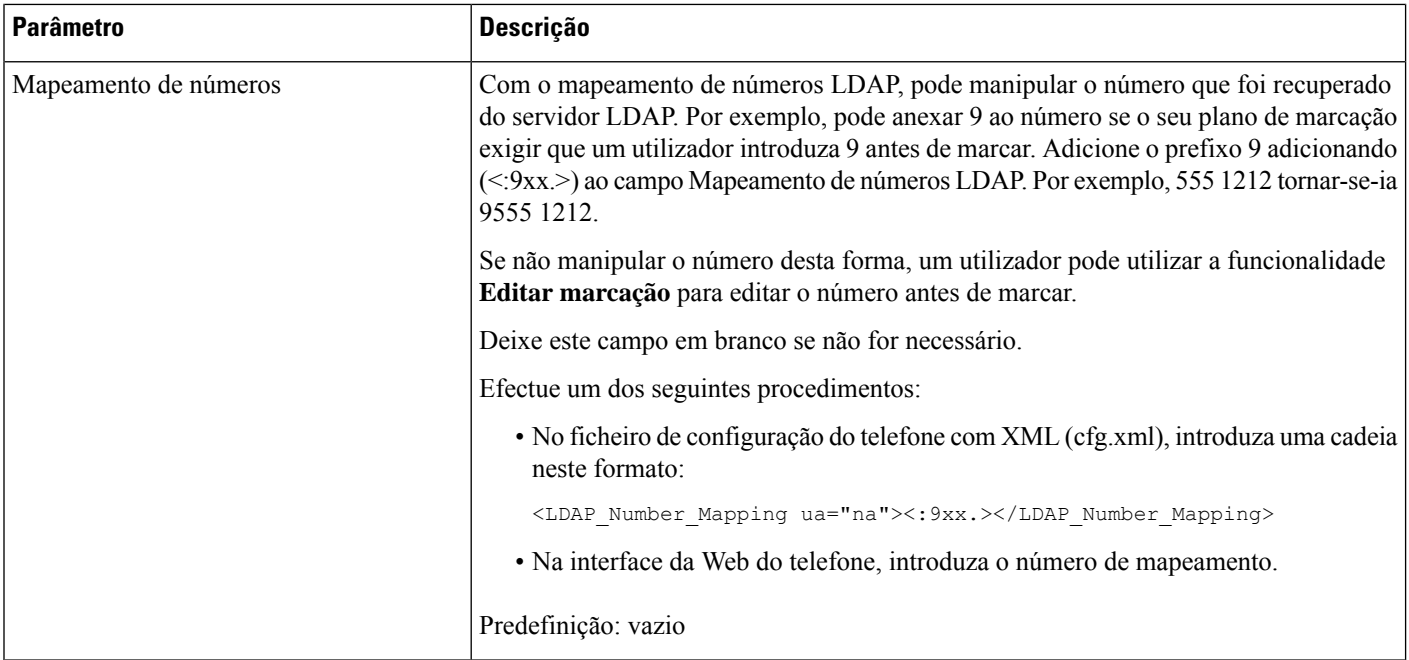

## <span id="page-489-0"></span>**Visão geral do acesso ao diretório LDAP**

O seguinte diagrama mostra a lógica do acesso do diretório LDAP em diferentes métodos de autenticação:

П

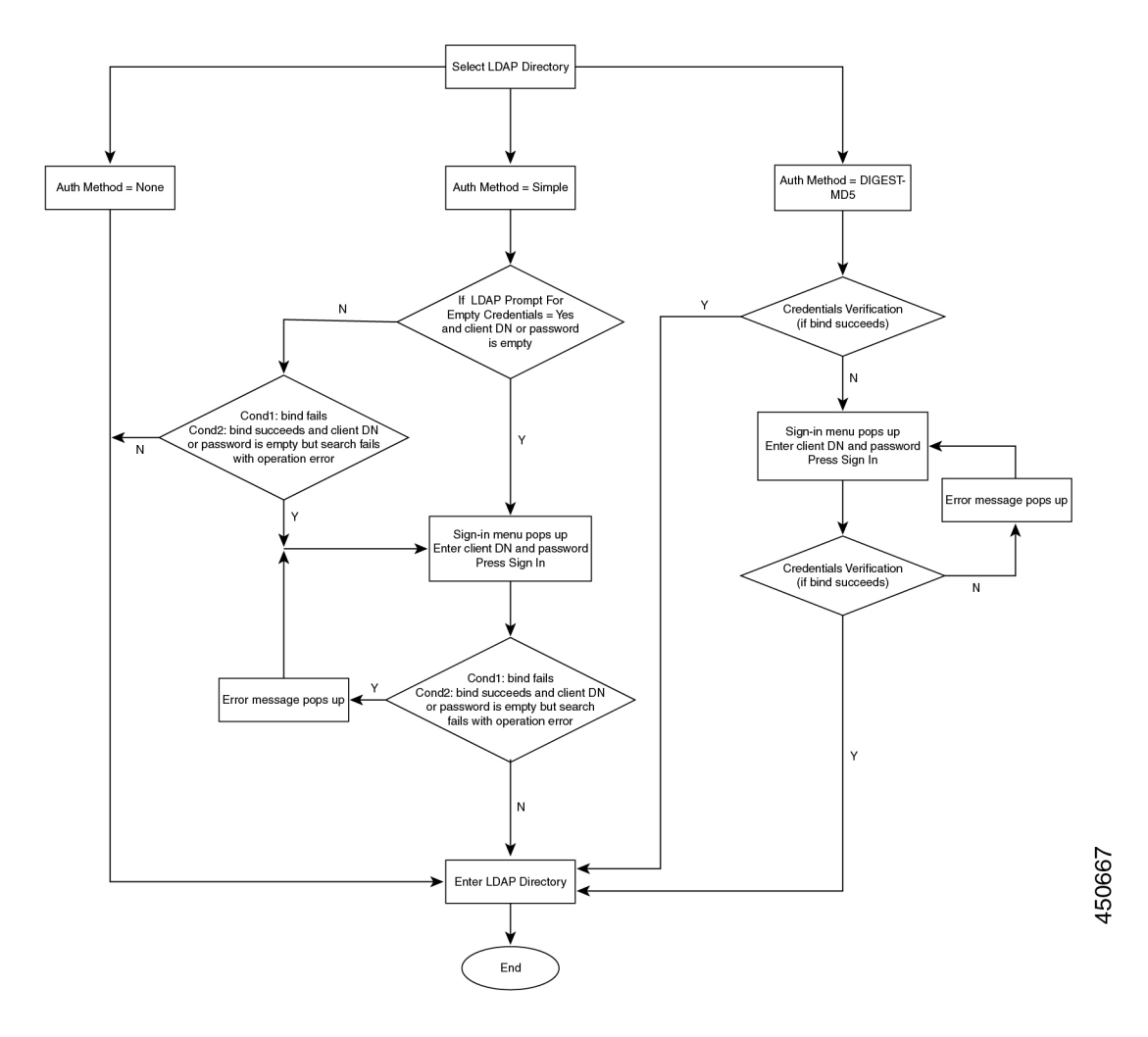

# <span id="page-490-0"></span>**Configurar definições da BroadSoft**

O serviço de diretório BroadSoft permite que os utilizadores procurem e vejam os seus contactos pessoais, de grupo ou de empresa. A funcionalidade desta aplicação utiliza a Extended Services Interface (XSI) da BroadSoft.

Para melhorar a segurança, o firmware do telefone coloca restrições de acesso nos campos de entrada do servidor anfitrião e do nome do diretório.

O telefone utiliza dois tipos de métodos de autenticação XSI:

- Credenciais de início de sessão do utilizador: o telefone utiliza o id e a palavra-passe do utilizador XSI.
- CredenciaisSIP: o nome e a palavra-passe do registo da contaSIPregistada no telefone.Para este método, o telefone pode utilizar o ID do utilizador XSI juntamente com as credenciais de autenticação SIP para a autenticação.

### **Procedimento**

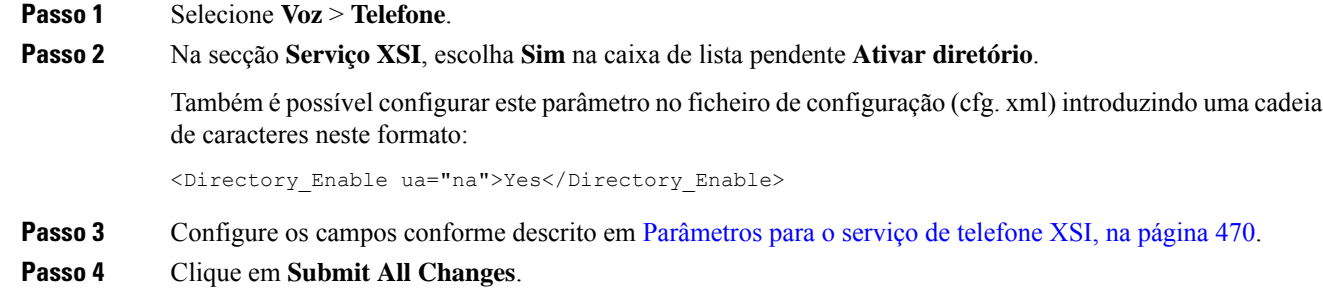

## <span id="page-491-0"></span>**Parâmetros para o serviço de telefone XSI**

A tabela que se segue define a função e utilização dos parâmetros do diretório XSI na secção **Serviço de telefone XSI** do separador **Voz** > **Telefone** na interface da Web do telefone. Também define a sintaxe da cadeia que é adicionada ao ficheiro de configuração do telefone (cfg.xml) com o código XML para configurar um parâmetro.

| <b>Parâmetro</b>       | <b>Descrição</b>                                                                                                    |
|------------------------|----------------------------------------------------------------------------------------------------|
| Servidor anfitrião XSI | Introduza o nome do servidor; por exemplo,                                                                                                    |
|                        | xsi.iop1.broadworks.net                                                                                                    |
|                        | <b>Nota</b><br>O servidor anfitrião XSI utiliza o protocolo http por<br>predefinição. Para ativar o XSI em HTTPS, pode<br>especificar https://no servidor. |
|                        | Efectue um dos seguintes procedimentos:                                                                                                    |
|                        | • No ficheiro de configuração do telefone com XML (cfg.xml),<br>introduza uma cadeia neste formato:                                                        |
|                        | <xsi host="" server<br="">ua="na"&gt;https://xsi.iop1.broadworks.net</xsi>                                                                                 |
|                        | · Na interface da Web do telefone, introduza o servidor XSI a utilizar.                                                                                    |
|                        | Predefinição: vazio                                                                                                    |

**Tabela 76: Parâmetros para <sup>o</sup> serviço de telefone XSI**

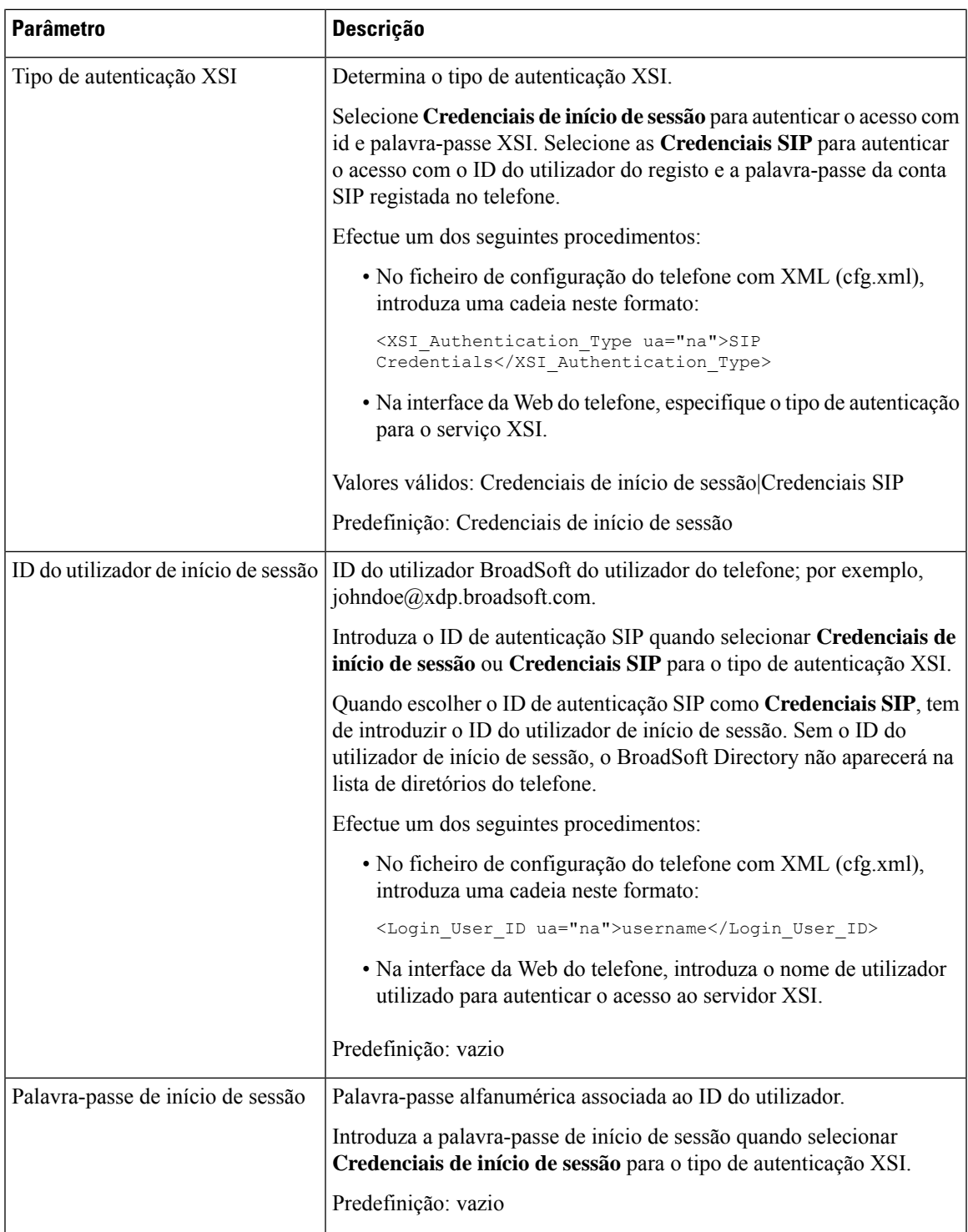

 $\mathbf I$ 

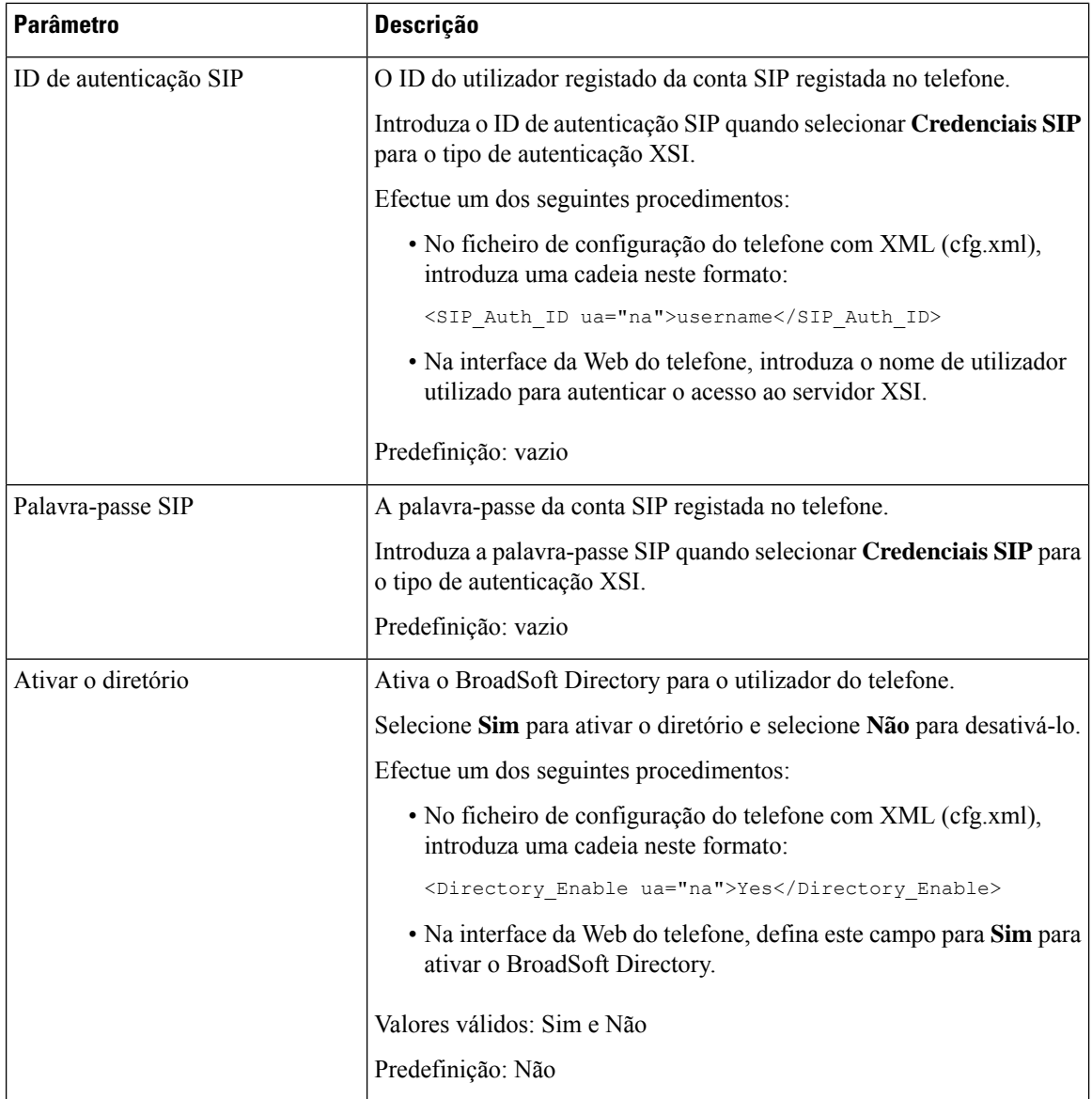

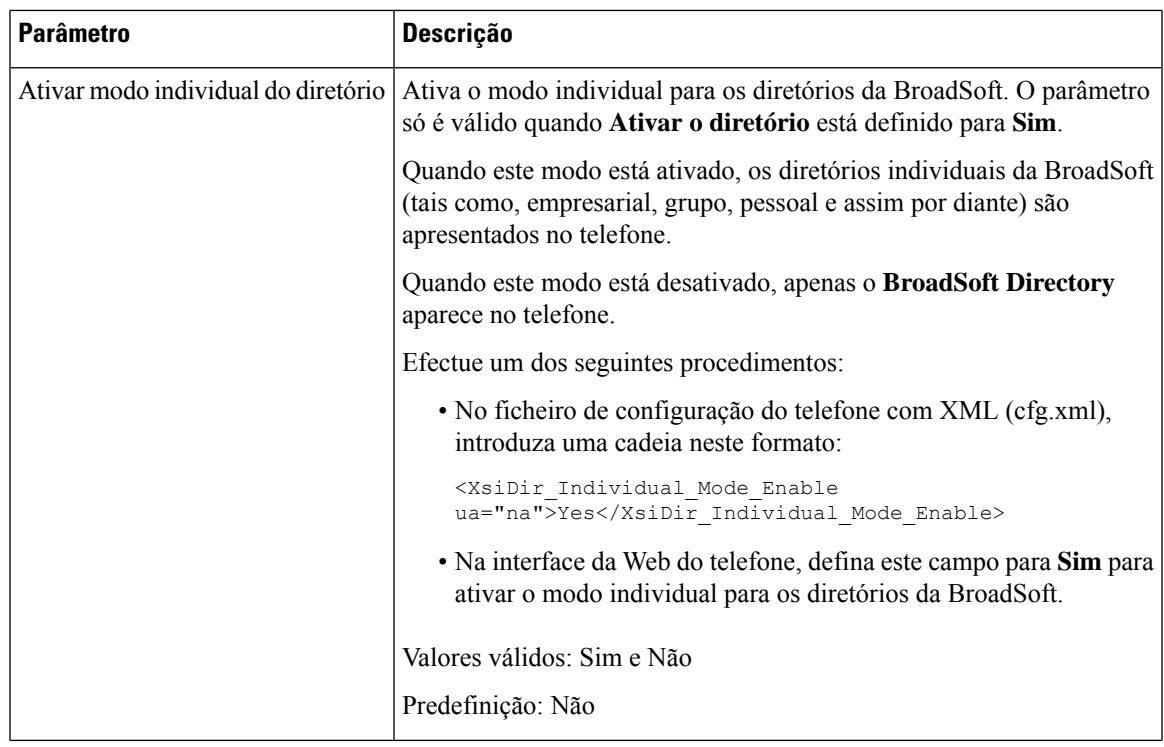

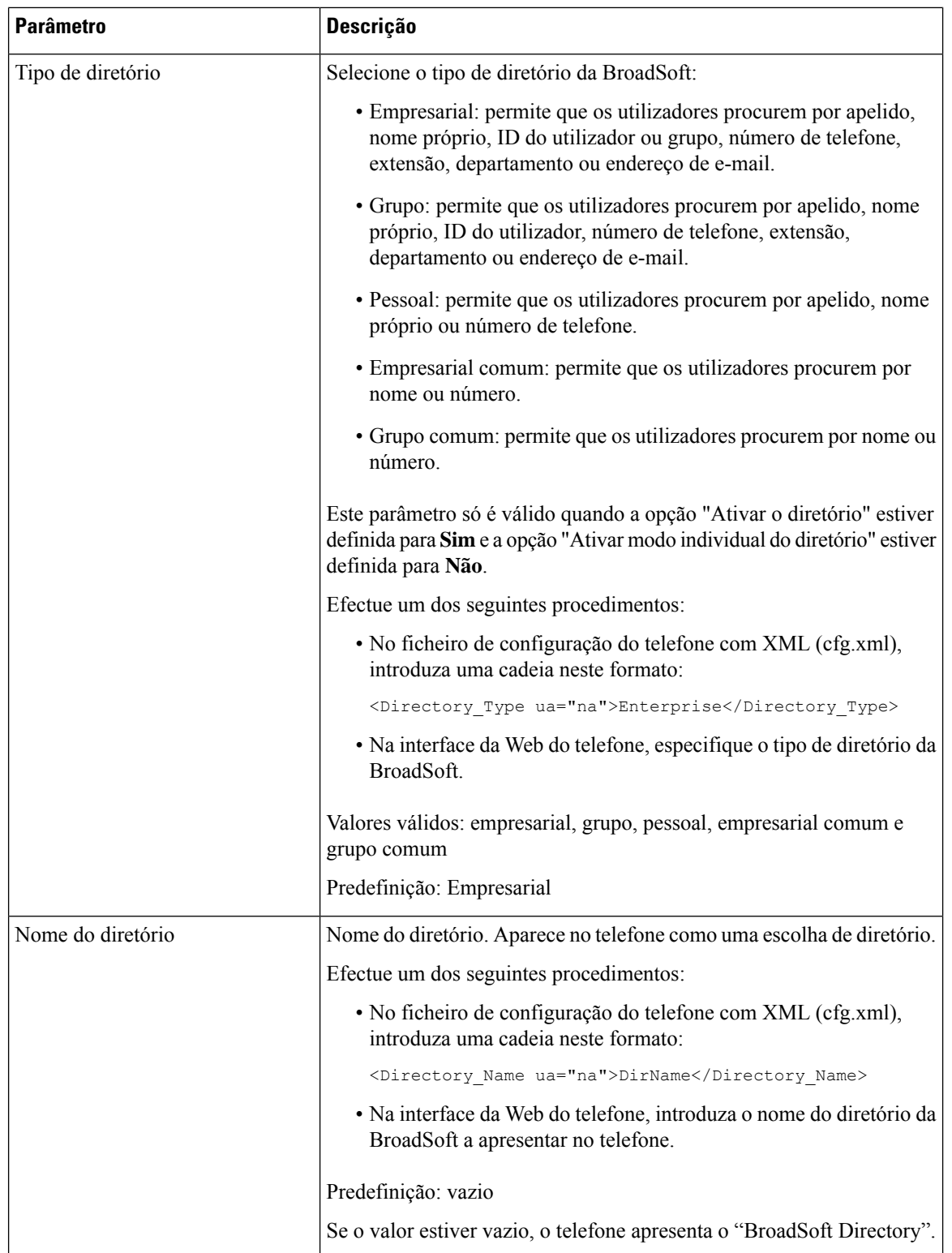

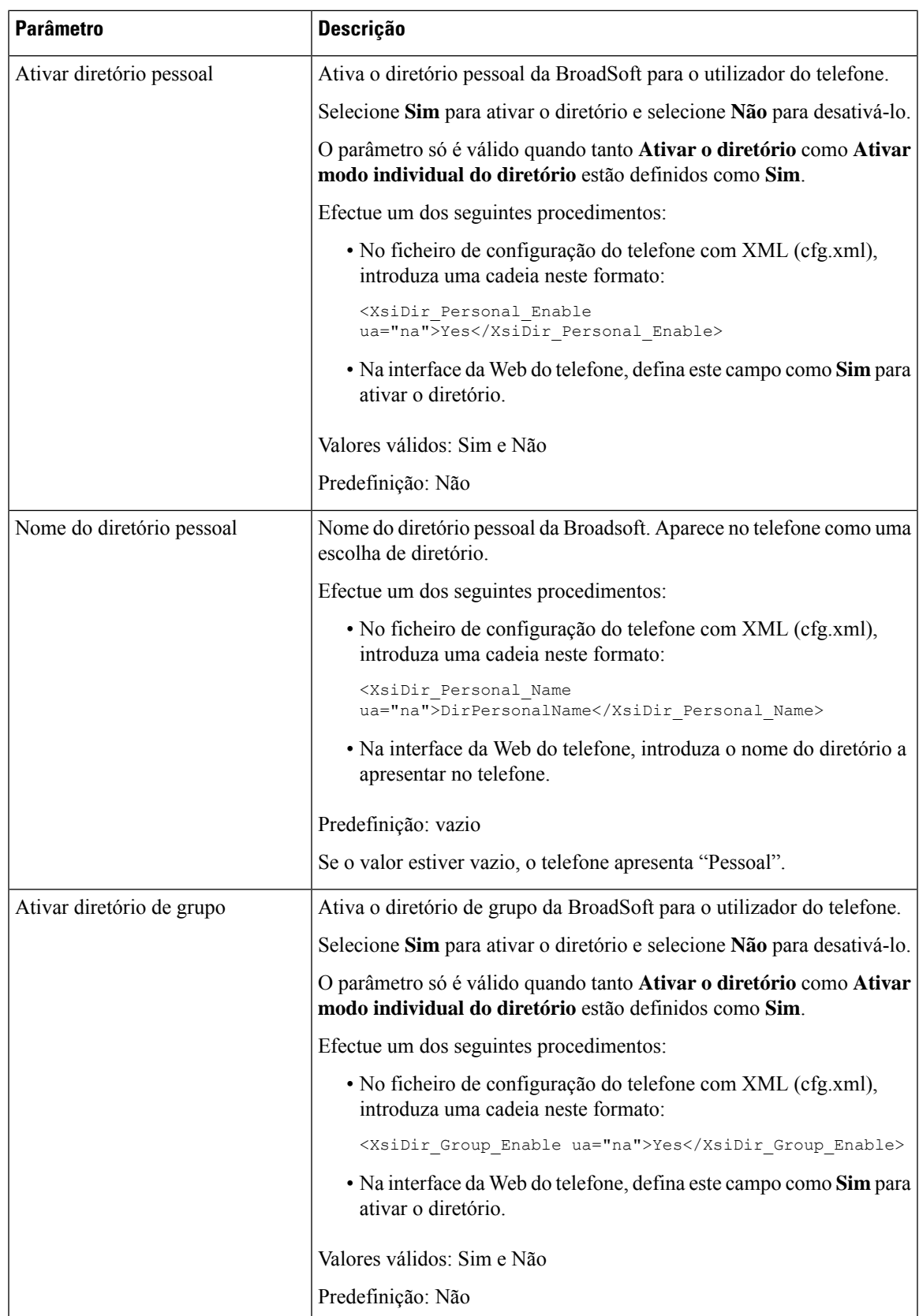

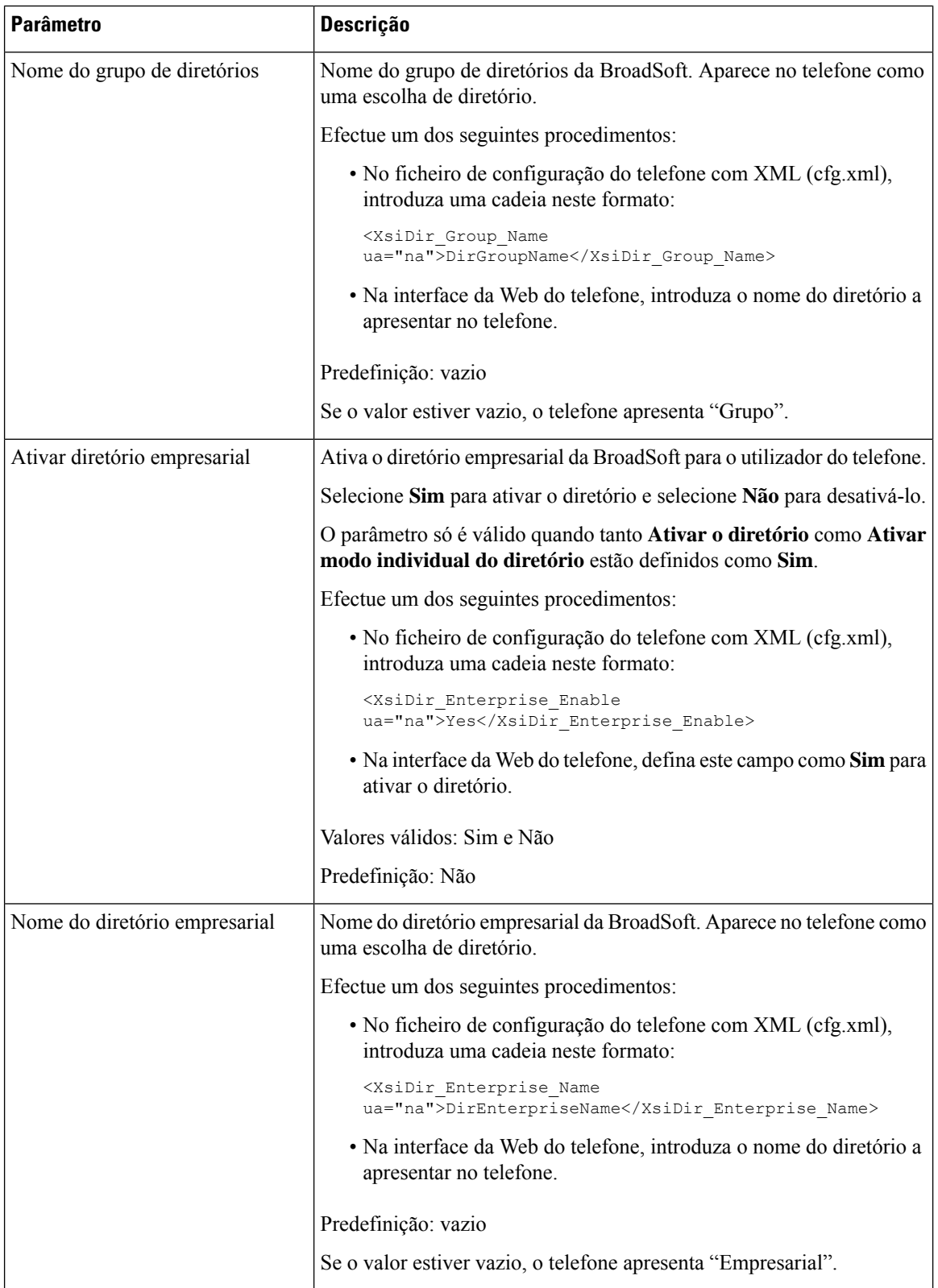

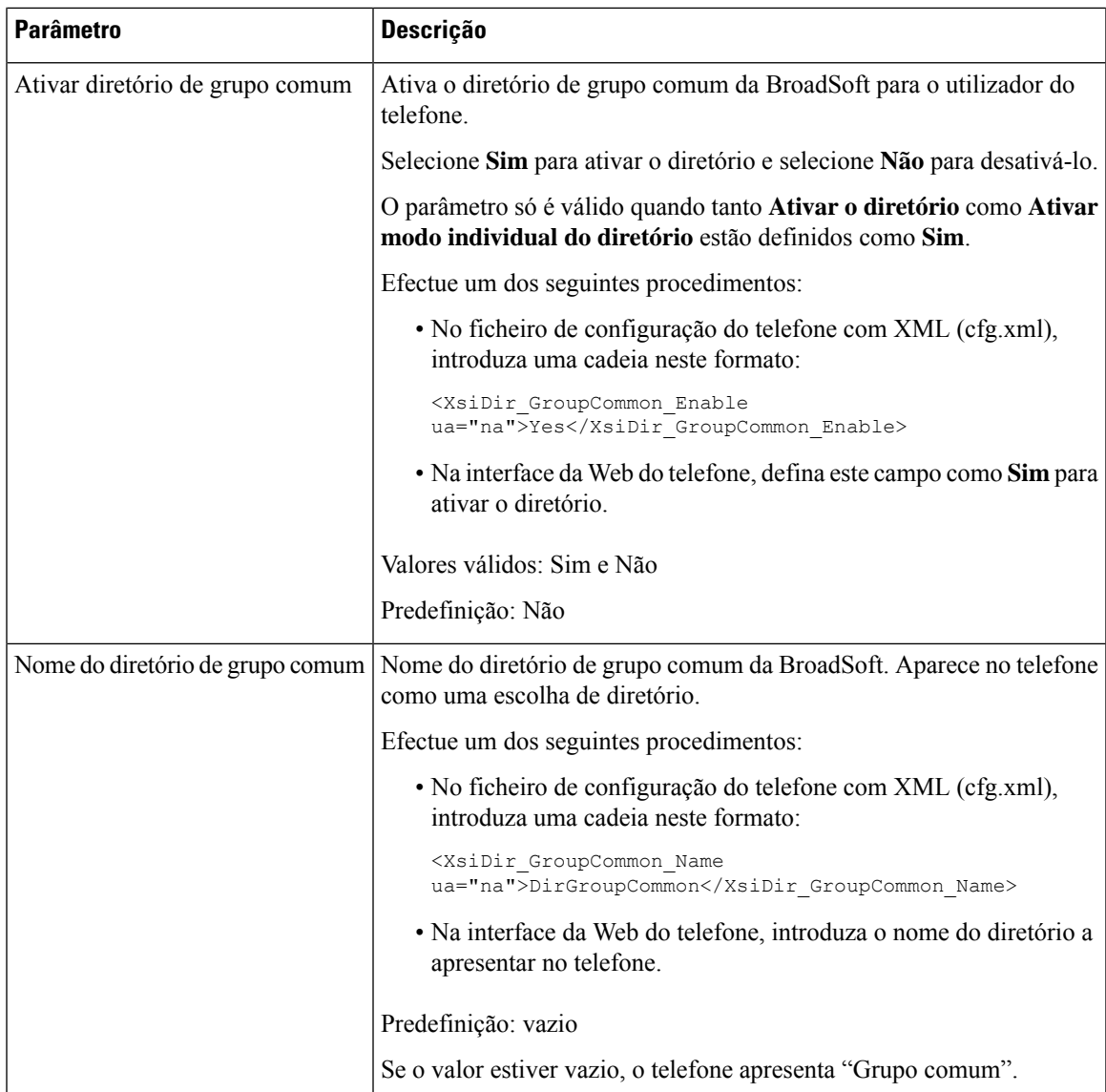

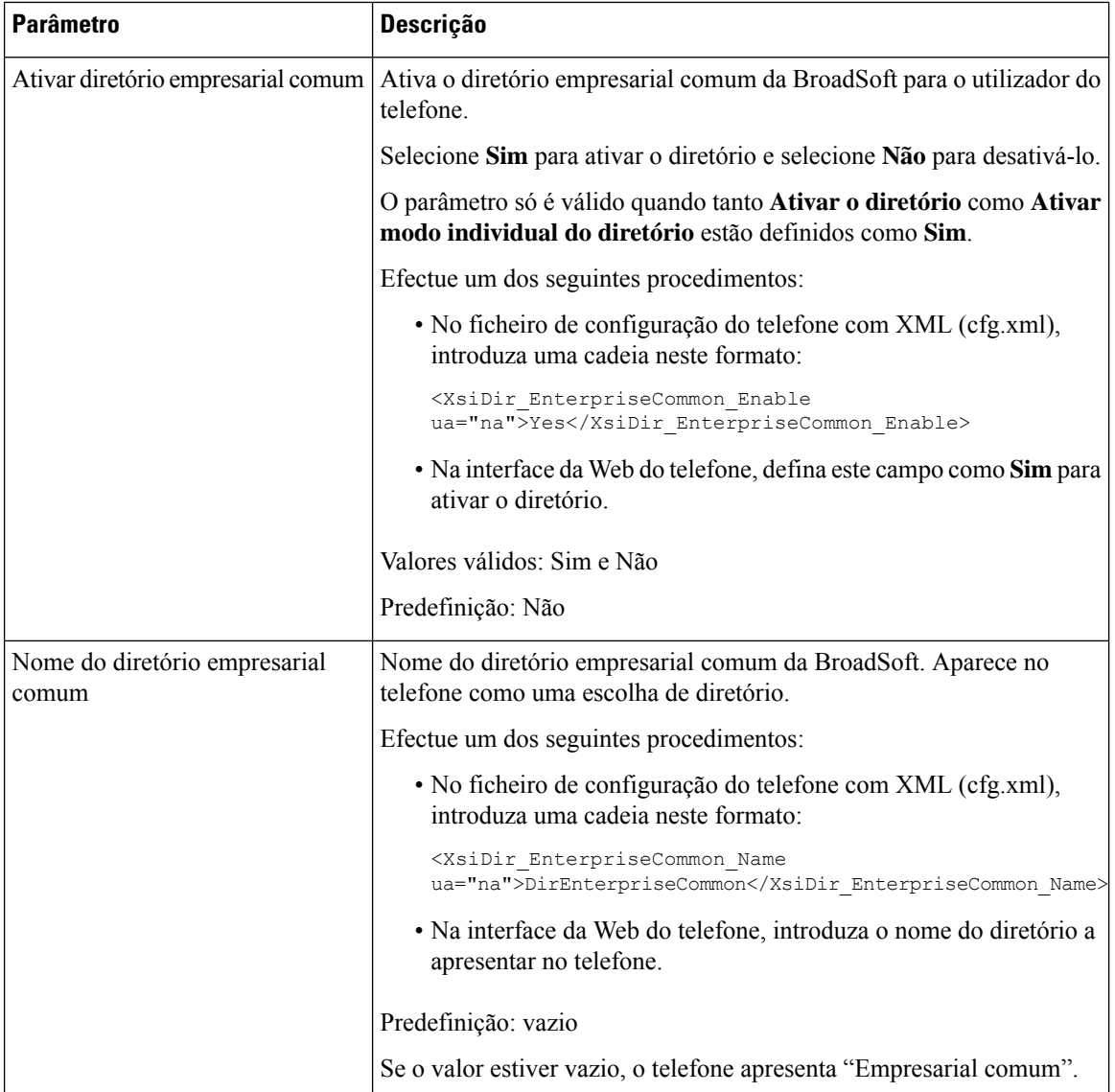

Ш

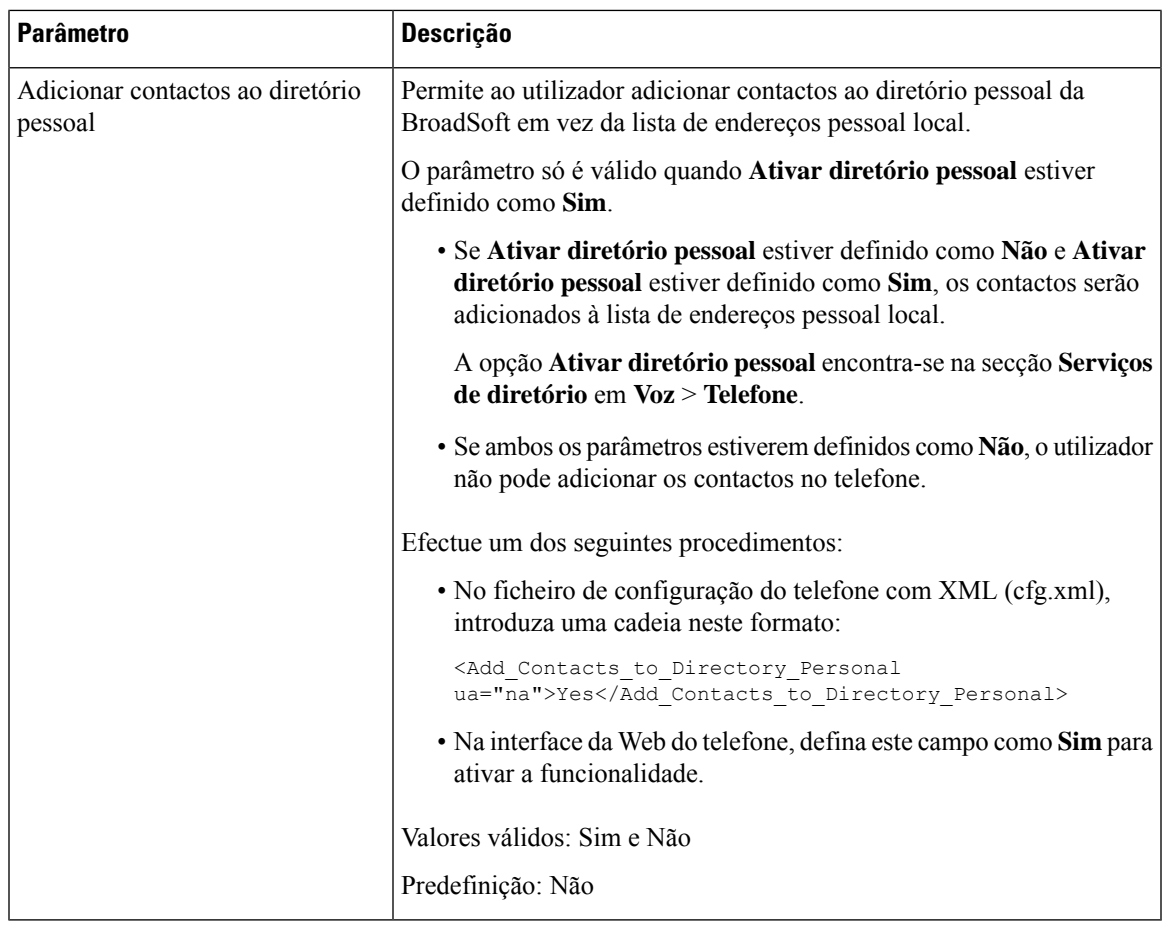

# <span id="page-500-0"></span>**Configurar a lista de endereços pessoal**

Os utilizadores do telefone podem configurar a lista de endereços pessoal a partir da interface da Web ou do menu **Contactos** > **Lista de endereços pessoal** no telefone. A configuração da lista de endereços pessoal não está disponível no ficheiro de configuração (cfg.xml).

#### **Antes de começar**

Aceda à página da Web da administração do telefone. Consulte Aceder à [interface](#page-172-0) Web do telefone, na página [151](#page-172-0).

### **Procedimento**

- **Passo 1** Selecione o separador **Lista de endereços pessoal**.
- **Passo 2** Neste separador, pode efetuar o seguinte:
	- Clique em **Adicionar à lista de endereços pessoal** para adicionar um contacto à lista de endereços pessoal.

Podem ser adicionados até 3 números de telefone a uma entrada de contacto.

- Clique em **Editar** num contacto existente para editar as informações de contacto.
- Clique em **Atribuir** para atribuir um índice de marcação rápida a um número de telefone da entrada do contacto.
- Selecione uma entrada de contacto existente e clique em **Eliminar contacto** para eliminá-lo.

**Passo 3** Clique em **Submit All Changes**.

# <span id="page-501-0"></span>**Ativar a procura de nome inversa**

A procura de nome inversa procura o nome de um número numa chamada recebida, realizada, em conferência ou transferida. A procura de nome inversa funciona quando o telefone não consegue localizar um nome utilizando o diretório do provedor de serviço, o histórico de chamadas ou os contactos. A procura de nome inversa necessita de uma configuração válida de BroadSoft (XSI) Directory, diretório LDAP ou diretório XML.

A procura de nome inversa procura diretórios externos do telefone. Quando uma procura for bem-sucedido, o nome é colocado na sessão de chamada e no histórico de chamadas. Para várias chamadas de telefone simultâneas, a procura de nome inversa procura um nome que corresponda ao primeiro número de chamada. Quando a segunda chamada é ligada ou colocada em espera, a procura de nome inversa procura um nome que corresponda à segunda chamada. A procura inversa procura os diretórios externos durante 8 segundos, se em 8 segundos não forem encontrados resultados, não haverá apresentação do nome. Se os resultados forem encontrados em 8 segundos, o nome é apresentado no telefone. A ordem de prioridade de procura no diretório externo é: **BroadSoft (XSI) > LDAP > XML**.

Durante a procura, se o nome de menor prioridade for recebido antes do nome de maior prioridade, a procura mostra primeiro o nome de prioridade menor e, em seguida, substituiu-o pelo nome de prioridade maior, se o nome de prioridade maior for encontrado dentro de 8 segundos.

A precedência da procura de lista de telefone no BroadSoft (XSI) Directory é:

- **1.** Lista de endereços pessoal
- **2.** Lista de endereços de grupo comum
- **3.** Lista de endereços de empresa comum

A procura de nome inversa está ativada por predefinição.

A procura de nome inversa procura os diretórios pela seguinte ordem:

- **1.** Lista de endereços pessoal
- **2.** Cabeçalho SIP
- **3.** Histórico de chamadas
- **4.** BroadSoft (XSI) Directory
- **5.** Diretório LDAP
- **6.** Diretório XML

Ш

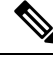

O telefone procura o diretório XML utilizado este formato: directory\_url?n=incoming\_call\_number. **Nota**

> Exemplo: Para um telefone multiplataforma que utiliza um serviço de terceiros, a consulta de procura (1234) de número de telefone tem este formato http://your-service.com/dir.xml?n=1234.

#### **Antes de começar**

- Configure um destes diretórios antes de poder ativar ou desativar a procura de nome inversa:
	- BroadSoft (XSI) Directory
	- Diretório empresarial LDAP
	- Diretório XML
- Aceda à página da Web da administração do telefone. Consulte Aceder à [interface](#page-172-0) Web do telefone, na [página](#page-172-0) 151.

### **Procedimento**

**Passo 1** Selecione **Voz** > **Telefone**.

**Passo 2** Na área **Serviços suplementares**, defina o parâmetro **Serv. procura de telefone inversa** como **Sim** para ativar esta funcionalidade. Também é possível configurar este parâmetro no ficheiro de configuração (cfg. xml) introduzindo uma cadeia

de caracteres neste formato:

<Reverse\_Phone\_Lookup\_Serv ua="na">Yes</Reverse\_Phone\_Lookup\_Serv>

Os valores permitidos são Sim|Não. O valor predefinido é Sim.

**Passo 3** Clique em **Submit All Changes**.

 $\mathbf I$
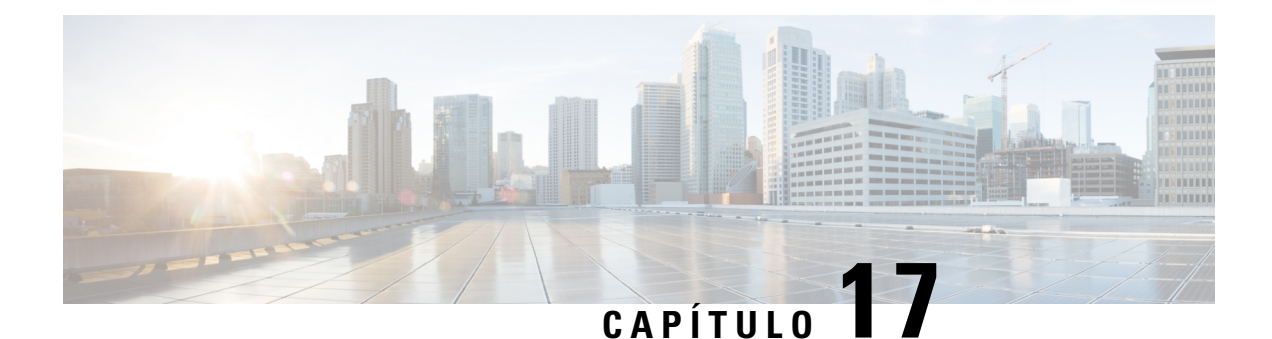

# **Módulo de expansão de teclas do Telefone IP Cisco (8800 e 6800)**

- Descrição geral da [configuração](#page-505-0) do módulo de expansão do teclado do Cisco 6800 Series, na página 484
- Descrição geral da [configuração](#page-505-1) do módulo de expansão do teclado do Cisco 8800 Series, na página 484
- Deteção [automática](#page-507-0) de módulos de expansão de teclas (só 8800), na página 486
- [Configurar](#page-507-1) o módulo de expansão de teclas com a interface da Web do telefone, na página 486
- Aceder à [configuração](#page-508-0) do módulo de expansão de teclas, na página 487
- Atribuir um tipo de módulo de [expansão](#page-508-1) de teclas (só 8800), na página 487
- Atribuir um tipo de módulo de [expansão](#page-509-0) do teclado com o menu do telefone, na página 488
- Efetuar a [reposição](#page-509-1) do módulo de expansão de teclas de ecrã LCD único (só 8800), na página 488
- [Configurar](#page-510-0) uma marcação rápida num módulo de expansão de teclas, na página 489
- [Adicionar](#page-511-0) a retenção de chamadas numa tecla de linha do módulo de expansão de teclas, na página 490
- [Configurar](#page-511-1) o brilho do LCD para um módulo de expansão de teclas, na página 490
- Ajustar o contraste do LCD do módulo de [expansão](#page-512-0) das teclas a partir da página web do telefone, na [página](#page-512-0) 491
- [Configurar](#page-513-0) o Busy Lamp Field num módulo de expansão das teclas, na página 492
- Permitir que o Utilizador Configure [Funcionalidades](#page-514-0) nas Teclas de Linha do Módulo de Expansão das [Teclas,](#page-514-0) na página 493
- Atribuir um número de extensão a uma tecla de linha do módulo de [expansão](#page-515-0) do teclado (KEM) (só 8800), na [página](#page-515-0) 494
- [Adicionar](#page-515-1) um atalho de menu a uma tecla de linha do módulo de expansão de teclas, na página 494
- Adicionar uma [funcionalidade](#page-516-0) alargada a uma tecla de linha do módulo de expansão de teclas, na página [495](#page-516-0)
- [Configurar](#page-517-0) a PLK de correio de voz num botão do módulo de expansão de teclas, na página 496
- Resolução de [problemas](#page-518-0) no módulo de expansão de teclas, na página 497
- O módulo de expansão de teclas não passa pelo processo normal de [arranque,](#page-519-0) na página 498
- Desligar uma tecla de linha num Módulo de [Expansão](#page-519-1) de Chaves, na página 498

# <span id="page-505-0"></span>**Descrição geral da configuração do módulo de expansão do teclado do Cisco 6800 Series**

O telefone IP Multiplataforma Cisco 6851 só suporta um módulo de expansão dasteclas. O módulo de expansão das teclas fornece 14 linhas ou botões programáveis e duas páginas. Cada página contém 14 linhas ou botões.

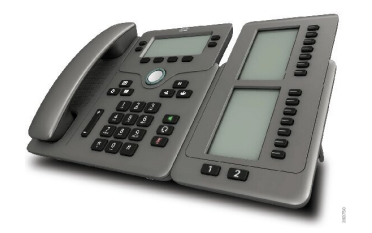

# <span id="page-505-1"></span>**Descrição geral da configuração do módulo de expansão do teclado do Cisco 8800 Series**

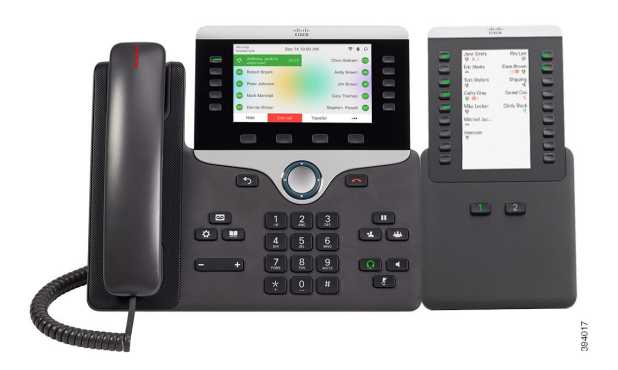

**Figura 9: Módulo de expansão de teclas com ecrã LCD único**

**Figura 10: Módulo de expansão de teclas do Telefone IP Cisco 8851/8861 com ecrã duplo**

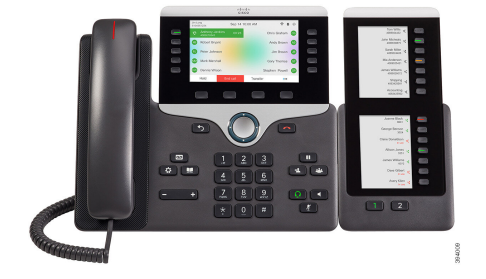

**Figura 11: Módulo de expansão de teclas do Telefone IP Cisco 8865 com ecrã duplo**

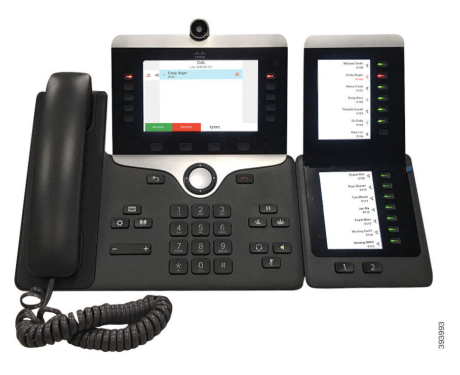

O Módulo de expansão de teclas do Cisco IP Phone 8800 adiciona botões programáveis extra ao telefone. Os botões programáveis podem ser configurados como botões de marcação rápida do telefone ou botões de funcionalidades do telefone.

Existem 3 módulos de expansão disponíveis:

- Módulo de expansão de teclas do Cisco IP Phone 8800— Módulo de ecrã LCD único, 18 teclas de linha, 2 páginas, apresentação em duas colunas apenas.
- Módulo de expansão de teclas do Cisco IPPhone 8851/8861— Módulo de ecrã LCD duplo para telefones áudio, 14 teclas de linha, 2 páginas, apresentação de uma coluna apenas.
- Módulo de expansão de teclas do Cisco IPPhone 8865— Módulo de ecrã LCD duplo para telefones com vídeo, 14 teclas de linha, 2 páginas, apresentação de uma coluna apenas.

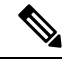

**Nota**

O Módulo de expansão de teclas do Cisco IP Phone 8851/8861 e o Módulo de expansão de teclas do Cisco IP Phone 8865 requerem a versão de firmware 11.2 (3) ou posterior.

Pode utilizar mais do que um módulo de expansão por telefone. No entanto, cada módulo tem de ser do mesmo tipo. Não é possível combinar o Módulo de expansão de teclas do Cisco IP Phone 8800 com um Módulo de expansão de teclas do Cisco IP Phone 8851/8861 ou um Módulo de expansão de teclas do Cisco IP Phone 8865. Não é possível combinar módulos de expansão de áudio com módulos de expansão de vídeo. Também não pode utilizar um módulo de expansão de vídeo num telefone de áudio, ou um módulo de expansão de áudio num telefone com vídeo.

A tabela seguinte lista os telefones e o número de módulos de expansão de teclas que cada modelo suporta.

| <b>Modelo de Telefone IP Cisco</b> | Número de módulos de expansão de teclas e<br>botões suportados                   |
|------------------------------------|----------------------------------------------------------------------------------|
| Telefone IP Cisco 8851             | 2; ecrã LCD único, 18 teclas de linha, duas<br>páginas, que fornecem 72 botões   |
| Telefone IP Cisco 8861             | 3; ecrã LCD único, 18 teclas de linha, duas<br>páginas, que fornecem 108 botões  |
| Telefone IP Cisco 8865             | 3; ecrã LCD único, 18 teclas de linha, duas<br>páginas, que fornecem 108 botões, |

**Tabela 77: Telefones IP Cisco <sup>e</sup> Módulo de expansão de teclas do Telefone IP Cisco 8800 suportado**

Tabela 78: Telefones IP Cisco e Módulo de expansão de teclas do Telefone IP Cisco 8851/8861 e Módulo de expansão de teclas do Cisco IP Phone 8865 suportados

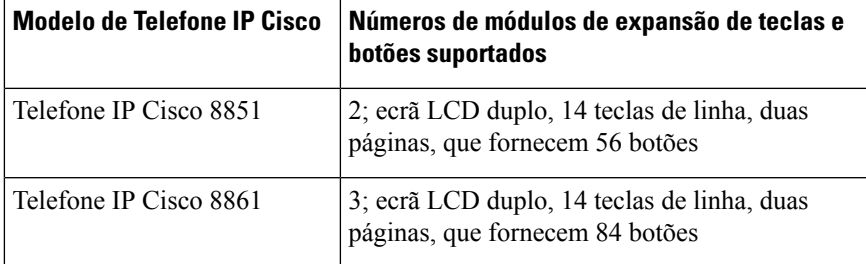

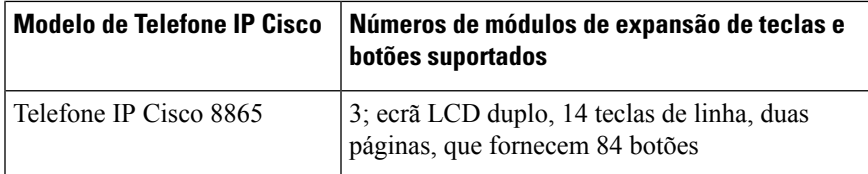

# <span id="page-507-0"></span>**Deteção automática de módulos de expansão de teclas (só 8800)**

Pode configurar um novo telefone para detetar automaticamente o número máximo de módulos de expansão de teclas que suporta. Para estes telefones, o campo **Número de unidades** mostra o número máximo de módulos de expansão de teclas que o telefone suporta como valor predefinido. Quando um utilizador adiciona módulos de expansão de teclas a estes telefones, o módulo acende-se e é ativado automaticamente. O valor predefinido deste campo é 2 para o Telefone IP Cisco 8851 e 3 para o Telefone IP Cisco 8861. Navegue até **Início de sessão de Administrador** > **Avançado** > **Voz** > **Consola Att** para verificar o valor do campo **Número de Unidades**.

Se o utilizador tiver um telefone de uma versão mais antiga e for atualizado para a versão atual, pode alterar a configuração do telefone de modo que, quando o utilizador adiciona um módulo de expansão de teclas ao telefone, ele se acenda e seja ativado automaticamente.

# <span id="page-507-1"></span>**Configurar o módulo de expansão de teclas com a interface da Web do telefone**

Pode adicionar o número de módulos de expansão de teclassuportados a partir da interface da Web do telefone.

Também é possível configurar os parâmetros no ficheiro de configuração do telefone com código XML (cfg.xml).

#### **Antes de começar**

Aceda à página da Web da administração do telefone. Consulte Aceder à [interface](#page-172-0) Web do telefone, na página [151.](#page-172-0)

#### **Procedimento**

- **Passo 1** Selecione **Voz** > **Consola do Operador**.
- **Passo 2** Na lista **Número de unidades**, selecione **1** como o número de módulos de expansão de teclas suportados.

Também pode configurar o parâmetro no ficheiro de configuração (cfg. xml) introduzindo uma cadeia de carateres no seguinte formato:

<Number\_of\_Units ua="na">2</Number\_of\_Units>

Predefinição: 0

**Passo 3** Clique em **Submit All Changes**.

### <span id="page-508-0"></span>**Aceder à configuração do módulo de expansão de teclas**

Após instalar um ou mais módulos de expansão de teclas no telefone e de os configurar na página do Utilitário de configuração, o telefone reconhece automaticamente os módulos de expansão de teclas.

Quando vários módulos de expansão de teclas estão ligados, são numerados de acordo com a ordem pela qual são conectados ao telefone:

- O Módulo de expansão de teclas 1 é o módulo de expansão mais próximo do telefone.
- O módulo de expansão de teclas 2 é o módulo de expansão do meio.
- O Módulo de expansão de teclas 3 é o módulo de expansão mais distante do telefone.

Quando o telefone reconhece automaticamente os módulos de expansão de teclas, pode selecionar a tecla de função **Mostrardetalhes** para ver informações adicionais sobre o módulo de expansão de teclas selecionado.

#### **Procedimento**

**Passo 1** No telefone, prima **Aplicações** .

**Passo 2** Prima **Estado** > **Acessórios**.

Todos os módulos de expansão de teclas instalados e configurados são apresentados na lista de acessórios.

### <span id="page-508-1"></span>**Atribuir um tipo de módulo de expansão de teclas (só 8800)**

Pode atribuir o tipo de módulo de expansão de teclas que o telefone suporta:

- BEKEM
- CP-8800-Audio
- CP-8800-Video

Também é possível configurar os parâmetros no ficheiro de configuração do telefone com código XML (cfg.xml).

#### **Antes de começar**

• Aceda à página da Web da administração do telefone. Consulte Aceder à [interface](#page-172-0) Web do telefone, na [página](#page-172-0) 151.

#### **Procedimento**

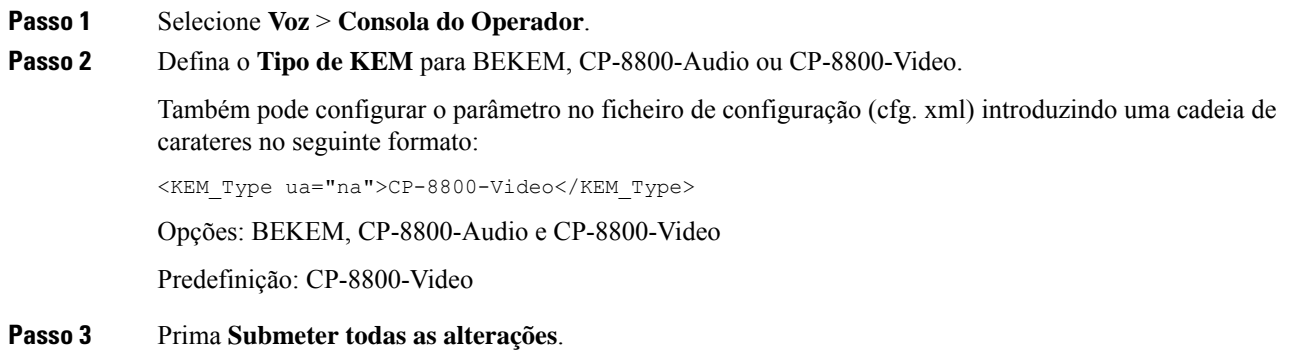

# <span id="page-509-0"></span>**Atribuir um tipo de módulo de expansão do teclado com o menu do telefone**

Pode atribuir o tipo de módulo de expansão de teclas que o telefone suporta.

#### **Procedimento**

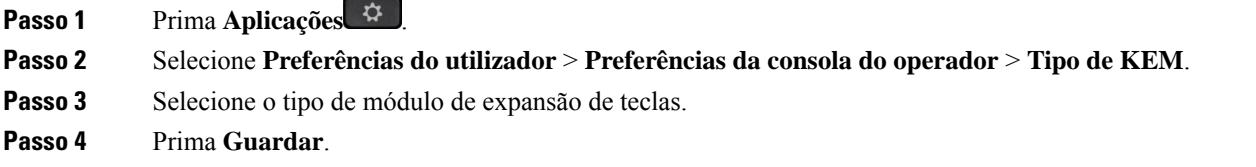

# <span id="page-509-1"></span>**Efetuar a reposição do módulo de expansão de teclas de ecrã LCD único (só 8800)**

Se estiver a ter problemas técnicos com o seu módulo de expansão de teclas do Telefone IP Cisco 8800, pode efetuar a reposição do módulo para retornar às predefinições de fábrica.

#### **Procedimento**

#### Passo 1 Efetue uma reposição do módulo de expansão de teclas, desligando a fonte de alimentação, aguardando alguns segundos e ligando novamente.

**Passo 2** Enquanto o módulo de expansão de teclas se liga, mantenha premido **Página 1**. Quando o ecrã LCD ficar branco, continue a premir **Página 1** durante, pelo menos, um segundo.

Ш

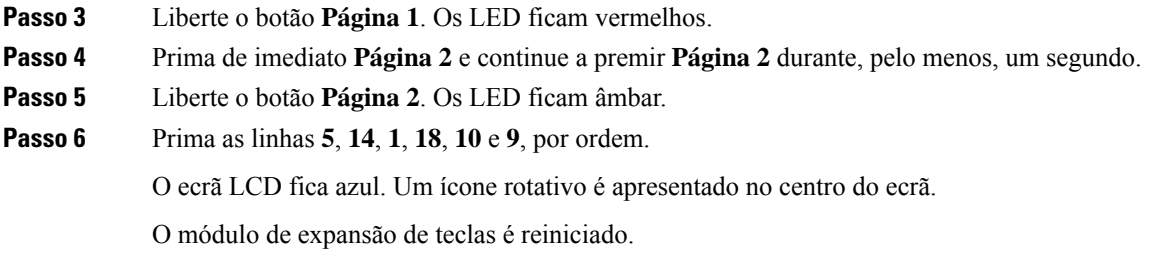

# <span id="page-510-0"></span>**Configurar uma marcação rápida num módulo de expansão de teclas**

Pode configurar a marcação rápida numa linha do módulo de expansão de teclas. Em seguida, o utilizador pode premir a tecla de linha para ligar para um número frequentemente marcado.

Também é possível configurar os parâmetros no ficheiro de configuração do telefone com código XML (cfg.xml).

#### **Antes de começar**

Aceder à [interface](#page-172-0) Web do telefone, na página 151.

#### **Procedimento**

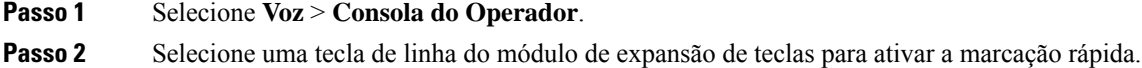

- **Passo 3** Introduza uma cadeia de caracteres neste formato:
	-

```
fnc=sd;ext=9999@$PROXY;vid=n;nme=xxxx
```
onde:

- fnc= sd significa função=marcação rápida
- ext= 9999 é o telefone para o qual a tecla de linha liga. Substitua o 9999 por números.
- vid=n é o índice de linha do telefone.
- nme= XXXX é o nome apresentado no telefone para a tecla de linha de marcação rápida. Substitua XXXX por um nome.

Também pode configurar o parâmetro no ficheiro de configuração (cfg. xml) introduzindo uma cadeia de carateres no seguinte formato:

<Unit\_n\_Key\_m>fnc=sd;ext=9999@\$PROXY;vid=n;nme=xxxx

**Passo 4** Clique em **Submit All Changes**.

# <span id="page-511-0"></span>**Adicionar a retenção de chamadas numa tecla de linha do módulo de expansão de teclas**

Pode ativar a retenção de chamadas numa linha de módulo de expansão das teclas. O utilizador pode então utilizar a linha para reter uma chamada e depois recuperá-la, seja do próprio telefone ou de outro telefone.

#### **Antes de começar**

Aceda à página da Web da administração do telefone. Consulte Aceder à [interface](#page-172-0) Web do telefone, na página [151.](#page-172-0)

#### **Procedimento**

**Passo 1** Selecione **Voz** > **Consola do Operador**.

- **Passo 2** Selecione uma tecla de linha do Módulo de expansão de teclas para ativar a retenção de chamadas.
- **Passo 3** Introduza uma cadeia de caracteres neste formato:

Para uma linha privada, insira

fnc=park;sub=\$USER@\$PROXY;nme=CallPark-Slot1

Para uma linha partilhada, insira

fnc=prk;sub=\$USER@\$PROXY;nme=Call-Park1;orbit=<DN of primary line>

onde:

- fnc= prk significa função=retenção de chamadas
- sub= 999999 é o telefone para o qual a chamada é retida. Substitua 999999 por um número.
- nme= XXXX é o nome apresentado no telefone para a tecla de linha de retenção de chamadas. Substitua XXXX por um nome.

Também é possível configurar o parâmetro específico da linha no ficheiro de configuração (cfg.xml). Introduza uma cadeia de carateres no seguinte formato:

<Unit\_1\_Key\_1\_ ua="na">fnc=prk;sub=\$USER@\$PROXY;nme=CallPark-Slot1</Unit\_1\_Key\_1\_>

<span id="page-511-1"></span>**Passo 4** Clique em **Submit All Changes**.

# **Configurar o brilho do LCD para um módulo de expansão de teclas**

Pode configurar o brilho do visor LCD no módulo de expansão de teclas a partir do separador Consola de Operador.

Também é possível configurar os parâmetros no ficheiro de configuração do telefone com código XML (cfg.xml).

Ш

#### **Antes de começar**

Aceda à página da Web da administração do telefone. Consulte Aceder à [interface](#page-172-0) Web do telefone, na página [151](#page-172-0).

#### **Procedimento**

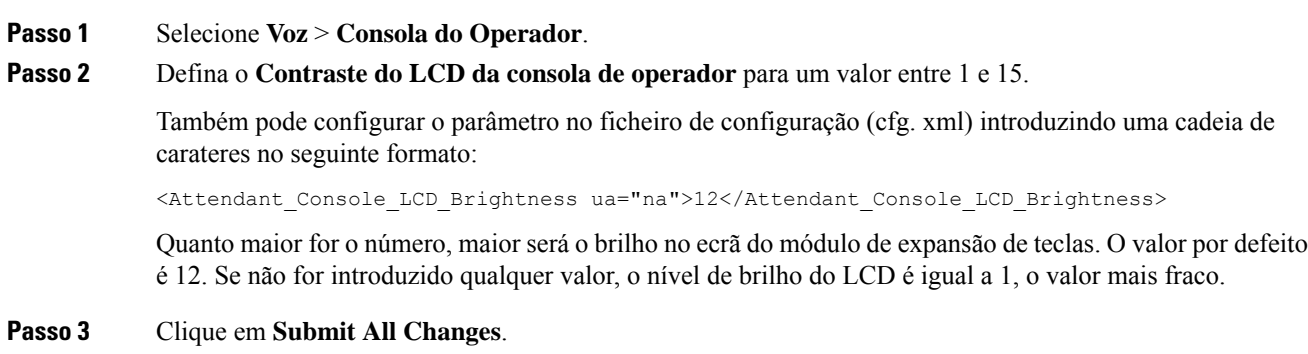

# <span id="page-512-0"></span>**Ajustar o contraste do LCD do módulo de expansão das teclas a partir da página web do telefone**

Pode ajustar o contraste do LCD do Módulo de Expansão das Teclas a partir da página web do telefone e o valor é atualizado no telefone. Pode modificar este valor a partir do telefone.

#### **Antes de começar**

Aceda à página da Web da administração do telefone. Consulte Aceder à [interface](#page-172-0) Web do telefone, na página [151](#page-172-0).

#### **Procedimento**

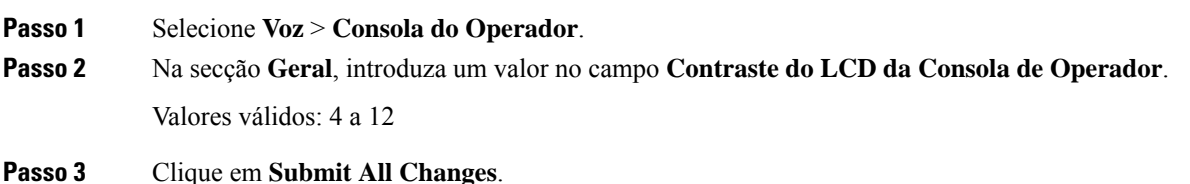

# <span id="page-513-0"></span>**Configurar o Busy Lamp Field num módulo de expansão das teclas**

Pode configurar o BLF (Busy Lamp Field) numa linha do módulo de expansão de teclas para que o utilizador possa monitorizar a disponibilidade de um colega de trabalho para receber uma chamada.

#### **Antes de começar**

Aceda à página da Web da administração do telefone. Consulte Aceder à [interface](#page-172-0) Web do telefone, na página [151.](#page-172-0)

#### **Procedimento**

#### **Passo 1** Selecione **Voz** > **Consola do Operador**.

- Passo 2 Selecione uma tecla de linha do módulo de expansão das teclas.
- **Passo 3** Introduza uma cadeia de caracteres neste formato:

#### **fnc=blf;sub=xxxx@\$PROXY;usr=8888@\$PROXY**.

Em que:

- fnc=blf significa função=busy lamp field
- sub= o URI para o qual é enviada a mensagem de subscrição (SUBSCRIBE). Este nome deve ser idêntico ao nome definido no parâmetro URI da lista: sip:. xxxx é o nome que é definido no parâmetro URI da lista: sip:. Substitua xxxx pelo nome exato definido. O \$PROXY é o servidor. Substitua \$PROXY pelo endereço ou nome do servidor.
- usr= o utilizador da BroadSoft a ser monitorizado pelo BLFcom 8888 como o telefone a ser monitorizado. Substitua o 8888 pelo número exato do telefone monitorizado. \$PROXY é o servidor. Substitua \$PROXY pelo endereço ou nome do servidor.
- **Passo 4** (Opcional) Para permitir que o BLF (Busy Lamp Field) funcione tanto com a marcação rápida como com a captura de chamadas, introduza uma cadeia de carateres no seguinte formato:

fnc=blf+sd+cp;sub=xxxx@\$PROXY;usr=yyyy@\$PROXY.

Em que:

sd= marcação rápida

cp= atendimento de chamadas

Também pode ativar o BLF (Busy Lamp Field) apenas com a captura de chamadas ou a marcação rápida. Introduza uma cadeia de carateres no seguinte formato:

fnc=blf+cp;sub=xxxx@\$PROXY;usr=yyyy@\$PROXY

fnc=blf+sd;sub=xxxx@\$PROXY;usr=yyyy@\$PROXY

Também pode configurar o parâmetro no ficheiro de configuração (cfg. xml) introduzindo uma cadeia de carateres no seguinte formato:

<Unit\_1\_Key\_2\_ ua="na">fnc=blf;ext=3252@\$PROXY;nme=BLF\_3252</Unit\_1\_Key\_2\_>

**Passo 5** Clique em **Submit All Changes**.

# <span id="page-514-0"></span>**Permitir que o Utilizador Configure Funcionalidades nas Teclas de Linha do Módulo de Expansão das Teclas**

Pode permitir que o utilizador configure funcionalidades nasteclas de linha do módulo de expansão dasteclas. O utilizador pode então adicionar qualquer uma das funcionalidades configuradas para as teclas de linha dedicadas. Para as funcionalidades suportadas, consulte [Funcionalidades](#page-358-0) configuráveis nas teclas de linha, na [página](#page-358-0) 337.

#### **Antes de começar**

- Aceda à página da Web da administração do telefone. Consulte Aceder à [interface](#page-172-0) Web do telefone, na [página](#page-172-0) 151.
- Certifique-se de que as teclas de linha do módulo de expansão de chave não estão no modo Inerte.

#### **Procedimento**

#### **Passo 1** Selecione **Voz** > **Consola do Operador**.

**Passo 2** Na secção **Geral**, configure o campo **Opçõesde PLK personalizáveis** com os códigos dassuasfuncionalidades pretendidas, conforme definido em [Funcionalidades](#page-358-0) configuráveis nas teclas de linha, na página 337.

> **Exemplo**: Configure este campo com blf; shortcut; dnd; O utilizador pode chamar a lista de funcionalidades com uma pressão longa numa tecla de linha do módulo de expansão de teclas. A lista de funcionalidades é a seguinte:

#### **1 Nenhuma**

- **2 Presença BLF**
- **4 Atalho do menu**

#### **3 Não interromper**

O utilizador pode então selecionar uma funcionalidade ou um atalho de menu para adicionar à tecla de linha.

Também é possível configurar este parâmetro no ficheiro de configuração (cfg.xml) introduzindo uma cadeia de caracteres neste formato:

<Customizable\_PLK\_Options ua="na">blf;shortcut;dnd;</Customizable\_PLK\_Options>

#### **Passo 3** Clique em **Submit All Changes**.

# <span id="page-515-0"></span>**Atribuir um número de extensão a uma tecla de linha do módulo de expansão do teclado (KEM) (só 8800)**

Pode atribuir um número de extensão a uma tecla de linha do módulo de expansão do teclado para que a tecla de linha possa ser utilizada como uma linha SIP. Para uma tecla de linha, pode ativar um número de extensão que varie de 1 a 16. Pode utilizar esta tecla de linha para as funcionalidades do telefone, como efetuar uma chamada, atender uma chamada ou adicionar mais de uma pessoa a uma chamada de conferência. Esta funcionalidade só é suportada pelo módulo de expansão de teclado de áudio e pelo módulo de expansão de teclado de vídeo.

As teclas de linha do telefone também suportam 16 extensões.

#### **Antes de começar**

• Aceda à página da Web da administração do telefone. Consulte Aceder à [interface](#page-172-0) Web do telefone, na [página](#page-172-0) 151.

#### **Procedimento**

**Passo 1** Selecione **Voz** > **Consola do operador**.

**Passo 2** Em **Unidade [m] Tecla de linha [n]**, selecione um número da extensão (1 a 16) a partir da lista de **Extensão**.

Aqui, na **Unidade (m) Tecla de linha [n]**, *[m]* é o número da unidade que varia de 1 a 3 para o telefone IP Cisco 8861 e 8865 e 1 para 2 para o telefone IP Cisco 8851. *[n]* é o número da tecla de linha que varia de 1 a 28. Uma vez que o telefone IP Cisco 8851 suporta dois módulos de expansão do teclado e o telefone IP Cisco 8861 e 8865 podem suportar três módulos de expansão do teclado, cada módulo de expansão tem 28 linhas e *[n]* intervalos de 1 a 28. Pode ver todas as teclas de linha na página da **Consola do operador**.

Por exemplo, atribui a Ext 1 à Unidade 1 Tecla de linha 1 e a Ext 16 à Unidade 1 Tecla de linha 2. Após a atribuição bem-sucedida das teclas de linha, no módulo de expansão do teclado, a tecla de linha 1 apresenta o Número de extensão 1 e a tecla de linha 2 apresenta o Número de extensão 16, respetivamente.

Em **Informações** > **Estado**, pode ver o estado de todas as 16 extensões.

#### <span id="page-515-1"></span>**Passo 3** Clique em **Submit All Changes**.

Quando o número de extensão é atribuído com êxito à tecla de linha, o utilizador pode ver que a tecla de linha do módulo de expansão do teclado está registada com uma linha SIP.

# **Adicionar um atalho de menu a uma tecla de linha do módulo de expansão de teclas**

Pode adicionar um atalho de menu a uma tecla de linha do módulo de expansão de teclas conectado. Em seguida, o utilizador pode premir a tecla de linha configurada para aceder ao menu.

#### **Antes de começar**

Aceda à página da Web da administração do telefone. Consulte Aceder à [interface](#page-172-0) Web do telefone, na página [151](#page-172-0).

#### **Procedimento**

- **Passo 1** Selecione **Voz** > **Consola do Operador**.
- **Passo 2** Aceda à secção **Unidade (***n***)**, em que *n* é o número unitário do módulo de expansão de teclas.
- **Passo 3** Configure o campo **Unidade** *n* **Tecla** *m*, em que *n* é o número unitário do módulo de expansão de teclas e *m* é o número da tecla.

```
fnc=shortcut;url=userpref;nme=User preferences
```
onde:

- fnc= atalho significa função=atalho de menu do telefone.
- url= prefutilizador é o menu a abrir com esta tecla de linha. É o menu de **Preferências do utilizador** neste exemplo. Para mais mapeamentos de atalho, consulte [Mapeamento](#page-353-0) de atalhos de menu em PLK e PSK, na [página](#page-353-0) 332.
- nme= XXXX é o nome do atalho de menu apresentado no ecrã do módulo de expansão de teclas. Se não especificar um nome de apresentação, a tecla de linha apresenta o item de menu alvo. No exemplo, a tecla de linha exibe as **Preferências do utilizador**.

Também é possível configurar o parâmetro no ficheiro de configuração (cfg.xml) introduzindo uma cadeia de caracteres neste formato:

<Unit\_*n*\_Key\_*m*\_ ua="na">fnc=shortcut;url=userpref;nme=User preferences</Unit\_*n*\_Key\_*m*\_>

em que *n* é o número unitário do módulo de expansão de teclas e *m* é o número da tecla.

<span id="page-516-0"></span>**Passo 4** Clique em **Submit All Changes**.

# **Adicionar uma funcionalidade alargada a uma tecla de linha do módulo de expansão de teclas**

Pode adicionar uma funcionalidade a uma tecla de linha do módulo de expansão de teclas ligado. Em seguida, o utilizador pode premir a tecla de linha para aceder à funcionalidade. Para as funcionalidades suportadas, consulte [Funcionalidades](#page-358-0) configuráveis nas teclas de linha, na página 337.

#### **Antes de começar**

Aceda à página da Web da administração do telefone. Consulte Aceder à [interface](#page-172-0) Web do telefone, na página [151](#page-172-0).

#### **Procedimento**

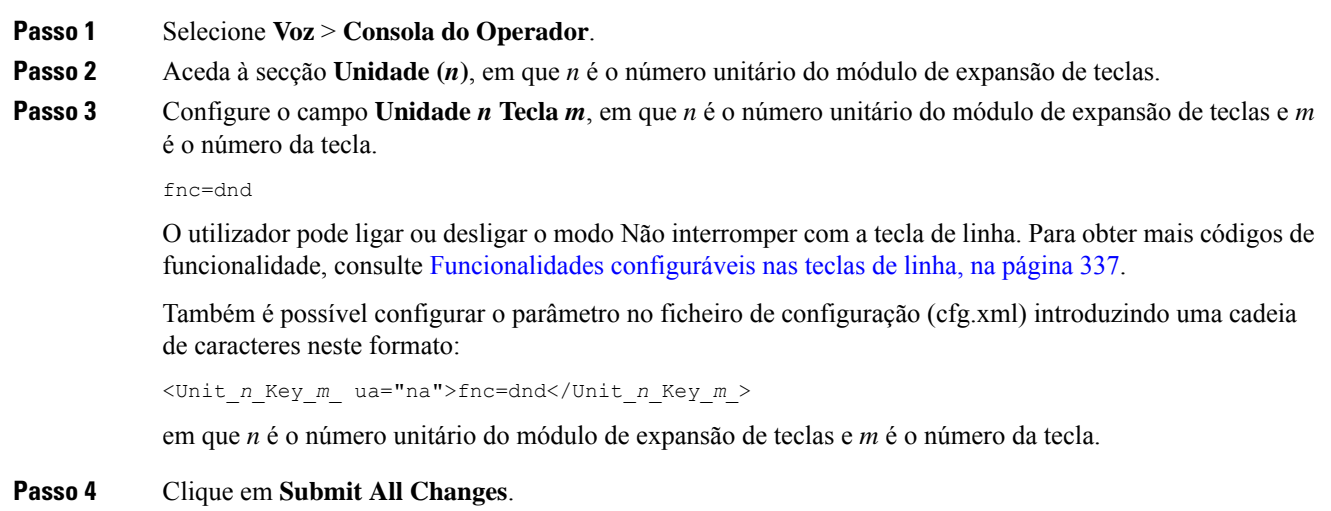

# <span id="page-517-0"></span>**Configurar a PLK de correio de voz num botão do módulo de expansão de teclas**

Pode configurar a tecla de linha programável (PLK) de correio de voz num botão do Módulo de expansão de teclas para que os utilizadores monitorizem uma conta de correio de voz especificada de um utilizador ou de um grupo.

A PLK de correio de voz pode monitorizar tanto o correio de voz de uma extensão como a conta de correio de voz de outro utilizador ou de um grupo. A monitorização do correio de voz de outro utilizador ou de um grupo requer o suporte do proxy SIP.

Por exemplo, se os utilizadores pertencerem a um grupo de serviço de apoio ao cliente. Esta funcionalidade permite que os utilizadores monitorizem as suas mensagens de voz e as mensagens de voz do grupo.

Se configurar a marcação rápida para o mesmo botão, os utilizadores podem premir o botão para fazer uma marcação rápida para a extensão atribuída.

#### **Antes de começar**

Foram instalados no telefone um ou mais módulos de expansão.

Aceda à página da Web da administração do telefone. Consulte Aceder à [interface](#page-172-0) Web do telefone, na página [151.](#page-172-0)

#### **Procedimento**

#### **Passo 1** Selecione **Voz** > **Consola do operador**.

**Passo 2** Selecione um botão do módulo de expansão onde pretende configurar a PLK de correio de voz.

- **Passo 3** Introduza uma cadeia de caracteres neste formato:
	- Apenas para MWI:

fnc=mwi;sub=group\_vm@domain;vid=1;nme=Group;

• Para MWI + marcação rápida:

fnc=mwi+sd;ext=8000@domain;sub=group\_vm@domain;vid=1;nme=Group;

• Para MWI + marcação rápida + DTMF:

fnc=mwi+sd;ext=8000 ,4085283300#,123456#@domain;sub=group\_vm@domain;vid=1;nme=Group;

Para obter mais informações sobre a sintaxe da cadeia de caracteres, consulte Sintaxe da cadeia de [caracteres](#page-470-0) para PLK de [correio](#page-470-0) de voz, na página 449.

Também é possível configurar este parâmetro no ficheiro de configuração do telefone (cfg.xml). O parâmetro é específico da linha. Introduza uma cadeia de caracteres neste formato:

```
<Unit_1_Key_1_ ua="na">fnc=mwi+sd;ext=8000 ,4085283300#,123456#@domain;
sub=group_vm@domain;vid=1;nme=Group;</Unit_1_Key_1_>
```
**Passo 4** Na secção **Geral**, adicione mwi ou mwi;sd no campo **Opções de PLK personalizáveis**.

Parâmetro no ficheiro de configuração (cfg.xml):

<Customizable\_PLK\_Options ua="na">mwi;sd</Customizable\_PLK\_Options>

Após a configuração, os utilizadores podem configurar asfuncionalidades correspondentes no botão do módulo de expansão.

<span id="page-518-0"></span>**Passo 5** Clique em **Submit All Changes**.

### **Resolução de problemas no módulo de expansão de teclas**

#### **Procedimento**

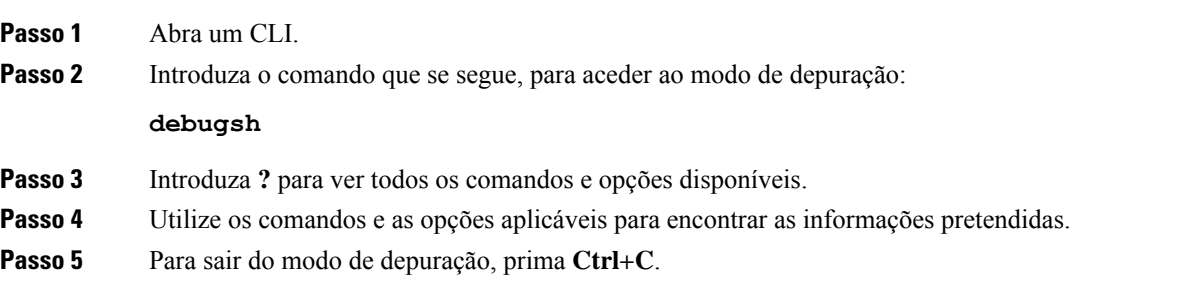

# <span id="page-519-0"></span>**O módulo de expansão de teclas não passa pelo processo normal de arranque**

#### **Problema**

Quando liga um módulo de expansão de teclas a um telefone que está ligado a uma porta de rede, o módulo de expansão de teclas não arranca.

#### **Causa**

- O tipo de módulo de expansão de teclas e o módulo de expansão de teclas anexado não coincidem.
- O telefone tem mais do que um tipo de módulo de expansão ligado.
- O Power over Ethernet (PoE) não satisfaz a alimentação necessária.
- O número de módulos de expansão de teclas ligados excede o "Número de unidades" máximo.

#### **Solução**

- Altere o telefone para utilizar o mesmo tipo de módulo de expansão.
- Verifique o PoE ao qual o telefone está ligado.
- Verifique se o número de unidades é superior ao "Número de unidades".

### <span id="page-519-1"></span>**Desligar uma tecla de linha num Módulo de Expansão de Chaves**

Pode premir uma tecla de linha num módulo de expansão de chave configurando o modo Inerte para o mesmo a partir da página da Web do telefone. Quando a tecla de linha do módulo de expansão de chave está no modo Inerte, é desativada completamente. Por exemplo, o LED de módulo de expansão de chave está desativado (incluindo comportamento de LED), nenhum ícone ou texto é exibido junto à tecla de linha do módulo de expansão de chave e a tecla de módulo de expansão de chave não está responsivo. Numa palavra, está completamente disponível.

#### **Antes de começar**

Aceda à interface Web de administração do telefone. Consulte Aceder à [interface](#page-172-0) Web do telefone, na página [151](#page-172-0)

#### **Procedimento**

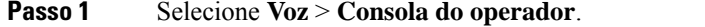

- **Passo 2** Aceda à secção **Unidade (n)**, em que *n* é o número unitário do módulo de expansão de teclas.
- **Passo 3** Configure o campo **Unidade** *n* **Tecla** *m*, em que *n* é o número unitário do módulo de expansão de teclas e *m* é o número da tecla.

#### fnc=inert;

onde fnc=Inert significa função=Inerte.

Também é possível configurar o parâmetro no ficheiro de configuração (cfg.xml) introduzindo uma cadeia de caracteres neste formato:

<Unit\_n\_Key\_m\_ ua="na">fnc=inert;</Unit\_n\_Key\_m\_>

em que *n* é o número unitário do módulo de expansão de teclas e *m* é o número da tecla.

**Passo 4** Clique em **Submit All Changes**.

I

**Desligar uma tecla de linha num Módulo de Expansão de Chaves**

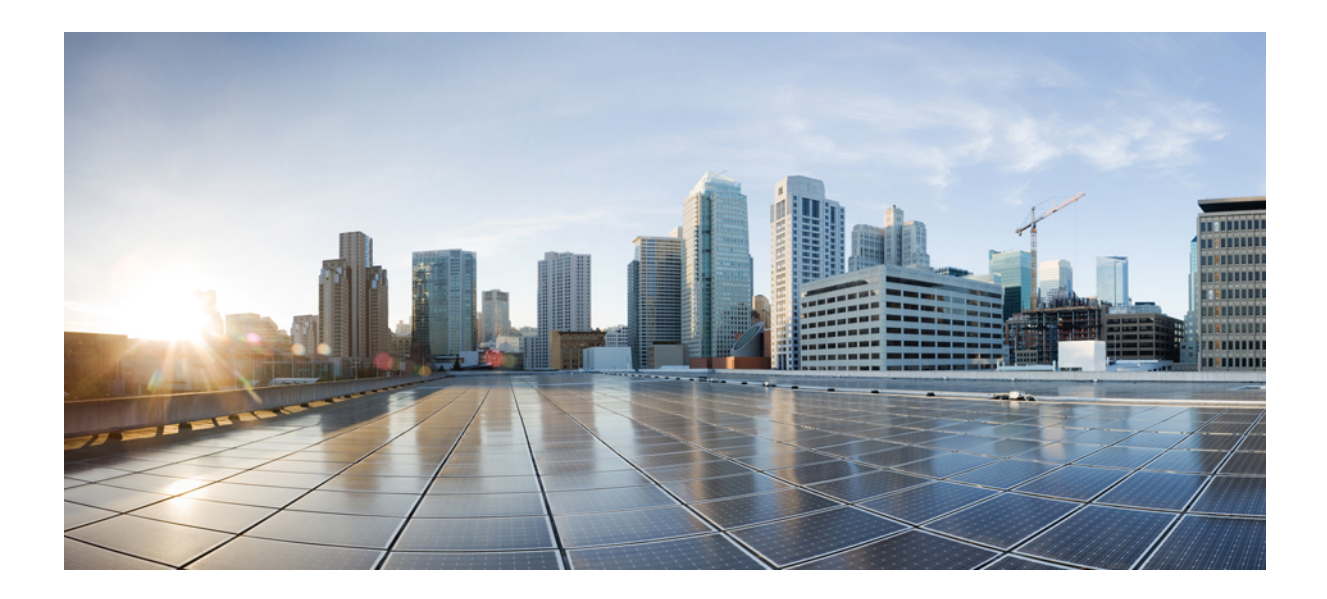

# **<sup>P</sup> ARTE III**

# **Instalação do Telefone IP Cisco**

• [Instalação](#page-524-0) do Telefone IP Cisco, na página 503

<span id="page-524-0"></span>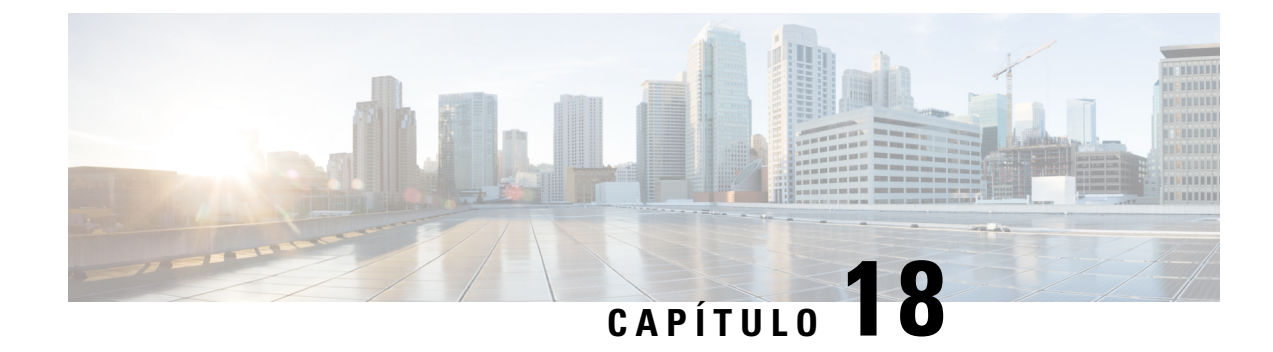

# **Instalação do Telefone IP Cisco**

- Verificar a [configuração](#page-524-1) da rede, na página 503
- Instalar o [Telefone](#page-525-0) IP Cisco, na página 504
- [Configurar](#page-526-0) a rede a partir do telefone, na página 505
- [Configurar](#page-535-0) a LAN sem fios a partir do telefone, na página 514
- Verificar o [arranque](#page-542-0) do telefone, na página 521
- [Desativar](#page-543-0) ou ativar o DF BIT, na página 522
- [Configurar](#page-543-1) o tipo de ligação à Internet, na página 522
- [Configurar](#page-544-0) as definições VLAN, na página 523
- [Configurar](#page-548-0) o perfil Wi-Fi a partir do telefone, na página 527
- [Configurar](#page-550-0) um perfil Wi-Fi , na página 529
- [Eliminar](#page-553-0) um perfil Wi-Fi, na página 532
- [Alterar](#page-554-0) a ordem de um perfil Wi-Fi , na página 533
- [Rastrear](#page-554-1) e guardar uma rede Wi-Fi, na página 533
- [Configuração](#page-556-0) do SIP, na página 535
- NAT [transversal](#page-598-0) com telefones, na página 577
- Plano de [marcação,](#page-605-0) na página 584
- [Configuração](#page-613-0) dos parâmetros regionais, na página 592
- [Documentação](#page-628-0) do Telefone IP Cisco série 8800, na página 607

## <span id="page-524-1"></span>**Verificar a configuração da rede**

Para que o telefone funcione com êxito como ponto final na sua rede, a sua rede deve satisfazer requisitos específicos.

#### **Procedimento**

**Passo 1** Configure uma rede VoIP para satisfazer os seguintes requisitos:

• O VoIP está configurado nos seus routers e gateways.

**Passo 2** Configure a rede para suportar um dos seguintes:

• Suporte DHCP

• Atribuição manual do endereço IP, gateway e máscara de sub-rede

# <span id="page-525-0"></span>**Instalar o Telefone IP Cisco**

Depois de o telefone se ligar à rede, o processo de arranque do telefone começa e o telefone regista-se com o sistema de controlo de chamadas de terceiros. Para terminar a instalação do telefone, configure as configurações de rede no telefone em função de ativar ou desativar o serviço DHCP.

Se utilizar o registo automático, tem de atualizar as informações de configuração específicas do telefone, tais como associar o telefone a um utilizador, alterar a tabela de botões ou o número de diretório.

#### **Procedimento**

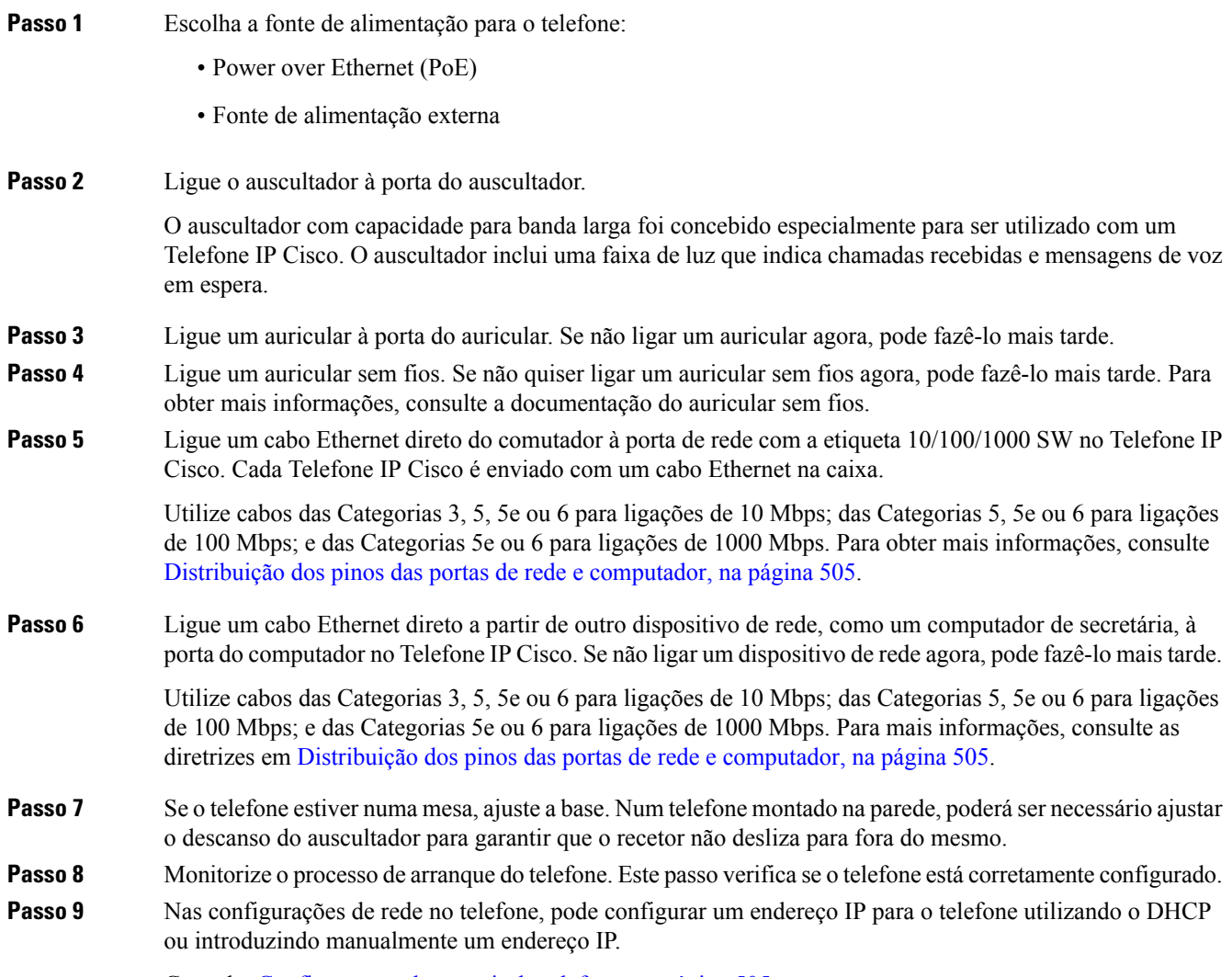

Consulte [Configurar](#page-526-0) a rede a partir do telefone, na página 505.

Ш

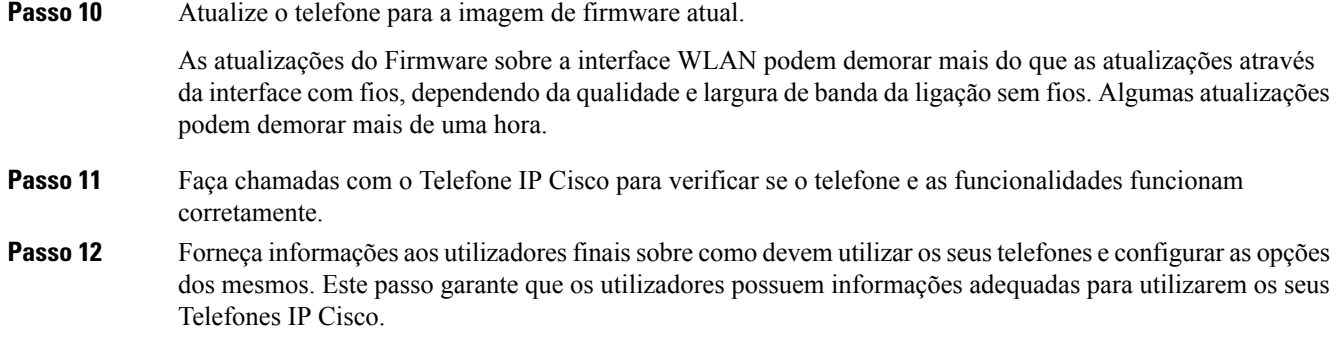

### <span id="page-526-1"></span>**Distribuição dos pinos das portas de rede e computador**

Embora as portas de rede e (de acesso) do computador sejam utilizadas para a conectividade de rede, elas servem diferentes propósitos e têm diferentes distribuições de pinos das portas.

- A porta de rede é a porta do SW 10/100/1000 no Telefone IP Cisco.
- A porta de computador (acesso) é a porta do PC 10/100/1000 no Telefone IP Cisco.

### <span id="page-526-0"></span>**Configurar a rede a partir do telefone**

O telefone inclui muitas definições de rede configuráveis que poderá ter de modificar antes de estar funcional para os seus utilizadores. Pode aceder a estas definições através dos menus do telefone.

O menu de configuração da rede fornece-lhe opções para ver e configurar uma diversidade de configurações de rede.

Pode configurar as definições que só são apenas para visualização no telefone no seu sistema de controlo de chamadas de terceiros.

#### **Procedimento**

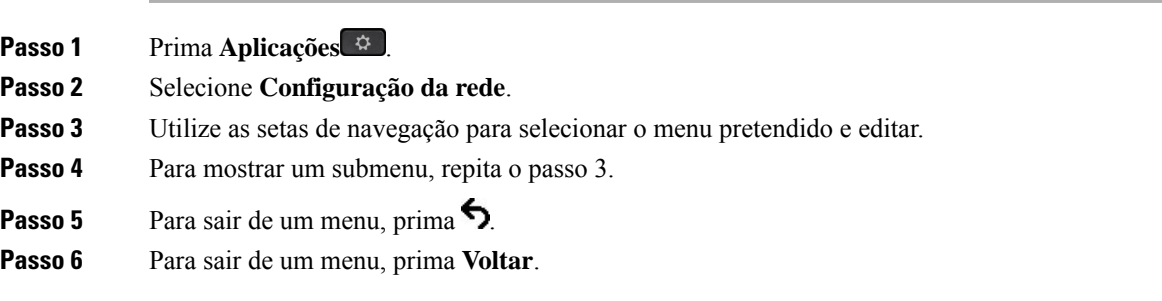

### **Campos de configuração da rede**

**Tabela 79: Opções do menu de configuração da rede**

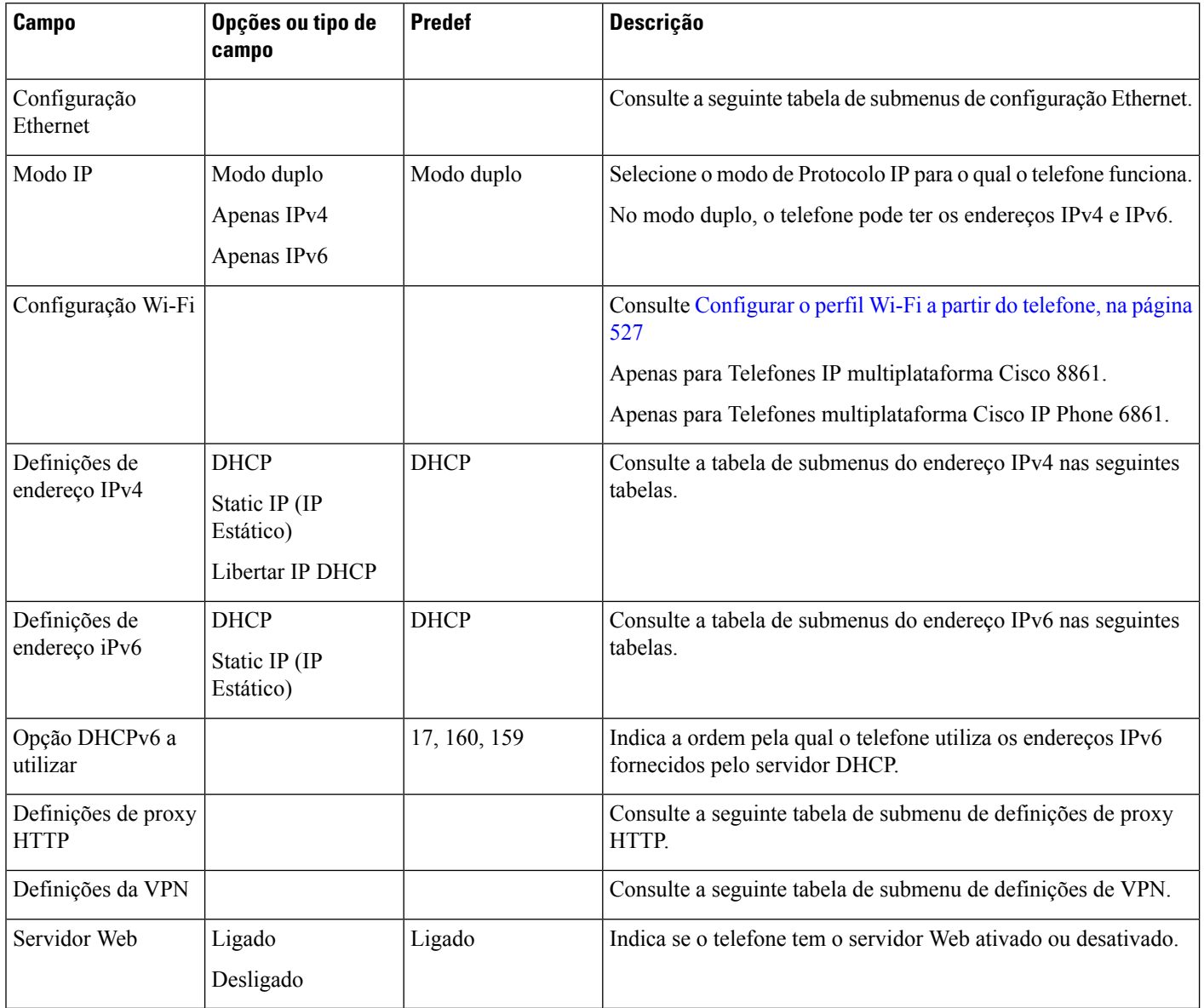

I

#### **Tabela 80: Submenu de configuração Ethernet**

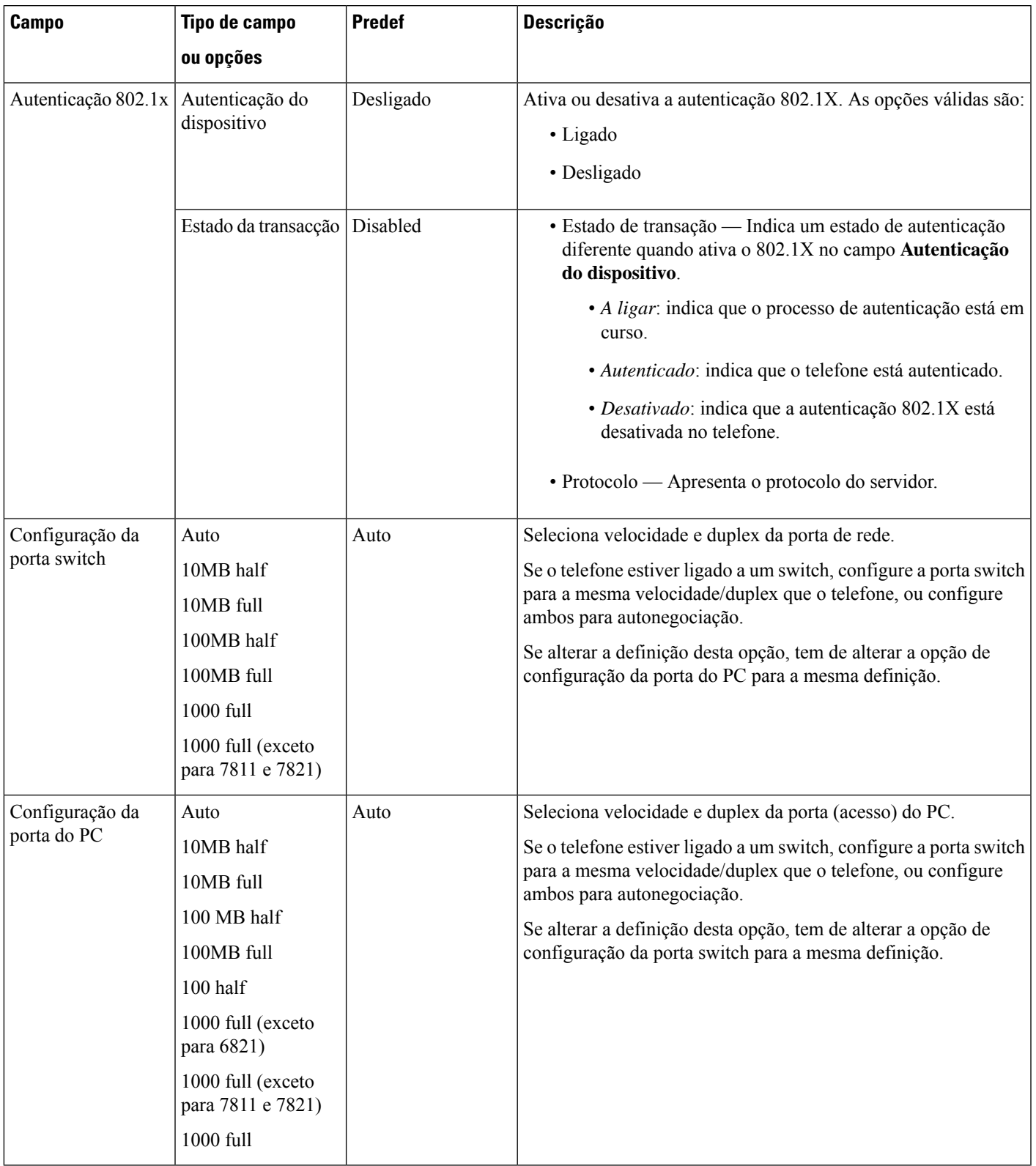

I

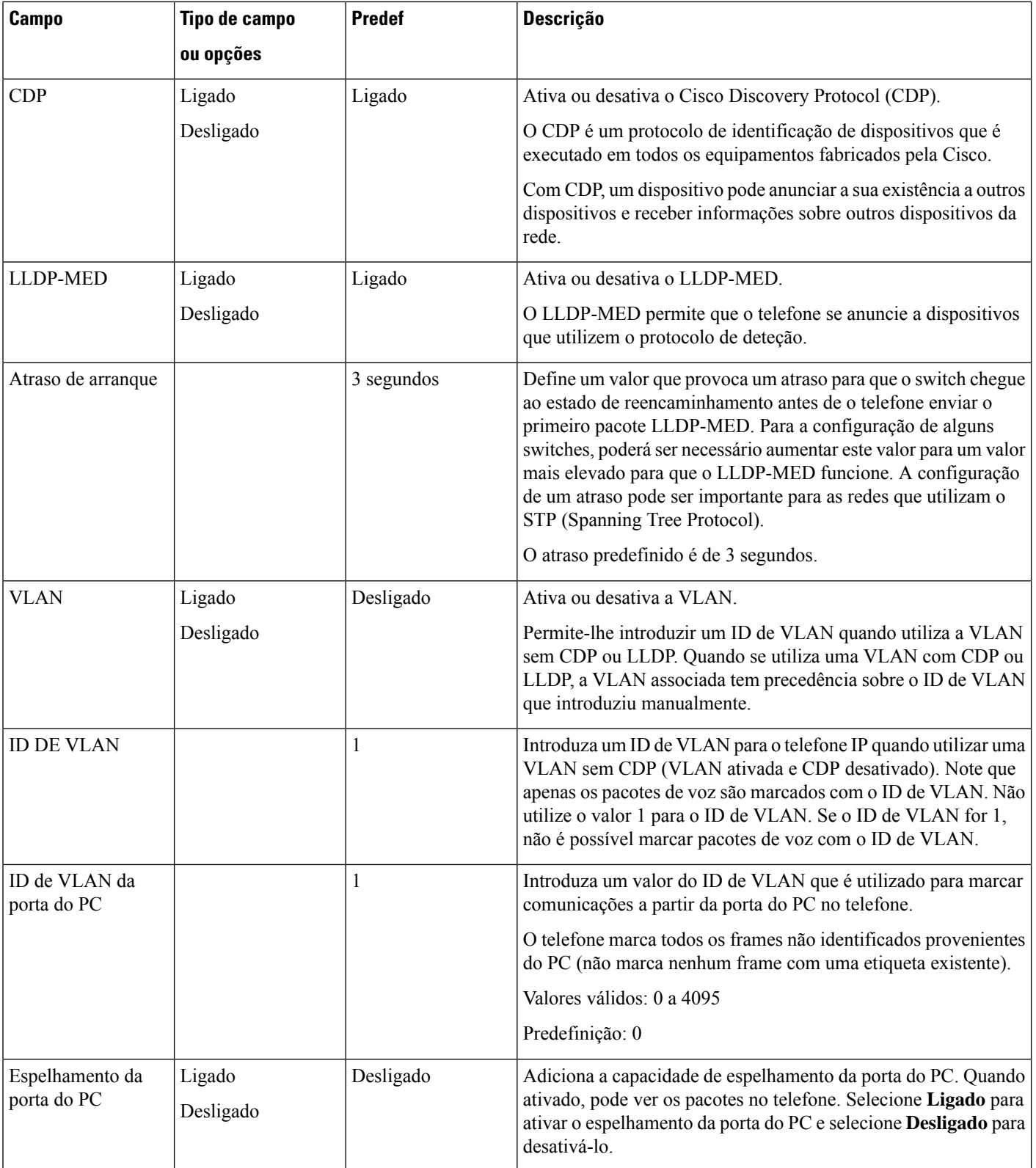

 $\mathbf{l}$ 

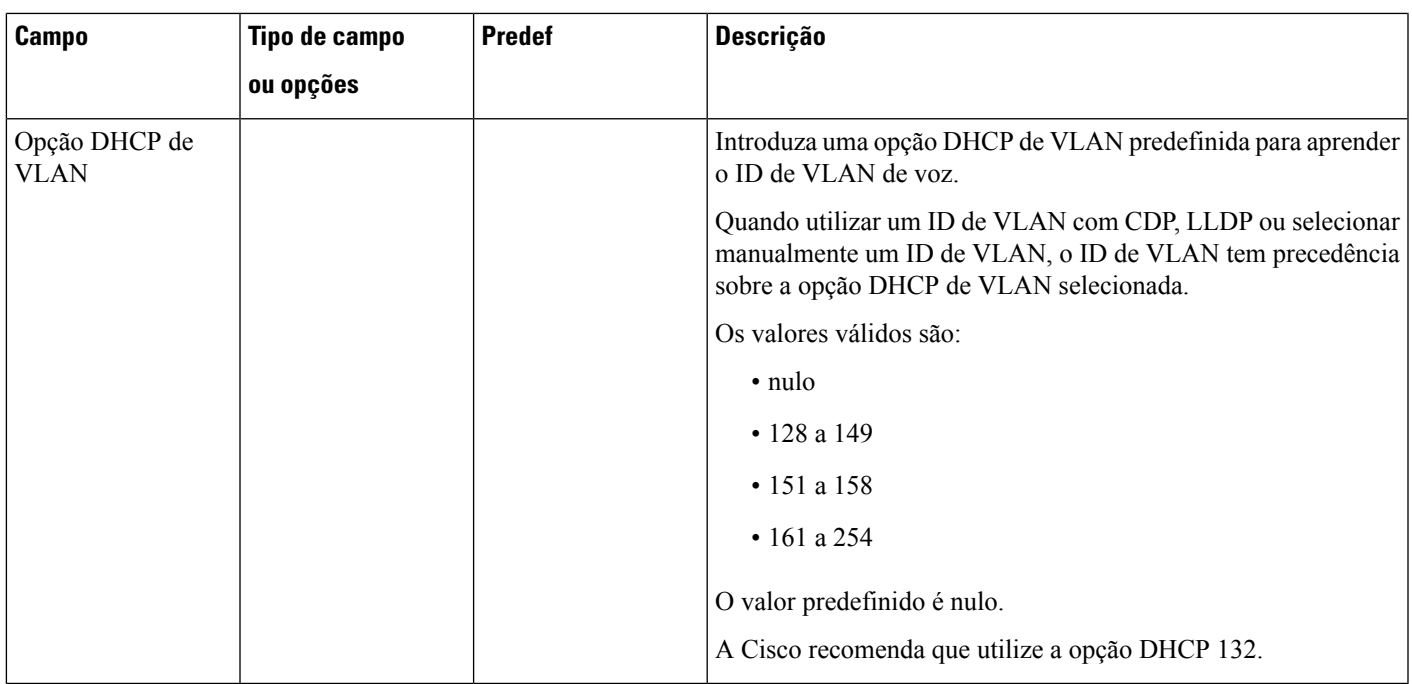

#### **Tabela 81: Submenu de definições do endereço IPv4**

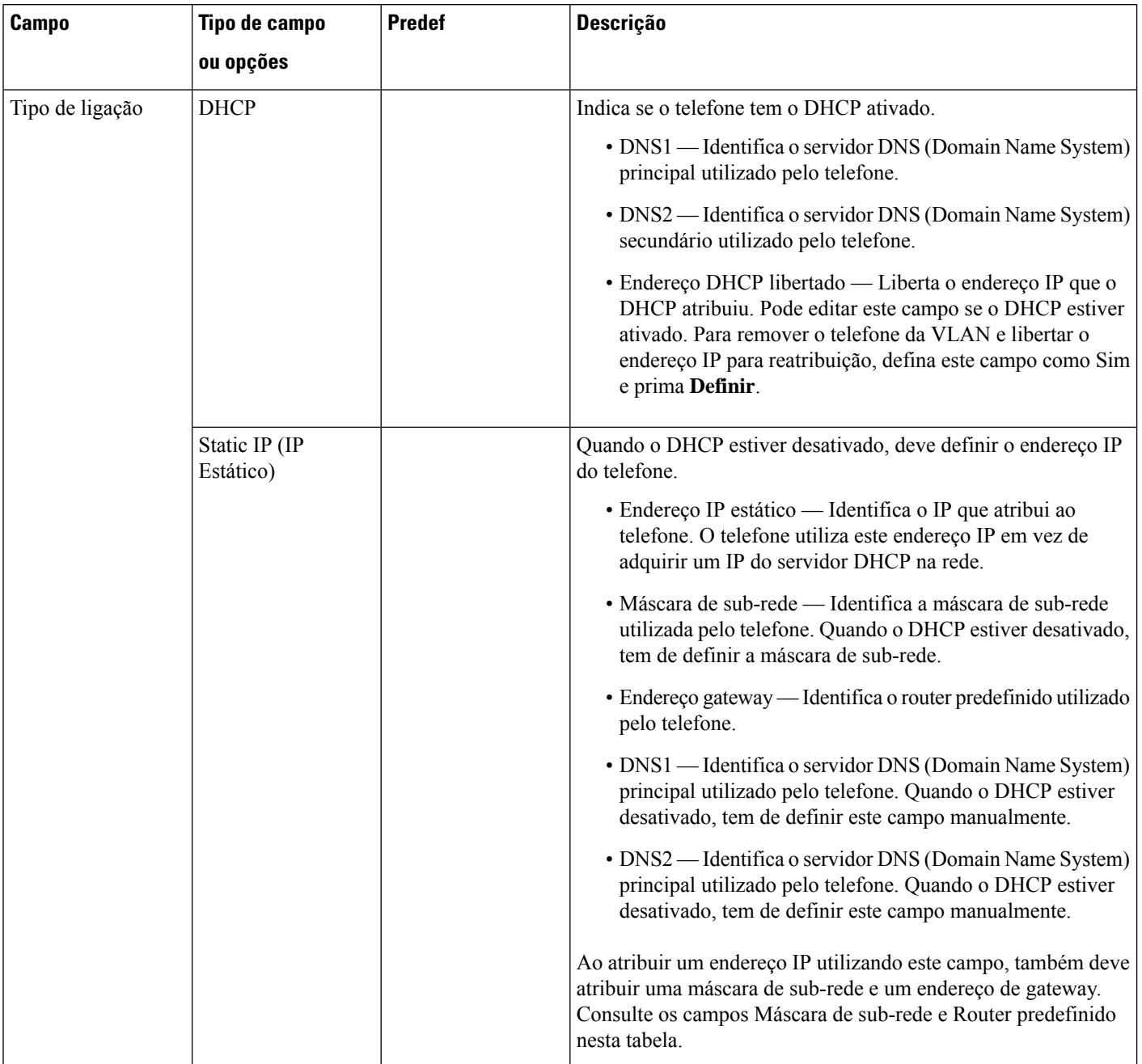

#### **Tabela 82: Submenu de definições do endereço IPv6**

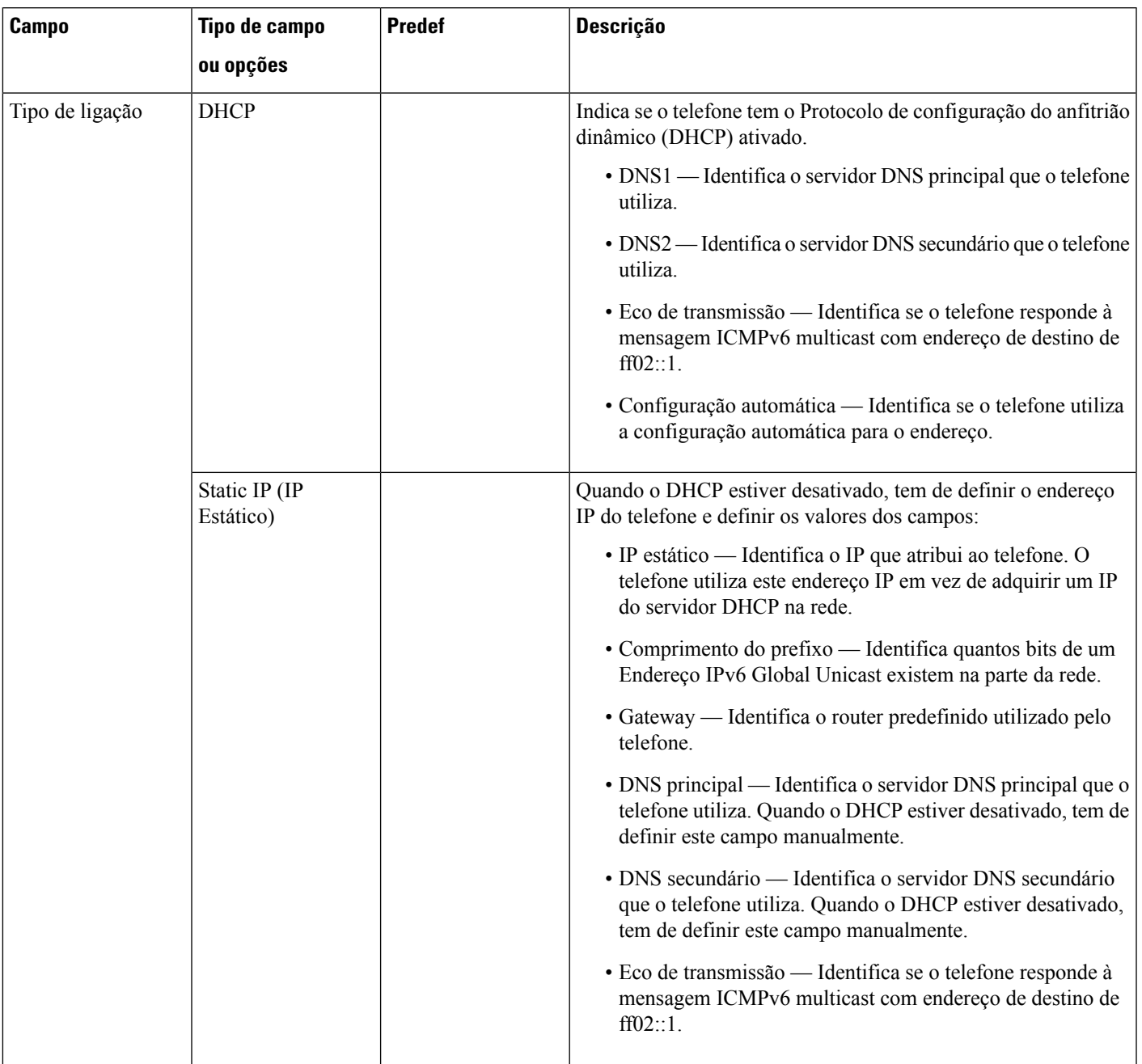

#### **Tabela 83: Submenu de definições de VPN**

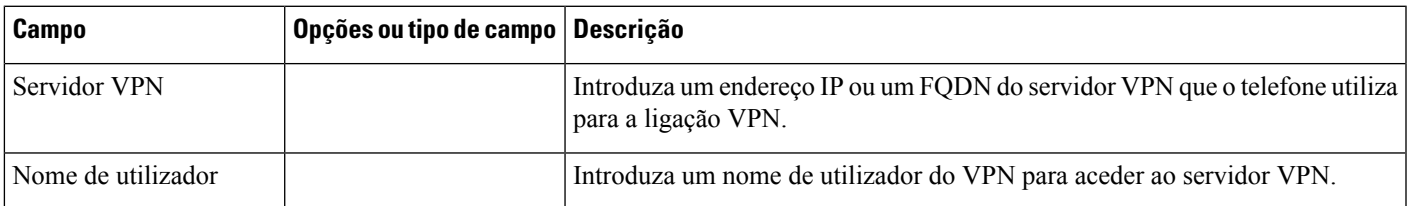

I

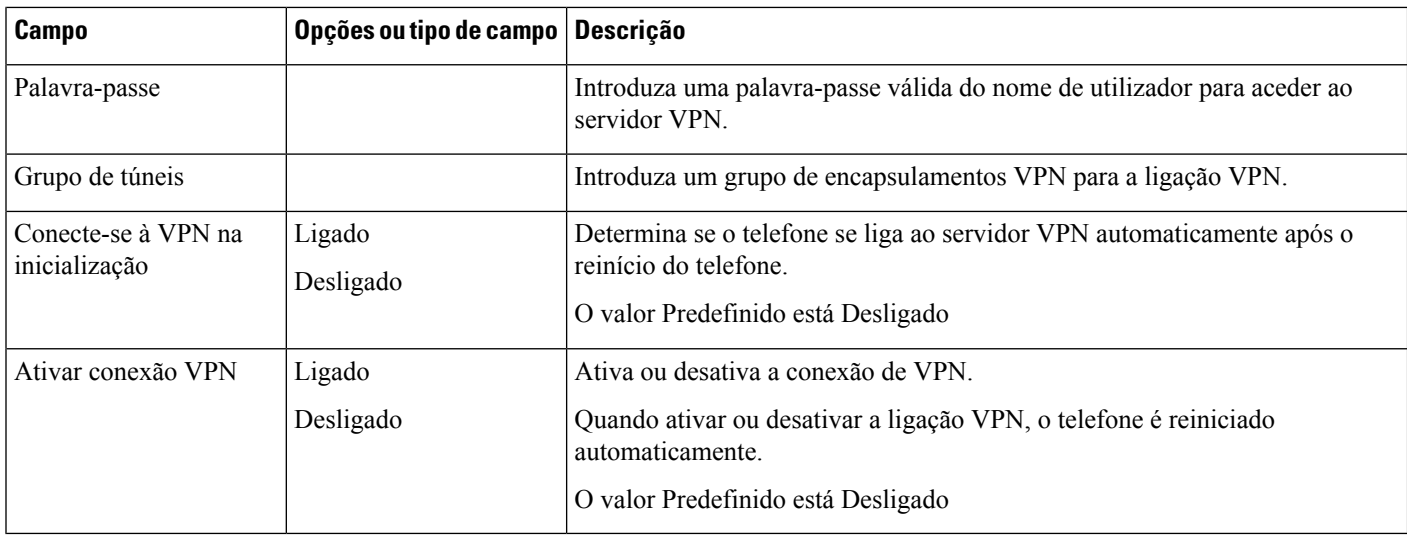

#### **Tabela 84: Submenu de Definições de Proxy HTTP**

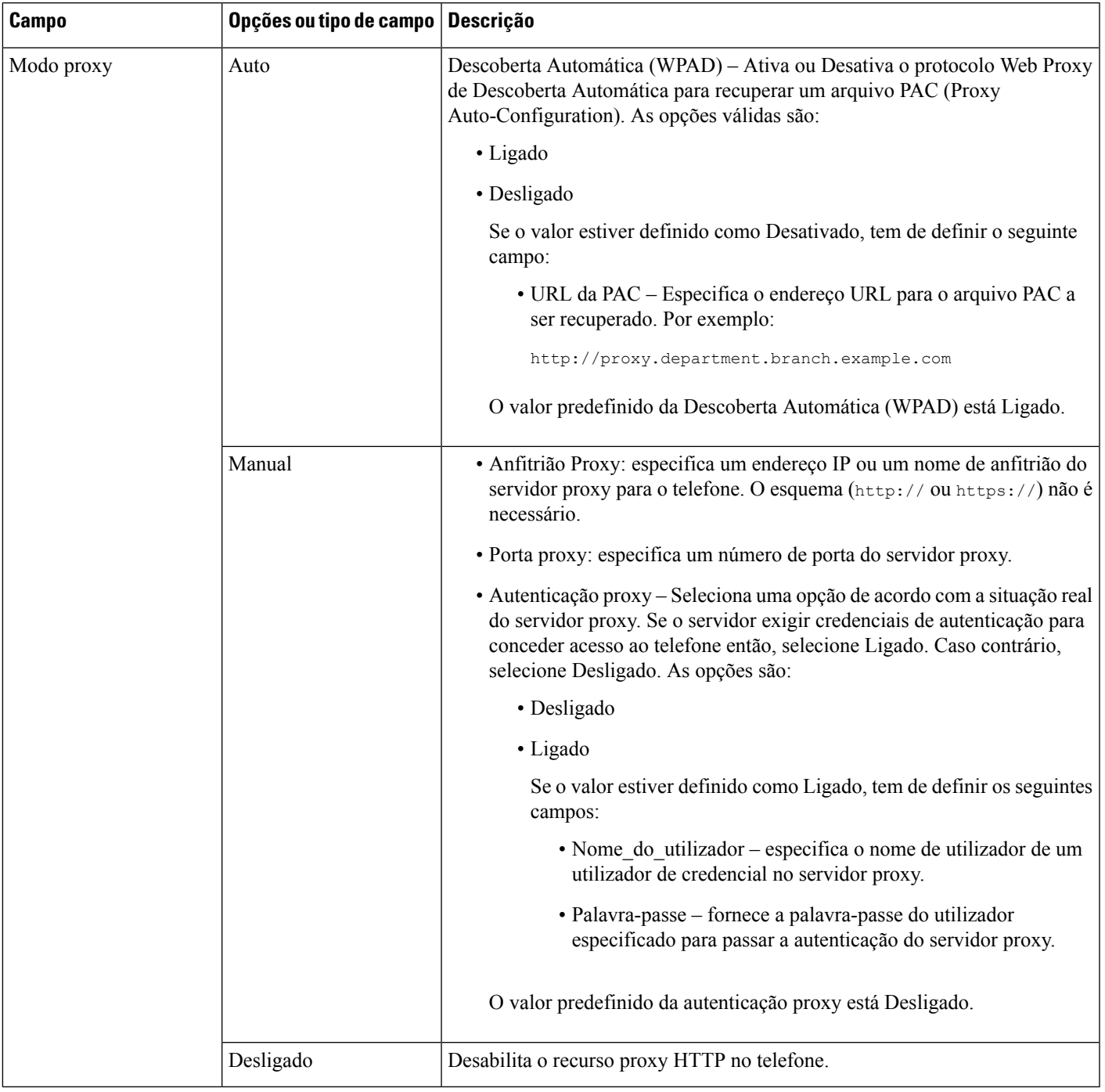

### **Entrada de texto e menu a partir do telefone**

Quando editar o valor de uma definição de opção, siga estas diretrizes:

- Utilize as setas no teclado de navegação para realçar o campo que pretende editar. Prima **Selecionar** no teclado de navegação para ativar o campo. Depois de ativar o campo, pode introduzir valores.
- Utilize as teclas no teclado para introduzir letras e números.
- Para introduzir as letras utilizando o teclado, utilize uma tecla numérica correspondente. Prima a tecla uma ou mais vezes para apresentar uma determinada letra. Por exemplo, prima a tecla **2** uma vez para "a", duas vezes rapidamente para "b" e três vezes rapidamente para "c". Depois de interromper, o cursor avança automaticamente para permitir que a próxima letra seja inserida.
- Prima a tecla de função  $\bullet$  se cometer um erro. Esta tecla de função elimina o carácter à esquerda do cursor.
- Prima **Voltar** antes de premir **Definir** para descartar quaisquer alterações que tenha feito.
- Para introduzir um ponto (por exemplo, num endereço IP), prima **\*** no teclado.

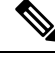

**Nota** O Telefone IP Cisco fornece vários métodos para repor ou restaurar as definições de opções, se necessário.

### <span id="page-535-0"></span>**Configurar a LAN sem fios a partir do telefone**

Apenas o Telefones multiplataforma Cisco IP Phone 6861 suporta ligações de LAN sem fios.

Certifique-se de que o telefone não está ligado a Ethernet. Requer uma fonte de alimentação separada.

O *Guia de implementação da LAN sem fios do Telefone IP Cisco 6861* inclui as seguintes informações de configuração:

[http://www.cisco.com/c/en/us/support/collaboration-endpoints/unified-ip-phone-6800-series/](http://www.cisco.com/c/en/us/support/collaboration-endpoints/unified-ip-phone-6800-series/products-implementation-design-guides-list.html) [products-implementation-design-guides-list.html](http://www.cisco.com/c/en/us/support/collaboration-endpoints/unified-ip-phone-6800-series/products-implementation-design-guides-list.html)

O *Guia de implementação da LAN sem fios do Telefone IP Cisco 6861* inclui as seguintes informações de configuração:

- Configuração da rede sem fios
- Configuração da rede sem fios no Telefone IP Cisco

#### **Procedimento**

- **Passo 1** Prima **Aplicações** .
- **Passo 2** Selecione **Configuração da rede** > **Configuração de Wi-Fi**.
- **Passo 3** Selecione **Tipo de Wi-Fi** e prima o botão **Selecionar** para escolher entre **WLAN** e **WPS**.
- **Passo 4** No ecrã **Perfil Wi-Fi**, clique em **Rastrear** para obter uma lista das redes sem fios (SSID) disponíveis.

Pode também clicar em Cancelar para parar o processo de rastreio.

Se o seu telefone estiver associado a um SSID, o SSID associado aparece no topo da lista de rastreio com uma marca de verificação à sua frente.

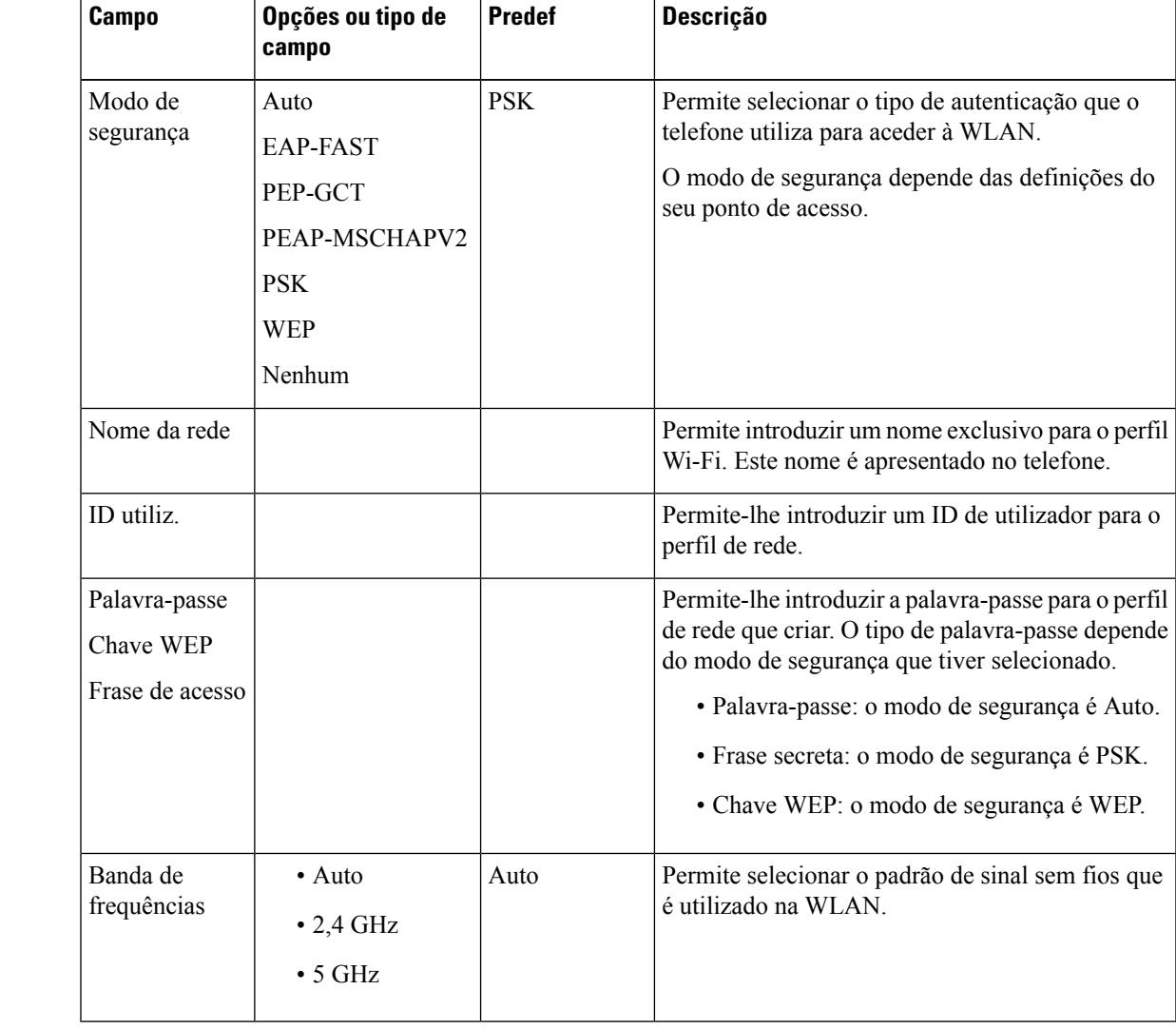

Passo 5 Selecione um SSID quando a verificação estiver concluída e configure os campos para que o seu telefone se ligue a essa rede conforme descrito na tabela seguinte.

### **Explorar menus da lista**

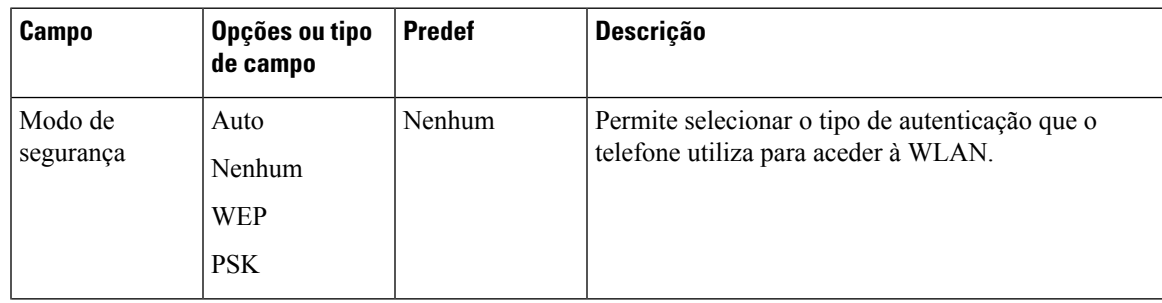

I

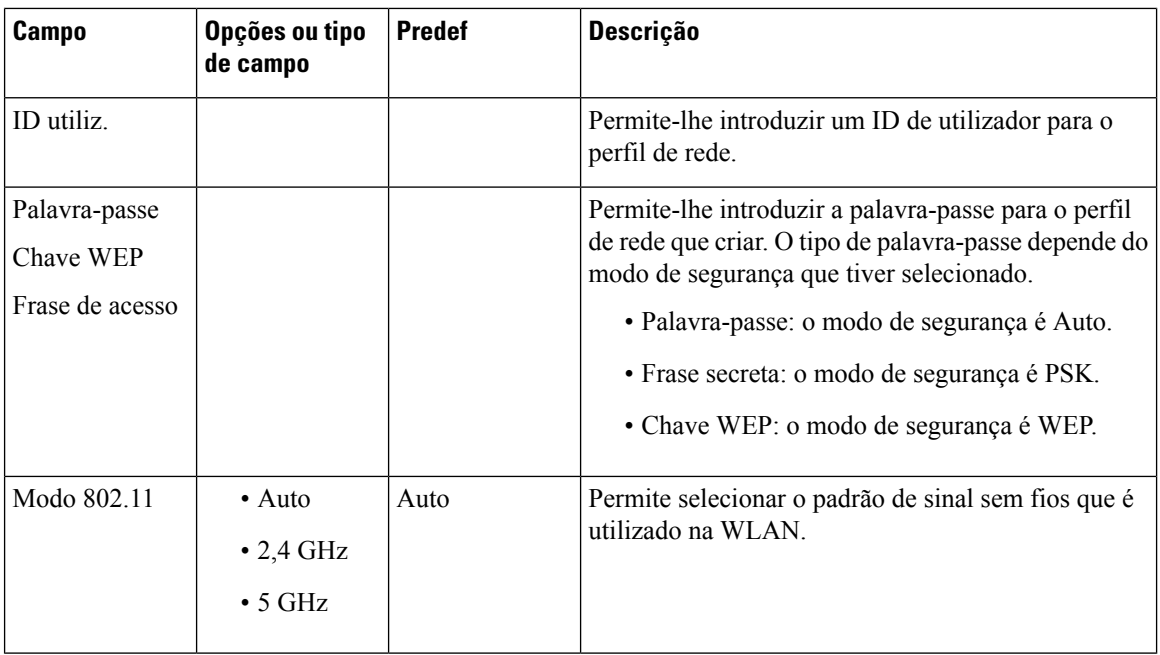

# **Menu outras configurações de Wi-Fi**

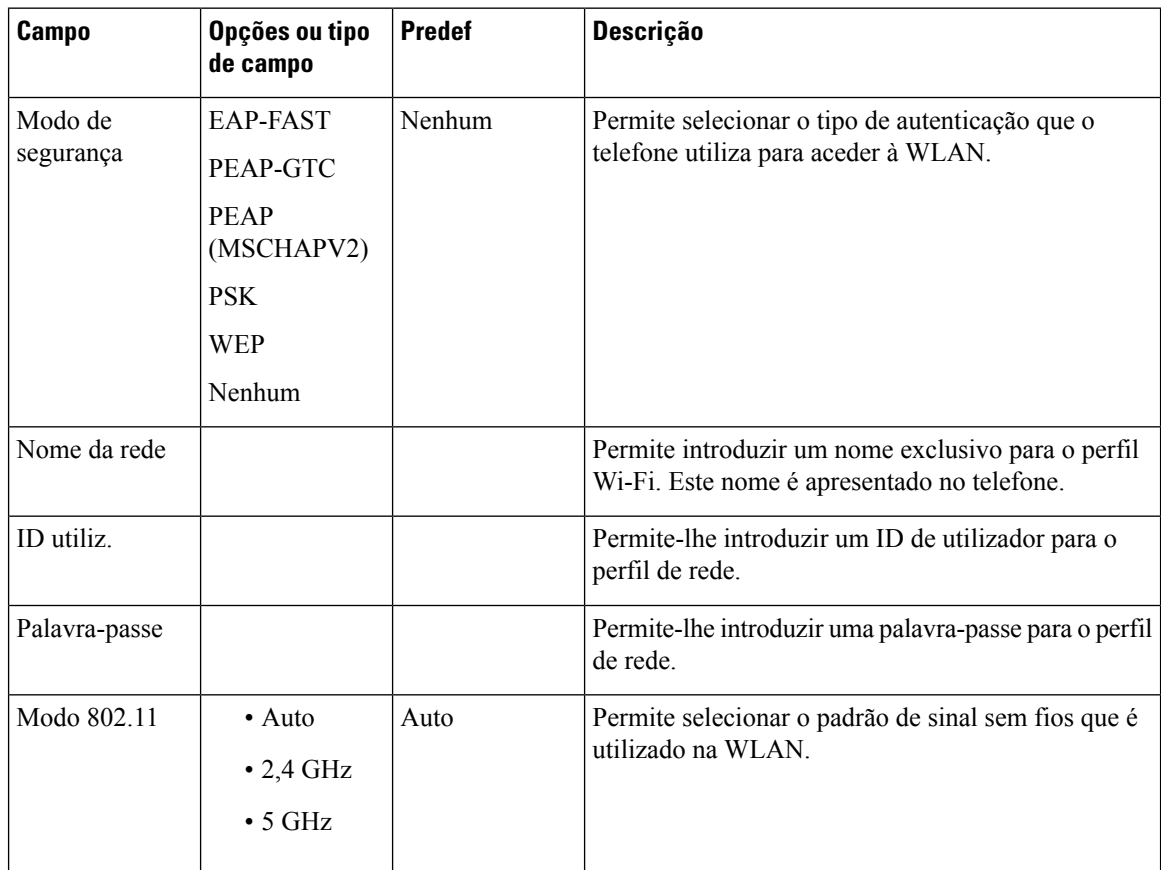

Ш

### **Ativar ou desativar o Wi-Fi na página da Web do telefone**

Pode ativar ou desativar a LAN sem fios do telefone a partir do menu **Wi-Fi configuration**. Por predefinição, a LAN sem fios do telefone está ativada.

#### **Procedimento**

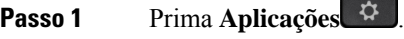

**Passo 2** Selecione **Network configuration** > **Wi-Fi configuration** > **Wi-Fi** .

**Passo 3** Prima o botão **Select** para ativar ou desativar o Wi-Fi. Também pode premir o Conjunto de navegação, para a esquerda ou para a direita, para ativar ou desativar o Wi-Fi.

- **Passo 4** Prima o botão **Select** para ativar ou desativar o Wi-Fi.
- **Passo 5** Prima **Definir** para guardar as alterações.

### **Ativar ou desativar o Wi-Fi na página da Web do telefone**

Pode ativar ou desativar a LAN sem fios do telefone a partir da página Web do telefone. Ligue o Wi-Fi para que o telefone estabeleça ligação a uma rede sem fios automática ou manualmente. Por predefinição, a LAN sem fios do telefone está ativada.

#### **Antes de começar**

Aceda à página da Web da administração do telefone. Consulte Aceder à [interface](#page-172-0) Web do telefone, na página [151](#page-172-0).

#### **Procedimento**

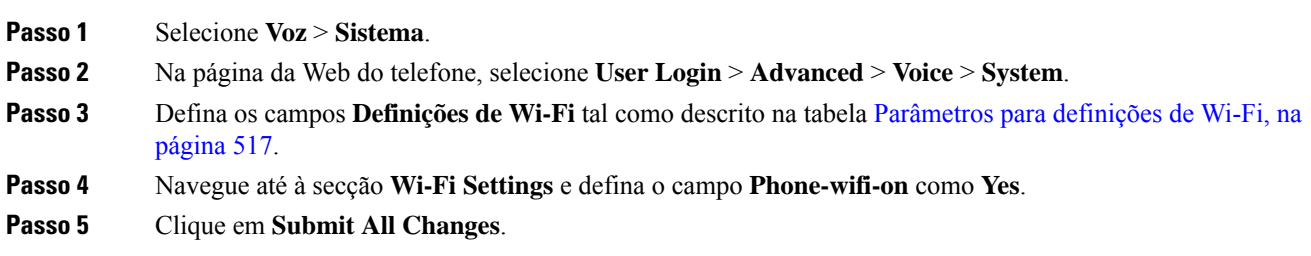

#### <span id="page-538-0"></span>**Parâmetros para definições de Wi-Fi**

A tabela que se segue define a função e utilização de cada parâmetro na secção **Definições de Wi-Fi** do separador **Sistema** na página da Web do telefone. Também define a sintaxe da cadeia que é adicionada ao ficheiro de configuração do telefone com o código XML (cfg.xml) para configurar um parâmetro.

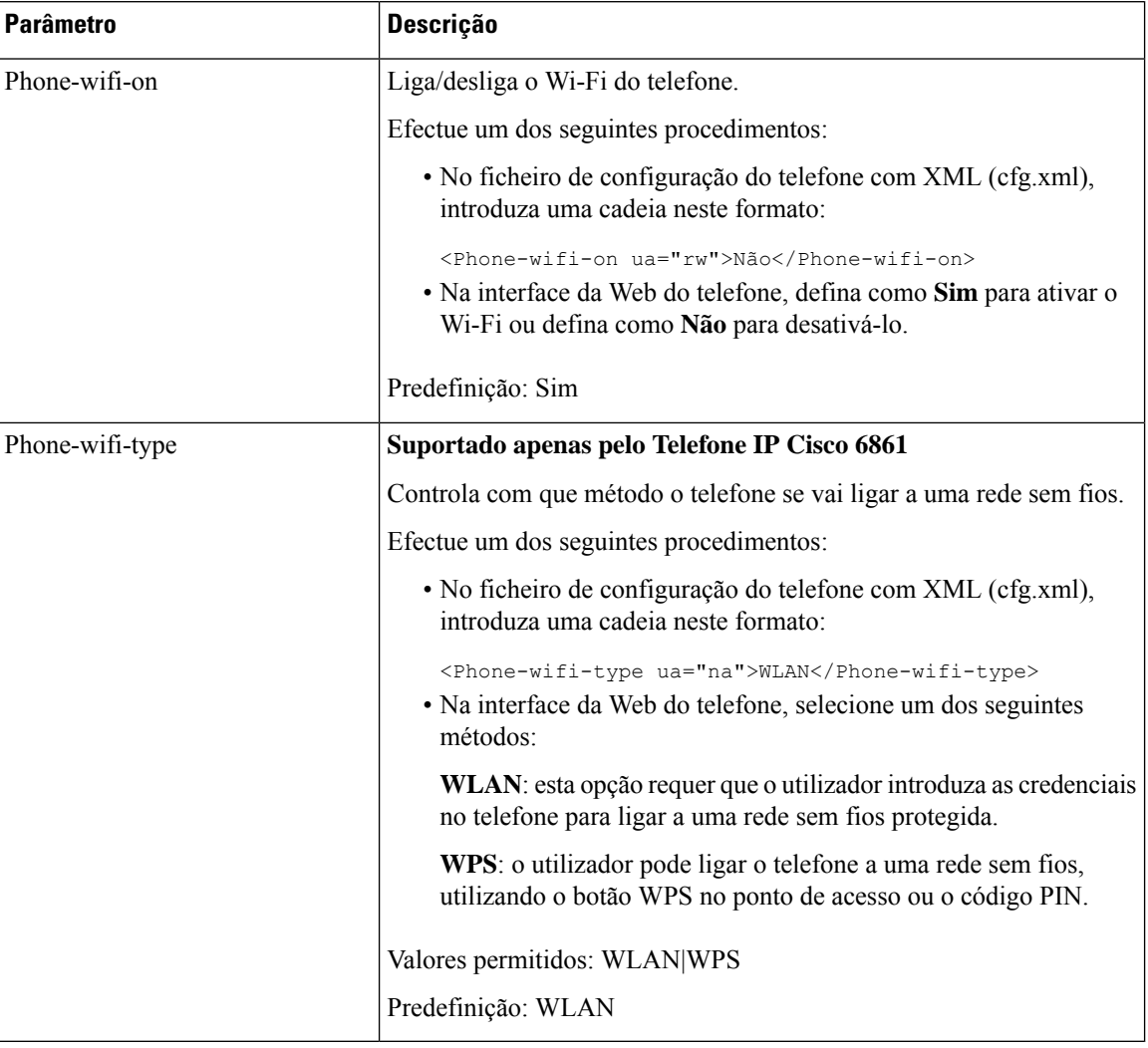

#### **Tabela 85: Tabela de parâmetros para definições de Wi-Fi**

### **Ligar o telefone a uma rede Wi-Fi manualmente**

Ao configurar o perfil Wi-Fi, este fornece as opções para ligar o telefone manualmente a uma rede sem fios. É possível estabelecer a ligação a partir do ecrã **Perfil Wi-Fi** ou do ecrã **Configurar Wi-Fi**.

O perfil Wi-Fi no topo do ecrã **Perfil Wi-Fi** é ligado automaticamente quando o telefone é aprovisionado.

#### **Antes de começar**

- Ligue o Wi-Fi do telefone.
- Desligue o telefone da rede com fios.

Ligue o Wi-Fi do telefone.
#### **Procedimento**

**Passo 1** Prima **Aplicações** .

```
Passo 2 Selecione Configuração da rede > Configuração de Wi-Fi > Perfil Wi-Fi.
```
**Passo 3** No ecrã **Perfil Wi-Fi**, execute uma das ações para ligar ao Wi-Fi.

- Selecione qualquer um dos perfis Wi-Fi configurados e clique em **Ligar**.
- Prima **Rastrear** e selecione uma ligação sem fios no ecrã **Ligar a Wi-Fi**. No ecrã **Configurar Wi-Fi**, introduza valores nos campos e prima **Ligar**.

Consulte a tabela **Parâmetro de perfil** em [Configurar](#page-548-0) o perfil Wi-Fi a partir do telefone, na página 527 para obter os valores dos campos.

Também é possível configurar as definições de Wi-Fi utilizando o ficheiro de configuração.

```
<!-- Wi-Fi Settings -->
<Phone-wifi-on ua="rw">Yes</Phone-wifi-on>
<Phone-wifi-type ua="na">WLAN</Phone-wifi-type>
<!-- available options: WLAN|WPS -->
<!-- Wi-Fi Profile 1 -->
<Network_Name_1_ ua="rw">AP_SSID</Network_Name_1_>
<Security_Mode_1_ ua="rw">Auto</Security_Mode_1_>
<! -available options: Auto|EAP-FAST|PEAP-GTC|PEAP-MSCHAPV2|PSK|WEP|None
--&><Wi-Fi_User_ID_1_ ua="rw">User_ID</Wi-Fi_User_ID_1_>
<! -<Wi-Fi_Password_1_ ua="rw">Password</Wi-Fi_Password_1_>
-->
\langle!-- \langleWEP Key 1 ua="rw"/> -->
<!-- <PSK_Passphrase_1_ ua="rw"/> -->
<Frequency_Band_1_ ua="rw">Auto</Frequency_Band_1_>
<!-- available options: Auto|2.4 GHz|5 GHz -->
<Wi-Fi_Profile_Order_1_ ua="rw">1</Wi-Fi_Profile_Order_1_>
<!-- available options: 1|2|3|4 --><!-- Wi-Fi Profile 2 -->
<Network_Name_2_ ua="rw">AP_SSID</Network_Name_2_>
<Security_Mode_2_ ua="rw">PSK</Security_Mode_2_>
<! --available options: Auto|EAP-FAST|PEAP-GTC|PEAP-MSCHAPV2|PSK|WEP|None
--<Wi-Fi_User_ID_2_ ua="rw"/>
<!-- <Wi-Fi_Password_2_ ua="rw"/> -->
\langle!-- \langle WEP_Key_2 \rangle ua="rw"/> -->
<!-- <PSK_Passphrase_2_ ua="rw"/> -->
<Frequency_Band_2_ ua="rw">Auto</Frequency_Band_2_>
<!-- available options: Auto|2.4 GHz|5 GHz -->
<Wi-Fi_Profile_Order_2_ ua="rw">2</Wi-Fi_Profile_Order_2_>
<!-- available options: 1|2|3|4 -->
\langle!-- Wi-Fi Profile 3 -->
<Network_Name_3_ ua="rw"/>
<Security_Mode_3_ ua="rw">None</Security_Mode_3_>
< 1 - -available options: Auto|EAP-FAST|PEAP-GTC|PEAP-MSCHAPV2|PSK|WEP|None
-->
<Wi-Fi_User_ID_3_ ua="rw"/>
\langle!-- \overline{\langle W_1-F_1} Password 3 ua="rw"/> -->
\langle!-- \langle \text{WEP\_Key\_3} \rangle ua=\overline{''}rw"/> -->
\langle -- \langle PSK_Passphrase_3_ ua="rw"/> -->
<Frequency_Band_3_ ua="rw">Auto</Frequency_Band_3_>
<!-- available options: Auto|2.4 GHz|5 GHz -->
```

```
<Wi-Fi_Profile_Order_3_ ua="rw">3</Wi-Fi_Profile_Order_3_>
\langle!-- available options: 1|2|3|4 -->
 \langle!-- Wi-Fi Profile 4 -->
<Network_Name_4_ ua="rw"/>
<Security_Mode_4_ ua="rw">PSK</Security_Mode_4_>
\lt! --
 available options: Auto|EAP-FAST|PEAP-GTC|PEAP-MSCHAPV2|PSK|WEP|None
-->
\langleWi-Fi User ID 4 ua="rw"/>
 <!-- <Wi-Fi_Password_4_ ua="rw"/> -->
 <!-- <WEP_Key_4_ ua="rw"/> -->
 \leq -- \leq -- \leq -- \leq --> \leq --> \leq --> \leq --> \leq -->
<Frequency_Band_4_ ua="rw">Auto</Frequency_Band_4_>
<!-- available options: Auto|2.4 GHz|5 GHz -->
<Wi-Fi_Profile_Order_4_ ua="rw">4</Wi-Fi_Profile_Order_4_>
\langle!-- available options: 1|2|3|4 -->
```
### **Ver o estado do Wi-Fi**

Pode detetar problemas relacionados com a ligação Wi-Fi. Pode obter informações na página **Estado do Wi-Fi** para ajudar o administrador a resolver problemas.

Pode detetar problemas relacionados com a ligação Wi-Fi. Pode obter informações na página **Estado do Wi-Fi** para ajudar a resolver problemas.

Também pode ver o estado a partir da página Web do telefone, selecionando **User Login** > **Advanced** > **Info** > **Status** > **System Information**.

#### **Procedimento**

**Passo 1** Prima **Aplicações** .

**Passo 2** Selecione **Configuração da rede** > **Configuração de Wi-Fi** > **Estado do Wi-Fi**.

Verá as informações:

- **Estado do Wi-Fi**: indica se o Wi-Fi está ligado ou desligado.
- **Nome da rede**: indica o nome do SSID.
- **Nível do sinal**: indica a potência do sinal de rede.
- **Endereço MAC**: indica o endereço MAC do telefone.
- **Endereço MAC de AP**: indica o endereço MAC do ponto de acesso (SSID).
- **Canal**: indica o canal em que a rede Wi-Fi transmite e recebe dados.
- **Frequência**: indica a banda de frequências de sinal sem fios que é utilizada na LAN sem fios.
- **Modo de segurança**: indica o modo de segurança que está definido para a LAN sem fios.

Ш

### **Ver as mensagens de estado de Wi-Fi no telefone**

Pode ver mensagens sobre o estado da ligação Wi-Fi do telefone. As mensagens podem ajudá-lo a diagnosticar problemas de ligação Wi-Fi. As mensagens contêm:

- hora de ligação e endereço MAC do ponto de acesso
- hora de desligar e código de diagnóstico
- hora de falha de ligação
- tempo durante o qual o sinal fraco do ponto de acesso continua durante 12 segundos
- o estado da memória de firmware quando a memória livre é menor do que 50K
- o estado de perda de sinal do ponto de acesso quando o telefone não puder receber sinal do ponto de acesso
- o estado sem resposta para autenticação Wi-Fi ou pedidos de associação
- o estado de falha de TX
- o estado de falha de ligação WPS

#### **Procedimento**

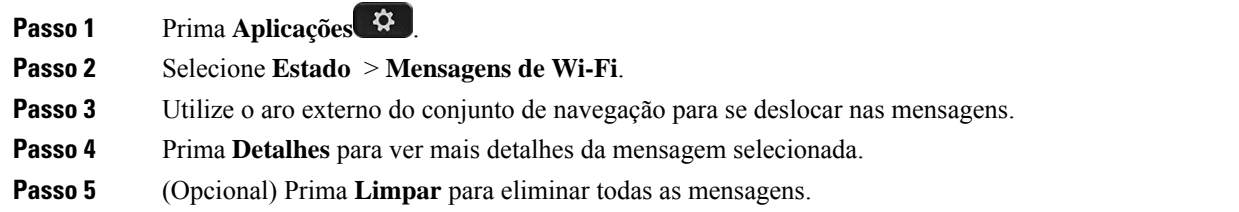

# **Verificar o arranque do telefone**

Depois de ligar a alimentação do Telefone IP Cisco, o telefone efetua automaticamente um processo de diagnóstico de arranque.

#### **Procedimento**

**Passo 1** Se estiver a utilizar Power over Ethernet, ligue o cabo LAN à porta de rede.

**Passo 2** Se estiver a utilizar o cubo de alimentação, ligue o cubo ao telefone e a uma tomada elétrica.

Os botões piscam a âmbar e, em seguida, a verde em sequência durante as várias fases do arranque enquanto o telefone verifica o hardware.

Se o telefone completar estas fases com êxito, significa que iniciou corretamente.

## **Desativar ou ativar o DF BIT**

Pode desativar ou ativar o bit Don't Fragment (DF) nas mensagens TCP, UDP ou ICMP para determinar se um pacote pode ser fragmentado.

#### **Antes de começar**

Aceda à página da Web da administração do telefone. Consulte Aceder à [interface](#page-172-0) Web do telefone, na página [151.](#page-172-0)

#### **Procedimento**

**Passo 1** Selecione **Voz** > **Sistema**.

**Passo 2** Na secção **Configurações de rede**, configure o parâmetro **Desativar DF**.

- Se definir **Desativar DF** para **Sim**, o bit Don't Fragment (DF) é desativado. Neste caso, a rede pode fragmentar um pacote IP. Este é o comportamento predefinido.
- Se definir **Desativar DF** para **Não**, o bit Don't Fragment (DF) é ativado. Neste caso, a rede não pode fragmentar um pacote IP. Esta definição não permite a fragmentação nos casos em que o anfitrião recetor não tenha recursos suficientes para voltar a montar os fragmentos da Internet.

#### **Passo 3** Clique em **Submit All Changes**.

Também é possível configurar o parâmetro no ficheiro de configuração do telefone (cfg.xml), com a seguinte cadeia XML:

<Disable\_DF ua="na">Yes</Disable\_DF>

Valores permitidos: Sim e Não

Predefinição: Sim

# **Configurar o tipo de ligação à Internet**

Pode escolher a forma como o seu telefone recebe um endereço IP. Defina o tipo de ligação para um dos seguintes:

- IP estático Um endereço IP estático para o telefone.
- Protocolo de configuração do anfitrião dinâmico (DHCP) Permite que o telefone receba um endereço IP a partir do servidor DHCP da rede.

O Telefone IP Cisco funciona normalmente numa rede onde um servidor DHCP atribui endereços IP a dispositivos. Como os endereços IP são um recurso limitado, o servidor DHCP renova periodicamente a locação do telefone no endereço IP. Se um telefone perder o endereço IP, ou se o endereço IP for atribuído a outro dispositivo na rede, ocorre o seguinte:

• A comunicação entre o proxy SIP e o telefone é cortada ou degradada.

O tempo limite do DHCPno parâmetro Renovação faz com que o telefone solicite a renovação do seu endereço IP se ocorrer o seguinte:

• O telefone não recebe uma resposta SIP esperada dentro do período de tempo programável após enviar um comando SIP.

Se o servidor DHCP devolver o endereço IP que inicialmente atribuiu ao telefone, presume-se que a atribuição DHCP esteja a funcionar corretamente. Caso contrário, o telefone reinicia para tentar corrigir o problema.

#### **Antes de começar**

Aceder à [interface](#page-172-0) Web do telefone, na página 151.

#### **Procedimento**

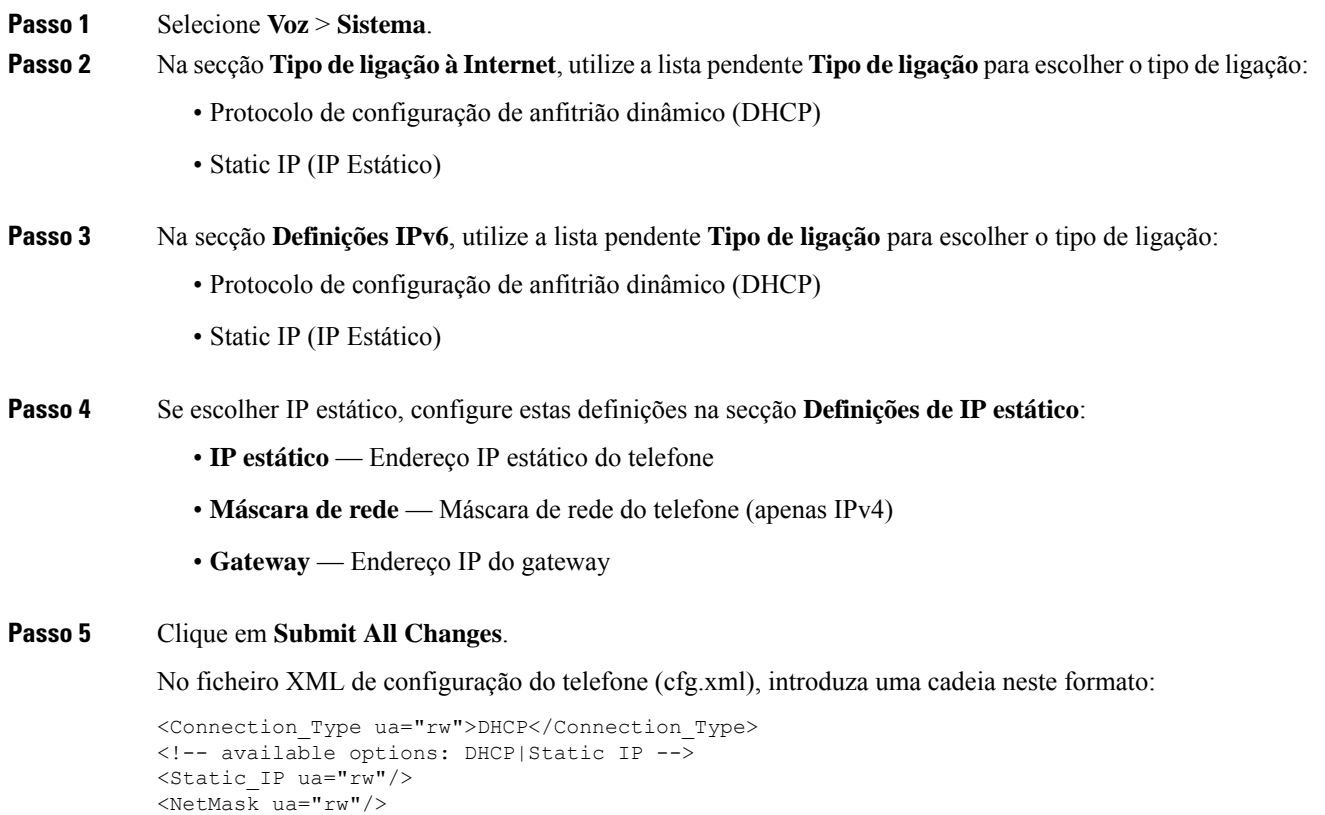

# **Configurar as definições VLAN**

<Gateway ua="rw"/>

O software marca os seus pacotes de voz do telefone com o ID de VLAN quando utiliza uma LAN virtual (VLAN).

Na secção Definições de VLAN da janela **Voz** > **Sistema**, pode configurar as diferentes definições:

- LLDP-MED
- Cisco Discovery Protocol (CDP)
- Atraso de arranque da rede
- ID de VLAN (manual)
- Opção DHCP de VLAN

Os telefones multiplataforma suportam estes quatro métodos para obter informações de ID de VLAN. O telefone tenta obter as informações de ID de VLAN por esta ordem:

- **1.** LLDP-MED
- **2.** Cisco Discovery Protocol (CDP)
- **3.** ID de VLAN (manual)
- **4.** Opção DHCP de VLAN

#### **Antes de começar**

- Aceda à página da Web da administração do telefone. Consulte Aceder à [interface](#page-172-0) Web do telefone, na [página](#page-172-0) 151.
- Desative o CDP/LLDP e a VLAN manual.

#### **Procedimento**

- **Passo 1** Selecione **Voz** > **Sistema**.
- **Passo 2** Na secção **Definições de VLAN**, configure os parâmetros conforme definido na tabela [Parâmetros](#page-545-0) de definições [VLAN,](#page-545-0) na página 524.
- <span id="page-545-0"></span>**Passo 3** Clique em **Submit All Changes**.

Também é possível configurar os parâmetros no ficheiro de configuração do telefone com código XML (cfg.xml). Para configurar cada parâmetro, consulte a sintaxe da cadeia de caracteres na tabela [Parâmetros](#page-545-0) de [definições](#page-545-0) VLAN, na página 524.

### **Parâmetros de definições VLAN**

A tabela que se segue define a função e utilização de cada parâmetro na secção **Parâmetros de definições VLAN** do separador **Sistema** na página da Web do telefone. Também define a sintaxe da cadeia que é adicionada ao ficheiro de configuração do telefone com o código XML (cfg.xml) para configurar um parâmetro.

 $\mathbf l$ 

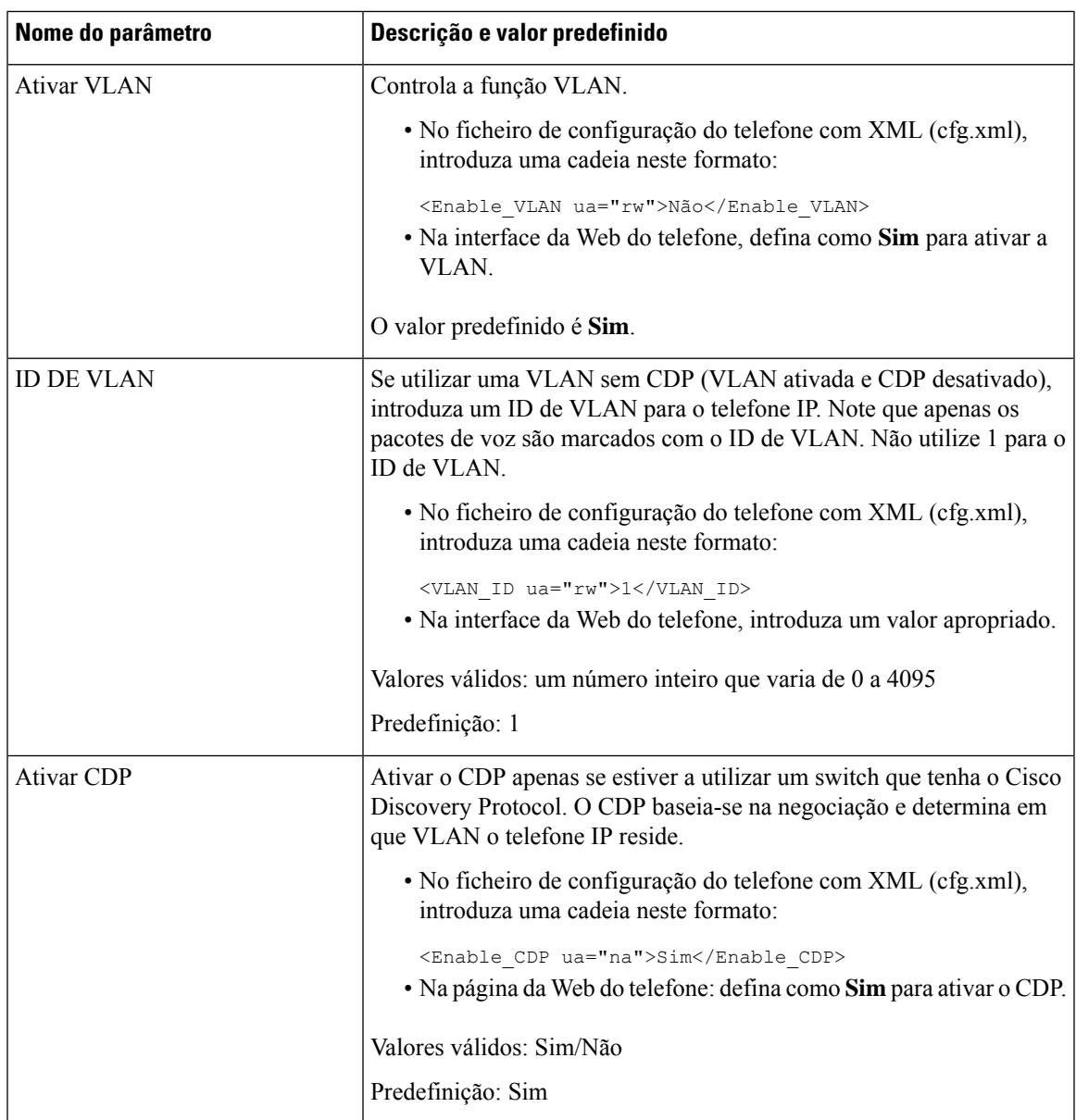

 $\mathbf I$ 

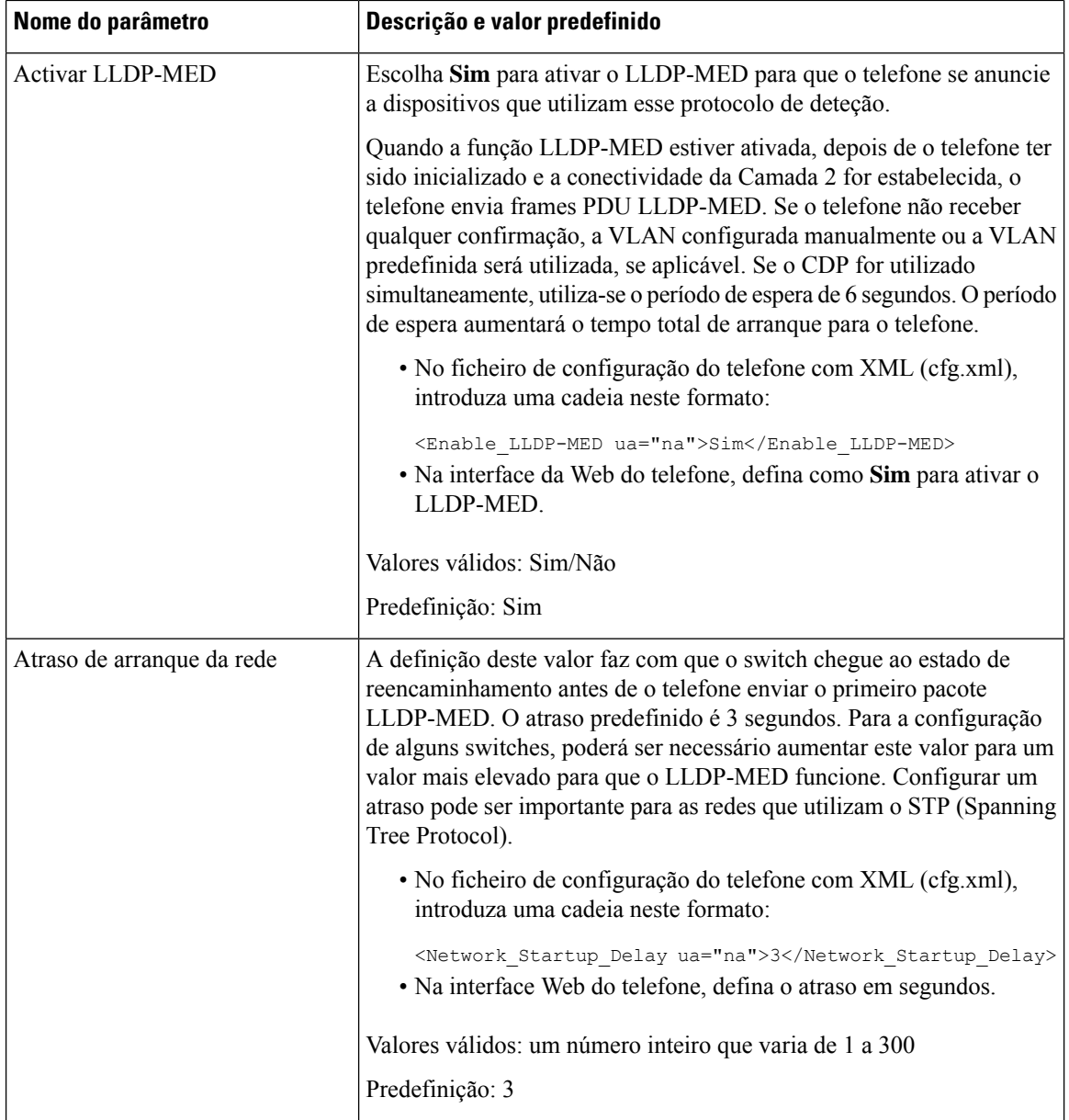

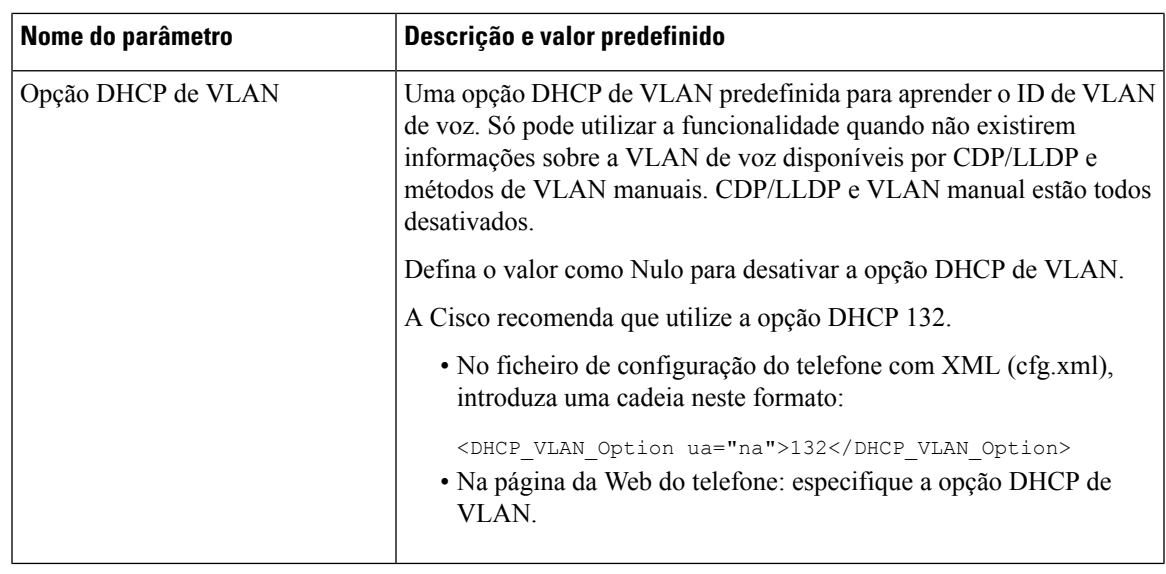

# <span id="page-548-0"></span>**Configurar o perfil Wi-Fi a partir do telefone**

Pode adicionar um máximo de quatro perfis Wi-Fi. Pode utilizar este perfil para ligar o telefone a uma rede Wi-Fi.

#### **Procedimento**

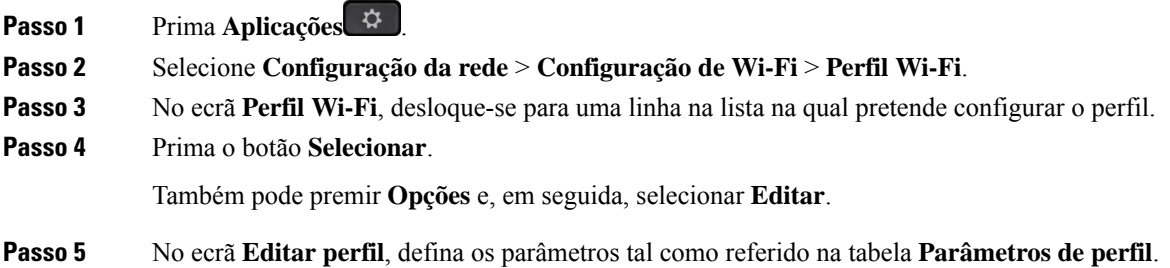

I

#### **Tabela 86: Parâmetros de perfil**

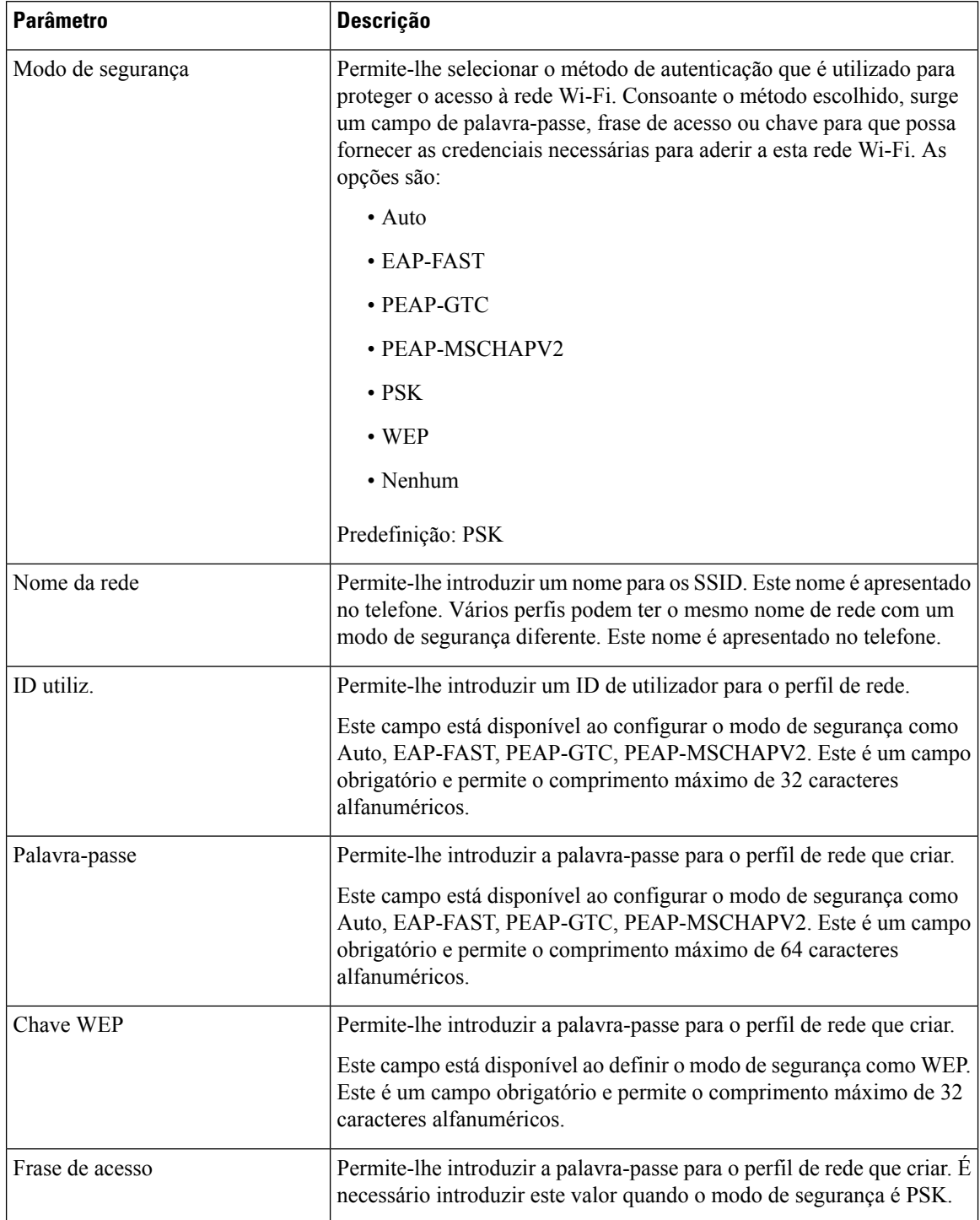

Ш

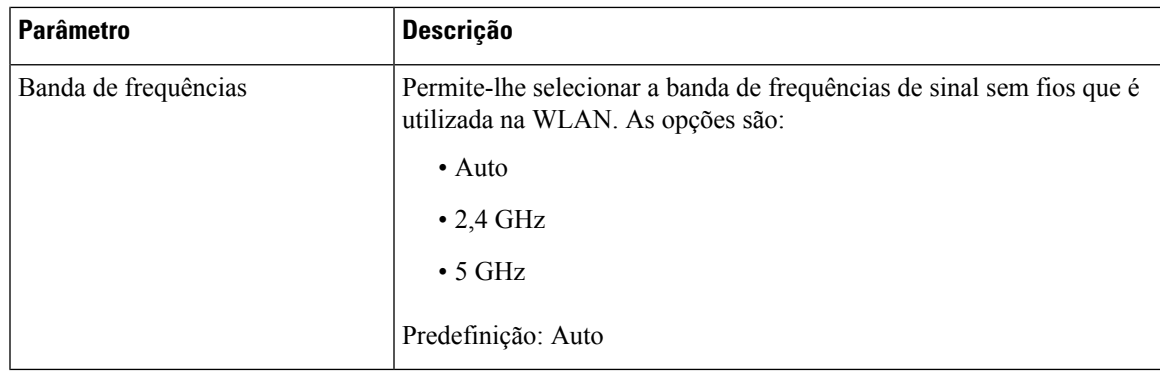

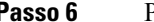

**Passo 6** Prima **Guardar**.

# **Configurar um perfil Wi-Fi**

Pode configurar o perfil Wi-Fi a partir da página Web do telefone ou da ressincronização de perfis de dispositivos remotos e, em seguida, associar o perfil às redes Wi-Fi disponíveis.Pode utilizar esta perfil Wi-Fi para estabelecer ligação a um Wi-Fi. Pode configurar um máximo de quatro perfis.

O perfil contém os parâmetros necessários para os telefones estabelecerem ligação ao servidor do telefone com Wi-Fi. Ao criar e utilizar o perfil Wi-Fi, nenhum utilizador terá de configurar a rede sem fios para telefones individuais.

O perfil Wi-Fi permite-lhe impedir ou limitar alterações à configuração do Wi-Fi no telefone pelo utilizador.

Recomendamos que utilize um perfil seguro com encriptação TFTP ativada para proteger chaves e palavras-passe ao utilizar um perfil Wi-Fi.

Ao configurar os telefones para utilizar autenticação EAP-FAST, PEAP-MSCHAPV ou PEAP-GTC ou o modo de segurança, os utilizadores necessitam de credenciais individuais para ligar a um ponto de acesso.

#### **Antes de começar**

• Aceda à página da Web da administração do telefone. Consulte Aceder à [interface](#page-172-0) Web do telefone, na [página](#page-172-0) 151.

#### **Procedimento**

**Passo 1** Selecione **Voz** > **Sistema**.

- **Passo 2** Na página da Web do telefone, selecione **User Login** > **Advanced** > **Voice** > **System**.
- **Passo 3** Defina os campos **Perfil Wi-Fi** tal como descrito na tabela seguinte.

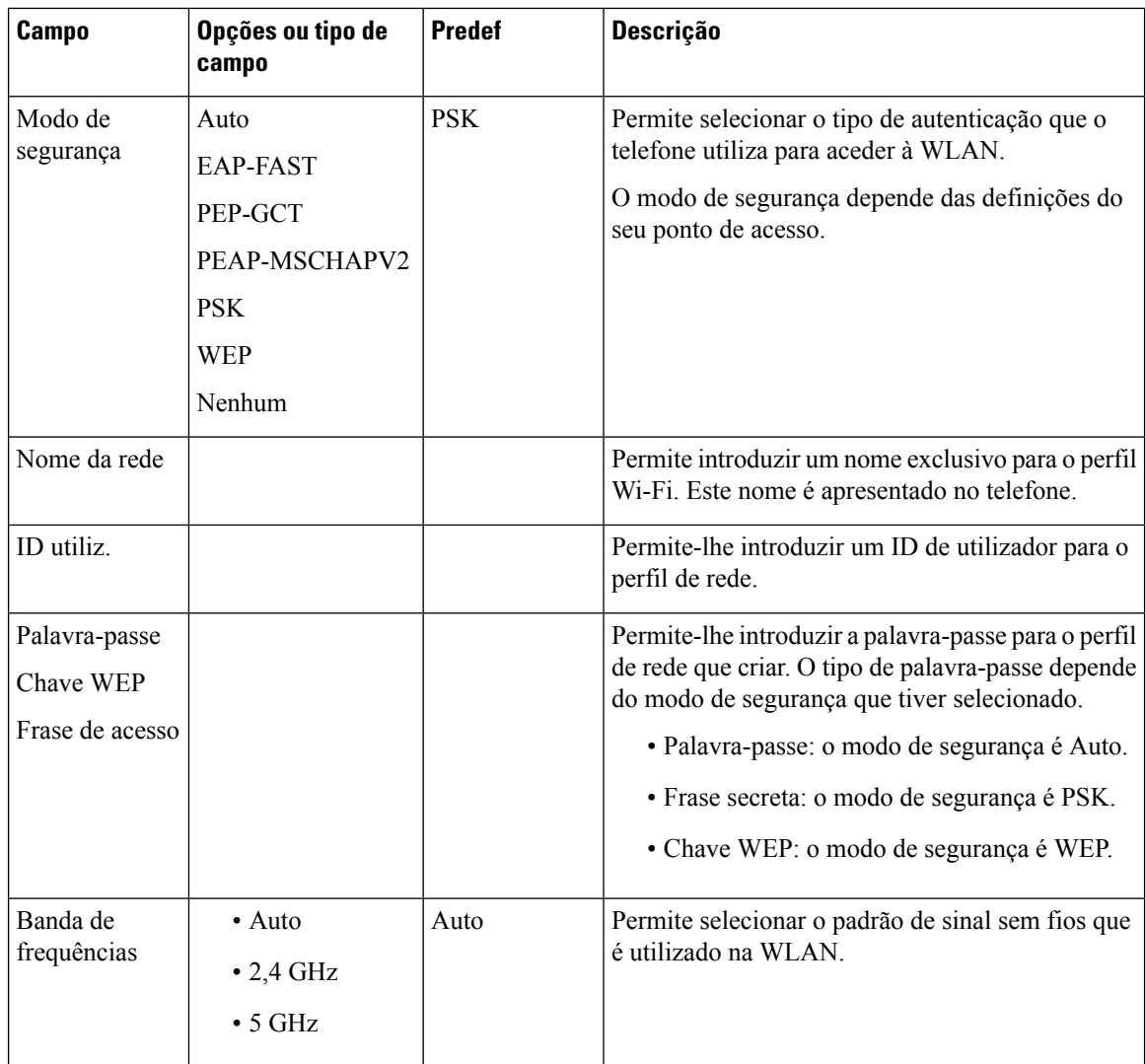

**Passo 4** Defina os campos **Perfil Wi-Fi** tal como descrito na tabela Perfil Wi-Fi (n) , na [página](#page-551-0) 530.

**Passo 5** Defina os campos **Wi-Fi Profile** com as informações fornecidas pelo administrador.

<span id="page-551-0"></span>**Passo 6** Clique em **Submit All Changes**.

Se o telefone tiver uma chamada ativa, pode guardar as alterações.

## **Perfil Wi-Fi (n)**

A tabela que se segue define a função e utilização de cada parâmetro na secção **Perfil Wi-Fi(n)** do separador **Sistema** na página da Web do telefone. Também define a sintaxe da cadeia que é adicionada ao ficheiro de configuração do telefone com o código XML (cfg.xml) para configurar um parâmetro.

 $\mathbf{l}$ 

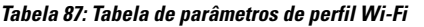

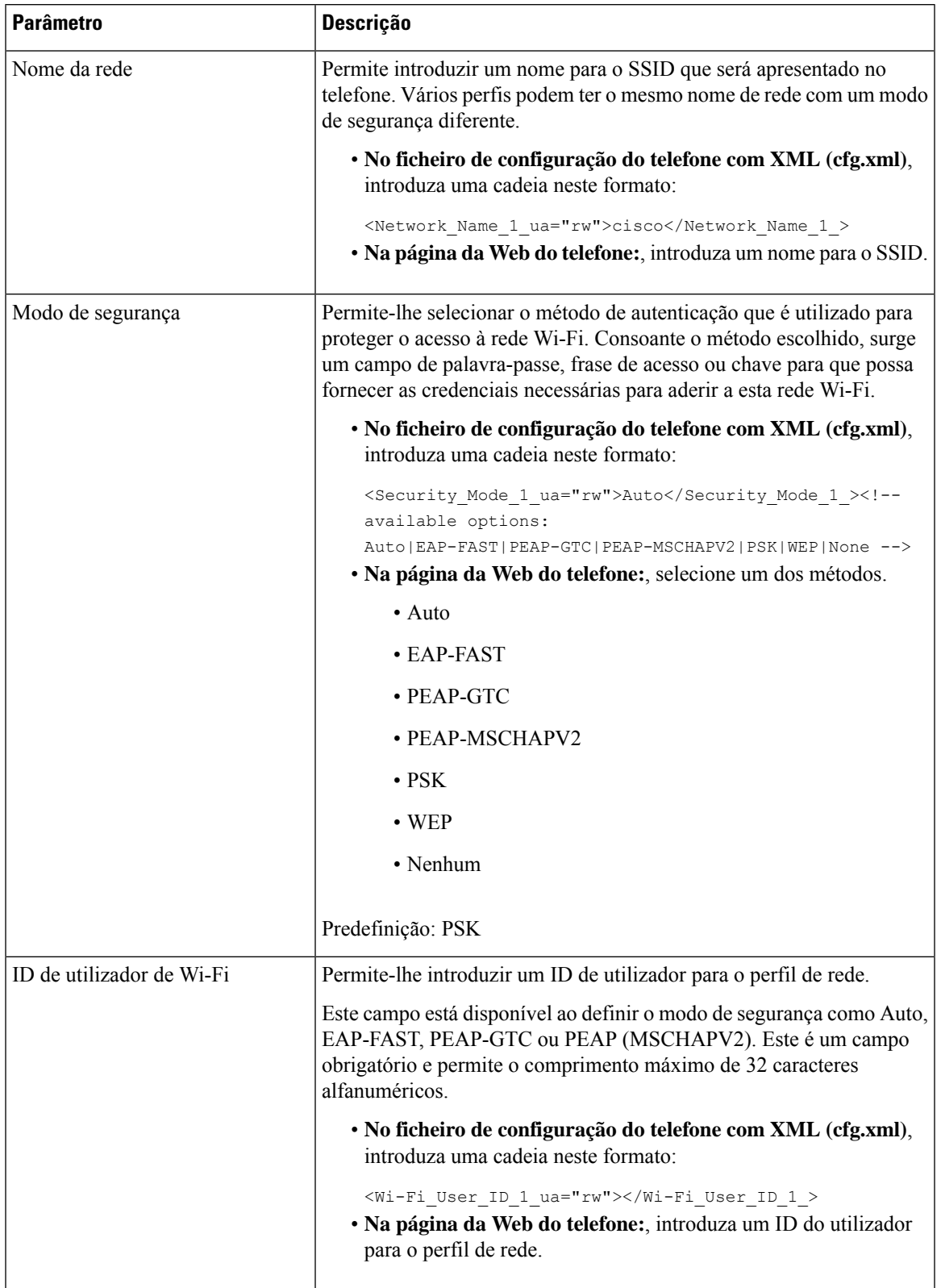

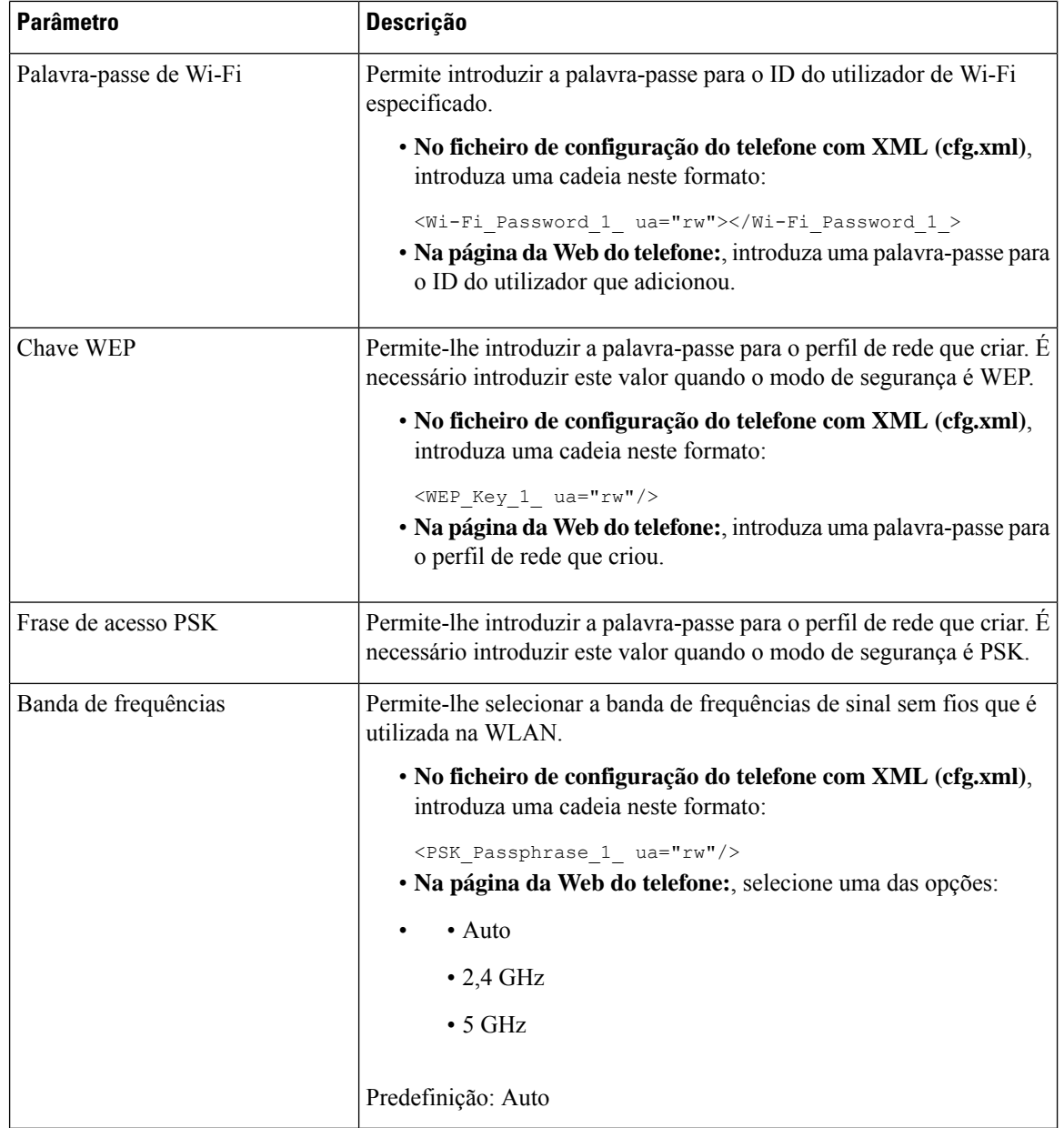

# **Eliminar um perfil Wi-Fi**

Pode remover um perfil Wi-Fi da lista quando o perfil já não é necessário.

**Procedimento**

**Passo 1** Prima **Aplicações** .

**Passo 2** Selecione **Configuração da rede** > **Configuração de Wi-Fi** > **Perfil Wi-Fi**.

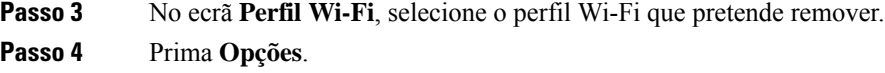

**Passo 5** Selecione **Eliminar** e, em seguida, o confirme a eliminação.

# **Alterar a ordem de um perfil Wi-Fi**

Pode determinar a posição de um perfil de Wi-Fi na lista. O perfil Wi-Fi no topo da lista tem a prioridade mais elevada. Quando o Wi-Fi está ligado, o telefone utiliza o perfil Wi-Fi no topo da lista para ligar automaticamente a uma rede sem fios durante o aprovisionamento.

#### **Procedimento**

**Passo 1** Se alterar o pedido do perfil Wi-Fi a partir do telefone, siga estes passos:

- a) Prima **Aplicações** .
- b) Selecione **Configuração da rede** > **Configuração de Wi-Fi** > **Perfil Wi-Fi**.
- c) No **ecrã Perfil Wi-Fi**, selecione um Wi-Fi para o qual pretenda alterar a ordem.
- d) Prima **Opções**.
- e) Selecione **Mover para cima** ou **Mover para baixo** para mover o perfil Wi-Fi um nível para cima ou um nível para baixo, respetivamente, na lista.

**Passo 2** Se alterar o pedido do perfil Wi-Fi a partir da página da Web do telefone, siga estes passos:

- a) Na página da Web do telefone, selecione **User Login** > **Advanced** > **Voice** > **System**.
- b) Selecione **Voz** > **Sistema**.
- c) Na secção **Wi-Fi Profile (n)**, defina o campo **Wi-Fi Profile Order** com a ordem pretendida.
- d) Clique em **Submit All Changes**.

# **Rastrear e guardar uma rede Wi-Fi**

Pode rastrear um perfil Wi-Fi para obter a lista de redes sem fios disponíveis (SSID). O modo de segurança e o nome da rede têm o mesmo valor do SSID rastreado. Em seguida, pode editar os campos de qualquer uma das redes sem fios. Ao guardar as alterações, estas são guardadas como um perfil Wi-Fi na lista de perfis Wi-Fi do telefone. Em seguida, pode utilizar este novo perfil Wi-Fi para ligar o telefone a uma rede sem fios.

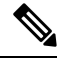

**Nota**

- Quando o modo de segurança de uma rede sem fios é Nenhum, PSK e WEP, não é possível modificar o modo de segurança. No ecrã **Modo de segurança**, verá apenas o modo de segurança definido para a rede. Por exemplo, se o modo de segurança de uma rede for PSK, vê apenas PSK no ecrã **Modo de segurança**.
- Ao rastrear uma rede sem fios (SSID) que é a rede sem fios ligada atual, não pode editar o **Nome da rede** deste SSID.

#### **Procedimento**

- **Passo 1** Prima **Aplicações** .
- **Passo 2** Selecione **Configuração da rede** > **Configuração de Wi-Fi** > **Perfil Wi-Fi**.
- **Passo 3** No ecrã **Perfil Wi-Fi**, prima **Rastrear** para obter todas as redes sem fios disponíveis.
- **Passo 4** (Opcional) No ecrã **Ligar a Wi-Fi**, prima **Rastrear** novamente para voltar a rastrear a lista.
- **Passo 5** Selecione uma rede sem fios e prima **Selecionar** ou o botão **Selecionar**.
- **Passo 6** No ecrã **Configurar Wi-Fi**, defina os parâmetros tal como referido na tabela **Parâmetros de perfil**.

#### **Tabela 88: Parâmetros de perfil**

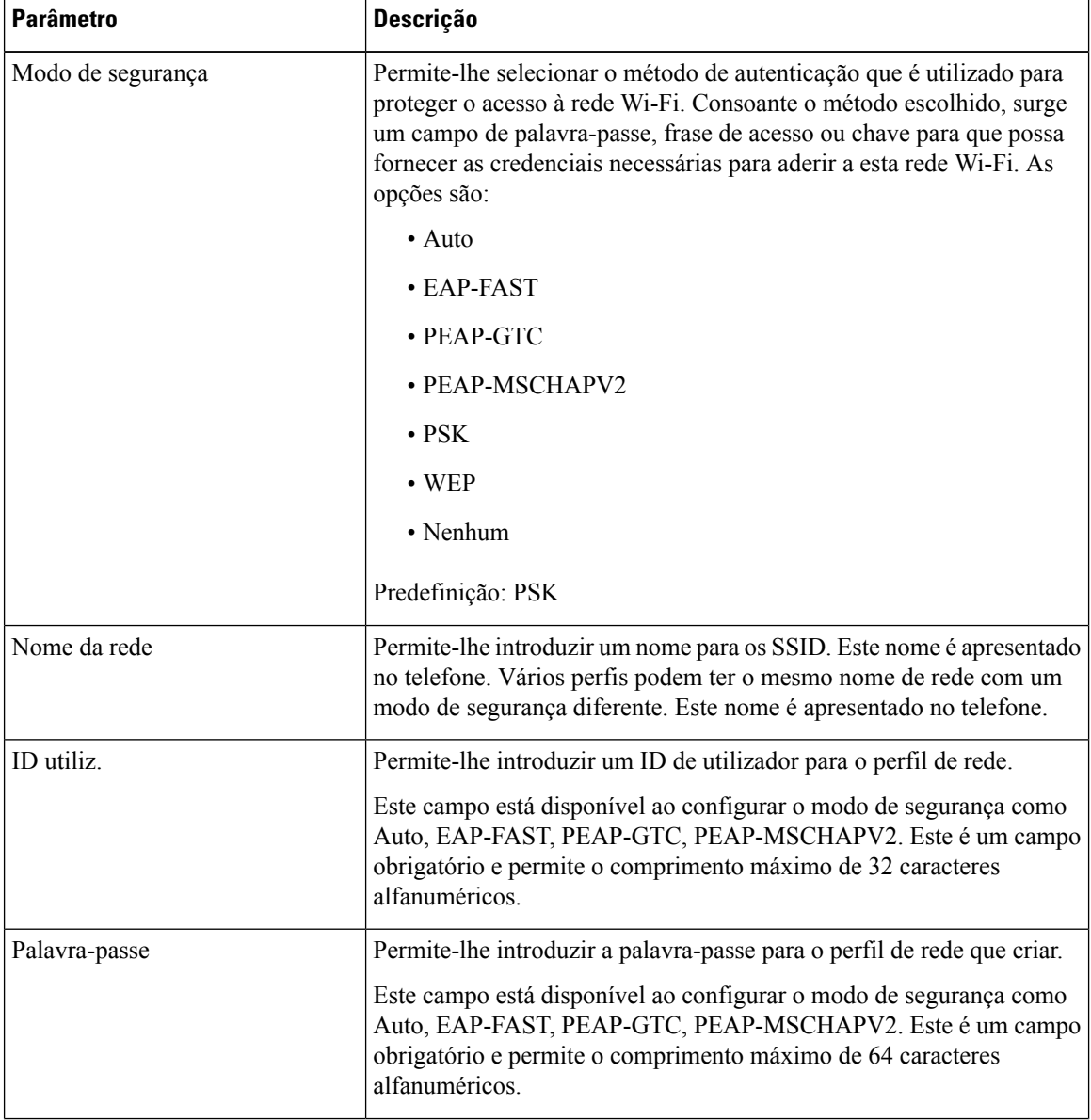

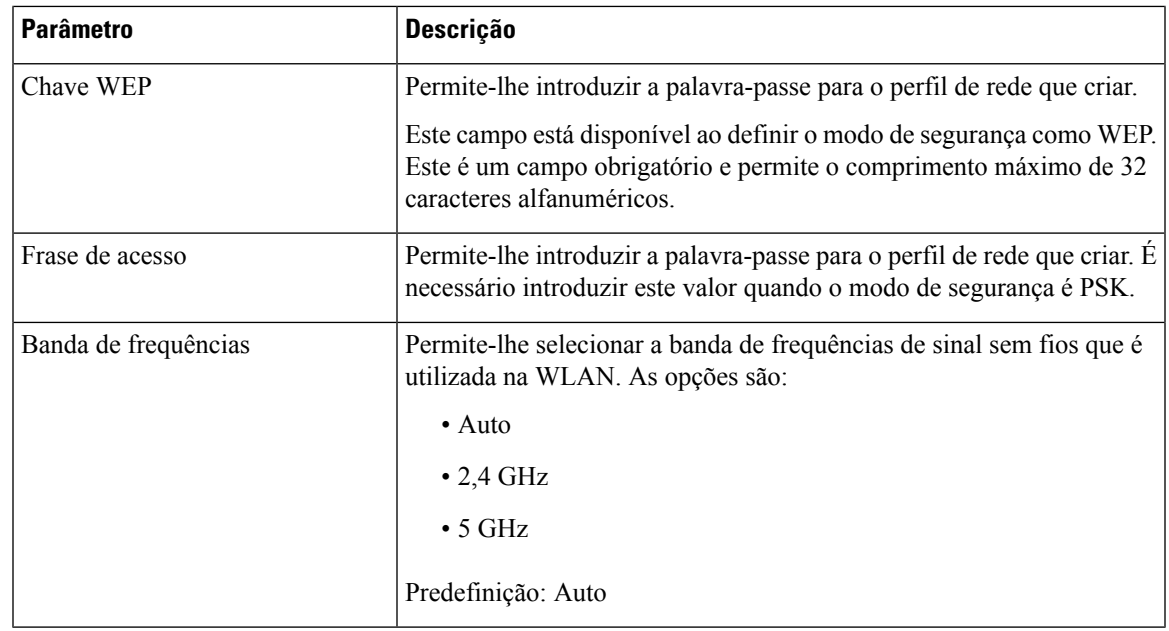

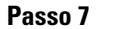

**Passo 7** Prima **Guardar**.

# **Configuração do SIP**

As definições SIP para o Telefone IP Cisco estão configuradas para o telefone em geral e para as extensões.

## **Configurar os parâmetros SIP básicos**

#### **Antes de começar**

Aceda à página da Web da administração do telefone. Consulte Aceder à [interface](#page-172-0) Web do telefone, na página [151](#page-172-0).

#### **Procedimento**

**Passo 1** Selecione **Voz** > **SIP**.

Passo 2 Na secção Parâmetros SIP, defina os parâmetros conforme descrito na tabela Parâmetros SIP, na página 536.

**Passo 3** Clique em **Submit All Changes**.

I

### <span id="page-557-0"></span>**Parâmetros SIP**

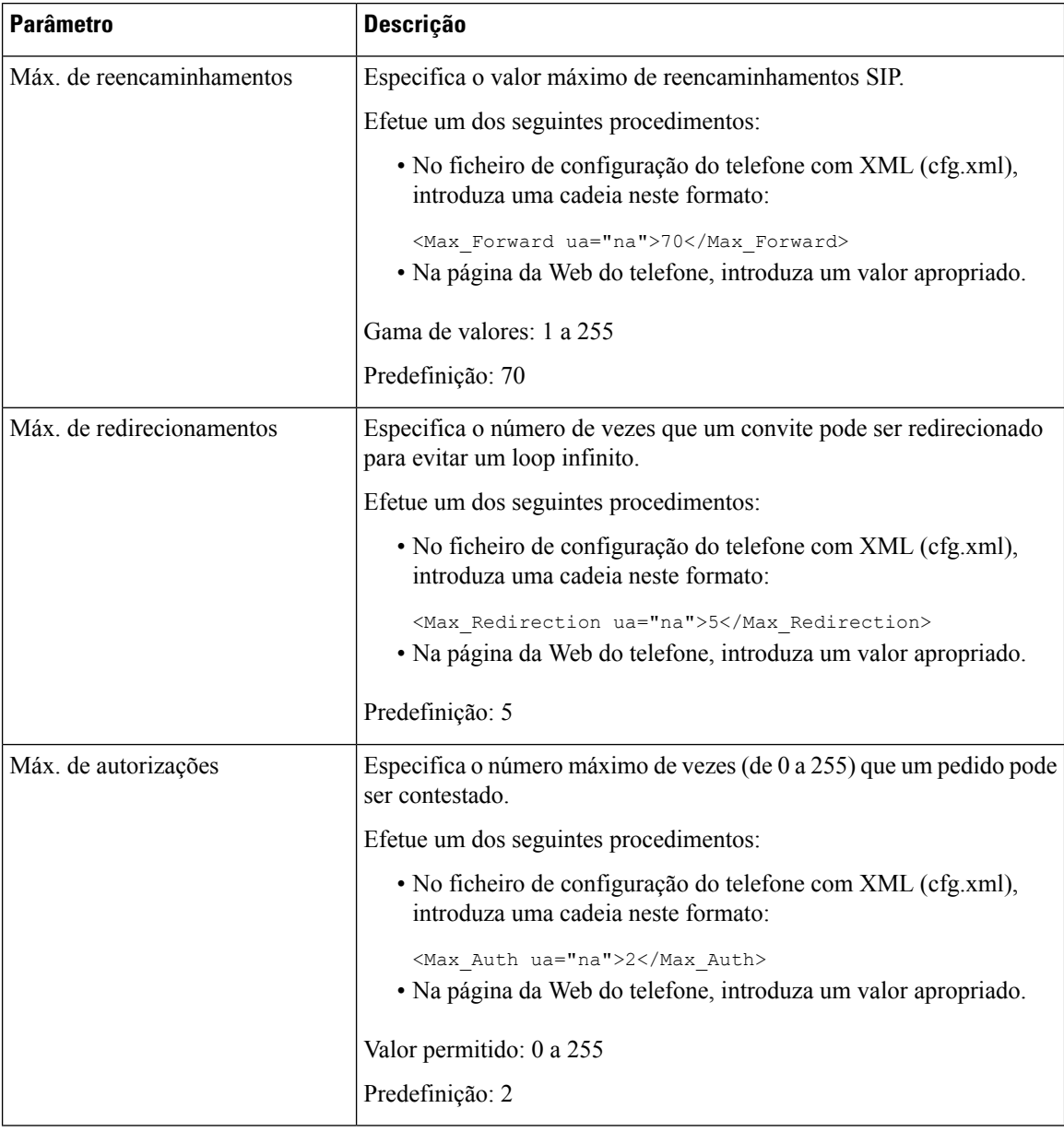

 $\mathbf{l}$ 

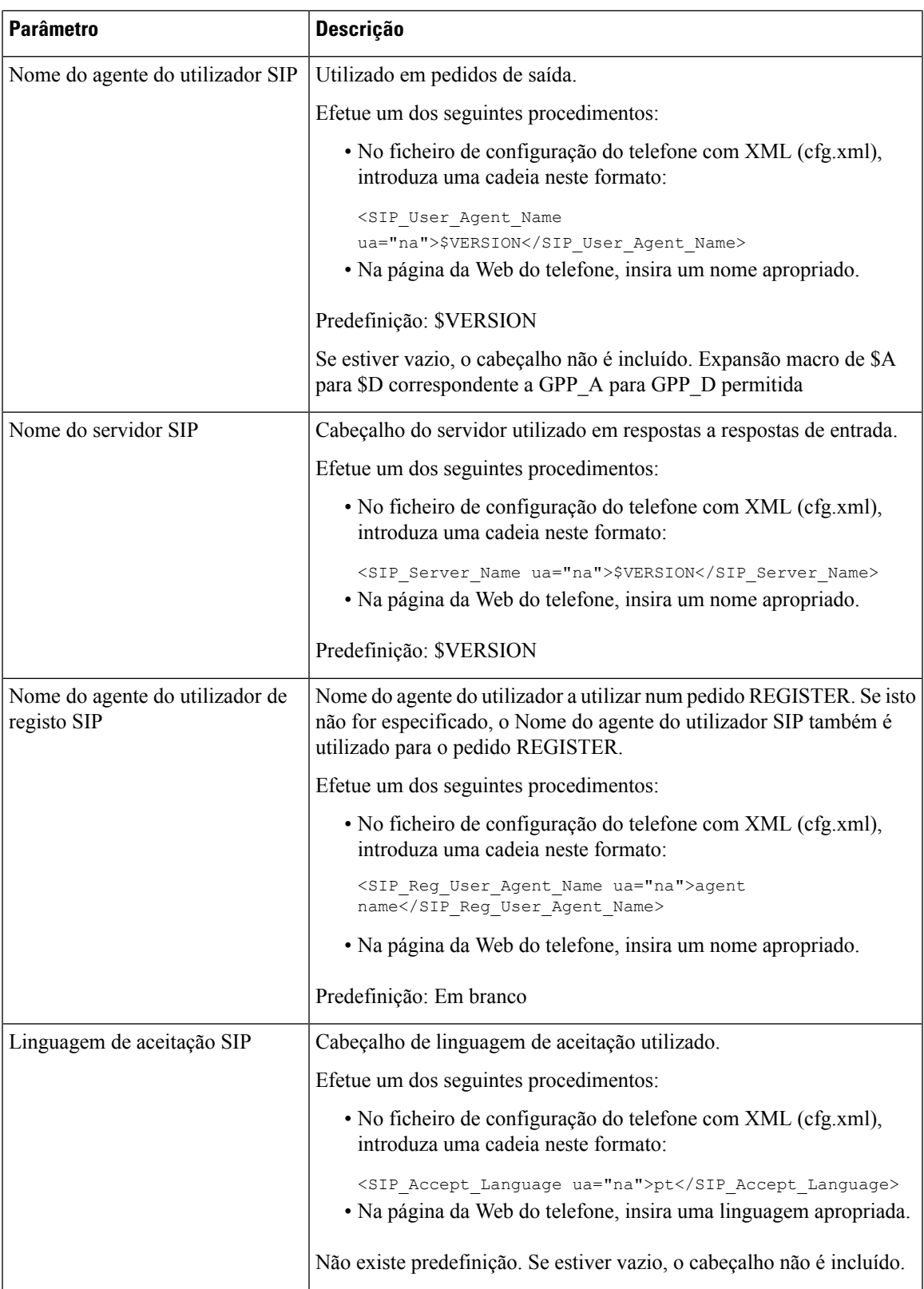

 $\mathbf I$ 

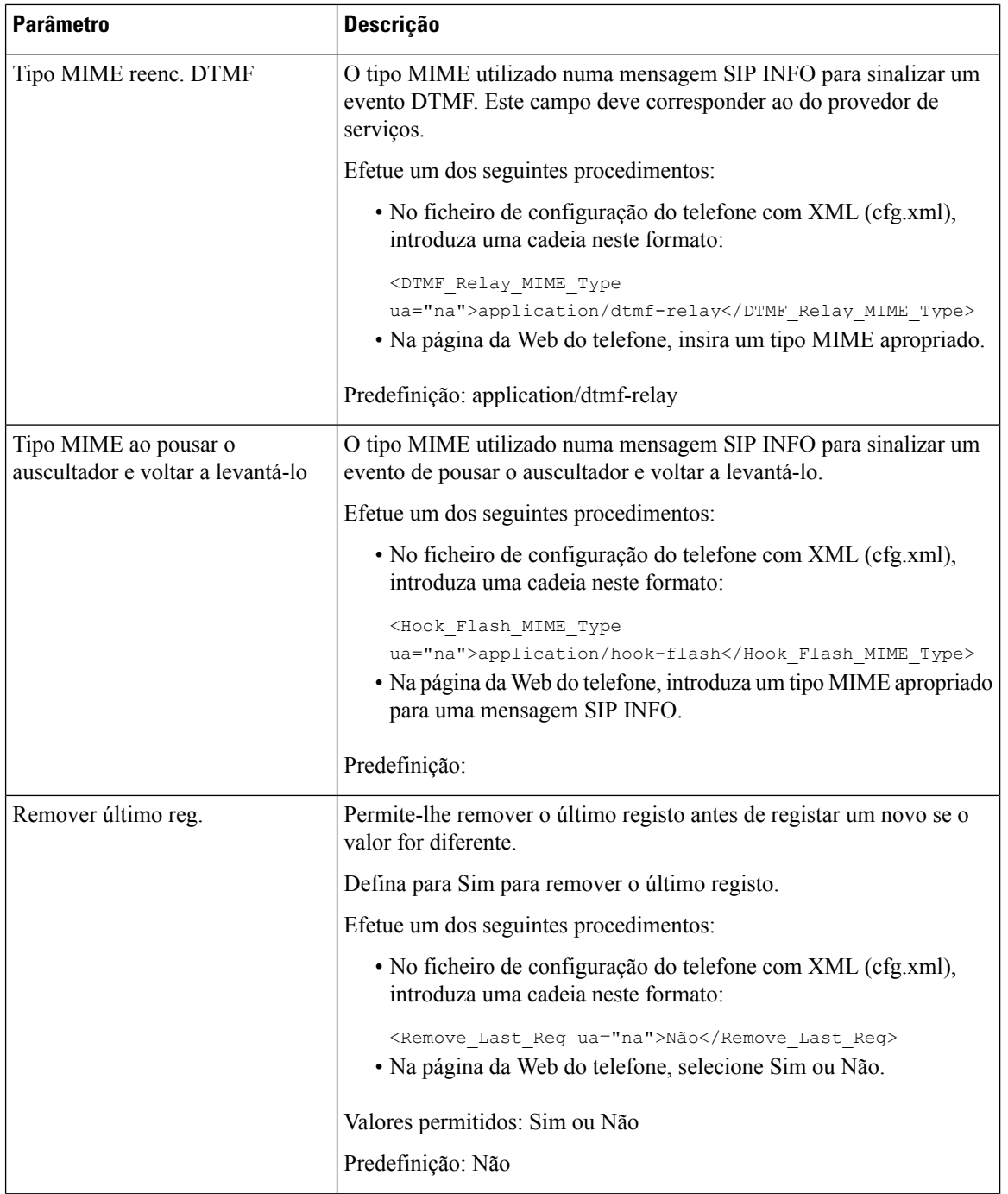

 $\mathbf{l}$ 

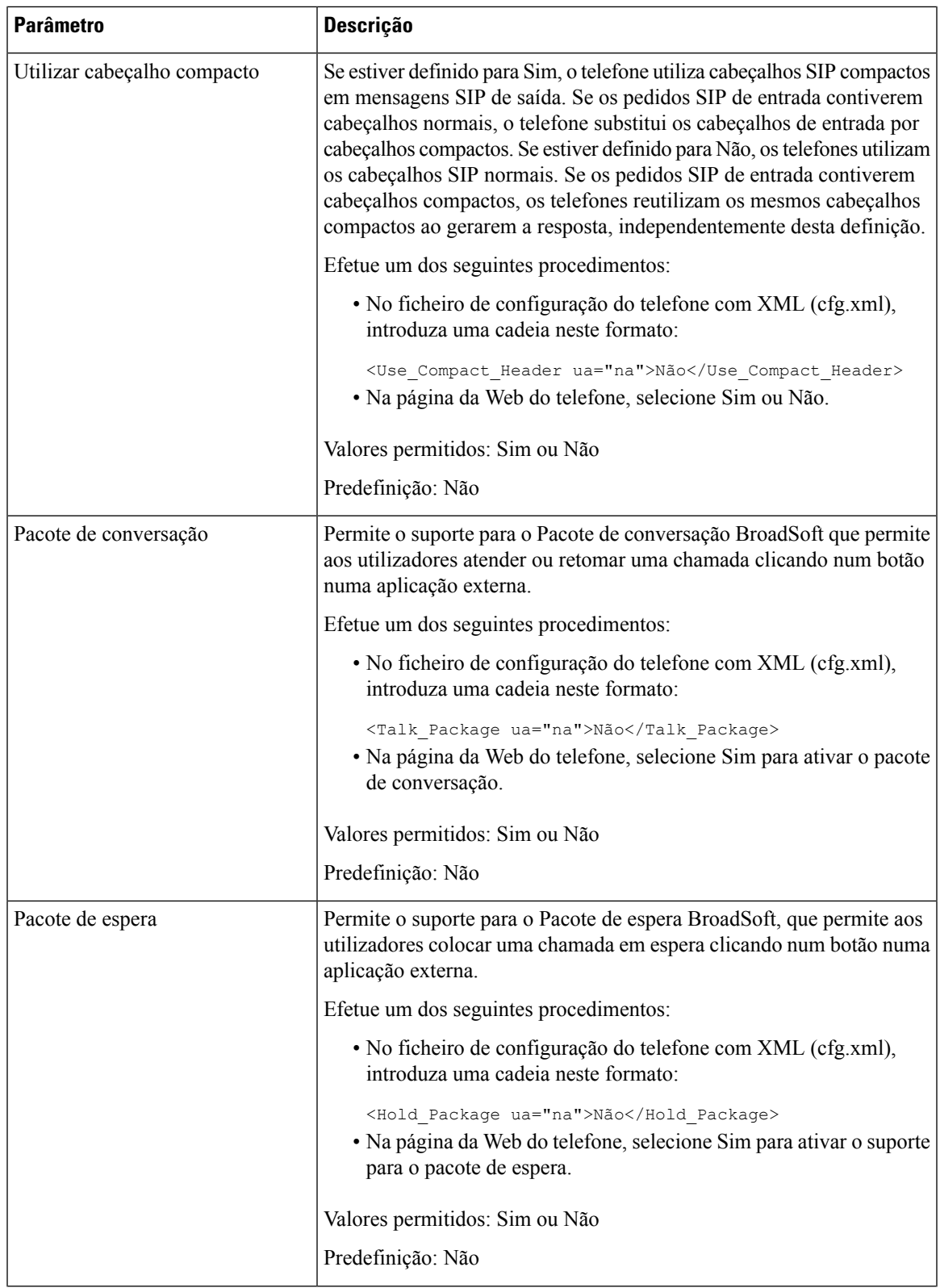

 $\mathbf I$ 

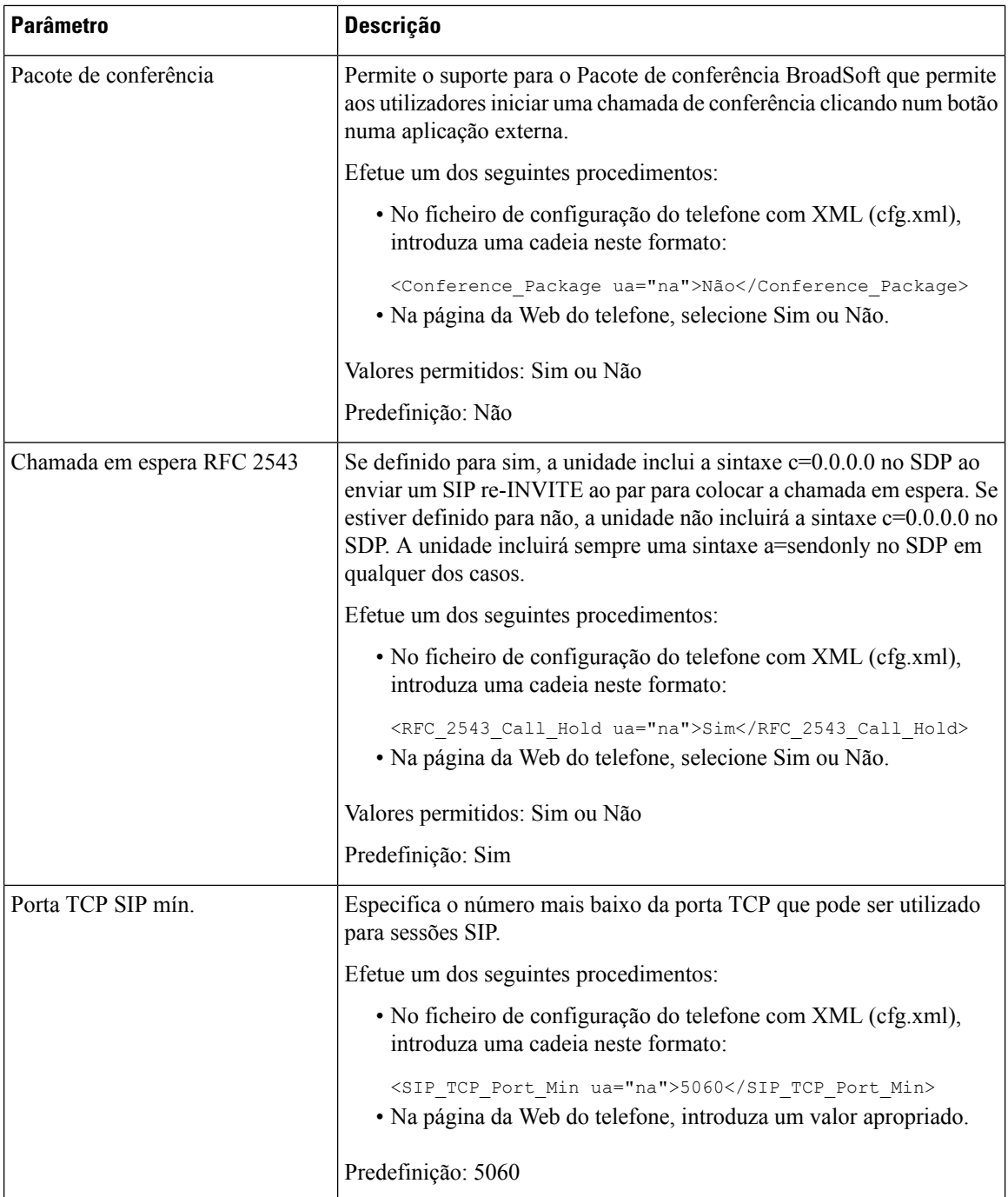

 $\mathbf{l}$ 

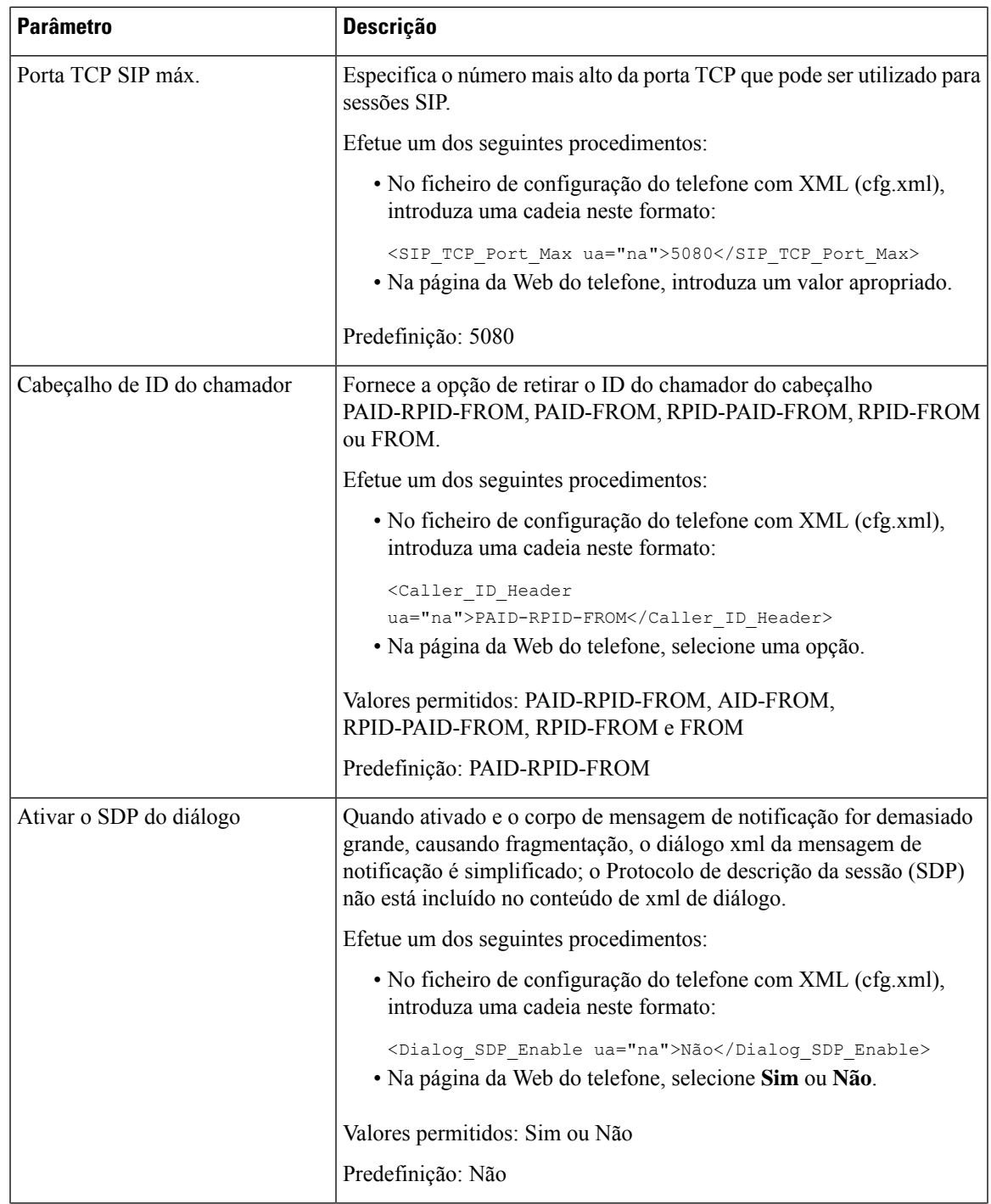

 $\mathbf I$ 

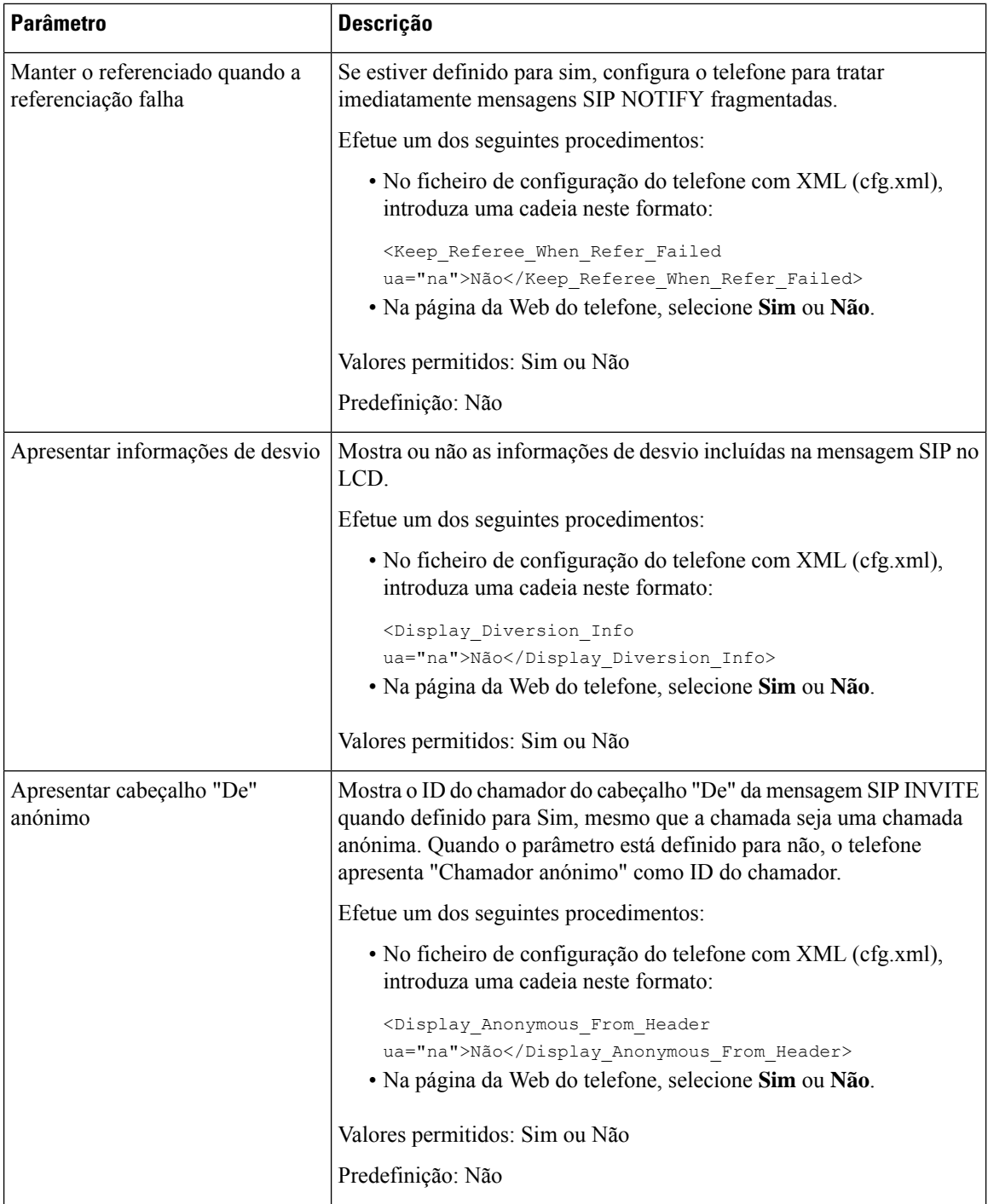

 $\mathbf{l}$ 

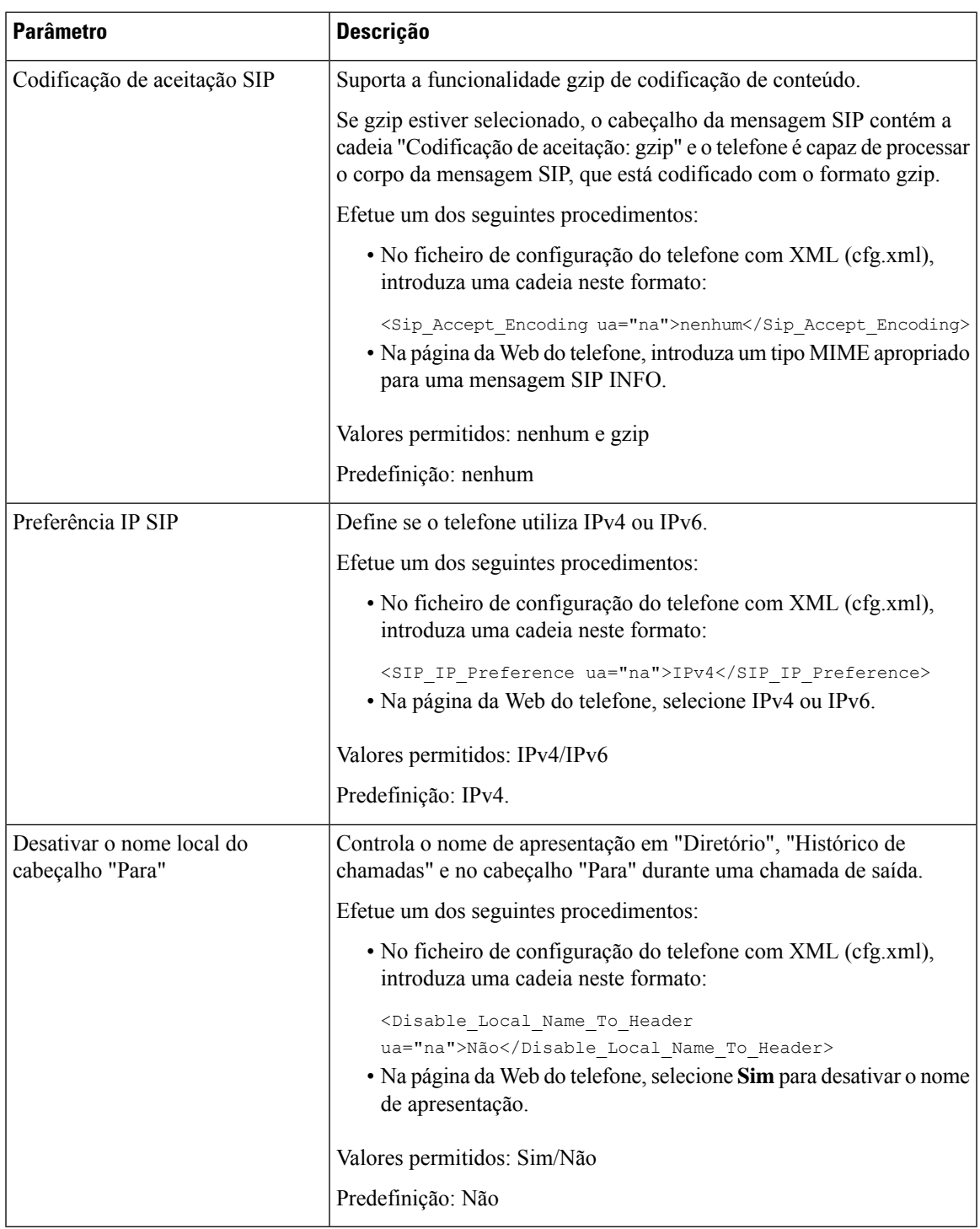

## **Configurar os valores do temporizador SIP**

#### **Antes de começar**

Aceda à página da Web da administração do telefone. Consulte Aceder à [interface](#page-172-0) Web do telefone, na página [151.](#page-172-0)

#### **Procedimento**

- **Passo 1** Selecione **Voz** > **SIP**.
- **Passo 2** Na secção **Valores do temporizador SIP**, defina os valores do temporizador SIP em segundos, conforme descrito em Valores do [temporizador](#page-565-0) SIP (seg), na página 544.
- **Passo 3** Clique em **Submit All Changes**.

### <span id="page-565-0"></span>**Valores do temporizador SIP (seg)**

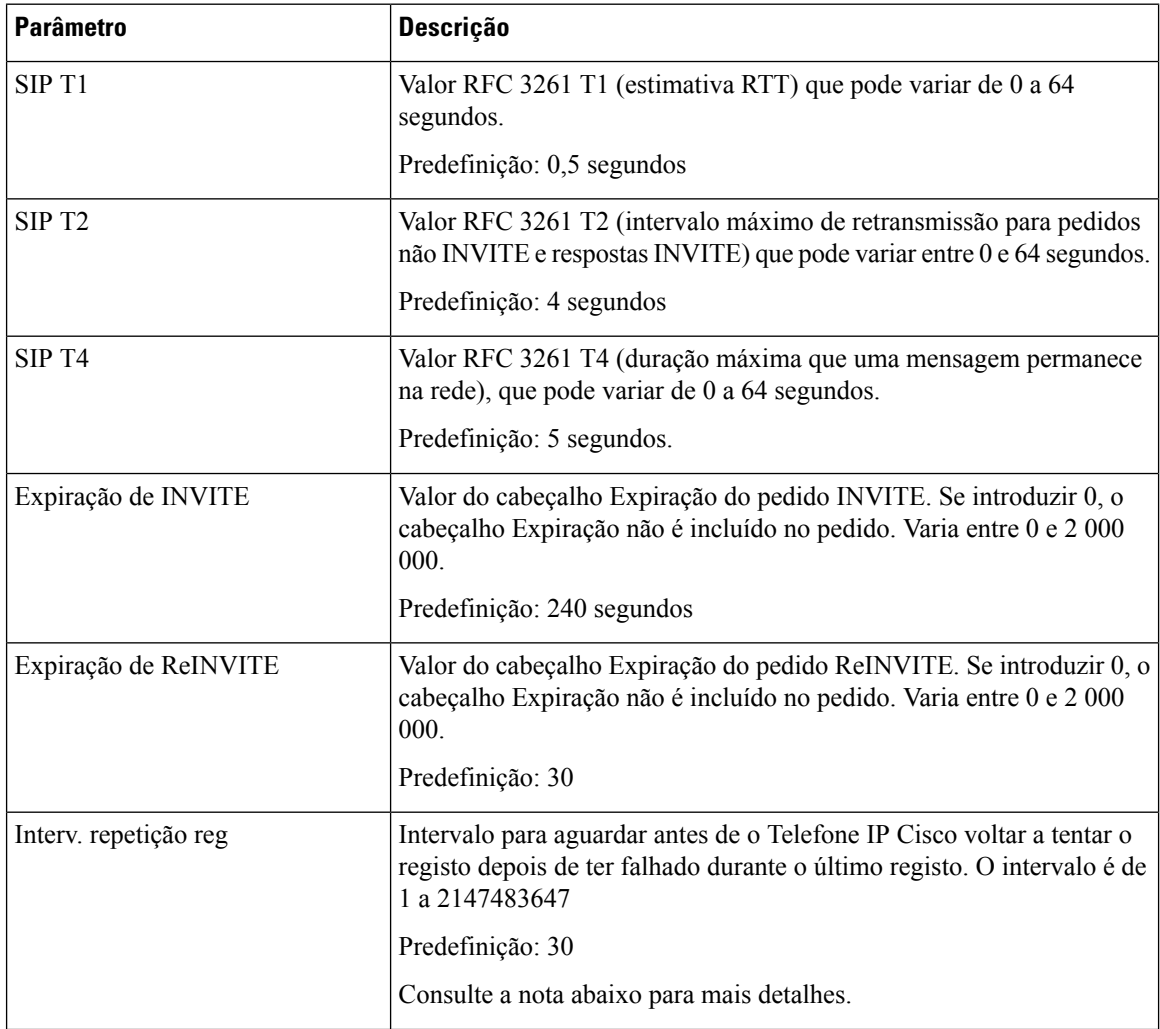

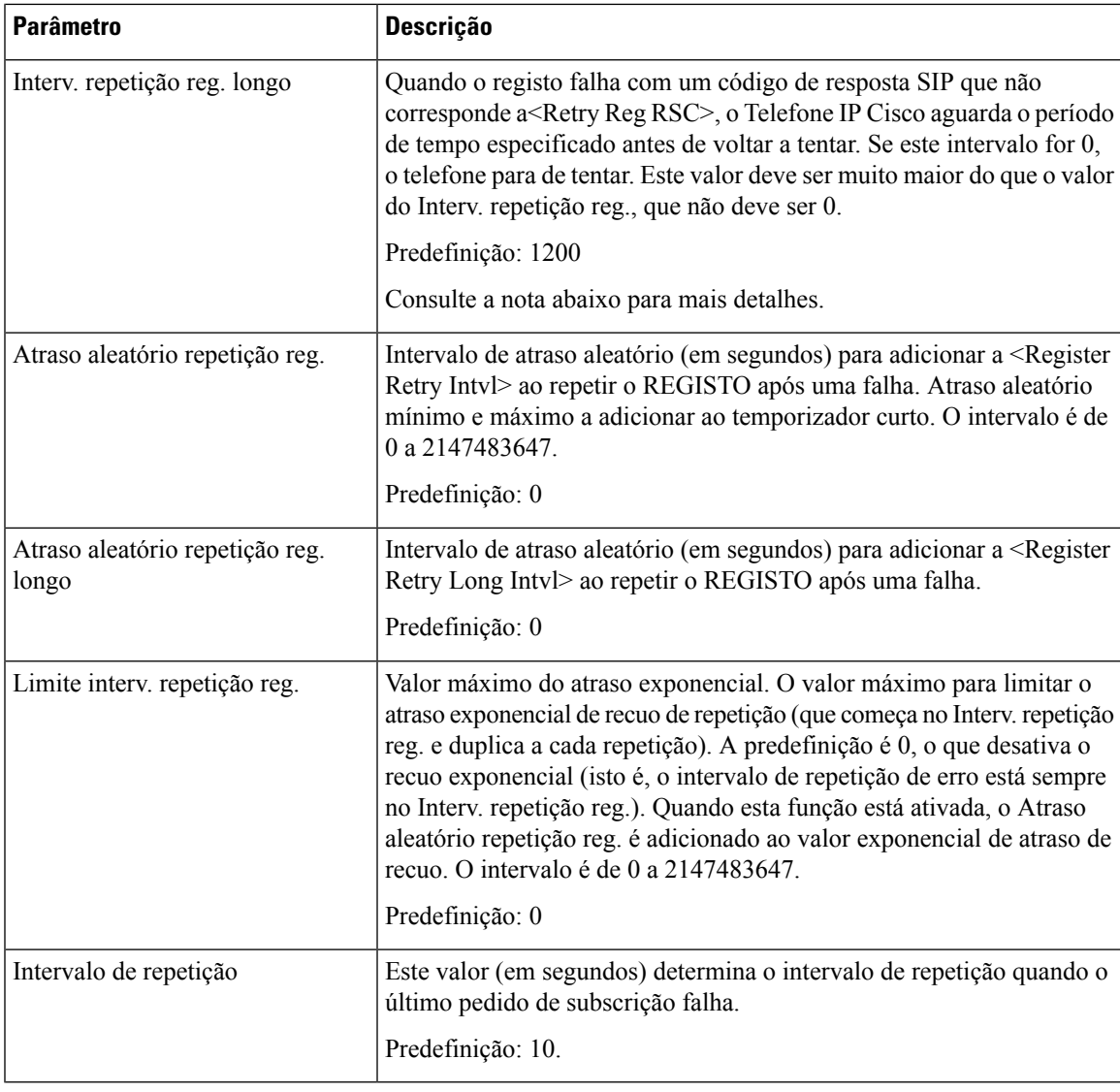

**Nota**

O telefone pode utilizar um valor REPETIR-APÓS quando é recebido de um servidor proxy SIP que está demasiado ocupado para processar um pedido (mensagem 503 Serviço não disponível). Se a mensagem de resposta incluir um cabeçalho RETRY-AFTER, o telefone aguarda o tempo especificado antes de efetuar novamente o REGISTO. Se não estiver presente um cabeçalho RETRY-AFTER, o telefone aguarda o valor especificado no Interv. repetição reg. ou no Interv. repetição reg. longo.

## **Configurar o tratamento do código de estado de resposta**

#### **Antes de começar**

Aceda à página da Web da administração do telefone. Consulte Aceder à [interface](#page-172-0) Web do telefone, na página [151](#page-172-0).

#### **Procedimento**

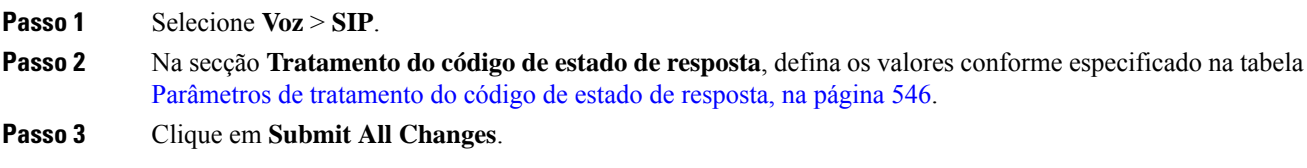

### <span id="page-567-0"></span>**Parâmetros de tratamento do código de estado de resposta**

A tabela que se segue define a função e utilização dos parâmetros na secção Tratamento do código de estado de resposta do separador SIP na interface da Web do telefone. Também define a sintaxe da cadeia que é adicionada ao ficheiro de configuração do telefone com o código XML (cfg.xml) para configurar um parâmetro.

| <b>Parâmetro</b>              | Descrição                                                                                                    |
|-------------------------------|----------------------------------------------------------------------------------------------------|
| Experimentar o RSC de reserva | Este parâmetro pode ser definido para invocar a ativação pós-falha após<br>a receção de códigos de resposta especificados.                                                                                                    |
|                               | Por exemplo, pode introduzir valores numéricos 500 ou uma combinação<br>de valores numéricos mais caracteres universais, se forem possíveis<br>vários valores. Para o último, pode utilizar 5?? para representar todas<br>as mensagens SIP de resposta dentro do intervalo de 500. Se quiser<br>utilizar vários intervalos, pode adicionar uma vírgula "," para delimitar<br>valores de 5?? e 6?? |
|                               | Efectue um dos seguintes procedimentos:                                                                                                    |
|                               | · No ficheiro de configuração do telefone com XML (cfg.xml),<br>introduza uma cadeia neste formato:                                                                                                    |
|                               | <try backup="" rsc="" ua="na"></try><br>• Na página da Web do telefone, introduza um valor apropriado.                                                                                                    |
|                               | Predefinição: Em branco                                                                                                    |

**Tabela 89: Parâmetros de tratamento do código de estado de resposta**

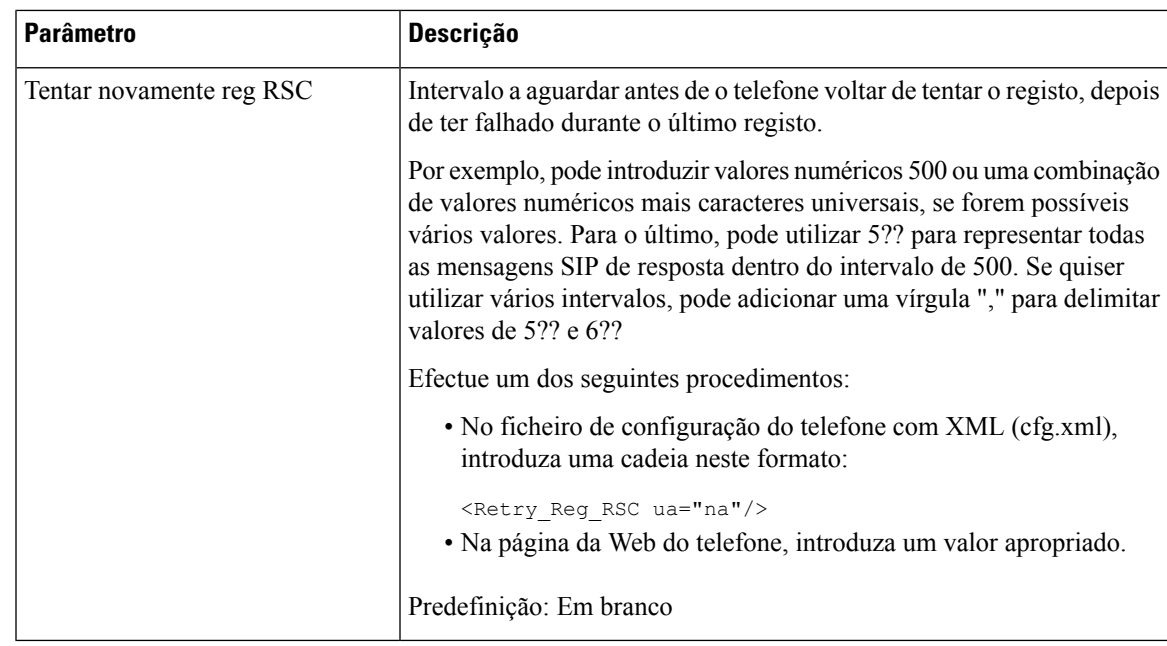

## **Configurar servidor NTP**

Pode configurar servidores NTP com IPv4 e IPv6. Também é possível configurar o servidor NTP com a opção 42 ou a opção DHCPv6 56. Configurar NTP com parâmetros de servidor NTP primário e NTP secundário tem prioridade mais elevada na configuração NTP com a opção 42 de DHCPv4 ou a opção 56 de DHCPv6.

#### **Antes de começar**

Aceda à página da Web da administração do telefone. Consulte Aceder à [interface](#page-172-0) Web do telefone, na página [151](#page-172-0).

#### **Procedimento**

- **Passo 1** Selecione **Voz** > **Sistema**.
- <span id="page-568-0"></span>**Passo 2** Na secção **Configuração da rede opcional**, defina o endereço IPv4 ou IPv6 como descrito na tabela [Parâmetros](#page-568-0) do [servidor](#page-568-0) NTP, na página 547.
- **Passo 3** Clique em **Submit All Changes**.

### **Parâmetros do servidor NTP**

A tabela que se segue define a função e utilização dos parâmetros do servidor NTP na secção Configuração da rede opcional do separador Sistema na interface da Web do telefone. Também define a sintaxe da cadeia que é adicionada ao ficheiro de configuração do telefone com o código XML (cfg.xml) para configurar um parâmetro.

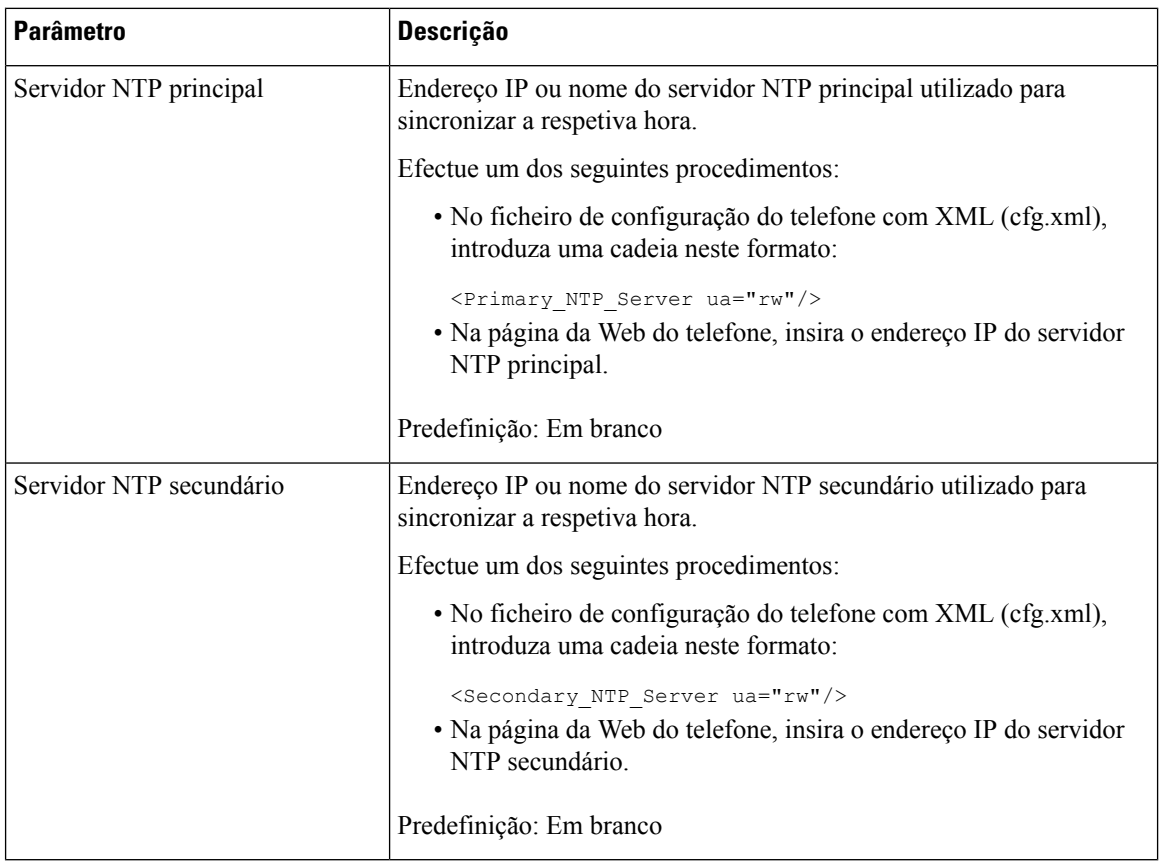

#### **Tabela 90: Parâmetros do servidor NTP**

## **Configurar os parâmetros RTP**

#### **Antes de começar**

Aceda à página da Web da administração do telefone. Consulte Aceder à [interface](#page-172-0) Web do telefone, na página [151.](#page-172-0)

#### **Procedimento**

- **Passo 1** Selecione **Voz** > **SIP**.
- **Passo 2** Na secção **Parâmetros RTP**, defina os valores do parâmetro Protocolo de transporte em tempo real (RTP), conforme descrito em [Parâmetros](#page-570-0) RTP, na página 549.
- **Passo 3** Clique em **Submit All Changes**.

### <span id="page-570-0"></span>**Parâmetros RTP**

A tabela que se segue define a função e utilização dos parâmetros na secção Parâmetros RTP do separador SIP na interface da Web do telefone. Também define a sintaxe da cadeia que é adicionada ao ficheiro de configuração do telefone com o código XML (cfg.xml) para configurar um parâmetro.

**Tabela 91: Parâmetros RTP**

| <b>Parâmetro</b> | Descrição                                                                                                    |  |
|------------------|----------------------------------------------------------------------------------------------------|--|
| Porta RTP mín    | Número de porta mínimo para transmissão e receção RTP.                                                                                                    |  |
|                  | Efectue um dos seguintes procedimentos:                                                                                                    |  |
|                  | • No ficheiro de configuração do telefone com XML (cfg.xml),<br>introduza uma cadeia neste formato:                                                                             |  |
|                  | <rtp min="" port="" ua="na">16384</rtp><br>· Na página da Web do telefone, introduza um número de porta<br>apropriado.                                                          |  |
|                  | Valores permitidos: 2048 a 49151                                                                                                    |  |
|                  | Se a gama de valores (Porta RTP máx. - Porta RTP mín.) for inferior<br>a 16 ou configurar o parâmetro incorretamente, o intervalo de portas<br>RTP (16382 a 32766) é utilizado. |  |
|                  | Predefinição: 16384                                                                                                    |  |
| Porta RTP máx    | Número de porta máximo para transmissão e receção RTP.                                                                                                    |  |
|                  | Efectue um dos seguintes procedimentos:                                                                                                    |  |
|                  | • No ficheiro de configuração do telefone com XML (cfg.xml),<br>introduza uma cadeia neste formato:                                                                             |  |
|                  | <rtp_port_max ua="na">16482</rtp_port_max>                                                                                                    |  |
|                  | · Na página da Web do telefone, introduza um número de porta<br>apropriado.                                                                                                    |  |
|                  | Valores permitidos: 2048 a 49151                                                                                                    |  |
|                  | Se a gama de valores (Porta RTP máx. - Porta RTP mín.) for inferior<br>a 16 ou configurar o parâmetro incorretamente, o intervalo de portas<br>RTP (16382 a 32766) é utilizado. |  |
|                  | Predefinição: 16482                                                                                                    |  |

 $\mathbf I$ 

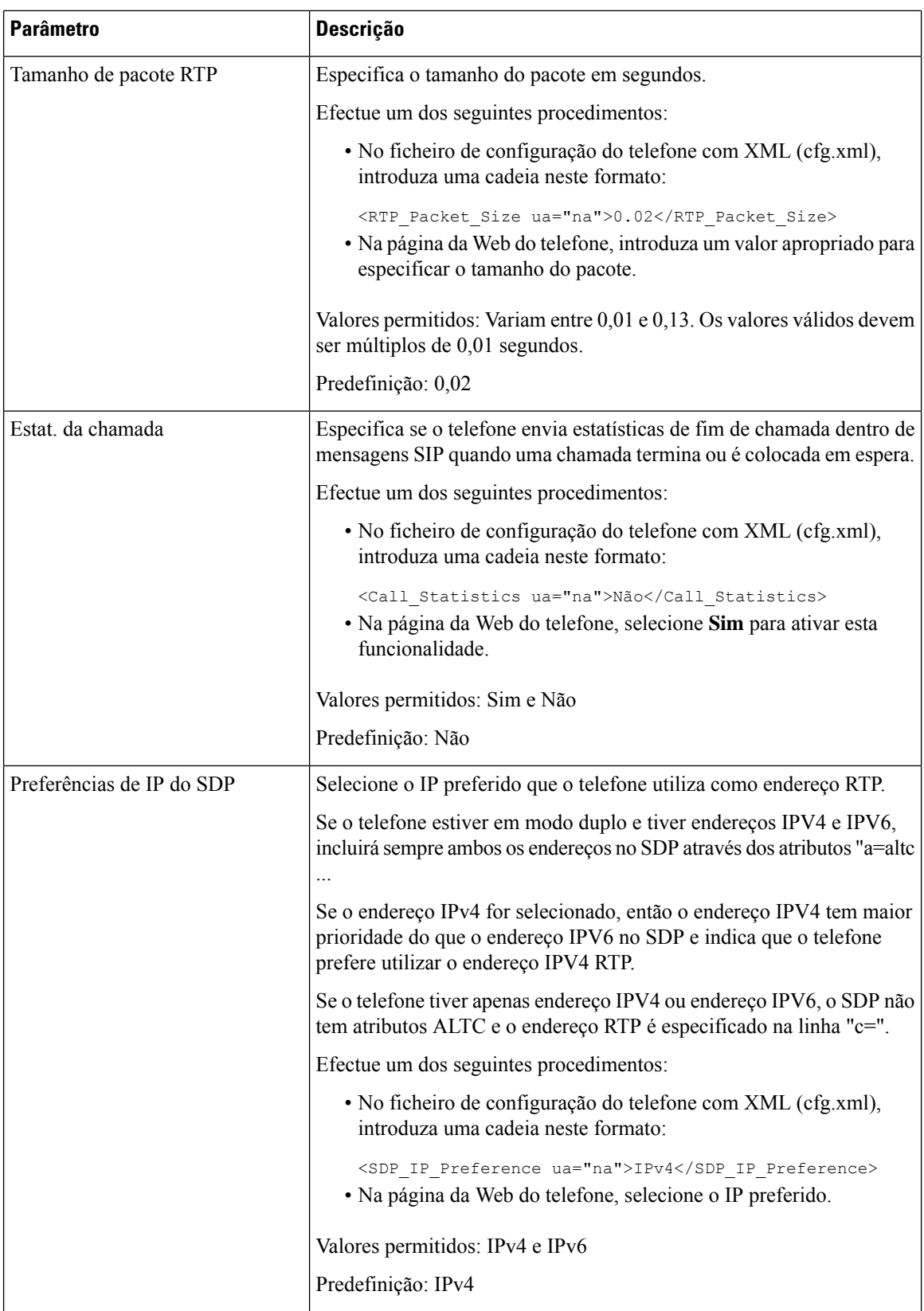

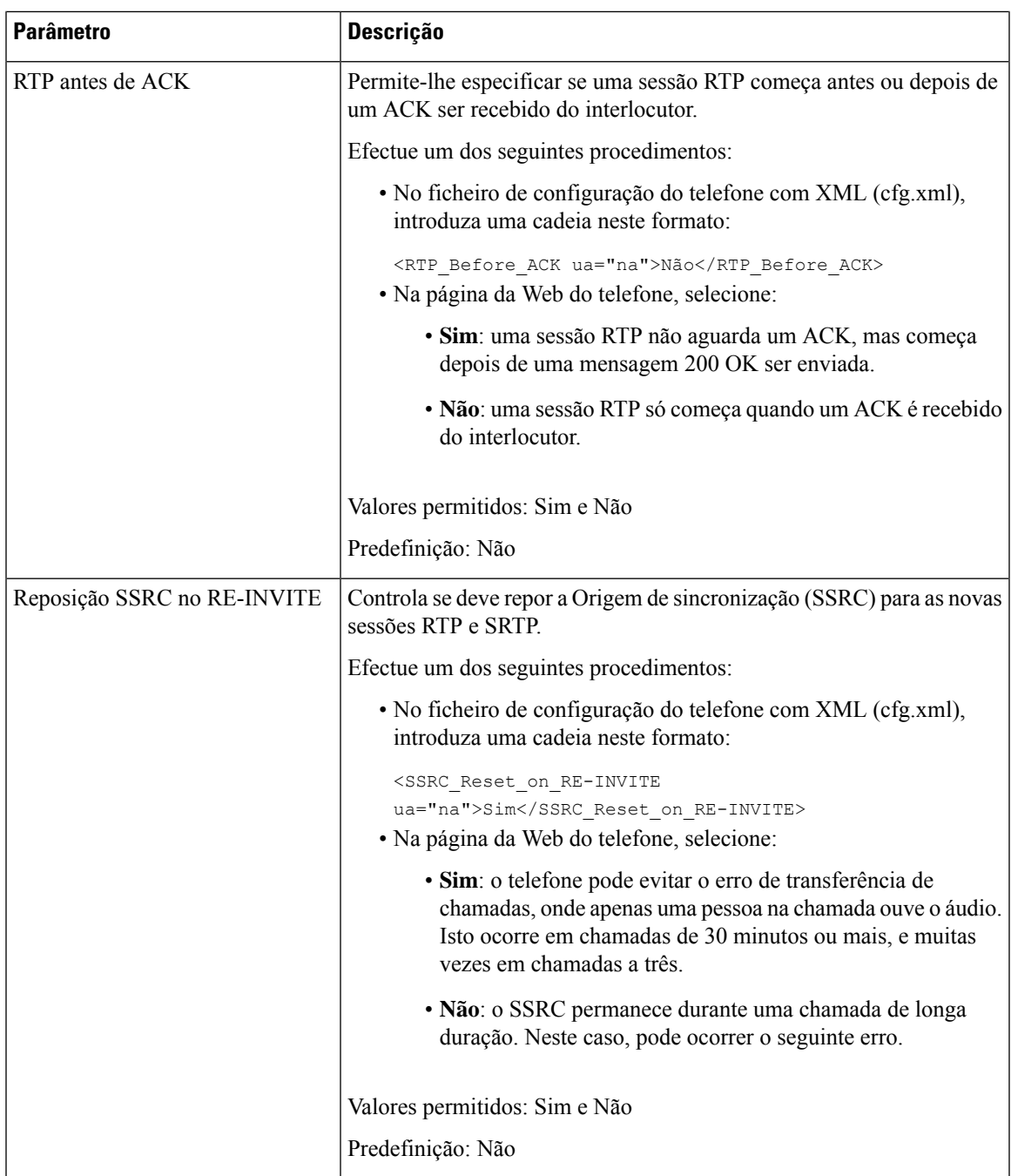

### **Ativar a reposição SSRC para as novas sessões RTP e SRTP**

Pode ativar a **Reposição SSRC no RE-INVITE** para evitar um erro de transferência de chamadas, onde apenas uma pessoa na chamada ouve o áudio. Este erro ocorre em chamadas de 30 minutos ou mais, e muitas vezes em chamadas a três.

#### **Antes de começar**

Aceda à página da Web da administração do telefone. Consulte Aceder à [interface](#page-172-0) Web do telefone, na página [151.](#page-172-0)

#### **Procedimento**

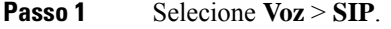

```
Passo 2 Na secção Parâmetros RTP, defina o parâmetro Reposição SSRC no RE-INVITE para Sim.
```
Também é possível configurar este parâmetro no ficheiro de configuração:

<SSRC\_Reset\_on\_RE-INVITE ua="na">Yes</SSRC\_Reset\_on\_RE-INVITE>

Valores permitidos: Sim e Não

Predefinição: Não

Se definir o parâmetro para **Não**, o SSRC mantém-se para as novas sessões RTP e SRTP (SIP re-INVITE). O erro de transferência de chamadas pode ocorrer durante uma chamada de longa duração. **Nota**

**Passo 3** Clique em **Submit All Changes**.

## **Controlar o comportamento SIP e RTP em modo duplo**

Pode controlar os parâmetros SIP e RTP com os campos Preferência IP SIP e Preferência IP SDP quando o telefone estiver em modo duplo.

O parâmetro Preferência IP SIP define qual o telefone de endereço IP que tenta primeiro quando está em modo duplo.

| <b>IP Mode (Modo   Preferência  </b><br>IP). | <b>IP SIP</b> | Lista de endereços de DNS, Prioridade, Resultado<br>P1 - Endereço de primeira prioridade | Sequência de ativação<br>pós-falha |
|----------------------------------------------|---------------|------------------------------------------------------------------------------------------|------------------------------------|
|                                              |               | P2 - Endereço de segunda prioridade                                                      |                                    |
| Modo duplo                                   | IPv4          | P1-1.1.1.1, 2009:1:1:1:1                                                                 | 1.1.1.1 > 2009:1:1:1:1 >           |
|                                              |               | $P2 - 2.2.2.2, 2009:2:2:2::2$                                                            | 2.2.2.2 > 2009:2:2:2:2             |
|                                              |               | Resultado: o telefone enviará as mensagens SIP<br>para 1.1.1.1 primeiro.                 |                                    |
| Modo duplo                                   | IPv6          | P1-1.1.1.1, 2009:1:1:1:1                                                                 | 2009:1:1:1:1                       |
|                                              |               | $P2 - 2.2.2.2, 2009:2:2:2::2$                                                            | 1.1.1.1 > 2009:2:2:2:2 >           |
|                                              |               | Resultado: o telefone enviará as mensagens SIP<br>para 2009:1:1:1:1 primeiro.            | 2222                               |

**Tabela 92: Preferência IP SIP e modo IP**

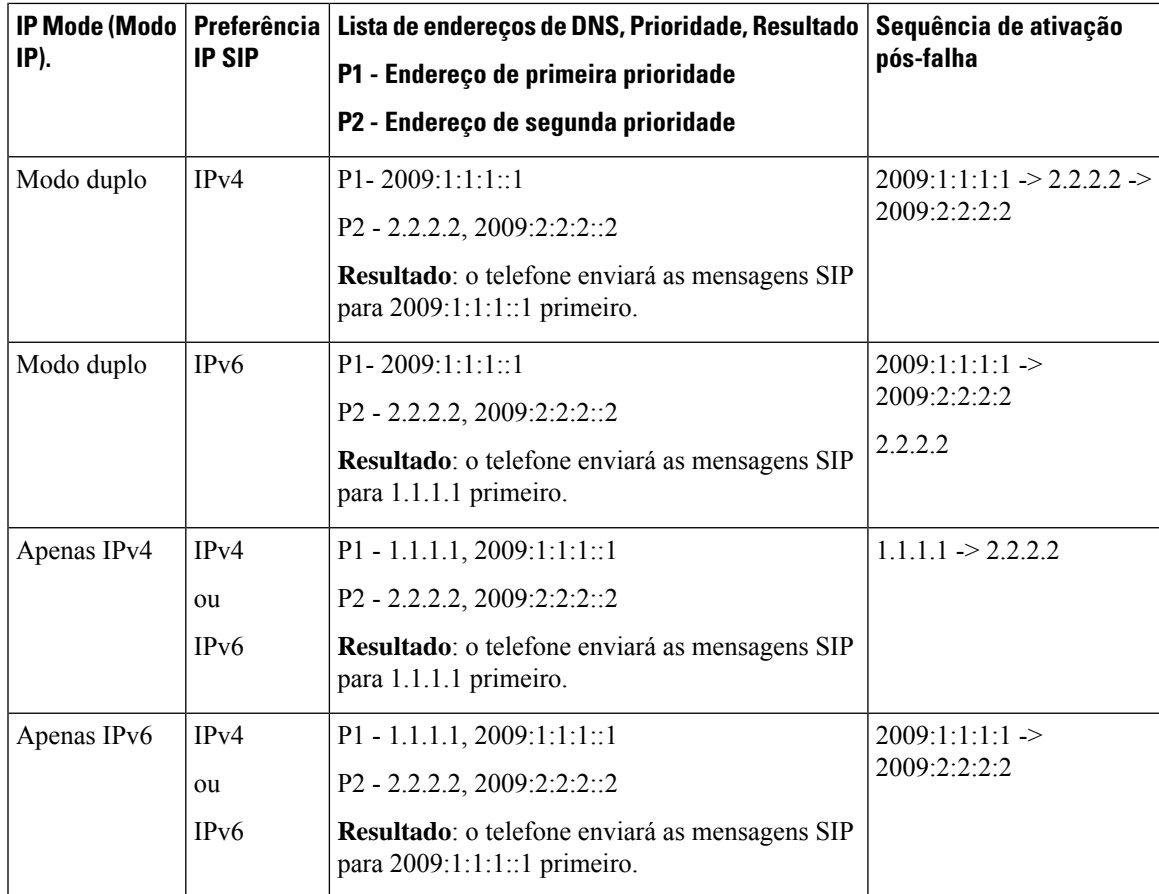

Preferência IP SDP - o ALTC ajuda os pares em modo duplo a negociar a família de endereço RTP.

#### **Antes de começar**

Aceda à página da Web da administração do telefone. Consulte Aceder à [interface](#page-172-0) Web do telefone, na página [151](#page-172-0).

#### **Procedimento**

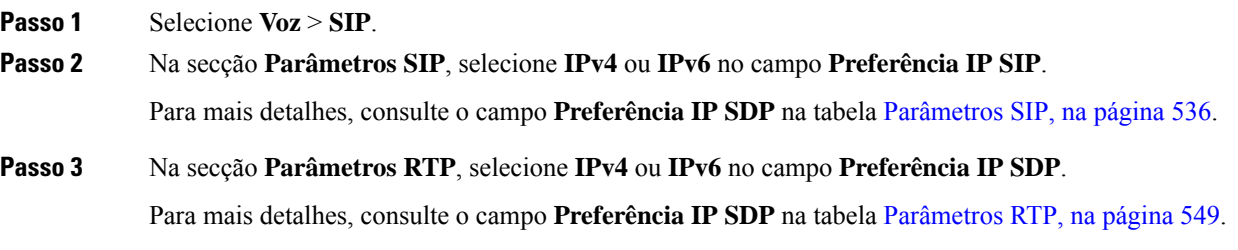

## **Configurar os tipos de carga útil do SDP**

O seu Telefone IP Cisco suporta RFC4733. Pode escolher entre três opções de transporte de áudio-vídeo (AVT) para enviar impulsos DTMF para o servidor.

As cargas úteis dinâmicas configuradas são utilizadas apenas para chamadas efetuadas quando o Telefone IP Cisco apresenta uma oferta de Protocolo de descrição de sessão (SDP). Para chamadas de entrada com uma oferta SDP, o telefone segue o tipo de carga útil dinâmica atribuído ao chamador.

O Telefone IP Cisco utiliza os nomes de codec configurados no SDP de saída. Para o SDP de entrada com tipos de carga útil padrão de 0-95, o telefone ignora os nomes de codec. Para tipos de carga útil dinâmica, o telefone identifica o codec pelos nomes de codec configurados. A comparação é sensível a maiúsculas e minúsculas, por isso, tem de definir o nome corretamente.

Também é possível configurar os parâmetros no ficheiro de configuração do telefone (cfg.xml). Para configurar cada um dos parâmetros, consulte a sintaxe da cadeia de caracteres em Tipos de carga útil do SDP, na [página](#page-576-0) [555.](#page-576-0)

#### **Antes de começar**

Aceda à página da Web da administração do telefone. Consulte Aceder à [interface](#page-172-0) Web do telefone, na página [151.](#page-172-0)

#### **Procedimento**

#### **Passo 1** Selecione **Voz** > **SIP**.

**Passo 2** Na secção **Tipos de carga útil SDP**, defina o valor conforme especificado no [Tipos](#page-576-0) de carga útil do SDP, na [página](#page-576-0) 555.

- **Carga útil dinâmica AVT** É qualquer dado não padrão. Tanto o remetente como o recetor devem chegar a acordo sobre um número. O intervalo é de 96 a 127. A predefinição é 101.
- **Carga útil dinâmica de 16 kHz AVT** É qualquer dado não padrão. Tanto o remetente como o recetor devem chegar a acordo sobre um número. O intervalo é de 96 a 127. A predefinição é 107.
- **Carga útil dinâmica de 48 kHz AVT** É qualquer dado não padrão. Tanto o remetente como o recetor devem chegar a acordo sobre um número. O intervalo é de 96 a 127. A predefinição é 108.

**Passo 3** Clique em **Submit All Changes**.
$\mathbf l$ 

# **Tipos de carga útil do SDP**

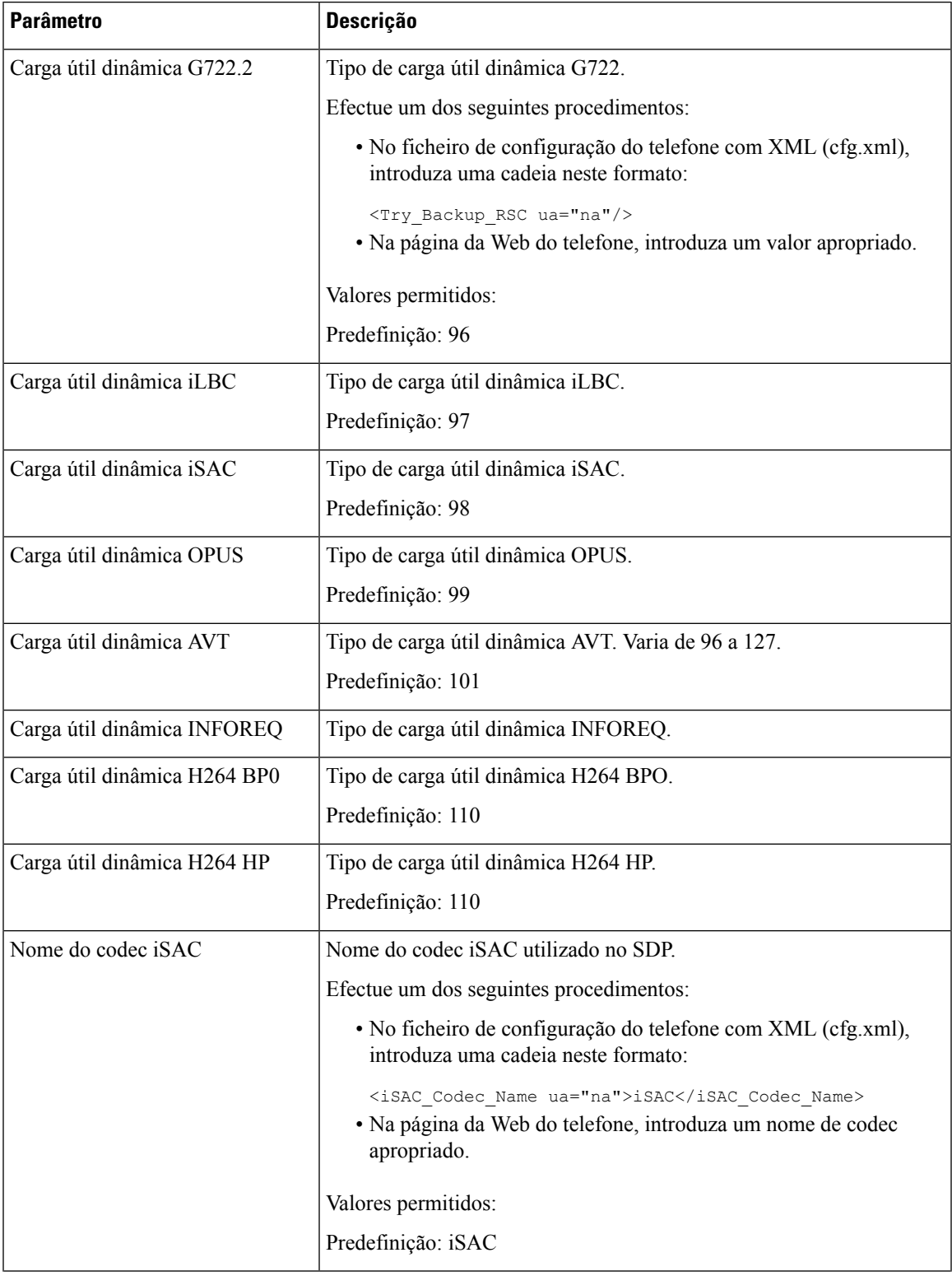

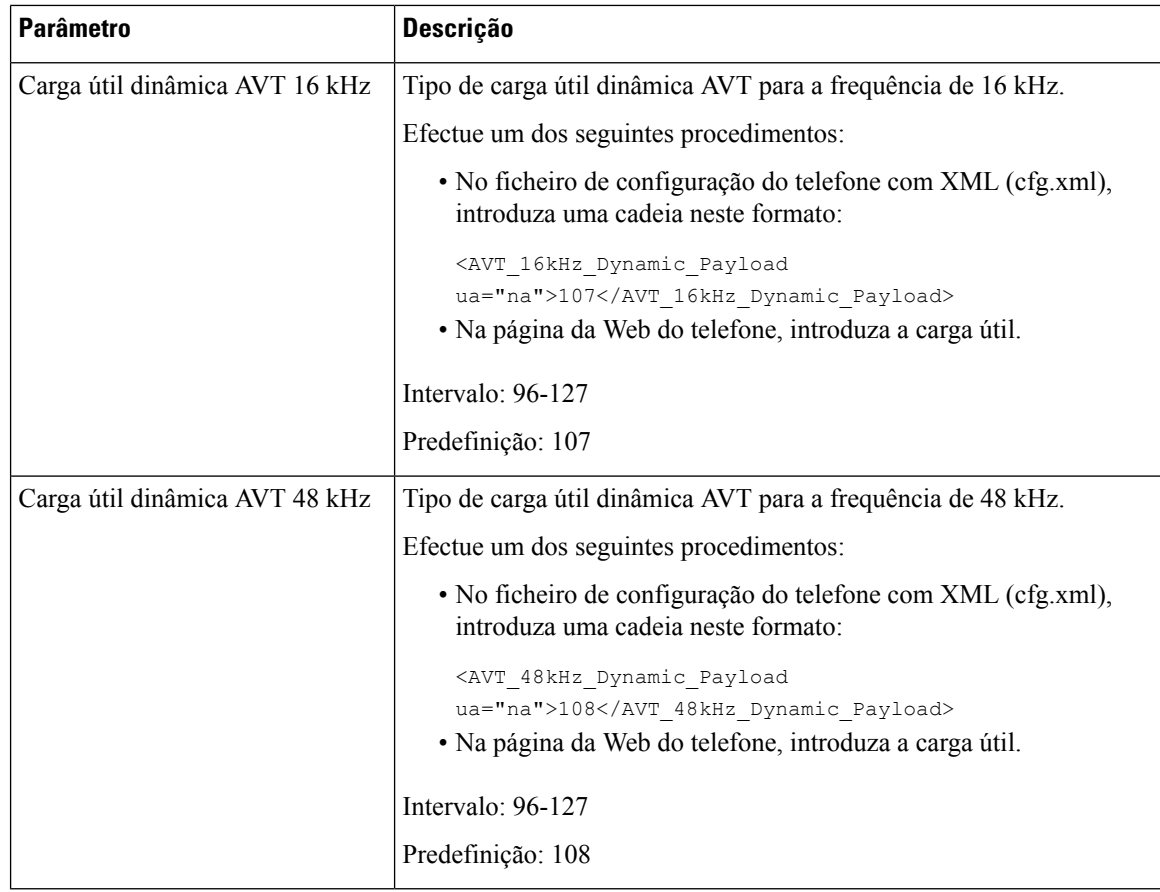

# **Configurar as definições SIP para extensões**

### **Antes de começar**

Aceda à página da Web da administração do telefone. Consulte Aceder à [interface](#page-172-0) Web do telefone, na página [151.](#page-172-0)

### **Procedimento**

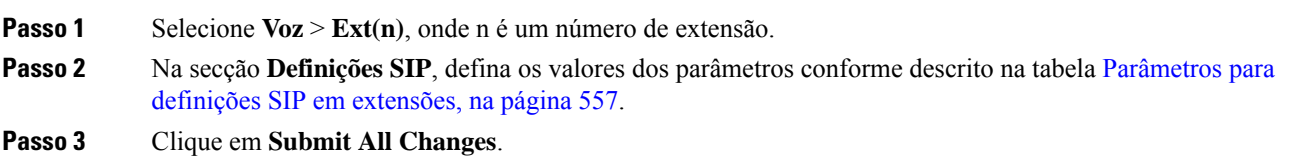

## <span id="page-578-0"></span>**Parâmetros para definições SIP em extensões**

A tabela que se segue define a função e utilização dos parâmetros na secção Definições SIP do separador Ext(n) na interface da Web do telefone. Também define a sintaxe da cadeia que é adicionada ao ficheiro de configuração do telefone com o código XML (cfg.xml) para configurar um parâmetro.

#### **Tabela 93: Definições SIP em extensões**

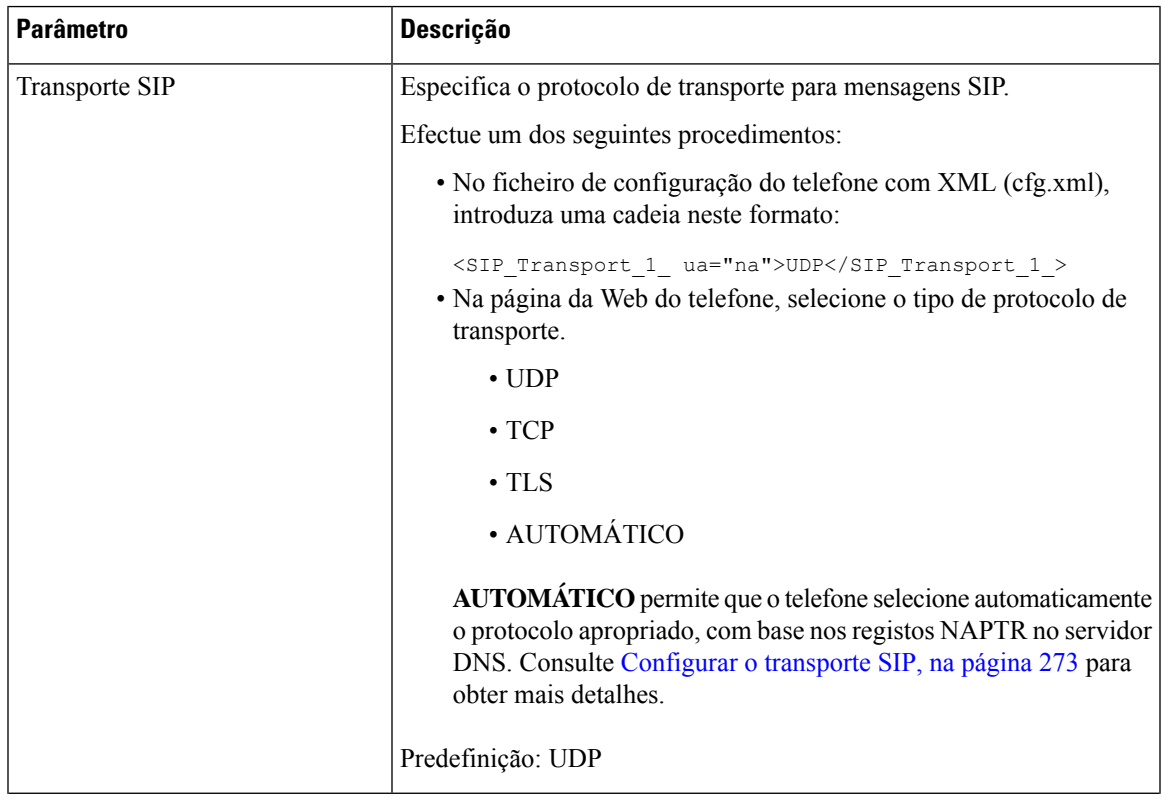

 $\mathbf I$ 

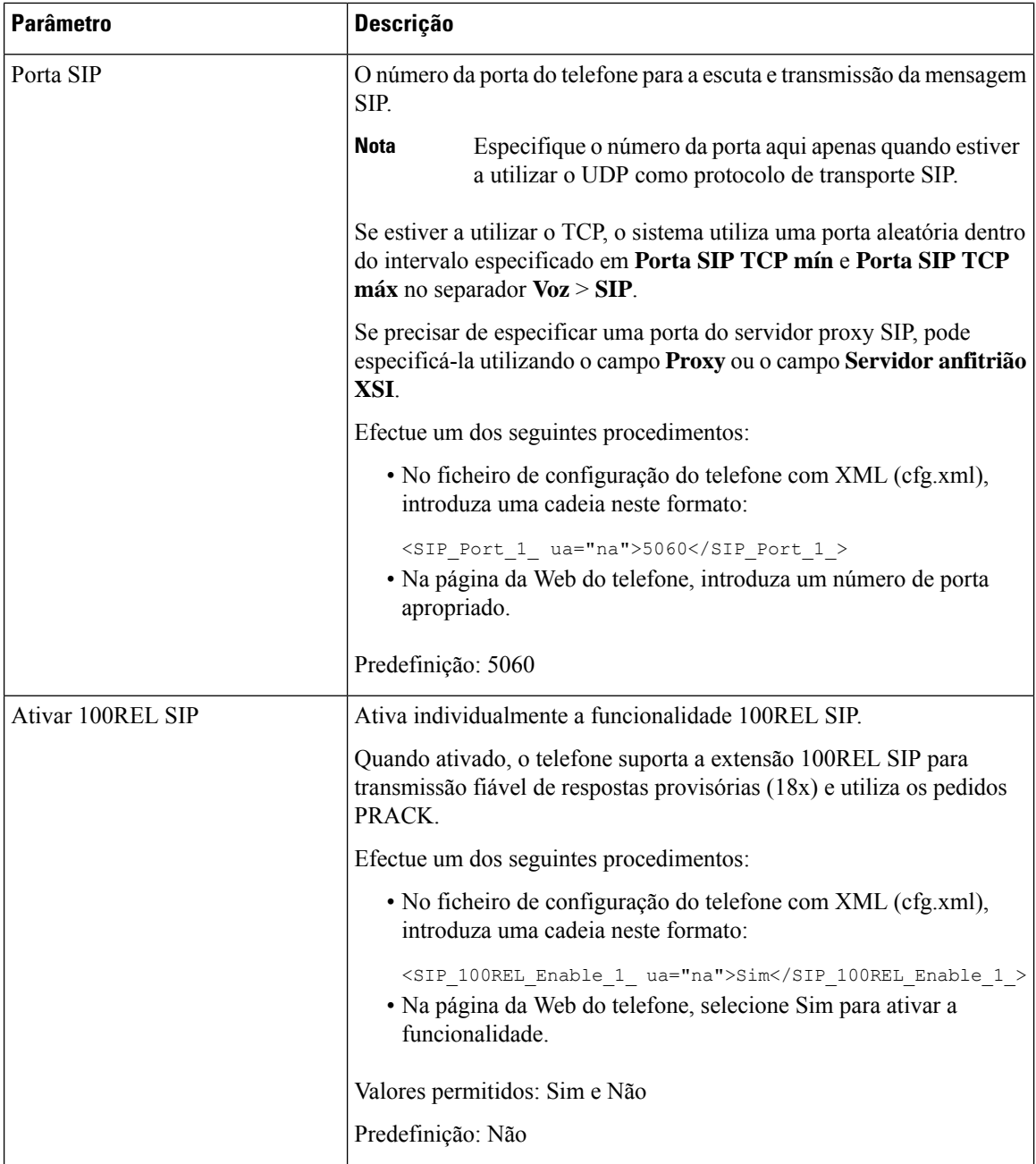

I

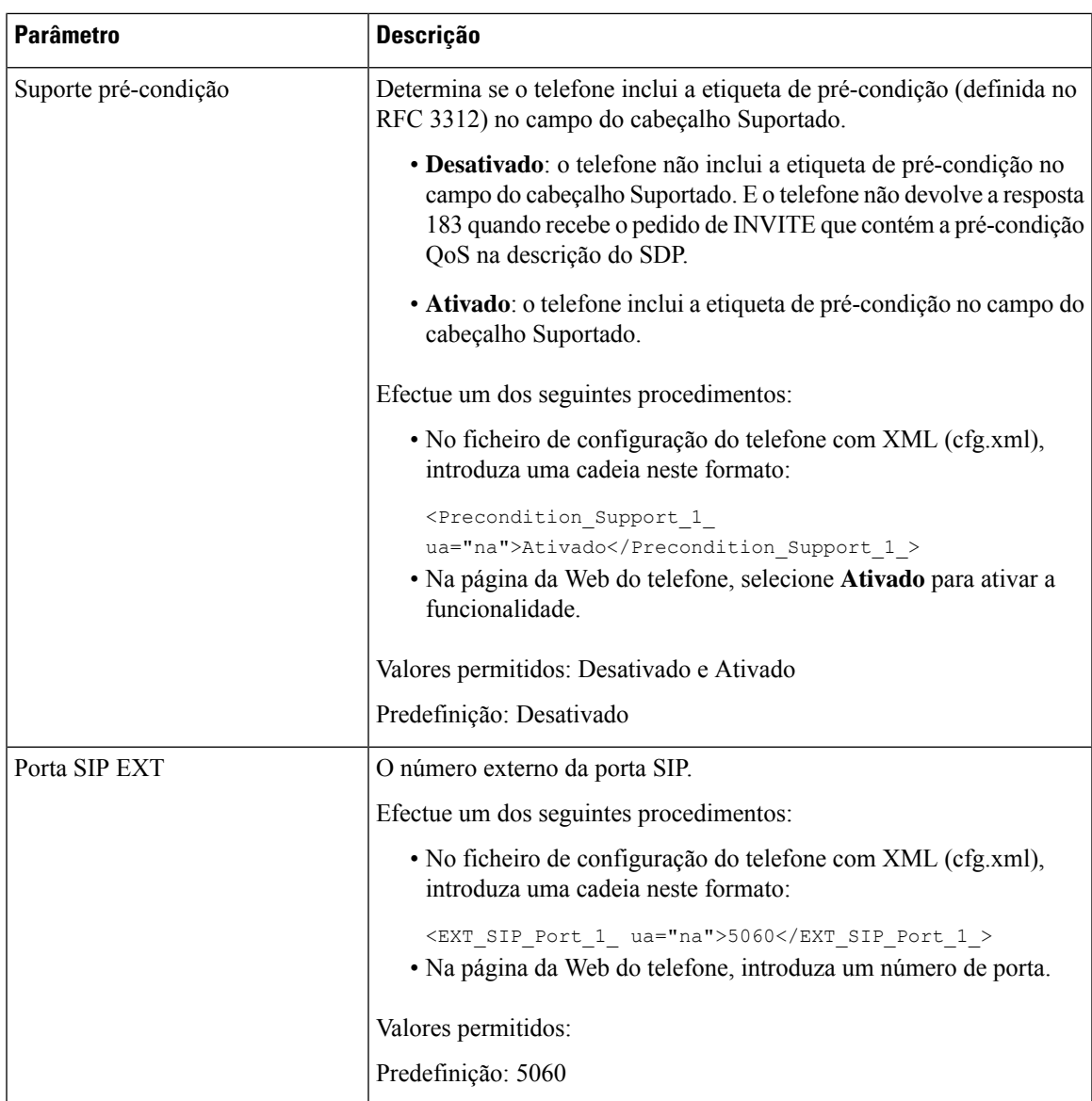

I

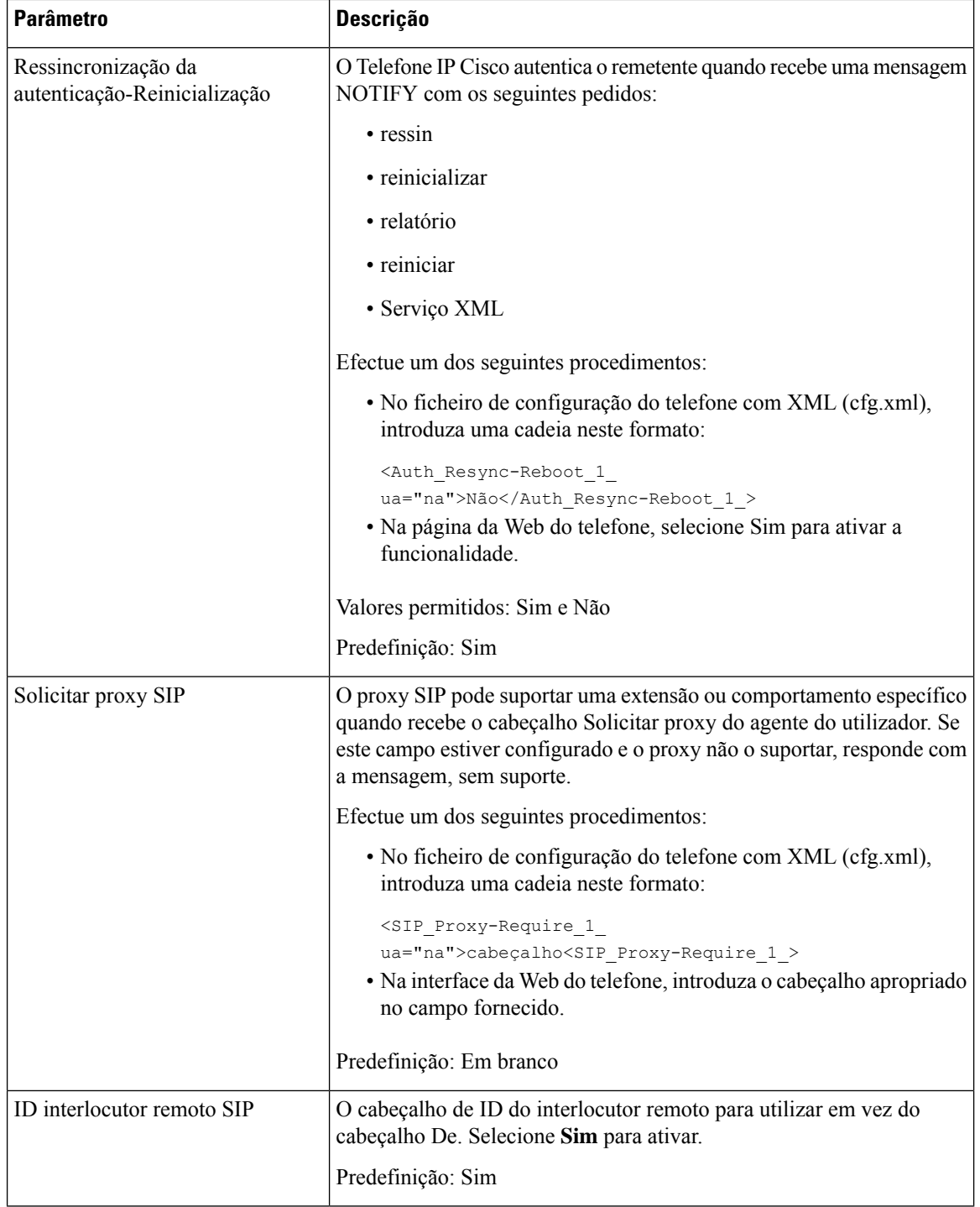

 $\mathbf l$ 

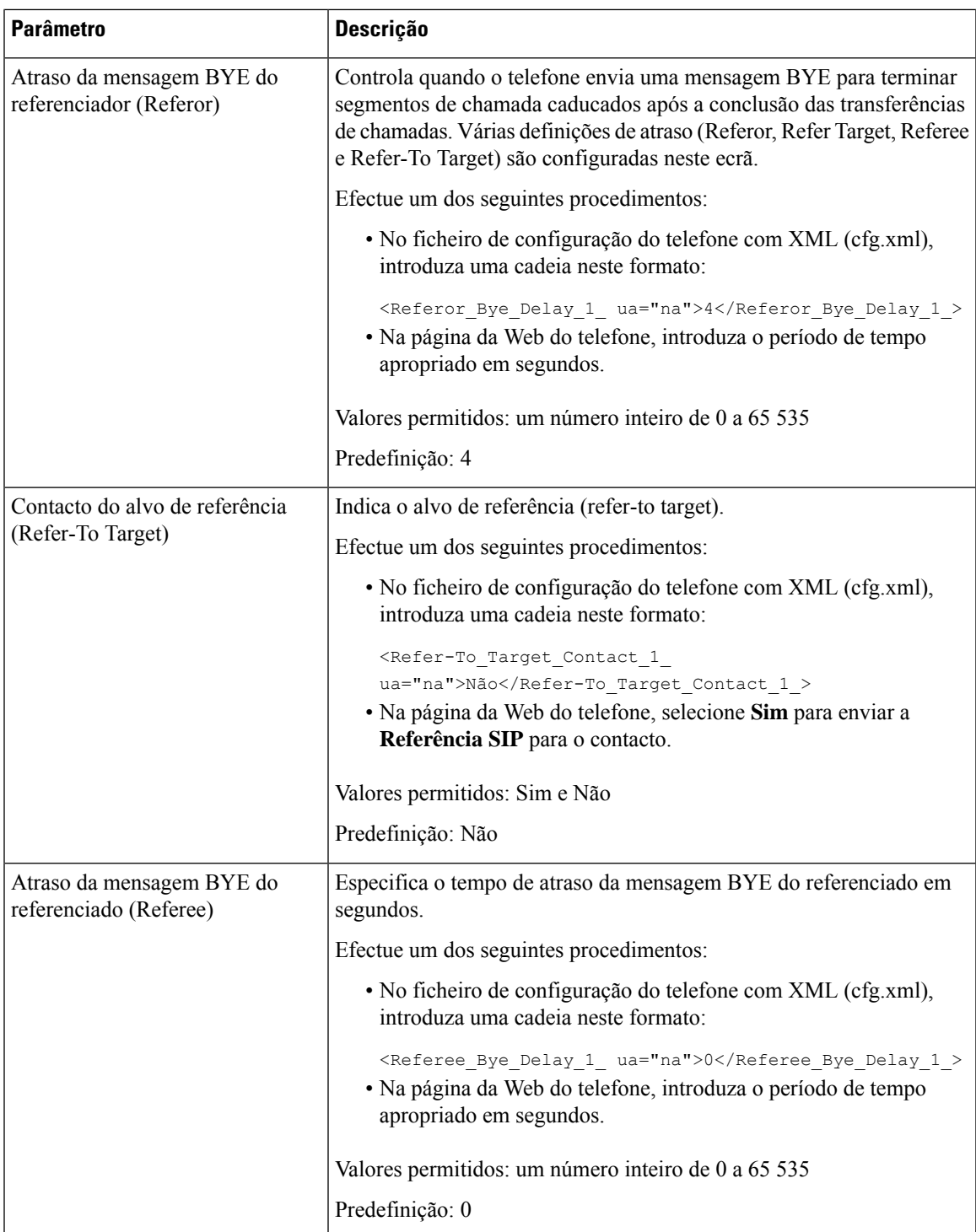

I

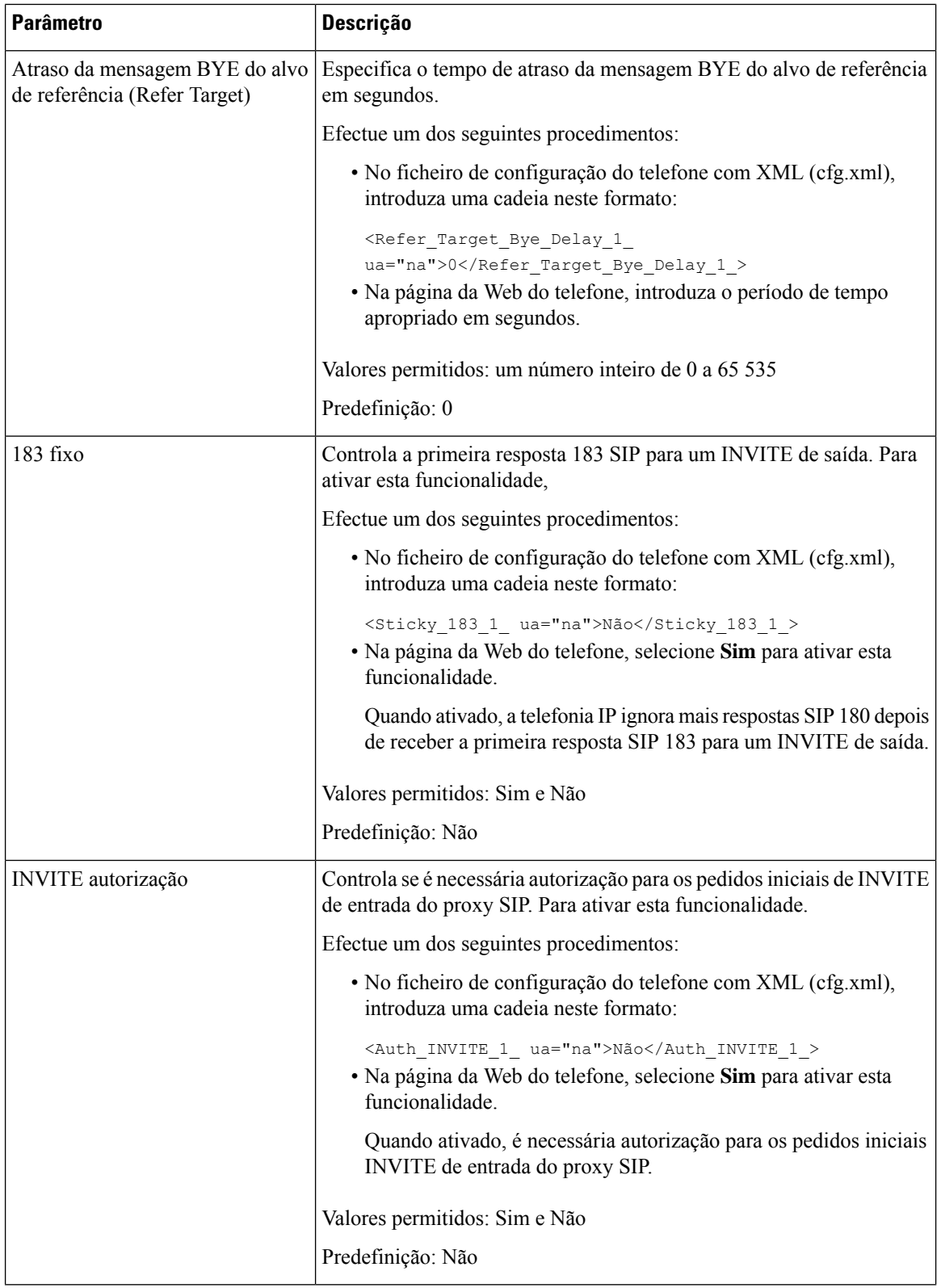

 $\mathbf l$ 

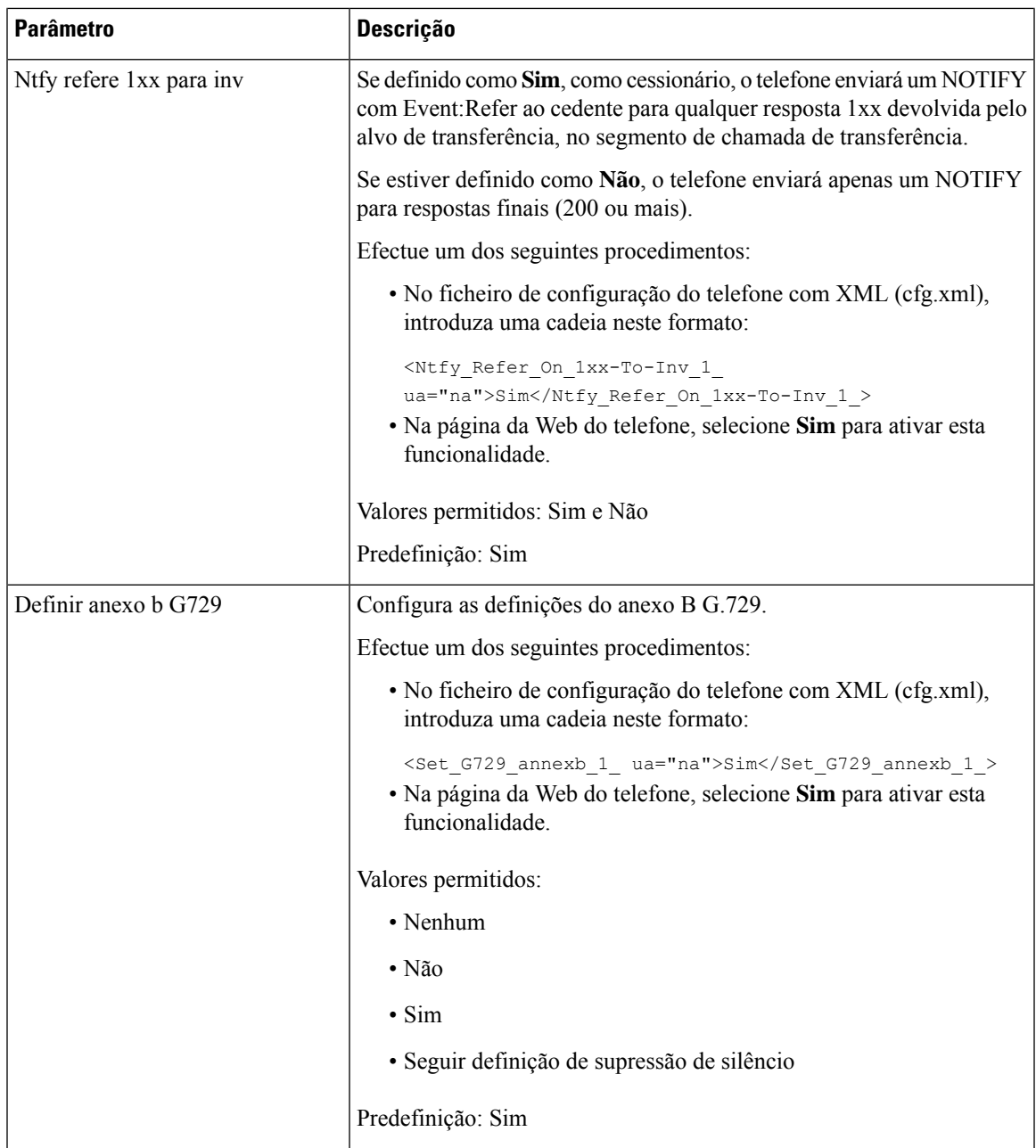

 $\mathbf I$ 

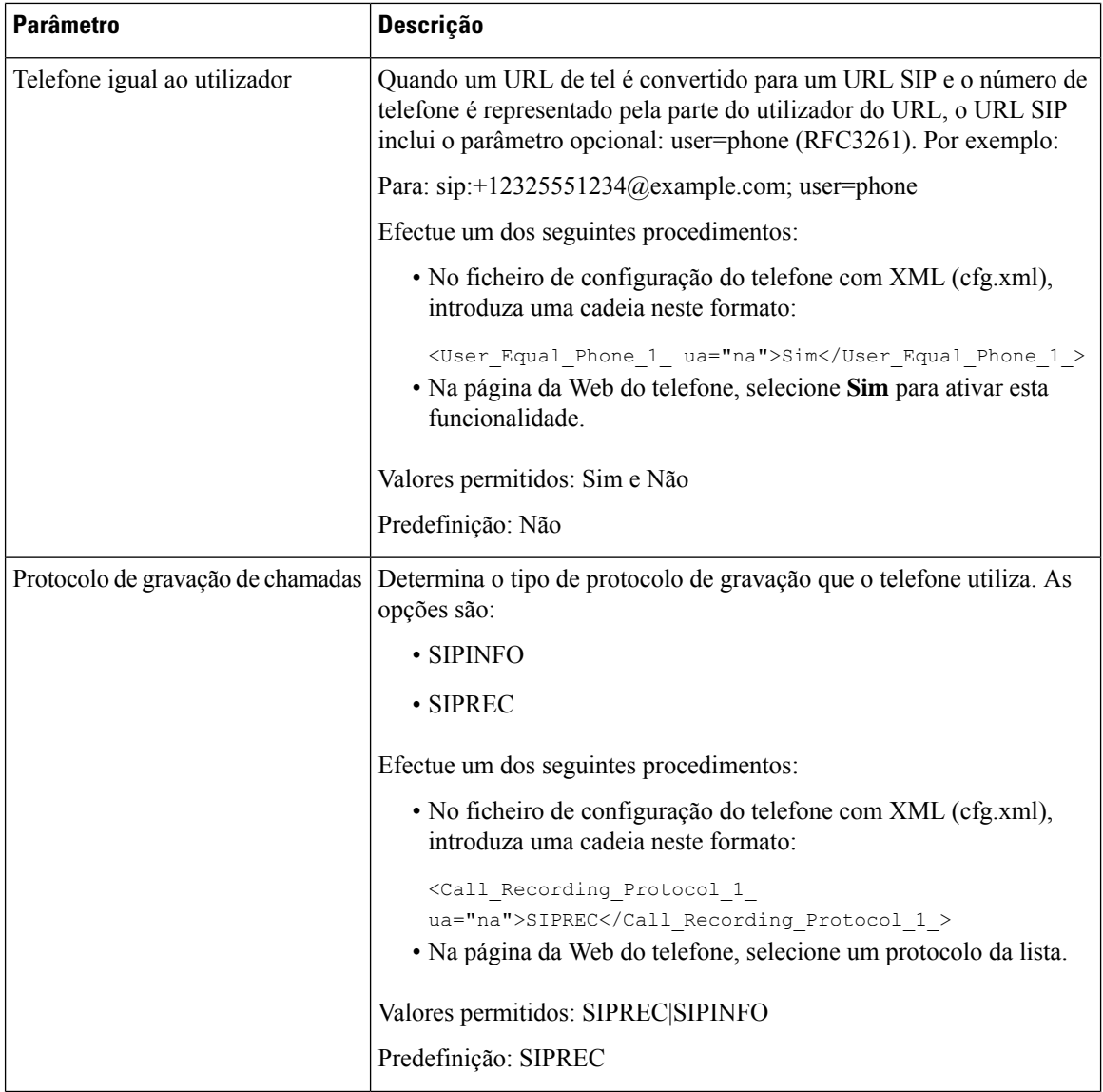

 $\mathbf l$ 

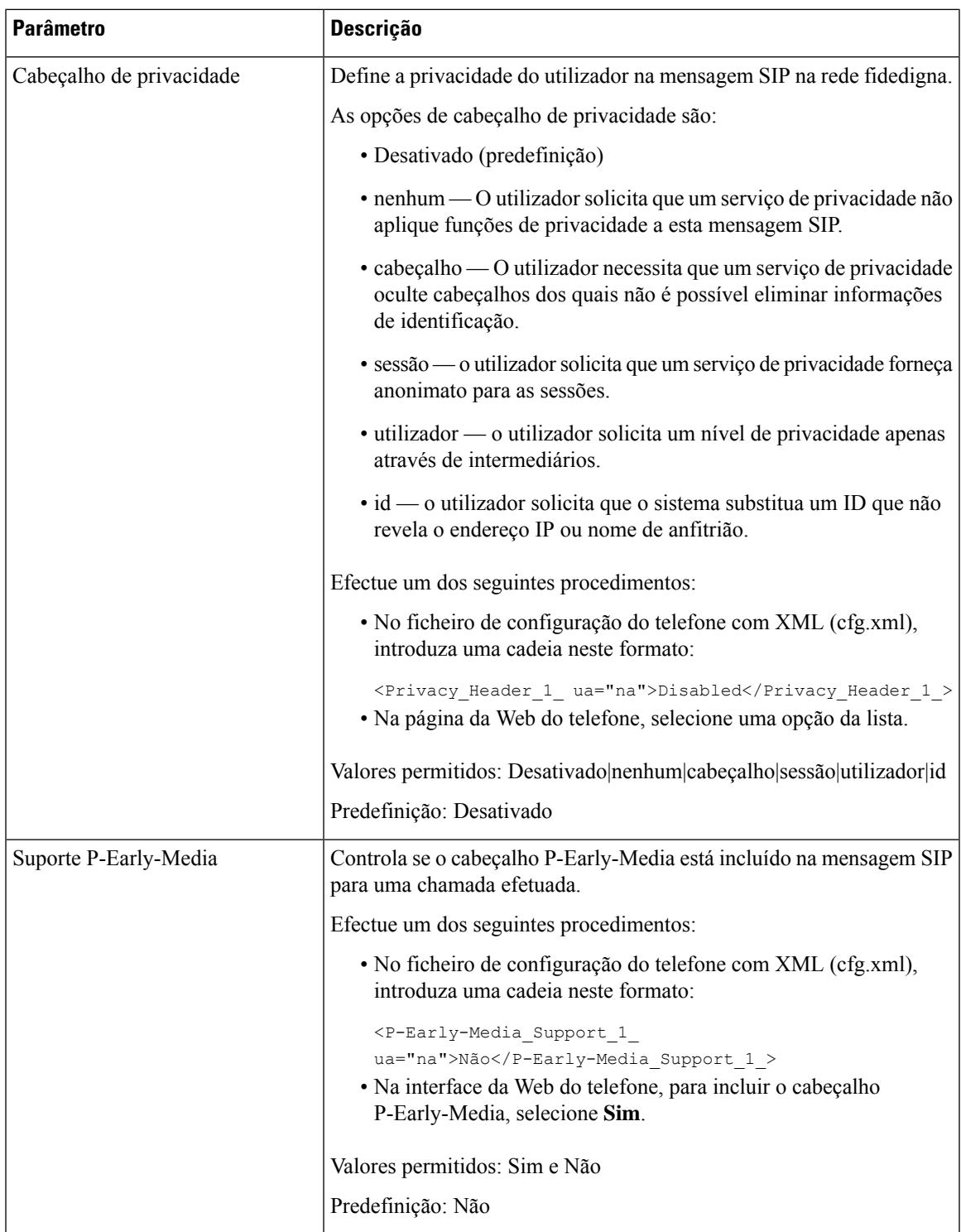

# **Configurar o servidor proxy SIP**

#### **Antes de começar**

Aceda à página da Web da administração do telefone. Consulte Aceder à [interface](#page-172-0) Web do telefone, na página [151.](#page-172-0)

### **Procedimento**

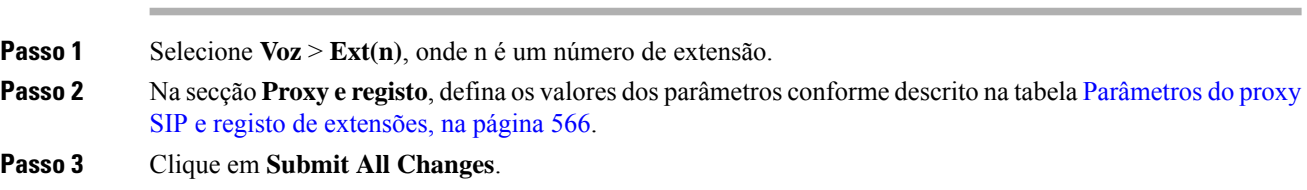

## <span id="page-587-0"></span>**Parâmetros do proxy SIP e registo de extensões**

A tabela que se segue define a função e utilização dos parâmetros na secção Proxy e registo do separador Ext(n) na interface da Web do telefone. Também define a sintaxe da cadeia que é adicionada ao ficheiro de configuração do telefone com o código XML (cfg.xml) para configurar um parâmetro.

#### **Tabela 94: Proxy SIP <sup>e</sup> registo de extensões**

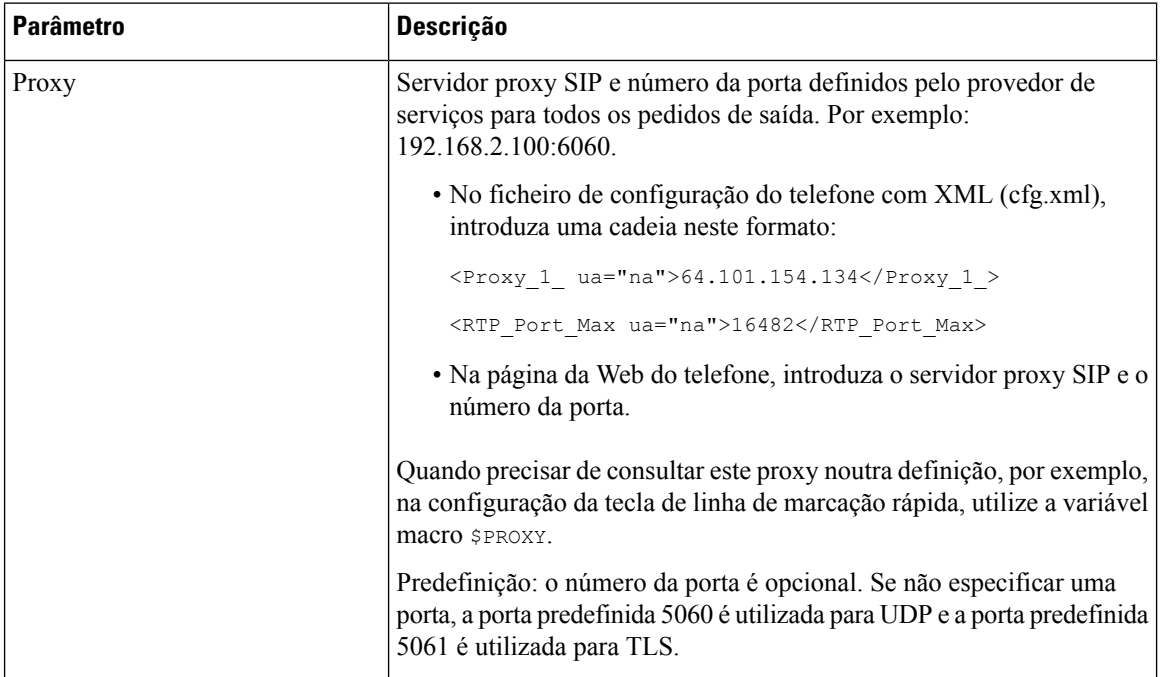

 $\mathbf{l}$ 

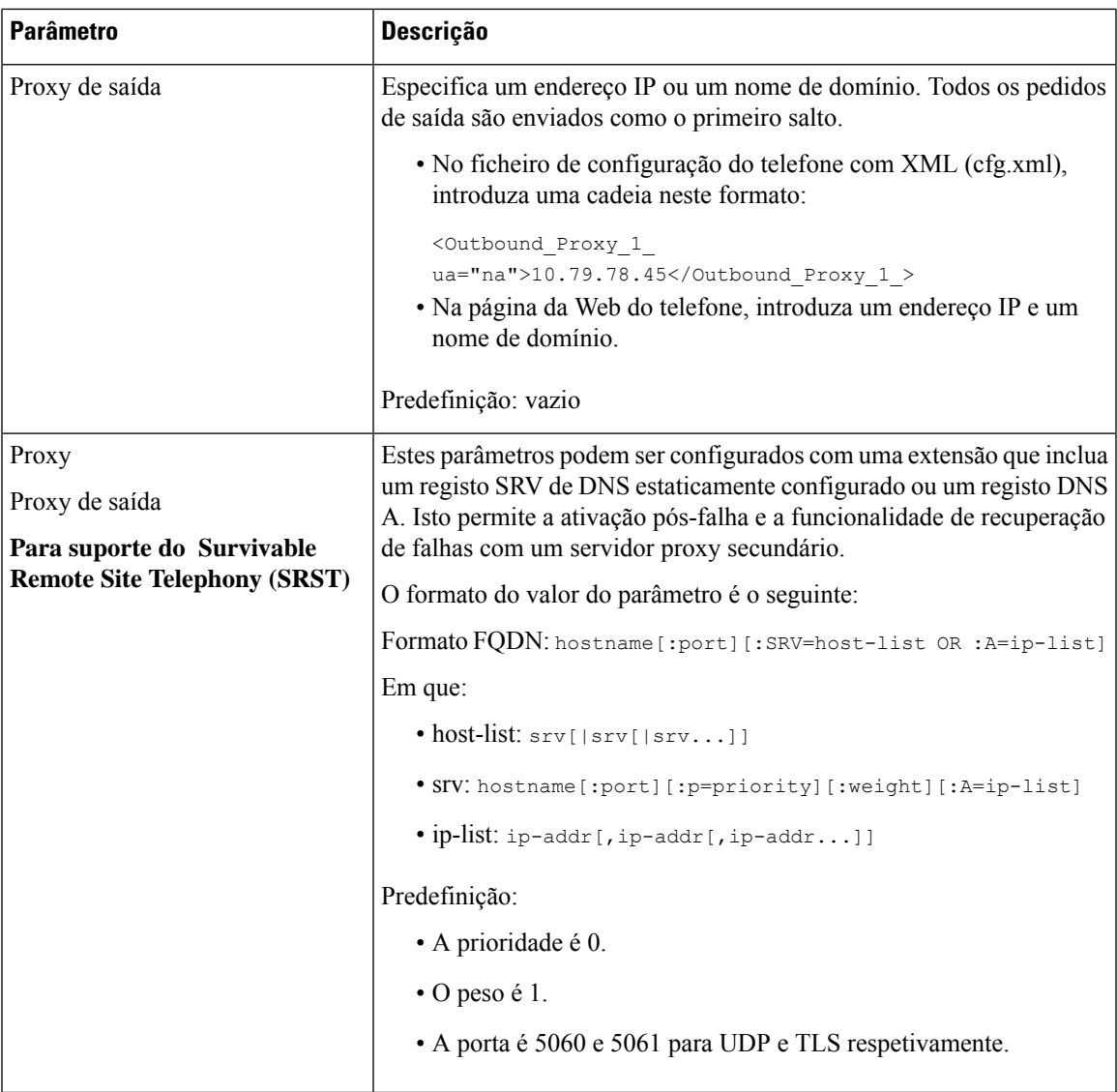

I

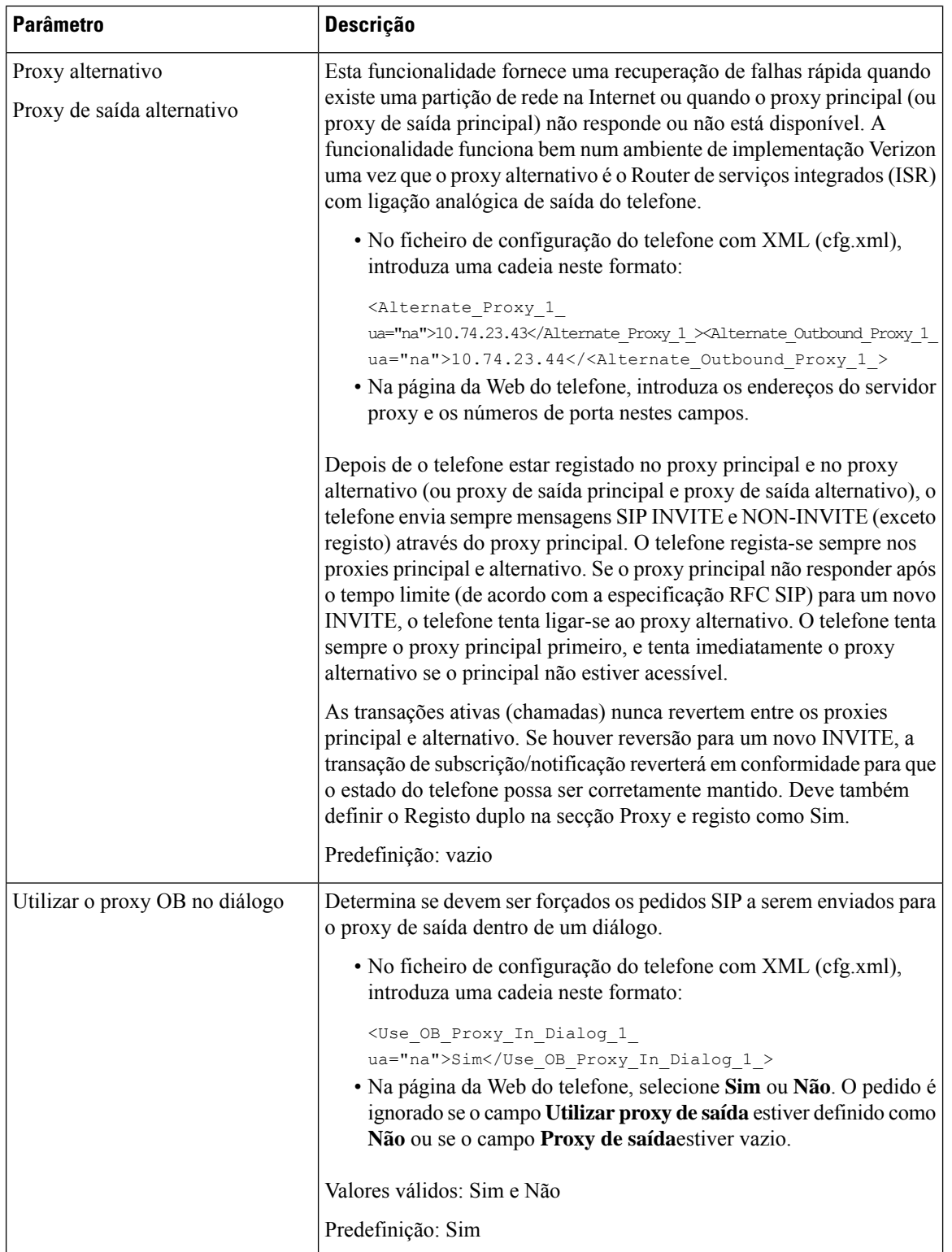

 $\mathbf l$ 

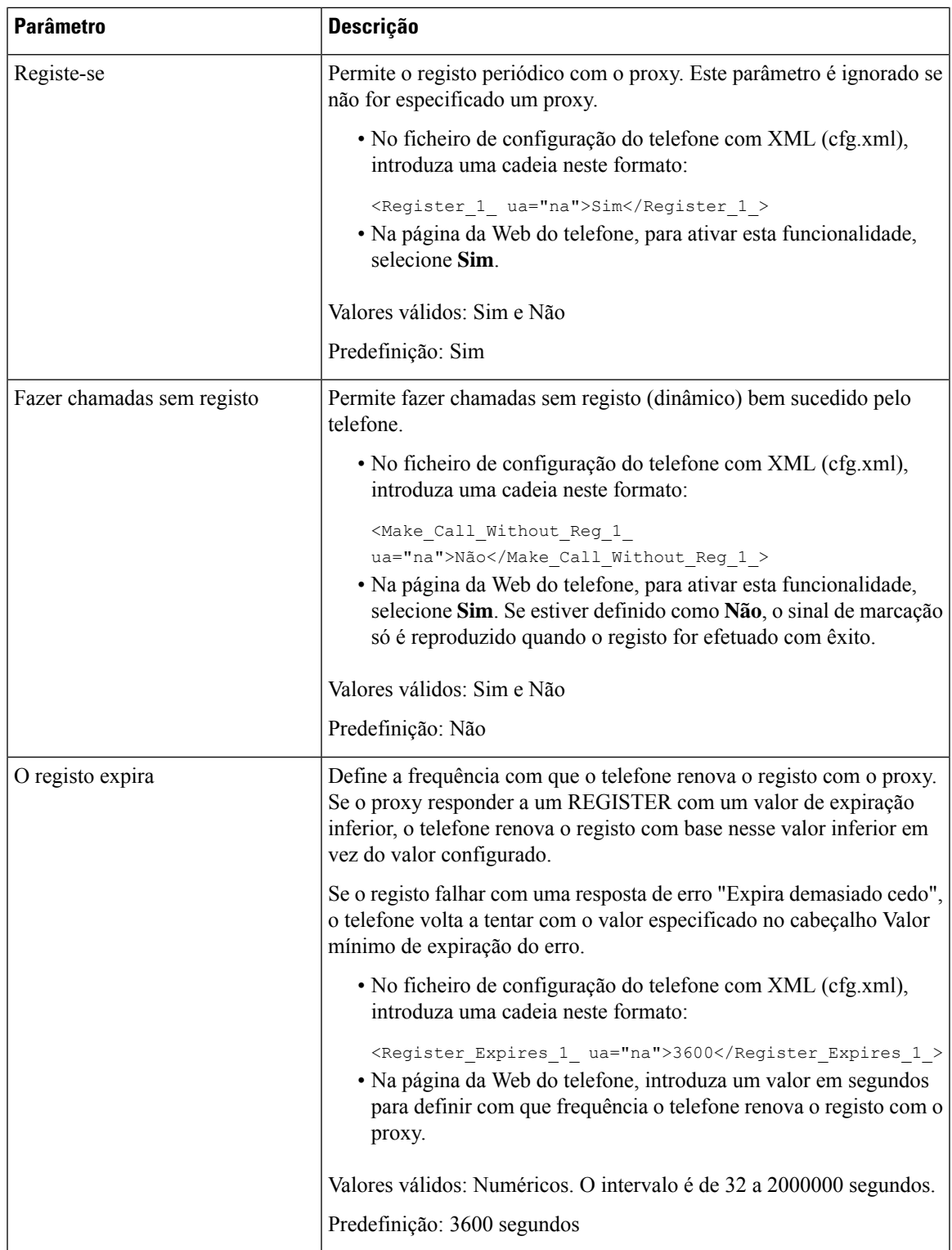

I

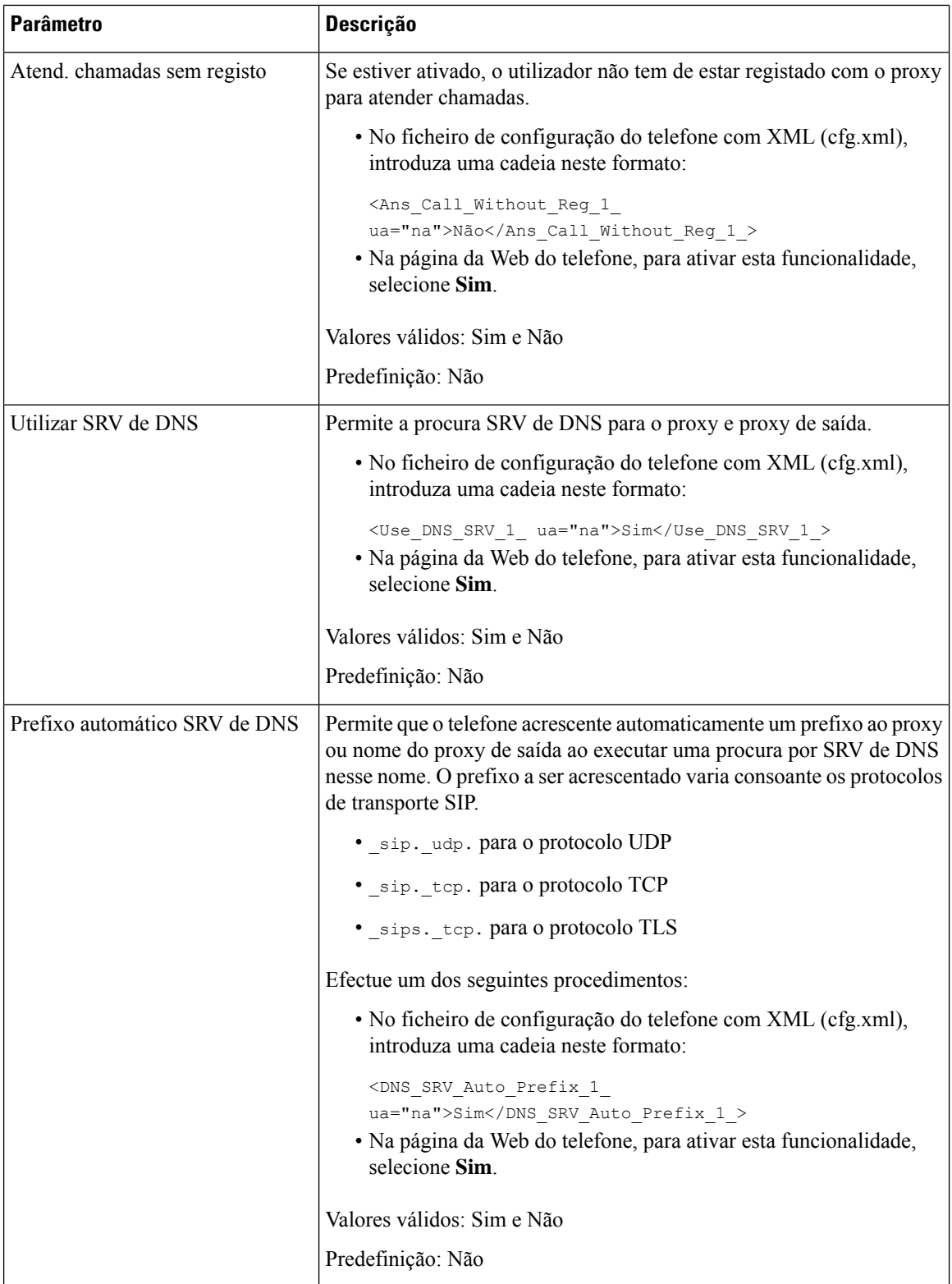

 $\mathbf l$ 

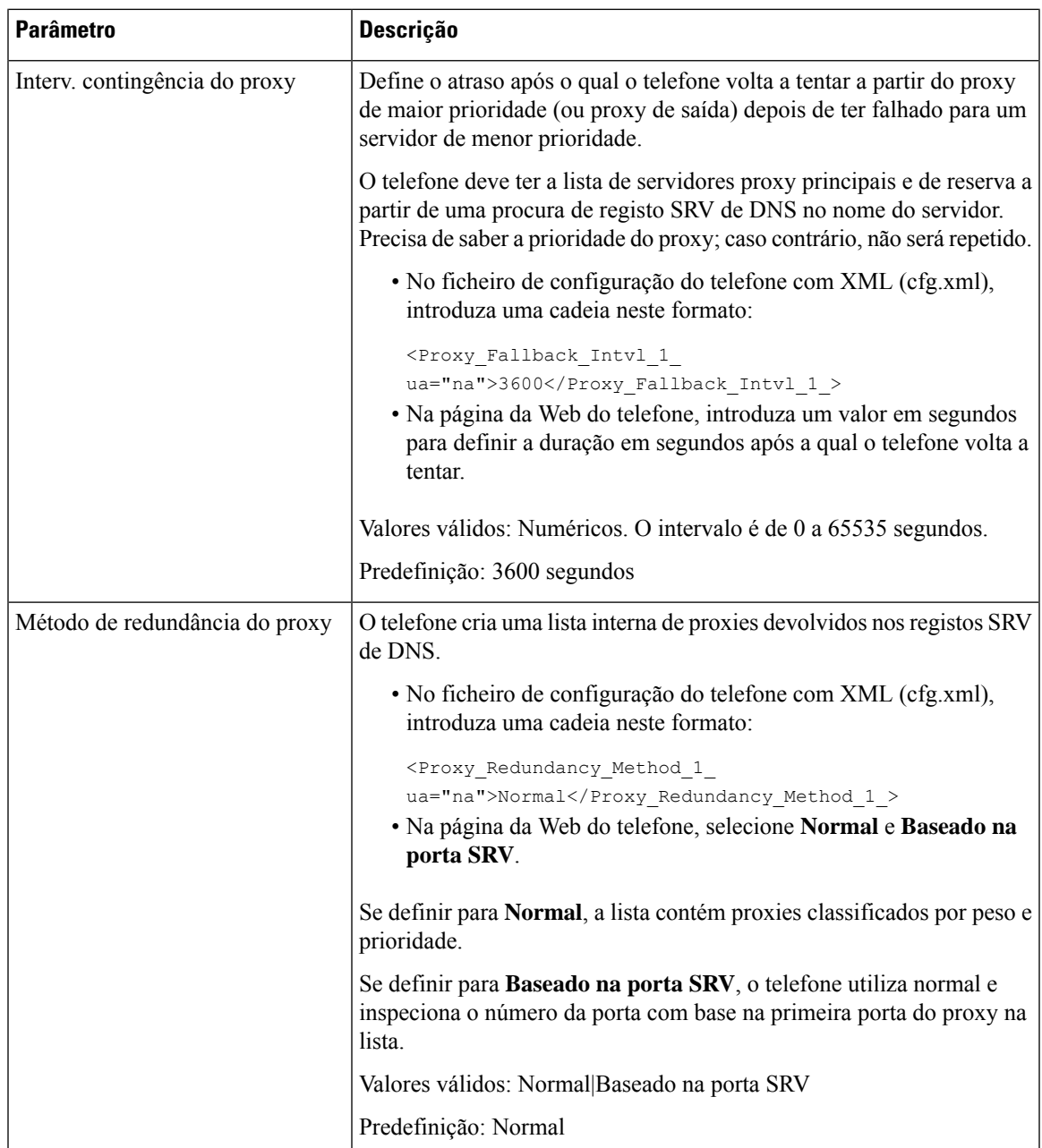

I

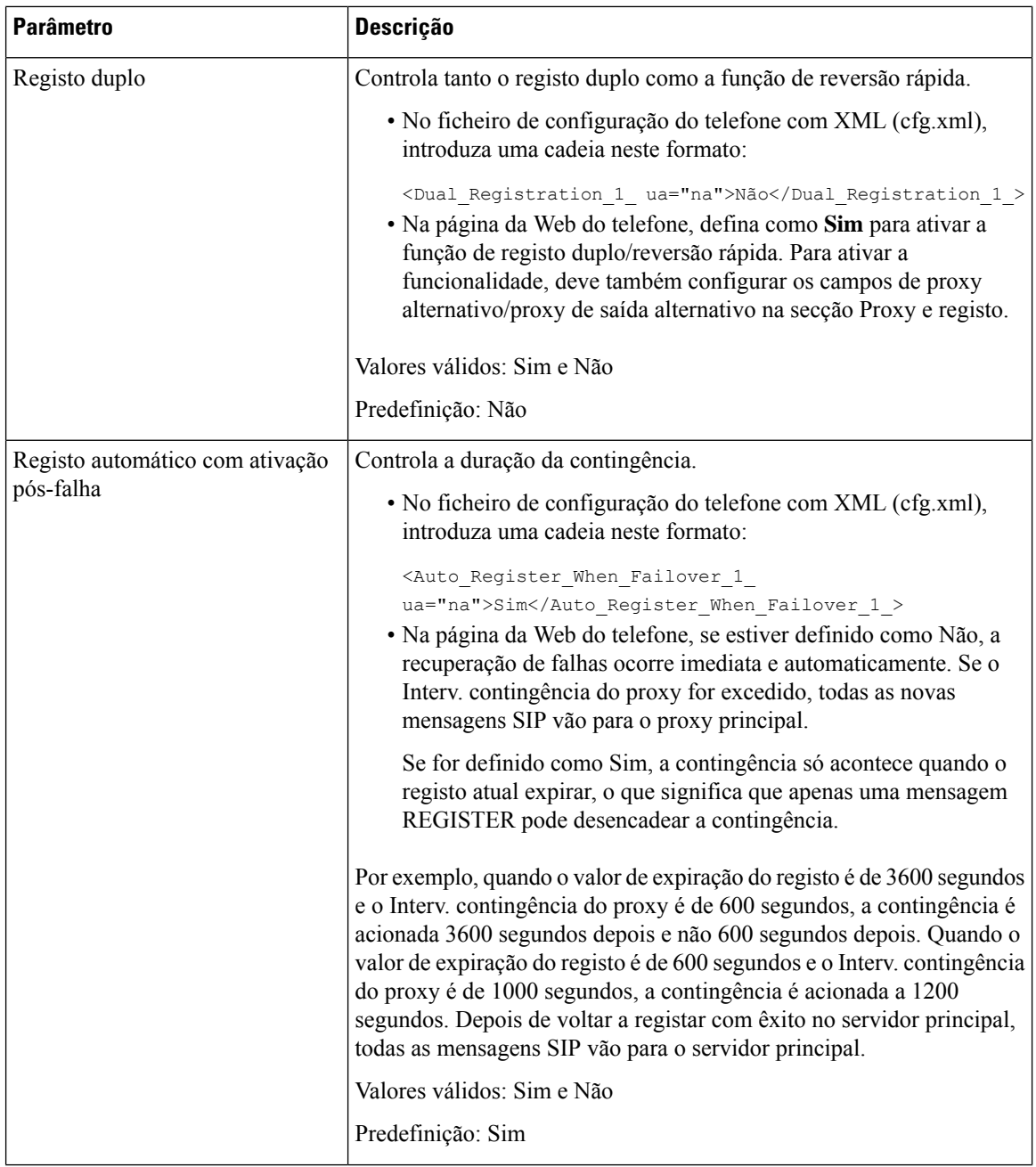

Ш

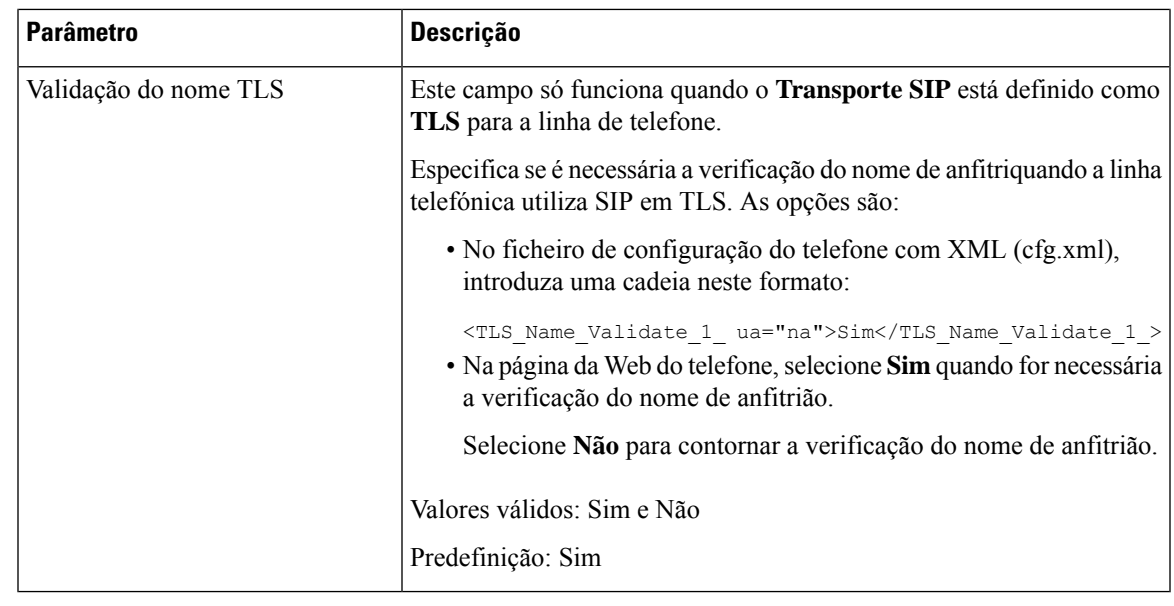

# **Adicionar suporte à sustentabilidade do proxy de saída**

É possível configurar um telefone com a capacidade de se registar nos nós SGW (Gateway de sustentabilidade do local) quando os nós WxC SSE estiverem inacessíveis.

#### **Antes de começar**

• Aceda à página da Web da administração do telefone. Consulte Aceder à [interface](#page-172-0) Web do telefone, na [página](#page-172-0) 151.

#### **Procedimento**

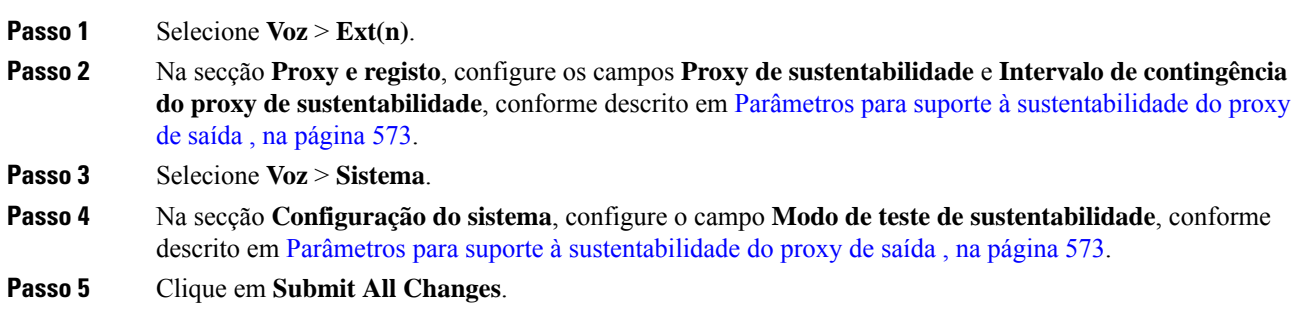

## <span id="page-594-0"></span>**Parâmetros para suporte à sustentabilidade do proxy de saída**

A tabela a seguir define a função e a utilização dos parâmetros de suporte à sustentabilidade do proxy de saída WxC na secção **Proxy e registo**, sob o separador **Ext(n)** e a secção **Configuraçãodo sistema** sob o separador **Sistema** na interface da Web do telefone. Também define a sintaxe da cadeia que é adicionada ao ficheiro de configuração do telefone com o código XML (cfg.xml) para configurar um parâmetro.

I

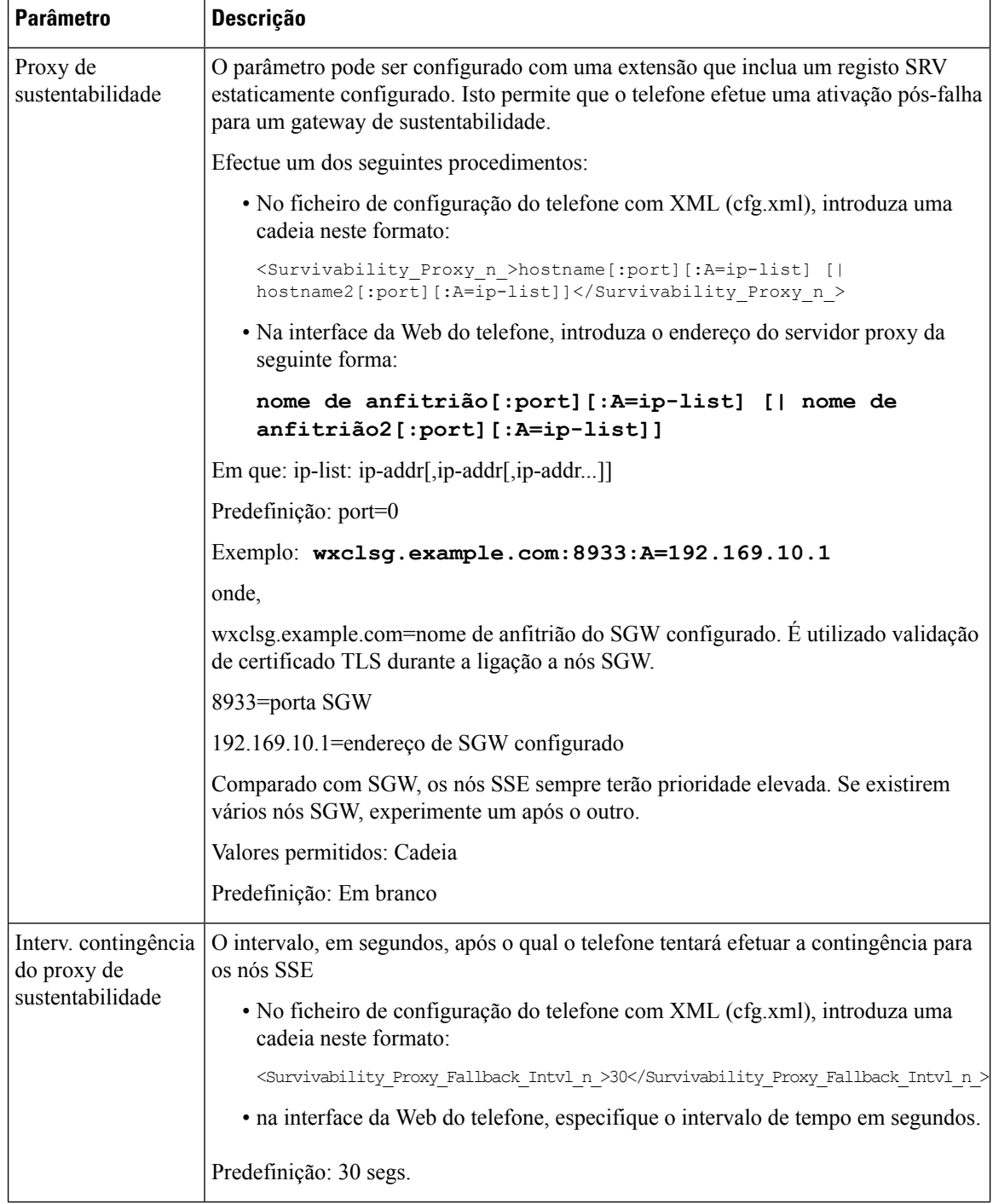

### **Tabela 95: Parâmetros do botão de conferência**

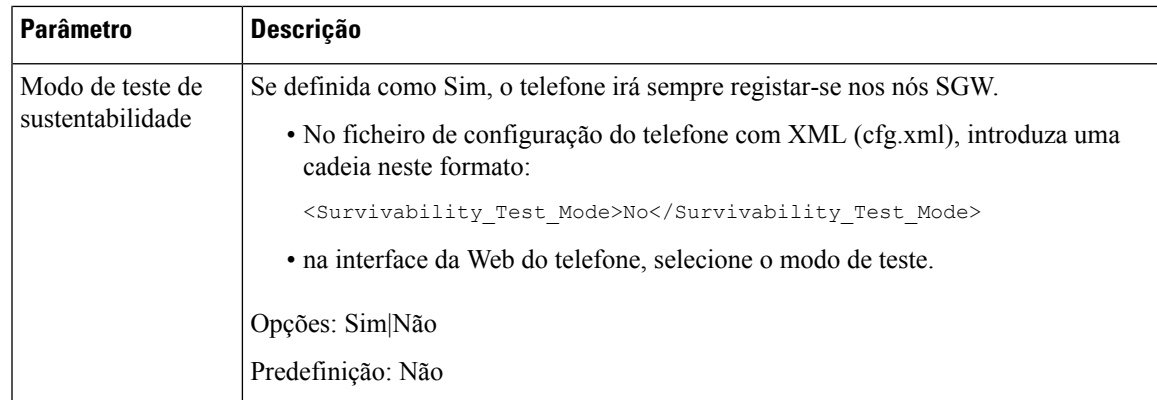

# **Configurar os parâmetros de informações do subscritor**

#### **Antes de começar**

Aceda à página da Web da administração do telefone. Consulte Aceder à [interface](#page-172-0) Web do telefone, na página [151](#page-172-0).

### **Procedimento**

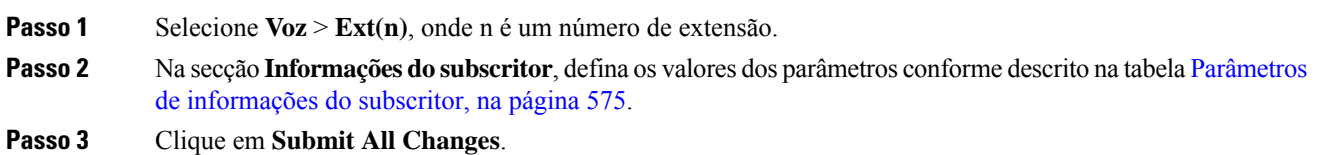

## <span id="page-596-0"></span>**Parâmetros de informações do subscritor**

A tabela que se segue define a função e utilização dos parâmetros na secção Parâmetros RTP do separador SIP na interface da Web do telefone. Também define a sintaxe da cadeia que é adicionada ao ficheiro de configuração do telefone com o código XML (cfg.xml) para configurar um parâmetro.

#### **Tabela 96: Informações do subscritor**

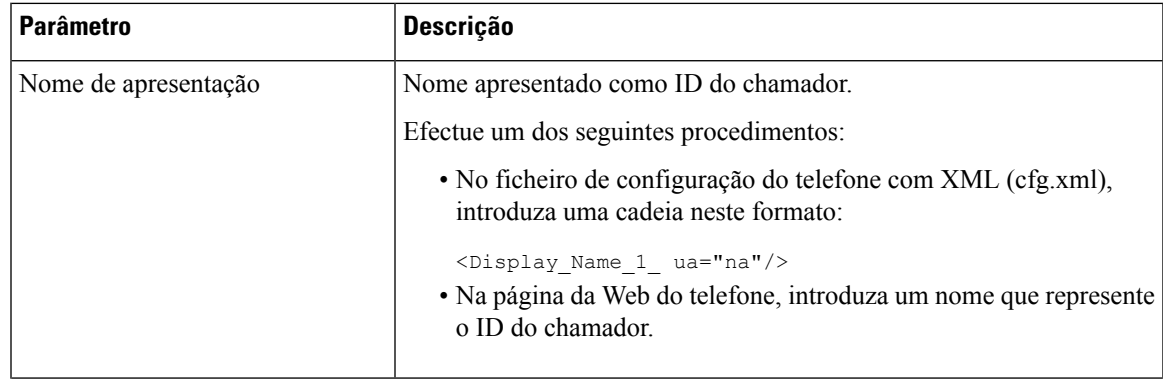

 $\mathbf I$ 

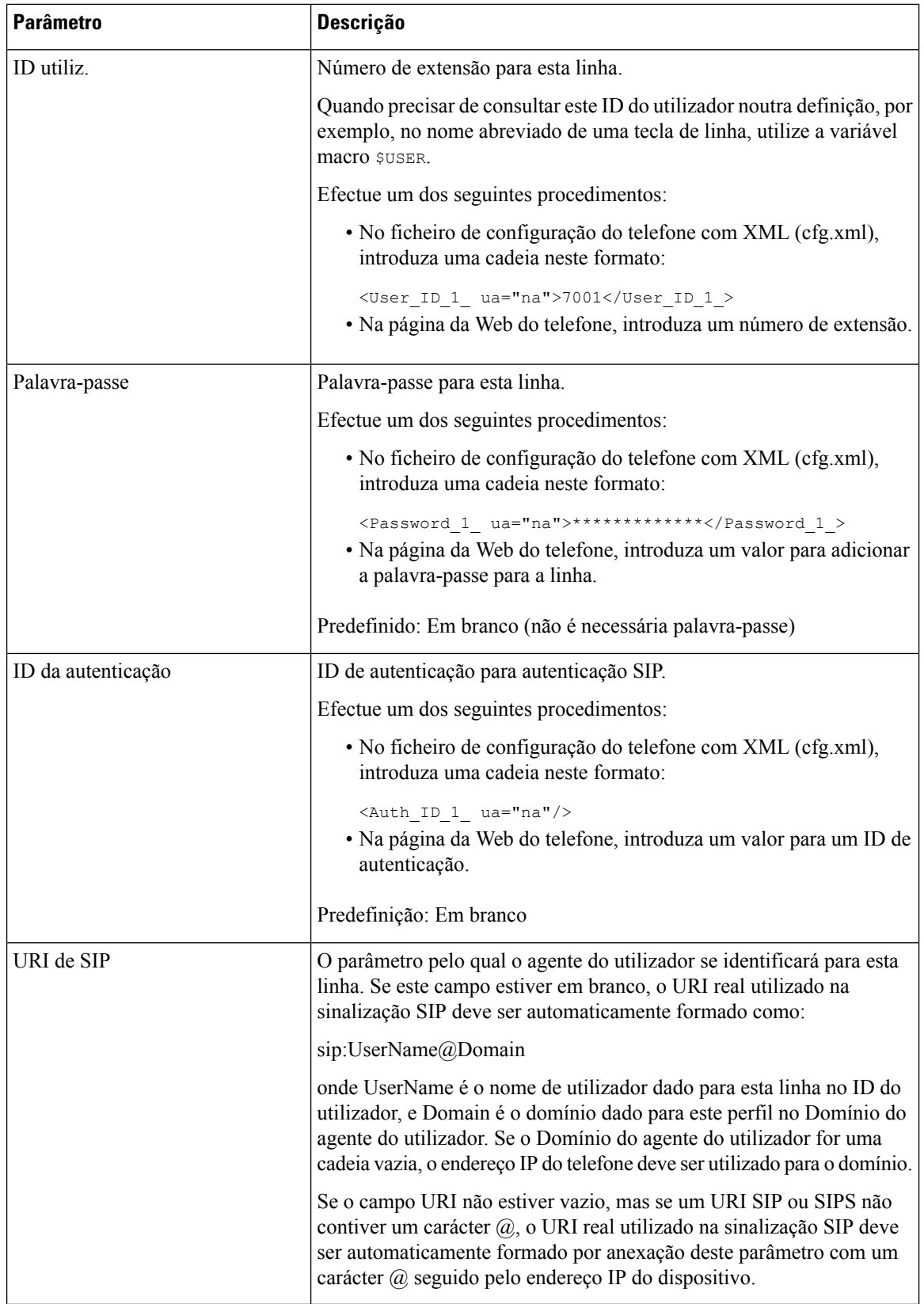

# **Configurar o seu telefone para utilizar a banda estreita de codec OPUS**

Para melhorar a largura de banda na sua rede, pode configurar os seus telefones para utilizar o codec OPUS de banda estreita. O codec de banda estreita não entrará em conflito com o codec de banda larga.

#### **Antes de começar**

Aceder à [interface](#page-172-0) Web do telefone, na página 151

#### **Procedimento**

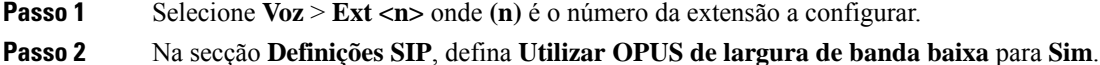

**Passo 3** Clique em **Submit All Changes**.

# **NAT transversal com telefones**

A função Tradução de endereços de rede (NAT) permite que vários dispositivos partilhem um endereço IP único, público e encaminhável para estabelecer ligações pela Internet. A NAT está presente em muitos dispositivos de acesso à banda larga para traduzir endereços IP públicos e privados. Para que o VoIP possa coexistir com a NAT, é necessária NAT transversal.

Nem todos os provedores de serviços fornecem NAT transversal. Se o seu provedor de serviços não fornecer NAT transversal, tem várias opções:

- **Mapeamento NAT com Session Border Controller**: recomendamos que escolha um provedor de serviços que suporte mapeamento NAT através de um Session Border Controller. Com o mapeamento NAT fornecido pelo provedor de serviços, tem mais opções na seleção de um router.
- **Mapeamento NAT com routerSIP-ALG**: o mapeamento NAT pode ser alcançado utilizando um router que tenha um Gateway de camada aplicacional (ALG) SIP. Ao utilizar um router SIP-ALG, tem mais opções na seleção de um provedor de serviços.
- **Mapeamento NAT com um endereço IP estático**: o mapeamento NAT com um endereço IP estático externo (público) pode ser alcançado para garantir a interoperabilidade com o provedor de serviços. O mecanismo NAT utilizado no router deve ser simétrico. Para obter mais informações, consulte [Determinar](#page-604-0) NAT simétrico ou [assimétrico,](#page-604-0) na página 583.

Utilize mapeamento NAT apenas se a rede do operador de telecomunicações não fornecer uma funcionalidade Session Border Controller. Para obter mais informações sobre como configurar o mapeamento NAT com um IP estático, consulte Configurar o [mapeamento](#page-599-0) NAT com o endereço IP [estático](#page-599-0) , na página 578.

• **Mapeamento NAT com STUN**: se a rede do operador de telecomunicações não fornecer uma funcionalidade Session Border Controller e se os outros requisitos forem cumpridos, é possível utilizar os Utilitários transversais de sessão para NAT (STUN) para detetar o mapeamento NAT. Para obter informaçõessobre como configurar o mapeamento NAT com STUN, consulte Configurar o [mapeamento](#page-602-0) NAT com [STUN,](#page-602-0) na página 581.

# <span id="page-599-0"></span>**Configurar o mapeamento NAT com o endereço IP estático**

Pode configurar o mapeamento NAT no telefone para garantir a interoperabilidade com o provedor de serviços.

#### **Antes de começar**

- Aceda à página da Web da administração do telefone. Consulte Aceder à [interface](#page-172-0) Web do telefone, na [página](#page-172-0) 151.
- Deve ter um endereço IP externo (público) que seja estático.
- O mecanismo NAT utilizado no router deve ser simétrico.

#### **Procedimento**

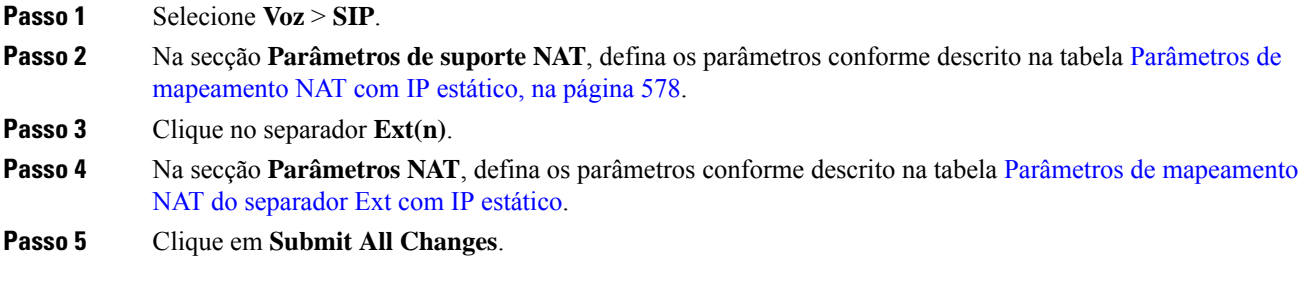

### **O que fazer a seguir**

Configure as definições de firewall no seu router para permitir o tráfego SIP.

## <span id="page-599-1"></span>**Parâmetros de mapeamento NAT com IP estático**

A tabela que se segue define a função e utilização dos parâmetros de mapeamento NAT com IP estático na secção Parâmetros de suporte NAT do separador Voz>SIP na interface da Web do telefone. Também define a sintaxe da cadeia que é adicionada ao ficheiro de configuração do telefone com o código XML (cfg.xml) para configurar um parâmetro.

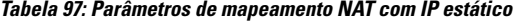

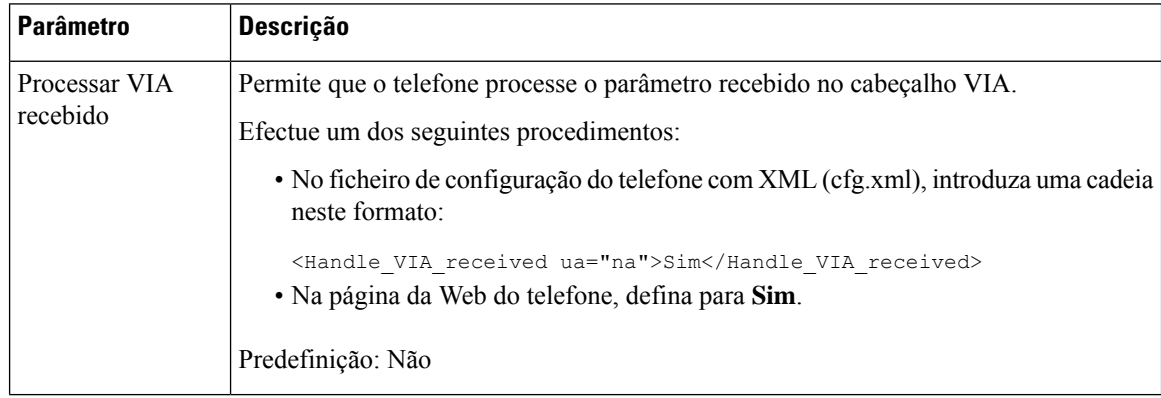

 $\mathbf l$ 

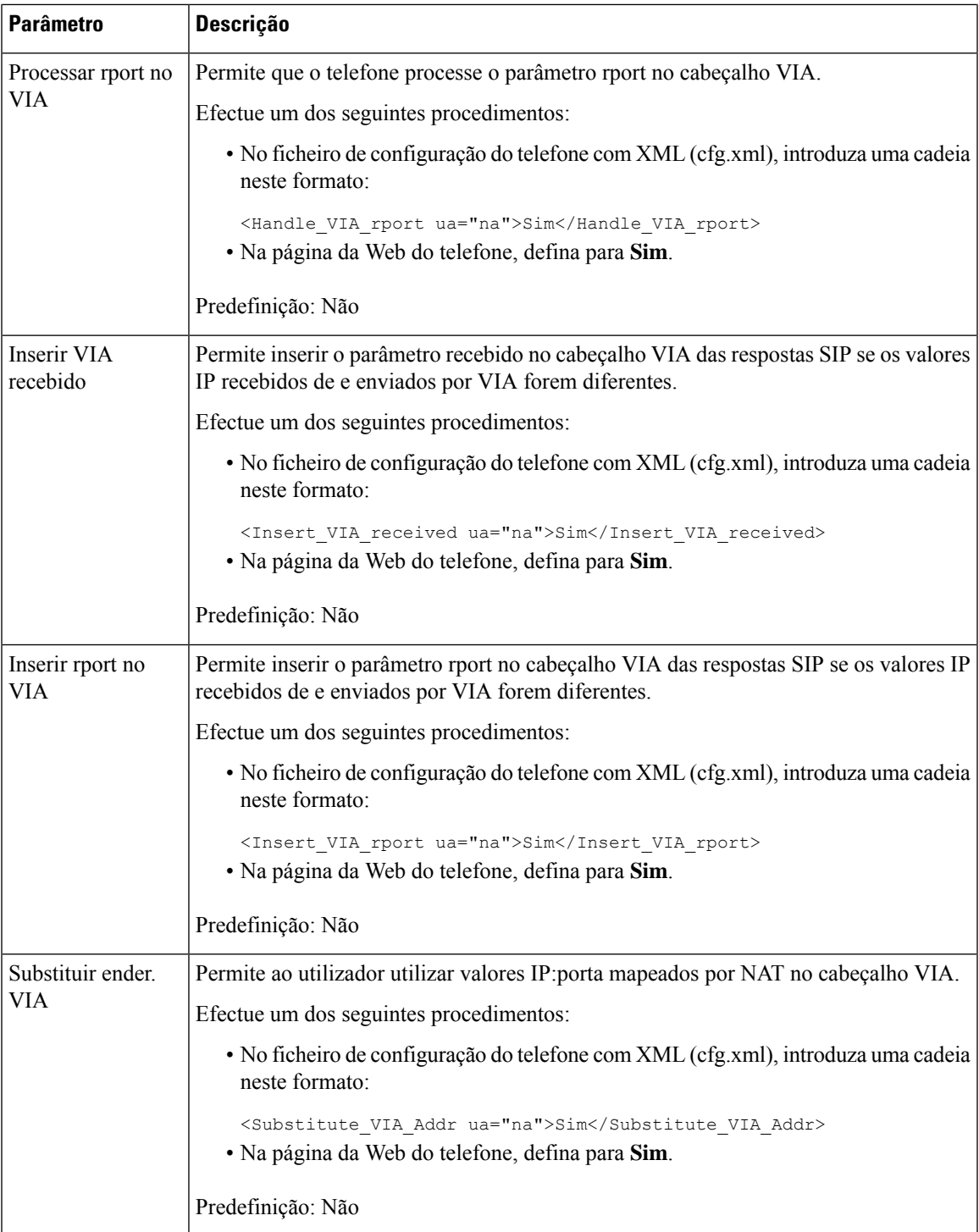

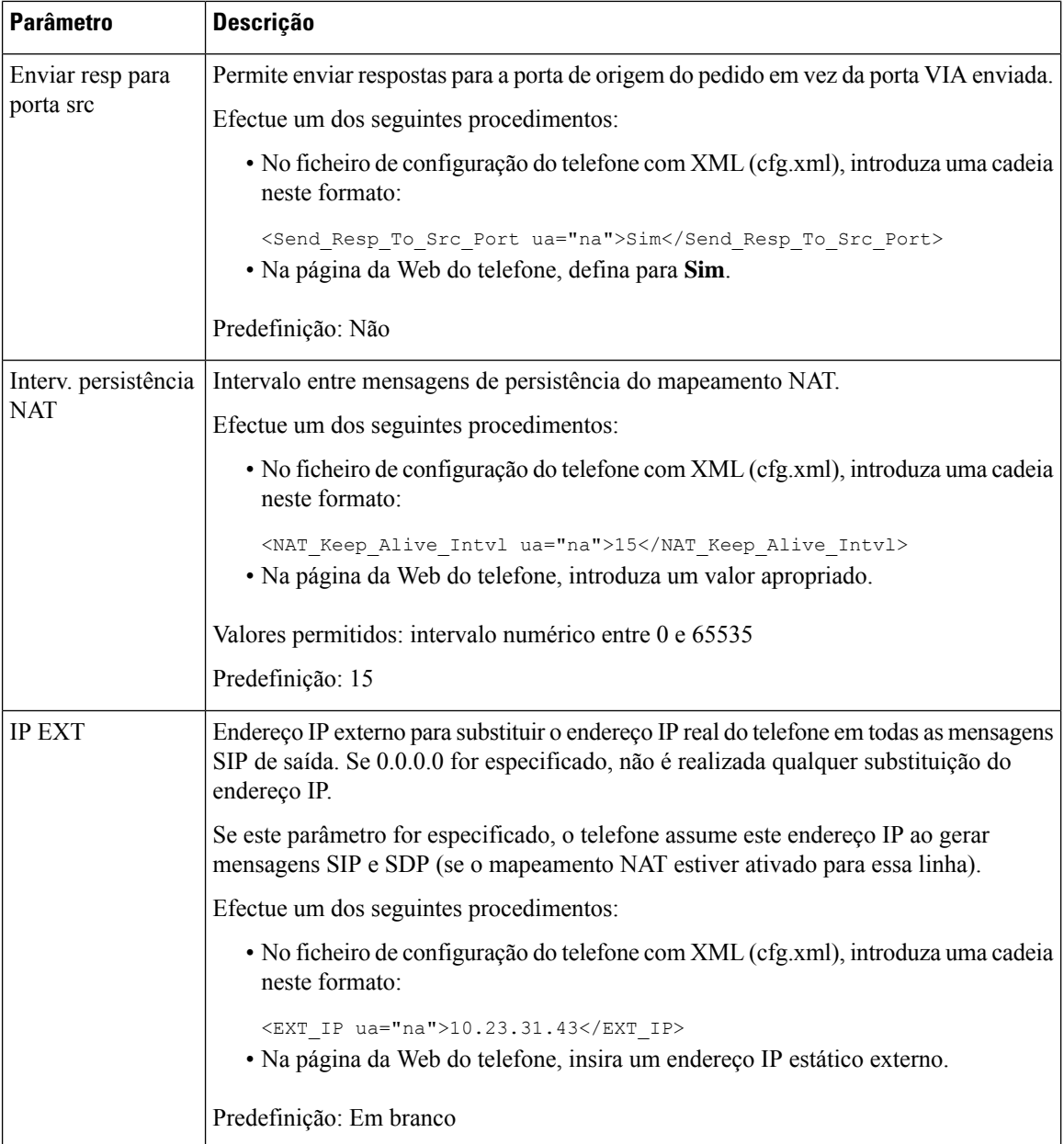

<span id="page-601-0"></span>A tabela que se segue define a função e utilização dos parâmetros de mapeamento NAT com IP estático na secção Parâmetros de suporte NAT do separador Voz>Ext na interface da Web do telefone. Também define Ш

a sintaxe da cadeia que é adicionada ao ficheiro de configuração do telefone com o código XML (cfg.xml) para configurar um parâmetro.

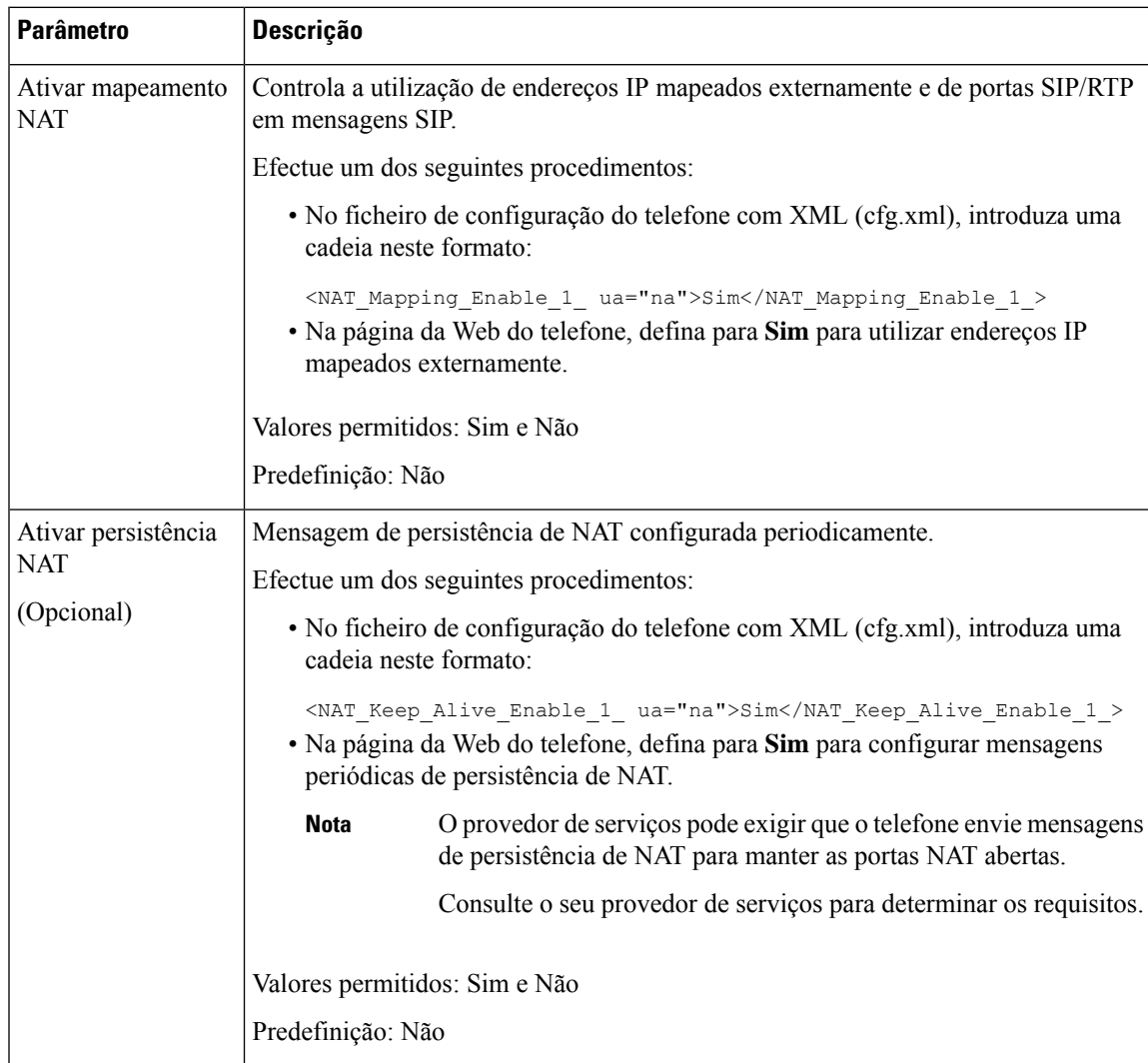

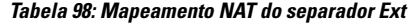

# <span id="page-602-0"></span>**Configurar o mapeamento NAT com STUN**

Se a rede do operador de telecomunicações não fornecer uma funcionalidade Session Border Controller e se os outrosrequisitosforem cumpridos, é possível utilizar os Utilitáriostransversais de sessão para NAT (STUN) para detetar o mapeamento NAT. O protocolo STUN permite que as aplicações que operam por trás de um tradutor de endereço de rede (NAT) detetem a presença do tradutor de endereço de rede e obtenham o endereço IP mapeado (público) e o número de porta que o NAT atribuiu para as ligações do Protocolo de datagrama de utilizador (UDP) aos anfitriões remotos. O protocolo requer assistência de um servidor de rede de terceiros (servidor STUN) localizado no lado oposto (público) da NAT, normalmente a Internet pública. Esta opção é considerada um último recurso e só deve ser utilizada se os outros métodos não estiverem disponíveis. Para utilizar o STUN:

- O router deve utilizar NAT assimétrico. Consulte Determinar NAT simétrico ou [assimétrico,](#page-604-0) na página [583](#page-604-0).
- Um computador que execute um software de servidor STUN está disponível na rede. Também pode utilizar um servidor STUN público ou configurar o seu próprio servidor STUN.

#### **Antes de começar**

Aceda à página da Web da administração do telefone. Consulte Aceder à [interface](#page-172-0) Web do telefone, na página [151.](#page-172-0)

#### **Procedimento**

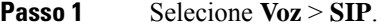

- **Passo 2** Na secção **Parâmetros de suporte NAT**, defina os parâmetros **Processar VIA recebido**, **Inserir VIA recebido**,**Substituir ender.do VIA**, **Processar rportno VIA**, **Inserir rportno VIA** e **Enviar resp. àporta Src**, conforme descrito na tabela Parâmetros de [mapeamento](#page-599-1) NAT com IP estático, na página 578.
- **Passo 3** Defina os parâmetros conforme descrito na tabela Parâmetros de [mapeamento](#page-603-0) NAT com STUN.
- **Passo 4** Clique no separador **Ext(n)**.
- **Passo 5** Na secção **Parâmetros NAT**, defina os parâmetros conforme descrito na tabela Parâmetros de [mapeamento](#page-601-0) NAT do [separador](#page-601-0) Ext com IP estático.
- **Passo 6** Clique em **Submit All Changes**.

#### **O que fazer a seguir**

<span id="page-603-0"></span>Configure as definições de firewall no seu router para permitir o tráfego SIP.

### **Parâmetros de mapeamento NAT com STUN**

A tabela que se segue define a função e utilização dos parâmetros de mapeamento NAT com STUN na secção Parâmetros de suporte NAT do separador Voz>SIP na interface da Web do telefone. Também define a sintaxe Ш

da cadeia que é adicionada ao ficheiro de configuração do telefone com o código XML (cfg.xml) para configurar um parâmetro.

| <b>Parâmetro</b> | Descrição                                                                                                    |
|------------------|----------------------------------------------------------------------------------------------------|
| Ativar o STUN    | Permite a utilização do STUN para detetar o mapeamento NAT.                                                                                                    |
|                  | Efectue um dos seguintes procedimentos:                                                                                                    |
|                  | • No ficheiro de configuração do telefone com XML (cfg.xml),<br>introduza uma cadeia neste formato:                                                                                                    |
|                  | <stun enable="" ua="na">Sim</stun>                                                                                                    |
|                  | · Na página da Web do telefone, selecione Sim para ativar a<br>funcionalidade.                                                                                                    |
|                  | Valores permitidos: Sim e Não                                                                                                    |
|                  | Predefinição: Não                                                                                                    |
| Servidor STUN    | Endereço IP ou nome de domínio completamente qualificado do servidor<br>STUN para contactar para a deteção do mapeamento NAT. Pode utilizar<br>um servidor STUN público ou configurar o seu próprio servidor STUN. |
|                  | Efectue um dos seguintes procedimentos:                                                                                                    |
|                  | • No ficheiro de configuração do telefone com XML (cfg.xml),<br>introduza uma cadeia neste formato:                                                                                                    |
|                  | <stun server="" ua="na"></stun>                                                                                                    |
|                  | · Na página da Web do telefone, insira um endereço IP ou o nome<br>de domínio completamente qualificado do servidor STUN.                                                                                          |
|                  | Valores permitidos:                                                                                                    |
|                  | Predefinição: Em branco                                                                                                    |

**Tabela 99: Parâmetros de mapeamento NAT com STUN**

## <span id="page-604-0"></span>**Determinar NAT simétrico ou assimétrico**

O STUN não funciona nos routers com NAT simétrico. Com NAT simétrico, os endereços IP são mapeados a partir de um endereço IP e porta internos para um endereço IP de destino e porta externos e encaminháveis. Se outro pacote for enviado do mesmo endereço IP de origem e porta para um destino diferente, é utilizado um endereço IPe uma combinação de número de porta diferente. Este método é restritivo porque um anfitrião externo só pode enviar um pacote para uma determinada porta no anfitrião interno se o anfitrião interno tiver enviado primeiro um pacote dessa porta para o anfitrião externo.

Este procedimento pressupõe que um servidor syslog está configurado e está pronto para receber mensagens syslog.

Para determinar se o router utiliza NAT simétrico ou assimétrico:

#### **Antes de começar**

• Verifique se a firewall não está a funcionar no seuPC. (Pode bloquear a porta do syslog.)Por predefinição, a porta do syslog é 514.

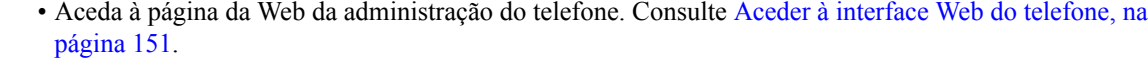

### **Procedimento**

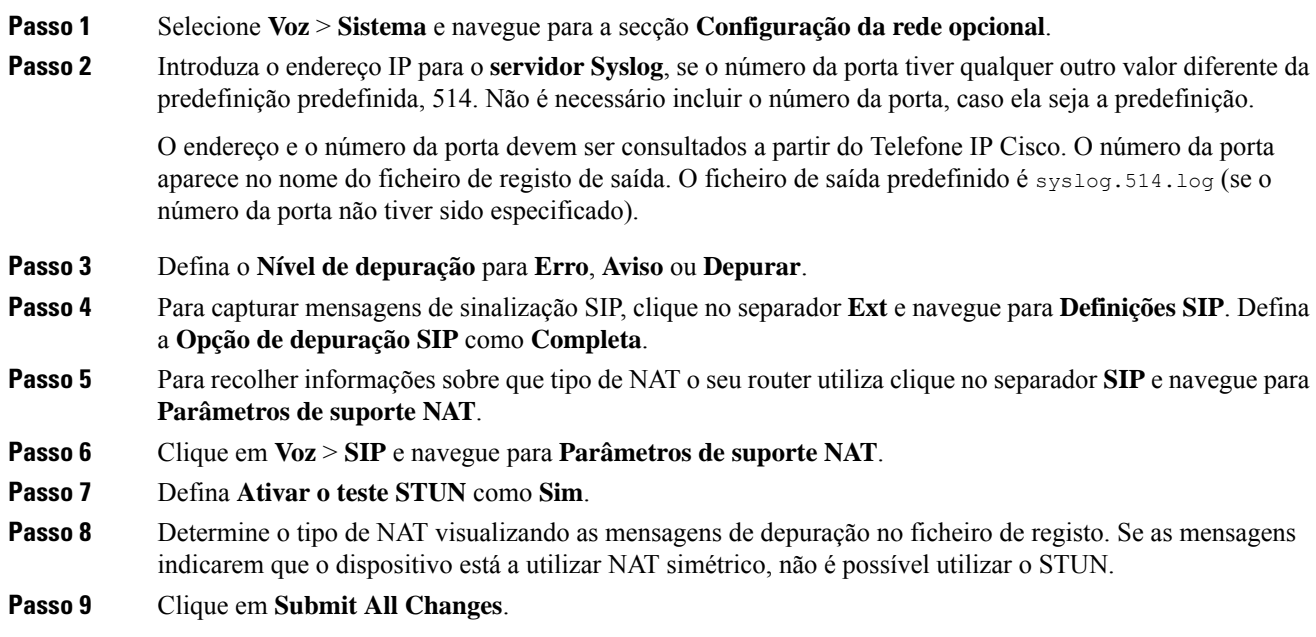

# **Plano de marcação**

# **Visão geral do plano de marcação**

Os planos de marcação determinam a forma como os dígitos são interpretados e transmitidos. Também determinam se o número marcado é aceite ou rejeitado. Pode utilizar um plano de marcação para facilitar a marcação ou bloquear certos tipos de chamadas, como chamadas de longa distância ou internacionais.

Utilize a interface da Web do utilizador do telefone para configurar planos de marcação no telefone IP.

Esta secção inclui informações que deve compreender sobre planos de marcação e procedimentos para configurar os seus próprios planos de marcação.

O Telefone IP Cisco tem vários níveis de planos de marcação e processa a sequência de dígitos.

Quando um utilizador prime o botão do altifalante no telefone, é iniciada a seguinte sequência de eventos:

- **1.** O telefone começa a recolher os dígitos marcados. O temporizador interdígito começa a controlar o tempo que decorre entre os dígitos.
- **2.** Se o valor do temporizador interdígito for atingido, ou se ocorrer outro evento de encerramento, o telefone compara os dígitos marcados com o plano de marcação do telefone IP. Este plano de marcação é configurado na interface da Web do utilizador do telefone em **Voz** > **Ext(n)** na secção **Plano de marcação**.

## **Sequências de dígitos**

Um plano de marcação contém uma série de sequências de dígitos, separadas pelo carácter **|**. Toda a coleção de sequências encontra-se entre parênteses. Cada sequência de dígitos dentro do plano de marcação é composta por uma série de elementos que, individualmente, correspondem às teclas que o utilizador prime.

O plano de marcação é processado em conjunto com os Códigos de ativação de serviço vertical (VSAC), pelo que a análise de dígitos é feita em ambos ao mesmo tempo. Além disso, após um VSAC ser processado, as regras do plano de marcação aplicam-se aos dígitos introduzidos.

O comprimento mínimo especificado no plano de marcação e nos VSAC não é imposto, sendo imposto apenas o comprimento máximo, o que significa que as correspondências parciais são processadas e marcadas. Por exemplo, se o plano de marcação for xxxx, então x, xx, xxx e xxxx são permitidos.

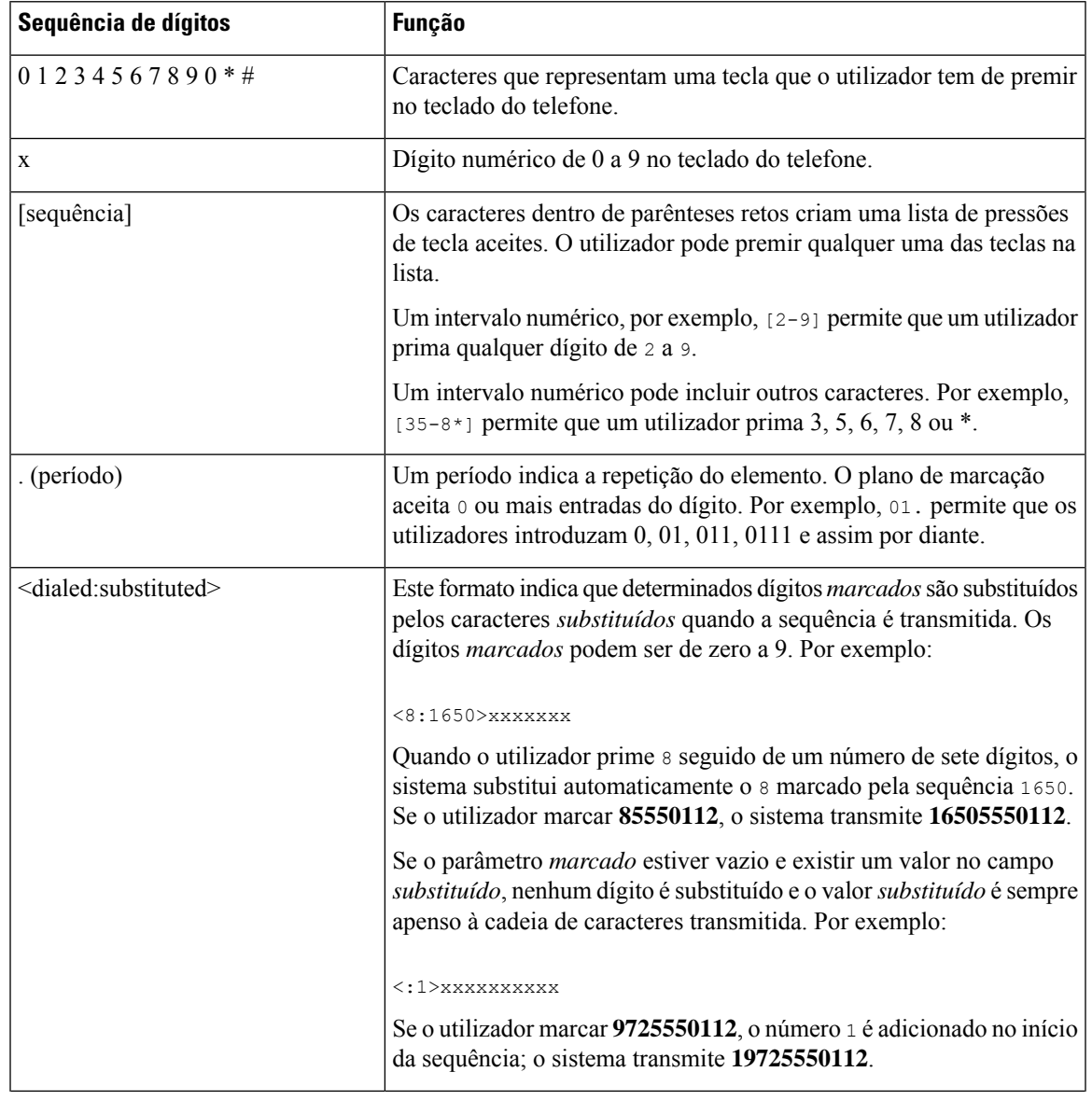

O espaço em branco é ignorado, mas pode ser utilizado para legibilidade.

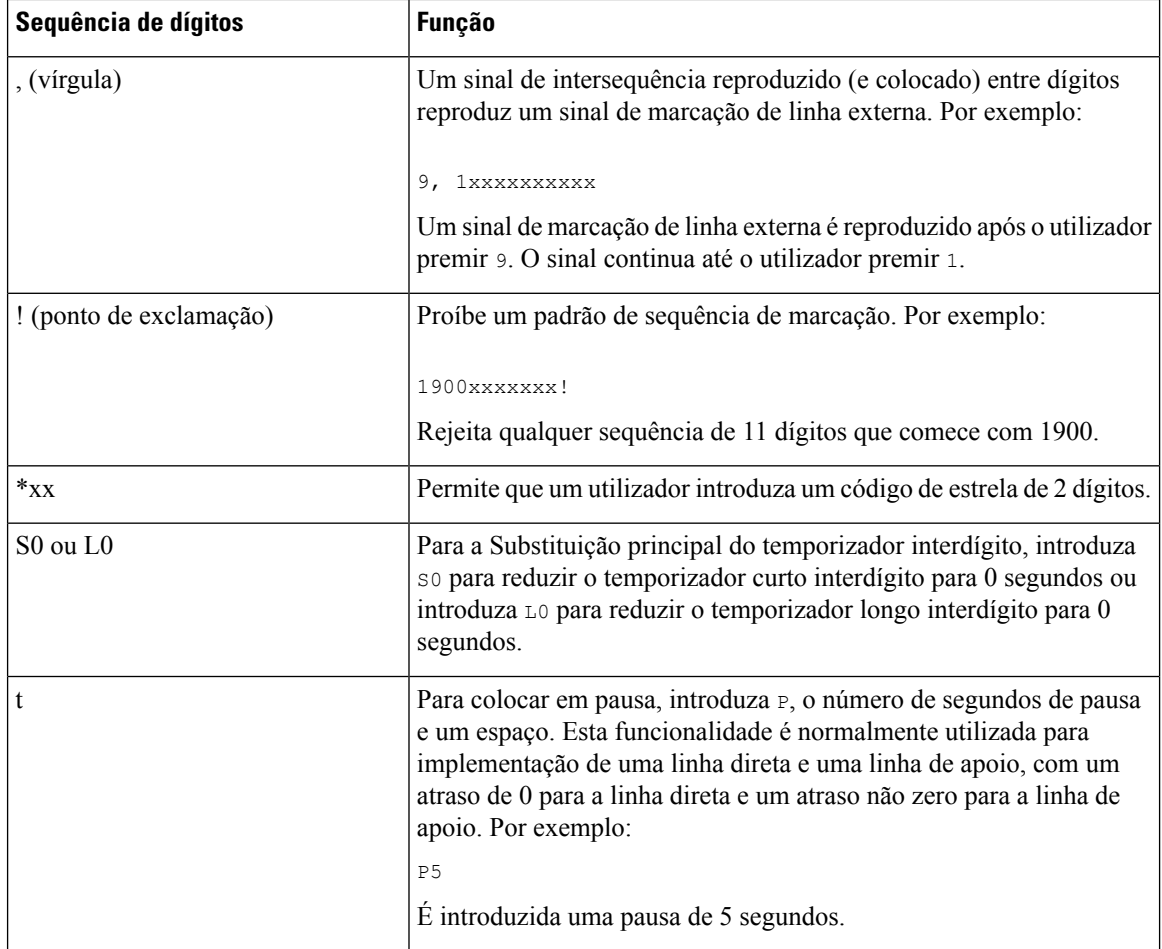

## **Exemplos de sequências de dígitos**

Os exemplos a seguir mostram sequências de dígitos que pode introduzir num plano de marcação.

Numa entrada completa do plano de marcação, as sequências são separadas por um carácter de pipe (|) e todo o conjunto de sequências é colocado entre parênteses:

Para os Telefones IP MPP Cisco 6871:

```
( [1-8]xx | 9, xxxxxxx | 9, <:1>[2-9]xxxxxxxxx | 8, <:1212>xxxxxxx | 9, 1 [2-9] xxxxxxxxx
| 9, 1 900 xxxxxxx ! |
9, 011xxxxxx. | 0 | [49]11 ) | [*#]xx[*#] | #xx+xxxxxxxxxxx**xxxxxxxxx
( [1-8]xx | 9, xxxxxxx | 9, <:1>[2-9]xxxxxxxxx | 8, <:1212>xxxxxxx | 9, 1 [2-9] xxxxxxxxx
| 9, 1 900 xxxxxxx ! |
9, 011xxxxxx. | 0 | [49]11 ) | [*#]xx[*#] | #xx+xxxxxxxxxx*xxxxxxxxxx
  • Extensões no seu sistema:
```

```
( [1-8]xx | 9, xxxxxxx | 9, <:1>[2-9]xxxxxxxxx | 8, <:1212>xxxxxxx | 9, 1 [2-9] xxxxxxxxx
| 9, 1 900 xxxxxxx ! | 9, 011xxxxxx. | 0 | [49]11 )
```
[1-8] XX Permite ao utilizador marcar qualquer número de três dígitos que comece com os dígitos de 1 a 8. Se o sistema utilizar extensões de quatro dígitos, introduza a seguinte sequência: [1-8] xxx

• Marcação local com número de sete dígitos:

```
( [1-8]xx | 9, xxxxxxx | 9, <:1>[2-9]xxxxxxxxx | 8, <:1212>xxxxxxx | 9, 1 [2-9] xxxxxxxxx
| 9, 1 900 xxxxxxx ! | 9, 011xxxxxx. | 0 | [49]111)
```
9, xxxxxxx Depois de um utilizador premir 9, soa um sinal de marcação externa. O utilizador pode introduzir qualquer número de sete dígitos, como numa chamada local.

• Marcação local com indicativo de 3 dígitos e um número local de 7 dígitos:

```
( [1-8]xx | 9, xxxxxxx | 9, <:1>[2-9]xxxxxxxxx | 8, <:1212>xxxxxxx | 9, 1 [2-9] xxxxxxxxx
| 9, 1 900 xxxxxxx ! | 9, 011xxxxxx. | 0 | [49]11 )
```
9, <:1>[2-9]xxxxxxxx Este exemplo é útil quando é necessário um indicativo local. Depois de um utilizador premir 9, soa um sinal de marcação externa. O utilizador tem de introduzir um número de 10 dígitos que comece com um dígito de 2 a 9. O sistema insere automaticamente o prefixo 1 antes de transmitir o número para a transportadora.

• Marcação local com um indicativo de 3 dígitos inserido automaticamente:

( [1-8]xx | 9, xxxxxxx | 9, <:1>[2-9]xxxxxxxxx | 8, <:1212>xxxxxxx | 9, 1 [2-9] xxxxxxxxx | 9, 1 900 xxxxxxx ! | 9, 011xxxxxx. | 0 | [49]11 )

8, <:1212>xxxxxxx Este exemplo é útil quando um indicativo local é exigido pelo operador, mas a maioria das chamadas vai para um indicativo. Depois de o utilizador premir 8, soa um sinal de marcação externa. O utilizador pode introduzir qualquer número de sete dígitos. O sistema insere automaticamente o prefixo 1 e o indicativo 212 antes de transmitir o número ao operador.

• Marcação de longa distância nos EUA:

( [1-8]xx | 9, xxxxxxx | 9, <:1>[2-9]xxxxxxxxx | 8, <:1212>xxxxxxx | 9, 1 [2-9] xxxxxxxxx | 9, 1 900 xxxxxxx ! | 9, 011xxxxxx. | 0 | [49]11 )

9, 1 [2-9] xxxxxxxxx Depois de o utilizador premir 9, soa um sinal de marcação externa. O utilizador pode introduzir qualquer número de 11 dígitos que comece com 1 e seja seguido por um dígito 2 a 9.

• Número bloqueado:

( [1-8]xx | 9, xxxxxxx | 9, <:1>[2-9]xxxxxxxxx | 8, <:1212>xxxxxxx | 9, 1 [2-9] xxxxxxxxx | 9, 1 900 xxxxxxx ! | 9, 011xxxxxx. | 0 | [49]11 )

9, 1 900 xxxxxxx ! Esta sequência de dígitos é útil se quiser evitar que os utilizadores marquem números associados a tarifas elevadas ou conteúdo impróprio, como números de 1-900 nos EUA. Depois de o utilizador premir 9, soa um sinal de marcação externa. Se o utilizador introduzir um número de 11 dígitos que comece com os dígitos 1900, a chamada é rejeitada.

• Marcação internacional nos EUA:

( [1-8]xx | 9, xxxxxxx | 9, <:1>[2-9]xxxxxxxxx | 8, <:1212>xxxxxxx | 9, 1 [2-9] xxxxxxxxx | 9, 1 900 xxxxxxx ! | 9, 011xxxxxx. | 0 | [49]11 )

9, 011xxxxxx Depois de o utilizador premir 9, soa um sinal de marcação externa. O utilizador pode introduzir qualquer número que comece com 011, como numa chamada internacional dos EUA.

• Números informativos:

( [1-8]xx | 9, xxxxxxx | 9, <:1>[2-9]xxxxxxxxx | 8, <:1212>xxxxxxx | 9, 1 [2-9] xxxxxxxxx | 9, 1 900 xxxxxxx ! | 9, 011xxxxxx. | 0 | [49]11 )

0 | [49]11 Este exemplo inclui sequências de dois dígitos, separadas pelo carácter de pipe. A primeira sequência permite que um utilizador marque 0 para um operador. A segunda sequência permite ao utilizador introduzir 411 para informações locais ou 911 para serviços de emergência.

• Códigos de ativação de serviço (Apenas Telefone IP Cisco 6871):

[\*#]xx[\*#] Permite ao utilizador marcar códigos # e códigos \* para acesso às funções.

• Códigos de ativação de serviço com parâmetros adicionais (Apenas Telefone IP Cisco 6871):

#xx+xxxxxxxxxxx\*xxxxxxxxxx Permite ao utilizador marcar um código #, seguido de dois números de 10 dígitos.

Um assistente executivo pode utilizar este padrão para iniciar uma chamada em nome de um executivo. O assistente marca o código de ativação do serviço para iniciação de chamadas, seguido do número do executivo, em seguida, o número que pretende ligar.

### **Aceitação e transmissão dos dígitos marcados**

Quando um utilizador marca uma série de dígitos, cada sequência no plano de marcação é testada como uma combinação possível. Assequências correspondentesformam um conjunto de sequências de dígitos candidatas. À medida que o utilizador introduz mais dígitos, o conjunto de candidatos diminui até que apenas um ou nenhum seja válido. Quando ocorre um evento de encerramento, o IP PBX aceita a sequência marcada pelo utilizador e inicia uma chamada ou rejeita a sequência como inválida. O utilizador ouve o sinal de reordenação (sinal de ocupado rápido) se a sequência marcada for inválida.

A tabela seguinte explica como são processados os eventos de encerramento.

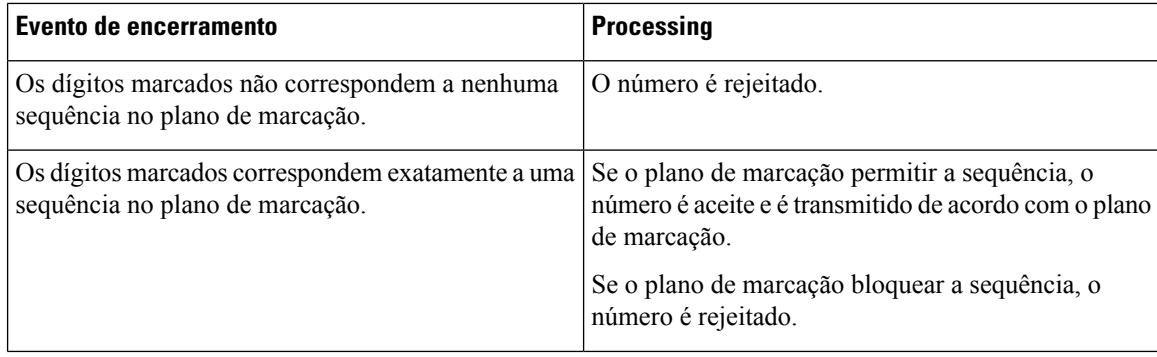

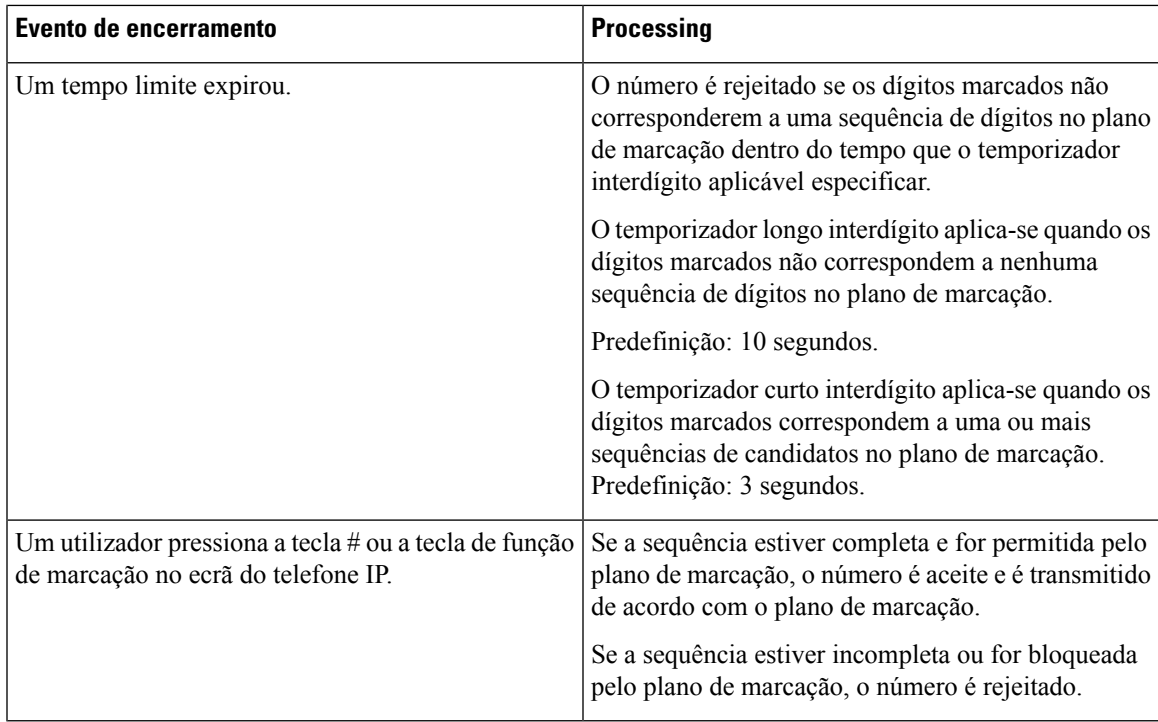

## **Temporizador de plano de marcação (temporizador fora do descanso)**

Pode pensar no temporizador de plano de marcação como o temporizador fora do descanso. Este temporizador é iniciado quando o telefone é retirado do descanso. Se não forem marcados dígitos dentro do número especificado de segundos, o temporizador expira e a entrada nula é avaliada. A menos que tenha uma cadeia de caracteres de plano de marcação especial para permitir uma entrada nula, a chamada é rejeitada.

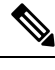

O temporizador antes de um número ser marcado é o mais curto do temporizador predefinido do plano de marcação e o temporizador de sinal de marcação definido no campo**Sinalde marcação** no separador **Regional**. **Nota**

### **Sintaxe para o temporizador do plano de marcação**

**SYNTAX:**  $(Ps\le n)$  dial plan)

- **s:** O número de segundos; o temporizador antes de um número ser marcado é o mais curto do temporizador predefinido do plano de marcação e do temporizador de sinal de marcação definido no campo **Sinal de marcação**. Com o temporizador definido para 0 segundos, a chamada transmite automaticamente para a extensão especificada quando o telefone é retirado do descanso.
- **n:** (opcional): O número a transmitir automaticamente quando o temporizador expira; pode introduzir um número de extensão ou um número DID. Não são permitidos caracteres universais porque o número é transmitido como mostrado. Se omitir a substituição do número, <:n>, o utilizador ouve um sinal de reordenação (sinal de ocupado rápido) após o número especificado de segundos.

#### **Exemplos para o temporizador do plano de marcação**

O temporizador real antes de um número ser marcado é o mais curto do temporizador predefinido do plano de marcação e o temporizador de sinal de marcação definido no campo **Sinal de marcação**. Nos exemplos seguintes, presume-se que o temporizador de sinal de marcação é mais longo do que o temporizador do plano de marcação. **Nota**

Permita mais tempo para os utilizadores começarem a marcar depois de retirarem o telefone do descanso:

```
(P9 | (9,8<:1408>[2-9]xxxxxx | 9,8,1[2-9]xxxxxxxxx | 9,8,011xx. | 9,8,xx.|[1-8]xx)
```
P9 significa que depois de retirar o telefone do descanso, um utilizador tem 9 segundos para começar a marcar. Se não forem premidos dígitos dentro de 9 segundos, o utilizador ouve um sinal de reordenação (sinal de ocupado rápido). Ao configurar um temporizador mais longo, permite que os utilizadores introduzam dígitos durante mais tempo.

Para criar uma linha direta para todas as sequências do Plano de marcação do sistema:

```
(P9<:23> | (9,8<:1408>[2-9]xxxxxx | 9,8,1[2-9]xxxxxxxxx | 9,8,011xx. | 9,8,xx.|[1-8]xx)
```
P9<:23> significa que, depois de retirar o telefone do descanso, um utilizador tem 9 segundos para começar a marcar. Se não forem premidos dígitos no espaço de 9 segundos, a chamada é transmitida automaticamente à extensão 23.

Para criar uma linha direta num botão de linha para uma extensão:

(P0 <:1000>)

Com o temporizador definido para 0 segundos, a chamada é transmitida automaticamente para a extensão especificada quando o telefone é retirado do descanso. Introduza esta sequência no Plano de marcação do telefone para Ext 2 ou superior num telefone cliente.

### **Temporizador longo interdígito (temporizador de entrada incompleto)**

Pode pensar neste temporizador como o temporizador de entrada incompleto. Este temporizador mede o intervalo entre os dígitos marcados. Aplica-se desde que os dígitos marcados não correspondam a sequências de dígitos no plano de marcação. A menos que o utilizador introduza outro dígito dentro do número especificado de segundos, a entrada é avaliada como incompleta e a chamada é rejeitada. O valor predefinido é 10 segundos.

Esta secção explica como editar um temporizador como parte de um plano de marcação. Em alternativa, pode modificar o temporizador de controlo que controla os temporizadores interdígito predefinidos para todas as chamadas.

#### **Sintaxe para o temporizador longo interdígito**

**SINTAXE:** L:s, (plano de marcação)

- **s:** o número de segundos; se nenhum número for introduzido depois de L:, o temporizador predefinido é de 5 segundos. Com o temporizador definido para 0 segundos, a chamada é transmitida automaticamente para a extensão especificada quando o telefone é retirado do descanso.
- Note que a sequência do temporizador aparece à esquerda do parêntesesinicial para o plano de marcação.
### **Exemplo para o temporizador longo interdígito**

L:15, (9,8<:1408>[2-9]xxxxxx | 9,8,1[2-9]xxxxxxxxx | 9,8,011xx. | 9,8,xx.|[1-8]xx)

L:15 significa que este plano de marcação permite ao utilizador fazer uma pausa de até 15 segundos entre os dígitos antes de o temporizador longo interdígito expirar. Esta definição é especialmente útil para utilizadores, como vendedores, que estão a ler os números de cartões de visita e outros materiais impressos durante a marcação.

### **Temporizador curto interdígito (temporizador de entrada completo)**

Pode pensar neste temporizador como o temporizador de entrada completo. Este temporizador mede o intervalo entre os dígitos marcados. O temporizador aplica-se quando os dígitos marcados correspondem a pelo menos uma sequência de um dígito no plano de marcação. A menos que o utilizador introduza outro dígito dentro do número especificado de segundos, a entrada é avaliada. Se a entrada for válida, a chamada continua. Se a entrada for inválida, a chamada é rejeitada.

Predefinição: 3 segundos.

#### **Sintaxe para o temporizador curto interdígito**

**SINTAXE 1:** S:s, (plano de marcação)

Utilize esta sintaxe para aplicar a nova definição a todo o plano de marcação dentro dos parênteses.

#### **SINTAXE 2:***sequência* Ss

Utilize esta sintaxe para aplicar a nova definição a uma determinada sequência de marcação.

s: o número de segundos; se não for introduzido nenhum número após S, aplica-se o temporizador predefinido de 5 segundos.

### **Exemplos para o temporizador curto interdígito**

Para definir o temporizador para todo o plano de marcação:

S:6, (9,8<:1408>[2-9]xxxxxx | 9,8,1[2-9]xxxxxxxxx | 9,8,011xx. | 9,8,xx.|[1-8]xx)

S:6 significa que enquanto o utilizador introduz um número com o telefone fora do descanso, o utilizador pode parar até 15 segundos entre os dígitos antes de o temporizador curto interdígito expirar. Esta definição é especialmente útil para utilizadores, como vendedores, que estão a ler os números de cartões de visita e outros materiais impressos durante a marcação.

Defina um temporizador instantâneo para uma sequência específica dentro do plano de marcação:

(9,8<:1408>[2-9]xxxxxx | 9,8,1[2-9]xxxxxxxxxS0 | 9,8,011xx. | 9,8,xx.|[1-8]xx)

9,8,1[2-9]xxxxxxxxxS0 significa que, com o temporizador definido para 0, a chamada é transmitida automaticamente quando o utilizador marca o dígito final na sequência.

### <span id="page-613-0"></span>**Editar o plano de marcação no telefone IP**

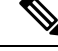

Pode editar o plano de marcação no ficheiro de configuração XML. Localize o parâmetro Plano Marcação no no ficheiro de configuração XML, onde n indica o número da extensão. Edite o valor deste parâmetro. O valor deve ser especificado no mesmo formato que no campo **Planode marcação** na página da Web de administração do telefone, descrito abaixo. **Nota**

### **Antes de começar**

Aceda à página da Web da administração do telefone. Consulte Aceder à [interface](#page-172-0) Web do telefone, na página [151.](#page-172-0)

### **Procedimento**

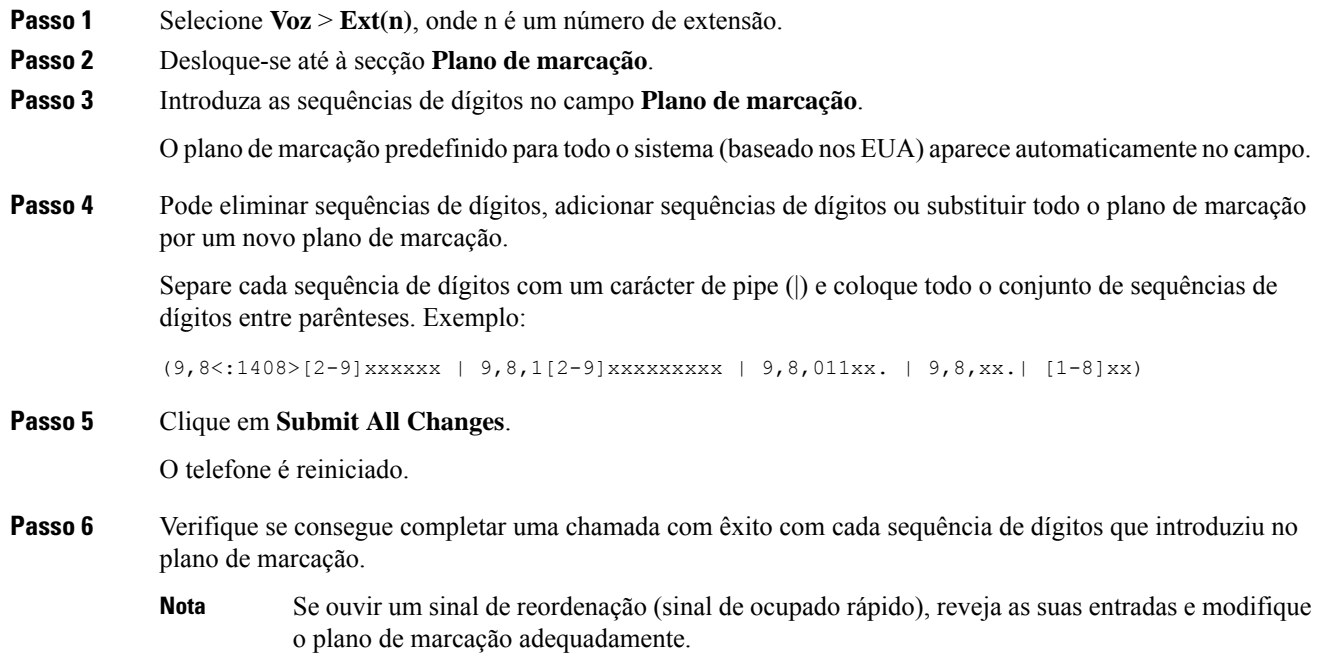

# **Configuração dos parâmetros regionais**

# **Parâmetros regionais**

Na interface do utilizador da Web do telefone, utilize o separador **Regional** para configurar as definições regionais e locais, tais como controlo dos valores do temporizador, script de servidor de dicionário, seleção de idiomas e localização para alterar a localização. O separador Regional inclui estas secções:

- Tons de chamada em curso Apresenta valores de todos os toques.
- Padrões de toque distintos A cadência do toque define o padrão de toque que anuncia uma chamada telefónica.
- Controlo dos valores do temporizador Apresenta todos os valores em segundos.
- Códigos de ativação de serviço vertical (VSAC) Inclui o código de ativação de retorno de chamada e o código de desativação de retorno de chamada. São processados em conjunto com as regras do plano de marcação, pelo que a análise de dígitos é feita em ambos ao mesmo tempo. Além disso, após um VSAC ser processado, as regras do plano de marcação aplicam-se aos dígitos introduzidos.

O comprimento mínimo especificado no plano de marcação e nos VSAC não é imposto, sendo imposto apenas o comprimento máximo, o que significa que as correspondências parciais são processadas e marcadas. Por exemplo, se o plano de marcação for xxxx, então x, xx, xxx e xxxx são permitidos.

- Códigos de seleção de codec de chamadas de saída Define a qualidade da voz.
- Data/hora Inclui a data local, a hora local, o fuso horário e o horário de verão.
- Idioma Inclui o script de servidor de dicionário, a seleção de idiomas e a localização.
- Localização Inclui o script de servidor de dicionário, a seleção de idiomas e a localização.

### **Definir o controlo dos valores do temporizador**

Se precisar de editar uma definição de temporizador apenas para uma determinada sequência de dígitos ou tipo de chamada, pode editar o plano de marcação.

### **Antes de começar**

Aceda à página da Web da administração do telefone. Consulte Aceder à [interface](#page-172-0) Web do telefone, na página [151](#page-172-0).

### **Procedimento**

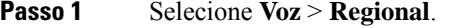

- **Passo 2** Defina os parâmetros **Atraso de reordenação**, **Temporizador longo interdígito** e **Temporizador curto interdígito**, conforme descrito na tabela **Controlo dos valores do temporizador (seg)**.
- **Passo 3** Clique em **Submit All Changes**.

### **Parâmetros para controlo dos valores do temporizador (seg)**

### **Localizar o seu Telefone IP Cisco**

#### **Antes de começar**

Aceda à página da Web da administração do telefone. Consulte Aceder à [interface](#page-172-0) Web do telefone, na página [151](#page-172-0).

### **Procedimento**

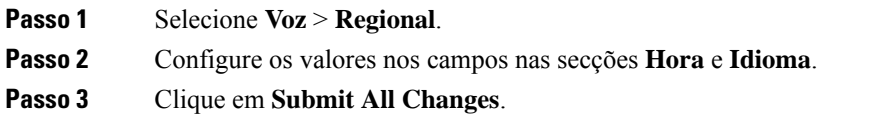

### **Configurar a hora e a data na página da Web do telefone**

Pode definir a hora e a data manualmente na página da Web do telefone.

### **Antes de começar**

Aceder à [interface](#page-172-0) Web do telefone, na página 151. Consulte [Definições](#page-616-0) de data e hora, na página 595.

### **Procedimento**

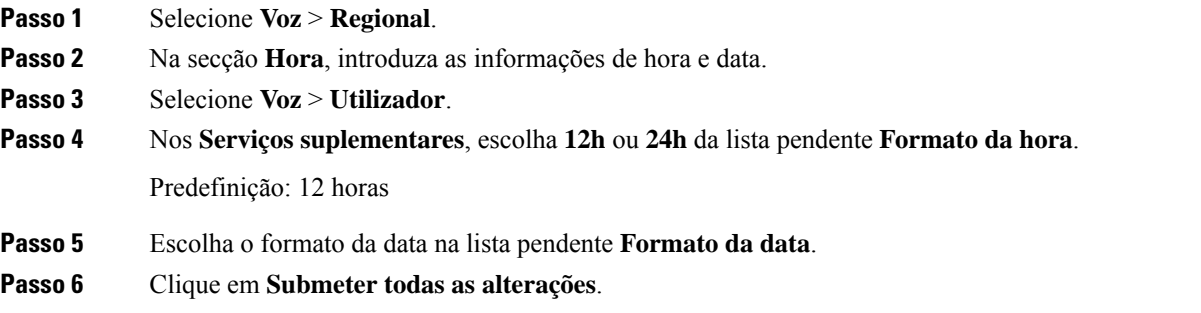

### **Configurar a hora e a data no telefone**

Pode definir a hora e a data manualmente no telefone.

#### **Antes de começar**

Consulta as [Definições](#page-616-0) de data e hora, na página 595.

### **Procedimento**

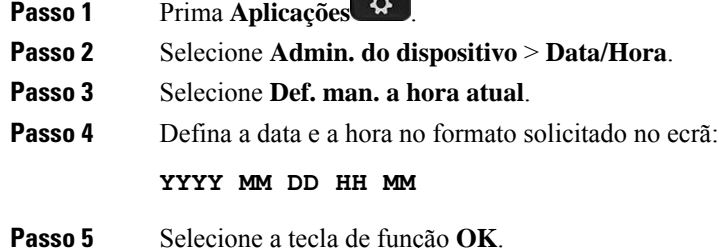

 $A<sub>1</sub>$ 

Ш

**Passo 6** Selecione a tecla de função **Guardar**.

### <span id="page-616-0"></span>**Definições de data e hora**

O Telefone IP Cisco obtém as definições de hora de uma de duas maneiras:

• Servidor NTP — O formato de hora 24 horas NTP tem prioridade sobre a hora definida através das opções de menu no telefone ou na página da Web.

Quando o telefone liga, tenta entrar em contacto com o primeiro servidor de protocolo de sincronização da hora (NTP) para obter e atualizar a hora. O telefone sincroniza periodicamente a sua hora com o servidor NTP e, entre atualizações, controla o tempo através do seu relógio interno. O período de sincronização é fixado em e 64 segundos.

Se introduzir manualmente uma hora, esta definição entra em vigor por agora, mas na próxima sincronização NTP é visualizada a hora NTP.

- Configuração manual Pode configurar manualmente a data e a hora locais utilizando um dosseguintes métodos:
	- Na interface da Web do telefone
	- No próprio telefone

O formato predefinido é de 12 horas, que é substituído pelo formato de 24 horas assim que o telefone sincroniza com o servidor NTP.

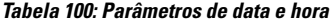

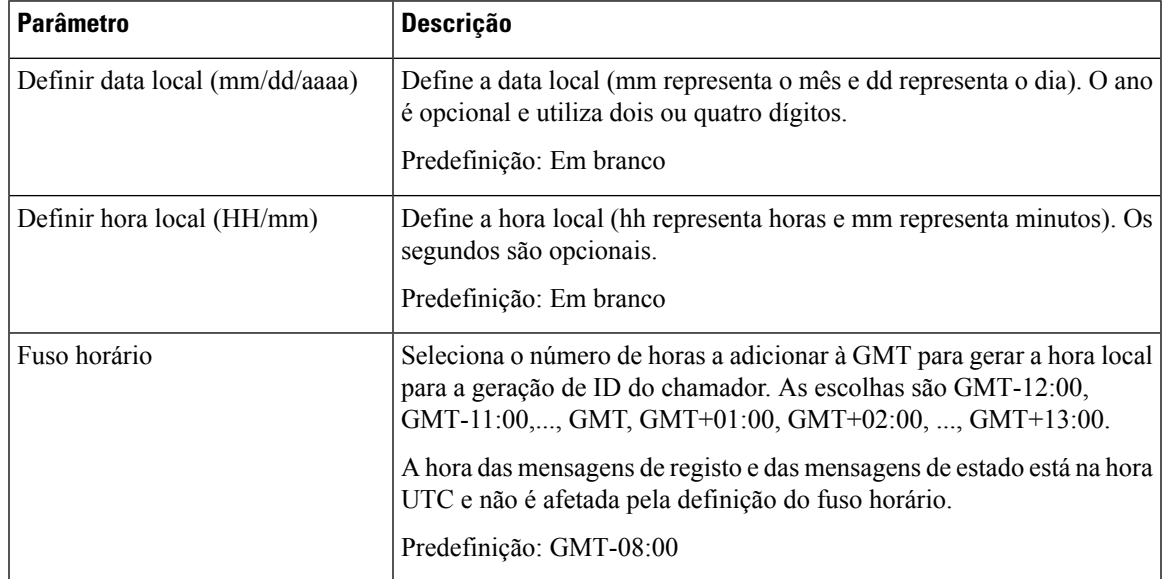

 $\mathbf I$ 

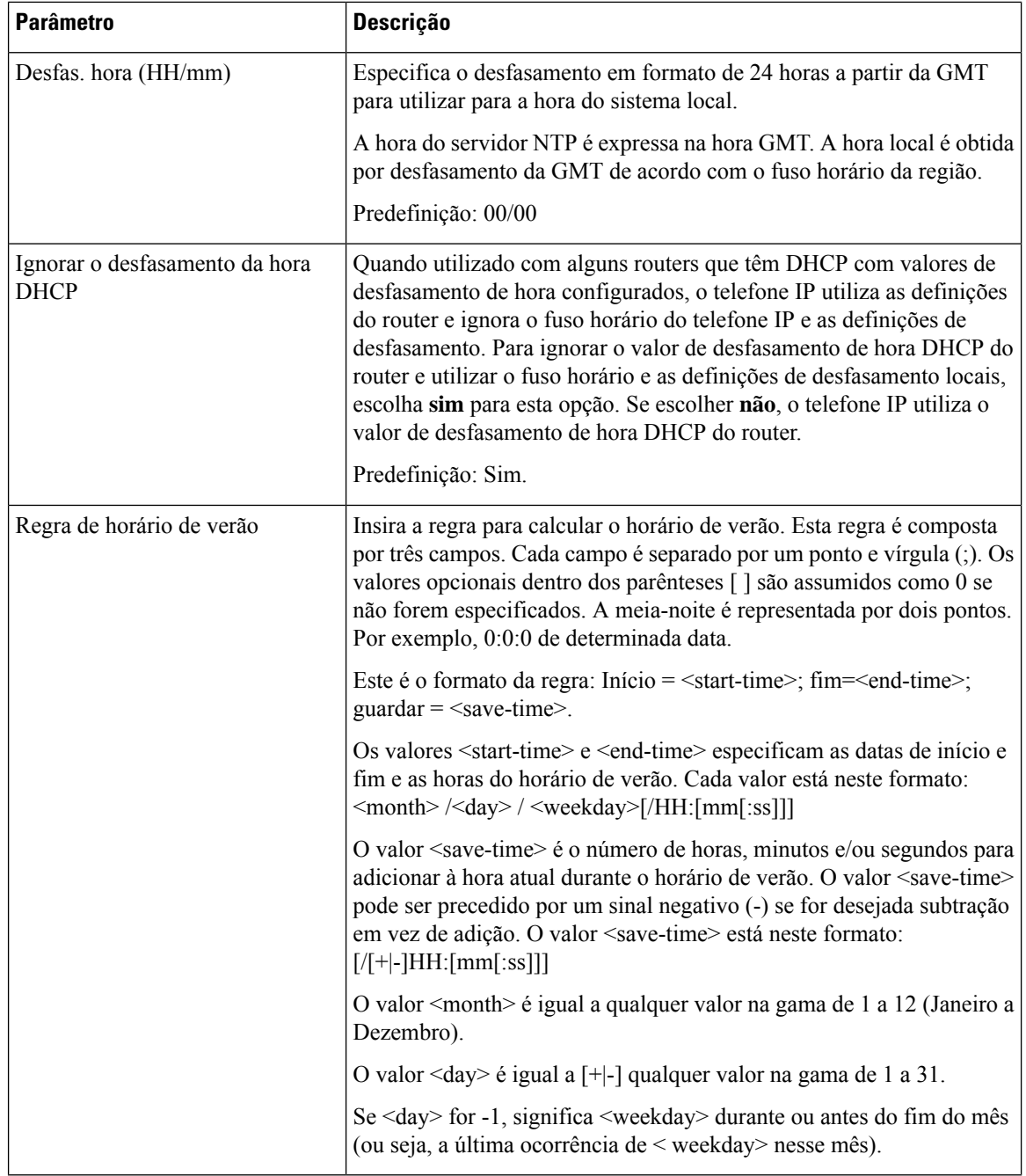

 $\mathbf{l}$ 

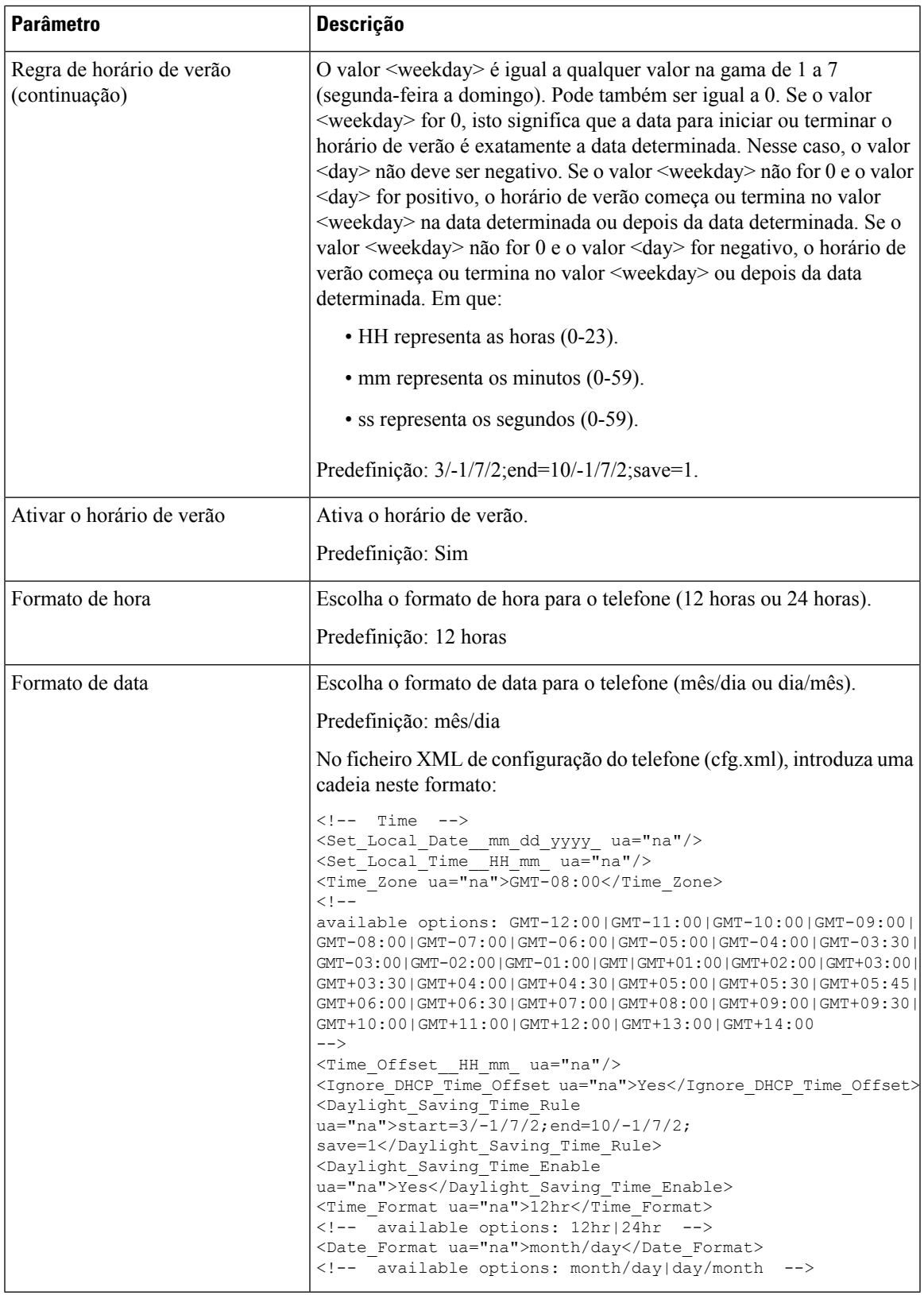

### **Configurar o horário de verão**

O telefone suporta o ajuste automático para o horário de verão.

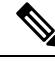

A hora das mensagens de registo e das mensagens de estado está na hora UTC. A definição do fuso horário não as afeta. **Nota**

### **Antes de começar**

Aceda à página da Web da administração do telefone. Consulte Aceder à [interface](#page-172-0) Web do telefone, na página [151.](#page-172-0)

### **Procedimento**

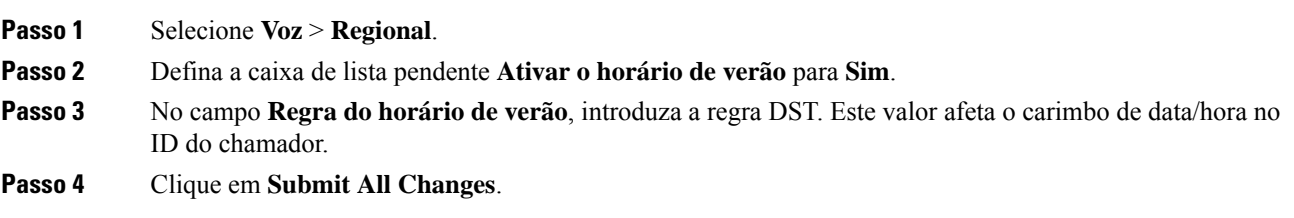

### **Exemplos de horário de verão**

O exemplo que se segue configura o horário de verão para os EUA, acrescentando uma hora a partir da meia-noite do segundo domingo de março e terminando à meia-noite do primeiro domingo de novembro; adiciona 1 hora (EUA, América do Norte):

start=3/8/7/02:0:0;end=11/1/7/02:0:0;save=1

O exemplo que se segue configura o horário de verão para a Finlândia, começando à meia-noite do último domingo de março e terminando à meia-noite do último domingo de outubro:

start=3/-1/7/03:0:0;end=10/-1/7/03:0:0;save=1 (Finland)

O exemplo que se segue configura o horário de verão para a Nova Zelândia (na versão 7.5.1 e posterior), começando à meia-noite do último domingo de setembro e terminando à meia-noite do primeiro domingo de abril:

start=9/-1/7/02:0:0;end=4/1/7/02:0:0;save=1 (New Zealand)

O exemplo a seguir configura o horário de verão a partir da última segunda-feira (em ou antes de 8 de abril) e até à primeira quarta-feira (em ou depois de 8 de maio).

start=4/-8/1;end=5/8/3;save=1

### **Idioma no visor do telefone**

O Telefone IP Cisco suporta vários idiomas para o ecrã do telefone.

Por predefinição, o telefone está configurado para inglês. Para ativar a utilização de outro idioma, deve configurar o dicionário para o idioma. Para alguns idiomas, também deve configurar o tipo de letra para o idioma.

Depois da configuração estar concluída, deve (ou os seus utilizadores) especificar o idioma pretendido para o ecrã do telefone.

#### **Idiomas suportados para o ecrã do telefone**

Na página da Web da administração do telefone, aceda a **Início de sessão do administrador** > **Avançadas** > **Voz** > **Regional**. Na secção **Idioma**, clique na caixa de lista pendente **Localização** para ver os idiomas suportados para o visor do telefone.

• nl-NL (Holandês)

• pl-PL (Polaco)

• ru-RU (Russo)

• sv-SE (Sueco) • tr-TR (Turco)

• zh-CN (Chinês)

• zh-HK (Chinês-SAR Hong-Kong)

• pt-PT (Português)

• sk-SK (Eslovaco) • sl-SI (Esloveno)

- it-IT (Italiano) • ar-SA (Árabe)
- ja-JP (Japonês) • bg-BG (Búlgaro)
- ko-KR (Coreano) • ca-ES (Catalão)
- cs-CZ (Checo)
- nn-NO (Norueguês) • da-DK (Dinamarquês)
- de-DE (Alemão)
- el-GR (Grego)
- en-GB (Inglês-Grã-Bretanha)
- en-US (Inglês-EUA)
- es-CO (Espanhol-Colômbia)
- es-ES (Espanhol-Espanha)
- fi-FI (Finlandês)
- fr-CA (Francês-Canadá)
- fr-FR (Francês)
- he-IL (Hebraico)
- hr-HR (Croata)
- hu-HU (Húngaro)
	-

### <span id="page-620-0"></span>**Configurar dicionários e tipos de letra**

Os outros idiomas que não o inglês requerem dicionários. Alguns idiomas também requerem um tipo de letra.

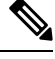

**Nota** Para ativar as línguas latina e cirílica, você não deve adicionar um ficheiro de fonte.

### **Procedimento**

**Passo 1** Transfira o ficheiro zip local para a sua versão de firmware, a partir de cisco.com. Coloque o ficheiro no seu servidor e descompacte o ficheiro.

> Dicionários e tipos de letra para todos os idiomas suportados estão incluídos no ficheiro zip. Os dicionários são scripts XML. Os tipos de letra são ficheiros TTF padrão.

- **Passo 2** Na página da Web da administração do telefone, aceda a **Início de sessão do administrador** > **Avançadas** > **Voz** > **Regional**. Na secção **Idioma**, especifique os parâmetros e valores necessários no campo **Script de servidor de dicionário**, conforme descrito abaixo. Utilize um ponto e vírgula (;) para separar múltiplos pares de parâmetros e valores.
	- Especifique a localização dos ficheiros de dicionário e tipo de letra com o parâmetro serv.

Por exemplo: serv=http://server.example.com/Locales/

Certifique-se de que inclui o endereço IP do servidor, o caminho e o nome da pasta.

Exemplo: serv=http://10.74.128.101/Locales/

- Para cada idioma que pretenda configurar, especifique um conjunto de parâmetros conforme descrito abaixo.
- Nestas especificações de parâmetros, *n* indica um número de série. Este número determina a ordem sequencial na qual as opções de idioma são apresentadas no menu **Definições** do telefone. **Nota**

0 é reservado para Inglês-EUA, que tem um dicionário predefinido. Pode utilizá-lo opcionalmente, para especificar o seu próprio dicionário.

Utilize números a partir de 1 para outros idiomas.

• Especifique o nome do idioma com o parâmetro d*n*.

Exemplo para o nome do idioma asiático: d1=Chinês-Simplificado

Exemplo para o nome do idioma alemão (latim e cirílico): d2=Alemão

Exemplo para o nome do idioma francês (latim e cirílico): d1=Francês

Exemplo para o nome do idioma francês (Canadá) (latim e cirílico): d1=Francês-Canadá

Exemplo para o nome do idioma hebraico (idioma RTL): d1=Hebraico

Exemplo para o nome do idioma árabe (idioma RTL): d1=Árabe

Este nome é apresentado como uma opção de idioma no menu **Definições** do telefone.

• Especifique o nome do ficheiro de dicionário com o parâmetro x*n*.

Exemplo para o idioma asiático:  $x1 = zh-CN$  78xx 68xx-11.2.1.1004.xml;

x1=zh-CN\_88xx-11.2.1.1004.xml;

Exemplo para idiomas franceses (latim e cirílico):  $x1 = fx - FR$  78xx 68xx-11.2.1.1004.xml;

x1=fr-FR\_88xx-11.2.1.1004.xml;

Exemplo para idioma árabe (idioma RTL): x1=ar-SA\_78xx\_68xx-11.2.1.1004.xml;

x1=ar-SA\_88xx-11.2.1.1004.xml;

Ш

Exemplo para língua francesa (Canadá): x1=fr-CA\_78xx\_68xx-11.3.6.0006.xml;

x1=fr-CA\_88xx-11.3.6.0006.xml;

Certifique-se de que especifica o ficheiro correto para o idioma e o modelo de telefone que utiliza.

• Se for necessário um tipo de letra para o idioma, especifique o nome do ficheiro de tipo de letra com o parâmetro f*n*.

Por exemplo: f1=zh-CN 78xx 68xx-11.2.1.1004.ttf;

f1=zh-CN\_88xx-11.2.1.1004.ttf;

Certifique-se de que especifica o ficheiro correto para o idioma e modelo de telefone que utiliza.

Os ficheiros de tipo de letra com "BMP" no nome do ficheiro são para o Telefone IP Cisco 7811. **Nota**

Consulte [Configuração](#page-622-0) para idiomas latinos e cirílicos, na página 601 para detalhes específicos sobre a configuração de idiomas latinos.

Consulte [Configuração](#page-624-0) para um idioma asiático, na página 603 para detalhes específicos sobre a configuração de um idioma asiático.

Consulte [Configuração](#page-624-1) para idiomas RTL, na página 603 para detalhes específicos sobre a configuração de idiomas RTL.

<span id="page-622-0"></span>**Passo 3** Clique em **Submit All Changes**.

### **Configuração para idiomas latinos e cirílicos**

Se utilizar idiomas latinos e cirílicos como francês ou alemão, pode configurar até quatro opções de idioma para o telefone. Lista de idiomas latinos e cirílicos:

- Húngaro • Búlgaro
- Italiano • Catalão
- Português • Croata
- (Portugal) • Checo
- Norueguês • Dinamarquês

• Holandês

Unido)

- Polaco
- Russo • Inglês (Reino
	- Eslovaco
- Esloveno • Finlandês
- Espanhol (Colômbia) • Francês (França)
- Espanhol (Espanha) • Francês (Canadá)
- Sueco • Alemão
- Grego
- Turco • Ucrânia

Para ativar as opções, crie um dicionário para cada idioma que pretende incluir.Para ativar o idioma, especifique um par de parâmetros e valores d*n* e x*n* no campo **Script de servidor de dicionário**, para cada idioma que pretenda incluir.

Exemplo para incluir francês e alemão:

```
serv=http://10.74.128.101/Locales/;d1=French;x1=fr-FR_78xx_68xx-11.2.1.1004.xml;
d2=German;x2=de-DE_78xx_68xx-11.2.1.1004.xml
serv=http://10.74.128.101/Locales/;d1=French;x1=fr-FR_88xx-11.2.1.1004.xml;
d2=German;x2=de-DE_88xx-11.2.1.1004.xml
```
#### Exemplo para incluir francês (Canadá):

```
serv=http://10.74.128.101/Locales/;d1=French-Canada;x1=fr-CA_78xx_68xx-11.3.6.0006xml;
```
serv=http://10.74.128.101/Locales/;d1=French-Canada;x1=fr-CA\_88xx-11.3.6.0006xml;

### Q

**Nota**

Nos exemplos acima, **http://10.74.128.101/Locales/** é uma pasta da Web. Os ficheiros do dicionário são extraídos nesta pasta da Web e são utilizados nos exemplos.

Para configurar esta opção no ficheiro XML de configuração do telefone (cfg.xml), introduza uma cadeia neste formato:

 $\langle$ !-- Language -->

<Dictionary\_Server\_Scriptua="na">serv=http://10.74.10.215/lcdapi/resync\_files/;d1=French-Canada;x1=fr-CA\_88xx-11.3.6.0006.xml;</Dictionary\_Server\_Script>

<Language\_Selection ua="na">French-Canada</Language\_Selection>

```
<Locale ua="na">fr-CA</Locale>
```
Adicionar valores para:

• Parâmetro **Seleção de idiomas**, como apropriado

Para francês: **Francês**

Para francês (Canadá): **Francês-Canadá**

Para alemão: **Alemão**

• Lista de parâmetros **Localização**, como apropriado

Para francês: **fr-FR**

Para francês (Canadá): **fr-CA**

Para alemão: **de-DE**

Após a configuração bem-sucedida, o utilizador pode ver a opção de idioma configurada no telefone no menu **Idioma**. O utilizador pode aceder ao menu **Idioma** a partir de **Aplicações** > **Administração do dispositivo**.

### <span id="page-624-0"></span>**Configuração para um idioma asiático**

Se utilizar um idioma asiático como chinês, japonês ou coreano, só pode configurar uma opção de idioma para o telefone.

Tem de configurar o dicionário e o tipo de letra para o idioma. Para tal, especifique os parâmetros d1, x1 e f1 e os valores no campo **Script de servidor de dicionário**.

Exemplo para configurar o chinês simplificado:

serv=http://10.74.128.101/Locales/;d1=Chinese-Simplified; x1=zh-CN\_78xx\_68xx-11.2.1.1004.xml;f1=zh-CN\_78xx\_68xx-11.2.1.1004.ttf serv=http://10.74.128.101/Locales/;d1=Chinese-Simplified; x1=zh-CN\_88xx-11.2.1.1004.xml;f1=zh-CN\_88xx-11.2.1.1004.ttf

#### <span id="page-624-1"></span>**Configuração para idiomas RTL**

Se utilizar um idioma da direita para a esquerda (RTL), como o árabe e o hebraico, só pode configurar uma opção de idioma para o telefone.

Tem de configurar o dicionário e o tipo de letra para o idioma. Para tal, especifique os parâmetros e valores d1, x1 e f1 no campo **Script do servidor de dicionário**.

#### Exemplo para árabe:

serv=http://server.example.com/Locales;d1=Arabic;x1=ar-SA\_88xx-11.3.4.xml;f1=ar-SA\_88xx-11.3.4.ttf

#### Exemplo para hebraico:

serv=http://server.example.com/Locales;d1=Hebrew;x1=he-IL\_88xx-11.3.4.xml;f1=he-IL\_88xx-11.3.4.ttf

Os valores para o parâmetro **Seleção de idioma** devem ser **Árabe** ou **Hebraico**, conforme apropriado.

Os valores para o parâmetro **Localização** devem ser **ar-SA** para árabe e **he-IL** para hebraico.

#### **Especificar um idioma para o ecrã do telefone**

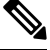

**Nota**

Os seus utilizadores podem selecionar o idioma no telefone, a partir de **Definições** > **Administração do dispositivo** > **Idioma**.

### **Antes de começar**

Os dicionários e tipos de letra necessários para o idioma são configurados. Consulte Configurar [dicionários](#page-620-0) e tipos de letra, na [página](#page-620-0) 599 para obter detalhes.

### **Procedimento**

**Passo 1** Na página da Web da administração do telefone, aceda a **Início de sessão do administrador** > **Avançadas** > **Voz** > **Regional**, secção **Idioma**. No campo **Seleção de idioma**, especifique o valor de parâmetro adequado d*n* do campo **Script de servidor de dicionário**, para o idioma que pretende.

**Passo 2** Clique em **Submit All Changes**.

### **Códigos de ativação de serviço vertical**

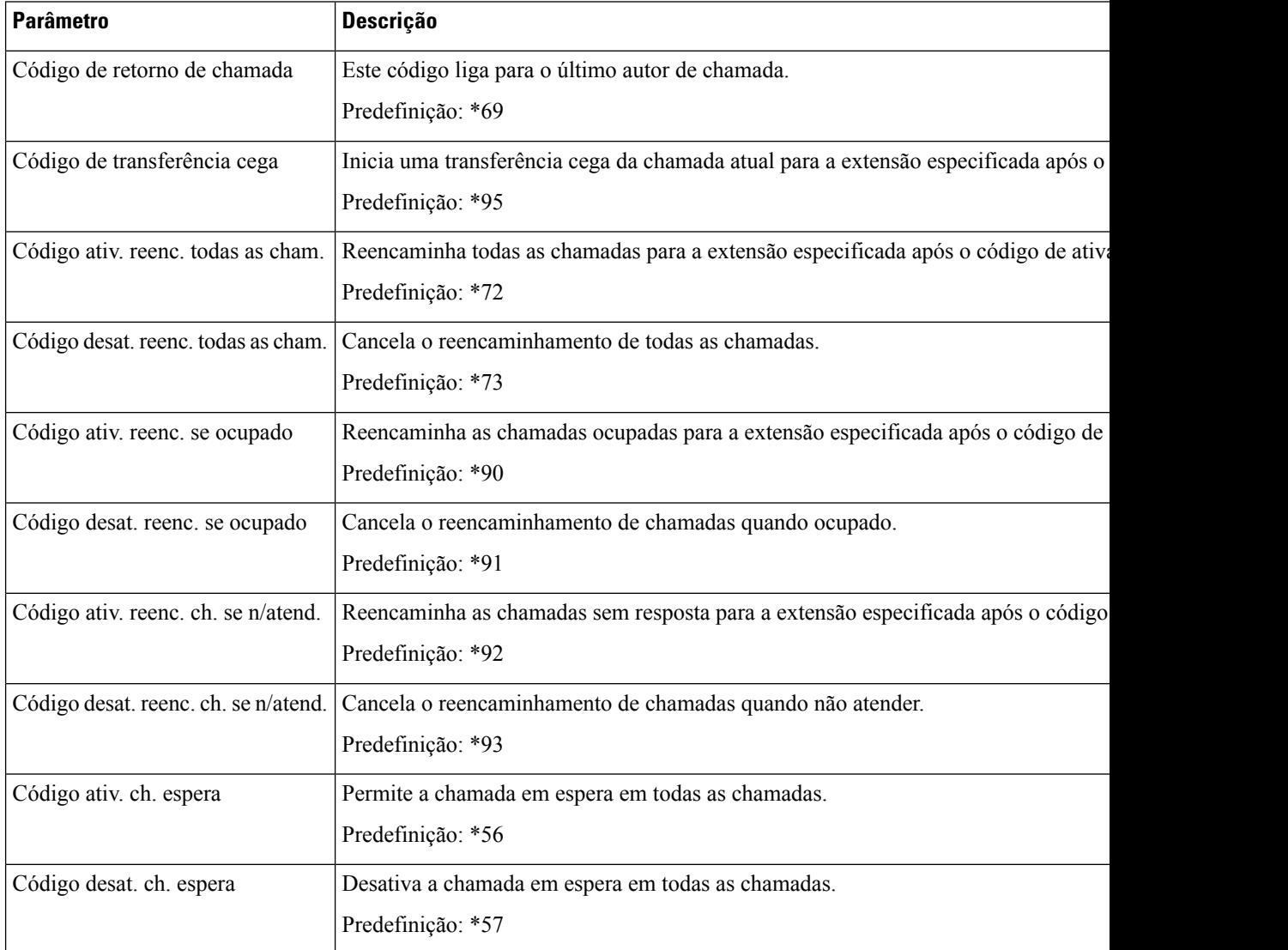

 $\mathbf I$ 

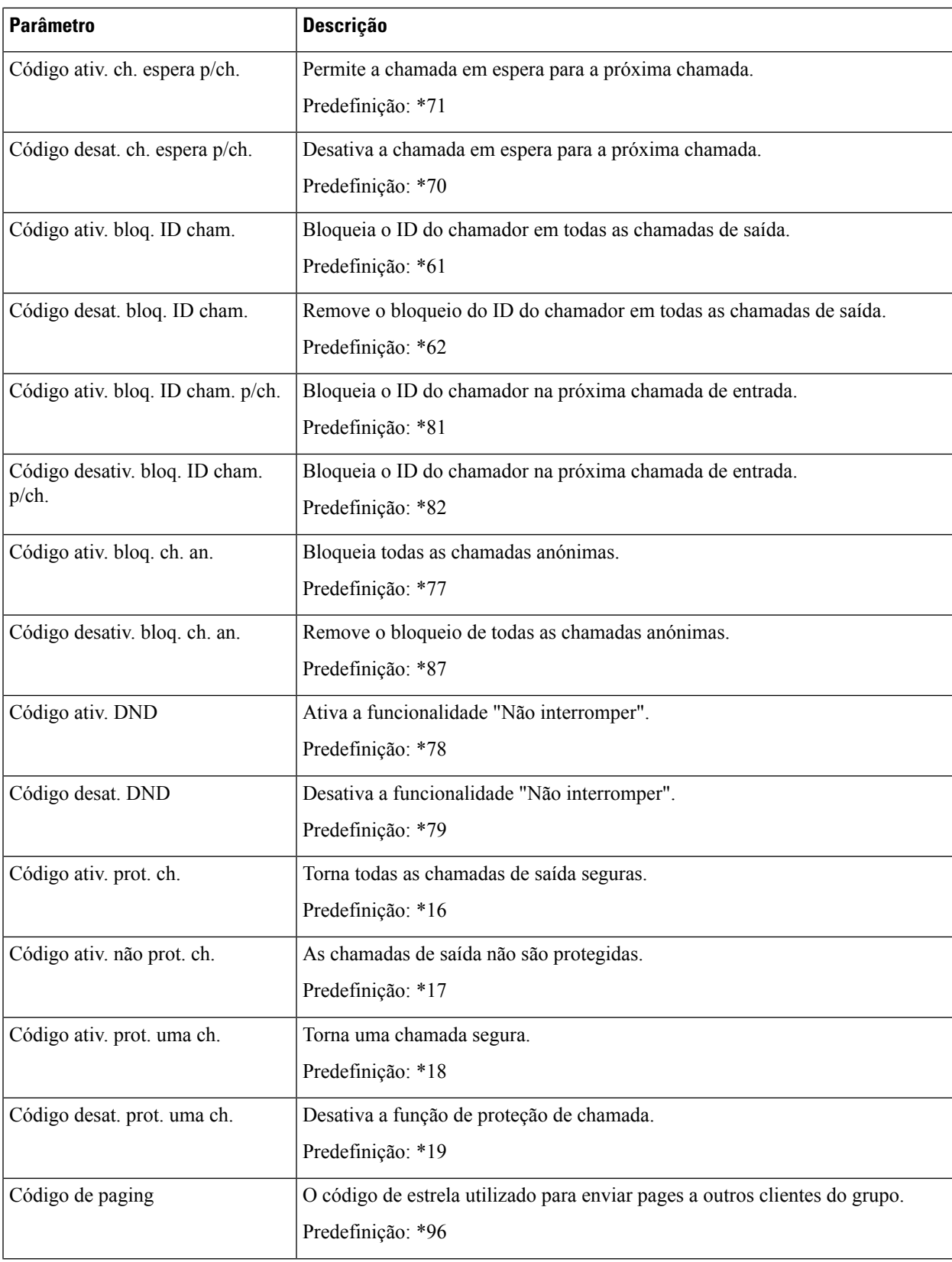

I

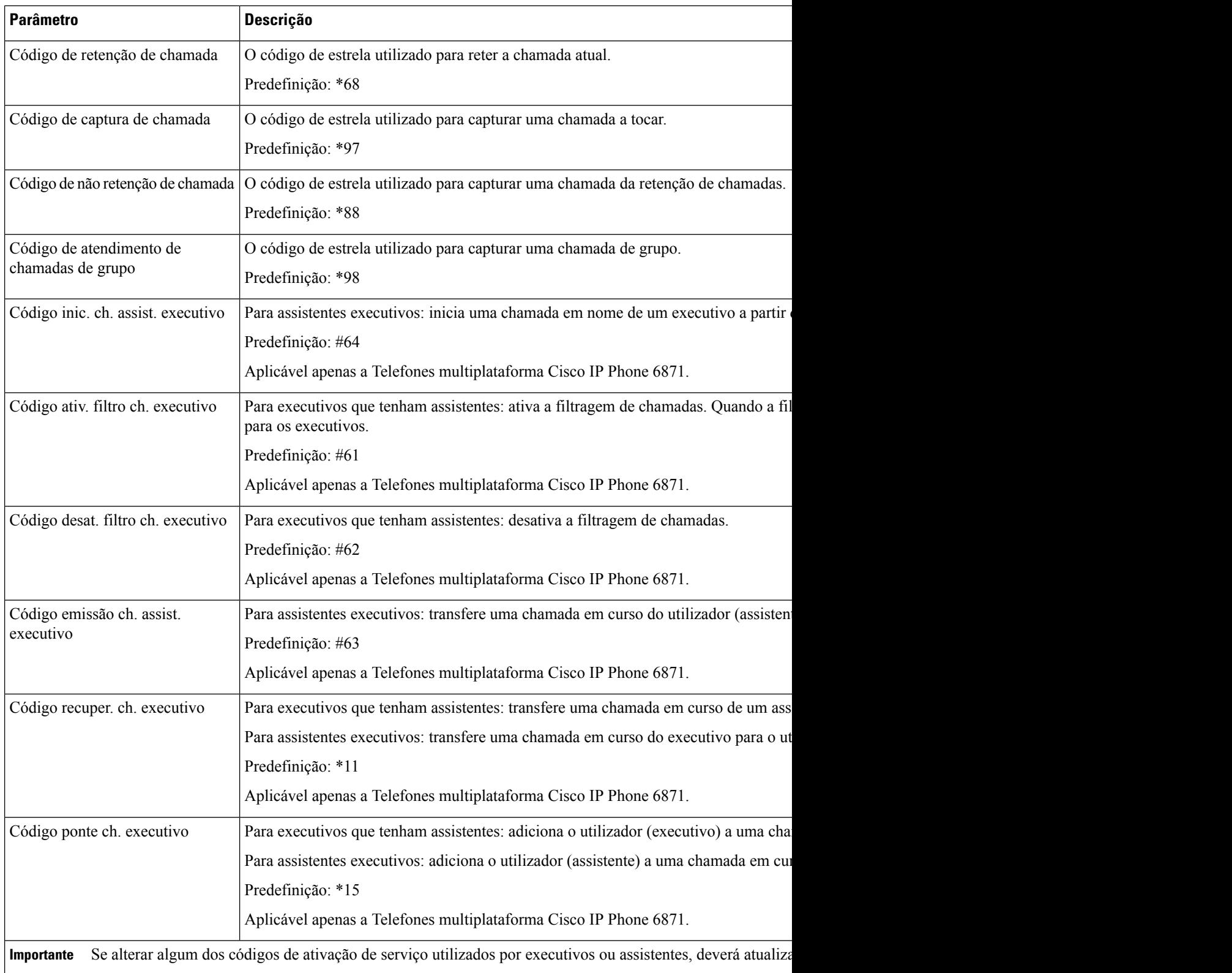

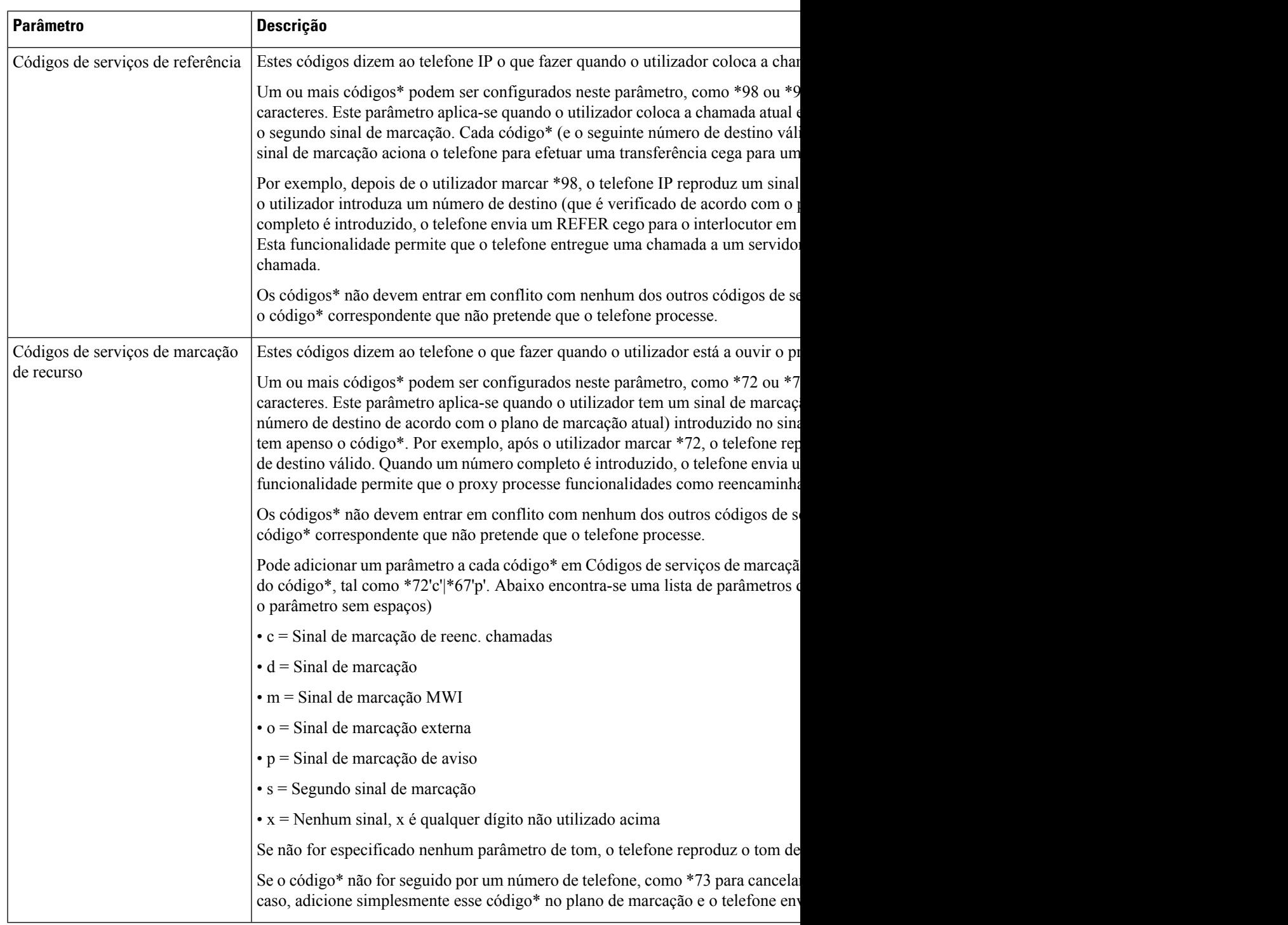

# **Documentação do Telefone IP Cisco série 8800**

Consulte publicações específicas do seu idioma, modelo do telefone e versão do firmware. Navegue a partir do seguinte URL da documentação:

[https://www.cisco.com/c/en/us/support/collaboration-endpoints/ip-phone-8800-series-multiplatform-firmware/](https://www.cisco.com/c/en/us/support/collaboration-endpoints/ip-phone-8800-series-multiplatform-firmware/tsd-products-support-series-home.html) [tsd-products-support-series-home.html](https://www.cisco.com/c/en/us/support/collaboration-endpoints/ip-phone-8800-series-multiplatform-firmware/tsd-products-support-series-home.html)

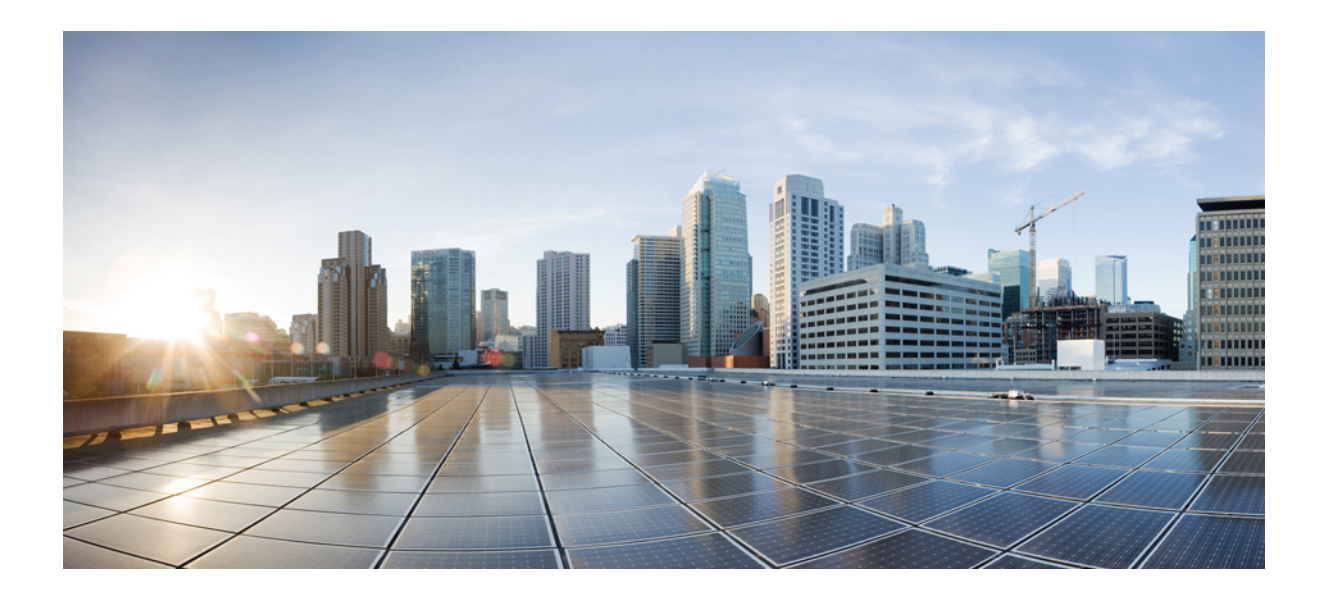

# **<sup>P</sup> ARTE IV**

# **Resolução de problemas**

- Resolução de [problemas,](#page-632-0) na página 611
- [Monitorizar](#page-650-0) sistemas telefónicos, na página 629
- [Manutenção,](#page-656-0) na página 635

<span id="page-632-0"></span>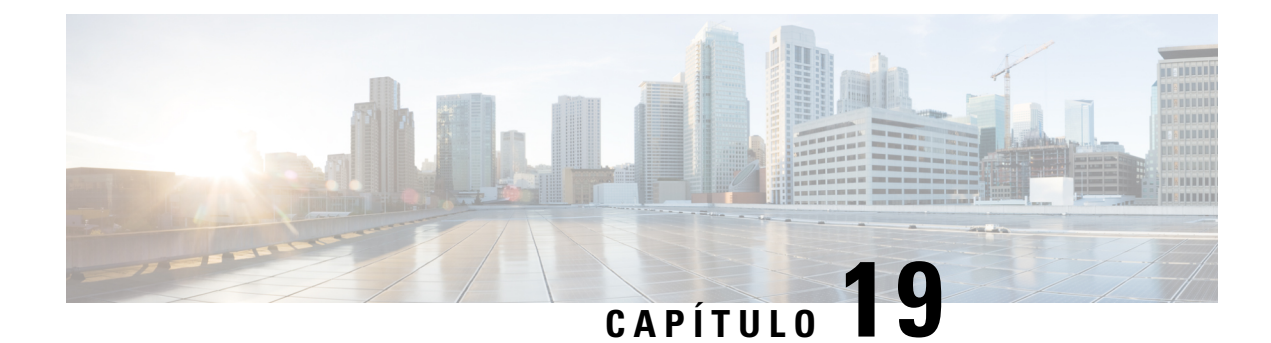

# **Resolução de problemas**

- Resolução de problemas de [funcionalidades,](#page-632-1) na página 611
- [Problemas](#page-641-0) do ecrã do telefone, na página 620
- Reportar todos os [problemas](#page-642-0) do telefone a partir da Página da Web do Telefone, na página 621
- Reportar problemas [telefónicos](#page-642-1) a partir do Webex Control Hub, na página 621
- Fazer [reposição](#page-643-0) de fábrica ao telefone a partir da página da Web do telefone, na página 622
- Iniciar reposição de fábrica com [notificação](#page-644-0) SIP, na página 623
- Ativar para mostrar alerta de [palavra-passe](#page-644-1) , na página 623
- [Reiniciar](#page-645-0) o telefone a partir da página da Web do telefone, na página 624
- [Reiniciar](#page-646-0) o telefone a partir do Webex Control Hub, na página 625
- Reportar um problema com o telefone [remotamente,](#page-646-1) na página 625
- [Capturar](#page-647-0) pacotes, na página 626
- Dicas de resolução de [problemas](#page-647-1) de qualidade da voz, na página 626
- Onde encontrar [informações](#page-649-0) adicionais, na página 628

# <span id="page-632-1"></span>**Resolução de problemas de funcionalidades**

Aqui estão as informações de resolução de problemas relacionadas com algumas das funcionalidades do telefone.

### **Informações de chamadas ACD em falta**

### **Problema**

Um telefone da central de atendimento não vê as informações da chamada durante uma chamada.

### **Solução**

- Verifique a configuração do telefone para determinar se a opção **Ativar informações da chamada** está definida como sim.
- Verifique a configuração do servidor Broadsoft para determinar se o Perfil do dispositivo do utilizador está configurado com "Tipo MIME da central de atendimento de suporte".

### **O telefone não mostra as teclas de função ACD**

### **Problema**

O telefone não mostra as teclas de função para iniciar sessão do agente ou terminar sessão do agente.

#### **Solução**

- Verifique a configuração do servidor Broadsoft para determinar se o utilizador foi configurado como agente da central de atendimento.
- Ative as teclas de função programáveis (PSK) e adicione as teclas de função ACD à lista de teclas de função. Para obter mais informações, consulte Personalizar a [apresentação](#page-424-0) das teclas de função, na página [403](#page-424-0).
- Verifique a configuração do telefone para determinar se **ACD da BroadSoft** está definido como Sim.

### **O telefone não mostra a disponibilidade de agente ACD**

### **Problema**

O telefone não mostra as teclas de função Disp. ou N. disp. para um agente.

#### **Solução**

- **1.** Verifique a configuração do servidor Broadsoft para determinar se o utilizador foi configurado como agente da central de atendimento.
- **2.** Verifique a configuração do telefone para determinar se **ACD da BroadSoft** está definido como Sim.
- **3.** Configure a tecla de função programável (PSK) **Estado do agt** e adicione a tecla de função ACD à lista de teclas de função. Para obter mais informações, consulte Personalizar a [apresentação](#page-424-0) das teclas de [função,](#page-424-0) na página 403.
- **4.** Instrua os utilizadores a premir a tecla **Estadodo agt** para apresentar os estados **Disponível**, **Nãodisponível** e **Terminar** possíveis.
- **5.** Selecione o estado do agente pretendido.

### **Não é possível gravar a chamada**

### **Problema**

Quando um utilizador tenta gravar uma chamada, a gravação não ocorre.

### **Causa**

Isto deve-se frequentemente a problemas de configuração.

#### **Solução**

- **1.** Defina o telefone para gravar sempre uma chamada.
- **2.** Faça uma chamada.

Se a gravação não iniciar, existem problemas de configuração. Verifique a configuração do BroadWorks e do gravador de terceiros.

Se a gravação iniciar:

- **1.** Defina o telefone para gravar a pedido.
- **2.** Configure o Wireshark para capturar um segmento do tráfego de rede entre o telefone e a Broadworks quando o problema ocorre. Quando tiver o segmento, contacte a TAC para assistência adicional.

### **Uma chamada de emergência não liga aos serviços de emergência**

### **Problema**

Um utilizador tenta fazer uma chamada de emergência, mas a chamada não se liga aos serviços de emergência (bombeiros, polícia ou operador dos serviços de emergência).

### **Solução**

Verifique a configuração da chamada de emergência:

- A configuração do identificador da empresa ou do URL do pedido de localização está incorreta. Consulte Configurar um telefone para fazer chamadas de [emergência,](#page-418-0) na página 397.
- Existe um número de emergência incorreto ou em branco na configuração do plano de marcação. Consulte Editar o plano de [marcação](#page-613-0) no telefone IP, na página 592.

Os servidores de pedido de localização (provedor de serviços de chamada de emergência) não responderam com uma localização do telefone, após várias tentativas.

### **O estado da presença não funciona**

### **Problema**

O telefone não mostra informações de presença.

### **Solução**

Utilize o Comunicador UC como referência para verificar se a conta funciona.

### **Mensagem de presença do telefone: desligado do servidor**

### **Problema**

Em vez de informações de presença, o utilizador vê a mensagem Desligado do servidor.

#### **Solução**

- Consulte a configuração do servidor Broadsoft para determinarse o serviço IM&Pestá ativado e atribuído a esse utilizador.
- Verifique a configuração do telefone para determinar se o telefone pode ligar-se à internet e obter as mensagens XMPP.
- Verifique as mensagens de entrada e saída XMPP impressas no syslog para se certificar de que pode iniciar sessão com êxito.

### **O telefone não consegue aceder ao BroadSoft Directory para XSI**

### **Problema**

O telefone apresenta um erro de acesso ao diretório XSI.

#### **Solução**

- **1.** Verifique a configuração do servidor Broadsoft para obter as credenciais de início de sessão do utilizador e SIP.
- **2.** Verifique as mensagens de erro no syslog.
- **3.** Verifique as informações sobre o erro no ecrã do telefone.
- **4.** Se a ligação HTTPS falhar, verifique a mensagem de erro no ecrã do telefone e no syslog.
- **5.** Instale CA personalizada para a ligação HTTPS se o certificado BroadSoft não for assinado a partir de CA de raiz incorporada do telefone.

### **O menu Executivo ou Assistente não aparece**

### **Problema**

O item de menu **Definições** > **Executivo** ou **Definições** > **Assistente** não aparece no telefone de um executivo ou assistente, respetivamente.

#### **Solução**

- Certifique-se de que a sincronização das definições está ativada para a extensão do utilizador. Consulte Sincronização da definição de [Executivo/Assistente,](#page-322-0) na página 301.
- Verifique se o telefone tem executivos ou assistentes, ou ambos configurados em diferentes extensões.

### **O telefone não mostra contactos**

### **Problema**

O telefone não apresenta quaisquer contactos no ecrã **Todos osdiretórios** quando as opções **Ativarprocurar todos** e **Ativar modo de navegação** estão definidos como **Sim**.

### **Solução**

- **1.** Verifique se a lista de endereços pessoal está ativada no telefone.
- **2.** Verifique se existem contactos na lista de endereços pessoal local e no telefone emparelhado com Bluetooth.

### **Mensagem de falha de subscrição SIP**

### **Problema**

Aparece uma mensagem de falha de subscrição no ecrã do telefone.

#### **Solução**

• Certifique-se de que o sub-parâmetro está correto. O sub-parâmetro precisa de um URI de SIP correto.

Por exemplo, a seguinte cadeia tem um URI incompleto porque a parte do domínio está em falta:

 $f_{fnc=mwi}$ ; sub=4085283300; vid=1;

• Verifique se aPLK do correio de voz monitoriza uma conta de correio de voz diferente do ID do utilizador da extensão associada e do proxy SIP. Se o proxy SIP da extensão associada não suportar este cenário, a subscrição falha.

Por exemplo, para extension1, a ID de utilizador é 4081009981. o PLK não monitoriza 4081009981, mas monitoriza 4085283300 (um número de número coletivo ou um número de ACD de grupo), embora a PLK esteja associada à extensão 1. Neste caso, o 4085283300 de utilizador de correio de voz monitorizado é diferente do 4081009981 de utilizador associado do PLK. Se o proxy SIP da extensão 1 não oferecer suporte neste cenário, haverá falha na subscrição.

### **O número de mensagens de correio de voz não é apresentado**

### **Problema**

O telefone não apresenta o número de mensagens de correio de voz na PLK de correio de voz.

### **Solução 1**

Certifique-se de que existem novas mensagens na conta de correio de voz monitorizada.

### **Solução 2**

Certifique-se de que o proxy SIP envia eventos de resumo de mensagens para o telefone.

Na Ferramenta de Relatório de Problemas (PRT) do telefone, verifique se o proxy SIP envia um evento de resumo de mensagens para o telefone.

Encontre a mensagem NOTIFY contendo um evento de resumo de mensagens a partir dosregistostelefónicos. Se não for encontrado, o proxy SIP não envia qualquer evento de resumo de mensagens.

Um exemplo de um evento de resumo de mensagens:

6581 NOT May 20 19:54:04.162830 (31949:32029) voice- <===== Recv (UDP) [10.74.53.87]:5060 **SIP MSG:: NOTIFY** sip:4081009981@10.74.53.82:5065 SIP/2.0

```
Via: SIP/2.0/UDP 10.74.53.87:5060;branch=z9hG4bK-25824-1-2
De: "80000"<sip:8000@voicemail.sipurash.com>;tag=65737593823-1
Para: <sip:4081009981@10.74.53.87>;tag=3855fbedd30b2464
ID da chamada: 745bbebd-c35bc038@10.74.53.82
CSeq: 1001 NOTIFY
Máx-encaminhamentos: 20
Evento: resumo de mensagens
Estado da subscrição: active;expires=3599
Agente do utilizador: UMSIPVoicemail
Comprimento do conteúdo: 213
Tipo de conteúdo: aplicação/resumo-mensagens-simples
Mensagens em espera: sim
Conta de mensagem: 4085283300@10.74.53.87
Mensagem de voz: 5/5 (2/3)
Mensagem de fax: 0/0 (0/0)
Mensagem de pager: 0/0 (0/0)
Mensagem multimédia: 0/0 (0/0)
Mensagem de texto: 0/0 (0/0)
Nenhum: 0/0 (0/0)
```
# **Não é possível fazer uma chamada com marcação rápida para mensagens de correio de voz**

### **Problema**

O telefone não pode efetuar uma chamada para o número de marcação rápida especificado.

### **Solução**

• Certifique-se de que o parâmetro sd está incluído no script da função de extensão.

Por exemplo, o parâmetro do sd está em falta neste script: fnc=mwi;sub=4085283300@\$PROXY;vid=1;ext=3000;

• Certifique-se de que o parâmetro ext está definido.

Por exemplo, o parâmetro ext não está definido neste script de função: fnc=mwi+sd;sub=4085283300@\$PROXY;vid=1;

### **Falha ao iniciar sessão numa conta de correio de voz**

### **Problema**

Depois de premir umaPLK de correio de voz, o utilizador não pode aceder automaticamente à conta de correio de voz.

### **Solução**

• Aceda à Resposta De Voz Interativa (IVR) do servidor de correio de voz e determine o atraso adequado para a entrada do ID e PIN do correio de voz. Insira ou elimine uma ou mais vírgulas, se necessário.

Por exemplo, o atraso entre o ID do utilizador do correio de voz e o PIN é demasiado curto: **fnc=mwi+sd;sub=4085283300@\$PROXY;vid=1;ext=3000, 3300#,123456#;**

• Certifique-se de que existe um espaço entre o número de marcação rápida e os DTMF (contendo o ID do utilizador de correio de voz e o PIN).

Por exemplo, não há espaço depois de "3000" na cadeia:**fnc=mwi+sd;sub=4085283300@\$PROXY;vid=1;ext=3000,3300#,123456#;**

• Verifique se o ID do utilizador de correio de voz monitorizado é o mesmo com o ID do utilizador da extensão associada à PLK. Caso contrário, o servidor de correio de voz pode assumir o ID do chamador (ID do utilizador da extensão associada) como o ID do utilizador do correio de voz. O servidor de correio de voz não pede apenas o PIN, pode pedir um asterisco (\*) para alternar o utilizador de correio de voz.

Por exemplo:

**Cenário:**

O ID do utilizador da extensão 1 é "4081009981".

O script da função PLK é o seguinte:

```
fnc=mwi+sd;sub=4085283300@$PROXY;vid=1;ext=3000, 3300#,123456#;
```
### **Resultado:**

Neste caso, insira um asterisco (\*) no script da função PLK, como mostrado abaixo:

**fnc=mwi+sd;sub=4085283300@\$PROXY;vid=1;ext=3000,\*,3300#,123456#;**

### **As opções de PLK de correio de voz não são apresentadas no telefone**

### **Problema**

Depois de premir a PLK de correio de voz durante 2 segundos, a opção **MWI** ou **MWI + Marcação rápida** ou ambas não são apresentadas no ecrã **Selecionar funcionalidade**.

### **Solução**

Certifique-se de que mwi; ou mwi;sd; é adicionado ao campo **Opções de PLK personalizáveis** na secção **Geral** de **Voz** > **Consola do Operador**.

### **O telefone não carregou os registos PRT para o servidor remoto**

### **Problema**

Quando tentou gerar os registos da Ferramenta de relatórios de problemas (PRT) no telefone, a geração dos registos da PRT foi efetuada. No entanto, o telefone não conseguiu carregar os registos PRT para o servidor remoto. O ecrã do telefone apresentou o Erro: 109 ou Reportar problema juntamente com um URL não disponível de um ficheiro comprimido (por exemplo, tar.gz).

#### **Solução**

Certifique-se de que o servidor Web está ativado no telefone, consulte [Configurar](#page-526-0) a rede a partir do telefone, na [página](#page-526-0) 505.

O Erro: 109 indica que a regra de carregamento PRT está incorreta.

Reportar problema indica que a regra de carregamento PRT está vazia.

Para resolver o problema, tem de introduzir uma regra de carregamento PRT correta na página da Web de administração do telefone.

### **Palavras-passe guardadas tornam-se inválidas após mudança para versões anteriores**

### **Problema**

Atualize determinadas palavras-passe num telefone que utiliza o Firmware versão 11.3 (6) ou posterior e, mais tarde, para uma versão anterior do telefone, como, por exemplo Firmware versão 11.3(5) ou posterior. Neste cenário, as palavras-passe atualizadas ou guardadas tornam-se inválidas após a mudança para uma versão anterior.

No telefone com o Firmware versão 11.3(6) ou posterior, mesmo que altere a palavra-passe de novo para a original, este problema continua a ocorrer após a mudança para uma versão anterior.

### **Solução**

Para as palavras-passe atualizadas no Firmware versão 11.3(6) ou posterior, deve reconfigurar as palavras-passe para evitar o problema de mudança para versão anterior. Caso contrário, este problema não ocorrerá depois do downgrade.

A tabela seguinte mostra as palavras-passe que são afetadas pelo problema de mudança para uma versão anterior:

### **Tabela 101: Lista de palavras-passe**

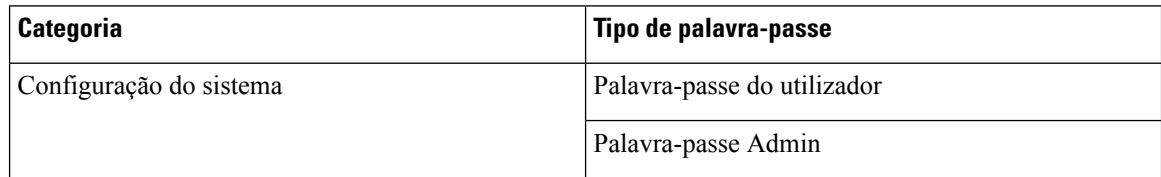

Ш

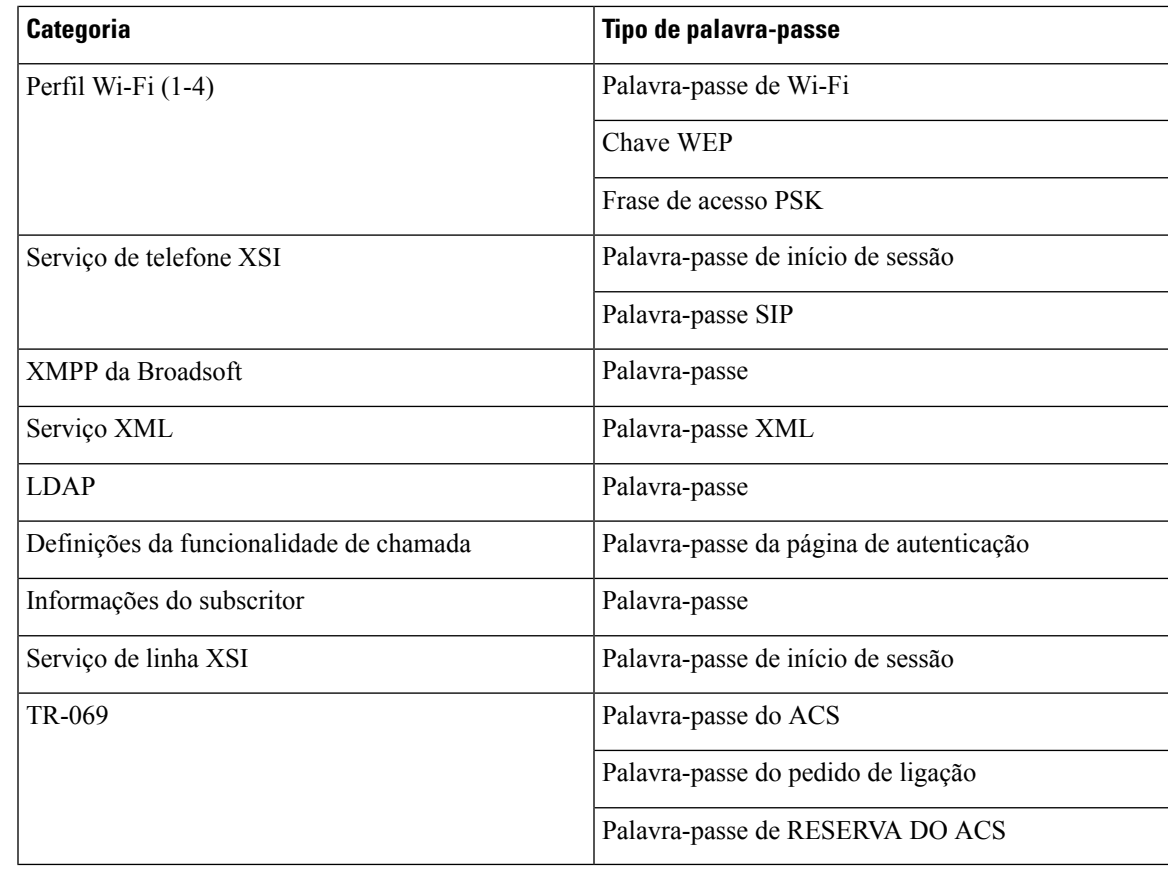

### **O Telefone não foi Integrado ao Webex**

### **Problema**

Integrada a um telefone com a ativação do dispositivo EDOS que utiliza telefone com endereço MAC e integra-se na nuvem Webex. Um administrador exclui o utilizador do telefone de uma organização no Centro Webex de controlo e, em seguida, atribui o telefone a outro utilizador. Nesta situação, o telefone não se integrará à nuvem do Webex, embora possa ligar-se ao serviço Webex Calling. Especificamente, o estado do telefone no Centro de Controlo é apresentado como "Offline".

### **Solução**

Efetuar manualmente uma redefinição de fábrica no telefone depois de um utilizador ter sido eliminado no Centro de Controlo Para obter mais informações sobre como efetuar uma redefinição de fábrica, consulte um dos seguintes tópicos para obter detalhes:

- Efetuar a [reposição](#page-657-0) de fábrica do telefone com o teclado, na página 636
- Efetuar a [reposição](#page-658-0) de fábrica a partir do menu do telefone, na página 637
- Fazer [reposição](#page-658-1) de fábrica ao telefone a partir da página da Web do telefone , na página 637

# <span id="page-641-0"></span>**Problemas do ecrã do telefone**

Os seus utilizadores podem ver ecrãs invulgares. Utilize as seguintes secções para resolver o problema.

### **O telefone apresenta tipos de letra irregulares**

### **Problema**

O ecrã do telefone tem tipos de letra mais pequenos do que o esperado ou são apresentados caracteresinvulgares. Exemplos de caracteres invulgares são letras de um alfabeto diferente dos caracteres utilizados na localização.

#### **Causa**

As causas possíveis são:

- O servidor TFTP não tem o conjunto correto de ficheiros de localização e de tipos de letra.
- Os ficheiros XML ou outros ficheiros são especificados como um ficheiro de tipos de letra
- Os ficheiros de tipos de letra e localização não foram transferidos com êxito.

### **Solução**

- Os ficheiros de tipos de letra e os ficheiros de localização devem estar no mesmo diretório.
- Não adicione nem altere ficheiros na estrutura de pastas de localização e tipos de letra.
- Na página da Web do telefone, selecione **Início de sessão do administrador** > **Avançadas** > **Informações** > **Estado** e desloque-se até à secção **Pacote de transferência local** para verificar se os ficheiros de localização e de tipos de letra foram transferidos com êxito. Se não tiverem sido, volte a transferi-los.

### **O ecrã do telefone mostra caixas em vez de caracteres asiáticos**

### **Problema**

O telefone está definido para um idioma asiático, mas mostra caixas quadradas em vez de caracteres asiáticos.

### **Causa**

As causas possíveis são:

- O servidor TFTP não tem o conjunto correto de ficheiros de localização e de tipos de letra.
- Os ficheiros de tipos de letra e localização não foram transferidos com êxito.

#### **Solução**

• Os ficheiros de tipos de letra e os ficheiros de localização devem estar no mesmo diretório.

• Na página da Web do telefone, selecione **Início de sessão do administrador** > **Avançadas** > **Informações** > **Estado** e desloque-se até à secção **Pacote de transferência local** para verificar se os ficheiros de localização e de tipos de letra foram transferidos com êxito. Se não tiverem sido, volte a transferi-los.

# <span id="page-642-0"></span>**Reportar todos os problemas do telefone a partir da Página da Web do Telefone**

Se estiver a trabalhar com o Cisco TAC para resolver um problema, normalmente exigem os registos da Ferramenta de relatórios de problemas para ajudar a resolver o problema. Pode gerar registos PRT utilizando a página da Web do telefone e carregá-los para um servidor de registo remoto.

### **Antes de começar**

Aceda à página da Web da administração do telefone. Consulte Aceder à [interface](#page-172-0) Web do telefone, na página [151](#page-172-0).

### **Procedimento**

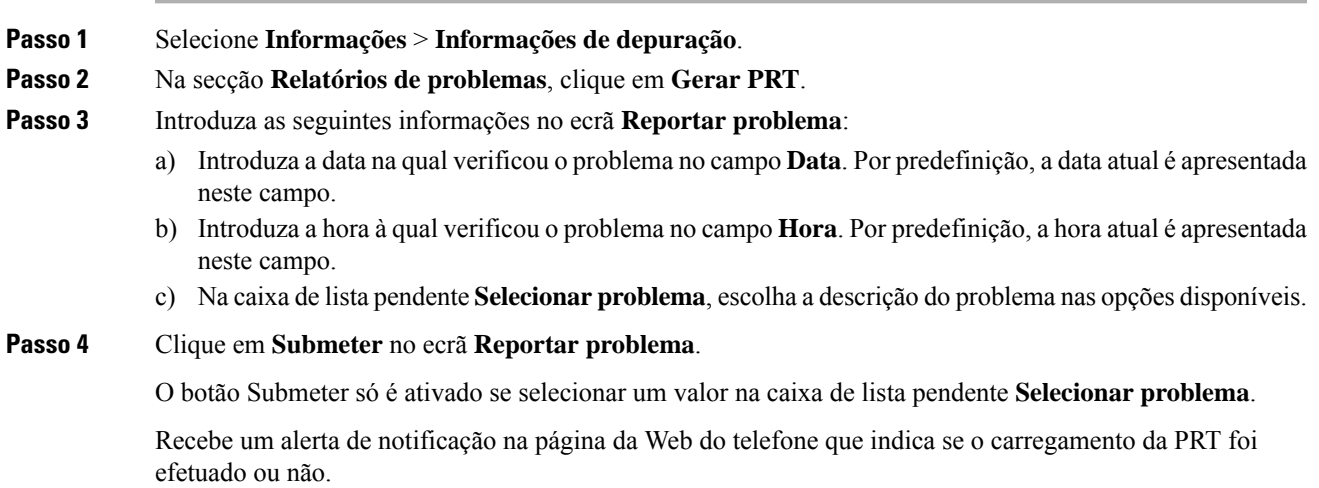

# <span id="page-642-1"></span>**Reportar problemas telefónicos a partir do Webex Control Hub**

Pode emitir um relatório de problemas com o telefone remotamente a partir do Webex Control Hub após o telefone ter sido integrado com êxito no Webex Cloud.

### **Antes de começar**

• Aceda à vista do cliente em <https://admin.webex.com/>.

- Aceda à página da Web da administração do telefone. Consulte Aceder à [interface](#page-172-0) Web do telefone, na [página](#page-172-0) 151.
- A ferramenta de relatório de problemasfoi configurada com êxito. O URL especificado no campo **Regra de carregamento PRT** é válido. Consulte Configurar a ferramenta de relatórios de [problemas,](#page-276-0) na página [255](#page-276-0).

### **Procedimento**

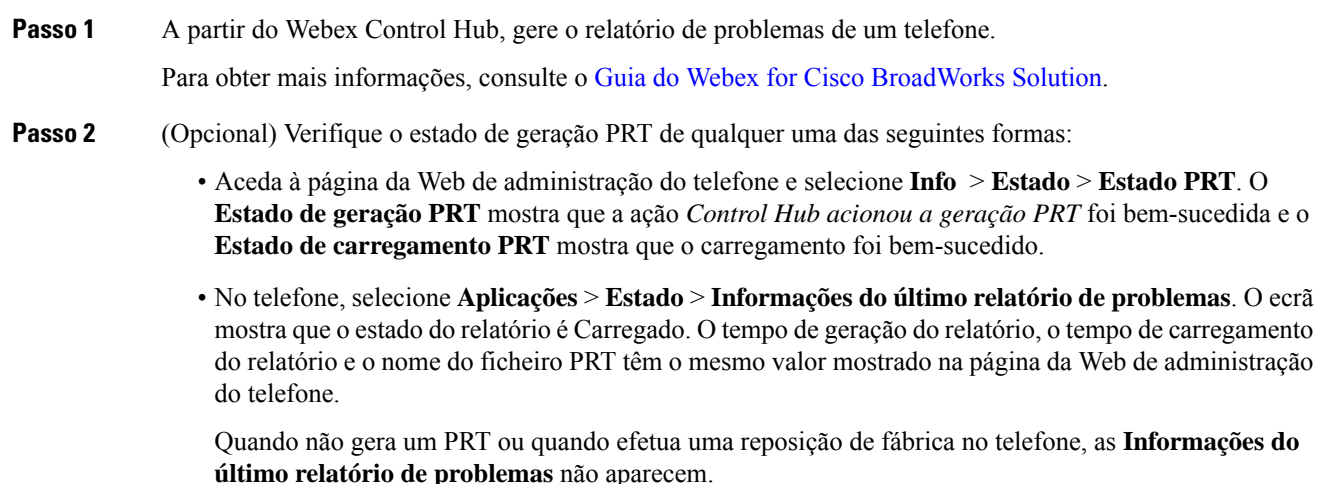

• Aceda ao Help Desk do Webex Control Hub e verifique os valores da geração PRT. Os valores são idênticos aos valores mostrados no telefone e na página da Web de administração do telefone.

# <span id="page-643-0"></span>**Fazer reposição de fábrica ao telefone a partir da página da Web do telefone**

É possível efetuar a reposição de fábrica do telefone a partir da página da Web do mesmo. A reposição só acontece se o telefone estiver inativo. Se o telefone não estiver inativo, a página da Web do telefone mostra uma mensagem de que o telefone está ocupado e que precisa de tentar novamente.

### **Antes de começar**

Aceda à página da Web da administração do telefone. Consulte Aceder à [interface](#page-172-0) Web do telefone, na página [151.](#page-172-0)

### **Procedimento**

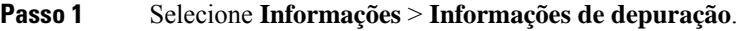

**Passo 2** Na secção **Reposição de fábrica**, clique em **Reposição de fábrica**.

**Passo 3** Clique em **Confirmar a reposição de fábrica**.

# <span id="page-644-0"></span>**Iniciar reposição de fábrica com notificação SIP**

Pode iniciar remotamente uma reposição da fábrica de um telefone quando este é eliminado do servidor.

### **Procedimento**

Para iniciar uma reposição de fábrica, inicie a mensagem SIP-NOTIFY a partir do servidor para o telefone, com o **Evento** especificado como **factory-reset**.

Ao fazer a reposição de fábrica ao telefone com notificação SIP, as notificações a seguir serão observadas no ecrã do telefone.

- Se o telefone estiver inativo e não tiver uma chamada ativa ou se o telefone não estiver a fazer atualizações, é mostrada uma mensagem, **A executar a reposição de fábrica pedida pelo administrador...** e, em seguida, o telefone é reiniciado para concluir a reposição de fábrica.
- Se o telefone estiver ocupado com uma chamada ativa ou se o telefone estiver a ser atualizado, é apresentada uma mensagem **O telefone executará a reposição de fábrica pedida pelo administrador quando estiver inativo**. Quando o telefone fica inativo, mostra **A executar a reposição de fábrica pedida pelo administrador...** e, em seguida, o telefone é reiniciado para concluir a reposição de fábrica.

# <span id="page-644-1"></span>**Ativar para mostrar alerta de palavra-passe**

É possível ativar Apresentar avisos de palavra-passe para mostrar o alerta de palavra-passe no menu do telefone e na página da Web. Quando o telefone for reiniciado após uma reposição de fábrica, o telefone apresentará um ecrã **Definir palavra-passe** que pede ao utilizador para configurar uma palavra-passe do utilizador. Isto aumenta a segurança do telefone. Quando configurar a palavra-passe do utilizador a partir da página da Web da administração de telefone e do menu do telefone, é apresentado no telefone um ícone de desbloqueio. No entanto, se o utilizador optar por ignorar a configuração, o telefone mostra uma mensagem de risco de segurança.

Quando o telefone não tem nenhuma palavra-passe do utilizador ou do admin, a página da Web da administração do telefone mostra o ícone "Nenhuma palavra-passe fornecida" no canto esquerdo. Além disso, os parâmetros **Palavra-passe do utilizador** e **Palavra-passe do admin** têm ícones "Nenhuma palavra-passe fornecida" junto de cada parâmetro.

### **Antes de começar**

• Aceda à página da Web da administração do telefone. Consulte Aceder à [interface](#page-172-0) Web do telefone, na [página](#page-172-0) 151.

**Procedimento**

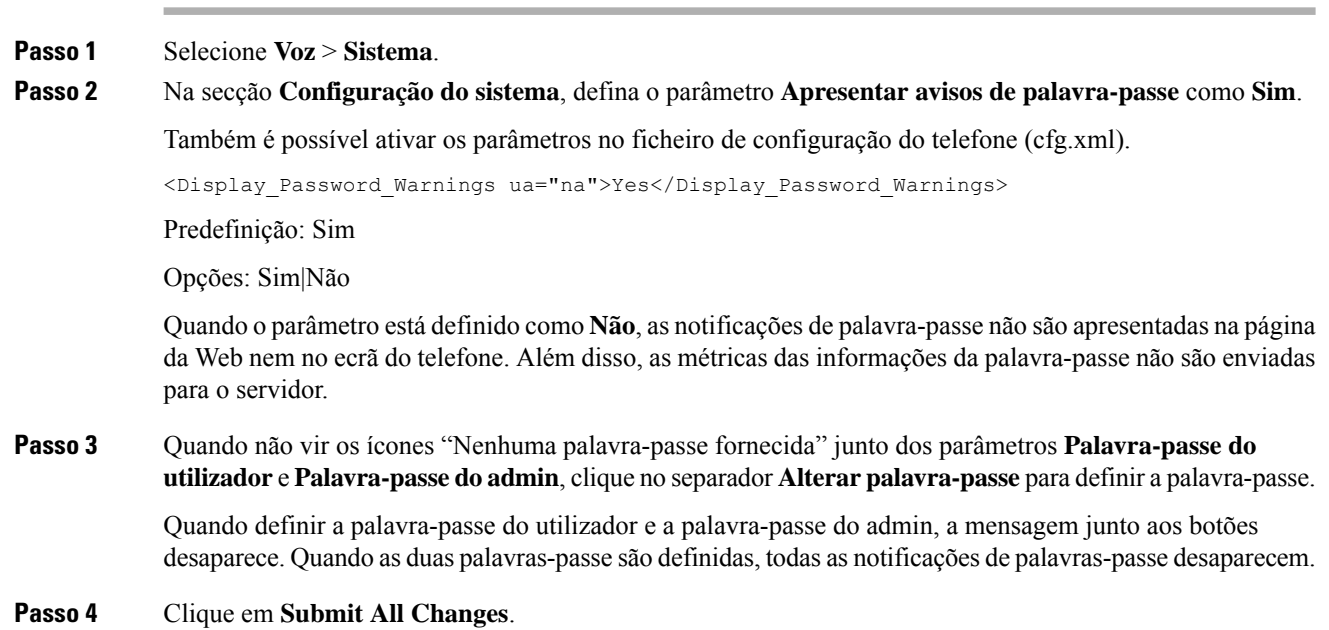

# <span id="page-645-0"></span>**Reiniciar o telefone a partir da página da Web do telefone**

Pode reinicializar o telefone a partir da página da Web do telefone para que as alterações tenham efeito.

### **Procedimento**

Introduza o URL num browser da Web suportado.

Pode introduzir o URL no formato:

http://<Phone IP>/admin/reboot

onde:

IP do telefone = endereço IP ou VPN atual do telefone.

/admin = caminho para aceder à página de administração do telefone.

reboot = comando que é necessário introduzir na página da Web do telefone para efetuar a reposição de fábrica do telefone.

Depois de introduzir o URL no browser da Web, o telefone é reiniciado imediatamente.

# <span id="page-646-0"></span>**Reiniciar o telefone a partir do Webex Control Hub**

Pode reiniciar o telefone a partir do Webex Control Hub remotamente, após a integração bem-sucedida do telefone com o Webex Cloud. Apenas pode reiniciar um telefone que esteja em estado inativo. Se estiver em utilização, como numa chamada, o telefone não reinicia.

#### **Antes de começar**

- Aceda à vista do cliente em <https://admin.webex.com/>.
- Aceda à página da Web da administração do telefone. Consulte Aceder à [interface](#page-172-0) Web do telefone, na [página](#page-172-0) 151.

#### **Procedimento**

**Passo 1** A partir do Webex Control Hub, reinicie um telefone. Para obter mais informações, consulte o Guia do Webex for Cisco [BroadWorks](https://www.cisco.com/c/en/us/td/docs/voice_ip_comm/cloudCollaboration/wx4bwks/Solution_Guide/wbxbw_b_solution-guide.html) Solution. **Passo 2** (Opcional) Pode verificar o motivo do reinício de qualquer uma das seguintes formas após reiniciar o telefone com êxito:

- Aceda à página da Web de administração do telefone e selecione **Info** > **Estado** > **Históricode reinício**. O motivo do reinício é mostrado como acionado na nuvem.
- No telefone,selecione **Aplicações** > **Estado** > **Históricode reinício**. O ecrã **Históricode reinício** mostra que o reinício está acionado na nuvem.

# <span id="page-646-1"></span>**Reportar um problema com o telefone remotamente**

Pode iniciar um relatório de problemas do telefone remotamente. O telefone gera um relatório de problemas utilizando a Ferramenta de relatórios de problemas (PRT) da Cisco, com a descrição do problema "Acionar PRT remoto".Se tiver configurado uma regra de carregamento para relatórios de problemas, o telefone carrega o relatório de problemas de acordo com a regra de carregamento.

Pode ver o estado da geração dos relatórios de problemas e carregá-los na página da Web da administração do telefone. Quando um relatório de problemas é gerado com êxito, é possível transferir o relatório de problemas a partir da página da web da administração do telefone.

### **Procedimento**

Para iniciar um relatório de problemas do telefone remotamente, inicie uma mensagem SIP-NOTIFY a partir do servidor para o telefone, com o Evento especificado como prt-gen.

# <span id="page-647-0"></span>**Capturar pacotes**

Para efeitos de resolução de problemas, poderá ser necessário recolher uma captura de pacotes a partir de um telefone IP.

### **Antes de começar**

Aceda à página da Web da administração do telefone. Consulte Aceder à [interface](#page-172-0) Web do telefone, na página [151.](#page-172-0)

### **Procedimento**

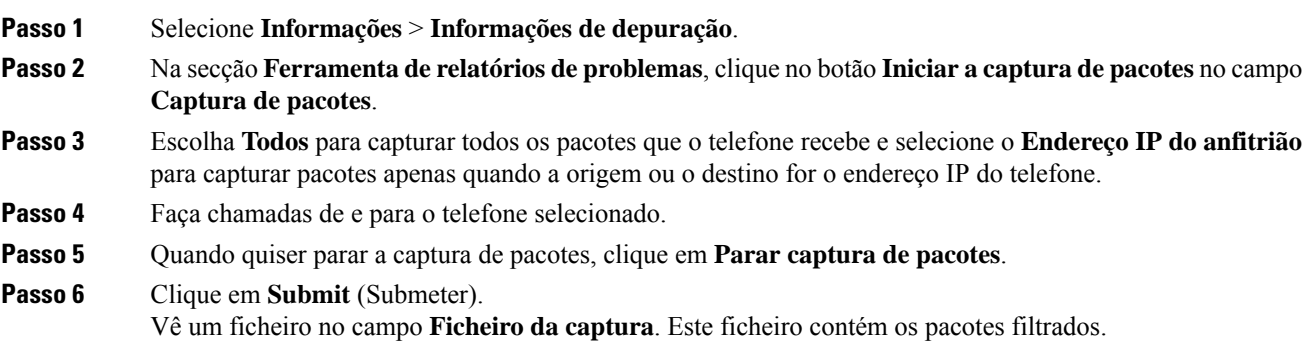

# <span id="page-647-1"></span>**Dicas de resolução de problemas de qualidade da voz**

Quando observar alterações significativas e persistentes nas métricas, utilize a tabela seguinte para obter informações gerais de resolução de problemas.

**Tabela 102: Alterações nas métricas de qualidade da voz**

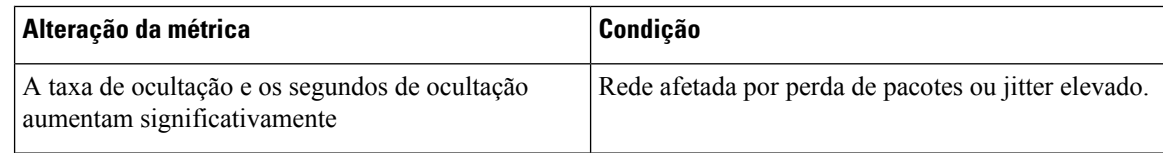
| Alteração da métrica                                                         | Condição                                                                                                    |
|------------------------------------------------------------------------------|----------------------------------------------------------------------------------------------------|
| A taxa de ocultação está perto ou a zero, mas a<br>qualidade da voz é fraca. | · Ruído ou distorção no canal de áudio, tais como<br>eco ou níveis de áudio.<br>· Chamadas em tandem que são submetidas a<br>múltiplas codificações/descodificações, tais como<br>chamadas para uma rede móvel ou rede de<br>cartões de chamada.<br>· Problemas acústicos provenientes de um<br>altifalante, telemóvel mãos-livres ou auriculares<br>sem fios.<br>Verifique os contadores de transmissão de pacotes<br>(TxCnt) e receção de pacotes (RxCnt) para verificar<br>se os pacotes de voz estão a fluir. |
| As pontuações de MOS LQK diminuem<br>significativamente                      | Rede afetada por perda de pacotes ou níveis elevados<br>de jitter:<br>· As diminuições médias de MOS LQK podem<br>indicar um problema generalizado e uniforme.<br>· As diminuições individuais de MOS LQK podem<br>indicar um problema irregular.<br>Compare a taxa de ocultação e os segundos de<br>ocultação para obter provas de perda de pacotes e<br>jitter.                                                                                                    |
| As pontuações de MOS LQK aumentam<br>significativamente                      | · Verifique se o telefone está a utilizar um codec<br>diferente do esperado (RxType e TxType).<br>· Verifique se a versão MOS LQK mudou após<br>uma atualização do firmware.                                                                                                    |

**Nota** As métricas de qualidade da voz não explicam o ruído ou a distorção, apenas a perda de fotogramas.

## **Comportamento do telefone durante períodos de congestionamento da rede**

Tudo o que prejudicar o desempenho da rede pode afetar a qualidade do áudio e do vídeo do Telefone IP Cisco e, nalguns casos, pode fazer cair uma chamada. A degradação da rede pode ser causada, pelos seguintes fatores (entre outros):

- Tarefas administrativas tais como leituras de portas internas ou verificações de segurança
- Ataques que ocorram na rede, por exemplo, um ataque de negação de serviço

Para reduzir ou eliminar quaisquer efeitos adversos para os telefones, agende tarefas administrativas de rede durante um período em que os telefones não estão a ser utilizados ou exclua os telefones dos testes.

# **Onde encontrar informações adicionais**

Se tiver perguntas adicionais sobre a resolução de problemas do seu telefone, consulte as *FAQ de resolução de problemas de Telefones IP multiplataforma Cisco série 6800, 7800 e 8800* no seguinte site da Cisco:

[https://www.cisco.com/c/en/us/support/collaboration-endpoints/ip-phone-8800-series-multiplatform-firmware/](https://www.cisco.com/c/en/us/support/collaboration-endpoints/ip-phone-8800-series-multiplatform-firmware/products-tech-notes-list.html) [products-tech-notes-list.html](https://www.cisco.com/c/en/us/support/collaboration-endpoints/ip-phone-8800-series-multiplatform-firmware/products-tech-notes-list.html)

[https://www.cisco.com/c/en/us/support/collaboration-endpoints/ip-phone-6800-series-multiplatform-firmware/](https://www.cisco.com/c/en/us/support/collaboration-endpoints/ip-phone-6800-series-multiplatform-firmware/products-tech-notes-list.html) [products-tech-notes-list.html](https://www.cisco.com/c/en/us/support/collaboration-endpoints/ip-phone-6800-series-multiplatform-firmware/products-tech-notes-list.html)

[https://www.cisco.com/c/en/us/support/collaboration-endpoints/ip-phone-7800-series-multiplatform-firmware/](https://www.cisco.com/c/en/us/support/collaboration-endpoints/ip-phone-7800-series-multiplatform-firmware/products-tech-notes-list.html) [products-tech-notes-list.html](https://www.cisco.com/c/en/us/support/collaboration-endpoints/ip-phone-7800-series-multiplatform-firmware/products-tech-notes-list.html)

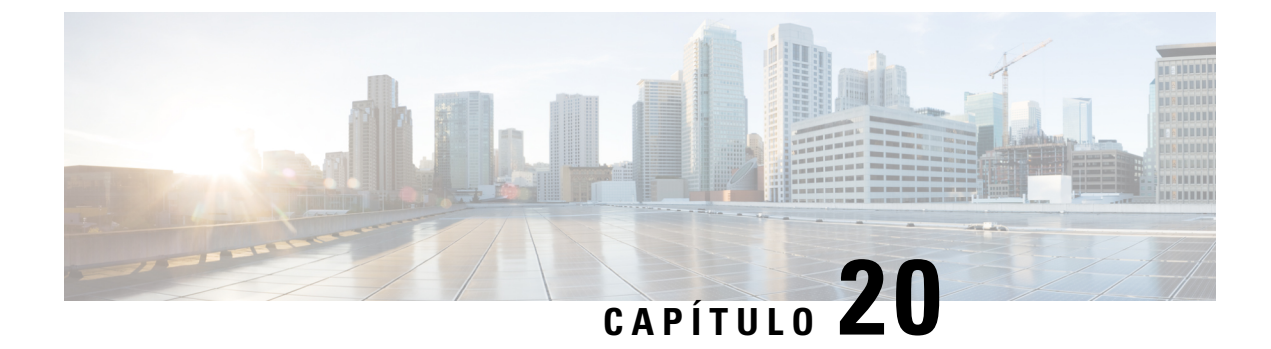

# **Monitorizar sistemas telefónicos**

- Visão geral de [monitorização](#page-650-0) dos sistemas telefónicos, na página 629
- Estado do [Telefone](#page-650-1) IP Cisco, na página 629
- Motivos da [reinicialização,](#page-653-0) na página 632

# <span id="page-650-0"></span>**Visão geral de monitorização dos sistemas telefónicos**

Pode ver uma variedade de informações sobre o telefone usando o menu de estado do telefone no telefone e as páginas da Web do telefone. Estas informações incluem:

- Informações sobre o dispositivo
- Informações de configuração da rede
- Estatísticas da rede
- Registos de dispositivo
- Estatísticas de transmissão em sequência

Este capítulo descreve as informações que pode obter a partir da página da Web do telefone. Pode utilizar estas informações para monitorizar remotamente o funcionamento de um telefone e para ajudar na resolução de problemas.

# <span id="page-650-1"></span>**Estado do Telefone IP Cisco**

As secções seguintes descrevem como visualizar informações do modelo, mensagens de estado e estatísticas de rede no Telefone IP Cisco.

- Informações do modelo: apresenta informações de hardware e software sobre o telefone.
- Menu de estado: fornece acesso aos ecrãs que apresentam as mensagens de estado, as estatísticas de rede e as estatísticas para a chamada atual.

Pode utilizar as informações que são apresentadas nestes ecrãs para monitorizar o funcionamento de um telefone e para ajudar na resolução de problemas.

Também pode obter grande parte destas informações e obter outras informações relacionadas, remotamente através da página da Web do telefone.

## **Apresentar a janela de informação de telefone**

### **Procedimento**

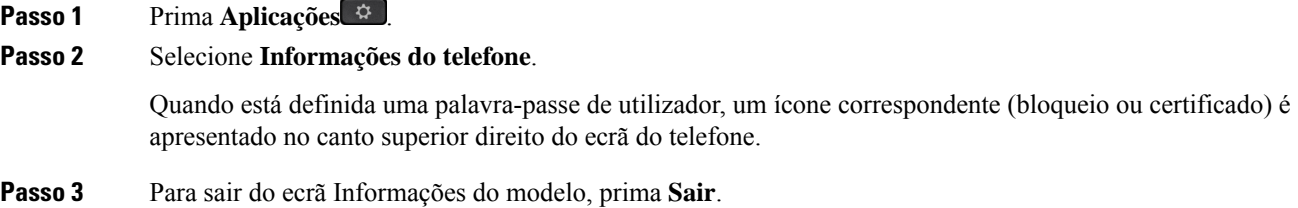

# **Ver as informações do telefone**

## **Procedimento**

Para verificar o estado atual do Telefone IP Cisco, clique no separador **Informações**.

O separador Informações mostra informações sobre todas as extensões do telefone, incluindo estatísticas do telefone e o estado de registo.

# **Ver o estado do telefone**

## **Procedimento**

**Passo 1** Prima **Aplicações** .

```
Passo 2 Selecione Estado > Estado do telefone > Estado do telefone.
```
Pode visualizar as seguintes informações:

- **Tempo decorrido**—Tempo total decorrido desde o último reinício do sistema.
- **Tx (Pacotes)**—Pacotes transmitidos a partir do telefone.
- **Rx (Pacotes)**—Pacotes recebidos a partir do telefone.

# **Ver o estado da transferência**

Pode ver o estado da transferência na página da Web do telefone quando o seu utilizador tiver dificuldades com o registo do telefone.

Ш

### **Antes de começar**

Aceda à página da Web da administração do telefone. Consulte Aceder à [interface](#page-172-0) Web do telefone, na página [151](#page-172-0).

### **Procedimento**

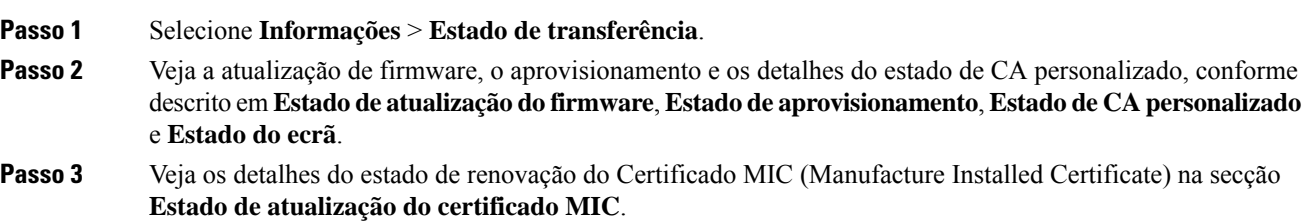

# **Determinar o endereço IP do telefone**

Um servidor DHCP atribui o endereço IP, pelo que o telefone deve ser reiniciado e ligado à sub-rede.

#### **Antes de começar**

Aceda à página da Web da administração do telefone. Consulte Aceder à [interface](#page-172-0) Web do telefone, na página [151](#page-172-0).

### **Procedimento**

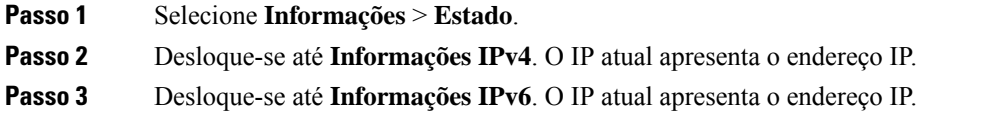

## **Monitorização da qualidade da voz**

Para medir a qualidade da voz das chamadas que são enviadas e recebidas dentro da rede, os Telefones IP Cisco utilizam estas métricas estatísticas baseadas em eventos de ocultação. O DSP reproduz quadros de ocultação para mascarar a perda de quadros no fluxo do pacote de voz.

- Métricas de taxa de ocultação Mostra a taxa de ocultação dos quadros sobre os quadros totais do discurso. Uma taxa de ocultação de intervalo é calculada a cada 3 segundos.
- Métricas de segundos ocultos Mostra o número de segundos em que o DSP reproduz quadros de ocultação devido a quadros perdidos. Um "segundo severamente oculto" é um segundo em que o DSP reproduz mais de 5% de quadros de ocultação.

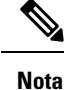

A taxa de ocultação e os segundos de ocultação são medições primárias baseadas na perda de quadros. Uma taxa de ocultação de zero indica que a rede IP está a entregar quadros e pacotes atempadamente sem perdas.

Pode aceder às métricas de qualidade da voz a partir do Telefone IP Cisco utilizando o ecrã Estatísticas da chamada ou remotamente utilizando as Estatísticas de transmissão.

# **Apresentar de Ecrã de estatísticas de chamadas**

Pode aceder ao menu **Estatísticas de Chamadas** no telefone para apresentar informações detalhadas das chamadas recentes. Por exemplo, tipo de chamada, nome do autor da chamada, número do chamador.

### **Procedimento**

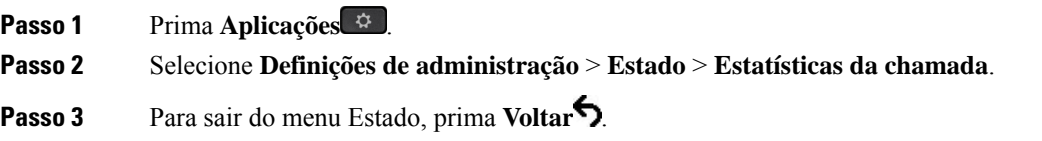

## **Campos de estatísticas de chamadas**

A tabela seguinte descreve os itens no ecrã Estatísticas de chamadas.

#### **Tabela 103: Itens de estatísticas de chamadas para <sup>o</sup> Telefone IP Cisco**

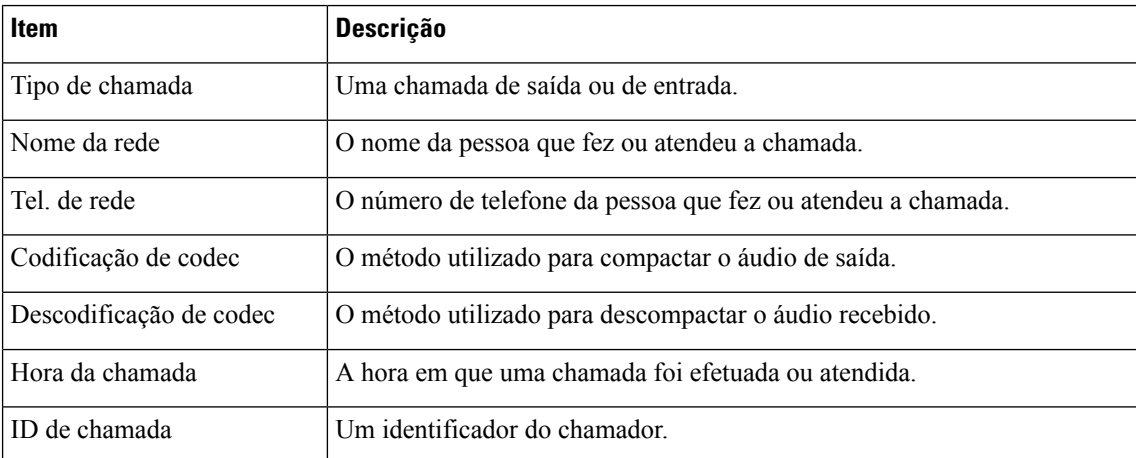

# <span id="page-653-0"></span>**Motivos da reinicialização**

O telefone armazena os últimos cinco motivos pelos quais o telefone foi atualizado ou reiniciado. Quando repõe as predefinições de fábrica no telefone, estas informações são eliminadas.

A tabela seguinte descreve os motivos de reinicialização e atualização do Telefone IP Cisco.

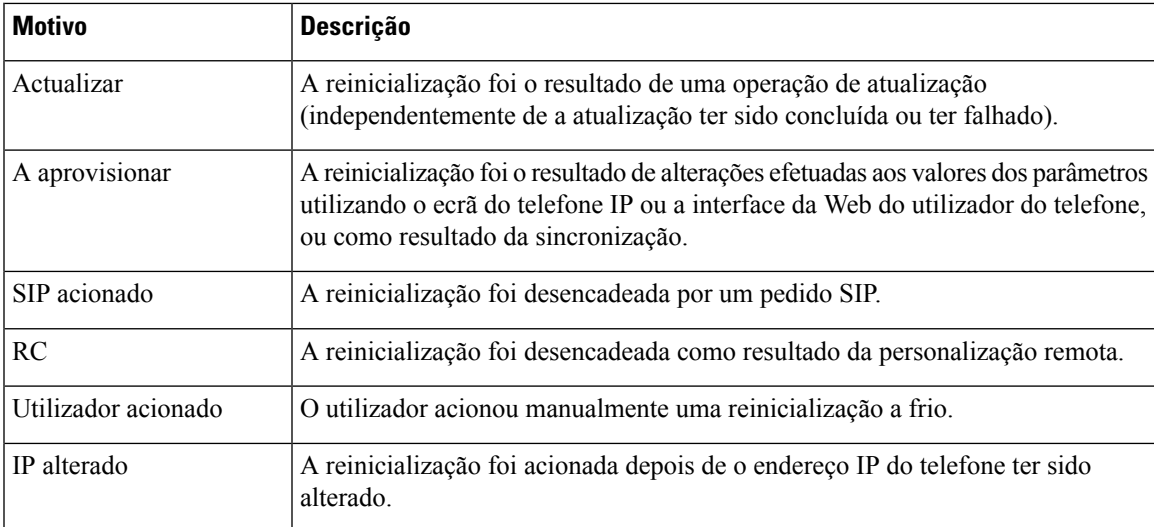

Pode ver o histórico da reinicialização da seguinte forma:

- A partir da interface da Web do utilizador do telefone
- A partir do ecrã do telefone IP
- A partir do ficheiro dump de estado do telefone (http://*phoneIP*/status.xml or http://*phoneIP*/admin/status.xml)

## **Histórico de reinicializações na interface da Web do utilizador do telefone**

Na página **Informações** > **Estado do sistema**, a secção **Histórico de reinicializações** apresenta o histórico de reinicializações do dispositivo, as cinco datas e horas de reinicialização mais recentes e um motivo para a reinicialização. Cada campo apresenta o motivo da reinicialização e um carimbo de data/hora que indica a altura em que a reinicialização ocorreu.

Por exemplo:

Reboot Reason 1: [08/13/14 06:12:38] User Triggered Reboot Reason 2: [08/10/14 10:30:10] Provisioning Reboot Reason 3: [08/10/14 10:28:20] Upgrade

O histórico de reinicializações apresenta-se por ordem cronológica inversa; o motivo para a mais recente reinicialização é apresentado em **Motivo de reinicialização 1**.

## **Histórico de reinicializações no ecrã do Telefone IP Cisco**

O **Histórico de reinicializações** está localizado no menu **Aplicações** > **Definições de administração** > **Estado**. Na janela Histórico de reinicializações, as entradas de reinicialização apresentam-se por ordem cronológica inversa, semelhante à sequência que aparece na interface da Web do utilizador do telefone.

## **Histórico de reinicializações no ficheiro dump de estado**

O histórico de reinicializações é armazenado no ficheiro dump de estado (http://*<phone\_IP\_address>*/admin/status.xml).

Neste ficheiro, as etiquetas **Motivo\_Reinicialização\_1** a **Motivo\_Reinicialização\_3** armazenam o histórico de reinicializações, como se mostra neste exemplo:

```
<Reboot_History>
<Reboot_Reason_1>[08/10/14 14:03:43]Provisioning</Reboot_Reason_1>
<Reboot_Reason_2>[08/10/14 13:58:15]Provisioning</Reboot_Reason_2>
<Reboot_Reason_3>[08/10/14 12:08:58]Provisioning</Reboot_Reason_3>
<Reboot_Reason_4>
<Reboot_Reason_5>
<Reboot_History/>
```
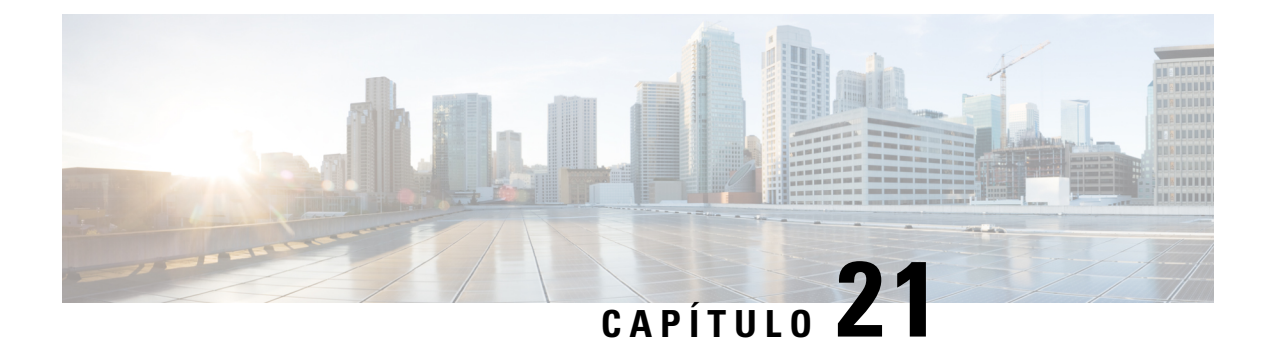

# **Manutenção**

• [Reposição](#page-656-0) básica, na página 635

# <span id="page-656-0"></span>**Reposição básica**

A realização de uma reposição básica de um Telefone IP Cisco fornece uma forma de recuperar quando ocorre um erro no telefone. A reposição fornece uma forma de reiniciar ou restaurar várias configurações e definições de segurança.

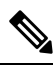

### **Nota**

Quando configura chamadas de emergência, o telefone solicita uma localização atualizada sempre que uma pessoa reinicie o telefone.

A tabela seguinte descreve as formas de realizar uma reposição básica. Pode repor um telefone com qualquer uma destas operações depois de o telefone ter arrancado. Escolha a operação aplicável à sua situação.

### **Tabela 104: Métodos básicos de reposição**

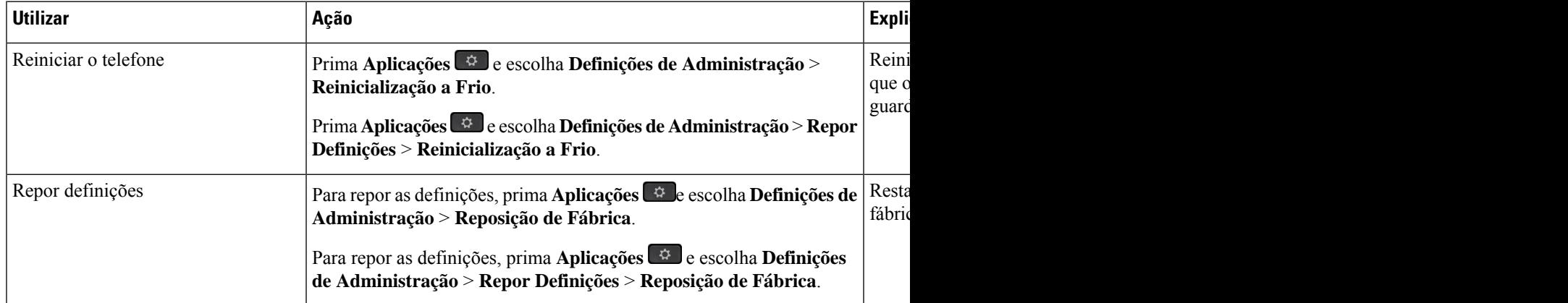

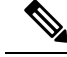

Quando configura chamadas de emergência, o telefone solicita uma localização atualizada sempre que um utilizador efetua as seguintes ações: **Nota**

- Regista o telefone com o servidor de chamadas.
- Reinicia o telefone (o telefone está registado).
- Altera a interface de rede que é utilizada para o registo SIP.
- Altera o endereço IP do telefone.

# **Efetuar a reposição de fábrica do telefone com o teclado**

Utilize estes passos para repor o telefone para as predefinições de fábrica utilizando o teclado do telefone.

Existem dois métodos para efetuar a reposição de fábrica utilizando o teclado:

- **Método 1** (recomendado): prima **#** > **123456789\*0#**
- **Método 2**: prima **0** > **369#**

### **Antes de começar**

Deve saber se o seu telefone é uma versão original do hardware ou se o hardware foi atualizado e tem uma nova versão.

### **Procedimento**

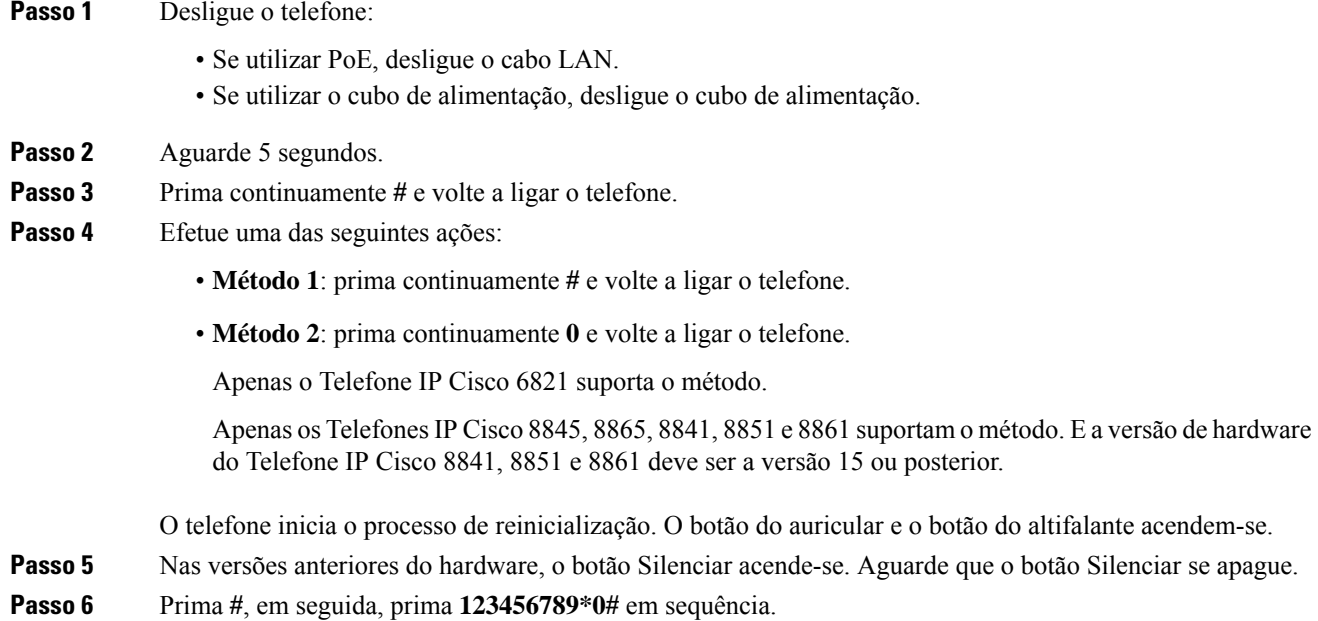

Quando premir 1, as luzes do botão do auricular apagam-se. A luz do botão Selecionar pisca quando um botão é premido.

Depois de premir estes botões, o telefone passa pelo processo de reposição de fábrica.

Se premir os botões fora de sequência, o telefone liga normalmente.

- Não desligue o telefone até que este complete o processo de reposição de fábrica e o ecrã principal apareça. **Atenção**
- **Passo 7** Efetue uma das seguintes ações:
	- **Método 1**: prima **123456789\*0#** em sequência.

Quando premir **1**, as luzes do botão do auricular apagam-se. A luz do botão Selecionar pisca quando um botão é premido.

Depois de premir estes botões, o telefone passa pelo processo de reposição de fábrica.

Se premir os botões fora de sequência, o telefone liga normalmente.

- Não desligue o telefone até que este complete o processo de reposição de fábrica e o ecrã principal apareça. **Atenção**
- **Método 2**: prima **369#** em sequência.

Para o Telefone IP Cisco 6821, depois de premir estes botões, o telefone permanece no mesmo ecrã e todos os LEDs mudam para verde sólido.

Para o Telefone IP Cisco 8845, 8865, 8841, 8851 e 8861, o ecrã do telefone desaparece. Ao mesmo tempo, as luzes do auricular, do altifalante e do botão Silenciar estão a piscar.

**Passo 8** Se utilizar o **Método 2**, desligue e ligue novamente o telefone para reiniciá-lo.

Depois de o telefone ser reiniciado, o ecrã principal aparece.

# **Efetuar a reposição de fábrica a partir do menu do telefone**

### **Procedimento**

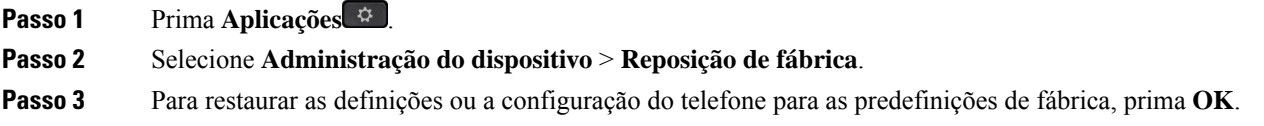

## **Fazer reposição de fábrica ao telefone a partir da página da Web do telefone**

Pode repor as definições originais do fabricante do seu telefone a partir da página da Web do telefone. Após repor as definições do telefone, poderá reconfigurá-lo.

### **Procedimento**

Reponha as definições do telefone a partir da página da Web do telefone utilizando um dos métodos:

• Introduza o URL num web browser compatível e clique em **Confirm Factory Reset**.

Pode introduzir o URL no formato:

http://<Phone IP>/admin/factory-reset

onde:

IP de telefone = endereço IP atual do telefone.

/admin = caminho para aceder à página de administração do telefone.

factory-reset = comando que é necessário introduzir na página da Web do telefone para efetuar a reposição de fábrica do telefone.

• Na página da Web do telefone, selecione **Início de sessão de administrador** > **Avançado** > **Informações** > **Informações de depuração**. Clique em **Reposição de fábrica** na secção **Reposição de fábrica** e confirme a mensagem de reposição de fábrica no ecrã seguinte. Clique em **Submit All Changes**.

# **Identificar problemas com o telefone através de um URL na página da Web do telefone**

Quando o telefone não funcionar ou não o conseguir registar, um erro de rede ou uma má configuração poderá estar na origem do problema. Para identificar a causa, adicione um endereço IP específico ou um nome do domínio à página de administração do telefone. Em seguida, tente aceder para que o telefone possa enviar ping ao destino e apresentar o problema.

### **Procedimento**

Introduza, num web browser compatível, um URL composto pelo endereço IP do telefone e o IP do destino para o qual pretende enviar ping. Introduza o URL utilizando o formato:

http:/<Phone IP>/admin/ping?<ping destination>, em que:

*<Phone IP>* = endereço IP atual do telefone.

*/admin* = caminho para aceder à página de administração do telefone.

*<ping destination>* = qualquer endereço IP ou nome do domínio para o qual pretende enviar o ping.

O destino do ping permite apenas caracteres alfanuméricos, '-' e "  $''$  (sublinhados). De outr o modo, o telefone apresenta um erro na página da Web. Se o *<ping destination>* incluir espaços, o telefone utiliza apenas a primeira parte do endereço como destino do ping.

Por exemplo, para enviar ping para o endereço 192.168.1.1:

```
http://<Phone IP>/admin/ping?192.168.1.1
```
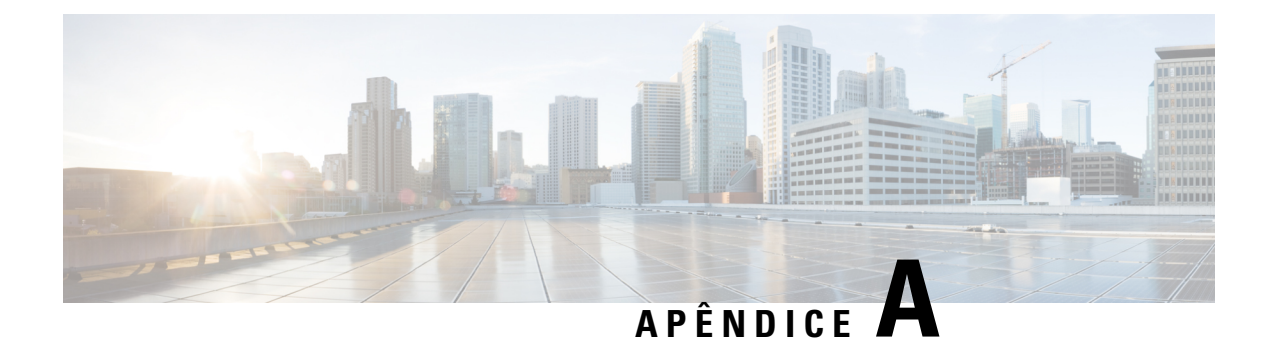

# **Detalhes técnicos**

- [Protocolos](#page-660-0) de rede, na página 639
- [Protocolos](#page-663-0) de rede, na página 642
- [Informação](#page-665-0) sobre porta USB (só 8800), na página 644
- [Configuração](#page-667-0) do SIP e NAT, na página 646
- Cisco [Discovery](#page-673-0) Protocol, na página 652
- [LLDP-MED,](#page-673-1) na página 652
- [Resolução](#page-678-0) final da política da rede e QoS, na página 657

# <span id="page-660-0"></span>**Protocolos de rede**

O Telefone IP Cisco série 8800 suporta vários protocolos de rede padrão do setor e Cisco que são necessários para comunicação por voz. A tabela que se segue fornece uma descrição geral dos protocolos de rede que os telefones suportam.

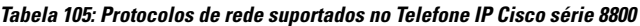

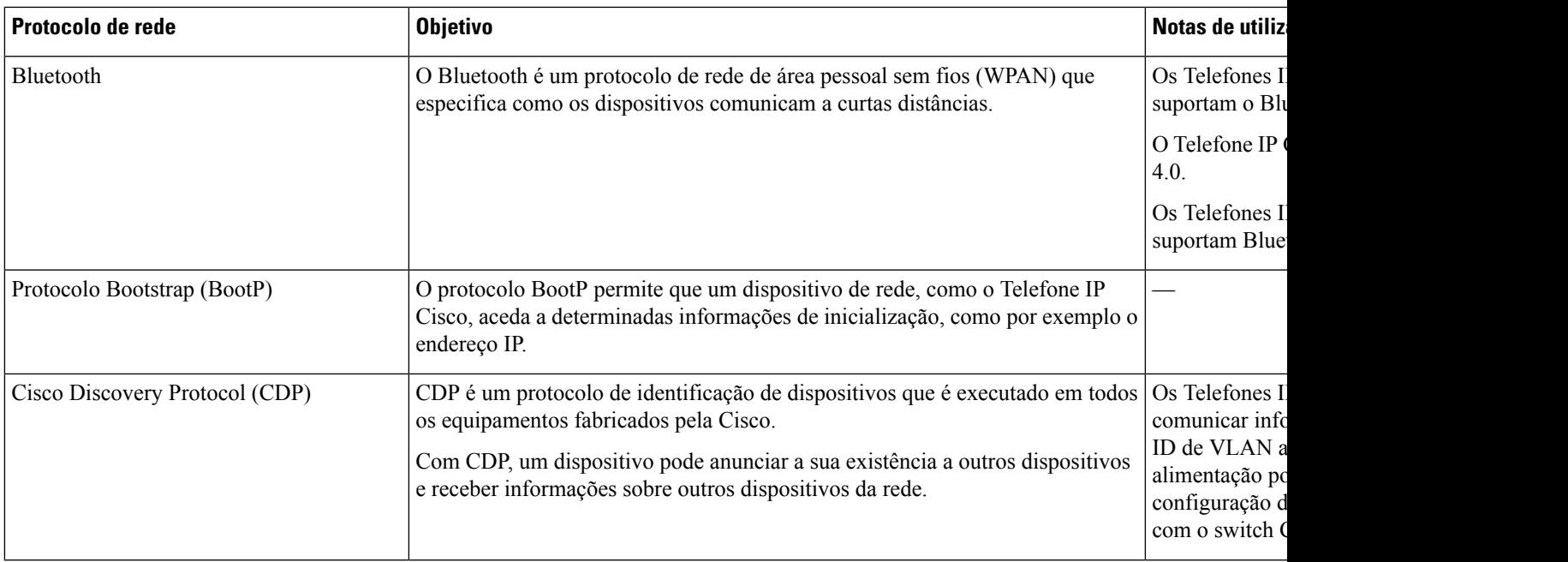

 $\mathbf I$ 

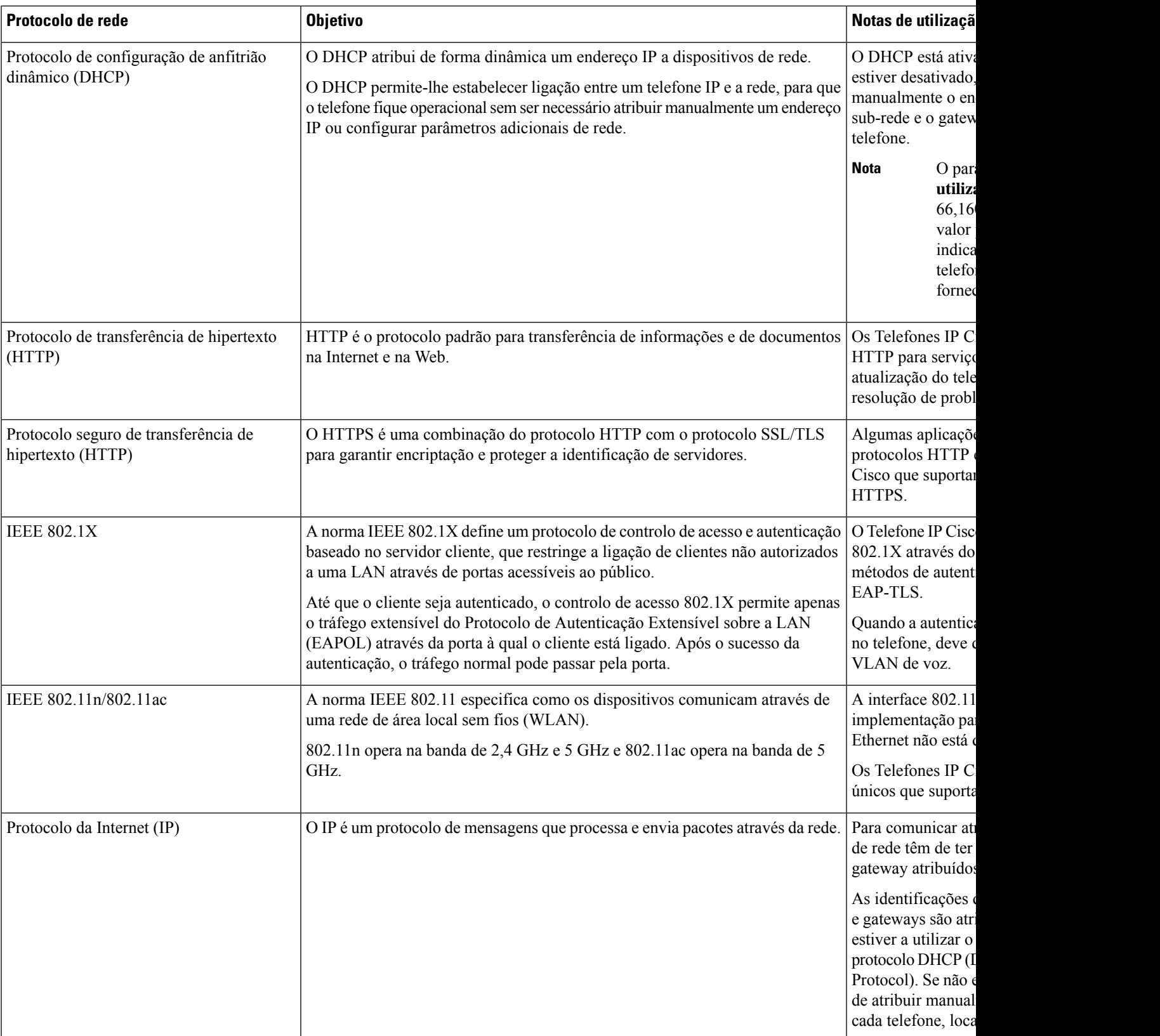

 $\mathbf l$ 

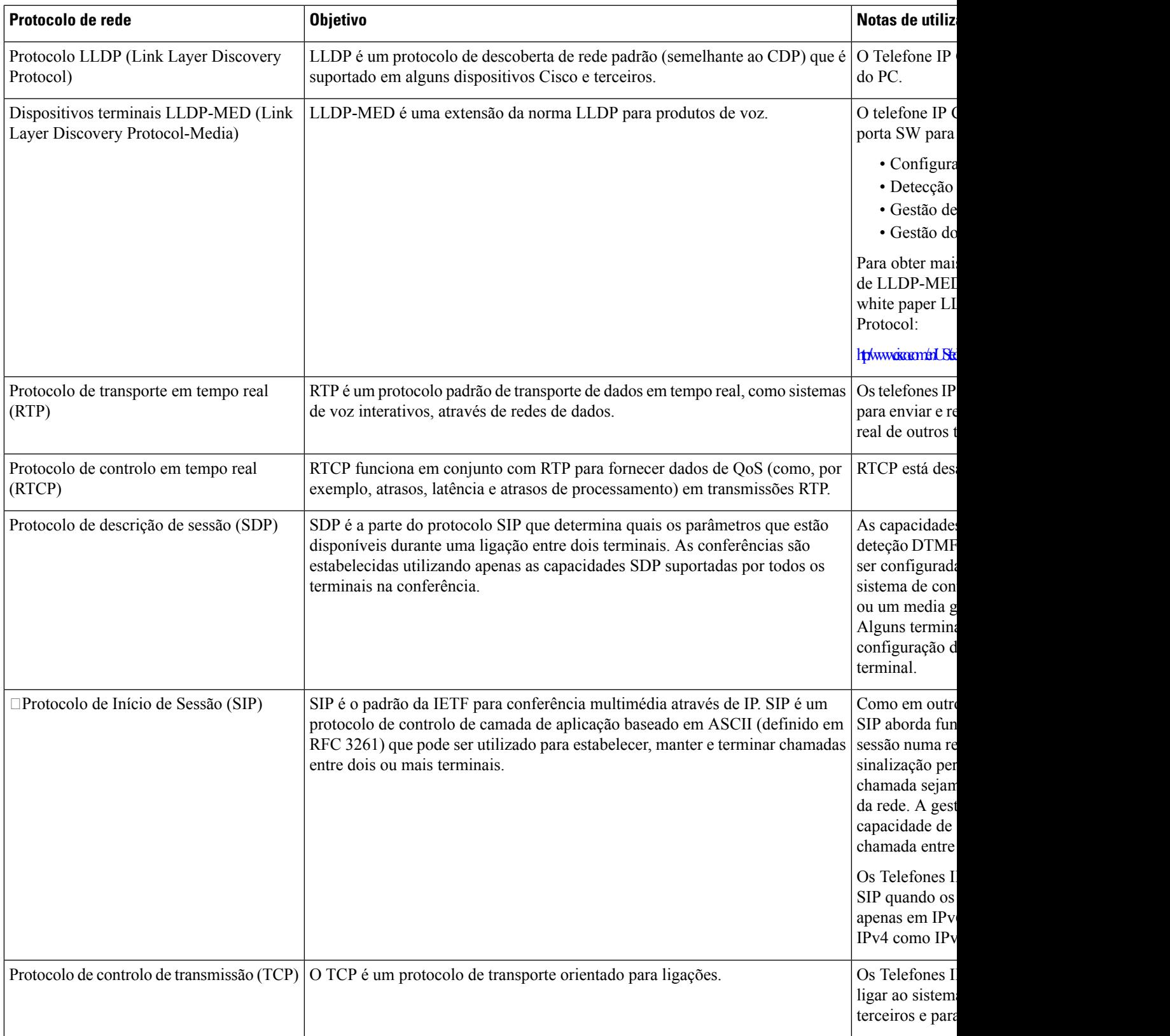

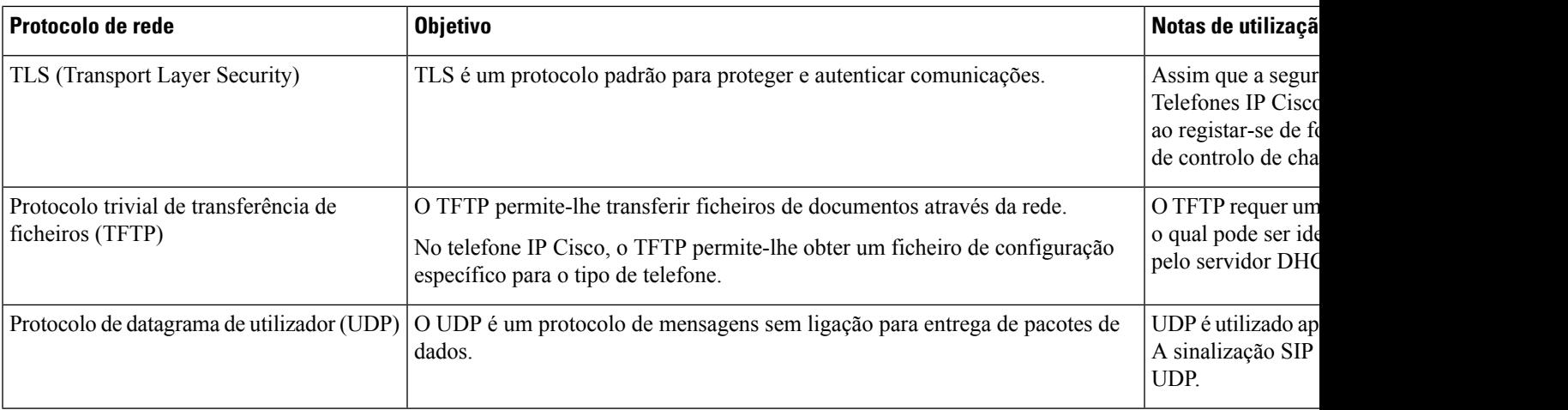

# <span id="page-663-0"></span>**Protocolos de rede**

Os Telefones IP Cisco suportam vários protocolos padrão da indústria e da rede Cisco que são necessários para comunicação por voz. A tabela que se segue fornece uma descrição geral dos protocolos de rede que os telefones suportam.

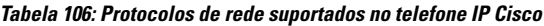

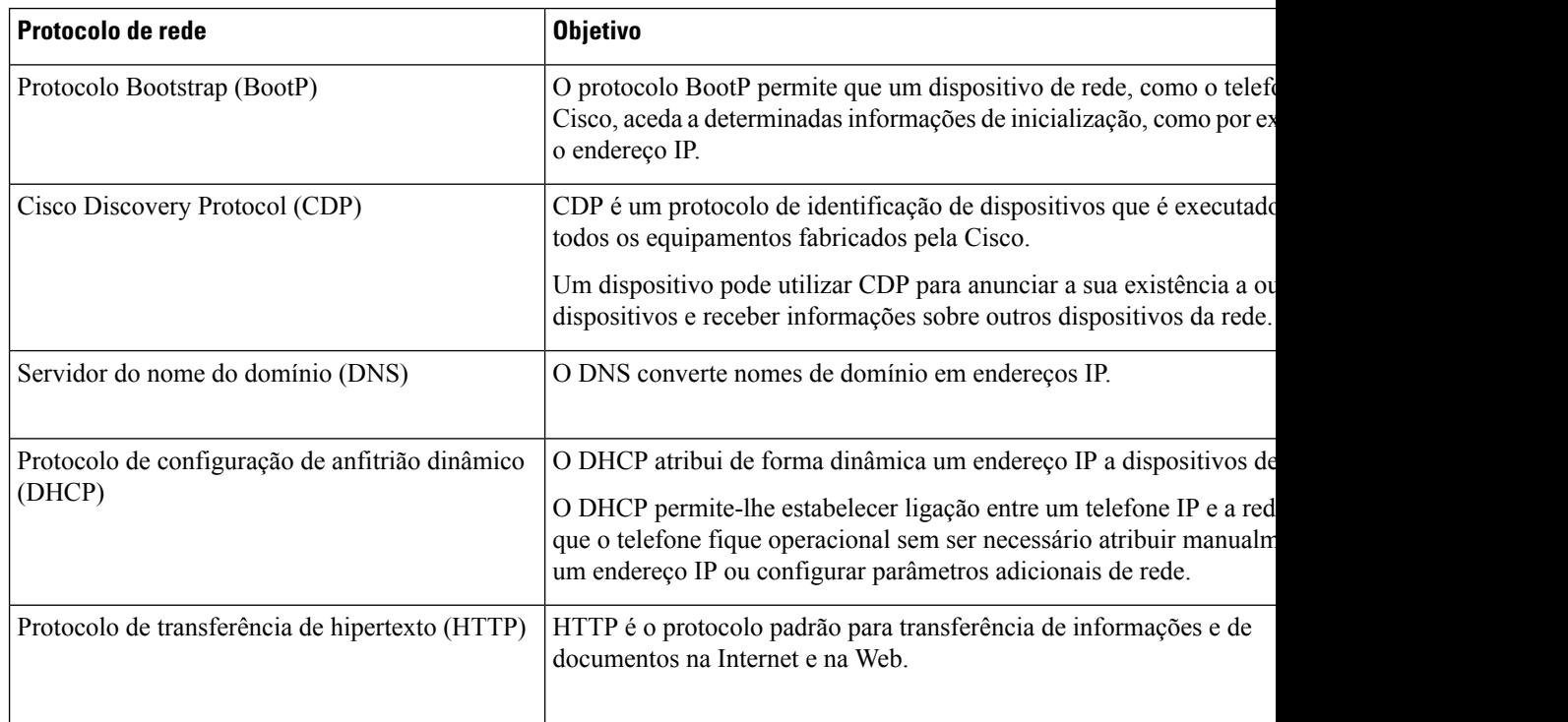

 $\mathbf{l}$ 

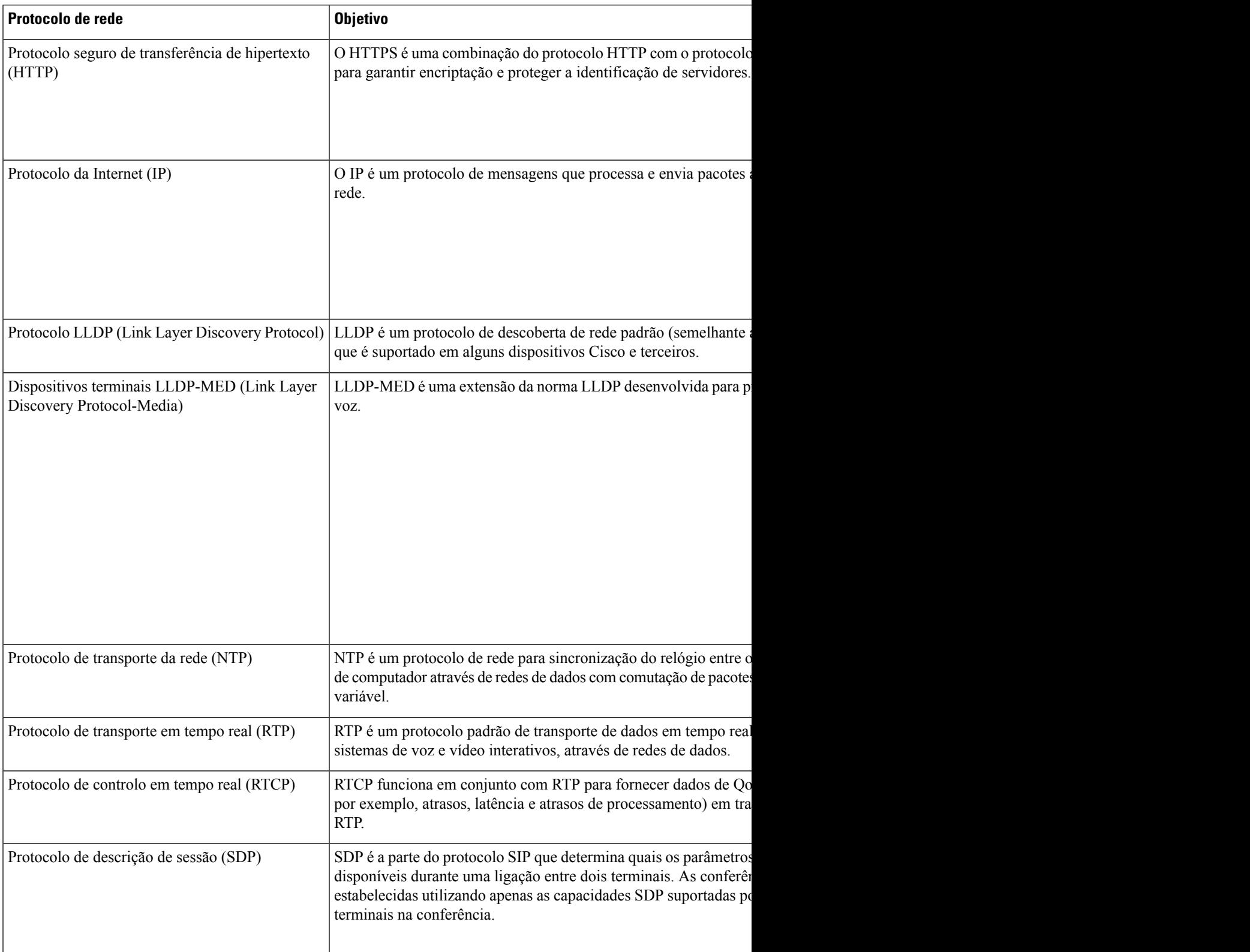

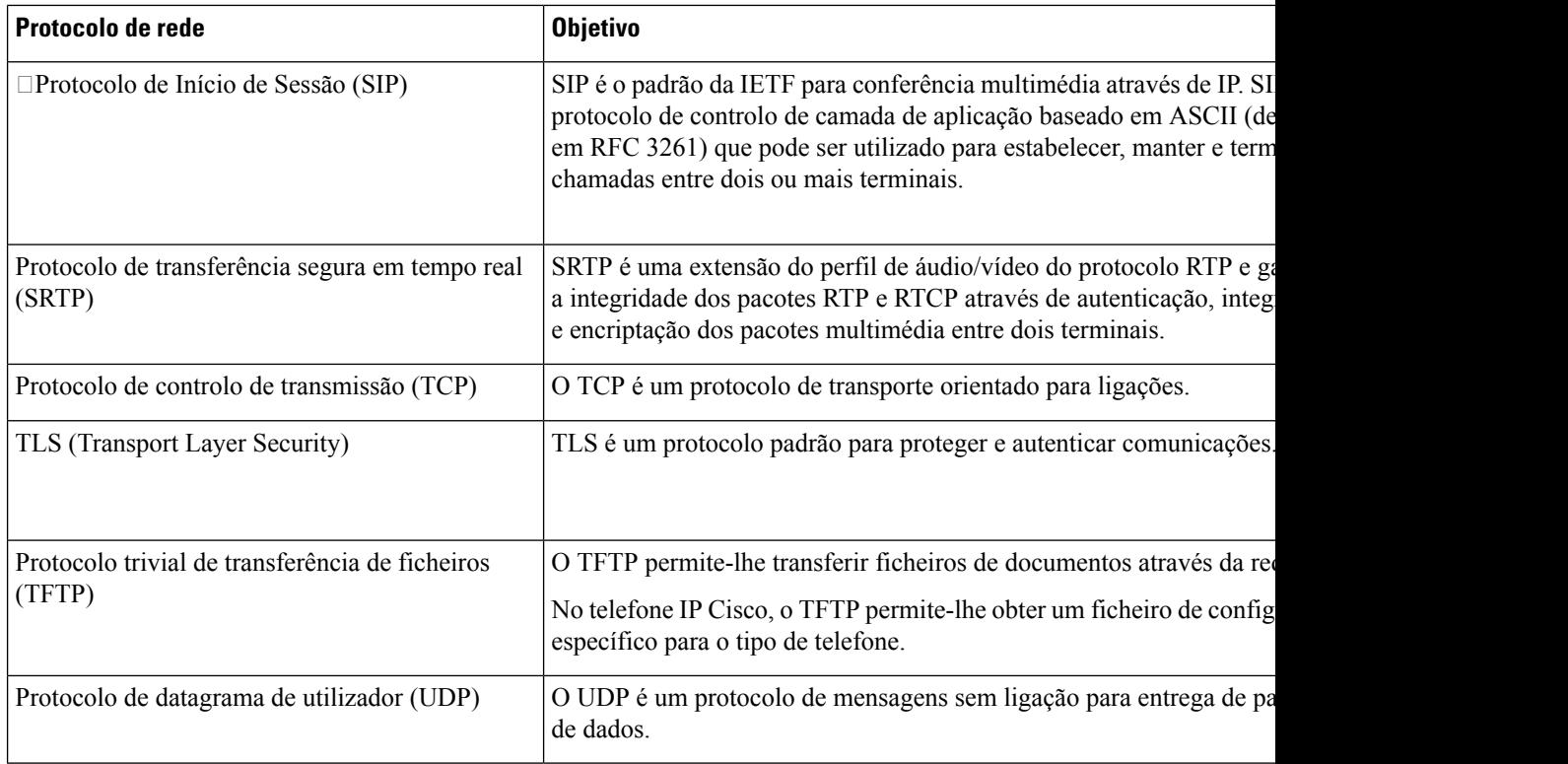

### **Tópicos relacionados**

Verificar a configuração da rede Verificar o [arranque](#page-542-0) do telefone, na página 521

# <span id="page-665-0"></span>**Informação sobre porta USB (só 8800)**

Os Telefones IP Cisco 8851, 8861 e 8865 suportam um máximo de cinco dispositivos que se ligam a cada porta USB. Cada dispositivo que se liga ao telefone está incluído no número máximo de dispositivos. Por exemplo, o telefone pode suportar cinco dispositivos USB na porta lateral e outros cinco dispositivos USB padrão na porta posterior. Muitos produtos USB de terceiros contam como múltiplos dispositivos USB; por exemplo, um dispositivo que contenha um hub USB e auricular pode contar como dois dispositivos USB. Para obter mais informações, consulte a documentação do dispositivo USB.

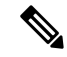

**Nota**

- Os hubs sem alimentação não são suportados, e os hubs com alimentação com mais de quatro portas não são suportados.
	- Os auriculares USB que se ligam ao telefone através de um hub USB não são suportados.

Cada módulo de expansão de teclas ligado ao telefone conta como um dispositivo USB. Se três módulos de expansão de teclas estiverem ligados ao telefone, estes contam como três dispositivos USB.

## **Desativar a porta USB**

Se não permitir que os utilizadores usem uma ou todas as portas USB para determinadas finalidades, pode desativar a parte traseira ou as duas portas USB no telefone. A porta USB desativada não fornece qualquer função.Por exemplo, não reconhece os auscultadores USB e o Módulo de Expansão de Chaves (KEM). Além disso, não carrega qualquer dispositivo ligado.

Se não permitir que os utilizadores utilizem a porta USB para determinadas finalidades, poderá desativá-la na página da Web do telefone. A única porta USB localiza-se na parte traseira do telefone. A porta USB desativada não fornece qualquer função. Por exemplo, não reconhece os auscultadores USB. Além disso, não carrega qualquer dispositivo ligado.

O Telefone IP Cisco 8851 contém apenas uma porta USB, a porta USB lateral. Os Telefones IP Cisco 8861 e 8865 contêm duas portas USB, uma porta USB lateral e uma porta USB traseira.

O Telefone IP Cisco 6871 contém apenas uma porta USB, a porta USB traseira.

#### **Antes de começar**

Aceda à página da Web da administração do telefone. Consulte Aceder à [interface](#page-172-0) Web do telefone, na página [151](#page-172-0).

### **Procedimento**

## **Passo 1** Selecione **Voz** > **Sistema**.

**Passo 2** Sob a secção **definições de energia**, defina o parâmetro **Desativar Porta USB traseira** como **Sim** para desativar a porta USB traseira.

> É possível configurar este parâmetro no ficheiro XML de configuração do telefone (cfg.xml) introduzindo uma cadeia de caracteres neste formato:

<Disable\_Back\_USB\_Port ua="na">No</Disable\_Back\_USB\_Port>

Opções: Sim e Não

Predefinição: Não

**Passo 3** Sob a secção**definiçõesde energia**, defina o parâmetro **Desativar Porta USB lateral** como**Sim** para desativar a porta USB lateral.

> É possível configurar este parâmetro no ficheiro XML de configuração do telefone (cfg.xml) introduzindo uma cadeia de caracteres neste formato:

<Disable\_Side\_USB\_Port ua="na">No</Disable\_Side\_USB\_Port>

Opções: Sim e Não

Predefinição: Não

**Passo 4** Clique em **Submit All Changes**.

# <span id="page-667-0"></span>**Configuração do SIP e NAT**

## **SIP e o Telefone IP Cisco**

O Telefone IP Cisco utiliza o Protocolo de início de sessão (SIP), que permite a interoperacionalidade com todos os provedores de serviços de TI que suportam SIP. SIP é um protocolo de sinalização definido pelo IETF que controla as sessões de comunicação por voz numa rede IP.

O SIPtrata da sinalização e gestão de sessão dentro de uma rede de telefonia de pacotes. A *sinalização* permite que as informações de chamada sejam transferidas além dos limites da rede. A *gestão de sessão* controla os atributos de uma chamada entre terminais.

Nas implementações comerciais típicas de telefonia IP, todas as chamadas passam por um servidor proxy SIP. O telefone recetor é chamado de servidor de agente de utilizador SIP (UAS), enquanto o telefone solicitante é chamado de cliente de agente de utilizador (UAC).

O encaminhamento de mensagens SIP é dinâmico. Se um proxy SIP receber um pedido de ligação de um UAS, mas não conseguir localizar o UAC, o proxy encaminha a mensagem para outro proxy SIP na rede. Quando o UAC é localizado, a resposta é encaminhada de volta para o UAS e os dois UA ligam-se utilizando uma sessão direta ponto a ponto. O tráfego de voz é transmitido entre UAs sobre portas atribuídas dinamicamente através do Protocolo em tempo real (RTP).

O RTP transmite dados em tempo real, como áudio e vídeo; o RTP não garante a entrega em tempo real de dados. O RTP fornece mecanismos para o envio e receção de aplicações para suportar a transmissão de dados. Normalmente, o RTP é executado sobre o UDP.

## **SIP sobre TCP**

Para garantir comunicações orientadas para o estado, o Telefone IP Cisco pode utilizar o TCP como protocolo de transporte para SIP. Este protocolo fornece uma *entrega garantida* que garante que os pacotes perdidos são retransmitidos. O TCP garante ainda que os pacotes SIP são recebidos pela mesma ordem em que foram enviados.

O TCP ultrapassa o problema do bloqueio de portas UDP por firewalls empresariais. Com o TCP, as novas portas não precisam de estar abertas ou os pacotesignorados, porque o TCPjá está em utilização para atividades básicas, como navegação na Internet ou comércio eletrónico.

## **Redundância do proxy SIP**

Um servidor proxy SIP médio pode lidar com dezenas de milhares de subscritores. Um servidor de reserva permite que um servidor ativo seja temporariamente desligado para manutenção. O telefone suporta a utilização de servidores de reserva para minimizar ou eliminar a perturbação do serviço.

Uma forma simples de suportar a redundância de proxy é especificar um servidor proxy SIP no perfil de configuração do telefone. O telefone envia uma consulta NAPTR ou SRV de DNS para o servidor DNS. Se configurado, o servidor DNS devolve registos SRV que contêm uma lista de servidores para o domínio, com os seus nomes de anfitrião, prioridade, portas de escuta, etc. O telefone tenta contactar os servidores pela ordem da prioridade. O servidor com um número mais baixo tem uma prioridade maior. São suportados até seis registos NAPTR e registos SRV numa consulta.

Quando o telefone não consegue comunicar com o servidor principal, o telefone pode ativar pós-falha para um servidor de menor prioridade. Se configurado, o telefone pode restaurar a ligação de volta para o principal.

O suporte de ativação pós-falha e contingência muda entre servidores com diferentes protocolos de transporte SIP. O telefone não executa contingência para o servidor principal durante uma chamada ativa até que a chamada termine e as condições de contingência sejam satisfeitas.

#### **Exemplo de registos de recursos do servidor DNS**

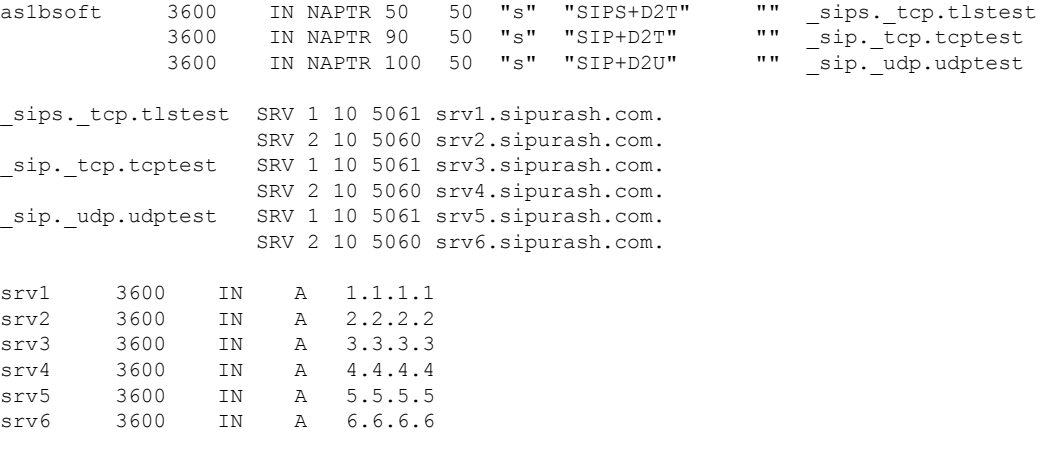

O exemplo a seguir mostra a prioridade dos servidores na perspetiva do telefone.

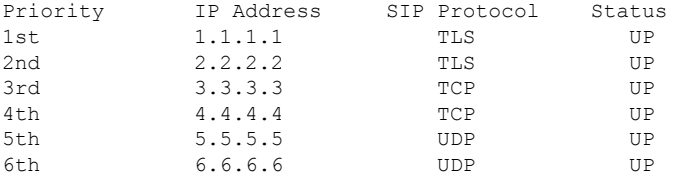

O telefone envia sempre mensagens SIP para o endereço disponível com a prioridade máxima e com o estado UP na lista. No exemplo, o telefone envia todas as mensagens SIP para o endereço 1.1.1.1. Se o endereço 1.1.1.1 da lista estiver marcado com o estado DOWN, o telefone comunica com 2.2.2.2. O telefone pode restaurar a ligação de volta a 1.1.1.1 quando as condições de contingência especificadas estiverem reunidas. Para mais detalhes sobre ativação pós-falha e contingência, consulte Ativação [pós-falha](#page-668-0) do proxy SIP, na [página](#page-668-0) 647 e [Contingência](#page-669-0) do proxy SIP, na página 648.

#### <span id="page-668-0"></span>**Ativação pós-falha do proxy SIP**

O telefone executa uma ativação pós-falha em qualquer um destes casos:

- O telefone envia mensagens SIP e não obtém respostas do servidor.
- O servidor responde com um código que corresponde ao código especificado em **Experimentar o RSC de reserva**.
- O telefone recebe um pedido de desconexão do TCP.

Recomendamos vivamente que defina o **Registo automático com ativação pós-falha** como **Sim** quando o **Transporte SIP** estiver definido como **Auto**.

Também pode configurar estes parâmetros específicos da extensão no ficheiro de configuração:

```
<SIP_Transport_n_ ua="na">Auto</SIP_Transport_n_>
<Auto_Register_When_Failover_n_ ua="na">Yes</Auto_Register_When_Failover_n_>
```
onde *n* é o número de extensão.

#### **Comportamento do telefone na ativação pós-falha**

Quando o telefone não consegue comunicar com o servidor atualmente ligado, atualiza o estado da lista de servidores. O servidor não disponível está marcado com o estado DOWN na lista de servidores. O telefone tenta ligar-se ao servidor de prioridade máxima com o estado UP na lista.

No exemplo seguinte, os endereços 1.1.1.1 e 2.2.2.2 não estão disponíveis. O telefone envia mensagens SIP para 3.3.3.3, que tem a prioridade máxima entre os servidores com o estado UP.

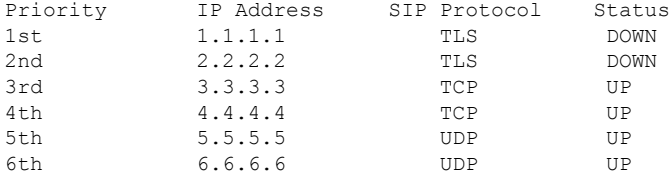

No exemplo seguinte, existem dois registos SRV da resposta NAPTR de DNS. Para cada registo SRV, existem três registos A (endereços IP).

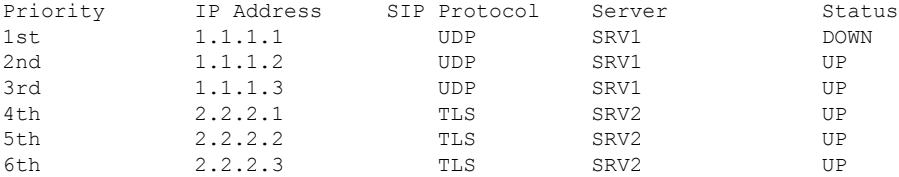

Vamos supor que o telefone não conseguiu ligar a 1.1.1.1 e depois se registou em 1.1.1.2. Quando 1.1.1.2 fica indisponível, o comportamento do telefone depende da definição do **Interv. contingência do proxy**.

- Quando o **Interv. contingênciadoproxy** está definido para **0**, o telefone tenta com os endereços por esta ordem: 1.1.1.1, 1.1.1.3, 2.2.2.1, 2.2.2.2, 2.2.2.3.
- Quando o **Interv. contingência do proxy** está definido para um valor diferente de zero, o telefone tenta com os endereços por esta ordem: 1.1.1.1, 1.1.1.3, 2.2.2.1, 2.2.2.2, 2.2.2.3.

### <span id="page-669-0"></span>**Contingência do proxy SIP**

A contingência do proxy requer um valor diferente de zero especificado no campo **Interv. contingência do proxy** no separador **Ext (n)** na interface da Web do telefone. Se definir este campo para 0, a função de contingência do proxySIPestá desativada. Também é possível configurar este parâmetro específico da extensão no ficheiro de configuração, neste formato:

<Proxy\_Fallback\_Intvl\_*n*\_ ua="na">60</Proxy\_Fallback\_Intvl\_*n*\_>

onde *n* é o número de extensão.

A altura em que o telefone aciona uma contingência depende da configuração do telefone e dos protocolos de transporte SIP em utilização.

Para permitir que o telefone execute contingência entre diferentes protocolos de transporte SIP, defina **TransporteSIP** para **Auto** no separador **Ext (n)** na interface da Web do telefone. Também é possível configurar este parâmetro específico da extensão no ficheiro de configuração com a seguinte cadeia XML:

<SIP\_Transport\_*n*\_ ua="na">Auto</SIP\_Transport\_*n*\_>

onde *n* é o número de extensão.

#### **Contingência de uma ligação UDP**

A contingência de uma ligação UDP é desencadeada por mensagens SIP. No exemplo seguinte, o telefone não conseguiu registar-se em 1.1.1.1 (TLS) a primeira vez no momento T1, uma vez que não houve resposta do servidor. Quando o temporizador SIP F expira, o telefone regista-se em 2.2.2.2 (UDP) no momento T2 (T2=T1+Temporizador SIP F). A ligação atual está em 2.2.2.2 através de UDP.

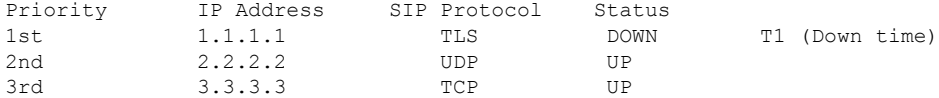

O telefone tem a seguinte configuração:

```
<Proxy_Fallback_Intvl_n_ ua="na">60</Proxy_Fallback_Intvl_n_>
<Register_Expires_n_ ua="na">3600</Register_Expires_n_>
<SIP_Timer_F ua="na">16</SIP_Timer_F>
```
onde *n* é o número de extensão.

O telefone atualiza o registo no momento T2 (T2=(3600-16)\*78%). O telefone verifica a lista de endereços para a disponibilidade dos endereços IP e o tempo de inatividade. Se T2-T1 > = 60, o servidor com falha 1.1.1.1 retoma para UP e a lista é atualizada para o seguinte. O telefone envia mensagens SIP para 1.1.1.1.

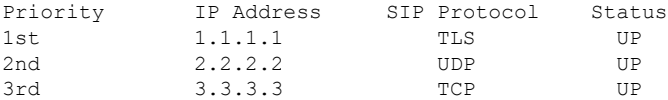

### **Contingência de uma ligação TCP ou TLS**

A contingência de uma ligação TCP ou TLS é desencadeada pelo parâmetro **Interv. contingência do proxy**. No exemplo seguinte, o telefone não conseguiu registar-se em 1.1.1.1 (UDP) no momento T1 e, assim, registou-se em 2.2.2.2 (TCP). A ligação atual está em 2.2.2.2 através de TCP.

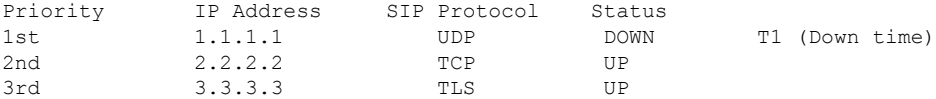

O telefone tem a seguinte configuração:

<Proxy\_Fallback\_Intvl\_*n*\_ ua="na">60</Proxy\_Fallback\_Intvl\_*n*\_> <Register\_Expires\_*n*\_ ua="na">3600</Register\_Expires\_*n*\_> <SIP\_Timer\_F ua="na">16</SIP\_Timer\_F>

onde *n* é o número de extensão.

O intervalo de contingência do proxy (60 segundos) conta de forma decrescente a partir de T1. O telefone aciona a contingência do proxy no momento de T1+60. Se definir o intervalo de contingência do proxy para 0 neste exemplo, o telefone mantém a ligação em 2.2.2.2.

## **Registo duplo**

O telefone regista-se sempre em proxies principais (ou de saída principais) e alternativos (ou de saída alternativos). Após o registo, o telefone envia mensagens SIP de Convite e NÃO Convite através do proxy principal primeiro. Se não houver resposta para o novo INVITE do proxy principal, após o tempo limite, o telefone tenta ligar-se ao proxy alternativo.Se o telefone não se registar no proxy principal, envia um INVITE para o proxy alternativo sem tentar o proxy principal.

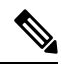

**Nota** Os telefones MPP suportam o Registo duplo apenas através da ligação UDP.

O registo duplo é suportado por linha. Três parâmetros adicionados podem ser configurados através da interface do utilizador da Web e do aprovisionamento remoto:

- Proxy alternativo A predefinição é vazio.
- Proxy de saída alternativo A predefinição é vazio.
- Registo duplo A predefinição é NÃO (desligado).

Depois de configurar os parâmetros, reinicie o telefone para que a funcionalidade produza efeitos.

Especifique um valor para o proxy principal (ou proxy de saída principal) e para o proxy alternativo (ou proxy de saída alternativo) para que a função funcione corretamente. **Nota**

### **Limitações de registo duplo e SRV de DNS**

- Quando o Registo duplo está ativado, a contingência ou recuperação de proxy SRV de DNS deve ser desativada.
- Não utilize o Registo duplo juntamente com outros mecanismos de contingência ou recuperação. Por exemplo: Mecanismo Broadsoft.
- Não existe nenhum mecanismo de recuperação para o pedido de funcionalidade. No entanto, o administrador pode ajustar o tempo de novo registo para uma rápida atualização do estado de registo para proxy principal e alternativa.

### **Registo duplo e proxy alternativo**

Quando o parâmetro Registo duplo é definido como **Não**, o proxy alternativo é ignorado.

## **Registo de ativação pós-falha e recuperação**

- Ativação pós-falha O telefone executa uma ativação pós-falha quando o tempo limite de transporte é excedido/falha ou a ligação TCP falha; se os valores de Experimentar o RSC de reserva e Tentar novamente reg RSC estiverem preenchidos com dados.
- Recuperação O telefone tenta voltar a registar-se com o proxy principal enquanto está registado ou ativamente ligado ao proxy secundário.

O parâmetro Registo automático com ativação pós-falha controla o comportamento de ativação pós-falha quando há um erro. Quando este parâmetro está definido como Sim, o telefone volta a registar-se após a ativação pós-falha ou recuperação.

### **Comportamento de contingência**

A contingência ocorre quando o registo atual expira ou o Interv. contingência do proxy é ultrapassado.

Se o Interv. contingência do proxy for ultrapassado, todas as novas mensagensSIPvão para o proxy principal.

Por exemplo, quando o valor de expiração do registo é de 3600 segundos e o Interv. contingência do proxy é de 600 segundos, a contingência é acionada 600 segundos depois.

Quando o valor de expiração do registo é de 800 segundos e o Interv. contingência do proxy é de 1000 segundos, a contingência é acionada a 800 segundos.

Depois de voltar a registar com êxito no servidor principal, todas as mensagens SIP vão para o servidor principal.

## **RFC3311**

O Telefone IP Cisco suporta o RFC-3311, o Método SIP UPDATE.

## **Serviço de XML SIP NOTIFY**

O Telefone IP Cisco suporta o evento de serviço XML SIP NOTIFY. Ao receber uma mensagem SIP NOTIFY com um evento de serviço XML, o telefone contesta a notificação (NOTIFY) com uma resposta 401, se a mensagem não contiver as credenciais corretas. O cliente deve fornecer as credenciais corretas utilizando o resumo MD5 com a palavra-passe da conta SIP para a linha correspondente do telefone IP.

O corpo da mensagem pode conter a mensagem do evento XML. Por exemplo:

```
<CiscoIPPhoneExecute>
 <ExecuteItem Priority="0" URL="http://xmlserver.com/event.xml"/>
</CiscoIPPhoneExecute>
```
#### Autenticação:

```
challenge = MD5( MD5(A1) ":" nonce ":" nc-value ":" cnonce ":" qop-value
":" MD5(A2) )
where A1 = username ":" realm ":" passwd
and A2 = Method ":" digest-uri
```
## **Mapeamento NAT com Session Border Controller**

Recomendamos que escolha um provedor de serviços que suporte mapeamento NAT através de um Session Border Controller. Com o mapeamento NAT fornecido pelo provedor de serviços, tem mais opções na seleção de um router.

## **Mapeamento NAT com router SIP-ALG**

O mapeamento NAT pode ser alcançado utilizando um router que tenha um Gateway de camada aplicacional (ALG) SIP. Ao utilizar um router SIP-ALG, tem mais opções na seleção de um provedor de serviços.

# <span id="page-673-0"></span>**Cisco Discovery Protocol**

O Cisco Discovery Protocol (CDP) baseia-se na negociação e determina em que LAN virtual (VLAN) o Telefone IP Cisco reside. Se estiver a utilizar um switch Cisco, o Cisco Discovery Protocol (CDP) está disponível e está ativado por predefinição. O CDP possui os seguintes atributos:

- Obtém os endereços de protocolo dos dispositivos vizinhos e descobre a plataforma desses dispositivos.
- Mostra informações sobre as interfaces que o router utiliza.
- É independente da multimédia e de protocolos.

Se estiver a utilizar uma VLAN sem CDP, tem de introduzir um ID de VLAN para o Telefone IP Cisco.

# <span id="page-673-1"></span>**LLDP-MED**

O Telefone IP Cisco suporta o Link Layer Discovery Protocol para Media Endpoint Devices (LLDP-MED) para implementação com dispositivos Cisco ou outros dispositivos de conectividade de rede de terceiros que utilizem um mecanismo de deteção automática Layer 2. A implementação do LLDP-MED é efetuada de acordo com a especificação IEEE 802.1AB (LLDP) de maio de 2005 e com a ANSI TIA-1057 de abril de 2006.

O Telefone IP Cisco funciona como um dispositivo de ponto final multimédia LLDP-MED de Classe III com ligações LLDP-MED diretas a dispositivos de conectividade de rede, de acordo com o Modelo e definição de referência de deteção de ponto final multimédia (ANSI TIA-1057 Secção 6).

O Telefone IP Cisco suporta apenas o seguinte conjunto limitado de TLV (Type-Length-Values) como um dispositivo de ponto final multimédia LLDP-MED de Classe III:

- TLV de ID de chassis
- TLV de ID de porta
- TLV de Time to Live (duração)
- TLV de descrição da porta
- TLV de nome do sistema
- TLV de capacidades do sistema
- TLV de estado/configuração MAC/PHY IEEE 802.3 (apenas para rede com fios)
- TLV de capacidades LLDP-MED
- TLV de política de rede LLDP-MED (apenas para tipo de aplicação=voz)
- TLV de energia prolongada por MDI de LLDP-MED (apenas para rede com fios)
- TLV de revisão de firmware LLDP-MED
- TLV de fim de LLDPDU

O LLDPDU de saída contém todos os TLVs anteriores, se aplicável. Para o LLDPDU de entrada, o LLDPDU é descartado se algum dos seguintes TLVs estiver em falta. Todos os outros TLVs não são validados e ignorados.

- TLV de ID de chassis
- TLV de ID de porta
- TLV de Time to Live (duração)
- TLV de capacidades LLDP-MED
- TLV de política de rede LLDP-MED (apenas para tipo de aplicação=voz)
- TLV de fim de LLDPDU

O Telefone IP Cisco envia o LLDPDU de encerramento,se aplicável. O quadro LLDPDU contém osseguintes TLVs:

- TLV de ID de chassis
- TLV de ID de porta
- TLV de Time to Live (duração)
- TLV de fim de LLDPDU

Existem algumas restrições na implementação do LLDP-MED nos Telefones IP Cisco:

- O armazenamento e a recuperação de informações de vizinhos não são suportados.
- O SNMP e os MIB correspondentes não são suportados.
- O registo e a recuperação de contadores estatísticos não são suportados.
- Não se realiza a validação integral de todos os TLVs; os TLVs que não se aplicam aos telefones são ignorados.
- As máquinas de estado do protocolo, tal como indicado nas normas,são utilizadas apenas para referência.

# **TLV de ID de chassis**

Para o LLDPDU de saída, o TLV suporta o subtipo=5 (endereço de rede). Quando o endereço IP é conhecido, o valor do ID de chassis é um octeto do número da família de endereços INAN seguido pela cadeia de octetos para o endereço IPv4 utilizado para a comunicação por voz. Se o endereço IP for desconhecido, o valor do ID de chassis é 0.0.0.0. A única família de endereços INAN suportada é IPv4. Atualmente, o endereço IPv6 para o ID de chassis não é suportado.

Para o LLDPDU de entrada, o ID de chassis é tratado como um valor opaco para formar o identificador MSAP. O valor não é validado em relação ao seu subtipo.

O TLV de ID de chassis é obrigatório como o primeiro TLV. Apenas um TLV de ID de chassis é permitido para os LLDPDUs de saída e entrada.

## **TLV de ID de porta**

Para o LLDPDU de saída, o TLV suporta o subtipo=3 (endereço MAC). O endereço MAC de 6 octetos para a porta Ethernet é utilizado para o valor do ID de porta.

Para o LLDPDU de entrada, o TLV de ID de porta é tratado como um valor opaco para formar o identificador MSAP. O valor não é validado em relação ao seu subtipo.

O TLV de ID de porta é obrigatório como o segundo TLV. Apenas um TLV de ID de porta é permitido para os LLDPDUs de saída e entrada.

## **TLV de Time to Live (duração)**

Para o LLDPDU de saída, o valor de duração TTL é de 180 segundos. Isto difere do valor de 120 segundos que a norma recomenda. Para o LLDPDU de encerramento, o valor TTL é sempre 0.

O TLV de Time to Live é obrigatório como o terceiro TLV. Apenas um TLV de Time to Live é permitido para os LLDPDUs de saída e entrada.

## **TLV de fim de LLDPDU**

O valor é de 2 octetos, todos zero. Este TLV é obrigatório e apenas um é permitido para os LLDPDUs de saída e entrada.

## **TLV de descrição da porta**

Para o LLDPDU de saída, no TLV de descrição da porta, o valor para a descrição da porta é o mesmo que "TLV de ID da porta" para CDP. O LLDPDU de entrada, o TLV de descrição da porta, é ignorado e não validado. Apenas um TLV de descrição da porta é permitido para LLDPDUs de saída e entrada.

## **TLV de nome do sistema**

Para o Telefone IP Cisco, o valor é o endereço SEP+MAC.

**Exemplo:** SEPAC44F211B1D0

O LLDPDU de entrada, o TLV de nome do sistema, é ignorado e não validado. Apenas um TLV de nome do sistema é permitido para os LLDPDUs de saída e entrada.

# **TLV de capacidades do sistema**

Para o LLDPDU de saída, no TLV de capacidades do sistema, os valores bit para os campos de capacidades do sistema de 2 octetos devem ser definidos para o Bit 2 (Ponte) e o Bit 5 (Telefone) para um telefone com uma porta do PC. Se o telefone não tiver uma porta do PC, apenas o Bit 5 deve ser definido. O mesmo valor de capacidade do sistema deve ser definido para o campo de capacidade ativado.

Para o LLDPDU de entrada, o TLV de capacidades do sistema é ignorado. O TLV não é validado semanticamente relativamente ao tipo de dispositivo MED.

O TLV de capacidades do sistema é obrigatório para os LLDPDUs de saída. Apenas é permitido um TLV de capacidades do sistema.

## **TLV de endereço de gestão**

O TLV identifica um endereço associado ao agente LLDP local (que pode ser usado para chegar a entidades de camadas mais altas) para ajudar na deteção pela gestão da rede. O TLV permite a inclusão tanto do número de interface do sistema como de um identificador de objetos (OID) que estão associados a este endereço de gestão, se ambos forem conhecidos.

- Comprimento da cadeia de informações do TLV Este campo contém o comprimento (em octetos) de todos os campos na cadeia de informações do TLV.
- Comprimento da cadeia do endereço de gestão Este campo contém o comprimento (em octetos) do subtipo do endereço de gestão + campos do endereço de gestão.

## **TLV de descrição do sistema**

O TLV permite que a gestão da rede anuncie a descrição do sistema.

- Comprimento da cadeia de informações do TLV Este campo indica o comprimento exato (em octetos) da descrição do sistema.
- Descrição do sistema Este campo contém uma cadeia alfanumérica que é a descrição textual da entidade de rede. A descrição do sistema inclui o nome completo e a identificação da versão do tipo de hardware do sistema, do sistema operativo do software e do software de rede. Se as implementações suportarem o IETF RFC 3418, o objeto sysDescr deve ser utilizado para este campo.

## **TLV de IEEE 802.3 MAC/Configuração PHY/Estado**

O TLV não é para autonegociação, mas para efeitos de resolução de problemas. Para o LLDPDU de entrada, o TLV é ignorado e não validado. Para o LLDPDU de saída, para o TLV, o suporte/estado de autonegociação de valor de octeto deve ser:

- Bit 0 Defina para 1 para indicar que a função de suporte de autonegociação é suportada.
- Bit 1 Defina para 1 para indicar que o estado de autonegociação está ativado.
- Bit 2-7 Defina para 0.

Os valores de bit para o campo de capacidade anunciada de autonegociação PMD de 2 octetos devem ser definidos para:

- Bit 13 10BASE-T modo half duplex
- Bit 14 10BASE-T modo full duplex
- Bit  $11 100BASE-TX$  modo half duplex
- Bit 10 100BASE-TX modo full duplex
- Bit 15 Desconhecido

O bit 10, 11, 13 e 14 devem ser definidos.

O valor para o tipo MAU operacional de 2 octetos deve ser definido para refletir o verdadeiro tipo MAU operacional:

- 16—100BASE-TX full duplex
- 15—100BASE-TX half duplex
- 11—10BASE-T full duplex
- 10-10BASE-T half duplex

Por exemplo, normalmente, o telefone está definido para 100BASE-TX full duplex. O valor 16 deve então ser definido. O TLV é opcional para uma rede com fios e não é aplicável a uma rede sem fios. O telefone envia este TLV apenas quando está em modo com fios. Quando o telefone não estiver programado para autonegociação, mas para velocidade/duplexidade específica, para o TLV de LLDPDU de saída, o bit 1 para o suporte/estado de autonegociação do valor de octetos deve ser claro (0) para indicar que a autonegociação está desativada. O campo de capacidade anunciada de autonegociação PMD de 2 octetos deve ser definido para 0x8000 para indicar desconhecido.

## **TLV de capacidades LLDP-MED**

Para o LLDPDU de saída, o TLV deve ter o dispositivo tipo 3 (Ponto final Classe III) com os seguintes bits definidos para o campo Capacidade de 2 octetos:

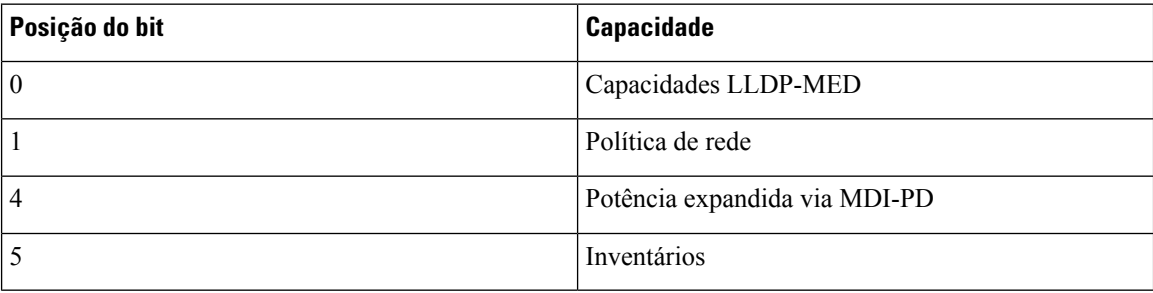

Para o TLV de entrada, se o TLV de LLDP-MED não estiver presente, o LLDPDU é descartado. O TLV de capacidades LLDP-MED é obrigatório e apenas um é permitido para os LLDPDUs de saída e entrada. Quaisquer outros TLVs LLDP-MED serão ignorados se forem apresentados antes do TLV de capacidades LLDP-MED.

## **TLV de política de rede**

No TLV do LLDPDU de saída, antes que a VLAN ou o DSCP seja determinado, o sinalizador de diretiva desconhecido (U) é definido como 1. se a configuração de VLAN ou DSCP for conhecida, o valor está definido como 0. Antes de a VLAN ser determinada ou utilizada, o sinalizador marcado (T) é definido como 0. Se a VLAN marcada (VLAN ID  $> 1$ ) for usada para o telefone, o sinalizador marcado (T) será definido como 1. Reservado (X) é sempre definido como 0. Se a VLAN for utilizada, a ID de VLAN correspondente e a prioridade L2 serão definidas adequadamente. O valor válido do ID de VLAN varia entre 1 e 4094. No entanto, o ID de VLAN=1 nunca será utilizado (limitação). Se o DSCP for utilizado, o valor entre 0 e 63 é definido em conformidade.

No TLV para o LLDPDU de entrada, são permitidos TLVs de múltiplas políticas de rede para diferentes tipos de aplicação.

# **TLV de alimentação prolongada por MDI de LLDP-MED**

No TLV para o LLDPDU de saída, o valor binário do Tipo de alimentação está definido como "0 1" para indicar que o tipo de alimentação do telefone é dispositivo PD. A fonte de alimentação do telefone está definida como "PSE e local" com o valor binário "1 1". A prioridade de alimentação está definida como "0 0 0 0" binário para indicar prioridade desconhecida enquanto o valor de alimentação está definido para o valor máximo de alimentação. O valor de alimentação do Telefone IP Cisco é de 12 900 mW.

Para o LLDPDU de entrada, o TLV é ignorado e não validado. Apenas um TLV é permitido nos LLDPDUs de saída e entrada. O telefone enviará o TLV apenas para a rede com fios.

A norma LLDP-MED foi originalmente elaborada no contexto da Ethernet. Está em curso uma discussão para o LLDP-MED para redes sem fios. Consulte ANSI-TIA 1057, anexo C, C.3 TLV aplicável para VoWLAN, tabela 24. É recomendável que o TLV não se aplique ao contexto da rede sem fios. Este TLV é direcionado para utilização no contexto de PoE e Ethernet. O TLV, se adicionado, não fornecerá qualquer valor para a gestão da rede ou ajuste da política de alimentação no switch.

# **TLV de gestão de inventários de LLDP-MED**

Este TLV é opcional para o dispositivo classe III. Para o LLDPDU de saída, apenas suportamos o TLV de revisão do firmware. O valor para a revisão do firmware é a versão do firmware no telefone. Para o LLDPDU de entrada, os TLVs são ignorados e não são validados. Apenas um TLV de revisão do firmware é permitido para os LLDPDUs de saída e entrada.

# <span id="page-678-0"></span>**Resolução final da política da rede e QoS**

## **VLAN especiais**

VLAN=0, VLAN=1 e VLAN=4095 são tratados da mesma forma que uma VLAN não identificada. Como a VLAN não está identificada, a Classe de serviço (CoS) não é aplicável.

# **QoS predefinido para o modo SIP**

Se não existir uma política de rede da CDP ou LLDP-MED, a política de rede predefinida é utilizada. A CoS baseia-se na configuração para a extensão específica. É aplicável apenas se a VLAN manual estiver ativada e o ID de VLAN manual não for igual a 0, 1 ou 4095. O tipo de serviço (ToS) baseia-se numa configuração para a extensão específica.

# **Resolução QoS para CDP**

Se existir uma política de rede válida do CDP:

- Se a VLAN=0, 1 ou 4095, a VLAN não será definida, ou a VLAN não está identificada. O CoS não é aplicável, mas o DSCP é aplicável. O ToS baseia-se na predefinição, tal como descrito anteriormente.
- Se a VLAN > 1 e a VLAN < 4095, a VLAN é definida em conformidade. CoS e ToS são baseados na predefinição como descrito anteriormente. O DSCP é aplicável.
- O telefone reinicia e reinicia a sequência de arranque rápido.

## **Resolução QoS para LLDP-MED**

Se o CoS for aplicável e se CoS = 0, a predefinição é utilizada para a extensão específica, conforme descrito anteriormente. Mas o valor apresentado na prioridade L2 para TLV no LLDPDU de saída é baseado no valor utilizado para a extensão 1. Se CoS for aplicável e se  $\cos! = 0$ , CoS será utilizado para todas as extensões.

Se o DSCP (mapeado para ToS) for aplicável e se DSCP = 0, a predefinição é utilizada para a extensão específica, como descrito anteriormente. Mas o valor apresentado no DSCP para TLV para LLDPDU de saída é baseado no valor utilizado para a extensão 1. Se DSCP for aplicável e se DSCP! = 0, o DSCP será utilizado para todas as extensões.

Se a VLAN > 1 e a VLAN < 4095, a VLAN é definida em conformidade. CoS e ToS são baseados na predefinição como descrito anteriormente. O DSCP é aplicável.

Se existir uma política de rede válida para a aplicação de voz da PDU de LLDP-MED e se o sinalizador marcado for definido, são aplicáveis a VLAN, a prioridade L2 (CoS) e o DSCP (mapeado para ToS).

Se existir uma política de rede válida para a aplicação de voz da PDU de LLDP-MED e se o sinalizador marcado não for definido, apenas o DSCP (mapeado para ToS) é aplicável.

O Telefone IP Cisco é reinicializado e reinicia a sequência de arranque rápido.

## **Coexistência com CDP**

Se ambos CDP e LLDP-MED estiverem ativados, a política de rede para a VLAN determina a última política definida ou alterada com qualquer um dos modos de deteção.Se ambos LLDP-MED e CDPestiverem ativados, durante o arranque o telefone envia PDU de CDP e LLDP-MED.

A configuração e o comportamento inconsistentes para dispositivos de conectividade de rede para os modos CDP e LLDP-MED podem resultar num comportamento de reinicialização oscilante para o telefone devido à mudança para diferentes VLAN.

Se a VLAN não for definida por CDP e LLDP-MED, é utilizado o ID de VLAN configurado manualmente. Se o ID de VLAN não estiver configurado manualmente, não é suportada nenhuma VLAN. O DSCPé utilizado e a política de rede determina o LLDP-MED, se aplicável.

## **LLDP-MED e múltiplos dispositivos de rede**

Pode utilizar o mesmo tipo de aplicação para a política de rede. No entanto, os telefones recebem diferentes políticas de rede QoS de Camada 2 ou de Camada 3 a partir de vários dispositivos de conectividade de rede. Neste caso, a última política de rede válida é aceite.

## **LLDP-MED e IEEE 802.X**

O Telefone IP Cisco não suporta IEEE 802.X e não funciona num ambiente com fios 802.1X. No entanto, os protocolos IEEE 802.1X ou Spanning Tree em dispositivos de rede podem resultar num atraso na resposta fast start dos comutadores.

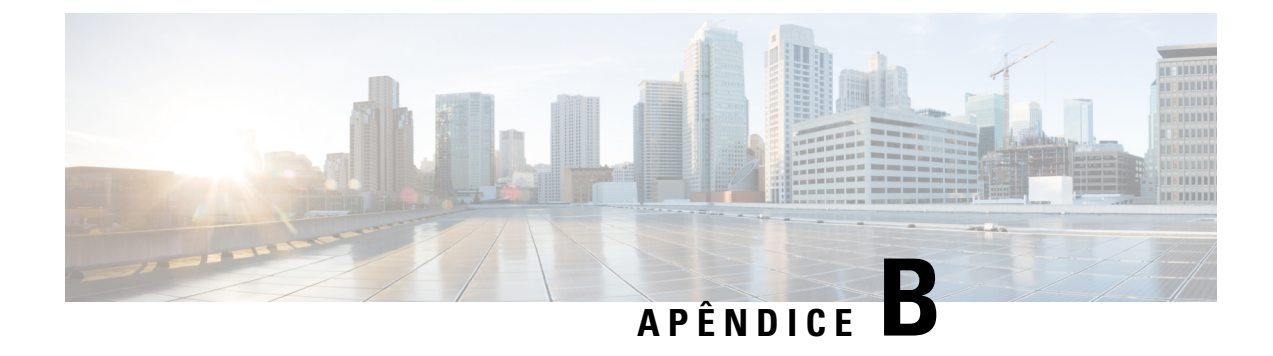

# **Comparação de parâmetros TR-069**

• [Comparação](#page-680-0) de parâmetros XML e TR-069, na página 659

# <span id="page-680-0"></span>**Comparação de parâmetros XML e TR-069**

Esta tabela mostra os parâmetros XML que os telefones utilizam, com o seu homólogo TR-069.

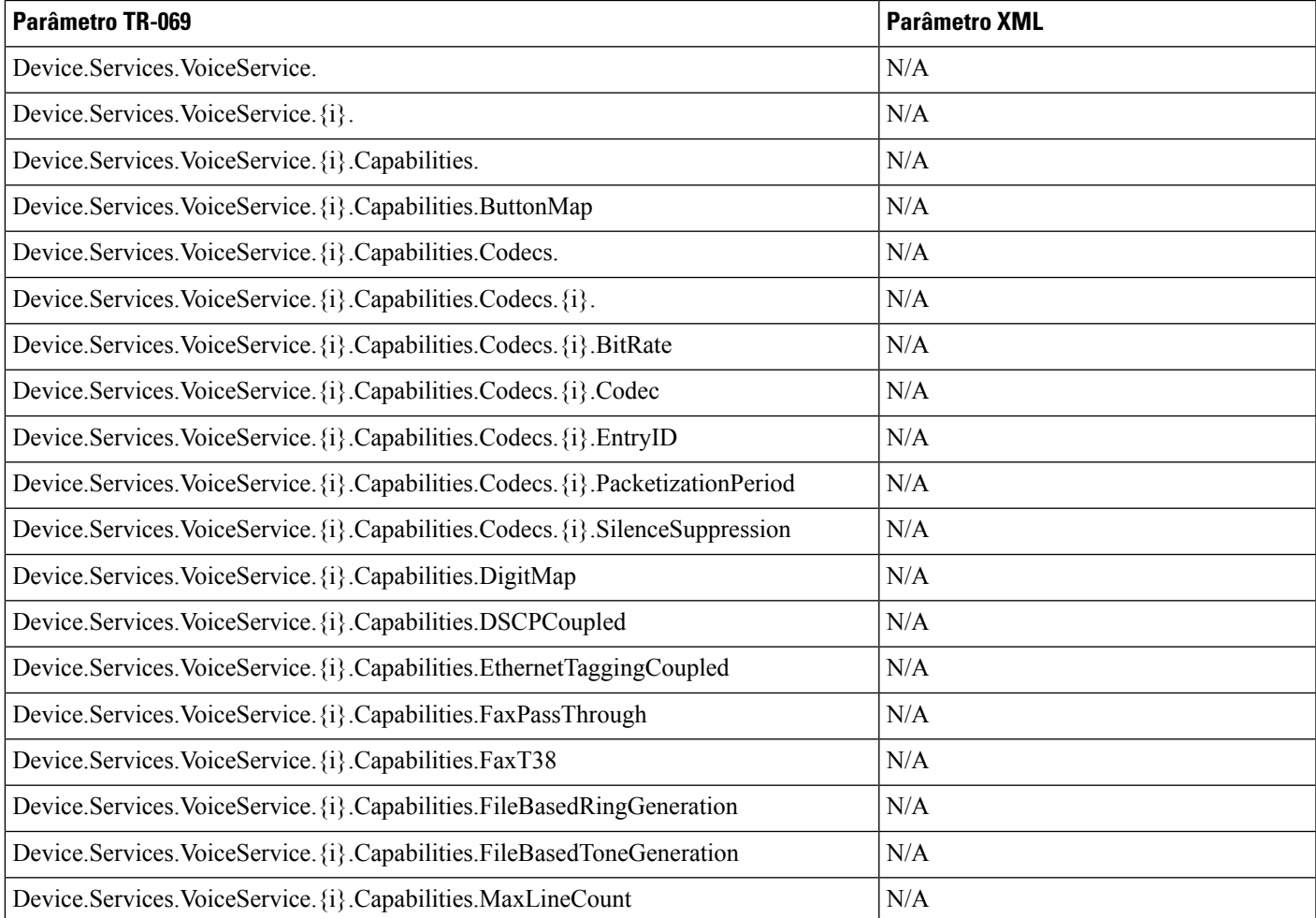

I

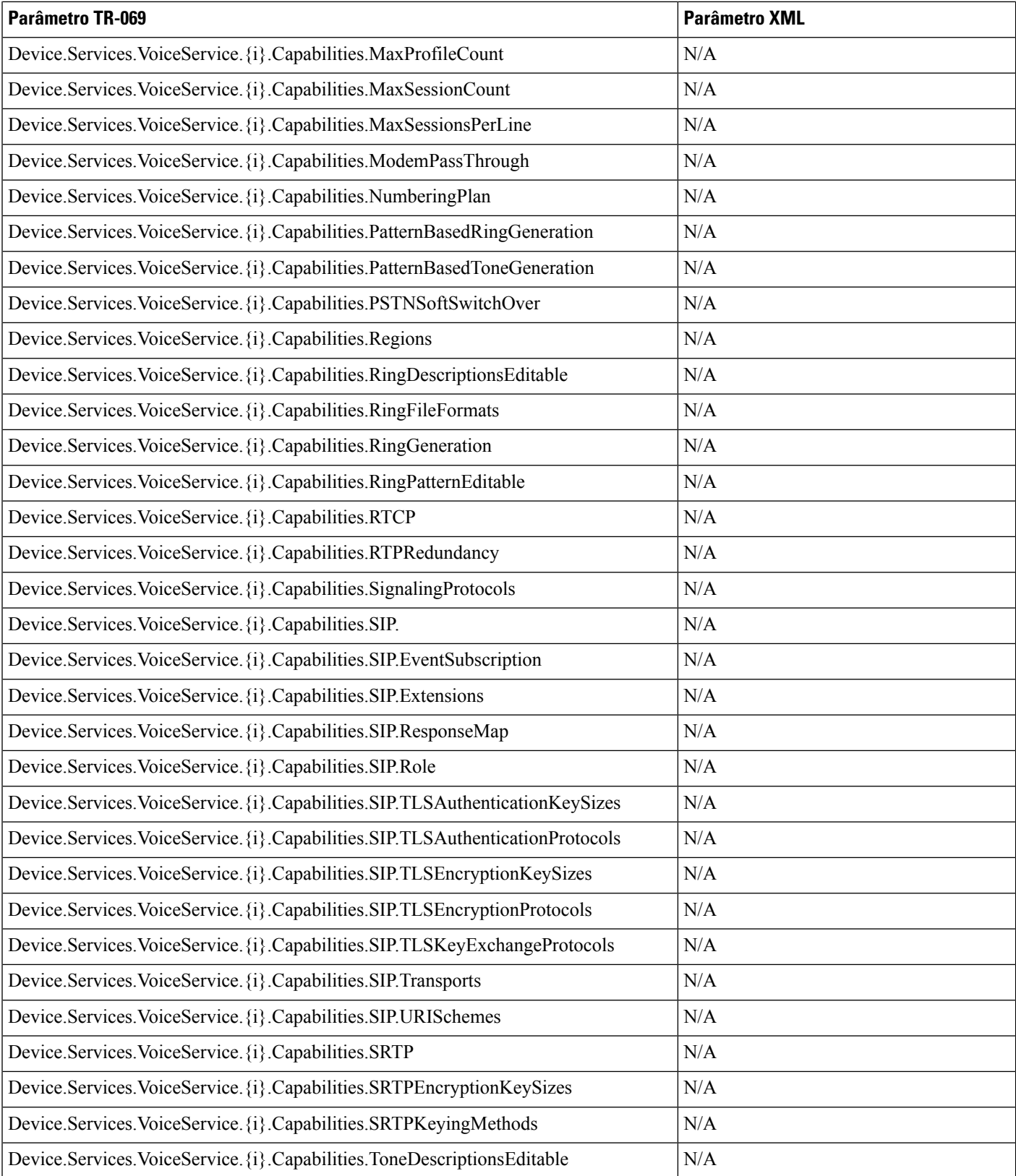

 $\mathbf l$ 

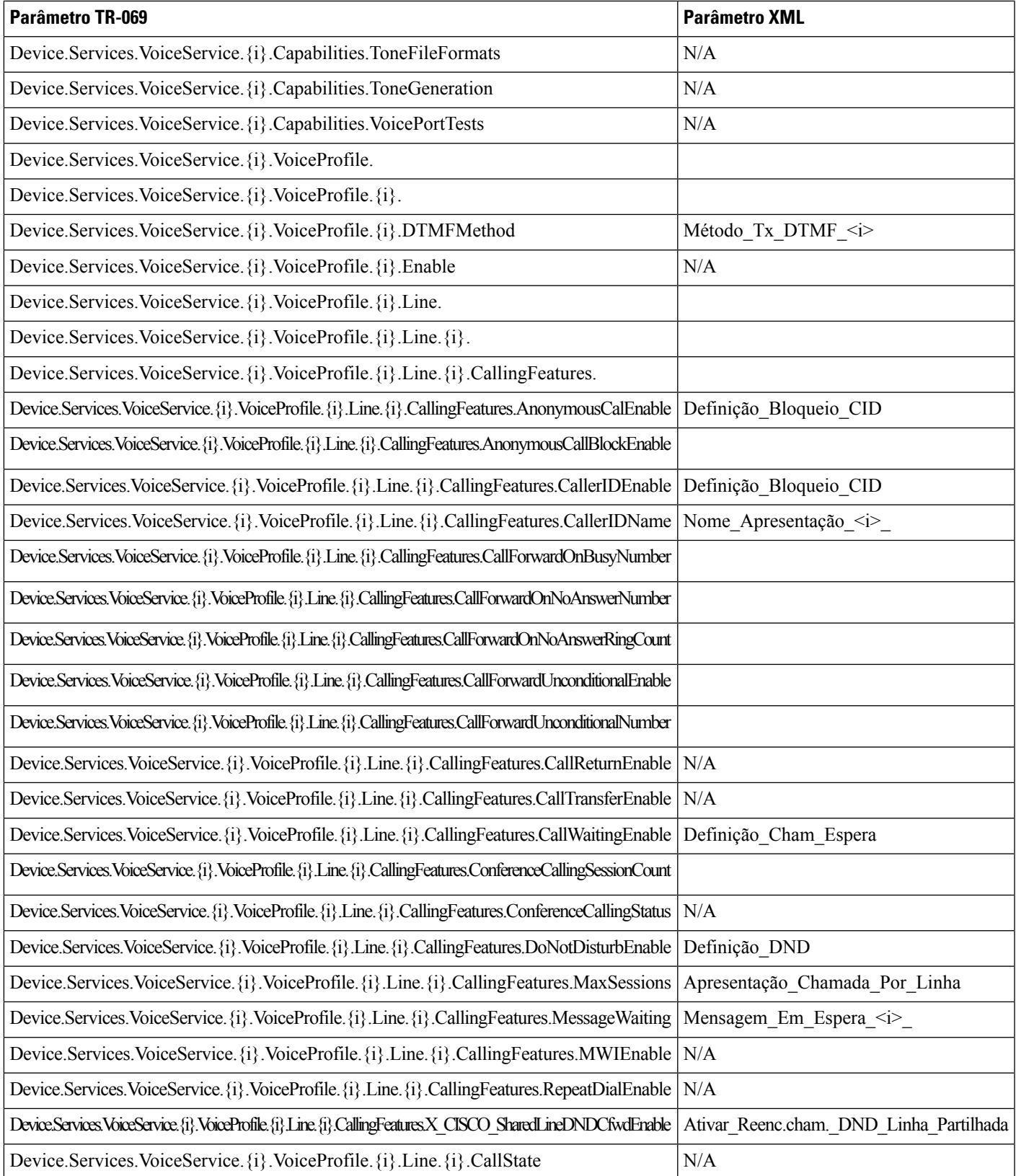

I

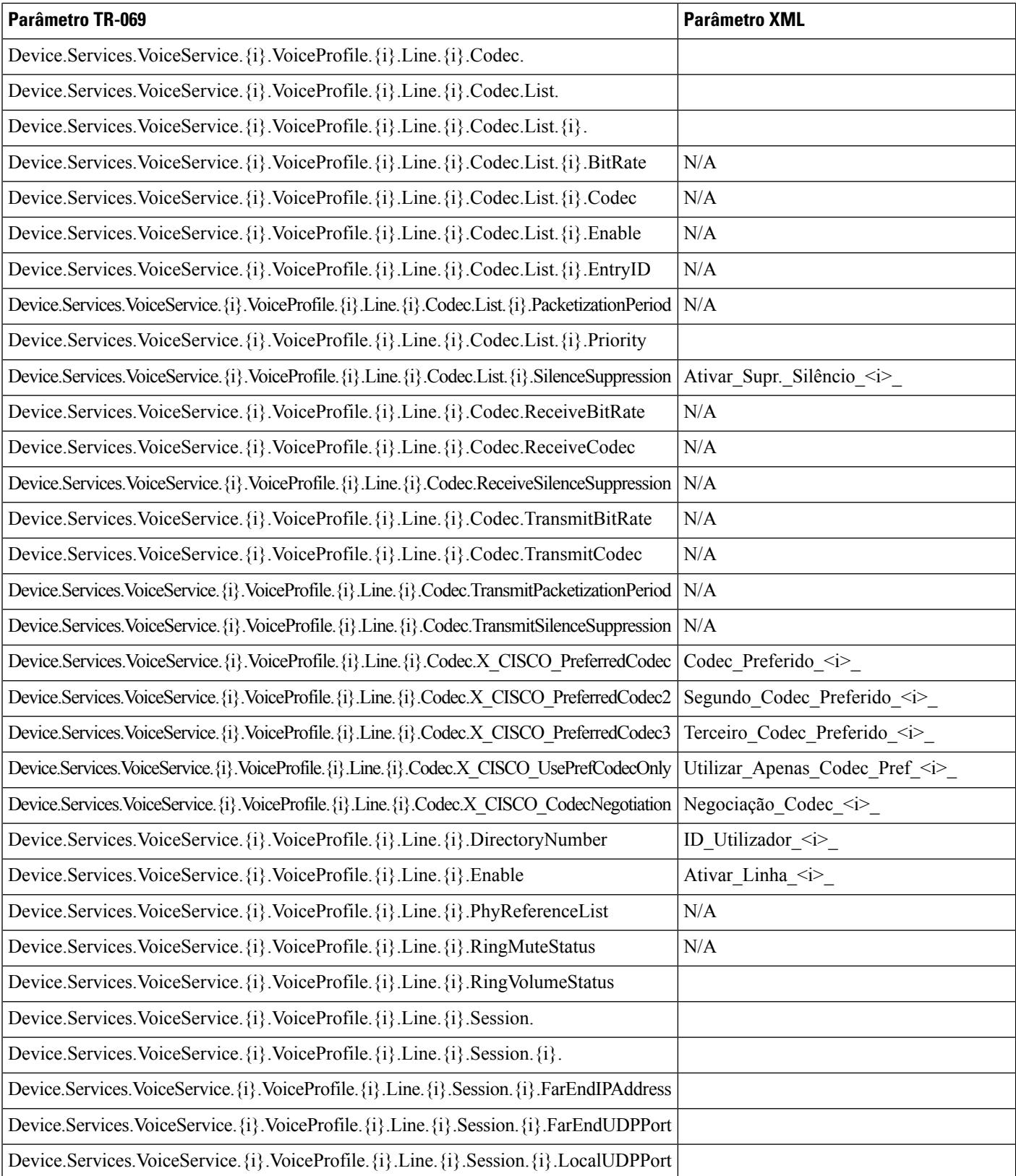
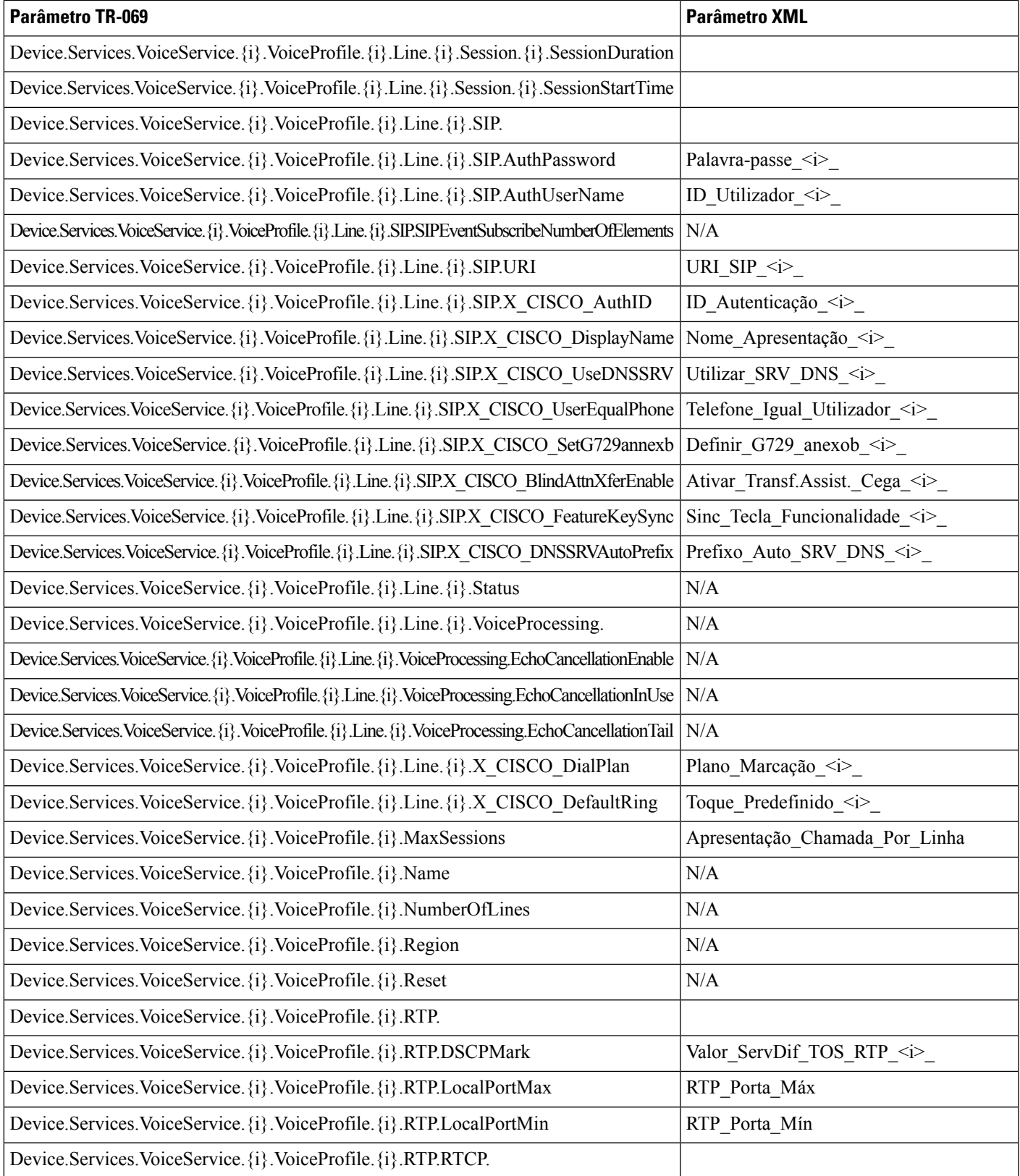

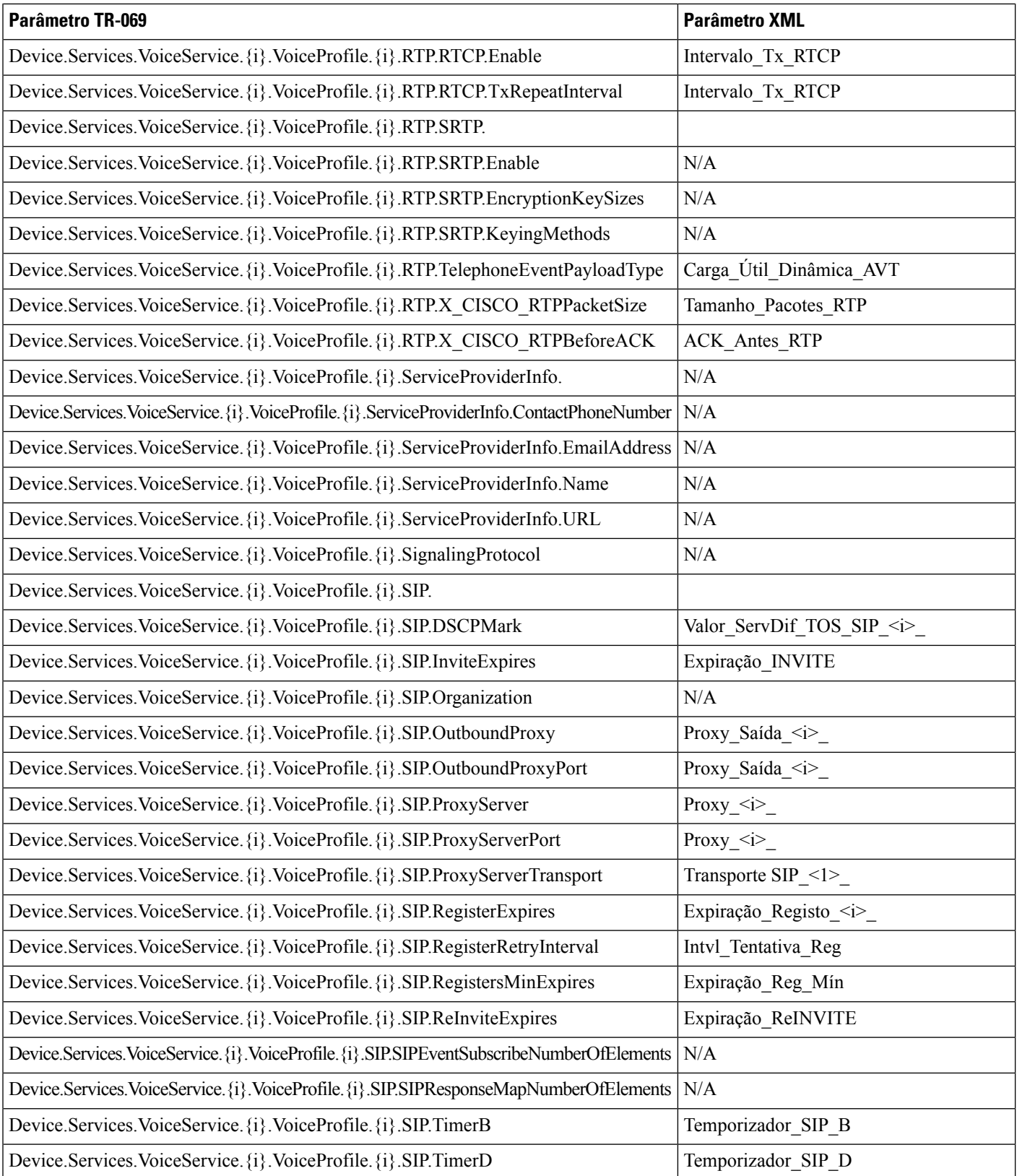

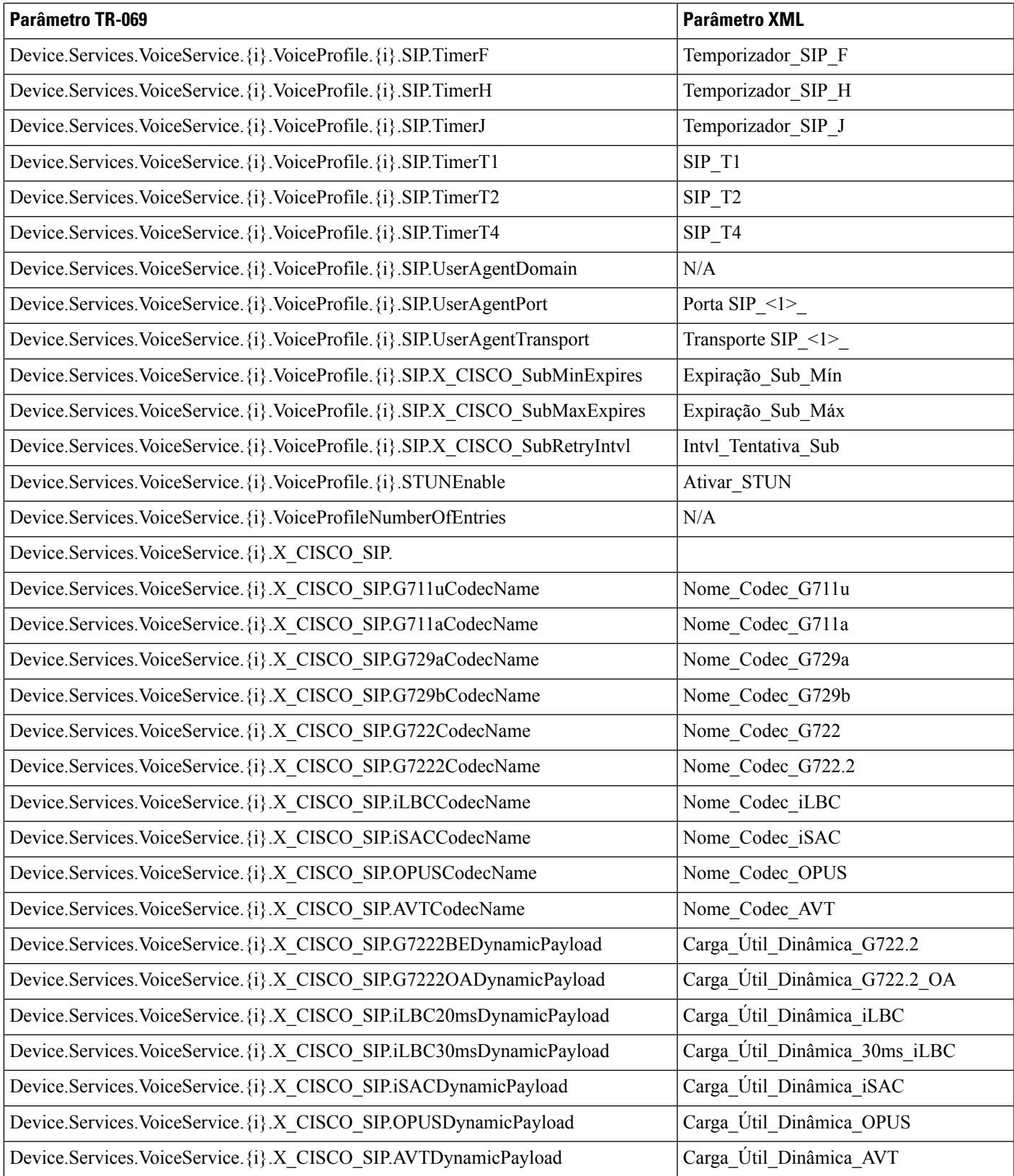

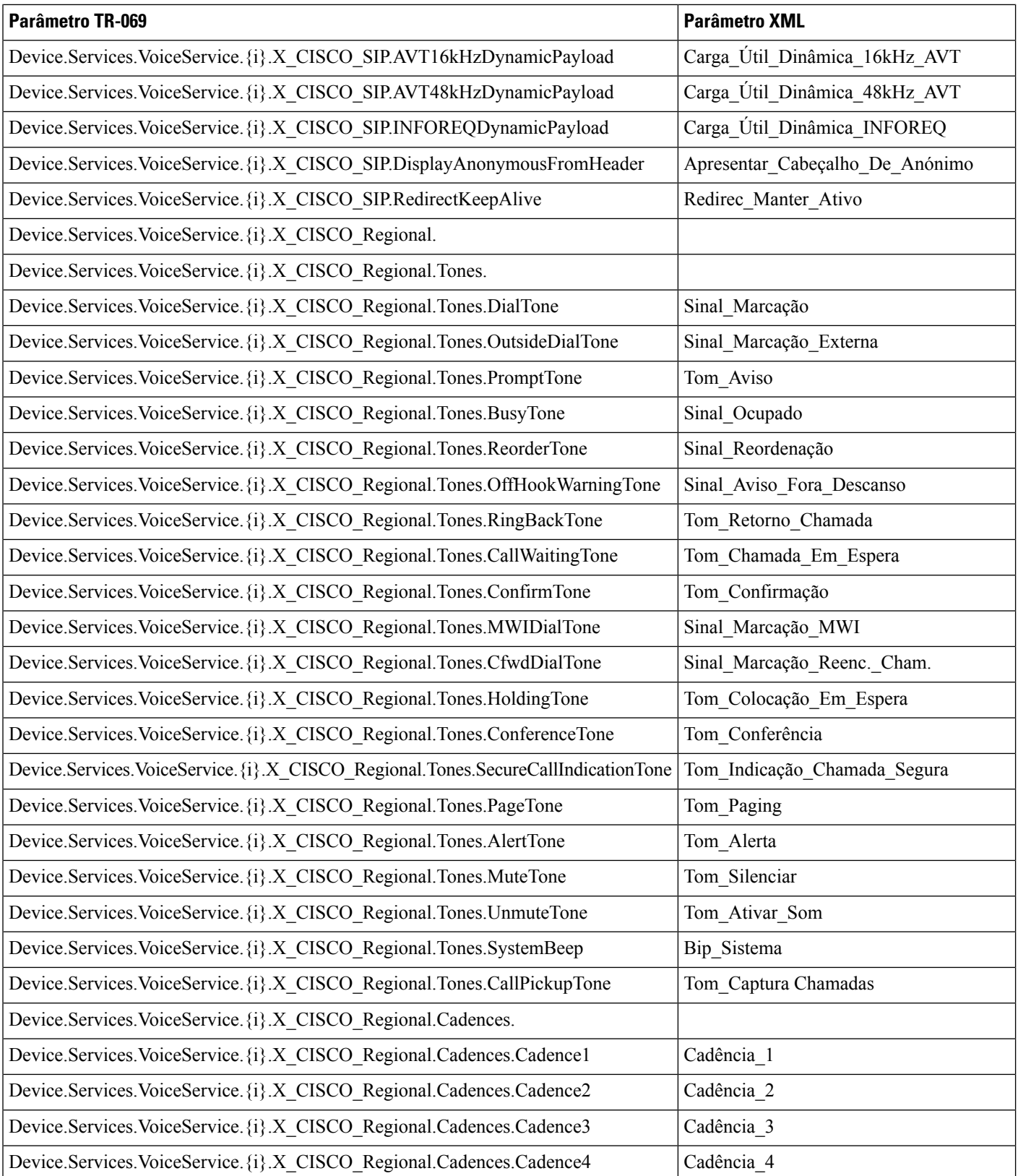

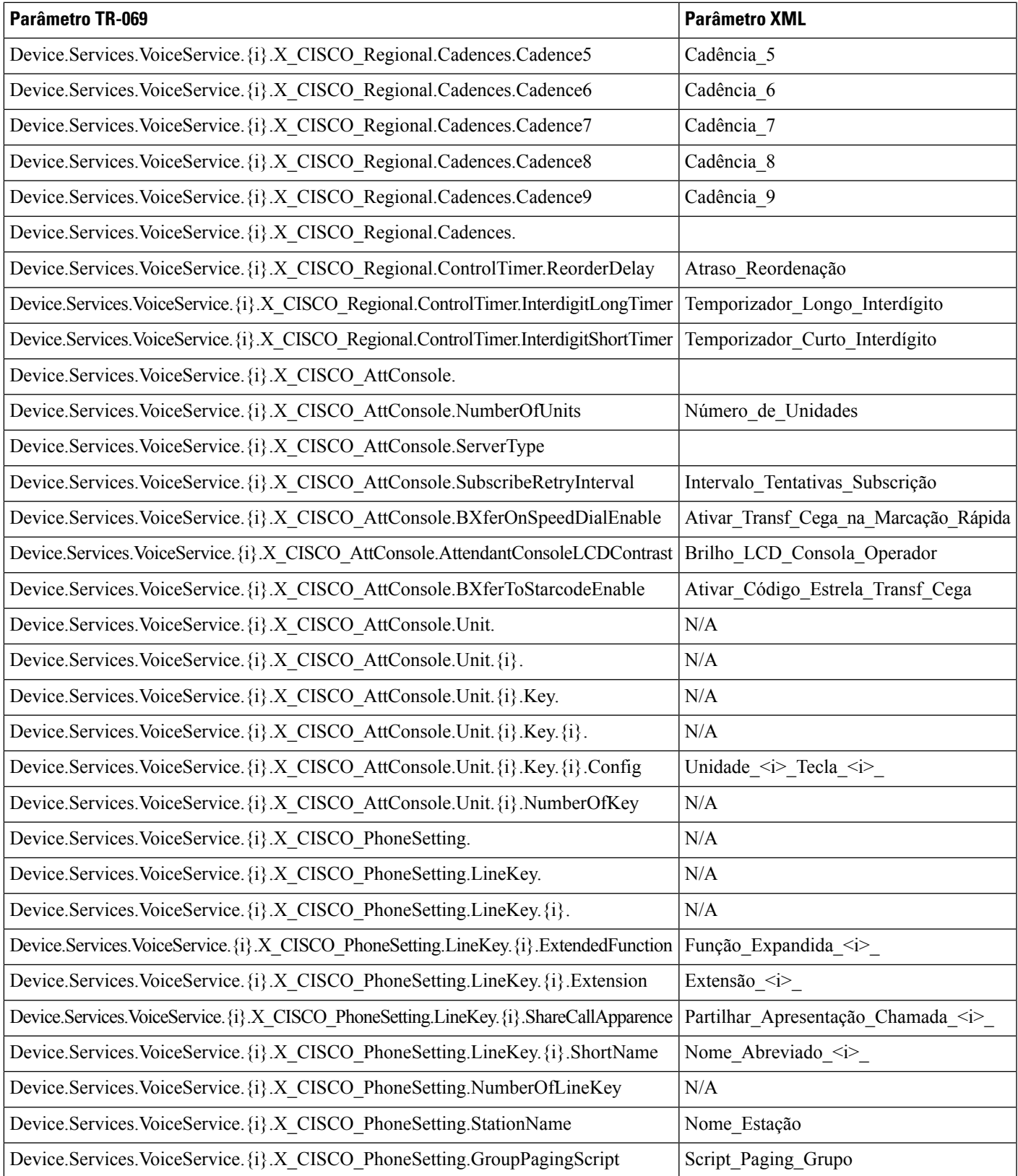

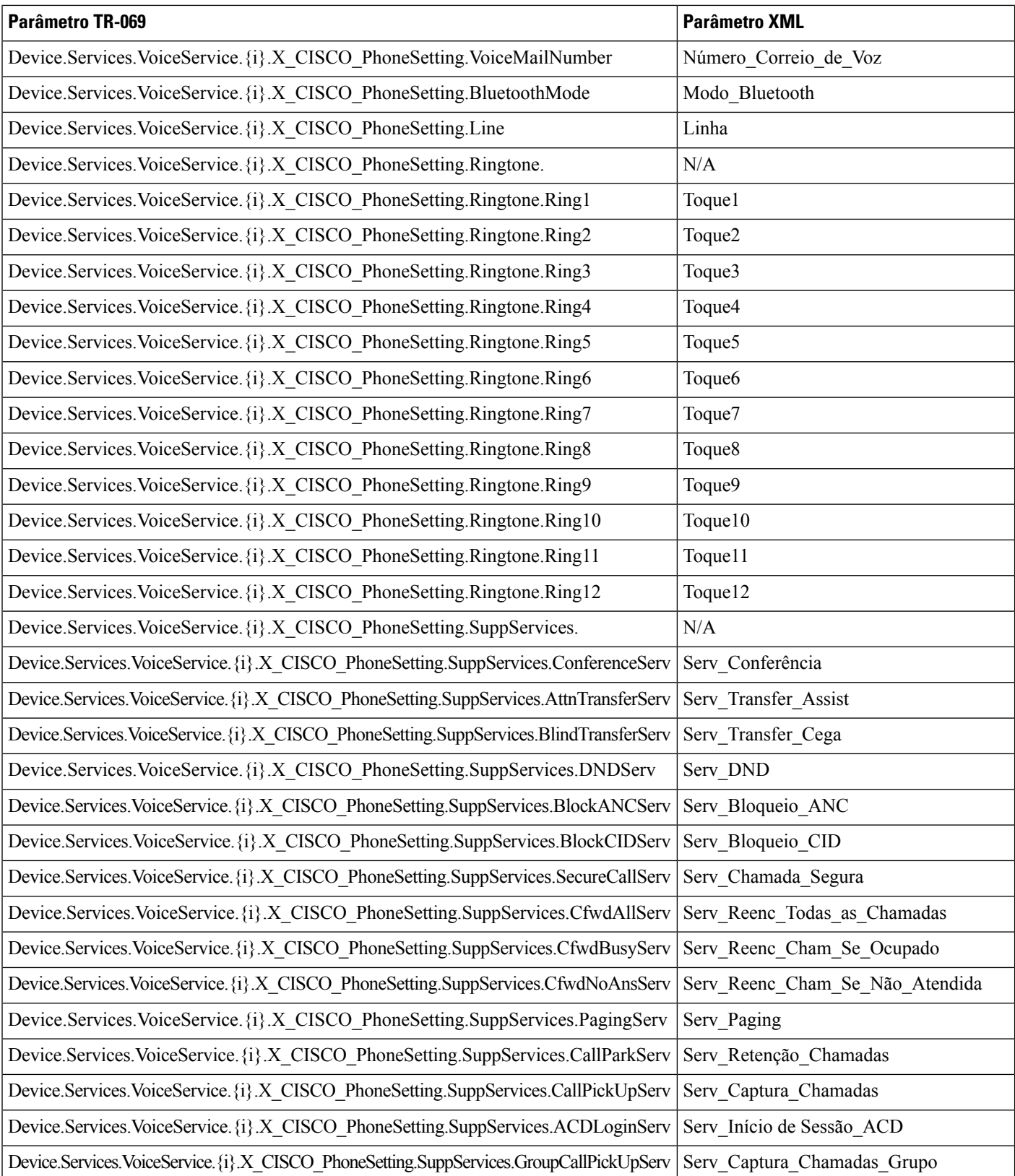

 $\mathbf{l}$ 

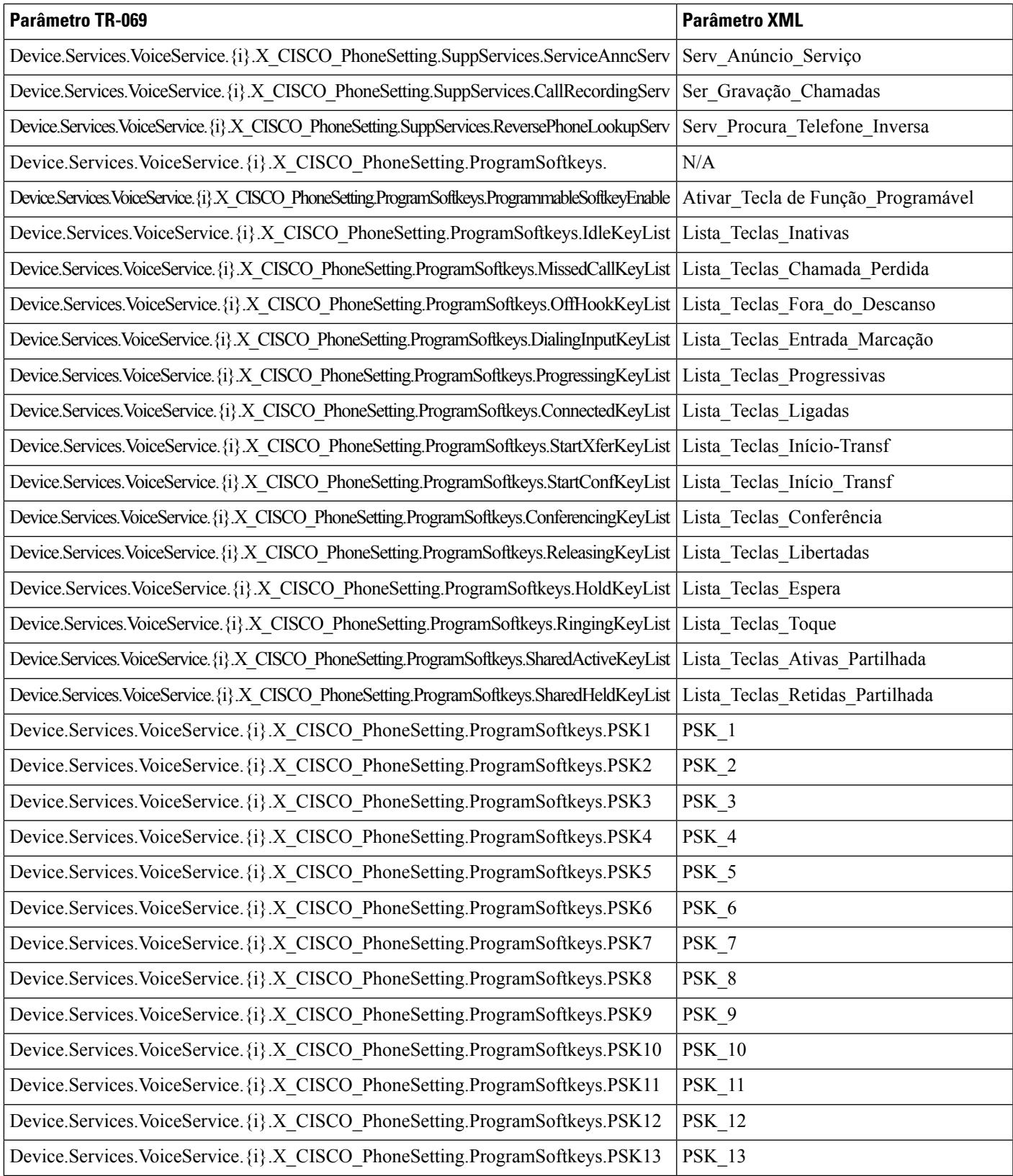

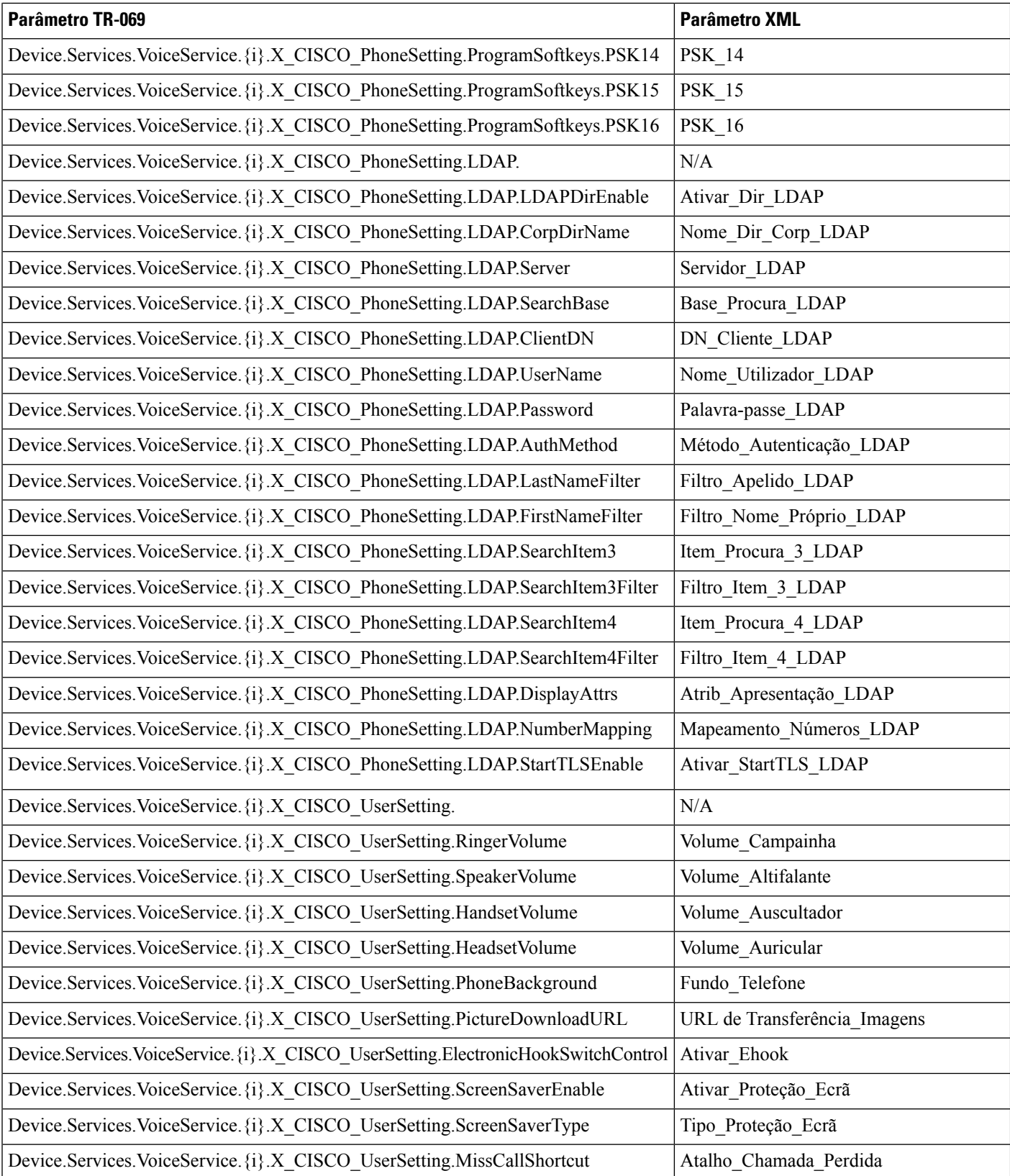

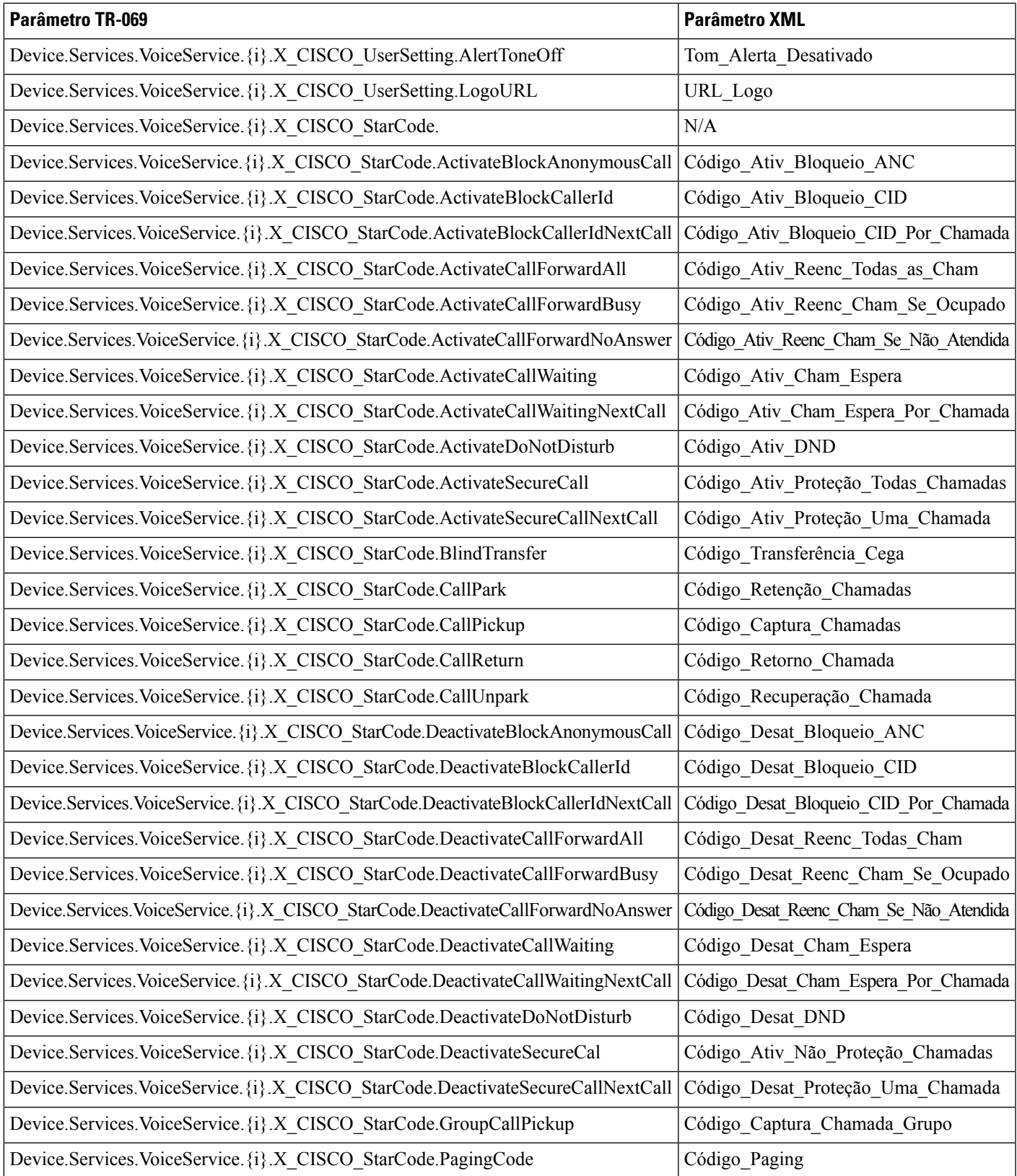

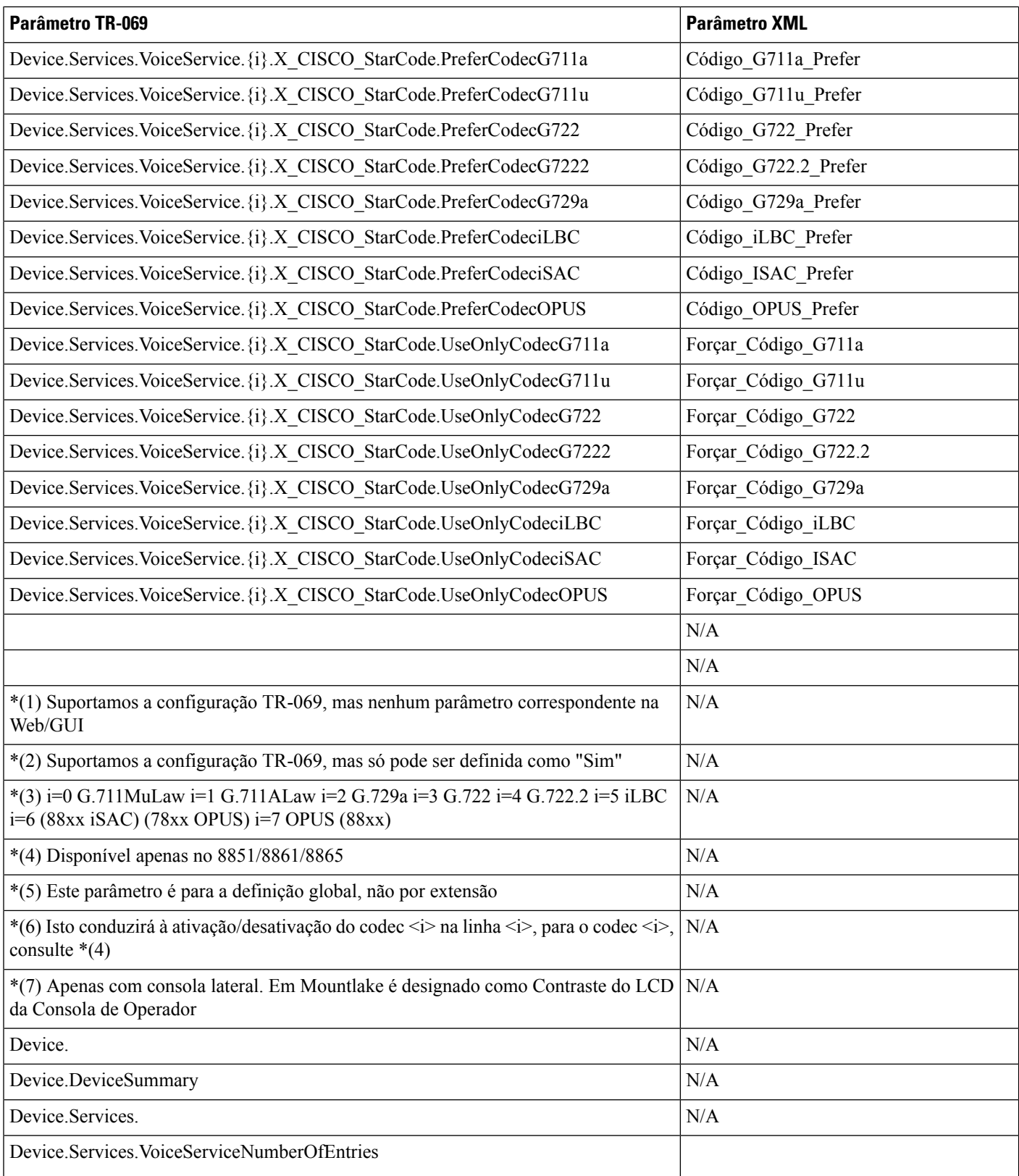

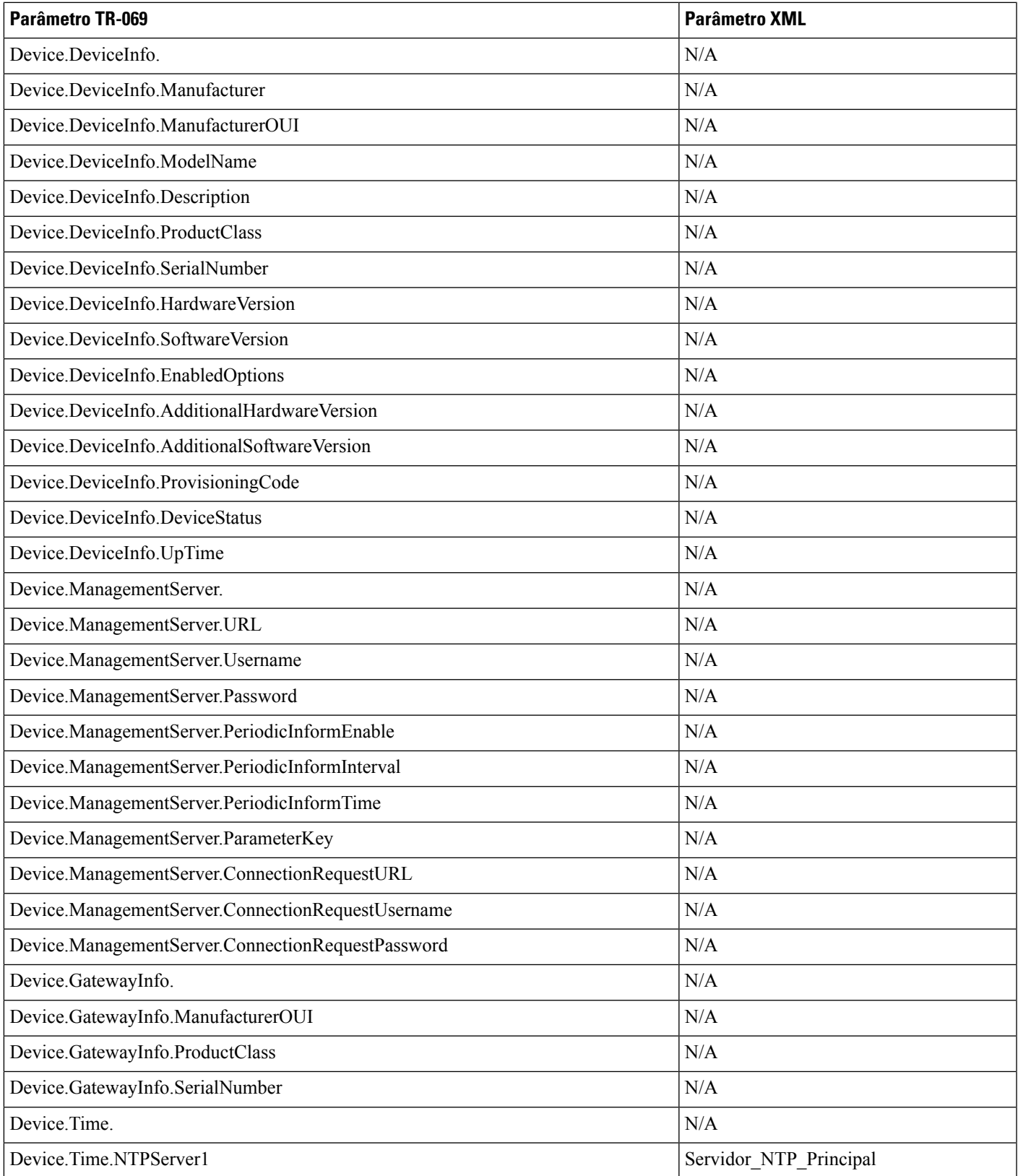

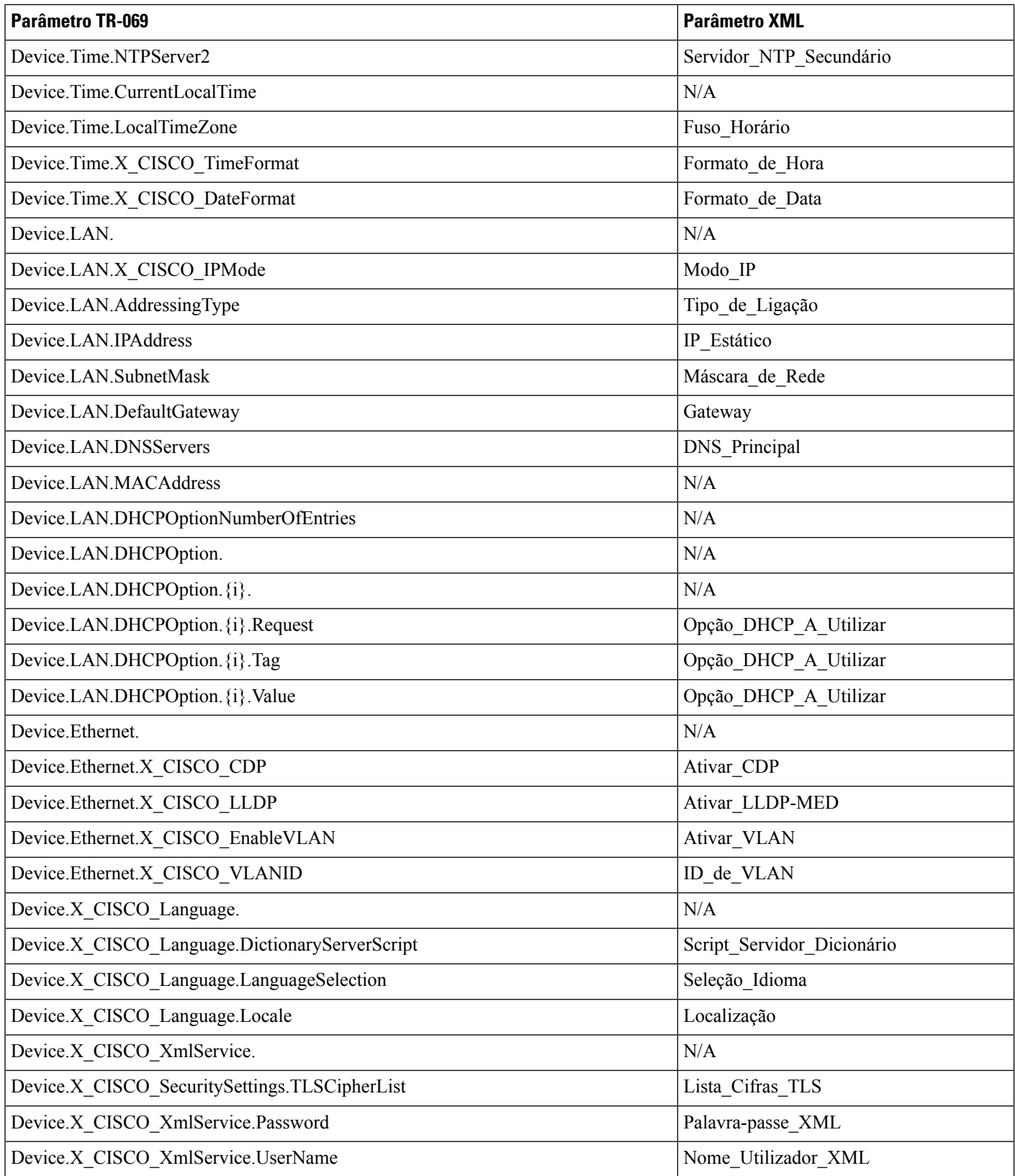

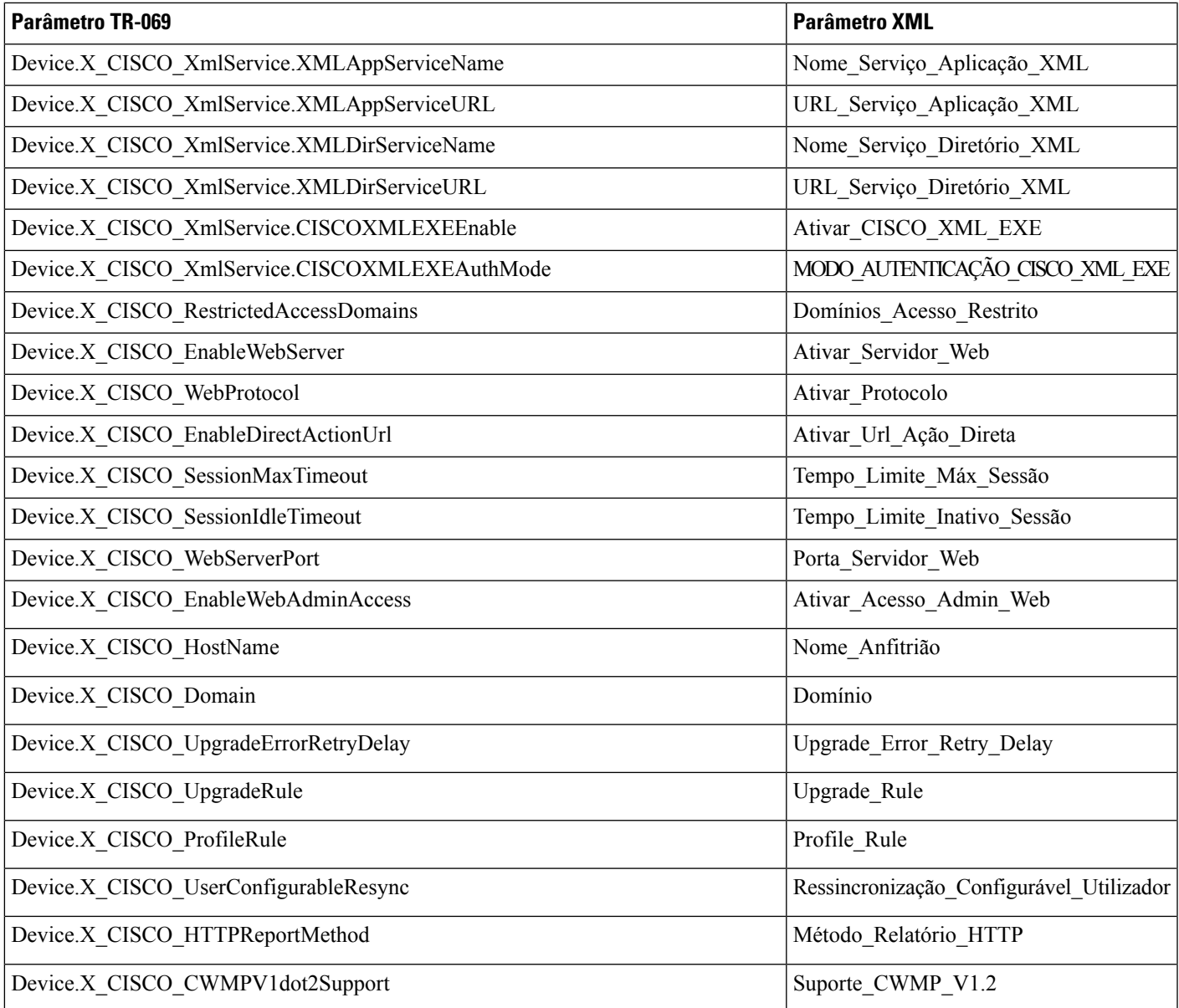

 $\mathbf I$